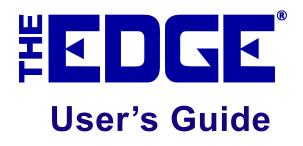

Version 20.0.0.114 14 January 2020 USR-2020-017

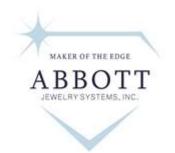

MORE THAN SOFTWARE, A SOLUTION

3 Corporate Drive Suite #215 Shelton, CT 06484 <u>www.theedgeforjewelers.com</u>

© 2020 The Edge® is a trademark of Abbott Jewelry Systems, Inc.

The Edge® Version 20.0.0.114

©2020 Abbott Jewelry Systems, Inc. All rights reserved.

This software and manual are both protected by U.S. copyright law (Title 17 United States Code). Unauthorized reproduction and/or sales may result in the imprisonment of up to one year and fines of up to \$10,000 (17 USC 506). Copyright infringers may also be subject to civil liability.

#### Trademarks

The Edge® is a trademark of Abbott Jewelry Systems, Inc.; Microsoft .Net Framework, Microsoft Internet Explorer, SQL Server, Windows, Windows 98, Windows ME, Windows 2000, Windows XP, Windows Vista, Windows Server, Windows 7, Windows RT, Windows 8, and Windows 10 are trademarks of Microsoft Corp; QuickBooks is a registered trademark of Intuit Corporation. Xeon, Pentium, Celeron, Core Duo, Core i3, Core i5 and Core i7 are registered trademarks of the Intel Corporation. Opteron, Duron, Athlon, and Phenom are registered trademarks of AMD. Watchport is a registered trademark of Inside Out Networks. Carbonite is a registered trademark of Carbonite, Inc. Crystal Reports is a registered trademark of SAP SE.

Abbott Jewelry Systems, Inc. 3 Corporate Drive, Suite #215 Shelton, Connecticut 06484 www.ajsllc.com

# **Table of Contents**

| 1 | Intro                                                                                                    | duction                                                                                                    | 1                                |
|---|----------------------------------------------------------------------------------------------------|----------------------------------------------------------------------------------------------------|----------------------------------|
|   | 1.1 A                                                                                                    | About This Guide                                                                                                    | 2                                |
|   | 1.2 A                                                                                                    | Additional Reference Materials                                                                                                    | 2                                |
|   | 1.3 A                                                                                                    | Abbott Jewelry Systems Contact Information                                                                                                    | 3                                |
| • |                                                                                                    |                                                                                                    |                                  |
| 2 | The I                                                                                                    | Edge Navigation Basics                                                                                                    |                                  |
|   | 2.1.1                                                                                                    | Main Edge Screen                                                                                                    |                                  |
|   | 2.1.2                                                                                                    | Navigation Bars                                                                                                    |                                  |
|   | 2.1.3                                                                                                    | Printing                                                                                                    |                                  |
|   | 2.1.4                                                                                                    | Presets                                                                                                    |                                  |
|   | 2.1.5                                                                                                    | Capitalization                                                                                                    |                                  |
|   | 2.1.6                                                                                                    | Spellcheck                                                                                                    |                                  |
|   | 2.1.7                                                                                                    | Calculations                                                                                                    |                                  |
|   | 2.1.8                                                                                                    | Querying Data                                                                                                    |                                  |
|   | 2.1.9                                                                                                    | Filtering by Date                                                                                                    |                                  |
|   | 2.1.10                                                                                                    |                                                                                                    |                                  |
|   | 2.1.11                                                                                                    | List Output                                                                                                    |                                  |
|   | 2.1.12                                                                                                    | Navigating Reports                                                                                                    |                                  |
|   | 2.1.13                                                                                                    | Security and User Permissions                                                                                                    |                                  |
|   | 2.1.14                                                                                                    |                                                                                                    |                                  |
|   | 2.1.15<br>2.1.16                                                                                                    | Adding and Managing Photos                                                                                                    |                                  |
|   | 2.1.10                                                                                                    | Numbering Conventions                                                                                                    |                                  |
|   |                                                                                                    |                                                                                                    |                                  |
| 3 | Inver                                                                                                    | 1tory                                                                                                    | 29                               |
| 3 |                                                                                                    | <b>1tory</b>                                                                                                    |                                  |
| 3 |                                                                                                    |                                                                                                    | 30                               |
| 3 | 3.1 C                                                                                                    | Categories                                                                                                    | 30<br>30                         |
| 3 | 3.1 C<br>3.1.1                                                                                                    | Categories<br>Listing Categories                                                                                                    |                                  |
| 3 | 3.1 C<br>3.1.1<br>3.1.2<br>3.1.3                                                                                                    | Categories<br>Listing Categories<br>Adding a Category                                                                                                    |                                  |
| 3 | 3.1 C<br>3.1.1<br>3.1.2<br>3.1.3                                                                                                    | Categories<br>Listing Categories<br>Adding a Category<br>Departments<br>/endors<br>Adding a Vendor                                                                                                    | 30<br>30<br>31<br>42<br>46<br>46 |
| 3 | 3.1 C<br>3.1.1<br>3.1.2<br>3.1.3<br>3.2 V                                                                                            | Categories<br>Listing Categories<br>Adding a Category<br>Departments<br>Vendors                                                                                                    | 30<br>30<br>31<br>42<br>46<br>46 |
| 3 | 3.1 C<br>3.1.1<br>3.1.2<br>3.1.3<br>3.2 V<br>3.2.1                                                                                   | Categories<br>Listing Categories<br>Adding a Category<br>Departments<br>/endors<br>Adding a Vendor<br>Finding and Editing a Vendor<br>Return Memo                                                                                                    |                                  |
| 3 | 3.1 C<br>3.1.1<br>3.1.2<br>3.1.3<br>3.2 V<br>3.2.1<br>3.2.2<br>3.2.3<br>3.2.4                                                        | Categories<br>Listing Categories<br>Adding a Category<br>Departments<br>/endors<br>Adding a Vendor<br>Finding and Editing a Vendor<br>Return Memo<br>Importing Vendor Catalog Files                                                                                                    |                                  |
| 3 | 3.1 C<br>3.1.1<br>3.1.2<br>3.1.3<br>3.2 V<br>3.2.1<br>3.2.2<br>3.2.3<br>3.2.4                                                        | Categories<br>Listing Categories<br>Adding a Category<br>Departments<br>/endors<br>Adding a Vendor<br>Finding and Editing a Vendor<br>Return Memo                                                                                                    |                                  |
| 3 | 3.1 C<br>3.1.1<br>3.1.2<br>3.1.3<br>3.2 V<br>3.2.1<br>3.2.2<br>3.2.3<br>3.2.4                                                        | Categories<br>Listing Categories<br>Adding a Category<br>Departments<br>/endors<br>Adding a Vendor<br>Finding and Editing a Vendor<br>Return Memo<br>Importing Vendor Catalog Files<br>tems<br>Bulk Records: Behind the Scenes                                                                                                    |                                  |
| 3 | 3.1 C<br>3.1.1<br>3.1.2<br>3.1.3<br>3.2 V<br>3.2.1<br>3.2.2<br>3.2.3<br>3.2.4<br>3.3 In                                              | Categories<br>Listing Categories<br>Adding a Category<br>Departments<br>/endors<br>Adding a Vendor<br>Finding and Editing a Vendor<br>Return Memo<br>Importing Vendor Catalog Files<br>tems<br>Bulk Records: Behind the Scenes<br>Adding an Item (Standard)                                                                                                    |                                  |
| 3 | 3.1 C<br>3.1.1<br>3.1.2<br>3.1.3<br>3.2 V<br>3.2.1<br>3.2.2<br>3.2.3<br>3.2.4<br>3.3 In<br>3.3.1<br>3.3.2<br>3.3.3                   | Categories<br>Listing Categories<br>Adding a Category<br>Departments<br>/endors<br>Adding a Vendor<br>Finding and Editing a Vendor<br>Return Memo<br>Importing Vendor Catalog Files<br>tems<br>Bulk Records: Behind the Scenes<br>Adding an Item (Standard)<br>Add Item from Invoice                                                                                                    |                                  |
| 3 | 3.1 C<br>3.1.1<br>3.1.2<br>3.1.3<br>3.2 V<br>3.2.1<br>3.2.2<br>3.2.3<br>3.2.4<br>3.3 In<br>3.3.1<br>3.3.2<br>3.3.3<br>3.3.4          | Categories<br>Listing Categories<br>Adding a Category<br>Departments<br>/endors<br>Adding a Vendor<br>Finding and Editing a Vendor<br>Return Memo<br>Importing Vendor Catalog Files<br>tems<br>Bulk Records: Behind the Scenes<br>Adding an Item (Standard)<br>Add Item from Invoice<br>Finding and Editing an Item                                                                      |                                  |
| 3 | 3.1 C<br>3.1.1<br>3.1.2<br>3.1.3<br>3.2 V<br>3.2.1<br>3.2.2<br>3.2.3<br>3.2.4<br>3.3 In<br>3.3.2<br>3.3.3<br>3.3.4<br>3.3.5          | Categories<br>Listing Categories<br>Adding a Category<br>Departments<br>/endors<br>Adding a Vendor<br>Finding and Editing a Vendor<br>Return Memo<br>Importing Vendor Catalog Files<br>tems<br>Bulk Records: Behind the Scenes<br>Adding an Item (Standard)<br>Add Item from Invoice<br>Finding and Editing an Item<br>Working with Item Records                                         |                                  |
| 3 | 3.1 C<br>3.1.1<br>3.1.2<br>3.1.3<br>3.2 V<br>3.2.1<br>3.2.2<br>3.2.3<br>3.2.4<br>3.3 In<br>3.3.1<br>3.3.2<br>3.3.3<br>3.3.4          | Categories<br>Listing Categories<br>Adding a Category<br>Departments<br>/endors<br>Adding a Vendor<br>Finding and Editing a Vendor<br>Return Memo<br>Importing Vendor Catalog Files<br>tems<br>Bulk Records: Behind the Scenes<br>Adding an Item (Standard)<br>Add Item from Invoice<br>Finding and Editing an Item<br>Working with Item Records<br>Find Stones                          |                                  |
| 3 | 3.1 C<br>3.1.1<br>3.1.2<br>3.1.3<br>3.2 V<br>3.2.1<br>3.2.2<br>3.2.3<br>3.2.4<br>3.3 In<br>3.3.2<br>3.3.3<br>3.3.4<br>3.3.5          | Categories<br>Listing Categories<br>Adding a Category<br>Departments<br>/endors<br>Adding a Vendor<br>Finding and Editing a Vendor<br>Return Memo<br>Importing Vendor Catalog Files<br>tems<br>Bulk Records: Behind the Scenes<br>Adding an Item (Standard)<br>Add Item from Invoice<br>Finding and Editing an Item<br>Working with Item Records<br>Find Stones<br>Find Item by RFID Tag |                                  |
| 3 | 3.1 C<br>3.1.1<br>3.1.2<br>3.1.3<br>3.2 V<br>3.2.1<br>3.2.2<br>3.2.3<br>3.2.4<br>3.3 In<br>3.3.2<br>3.3.3<br>3.3.4<br>3.3.5<br>3.3.6 | Categories<br>Listing Categories<br>Adding a Category<br>Departments<br>/endors<br>Adding a Vendor<br>Finding and Editing a Vendor<br>Return Memo<br>Importing Vendor Catalog Files<br>tems<br>Bulk Records: Behind the Scenes<br>Adding an Item (Standard)<br>Add Item from Invoice<br>Finding and Editing an Item<br>Working with Item Records<br>Find Stones                          |                                  |

| 3.3.10 |                                                                          |     |
|--------|--------------------------------------------------------------------------|-----|
| 3.3.11 |                                                                          | 122 |
| 3.3.12 |                                                                          | 123 |
| 3.3.13 |                                                                          |     |
| 3.3.14 | Collections                                                              | 125 |
| 3.3.15 | Inventory Levels                                                         |     |
| 3.3.16 | Move Item                                                                | 131 |
| 3.3.17 | Photographing an Item                                                    |     |
| 3.3.18 |                                                                          |     |
| 3.3.19 | Re-Costing Items                                                         | 133 |
| 3.3.20 | Spot Metal Pricing                                                       |     |
| 3.4 F  | Purchase Orders                                                          |     |
| 3.4.1  | Adding a Purchase Order                                                  | 141 |
| 3.4.2  | Purchase Order Settings                                                  |     |
| 3.4.3  | Finding and Editing a Purchase Order                                     |     |
| 3.4.4  | Receiving Ordered Styles                                                 |     |
| 3.4.5  | Finding Orders                                                           |     |
|        | Printing Item Tags                                                       |     |
|        | Printing Signage                                                         |     |
|        | Physical Inventory                                                       |     |
| 3.7.1  | Step 1 - Start the Inventory                                             |     |
| 3.7.2  | Step 2 – Conduct the Inventory                                           |     |
| 3.7.3  | Step 3 – Reconcile & Finish.                                             |     |
| 3.7.4  | Reports                                                                  |     |
| 3.7.5  | Frequently Asked Questions (FAQ)                                         |     |
| 3.7.6  | Configuring RFID for The Edge                                            |     |
| 3.7.7  | Tagging RFID Items                                                       |     |
|        | nventory Buying Tools                                                    |     |
| 3.8.1  | Setting Up Automatic Mark Downs and Repricing for Inventory Buying Tools |     |
| 3.8.2  | Using Inventory Buying Tools                                             |     |
| 3.8.3  | Open to Buy                                                              |     |
|        | nter-Store                                                               |     |
| 3.9.1  | Overview                                                                 |     |
| 3.9.2  | How To                                                                   |     |
| 3.9.3  | Reports                                                                  |     |
| 3.9.4  | Settings and Security                                                    |     |
|        |                                                                          |     |
|        | aging Your Customer Base                                                 |     |
|        | Finding a Customer                                                       |     |
|        | Vorking with Customer Records                                            |     |
| 4.2.1  | Customer General Tab                                                     |     |
| 4.2.2  | Other Keys Tab                                                           |     |
| 4.2.3  | Balances Tab                                                             |     |
| 4.2.4  | Wish List Tab                                                            |     |
| 4.2.5  | Activity Tab                                                             |     |
| 4.2.6  | Customer Notes Tab                                                       | 234 |

| 4.2.7 Customer Pop-Ups Tab                                           |  |
|----------------------------------------------------------------------|--|
| 4.2.8 Options Tab                                                    |  |
| 4.2.9 Appointments Tab                                               |  |
| 4.2.10 Rewards Tab                                                   |  |
| 4.2.11 Referrals Tab                                                 |  |
| 4.3 Customer Supervisor Menu                                         |  |
| 4.3.1 Disable Customer                                               |  |
| 4.3.2 Merge Customer                                                 |  |
| 4.3.3 Remove Spouse                                                  |  |
| 4.3.4 Set as Primary Customer                                        |  |
| 4.4 Adding a Customer                                                |  |
| 4.5 Customer Postcards                                               |  |
| 4.5.1 Entering Store Information for Postcards                       |  |
| 4.5.2 Sending Out (Ordering) Postcards                               |  |
| 4.5.3 Scheduling Postcards                                           |  |
| 4.5.4 Recommended Postcard Presets                                   |  |
| 4.5.5 Importing Existing Postcard Presets                            |  |
| 4.5.6 Running Postcard Jobs                                          |  |
| 4.5.7 Postcard History                                               |  |
| 4.5.8 Postcard Multi-Store Considerations                            |  |
| 4.5.9 Best Practices for Customer Postcards                          |  |
| 4.6 SnapRetail Integration                                           |  |
| 4.6.1 SnapRetail Free Trial                                          |  |
| 4.6.2 SnapRetail Integrating an Existing Account                     |  |
| 4.6.3 SnapRetail Uploading a Group                                   |  |
| 4.6.4 SnapRetail Website                                             |  |
| 4.7 Generating Customer Mailing Labels                               |  |
| 4.8 Group/Mailing Lists                                              |  |
| 4.8.1 Creating a New Group/Mailing List from Customer Find           |  |
| 4.8.2 Managing Existing Groups/Lists                                 |  |
| 4.8.3 Managing Lists from the Customer Record                        |  |
| 4.9 Exporting Customer Data                                          |  |
| 4.10 Sending Out Customer Emails                                     |  |
| 4.11 Working with Statements                                         |  |
| 4.11.1 Using Statements the First Time Using Versions 6.1 and Higher |  |
| 4.11.2 Close Period                                                  |  |
| 4.11.3 Voiding Statement Finance Charges                             |  |
| 4.11.4 Generating Billing Statements                                 |  |
| 4.12 Working with Gift Certificates                                  |  |
| 4.12.1 Finding and Editing a Gift Certificate                        |  |
| 4.13 Rewards                                                         |  |
| 4.13.1 Activating a Rewards Card from Rewards Activation             |  |
| 4.14 Clienteling                                                     |  |
| 4.15 Find Wish Lists                                                 |  |
| 4.15.1 Email Wishes                                                  |  |
| 4.15.2 Wish List Notifications                                       |  |
|                                                                      |  |

|   | 4.16 E  | mail Layaway Reminders                        | 308 |
|---|---------|-----------------------------------------------|-----|
|   | 4.17 T  | ext Message Marketing                         | 311 |
|   | 4.18 Fi | ind Sales                                     |     |
|   | 4.18.1  | Find Sales Supervisor Options                 | 315 |
|   | 4.19 W  | /izards                                       | 317 |
|   | 4.19.1  | Mass Pop-Ups                                  | 317 |
|   | 4.19.2  | Mass Appointments                             | 318 |
| 5 | Cond    | ucting a Point-of-Sale Transaction            | 320 |
| 5 |         | tarting a New Point-of-Sale Transaction       |     |
|   | 5.1.1   | Finding a Customer at Point of Sale           |     |
|   | 5.1.2   | Adding a Customer at Point-of-Sale            |     |
|   | 5.1.3   | Scanning an ID at Point-of-Sale               |     |
|   | 5.1.4   | Other Customer Options at Point of Sale       |     |
|   | 5.1.5   | Linked Customer Accounts                      |     |
|   |         | ell Item at Point-of-Sale                     |     |
|   | 5.2.1   | Delete Line                                   |     |
|   | 5.2.2   | More Button                                   |     |
|   | 5.2.3   | Working with Item Pop-Ups at Point of Sale    |     |
|   | 5.2.4   | Frequently Sold Items                         |     |
|   | 5.3 O   | ther Point-of-Sale Transaction Options        |     |
|   | 5.3.1   | Make Payment                                  |     |
|   | 5.3.2   | Pick Up/Finish Special Orders, Layaways, etc. | 340 |
|   | 5.3.3   | Canceling an Order at Point-of-Sale           | 341 |
|   | 5.3.4   | Misc Charge                                   | 342 |
|   | 5.3.5   | Trade/Buy at Point-of-Sale                    | 343 |
|   | 5.3.6   | Sell Gift Certificate                         | 343 |
|   | 5.3.7   | Sell Tender Card                              | 345 |
|   | 5.3.8   | Taking Return                                 | 345 |
|   | 5.3.9   | Special Order Intake                          | 349 |
|   | 5.3.10  | Appraisal Intake                              | 352 |
|   | 5.3.11  | Repair Intake                                 | 354 |
|   | 5.3.12  | Custom Job Intake                             |     |
|   | 5.3.13  | No Sale Tracking                              |     |
|   | 5.3.14  | Backdating                                    |     |
|   | 5.3.15  | Park                                          |     |
|   | 5.3.16  | Start Over                                    |     |
|   | 5.3.17  | Open Drawer                                   |     |
|   | 5.3.18  | Review Receipts                               |     |
|   | 5.3.19  | Promotional Giveaways                         |     |
|   | 5.3.20  | Donating an Item                              |     |
|   | 5.3.21  | Suggesting from Collections                   |     |
|   | 5.3.22  | Scanned Service Menu                          |     |
|   | 5.3.23  | OFAC Sanction List Check                      |     |
|   |         | Vorking with Care Plans at POS                |     |
|   | 5.5 T   | ender Options                                 |     |

| 5.5.                                                                                                    | 1 Cash                                                                                                    | 394                                                                                                    |
|----------------------------------------------------------------------------------------------------|----------------------------------------------------------------------------------------------------|----------------------------------------------------------------------------------------------------|
| 5.5.2                                                                                                    | 2 Check                                                                                                    | 395                                                                                                    |
| 5.5.                                                                                                    | 3 Credit Card                                                                                                    | 395                                                                                                    |
| 5.5.4                                                                                                    | 4 Gift Certificate                                                                                                    | 399                                                                                                    |
| 5.5.                                                                                                    | 5 Rewards/Tender Cards                                                                                                    | 401                                                                                                    |
| 5.5.0                                                                                                    | 6 Layaway                                                                                                    | 403                                                                                                    |
| 5.5.                                                                                                    | 7 Store Credit/Credit Memo                                                                                                    | 404                                                                                                    |
| 5.5.                                                                                                    | 8 House Account                                                                                                    | 405                                                                                                    |
| 5.6                                                                                                    | Wish Lists                                                                                                    | 407                                                                                                    |
| 5.6.                                                                                                    | 1 Entering Wish List Items                                                                                                    | 407                                                                                                    |
| 5.6.2                                                                                                    | 1                                                                                                    |                                                                                                    |
| 5.6.                                                                                                    | 3 Finding a Customer's Wishes                                                                                                    | 412                                                                                                    |
| 5.6.4                                                                                                    |                                                                                                    |                                                                                                    |
| 5.6.                                                                                                    | 5 Alternate Items                                                                                                    | 413                                                                                                    |
| 5.6.                                                                                                    | 8                                                                                                    |                                                                                                    |
| 5.6.                                                                                                    | 7 Wish List Filters and Reports                                                                                                    | 414                                                                                                    |
| 5.6.                                                                                                    |                                                                                                    |                                                                                                    |
| 5.7                                                                                                    | Working Appointments at POS                                                                                                    | 417                                                                                                    |
| 5.8                                                                                                    | Sales Tax Option                                                                                                    | 418                                                                                                    |
| 5.9                                                                                                    | Completing the Transaction                                                                                                    | 418                                                                                                    |
| 5.9.                                                                                                    | 1 Envelopes                                                                                                    | 420                                                                                                    |
| 5.9.2                                                                                                    | 2 Gift Receipts                                                                                                    |                                                                                                    |
| 5.9.                                                                                                    | - I                                                                                                    |                                                                                                    |
| 5.9.4                                                                                                    | 4 D 1'                                                                                                    | 424                                                                                                    |
| 5.9.4                                                                                                    | 4 Podium                                                                                                    |                                                                                                    |
|                                                                                                    |                                                                                                    |                                                                                                    |
| 6 Spe                                                                                                    | ecial Services                                                                                                    | 428                                                                                                    |
| 6 Spe                                                                                                    | ecial Services<br>Repairs and Custom Jobs                                                                                                    | <b> 428</b>                                                                                                    |
| 6 Spe<br>6.1<br>6.1.                                                                                                    | ecial Services<br>Repairs and Custom Jobs<br>1 Finding and Editing a Job Record                                                                                                    | <b> 428</b><br>                                                                                                    |
| 6 Spe<br>6.1<br>6.1.                                                                                                    | ecial Services<br>Repairs and Custom Jobs<br>1 Finding and Editing a Job Record<br>2 Job Save & Print                                                                                                    | <b>428</b><br>428<br>428<br>428<br>432                                                                                                    |
| <b>6 Spe</b><br>6.1<br>6.1.<br>6.1.<br>6.1.                                                                                                    | ecial Services         Repairs and Custom Jobs         1       Finding and Editing a Job Record         2       Job Save & Print         3       Moving Through the Job Process                                                                                                    | <b>428</b><br>428<br>428<br>428<br>432<br>433                                                                                                    |
| <b>6 Spe</b><br>6.1<br>6.1<br>6.1<br>6.2                                                                                                    | ecial Services         Repairs and Custom Jobs         1       Finding and Editing a Job Record         2       Job Save & Print         3       Moving Through the Job Process         Special Orders       Special Orders                                                                                                    | <b>428</b><br>428<br>428<br>432<br>433<br>433                                                                                                    |
| <b>6 Spe</b><br>6.1<br>6.1.<br>6.1.<br>6.1.<br>6.2<br>6.2                                                                                                    | ecial Services         Repairs and Custom Jobs         1       Finding and Editing a Job Record         2       Job Save & Print         3       Moving Through the Job Process         Special Orders       1         1       Special Order Overview                                                                                                    | <b>428</b><br>428<br>428<br>432<br>433<br>435<br>435                                                                                                    |
| <b>6 Spe</b><br>6.1<br>6.1.<br>6.1.<br>6.1.<br>6.2<br>6.2<br>6.2.<br>6.2.                                                                                                    | Pecial Services         Repairs and Custom Jobs         1       Finding and Editing a Job Record         2       Job Save & Print         3       Moving Through the Job Process         5       Special Orders         1       Special Order Overview         2       Editing Existing Special Orders                                                                                                    | <b>428</b><br>428<br>428<br>432<br>432<br>433<br>435<br>435<br>435<br>435                                                                                                    |
| <b>6 Spe</b><br><b>6</b> .1<br><b>6</b> .1.<br><b>6</b> .1.<br><b>6</b> .1.<br><b>6</b> .2.<br><b>6</b> .2.<br><b>6</b> .2.<br><b>6</b> .2.<br><b>6</b> .2.                                                                                                    | Pecial Services         Repairs and Custom Jobs         1       Finding and Editing a Job Record         2       Job Save & Print         3       Moving Through the Job Process         5       Special Orders         1       Special Order Overview         2       Editing Existing Special Orders         3       Receiving Special Order Inventory                                                                                                    | <b>428</b><br>428<br>428<br>432<br>432<br>433<br>435<br>435<br>435<br>435<br>437                                                                                                    |
| <b>6 Spe</b><br><b>6</b> .1<br><b>6</b> .1.<br><b>6</b> .1.<br><b>6</b> .1.<br><b>6</b> .2<br><b>6</b> .2.<br><b>6</b> .2.<br><b>6</b> .2.<br><b>6</b> .2.<br><b>6</b> .2.<br><b>6</b> .2.                                                                                                    | Pecial Services         Repairs and Custom Jobs         1       Finding and Editing a Job Record         2       Job Save & Print         3       Moving Through the Job Process         3       Special Orders         4       Editing Special Order Transaction                                                                                                    | <b>428</b><br>428<br>428<br>432<br>433<br>435<br>435<br>435<br>435<br>437<br>440                                                                                                    |
| <b>6 Spe</b><br><b>6</b> .1<br><b>6</b> .1.<br><b>6</b> .1.<br><b>6</b> .1.<br><b>6</b> .2.<br><b>6</b> .2.<br><b>6</b> . | ecial Services         Repairs and Custom Jobs         1 Finding and Editing a Job Record         2 Job Save & Print         3 Moving Through the Job Process         Special Orders         1 Special Order Overview         2 Editing Existing Special Orders         3 Receiving Special Order Inventory         4 Finding a Special Orders         5 Editing Special Orders                                                                                                    | <b>428</b><br>428<br>428<br>428<br>432<br>433<br>435<br>435<br>435<br>435<br>437<br>440<br>442                                                                                                    |
| <b>6 Spe</b><br>6.1<br>6.1.<br>6.1.<br>6.2.<br>6.2.<br>6.3.<br>6.3.<br>6.5.<br>6.5.<br>6.                                                                                                    | ecial Services         Repairs and Custom Jobs         1 Finding and Editing a Job Record         2 Job Save & Print         3 Moving Through the Job Process         Special Orders         1 Special Order Overview         2 Editing Existing Special Orders         3 Receiving Special Order Inventory         4 Finding a Special Orders         5 Editing Special Orders         Appraisals                                                                                                    | <b>428</b><br>428<br>428<br>432<br>433<br>435<br>435<br>435<br>435<br>437<br>440<br>442<br>445                                                                                                    |
| <b>6 Spe</b><br><b>6</b> .1<br><b>6</b> .1.<br><b>6</b> .1.<br><b>6</b> .1.<br><b>6</b> .2.<br><b>6</b> .2.<br><b>6</b> .3.<br><b>6</b> .3.                                                                                                    | Pecial Services         Repairs and Custom Jobs         1       Finding and Editing a Job Record         2       Job Save & Print         3       Moving Through the Job Process         3       Special Orders         4       Special Order Overview         5       Editing Special Order Inventory         4       Finding a Special Orders         5       Editing Special Orders         6       Editing Special Orders         7       Finding a Merida Special Order Special Order Transaction         6       Editing Special Orders         7       Finding and Editing an Appraisal Record                                                                                                    | <b>428</b><br>428<br>428<br>432<br>433<br>435<br>435<br>435<br>435<br>435<br>437<br>440<br>440<br>442<br>445<br>445                                                                                                    |
| <b>6 Spe</b><br><b>6</b> .1<br><b>6</b> .1.<br><b>6</b> .1.<br><b>6</b> .1.<br><b>6</b> .2.<br><b>6</b> .2.<br><b>6</b> .3.<br><b>6</b> .3.<br><b>6</b> .3.<br><b>6</b> .3.                                                                                                    | Pecial Services         Repairs and Custom Jobs         1       Finding and Editing a Job Record         2       Job Save & Print         3       Moving Through the Job Process         3       Special Orders         4       Special Order Overview         5       Editing Special Order Inventory         4       Finding a Special Orders         5       Editing Special Orders         6       Editing Special Orders         7       Finding a Merida Special Order Special Order Inventory         4       Finding a Merida Special Order Special Order Special | <b>428</b><br>428<br>428<br>432<br>433<br>435<br>435<br>435<br>435<br>435<br>437<br>440<br>440<br>442<br>445<br>445<br>445<br>448                                                                                                    |
| <b>6 Spe</b><br>6.1<br>6.1.<br>6.1.<br>6.2.<br>6.2.<br>6.2.<br>6.2.<br>6.2.<br>6.2.<br>6.2.<br>6.3.<br>6.3.<br>6.4                                                                                                    | Pecial Services         Repairs and Custom Jobs         1       Finding and Editing a Job Record         2       Job Save & Print         3       Moving Through the Job Process         3       Special Orders         1       Special Order Overview         2       Editing Existing Special Orders         3       Receiving Special Order Inventory         4       Finding a Special Orders         5       Editing Special Orders         6       Editing Special Orders         7       Finding a Special Order Inventory         8       Finding a Special Orders         9       Finding and Editing an Appraisal Record         2       Editing Appraisal Templates         1       Job Tracking                                                                                                    | 428           428           428           432           433           435           435           435           435           435           435           435           435           435           435           435           435           435           435           435           436           440           442           445           445           448           450                                                                                                    |
| <b>6 Spe</b><br>6.1<br>6.1.<br>6.1.<br>6.2<br>6.2.<br>6.2.<br>6.2.<br>6.2.<br>6.2.<br>6.2.<br>6.3.<br>6.3.<br>6.4<br>6.5                                                                                                    | Pecial Services         Repairs and Custom Jobs.         1       Finding and Editing a Job Record         2       Job Save & Print.         3       Moving Through the Job Process         3       Special Orders.         1       Special Order Overview         2       Editing Existing Special Orders         3       Receiving Special Order Inventory         4       Finding a Special Orders.         5       Editing Special Orders.         1       Finding a Special Order Transaction         5       Editing and Editing an Appraisal Record.         2       Editing Appraisal Templates         1       Job Tracking         Completing the Job       Special Order                                                                                                    | 428           428           428           432           433           435           435           435           435           435           435           435           435           435           435           435           435           435           435           435           436           440           442           445           445           448           450           451                                                                                                    |
| <b>6 Spe</b><br><b>6</b> .1<br><b>6</b> .1.<br><b>6</b> .1.<br><b>6</b> .1.<br><b>6</b> .2.<br><b>6</b> .2.<br><b>6</b> .2.<br><b>6</b> .2.<br><b>6</b> .2.<br><b>6</b> .2.<br><b>6</b> .2.<br><b>6</b> .2.<br><b>6</b> .2.<br><b>6</b> .2.<br><b>6</b> .2.<br><b>6</b> .2.<br><b>6</b> .3.<br><b>6</b> .3.<br><b>6</b> .3.<br><b>6</b> .4.<br><b>6</b> .5.<br><b>6</b> .6.                                                                                                    | Pecial Services         Repairs and Custom Jobs         1       Finding and Editing a Job Record         2       Job Save & Print         3       Moving Through the Job Process         3       Special Orders         4       Special Order Overview         2       Editing Existing Special Orders         3       Receiving Special Order Inventory         4       Finding a Special Orders         5       Editing Special Orders         6       Editing Special Orders         7       Finding a Special Order Transaction         5       Editing and Editing an Appraisal Record         2       Editing Appraisal Templates         1       Job Tracking         Completing the Job       Service Job Notifications                                                                                                    | 428           428           428           428           432           433           435           435           435           435           435           435           435           435           435           435           435           435           435           435           435           435           440           442           445           445           445           445           445           445           445           445           445           445           445           445           451           452 |
| <b>6 Spe</b><br>6.1<br>6.1.<br>6.1.<br>6.2<br>6.2.<br>6.2.<br>6.2.<br>6.2.<br>6.2.<br>6.2.<br>6.3.<br>6.3.<br>6.4<br>6.5                                                                                                    | Perial Services         Repairs and Custom Jobs         1       Finding and Editing a Job Record         2       Job Save & Print         3       Moving Through the Job Process         3       Special Orders         4       Special Order Overview         2       Editing Existing Special Orders         3       Receiving Special Order Inventory         4       Finding a Special Orders         5       Editing Special Orders         6       Editing Special Orders         7       Finding a Meeting Special Order Inventory         4       Finding a Special Orders         5       Editing Special Orders         6       Editing Appraisal Corders         7       Finding and Editing an Appraisal Record         2       Editing Appraisal Templates         1       Job Tracking         2       Completing the Job         Service Job Notifications                                                                                                    | 428           428           428           428           432           433           435           435           435           435           435           435           435           435           435           435           435           435           435           435           435           435           440           442           445           445           445           445           445           445           445           445           445           445           445           445           451           452 |
| <b>6 Spe</b><br><b>6</b> .1<br><b>6</b> .1.<br><b>6</b> .1.<br><b>6</b> .2.<br><b>6</b> .2.<br><b>6</b> .3.<br><b>6</b> .3.<br><b>6</b> .4.<br><b>6</b> .5.<br><b>6</b> .6.<br><b>6</b> .6.                                                                                                    | Pecial Services         Repairs and Custom Jobs         1       Finding and Editing a Job Record         2       Job Save & Print         3       Moving Through the Job Process         3       Special Orders         4       Special Order Overview         2       Editing Existing Special Orders         3       Receiving Special Order Inventory         4       Finding a Special Orders         5       Editing Special Orders         6       Editing Special Orders         7       Finding a Special Order Transaction         5       Editing and Editing an Appraisal Record         2       Editing Appraisal Templates         1       Job Tracking         Completing the Job       Service Job Notifications                                                                                                    | 428         428         428         432         433         435         435         435         435         435         435         435         435         435         435         435         435         440         442         442         445         445         445         445         445         445         445         445         445         445         445         445         450         451         452         453                                                                                                   |
| <b>6 Spe</b><br><b>6</b> .1<br><b>6</b> .1.<br><b>6</b> .1.<br><b>6</b> .2.<br><b>6</b> .2.<br><b>6</b> .3.<br><b>6</b> .3.<br><b>6</b> .4.<br><b>6</b> .5.<br><b>6</b> .6.<br><b>6</b> .6.                                                                                                    | Pecial Services         Repairs and Custom Jobs.         1       Finding and Editing a Job Record         2       Job Save & Print.         3       Moving Through the Job Process         3       Special Orders.         1       Special Order Overview         2       Editing Existing Special Orders         3       Receiving Special Order Inventory         4       Finding a Special Orders         5       Editing Special Orders         6       Editing Special Orders         7       Finding a Special Order Transaction         5       Editing and Editing an Appraisal Record         2       Editing Appraisal Templates         1       Job Tracking         2       Completing the Job         3       Service Job Notifications                                                                                                    | 428         428         428         432         433         435         435         435         435         435         435         435         435         435         435         435         435         435         435         435         440         442         445         445         445         445         445         445         445         445         445         445         445         445         450         451         452         453         455                                                               |

| 7.2 M  | lemorizing Reports                          | 461 |
|--------|---------------------------------------------|-----|
| 7.2.1  | Changing the Criteria of a Memorized Report |     |
| 7.3 A  | ctivity Reports                             |     |
| 7.3.1  | Daily Activity Report                       | 463 |
| 7.3.2  | Sales Tax Collected Report                  |     |
| 7.3.3  | Misc. Items Report                          |     |
| 7.3.4  | Trades Report.                              |     |
| 7.3.5  | Returns Report                              |     |
| 7.3.6  | Time & Day Report                           |     |
| 7.3.7  | Shipping Report                             |     |
| 7.3.8  | Tender Detail Report                        |     |
| 7.3.9  | By Department Report                        |     |
| 7.3.10 | Sales by State                              |     |
| 7.4 In | ventory Reports                             |     |
| 7.4.1  | In Stock and Sold Report                    |     |
| 7.4.2  | Ordering Reports                            |     |
| 7.4.3  | Bonus Poster                                |     |
| 7.4.4  | Sign Locations Report                       |     |
| 7.4.5  | Giveaway Report.                            |     |
| 7.4.6  | Donations Report                            |     |
| 7.4.7  | Re-Cost Report                              |     |
| 7.4.8  | Conversion Report                           |     |
| 7.4.9  | Performance By Reports                      |     |
| 7.4.10 | Sales and Stock Levels by Age Report        |     |
| 7.4.11 | Replenish Current Inventory Report          |     |
| 7.4.12 | Recovered Cost of Aged Items Report         |     |
| 7.4.13 | Transfer Report                             |     |
|        | ustomer Reports                             |     |
| 7.5.1  | Simple List Report                          |     |
| 7.5.2  | Wish Lists Report                           |     |
| 7.5.3  | Percentiles Report                          |     |
| 7.5.4  | Top "n" Customers Report                    |     |
| 7.5.5  | By ZIP Report                               |     |
| 7.5.6  | By Acquisition Report                       |     |
| 7.5.7  | By Why In Report                            |     |
| 7.5.8  | Balances Report                             |     |
| 7.5.9  | On Account Report                           |     |
| 7.5.10 | House Account Aging Report                  |     |
| 7.5.11 | Rewards Reports                             |     |
| 7.5.12 | Layaways Report                             |     |
| 7.5.13 | Thank You Report                            |     |
| 7.5.14 | Notifications Report                        |     |
| 7.5.15 | Occasions Report                            |     |
| 7.5.16 | Gift Card Report                            |     |
| 7.5.17 | Duplicate Customers                         |     |
|        | anagement Reports                           |     |
| 101    | 0 r                                         |     |

| 7.6.1  | Advertising Reports                |     |
|--------|------------------------------------|-----|
| 7.6.2  | Staff Reports                      |     |
| 7.6.3  | Salesperson Reports                |     |
| 7.6.4  | Exceptions Reports                 | 555 |
| 7.6.5  | Giveaway (Management) Report       | 559 |
| 7.6.6  | Security Log                       |     |
| 7.6.7  | Care Plan Report                   |     |
| 7.6.8  | Sales Comparison Report            |     |
| 7.7 Jo | bb Reports                         |     |
| 7.7.1  | Amount Due Report                  |     |
| 7.7.2  | Due Date Detailed Report           |     |
| 7.7.3  | Waiting for Parts Report           |     |
| 7.7.4  | Repair/Custom Liability Report     |     |
| 7.7.5  | Breakdown Report                   |     |
| 7.7.6  | Adjustments Report                 |     |
| 7.7.7  | Care Plan Repair SKU Report        |     |
| 0      |                                    |     |
|        | ciate Functions                    |     |
|        | ppointments                        |     |
| 8.1.1  | Adding an Appointment              |     |
| 8.1.2  | Appointment Notifications          |     |
| 8.1.3  | Finding and Editing an Appointment |     |
| 8.1.4  | Working with Appointment Results   |     |
| 8.1.5  | Working the Next Appointment       |     |
|        | ssociate Tasks                     |     |
| 8.2.1  | Permissions                        |     |
| 8.2.2  | Task Categories                    |     |
| 8.2.3  | Adding Tasks                       |     |
| 8.2.4  | Working with Tasks                 |     |
|        | ime Card                           |     |
| 8.3.1  | Time Card Find                     |     |
| 8.3.2  | Time Clock Supervisor Override     |     |
| 8.3.3  | Punch In                           |     |
| 8.3.4  | Punch Out                          | 597 |
| 9 News |                                    |     |
|        |                                    |     |
|        | shboards                           |     |
|        | reating Dashboards                 |     |
|        | Vorking with Dashboards            |     |
| 10.2.1 | Organizing                         |     |
| 10.2.2 | Viewing                            |     |
| 10.2.3 | Editing                            |     |
| 10.2.4 | Deleting                           |     |
| 10.3 F | requently Asked Questions          |     |
| 11 Sto | re Calendar                        | 608 |

| 11.1 Us                                                                                                    | ng the Calendar                                                                                                    |                                                                                                    |
|----------------------------------------------------------------------------------------------------|----------------------------------------------------------------------------------------------------|----------------------------------------------------------------------------------------------------|
| 11.1.1                                                                                                    | Settings                                                                                                    | 609                                                                                                    |
| 11.1.2                                                                                                    | Overview                                                                                                    | 610                                                                                                    |
| 11.1.3                                                                                                    | Occasions                                                                                                    | 610                                                                                                    |
| 11.1.4                                                                                                    | Store Tasks                                                                                                    | 611                                                                                                    |
| 11.1.5                                                                                                    | Job Tasks                                                                                                    | 611                                                                                                    |
| 11.1.6                                                                                                    | Services Due                                                                                                    | 611                                                                                                    |
| 11.1.7                                                                                                    | Services Overdue                                                                                                    | 612                                                                                                    |
| 11.1.8                                                                                                    | Services Overdue Pick Up                                                                                                    | 612                                                                                                    |
| 11.1.9                                                                                                    | Appointments                                                                                                    | 613                                                                                                    |
| 12 The                                                                                                    | Edge Menu Bar                                                                                                    | 614                                                                                                    |
| 12.1 File                                                                                                    | e Menu                                                                                                    | 614                                                                                                    |
| 12.1.1                                                                                                    | Printer Setup                                                                                                    | 614                                                                                                    |
| 12.1.2                                                                                                    | Compact Database                                                                                                    | 615                                                                                                    |
| 12.1.3                                                                                                    | Backup Database                                                                                                    | 615                                                                                                    |
| 12.1.4                                                                                                    | Exit                                                                                                    | 616                                                                                                    |
| 12.2 Wi                                                                                                    | ndow Menu                                                                                                    | 617                                                                                                    |
| 12.3 He                                                                                                    | p Menu                                                                                                    | 618                                                                                                    |
| 12.3.1                                                                                                    | Help                                                                                                    |                                                                                                    |
| 12.3.2                                                                                                    | Online Assistance                                                                                                    | 618                                                                                                    |
| 12.3.3                                                                                                    | Check for Updates                                                                                                    |                                                                                                    |
| 12.3.4                                                                                                    | Email Support                                                                                                    | 619                                                                                                    |
| 10 11                                                                                                    |                                                                                                    | (30                                                                                                    |
| 13 Adm                                                                                                    | inistrative Menu                                                                                                    |                                                                                                    |
|                                                                                                    | inistrative Menu                                                                                                    |                                                                                                    |
|                                                                                                    | naging Associates                                                                                                    | 621                                                                                                    |
| 13.1 Ma                                                                                                    | naging Associates<br>Adding a New Associate                                                                                                    |                                                                                                    |
| 13.1 Ma<br>13.1.1                                                                                                    | naging Associates                                                                                                    |                                                                                                    |
| 13.1 Ma<br>13.1.1<br>13.1.2                                                                                                    | naging Associates<br>Adding a New Associate<br>Editing an Associate's Record<br>Associate Commissions                                                                                                    |                                                                                                    |
| 13.1 Ma<br>13.1.1<br>13.1.2<br>13.1.3<br>13.1.4                                                                                                    | naging Associates<br>Adding a New Associate<br>Editing an Associate's Record                                                                                                    |                                                                                                    |
| 13.1 Ma<br>13.1.1<br>13.1.2<br>13.1.3<br>13.1.4                                                                                                    | naging Associates<br>Adding a New Associate<br>Editing an Associate's Record<br>Associate Commissions<br>Security                                                                                                    |                                                                                                    |
| 13.1 Ma<br>13.1.1<br>13.1.2<br>13.1.3<br>13.1.4<br>13.2 Ma                                                                                                    | naging Associates<br>Adding a New Associate<br>Editing an Associate's Record<br>Associate Commissions<br>Security<br>naging Sales Tax                                                                                                    |                                                                                                    |
| 13.1 Ma<br>13.1.1<br>13.1.2<br>13.1.3<br>13.1.4<br>13.2 Ma<br>13.2.1                                                                                                    | naging Associates<br>Adding a New Associate<br>Editing an Associate's Record<br>Associate Commissions<br>Security<br>naging Sales Tax<br>Tax Definitions                                                                                                    |                                                                                                    |
| 13.1 Ma<br>13.1.1<br>13.1.2<br>13.1.3<br>13.1.4<br>13.2 Ma<br>13.2.1<br>13.2.2<br>13.2.3                                                                                                    | naging Associates<br>Adding a New Associate<br>Editing an Associate's Record<br>Associate Commissions<br>Security<br>naging Sales Tax<br>Tax Definitions<br>Tax on Services                                                                                                    |                                                                                                    |
| 13.1 Ma<br>13.1.1<br>13.1.2<br>13.1.3<br>13.1.4<br>13.2 Ma<br>13.2.1<br>13.2.2<br>13.2.3                                                                                                    | naging Associates<br>Adding a New Associate<br>Editing an Associate's Record<br>Associate Commissions<br>Security<br>naging Sales Tax<br>Tax Definitions<br>Tax on Services<br>Shipping Tax Import Wizard                                                                                                    |                                                                                                    |
| 13.1 Ma<br>13.1.1<br>13.1.2<br>13.1.3<br>13.1.4<br>13.2 Ma<br>13.2.1<br>13.2.2<br>13.2.3<br>13.3 Lis                                                                                                 | naging Associates<br>Adding a New Associate<br>Editing an Associate's Record<br>Associate Commissions<br>Security<br>naging Sales Tax<br>Tax Definitions<br>Tax on Services<br>Shipping Tax Import Wizard<br>ts                                                                                                    |                                                                                                    |
| 13.1 Ma<br>13.1.1<br>13.1.2<br>13.1.3<br>13.1.4<br>13.2 Ma<br>13.2.1<br>13.2.2<br>13.2.3<br>13.3 Lis<br>13.3.1<br>13.3.2<br>13.3.3                                                                   | naging Associates<br>Adding a New Associate<br>Editing an Associate's Record<br>Associate Commissions<br>Security<br>naging Sales Tax<br>Tax Definitions<br>Tax on Services<br>Shipping Tax Import Wizard<br>ts<br><br>Item Details Lists<br>System Lists<br>Stone Lists                                                                                                    |                                                                                                    |
| 13.1 Ma<br>13.1.1<br>13.1.2<br>13.1.3<br>13.1.4<br>13.2 Ma<br>13.2.1<br>13.2.2<br>13.2.3<br>13.3 Lis<br>13.3.1<br>13.3.2<br>13.3.3<br>13.4 Pro                                                       | naging Associates<br>Adding a New Associate<br>Editing an Associate's Record<br>Associate Commissions<br>Security<br>naging Sales Tax<br>Tax Definitions<br>Tax on Services<br>Shipping Tax Import Wizard<br>ts<br>Item Details Lists<br>System Lists<br>Stone Lists<br>motions/Why In                                                                                                    |                                                                                                    |
| 13.1 Ma<br>13.1.1<br>13.1.2<br>13.1.3<br>13.1.4<br>13.2 Ma<br>13.2.1<br>13.2.2<br>13.2.3<br>13.3 Lis<br>13.3.1<br>13.3.2<br>13.3.3<br>13.4 Pro<br>13.5 Mi                                            | naging Associates<br>Adding a New Associate<br>Editing an Associate's Record<br>Associate Commissions<br>Security<br>naging Sales Tax<br>Tax Definitions<br>Tax on Services<br>Shipping Tax Import Wizard<br>ts<br>Item Details Lists<br>System Lists<br>Stone Lists<br>motions/Why In<br>sc Sale Lines                                                                                       | $\begin{array}{c} & & 621 \\ & & 622 \\ & & 623 \\ & & 625 \\ & & 627 \\ & & 627 \\ & & 632 \\ & & 632 \\ & & 636 \\ & & 636 \\ & & 636 \\ & & 639 \\ & & 640 \\ & & 645 \\ & & 647 \end{array}$ |
| 13.1 Ma<br>13.1.1<br>13.1.2<br>13.1.3<br>13.1.4<br>13.2 Ma<br>13.2.1<br>13.2.2<br>13.2.3<br>13.3 Lis<br>13.3.1<br>13.3.2<br>13.3.3<br>13.4 Pro<br>13.5 Mi                                            | naging Associates<br>Adding a New Associate<br>Editing an Associate's Record<br>Associate Commissions<br>Security<br>naging Sales Tax<br>Tax Definitions<br>Tax on Services<br>Shipping Tax Import Wizard<br>ts<br>Item Details Lists<br>System Lists<br>Stone Lists<br>pomotions/Why In<br>Sc Sale Lines<br>Dair                                                                             | $\begin{array}{c} 621\\ 622\\ 623\\ 623\\ 625\\ 627\\ 627\\ 632\\ 632\\ 632\\ 636\\ 636\\ 639\\ 640\\ 645\\ 647\\ 649\\ 649\end{array}$                                                          |
| 13.1 Ma<br>13.1.1<br>13.1.2<br>13.1.3<br>13.1.4<br>13.2 Ma<br>13.2.1<br>13.2.2<br>13.2.3<br>13.3 Lis<br>13.3.1<br>13.3.2<br>13.3.3<br>13.4 Pro<br>13.5 Mi<br>13.6 Rej<br>13.6.1                      | naging Associates<br>Adding a New Associate<br>Editing an Associate's Record<br>Associate Commissions<br>Security<br>naging Sales Tax<br>Tax Definitions<br>Tax on Services<br>Shipping Tax Import Wizard<br>ts<br>Item Details Lists<br>System Lists<br>Stone Lists<br>motions/Why In<br>sc Sale Lines<br>pair<br>Repair SKUs                                                                | $\begin{array}{c} 621\\ 622\\ 623\\ 623\\ 625\\ 627\\ 627\\ 632\\ 632\\ 632\\ 636\\ 636\\ 639\\ 640\\ 645\\ 647\\ 649\\ 649\\ 649\\ 649\\ 649\\ 649\\ 649\\ 649$                                 |
| 13.1 Ma<br>13.1.1<br>13.1.2<br>13.1.3<br>13.1.4<br>13.2 Ma<br>13.2.1<br>13.2.2<br>13.2.3<br>13.3 Lis<br>13.3.1<br>13.3.2<br>13.3.3<br>13.4 Pro<br>13.5 Mi<br>13.6 Rej<br>13.6.1<br>13.6.2            | naging Associates<br>Adding a New Associate<br>Editing an Associate's Record<br>Associate Commissions<br>Security<br>naging Sales Tax<br>Tax Definitions<br>Tax on Services<br>Shipping Tax Import Wizard<br>ts<br>Item Details Lists<br>System Lists<br>Stone Lists<br>motions/Why In<br>sc Sale Lines<br>pair<br>Repair SKUs<br>Import Repair SKU Table                                     | $\begin{array}{c} 621\\ 621\\ 622\\ 623\\ 625\\ 627\\ 627\\ 632\\ 632\\ 632\\ 636\\ 636\\ 636\\ 636\\ 640\\ 645\\ 649\\ 649\\ 649\\ 654\\ \end{array}$                                           |
| 13.1 Ma<br>13.1.1<br>13.1.2<br>13.1.3<br>13.1.4<br>13.2 Ma<br>13.2.1<br>13.2.2<br>13.2.3<br>13.3 Lis<br>13.3.1<br>13.3.2<br>13.3.3<br>13.4 Pro<br>13.6 Rep<br>13.6.1<br>13.6.2<br>13.7 Loo           | naging Associates<br>Adding a New Associate<br>Editing an Associate's Record<br>Associate Commissions<br>Security<br>naging Sales Tax<br>Tax Definitions<br>Tax on Services<br>Shipping Tax Import Wizard<br>ts<br>Item Details Lists<br>System Lists<br>Stone Lists<br>motions/Why In<br>sc Sale Lines<br>pair<br>Repair SKUs<br>Import Repair SKU Table<br>cations                          | $\begin{array}{c} 621\\ 621\\ 622\\ 623\\ 625\\ 627\\ 627\\ 632\\ 632\\ 636\\ 636\\ 636\\ 636\\ 639\\ 640\\ 645\\ 647\\ 649\\ 649\\ 649\\ 654\\ 656\\ \end{array}$                               |
| 13.1 Ma<br>13.1.1<br>13.1.2<br>13.1.3<br>13.1.4<br>13.2 Ma<br>13.2.1<br>13.2.2<br>13.2.3<br>13.3 Lis<br>13.3.1<br>13.3.2<br>13.3.3<br>13.4 Pro<br>13.6 Rep<br>13.6.1<br>13.6.2<br>13.7 Loo<br>13.7.1 | naging Associates<br>Adding a New Associate<br>Editing an Associate's Record<br>Associate Commissions<br>Security<br>naging Sales Tax<br>Tax Definitions<br>Tax on Services<br>Shipping Tax Import Wizard<br>ts<br><br>Item Details Lists<br>System Lists<br>Stone Lists<br>motions/Why In<br>sc Sale Lines<br>pair<br>Repair SKUs<br>Import Repair SKU Table<br>cations<br>Adding a Location | $\begin{array}{c} 621\\ 621\\ 622\\ 623\\ 625\\ 627\\ 627\\ 632\\ 632\\ 632\\ 636\\ 636\\ 636\\ 639\\ 640\\ 645\\ 647\\ 649\\ 649\\ 649\\ 654\\ 656\\ 656\\ 656\\ 656\end{array}$                |
| 13.1 Ma<br>13.1.1<br>13.1.2<br>13.1.3<br>13.1.4<br>13.2 Ma<br>13.2.1<br>13.2.2<br>13.2.3<br>13.3 Lis<br>13.3.1<br>13.3.2<br>13.3.3<br>13.4 Pro<br>13.6 Rep<br>13.6.1<br>13.6.2<br>13.7 Loo           | naging Associates<br>Adding a New Associate<br>Editing an Associate's Record<br>Associate Commissions<br>Security<br>naging Sales Tax<br>Tax Definitions<br>Tax on Services<br>Shipping Tax Import Wizard<br>ts<br>Item Details Lists<br>System Lists<br>Stone Lists<br>motions/Why In<br>sc Sale Lines<br>pair<br>Repair SKUs<br>Import Repair SKU Table<br>cations                          | $\begin{array}{c} 621\\ 621\\ 622\\ 623\\ 625\\ 627\\ 627\\ 632\\ 632\\ 632\\ 636\\ 636\\ 636\\ 639\\ 640\\ 645\\ 647\\ 649\\ 649\\ 649\\ 654\\ 656\\ 656\\ 656\\ 658\\ \end{array}$             |

| 13.8 Qui | ckBooks®                                     | 661 |
|----------|----------------------------------------------|-----|
| 13.8.1   | QuickBooks Operational Summary               | 662 |
| 13.8.2   | QuickBooks Setup                             | 664 |
| 13.8.3   | QuickBooks FAQs                              | 685 |
| 13.8.4   | Common QuickBooks Errors                     | 687 |
| 13.9 Sig | n Formats                                    | 689 |
| 13.9.1   | Finding a Sign Format                        | 689 |
| 13.9.2   | Creating a New Sign Format                   | 689 |
| 13.9.3   | Editing a Sign Format                        | 691 |
| 13.10 I  | Rewards Program                              |     |
| 13.10.1  | Rewards vs. Referral Cards                   | 692 |
| 13.10.2  | Rewards Set Up                               | 693 |
| 13.10.3  | Activating Rewards Cards                     | 702 |
| 13.10.4  | Accruing Rewards                             |     |
| 13.10.5  | Redeeming Rewards                            | 705 |
| 13.10.6  | Rewards Program Reporting                    |     |
| 13.10.7  | Administrative Rewards Functions             | 705 |
| 13.10.8  | QuickBooks Integration of Rewards Cards      | 709 |
| 13.10.9  | Rewards Program FAQs                         | 709 |
| 13.11    | Notifications                                |     |
| 13.11.1  | Configuring Email Settings for Notifications | 710 |
| 13.11.2  | Configuration of Text Message Settings       | 711 |
| 13.11.3  | Email Administration                         |     |
| 13.11.4  | Email Headers and Footers                    |     |
| 13.11.5  | Email Subjects and Greetings                 | 714 |
| 13.11.6  | Text Message Administration                  |     |
| 13.11.7  | Text Messages                                | 716 |
| 13.11.8  | Best Practices for Notifications             |     |
|          | ZIP/Postal Codes                             |     |
| 13.13    | Fask Automation Rules                        | 719 |
| 13.13.1  | Create Rule                                  |     |
| 13.13.2  | Edit a Rule                                  |     |
| 13.13.3  | Delete a Rule                                |     |
| 13.13.4  | Un-Delete a Rule                             |     |
| 13.13.5  | Examples                                     |     |
|          | mport Images                                 |     |
|          | Manage Reports Menu                          |     |
| 13.15.1  |                                              |     |
| 13.15.2  | Changing Report Button Properties            |     |
|          | Care Plan Administration                     |     |
| 13.16.1  | Program Coverage                             |     |
| 13.16.2  | Licensing                                    |     |
| 13.16.3  | Setting Care Plan Updates – Initial Setup    |     |
| 13.16.4  | Care Plan Pricing Customization              |     |
| 13.16.5  | Uploading Care Plan Transactions             |     |
| 13.16.6  | Printing Care Plan Terms                     | 733 |

| 13.17   | Care Plan Repair SKUs                  | 734 |
|---------|----------------------------------------|-----|
| 13.18   | Retagging Items                        | 735 |
| 13.19   | Reprice Items                          | 736 |
| 13.19.1 | Re-Costing Multiple Items              | 740 |
| 13.20   | Start a Sale                           | 741 |
| 13.21   | End a Sale                             | 743 |
| 13.22   | Configuration Options                  | 744 |
| 13.22.1 | Barcode Scanner Settings               | 744 |
| 13.22.2 | Database Settings                      | 744 |
| 13.22.3 | Device Settings                        | 746 |
| 13.22.4 | Edge Tech Support Only                 | 746 |
| 13.22.5 | Headquarters Store ID                  | 746 |
| 13.22.6 | ID Scanner                             | 746 |
| 13.22.7 | Misc                                   | 747 |
| 13.22.8 | Plug-Ins                               | 747 |
| 13.22.9 | Postcards                              | 747 |
| 13.22.1 | 0 RFID                                 | 747 |
| 13.22.1 | 1 Station ID                           | 747 |
| 13.22.1 | 2 TagPrinter 1 Settings                | 747 |
| 13.22.1 | 3 TagPrinter 2 Settings and 3 Settings | 748 |
| 13.22.1 | 4 Video Surveillance                   | 748 |
| 13.22.1 | 5 Vis Server                           | 748 |
| 13.23   | System Options                         | 749 |
| 13.23.1 | Appointment Options                    | 749 |
| 13.23.2 | Appraisal Options                      | 749 |
| 13.23.3 | Barcode Options                        | 750 |
| 13.23.4 | Build/Assemble Options                 | 750 |
| 13.23.5 | Care Program                           | 751 |
| 13.23.6 | Commission Options                     | 751 |
| 13.23.7 | Consignment Options                    | 751 |
| 13.23.8 | Conversion Options                     | 751 |
| 13.23.9 | Credit Card Options                    | 752 |
| 13.23.1 | 0 Custom Job Options                   | 752 |
| 13.23.1 | 1 Customer Options                     | 753 |
| 13.23.1 | 2 Department Defaults                  | 755 |
| 13.23.1 | 3 General Options                      | 755 |
| 13.23.1 | 4 Gift Certificate Options             | 756 |
| 13.23.1 | 5 Inventory Options                    | 756 |
| 13.23.1 | 6 Layaway Options                      | 757 |
| 13.23.1 | 7 Memo Out/On Approval Options         | 758 |
| 13.23.1 |                                        |     |
| 13.23.1 |                                        |     |
| 13.23.2 |                                        |     |
| 13.23.2 | 1                                      | 759 |
| 13.23.2 | 2 POS Options                          | 760 |
| 13.23.2 | 3 Postcard Options                     | 764 |

| 15 Gl            | ossary               |     |
|------------------|----------------------|-----|
| 14 Us            | er Resources         |     |
|                  |                      |     |
| 13.20.           | Log Off              |     |
| 13.26.           | 0 0 0                |     |
| 13.26.<br>13.26. |                      |     |
| 13.26.           |                      |     |
| 13.26.           |                      |     |
| 13.26            | Email Settings       |     |
| 13.25.           |                      |     |
| 13.25.           |                      |     |
| 13.25.           |                      |     |
| 13.25.           |                      |     |
| 13.25.           | 71                   |     |
| 13.25            | Credit Cards         |     |
| 13.24            | Select Photo Device  |     |
| 13.23.           | 38 Wording Options   | 774 |
| 13.23.           | 37 Wish List Options |     |
| 13.23.           | 36 Time Card Options | 774 |
| 13.23.           | •                    |     |
| 13.23.           |                      |     |
| 13.23.           |                      |     |
| 13.23.           | -                    |     |
| 13.23.           |                      |     |
| 13.23.           |                      |     |
| 13.23.           | 1                    |     |
| 13.23.           |                      |     |
| 13.23.           |                      |     |
| 13.23.           |                      |     |
| 13.23.           |                      |     |
| 13.23.           | 24 Priving Ontions   | 764 |

# 1 Introduction

Welcome to The Edge!

The Edge is a powerful software application developed specifically to fulfill the needs of the independent retail jeweler in a straight forward and intuitive manner. This includes recording day-to-day business transactions and managing inventory, but goes well beyond that by incorporating advanced tools to aid you in efficiently marketing to your customers, analyzing sales performance, and interpreting inventory performance, among other features.

Based on the latest Microsoft programming platform, The Edge is both cutting-edge and stable. To ensure continued operation in an ever-evolving computing world, the program is updated regularly through our community website (<u>www.edgeuser.com</u>).

It is our hope that you take advantage of everything our software package offers you. To this end, this manual exists as a starting point for any questions on the operation of the software. In the event you require more assistance with a topic, do not hesitate to contact our Support Team.

Also, our Training Department offers several ways to receive additional training. This includes an introductory class that we strongly recommend all new users attend. The class is available in two formats: a live class that you attend at our facilities in Connecticut or a web-based class that can be attended from anywhere. Specific classes covering more advanced topics are also available.

Beyond The Edge software, Abbott Jewelry Systems, Inc. offers other services including various degrees of training, a retail management consulting group, and trade show seminars. Contact our Sales Department for more information.

For your convenience, here is a quick listing of contact information. More comprehensive information is available (see Abbott Jewelry Systems Contact Information).

Support Team Sales Department Training Department 877-844-0002 866-580-3343 866-580-3343 x 1905 Support@ajsllc.com Sales@ajsllc.com Training@ajsllc.com

### 1.1 About This Guide

This guide describes how to make the best use of the features and functions of The Edge. It is assumed you are familiar with the use of computers and general Windows<sup>®</sup> features. Throughout this guide, all references made to Windows imply any of Microsoft 7, Windows 8, Windows 10, and the general Windows-type graphical user interface.

For ease of reading, the following conventions are used throughout this guide:

- A **bold** font is used to highlight features of the user interface, such as buttons, field names, and menu items.
- A monospaced font is used to indicate file names and information that you must type.
- Use of  $\blacktriangleright$  indicates that a series of options are to be selected.

Throughout this guide, you will see extra information designed to provide guidance and assistance for getting the most from The Edge:

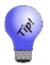

Offers a best practice or other type of extra information to help you get the best results from The Edge.

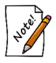

Provides information to help you get the most from a procedure or function.

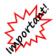

Provides information that, without it, could cause the function to behave unexpectedly or results to be inaccurate.

# 1.2 Additional Reference Materials

Tip sheets and video tutorials can be found at <u>www.edgeuser.com</u>.

## 1.3 Abbott Jewelry Systems Contact Information

#### **Abbott Jewelry Systems Offices**

Main Line: 866-580-3343 (866-580-EDGE) www.theedgeforjewelers.com 3 Corporate Drive, #215 Shelton, CT 06484 USA

<u>Please do not ship us anything without first contacting us</u>. Packages without a valid RMA number will be refused. If sending something in for a specific person or department, be sure to indicate that.

#### **International Numbers** Phone: +1-203-567-1900

Fax: +1-203-416-6577

### The Edge Support

Phone: 877-844-0002 Fax: 877-683-4888 Email: support@ajsllc.com <u>www.edgeuser.com</u> For best results, see the tip sheet entitled <u>Getting the Most from Edge Support</u>.

#### The Edge Sales/Supplies

Phone: 866-580-3343, option 5 Fax: 203-413-2943 Email: <u>sales@ajsllc.com</u>

#### The Edge Training

Phone: 866-580-3343, option 8 Fax: 203-413-6259 Email: <u>training@ajsllc.com</u>

#### The Edge Conversion

Phone: 877-844-0002 Fax: 203-816-8555 Email: <u>convert@ajsllc.com</u>

#### Video Tutorials

www.screencast.com/users/www.AJSLLC.com/folders/EDGE%20Tutorials Password: edge user

#### The Edge User Guide v. 20.0.0.114

The Edge Retail Academy Phone: 877-569-8657 Email: <u>becka@edgeretailacademy.com</u>

#### **Integrated Postcards**

Drive Retail, LLC Email: <u>postcards@ajsllc.com</u> Phone: 770-937-0735 <u>www.driveretail.com</u>

#### Paper/Forms/Plastic Cards

Hershel Barg & Associates Phone: 800-675-2675 www.hershelbargassociates.com

#### Geller Blue Book (Repair SKU Table)

Jeweler Profit: 888-255-9848 www.jewelerprofit.com

#### **Integrated Credit Card Payment Processing**

For a list of our certified partners, contact The Edge Sales at 866-580-3343, option 5.

#### Website Partners

- GemFind: 949-752-7710 http://www.gemfind.com
- Punchmark: 704-910-4774 www.punchmark.com

#### Training

Contact our Training Department to obtain information regarding our training options.

| Phone             | Fax          | Email               |
|-------------------|--------------|---------------------|
| 866-580-3343x1905 | 203-413-6259 | Training@ajsllc.com |

Available training options include classes held at our offices in Connecticut, on-site training at your store, online classes (webinars) that can be attended from anywhere, and occasional training seminars held throughout the country in concert with jewelry shows/seminars. The Edge Newsfeed contains more information.

#### The Edge Community

To stay up to date with The Edge, visit our community website: <u>www.EdgeUser.com</u>. This website includes:

• Links to download the latest version of The Edge

- Online discussion forum for Edge users
- Additional reference and how-to documentation
- Online training videos
- The latest Edge and Abbott Jewelry Systems, Inc. news.

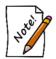

You must register to access The Edge Community site. To register, contact <a href="mailto:support@ajsllc.com">support@ajsllc.com</a>.

# 2 The Edge Navigation Basics

Understanding the fundamentals of The Edge is a critical first step in learning the software. This section details the common interface components found throughout the software and gives a brief overview of each. It is not a comprehensive explanation, but rather a starting place to help get you oriented.

## 2.1.1 Main Edge Screen

When you open The Edge, the application will appear as follows:

| Activity       Daily         Sales Tax         Misc Items       Image: Customer       Goods       Services       Other       Subtotal       Tax       Total       Tender         Returns       Image: Customer       Goods       Services       Other       Subtotal       Tax       Total       Tender         Time & Day       Other       Subtotal       Tax       Total       Tender         Shipping       Other       State       Total       Customer       Oo       2200       124242       Lenny (01-00230)       220       00       2200       200       200       200       200       200       200       200       200       200       200       200       200       200       200       200       200       200       200       200       200       200       200       200       200       200       200       200       200       200       200       200       200       200       200       200       200       200       200       200       200       200       200       200       200       200       200       200       200       200       200       200       200       200       200       200                                                                                                           | The Edge® - [Daily Act<br>File Administrative |                     | Α                          |             |              |             |             |              | В         |             | )    |
|----------------------------------------------------------------------------------------------------|-----------------------------------------------|---------------------|----------------------------|-------------|--------------|-------------|-------------|--------------|-----------|-------------|------|
| Activity       Daily         Sales Tax       Min Report       Customer       Coods       Services       Other       Subtotal       Tax       Total       Tender         Returns       Trades       Other       Subtotal       Tax       Total       Tender         Shipping       Other       Subtotal       Tax       Total       Tender         Shipping       Other       State       Total       Customer       Other       State       State                                                                                                    | EDGE                                          | POS C               | ustomer Inventor           | y Service   | es Rep       | orts As     | ssociate Ne | ews ,        |           |             |      |
| Activity       Daily         Sales Tax       Misc Items       E       E       Customer       Goods       Services       Other       Subtotal       Tax       Total       Tender         Trades       000       0.00       0.00       0.00       0.00       0.00       0.00       0.00       0.00       0.00       0.00       0.00       0.00       0.00       0.00       0.00       0.00       0.00       0.00       0.00       0.00       0.00       0.00       0.00       0.00       0.00       0.00       0.00       0.00       0.00       0.00       0.00       0.00       0.00       0.00       0.00       0.00       0.00       0.00       0.00       0.00       0.00       0.00       0.00       0.00       0.00       0.00       0.00       0.00       0.00       0.00       0.00       0.00       0.00       0.00       0.00       0.00       0.00       0.00       0.00       0.00       0.00       0.00       0.00       0.00       0.00       0.00       0.00       0.00       0.00       0.00       0.00       0.00       0.00       0.00       0.00       0.00       0.00       0.00       0.00       0.00       0.00       0.00                                                                                                    | ĽUGĽ                                          | 🖆 🕸 📴 🕨             | С н 3                      | /4          | M 🔍 • 🗌      | Print Expor | t PDF       |              | D         |             | Clos |
| Daily           Sales Tax           Misc Items         E         Customer         Goods         Services         Other         Subtotal         Tax         Total         Tender           Returns         11-126426         Line, Lenny (001-00230)         0.00         0.00         0.00         0.00         0.00         0.00         0.00         0.00         0.00         0.00         0.00         0.00         0.00         0.00         0.00         0.00         0.00         0.00         0.00         0.00         0.00         0.00         0.00         0.00         0.00         0.00         0.00         0.00         0.00         0.00         0.00         0.00         0.00         0.00         0.00         0.00         0.00         0.00         0.00         0.00         0.00         0.00         0.00         0.00         0.00         0.00         0.00         0.00         0.00         0.00         0.00         0.00         0.00         0.00         0.00         0.00         0.00         1.1135         0.1126432         Line, Lenny (001-00230)         28         F         0.00         0.00         0.00         1.1145         0.1126432         Line, Lenny (001-00230)         2.05         0.01126442                                                                                                    |                                               | Main Report         |                            |             |              |             |             |              |           |             |      |
| Sales Tax           Misc Items         E         E         Customer         Goods         Services         Other         Subtal         Tax         Total         Tender           Returns         01-126425         Linue, Lenny (001-00230)         0.00         0.00         0.00         0.00         0.00         0.00         0.00         0.00         0.00         0.00         0.00         0.00         0.00         0.00         0.00         0.00         0.00         0.00         0.00         0.00         0.00         0.00         0.00         0.00         0.00         0.00         0.00         0.00         0.00         0.00         0.00         0.00         0.00         0.00         0.00         0.00         0.00         0.00         0.00         0.00         0.00         0.00         0.00         0.00         0.00         0.00         0.00         0.00         0.00         0.00         0.00         0.00         0.00         0.00         0.00         0.00         0.00         0.00         0.00         0.00         0.00         0.00         0.00         0.00         0.00         0.00         0.00         0.00         0.00         0.00         0.00         0.00         0.00         0.                                                                                                    | Activity                                      |                     |                            |             |              |             |             |              |           |             |      |
| Misc Items       E       Customer       Goods       Services       Other       Subtotal       Tax       Total       Tender         Trades       11/126426       Line, Lenny (001-00230)       0.00       0.00       0.00       0.00       0.00       0.00       0.00       0.00       0.00       0.00       0.00       0.00       0.00       0.00       0.00       0.00       0.00       0.00       0.00       0.00       0.00       0.00       0.00       0.00       0.00       0.00       0.00       0.00       0.00       0.00       0.00       0.00       0.00       0.00       0.00       0.00       0.00       0.00       0.00       0.00       0.00       0.00       0.00       0.00       0.00       0.00       0.00       0.00       0.00       0.00       0.00       0.00       0.00       0.00       0.00       0.00       0.00       0.00       0.00       0.00       0.00       0.00       0.00       0.00       0.00       0.00       0.00       0.00       0.00       0.00       0.00       0.00       0.00       0.00       0.00       0.00       0.00       0.00       0.00       0.00       0.00       0.00       0.00       0.00       0.00                                                                                                    | Daily                                         |                     |                            |             |              |             |             |              |           |             |      |
| Trades         Outcoin         Outcoin <thoutcoin< th=""> <thoutcoin< th=""> <tho< th=""><th>Sales Tax</th><th></th><th></th><th></th><th></th><th></th><th></th><th></th><th></th><th></th><th></th></tho<></thoutcoin<></thoutcoin<>                                                                                                    | Sales Tax                                     |                     |                            |             |              |             |             |              |           |             |      |
| Trades       Image. Lenny (001-00230)       0.00       0.00       0.00       0.00       0.00       0.00       0.00       0.00       0.00       0.00       0.00       0.00       0.00       0.00       0.00       0.00       0.00       0.00       0.00       0.00       0.00       0.00       0.00       0.00       0.00       0.00       0.00       0.00       0.00       0.00       0.00       0.00       0.00       0.00       0.00       0.00       0.00       0.00       0.00       0.00       0.00       0.00       0.00       0.00       0.00       0.00       0.00       0.00       0.00       0.00       0.00       0.00       0.00       0.00       0.00       0.00       0.00       0.00       0.00       0.00       0.00       0.00       0.00       0.00       0.00       0.00       0.00       0.00       0.00       0.00       0.00       0.00       0.00       0.00       0.00       0.00       0.00       0.00       0.00       0.00       0.00       0.00       0.00       0.00       0.00       0.00       0.00       0.00       0.00       0.00       0.00       0.00       0.00       0.00       0.00       0.00       0.00       0.00                                                                                                    | Misc Items                                    | ┶╲┎╻                | Customer                   | Goods       | Services     | Other       | Subtotal    | Tax          | Total     | Tender      |      |
| Returns         000         0.00         0.00         0.00         0.00         0.00         0.00         0.00         0.00         0.00         0.00         0.00         0.00         0.00         0.00         0.00         0.00         0.00         0.00         0.00         0.00         0.00         0.00         0.00         0.00         0.00         0.00         0.00         0.00         0.00         0.00         0.00         0.00         0.00         0.00         0.00         0.00         0.00         0.00         0.00         0.00         0.00         0.00         0.00         0.00         0.00         0.00         0.00         0.00         0.00         0.00         0.00         0.00         0.00         0.00         0.00         0.00         0.00         0.00         0.00         0.00         0.00         0.00         0.00         0.00         0.00         0.00         0.00         0.00         0.00         0.00         0.00         0.00         0.00         0.00         0.00         0.00         0.00         0.00         0.00         0.00         0.00         0.00         0.00         0.00         0.00         0.00         0.00         0.00         0.00         0.00         <                                                                                                    |                                               | 01-12642            | 6 Lihue, Lenny (001-00230) | 0.00        | 0.00         | 0.00        | 0.00        | 0.00         | 0.00      | 0.00        |      |
| Returns         001-128429         Line, Lenny (001-00230)         280         001         280.00         280.00         280.00         280.00         280.00         280.00         280.00         280.00         280.00         280.00         280.00         280.00         280.00         280.00         280.00         280.00         280.00         280.00         280.00         280.00         280.00         280.00         280.00         280.00         280.00         280.00         280.00         280.00         280.00         280.00         280.00         280.00         280.00         280.00         280.00         280.00         280.00         280.00         280.00         280.00         280.00         280.00         280.00         280.00         280.00         280.00         280.00         280.00         280.00         280.00         280.00         280.00         280.00         280.00         280.00         280.00         280.00         280.00         280.00         280.00         280.00         280.00         280.00         280.00         280.00         280.00         280.00         280.00         280.00         280.00         280.00         280.00         280.00         280.00         280.00         280.00         280.00         280.00         280.00                                                                                                    | Trades                                        |                     |                            |             |              |             |             |              |           |             |      |
| Time & Day       001-1264:50 Line, Lenny (001-00230)       200       100       280:00       120:00       200:00       200:00       120:00       120:00       120:00       120:00       120:00       120:00       120:00       120:00       120:00       120:00       120:00       120:00       120:00       120:00       120:00       120:00       120:00       120:00       120:00       120:00       120:00       120:00       120:00       120:00       120:00       120:00       120:00       11:00:00       120:00       11:00:00       11:10:00:00       11:10:00:00       11:10:00:00       11:10:00:00       11:10:00:00       11:11:10:00:00       11:11:10:00:00       11:11:10:00:00       11:11:10:00:00       11:11:10:00:00       11:11:10:00:00:00:00:00:00:00:00:00:00:0                                                                                                    | Dotumo                                        |                     |                            |             | 0.00         |             |             |              |           |             |      |
| Time & Day         Shipping         901-126431 Lhue, Lenny (001-00230)       228         901-126431 Lhue, Lenny (001-00230)       598         901-126432 Lhue, Lenny (001-00230)       698         901-126433 Lhue, Lenny (001-00230)       698         901-126433 Lhue, Lenny (001-00230)       0         901-126433 Lhue, Lenny (001-00230)       0         901-126433 Lhue, Lenny (001-00230)       0         901-126433 Lhue, Lenny (001-00552)       11,980         901-126433 Lhue, Lenny (001-00552)       11,980         901-126433 Lhue, Lenny (001-00552)       90.00         901-126433 Lhue, Lenny (001-00520)       648.00         901-126433 Lhue, Lenny (001-00230)       648.00         901-126433 Lhue, Lenny (001-00230)       648.00         901-126433 Lhue, Lenny (001-00230)       2325.00         901-126433 Lhue, Lenny (001-00230)       0.00         901-126439 Lhue, Lenny (001-00230)       0.00         901-126440 Lhue, Lenny (001-00230)       0.00         901-126440 Lhue, Lenny (001-00230)       0.00       0.00       0.00       0.00         901-126440 Lhue, Lenny (01-00230)       0.00       0.00       0.00       0.00       1.431.37       24,912.33       25,601.80         901-126440 Lhue, Lenny (01-00230)                                                                                                    | Returns                                       |                     |                            |             | 0.00         |             |             |              |           |             |      |
| Shipping       001-126432 Line, Lenny (001-00230)       223       100       5800       38.44       637.04       637.04         By Department       001-126432 Line, Lenny (001-00230)       0       F       100       0.00       0.00       0.00       11.755       12.751.37       12.751.37       12.751.37       12.751.37       12.751.37       12.751.37       12.751.37       12.751.37       12.751.37       12.751.37       12.751.37       12.751.37       12.751.37       12.751.37       12.751.37       12.751.37       12.751.37       12.751.37       12.751.37       12.751.37       12.751.37       12.751.37       12.751.37       12.751.37       12.751.37       12.751.37       12.751.37       12.751.37       12.751.37       12.751.37       12.751.37       12.751.37       12.751.37       12.751.37       12.751.37       12.751.37       12.751.37       12.751.37       12.751.37       12.751.37       12.751.37       12.751.37       12.751.37       12.751.37       12.751.37       12.751.37       12.751.37       12.751.37       12.751.37       12.751.37       12.751.37       12.751.37       12.751.37       12.751.37       12.751.37       12.751.37       12.751.37       12.751.37       12.751.37       12.751.37       12.751.37       12.751.37       12.751.37       12.752.25                                                                                                    | Time & Day                                    |                     |                            |             |              |             |             |              |           |             |      |
| Shipping       001-126441 Lhue, Lenny (001-00230)       0       F       00       0.00       0.00       147.5 s         Other Detail       001-126432 Zachary, Mike (001-0052)       1.225       0       1,235.00       78.42       1,313.42       913.42 s         By Department       101-126432 Zachary, Mike (001-0052)       1.980       100       1,990.00       78.137       12,751.73       12,751.73       12,751.73       12,751.73       12,751.73       12,751.73       12,751.73       12,751.73       12,751.73       12,751.73       12,751.73       12,751.73       12,751.73       12,751.73       12,751.73       12,751.73       12,751.73       12,751.73       12,751.73       12,751.73       12,751.73       12,751.73       12,751.73       12,751.73       12,751.73       12,751.73       12,751.73       12,751.73       12,751.73       12,751.73       12,751.73       12,751.73       12,751.73       12,751.73       12,751.73       12,751.73       12,751.73       12,751.73       12,751.73       12,751.73       12,751.73       12,751.73       12,751.73       12,751.73       12,751.73       12,751.73       12,751.74       12,852.85       12,852.85       101-1264.42       101.22.45       101.126.44       1,022.45       1,012.45       1,012.45       1,022.45       1,012.45                                                                                                    | r inte a b a j                                |                     |                            |             |              |             |             |              |           |             |      |
| Tender Detail       001-126433       Zachary, Mie (001-00052)       1,235       00       1,235.00       78.42       1,313.42       913.425         By Department       101-126452       Zachary, Mie (001-00052)       1,980       00       11,980.00       781.37       12,751.37       12,751.37       12,751.37       12,751.37       12,751.37       12,751.37       12,751.37       12,751.37       12,751.37       12,751.37       12,751.37       12,751.37       12,751.37       12,751.37       12,751.37       12,751.37       12,751.37       12,751.37       12,751.37       12,751.37       12,751.37       12,751.37       12,751.37       12,751.37       12,751.37       12,751.37       12,751.37       12,751.37       12,751.37       12,751.37       12,751.37       12,751.37       12,751.37       12,751.37       12,751.37       12,751.37       12,751.37       12,751.37       12,751.37       12,751.37       12,751.37       12,751.37       12,751.37       12,751.37       12,751.37       12,751.37       12,751.37       12,751.37       12,751.37       12,751.37       12,751.37       12,751.37       12,751.37       12,751.37       12,751.37       12,751.37       12,751.37       12,751.37       12,751.37       12,751.37       12,751.37       12,751.37       12,751.37       12,751.37                                                                                                    | Shipping                                      |                     |                            |             | г            |             |             |              |           |             |      |
| ■ Tender Detail                001-128434 Zachary, Mike (001-00852)               11,980               761.37               12,751.37               12,751.37               12,751.37               12,751.37               12,751.37               12,751.37               12,751.37               12,751.37               12,751.37               12,751.37               12,751.37               12,751.37               12,751.37               12,751.37               12,751.37               12,751.37               12,751.37               12,751.37               12,751.37               12,751.37               12,751.37               12,751.37               12,751.37               11,251.37               3,422.43               3,422.43               3,422.43               3,422.43               3,422.43               3,424               3,424               3,424               3,424               3,422.43               3,424               3,424               3,424               3,424               3,424         <                                                                                                    | omphand                                       |                     |                            |             | Г            |             |             |              |           |             |      |
| By Department         001-126435 Zachary, Mike (001-00552)         3,199         00         3,199.00         203.14         3,402.44         3,402.45           Inventory         001-126435 Zachary, Mike (001-00552)         0.00         74.99W         923.99         53.81         977.90         977.90         977.90         977.90         977.90         977.90         977.90         977.90         977.90         977.90         977.90         977.90         977.90         977.90         977.90         977.90         977.90         977.90         977.90         977.90         977.90         977.90         977.90         977.90         977.90         977.90         977.90         977.90         977.90         977.90         977.90         977.90         977.90         977.90         977.90         977.90         977.90         977.90         977.90         977.90         977.90         977.90         977.90         977.90         977.90         977.90         977.90         977.90         977.90         977.90         977.90         977.90         977.90         977.90         977.90         977.90         977.90         977.90         977.90         977.90         977.90         977.90         977.90         977.90         977.90         977.90         977.90                                                                                                    | + Tender Detail                               |                     |                            |             |              |             |             |              |           |             |      |
| By Department         001-126438         Linux, Lenny (001-00230)         648 to         0:00         74.99W         923.99         53.91         977.90         977.90 \$           Inventory         001-126437         Zachary, Mac (001-0052)         605.00         0.00         74.99W         879.99         51.12         931.11         931.11         931.11         931.11         931.11         931.11         931.11         931.11         931.11         931.11         931.11         931.11         931.11         931.11         931.11         931.11         931.11         931.11         931.11         931.11         931.11         931.11         931.11         931.11         931.11         931.11         931.11         931.11         931.11         931.11         931.11         931.11         931.11         931.11         931.11         931.11         931.11         931.11         931.11         931.11         931.11         931.11         931.11         931.11         931.11         931.11         931.11         931.11         931.11         931.11         931.11         931.11         931.11         931.11         931.11         931.11         931.11         931.11         931.11         931.11         931.11         931.11         931.11         931.11                                                                                                    |                                               |                     |                            |             |              |             |             |              |           |             |      |
| Inventory         001-126437 Zachary, Mike (001-00552)         805.00         0.00         74.99W         879.99         51.12         531.11         531.11         501.12         433.11         501.12         531.11         501.12         433.11         501.12         531.11         501.12         531.11         501.12         531.11         501.12         531.11         501.12         531.11         501.12         531.11         501.12         531.11         501.12         531.11         501.12         531.11         501.12         531.11         501.12         531.11         501.12         531.11         501.12         531.11         501.12         531.11         501.12         501.11         501.12         501.11         501.12         501.11         501.12         501.11         501.12         501.11         501.12         501.11         501.12         501.11         501.12         501.11         501.12         501.11         501.11         501.12         501.11         501.11         501.11         501.11         501.11         501.11         501.11         501.11         501.11         501.11         501.11         501.11         501.11         501.11         501.11         501.11         501.11         501.11         501.11         501.11         5                                                                                                    | By Department                                 |                     |                            |             | 0.00         |             |             |              |           |             |      |
| Inventory OU1-126438 Zacharý, Mike (001-00552) 9000 0 00 74 99W 974 99 57.15 1,002.14 1,022.43 OU1-126439 Linue, Lenny (001-00230) 2,325.00 0.00 109.99W 2,434.39 147.64 2,502.63 2,502.63 5 OU1-126440 Linue, Lenny (001-00230) 0.00 0.00 0.00 0.00 0.00 0.00 1975.5 OU1-126442 Linue, Lenny (001-00230) 0.00 0.00 0.00 0.00 0.00 0.00 174.755 OU1-126442 Linue, Lenny (001-00230) 0.00 0.00 0.00 0.00 0.00 0.00 174.755 OU1-126442 Linue, Lenny (01-00230) 0.00 0.00 0.00 0.00 0.00 0.00 174.755 OU1-126442 Linue, Lenny (01-00230) 0.00 0.00 0.00 0.00 0.00 0.00 0.00 174.755 OU1-126442 Linue, Lenny (01-00230) 0.00 0.00 0.00 0.00 0.00 0.00 0.00 0                                                                                                    |                                               |                     |                            | 805.00      |              | 74.99W      |             |              | 931.11    | 931.11 \$   |      |
| Customers         001-126439 Linue, Lenny (001-00230)         2,325 00         0.00         109.89W         2,434.88         1475.44         2,582.63         2,582.63         0.00         198.975         0.00         0.00         0.00         0.00         0.00         198.975         0.00         198.975         0.00         0.00         0.00         0.00         0.00         198.975         0.00         198.975         0.00         0.00         0.00         0.00         0.00         198.975         0.00         198.975         0.00         0.00         0.00         0.00         0.00         0.00         0.00         198.975         0.00         198.975         0.00         198.975         0.00         0.00         0.00         0.00         0.00         0.00         0.00         0.00         0.00         198.975         0.00         198.975         0.00         198.975         0.00         178.97         24.912.33         25.901.58         0.00         174.74         2,592.01         8         0.00         108.97         1.431.37         24.912.33         25.901.58         0.00         1.694.98         1.431.97         24.912.33         25.901.58         0.00         1.694.98         0.00         1.694.98         1.431.97         24.912.33                                                                                                    | Inventory                                     |                     |                            | 900.00      | 0.00         | 74.99W      | 974.99      | 57.15        | 1,032.14  | 1,032.14 \$ |      |
| G         H         001-126440 Linue, Lenný (001-00230)         0.00         0.00         0.00         0.00         0.00         1.937.53           Management         Job         Grand Total.         17         Avg. 1,381.23         23,146.00         0.00         0.00         0.00         0.00         0.00         1.431.37         24,912.33         23,016.80           G         H         I         Opination N         S&H-S         Creatic Carl - CCX         Rewards - RW           Warranty-W         Warranty-W         Balance Adjustment-BA         Zoom Factor: 100%         20         20                                                                                                    |                                               |                     |                            | 2,325.00    | 0.00         | 109.99W     | 2,434.99    | 147.64       | 2,582.63  | 2,582.63 \$ |      |
| Management         Grand Total         17         Avg.         1,381.23         23,146.00         0.00         334.96         23,400.96         1,431.37         24,912.33         25,001.30           Job         Adjust - A         Fee- F         Cash - \$         Cash - \$         Check - CH         Check - CH         Check - CH         Check - CCX         Check - CCX         Check - CCX         Rewards - RW         Nixed - ++         Nixed - ++ <t< td=""><td>Customers</td><td></td><td></td><td>0.00</td><td>0.00</td><td>0.00</td><td>0.00</td><td>0.00</td><td>0.00</td><td>199.75 \$</td><td></td></t<>                                                                                                    | Customers                                     |                     |                            | 0.00        | 0.00         | 0.00        | 0.00        | 0.00         | 0.00      | 199.75 \$   |      |
| Job<br>G H<br>#1 - 5:00<br>Job<br>Giala I Idaa. H Arg 1,0123 Extend to the to the to to the to to the to the to the to the to the to the to the |                                               | 001-12644           | 2 Lihue, Lenny (001-00230) | 0.00        | 0.00         | 0.00        | 0.00        | 0.00         | 0.00      | 174.75 \$   |      |
| G     H     I     Trade-In-T     Misc M     Check - CH       Donation - N     S&H-S     Credit Card - CCX     Rewards - RW       Blance Adjustment-BA     Rewards - RW     Mixed - ++       Current Page No.: 3     Total Page No.: 4     Zoom Factor: 100%                                                                                                    | Management                                    | Grand Total         | 17 Avg 1,381.23            | 23,146.00   | 0.00         | 334.96      | 23,480.96   | 1,431.37     | 24,912.33 | 25,001.58   |      |
| G     H     I     Check - CH<br>Donation - N<br>Give Away - G     Balance Adjustment: BA<br>Balance Adjustment: BA     Check - CH<br>Credit Card - CCX       Bit - 5:00     I     Original Action - N<br>Give Away - G     Balance Adjustment: BA     Rewards - RW<br>Mixed - ++       Image: Molect Action - State - State - Stat                                                                                                    | Job                                           | 1                   |                            | Adjust - A  |              | Fee- F      |             |              | с         | ash - \$    |      |
| G H I Give Away - G Balance Adjustment: BA Rewards - RW<br>Warranty - W Mitzed - ++<br>Current Page Jo.: 3 Total Page No.: 4 Zoom Factor: 100%                                                                                                    | and a state of the                            |                     |                            |             |              |             |             |              |           |             |      |
| Warranty-W Mixed. ++                                                                                                    |                                               |                     |                            |             |              |             |             |              |           |             |      |
| #1 - 5:00 Current Page No.: 3 Total Page No.: 4 Zoom Factor: 100%                                                                                                    | IG H                                          |                     |                            |             | Balance Adju | stment- BA  |             |              |           |             |      |
| #1 - 5:00 Current Page No.: 3 Total Page No.: 4 Zoom Factor: 100%                                                                                                    |                                               |                     |                            | Warranty- W |              |             |             |              | Mc        | Xeu- ++     |      |
|                                                                                                    |                                               | <                   |                            |             |              |             |             |              |           |             | >    |
|                                                                                                    | #1 - 5:00                                     | Current Page No.: 3 |                            | Total Pa    | ige No.: 4   |             | :           | Zoom Factor: | 100%      |             |      |
| 17.3.0.713 News Feeds Daily Activity                                                                                                    | 17.3.0.713                                    | · · ·               |                            |             |              |             |             |              |           |             |      |

| A | Title Bar            | Contains the title of the active window.                                                                                                    |
|---|----------------------|----------------------------------------------------------------------------------------------------|
| B | Window Control Boxes | Allows you to minimize, maximize, or close windows.                                                                                                    |
| C | The Edge Menu Bar    | Contains standard Windows functions and The Edge Administrative<br>functions, which will probably not be needed for day-to-day use.<br>These options are detailed in the sections entitled The Edge Menu<br>Bar and Administrative Menu. |
| D | Main Navigation Bar  | Provides access to The Edge's main functional areas. These functions are detailed throughout this manual.                                                                                                    |

| E Function-Specific menu | This contextual menu varies according to the function selected from<br>the <b>Main Navigation Bar</b> . Notice that the color of the menu tabs<br>match that of the associated function tab. These options are detailed<br>in the applicable function description. |
|--------------------------|----------------------------------------------------------------------------------------------------|
| F Frame Window           | Contains contents of an active window.                                                                                                    |
| G Password Time-Out      | The time left while logged in, but inactive, as a particular user<br>before the system will log you off automatically. If time-out has<br>passed, and no one is logged in, this field will not appear.                                                             |
| H Version                | The version of The Edge that is running.                                                                                                    |
| I Child Window List      | Contains buttons for minimized windows so you can maximize them.                                                                                                    |

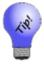

The Edge has a number of keyboard shortcuts. To see them, press the Alt key. The underlined letter indicates the key to press along with the Alt key to quickly go to that function or task. For example, from Point of Sale, press Alt+T to activate the Tender area. From there, press Alt+C to select Cash.

Once a task window is open, a button for it will reside on the Windows taskbar at the bottom of the screen.

News Feeds Daily Activity

More than one window can be open at a time. To reactivate a window, select the desired button from the taskbar. To close a function or window, select **Close** or select the close window button in the upper right corner of the screen.

x

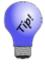

The ESC key on your keyboard can also be used to close the active window.

### 2.1.2 Navigation Bars

#### **List Navigation Bar**

When in the list view, the navigation bar at the bottom of the window will allow you to select and work with lists.

| anc |
|-----|
|-----|

#### The Edge User Guide v. 20.0.0.114

| Presets            | Allows you to save or load settings for future lists. See the section entitled Presets for more information.  |
|--------------------|----------------------------------------------------------------------------------------------------|
| Edit               | Allows you to open the selected record.                                                                       |
| Add                | Allows you to create a new record of the type listed.                                                         |
| Delete             | Deletes the selected record(s).                                                                               |
| Group/Mailing List | Creates a mailing list from the selected record(s).                                                           |
| Supervisor         | Offers the <b>Supervisor</b> menu appropriate for the list.                                                   |
| Switch to Spouse   | In customer records, allows you to quickly load information for a customer's spouse/partner, if there is one. |
| Print List         | Allows you to print the list. We recommend printing to the report printer.                                    |
| Cancel             | Closes the list.                                                                                              |

Options in the list navigation bar vary according to the nature of the list and can include:

#### **Record Navigation Bar**

For windows that are for specific records, such as the **Customer** window or the **Item** window, and other functions that involve data entry will offer the **Record Navigation Bar** at the bottom of the window.

| . < | 9 of 133 | > >> | Save &<br>New | Save &<br>Duplicate | Supervisor | Save &<br>Print |
|-----|----------|------|---------------|---------------------|------------|-----------------|
| ΑВ  | С        | DE   |               |                     |            |                 |

Options in the record navigation bar allow you to navigate between records and save records in several ways. These apply to all the sections of The Edge.

- A Returns the first record in the set.
- **B** Returns the previous record in the set.
- C Indicates what record of the results is presented.
- **D** Returns the next record in the set.
- **E** Returns the last record in the set.
- Save & NewSaves the record with which you are currently working and opens a new<br/>record for additional entry. For example, selecting this option while entering<br/>inventory will save the piece you are currently entering and open a new Add<br/>Item window so that you can add your next piece.
- **Save & Duplicate** Saves the record you are working on and creates a new record using the same information. This is useful in inventory for quickly copying an item or when entering items that vary only slightly, such as in stone composition.
- Supervisor Presents advanced options depending on the section in which you are working.

| Save & Print    | Saves the record and offers a detailed record detail in print format. We recommend printing to the report printer. |
|-----------------|----------------------------------------------------------------------------------------------------|
| Revert          | Reverts to the information entered in the record since the last save.                                              |
| Save & Stay     | Saves the information entered thus far, but keeps the record open.                                                 |
| OK/Save & Close | Saves the record and closes it.                                                                                    |
| Cancel          | Cancels the action.                                                                                                |

### 2.1.3 Printing

Many windows have options to print output and report results. That output follows instructions set as described in the section entitled Printer Setup. If no printer setup has been defined, Windows will attempt to use the Windows default printer.

### 2.1.4 Presets

The **Presets** button appears throughout The Edge in the lower left corner of any of the **Find** or report filters as well as list windows. This function allows you to customize the default parameters of a particular filter or list as well as save current settings under a specific presets name.

For filters, presets include things like values entered, options selected, and groupings. For list views, presets include things like column selection, column order, column width, and sort order. The apply to only the filter or view that is open unless you select **Set as Default**, in which case they will apply to all filters or views.

| Load Settings         |
|-----------------------|
| Save Settings         |
| Set as Default        |
| Set Starting Field    |
| Load Defaults         |
| Load Program Defaults |
| Memorize This Report  |
| Most Recent Settings  |
| Cancel                |

Depending on the filter or window with which you are working, options in the **Presets** commands include:

**Load Settings** Offers a list of previously saved parameters so that you need not type the same entries over and over. Select the name of the set and select **OK**.

| Name                          | Who | When       |
|-------------------------------|-----|------------|
| < <default>&gt;</default>     | 1   | 4/21/2015  |
| < <most recent="">&gt;</most> | 0   | 12/31/2015 |
| ENTERED TODAY                 | 1   | 5/9/2015   |
|                               |     |            |
|                               |     |            |
|                               |     |            |

The Show Similar option returns additional records in the Load Settings window. It offers presets that have been saved in similar searches in other areas of The Edge. For example, if you are doing a Find Customer in Point of Sale and select Show Similar, presets saved in other Find Customers activities, such as those in Customer Mailings, might appear.

Save Settings Allows you to save the parameters you just entered as a set for use later with Load Settings. If the form for which you are saving settings includes a list view, then the list view mode (images vs. list), column order and column sizes (including hidden columns) are also saved. Enter a name and select OK.

| Save Settings |    |        |
|---------------|----|--------|
| Save As       |    |        |
|               | ОК | Cancel |

| Set as Default           | Saves these settings as the default for each time you run this query or view these results.                                                                  |
|--------------------------|----------------------------------------------------------------------------------------------------|
| Set Starting Field       | Allows you to specify the default location for new data entry in that filter.                                                                                |
| Load Defaults            | Deletes the setting changes made, if any, and loads the last <b>Set as Default</b> settings.                                                                 |
| Load Program<br>Defaults | Deletes the setting changes made, if any, and enters the initial Edge values regardless of any local defaults you have loaded.                               |
| Memorize this<br>Report  | If in the <b>Reports</b> area, saves the filter options selected as a memorized report.<br>See the section entitled Memorizing Reports for more information. |
| Most Recent<br>Settings  | Allows you to reload the most recent set of parameters and make changes from there.                                                                          |
| Cancel                   | Cancels the <b>Presets</b> function and returns to the previous window.                                                                                      |

### 2.1.5 Capitalization

In the case of some text fields, The Edge allows you to quickly standardize the capitalization styles for your entries. Some description fields contain a capitalization selector:

|--|

ABC Converts all text in the field to uppercase.

**abc** Converts all text in the field to lowercase.

Abc Converts all text in the field to title case.

### 2.1.6 Spellcheck

Also in the case of some text fields, you can spellcheck or use basic editing tools. Right-click to see the text editing menu.

| Spellcheck this text box |
|--------------------------|
| C <u>u</u> t             |
| <u>С</u> ору             |
| <u>P</u> aste            |

### 2.1.7 Calculations

The Edge contains an automatic calculator function in many numeric fields. For example, if you click in a field in **Re-price**, you can use the numeric keys on your keyboard to enter the desire equation, and The Edge will make the calculation behind the scenes.

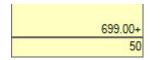

### 2.1.8 Querying Data

Data stored in The Edge is searchable through query forms that work in the same consistent manner throughout the program. These query forms (e.g., **Customer Find** filter) allow you to specify a variety of criteria to return the specific records you seek. Understanding how to use these queries is an essential building block to using advanced Edge features.

Whether in The Edge database or on-line store, it might be helpful to narrow results. Suggestions for refining your search to get a more direct result of what you are looking for include narrowing by suggested retail price, by stone, but metal, by type. Here are some examples:

- A. Looking for a bracelet between \$500 \$1,000 suggested retail?
  - a. Select Bracelet from the Generic Desc drop-down menu.
  - b. In the Price Range fields, type 500 in Min and 1000 in Max.
- B. Looking for Amethyst earrings?
  - a. Select Earrings from the Generic Desc drop-down menu.
  - b. Select the Stones tab, select Amethyst from the Type menu.

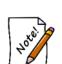

- Filter parameters are cumulative. That is, the more parameters you enter, the fewer items will be returned. For example, if you enter a category and a keyword, only items with matches in BOTH fields will be returned. This applies to parameters on all the tabs.
- Because this information is specific, if you search by ID, no other search criteria will be used.

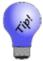

- Leaving a filter field blank instructs The Edge to include all criteria. For example, if you left all fields blank on a Find filter, it would return a list of all the records.
- Wild cards can be used in filters. For example, entering 1\*\* will return all categories in the 100s.

### 2.1.9 Filtering by Date

Throughout The Edge, options to narrow results will include filtering by date.

| Today           | Yesterday       | All      | Tom              | orrow           | Rolling<br>Days      |
|-----------------|-----------------|----------|------------------|-----------------|----------------------|
| This Week       | Last Week       | 7 Days   | Next 7<br>Days   | Next Week       | Rolling<br>Weeks     |
| This Month      | Last Month      | 30 Days  | Next 30<br>Days  | Next Month      | Rolling<br>Months    |
| This<br>Quarter | Last<br>Quarter | 90 Days  | Next 90<br>Days  | Next<br>Quarter | Rolling<br>Quarters. |
| This Year       | Last Year       | 365 days | Next 365<br>Days | Next Year       | Rolling<br>Years     |

In the date picker, there are many ways to select the date range you require.

Min/Max Specific beginning and ending dates for the range. **Relative Dates** Today, Yesterday, This Week, Next 30 Days, etc., all allow you to select time periods relative to today. Last year, Last Quarter, etc., are the last full year, the last full quarter. Bear in mind that in The Edge, a week is always considered § to Saturday. **Rolling Dates** Rolling Days, Rolling Weeks, Rolling Months, Rolling Quarters, Rolling Years all refer to a way of setting repeating functions such that you do not have to reprogram the function every day or week. The Rolling Dates feature allows you to set a minimum and maximum number of days, weeks, months, quarters, or years from the date of the job. This is particularly useful when making use of presets in find filters. For example, if you are setting up an automatic mailing function, and you wish to always send cards 3 weeks in advance of an event, you would specify rolling weeks to Min 3/Max 3. In this case, the minimum sets the beginning of the third week out and the maximum sets the end of the third week out. This way, the job will look ahead and find any event 3 weeks ahead. It will include associated targets that match within that week relative to the current date. The rolling numbers can be used forward or backward (using

| Rolling Dates |              |        |
|---------------|--------------|--------|
| F             | Rolling Days |        |
| Min           | 0            | ]      |
| Max           | 0            | 1      |
|               |              |        |
|               | ок           | Cancel |
|               |              |        |

a negative number).

| A Date was Entered  | This filters by any record in which a date was entered. |
|---------------------|---------------------------------------------------------|
| No Date was Entered | This filters by any record in which no date was entered |

### 2.1.10 Setting ETAs and Expiration Dates

When setting an ETA, usually to estimate when a service job or special order will be complete, or expiration dates, The Edge offers three ways to specify the date. You can select from a drop-down calendar, enter a specific date, or enter a number of days from the current date.

If you enter a number, The Edge will calculate the date for you. For example, if you wish to set the date for one week from today, if you enter 7 in the ETA or expiration date field, The Edge will populate the field with a date one week from today. In another example, when using this feature for default

was entered.

expiration settings, and you enter 365, and the default expiration date for such cards will always be one year from the date you activate the card.

In many instances, you can further specify time. At the bottom of the calendar are fields to enter hour and minute and select A.M. or P.M. For example, if you want to tell a customer that a repair will be done at 1:00 p.m., you can specify that.

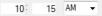

### 2.1.11 List Output

The List data view is the output you will see anytime you use a Find filter. This is true whether doing a **Customer Find**, **Inventory Find**, **Repair Find**, etc. Lists can be printed, but are primarily designed for viewing and interacting with data on your screen and as such are not ideally formatted for printing. That is the purpose of reports, described in the section entitled Navigating Reports.

When a list view appears, it will take the form of a spreadsheet or data grid, with data separated into pertinent columns. The columns displayed will vary depending on the type of **Find** you initiated (e.g., a **Customer Find** will result in a list displaying important customer details, i.e., name and address).

In almost all cases, The Edge allows you to rearrange data in the results of queries. Column sizes can be changed by dragging the column divider to the left or right. Rows can be similarly moved up or down. To sort a table by data in a particular column, click the header of that column. The data will be sorted in ascending order. If you click on it again, the data will be re-sorted in descending order.

You can sort multiple columns by clicking on one column header followed by another in reverse order of the desired end result. For example, if you want to sort by last name and then first name, you would click the **First Name** column header first, and then click the **Last Name** column header.

Whenever a query or other screen presents a list of records from which to select, you can select the record and select **OK**, select the record and press **Enter**, or double-click on the record to select it and proceed.

Lists are also equipped with context menus offering appropriate data options. For example, if you rightclick on a record from the **Find Customer** results list, the following menu will appear:

| View                    | > |
|-------------------------|---|
| Print                   |   |
| Export                  |   |
| Export Raw              |   |
| Show Checkboxes         |   |
| Fit 'Item #' column     |   |
| Fit all visible columns |   |
| Hide 'Item #' column    |   |

This context menu will change to reflect the checkbox-related options. The checkbox column allows you to check records on which to take actions. Options that might appear include:

| View                         | Allows you to change the appearance of the list, i.e., to show photos, etc.                                                                                                    |  |  |
|------------------------------|----------------------------------------------------------------------------------------------------|--|--|
| Print                        | Offers a print preview so you can print selected items.                                                                                                    |  |  |
| Export                       | Returns a <b>Save</b> dialog with options to output the entire list as a csv or text file. Again, this will apply to the entire list, not just the selected record.                                                                                                    |  |  |
| Export Raw                   | Allows you to export the raw data to a .csv file.                                                                                                    |  |  |
| Show Checkboxes              | Displays checkboxes next to each record on the list allowing you to pick those to print/export.                                                                                                    |  |  |
|                              | ID #         Last Name         Fixt Name         Spouse Last         Spouse Last         Spou |  |  |
| Fit [column name]<br>column  | Automatically sizes the right-clicked column to fit the data.                                                                                                    |  |  |
| Fit all visible column       | Automatically sizes all columns to the data.                                                                                                    |  |  |
| Hide [column name]<br>column | Hide the right-clicked column.                                                                                                    |  |  |
| Sort Columns                 | You can re-sort the list by clicking any of the column headers.<br>Click the column header once to sort the records in ascending order.<br>Click it again to sort the records in descending order.                                                                                                    |  |  |
| <b>Resize Columns</b>        | You can resize the width of any column.                                                                                                    |  |  |
|                              | lick the bar at either end of the column header and drag it left or right to nerease or decrease the width.                                                                                                    |  |  |
|                              | Double click the right side of the column header to expand the column to automatically fit the widest record.                                                                                                    |  |  |
| Reposition<br>Columns        | Change the order of the columns to build a better print layout. Click and drag the column header to the desired location.                                                                                                    |  |  |

By selecting desired records, either one by one or using the **Check All** option above, the subsequent context menus will allow you to act on only the selected records. For example, printing or exporting at this point will result in including only those records that are checked.

| Print List                          |                                                |                     | ×             |
|-------------------------------------|------------------------------------------------|---------------------|---------------|
| This list has ch                    | eckboxes. Do you want to                       | print only the 'che | ecked' items? |
| Click [Yes] to p<br>Click [No] to p | print only the checked item<br>rint all items. | ·S.                 |               |
|                                     | Yes                                            | No                  | Cancel        |

Alternatively, you can print data from a list by selecting **Print List**. To change the page setup for printing lists, select **File**  $\triangleright$  **Printer Setup**  $\triangleright$  **List Printer Setup**. For example, to better fit the data on a page, it may be useful to set your printer to print such lists in landscape format.

### 2.1.12 Navigating Reports

The **Report** data view is the output you get when you run any of the functions under the **Reports** tab. Reports are generated similarly to lists; the difference is that reports are, by design, specifically formatted for printing.

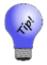

Most reports are tailored for landscape printing.

Depending on which report you run, you will notice query fields similar, if not identical, to the filter fields found when you generate lists. Regardless of whether you are generating a list or report, the queries behave in the same manner.

Unlike lists, which allow you to manipulate the resulting data on-the-fly, reports generate static documents. All of the report view customizations must be done through the **Options** tab on the report query. For additional information on running and customizing the various reports, see the section entitled Reports.

### 2.1.13 Security and User Permissions

The Edge is set up to ensure that only authorized personnel can conduct transactions. For example, all users are permitted to make a sale. However, a supervisor's password might be required to access reports, tax settings, or even inventory areas. For further security, logon credentials timeout after 5 minutes.

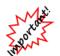

The Edge will terminate if the system clock differs from Internet time by more than 10 minutes. This is to prevent data integrity issues. If this happens repeatedly, have your IT technician check your Internet connections and conduct some ping tests.

#### **Identify Yourself**

When a password-protected function is accessed, the Identify Yourself security dialog will appear.

| dentify Yourself |            |                   |        |
|------------------|------------|-------------------|--------|
| You need         | permission | to 'Administer Us | ers'.  |
| ID               |            |                   |        |
| Password         |            |                   |        |
|                  |            |                   |        |
|                  |            | ОК                | Cancel |

Enter your **ID** and **Password** and select **OK**. If your ID and password are accepted, the desired window will appear and allow you to proceed. If your ID and password are not accepted, you will receive an **ID Failure** message. If you feel you received this message in error, contact your supervisor or system administrator. Each user's permissions can be customized as needed. See the section entitled Security for more information.

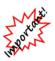

When using the Edge for the first time with no conversion, you must enter an associate. When you do this, there are no permissions in yet, so there is no way to get to Associates ► Add. When you go there, and permission window comes up, select Cancel. The Edge will allow you to go to the Add window enter an associate, but that's all until someone with permissions is entered.

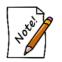

If you forget your password, contact The Edge Support Team for assistance in resetting it.

#### **Need Override**

Separate from **Identify Yourself** is the **Need Override** window; this is to capture the permission of a supervisor or user who can allow another user to perform a specific task. It also records who, when, and why an action is taken. **System Options** can require that the **Notes** field be completed.

| Need Override    |                  |                 |           |
|------------------|------------------|-----------------|-----------|
| Start a New Inve | ntory            |                 |           |
| You need per     | mission to 'Perf | orm Physical In | ventory'. |
| Associate #      |                  |                 |           |
| Password         |                  |                 |           |
| Notes            |                  | 4               |           |
|                  |                  |                 |           |
|                  |                  |                 |           |
|                  |                  |                 |           |
|                  |                  |                 |           |
|                  |                  | ок              | Cancel    |
|                  |                  |                 |           |

#### Add Permission

A third type of permission window pops up when permission is not actually specified for the associate, but the associate is an administrator. In that case, the user will be prompted to update his or her own record to allow the activity. This will be saved in the associate's security settings.

| The Edge⊗                      |  |
|--------------------------------|--|
| You do not have the            |  |
| permission to 'Add Inventory'. |  |
| However you do have the        |  |
| 'Admin Users' permission.      |  |
| Would you like to add 'Add     |  |
| Inventory' to your list of     |  |
| permissions?                   |  |
| •                              |  |
| Yes No                         |  |

#### 2.1.14 Search Functionality

From many areas, there is a search option in the upper right corner of the window. Use this to find text strings on the window.

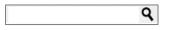

### 2.1.15 Adding and Managing Photos

The camera icon (()) returns the photo menu to capture an image of the item. More than one image can be associated with the record. Depending on the record type, options can include:

Acquire

Obtain a photograph using your twain device.

| Retake Image                   | Allows you replaces the image currently displayed. It is only available when an image already exists.                                                                                                    |
|--------------------------------|----------------------------------------------------------------------------------------------------|
| Copy File                      | Allows you to browse for a photo file and copy it into The Edge photo folder. It also associates the file with the record.                                                                                                    |
| Use File                       | Associate an existing file with this record. It can be an image, but it can also be anything you want to associate with a customer or item record: for example, a pdf of an invoice or an appraisal document, or even a fax. Use the Windows file window and change the file type filter to All Files to see all your options. |
|                                | If the target is outside the photo folder, you will be prompted to copy<br>the file to the photo folder. If you opt not to copy the image, it will<br>not be shown.                                                                                                    |
| View Image                     | Opens the image in the Windows photo gallery.                                                                                                    |
| Edit Image                     | Opens the image editor as described in the section entitled Image Editor.                                                                                                    |
| Print Image                    | Prints the image to your report printer.                                                                                                    |
| Image Properties               | Opens the Windows File Properties window.                                                                                                    |
| <b>Copy Image to Clipboard</b> | Puts the image in the clipboard to paste elsewhere.                                                                                                    |
| Copy File Name to<br>Clipboard | Puts the file name in the clipboard to paste elsewhere.                                                                                                    |
| Make Default Image             | Makes this the default image.                                                                                                    |
| Remove Image                   | Removes this image from this record.                                                                                                    |
| <b>Remove All Images</b>       | Removes all images from this record.                                                                                                    |
| Select Source                  | Choose the twain device or camera to obtain a photo.                                                                                                    |
| Cancel                         | Cancel the photo menu.                                                                                                    |

### 2.1.15.1 Image Editor

All images in The Edge, including item images and customer photos, have a context menu of available actions. This includes places where there is only an image placeholder. Note that more than one image can be associated with the record.

#### Item Image

### Image Placeholder

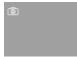

The camera icon (()) contains the photo menu to capture an image of the item. Depending on the record type, options can include:

| Acquire                        | Obtain a photograph using your TWAIN device.                                                                                                    |
|--------------------------------|----------------------------------------------------------------------------------------------------|
| Retake Image                   | Allows you replaces the image currently displayed. It is only available when an image already exists using your TWAIN device.                                                                                                    |
| Copy File                      | Allows you to browse for a photo file and copy it into The Edge photo folder. It also associates the file with the record.                                                                                                    |
| Use File                       | Associate an existing file with this record. It can be an image, but it can also be anything you want to associate with a customer or item record: for example, a pdf of an invoice or an appraisal document, or even a fax. Use the Windows file window and change the file type filter to All Files to see all your options. |
|                                | If the target is outside the photo folder, you will be prompted to copy<br>the file to the photo folder. If you opt not to copy the image, it will<br>not be shown.                                                                                                    |
| View Image                     | Opens the image in the Windows photo gallery.                                                                                                    |
| Edit Image                     | Allows you to work with the image in an image editor. See the section below about editing images.                                                                                                    |
| Print Image                    | Prints the image to your report printer.                                                                                                    |
| Image Properties               | Opens the Windows File Properties window.                                                                                                    |
| Copy Image to Clipboard        | Puts the image in the clipboard to paste elsewhere.                                                                                                    |
| Copy File Name to<br>Clipboard | Puts the file name in the clipboard to paste elsewhere.                                                                                                    |
| Make Default Image             | Makes this the default image.                                                                                                    |
| Remove Image                   | Removes this image from this record.                                                                                                    |
| <b>Remove All Images</b>       | Removes all images from this record.                                                                                                    |
| Select Source                  | Choose the twain device or camera to obtain a photo.                                                                                                    |
| Cancel                         | Cancel the photo menu.                                                                                                    |

To work with an image using the Image Editor:

- 1. Select the desired image within the desired record.
- 2. Select Edit Image from the image control context menu. The EditImage window will open.

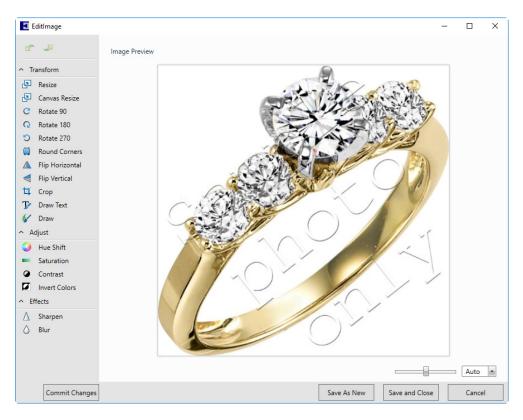

Functions available in the Image Editor:

#### Transform

Resize

Resizes the image in pixels or in percentage of the current size.

| Resize        |            |
|---------------|------------|
| Image Size    | 988 KB     |
| Width:        | Height:    |
| 527 🔺 px      | 480 🔺 px   |
| Relative Size |            |
| Width:        | Height:    |
| 100.00 🔺 %    | 100.00 🔺 % |
| Options       |            |
| Preserve Aspe | ect Ratio  |
|               | Reset      |

**Canvas Resize** Resizes the canvas. The canvas is the space in which the editor works. In the example above, the canvas is the same size as the image. If you make the canvas larger, you will see a background. If you make it smaller, the image will cover the canvas or even be cropped to fit on it. You can change where on the canvas the image falls and the color of the canvas.

| Canvas Resize |            |
|---------------|------------|
| Canvas Size   | 988 KB     |
| Width:        | Height:    |
| 527 🛉 p       | x 480 🔺 px |
| Image Alignme | nt         |
|               |            |
| Background:   | <u>A</u> - |
|               | Reset      |

- Rotate 90 Rotates the image 90 degrees clockwise.
- **Rotate 180** Rotates the image 180 degrees clockwise; this is in addition to previous rotations.
- **Rotate 270** Rotates the image 270 degrees clockwise; this is in addition to previous rotations.
- **Round Corners** Rounds the images corners. Use Radius to set how much rounding to use. Use border to add a border to the image. Notice that rounding won't show on a white background unless you add a border.

| Round Corners                                |  |
|----------------------------------------------|--|
| Radius:<br>66.00 ×<br>Background:            |  |
| Border Thickness:<br>6.00 •<br>Border Color: |  |
| Reset                                        |  |

| Flip Horizontal | Reverses the image left to right.                 |
|-----------------|---------------------------------------------------|
| Flip Vertical   | Reverse the image top to bottom.                  |
| Crop            | Creates a window to frame out and crop the image. |

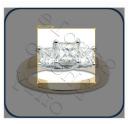

## Draw Text

Allows you to add and place text on the image. You can change the size, color, location, and rotation of the text over the image.

| Draw Text                                                               |                                       |
|-------------------------------------------------------------------------|---------------------------------------|
| Text                                                                    |                                       |
| Your text here                                                          |                                       |
| Font Size<br>36.00 (m)<br>Text Color<br>Horizontal Position<br>0.00 (m) | Your text here                        |
| Vertical Position 0.00 Rotation 0.00 Reset Reset                        |                                       |
| Draw Text<br>Text<br>SAMPLE                                             |                                       |
|                                                                         |                                       |
| Font Size<br>50.00 💌<br>Text Color                                      |                                       |
| Horizontal Position 205.25                                              | ~ ©                                   |
| Vertical Position 293.05 Rotation -49.26                                | C C C C C C C C C C C C C C C C C C C |
| Reset                                                                   |                                       |

#### Draw

Allows you to draw illustrations on the image.

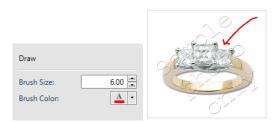

#### Adjust

| Hue Shift            | Allows you to change the hues/colors of the image by shifting through the color wheel.     |
|----------------------|--------------------------------------------------------------------------------------------|
| Saturation           | Allows you to reduce or increase the depth of existing colors.                             |
| Contrast             | Allows you to reduce or increase the contrast between existing colors.                     |
| <b>Invert Colors</b> | Reverses the image like a negative. Dark colors become light and light colors become dark. |
| Effects              |                                                                                            |
| Sharnan              | Allows you to sharmon the lines in the image                                               |

| Sharpen | Allows you to sharpen the lines in the image. |
|---------|-----------------------------------------------|
| Blur    | Allows you to soften the lines in the image.  |

- 3. Use the image commands to make changes to the image.
- 4. Select a **Save** option.
  - Save As New creates a new file from the edited image.
  - Save and Close saves the open image with the changes.
  - **Reset**, where available, removes any changes made since the last time you saved.
  - **Commit Changes** will exit any editing functions and save the results. If you hit **Enter** from any of the control boxes, your changes will be committed.
  - Zoom lets you view the image larger or smaller. It does not change the image size, just the view.

## 2.1.16 Numbering Conventions

In The Edge, all items and transactions have unique identifiers, which are assigned automatically by The Edge. So you can easily access records, these are cross-referenced across associated customers, sales, items, services, and parts.

## 2.1.16.1 Numbering on Receipts

As a demonstration of receipt numbering, suppose a customer has purchased an item and left an item for repair. The following table breaks down what the transaction IDs are.

| Numbering<br>Scheme                                                   | Example                  | Breakdown                                                                                                    |
|-----------------------------------------------------------------------|--------------------------|----------------------------------------------------------------------------------------------------|
| Sale ID                                                               | 001-126396               | 001 is store<br>126396 is sale number                                                                                                    |
| Customer ID                                                           | 001-000652               | 001 is the store where the customer first made a purchase 000652 is the customer number                                                                                                    |
| Item ID                                                               | [001-]100-05199          | [001 is store where the item is located] (if you only have one<br>store, that store number does not appear, as is the case here)<br>100 is category number<br>05199 is the item number                                                                                                    |
| Repair/custom<br>job service<br>request and<br>associated tasks<br>ID | [001-]126396-002-<br>001 | [001 is store where the transaction originated] (not shown<br>here, but on the envelope)<br>126396 is sale number<br>002 is job number; it corresponds with the line number in the<br>original in-take transaction<br>001 is the repair task number (shown on the repair envelope,<br>not on the receipt |

Although all records contain a store number, if you are a single-store operation, it is unnecessary to use the store number prefix. The store number is 001 by default and is only used behind the scenes.

For multi-store users, the store number is the location of the transaction by default. If you are searching for a record within your store, the store number is automatically assigned. However, if you are searching for an item or transaction outside your store, you must include the store ID.

There is never a reason to type leading zeroes when searching for a record. For example, if you're searching for item number 002-100-00001, you need only enter 2-100-1. The Edge fills in the leading zeroes.

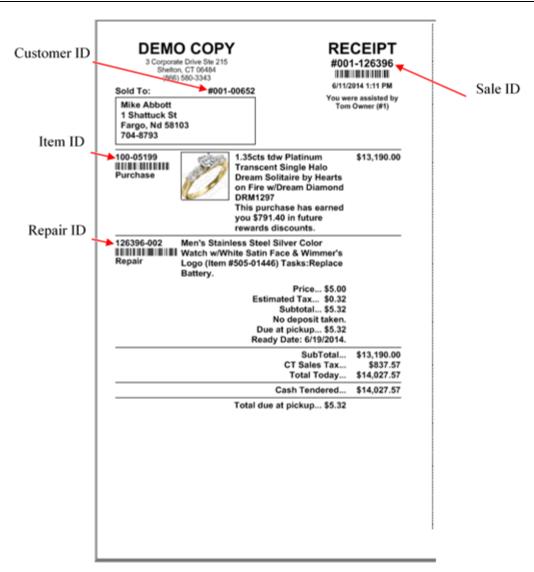

## 2.1.16.2 Numbering on Repair Envelopes

When working with repair envelopes, similar conventions are used. While this example uses a repair, the conventions apply to custom jobs, appraisals, and special orders.

| Numbering<br>Scheme | Example        | Breakdown                                                                               |
|---------------------|----------------|-----------------------------------------------------------------------------------------|
| Customer<br>ID      | 001-000652     | 001 is the store where the customer first made a purchase 000652 is the customer number |
| Repair ID           | 001-126396-002 | 001 is store<br>126396 is sale number<br>002 is the job number                          |
| Task ID             | 001            | 001 is the task number for the repair                                                   |

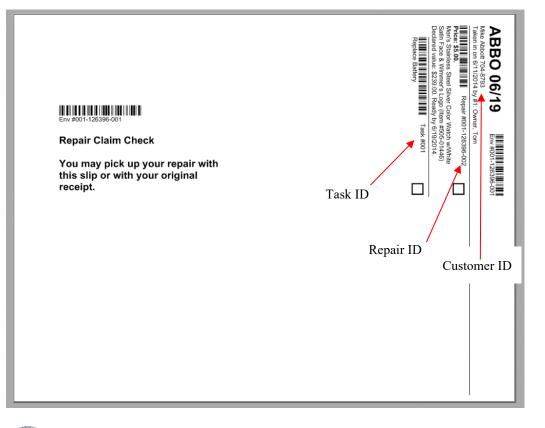

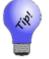

A single sale can have an infinite number of lines or jobs. A job can have an infinite number of tasks. An envelope can have up to four repair jobs, based on System Options.

## 2.1.16.3 Barcode/Tender/Rewards/Referral Card Numbering

The Edge required numbering specification is Interleaved 2 of 5, which starts with a unique four-digit assigned prefix based on the store account and card type and ends with a check digit, which is a calculated number to ensure validity.

Each card has a printed number and a barcode number, which also has a numerical representation. Either number can be used for entering or scanning the card.

## 2.1.16.3.1 Tender/Rewards/Referral Card Numbers

The printed numbers on tender, rewards, and referral cards will always be 12 digits long. Example: 8514000000010 Broken down, the number consists of 3 parts: [8514][00000001][0]

- 8514 represents the custom-assigned prefix for the store account and card type
- 00000001 represents the sequential card number
- 0 is the check digit.

## 2.1.16.3.2 Tender/Rewards/Referral Barcode Numbers

The barcode numbers associated with tender, rewards, and referrals cards will always be 14 digits long. Example: 598514000000010

Broken down the number consists of 4 parts: [59][8514][0000001][0]

- 59 represents the prefix that provides instruction to The Edge concerning the type of barcode scanned
- 8514 represents the custom-assigned prefix for the store account and card type
- 00000001 represents sequential card number
- 0 is the check digit.

## 3 Inventory

Good inventory management will lead to better overall performance and profitability. The Edge software will measure and clearly report inventory performance. By setting up categories, items, and vendors before launching The Edge, you will maximize these management features.

A category is a collection of items having like characteristics (e.g., colored stone rings set in precious metals, strands of pearls, diamond bracelets, and diamond engagement rings). However, some categories may consist of odds and ends and have little in common (e.g., all men's miscellaneous jewelry). It is by the categories you setup that sales performance will be measured.

Categorizing inventory is the first and most important step in setting up The Edge software. With that in mind, take ample time to consider the categories that will provide you with the most benefit. Up to 999 categories can be created, but you should avoid numbers 1–99. The Edge software will provide detailed reporting by subcategories such as stone or metal type from the information provided when entering items. It is not necessary to define a category of ladies' ruby rings or ladies' sapphire rings to be able to measure the performance of these product types. A colored stone ring category will provide the management information needed to make better buying decisions. You can run a report showing what percentage of business was done by stone type when needed.

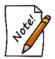

The Edge comes with a default list of categories that we strongly urge you to consider as the core of your inventory categorization. Slight modifications are expected. If you are considering a major overhaul, contact The Edge Support Team for direction.

As a matter of category structure, we recommend the following strategy:

- 1. Start with default categories provided with The Edge.
- 2. Delete those that you don't need. You can always add them back if you add that product. Keep in mind, however, that you cannot delete a category that has items.
- 3. Add any categories that are required but that weren't included with The Edge.
- 4. Modify each category, both new and existing, to meet your needs.

Details for accomplishing these steps are described in the section entitled Categories.

## 3.1 Categories

Before you can start entering inventory, you must have set up a category for the items you wish to enter and you must have defined the vendor that provided you with the items to The Edge software. A category is a collection of related items (i.e., chains, charms, diamond bracelets, colored stone rings, giftware, etc.) that the software will use as a foundation in producing management reports. Dividing items into categories will assist you in discovering which categories are producing the most revenue and which price points are most productive within the categories.

The Edge comes with default, recommended categories. Though there may be reasons to vary a bit, we strongly encourage that you use a category structure very similar to that provided with The Edge. It will provide best use of analytical tools and better organization of items. For help ensuring your categories are well designed, see the tip sheet entitled <u>Category Cleanup</u> at <u>www.edgeuser.com</u>.

## 3.1.1 Listing Categories

To see a list of existing categories:

1. Select **Categories** ► **List** from the **Inventory** menu. A list of all the categories entered into The Edge, including their ID numbers, names, and types, will appear.

| D   | Name                            | Туре         | Department                |  |
|-----|---------------------------------|--------------|---------------------------|--|
| 00  | Diamond Engagement Rings        | RING         | Diamond Engagement Rings  |  |
| 110 | Diamond Wedding Bands - Women's | RING         | Diamond Wedding Bands     |  |
| 115 | Diamond Wedding Bands - Men's   | RING         | Diamond Wedding Bands     |  |
| 120 | Diamond Anniversary Rings       | RING         | Diamond Wedding Bands     |  |
| 130 | Diamond Fashion Rings - Women's | RING         | Diamond Fashion Rings     |  |
| 135 | Diamond Fashion Rings - Men's   | RING         | Diamond Fashion Rings     |  |
| 140 | Diamond Semi-Mount Rings        | RING         | Diamond Rings Other       |  |
| 145 | Diamond Wedding Set             | RING         | Diamond Engagement Rings  |  |
| 150 | Diamond Earrings                | EARRINGS     | Diamond Earrings          |  |
| 160 | Diamond Pendants                | PENDANT      | Diamond Pendants          |  |
| 165 | Diamond Necklaces               | NECKLACE     | Diamond Necklace          |  |
| 170 | Diamond Bracelets               | BRACELET     | Diamond Bracelet          |  |
| 180 | Diamond Pins and Brooches       | PIN          | Diamond Other             |  |
| 185 | Diamond Jewelry Misc            | OTHER        | Diamond Other             |  |
| 190 | Diamonds - Loose                | LOOSE STONES | Diamond Loose             |  |
| 200 | Colored Stone Rings - Women's   | RING         | Colored Stone Rings       |  |
| 205 | Colored Stone Rings - Men's     | RING         | Colored Stone Rings       |  |
| 210 | Colored Stone Earrings          | EARRINGS     | Colored Stone Earrings    |  |
| 230 | Colored Stone Pendants          | PENDANT      | Colored Stone Pendants    |  |
| 235 | Colored Stone Necklaces         | NECKLACE     | Colored Stone Necklace    |  |
| 240 | Colored Stone Bracelets         | BRACELET     | Colored Stone Bracelets   |  |
| 250 | Colored Stone Pins and Brooches | PIN          | Colored Stone Other       |  |
| 260 | Colored Stone Jewelry - Misc    | OTHER        | Colored Stone Other       |  |
| 270 | Colored Stones - Loose          | LOOSE STONES | Colored Stone Loose       |  |
| 300 | Pearl Rings                     | RING         | Pearl Rings               |  |
| 310 | Pearl Earrings                  | EARRINGS     | Pearl Earrings            |  |
| 320 | Pearl Pendants                  | PENDANT      | Pearl Pendants            |  |
|     | Pearl Necklace                  | NECKLACE     | Pearl Strands / Necklaces |  |

Fields in the Category List include:

| ID         | The unique identifier for the category.                                    |
|------------|----------------------------------------------------------------------------|
| Name       | The name of the category; it describes the items that fit in the category. |
| Туре       | The high-level type of item that fits in the category.                     |
| Department | The department to which this category is assigned.                         |

- 2. From this window, you may select a category to edit, add a new one, or delete categories by using the buttons across the bottom of the window.
- 3. To print the list as a whole, select **Print**.

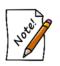

.

- Access to the categories is often set as a supervisory function and might not be available to all associates using The Edge.
- If you attempt to delete a category, it will only be marked Inactive. For a category to be marked Inactive, it may not have any items in stock, on layaway, on memo out, or work-in-progress.

## 3.1.2 Adding a Category

To add a new category to the system:

1. Select Categories ► Add from the Inventory menu. A blank category window will appear with the General tab selected.

| 🖳 Category                    |                                                                            |                |
|-------------------------------|----------------------------------------------------------------------------|----------------|
| General Pricing Details Tags  | Taxes MaxiTum Category Mapping Description Template                        |                |
| ĺ                             | Inactive                                                                   |                |
| ID, Name                      |                                                                            |                |
| Department                    | ~                                                                          |                |
| Туре                          | ~                                                                          |                |
| Gender                        | $\checkmark$                                                               |                |
| Generic Description           |                                                                            |                |
| Commission Adjustment         | 100.00 % Note: Enter "0" to exclude this category from commission reports. |                |
| Pricing Method                | ~                                                                          |                |
| Unit Of Measure               | ~                                                                          |                |
| Category Lead Time for Jobs [ | Exclude Category From Care Plan                                            |                |
| I<< New                       |                                                                            | Save<br>Cancel |

Fields and options in the General tab include:

| Inactive                                                | Indicates that the category should be considered inactive. It will no longer appear on any list views.                                                                                                    |  |  |  |
|---------------------------------------------------------|----------------------------------------------------------------------------------------------------|--|--|--|
| ID, Name                                                | The ID number and name of the category. The ID must be numeric.                                                                                                    |  |  |  |
| Department                                              | The department to which you want this category to be assigned.                                                                                                    |  |  |  |
| Туре                                                    | The type of items to go into this category.                                                                                                    |  |  |  |
| Gender                                                  | The gender for which the items are intended.                                                                                                    |  |  |  |
| Generic Description                                     | A brief description of the items that will be in this category. This will be included as part of the suggested description that is offered when entering an item.                                                                                                    |  |  |  |
| Commission<br>Adjustment                                | Any adjustment to commission that might be applied to sales of items in this category. The default setting of 100% specifies that an associate would receive their full commission percentage as dictated by the commission options on the associate's record.                                                                                                    |  |  |  |
| Default Pricing Method<br>for Items in this<br>Category | <ul> <li>Defines the default pricing method to be applied to items added to this category. Options include:</li> <li>Fine Jewelry, Individual Item Pricing</li> <li>General Merchandise, UPC/SKU Pricing</li> <li>Buy and Sell Item by Unit of Measure</li> <li>Buy and Sell Item by Measure Only</li> <li>Mixed Retail Pricing (PRE)</li> </ul> For fine jewelry pricing, The Edge will assign unique item numbers to each item. Other pricing methods apply to bulk inventory. For information regarding bulk setup and use, see the section entitled Bulk Inventory. |  |  |  |
| Category Lead Time<br>for Jobs                          | If an item from this category is a build or assemble job, the default<br>number of days estimated for completion.                                                                                                    |  |  |  |
| Exclude Category from                                   | If you are offering care plans to your customers, checking this box                                                                                                    |  |  |  |
| Care Plan                                               | will exclude items in this category from that offering.                                                                                                    |  |  |  |

2. Complete the **General** tab fields as appropriate, and select the **Pricing** tab.

| 🖳 Category      |         |       |               |                 |                     |         |                 |                |                      |          |
|-----------------|---------|-------|---------------|-----------------|---------------------|---------|-----------------|----------------|----------------------|----------|
| General Pricing | Details | Tags  | Taxes         | Description Ter | nplate              |         |                 |                |                      |          |
| Automatic Ma    | rkup —  |       |               | Automatic N     | lark Down           |         |                 |                | C                    | opy From |
| Min Cost        | Ma      | irkup | Min<br>Markup | Min<br>Days     | Mark<br>Down %      | Spiff % | In-Case Signage |                |                      | opy rion |
|                 | \$0     |       |               | 0               |                     |         | ~               |                |                      |          |
|                 |         |       |               |                 |                     |         | ~               |                |                      |          |
|                 |         |       |               |                 |                     |         | ~               |                |                      |          |
|                 |         |       |               |                 |                     |         | ~               |                |                      |          |
|                 |         |       |               |                 |                     |         | ~               |                |                      |          |
|                 |         |       |               |                 |                     |         | ~               |                |                      |          |
|                 |         |       |               |                 |                     |         | ~               |                |                      |          |
|                 |         |       |               |                 |                     |         | ~               |                |                      |          |
|                 |         |       |               |                 |                     |         | ~               |                |                      |          |
|                 |         |       |               |                 |                     |         | ~               |                |                      |          |
|                 |         |       |               |                 |                     |         |                 |                |                      |          |
|                 |         |       |               |                 |                     |         |                 |                |                      |          |
|                 |         |       |               |                 |                     |         |                 |                |                      |          |
|                 |         |       |               |                 |                     |         |                 |                |                      |          |
| << <            | New     |       | > >>          | Save &<br>New   | Save &<br>Duplicate |         | Revert          | Save &<br>Stay | OK / Save<br>& Close | Cancel   |
|                 |         |       |               |                 |                     |         |                 |                |                      |          |

In the **Pricing** tab, you can indicate that certain categories are automatically marked up or down. Fields and options in the **Pricing** tab include:

| Automatic<br>Markup | This section defines the markup to be applied to items in this category if<br>automatic pricing is enabled. See the section entitled Inventory Options for<br>additional information on enabling/disabling automatic pricing. Also, note<br>that markup can also be specified at the vendor level if necessary. This will<br>override the category markup. See the section entitled Adding a Vendor for<br>additional information. |
|---------------------|----------------------------------------------------------------------------------------------------|
| Min Cost            | For items of the indicated minimum cost, treat as in the following fields.<br>Note that these fields together, read vertically, constitute ranges for<br>which the markup applies. To use a single markup for the entire<br>category, it is only necessary to fill in the first row. However, this is not<br>advisable as price points on performance reports are derived from this<br>markup table.                               |
| Markup              | The factor by which to set the retail price. Entering 3 would multiply the cost by a factor of 3. For example, if you enter 3, a \$50 item would have a retail price set at \$150. For any particular item, this can be overridden at the time of entry.                                                                                                    |
| Min Markup          | Defines the minimum price at which this item can be sold. If you attempt to sell the item for less than this price, you will be prompted for a manager override. So if 2 is entered here, a \$50 item that should sell for \$150 can sell for no less than \$100 without approval.                                                                                                    |

| Automatic | This section defines an automatic markdown to be applied to inventory     |
|-----------|---------------------------------------------------------------------------|
| Mark Down | based on age for the purposes of reducing old inventory. The markdown is  |
|           | only applied to inventory if you initiate an inventory repricing. See the |
|           | section entitled Reprice Items for more information.                      |

- **Min Days** The minimum number of days for which the markdown applies. Note that these fields together, read vertically, constitute ranges for which the markdown applies. At 540 days, or roughly a year and a half, we suggest that a spiff be applied. See below.
- Mark Down % The percentage by which the items should be marked down. At 600 days, we suggest a markdown of 30% be applied. This means the \$50 item retailing for \$150 will now show a retail of \$105.
- SpiffAny spiff, or percentage of profit, to be applied for the sale of an item<br/>in the category. We recommend that at Min Days of 540, spiff of 50<br/>be entered. This provides the employee a bonus of half of the profit<br/>that was generated by the sale. On the \$50 item that was selling for<br/>\$150, a spiff of 50 would award the associate \$50 as that is 50% of the<br/>\$100 profit generated.

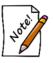

If you pay commissions, the greater of the values will be paid, but not both.

Using the spiff field here will cause the item to appear on Bonus Posters for associate reference. See the section entitled Bonus Poster for more information.

In-Case Signage The sign to be displayed along with the items marked down. These signs are printed as described in the section entitled Printing Signage and designed as described in the section entitled Sign Formats.

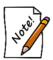

Signs must be set up before this feature will work.

3. Complete the **Pricing** tab fields as appropriate, and select the **Details** tab.

|                | etails Tags Taxes | Description        |                |   |                     |   |          |
|----------------|-------------------|--------------------|----------------|---|---------------------|---|----------|
| Detail Group 1 |                   |                    | Detail Group 2 |   |                     | C | opy From |
| Group Name     |                   |                    | Group Name     |   |                     |   | Defaults |
| Detail Name    |                   | dvanced<br>Options | Detail Name    |   | Advanced<br>Options |   | Delauta  |
|                | ~                 | More               |                | ~ | More                |   |          |
|                | ~                 | More               |                | ~ | More                |   |          |
|                | ~                 | More               |                | ~ | More                |   |          |
|                | ~                 | More               |                | ~ | More                |   |          |
|                | ~                 | More               |                | ~ | More                |   |          |
|                | ~                 | More               |                | ~ | More                |   |          |
|                | ~                 | More               |                | ~ | More                |   |          |
|                | ~                 | More               |                | ~ | More                |   |          |
|                |                   |                    |                |   |                     |   |          |

The **Details** tab allows you to provide the category with descriptors that apply only to it, such as the kind of strap on a watch, serial number, metal type, etc. These details will appear as fields when entering items into this category. Additionally, any detail created here can be printed on the tag. There are two groups of details, **Group 1** and **Group 2** to accommodate items that may have two parts, such as a pendant and chain. In each group, fields include:

| Group Name  | Optional. Allows you to label the detail columns in the Item window.                                                                                                    |
|-------------|----------------------------------------------------------------------------------------------------|
| Detail Name | The label of the detail field in the Item window.                                                                                                    |
| Detail Type | This defines whether the descriptor includes predefined choices derived from<br>a list or if it will provide a blank field in which to type in the desired data<br>when entering the item.                                                                                                    |
|             | To use a predefined list, select it. For information on creating these lists, see the section entitled Lists.                                                                                                    |
|             | To use a blank field to create a custom detail, in the <b>Detail Name</b> field, enter<br>the name of the field. Select either NUM or TEXT from the <b>Detail Type</b><br>drop-down menu. NUM will only allow you to enter numbers while TEXT<br>will accept any characters. This field will now be an option in the <b>Tags</b> tab,<br><b>Data</b> drop-down menu. |

Advanced Returns the Details: Advanced Options dialog. Options/More

| Details: Advanced | l Options          |
|-------------------|--------------------|
| Min               |                    |
| Max               |                    |
| Increment         |                    |
|                   | Required           |
|                   | Must Match List    |
| Storage           | it MetalFinish 🗸 🗸 |
| C                 | DK Cancel          |

This dialog defines data characteristics. Its contents may vary based on the type of data defined above.

If you are editing/replacing existing default details, you must change the **Storage** on that detail to one of the numbered **itDetail** choices. If you are creating new details, you need not change the **Storage** setting.

Check the **Storage** drop-down menu for data types that exist in the database. Values might include:

- itStyle
- itMetalFinish
- itMetalColor
- itMetalType
- itMetalWeight
- itSize
- itLength
- itMfg
- itOldBarcode
- itOldKey
- itCostReplacement
- itSerialNumber
- itMillimeter
- itDetail 1
- itDetail\_2

You can use the **Copy From...** option for any particular tab to import that tab information from another category. You can also use the **Defaults** option to load default category information.

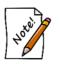

The suggested item description generated for the receipt is from category, type, gender, stones, and system-generated detail fields. Custom detail fields will not affect the description. You can manually update the description when adding inventory.

4. Complete the **Details** tab fields as appropriate, and select the **Tags** tab.

| Category                                      |                                   |                     |                           |
|-----------------------------------------------|-----------------------------------|---------------------|---------------------------|
| General Pricing Details Tags<br>Media DUMBELL | Taxes Description Template        | Print 3 sample tags | Copy From<br>Defaults     |
| <-PREV NEXT>>                                 | Remove Add                        |                     |                           |
| I< New >                                      | >>> Save & Save &<br>New Duplicat | Revert Save & Stay  | OK/Save<br>& Close Cancel |

Fields and options in the Tags tab include:

| Media                            | The type of tag to print. The Edge comes with default layouts for each available type.                                                            |
|----------------------------------|----------------------------------------------------------------------------------------------------|
| Outlines                         | Shows outlines on the screen while the tag is being composed. Outlines are never printed and should be enabled while manipulating the tag layout. |
| Print                            | Select to print sample tags. Also useful for testing the functionality and alignment of a tag printer.                                            |
| Details of Selected<br>Tag Field | Shows the details of the selected tag field. The fields are described below.                                                                      |
| Previous                         | Goes to the previous field on the tag.                                                                                                    |
| Next                             | Goes to the next field on the tag.                                                                                                    |
| Remove                           | Removes the field from the tag.                                                                                                    |
| Add                              | Adds a new field on the tag.                                                                                                    |

You can use the **Copy From...** option on any tab to import information from that tab of another category. You can also use the **Defaults** option to load default category information.

#### **Editing Tag Fields**

In the Tags tab, there is a preview of the tag and each field on it.

|            | NEDICIOZ CTINO   |
|------------|------------------|
| 001-00001  | V\$2/G/.87 CT/MQ |
| 001-00001  | JAC 6546465ttr   |
|            | xM-MYYxC-CCCx    |
| 04.075.00  | 14K W FL 0.08TW  |
| \$1.675.00 |                  |

Each field has its own set of details. Select a tag field and you'll see those details. In the example below, we've selected the field containing the Retail price of the item.

| Details Of Selected Tag Field |           |                    |                     |
|-------------------------------|-----------|--------------------|---------------------|
| left 0                        | prefix    | O                  | nly if Data Present |
| Top 48                        | Data      | Retail             | ~                   |
|                               | Sample    |                    |                     |
| width 174                     | Format    | \$9,999.99         | ~                   |
| height 32                     | parameter |                    | ~                   |
| Font Microsoft Sa             | postfix   |                    | nly if Data Present |
| Align Middle Li 🗸             | postiix   |                    | ily il Data Present |
| <-PREV NEXT>>                 | Remove    | Add R DI VSI G     |                     |
| <u>999-99999</u>              |           | NSTYLE             |                     |
|                               |           | 34-4445            |                     |
| \$9,999.99                    | sz9 99.   | 9" 14 Y PO 9.99tdw |                     |
| 912345678909                  |           |                    |                     |

Use the **Details of Selected Tag Field** fields to change the data in each field. You can remove or add fields by using **Remove** or **Add** and work in the details fields to populate them.

Fields in the Details of Selected Tag Field Include:

| Left   | The margin for the left side of the tag field.      |
|--------|-----------------------------------------------------|
| Тор    | The margin for the top of the tag field.            |
| Width  | The width of the tag field.                         |
| Height | The height of the tag field.                        |
| Font   | The font to be used.                                |
| Align  | The alignment (i.e., centered, left, or justified). |
|        |                                                     |

| Prefix                  | Any text that should appear at the beginning of the field.                                                                                                    |
|-------------------------|----------------------------------------------------------------------------------------------------|
| Only if Data<br>Present | Indicates that the prefix should only appear if data is present. Otherwise, that part of the tag will be blank.                                                                                                    |
| Data                    | Select the data to display in this field on the tag. Please note that in addition to our default choices, any details added on the <b>Detail</b> tab will appear as valid data choices. These can be found at the end of the list. Values for jewelry plan costs and cost plus retail can be selected. That serves as a starting point from which to explain care plan pricing to customers. |
| Sample                  | For the purposes of a preview on this screen, how data of that type might appear.                                                                                                    |
| Format                  | For any particular data type, the format in which it should appear. For details on using letter codes or cost codes see the tip sheet entitled <u>Tag</u><br><u>Formats and Letter Codes</u> at <u>www.EdgeUser.com</u> .                                                                                                    |
| Parameter               | Any additional information required in formatting the field, for example, the letters to be used in a cost code.                                                                                                    |
| Postfix                 | Any text that should appear after the data.                                                                                                    |
| Only if Data<br>Present | Indicates that the postfix should only appear if data is present.                                                                                                    |

In addition to changing data, you can modify the positioning of fields on the tag with your mouse by clicking and dragging to its desired position or by using the arrow keys on your keyboard. Also, you can resize the fields on the tag. Move your mouse to the right side or bottom of the tag field. When your mouse cursor turns into a double arrow, click and drag to resize the field in the specified direction. This can be done with the keyboard by holding the shift key and using the arrow keys. See The Edge video tutorial library for demonstrations of this functionality:

- Inventory, Tag Layout, Basic: <u>http://www.screencast.com/t/B1Errif1XOL</u>
- Inventory, Tag Layout, Advanced: <u>http://www.screencast.com/t/SFuqt3qfB</u>.

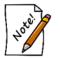

If you are changing tag systems, you change tag layouts en masse. Contact The Edge Support Team for assistance.

5. Complete the Tags tab fields as appropriate, and select the Taxes tab.

| 🖳 Categ | jory    |         |          |           |         |               |               |             |             |          |             |    |                |               |             |             |
|---------|---------|---------|----------|-----------|---------|---------------|---------------|-------------|-------------|----------|-------------|----|----------------|---------------|-------------|-------------|
| General | Pricing | Details | Tags     | Taxes     | Descr   | iption Tem    | plate         |             |             |          |             |    |                |               |             |             |
|         |         |         | Please   | e specify | / which | of the foll   | owing tax     | codes a     | pply to ite | ms in th | nis categor | у. |                |               |             | All<br>None |
| Tax Cod | e       | Desc    | ription  |           |         | Rate          |               |             |             |          |             |    |                |               |             |             |
| 🗆 ст s  | ales    | CT Sa   | ales Tax |           |         | 0.0635        |               |             |             |          |             |    |                |               |             |             |
|         |         |         |          |           |         |               |               |             |             |          |             |    |                |               |             |             |
|         |         |         |          |           |         |               |               |             |             |          |             |    |                |               |             |             |
|         |         |         |          |           |         |               |               |             |             |          |             |    |                |               |             |             |
|         |         |         |          |           |         |               |               |             |             |          |             |    |                |               |             |             |
|         |         |         |          |           |         |               |               |             |             |          |             |    |                |               |             |             |
|         |         |         |          |           |         |               |               |             |             |          |             |    |                |               |             |             |
|         |         |         |          |           |         |               |               |             |             |          |             |    |                |               |             |             |
|         |         |         |          |           |         |               |               |             |             |          |             |    |                |               |             |             |
|         |         |         |          |           |         |               |               |             |             |          |             |    |                |               |             |             |
|         |         |         |          |           |         |               |               |             |             |          |             |    |                |               |             |             |
|         |         |         |          |           |         |               |               |             |             |          |             |    |                |               |             |             |
| <<      | <       | New     |          | > >>      | 1       | Save &<br>New | Save<br>Dupli | e &<br>cate |             |          | Revert      |    | Save &<br>Stay | OK/S<br>& Cle | bave<br>ose | Cancel      |

- 6. This tab is used in the event a category has taxes that are different from those of other items, such as one that is classified as a luxury item. These taxes can be selected from those shown here, which are defined in the **Administrative** menu. Setup of taxes is discussed in the section entitled Sales Tax.
- 7. Select applicable taxes from the **Taxes** tab if appropriate.
- 8. When you have completed tax information, you can select the **Description Template** tab. Note that basic data fields in the other tabs are required before you can continue with the **Description Template** tab.

| 🖳 Category 11 TestCat                                      |                                |
|------------------------------------------------------------|--------------------------------|
| General Pricing Details Tags Taxes Description Template    |                                |
| Category Fields     Insert     Primary Stone     Clear All | Copy From                      |
| Ctear All Output                                           |                                |
| Add Stone Remove Stone                                     |                                |
| I<< 65 of 65 > >>I Save & Save & Duplicate                 | Revert Save & OK/Save & Cancel |

Fields and options in the **Description Template** tab include:

| Merge Fields        | A list of data fields that can be used as variables in the description text.<br>These will change according to the category. Click the top level to<br>expand the field merge lists. |
|---------------------|----------------------------------------------------------------------------------------------------|
| Insert              | Use this to insert the selected merge field into the description text.                                                                                                    |
| Clear All           | Clears the entire description text. This cannot be undone.                                                                                                    |
| Add Stone           | Adds a stone to the merge fields with the same available variables as the primary stone so you can add descriptions for as many stones as you like.                                  |
| <b>Remove Stone</b> | Removes the selected stone.                                                                                                    |
| Copy From           | Copies a category template from another template.                                                                                                    |

- 9. Use the **Description Template** tab to create a template to be used for items in this category when you enter them and select **Suggest** [description].
  - a. Some data will always be pulled from the category record, such as the description. In this case, it is Lady's Engagement Ring.
  - b. Use the merge fields on the left, which expand, to enter variable data that The Edge will populate based on specific item data. Click on a merge field, and it will appear in the **Input** and **Output** preview fields. In the **Input** field, enter text, punctuation, and carriage returns as desired around the merge fields.
  - c. Continue adding fields and text until the description appears as desired in the **Output** field.

| Input  | Style: {Detail.Style}<br>Metal: {Detail.Metal}<br>Color: {Detail.Color}<br>Size: {Detail.Size} |
|--------|------------------------------------------------------------------------------------------------|
| Output | Style: Antique<br>Metal: Platinum<br>Color: Yellow<br>Size: Size: 10                           |

- d. You can add stones using the **Add Stone** option or remove them using the **Remove Stone** option. For each stone you add, the stone variables will be available for that as well.
- 10. When all information has been entered in all the tabs, select the desired save option from the **Record Navigation Bar**.

## 3.1.3 Departments

As an additional, optional way of grouping items and services, especially for reporting purposes, The Edge offers a department feature. Departments can include not only inventory (by category), but also repairs, appraisals, custom jobs, and miscellaneous sale lines. When enabled and used, the departments feature will enable department filter options in searches and reports.

Setting up departments does not work retroactively. Only those repairs, sales, appraisals, etc. completed after department setup will show up on the report.

## 3.1.3.1 Department Setup

Before you can populate departments, they must be set up as list items for use in various drop-down menus. To do so:

- 1. Select Administrative ► Lists. This will open the List of Lists window.
- 2. Open the **Department** list. The departments in the list will appear. These are departments that are available.

| •           |          | List 'Department'.                                                                              | ×  |
|-------------|----------|-------------------------------------------------------------------------------------------------|----|
| Lis         | st Name  | Add<br>Item         Delete<br>Item         Edit<br>Item         Move<br>Up         Move<br>Down |    |
| Short Value | Long Va  | alue                                                                                            |    |
| 1           | Diamon   | id Engagement Rings                                                                             | -  |
| 2           | Diamon   | id Wedding Bands                                                                                |    |
| 3           | Diamon   | nd Fashion Rings                                                                                |    |
| 4           | Diamon   | nd Rings Other                                                                                  |    |
| 5           | Diamon   | ad Earrings                                                                                     |    |
| 6           | Diamon   | nd Pendants                                                                                     |    |
| 7           | Diamon   | nd Necklace                                                                                     |    |
| 8           | Diamon   | nd Bracelet                                                                                     |    |
| 9           | Diamon   | nd Loose                                                                                        |    |
| 10          | Diamon   | nd Other                                                                                        |    |
| 11          | Colored  | I Stone Rings                                                                                   |    |
| 12          | Colored  | Stone Pendants                                                                                  |    |
| 13          | Colored  | Stone Bracelets                                                                                 |    |
| 14          | Colored  | I Stone Earrings                                                                                |    |
| 15          |          | Stone Necklace                                                                                  |    |
| 16          | Colored  | Stone Loose                                                                                     |    |
| 17          | Colored  | Stone Other                                                                                     |    |
| 18          | Pearl St | trands / Necklaces                                                                              |    |
| 19          | Pearl Ba | acelets                                                                                         |    |
| 20          | Pearl Ea |                                                                                                 |    |
| 21          | Pearl Ri |                                                                                                 |    |
| 22          |          |                                                                                                 |    |
| 23          | Pearl Ot |                                                                                                 |    |
| 24          |          | is Metal w/o Stones Wedding Bands                                                               |    |
| 25          |          | is Metal w/o Stones Fashion Rings                                                               |    |
| 26          |          | is Metal w/o Stones Pendants                                                                    |    |
| 27          |          | is Metal w/o Stones Pracelets                                                                   |    |
| 28          |          | is Metal w/o Stones Earlings                                                                    |    |
| 29          |          | is Metal w/o Stones Chains                                                                      |    |
| 30          |          | is Metal w/o Stones Other                                                                       |    |
| 31          |          | es - Ladies                                                                                     |    |
| 32          |          | es - Gents                                                                                      |    |
|             | watche   |                                                                                                 | _  |
| << <        | 4        | of 36 > >>I Save & Save & Supervisor Revert Save & OK/Save Cance                                | el |

To edit a department record, double-click the department record. The **List Item** window will appear.

| ist Ite | m |                          |        |    |                   |                      |        |
|---------|---|--------------------------|--------|----|-------------------|----------------------|--------|
|         |   | Value 1<br>Value Diamond | Engage |    | iginal ID 1<br>gs | ]                    |        |
| <<      | < | 1 of 52                  | >      | >> | Save &<br>New     | OK / Save<br>& Close | Cancel |

Fields in the List Item window include:

Short Value An abbreviation or code for this department (e.g., 001, DIA, 1001).

**Original ID** The same as **Short Value**.

Long Value A description for this department.

3. Make changes in the List Item window as needed and select OK/Save & Close.

For instructions on putting items in departments, see the section entitled Populating Departments.

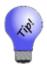

If you have no departments defined, where possible, recent versions of The Edge will automatically create departments based on your category setup. Your System Options will be modified to ensure default departments are created.

## 3.1.3.2 Populating Departments

#### **By Category**

Inventory can be assigned to a department by category. Specifying a department in a category will override the default department system option assignment (if any). To assign a category to a department:

- 1. Select Inventory ► Categories ► List. A list of categories will appear.
- 2. Double click or edit the category you want to assign.
- 3. From the **Department** drop-down menu on the **General** tab, select the department to which you want this category assigned. All items in the category will be assigned.

| 🖳 Categ | ory #100 | : Diamond En  | gagement Rings                 |  |
|---------|----------|---------------|--------------------------------|--|
| General | Pricing  | Details Tags  | Taxes MaxiTum Category Mapping |  |
|         |          |               | Inactive                       |  |
|         |          | ID, Name      | 100 Diamond Engagement Rings   |  |
|         |          | Department    | <b></b>                        |  |
|         |          | Туре          | RING -                         |  |
|         |          | Gender        | Female                         |  |
|         | Generi   | c Description | Engagement Ring                |  |
|         |          |               |                                |  |

4. Select **OK/Save & Close** to save your changes.

#### By Repair SKU

Services such as repair tasks can be assigned to a department, but they must be predefined repair SKUs. Specifying a department on a service will override the default department system option assignment (if any). To assign a service to a department:

- 1. Select Administrative ► Repair ► Repair SKUs.
- 2. Double click or edit the repair SKU you want to assign.
- 3. From the **Department** drop-down menu on the **General** tab, select the department to which you want this service assigned.
- 4. Select OK/Save & Close.

#### By Miscellaneous Sale Line

Miscellaneous sale lines can be assigned to a department. Specifying a department in a miscellaneous sale line will override the default department system option assignment (if any).

To assign a miscellaneous sale line to a department:

- 1. Select Administrative ► Misc Sale Lines.
- 2. Double click or edit the miscellaneous sale line you want to assign.
- 3. From the **Department** drop-down menu on the **General** tab, select the department to which you want this miscellaneous sale line assigned.
- 4. Select **OK/Save & Close**.

## 3.1.3.3 Department Defaults

Though not required, default departments can be setup for appraisals, custom jobs, inventory (categories), miscellaneous sale lines, and repairs. The default department will be used if one is not otherwise specified on the category, repair SKU, etc.

To setup default departments:

- 1. As described in the section entitled Department Setup, set up departments to act as the defaults for appraisals, customer jobs, inventory, miscellaneous items, and repairs.
- 2. Select Administrative ► System Options.
- 3. Scroll down to the **Department Defaults** section.

| _ |
|---|
|   |
|   |
|   |
|   |
|   |
|   |

- 4. Use the drop-down menus for each area to select a default department.
- 5. Select **OK** to save your changes.

## 3.2 Vendors

Before an item can be accepted into the inventory database, certain data elements must be present. That includes a vendor record for the item.

## 3.2.1 Adding a Vendor

To add a new vendor to the system:

1. Select the Vendors ► Add from the Inventory menu. The Vendor window with the Contact tab selected will appear.

| a Vendor                |                              |
|-------------------------|------------------------------|
| Contact Pricing Notes   |                              |
| General                 | Orders                       |
| Name                    | Our Account #                |
| Address                 | Salesperson                  |
| Address 2               | Phone                        |
|                         | Email                        |
| Postal Code             | Special Orders               |
| City ~                  | Phone 🔽                      |
| ST/Province             | Email                        |
| Country                 | 1                            |
| Phone                   | PO Phone                     |
| Fax                     | PO Email                     |
| Website                 | PO Fax                       |
| Email                   | Returns                      |
| Credit Manager          | Name                         |
| Name                    | Address                      |
| Phone                   | Address 2                    |
| Email                   | Postal Code                  |
|                         | City                         |
|                         | ST/Province                  |
|                         | Country                      |
|                         |                              |
| I< New > >>I Save & New | Revert Save & OK/Save Cancel |

Fields and options in the Contact tab include:

#### General

ID

Enter an ID number for the vendor. It may be up to three characters and can contain letters and numbers.

| Inactive              | Indicates that the vendor is inactive. If it is, the vendor will not appear in list views.                                       |
|-----------------------|----------------------------------------------------------------------------------------------------|
| My Brand              | Indicates that the vendor is a store or company brand; you might<br>use this most for items that you build or assemble in-house. |
| Name                  | The company name of the vendor.                                                                                                  |
| Address               | The address for the vendor.                                                                                                    |
| Address 2             | Additional address line for the vendor address.                                                                                  |
| <b>Postal Code</b>    | The ZIP code for the vendor.                                                                                                    |
| City                  | The city of the vendor.                                                                                                    |
| <b>State/Province</b> | The state of the vendor.                                                                                                    |
| Country               | The country of the vendor.                                                                                                    |
| Phone                 | The vendor's phone number                                                                                                    |
| Fax                   | The vendor's fax number.                                                                                                    |
| Website               | The vendor's website.                                                                                                    |
| Email                 | The vendor's email address.                                                                                                    |
| Credit Manager        |                                                                                                    |
| Name                  | The name of the credit manager for the vendor.                                                                                   |
| Phone                 | The direct phone number of the special order contact.                                                                            |
| Email                 | The direct email of the special order contact.                                                                                   |
| Orders                |                                                                                                    |
| Our Account #         | Your account number with that vendor.                                                                                            |
| Salesperson           | The name of your salesperson or other contact person with that vendor.                                                           |
| Phone                 | The direct phone number of your salesperson.                                                                                     |
| Email                 | The direct email of your salesperson.                                                                                            |
| <b>Special Orders</b> | The person to contact for special orders.                                                                                        |
| Phone                 | The direct phone number of the special order contact.                                                                            |
| Email                 | The direct email of the special order contact.                                                                                   |
| Returns               |                                                                                                    |
| Name                  | The name of the vendor contact for returns.                                                                                      |
| Address               | The street address of the vendor contact for returns.                                                                            |
| Address 2             | The second line of the street address of the vendor contact for returns.                                                         |
| Postal Code           | The postal code of the vendor contact for returns.                                                                               |
| City                  | The city of the vendor contact for returns.                                                                                      |

ST/ProvinceThe state or province of the vendor contact for returns.CountryThe country of the vendor contact for returns.

2. Enter contact information for the vendor, including ID, name, address, telephone and fax numbers, website, email, account number, and contact information for your salesperson, special orders, and the credit manager. Select **My Brand** to indicate that the vendor record is one of your own; this is necessary for build and assemble items.

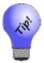

# Only Vendor ID and Vendor Name are required. The remaining fields are optional.

- 3. Select the **Pricing** tab. The pricing tab will appear with a button that reads **See Pricing**.
- 4. Select See Pricing to enter pricing information.

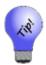

Vendor pricing is not necessary for every vendor. This is only for vendors who have specific pricing rules that are different from those of the appropriate category. This option is offered as an alternative to creating a category for vendors who do have separate pricing rules.

| Pricing Not                         | es     |                |                                                                                           |        |                     |                        |
|-------------------------------------|--------|----------------|-------------------------------------------------------------------------------------------|--------|---------------------|------------------------|
| Automatic Markup<br>Min Cost<br>\$0 | Markup | Min Markup     | Commission<br>Commission Adjustment<br>O Overrides Category Adj<br>O Compounds Category A |        |                     |                        |
| << < N                              | ew >   | >>  Save & New | Supervisor                                                                                | Revert | Save & OK<br>Stay & | / Save<br>Close Cancel |

Fields and options in the **Pricing** tab include:

| Automatic Markup                 | Enables you to associate a predefined markup with this vendor that will override the markup assigned in the category.                                      |
|----------------------------------|----------------------------------------------------------------------------------------------------|
| Commission<br>Adjustment         | Represents an adjustment paid to an associate for selling an item from this vendor. If you enter 75 percent, the commission will be reduced by 25 percent. |
| Overrides Category<br>Adjustment | Whether this commission adjustment overrides the adjustment listed in the category record.                                                                 |
| Compounds Category<br>Adjustment | Whether this commission adjustment is figured on top of the adjustment in the category record.                                                             |

- 5. Select the **Notes** tab to enter miscellaneous information about the vendor.
- 6. When all information has been entered, select a save option from the **Record Navigation Bar**.

## 3.2.2 Finding and Editing a Vendor

To find a vendor in The Edge:

1. Select Vendors ► Find from the Inventory menu. The Find Vendors window will appear.

| Find Vendors                                                      |       |
|-------------------------------------------------------------------|-------|
| Enter as much or as little criteria as you like, then click FIND. | Find  |
| Search Mode Starts With 🗸                                         | Close |
| Vendor ID My Brands Only                                          |       |
| Vendor Name                                                       |       |
| Contact Name                                                      |       |
| Category ID                                                       |       |

- Search for a particular vendor by entering a Vendor ID, Vendor Name, Contact Name, or Category ID. The Search Mode field allows you to search for companies based on partial responses. For example, selecting Starts With in the Search Mode field and entering only the letter "a" in the Vendor Name field will find both Agem Manufacturing Co. and Avirom.
- 3. Select Find. The Vendor List window will appear.

| D   | Name                   | Account # | Address                          | Address 2 | City           | State    | ZIP   | Phone          | Fax          | Email | Website | My Brand |
|-----|------------------------|-----------|----------------------------------|-----------|----------------|----------|-------|----------------|--------------|-------|---------|----------|
| AGM | Agem Manufacturing Co  | Edge088   | 135 West Jerico Tpke             | Suite 298 | West Hempstead | New York | 10023 | 800 679-9843   | 800 679-9987 |       |         |          |
| AV  | Avirom                 |           | 276 W. Madison Rd                |           | Georgetown     | CT       | 06460 | (203) 775-1122 |              |       |         |          |
| BR  | Bruening Collection    |           | 768 Middletown Rd                |           | Middletown     | CT       | 06775 | (860) 377-7865 |              |       |         |          |
| DCC | David Connelly Corp    | EDGE055   | 134 Beachside Dr                 |           | Old Lyme       | CT       | 06644 | 203 545-8899   | 203 545-8898 |       |         |          |
| DMC | Diamco Overseas Direct |           |                                  |           | New York       | NY       |       | 212-730-2724   |              |       |         |          |
| FSS | Fossil Watch Company   | EDGE077   | 354 N. Main St                   |           | Shelton        | CT       | 06484 | 203 456-9870   | 203 456-9887 |       |         |          |
| HIR | Hirsch Watch Bands     |           | 14991 S.W. Tualatin-Sherwood Rd. | Suite 206 | Sherwood       | OR       | 97140 |                |              |       |         |          |
| OSB | Osbye & Company        |           | 4343 Forrest Blvd                |           | Lakeland       | FL       | 78765 |                |              |       |         |          |
| RLX | Rolex                  | EDGE044   | 234 Rolex Pkway West             |           | Hempstead      | NY       | 10023 | 800 509-7766   | 800 509-7654 |       |         |          |
| RR  | Rptherburg Collection  |           | 125 W. Sherman Oaks Blvd         |           | Inglewood      | CA       | 90205 | 704 375-9985   |              |       |         |          |
| ST  | Stuller                |           | 302 Rue Louis XIV                |           | Lafayette      | LA       | 70598 | 800 877-7777   |              |       |         |          |
| SWE | Swest Inc              |           | 123 South Windsor                |           | Dallas         | TX       | 75200 | 800-527-5057   |              |       |         |          |
| SSA | Swiss Army Watch Co.   | EDGE066   | 233 Marshall Blvd                |           | Houston        | TX       | 70781 | 729 567-8890   | 729 567-8891 |       |         |          |
|     |                        |           |                                  |           |                |          |       |                |              |       |         |          |
|     |                        |           |                                  |           |                |          |       |                |              |       |         |          |
|     |                        |           |                                  |           |                |          |       |                |              |       |         |          |
|     |                        |           |                                  |           |                |          |       |                |              |       |         |          |
|     |                        |           |                                  |           |                |          |       |                |              |       |         |          |

4. To edit a vendor record, open it and edit fields as described in the section entitled Adding a Vendor.

## 3.2.2.1 Change Vendor ID

When in the Vendor Edit window, the Supervisor menu contains a Change ID option.

The **Change ID** option allows a supervisor to change the vendor's ID. This change may take a few minutes to finish as it requires changes to all affected items. To change a vendor's ID:

- 1. Perform a vendor find and select the vendor for which you want to change the ID.
- 2. Select **Enable Change Id** from the **Supervisor** menu. This will unlock the **ID** field on the vendor record.
- 3. Make the desired change to the vendor's ID.
- 4. Select one of the save options from the **Navigation** bar to finalize the change.

## 3.2.2.2 Vendor Merge

The **Vendor Edit** window contains a **Supervisor** button, which contains a **Merge** option. The **Merge** option allows a supervisor to combine two vendor records into one. The vendor record to be consumed will have all of its related data transferred to the vendor designated to remain. The consumed vendor record will then be marked inactive. Depending on the number of related records, a vendor merge could take a few minutes to complete as The Edge must make the appropriate changes to inventory and sales records. To merge vendor records:

- 1. Perform a vendor find and select the vendor record you wish to keep.
- 2. Select Merge Vendors from the Supervisor menu. The Merge A Vendor window will appear.

| Merge A Vendor                          |                                                              |                                    |       |
|-----------------------------------------|--------------------------------------------------------------|------------------------------------|-------|
| Please find the Vendor record to be 'co | nsumed".                                                     |                                    |       |
| The Vendor that is currently displayed  | n the edit form will remain, and will get all of the details | from the 'consumed' Vendor record. |       |
| The 'consumed' Vendor record will be r  | narked inactive when you save your changes to the first      | Vendor.                            |       |
|                                         |                                                              |                                    |       |
|                                         | Vendor record to be consumed                                 | Vendor record that will remain     |       |
|                                         | ×                                                            | CB Vendor                          |       |
|                                         |                                                              |                                    |       |
|                                         |                                                              |                                    |       |
|                                         |                                                              |                                    |       |
|                                         | L                                                            |                                    |       |
|                                         |                                                              | OK                                 | Cance |

- 3. Use the Vendor record to be consumed filter to locate the vendor to merge into this one.
- 4. The default remaining vendor record is that which was selected.
- 5. Use the **Take** checkboxes to designate any data to be retained from the consumed vendor record.

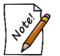

Vendor merge cannot be undone. Verify that you have selected the appropriate vendors before proceeding.

- 6. Select OK.
- 7. Select a save option to finalize the vendor merge.

## 3.2.3 Return Memo

The **Return Memo** function allows you to mark memo items as returned to vendor. This can also be done through the **Supervisor** menu on a specific item record.

- 1. Select Return Memo from the Vendors submenu.
- 2. Use the Find Item filter to find the items to return. The Edge will return a list of matching items.

| Please '      |       |             |             |                 |        |             |      |          |              |     |           |        | -            |            | None      |
|---------------|-------|-------------|-------------|-----------------|--------|-------------|------|----------|--------------|-----|-----------|--------|--------------|------------|-----------|
| ltem #        | Old # | Retail      | Current     | Additional Info | Status | Status Date | Туре | Location | Price Method | Qty | Entered   | Vendor | Vendor Style | Style Note | Invoice # |
| 002-190-07928 |       | \$2,995.00  | \$2,995.00  |                 | 1      | 6/6/2015    | М    | case 1   |              |     | 6/6/2015  | MW     | 90804        |            | 20625     |
| 002-190-07927 |       | \$3,495.00  | \$3,495.00  |                 | 1      | 6/6/2015    | М    | case 1   |              |     | 6/6/2015  | MW     | 90882        |            | 20625     |
| 002-170-00782 |       | \$4,999.00  | \$4,999.00  |                 | 1      | 5/30/2015   | М    | case 15  |              |     | 5/30/2015 | AK     | B7663T-199C  |            | 89969     |
| 001-170-00774 |       | \$5,099.00  | \$5,099.00  |                 | 1      | 5/30/2015   | М    | case 1   |              |     | 5/30/2015 | AK     | B7843W-218E  |            | 89969     |
| 001-170-00786 |       | \$6,799.00  | \$6,799.00  |                 | 1      | 6/12/2015   | М    | case 5   |              |     | 6/12/2015 | AK     | B7105Y-351B  |            | 90054     |
| 002-170-00783 |       | \$6,999.00  | \$6,999.00  |                 | 1      | 6/6/2015    | М    | case 15  |              |     | 6/6/2015  | AK     | B7649Y-495Bq |            | 89970     |
| 002-190-07892 |       | \$8,495.00  | \$8,495.00  |                 | 1      | 4/20/2015   | М    | case 1   |              |     | 4/20/2015 | EBI    | 6512038666   |            | 700220436 |
| 001-170-00777 |       | \$8,999.00  | \$8,999.00  |                 | 1      | 5/30/2015   | М    | case 1   |              |     | 5/30/2015 | AK     | B7649W-570L  |            | 89969     |
| 002-170-00778 |       | \$9,499.00  | \$9,499.00  |                 | 1      | 5/30/2015   | М    | case 16  |              |     | 5/30/2015 | AK     | B7879W-689W  |            | 89969     |
| 001-190-07933 |       | \$9,500.00  | \$9,500.00  |                 | 1      | 6/12/2015   | М    | case 5   |              |     | 6/12/2015 | AT     | OFP1353      |            | 100181    |
| 001-170-00781 |       | \$9,899.00  | \$9,899.00  |                 | 1      | 5/30/2015   | М    | case 1   |              |     | 5/30/2015 | AK     | B7651Y-648M  |            | 89969     |
| 001-190-07934 |       | \$10,500.00 | \$10,500.00 |                 | 1      | 6/12/2015   | М    | case 5   |              |     | 6/12/2015 | AT     | OF23579      |            | 100181    |
| 002-190-07924 |       | \$13,995.00 | \$13,995.00 |                 | 1      | 6/6/2015    | М    | case 1   |              |     | 6/6/2015  | EBI    | 6512205923   |            | 700230030 |
| 001-170-00780 |       | \$14,199.00 | \$14,199.00 |                 | 1      | 5/30/2015   | М    | case 1   |              |     | 5/30/2015 | AK     | B7649Y-983A  |            | 89969     |
| 001-190-07922 |       | \$24,495.00 | \$24,495.00 |                 | 1      | 6/6/2015    | М    | case 2   |              |     | 6/6/2015  | EBI    | 6512062687   |            | 700230030 |
| 002-190-07921 |       | \$24,995.00 | \$24,995.00 |                 | 1      | 6/6/2015    | М    | case 1   |              |     | 6/6/2015  | EBI    | 6512040929   |            | 700230030 |
| 001-190-07937 |       | \$26,995.00 | \$26,995.00 |                 | 1      | 6/13/2015   | М    |          |              |     | 6/13/2015 | DI     | LRB1501      |            | 46958     |
| 001-190-07938 |       | \$28,995.00 | \$28,995.00 |                 | 1      | 6/13/2015   | М    |          |              |     | 6/13/2015 | SG     | R07491       |            | 55183     |
| 002-190-07898 |       | \$39,895.00 | \$39,895.00 |                 | 1      | 5/16/2015   | М    | case 1   |              |     | 5/16/2015 | EBI    | 6511028396   |            | 700230006 |
|               |       |             |             |                 |        |             |      |          |              |     |           |        |              |            |           |
|               |       |             |             |                 |        |             |      |          |              |     |           |        |              |            |           |

- 3. Select the items to be returned.
- 4. Select OK. They will be taken out of inventory and a confirmation window will appear.

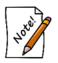

In QuickBooks, an item with stock type memo that has a payable date is accounted for as owned stock merchandise. These items have been sold and posted to the Memo Payments due account. For more information, see the section entitled QuickBooks Inventory Tab.

## 3.2.4 Importing Vendor Catalog Files

The Edge supports the importation of vendor catalog files. When imported, the catalog file does not create new in-stock items, but rather provides data about a particular vendor style for quick entry when the real items are ordered or entered. For a list of catalog files along with download links, please visit our user website (<u>www.edgeuser.com</u>) and click on **Downloads** ► **Catalog Downloads**. It may be necessary to add a vendor record for the vendor whose catalog you are importing.

To import a vendor catalog:

- 1. Make sure The Edge is idle and no POS transactions or inventory entries are in progress.
- From the server device, download the appropriate catalog file from our website (<u>www.edgeuser.com</u>).
- 3. Make a note of where you save the file.
- 4. Select Inventory ► Vendor ► Load Catalog.

| Import Catalog      |                 |
|---------------------|-----------------|
| Import Catalog File |                 |
| Vendor ID           | V Update prices |
|                     |                 |
|                     | OK Cancel       |

- 5. From the **Import Catalog File** drop-down menu, choose the catalog file you downloaded from our site.
- 6. If this is your first time loading a catalog from this vendor, you must assign categories so the system knows where to import. Once assigned, the system will automatically populate these fields when you do your next import for this vendor.
- 7. If this is the first time loading a catalog for this vendor, you will need to choose which of your vendors to match it to with the Vendor ID dropdown. This will fill in automatically if you have imported previously.
- 8. Check **Update Prices** if you want the catalog import to update pricing on existing items from this vendor. This will only work if your vendor style numbers exactly match those used by the vendor.
- 9. Select **OK** to begin the import. The **Import Catalog** window will appear with groups of items from the vendor list.

| mport Catalog File    | C:\Users | \Pete\Documents\ajsllc\edge\CAM-US-160504.EdgeCa | at           |       |
|-----------------------|----------|--------------------------------------------------|--------------|-------|
| Vendor ID             | Cam      | Chamilia                                         | 🗸 🗸 Update p | rices |
| ACCENT                |          | ~                                                | 3 items.     |       |
| BEAD                  |          | ~                                                | 1635 items.  |       |
| BOX                   |          | ~                                                | 2 items.     |       |
| BRACELET              |          | ~                                                | 146 items.   |       |
| CLEANNING             |          | ~                                                | 1 items.     |       |
| EARRING               |          | ~                                                | 40 items.    |       |
| EARRINGS              |          | ~                                                | 15 items.    |       |
| GIFT WITH<br>PURCHASE |          | ~                                                | 1 items.     |       |
| LOCK                  |          | ~                                                | 46 items.    |       |
| NECKLACE              |          | ~                                                | 82 items.    |       |
| NON BEAD<br>EARRING   |          | ~                                                | 4 items.     |       |
| NON BEAD              |          | ~                                                | 1 items.     |       |
| NON BEAD RING         |          | ~                                                | 12 items.    |       |
| PREMADE               |          | ~                                                | 62 items.    |       |
| RING                  |          | ~                                                | 178 items.   |       |

10. For each group, assign an Edge category.

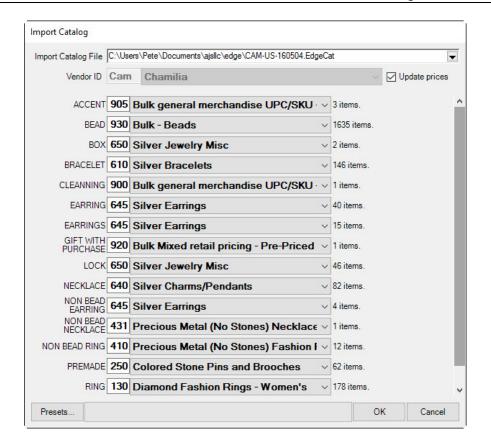

11. Select **OK**. The items will be entered for easy reference when ordering.

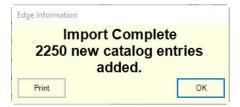

12. Do this process on the server for each store.

## 3.3 Items

The Edge is built around a simple concept. Enter all items into inventory as they arrive at the store, and use the system's functions to sell them, alter them, return them for credit, scrap them, etc. The Edge will know who bought the item, who sold it, when it was sold, and for how much it sold. In the process, it will build a customer database, calculate commissions when applicable, recommend items for reorder, and more.

When entering an item for the first time, it is essential to tell The Edge what category the item belongs to during the entry process. If an item has been previously entered into the system, entering the vendor ID and style number or scanning the vendor's barcode will automatically return details from a previously entered item. Some fields are mandatory and must be present before The Edge will accept an item into the system. The **Items** menu allows you to quickly and easily add and locate specific items in your store.

When adding an item, the first thing to consider is category, which allows you to categorize items by type and style, but not vendor or brand, so you can see what kinds of items perform well. For more about categories, go to the section in The Edge Online Help entitled Categories (<u>http://docs.edgeuser.com/NetHelp/Documents/categories.htm</u>). For more about how The Edge's inventory management features can help you maximize profits, see the video at <u>https://www.screencast.com/t/LjGscxKzaR</u>.

The second is pricing method, which is what we will discuss in detail in this section.

Based on the discussion above, you can see that when you receive an item, the first thing you should do is consider two things:

- 1. To what category does it belong?
- 2. What pricing method should it have?

#### Selecting the Category

A category is a collection of related items (i.e., chains, charms, diamond bracelets, colored stone rings, giftware, etc.) that The Edge will use as a foundation in producing management reports. Assigning items to categories will assist you in discovering which categories are producing the most revenue and which price points are most productive within the categories.

The Edge comes with default, recommended categories. Though there may be reasons to vary a bit, we strongly encourage that you use the category structure provided with The Edge. It will provide best use of analytical tools and better organization of items. For a video tutorial about working with inventory filters, go to <u>http://www.screencast.com/t/ICQVlzwB</u>.

#### **Selecting the Pricing Method**

The Edge provides five ways to price items:

- Fine-item pricing, which allows you to track individual pieces from purchase to sale to a retail customer.
- Bulk item pricing, of which there are four types, whereby we are tracking quantities of the same style of item until retail sale to a customer and an individual sold instance of that item is created.

In The Edge, all items are assigned a pricing method. The most common pricing method in The Edge is fine jewelry, individual item pricing. This method assigns each item its own unique inventory SKU even if the style has previously been in inventory. By individually tracking items, The Edge is able to report very precisely.

Single-item pricing is not appropriate for all types of inventory, particularly those merchandise lines that are low cost and carried in great quantity. Always use a bulk category when the merchandise cannot be physically tagged. These types of items should be entered as bulk inventory. Bulk inventory allows you to create a single inventory SKU and have it carry a quantity that can be replenished. Like single items, bulk items can also fulfill special orders, be placed on a purchase order, managed as fast sellers, etc.

In The Edge, bulk item pricing is the exception rather than the rule. But the good news is that The Edge manages all these types of records for you, ensuring accurate transaction records.

#### **Types of Bulk Inventory**

There are four types of bulk inventory pricing methods:

| General Merchandise,<br>UPC/SKU               | Appropriate when an item is carried in quantity and carries the same cost and price each, e.g., charms, batteries, and bead lines.                                                                                             |
|-----------------------------------------------|----------------------------------------------------------------------------------------------------|
| Buy and Sell Item by Unit<br>of Measure, IUOM | Appropriate when an item is carried in quantity that includes a physical count and a measure and sold per measure, e.g., melee diamond parcels, especially larger stones (.05 ct. and larger) that would be sold individually. |
| Buy and Sell by Measure<br>Only, UOM          | Appropriate when an item is carried in measure and sold per measure,<br>e.g., gold stock or smaller diamond melee that is sold as several stones.                                                                              |
| Mixed Retail Pricing,<br>PRE                  | Appropriate when an item represents a group of like-items of differing costs and prices but consistent markup, e.g., watchbands.                                                                                               |

Here is a decision tree to help you decide how to price an item in The Edge.

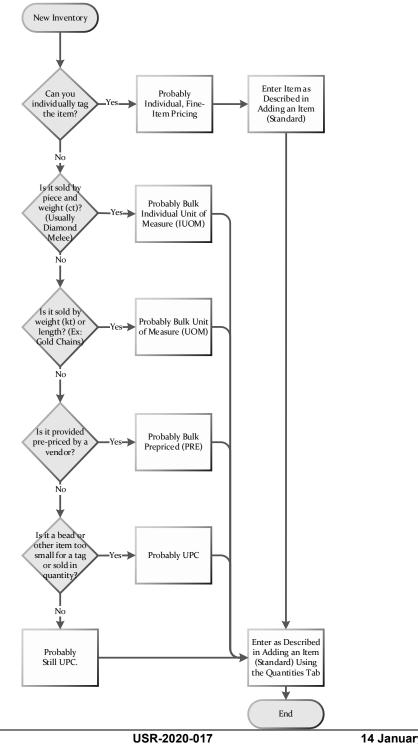

© 2020 Abbott Jewelry Systems, Inc.

14 January 2020

# 3.3.1 Bulk Records: Behind the Scenes

The Edge can manage bulk inventory records with the same precision as individual records and yet still allow you to avoid creating item records for each piece. How does this work?

Bulk records are structured in three levels:

| Bulk Master   | Bulk master records are typically based on the vendor style number and provide management of that item regardless of status and quantity.                                                                                                    |
|---------------|----------------------------------------------------------------------------------------------------|
| Bulk Quantity | Bulk quantity records are a subset of bulk master records, but are based on shipments. For example, if you receive 10 of a particular bulk item, a bulk quantity record is created.                                                          |
| Instance      | Bulk instance records are created when a bulk item is sold or otherwise used<br>individually. Creation of an instance record depletes the quantity record for that<br>item. Instance records are very much like non-bulk, fine-item records. |

To add a new bulk item, you're really creating a new master record. After that, to replenish, we recommend using **Add by Invoice** and typing the style number of the existing bulk master and updating the quantities in the **Quantities** tab. Then, as you work with each piece, The Edge will create an instance record for that transaction.

# 3.3.2 Adding an Item (Standard)

The Edge can record a tremendous amount of information about an individual piece. You need not use all these fields, but they can be helpful in tracking and reporting on transactions.

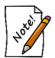

Adding an item can also be done in the Receive Invoice process. See the section entitled Add Item from Invoice.

To add a new item to your inventory from scratch:

1. Select Inventory ▶ Item ▶ Add. The New Item window will appear with the General tab open.

Primary to an item record are four data fields:

- Category
- Vendor
- Pricing method
- Price.

| General Stones Tag 🥥 Quantities Notes Pop-Ups Disassemi | bled Pre-Appraise 🔵 History                                                                                                    |
|---------------------------------------------------------|----------------------------------------------------------------------------------------------------|
| Item #001-920-00002(?) Category 920 Bulk Mix            | xed retail pricing - Pre-Priced                                                                                                    |
| Vendor ID AB AB Vendor Store # 1<br>PO #                | Customer Sale                                                                                                    |
|                                                         | 11: Owner, Tom       Current       \$36.00         Iwed Retail Pricing       Sold       Sold         Spiff       0.00%       Recalc         Exclude From Rewards       Levels       Auto |
| (1) (2) Style                                           | On Sale<br>Price (i)<br>Margin<br>Starts<br>Ends<br>Sign<br>Description: ABC abc Abc<br>Suggest Bead<br>Copy                                                                             |
| I<                                                      |                                                                                                    |

An important feature of the **New Item** window is that once you select a category, the details defined by the **Details** tab of that category will appear. See the section entitled Categories.

- 2. Complete the tabs as described in the sections that follow.
- 3. If the item has been in your inventory before, when you enter the vendor and vender style number, you will be prompted to copy the details from the previous record.
- 4. Do so or enter the data manually.
- 5. If the item is in response to a purchase order, associated with a special order, it is a bulk item, or if you have a multistore environment, the **Allocate** window will appear. Allocate the items as described in the section entitled Allocating Items.
- 6. Select **OK/Save & Close**.

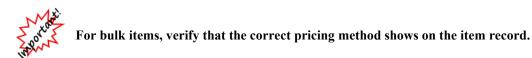

## 3.3.2.1 Item General Tab

The **General** tab is the tab to which an item record will open from **Inventory**  $\triangleright$  **Items**  $\triangleright$  **Find** as described in the section entitled Finding and Editing an Item.

|                                                             | r                                                                                         | TEMS - 001-10             | 0-05038                         |                                                          | - • •                      |  |  |  |  |
|-------------------------------------------------------------|-------------------------------------------------------------------------------------------|---------------------------|---------------------------------|----------------------------------------------------------|----------------------------|--|--|--|--|
| General Stones                                              | General Stones Tag Quantities Notes Pop-Ups Disassembled 🗨 Pre-Appraise 🔵 History Website |                           |                                 |                                                          |                            |  |  |  |  |
| Item #001-100-05038 Category 100 Diamond Engagement Rings v |                                                                                           |                           |                                 |                                                          |                            |  |  |  |  |
| Vendor Info                                                 |                                                                                           | Inventory                 |                                 | Pricing                                                  |                            |  |  |  |  |
| Vendor ID                                                   | DI Vendor v                                                                               | Store #                   | 1                               |                                                          |                            |  |  |  |  |
| PO #                                                        |                                                                                           | Location                  | case 6 🗸 🗸                      |                                                          |                            |  |  |  |  |
| Invoice #                                                   | SI004089663                                                                               | Status                    | Customer Sale                   |                                                          |                            |  |  |  |  |
| Quantity                                                    |                                                                                           | As Of                     | 2/21/2014 11:13:00 AM           | Retail \$                                                | 3,750.00                   |  |  |  |  |
| Ven Style #                                                 | HBRTCD0065PLAA v                                                                          | Date Entered              | 2/21/2014 🗨                     |                                                          |                            |  |  |  |  |
| Style Note                                                  | <u></u>                                                                                   | Entered By                | #87: Unknown                    | Current \$                                               | 3,750.00                   |  |  |  |  |
| Barcode                                                     | ×                                                                                         | Price Meth                | Fine Jewelry, Individual Iten 👻 | Sold                                                     |                            |  |  |  |  |
| Stock Type                                                  | Stock 🗸                                                                                   |                           |                                 | Spiff                                                    | Recalc                     |  |  |  |  |
|                                                             |                                                                                           | [                         | Exclude From Rewards            | Levels                                                   | 🖌 Auto                     |  |  |  |  |
| Metal Pla                                                   | (2)                                                                                       |                           | Suggest 0.67ct tdw              | abc Abc<br>Platnum Transcend Sin<br>HOP with Diamonds of |                            |  |  |  |  |
| << <                                                        |                                                                                           | ave & Save<br>New Duplica |                                 | & Save & O<br>Stay &                                     | K / Save<br>& Close Cancel |  |  |  |  |

Fields and options in the General tab include:

CategoryThe inventory category to which the item belongs. Entering a numeric<br/>category ID or spelling part of the category name will reduce lookup time.<br/>Categories must be defined prior to entering inventory items. For more<br/>information, see the section entitled Adding a Category.

### Vendor Info

**Vendor ID** The vendor ID is a character string up to three positions in length used to identify each supplier of inventory items in the system. Vendor IDs must be predefined before an item can be entered. A drop-down list of all vendors is part of this entry function.

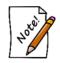

# The vendor record can be brought up immediately by selecting Vendor from the Vendor Info area.

**PO#** The purchase order number, if any, on which this item was received.

- Invoice # Optional. The invoice number corresponds to the number on the invoice from the vendor. This field is not required, but we strongly recommend its use. For convenience, The Edge will retain the first invoice number you enter under the assumption that subsequent added items are on that same invoice. This will continue until you change the invoice number again or stop entering inventory.
- **Quantity** Optional. **Quantity** allows you to create many inventory items with one entry. For example, if there are five herringbone chains exactly alike, you would only have to enter the 5 into the **Quantity** field to create five unique inventory records. The Edge will default to 1 if the field is skipped.
- Ven Style # This is the vendor's unique style number. Enter it exactly as it appears on the invoice. This field has the same use as the barcode field with regard to subsequent entries for this item. As soon as the system detects that the same style number was entered previously, it will offer to complete the values accordingly. Changes may be made or the item can be accepted just as it was recalled from its previous entry.
- **Style Note** Text added to the style number that will help identify the item. For example, it might be stone type, size, etc.
- **Barcode** Optional. If the item being entered into inventory has a barcode tag on it, scanning it while the cursor is in this field will result in the barcode being stored with this record. The manufacturer's barcode can then be used in the system for identifying the item in the same way as the system-generated barcode can. It can be used to scan the subsequent entries of this item into inventory, saving time and minimizing mistakes.

Stock Type This indicates how the item was acquired. Values include:

- ${\bf S} \ \, {\rm Stock}$
- M Memo
- C Consignment
- O Special Order
- T Trade-in
- V Catalog Entry
- F Faux model
- L Live model
- A Assembled
- **P** Takeoff (i.e. disassembled part).

### Inventory

**Store #** Multi-store only. The ID of the store where the item is located.

Allocate When entering new inventory, especially in a quantity greater than one, this option allows you to split that quantity among stores and/or allocate inventory to outstanding special orders. Under certain circumstances, this option activates automatically.

Location Optional. This represents a location in the store. It may be a case, a window display, or the safe. It is helpful for quickly detecting missing items by monitoring the item counts per case. Security permissions are required.

|         | Status                     | Indicates the current status of the item. For a new item, it will always be $I$ for in stock. Values include:                                                                                                    |
|---------|----------------------------|----------------------------------------------------------------------------------------------------|
|         |                            | <ul> <li>I In stock</li> <li>L On Layaway</li> <li>S Sold</li> <li>A Memo Out</li> <li>V Returned to Vendor</li> <li>M Missing</li> <li>D Disassembled</li> <li>U Consumed here (i.e. as a part)<br/>Consumed here (i.e. as a part)</li> <li>Consumed gone (no status letter, determined by sold or in stock)</li> <li>X Scrapped</li> <li>G Giveaway</li> <li>N Donation</li> <li>W Work in Progress</li> <li>C Cancelled.</li> </ul> |
|         |                            | Purchase Order Statuses:<br>Q Queued<br>E Entered                                                                                                    |
|         |                            | <ul> <li>B Backordered</li> <li>O On Order</li> <li>C Cancelled.</li> </ul>                                                                                                    |
|         | Customer                   | If the item is sold, this returns the customer record of the purchaser.                                                                                                    |
|         | Sale                       | If the item is sold, this returns the sale record.                                                                                                    |
|         | As Of                      | When the status indicated above was recorded.                                                                                                    |
|         | Entered                    | Date when the item first became an item. This defaults to the current day if left blank.                                                                                                    |
|         | Entered By                 | Associate who entered the item.                                                                                                    |
|         | Price<br>Method            | Determined by the type of item. The default is Fine Jewelry,<br>Individual Item Pricing. Other pricing methods apply to bulk<br>inventory. For more about bulk inventory, see the section entitled Bulk<br>Inventory.                                                                                                    |
|         | Exclude<br>from<br>Rewards | Indicates that sale of the item should not count toward rewards.                                                                                                    |
| Pricing |                            | These fields detail pricing at both cost and margin.                                                                                                    |
| _       | Cost                       | This field is the cost of a purchased item. Enter cost with two decimal places.                                                                                                    |

| Re-cost | The Re-Cost Item feature allows you to track and change the replacement         |
|---------|---------------------------------------------------------------------------------|
|         | cost of an inventory item, for reference and planning purposes, without         |
|         | affecting the actual cost paid. This way, a retailer can consider what the cost |
|         | of an inventory item would be if they purchased it again.                       |

**Re-Cost DT** The date the re-costing was performed.

**Retail** This field will be primed with the calculated retail price as determined by the values in the category record or an overriding vendor record. The margin field immediately to the right of the retail price shows the amount of profit full price would result in.

- Lowest This field will be automatically generated when required values are present in the category record. The system will not allow items to be sold for less than this price without authorization. The margin field to the right of this field shows the percentage of profit realized if the item is sold at this price.
- **Current** The currently listed price of the item. This may vary from retail for a few reasons, including the item being on sale or taking part in an automatic markdown.

**Sold** The price at which the item sold.

**Spiff** Spiff is an incentive applied to an item to encourage the sales staff to sell this item. The spiff is represented as a percentage of profit generated on the sale of the item. It is a good technique for getting rid of unwanted items. Spiffs can be applied one by one (on the item record) or the system can automatically spiff items that meet a certain criteria on the **Pricing** tab as described in the section entitled Adding a Category.

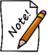

# If you pay commissions, the greater of the values will be paid, but not both.

|            | Levels | Allows you to manage the minimum and maximum quantity of the item. For<br>more information, see the section entitled Inventory Levels. Later, when<br>editing the item record, if there are levels set, this button will be green. |
|------------|--------|----------------------------------------------------------------------------------------------------|
|            | Auto   | Indicates this item is subject to automatic repricing. By default, all new items have this flag checked. This is to assist you in managing aged inventory.                                                                         |
| On<br>Sale |        | The fields that follow deal with sale pricing.                                                                                                    |
|            | Price  | If the item is on sale, the sale price.                                                                                                    |
|            | Margin | If the item is on sale, the margin based on the sale price.                                                                                                    |
|            | Starts | When the sale price takes effect.                                                                                                    |
|            | Ends   | When the sale price is no longer valid.                                                                                                    |
|            | Sign   | Indicates the in-case sign used to advertise the sale.                                                                                                    |

| Camera icon ( | Returns photo menu to capture an image of the item as described in the section entitled Adding and Managing Photos.                                                                                                    |
|---------------|----------------------------------------------------------------------------------------------------|
| Description   | Allows you to enter a description of the item. The <b>Suggest</b> option will construct a description based on the category data, the <b>Stones</b> tab, the category's description template, and the options selected for the item to date. It can be edited from there. |
|               |                                                                                                    |

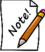

Fields that appear in the General tab vary according to the item type.

## 3.3.2.2 Item Stones Tab

The Stones tab contains a record of stone details for each stone in a piece.

| -       |        |        |       |         |         | ITEM          | IS - 001- | -100-            | -050  | 38      |        |    |                 |                |   |                     | - 0 |       |
|---------|--------|--------|-------|---------|---------|---------------|-----------|------------------|-------|---------|--------|----|-----------------|----------------|---|---------------------|-----|-------|
| General | Stones | Tag    | Quant | tities  | Notes   | Pop-Ups       | Disassen  | mbled            | •     | Pre-App | oraise | •  | History         | Website        |   |                     |     |       |
| TYPE    | Count  | wt/sz  | Shape | Clarity | y Color | Make          | Cost/CT   | Repo             | ort # |         |        |    |                 |                |   |                     |     |       |
| DI      | 1      | 0.71ct | RD    | 13      | D       | V             |           |                  |       |         |        |    |                 |                |   |                     |     |       |
|         |        |        |       |         |         |               |           |                  |       |         |        |    |                 |                |   |                     |     |       |
|         |        |        |       |         |         |               |           |                  |       |         |        |    |                 |                |   |                     |     |       |
|         |        |        |       |         |         |               |           |                  |       |         |        |    |                 |                |   |                     |     |       |
|         |        |        |       |         |         |               |           |                  |       |         |        |    |                 |                |   |                     |     |       |
|         |        |        |       |         |         |               |           |                  |       |         |        |    |                 |                |   |                     |     |       |
|         |        |        |       |         |         |               |           |                  |       |         |        |    |                 |                |   |                     |     |       |
|         |        |        |       |         |         |               |           |                  |       |         |        |    |                 |                |   |                     |     |       |
|         |        |        |       |         |         |               |           |                  |       |         |        |    |                 |                |   |                     |     |       |
|         |        |        |       |         |         |               |           |                  |       |         |        |    |                 |                |   |                     |     |       |
|         |        |        |       |         |         |               |           |                  |       |         |        |    |                 |                |   |                     |     |       |
|         |        |        |       |         |         |               |           |                  |       |         |        |    |                 |                |   |                     |     |       |
|         |        |        |       |         |         |               |           |                  |       |         |        |    |                 |                |   |                     |     |       |
|         |        |        |       |         |         |               |           |                  |       |         |        |    |                 |                |   |                     |     |       |
|         |        |        |       |         |         |               |           |                  |       |         |        |    |                 |                |   |                     |     |       |
|         |        |        |       |         |         |               |           |                  |       |         |        |    |                 |                |   |                     |     |       |
|         |        |        |       |         |         |               |           |                  |       |         |        |    |                 |                |   |                     |     |       |
|         |        |        |       |         |         |               |           |                  |       |         |        |    |                 |                |   |                     |     |       |
| May     | e Up   | Move D |       | Ad      | 44      | Modify        | Re        | move             |       |         |        |    |                 |                |   |                     |     |       |
| IMOV    | eop    | Move D | own   | Ad      | iu .    | Moulty        | ne        | anove            |       |         |        |    |                 |                |   |                     |     |       |
| <<      | <      | 1 of   | 1     | >       | >>      | Save &<br>New | k S<br>Du | ave &<br>plicate | •     | Super   | visor  | \$ | Save &<br>Print | Save 8<br>Stay | k | OK / Sav<br>& Close | e C | ancel |

To add a stone record to an item:

1. Select Add. The Add Stone window will appear.

| Stone Type     |         | Dimensions    |                     |         | Coloration    |                      |        |
|----------------|---------|---------------|---------------------|---------|---------------|----------------------|--------|
| Count          | 1       |               |                     |         | Clarity       | ,                    | ~      |
| Type DIAMON    | VD ~    |               |                     |         | Color         |                      | ~      |
| Shape          | ~       |               |                     |         |               |                      |        |
|                |         | Weight        |                     |         | Fancy Clr     | Г                    | $\sim$ |
| Cut mm         | %       | Length        |                     |         |               |                      |        |
| Table          |         | Width         |                     |         |               |                      |        |
| Crown          |         | Depth         |                     |         |               |                      |        |
| Girdle         |         | Deptil        |                     |         | Fluor         |                      | ~      |
|                | ~       | Finish        |                     |         |               |                      |        |
| Girdle Max     | ~       | Polish        |                     | ~       | Quality       |                      |        |
| Pavillion      |         | Finish        |                     | ~       | Cut           | •                    | ~      |
| Culet          | ~       |               |                     |         | Cost/CT       |                      |        |
| Major Sym      |         |               |                     |         | Lab           |                      |        |
| Minor Sym      |         |               |                     |         |               |                      | ~      |
|                |         |               |                     |         | Report #      |                      |        |
|                |         |               |                     |         | Inscription   |                      |        |
| Supplier Info  |         |               |                     |         | Retail / Cost |                      |        |
| Supplier       |         |               |                     | $\sim$  | Retail        |                      |        |
| Invoice #      | -       |               |                     |         |               |                      |        |
| Date Rcvd      | <b></b> |               |                     |         |               |                      |        |
|                |         |               |                     |         |               |                      |        |
| Enhancements   |         | ~             |                     | . –     |               |                      | ~      |
| Identification |         | ~             | Enhance             | ement   |               |                      | ~      |
|                |         |               |                     |         |               |                      |        |
| I<< < Ne       | w > >>  | Save &<br>New | Save &<br>Duplicate | Supervi | sor           | OK / Save<br>& Close | Cancel |

Notice that once you've selected a type of stone, pertinent data fields will appear. Fields vary based on the stone type. Values available in each drop-down menu are managed in system lists. For more information, see the section entitled Lists.

2. Complete the stone fields as needed.

To change the stone data for an item, double-click on the stone record in the item record.

The Edge software is sensitive to the value and importance of maintaining detailed stone information when necessary. Detailed gemological information can be maintained by the software, but it is not always essential. You may enter the information needed to satisfy your purposes.

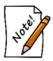

The Edge will prepare an appraisal using the data supplied in the inventory record as an option. It is in your best interest to provide as much information as possible for items that you anticipate will require an appraisal after selling them.

The Edge will also produce reports by gemstone type. It is important that the **Stone** tab be used for describing the gems in most pieces to a minimal degree anyway. The order of the stones is significant to the software. Stones are normally entered in the order of significance in the piece. The first stone entered would be the center stone, the second stone entered would be the side stone, and so on. The **Stones** tab has function buttons that will enable the user to readily reorder stones if necessary.

The following dataset is provided as a default. However, this information can be customized via the lists built into The Edge. See the section entitled Lists for information on managing these lists.

### 3.3.2.2.1 Diamond

The Edge will provide you with all the data elements required to describe all known gemstones. You may choose to use as many or few of these data elements as you deem necessary for describing the product being entered.

#### **Stone Type**

|            | Count      | A count of the stones to which all characteristics apply.                                     |
|------------|------------|-----------------------------------------------------------------------------------------------|
|            | Туре       | The type of stone (e.g., diamond when entering a diamond).                                    |
|            | Shape      | The shape of the stone (e.g., round, marquis, pear, etc.).                                    |
| Dimensions |            |                                                                                               |
|            | Varied     | If stone weights are varied, the system will prompt you to enter minimum and maximum weights. |
|            | ТWТ        | Total weight of all the stones.                                                               |
|            | Weight     | The weight of a single stone or the total weight of all stones in a group.                    |
|            | Length     | Measurement of the stone's length in MM.                                                      |
|            | Width      | Measurement of the stone's width in MM.                                                       |
|            | Depth      | Measurement of the stone's depth in MM.                                                       |
| Cut        |            |                                                                                               |
|            | Table mm   | A measurement of the table size in MM.                                                        |
|            | Table %    | Table size as a percentage of diameter.                                                       |
|            | Crown %    | Degrees in the crown angle.                                                                   |
|            | Girdle     | Smallest girdle measurement.                                                                  |
|            | Girdle Max | Largest girdle measurement.                                                                   |
|            | Pavilion   | Percentage of diameter represented by the depth of the pavilion.                              |
|            |            |                                                                                               |

|               | Culet            | Size of culet.                                                             |
|---------------|------------------|----------------------------------------------------------------------------|
|               | Major Sym        | Symmetry rating.                                                           |
|               | Minor Sym        | Symmetry rating.                                                           |
| Coloration    |                  |                                                                            |
|               | Clarity          | Standard industry codes (i.e., FL, VS2, SI1, etc.).                        |
|               | Color            | Standard industry codes (i.e., D to Z) that describe body color.           |
|               | Fluor            | The degree of florescence, if any, in the stone.                           |
| Finish        |                  |                                                                            |
|               | Polish           | Type of polish.                                                            |
|               | Finish           | Type of finish.                                                            |
| Quality       |                  |                                                                            |
|               | Cut              | How the stone is cut.                                                      |
|               | Cost/Ct.         | The stone's quality expressed as cost per carat.                           |
|               | Lab              | The ID of the lab that certified the stone.                                |
|               | Report #         | The certificate number associated with the stone.                          |
|               | Inscription      | If the stone has an inscription, what that reads.                          |
| Supplier Info |                  |                                                                            |
|               | Supplier         | The name of the supplier.                                                  |
|               | Invoice          | The invoice number.                                                        |
|               | Date<br>Received | The date the stone was received.                                           |
| Retail/Cost   |                  |                                                                            |
|               | Retail           | The current retail price of the stone.                                     |
| Enhancements  |                  |                                                                            |
|               | Identification   | If the stone has an enhancement, the type of the enhancement:<br>• Natural |
|               |                  | <ul><li>Laboratory-grown</li><li>Synthetic</li></ul>                       |

**Enhancement** If the stone has an enhancement, the nature of the enhancement:

- Bleached
- Surface coating
- Dyed
- Heat treated
- High pressure, high temperature (HPHT)
- Impregnated
- Irradiated
- Laser drilled
- Lattice diffused

#### 3.3.2.2.2 Colored Stones

The stone type would be other than diamond, opal, jade, or pearl and have its unique requirements displayed on the window.

#### 3.3.2.2.3 Pearl

Pearls have a different set of characteristics than do other gems. The Edge has a set of data elements to accommodate the descriptive values of pearls.

#### 3.3.2.2.4 Opal

Opals have a different set of criteria needed to describe them. The Edge recognizes that need and presents the user with those data elements needed to clearly define opals.

#### 3.3.2.2.5 Jade

Jade has a different set of criteria needed to describe it. The Edge recognizes that need and presents the user with the data elements needed to clearly define jade and the ability to add your own.

#### 3.3.2.2.6 Others

System lists can be manipulated to include your own stone types. See the section entitled Lists for more information and instructions on how to do this.

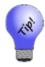

In the item list view, two asterisks next to the item number indicates that there is a stone type of "other" associated with the item.

## 3.3.2.3 Item Tag Tab

Tags can be printed in batches from **Print Tags** as described in the section entitled Printing Item Tags. However, you may wish to print a tag for items as you add them to inventory. To print a tag: 1. Select the **Tag** tab from the **Add Item** window. A preview of the tag as defined by the category will appear. Note that The Edge knows whether the tag is yet to be printed. If so, **Print Later** as part of a batch print is selected automatically.

| Print Now Copies | ✓ Print Later                                                       |
|------------------|---------------------------------------------------------------------|
| 100-00001<br>    | 1.10ct E DI VS2 E<br>AGM TS5555<br>40-80272-3006<br>18 Y PO 1.90tdw |

2. To print a tag now, select **Print Now**. The tag will print.

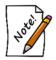

Tag layout is set up at the category level. To edit a tag layout for an item, visit the corresponding category's Tag tab.

# 3.3.2.4 Item Quantities Tab

There are six pricing methods included in The Edge. The default method, **Fine Jewelry, Individual Item Pricing**, applies to the majority of inventory and specifies that each item will receive its own unique item number for tracking purposes. For this method, the **Quantities** tab has no use.

The remaining four pricing methods represent different ways of handling what we refer to as bulk inventory (see the section entitled Bulk Inventory). Bulk inventory means that a single item number represents a quantity of an item. All four of these methods make use of the **Quantities** tab.

Buy and Sell<br/>Item by Unit<br/>of Measure<br/>(IUOM)Recommended for melee diamond parcels. Requires you to specify unit of measure,<br/>the number of pieces, total measure, cost (per measure), and price (per measure).<br/>This method allows you to keep track of a physical count and measure.(IUOM)For example, if you stocked a three-carat parcel of melee the total measure would be<br/>300 points while the total number of pieces would equal the number of physical<br/>stones on the parcel.

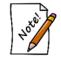

To ensure accurate counts, this option requires that items are sold one per sale line during which time the weight of the single item is specified. Selling multiple of this item requires adding additional sale lines.

Buy and Sell<br/>by MeasureRecommended for gold, bar stock, etc. Requires you to specify unit of measure,<br/>total measure, cost (per measure), and price (per measure). This method allows you<br/>to sell directly by weight.Mixed Retail<br/>(Pre)Recommended for pre-priced watchbands where the individual cost may not be<br/>known. Requires you to specify number of pieces, total cost of shipment, total price

of shipment, and the standard markup used. This method will require that you enter the retail price of the item you are selling at point of sale. Then, based on the total price/cost and markup, it will calculate the cost of that item and reduce the appropriate amounts from the item record.

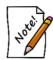

To ensure accurate counts, PRE requires that items be sold one per sale line. Selling multiple of this item requires additional sale lines.

| General<br>Merchandise<br>(UPC/SKU) | Appropriate when an item is carried in quantity and carries the same cost<br>and price each, e.g., charms, batteries, and bead lines. |
|-------------------------------------|----------------------------------------------------------------------------------------------------|
| Spot Metal                          | Allows you to carry a quantity and sell metals by penny weight or grams;                                                              |
| Pricing                             | metal prices can be quickly updated so that you are selling based on the                                                              |
| (SPOT)                              | current spot price.                                                                                                    |

Although you will probably add inventory from invoice as described in the section entitled Add Item from Invoice, you can do so here. To manage quantities from the **Quantities** tab:

1. Find the item with which you wish to work and open the Quantities tab.

|              | 5 - 001-90        | 0-00003              |        |                |          |            |                      |                          |         |        |           |        |
|--------------|-------------------|----------------------|--------|----------------|----------|------------|----------------------|--------------------------|---------|--------|-----------|--------|
| ieneral      | Stones            | Tag 🧧                | Quar   | tities No      | tes Pop- | Ups Disass | embled Pre-          | Appraise 🧲               | History |        |           |        |
|              |                   |                      |        | In Stoc        | k Totals |            |                      |                          |         |        |           |        |
| Unit Of      | Measure           | Each                 | $\sim$ |                | 49       | Total For  | Store #1             | <ul> <li>✓ Is</li> </ul> | 49      | Add    | Adjust    | Remove |
| Store #<br>1 | Invoice #<br>1234 | # Entered<br>11/17/2 |        | Received<br>50 |          | UOM Cost   | UOM Price<br>\$14.95 | UOM Rovd<br>50.00        |         |        |           |        |
|              |                   |                      |        |                |          |            |                      |                          |         |        |           |        |
|              |                   |                      |        |                |          |            |                      |                          |         |        |           |        |
| 2            |                   |                      |        |                |          |            |                      |                          |         |        |           |        |
|              |                   |                      |        |                |          | k Sav      |                      |                          | Save &  | Save & | OK / Save |        |

The appearance of this information will vary depending on the pricing method. It is used primarily for bulk items rather than fine items.

| 2. To add bulk items, select Add from the Quantities tab. The Item Quantities window | w will appea | zai. |
|--------------------------------------------------------------------------------------|--------------|------|
|--------------------------------------------------------------------------------------|--------------|------|

| Item Quantities   |           |                                |                             |
|-------------------|-----------|--------------------------------|-----------------------------|
| Invoice #         |           |                                |                             |
| Memo              |           |                                |                             |
| Received On       | 9/10/2014 |                                |                             |
|                   | Received  | In Stock                       |                             |
| # Pieces          | 0         |                                |                             |
| Cost Each         | \$0.00    |                                |                             |
| Price Each        | \$0.00    |                                |                             |
| Total Measure     |           |                                |                             |
| Cost Per Measure  | j j       |                                |                             |
| Price Per Measure |           |                                |                             |
| Total Cost        | [ ]       |                                |                             |
| Total Price       |           |                                |                             |
| Markup            |           |                                |                             |
|                   |           |                                |                             |
|                   |           |                                |                             |
|                   |           |                                |                             |
| <<   <   N        | lew > >>  | Save & Save &<br>New Duplicate | OK / Save<br>& Close Cancel |

Fields and options in the **Item Quantities** window include (but vary according to the item's bulk pricing method):

| Invoice #          | The incoming invoice number on which the items appear.                                                                                                    |
|--------------------|----------------------------------------------------------------------------------------------------|
| Store              | The store to which the items should be assigned.                                                                                                    |
| <b>Received On</b> | Date on which the items were received.                                                                                                    |
| Received           | Fields in this column apply to the items newly received.                                                                                                    |
| In Stock           | Fields in this column apply to the items already in stock.                                                                                                    |
| # Pieces           | If fine item pricing, the number of pieces being recorded.                                                                                                    |
| Cost Each          | If fine item pricing, the cost of each item to the store.                                                                                                    |
| Price Each         | If fine item pricing, the price of each item to the customer.                                                                                                    |
| Total Measure      | If a bulk item is sold as a unit of measure, such as ounces, inches, etc., the<br>unit for this item is entered here. This is the total measure of items<br>received. |
| Cost per Measure   | If bulk, the cost of a given quantity to the store.                                                                                                    |

| Price per Measure  | If bulk, the price of a given quantity to the customer. |
|--------------------|---------------------------------------------------------|
| Total Cost         | The total cost is calculated.                           |
| <b>Total Price</b> | The total price is calculated.                          |
| Markup             | Markup is calculated.                                   |

3. Select OK/Save & Close. The Allocate window will appear.

|             | Pleas      | se allocate the inco                 | ming Inve  | ntory to the following stores. |            |                   |  |  |  |  |  |  |
|-------------|------------|--------------------------------------|------------|--------------------------------|------------|-------------------|--|--|--|--|--|--|
| Cost Per Me | eas.       | \$5.00                               | Jnit Of Me | asure Each v                   | Invoice #  |                   |  |  |  |  |  |  |
| Descrip     | tion Bud V | Bud Vase available in Swirl or Plain |            |                                |            |                   |  |  |  |  |  |  |
| Style N     | lote       |                                      |            |                                |            |                   |  |  |  |  |  |  |
| # Pieces    | Total Meas | Price Per Measure                    | Ordered    | Customer / Store               | Entered    | Ready By Promised |  |  |  |  |  |  |
|             |            | \$14.95                              | 1          | HQ                             | 11/17/2010 |                   |  |  |  |  |  |  |
|             |            | \$14.95                              | 1          | Store #1                       | 11/17/2010 |                   |  |  |  |  |  |  |
|             |            | \$14.95                              | 1          | Store #2                       | 11/17/2010 |                   |  |  |  |  |  |  |
|             |            | \$14.95                              | 1          | Store #3                       | 11/17/2010 |                   |  |  |  |  |  |  |
|             |            | \$14.95                              | 1          | Store #4                       | 11/17/2010 |                   |  |  |  |  |  |  |
|             |            | \$14.95                              | 1          | Store #5                       | 11/17/2010 |                   |  |  |  |  |  |  |
|             |            |                                      |            |                                | 50         | (144)             |  |  |  |  |  |  |

4. Complete the **Item Quantities** tab fields as described in the section entitled Allocating Items and select the **Notes** tab, if desired.

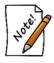

# Required fields in the Add Quantity window vary depending on the selected pricing method.

For more information, see the section entitled Bulk Inventory.

## 3.3.2.5 Item Notes Tab

The **Notes** tab allows you to enter miscellaneous information about the item. Notes will be available at point of sale when the item is inserted into a sale line. This is indicated when the **More** button on the **Point of Sale** window is green.

|         |        |        |           |        | ITEM    | S - 001-100  | -05038       |             |         |           |        |
|---------|--------|--------|-----------|--------|---------|--------------|--------------|-------------|---------|-----------|--------|
| General | Stones | Tag Qu | uantities | Notes  | Pop-Ups | Disassembled | Pre-Appraise | e 🛑 History | Website |           |        |
| Ins     | sert   | Format | F         | Revert |         |              |              |             |         |           | Unlock |
|         |        |        |           |        |         |              |              |             |         |           |        |
|         |        |        |           |        |         |              |              |             |         |           |        |
|         |        |        |           |        |         |              |              |             |         |           |        |
|         |        |        |           |        |         |              |              |             |         |           |        |
|         |        |        |           |        |         |              |              |             |         |           |        |
|         |        |        |           |        |         |              |              |             |         |           |        |
|         |        |        |           |        |         |              |              |             |         |           |        |
|         |        |        |           |        |         |              |              |             |         |           |        |
|         |        |        |           |        |         |              |              |             |         |           |        |
|         |        |        |           |        |         |              |              |             |         |           |        |
|         |        |        |           |        |         |              |              |             |         |           |        |
|         |        |        |           |        |         |              |              |             |         |           |        |
|         |        |        |           |        |         |              |              |             |         |           |        |
|         |        |        |           |        |         |              |              |             |         |           |        |
|         |        |        |           |        |         |              |              |             |         |           |        |
|         |        |        |           |        |         |              |              |             |         |           |        |
|         |        |        |           |        |         |              |              |             |         |           |        |
|         |        |        |           |        |         |              |              |             |         |           |        |
|         |        |        |           |        | Save 8  | Save &       |              | Save &      | Save &  | OK / Save |        |
| <<      | <      | 1 of 1 | >         | >>     | New     | Duplicat     | Superviso    | Print       | Stay    | & Close   | Cancel |

Fields and options in the Notes tab include:

| Insert | Insert new note.                 |
|--------|----------------------------------|
| Format | Edit font, color, size, etc.     |
| Revert | Revert notes to last save.       |
| Unlock | Unlock previously entered notes. |

# 3.3.2.6 Item Pop-Ups

Items can have pop-up reminders associated with them for point of sale purposes. For example, if an item had an interesting story, and you want the make sure the associate shares that information with the customer, it can appear in a pop-up. Or, suppose there is some point of disclosure that should be mentioned, this would be a good forum for that. Pop-ups can be edited on a specific item or you can use the Item Pop-Up wizard to apply a pop-up to multiple items.

To create a single item pop-up:

1. From the Item window, select the Pop-Ups tab.

| 1       |        |     |      |          |       | ITEM        | S - 001-100  | -05038       |         |         |  |
|---------|--------|-----|------|----------|-------|-------------|--------------|--------------|---------|---------|--|
| ieneral | Stones | Tag | Qu   | antities | Notes | Pop-Ups     | Disassembled | Pre-Appraise | History | Website |  |
| Entered | Start  | End | Done | Title    |       |             |              |              |         |         |  |
|         |        |     |      |          |       |             |              |              |         |         |  |
|         |        |     |      |          |       |             |              |              |         |         |  |
|         |        |     |      |          |       |             |              |              |         |         |  |
|         |        |     |      |          |       |             |              |              |         |         |  |
|         |        |     |      |          |       |             |              |              |         |         |  |
|         |        |     |      |          |       |             |              |              |         |         |  |
|         |        |     |      |          |       |             |              |              |         |         |  |
|         |        |     |      |          |       |             |              |              |         |         |  |
|         |        |     |      |          |       |             |              |              |         |         |  |
|         |        |     |      |          |       |             |              |              |         |         |  |
|         |        |     |      |          |       |             |              |              |         |         |  |
|         |        |     |      |          |       |             |              |              |         |         |  |
|         |        |     |      |          |       |             |              |              |         |         |  |
|         |        |     |      |          |       |             |              |              |         |         |  |
|         |        |     |      |          |       |             |              |              |         |         |  |
|         |        |     |      |          |       |             |              |              |         |         |  |
| A       | bł     | Edi | t    | Delete   | S     | how Inactiv | 'e           |              |         |         |  |
|         |        |     |      |          |       |             | Save &       |              |         |         |  |

Fields and options in the **Pop-Ups** tab include:

| Add           | Insert a new pop-up.                                      |
|---------------|-----------------------------------------------------------|
| Edit          | Edit an existing pop-up.                                  |
| Delete        | Delete a pop-up.                                          |
| Show Inactive | Allows you to see pop-ups that have been marked inactive. |

2. Select Add. The New Pop-Up window will appear.

| New Pop-Up     |        |                |        |           |            |                    |                |         |        |
|----------------|--------|----------------|--------|-----------|------------|--------------------|----------------|---------|--------|
|                | Inacti | ve             |        |           |            |                    |                |         |        |
| Title          | •      |                |        |           |            | $\mathbf{\hat{O}}$ |                |         |        |
|                | 1      | nasize / Pop-L | Jp     |           | - 1        |                    |                |         |        |
| Pop-Up Starts  |        |                | -      |           |            | -                  |                |         |        |
| Pop-Up Ends    |        |                | -      |           |            |                    |                |         |        |
| Marked as Done |        |                | -      |           |            |                    |                |         |        |
| Notes          |        |                |        |           | ~          |                    |                |         |        |
|                |        |                |        |           |            |                    |                |         |        |
|                |        |                |        |           |            |                    |                |         |        |
|                |        |                |        |           |            |                    |                |         |        |
|                |        |                |        |           |            |                    |                |         |        |
|                |        |                |        |           |            |                    |                |         |        |
|                |        |                |        |           |            |                    |                |         |        |
|                |        |                |        |           |            |                    |                |         |        |
|                |        |                |        |           |            |                    |                |         |        |
|                |        |                |        |           |            |                    |                |         |        |
|                |        |                |        |           | ~          |                    |                |         |        |
| Entered        |        |                |        |           |            |                    |                |         |        |
| Last Modified  |        |                |        |           |            |                    |                |         |        |
|                | - St.  |                | Save & | Save &    |            |                    | Cause 0        | OK/Save |        |
| I<< < N        | New    | > >>           | New    | Duplicate | Supervisor | Revert             | Save &<br>Stay | & Close | Cancel |

Fields and options in the New Pop-Up window include:

**Inactive** Indicates that this pop-up is inactive.

Title A descriptive name for the pop-up.

**Extra Emphasis** System Options control whether you want item pop-ups in general. Enabling this field will cause this specific item pop-up to pop-up. This feature includes additional emphasis options for the **More** button. Here is a summary:

|                                      | System Options: If<br>Inventory Item<br>Pop-Up at POS is<br>set to True | System Options: If<br>Inventory Item<br>Pop-Up at POS is<br>set to False |
|--------------------------------------|-------------------------------------------------------------------------|--------------------------------------------------------------------------|
| Extra Emphasis<br>option checked     | More button turns<br>red and item pop-up<br>appears                     | More button turns red                                                    |
| Extra Emphasis<br>option not checked | More button turns green                                                 | More button turns green                                                  |

**Pop-Up Starts** When the pop-up should start popping up. If this is left blank, the pop-up will start immediately.

| Pop-Up Ends    | When the pop-up should stop popping up. If this is left blank, the pop-up will continue indefinitely.                                |
|----------------|----------------------------------------------------------------------------------------------------|
| Marked as Done | The date when the pop-up was resolved at point of sale by checking the <b>Do Not Show This Pop-Up Again</b> option at point of sale. |
| Notes          | The content of the pop-up.                                                                                                    |
| Entered        | The date the pop-up was created.                                                                                                    |
| Last Modified  | The date, if any, the pop-up was last edited.                                                                                        |

3. Complete fields as desired and select a save option.

# 3.3.2.7 Item Pop-Up Wizard

The **Item Pop-Ups** wizard allows you to apply a pop-up to multiple items at once. For more information on item pop-ups see **Item Pop-Ups**.

To use the item pop-up wizard:

- 1. Click Inventory ► Items ► Add ► Item Pop-Ups. The wizard will appear.
- 2. Click Next and it will bring you to the item selection screen.

| Item Pop-Up Creation Wizard                    |               |
|------------------------------------------------|---------------|
| Items Pop-Ups Wizard                           |               |
| Items Filter                                   | Search        |
| Check N                                        | one Check All |
| Item ID Category Vendor Style Code Description | ^             |
|                                                |               |
|                                                | G             |
|                                                | O H           |
|                                                | C             |
|                                                |               |
|                                                |               |
|                                                |               |
|                                                |               |
|                                                |               |
|                                                | Y             |
| < Back Nex                                     | t > Cancel    |

3. Use the **Item Filter** drop-down to specify criteria, then click the **Search** button. A list of matching items will populate in the lower portion of the window.

| ten | ns Pop-Ups        | Wizard          |              |                | , <b>"</b>                                           |
|-----|-------------------|-----------------|--------------|----------------|------------------------------------------------------|
| ems | Filter Category # | +100: Diamond E | ingagement R | ings;None; X 🗸 | Search                                               |
|     |                   |                 |              |                | Check None Check All                                 |
|     | Item ID           | Category        | Vendor       | Style Code     | Description                                          |
| ✓   | 001-100-02090     | 100             | DO           | ER0600         | 0.76ct tdw 14kyg Diamond Engagement Ring             |
| ✓   | 001-100-03582     | 100             | OA           | UF77A66-14K\   | 14kwg Solitaire 5.5mm Engagement Ring Mounting - 6   |
| ✓   | 001-100-03906     | 100             | AC           | 31-V217DRD-I   | 0.37ct tdw Palladium Wedding Set w/6 Diamonds On T   |
| ✓   | 001-100-03931     | 100             | OA           | UF77A42-14K(   | 14kwg Rhodium Free Solitaire Mounting                |
| ✓   | 001-100-03932     | 100             | OA           | UF77B26        | 14kwg Rhodium Free Engagement Ring Mounting To F     |
| ✓   | 001-100-03945     | 100             | CL           | S19188W-50     | 14kwg Solitaire Ring Mounting.                       |
| ✓   | 001-100-04050     | 100             | CL           | S19241W-100    | 14kwg Solitaire Mounting w/6 Prong 1 Ct. Head. 3.31D |
| ✓   | 001-100-04051     | 100             | CL           | S19245Wa-15(   | 14kwg Solitaire Ring Mounting. 5.81DWT               |
| ✓   | 001-100-04063     | 100             | CL           | S19044W-75     | 14kwg Solitaire Mounting. 4.19 DWT.                  |
| ✓   | 001-100-04090     | 100             | SR           | 140450         | 0.30ct tdw 14kwg Marquise Diamond Solitaire Ring w/l |
| ✓   | 001-100-04108     | 100             | SR           | 120979         | Platinum Woven Solitaire Engagement Ring To Hold 5.8 |
| ✓   | 001-100-04110     | 100             | SR           | 140450         | 0.23ct tdw14kwg Marquise Diamond Solitaire Ring w/D  |
| ✓   | 001-100-04136     | 100             | GM           | DA6011         | 14kyg Solitaire Cathedral Mounting Set With CZ       |
| ✓   | 001-100-04137     | 100             | GM           | SR1028         | 14k Two Tone Gold Solitaire Mounting With White Gold |
| ✓   | 001-100-04151     | 100             | LC           | LS6628-PAL     | Palladium Solitaire Pressure Set Mounting            |
| -   | 004 400 04407     | 400             | ~            |                | AT 50 CH 110 H C 3701 ->                             |

4. Check the items you wish to include and click **Next**.

| ems Pop-Ups   | Wizard                                     |                          | V  |
|---------------|--------------------------------------------|--------------------------|----|
|               | Enter info for Pop-Up. Title and Notes are | e required.              |    |
| Title         |                                            |                          |    |
| Pop-Up Starts | Enter date                                 |                          |    |
| Pop-Up Ends   | Enter date                                 | ä                        |    |
| Notes         |                                            |                          |    |
|               |                                            |                          |    |
|               |                                            |                          |    |
|               |                                            |                          |    |
|               |                                            | < Back Create Pop-Ups Ca | an |

5. Enter the **Title**, date range to display pop-up, and the **Notes**, then click **Create Pop-Ups**. The pop-up will now be added to all the selected items.

## 3.3.2.8 Assembled Tab

When an item is assembled, this tab details the items and tasks that were used to create an assembled item. If the parts were stock items, this provides shortcuts to the original item (consumed) records. For more about assembled items, see the section entitled Assembling an Item.

# 3.3.2.9 Disassembled Tab

When an item is disassembled, this tab details the resulting parts (take-offs) and provides a shortcut to these new item records. For more about disassembling, see the section entitled Item Disassembly.

# 3.3.2.10 Item Pre-Appraise Tab

The **Pre-Appraise** tab allows you to include additional information that will help to generate an appraisal at point of sale. This type of appraisal is not treated as a special service, such as that described in the section entitled Appraisal. This is information entered along with the item when it is entered into inventory. If such an appraisal is conducted, and it is ready to print, the **More...** button next to the sale line item in the **Point of Sale** window will be green.

There is a system option to set a title for pre-appraisal. By default, the option reads "Evaluation Certificate."

Once the item is sold, you can print this appraisal directly from the Pre-Appraise tab of the sold item.

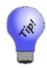

If you do an appraisal intake for an inventory item at point of sale, this information entered here will be used to populate the appraisal intake fields.

| -       |                    |        |                                                                                                    |                                  | ITEM                                        | S - 001-100                           | -05038                                                          |                                  |                                    |                                       |                          |
|---------|--------------------|--------|----------------------------------------------------------------------------------------------------|----------------------------------|---------------------------------------------|---------------------------------------|-----------------------------------------------------------------|----------------------------------|------------------------------------|---------------------------------------|--------------------------|
| General | Stones             | Tag    | Quantities                                                                                                    | Notes                            | Pop-Ups                                     | Disassembled                          | Pre-Appraise                                                    | History                          | Website                            |                                       |                          |
|         | Apprais            | ed By  | 10                                                                                                    |                                  |                                             |                                       |                                                                 | ~                                |                                    |                                       |                          |
| 1       | Appraised '        | Value  | \$4,                                                                                                    | 490.00                           |                                             |                                       |                                                                 |                                  |                                    |                                       |                          |
| S       | hort Descr         | iption | Transcend Single Halo Dream Solitaire Ring<br>Ladies platinum solitaire ring. The Transcend Single Halo Dream Solitiaire ring by HOF is prong set with one princess cut |                                  |                                             |                                       |                                                                 |                                  |                                    |                                       |                          |
|         | (Sugges<br>Al      | st)    | HOFIdeal cu<br>set HOF diar<br>splits to meet                                                                                                    | t diamone<br>nonds. E<br>the com | d in the cen<br>lown each :<br>ers of the c | ter. The diamon<br>side of center are | d is a HOF DRM16<br>e eleven Ideal cut p<br>ias a total diamond | 741. Around th<br>rong set HOF o | ie center stone<br>liamonds; the l | e are twelve Idea<br>band comes to co | l cut prong<br>enter and |
|         | Save &<br>Print Ap |        |                                                                                                    |                                  |                                             |                                       |                                                                 |                                  |                                    |                                       |                          |
| <<      | <                  | 1 of 1 | >                                                                                                    | >>                               | Save &<br>New                               | Save & Duplicate                      |                                                                 | Save &<br>Print                  | Save &<br>Stay                     | OK / Save<br>& Close                  | Cancel                   |

Fields and options in the **Pre-Appraise** tab include:

| Appraised By      | The employee ID or appraiser's name from the drop-down list.                                                                    |
|-------------------|----------------------------------------------------------------------------------------------------|
| Appraised Value   | The value as indicated by the appraiser.                                                                                        |
| Short Description | The short description of the item as included in the item record.                                                               |
| Full Description  | The full description of the item as included in the item record.                                                                |
| Suggest           | Provided with most description fields, allows The Edge to generate a description based on the previously completed data fields. |
| Save & Print Appr | Allows you to save the appraisal and print it immediately.                                                                      |

To create a pre-appraisal:

- 1. From the **Pre-Appraise** tab, select an associate from the **Appraised By** drop-down menu.
- 2. Enter a value in the Appraised Value field.
- 3. Enter a short description in the **Short Description** field.
- 4. Enter a full description in the **Full Description** field. The **Suggest** option will offer text based on vendor style information.
- 5. Select a save option.

## 3.3.2.11 History Tab

Any activity concerning the item will be recorded here. This will be empty with a newly added item. Activities might include:

- Inventory addition
- Sale
- Donation or giveaway
- Return to vendor
- The item location for any activity.

## 3.3.2.12 Website Tab

If you are using Third-Party Website, the **Website** tab is where item upload settings are recorded. For more about third-party website, see the section entitled Third-Party Website.

| •                            | ITEMS - 001-100-04931                                                                          |                                        |
|------------------------------|------------------------------------------------------------------------------------------------|----------------------------------------|
| General Stones Tag Quantitie | s 🕒 Notes Pop-Ups Disassembled 🔍 Pre-Appraise 🔍 History                                        | Website                                |
| Never Upload This Item       | Always upload this item                                                                        |                                        |
| Web Category                 |                                                                                                | ~                                      |
| Web Title                    |                                                                                                |                                        |
| Web Description<br>Suggest   |                                                                                                |                                        |
|                              |                                                                                                |                                        |
|                              |                                                                                                |                                        |
| Meta Title                   |                                                                                                |                                        |
| Meta Description             |                                                                                                |                                        |
| Meta Keywords                |                                                                                                |                                        |
|                              |                                                                                                |                                        |
|                              |                                                                                                |                                        |
|                              |                                                                                                |                                        |
|                              |                                                                                                |                                        |
|                              |                                                                                                |                                        |
|                              |                                                                                                |                                        |
|                              |                                                                                                |                                        |
|                              |                                                                                                |                                        |
|                              |                                                                                                |                                        |
| I<< < 31 of 133 >            | Save &<br>New         Save &<br>Duplicate         Supervisor         Save &<br>Print         S | ave & OK / Save<br>Stay & Close Cancel |

Fields and options in the Web tab include:

**Never Upload This Item** Indicates that the item should never be included in TPW uploads.

| Always Upload This Item | Indicates that the item should always be included in TPW uploads.<br>Use this option with caution; when it is enabled, the item will<br>remain on the website until you remove the check. Always Upload<br>This Item is typically used on fast selling items that you always<br>want displayed on the website regardless of whether the item is in<br>stock.<br>A full upload is required anytime the <b>Always Upload</b> or <b>Never</b><br><b>Upload</b> boxes are selected or deselected. Also, you should contact<br>the web company to inform them that those settings were used.<br>They will not automatically populate anywhere on the website until |
|-------------------------|----------------------------------------------------------------------------------------------------|
|                         | it is configured on the web provider's end.                                                                                                    |
| Web Category            | The category from the website into which the item should be put.<br>This may not be the same as The Edge category.                                                                                                    |
| Web Title               | The title of the item as it will appear on the website.                                                                                                    |
| Web Description         | The description of the item as it will appear on the website. By default, this will be the description that appears in the item record, but you can make changes as needed.                                                                                                    |
| Meta Title              | The item title as it should appear in the page's HTML meta tags.                                                                                                    |
| Meta Description        | The item description as it should appear in the page's HTML meta tags.                                                                                                    |
| Meta Keywords           | Search terms with which to associate this record. Enter as many as you like, but separate them with a comma.                                                                                                    |

## 3.3.2.13 Allocating Items

If the item is in response to a purchase order, associated with a special order, it is a bulk item, or if you have a multistore environment, the **Allocate** window will appear. This tells The Edge what to do with the item: assign to a particular store, increase bulk quantities, assign it to a special order, etc. To allocate an item, when prompted:

1. Add or receive the item as needed. When appropriate, the Allocate window will appear.

| Cost<br>Description<br>Style Note | \$119<br>14K White Gol |            |                              | Invoice # |          | _       |  |  |  |  |
|-----------------------------------|------------------------|------------|------------------------------|-----------|----------|---------|--|--|--|--|
|                                   | 14K White Gol          | ld 7mm Fla |                              |           |          |         |  |  |  |  |
| Obde Mate                         |                        |            | 14K White Gold 7mm Flat Band |           |          |         |  |  |  |  |
| Style Note                        |                        |            |                              |           |          |         |  |  |  |  |
| llocate                           | Price Each             | Ordered    | Customer / Store             | Entered   | Ready By | Promise |  |  |  |  |
|                                   | \$420.00               | 1          | Store #1                     |           |          | Yes     |  |  |  |  |
|                                   | \$420.00               | 1          | Store #2                     |           |          | Yes     |  |  |  |  |
|                                   |                        |            |                              |           |          |         |  |  |  |  |
|                                   |                        |            |                              |           |          |         |  |  |  |  |
|                                   |                        |            |                              |           |          |         |  |  |  |  |
|                                   |                        |            |                              |           |          |         |  |  |  |  |
|                                   |                        |            |                              |           |          |         |  |  |  |  |
|                                   |                        |            |                              | Γ         | ок       | Cance   |  |  |  |  |

Fields and information in the Allocate window include:

| Cost           | For fine jewelry, enter the TOTAL cost of all items.<br>For bulk pricing methods, enter the cost of EACH item.   |
|----------------|----------------------------------------------------------------------------------------------------|
| Invoice #      | The invoice number associated with the item order.                                                               |
| Description    | Description of the item.                                                                                         |
| Style Note     | Text added to the style number that will help identify the item. For example, it might be stone type, size, etc. |
| Allocate       | Quantity of this item to allocate to this store or special order.                                                |
| Price Each     | Price of the item to the customer.                                                                               |
| Ordered        | Quantity on order from purchase order for this store or special order.                                           |
| Customer/Store | The special order customer or store for this allocation line.                                                    |
| Entered        | Date the item was entered for special order at POS.                                                              |
| Ready By       | Date the order is to be available.                                                                               |
| Promised       | ETA date is firm, not an estimate.                                                                               |

- 2. Enter the number of that item to be allocated to each store.
- 3. Select **OK**. You will be returned to the add item process you were in.

# 3.3.2.14 Allocating Special Orders

If the item is the result of a special order, when you enter vendor and style number, you will be prompted to select from an existing item. The item you ordered will be highlighted in purple.

| tem #          | Old # / Customer | Price       | Status | Туре | Entered  | Vendor | Vendor Style | Style Note | Description                       |
|----------------|------------------|-------------|--------|------|----------|--------|--------------|------------|-----------------------------------|
| 001-126389-001 | Abbott, Mike     | \$16,997.50 | Е      | 0    | 6/7/2016 | AM     | 1095         |            | 2.08 CT ROUND DIAMOND, VS2 CLARIT |
| 001-190-00588  | 001-007-00615    | \$16,997.50 | S      | S    | 3/4/2003 | AM     | 1095         |            | 2.08 CT ROUND DIAMOND, VS2 CLARIT |
|                |                  |             |        |      |          |        |              |            |                                   |
|                |                  |             |        |      |          |        |              |            |                                   |
|                |                  |             |        |      |          |        |              |            |                                   |
|                |                  |             |        |      |          |        |              |            |                                   |
|                |                  |             |        |      |          |        |              |            |                                   |
|                |                  |             |        |      |          |        |              |            |                                   |
|                |                  |             |        |      |          |        |              |            |                                   |
| :              |                  |             |        |      |          |        |              |            |                                   |

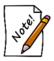

For special orders, there is a separate entry for each special order customer. You can only copy details for one special order at a time.

# 3.3.3 Add Item from Invoice

The **Receive Invoice** feature allows you to enter a number of items into inventory at once based on the invoice that accompanies the shipment. Though it is designed to function with purchase orders, it can be used by itself. For working with receipt of special orders, matching the incoming item with the order is automatic. To receive items from invoice:

1. Select Inventory ► Items ► Add ► From Invoice (or P/O ► Rcv Invoice). The Select a Vendor window will appear.

| elect A Vendor      |    |        |
|---------------------|----|--------|
|                     |    | ~      |
| Show vendors with i |    | PO.    |
| Presets             | ок | Cancel |

Fields and options in the Select a Vendor window include:

Vendor drop-down menuUsed to select the vendor from whom the shipment came.Show vendors with items<br/>on order onlyIf this is enabled, The Edge populates the Vendor drop-down list<br/>with vendors who have items on order.

Show vendors with Special Orders not on a PO If this is enabled, The Edge populates the **Vendor** drop-down list with vendors who have special orders not created in a purchase order.

2. Enter the vendor ID or select it from the drop-down menu and select **OK**. The **Items Ordered** window will appear.

| Items Ordered                       |                     |            |           |                          |                                    |              |        |     |
|-------------------------------------|---------------------|------------|-----------|--------------------------|------------------------------------|--------------|--------|-----|
| Ordered Items for Vendor: BS Vendor |                     |            |           |                          |                                    |              |        |     |
| Source                              | Vendor Style        | Style Note | # Ordered | PO # / Customer          | Descrip                            | otion        |        |     |
| SO                                  | 01/231              |            | 1         | 001-00009<br>Mike Abbott | 3MM 14K GOLD PEARL HEART EARRINGS  | ;            |        |     |
|                                     | 01/042              |            | 1         | 001-00009                | .02TDW 14K GOLD 5MM PEARL AND DIAM | OND EARRINGS |        |     |
|                                     |                     |            |           |                          |                                    |              |        |     |
|                                     |                     |            |           |                          |                                    |              |        |     |
|                                     |                     |            |           |                          |                                    |              |        |     |
|                                     |                     |            |           |                          |                                    |              |        |     |
|                                     |                     |            |           |                          |                                    |              |        |     |
|                                     |                     |            |           |                          |                                    |              |        |     |
|                                     |                     |            |           |                          |                                    |              |        |     |
|                                     |                     |            |           |                          |                                    |              |        |     |
| Check/Unc                           | check All 🔄 Show In | mages      |           |                          | Pr                                 | int List     | DK Can | cel |

The **Ordered Items** window contains a list of items ordered from this vendor. They may or may not be included in the shipment you are receiving. Information shown on the **Items Ordered** window include:

| Source            | The initial source of the ordered item:<br>Q: Queued from the item record or Rapid Reorder<br>SO: Generated by a special order at POS (highlighted in purple). |
|-------------------|----------------------------------------------------------------------------------------------------|
| Vendor Style      | The vendor style number for verification.                                                                                                    |
| Style Note        | Text added to the style number that will help identify the item. For example, it might be stone type, size, etc.                                               |
| # Ordered         | The quantity ordered.                                                                                                    |
| PO #/Customer     | The purchase order number associated with the ordered item. If it is a special order, the customer name will appear.                                           |
| Description       | A description of the item.                                                                                                    |
| Check/Uncheck All | Allows you to quickly check or uncheck all the items in the list.                                                                                              |
| Show Images       | Allows you to enable the image column.                                                                                                    |

For the purposes of the **Retrieve Queued** window and the **Purchase Order** window, line items will be color-coded as follows:

| Yellow       | Queued items           |
|--------------|------------------------|
| Purple       | Special order items    |
| Dark Red     | Marked to be cancelled |
| Light Yellow | Other                  |
| Blue         | Selected               |
| Light blue   | Hovering               |

- 3. Check the items that are included in this shipment. This should only be done for one invoice at a time.
- 4. Select OK. The Receive Invoice window will appear populated with the selected items.

|   | Receive Invoice  |                        |                |                               |                      |         |                                          |          |           |                |          |
|---|------------------|------------------------|----------------|-------------------------------|----------------------|---------|------------------------------------------|----------|-----------|----------------|----------|
|   | Vendor E         | 3S Vendor              |                | Invoice #                     |                      |         | Allocate Items to Store 1                |          |           |                | Recall   |
| 0 | Show I           | mages                  |                | Date Received                 | 7/19/2016            | 15      | Save All as Memo                         |          |           |                | Costs    |
|   | Source           | Qty / Rec'd<br>To Date | Rec'd<br>Today | Vendor Style / Note           | / Note Category      |         | Description Cost Retail                  |          |           | Lowest         | Current  |
|   | SO               | Ordered 1              |                | 01/231 ~                      | 210 Colored Stone Ea | rring ~ | 3MM 14K GOLD PEARL<br>HEART EARRINGS     | \$20.29  | \$51.00   | \$51.00        | \$51.00  |
|   |                  | Rec'd 0                |                | v                             | Mike Abbott          |         | HEATT EATIMOD                            |          |           |                |          |
|   |                  | Ordered 2              |                | 01/078-13 ~                   | 210 Colored Stone Ea | rring ~ | 14kyg 8 x 5 Opal and<br>Diamond Earrings | \$123.65 | \$365.00  | \$221.58       | \$365.00 |
|   |                  | Rec'd 0                |                | Ý                             | ]                    |         | Diamona Earninga                         |          |           |                |          |
|   |                  |                        |                |                               |                      |         |                                          |          |           |                | Vraz O   |
|   |                  |                        |                |                               |                      |         | 1                                        |          |           | tal Cost       | 0.00     |
| ļ | ltems O<br>Order | n Add L                | ine D          | elete Line View Ite<br>Detail | Receive All A        | llocate |                                          |          | OK /<br>C | Save &<br>lose | Cancel   |

Fields and options in the Receive Invoice window include:

**Show Images** Used to show item images if available. This will help you identify the piece.

| Invoice #                    | The number of the vendor's invoice that contains the item. This is required.                                                                                                    |
|------------------------------|----------------------------------------------------------------------------------------------------|
| Date Received                | The date you are entering the items. By default, The Edge populates this field with the current date. It will go into the item record as the <b>Date Entered</b> value.                                                                                                    |
| Allocate Items to<br>Store x | Allows you to quickly allocate items to store the current store; if you use this, the <b>Allocate</b> window will not open for this item when you save the <b>Receive Invoice</b> window.                                                                                                    |
| Save All as Memo             | Allows you to quickly mark these items as memo items. For more<br>information about memo items, see the section entitled Consignment and<br>Memo Items. This will not work for bulk or special order items.                                                                                                    |
| Recall Costs                 | Obtains costs for the ordered item lines for all items. If you have the system option set to use the most recent cost, it will load the most recent cost for that style code from the database.                                                                                                    |
| Items on Order               | Returns the Items Ordered window so you can select additional items.                                                                                                    |
| Add Line                     | Allows you to manually add an item line to the invoice, from the style<br>number records, or completely new. If the item is associated with a<br>special order, it will be highlighted in purple.                                                                                                    |
| Delete Line                  | If the item has been ordered, this deletes a line from the <b>Receive Invoice</b> list and the item is not received. It does not affect the purchase order, only the receive list. Next time you are receiving from the vendor, it will still appear. The item will be unchecked in the <b>Items Ordered</b> list. |
| View Item Details            | Opens the item record for the selected item. Changes made will be reflected here.                                                                                                    |
| Receive All                  | Automatically receives all items in the <b>Receive Invoice</b> list. It fills in the ordered quantities and dates them the current day.                                                                                                    |
| Allocate                     | Allows you to allocate items for the currently selected line. If it is a special order, be sure to allocate to the correct customer.                                                                                                    |

- 5. In the Invoice # field, enter the invoice number to be applied to all items received on this shipment.
- 6. To add new or existing styles to be received on this shipment that didn't appear in the **Items Ordered** window, select **Add Line**. This is useful for shipments that did not have purchase orders associated with them. Alternatively, for items with a vendor barcode that has been in stock before, you can scan the tag and a line item will be populated for you. When you enter the style number, for items used before, The Edge will prompt you to copy the details for the existing record. Note that for special orders, items are highlighted. You must select the correct record to copy from for each customer.
- 7. For each line item, verify and correct the data:
  - a. Source: What initiated the order: Q is for Queue, SO is for Special Order.
  - b. **Qty Received to Date**: The quantity of this item so far on this purchase order.
  - c. Qty Received Today: The quantity of this item received in this shipment.

- d. Vendor Style/Note: The vendor style number or note.
- e. **Category**: The Edge category for the item.
- f. **Description**: The Edge description of the item.
- g. **Cost**: The cost of the item.
- h. Retail: The retail price of the item.
- i. Lowest: The lowest the item can be sold at; this is kept in the item record.
- j. Current: The current price of the item; this is kept in the item record.
- 8. Edit or add item lines as needed. If you wish to undo changes to cost, use the **Recall Cost** button.
- 9. Specify quantity received for each style in the **Rec'd Today** field.
- 10. Press Enter. The Allocate window will appear.

|           |     | Please alloca | ite the inco | ming Inventory to the following stores and/or special orders. |           |           |          |
|-----------|-----|---------------|--------------|---------------------------------------------------------------|-----------|-----------|----------|
| Co        | ost | \$20          | 0.29         |                                                               |           |           |          |
| Descripti | on  | 3MM 14K GOL   | LD PEARL     | HEART EARRINGS                                                |           |           |          |
| Style No  | ote |               |              |                                                               |           |           |          |
| Allocate  |     | Price Each    | Ordered      | Customer / Store                                              | Entered   | Ready By  | Promised |
| I         |     | \$51.00       | 1            | Abbott, Mike                                                  | 7/19/2016 | 7/29/2016 |          |
|           |     | \$51.00       | 1            | HQ                                                            | 7/19/2016 |           |          |
|           |     | \$51.00       | 1            | Store #2                                                      | 7/19/2016 |           |          |
|           |     |               |              |                                                               |           |           |          |
|           |     |               |              |                                                               |           |           |          |
|           |     |               |              |                                                               |           |           |          |
|           |     |               |              |                                                               |           |           |          |
|           |     |               |              |                                                               |           | ок        | Cancel   |

- 11. Allocate items as described in the section entitled Allocating Items. Notice that special order items will indicate the customer for whom the items was ordered and use that line to allocate the item to him or her.
- 12. Select OK. The line item in the Receive Invoice window will indicate that item has been allocated.

| Q Orderer    | 31 1 F            | IOF108994 ~   | 190 Diamonds - Loose ~ | 0.420 Carat Loose Hearts on Fire Tr | ple Ideal Cut Diamond J/SI2 AGS #104049584079 | \$805.00 \$1,990.00 \$1,990.00 \$1,990.00 |
|--------------|-------------------|---------------|------------------------|-------------------------------------|-----------------------------------------------|-------------------------------------------|
| Rec'd 0      | ) [               |               |                        |                                     |                                               |                                           |
| Allocations: | HQ(1)             |               |                        |                                     |                                               |                                           |
| Qty Ord'd    | Qty Rov'd To Date | Qty Allocated | Retail                 | Customer / Store                    |                                               |                                           |
| 1            | 0                 | 1             | \$1,990.00             | HQ                                  |                                               |                                           |

13. Select **OK/Save & Close** to receive this shipment and add these items to inventory. You will have an opportunity to edit item details.

14. Repeat the entire process for each invoice. If a purchase order is associated with the order, its record will be updated to indicate that items were received.

## 3.3.4 Finding and Editing an Item

To locate a particular item within your inventory:

- 1. Select **Items** ► **Find** from the **Inventory** menu.
- 2. Scan the barcode, enter the item number, or provide other details in the **Find Item** window tabs as described below to search for an item. As always, the **Presets** feature allows you to save search parameters for future use. See the section entitled Presets for more information.

| Find Iten                  | ns            |                 |           |              |       |                                |                                      |  |
|----------------------------|---------------|-----------------|-----------|--------------|-------|--------------------------------|--------------------------------------|--|
| General                    | Type & Status | Item Details    | Stones    | Scan Data    | Opt   | ions                           |                                      |  |
|                            | Category      |                 |           |              |       |                                | $\sim$                               |  |
| (                          | Generic Desc  |                 |           | ~ Т <u>)</u> | уре   |                                | ~                                    |  |
|                            | Vendor        |                 |           |              |       |                                | ~                                    |  |
|                            | Style #       |                 |           |              |       |                                |                                      |  |
|                            | Invoice #     |                 |           |              |       |                                |                                      |  |
|                            | Store         |                 |           |              |       |                                |                                      |  |
|                            | Location      |                 |           |              |       |                                | -                                    |  |
| Price                      | e Range: Min  |                 |           | Cost Ra      | ange: | Min                            |                                      |  |
|                            | Max           |                 |           |              |       | Max                            |                                      |  |
|                            | Re-Cost Min   |                 |           | D. C. 15     |       | All Dates                      |                                      |  |
| Max Re-Cost Date All Dates |               |                 |           | v            |       |                                |                                      |  |
|                            | Keywords      |                 |           |              |       |                                |                                      |  |
|                            |               | By ID           |           |              |       |                                |                                      |  |
|                            |               | Item #          |           |              |       | ote: All other<br>nored unless | criteria will be<br>the following is |  |
|                            |               | Old Item #      |           |              | cl    | hecked:                        |                                      |  |
|                            |               | Old Barcode     |           |              |       | ] Honor Other                  | Criteria                             |  |
|                            | View [        | Detailed List   |           |              |       |                                | ~                                    |  |
|                            |               | Show Check      | boxes     |              |       |                                |                                      |  |
|                            | RFID [        | Don't Care Abou | ut RFID T | ag           |       |                                | ~                                    |  |
|                            | Collections   |                 |           |              |       |                                | -                                    |  |
|                            |               |                 |           |              |       |                                |                                      |  |
|                            |               |                 |           |              |       |                                |                                      |  |
|                            |               |                 |           |              | Г     |                                |                                      |  |
| Prese                      | ets           |                 |           |              |       | ОК                             | Cancel                               |  |

Fields and options in the General tab include:

| Category     | Returns items in the specified category, whether by ID number or selected from the drop-down list. |
|--------------|----------------------------------------------------------------------------------------------------|
| Generic Desc | Returns items with a matching description.                                                         |
| Туре         | Returns items of the item type entered.                                                            |

| Vendor                  | Returns items from the vendor ID indicated, whether by ID number or                                                                                                    |
|-------------------------|----------------------------------------------------------------------------------------------------|
|                         | selected from the drop-down list.                                                                                                    |
| Style#                  | Returns items matching the style number entered.                                                                                                    |
| Invoice#                | Returns items appearing on a particular invoice.                                                                                                    |
| Store                   | Returns items located in a particular store.                                                                                                    |
| Location                | Returns items in a particular location of any store.                                                                                                    |
| Price Range:<br>Min     | Returns items priced at greater than or equal to the indicated amount.                                                                                                    |
| Price Range:<br>Max     | Returns items priced at less than or equal to the indicated amount.                                                                                                    |
| Keywords                | Returns items containing the specified phrase in the description.                                                                                                    |
| By ID                   | Use this section to query by item ID number.                                                                                                    |
| Item#                   | Returns items with a matching current item ID. Using this search field will cause The Edge to ignore all other search filters.                                                                                     |
| Old Item#               | Returns items with a matching pre-conversion ID number. To ensure that<br>The Edge looks for only legacy item numbers, put a period (.) in front of<br>the number, especially if the legacy number has any dashes. |
| <b>Old Barcode</b>      | Returns items with a matching pre-conversion barcode number.                                                                                                    |
| Honor Other<br>Criteria | Allows you to include these criteria without nullifying other filters; otherwise, searching by <b>Item #</b> will cause The Edge to ignore all other search filters.                                               |
| View                    | Contains a drop-down menu with options for images to appear in results.                                                                                                    |
| Show<br>Checkboxes      | Returns a checkbox with each record in the results. The checkbox can be used to indicate which records to perform various actions on: <b>Edit</b> , <b>Add</b> , <b>Delete</b> , etc.                              |
| RFID                    | Contains a drop-down menu with options for filtering based on whether items have an RFID tag.                                                                                                    |
| Collections             | Returns items included in selected collections. For more about collections, see the section entitled Collections.                                                                                                  |
| • Filt                  | ter parameters are cumulative. That is, the more parameters you enter,                                                                                                    |

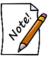

Filter parameters are cumulative. That is, the more parameters you enter, the fewer items will be returned. For example, if you enter a category and a keyword, only items with matches in BOTH fields will be returned. This applies to parameters on all the tabs.

• Because this information is specific, if you search by ID, no other search criteria will be used.

- 3. Complete the General tab fields, if any, as needed to retrieve the appropriate data.
- 4. If needed, select the **Type & Status** tab.

| Find Item                              | ns                                                                    |                                                                                                    |                                                                              |      |                        |                                 |                                                                             |
|----------------------------------------|-----------------------------------------------------------------------|----------------------------------------------------------------------------------------------------|------------------------------------------------------------------------------|------|------------------------|---------------------------------|-----------------------------------------------------------------------------|
| General                                | Type & Status                                                         | Item Details                                                                                                    | Stones                                                                       | Scan | Data                   | Options                         |                                                                             |
| Pricing Item UPC Item UO Item U00 Pre- | Methods<br>Pricing<br>C/SKU<br>1 By UOM<br>M Only<br>Marked<br>w Each | Inventory Invent Invent | Type<br>ory<br>gnment<br>al Order<br>abled<br>Dff<br>ate<br>g Entry<br>Model | ed)  |                        | Status<br>n Stock<br>On Layaway | Check All<br>None<br>PO Status<br>Queued<br>Entered<br>On Order<br>Canceled |
| Status<br>Date<br>In Stoo              | tered All Dates<br>Date All Dates<br>Sold All Dates<br>& On<br>Id By  |                                                                                                    | Special                                                                      | _    | <u>tions</u><br>old To | •                               | •                                                                           |
| Preset                                 | s                                                                     |                                                                                                    |                                                                              |      |                        | ОК                              | Cancel                                                                      |

Fields and options in the Type & Status tab can vary based on item status. Fields may include:

**Pricing Methods** 

Returns items priced in one or more of the following pricing methods:

- Item Pricing
- UPC/SKU
- Item by UOM
- UOM Only
- Pre-Marked.

| Inventory Type         | Returns items in one or more of the following inventory groups:                                                                                                    |
|------------------------|----------------------------------------------------------------------------------------------------|
|                        | <ul> <li>A: Assembled</li> <li>P: Take-Off</li> <li>U: Custom</li> <li>S: Stock</li> <li>M: Memo</li> </ul>                                                                                                    |
|                        | C: Consignment                                                                                                    |
|                        | O: Special Order<br>T: Trade-In                                                                                                    |
|                        | B: Built                                                                                                    |
|                        | E: Template<br>V: Virtual Model                                                                                                    |
|                        | I: Internet Model approved                                                                                                    |
|                        | J: Internet Model Browse not yet approved                                                                                                    |
|                        | F: Faux Model<br>L: Live Model.                                                                                                    |
|                        | L: Live Model.                                                                                                    |
| Item Status            | Returns items with one or more of the following statuses:                                                                                                    |
|                        | <ul> <li>I In stock</li> <li>L On Layaway</li> <li>S Sold</li> <li>A Memo Out</li> <li>V Returned to Vendor</li> <li>M Missing</li> <li>D Disassembled</li> <li>U Consumed here (i.e. as a part)<br/>Consumed gone (no status letter, determined by sold or in stock)</li> <li>X Scrapped</li> <li>G Giveaway</li> <li>N Donation</li> <li>W Work in Progress.</li> </ul> |
| PO Status              | Returns items with one of more of the following purchase order statuses.                                                                                                    |
|                        | <ul> <li>Q Queued</li> <li>E Entered</li> <li>B Backordered</li> <li>On Order</li> <li>C Cancelled.</li> </ul>                                                                                                    |
| Show each invoice      | For bulk items, results show one item row for each invoice.                                                                                                    |
| Hide out-of-stock bulk | Excludes items that are out-of-stock bulk.                                                                                                    |
| Date Entered           | Returns items entered into inventory in the provided date range.                                                                                                    |

| Date Created | Returns items entered into inventory in the provided range. Unlike<br>Date Entered, Date Created cannot be changed and will always be the<br>true date the item was entered.                              |
|--------------|----------------------------------------------------------------------------------------------------|
| Status Date  | Returns items by the date range during which their current status was indicated.                                                                                                    |
| Sold Date    | If a <b>Status</b> of Sold is included, this will return items sold during the specified date range.                                                                                                    |
| In Stock On  | Returns items that were in stock inventory on the specified date. This option works in combination with all the other criteria. Most users find it best to also check all the <b>Item Status</b> options. |
| Sold By      | If a <b>Status</b> of Sold is included, this will return items that were sold by a specified associate(s).                                                                                                |
| Sold To      | If a <b>Status</b> of Sold is included, this will return items that were sold to a specified customer.                                                                                                    |

5. Complete the Type & Status tab fields as needed, if any, to retrieve the appropriate data.

6. Select the **Item Details** tab, if needed.

| ieneral     | Type & Status                       | Item Details | Stones | Scan Data | Options |   |
|-------------|-------------------------------------|--------------|--------|-----------|---------|---|
| Me          | tal Type                            |              |        |           |         | T |
| Met         | tal Color                           |              |        |           |         | - |
| Meta        | al Finish                           |              |        |           |         | T |
| Sigr        | n Format                            |              |        |           |         | - |
| lte         | em Style                            |              |        |           |         | - |
| Cate        | egory ID                            |              |        |           |         | ¥ |
| V           | endor ID                            |              |        |           |         | ¥ |
| Manu        | Ifacturer                           |              |        |           |         | • |
|             | ,                                   |              |        |           |         |   |
|             |                                     |              |        |           |         |   |
| Leng        | th: Min:                            |              | Max:   |           |         |   |
| -           | th: Min:                            |              | Max:   |           |         |   |
| Si          |                                     |              |        |           |         |   |
| Si:<br>Weig | ze: Min:                            |              | Max:   |           |         |   |
| Si:<br>Weig | ze: Min:                            | ad           | Max:   | er Upload |         |   |
| Si:<br>Weig | ze: Min:<br>ht: Min:<br>site Status | ad           | Max:   | er Upload |         |   |
| Si:<br>Weig | ze: Min:<br>ht: Min:<br>site Status | ad           | Max:   | er Upload |         |   |
| Si:<br>Weig | ze: Min:<br>ht: Min:<br>site Status | ad           | Max:   | er Upload |         |   |
| Si:<br>Weig | ze: Min:<br>ht: Min:<br>site Status | ad           | Max:   | r Upload  |         |   |

Fields in the Item Details tab include:

| Metal Type       | Returns items of a particular metal type.                                                                      |
|------------------|----------------------------------------------------------------------------------------------------|
| Metal Color      | Returns items of a particular metal color.                                                                     |
| Metal Finish     | Returns items of a particular metal finish.                                                                    |
| Sign Format      | Returns items based upon their designated sign format. Sign formats are assigned on the category setup window. |
| Item Style       | Returns items of a particular style.                                                                           |
| Item Location    | Returns items based on specified location(s).                                                                  |
| Category ID      | Returns items of selected categories only.                                                                     |
| Vendor ID        | Returns items of selected vendors only.                                                                        |
| Always<br>Upload | Returns items that are marked Always Upload for TPW.                                                           |

Never Upload Returns items that are marked Never Upload for TPW.

#### 7. Select the **Stones** tab, if needed.

| Find Item | 15               |              |        |               |          |         |
|-----------|------------------|--------------|--------|---------------|----------|---------|
| General   | Type & Status    | Item Details | Stones | Scan Data     | Options  |         |
|           | Туре             |              | ~      |               |          |         |
|           | Min              | Max          |        |               |          |         |
| ١         | ∕Veight          |              |        |               |          |         |
|           | Length           |              |        |               |          |         |
|           | Width            |              |        |               |          |         |
|           | Depth            |              |        |               |          |         |
|           |                  |              |        |               |          |         |
|           |                  |              |        |               |          |         |
|           |                  |              |        |               |          |         |
|           |                  |              |        |               |          |         |
|           |                  |              |        |               |          |         |
|           |                  |              |        |               |          |         |
| Match     | Stones By Positi | ion          | Or     | ganize Result | ina List |         |
|           | mary Stone Onl   |              |        | One Item Pe   |          |         |
| -         | mary Or Second   |              |        | One Stone F   | Per Row  |         |
| Ang       | y Stone          |              |        |               |          |         |
|           |                  |              |        |               |          |         |
|           |                  |              |        |               |          |         |
|           |                  |              |        |               |          |         |
|           |                  |              |        |               |          |         |
|           |                  |              |        |               |          |         |
|           |                  |              |        |               |          |         |
| Prese     | te               |              |        |               | ок       | Cancel  |
| riese     |                  |              |        |               | UK       | Calicer |

Fields and options in the **Stones** tab, which vary according to the stone type, can include:

| Туре       | Returns items with stones of a particular type.              |
|------------|--------------------------------------------------------------|
| Shape      | Returns items with stones of a particular shape.             |
| Lab        | Returns items with a report associated with a specified lab. |
| Weight     | Returns items with stones of a particular weight range.      |
| Length     | Returns items with stones of a particular length range.      |
| Width      | Returns items with stones of a particular width range.       |
| Depth      | Returns items with stones of a particular depth range.       |
| Coloration |                                                              |

| Clarity, Lowest               | Returns items with stones of a minimum clarity.                                                                                                    |
|-------------------------------|----------------------------------------------------------------------------------------------------|
| Clarity, Highest              | Returns items with stones of a maximum clarity.                                                                                                    |
| Color, Lowest                 | Returns items with stones of minimum color designation.                                                                                                    |
| Color, Highest                | Returns items with stones of maximum color designation.                                                                                                    |
| Match stones by position      | Returns items with stones in a particular position on the piece.                                                                                                    |
| Primary Stone<br>Only         | Returns items with the specified stone in position one.                                                                                                    |
| Primary or<br>Secondary Stone | Returns items where stone one or stone two matches the specified criteria.                                                                                                    |
| Any Stone                     | Returns items where any stone matches the criteria.                                                                                                    |
| Organize resulting<br>list    | Indicates how results should be presented.                                                                                                    |
| One item per<br>row           | Lists only one item per row in the results.                                                                                                    |
| One stone per<br>row          | Lists results by stone. A single item might be listed more than once for<br>each matching stone. This will change the layout of the results, but also<br>focuses the results on the stones rather than the item. |

| Stock#        | Old# | Retai     | 0       | urrent | Status 3 | St Date    | Тур    | e Loc   | PrMeth | Qty   | Entered   | Vendor    | Ven   | Style  | Invoice#  | Description  |
|---------------|------|-----------|---------|--------|----------|------------|--------|---------|--------|-------|-----------|-----------|-------|--------|-----------|--------------|
| 001-100-00001 |      | \$5,750.0 | 0 \$5,1 | 750.00 | 18       | /9/2002    | S      |         |        |       | 8/9/2002  | AGM       | TS55  | 55     | 787887    | Lady's Yello |
| 001-100-00002 |      | \$3,085.0 | 0 \$3,0 | 085.00 | 1 8      | /9/2002    | S      |         |        |       | 8/9/2002  | AGM       | TSS5  | 5555   | 787887    | Lady's Yello |
| 001-100-00003 |      | \$2,250.0 | 0 \$2,2 | 250.00 | 1 5      | 29/2004    | 5      |         |        |       | 5/29/2004 | AGM       | AG55  | 556    | 67888     | Lady's White |
| 001-100-00004 |      | \$3,062.5 | 0 \$3,0 | 062.50 | 1 5      | 29 One     | e iten | n per r | ow 📗   |       | 5/29/2004 | OSB       | g677  | 77     | 566677    | Lady's Yello |
| 001-100-00005 |      | \$3,387.5 | 0 \$3,3 | 387.50 | 1 5      | 29         |        |         |        |       | 5/29/2004 | RR        | R767  | 777    | 686876    | Lady's Yello |
| 001-100-00006 |      | \$2,937.5 | 0 \$2.9 | 937.50 | 1 5      | 29/2004    | S      |         |        |       | 5/29/2004 | RR        | P888  | 9      | 686876    | Lady's White |
| 001-120-00003 |      | \$2,750.0 | 0 \$2.7 | 750.00 | 1 5      | 29/2004    | S      |         |        |       | 5/29/2004 | OSB       | WD3   | 3444   | 56677     | Lady's White |
| 001-130-00001 |      | \$4,125.0 | 0 \$4.  | 125.00 | 1 5      | 29/2004    | S      |         |        |       | 5/29/2004 | OSB       | GE78  | 3865   | 753434    | Lady's Yello |
|               |      |           |         |        |          |            |        |         |        |       |           |           |       |        |           |              |
| Stock#        | Old# | Stone#    | Stone   | Shape  | Weight   | Clarity    | Color  | Length  | Width  | Depth | n Reta    | il Cur    | rent  | Status | St Date   | Type Lo      |
| 001-100-00001 |      | 2 [       | DI      | E      | 0.4      | VS2        | E      | 4.6     | 3.2    | 1.8   | \$5,750.0 | )0 \$5,75 | 0.00  | 1      | 8/9/2002  | S            |
| 001-100-00001 |      | 1 [       | DI      | E      | 1.1      | VS2        | E      | 7.4     | 4.6    | 3     | \$5,750.0 | 0 \$5,75  | 00.00 | 1      | 8/9/2002  | S            |
| 001-100-00002 |      | 1 E       | DI      | R      | 0.6      | VS2        | F      | 5.5     | 5.5    | 3.2   | \$3,085.0 | 0 \$3,08  | 5.00  | 1      | 8/9/2002  | S            |
| 001-100-00002 |      | 2 E       | DI      | R      | 0.15     | VS2        | F      | 3.5     | 3.5    | 1.8   | \$3,085.0 | 0 \$3,08  | 5.00  | 1      | 8/9/2002  | S            |
| 001-100-00003 |      | 1 [       | DI      | R      | 0.8      | V/S1       | G      | 6       | 6      | 3.6   | \$2,250.0 | 0 \$2,25  | 0.00  | 1      | 5/29/2004 | S            |
| 001-100-00004 |      | 1 [       | DI      | R      | 0.65     | VOne       | e stor | ne per  | row    | 3.2   | \$3,062.5 | 50 \$3,06 | 2.50  | 1      | 5/29/2004 | S            |
| 001-100-00005 |      | 2 E       | DI      | B      | 0.18     | V          | _      |         |        | 1.6   | \$3,387.5 | 50 \$3,38 | 7.50  | 1      | 5/29/2004 | S            |
| 001-100-00005 |      | 1 [       | DI      | R      | 0.75     | VS2        | G      | 5.8     | 5.8    | 3.4   | \$3,387.5 | 50 \$3,38 | 7.50  | 1      | 5/29/2004 | S            |
| 001-100-00006 |      | 1 [       | DI      | R      | 0.66     | VS2        | G      | 5.4     | 5.4    | 3.2   | \$2,937.5 | 50 \$2,93 | 7.50  | 1      | 5/29/2004 | S            |
| 001-120-00003 |      | 2 E       | DI      | R      | 0.09     | VS2        | G      | 3       | 3      | 1.8   | \$2,750.0 | 0 \$2,75  | 0.00  | 1      | 5/29/2004 | S            |
| 001-120-00003 |      | 1 5       | 5A      | R      | 0.11     | <b>WVS</b> | 09     | 3.2     | 3.2    | 2     | \$2,750.0 | 0 \$2,75  | 0.00  | 1      | 5/29/2004 | S            |
| 001-130-00001 |      | 1 [       | DI      | R      | 6        | VVS2       | F      | 2.7     | 2.7    | 1.7   | \$4,125.0 | 0 \$4,12  | 5.00  | 1      | 5/29/2004 | S            |

- 8. Complete the **Stones** tab fields, if any, as needed to retrieve the appropriate data.
- 9. Select the Scan Data tab, if needed.

| ind Item |                  |              |        |           |          |  |
|----------|------------------|--------------|--------|-----------|----------|--|
| General  | Type & Status    | Item Details | Stones | Scan Data | Options  |  |
| Soon     | Date Ranges      |              |        |           |          |  |
| Scant    | Scanned Since    |              |        |           | <b>•</b> |  |
|          |                  |              |        |           |          |  |
| No       | ot Scanned Since | •            |        |           |          |  |
|          |                  |              |        |           |          |  |
|          |                  |              |        |           |          |  |
|          |                  |              |        |           |          |  |
|          |                  |              |        |           |          |  |
|          |                  |              |        |           |          |  |
|          |                  |              |        |           |          |  |
|          |                  |              |        |           |          |  |
|          |                  |              |        |           |          |  |
|          |                  |              |        |           |          |  |
|          |                  |              |        |           |          |  |
|          |                  |              |        |           |          |  |
|          |                  |              |        |           |          |  |
|          |                  |              |        |           |          |  |
|          |                  |              |        |           |          |  |
|          |                  |              |        |           |          |  |
|          |                  |              |        |           |          |  |
|          |                  |              |        |           |          |  |
|          |                  |              |        |           |          |  |
|          |                  |              |        |           |          |  |
|          |                  |              |        |           |          |  |
|          |                  |              |        |           |          |  |

Fields and options in the Scan Data tab include:

| Scanned Since        | Returns items that have been scanned during physical inventory of any kind since the specified date and time. If you use this filter, also enter a time from the bottom of the date picker.     |
|----------------------|----------------------------------------------------------------------------------------------------|
| Not Scanned<br>Since | Returns items that have not been scanned during physical inventory of any kind since the specified date and time. If you use this filter, also enter a time from the bottom of the date picker. |

- 10. If desired, enter date and time to narrow by the last inventory scan.
- 11. Select the **Options** tab, if needed. The **Options** tab contains data determined by the context of the operation. For example, it might allow the **Find** function to include the cost of an item.

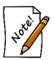

Parameters are cumulative. That is, the more parameters you enter, the fewer items will be returned. This applies to parameters on all the tabs.

| ltem #        | Old # | Retail      | Current     | Status | Status Date | Type | Location | Price Method | Qty | Entered    | Vendor | Vendor Style | Style Note | Invoice #   | RFID Tag | Description                     |  |
|---------------|-------|-------------|-------------|--------|-------------|------|----------|--------------|-----|------------|--------|--------------|------------|-------------|----------|---------------------------------|--|
| 001-100-05038 |       | \$3,750.00  | \$3,750.00  | 1      | 4/20/2015   | S    | case 6   |              |     | 4/20/2015  | DI     | HBRTCD0065   |            | SI004089663 |          | 0.67ct tdw PlatinumTranscenc    |  |
| 001-100-05039 |       | \$2,990.00  | \$2,990.00  | 1      | 5/13/2015   | S    | case 6   |              |     | 5/13/2015  | DI     | HBSSDL00158  |            | SI00412056  |          | 0.407ct/0.13ct tdw 18kwg Deli   |  |
| 001-100-05040 |       | \$3,850.00  | \$3,850.00  | 1      | 11/16/2016  | S    | case 6   |              |     | 11/16/2016 | DI     | HBRBLV00508  |            | SI00461078  |          | 0.328ct/0.191ct tdw 18kwg Be    |  |
| 001-100-05041 |       | \$6,850.00  | \$6,850.00  | 1      | 11/16/2016  | S    | case 6   |              |     | 11/16/2016 | DI     | HBRBLV00758  |            | SI00461078  |          | 0.557ct/0.283ct tdw18kwg Bel    |  |
| 001-100-05042 |       | \$9,950.00  | \$9,950.00  | 1      | 12/21/2016  | S    | case 6   |              |     | 12/21/2016 | DI     | HBRSER0100   |            | SI001466384 |          | 1.01ct tdw 18kyg Serenity Sel-  |  |
| 001-100-05043 |       | \$5,990.00  | \$5,990.00  | 1      | 1/30/2017   | S    | case 6   |              |     | 1/30/2017  | DI     | HBRSER0075   |            | SI00468994  |          | 0.703ct tdw 18kwg Serentiy Se   |  |
| 001-100-05044 |       | \$2,399.00  | \$2,399.00  | 1      | 7/2/2010    | S    | case 17  |              |     | 7/2/2010   | CB     | PLT-1624     |            | 37348       |          | Platinum Solitaire Ring with 7. |  |
| 001-100-05045 |       | \$2,799.00  | \$2,799.00  | 1      | 6/16/2011   | S    | case 17  |              |     | 6/16/2011  | CB     | PLT-1118S    |            | 38478       |          | 18kyg/Platinum Ladies Design    |  |
| 001-100-05046 |       | \$5,460.00  | \$5,460.00  | 1      | 12/9/2013   | S    | case 4   |              |     | 12/9/2013  | DI     | HBSSPD0025   |            | SI00361452  |          | 0.768ct tdw 18kwg Preference    |  |
| 001-100-05047 |       | \$6,450.00  | \$6,450.00  | 1      | 4/30/2015   | S    | case 4   |              |     | 4/30/2015  | DI     | HBRTCR0085   |            | SI00410875  |          | 0.91ct tdw Platinum Transcen    |  |
| 001-100-05048 |       | \$14,500.00 | \$14,500.00 | 1      | 9/11/2015   | S    | case 4   |              |     | 9/11/2015  | DI     | HBRIN401008W |            | SI00422985  |          | 1.02ct tdw 18kwg Insignia Cor   |  |
| 001-100-05049 |       | \$5,450.00  | \$5,450.00  | 1      | 12/1/2016   | S    | case 4   |              |     | 12/1/2016  | DI     | HBRDRSS009   |            | SI00463399  |          | 0.316ct/0.644ct tdw Platinum I  |  |
| 01-100-05050  |       | \$11,990.00 | \$11,990.00 | 1      | 2/8/2017    | S    |          |              |     | 2/8/2017   | DI     | HBRTCD0125   |            | SI00469970  |          | 1.35cts tdw Platinum Transce    |  |
| 001-100-05051 |       | \$3,850.00  | \$3,850.00  | 1      | 2/8/2017    | S    | case 4   |              |     | 2/8/2017   | DI     | HRBLV00508Y_ |            | SI00469970  |          | 0.334ct/0.196ct tdw 18kyg Bel   |  |
| 001-100-05083 |       | \$18,070.00 | \$18,070.00 | 1      | 4/1/2015    | S    | case 4   |              |     | 4/1/2015   | DI     | HBSSRRD050   |            | SI00408421  |          | 1.464ct tdw 18kwg Repertoire    |  |
| 001-100-05090 |       | \$5,500.00  | \$5,500.00  | 1      | 10/31/2016  | S    | case 4   |              |     | 10/31/2016 | DI     | HBRDBLV009   |            | SI00459627  |          | 0.35/0.94ct tdw 18kwg Belove    |  |
| 001-100-05092 |       | \$3,850.00  | \$3,850.00  | 1      | 1/25/2017   | S    | case 4   |              |     | 1/25/2017  | DI     | HBRBLV00508  |            | SI00468860  |          | 0.323ct/0.197ct tdw 18kwg Bei   |  |
| 001-100-05093 |       | \$3,600.00  | \$3,600.00  | 1      | 1/30/2017   | S    | case 4   |              |     | 1/30/2017  | DI     | HBRSER0050   |            | SI00469117  |          | 0.525ct tdw 18kwg Serenity S    |  |
| 001-100-05135 |       | \$5,500.00  | \$5,500.00  | 1      | 8/6/2015    | S    | case 4   |              |     | 8/6/2015   | DI     | HBRTCD0080   |            | SI00419956  |          | 0.85ct tdw Platinum "Transcer   |  |
| 001-100-05141 |       | \$8,250.00  | \$8,250.00  | 1      | 6/1/2016    | S    | case 4   |              |     | 6/1/2016   | DI     | HBRTCD0110   |            | SI00446927  |          | 1.15ct tdw Platinum "Transcer   |  |
| 01-100-05148  |       | \$3,850.00  | \$3,850.00  | 1      | 2/8/2017    | S    | case 7   |              |     | 10/12/2016 | DI     | HBRBLV00508  |            | SI00458014  |          | 0.543ct tdw 18kyg Beloved So    |  |
| 001-100-05153 |       | \$7,900.00  | \$7,900.00  | 1      | 1/25/2017   | S    | case 4   |              |     | 1/25/2017  | DI     | HBR3TCD012   |            | SI00468860  |          | 0.67/0.56ct tdw Platinum Tran   |  |
| 001-100-05163 |       | \$8,500.00  | \$8,500.00  | 1      | 10/17/2016  | S    | case 6   |              |     | 10/17/2016 | DI     | HBR3TCR012   |            | SI00458415  |          | 1.20ct tdw Platinum 3-Stone T   |  |
| 001-100-05199 |       | \$11,990.00 | \$13,190.00 | 1      | 1/4/2017    | S    |          |              |     | 1/4/2017   | DI     | HBRTCD0125   |            | SI00469970  |          | 1.35cts tdw Platinum Transce    |  |
| 001-100-05200 |       | \$11,990.00 | \$13,190.00 | 1      | 1/4/2017    | S    |          |              |     | 1/4/2017   | DI     | HBRTCD0125   |            | SI00469970  |          | 1.35cts tdw Platinum Transce    |  |
| 001-100-05201 |       | \$4,950.00  | \$4,950.00  | 1      | 1/23/2017   | S    |          |              |     | 1/23/2017  | KW     | bl2005r      |            | 3456-87     |          | Lady's White 14 Karat Hallo E   |  |
| 001-100-05204 |       | \$3,540.00  | \$3,540.00  | 1      | 2/18/2017   | S    | case 17  |              |     | 2/18/2017  | AB     | er-1415      |            | 123456      |          | Lady's White Platinum Halo E    |  |
| 01 100 05005  |       | en 540.00   | en 640.00   |        | 2/10/2017   | c    | 17       |              |     | 2/10/2017  | ٨D     | 1410         | _          | 100450      |          | Ladu's Milite Distinum Hale E   |  |
|               |       |             |             |        |             |      |          |              |     |            |        |              |            |             |          | ,                               |  |

12. Select OK. A list of the matching items will appear.

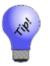

- An item number with one asterisk next to it represents a bulk item quantity added at another store.
- Two asterisks next to the item number indicates that there is a stone type of "other" associated with the item.
- 13. For more detail about a piece, double-click on it or select it and select **Edit**. Alternatively, select the item and select **Details** or press **Enter**.
- 14. Work with the item as needed. Fields and options in the **Item Record** are described in the section entitled Adding an Item (Standard).
- 15. For options in working with the Supervisor menu, see the section entitled Working with Item Records.

## 3.3.5 Working with Item Records

This section details the information found in each item record. From the item record, you can make changes to item records, order items, or change the category.

## 3.3.5.1 Order Items

Found on the **Item List** view **Supervisor** menu, **Order Items** allows you to quickly select items and start purchase orders based on the existing records. To do so:

1. From the Item List view, select the item or items you wish to order.

2. From the Item List view Supervisor menu, select Order Items. The Queue Items for Order window will appear.

| 🖷 C | Queue Items For Order          | -                  |                                | – 🗆 X                                                                             |
|-----|--------------------------------|--------------------|--------------------------------|-----------------------------------------------------------------------------------|
| Qty | Vendor                         | Style              | Category                       | Description                                                                       |
|     | DI Vendor                      | HBRICDUU6<br>5PLAA | 100 Diamond Engagement Ring: ~ | 0.67ct tdw PlatinumTranscend Single Halo Dream Solitaire by HOF with Diamonds of_ |
|     | 05/10/2016                     |                    | Style Note:                    | Ĵ                                                                                 |
|     |                                |                    |                                |                                                                                   |
|     |                                |                    |                                |                                                                                   |
|     |                                |                    |                                |                                                                                   |
|     |                                |                    |                                |                                                                                   |
|     |                                |                    |                                |                                                                                   |
| Pre | esets Copy<br>Selected<br>Line |                    |                                | OK Cancel                                                                         |

- 3. In the **Qty** field, enter the number of the item to order.
- 4. Check the other fields to ensure accuracy.
- 5. To create a new line using one of the existing ones, select the line to copy and select **Copy Selected** Line.
- 6. Select **OK**. The order will be queued.
- 7. Create a purchase order and submit it as described in the section entitled Purchase Orders.

### 3.3.5.2 Working with Item History

To work with existing item history:

1. From the **Item** details window, select the **History** tab. If there are entries in the item's history, there will be a green dot on the tab. Because we are creating a new item, there will be an empty **History** tab.

| -       | r          |     |        |          |        |            |             | 00-05038                                                                    |                    |                   |               |                  |  |  |  |
|---------|------------|-----|--------|----------|--------|------------|-------------|-----------------------------------------------------------------------------|--------------------|-------------------|---------------|------------------|--|--|--|
| General | Stones     | Tag | Qua    | antities | Notes  | Pop-Ups    | Disassemble | ed 🔵 Pre-Appraise                                                           | e 🔵 History        | Website           |               |                  |  |  |  |
|         |            |     |        |          |        |            |             |                                                                             | See Service        | See Sa            | ile Se        | e Customer       |  |  |  |
| Date/Ti | me         |     | Sale # | Custon   | ner As | sociate    | Store #     | Description                                                                 |                    |                   |               |                  |  |  |  |
| 2/21/20 | 014 11:14  | AM  |        |          | Ur     | known(#87) | 1           |                                                                             |                    |                   |               |                  |  |  |  |
| 2/21/20 | 014 11:15  | AM  |        |          | Ur     | known(#87) | 1           |                                                                             |                    |                   |               |                  |  |  |  |
| 2/21/20 | 014 4:28 F | M   |        |          | Ur     | known(#68) | 2           | Location (>>HOF)                                                            |                    |                   |               |                  |  |  |  |
| 2/23/20 | 014 8:52 F | M   |        |          | Un     | known(#75) | 2           | SKU(002-136-01975                                                           | 5>>001-136-0197    | 5), Location (HC  | )F>>In Transi | t To Store 1 blz |  |  |  |
| 2/24/20 | 014 1:25 F | M   |        |          | Ur     | known(#45) | 1           | Location (In Transit                                                        | TolStore 1black b  | aglstock 4/27/    | 2011>>6DT)    |                  |  |  |  |
| 5/3/20  | 14 4:12 PM | 1   |        |          | Ur     | known(#87) | 1           |                                                                             |                    | -                 |               |                  |  |  |  |
| 5/3/20  | 14 4:12 PM | 4   |        |          | Ur     | known(#87) | 1           | Current Price(\$3,800                                                       | 0.00>>\$4,490.00)  | Lowest Price(c    | hanged), Ret  | ail(\$3,800.00>  |  |  |  |
| 10/25/2 | 2014 2:18  | РМ  |        |          | Ur     | known(#27) | 1           | Physical Inventory                                                          |                    |                   |               |                  |  |  |  |
| 3/18/20 | 015 12:51  | РМ  |        |          | Un     | known(#90) | 1           | Physical Inventory                                                          |                    |                   |               |                  |  |  |  |
| 7/12/20 | 015 8:56 F | M   |        |          | Un     | known(#79) | 2           | Item Transfered, Location (6DT>>In Transit To Store 1 black bag  9/12/2012) |                    |                   |               |                  |  |  |  |
| 7/15/20 | 015 11:33  | AM  |        |          | Ur     | known(#90) | 1           | Physical Inventory, I                                                       | Location (In Trans | it To Store 1 bla | ck bag  9/12  | /2012>>6DT)      |  |  |  |
| 7/22/20 | 015 1:43 P | M   |        |          | Ur     | known(#26) | 1           | Item Edited, Current                                                        | Price(\$4,490.00>  | >\$3,750.00), Lo  | west Price(cl | nanged), Retai   |  |  |  |
| 8/7/201 | 15 5:09 PM | 1   |        |          | Ur     | known(#27) | 1           | Physical Inventory                                                          |                    |                   |               |                  |  |  |  |
| 10/19/2 | 2015 9:44  | AM  |        |          | Ov     | mer, Tom(# | 1) 1        | Category Renumber                                                           | ed, SKU(001-136    | -01975>>001-1     | 00-05038)     |                  |  |  |  |
| 11/1/20 | 015 11:08  | AM  |        |          | Ur     | known(#27) | 1           | Physical Inventory                                                          |                    |                   |               |                  |  |  |  |
|         |            |     |        |          |        |            |             |                                                                             |                    |                   |               |                  |  |  |  |
| <       |            |     |        |          |        |            |             |                                                                             |                    |                   |               | 2                |  |  |  |
|         |            |     |        |          |        | -          | Save        |                                                                             | 10                 |                   |               | 1                |  |  |  |

- 2. To see event detail, select it and select **See Service**, **See Sale**, or **See Customer** as needed. These options will return the detailed transaction or customer record, if applicable.
- 3. Select a save option. Changes made in all tabs will be saved.

### 3.3.5.3 Move Items to New Category

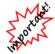

Changing categories cannot be undone.

Before changing categories, you must protect the integrity of your database by doing the following:

- Shut down The Edge in all workstations but the one from which you will do this.
- Backup your database.
- Tags will be queued for reprint; we recommend you do this immediately after the recategorization.

To change the category in which an item falls:

- 1. From the **Item List** view, use the checkbox option to select the item or items you wish to recategorize.
- 2. From the **Item List** view **Supervisor** menu, select **Move Items to New Category**. You will be prompted to select a new category.

| 🖳 Select new destination category. | 222 | ×  |
|------------------------------------|-----|----|
|                                    |     | ~  |
| OK Cancel                          |     |    |
|                                    |     | 01 |

- 3. Enter a category ID or select a category from the drop-down menu.
- 4. Select **OK**. A confirmation will appear.

## 3.3.5.4 Return to Vendor

Found in **Supervisor** at the bottom of the **Item List** view or **Item** window, the **Return to Vendor** option allows you to return an item to the vendor. It will take the item out of inventory. To do so:

- 1. From the Items list, right click to turn on the checkboxes next to the items.
- 2. Select the items to be returned.
- 3. From the Supervisor menu, select Return to Vendor.
- 4. After confirmation that the item has been taken out of inventory.

## 3.3.5.5 Back from Vendor

- 1. From the Item List view, select the item or items you wish to get back from the vendor.
- 2. From the Item List view Supervisor menu, select Back From Vendor. The item status will change accordingly.

## 3.3.5.6 See Cost, See Re-Cost, See Lowest

Found in **Supervisor** at the bottom of the **Item** window, the **See Cost**, **See Re-Cost**, and **See Lowest** options causes these fields to become visible in the **Item** window. They can be turned off using the analogous **Hide Cost**, **Hide Re-Cost**, and **Hide Lowest**.

| See Cost    | Allows the supervisor to view the initial cost of the item.            |
|-------------|------------------------------------------------------------------------|
| See Re-Cost | Allows the superivsor to view the re-defined cost of the item.         |
| See Lowest  | Allows the supervisor to view lowest price at which the item may sell. |

## 3.3.5.7 Change Pricing/Protect Pricing

Found in **Supervisor** at the bottom of the **Item** window, the **Change Pricing/Protect Pricing** option allows the supervisor to change the cost, re-cost, and lowest figures in the **Item** window, **Pricing** area. For more about item pricing, see the section entitled Reprice Items.

## 3.3.5.8 Missing/Scrap/RTV

To mark an item as missing, scrap, or return to vendor:

- 1. From the Item Detail window Supervisor menu, select Missing, Scrap, or RTV as desired. You will be prompted to confirm the action.
- 2. Select **Yes**. The item status will change.

You can return to vendor en masse from the list view:

- 1. From the list view, check the items for which their status must be changed.
- 2. From the Supervisor menu, select the appropriate option.

In some cases, especially if dealing with bulk or missing items, the entire list might need to be of the same status, so use the item find filter with that in mind. Bulk found gets recorded against missing items before The Edge creates new records.

## 3.3.5.9 Fixup Status

The **Fixup Status** option allows you to correct an item's status, e.g., sold vs. in-stock, etc. This is typically used to correct an item record after an error or crash occurred. The Edge looks at item records and compares with sales records to reconcile differences. To do so:

From the **Item Detail** window **Supervisor** menu, select **Fixup Status**. The status change process will run. If the sale record indicates that an item should be a different status than what is on file, you will be prompted to perform the suggested corrective action.

## 3.3.5.10 Editing Existing Bulk Quantities

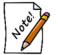

The Edit Bulk Quantities option is used only to correct entry errors. In the case of a return to vendor, scrapped item, or missing item, it is best to use options in the Supervisor Menu. Otherwise, use of this option could result in bookkeeping errors.

To make changes to bulk quantities after they have been committed to inventory, i.e., to correct an error:

- 1. Select Inventory  $\blacktriangleright$  Items  $\blacktriangleright$  Find.
- 2. Enter the vendor ID and vendor style number.
- 3. Select the **Type & Status** tab.
- 4. Choose the appropriate bulk **Pricing Method** (or all bulk pricing methods).
- 5. Select **OK**.
- 6. Select and edit the bulk item record.
- 7. Select the **Quantities** tab.

| ieneral | Stones Ta  | g 🤍 🔍 Qu  | antities No | tes Pop- | Ups Disase | embled f | Pre-Apprai | ise 🧧   | History      |                       |              |           |        |
|---------|------------|-----------|-------------|----------|------------|----------|------------|---------|--------------|-----------------------|--------------|-----------|--------|
|         |            |           | In Stoc     | k Totals |            |          |            |         |              |                       | -            |           |        |
| Unit Of | Measure Ea | ch 👻      |             | 0        | Total For  | Store #1 | •          | ls      | 0            |                       | Add          | Adjust    | Remove |
|         |            |           |             |          |            |          |            |         |              |                       |              |           |        |
|         |            |           |             |          |            |          |            |         |              |                       |              |           |        |
|         |            |           |             |          |            |          |            |         |              |                       |              |           |        |
| tore #  | Invoice #  | Entered   |             |          | UOM Cost   |          |            |         |              | UOM Rovd              | UOM In Stock | Memo      |        |
|         | 21421      | 4/28/2009 | 16          |          | \$99.95    | 16.      | .00        |         |              |                       |              |           |        |
|         | adjustment | 6/9/2013  | -1          |          | \$0.00     | 0.       | .00 item   | purchas | sed at store | 1, item returned at 2 |              |           |        |
|         | adjustment | 6/9/2013  | 1           |          | \$0.00     | 0.       | .00 item   | purchas | sed at store | 1, item returned at 2 |              |           |        |
|         |            |           |             |          |            |          |            |         |              |                       |              |           |        |
|         |            |           |             |          |            |          |            |         |              |                       |              |           |        |
|         |            |           |             |          |            |          |            |         |              |                       |              |           |        |
|         |            |           |             |          |            |          |            |         |              |                       |              |           |        |
|         |            |           |             |          |            |          |            |         |              |                       | Save &       | OK / Save |        |

This window shows all quantities received for this bulk item. Fields and options in the **Quantities** tab include:

| Unit of Measure | Specify how measure being stored (UOM, IUOM only).                                                                              |
|-----------------|----------------------------------------------------------------------------------------------------|
| Add             | Use this button to create a new quantity row.                                                                                   |
| Adjust          | Select an existing quantity row and use this button to edit its details.<br>You can also double-click on the line item to edit. |
| Remove          | Select an existing quantity row and use this button to delete it.                                                               |

8. Select the row to edit and select adjust or double-click it. The Item Quantities window will appear.

| Invoice #         | P-200     | Store S |        |           |  |
|-------------------|-----------|---------|--------|-----------|--|
| Memo              |           |         |        |           |  |
| Received On       | 1/30/2012 | -       |        |           |  |
|                   | Received  |         | itock  |           |  |
| # Pieces          |           | 5       | 0      |           |  |
| Cost Each         |           |         |        |           |  |
| Price Each        | \$850     | .00     |        |           |  |
| Total Measure     |           |         |        |           |  |
| Cost Per Measure  |           | 767     |        |           |  |
| Price Per Measure |           |         |        |           |  |
| Total Cost        |           |         |        |           |  |
| Total Price       |           |         |        |           |  |
| Markup            |           |         |        |           |  |
| [                 | See Cost  |         |        |           |  |
| 0                 | See Cost  | -       |        |           |  |
|                   |           | Save &  | Save & | OK / Save |  |

| Invoice                       | The invoice number of the shipment being altered.                       |
|-------------------------------|-------------------------------------------------------------------------|
| Store #                       | The store number in which the quantity resides.                         |
| Memo                          | Notes concerning the reason for the edit.                               |
| <b>Received On</b>            | The date the items were received.                                       |
| # Pieces Received             | The number of pieces received on the specified invoice.                 |
| <b># Pieces In Stock</b>      | The number of pieces from that order that are still in stock.           |
| Cost Each                     | The cost of each piece.                                                 |
| Price Each                    | The price of each piece.                                                |
| <b>Total Measure Received</b> | The amount, for bulk sold in UOM, received.                             |
| <b>Total Measure In Stock</b> | The amount, for bulk sold in UOM, in stock after the order came.        |
| Cost Per Measure              | The cost, for bulk sold in units of measure, for each unit of measure.  |
| Price Per Measure             | The price, for bulk sold in units of measure, for each unit of measure. |
| Total Cost                    | The total cost for the amount entered from this invoice.                |
| <b>Total Price</b>            | The total price for the amount entered from this invoice.               |
| Markup                        | The percentage markup.                                                  |
| See Cost                      | Returns the cost history of the items.                                  |

Fields and options in the Item Quantities window include:

9. Edit the fields as needed and select **OK/Save & Close**.

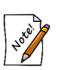

- An individual item number is assigned to each bulk item as it is sold. For example, at point of sale, if you sell item 900-00001. The receipt will show 900-1000001, which serializes this item, specific to this customer, so the item can be returned appropriately. On return, the individual item is deleted and the original bulk SKU is increased by the quantity of the return.
- When conducting a physical inventory of bulk items, the physical quantity counted is automatically adjusted against the previous in-stock count.
- Use Inventory ▶ Items ▶ Levels to manage bulk inventory by vendor.

### 3.3.5.11 Bulk Item Supervisor Menu

The Supervisor menu in a bulk inventory item looks much like the fine item pricing Supervisor menu and includes tasks such as:

| See Cost    | Enables the cost fields to appear in the General and Quantities tabs. |
|-------------|-----------------------------------------------------------------------|
| See Re-Cost | Enables the replacement cost fields to appear in the General tab.     |
| See Lowest  | Enables the lost pricing field to appear in the General tab.          |

#### The Edge User Guide v. 20.0.0.114

| Change Pricing           | Allows you to set a spiff on the bulk master record. Bulk pricing is modified through the <b>Quantities</b> tab. |
|--------------------------|----------------------------------------------------------------------------------------------------|
| <b>Return to Vendor</b>  | Allows you to return a specified quantity of an item to the vendor.                                              |
| Missing                  | Allows you to mark a specified quantity of an item missing.                                                      |
| Scrap                    | Allows you to mark a specified quantity of an item as scrap.                                                     |
| Fixup Status             | Reconciles the status against transaction records.                                                               |
| Fixup Bulk<br>Quantities | Reconciles bulk quantities against transaction records.                                                          |
| Merge Bulk               | Allows you to merge bulk item records. For more information, see the section entitled Bulk Inventory Merge.      |
| Cancel                   | Cancels out of this menu.                                                                                        |

## 3.3.5.12 Bulk Inventory Merge

Found on the **Supervisor** menu at the bottom of the **Item** window of a bulk item, **Merge Bulk** allows you to merge duplicate bulk masters. To merge bulk inventory:

1. Starting from the record that you want to merge into, from the **Item Supervisor** menu, select **Merge Bulk**. The **Find Bulk Masters** window will appear. It operates much like the **Find Item** filter.

| General | Type & Statu | is Scan Data         |            |                                      |                                          |
|---------|--------------|----------------------|------------|--------------------------------------|------------------------------------------|
|         | Category     |                      |            |                                      | `                                        |
| 0       | Generic Desc |                      | ~ Тур      | e                                    | `                                        |
|         | Vendor       |                      |            |                                      |                                          |
|         | Style #      |                      |            |                                      |                                          |
|         | Invoice #    |                      |            |                                      |                                          |
|         | Store        |                      |            |                                      |                                          |
|         | Location     |                      |            |                                      |                                          |
| Price   | e Range: Min |                      | Cost Ran   | ge: Min                              |                                          |
|         | Max          |                      |            | Max                                  |                                          |
|         | Re-Cost Min  |                      |            | All Dates                            |                                          |
|         | Max          |                      | Re-Cost Da | te   <sup>All Dates</sup>            | •                                        |
|         | Keywords     |                      |            |                                      |                                          |
|         |              | By ID                |            |                                      | 10 10 10 10 10 10 10 10 10 10 10 10 10 1 |
|         |              | Item #               |            | Note: All other of<br>ignored unless |                                          |
|         |              | Old Item #           |            | checked:                             |                                          |
|         |              | Old Barcode          |            | Honor Other                          | Criteria                                 |
|         | View         | Detailed List        |            |                                      |                                          |
|         | ĺ            | Show Checkboxes      | 1          |                                      |                                          |
|         | RFID         | Don't Care About RFI | D Tag      |                                      |                                          |
|         | Collections  |                      |            |                                      |                                          |
|         |              |                      |            |                                      |                                          |
|         |              |                      |            |                                      |                                          |
|         |              |                      |            |                                      |                                          |
|         |              |                      |            |                                      |                                          |

2. Complete the filter as desired to find items you want to merge in to this master and select **OK**. Matching results will appear.

| em #          | Old # | Retail  | Current | Status | Status Date | Туре | Location | Price Method | Qty | Entered    | Vendor | Vendor Style | St |
|---------------|-------|---------|---------|--------|-------------|------|----------|--------------|-----|------------|--------|--------------|----|
| 002-930-15694 |       | \$0.01  | \$0.01  | 1      | 2/24/2013   | S    |          | UPC          | 0   | 3/18/2012  | PAN    | 2009 Ornamen | t  |
| 001-930-01452 |       | \$15.00 | \$15.00 | 10     | 6/19/2015   | S    |          | UPC          | 0   | 2/3/2011   | PAN    | 290601       |    |
| 002-930-15379 |       | \$15.00 | \$15.00 | 1      | 4/9/2012    | S    |          | UPC          | 0   | 2/3/2011   | PAN    | 790156       |    |
| 002-930-15380 |       | \$15.00 | \$15.00 | 1      | 1/25/2012   | S    |          | UPC          | 0   | 2/3/2011   | PAN    | 790232       |    |
| 002-930-15381 |       | \$15.00 | \$15.00 | 1      | 6/13/2012   | S    |          | UPC          | 0   | 2/3/2011   | PAN    | 790262       |    |
| 001-930-01454 |       | \$15.00 | \$15.00 | 1      | 6/19/2015   | S    |          | UPC          | 0   | 2/3/2011   | PAN    | 290602       |    |
| 002-930-15387 |       | \$25.00 | \$25.00 | 1      | 7/22/2012   | S    |          | UPC          | 0   | 2/3/2011   | PAN    | 790186       |    |
| 002-930-15585 |       | \$25.00 | \$25.00 | 1      | 6/19/2015   | S    |          | UPC          | 0   | 2/3/2011   | PAN    | 290603       |    |
| 002-930-15586 |       | \$25.00 | \$25.00 | 1      | 6/19/2015   | S    |          | UPC          | 0   | 2/3/2011   | PAN    | 290604       |    |
| 001-930-05302 |       | \$25.00 | \$25.00 | 1      | 6/19/2015   | S    |          | UPC          | 0   | 8/24/2014  | PAN    | 790970       |    |
| 001-930-05217 |       | \$25.00 | \$25.00 | 1      | 6/19/2015   | S    |          | UPC          | 0   | 8/24/2014  | PAN    | 790454       |    |
| 002-915-00001 |       | \$25.00 | \$25.00 | 1      | 12/16/2013  | S    |          | UPC          | 0   | 11/21/2009 | SO     | 810001       |    |
| 002-915-00002 |       | \$25.00 | \$25.00 | 1      | 12/16/2013  | S    |          | UPC          | 0   | 11/21/2009 | SO     | 810002       |    |
| 001-930-05393 |       | \$25.00 | \$25.00 | 1.     | 6/19/2015   | S    |          | UPC          | 1   | 1/4/2015   | PAN    | 790981       |    |
| 001-930-04939 |       | \$25.00 | \$25.00 | 1      | 6/19/2015   | S    |          | UPC          | 1   | 1/24/2014  | PAN    | 790857       |    |
| 002-930-15393 |       | \$25.00 | \$25.00 | 1      | 1/24/2012   | S    |          | UPC          | 0   | 2/3/2011   | PAN    | 790407       |    |
| 002-930-15392 |       | \$25.00 | \$25.00 | 1      | 7/1/2011    | S    |          | UPC          | 0   | 2/3/2011   | PAN    | 790257       |    |
| 002-930-15383 |       | \$25.00 | \$25.00 | 1      | 7/22/2012   | S    |          | UPC          | 0   | 2/3/2011   | PAN    | 790124       |    |
| 002-930-15386 |       | \$25.00 | \$25.00 | 1      | 7/22/2012   | S    |          | UPC          | 0   | 2/3/2011   | PAN    | 790162       |    |
| 001-930-04369 |       | \$25.00 | \$25.00 | 1      | 6/19/2015   | S    |          | UPC          | 1   | 8/17/2013  | PAN    | 790589       |    |
| 001-930-05395 |       | \$25.00 | \$25.00 | 1      | 6/19/2015   | S    |          | UPC          | 1   | 1/4/2015   | PAN    | 790985       |    |
| 001-930-00937 |       | \$25.00 | \$25.00 | 1.     | 12/16/2013  | S    |          | UPC          | 0   | 2/3/2011   | PAN    | 790302       |    |
| 002-930-15584 |       | \$25.00 | \$25.00 | 1      | 6/19/2015   | S    |          | UPC          | 0   | 2/3/2011   | PAN    | 290600       |    |
| 001-930-05436 |       | \$25.00 | \$25.00 | 1      | 6/13/2015   | S    |          | UPC          | 0   | 1/4/2015   | PAN    | 791034RN31   |    |
| 001-930-00871 |       | \$25.00 | \$25.00 | 1      | 6/19/2015   | S    |          | UPC          | 0   | 2/3/2011   | PAN    | 790450       |    |
| 001-930-00869 |       | \$25.00 | \$25.00 | 1      | 6/19/2015   | S    |          | UPC          | 0   | 2/3/2011   | PAN    | 790303       |    |
| 001-930-05397 |       | \$25.00 | \$25.00 | 1      | 6/19/2015   | S    |          | UPC          | 2   | 1/4/2015   | PAN    | 790867       |    |
| 001 000 00005 |       | *1E 00  | ene 00  |        | C/10/2015   | c    |          | une          | -   | 1/1/1011   | DAN    | 700244       |    |
|               |       |         |         |        |             |      |          |              |     |            |        |              | >  |

- Select the record you want to merge in and select **OK**. Save the record for the merge to finalize. 3.
- 4.

#### 3.3.6 **Find Stones**

Items can be looked up by stone. To do so:

1. Select **Stones** ► **Find.** The **Stones Find** window will appear.

| Stones Find                                                                        |                                                                                              |
|------------------------------------------------------------------------------------|----------------------------------------------------------------------------------------------|
| General Type & Status Item Details                                                 | Stones Scan Data Options                                                                     |
| Туре                                                                               | ¥.                                                                                           |
| Min         Max           Weight                                                   |                                                                                              |
| Match Stones By Position O Primary Stone Only Primary Or Secondary Stone Any Stone | Organize Resulting List<br>Organize Resulting List<br>Orne Item Per Row<br>One Stone Per Row |
| Presets                                                                            | OK Cancel                                                                                    |

- 2. The **Type** drop-down allows you to specify a stone; leave blank to include all stones.
- 3. The Weight, Length, Width, and Depth fields allow you to narrow your search by stone dimensions; leave blank to include all stones.
- 4. If you specify a **Type**, additional fields may appear to let you further filter by stone shape, color, etc. This will vary based on the type of stone and available characteristics.
- 5. Use the **Match Stones by Position** option to specify whether to search only primary stones, only primary and secondary, or all stones on an item.
- 6. Specify desired criteria and click **OK**. A list of matching items will be displayed with one row for each stone on the item.

#### The Edge User Guide v. 20.0.0.114

| Item #        | Old # | Stone # | Stone | Shape | Weight | Clarity | Color    | Length | Width | Depth | Report # | Retail     | Current    | Status | Status Da ' |
|---------------|-------|---------|-------|-------|--------|---------|----------|--------|-------|-------|----------|------------|------------|--------|-------------|
| 001-100-04220 |       | 1       | DI    | RD    | 0.75   | SI1     | G/H      |        |       |       |          | \$3,899.00 | \$3,899.00 |        | 10/5/2016   |
| 001-100-04220 | _     | 2       | DI    | RD    | 1      | SI1     | G/H      |        |       |       |          | \$3,899.00 | \$3,899.00 | 1      | 10/5/2016   |
| 001-100-05201 |       | 1       | DI    | RD    | 0.8    | SI1     | G/H      |        |       |       |          | \$4,950.00 | \$4,950.00 |        | 1/23/2017   |
| 001-100-05201 |       | 2       | DI    | RD    | 0.36   | SI1     | G        |        |       |       |          | \$4,950.00 | \$4,950.00 |        | 1/23/2017   |
| 001-100-05204 |       | 1       | DI    | RD    | 0.82   | SI1     | G/H      |        |       |       |          | \$3,540.00 | \$3,540.00 |        | 2/18/2017   |
| 001-100-05204 |       | 2       | DI    | RD    | 0.74   | SI1     | G/H      |        |       |       |          | \$3,540.00 | \$3,540.00 | 1      | 2/18/2017   |
| 001-100-05205 |       | 1       | DI    | RD    | 0.82   | SI1     | G/H      |        |       |       |          | \$3,540.00 | \$3,540.00 | 1      | 2/18/2017   |
| 001-100-05205 |       | 2       | DI    | RD    | 0.74   | SI1     | G/H      |        |       |       |          | \$3,540.00 | \$3,540.00 | 1      | 2/18/2017   |
| 001-110-00187 |       | 1       | DI    | S     | 1.5    | VS1     | F/G      |        |       |       |          | \$3,995.00 | \$3,995.00 |        | 9/30/2015   |
| 001-110-00203 |       | 1       | DI    | RD    | 1.25   | SI1     | F/G      |        |       |       |          | \$3,990.00 | \$3,990.00 |        | 9/26/2016   |
| 001-120-02744 |       | 1       | DI    | RD    | 0.5    | SI1     | G/H      |        |       |       |          | \$3,499.00 | \$3,499.00 |        | 6/10/2015   |
| 001-120-02784 |       | 1       | DI    | RD    | 0.4    | SI1     | G/H      |        |       |       |          | \$2,999.00 | \$2,999.00 | 1      | 8/24/2015   |
| 001-120-03177 |       | 1       | DI    | RD    | 0.6    | SI1     | G/H      |        |       |       |          | \$4,900.00 | \$4,900.00 | 1      | 2/18/2017   |
| 001-130-00557 |       | 1       | DI    | RD    | 1.2    | SI1     | F/G      |        |       |       |          | \$3,990.00 | \$3,990.00 | 1      | 5/16/2016   |
| 001-150-04964 |       | 1       | DI    | RD    | 1.6    | SI2     | F/G      |        |       |       |          | \$2,699.00 | \$2,699.00 | 1      | 6/24/2015   |
| 001-150-05635 |       | 1       | DI    | RD    | 1.6    | SI2     | H        |        |       |       |          | \$8,750.00 | \$8,750.00 |        | 1/23/2017   |
| 001-150-05635 |       | 2       | DI    | RD    | 0.48   | SI2     | н        |        |       |       |          | \$8,750.00 | \$8,750.00 |        | 1/23/2017   |
| 001-160-03790 |       | 1       | DI    | RD    | 1.2    | SI1     | F/G      |        |       |       |          | \$2,945.00 | \$2,945.00 | 1      | 9/21/2015   |
| ٢             |       |         |       |       |        |         |          |        |       |       |          |            |            |        | >           |
| Presets       | Edit  |         | Add   | D     | elete  | Supe    | ervisor. |        |       |       |          |            | Print I    | ist    | Cancel      |

## 3.3.7 Find Item by RFID Tag

If you use RFID for inventory, you can use the RFID tag number to locate the item record. To do so:

1. Select Inventory ▶ Items ▶ Find By RFID. The Scanning for Tag window will appear.

| Scanning for Tag        |                  |
|-------------------------|------------------|
| Device<br>Ready to Scan | •                |
|                         | Start Scan Close |

2. Scan the tag. The Edge will search the database for the item number and return results a list with that item in it.

### 3.3.8 Consignment and Memo Items

Consignment and memo items are identified in The Edge as such via the **Stock Type** field in the item record. By properly selecting memo type or consignment type, The Edge can greatly improve the management of payables and accounting. Once the items are properly identified as consignment or memo, they will continue to be treated as such for the remainder of the accounting cycle. For example, if you're integrated with QuickBooks, consignment and memo items can be mapped to special income and cost-of-good-sold accounts so that you may manage them differently from regular stock items. Consignment items and memo items are similar to each other in that both are liabilities while in your possession. Also, they will both generate a payment due after being sold, which is expressed by setting a payable date on the item record.

They differ in that memo items are owned by a vendor and consignment items are owned by a customer. Therefore, how you pay for these items will have a different process. For consignment items, there is a system option to automatically generate a credit memo to the owner when the item is sold. Memo items are paid for, albeit after the sale, like any other inventory bill when they become payable and is handled outside The Edge.

For the purposes of reporting, consignment and memo items are not considered part of stock until the item is sold and a payable is attached to the record.

Consignment and memo sales follow this general process:

- 1. Item intake, where you indicate the type of item you have
- 2. Sell the item to a customer
- 3. Pay the owner or vendor.

#### 3.3.8.1 Adding Consignment or Memo Items

When you receive a consignment or memo item, use the same process as described in the section entitled Working with Item Records, except from the **General** tab, select Consignment or Memo from the **Stock Type** drop-down list.

#### Consignment

| Stock Type | Consignment | ¥ |
|------------|-------------|---|
| Owner      |             | - |

For a consignment item, you will be asked to identify the owner using the **Customer Find** filter. This indicates who should be paid when the item sells. Without that information, The Edge will not allow you to save the record. Like any other item, for the integrity of management reporting, consignment items require a vendor entry. We recommend that you create a single vendor called Consignment.

#### Memo

| Stock Type   | Memo | ~ |
|--------------|------|---|
| Memo Expires |      |   |

A memo item has an option to indicate an expiration date, which is the date it is due back to the vendor if unsold. The item's Vendor Return Memo feature allows you to send all memo items based on the **Memo Expires** value.

#### 3.3.8.2 Finding and Reporting on Consignment and Memo Items

To work with consignment and memo items, for example, to determine what payments are due, use the **Item Find** feature. In the **Type & Status** tab, under **Inventory Type**, deselect **Inventory** and select **Memo** or **Consignment**. You can also specify the dates or a specific owner or vendor.

### 3.3.8.3 Working with QuickBooks and Consignment and Memo Items

To ensure the proper mapping of consignment and memo inventory as liabilities and to facilitate payments, be sure to map The Edge consignment and memo items to the proper QuickBooks accounts. By selecting the appropriate stock type, your item will adhere to the appropriate accounting activities as set up in your accounting system.

| Memo Goods | Consignment ( | Goods |
|------------|---------------|-------|
| Asset      |               | •     |
| Liability  | •             | -     |
| Cogs       | <b>•</b>      | -     |
| Income     | -             | •     |
| Payable    | <b>T</b>      | -     |

See the section entitled Mapping The Edge with QuickBooks Accounts for more information.

#### 3.3.8.4 Consignment and Memo Items Returned to Stock

If the item is returned, the user must determine whether the item has been paid for and is now owned merchandise or whether it is still under memo or consignment liability. The Edge treats a returned consignment or memo item as owned merchandise because a payable date was set and is accounted for. To remove a payable date, go to the item record **Supervisor** menu and select **Remove Payable**.

#### 3.3.8.5 Consignment and Memo Items Returned to Vendor

To return a memo item to the vendor, use the process described in the section entitled Return to Vendor.

To return a consignment item to the customer, remove the item from inventory as with any other item by marking it Return to Vendor. The difference is that you refer to the **Owner** field to determine to whom it should be returned.

### 3.3.9 Assembling an Item

The Edge allows you to assemble new items from existing inventory while retaining full details of the individual parts involved. It also allows you to disassemble items into their component parts while keeping a record of the original piece. Part records are automatically cross-referenced in the software so that if you look up an item that has been consumed as a part towards an assembled piece, that part item will have a link to the final piece and vice-versa. Check your **System Options** to ensure these features are turned on.

There are three ways to assemble items:

Assemble Allows you to create a built or assembled item from scratch.

- **Template** Allows you to create a built or assembled item from a template using the **Add Template** option. Templates are created from the **Supervisor** menu of the original item by selecting **Create Template**. It is useful to create a template for a specific set of tasks that might later be used as part of a larger effort, e.g., welding or mounting. You can make changes after you've pulled in the template.
- **Previous** Allows you to duplicate a previously built or assembled item. You can make changes after you've pulled in the previously assembled item.

## 3.3.9.1 Creating an Assembled Item from Scratch

To create a new item assembly:

1. Select Inventory ► Items ► Assemble. The New Item window will appear with the Parts tab open.

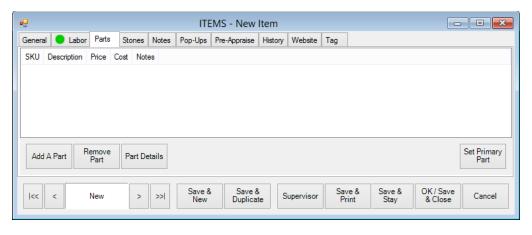

Options in the **Parts** tab include:

| Add A Part         | Allows you to add a part that is required for the assembly.          |
|--------------------|----------------------------------------------------------------------|
| <b>Remove Part</b> | Allows you to remove a part from the list.                           |
| Part Details       | Allows you to view the part details entered when the part was added. |
| Set Primary Part   | Allows you to indicate that a part is primary to the piece.          |
|                    | If this option is selected, then the resulting item details          |

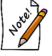

If this option is selected, then the resulting item details fields will be populated according to this part; this also means that the resulting item category will match this part category.

2. To add a part, from the New Item ► Part tab, select Add a Part. The New Part window will appear.

| Task                                                                                                    | Task #1 - Assemble |            |                  |  |
|----------------------------------------------------------------------------------------------------|--------------------|------------|------------------|--|
| Item #                                                                                                    |                    | Quantity   | Units            |  |
| Status                                                                                                    | Non-Inventory      | Price Each | \$0.00           |  |
|                                                                                                    |                    | Cost Each  | \$0.00           |  |
| Vendor                                                                                                    |                    |            |                  |  |
| /en Style #                                                                                                    |                    |            |                  |  |
| Barcode                                                                                                    | ~                  | In Stock A | And Ready To Use |  |
| Metal Type                                                                                                    | ~                  | Ordered    |                  |  |
| Metal Color                                                                                                    | ×                  | Received   | •                |  |
| letal Finish                                                                                                    | ~                  | Canceled   | •                |  |
| etal Weight                                                                                                    |                    |            |                  |  |
| Item Style                                                                                                    | ~                  |            | 0                |  |
| Size                                                                                                    |                    |            |                  |  |
| Length                                                                                                    |                    |            |                  |  |
| Description                                                                                                    |                    | <u>^</u>   |                  |  |
| , and a second second sec |                    |            |                  |  |
|                                                                                                    |                    |            |                  |  |
|                                                                                                    |                    |            |                  |  |
|                                                                                                    |                    | ~          |                  |  |

Fields and options in the New Part window include:

| Task       | Labor or other task associated with working with this part. Each part must<br>be associated with the task that first attaches the part to the finished item.                                                                                                    |
|------------|----------------------------------------------------------------------------------------------------|
| Item #     | If an inventory item, the item ID for the part.                                                                                                    |
| Status     | Whether the part is in inventory.                                                                                                    |
| Quantity   | The quantity of the part required for the assembly. The second quantity field is only used when measure is involved. When using melee diamonds, you would specify both the number of stones (quantity) and the total weight (measure).                                      |
| Units      | The unit of measure of for the quantity; this will apply to bulk item parts.                                                                                                    |
| Price Each | Pricing information for this part. They will automatically populate for<br>inventory parts and will need to be filled in for non-inventory parts. You<br>will be prompted to confirm this. The exception to this is when adding<br>bulk parts as quantity will be required. |

| Cost Each                    | The cost of the part. This is populated automatically based on the entries you made. To specify cost for non-inventory items, select <b>Supervisor</b> ► <b>See Cost</b> . |
|------------------------------|----------------------------------------------------------------------------------------------------|
| Vendor                       | The vendor from whom the part is to be obtained.                                                                                                    |
| Vendor Style #               | The vendor's style number. Optional.                                                                                                    |
| Barcode                      | The barcode of the part. Optional.                                                                                                    |
| Metal Type                   | If made of metal, the metal type. Optional.                                                                                                    |
| Metal Color                  | If made of metal, the metal color. Optional.                                                                                                    |
| Metal Finish                 | If made of metal, the metal finish. Optional.                                                                                                    |
| Metal Weight                 | If made of metal, the metal weight. Optional.                                                                                                    |
| Item Style                   | The item style (motif) of the part. Optional.                                                                                                    |
| Size                         | The size of the part. Optional.                                                                                                    |
| Length                       | The length of the part. Optional.                                                                                                    |
| In Stock and<br>Ready to Use | Used to indicate that this item is in inventory and ready to be part of the assembly job. This box gets automatically checked when adding inventory parts. Optional.       |
| Ordered                      | Whether the part was ordered. Optional.                                                                                                    |
| Received                     | Whether the part has been received. Optional.                                                                                                    |
| Canceled                     | Whether the order was canceled. Optional.                                                                                                    |
| Camera icon ( )              | Displays photo menu to capture one or more images of the item.                                                                                                    |
| Description                  | A description of the part beyond the fields described above.                                                                                                    |

When adding a part from inventory, many fields will automatically be populated with the details from the item record you specify. You cannot change them. When adding a non-inventory part, these fields will remain blank. You can fill out as many or as few as you like. The only required field is **Description**.

3. Use the **Task** drop-down menu to choose which labor task first attaches the part to the finished item.

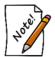

By default, when you create a new assembly item, there is one labor task created called Assemble. Use this drop-down to add additional tasks.

- 4. If an inventory item is to be used as a part, select that item from the **Item Number** field. You can enter the item number directly or select from the **Item Number** drop-down menu. For non-inventory parts, skip this field.
- 5. Complete remaining fields as appropriate.
- 6. Once all part information has been entered, select one of the Save options to finish adding that part.

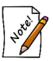

When adding multiple parts, use the Save & New button to save the current part and immediately open a New Part window to add the next part.

7. Added parts will appear in the **Parts** tab. Inventory items will appear with their SKU number while non-inventory items will just appear with their description.

|        | /IS - New Ite | m              |             |          |                |           |             |       |            |          |           |              |             |
|--------|---------------|----------------|-------------|----------|----------------|-----------|-------------|-------|------------|----------|-----------|--------------|-------------|
| Genera | Parts         | Labor          | Stones      | Notes    | Pre-Appraise   | History   | Website     | Tag   |            |          |           |              |             |
| SKU    | Description   |                |             |          |                |           |             |       | Price      | Cost     | Notes     |              |             |
|        |               | oose Ideal Cu  |             |          |                |           |             |       | \$1,895.00 | \$748.00 |           | late: 123445 |             |
|        | 18kwg Ident   | ity Knife Edge | e Solitaire | Mounting | g By Hearts On | Hire Io H | lold A 1 Ca | irat  | \$999.00   | \$400.00 | From Temp | late: 123445 |             |
|        |               |                |             |          |                |           |             |       |            |          |           |              |             |
|        |               |                |             |          |                |           |             |       |            |          |           |              |             |
|        |               |                |             |          |                |           |             |       |            |          |           |              |             |
|        |               |                |             |          |                |           |             |       |            |          |           |              |             |
|        |               |                |             |          |                |           |             |       |            |          |           |              |             |
|        |               |                |             |          |                |           |             |       |            |          |           |              |             |
|        |               |                |             |          |                |           |             |       |            |          |           |              |             |
|        |               |                |             |          |                |           |             |       |            |          |           |              |             |
|        |               |                |             |          |                |           |             |       |            |          |           |              |             |
|        |               |                |             |          |                |           |             |       |            |          |           |              |             |
|        |               |                |             |          |                |           |             |       |            |          |           |              |             |
|        |               |                |             |          |                |           |             |       |            |          |           |              |             |
|        |               |                |             |          |                |           |             |       |            |          |           |              |             |
|        |               |                |             |          |                |           |             |       |            |          |           |              |             |
|        |               |                |             |          |                |           |             |       |            |          |           |              |             |
|        |               |                |             |          |                |           |             |       |            |          |           |              |             |
| Add    |               | Add A          | Remove      | Part     | Details        |           |             |       |            |          |           |              | Set Primary |
|        | Te            | emplate        | Part        |          |                |           |             |       |            |          |           |              | Part        |
|        |               |                |             |          | Save and       | Save and  |             |       |            | /e & _ 5 | ave and   | OK / Save    |             |
| <<     | <             | New            | > >         | >        |                | Duplicate |             | ervis |            | int      | Stay      | and Close    | Cancel      |
|        |               |                |             |          |                |           |             |       |            |          |           |              |             |

- 8. To access the **Part Details** window, select a part and select **Part Details**. This window is identical to the **New Part** window. Use this to make changes to existing parts.
- 9. Use **Set Primary Part** to specify a part to be the **Primary Part** of this assembled piece. The Edge will automatically copy key details from the primary part (such as vendor and style). This is optional.

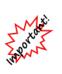

With IUOM and PRE inventory used as parts, it is important to treat consumption for service jobs to account for both the amount (ct, grams, etc.) and the quantity (1 diamond, 1 piece, etc.) For service, it means creating a part line for each part and enter the unit of measure. For example, if you use three .10-ct diamonds for a job, you must specify this by adding three separate parts, each being .10 carats. Do not add one part of .30 carats as this would not properly reduce the physical quantity available in stock and your resulting inventory would be off.

10. The Edge allows you to detail and account for the labor required to assemble an item. To add labor associated with a task, select the **Labor** tab from the **New Item** window. It will appear with an automatically generated labor task named "Assemble."

|                                                 | - New Item |              |       |               |                     |          |                 |                 |           |        |     |      |                |                                |         | • ×   |
|-------------------------------------------------|------------|--------------|-------|---------------|---------------------|----------|-----------------|-----------------|-----------|--------|-----|------|----------------|--------------------------------|---------|-------|
| General                                         | Labor      | Parts Stones | Notes | Pop-Ups       | Pre-Appraise        | History  | Website         | Tag             |           |        |     |      |                |                                |         |       |
| Task                                            |            |              |       |               |                     |          |                 | Descrip         | otion/D   | etails |     |      |                | Parts<br>Labo<br>Othe<br>Price | or      | Тх    |
| 1                                               | SKU        |              | A     | ssemble       |                     |          |                 |                 |           |        |     |      | *              | \$1                            | ,695.00 |       |
|                                                 |            |              |       |               |                     |          |                 |                 |           |        |     |      | -              | Labor                          |         |       |
| Find<br>SKU                                     |            |              | [E    | Enter optiona | al private notes    | about th | e task]         |                 |           |        |     |      | *              | Other                          |         |       |
|                                                 |            |              |       |               |                     |          |                 |                 |           |        |     |      | Ŧ              | \$1                            | ,695.00 |       |
| Move Move Add Done / Cancel / Task Done All ETA |            |              |       |               |                     |          |                 |                 |           |        |     |      |                |                                |         |       |
| Task l                                          |            | Add Task     | Temp  | late Und      | ione Unca<br>isk Ta |          | Task<br>Details | Task            | All<br>(S |        |     |      |                |                                |         |       |
| <<                                              | < New      |              | »)    | Save &<br>New | Save &<br>Duplicate | Supe     | ervisor         | Save 8<br>Print |           |        | Rev | vert | Save &<br>Stay | OK / Sav<br>& Close            | e C     | ancel |

The **Assemble** task automatically includes a price for the parts (items) being assembled together. You may also specify labor or other pricing associated with this task. The **Parts**, **Labor**, and **Other** prices for all tasks will be summed and suggested as a new price for the assembled item when the item is saved. You can add additional tasks to the assembly by selecting **Add Task**.

Options in the Labor tab include:

Move Task Up To ensure chronological order of tasks, use this to move a task up in the list.

| Move Task Down          | To ensure chronological order of tasks, use this to move a task down in the list.                                                                                  |
|-------------------------|----------------------------------------------------------------------------------------------------|
| Add Task                | Add an additional labor task.                                                                                                    |
| Add Template            | Adds a template to this job. It will add one or more tasks and one or more parts to this job as created from a previous assembly using the <b>Supervisor</b> menu. |
| Done/Undone Task        | Mark the task Done or Undone.                                                                                                    |
| Cancel/Uncancel<br>Task | Remove the task from the list.                                                                                                    |
| Task Details            | Opens the <b>Task Details</b> window so you can make changes or add parts for the specific task.                                                                   |
| Done All Tasks          | Marks all tasks in the list Done and moves it into stock.                                                                                                    |
| ЕТА                     | The estimated date the work should be complete.                                                                                                    |

- 11. If there is a labor charge associated with this assembly, you can enter the amount into the Labor field.
- 12. To add specific steps to the labor, select Add Task. A new task line will appear.
- 13. Enter appropriate notes for the task.
- 14. To enter additional details, select Task Details. The Task Details window will appear.

| eneral | Parts    |                |               |                 |               |          |   |
|--------|----------|----------------|---------------|-----------------|---------------|----------|---|
|        | SKU      |                |               | Done            | -             | Canceled | - |
| Ta     | sk Desc. | Assemble       |               |                 |               |          |   |
|        | Details  |                |               |                 |               |          |   |
|        |          |                |               |                 |               |          |   |
|        |          |                |               |                 |               |          |   |
|        | Who      |                | ~             |                 |               |          |   |
|        | ocation  |                | ~             |                 |               |          |   |
| ,      | Location |                |               |                 |               |          |   |
|        |          |                |               |                 |               |          |   |
|        |          | Cos<br>Revised | t<br>Original | Pric<br>Revised | e<br>Original |          |   |
|        | Parts    |                | ongina        | Renoed          | ongina        |          |   |
|        | Labor    |                |               |                 |               |          |   |
|        | Other    |                |               |                 |               |          |   |
|        | Total    | \$0.00         | \$0.00        | \$0.00          |               |          |   |
|        |          |                |               |                 |               |          |   |
|        | ETA      |                |               |                 |               |          |   |

15. Make the desired changes, including adding task-specific part information in the parts tab, and select **OK**. You'll be returned to the **New Item** window.

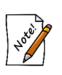

In Assemble Item, the Add button on the Stone tab is disabled. You cannot directly add stones to this assembled piece. Instead, any stones must be added under the Assembled tab as a part. We do not recommend using non-inventory items to represent stone parts because they lack the supporting inventory record and therefore the stone information will not appear on the Stones tab of the final assembled item. Instead, you should add the stone to inventory so they can be added as inventory parts. Stones will be moved to the Stones tab after the item is complete.

- 16. After entering part and labor details, you must complete the assembled item entry on the **General** tab. This is described in more detail in the section entitled Adding an Item. You may complete other tabs described there as well.
- 17. Select OK/Save & Close.
- 18. To save the item as a template, from the Item window Supervisor menu, after the item has been saved, select Create as a Template and select Save & Close.
- 19. You will be prompted to print an envelope. Select Yes to print an envelope if needed.

On saving this newly assembled piece, all of its parts that came from inventory will have their status changed from **In Stock (I)** to **Consumed (U)**. Additionally, there will be a new button visible on the consumed part's item record that links to the assembled piece.

## 3.3.9.2 Creating an Assembly Template

Templates are useful for frequently assembled items or items with similar assemblage. All the tasks and parts are imported to the new item, along with the description. To create a template:

- 1. Open the assembly that you want to make the template (it can be the resulting item record when you completed an assembly).
- 2. From the Supervisor menu, select Create as a Template.
- 3. Select **Save & Close**. The template will be named after the vendor style number. Certain options in the **Item** window will no longer be available, but the template will be available for future assemblies.

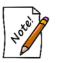

The parts identified in a template are placeholders. You must specify actual parts so they will match actual inventory.

## 3.3.9.3 Creating an Assembled Item from a Template

To create a record for an item assembled from a template:

- 1. From the Inventory menu, select Item ► Assemble. The New Item window will open.
- 2. From the Labor tab, select Add Template.
- 3. Use the item filter to locate the template. Note that only templates that were marked as such in the Item ► Supervisor menu will be found.

- 4. Repeat steps 2 and 3 as needed.
- 5. Add additional parts and tasks as needed and as described in the section entitled Creating an Assembled Item from Scratch.
- 6. Save the item. You will be prompted to print an envelope.
- 7. Select Yes if desired.

## 3.3.9.4 Creating an Assembled Item from a Previous Item

To create a record for an item assembled from a previous item:

- 1. From the **Inventory** menu, select **Item**  $\triangleright$  **Find**.
- 2. Find and open the item from which you wish to create the new item.
- 3. Select Save and Duplicate.
- 4. Make changes as needed and save the record.

## 3.3.9.5 Assembled and Built Item Supervisor Menu

Two functions available in the Assemble and Build Supervisor menu in addition to other item functions.

| Change to Work in Progress | Allows you to indicate that the item is not done and should not be                                                                          |
|----------------------------|----------------------------------------------------------------------------------------------------|
|                            | put into stock.                                                                                                    |
| Change to In-Stock         | Allows you to indicate that the item should be considered done and<br>put into stock. This will automatically mark all the tasks associated |
|                            | with the job as "done."                                                                                                    |

## 3.3.10 Building Items

Building items differs from assembling them in that it is designed to build items of your own design, for your own product line or brand, with separate accounting and controls, whereas assembly is better suited for simple pairing of parts such as a semi mount and a center stone.

While an item is under construction, it is labeled as Work in Progress (W) in the item database. It will be changed to in-stock after the item is complete.

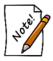

# Built items must use a store-created vendor, such as My Brand, which you should create in Inventory ► Vendors.

While an item is under construction, it is labeled as Work in Progress (W) in the item database. It will be changed to in-stock after the item is complete.

For a video tutorial about working with building items, go to <u>http://www.screencast.com/t/w796zMHTQRxk</u>.

## 3.3.10.1 Creating a Built Item from Scratch

To create a record for a build item:

1. From the **Inventory** menu, select **Items** ► **Build** ► **From Scratch**. The **New Item** window will appear with the **General** tab open. Notice that the **Vendor** field is populated by default with a list of "My Brand" vendors.

| eneral 🔵 Labo | r Parts | Stones | Notes | Pop-U   | ps Pre-Appraise | History Website                                                      | e Tag       |              |        |
|---------------|---------|--------|-------|---------|-----------------|----------------------------------------------------------------------|-------------|--------------|--------|
| New Item      |         |        | С     | ategory |                 |                                                                      |             |              |        |
| Vendor Info   |         |        |       |         | Inventory       |                                                                      |             | Pricing      | 101    |
| Vendor ID     | MB      | My Bra | and   | •       |                 |                                                                      |             | Cost         |        |
| PO #          |         |        |       |         | Location        |                                                                      | -           | Re-Cost      |        |
| Invoice #     |         |        |       |         | Status          | W Customer                                                           | Sale        | Re-Cost Dt   | MARGIN |
| Quantity      | 1       |        |       |         | As Of           |                                                                      |             | Retail       |        |
| Ven Style #   |         |        |       | •       | Date Entered    |                                                                      |             | Lowest       |        |
| Style Note    |         |        |       | ¢       | Entered By      |                                                                      |             | Current      |        |
| Barcode       |         |        |       | •       | Price Method    | Fine Jewelry, Indivi                                                 | dual Iten 👻 | Sold         |        |
| Stock Type    | Built   |        |       | -       |                 |                                                                      |             | Spiff        | Recalc |
| Who           |         | [      |       | •       |                 |                                                                      |             | Never Out    | 🔽 Auto |
|               |         |        |       |         |                 | On Sale<br>Price<br>Margin<br>Starts<br>Ends<br>Sign<br>Description: | (ABC) [2    | D<br>abc Abc |        |
|               |         |        |       |         |                 | Copy                                                                 |             |              |        |

- 2. Complete the fields as needed for the item record.
- 3. Select the **Parts** and **Labor** tabs and add parts and labor as described in the section entitled Creating an Assembled Item from Scratch.
- 4. If you wish to save this item as a template, select **Supervisor** ► **Create as a Template**. The template will be named according to the vendor style number.
- 5. You will be prompted to print an envelope. Select Yes to print an envelope if needed.

### 3.3.10.2 Creating a Built Item from Template

Templates are useful for frequently build items or items with similar construction.

To create a template, from the **Item** window **Supervisor** menu, after the item has been saved, select **Create as a Template and select Save & Close**. The template will be named after the vendor style number. Certain options in the **Item** window will no longer be available, but the template will be available for future work.

To create a record for an item build from a template:

- 1. From the Inventory menu, select Build ► From Template. The Build Item Template Find filter will appear. It works like the Item Find filter. Note that only templates that were marked as such in the Item ► Supervisor menu will be found.
- 2. Enter filter parameters as desired and select OK. A list of templates will appear.
- 3. Select the template with which you wish to work and select **Select**. The **New Item** window will open.
- 4. Create the build item in the **Parts** and **Labor** tabs as described in the section entitled Creating an Assembled Item from Scratch.
- 5. To incorporate another template, from the Labor tab, select Add Template.
- 6. Save the item. You will be prompted to print an envelope.
- 7. Select **Yes** to print an envelope if needed.

## 3.3.10.3 Creating a Built Item from Previous

To create a record for an item build from a previous item:

- 1. From the **Inventory** menu, select **Build** ► **From Previous**. The **Item Find for Previous Built Items** filter will appear. It works like the **Item Find** filter. Results will include templates but you do not have to use a template. Also, by default, **Built** will be selected in the filter, but it can be any item type. Built or assembled items will bring up tasks; other item types will have no tasks.
- 2. Enter filter parameters as desired and select **OK**. A list of previously built items will appear.
- 3. Select the item you wish to replicate and select Select. The New Item window will open.
- 4. Proceed with creating the item in the **Parts** and **Labor** tabs as described in the section entitled Creating an Assembled Item from Scratch.
- 5. You will be prompted to print an envelope. Select Yes.

## 3.3.11 Finding Built or Assembled Items and Parts

Because they result in items, assembled and built items and their parts can both be searched for with the standard inventory Find filter by going to Inventory  $\triangleright$  Items  $\triangleright$  Find. For the convenience of your shop staff, these jobs can also be found under Services  $\triangleright$  Find  $\triangleright$  Job.

To search for assembled or built items in inventory, check the **Assembled** or **Built** boxes on the **Type & Status** tab of the **Find** filter. As always, the **Presets** feature allows you to save search parameters for future use. See the section entitled Presets for more information.

To search for items that have been associated with a job but are still be in the store and might possibly be taken away from the job for some other purpose, check the **Consumed Here** box on the **Type & Status** tab of the **Find** filter. In contrast, the **Consumed Gone** status will show parts that have been consumed but are not available for repurposing.

## 3.3.12 Editing Built or Assembled Items

You can review and edit assembled and built items in inventory. To do so, first find the item in inventory and edit it. Assembled items will have slightly different tabs. To review the assembly details of assembled items, select the **Parts** and **Labor** tabs as described in Creating an Assembled Item from Scratch.

To edit or review the details of a part, select it and select **Part Details** on the bottom of the assembled tab. To review the labor details, click the **Labor** tab from the assembled tab.

It may be necessary to cancel a work in progress before it is complete, but after the record is created. When you do this, if there are parts attached to the built item, you will be prompted to indicate what to do with the parts that have been allocated to it. This window allows you to put the items back in stock or scrap them.

If you create a build item and have not allocated any parts or completed any tasks, when you cancel it, the item becomes deleted. You will not be asked to re-allocate parts because none were specified. If tasks are completed or a part is allocated from inventory, you will only be able to cancel the job; the item will still exists as cancelled.

## 3.3.13 Item Disassembly

### 3.3.13.1 Disassembling a Stock Item

The take-off, or disassembly, process consists of finding and editing an in-stock item you want to disassemble. To disassemble a stock item:

- 1. Use Item ► Find, described in the section entitled Finding and Editing an Item, and open the record of the desired item.
- 2. Go to the **Disassembled** tab.

|              | IS - 001-10 | 00-04919       | 9          |                |               |                  |           |       |                 |                | [                   | - • × |
|--------------|-------------|----------------|------------|----------------|---------------|------------------|-----------|-------|-----------------|----------------|---------------------|-------|
| General      | Stones      | Tag            | Quantities | Notes          | Pop-Ups       | Disassembled     | Pre-Appra | ise 🦲 | History         | Website        |                     |       |
| SKU [        | Description | Price          | Cost       |                |               |                  |           |       |                 |                |                     |       |
|              |             |                |            |                |               |                  |           |       |                 |                |                     |       |
|              |             |                |            |                |               |                  |           |       |                 |                |                     |       |
|              |             |                |            |                |               |                  |           |       |                 |                |                     |       |
|              |             |                |            |                |               |                  |           |       |                 |                |                     |       |
|              |             |                |            |                |               |                  |           |       |                 |                |                     |       |
| _            |             |                |            |                |               |                  |           |       |                 |                |                     |       |
| Crea<br>Take | e-Off       | Undo<br>Take-0 |            | e-Off<br>tails |               |                  |           |       |                 |                |                     |       |
|              |             |                |            |                |               |                  |           |       |                 |                |                     |       |
| <<           | <           | 1 of 1         | >          | >>             | Save &<br>New | Save & Duplicate | Supervis  | or    | Save &<br>Print | Save &<br>Stay | OK / Sav<br>& Close |       |

3. From the bottom left corner, select Create a Take-Off. The New Item window will appear.

| eneral  | Stones         | Tag     | Quantities   | Notes    | Pop-U             | ps     | Disassemble | d   | Pre-Apprais       | e Hi     | story   | Website     |          |                |          |
|---------|----------------|---------|--------------|----------|-------------------|--------|-------------|-----|-------------------|----------|---------|-------------|----------|----------------|----------|
| tem #   | <b>#001</b> -1 | 00-0    | 5205(?)      | С        | ategory           | 10     | 0 Diamo     | nd  | Engageme          | ent R    | lings   |             |          |                |          |
| Vendo   | r Info         |         |              |          |                   | In     | ventory     |     |                   |          |         | Pricir      | g        |                |          |
| Ven     | dor ID         | SA      | SA Ve        | ndor     | •                 |        |             |     | (                 | Alloca   | ate     |             | Cost     | \$881.50       |          |
|         | PO #           |         |              |          |                   |        | Location    | cas | e 5               |          | •       | Re          | e-Cost   |                |          |
| - 1     | Invoice #      | 00910   | 9            |          |                   |        | Status      | L   | Customer          | Sa       | le      | Re-C        | ost Dt   |                | MARGIN   |
|         | Quantity       | 1       |              |          |                   |        | As Of       |     |                   |          |         |             | Retail   | \$2,299.00     | 62%      |
| Ve      | n Style #      | PLC52   | 2            |          | •                 | D      | ate Entered |     |                   |          | •       | L           | owest    | \$2,299.00     | 62%      |
| St      | yle Note       |         |              |          | -                 |        | Entered By  |     |                   |          |         | c           | urrent   | \$2,299.00     | 62%      |
|         | Barcode        | -       |              |          | •                 |        | Price Meth  | Fin | e Jewelry, Indivi | idual It | en 🔻    | Ì           | Sold     |                |          |
| Sto     | ock Type       | Take-   | Off          |          | -                 |        |             |     |                   |          |         |             | Spiff    |                | Recalc   |
|         |                |         | See 001-100- | 04919    |                   |        |             |     | Exclude From F    | Rewar    | ds      | <b>N</b>    | ever Out | t 🛽            | Auto     |
| (1) Rin | g Details      |         |              | (2) Diar | mond De           | etails | (           |     | On Sale           |          |         | 6           |          |                |          |
| s       | Style Er       | igageme | nt Rir 👻     |          | nter B<br>arat    | lank   |             |     | Price             |          |         |             |          | Ballow         |          |
| м       | letal 18       | Karat   | -            | 5        | ide 0             | .30    |             |     | Margin            |          |         |             | V        | ALL BY         | 2        |
|         |                |         |              |          | DW                |        |             |     | Starts            |          |         |             | 1        | S. Com         |          |
| С       | olor W         | hite    | •            | C        | olor <sup>G</sup> | i-H    |             |     | Ends              |          |         |             | 1        | Sea.           | - 64     |
| Fi      | nish Po        | lished  | -            | Cla      | arity S           | L      |             |     | Sign              |          |         |             | -        |                | - 10     |
| Ring S  | Size           |         | 6.5          | т        | DW 0              | .30    |             |     | Description:      | AB       | C       | abc         | Abc      |                |          |
| -       |                |         |              |          |                   |        |             |     | Suggest           | 0.30     | Oct tdw | 18kwg So    | uare Sha | ape Bead Set D | iamond 🔺 |
|         |                |         |              |          |                   |        |             |     | Copy              | Eng      | ageme   | ent Ring w. | /30 Diam | onds G-H/SI by | SAG      |
|         |                |         |              |          |                   |        |             |     |                   |          |         |             |          |                |          |
|         |                |         |              |          |                   |        |             |     |                   |          |         |             |          |                | -        |
| _       |                |         |              |          |                   |        |             |     |                   |          |         |             |          |                |          |

A take-off is a new component that you are taking away from the original item. You should create a new take-off for each part that the item is getting broken down into. For example, if you were disassembling a ring with a single diamond mounted, you would create two take-offs: one for the diamond and one for the ring mount. You can create as many take-offs as necessary to completely account for the disassembly of an item. The full details of the original piece you are disassembling will be automatically copied into this **New Item** window.

- 4. Modify these details so that this new item represents one part of the original item.
- 5. When finished modifying, select OK or Save & Close to add this as a Take-Off.
- 6. Repeat this process to create each of your component parts.
- 7. To view take-off details, select **Take-Off Details**.
- 8. To remove a take-off from a disassembly, select Undo A Take-Off.

## 3.3.13.2 Disassembling an Assembled Item

Disassembling an item you had previously assembled in the store is a different process from disassembling a stock item. You do not make use of the **Disassembled** tab or create **Take-Offs**.

To disassemble an assembled item, start by finding and editing it in inventory. Then, go to its **Parts** tab. Here you will be presented with a list of the individual parts that were used to make up this item.

|         | S - 001-10 | 0-05201                       |                |       |         |                |               |         |                        |      |       | E    | - • •               |
|---------|------------|-------------------------------|----------------|-------|---------|----------------|---------------|---------|------------------------|------|-------|------|---------------------|
| General | 🔵 Labo     | r 🔵 Parts                     | Stones         | Notes | Pop-Ups | Pre-Appraise   | History       | Website | Tag                    |      |       |      |                     |
| SKU     | D          | escription                    |                |       |         |                |               |         | Price                  | Cost | Notes |      |                     |
|         |            | 8kwg Identity<br>44 Carat Loo |                |       |         | By Hearts On F | ire To Hold A |         | \$999.00<br>\$1,895.00 |      |       | <br> |                     |
|         |            |                               |                |       |         |                |               |         |                        |      |       |      |                     |
| Add A   | Part       | Add A<br>emplate              | Remove<br>Part | Part  | Details |                |               |         |                        |      |       |      | Set Primary<br>Part |
|         |            |                               |                |       |         |                |               |         |                        |      |       |      | 1 dit               |

Use the **Remove Part** button to individually remove each part from this item. For stock parts, they will be restored to in stock status in inventory under their original stock number. Miscellaneous parts will be removed without affecting any inventory since they never existed in inventory in the first place. You can add them as new items (with a backdated entry date) if you wish.

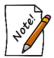

Even after removing all parts, the inventory record will remain. You should delete it to avoid any confusion.

## 3.3.14 Collections

The Edge Collections feature allows you to group items as part of a collection. An item can belong to more than one collection. Once the item has been designated as part of a collection, that information can be used for marketing, reporting, and suggestive selling. For example, a collection item sold at point of sale can be set to prompt the salesperson to offer additional pieces in the collection. Another use for the Collections feature is to help identify items that were presented together as part of a sale flier or catalog.

There is not a specific report for collections, but because Collections is now a filter item in the **Item Find** filter, which is also used for inventory reports. These allow you to obtain data concerning the success of a particular collection, whether it be a product line or items featured in a particular promotion. Coupling the Collections option in the filter and the Collections group-by option, you can obtain a variety of information concerning collections.

Collections can be enabled or disabled through System Options.

## 3.3.14.1 Creating Collections

To create a new collection:

1. From the Inventory menu, select Items ► Collections ► Add. The New Collection window will appear.

| Rew Collection              |                                        |
|-----------------------------|----------------------------------------|
| Collection Name             | Dates Active<br>Start Date<br>End Date |
| Items to be added to        | p a collection.                        |
|                             |                                        |
|                             |                                        |
|                             |                                        |
|                             |                                        |
|                             |                                        |
| Add To<br>Collection Remove |                                        |
| I<                          | Revert Save & OK/Save & Cancel         |

Fields and options in the New Collection window include:

| <b>Collection Name</b>     | The name for the collection.                                                                                                    |
|----------------------------|----------------------------------------------------------------------------------------------------|
| <b>Collection Sub Name</b> | The name for a sub-collection, if desired.                                                                                                    |
| Start Date                 | The date the items in the collection will begin to pop-up at point of sale. If this is left blank, the collection will start immediately.     |
| End Date                   | The date the items in the collection will cease to pop-up at point of sale. If this is left blank, the collection will continue indefinitely. |
| Add to Collection          | Used to add an item to the collection.                                                                                                    |
| Remove                     | Removes the item from the collection. It does not change the inventory status.                                                                |

- 2. Enter a name for the collection.
- 3. Enter a name for the sub-collection, if desired.
- 4. Use the date pickers to select a start and end date for the collection if desired. If the end date needs to be extended, or is you wish to reactivate the collection, change these dates as needed.
- 5. At least one item must be added; select Add To Collection. A collection line item will appear.

| 1 | Vendor ID | • | Style # | Find Item |
|---|-----------|---|---------|-----------|
|   |           |   |         |           |

- 6. Locate the desired vendor using the **Vendor** drop-down menu.
- 7. Locate the desired style number using the **Style** drop-down menu. Alternatively, use the **Find Item** option to locate an item using the **Item Find** feature.

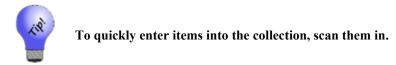

- 8. Repeat as needed to add all the items to the collection.
- 9. Select **OK/Save & Close**. The items can now be found when searching by collection using the Item Find feature. Also, the collection items will now appear as suggestions at point of sale, provided **System Options** are set accordingly.

## 3.3.14.2 Finding and Editing Collections

To change the content or dates of a collection:

1. From the **Inventory** menu, select **Items** ► **Collections** ► **Find**. The **Find Collections** filter will appear. As always, the **Presets** feature allows you to save search parameters for future use. See the section entitled Presets for more information.

| Find Collections |           |    |        |
|------------------|-----------|----|--------|
| Start Date       | All Dates |    | -      |
| End Date         | All Dates |    | •      |
| Vendor           |           |    | ~      |
| Style            |           |    | ~      |
| Collection       |           |    | •      |
|                  |           |    |        |
| Presets          |           | ок | Cancel |

Fields and options in the Find Collections filter include:

| Start Date | Returns collections with a matching start date rang | e. |
|------------|-----------------------------------------------------|----|
|------------|-----------------------------------------------------|----|

- **End Date** Returns collections with a matching end date range.
- Vendor Returns collections that contain items from this vendor.

Style Returns collections that contain this style number.

**Collection** Returns collections with matching key words in the name of the collection.

- 2. Select parameters as desired.
- 3. Select **OK**. A list of matching collection records will appear. From there you can edit a collection or add another collection.

To edit or add items to a collection:

1. From the results provided by the **Collection Find** function, select a collection record and double click it. The **Collection** window will open; it will contain the same fields as described in the section entitled Creating Collections.

| Collection: Jewelry of the | Sea            |              |                  |                     |              |                            |             |       |
|----------------------------|----------------|--------------|------------------|---------------------|--------------|----------------------------|-------------|-------|
| Collection Name            | Jewelry of the | e Sea        |                  |                     |              | Dates Active<br>Start Date |             | •     |
| Collection Sub Name        |                |              |                  |                     |              | End Date                   | 11112010    | •     |
|                            |                |              |                  |                     |              |                            | Show Inacti | ve    |
|                            |                |              | Items to be adde | ed to a collection. |              |                            |             |       |
| 1                          | v              | endor ID 🔼   | AK Vei           | ndor 👻              | Style # 0212 | 29-03494                   |             | Find/ |
|                            | 1              | .26 CT MARQU | ISE DIAMOND,     | SI2 CLARITY AN      | DKCOLOR      |                            |             |       |
|                            |                |              |                  |                     |              |                            |             |       |
|                            |                |              |                  |                     |              |                            |             |       |
|                            |                |              |                  |                     |              |                            |             |       |
|                            |                |              |                  |                     |              |                            |             |       |
|                            | 10             |              |                  |                     |              |                            |             |       |
|                            |                |              |                  |                     |              |                            |             |       |
|                            |                |              |                  |                     |              |                            |             |       |
|                            |                |              |                  |                     |              |                            |             |       |
|                            |                |              |                  |                     |              |                            |             |       |
|                            |                |              |                  |                     |              |                            |             |       |
|                            |                |              |                  |                     |              |                            |             |       |
|                            |                |              |                  |                     |              |                            |             |       |
|                            |                |              |                  |                     |              |                            |             |       |
|                            |                |              |                  |                     |              |                            |             |       |
|                            |                |              |                  |                     |              |                            |             |       |
| Add To<br>Dilection        |                |              |                  |                     |              |                            |             |       |

- 2. Make changes as required.
- 3. Select OK/Save & Close.

## 3.3.15 Inventory Levels

The **Levels** function allows you to view your inventory on a vendor and style basis. This works in concert with the Rapid Reorder form, and in turn, the Purchase Order feature, to help you maintain optimum inventory levels. It is also a useful tool for monitoring stock quantities and also offers a fast way to gauge a particular style's performance by displaying some of the more pertinent statistics.

Additionally, it allows you to set minimum and maximum stock levels per style to ensure they are never out of stock. Levels are best when initially set in the **General** tab item record.

The **Levels** feature operates much like the **Find Items** function, though it is most useful when used in a broad sense, such as to view the performance of an entire category or specific vendor.

To work with levels as a group:

1. Use **Items** ► Levels, using a filter similar to that described in the section entitled Finding and Editing an Item, to find a list of items matching your criteria. The Levels interactive grid will appear.

| Store   |        |          | v      | Only sty | les that hav | e individual sto | re levels will a | opear when filts    | ring by Store #. | Any styles | being manag         | d by company will | not appear. |            |          |         |                   |              |                           | Edit Levels           |
|---------|--------|----------|--------|----------|--------------|------------------|------------------|---------------------|------------------|------------|---------------------|-------------------|-------------|------------|----------|---------|-------------------|--------------|---------------------------|-----------------------|
|         | Vendor | Style #  | Store  | Min      | Max          | # In<br>Stock    | On Order         | Avg Days<br>On Hand | MR<br>Received   | # Sold     | Avg Day:<br>To Sale | MR<br>Sold        | # SPO       | Retail     | Cost     | # Other | Do Not<br>Reorder | Discontinued |                           | Description           |
| •       | AB     | ABC-101A | Totals | 6        | 10           | 4                |                  | 37                  | 11/1/2018        |            | 1 2                 | 11/6/2018         | 0           | \$350.00   | \$150.00 |         |                   |              | 14k Gold Wedding Band     |                       |
|         |        |          | HQ     | 0        | 0            | C                |                  |                     |                  |            | D                   |                   | 0           | c          | c        |         |                   |              |                           |                       |
| Transfe | er 🛛   |          | 1      | 2        | 4            | 1                |                  | 101                 | 10/17/2018       |            | 1 2                 | 11/6/2018         | 0           | \$350.00   | \$150.00 |         |                   |              |                           |                       |
| Transfe | er 🛛   |          | 2      | 4        | 6            | 3                |                  | 16                  | 11/1/2018        | (          | D                   |                   | 0           | \$350.00   | \$150.00 |         |                   |              |                           |                       |
|         |        |          | 3      | 0        | 0            | (                | ) (              |                     |                  | (          | D                   |                   | 0           | C          | c        |         |                   |              |                           |                       |
| • 🤣     | AB     | DEF-109x | All    | 3        | 6            | :                | : 0              | 26                  | 11/6/2018        | :          | 2 1                 | 5 11/6/2018       | 0           | \$1,250.00 | \$500.00 |         |                   |              | Lady's White 24 Karat Ful | Anniversary Wedding B |
|         |        |          | HQ     | 0        | 0            | C                |                  |                     |                  |            | D                   |                   | 0           | c          | c        |         |                   |              |                           |                       |
| Transfe | er 🛛   |          | 1      | 0        | 0            | 2                |                  | 26                  | 11/6/2018        | (          | D                   |                   | 0           | \$1,250.00 | \$500.00 |         | )                 |              |                           |                       |
|         |        |          | 2      | 0        | 0            | (                |                  |                     | 10/27/2018       |            | 2 1                 | 11/6/2018         | 0           | \$1,250.00 | \$500.00 |         |                   |              |                           |                       |
|         |        |          | 3      | 0        | 0            | (                | ) (              |                     |                  | (          | D                   |                   | 0           | C          | c        |         | )                 |              |                           |                       |

Buttons and fields include:

| Store Drop-<br>Down | Multi-store only; filters styles by store. Only styles with levels set per store (not company) will display.                                                                                                    |
|---------------------|----------------------------------------------------------------------------------------------------|
| Edit Levels         | Unlocks levels fields allowing you to set <b>Min</b> and <b>Max</b> quantities. For multi-<br>store, use the accompanying <b>Set Individually/Store</b> button to toggle between<br>setting levels by company (all stores combined) or per store. |
| Transfer            | Multi-store only; use this button to select items to transfer to other stores. Note this button is only available on style lines where there is quantity in stock.                                                                                |
| Vendor              | The vendor of this particular style.                                                                                                    |
| Style #             | The vendor's style number.                                                                                                    |
| Store               | Multi-store only; displays break down by store for each style. The first row of each style will show <b>Totals</b> if managing per store or <b>All</b> if managing by company.                                                                    |
| Min                 | User-defined minimum stock quantity for that style.                                                                                                    |
| Max                 | User-defined maximum stock quantity for that style.                                                                                                    |
| # In Stock          | Quantity of this style currently in stock.                                                                                                    |
| On Order            | Quantity currently on a PO that has not been received or canceled.                                                                                                    |

| Avg Days On<br>Hand | The average of the number of days the in-stock items of this style have been in stock.                                                                             |
|---------------------|----------------------------------------------------------------------------------------------------|
| MR Recv             | The date of the last time a piece matching this style was entered into inventory.                                                                                  |
| # Sold              | Total number of this style sold.                                                                                                    |
| Avg Days to<br>Sale | The average of the number of days the sold items of this style remained in stock before being sold.                                                                |
| MR Sold             | The date of the last time a piece matching this style was sold.                                                                                                    |
| # SPO               | Of # Sold, this quantity were sold on special orders.                                                                                                    |
| Retail              | The retail price for this style.                                                                                                    |
| Cost                | The cost for this style.                                                                                                    |
| # Other             | The number of this style in inventory under statuses other than In Stock and<br>Sold including consumed, items on layaway, assembled, disassembled, built,<br>etc. |
| Do Not<br>Reorder   | Mark this style to never be reordered.                                                                                                    |
| Discontinued        | Mark this style discontinued.                                                                                                    |
| Description         | The description of this style of item.                                                                                                    |

- 2. To see the underlying item records for a style, select the line and click See Items in the bottom left.
- 3. To change the minimum and maximum level fields, use the **Set Levels** button in the top right.
- 4. After setting levels, be sure to click the **Save Levels** button in the top right.
- 5. To indicate the item should not be reordered, select **Do Not Reorder**. The item will not appear in the **Rapid Reorder** form or report. Styles marked with this value will not show up on the **Rapid Reorder** form or **Rapid Reorder** report. However, they will still show up in the **Vendor Style** drop-down menus for item add and purchase orders.
- 6. To indicate that the style is no longer available from the vendor, select **Style is Discontinued**. The item will not appear in the **Rapid Reorder** form or report. Styles marked with this value will not show up on the **Rapid Reorder** form or **Rapid Reorder** report, nor will they show up in the **Vendor Style** drop-down menus for item add or purchase orders.

## 3.3.15.1 Managing a Style

To adjust the minimum and maximum stock levels of a particular vendor's style:

- 1. Perform an Item Find.
- 2. Select a particular style from the resulting list and select **Edit**. Alternatively, double-click on a style.
- 3. Use the **Supervisor** menu to **Unlock level fields**.
- 4. Enter desired quantities into the **Minimum level** and **Maximum level** fields. To set an item as "never out," set the minimum to at least 1.
- 5. Select a save option to retain these settings.

Additional options on this window include:

| See Items | Returns a list of inventory matching this vendor and style. |
|-----------|-------------------------------------------------------------|
| See Cost  | Located on the Supervisor menu, displays cost.              |

#### 3.3.16 Move Item

The move item feature requires set up of locations. For more information, see the section entitled Locations. Once locations are established, The Edge can allow you to relocate inventory within the store from one location to another. To do so:

1. Select **Inventory** ► **Items** ► **Move**. The **Move Items** window will appear.

| 🖳 Move Items                                                            |                                            |                 |                           |
|-------------------------------------------------------------------------|--------------------------------------------|-----------------|---------------------------|
| Scanning<br>tem Number<br>tem Barcode<br>Old Item Number<br>Old Barcode | Item<br>Location                           | RFID Start Stop | Clear Close<br>Print List |
| Scanned Item Number This Time Location                                  | Previous Location                          |                 |                           |
|                                                                         |                                            |                 |                           |
| $\Theta$                                                                | Items that were scanned from this Location |                 | Photo View (Small)        |
|                                                                         |                                            |                 |                           |
|                                                                         |                                            |                 |                           |
|                                                                         |                                            |                 |                           |
|                                                                         |                                            |                 |                           |
|                                                                         |                                            |                 |                           |
|                                                                         |                                            |                 |                           |
|                                                                         |                                            |                 |                           |
|                                                                         |                                            |                 |                           |
| Reader Status: N                                                        | ot Connected                               |                 |                           |
| Presets                                                                 |                                            |                 | Total Items Moved:0       |

The Move Items window is divided into three sections:

- The top part is for setting inventory input type, entering item numbers, and managing other settings.
- The first window provides a list view of inventory as it is scanned or entered.
- The second window provides a picture view of items scanned and added to the results.

Specific fields and options in the **Move Items** window include:

| Scanning    | Indicat           | tes input methods:                                                                                                    |
|-------------|-------------------|----------------------------------------------------------------------------------------------------|
| Item Numbe  | r                 | By input to the keyboard in the form of the item number that appears on the tag.                                                                        |
| Item Barcod | e                 | By barcode scan.                                                                                                    |
| Old Item Nu | mber              | By keyboard entry; a stock number produced by another system.                                                                                           |
| Old Barcode | :                 | By scan of a barcode from a previous system.                                                                                                    |
| Item        | The va            | lue scanned or to allow for manual entry.                                                                                                    |
| Location    | should            | s you to select a specific location within the store to which items<br>be moved. For more about working with locations, see the section<br>d Locations. |
| Clear       | Clears<br>the win | the window. This does not clear the move activity, it just refreshes ndow.                                                                              |
| Close       | Items a           | are saved as you scan. This closes the Move Item window.                                                                                                |
| Print List  |                   | a hard copy list of the inventory. You will be prompted to indicate portion of the window to print.                                                     |

- 2. Select the method of scanning, i.e., the field to be captured with the barcode scan, to be used from the options described above.
- 3. From the Location drop-down menu, select the location of the item in the store, such as CASE1 or WALL1. Depending on settings in System Options, this may be required.
- 4. If you have opted to manually enter item numbers by keyboard, you should type them into the **Item** field. If you are scanning items, note that the barcode will appear in the **Item** field.
- 5. Enter the item to be moved.
- 6. The item listing will appear in the middle portion of the **Move Items** window and an image, if available, will appear in the lower portion.
- 7. When moving is complete, select Close. The item record will reflect that location.

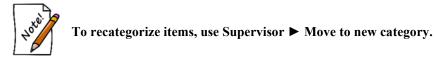

# 3.3.16.1 Best Practices

Consider adding Move Locations as a standard practice in your store when displaying your cases. For example, if you begin your day by deciding what will be displayed in the window case, make it procedure to record this movement of items when you make the move.

# 3.3.17 Photographing an Item

The Edge allows you to store a photograph of an item for verification purposes. This can be very helpful to confirm inventory records against transactions, but also for security when dealing with repairs and estimates. To include a photo of an item in the record:

- 1. From the **Add Item** window, select the camera icon (()). A context menu will appear in which the image options. For details about the options in this menu, see the section entitled Adding and Managing Photos.
- 2. Select Acquire to activate the camera.
- 3. Turn the focus ring on the camera to obtain optimum picture (Watchport V/2 only).
- 4. Adjust shelf height if necessary to get optimum depth of picture.
- 5. Select **Save** from the **Acquire** window to take the picture. The image should now appear on the item window. This option may vary according to camera manufacturer.

### 3.3.18 Cloud Images

The Cloud Images feature allows you to link The Edge to a cloud storage drive. This facilitates the seamless use of smartphone cameras to acquire photos.

For information on setting up and using, see this website: <u>http://download.edgeuser.com/EdgeUpdates/CloudImages/CloudImages.html</u>

### 3.3.19 Re-Costing Items

Re-costing frequently happens when you are adding inventory or editing inventory records. To do so:

- 1. Locate the item using Item  $\triangleright$  Find.
- 2. From the desired item record, select **Supervisor**.
- 3. From the context menu:
  - a. To see the cost, select **See Cost**.
  - b. To see the re-cost, select See Re-Cost.
  - c. To change the re-cost value, select **Change Pricing**, which allows you to edit the **Re-Cost** field.

| Pricing    |            |        |
|------------|------------|--------|
| Cost       | \$482.74   |        |
| Re-Cost    | \$482.74   |        |
| Re-Cost Dt | -          | MARGIN |
| Retail     | \$1,299.00 | 63%    |
|            | [          | 63%    |
| Current    | \$1,299.00 | 63%    |
| Sold       |            |        |
| Spiff      | 30.00%     | Recalc |
| Levels     |            | ✓ Auto |

- 4. Change the value to the desired amount.
- 5. You will be prompted to record the re-cost date.
- 6. Select OK/Save & Close.

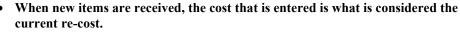

• To re-cost multiple items, use the Re-Cost feature in the Reprice function as described in the section entitled Reprice Items.

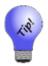

To allow an associate to re-cost items, go to Administrative ► Associates ► Security.

# 3.3.20 Spot Metal Pricing

The **Spot Metal** pricing method allows you to sell inventory by metal type & weight. The Edge contains a **Metal Prices** function that allows you to set current metal prices. This must be manually updated, but can be done so quickly and will automatically apply the new metal price to all in stock inventory. There is also a system option that can be set to prompt the associate for the current metal price when they attempt to sell the item at POS.

# 3.3.20.1 Setup

Before you can begin using spot metal pricing there is initial setup you must complete. Please see the following sections:

### 3.3.20.1.1 System Options

There are two system options related to spot metal pricing located under Inventory Options.

| Prompt for Spot Metal<br>Price when Selling | When a spot-priced metal is sold, this indicates whether you want The Edge to automatically prompt you for the current metal price at POS.                                                                                                    |
|---------------------------------------------|----------------------------------------------------------------------------------------------------|
| Prompt for Spot Metal<br>Time Out           | Only applicable if Prompt for Spot Metal Price When Selling set to<br>True, this defines a timeout period in minutes. If the spot price has not                                                                                                    |
| Spot Metal Pricing<br>Website               | been updated in this timeframe it will prompt. Set to 0 to prompt<br>every time an item sold.<br>The website used to obtain metal pricing. This does not automatically<br>update anything in the software; instead, this website will appear as a<br>link in the metal pricing window. |

### 3.3.20.1.2 Metal Types

The Edge will load with a list of default metal types. To add, view, or edit additional metals:

1. Click Administrative ► Lists. This will display the List of Lists window.

- 2. Check Show System Lists at the bottom.
- 3. Select SpotMetals from the list and Edit it. A list of current spot metals will appear.

| 🖳 System Li | ist 'SpotMetals'.                                                     |
|-------------|-----------------------------------------------------------------------|
| Lis         | t Name SpotMetals. Add Delete Edit Item Up Down System List           |
| Short Value | Long Value                                                            |
| 10          | 10 Karat                                                              |
| 14          | 14 Karat                                                              |
| 18          | 18 Karat                                                              |
| 22          | 22 Karat                                                              |
| 24          | Z Karat C<br>Palladum E                                               |
| PA          | Palladium E                                                           |
| PL          |                                                                       |
| SS          | Sterling Silver                                                       |
|             |                                                                       |
|             |                                                                       |
| << <        | 35 of 100 > >>I Seve & Save & Supervisor Revert Stay & OK/Save Cancel |

4. From here, you can use **Delete Item** to delete an unwanted metal, **Edit Item** to edit an existing one, or **Add Item** to create a new one. When adding, you will need to specify both a short value (abbreviation) and long value (spelled out).

Each metal needs to be mapped to a Metal Type and assigned a Metal Value. For example, 10k karat gold has a purity of approximately 41 percent gold. The Edge will load default values for you. To add or change mapping:

1. Click Administrative ► Metals Setup. The Metal Mapping Setup window will appear.

| 🖳 Metal Mapping Setup                                    |         |            |         |               |          |              | ×      |
|----------------------------------------------------------|---------|------------|---------|---------------|----------|--------------|--------|
| Select a Metal Type from y<br>Then select the value that |         |            | it to o | one of the me | tal comn | nodities.    |        |
| Store Metal Value                                        |         | Metal Type |         | Metal Value   |          |              |        |
| 10 Karat v                                               | Maps To | Gold       | v       | 0.417         | Purity   | $\bigotimes$ |        |
| 14 Karat v                                               | Maps To | Gold       | v       | 0.583         | Purity   | $\bigotimes$ |        |
| 18 Karat v                                               | Maps To | Gold       | v       | 0.750         | Purity   | $\bigotimes$ |        |
| 22 Karat v                                               | Maps To | Gold       | v       | 0.321         | Purity   | $\bigotimes$ |        |
| 24 Karat v                                               | Maps To | Gold       | ~       | 0.999         | Purity   | $\bigotimes$ | UTMT 0 |
| Palladium v                                              | Maps To | Palladium  | ~       | 0.950         | Purity   | $\bigotimes$ | ŀ      |
| Platinum v                                               | Maps To | Platinum   | ~       | 0.950         | Purity   | $\bigotimes$ |        |
| Sterling Silver v                                        | Maps To | Silver     | Ý       | 0.925         | Purity   | $\bigotimes$ |        |
|                                                          |         |            |         |               |          |              | -      |
|                                                          | +       | Aetal Mapp | ing     |               |          |              |        |
|                                                          |         |            |         |               | ОК       | Cancel       |        |

Store Metal Value The name of the metal in your store as defined in the SpotMetals list.

**Metal Type** The type of metal to map to; these are hardcoded and cannot be changed. Options include Gold, Silver, Platinum, and Palladium.

Metal Value The purity value of the metal.

2. Each Store Metal must be mapped to a Metal Type and assigned a purity. You can edit existing mappings, add new with the + **Metal Mapping** button, or remove mappings with the **Red X** button.

## 3.3.20.2 Metal Prices

After spot metals have been setup and mapped to metal types, you can use the Metal Prices feature to enter spot prices based on current market values. This must be done manually, but can be done quickly and will update all relevant item pricing instantly. There is also a system option that can be enabled to prompt the associate to check and update metal pricing right from POS if a spot metal priced item is being sold.

To set metal prices:

1. <u>Click Inventory ► Metal Prices</u>. The Metal Pricing window will appear.

| chen mite            | ncory r          | 10100ul 1 1 |
|----------------------|------------------|-------------|
| 🖳 Metal Pricing      |                  |             |
| Cı                   | urrent Metal Pri | cing        |
| Gold                 | \$1,330.00       |             |
| Silver               | \$16.67          |             |
| Platinum             | \$930.00         |             |
| Palladium            | \$957.00         |             |
| http://www.kitco.com | n/market/        |             |
|                      | Calculator       | G           |
| Unit of Measure      | • Grams O        | DWTs 🧧      |
| Metal                |                  | DWTs        |
| Price                |                  | e           |
| Mr. Sela             |                  |             |
| Weight               |                  |             |
| Total                |                  |             |
|                      |                  |             |
|                      |                  |             |
|                      |                  |             |
|                      |                  |             |
|                      | OK               | Cancel      |

2. Each metal will be listed with the last entered price. To update a price, simply enter it next to the type of metal and click **OK**.

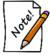

The calculator provided here allows you to calculate prices for reference purposes only. This information is not stored anywhere.

# 3.3.20.3 Creating a Spot Metal Pricing Category

Unlike other pricing methods, spot metal priced items require their own category. This category can only contain items of this pricing method, and likewise, categories set to any other pricing method will not allow the entry of spot metal priced items.

To create a category for spot metal pricing:

- 1. Click Inventory ► Categories ► Add.
- 2. On the **General** tab, use the **Pricing Method** drop-down to select **Spot Metal Pricing** and use the **Unit of Measure** drop-down to select DWTs or Grams. Fill out other fields on this tab as described in section **Adding a Category**.

| n Category                                                                        | - • ×                     |
|-----------------------------------------------------------------------------------|---------------------------|
| General Pricing Details Tags Taxes Description Template                           |                           |
|                                                                                   |                           |
| ID, Name 55 Gold Chain                                                            |                           |
| Department                                                                        |                           |
| Type CHAIN V                                                                      |                           |
| Gender Unisex ~                                                                   |                           |
| Generic Description Gold Chain                                                    |                           |
| Commission Adjustment 100.00% Note: Enter "0" to exclude this category fro        | m commission reports.     |
| Pricing Method Spot Metal Pricing  V                                              |                           |
| Unit Of Measure Grams 🗸                                                           |                           |
| Category Lead Time for Jobs                                                       |                           |
| I          New         >>I         Save & Save & Save & Save & Save & Save & Stay | OK/Save<br>& Close Cancel |

3. Click on the **Pricing** tab and enter a markup. Unlike other categories, you can only specify a single markup. This is multiplied by the metal cost to calculate retail price.

| 🖳 Categ | gory     |               |      |       |                      |
|---------|----------|---------------|------|-------|----------------------|
| General | Pricing  | Details       | Tags | Taxes | Description Template |
| Marku   | ip       |               |      |       |                      |
| M       | lin Cost | Ma<br>\$0 2.5 | rkup |       |                      |
|         |          |               |      |       |                      |

4. Click on the **Details** tab. The first detail will default to Metal and will be linked to your list of spot metals. This detail is hardcoded and cannot be changed. Add other details as described in

| eneral Pricing                 | Details Tags Taxes | Description         | Template                     |                |                     |           |
|--------------------------------|--------------------|---------------------|------------------------------|----------------|---------------------|-----------|
| - Detail Group 1<br>Group Name |                    |                     | Detail Group 2<br>Group Name |                |                     | Copy From |
| Detail Name                    | Detail Type        | Advanced<br>Options | Detail Name                  |                | Advanced<br>Options | Defaults  |
| Metal                          | SpotMetals $\sim$  | More                |                              | ~              | More                |           |
|                                | ~                  | More                |                              | ~              | More                |           |
|                                | ~                  | More                |                              | ~              | More                |           |
|                                | ~                  | More                |                              | ~              | More                |           |
|                                | ~                  | More                |                              | ~              | More                |           |
|                                | ~                  | More                |                              | ~              | More                |           |
|                                | ~                  | More                |                              | ~              | More                | ļ         |
|                                | ~                  | More                |                              | ~              | More                |           |
|                                |                    |                     |                              |                |                     |           |
| << <                           | New > >:           | Save                | e & Save &                   | Save &<br>Stay | OK/Sav<br>& Close   |           |

5. Complete other tabs as desired, then save the category.

#### 3.3.20.4 Adding a Spot Metal Pricing Item

Before you can add items of this pricing method you must first create a category for them. Spot metal priced items can only be entered into categories setup specifically for this pricing method. See Creating a Spot Metal Pricing Category for information on how to setup a category.

To add a spot metal priced item:

- 1. Click Inventory ► Item ► Add ► Item. The New Item window will appear.
- 2. Select a category that you have setup with the spot metal pricing method.
- 3. Specify a vendor and vendor style. After you enter a vendor style # the **Allocation** window will appear.

|                | l items for style: |             |                                          |                  |          |         |
|----------------|--------------------|-------------|------------------------------------------|------------------|----------|---------|
|                | Please allocat     | te the inco | oming Inventory to the following stores. |                  |          |         |
| Cost Per Meas. | \$58.              | 00          | Unit Of Measure Grams                    | Invoice # Invoid | e123     |         |
| Description    | Gold Chain         |             |                                          |                  |          |         |
| Style Note     |                    |             |                                          |                  |          |         |
| Total Meas.    |                    | Ordered     | Customer / Store                         | Entered          | Ready By | Promise |
| 100            |                    | 1           | Store #1                                 |                  |          | Yes     |
|                |                    |             |                                          |                  |          |         |
|                |                    |             |                                          |                  |          |         |
|                |                    |             |                                          |                  |          |         |
|                |                    |             |                                          |                  |          |         |

- 4. Specify Cost Per Measure, Invoice #, Description, and Total Measure being received, then click OK.
- 5. This will bring you to the quantities tab of the item and a window will appear allowing you to select the type of metal for this item.

| Metal Type          |    |        |             |
|---------------------|----|--------|-------------|
| Select a Metal Type |    |        | G           |
|                     |    | $\sim$ | B<br>H<br>E |
|                     | ОК |        | P           |
|                     |    |        | .::         |

6. This metal type appears on, and can also be changed from, the **General** tab. Choose the correct metal from the drop-down and click **OK**. The quantities tab now displays your entry.

| 🖳 ITEMS | - New Item  |           |               |               |                     |                 |                 |                |                      |        |
|---------|-------------|-----------|---------------|---------------|---------------------|-----------------|-----------------|----------------|----------------------|--------|
| General | Stones Tag  | 📃 🔍 Qua   | intities Note | es Pop-Ups    | Disassembled        | Pre-Appraise    | History         |                |                      |        |
| Unit Of | Measure Gra | ms 🗸      |               | 100.00 Tot    | al For Store #1     |                 | ls 100.00       |                | Allocate             | ]      |
|         |             |           | Highligh      | ted items are | new items from I    | this editing se | ssion.          |                |                      |        |
| Store # | Invoice #   | Entered   | UOM Cost      | UOM Rovd      | UOM In Stock        | Memo            |                 |                |                      |        |
| 1       | Invoice123  | 4/27/2018 | \$58.00       | 100.00        | 100.00              |                 |                 |                |                      |        |
|         |             |           |               |               |                     |                 |                 |                |                      |        |
|         |             |           |               |               |                     |                 |                 |                |                      |        |
|         |             |           |               |               |                     |                 |                 |                |                      | HELP   |
|         |             |           |               |               |                     |                 |                 |                |                      | ē      |
|         |             |           |               |               |                     |                 |                 |                |                      |        |
|         |             |           |               |               |                     |                 |                 |                |                      |        |
|         |             |           |               |               |                     |                 |                 |                |                      |        |
| <<      | < N         | ew :      | > >>          | Save &<br>New | Save &<br>Duplicate | Supervisor      | Save &<br>Print | Save &<br>Stay | OK / Save<br>& Close | Cancel |

 Click on the General tab. There are two fields here unique to spot metal pricing: Labor and Labor Cost. Labor is for the retail price of labor; this gets added to the price when this item is sold. Labor Cost is the cost for this.

| General Stones                   | Tag 📃 Qua    | ntities Notes I | Pop-Ups Disassemb     | ed Pre-Appraise                                      | e 🔵 History          |                     |                    |        |
|----------------------------------|--------------|-----------------|-----------------------|------------------------------------------------------|----------------------|---------------------|--------------------|--------|
| Item #001                        | -055-00001   | Categor         | y 55 Gold Ch          | ain                                                  |                      |                     |                    | ~      |
| Vendor Info<br>Vendor ID<br>PO # |              | endor v         | Inventory<br>Location | Customer                                             | ∽<br>Sele            | Pricing             |                    | 🗹 Auto |
| Ven Style #                      | GoldChain14k | ~               |                       |                                                      |                      | Retail              | \$145.00           |        |
| Style Note                       |              | \$              | Entered By #1         |                                                      |                      | Current             | \$145.00           |        |
| Barcode                          | Stock        | ~               | Price Meth Sp         | ot Metal Pricing                                     | $\sim$               | Sold                | 0.00%              | Recalo |
|                                  | JUUN         |                 |                       | Exclude From R                                       | ewards<br>Levels     | Labor<br>Labor Cost | \$40.00<br>\$20.00 |        |
| (1)<br>Metal 14                  | Karat V      | (2)             |                       | On Sale<br>Price<br>Margin<br>Starts<br>Ends<br>Sign |                      | Ō                   |                    |        |
|                                  |              |                 |                       | Description:<br>Suggest<br>Copy                      | ABC at<br>Gold Chain | Abc                 |                    | 0      |

8. Complete remaining tabs as described in the section **Adding an Item (Standard)** and save your new item.

# 3.3.20.5 Selling a Spot Metal Pricing Item

To sell a spot-priced item:

- 1. Go to **POS**. Specify the associate and customer.
- 2. Click Sell Item and enter the item's number. Alternatively, you can scan its barcode.

| Line | Item           | #     | QTY | Description | Retail<br>Disc %/\$ | Price<br>Tax/Net |
|------|----------------|-------|-----|-------------|---------------------|------------------|
| 1    | 001-055-00     | 001   |     | Gold Chain  |                     |                  |
|      |                | Grams |     |             |                     | \$0.00           |
|      | Delete<br>Line | More  |     |             |                     | \$0.0            |

- 3. Enter the quantity being sold.
- 4. If you have the system option enabled a window will appear asking you to input the current metal price. Otherwise, it will calculate retail based on the last entered price for the metal.

|   | Update Spot Price                  |         |          |                  |
|---|------------------------------------|---------|----------|------------------|
|   | Current Gold Price p<br>\$2,000.00 | er Tro  | y Ounce: |                  |
|   | Gold Price:                        | \$      | 2,000.00 | <mark>е</mark> н |
| ł | http://www.kitco.com/r             | narket/ |          | шLр              |
|   | c                                  | ж       | Cancel   |                  |

- 5. The retail price will be calculated. If you entered an amount in the **Labor** field on this item record then this will be added to the retail price.
- 6. Proceed with the rest of the sale as you normally would.

# 3.4 Purchase Orders

The **Purchase Order** feature is part of a larger inventory management system offered by The Edge that consists of a number of features that work together: item records, **Inventory Buying Tools**, the **Levels** feature, the **Rapid Reorder** feature, special orders, purchase orders, and item intake. This section covers purchase orders and describes how to order items queued from special orders, item records, or the Rapid Reorder feature (see the section entitled Ordering Reports) and receive them into inventory.

# 3.4.1 Adding a Purchase Order

To create a new purchase order:

1. Select Inventory ► PO ► Add. The Purchase Order Add window will appear.

| 🖳 Purchase Order Add                                                 |                                                                                                | - • •                         |
|----------------------------------------------------------------------|------------------------------------------------------------------------------------------------|-------------------------------|
| Vendor Show vendors with queued orders only. Edit Vendor Show Images | PO #           Ship Via:         V           ETA:         11/13/2018           Note:         V | <ul><li>✓</li><li>✓</li></ul> |
| Source Store Qty Vendor Style                                        | Style Note Status ETA Descriptic Category                                                      | Cost                          |
|                                                                      |                                                                                                | 0 <b>1</b> 1 1 1              |
| Add Line Delete Line                                                 | Estimated To                                                                                   | otal: \$0.00                  |
| I          New         >         Save & New                          | PO<br>Settings Print Submit & Submit & Revert                                                  | OK/Save Cancel                |

Fields and options in the Purchase Order Add window include:

| Vendor                               | The vendor to whom this purchase order will be submitted.                                                          |
|--------------------------------------|----------------------------------------------------------------------------------------------------|
| Show vendors with queued orders only | Enabled by default, populates the <b>Vendor</b> drop-down list with vendors who have open purchase orders.         |
| Edit Vendor                          | Returns the vendor record so you can review details or make changes.<br>The changes will be reflected immediately. |
| Show Images                          | Enables the image column on the window. It does not affect images on the purchase order when printed or emailed.   |

| PO #          | The Edge-generated purchase order number; it will be created when the purchase order is saved.                                                                               |
|---------------|----------------------------------------------------------------------------------------------------|
| Ship Via      | The shipping method or carrier. Shipping methods can be managed from <b>Administrative</b> ► Lists. The list name is Shipping Methods.                                       |
| ЕТА           | The estimated date of arrival based on typical vendor delivery time. It cannot be earlier than the current date and cannot be changed after the purchase order is submitted. |
| Date Ordered  | Shows the date the order was submitted. This will not appear until the purchase order has been submitted.                                                                    |
| Note          | Allows you to enter notes about the order.                                                                                                    |
| PO Store      | Multi-store only; assign this PO to a store. Leaving this blank will mark this PO as 'Unassigned.' It is not necessary to assign a PO to a store.                            |
| Ship To Store | Multi-store only; which store to ship the items to. This can differ from the <b>PO Store</b> .                                                                               |
| Add Line      | Allows you to add a line item to the purchase order. It is disabled after<br>the purchase order is submitted.                                                                |
| Delete Line   | Allows you to delete a line item from the purchase order. If the item came from the queued item list, it will be returned there.                                             |

2. Select the vendor for this order. The **Retrieve Queued Items and Special Orders** window will appear. Note that if you choose a vendor for whom a purchase order exists, you will be prompted to open that purchase order and add items to it.

| Retrieve C | )ueued Ite | ems and Special Ord | ders         |             |                                                               |
|------------|------------|---------------------|--------------|-------------|---------------------------------------------------------------|
| Select I   | tems fro   | om Alpha Beta to    | add to the F | Purchase Or | der                                                           |
| Select     | Order      | Vendor              | Vendor Style |             | Description                                                   |
|            | 4          | AB Alpha Beta       | DEF-109x     |             | Lady's White 24 Karat Full Anniversary Wedding Band Size 6    |
|            | Q          | 11/7/2018           |              | Style Note  |                                                               |
|            |            |                     | Store: HQ    |             |                                                               |
|            | 1          | AB Alpha Beta       | FGH-108c     |             | Diamond Wedding Band                                          |
|            | SO         | 11/7/2018           |              |             | Spouse Jamma                                                  |
|            |            |                     | Store: 1     | Style Note  |                                                               |
|            | 1          | AB Alpha Beta       | LKJ-200-1    |             | Diamond Wedding Bands - Men's Style=Channel Set Metal=14 Kara |
|            | SO         | 11/7/2018           |              |             | Spouse Jamma                                                  |
|            |            |                     | Store: 1     | Style Note  |                                                               |
|            |            |                     |              |             |                                                               |
|            |            |                     |              |             |                                                               |
|            |            |                     |              |             |                                                               |
|            |            |                     |              |             |                                                               |
|            |            |                     |              |             |                                                               |
|            |            |                     |              |             |                                                               |
|            |            |                     |              |             |                                                               |
|            |            |                     |              |             |                                                               |
|            |            |                     |              |             |                                                               |
| Check      | /Uncheck   | All 🔄 Show Image    | 25           |             | OK Cancel                                                     |
|            |            |                     |              |             |                                                               |

| be color-coded as follow | ws:                    |
|--------------------------|------------------------|
| Yellow                   | Queued items           |
| Purple                   | Special order items    |
| Dark Red                 | Marked to be cancelled |
| Red                      | Cancelled              |
| Light Yellow             | Other                  |
| Blue                     | Selected               |
| Light blue               | Hovering               |

For the purposes of the **Retrieve Queued** window and the **Purchase Order** window, line items will be color-coded as follows:

- 3. Select the items to be added to the purchase order. From here you can only change quantity and cost.
- 4. Select **OK**. The **Purchase Order Add** window will be populated with the items.

| 🖳 Purchase 🤇       | Order Ad      | ld   |                                      |               |                |                   |                 |                                           |                                                     | - • •      |
|--------------------|---------------|------|--------------------------------------|---------------|----------------|-------------------|-----------------|-------------------------------------------|-----------------------------------------------------|------------|
|                    | •<br>vvendo   |      | s 4 item(s) :<br>queued ord<br>Retri |               | ET/            | a:<br>A: 11/14/20 | <br>18 <b>↓</b> | PO Store:                                 | v<br>v                                              |            |
| Show Ima<br>Source | ages<br>Store | Qty  | Vendor St                            | /le           | Style Note     | Status            | ETA             | Description                               | Category                                            | Cost       |
| Q                  | HQ            | 4    | DEF-109x                             | ~             | v              | New               | 11/14/2018 15   | Lady's White 24 Karat<br>Full Anniversary | 110 Diamond Wedding Ba                              | \$500.00   |
| SO                 | 1             | 1    | FGH-108c                             | ~             | v              | New               | 11/14/2018 15   | Diamond Wedding Band                      | 110 Diamond Wedding Ba 🗸                            | \$350.00   |
| SO                 | 1             | 1    | LKJ-200-1                            | ¥             | v              | New               | 11/14/2018 15   | Diamond Wedding<br>Bands - Men's          | 115 Diamond Wedding Ba                              | \$500.00   |
|                    | v             |      |                                      | ~             | ~              | New               | 11/14/2018 15   |                                           | · ·                                                 |            |
|                    |               |      |                                      |               |                |                   |                 |                                           |                                                     |            |
| Add Line           | Delete        | Line |                                      |               |                |                   |                 |                                           | Estimated Total:                                    | \$2,850.00 |
| << <               | Ne            | ew   | > >>                                 | Save &<br>New | PO<br>Settings | Print             |                 | Submit & S<br>Email                       | Bubmit & Revert & OK / Sa<br>Print & Revert & Close | se Cancel  |

- 5. If needed, use **Retrieve Queued** to go back to the **Retrieve Queued** window and select more items.
- 6. Select a shipping method from the Ship via drop-down menu.
- 7. Enter notes in the Notes field to place a note on the order (optional).
- 8. Enter an estimated time of arrival in the **ETA** field. This can be set for the entire purchase order or for each item line.
- 9. To add more items, select **Add Line**. If this order is for a style that has been in stock before, select the vendor style from the drop-down menu. If this order is for a new style, type in its vendor style

number and basic details. As a shortcut, you can scan item tags and special order envelopes to quickly create line items.

- 10. Multi-store only; each PO line has a **Store** drop-down allowing you to select a style for this line. It is possible to have different store numbers on each line if desired. When received, the inventory will allocate to the appropriate store.
- 11. Verify and correct data in each item line:
  - a. Image
  - b. Source
  - c. Quantity (must be greater than 0)
  - d. Style Code (required). You may be prompted to copy details from a previous item.
  - e. Status
  - f. ETA (must be later than the current date)
  - g. Description (required)
  - h. Category (required)
  - i. Cost per item (required).
- 12. Choose a save option:
  - a. **Print Preview**: Allows you to print a purchase order. This does <u>not</u> submit the purchase order. To do so, use **Submit & Print**.
  - b. **Submit & Email**: Saves the purchase order in The Edge as ordered and sends the purchase order by email to the vendor.
  - c. **Submit & Print**: Saves the purchase order in The Edge as ordered and sends the purchase order to the printer so you can fax or mail it to the vendor.
  - d. **OK/Save & Close**: Saves the purchase order to be worked on later. This does not submit the purchase order to the vendor or record it as such in The Edge.

# 3.4.2 Purchase Order Settings

Found in both new and existing purchase order records, the **Purchase Order Settings** option allows you to choose information that should appear when printing a purchase order. To work with purchase order settings:

1. From the purchase order record, select **PO Settings**. The **Purchase Order Settings** window will appear with the **Shipping Info** tab open.

| Shipping Info    |              | Shipping Info     |
|------------------|--------------|-------------------|
| Email            | Store        | Store 1 v         |
| Printing Options | Store Name   | EDGE Tech Shop    |
|                  | Address      | 3 Corporate Drive |
|                  | Address 2    |                   |
|                  | City         | Shelton           |
|                  | State        | СТ                |
|                  | ZIP Code     | 06484             |
|                  | Phone Number | (877) 844-0002    |

The **Shipping Info** tab allows you to change the store to which the order should be sent. Fields are self-explanatory and are populated from your Edge license file.

2. Make changes as needed and select the **Email** tab.

| Shipping Info    |                     | Email                                                          |
|------------------|---------------------|----------------------------------------------------------------|
| Email            | Store Email Address | support@ajsllc.com                                             |
| Printing Options | To Email Address    | Sales@BL.com                                                   |
|                  | From Email Address  | support@ajsllc.com                                             |
|                  | CC Email Address    |                                                                |
|                  | BCC Email Address   |                                                                |
|                  |                     | To use multiple email addresses use a ',' to<br>seperate them. |
|                  |                     | Delivery Receipt                                               |
|                  |                     | Read Receipt                                                   |

Fields in the **Email** tab are treated as follows:

| Store Email<br>Address | Obtained from your Edge license file. This cannot be changed.                                                                                                    |
|------------------------|----------------------------------------------------------------------------------------------------|
| To Email Address       | Obtained from the purchase order vendor email field. If it is not on the purchase order, it will be pulled from the vendor record. This is needed to submit by email. |

| From Email<br>Address | This is the store email address unless otherwise specified in the System Option <b>Purchase Order Email Address</b> .                                                                                                    |
|-----------------------|----------------------------------------------------------------------------------------------------|
| CC Email Address      | Allows you to add a carbon copy email to a third party. To use more than one, separate them with a semi-colon (;). Default addresses can be set in <b>System Options</b> .                                               |
| BCC Email<br>Address  | Loaded from the System Option <b>Purchase Order BCC Email Address</b> .<br>To use more than one, separate them with a semi-colon (;). It can be<br>changed here. Default addresses can be set in <b>System Options</b> . |
| Delivery Receipt      | If the recipient's email system supports it, this will generate a receipt of delivery. This is saved to the Most Recent Settings.                                                                                        |
| Read Receipt          | If the recipient's email system supports it, this will generate a read receipt.<br>This is saved to the Most Recent Settings.                                                                                            |

3. Make changes as needed in the **Email** tab and select the **Printing Options** tab.

| Purchase Order 9 | Settings                                                                                      |
|------------------|-----------------------------------------------------------------------------------------------|
| Shipping Info    | Printing Options                                                                              |
| Email            | │Images<br>│ Print Images                                                                     |
| Printing Options |                                                                                               |
|                  | Vendor<br>Print Vendor Account Number<br>Print Vendor Phone Number<br>Print Vendor Fax Number |
|                  | Print Vendor Email Address                                                                    |
|                  | Retailer<br>Print Retailer Phone Number                                                       |
| 10               | Done                                                                                          |

The **Printing Options** tab allows you to decide what should appear on the actual purchase order in either email or print format. These options are saved for future use. Items you can include are:

- Print Images
- Print Vendor Account Number
- Print Vendor Phone Number
- Print Vendor Fax Number
- Print Vendor Email address
- Print Retailer Phone Number.
- 4. Complete these options and select **Done**.

## 3.4.3 Finding and Editing a Purchase Order

To avoid confusion with your vendors, care should be taken in editing a submitted purchase order. We do not recommend resubmitting purchase orders except to ensure The Edge is not expecting an item to be entered into inventory. To find, view, or edit an existing purchase order:

| PO Number                                                     |                  | -  |        |
|---------------------------------------------------------------|------------------|----|--------|
| Vendor                                                        |                  |    | ~      |
| Date Ordered                                                  | All Dates        |    |        |
| ETA                                                           | All Dates        |    |        |
| Purchase Orde<br>Entere<br>Order<br>Partia<br>Filled<br>Cance | ed<br>Ily Filled |    |        |
| Presets                                                       |                  | ок | Cancel |

1. Select Inventory ► P/O ► Find Orders. The Purchase Order Find window will appear.

Fields and option in the Purchase Order Find window include:

| PO Number               | Returns POs numbered in this range.                             |  |  |
|-------------------------|-----------------------------------------------------------------|--|--|
| Vendor                  | Returns POs for the specified vendor.                           |  |  |
| Date Ordered            | Returns POs with a submission date in the specified date range. |  |  |
| ЕТА                     | Returns POs with the specified ETA date range.                  |  |  |
| Purchase Order Status   | Returns POs with statuses as selected below.                    |  |  |
| Entered                 | P/O created but not ordered.                                    |  |  |
| Ordered                 | P/O ordered but none of ordered quantity received.              |  |  |
| <b>Partially Filled</b> | P/O ordered and some ordered quantity received.                 |  |  |
| Filled                  | P/O ordered and all ordered quantity received.                  |  |  |
| Deleted                 | P/O deleted before order was placed.                            |  |  |
| Cancelled               | Order on the P/O was placed, but then cancelled.                |  |  |

2. Enter criteria to find a specific purchase order and select **OK**. The **Purchase Order** list will appear.

| PO #      | Vendor | Date Ordered | Ordered By | ETA        | Status  | Submitted As     | Qty Ordered / Entered | Qty Received | Qty Canceled | Note | Ship Via |
|-----------|--------|--------------|------------|------------|---------|------------------|-----------------------|--------------|--------------|------|----------|
| 001-00001 | AB     |              | Sam, Brad  | 10/11/2014 | Entered |                  | 1                     | 0            | 0            |      |          |
| 001-00002 | AC     | 10/4/2014    | Owner, Tom | 4/25/2015  | Ordered | Printed Document | 14                    | 0            | 1            |      |          |
| 001-00003 | AK     | 10/4/2014    | Sam, Brad  | 10/11/2014 | Ordered | Printed Document | 1                     | 0            | 0            |      |          |
| 001-00005 | BB     |              | Sam, Brad  | 10/11/2014 | Entered |                  | 1                     | 0            | 0            |      |          |
| 001-00004 | DI     | 10/4/2014    | Sam, Brad  | 10/11/2014 | Partial | Printed Document | 33                    | 16           | 0            |      |          |
| 001-00006 | OA     | 10/4/2014    | Sam, Brad  | 10/11/2014 | Ordered | Printed Document | 61                    | 0            | 0            |      |          |
| 001-00007 | TAC    | 10/4/2014    | Sam, Brad  | 10/11/2014 | Filled  | Printed Document | 21                    | 21           | 0            |      |          |
| Edit      | Δ      | dd Ca        | ncel       |            |         |                  |                       |              | Print List.  | . 0  | Cancel   |

3. Select the purchase order and select Edit. The Purchase Order Edit window will appear.

| •- Purct                                      | hase Order Edit: 001-0000                               | 5                                |                           |          |
|-----------------------------------------------|---------------------------------------------------------|----------------------------------|---------------------------|----------|
| Edit Vendor                                   | PO # 001-00005<br>Ship Via:<br>ETA: 10/11/2014<br>Note: | ▼<br>▼                           |                           |          |
| Show Images Source Qty Style Code Style Note  | Status ETA                                              | Description                      | Category                  | Cost     |
| Q 1 CH507A ~ ~                                | Entered 10/11/2014 15                                   | 0.62ct tdw<br>14kwa Brown & 160  | Diamond Pendants 🗸        | \$446.75 |
|                                               |                                                         |                                  |                           |          |
|                                               |                                                         |                                  |                           |          |
|                                               |                                                         |                                  |                           |          |
|                                               |                                                         |                                  |                           |          |
|                                               |                                                         |                                  |                           |          |
| Add Line Cancel Include Cancel Include Receiv |                                                         |                                  | Estimated Total:          | \$446.75 |
| I<                                            | PO<br>Settings Print                                    | Submit & Submit &<br>Email Print | Revert OK/Save<br>& Close | Cancel   |

Fields and options in the Purchase Order Edit window include:

| Vendor          | Allows you to select a vendor.                                                                                             |
|-----------------|----------------------------------------------------------------------------------------------------|
| Edit Vendor     | Returns the vendor record so you can view details or make changes.<br>These changes will be applied to the purchase order. |
| PO Submitted As | If submitted, the method by which the purchase order was submitted.                                                        |
| PO #            | The Edge-assigned purchase order number.                                                                                   |

| Ship Via                   | The shipping method or carrier.                                                                                                    |
|----------------------------|----------------------------------------------------------------------------------------------------|
| ЕТА                        | The estimated time of the order's arrival.                                                                                                    |
| Date Ordered               | If submitted, the date the order was submitted.                                                                                                    |
| Note                       | For notes about the purchase order in general.                                                                                                    |
| Show Images                | Allows you to see item images. This is only on the window; it doesn't not affect the actual purchase order when printed or emailed.                                                                                                    |
| Add Line                   | If not submitted, you can add items to the order.                                                                                                    |
| Cancel Line                | Cancels the item from the purchase order and marks the line item cancelled. This option has some contingencies:                                                                                                    |
|                            | <ul> <li>If a selected line has not been saved, it will delete the selected line from the purchase order. If the line came from the Retrieve Queued window, it will return it to the queue for fulfillment later.</li> <li>If a selected line has been saved, Cancel Line will cancel the selected line on the order. It will only appear if you have Show Cancelled checked. The line will turn dark red and will be cancelled when the purchase order is saved.</li> <li>If a selected line represents ordered items that are partially received, the button will cancel the portion of the order that has not been received.</li> <li>You cannot cancel fulfilled lines that have been fully received.</li> </ul> |
| Include Cancelled<br>Items | Allows you to show items that have been cancelled from this purchase<br>order. This option is only visible if there are line items on the purchase<br>order.                                                                                                    |
| Include Received<br>Items  | Allows you to show items that have already been received and added.                                                                                                    |
| Estimated Total            | Contains a total of the cost of all items in the purchase order. It is the quantity times the cost.                                                                                                    |
| PO Settings                | Opens the <b>Purchase Order</b> settings window described in the section entitled Purchase Order Settings.                                                                                                    |
| Submit Email               | Allows you to submit this purchase order by email. Appears only if the order has not been submitted previously.                                                                                                    |
| Re-Submit Email            | Allows you to re-submit this purchase order by email. Appears only if the order has been submitted previously.                                                                                                    |
| Submit & Print             | Allows you to submit this purchase order by mail. Appears only if the order has not been submitted previously.                                                                                                    |
| Re-Submit & Print          | Allows you to re-submit this purchase order by mail. Appears only if the order has been submitted previously.                                                                                                    |
|                            |                                                                                                    |

4. As long as the purchase order has not been submitted, you can make changes to fields, except style code. You can change quantity, category and cost. After it is ordered, everything but cost is fixed.

# 3.4.4 Receiving Ordered Styles

Styles that are placed on purchase orders and marked ordered will be automatically available to be received using the **Receive Invoice** feature. Those who manage purchase orders regularly may find it more convenient to work from this area. For more information, see the section entitled Add Item from Invoice.

Ordered styles that are subsequently added to inventory will automatically fulfill outstanding purchase orders on a FIFO basis (first-in, first-out). If a style order appears on multiple purchase orders and is then received to inventory, the oldest purchase order for that style will get fulfilled. If you do not use purchase orders, it might be best to use add an item, even special orders, directly as described in the section entitled Adding an Item (Standard).

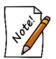

There is no way to manually specify the purchase order number on a received item. The Edge automatically fulfills and links received ordered items against outstanding purchase orders.

# 3.4.5 Finding Orders

The **Finding Orders** function allows you to find orders by item rather than by invoice or purchase order. To find an order:

1. Go to Inventory ► P/O ► Ordered Items. The Find Items on Order window will appear.

| Find Items o<br>PO # | n Order                                             | ]      |
|----------------------|-----------------------------------------------------|--------|
| Vendors              |                                                     |        |
| Categories           |                                                     | •      |
| Styles               | <ali></ali>                                         | ~      |
|                      | Status Queued Items Entered Items On Order Canceled |        |
|                      | Item Type<br>Special Orders<br>Stock                |        |
| Presets              | ок                                                  | Cancel |

Fields and options in the Find Items on Order window include:

| Returns orders contained on purchase orders numbered in the specified range. |  |  |
|------------------------------------------------------------------------------|--|--|
| Returns orders with the specified vendors.                                   |  |  |
| Returns orders in the specified categories.                                  |  |  |
| Returned orders with the specified styles.                                   |  |  |
|                                                                              |  |  |
| Returns orders that have the status of Queued.                               |  |  |
| Returns orders that have the status of Entered.                              |  |  |
| Returns orders that have the status of On Order.                             |  |  |
| Returns orders that have the status of Cancelled.                            |  |  |
|                                                                              |  |  |
| Returned orders that are a result of a special order.                        |  |  |
| Returned orders contain stock items.                                         |  |  |
|                                                                              |  |  |

- 2. Complete the search parameters and select **OK**. The results will appear in the **Items on Order** window.
- 3. To work with an item record, select the item and select Edit.
- 4. To cancel the item from an order, select the item and select Cancel Item.

# 3.5 Printing Item Tags

Every item entered into inventory will have a tag created for it in the tag file. It is recommended that entered items be printed in manageable quantities of 30 to 50 items. Also, when an item is returned, a new tag will be created here. Alternatively, tags can be printed from the **Add Item** or **Edit Item** window on an individual basis. The information on the tags will be controlled by choices made when setting up the category record. See the section entitled Adding a Category for more information regarding setting up the tag layout on a category.

To print a batch of tags:

1. Select Print Tags from the Inventory menu. The Tags to be Printed window will appear.

| 🖳 Tags to | be Prin | ted                                                                                    |                                                                   |
|-----------|---------|----------------------------------------------------------------------------------------|-------------------------------------------------------------------|
|           | Item    | Filter                                                                                 | Organize                                                          |
|           |         | The counts below may be slightly exaggerated for Bulk items. But will print correctly. | By Station                                                        |
| Туре      | Store   | Count                                                                                  | By Category                                                       |
| DUMBELL   | 1       | 4                                                                                      | By Vendor                                                         |
|           |         |                                                                                        | By Invoice                                                        |
|           |         |                                                                                        | V By Store                                                        |
|           |         |                                                                                        | By Location                                                       |
|           |         |                                                                                        | By Date Entered                                                   |
|           |         |                                                                                        | First 'N' Records                                                 |
|           |         |                                                                                        | Sort Tags By                                                      |
|           |         |                                                                                        | Date Created 🔹                                                    |
|           |         |                                                                                        | Include All Items In<br>Stock, Not Just<br>Those To Be<br>Printed |
|           |         |                                                                                        | Exclude Special<br>Order Items                                    |
| •         | _       | 111                                                                                    |                                                                   |
|           |         |                                                                                        |                                                                   |
|           |         |                                                                                        | Print                                                             |
|           |         |                                                                                        |                                                                   |
|           |         |                                                                                        | Clear                                                             |
|           |         |                                                                                        | Close                                                             |

This window contains the status of the queue of tags to be printed. Before you begin, make sure your printer is loaded with a sufficient number of the correct format tags.

2. Select the method(s) you would like to use to determine tag organization:

| By Station      | Separates the tags based upon the computer used for inventory entry. This is<br>useful when multiple associates are entering inventory from multiple<br>locations. |
|-----------------|----------------------------------------------------------------------------------------------------|
| By Category     | Separates the tags by category. This is useful if you were repricing existing inventory by category.                                                               |
| By Vendor       | Separate the tags by vendor. This is useful when used in conjunction with the <b>By Invoice</b> option.                                                            |
| By Invoice      | Separates the tags by invoice.                                                                                                    |
| By Store        | Separates the tags by store. This is useful in a multi-store environment.                                                                                          |
| By Location     | Separates the tags by case location.                                                                                                    |
| By Date Entered | Separates the tags based upon the date the items were entered into inventory.                                                                                      |
|                 |                                                                                                    |

- 3. Highlight the row of tags you wish to print.
- 4. Optionally, enter the number of records you would like to print at one time in the **First N Records** field.
- 5. To specify the order in which tags are printed, select **Sort tags by** drop-down list. This offers Date Status Changed, Item Number, Old Item Number, Date Entered, or Date Created.

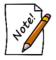

By selecting Include ALL items in stock, not just those to be printed and/or Exclude Special Order Items, you can print all tags within the system sorted per your specifications.

- 6. Select **Print**. Alternatively, double-clicking on a row of tags will also cause them to start printing.
- 7. At the conclusion of printing a row of tags, a window will be displayed showing all the tags that should have printed. This is used to clear the tags from the queue. If you need to reprint a tag, clear its checkbox before selecting **OK**.
- 8. To clear tags that you do not wish to print, highlight the row and select **Clear**. Place a check next to the tags you wish to delete before selecting **OK**.

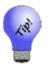

Clear can also be used to preview tags that are waiting in queue. To do so, select a row, select Clear, and then, rather than selecting tags for deletion, cancel out.

# 3.6 **Printing Signage**

In addition to printing tags, The Edge offers the feature of generating and printing signage. These are signs designed to be on display along with items as opposed to poster-size signs. Such signs are generated from selections made in the Start a Sale function (see the section entitled Start a Sale) or **Automatic Markdown** in the **Categories** function (see the section entitled Categories). We recommend pre-perforated and colored paper stock on which to print such signs.

Sign templates can be assigned in a few ways:

- Use Administrative ► Start a Sale function to put items on sale. If you choose a sign when creating the sale, signs will be generated for all items involved in the sale.
- Setup automatic markdown tables for use with **Inventory Buying Tools**. Each markdown tier can be assigned a sign (if appropriate) and these signs will be automatically generated when AIMS Autopilot is run.

To generate signs:

1. Select **Print Signage** from the **Inventory** menu. The **Signage to be Printed** window will appear.

| 🖳 Signage | e to be Printed                                |                          |
|-----------|------------------------------------------------|--------------------------|
| 🔽 Organi: | ze By Location                                 | First 'N' Records        |
|           | ze By Start Date                               | Sort Signage By Location |
| Organi:   | ze By Vendor                                   |                          |
| Sign Type | Location                                       | Count                    |
| 30% Off   |                                                | 1                        |
| 30% Off   | case 10                                        | 1                        |
| 30% Off   | case 11                                        | 3                        |
| 30% Off   | case 12                                        | 4                        |
| 30% Off   | case 14                                        | 1                        |
| 30% Off   | case 15                                        | 2                        |
| 30% Off   | case 16                                        | 1                        |
| 30% Off   | case 17                                        | 40                       |
| 30% Off   | case 2                                         | 1                        |
| 30% Off   | case 3                                         | 17                       |
| 30% Off   | case 4                                         | 4                        |
| 30% Off   | case 5                                         | 9                        |
| 30% Off   | case 6                                         | 34                       |
| 30% Off   | case 7                                         | 6                        |
| 30% Off   | case 9                                         | 11                       |
| 30% Off   | In Transit To Store 1  11/5/2013               | 1                        |
| 30% Off   | In Transit To Store 2/fedex 12345678 11/7/2013 | 1                        |
| Presets   | Clear Regenerate                               | Print Close              |
|           |                                                |                          |

2. Select the record containing the type of signage you would like to generate. You have a few options as to the order and number of signs you would like to print.

| Organize by Location      | Organizes the signs by the location of the included items within the store. |
|---------------------------|-----------------------------------------------------------------------------|
| Organize by Start<br>Date | Organizes the signs by the starting date of the event.                      |
| Organize by Vendor        | Organizes the signs by the vendor providing the items.                      |
| First N Records           | Allows you to indicate the number of signs to print at one time.            |
| Sort Signage By           | Sorts by location, item number, or old item number.                         |

3. To generate a preview of the signs before printing, select **Print** from the lower right corner of the window or double-click on the desired record. The **Print Preview** window will appear as follows:

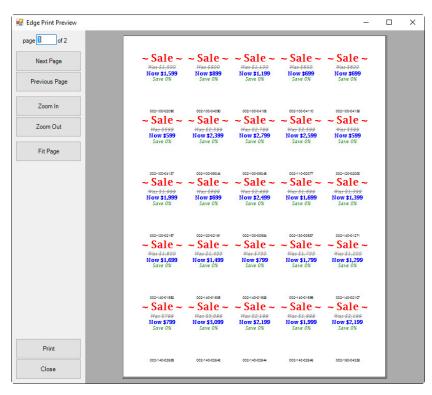

4. If the layout and information are acceptable, select the **Print** icon on the left side of the toolbar across the top of the window. If you want to further edit the page, select the **Close** button. Use the arrows in the top left corner to view additional pages.

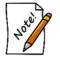

Signs must be created as described in the section entitled Sign Formats before they can be printed.

# 3.7 Physical Inventory

Conducting a Physical Inventory consists of 3 steps:

- 1 Start the Inventory
  - Choose what is being inventoried
- 2 Conduct the Inventory
  - Scan or enter items
- 3 Reconcile & Finish
  - Review and account for discrepancies
  - ➢ Finish (close) the inventory

### 3.7.1 Step 1 - Start the Inventory

The **Physical Inventory Wizard** allows you to select what is being inventoried. You can do a full inventory of the entire store or a filtered inventory for selected criteria (locations, vendors, collections, categories, etc.)

Only one full inventory can be open at a time. There is no limit to the number of open filtered inventories. See **FAQ** section for more information on running multiple inventories at once.

To start an inventory:

1. Click Inventory > Physical Inventory > Start New Inv. The Physical Inventory Wizard will appear. Click Next to begin.

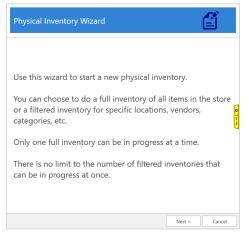

2. Choose whether doing a **Full Inventory** or **Filtered Inventory**, then click **Next**. Only one full inventory can be open at a time. If this option is greyed out, you must finish or cancel the existing inventory. There is no limit to the number of **Filtered Inventories** you can have open at once.

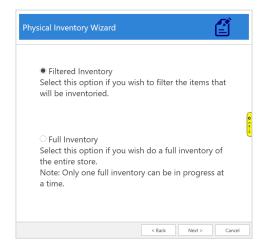

3. If doing a **Filtered Inventory**, use the **Selection Criteria** drop-downs to set one or more parameters for items to be included in this inventory. Leaving a drop-down blank will automatically include all values. Choose criteria and click **Next**. If doing a **Full Inventory**, this step is skipped automatically.

| Physical Inventory W | /izard               |
|----------------------|----------------------|
|                      | Selection Criteria   |
| Locations:           | Case 1 -             |
| Vendor:              |                      |
| Categories:          | · · · · ·            |
| Item Types:          | RING                 |
| Collections:         | •                    |
| Pricing Methods:     | •                    |
| Inventory Types:     | •                    |
|                      |                      |
|                      | < Back Next > Cancel |

4. Enter a **Physical Inventory Name**, choose whether **Layaways** should be included, then click **Next**.

| Physical Inventory W        | /izard      |            |              | Ê        |
|-----------------------------|-------------|------------|--------------|----------|
|                             | Optio       | ns         |              |          |
| Physical Inventory<br>Name: | Case 10 - I | Rings Only |              |          |
| Layaways:                   | □ Include L | ayaways a: | s part of Ir | iventory |
|                             |             | < Back     | Next >       | Cancel   |

Click Finish. The inventory is now created and the Scanning window will appear. See Step 2
 Conduct the Inventory for the next step in the inventory process.

# 3.7.2 Step 2 – Conduct the Inventory

Upon creating a new inventory, The Edge will automatically open the **Scanning** window. This is used to inventory your items. You can manually get to this screen using **Inventory > Physical Inv > Continue Inv.** 

To inventory your items:

- 1. In the top left, choose how you will be inputting items for inventory (e.g. barcode, item #).
- 2. If using locations, choose the location you are working with, then input all items. Repeat for each location.
- 3. Notice as you input items the activity log (second pane) updates. Any warnings or errors will display here. The bottom two panes also update to show items inventoried and outstanding.
- 4. You can close and continue this process later at any time. Use **Inventory > Physical Inv > Continue Inv** to resume an in progress inventory.
- 5. Once all items inventoried, see Step 3 Reconcile & Finish for the final steps.

# 3.7.2.1 Scanning Window Overview

The Scanning window is divided into four sections:

| Physical Inver                                                                                        | ntory Full Inven                                 | tory /w Layaways St                        | arted:1/4/2019                                                                                                    |                    |                               |                                                 |                     |
|----------------------------------------------------------------------------------------------------|--------------------------------------------------|--------------------------------------------|----------------------------------------------------------------------------------------------------|--------------------|-------------------------------|-------------------------------------------------|---------------------|
| Scanning<br>Item Number<br>Item Barcode<br>Old Item Num<br>Old Barcode<br>Old Barcode<br>Vendor Barco | e<br>mber<br>mber With Duplic<br>with Duplicates | cates                                      | Case 1<br>This Inventory Started Or<br>2:24:20 PM<br>Warn About Layaways<br>Warn About Location C<br>Full Inventory /w Layaway | hanges             | <b>1</b><br>Started: 1/4/2019 | Clear                                           | Close<br>Print List |
| Scanned Iter                                                                                          | em Number                                        | This Time                                  | Last Time                                                                                                    | Location Qty       | Units                         |                                                 |                     |
| 200-1000003 00 200-1000002 00                                                                         | 01-200-1000003                                   | 1/4/2019 2:44:02 PI<br>1/4/2019 2:43:55 PI | M 1/4/2019 11:17:50 AM<br>M 1/4/2019 11:17:47 AM                                                                               |                    | 2                             |                                                 |                     |
|                                                                                                    | 01-200-1000002                                   |                                            | I 1/4/2019 11:17:40 AM<br>1/4/2019 11:17:40 AM                                                                                 |                    |                               |                                                 |                     |
| 200-100001 00                                                                                         | 01-200-100001                                    | 1/4/2019 2:43:39 PI                        | 4                                                                                                    |                    | Item: 001-200-1000            | 01 could not be found.                          |                     |
| L                                                                                                    |                                                  |                                            |                                                                                                    |                    |                               |                                                 |                     |
| $\Theta$                                                                                              |                                                  | Items                                      | that were scanned fro                                                                                                    | m this Location    |                               | Photo View (Small)                              | ~                   |
| 001-200-<br>1000001                                                                                   | 001-200                                          | 001-200                                    |                                                                                                    |                    | 3                             |                                                 |                     |
| Show Al                                                                                               | II Inventory                                     | lten                                       | is that should be in this                                                                                                    | s Location: 9      |                               | Photo View (Small)                              | ~                   |
| 001-205-<br>1000001                                                                                   | 001-205<br>1000002                               |                                            |                                                                                                    | 001-210<br>1000003 |                               |                                                 |                     |
| Presets                                                                                               |                                                  |                                            |                                                                                                    |                    |                               | Total Items For Location<br>Total Items Scanned |                     |

The top section lets you specify input options.

| 🖳 Physical Inventory Full Inventory /w Lay                                                                                                    | raways Started: 1/4/2019 | - • •                  |
|----------------------------------------------------------------------------------------------------|--------------------------|------------------------|
| Scanning Item Number Item Number Item Number Old Item Number Old Item Number Old Item Number Vith Duplicates Old Barcode Vith Duplicates Vendor Barcode Vith Duplicates | Item                     | Clear Close Print List |

| Scanning                          | Choose how to input items:                                     |                                                                                                    |  |  |  |  |  |
|-----------------------------------|----------------------------------------------------------------|----------------------------------------------------------------------------------------------------|--|--|--|--|--|
|                                   | Item Number                                                    | Manually key item # into Item field                                                                                              |  |  |  |  |  |
|                                   | Item Barcode                                                   | Scan barcode into this screen                                                                                                    |  |  |  |  |  |
|                                   | Old Item<br>Number                                             | Manually key item # from previous software                                                                                       |  |  |  |  |  |
|                                   | Old Barcode                                                    | Scan barcode from previous software                                                                                              |  |  |  |  |  |
|                                   | Old Item<br>Number with<br>Duplicates                          | Manually key item # from previous software where multiple items can have same number                                             |  |  |  |  |  |
|                                   | Old Barcode<br>with Duplicates                                 | Scan barcode from previous software where multiple items can have same barcode                                                   |  |  |  |  |  |
|                                   | Vendor Barcode<br>with Duplicates                              | Scan barcode from vendor where multiple items can have same barcode                                                              |  |  |  |  |  |
| Item                              | Use this field to man                                          | ually key in item # or old item #s                                                                                               |  |  |  |  |  |
| Location                          | Use this drop-down t location.                                 | o select a location. Inventorying an item will move it to this                                                                   |  |  |  |  |  |
| Warn about<br>Layaways            | If checked, layaways will generate a warning when inventoried. |                                                                                                    |  |  |  |  |  |
| Warn About<br>Location<br>Changes |                                                                | an item to a location different than the one currently on file will<br>ndow asking you to confirm moving it to the new location. |  |  |  |  |  |
| Clear                             | Use this button to cle                                         | ar the form. It does NOT undo any inventory activity.                                                                            |  |  |  |  |  |
| Close                             | Use this button to clo<br>does it finish or close              | ese the window. It does NOT undo any inventory activity nor the inventory.                                                       |  |  |  |  |  |
| Print List                        | Use this button to pri                                         | nt either the middle or bottom lists.                                                                                            |  |  |  |  |  |

The next section keeps a running log as you input items. Errors and warnings will also appear here.

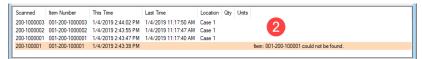

The bottom two sections show items that were inventoried as well as those items that are still outstanding. By default, the outstanding items for the selected location will be shown. To see all items, check the **Show All Inventory** box. This may negatively affect performance based on the number of items in the inventory.

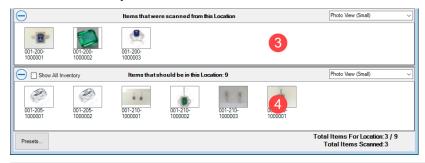

**NOTE:** You can view an item's record by double clicking on it in the window. In addition to seeing its details, this can be useful if you accidentally inventory an item as you can use **Supervisor > Remove Last Inventory Date** to un-inventory it.

## 3.7.3 Step 3 – Reconcile & Finish

The last step in the inventory process is reconciliation. This is where you review discrepancies, make any final adjustments, and then finish (close) the inventory. To begin reconciliation:

1. Click **Inventory > Physical Inv > Finish Inv**, then **Select** the inventory you are working with. The **Inventory Reconciliation** window will appear.

| physical inventory.<br>The Qty column sho       | iist becau | se of a difference in quant                                            | ity or a conflict (indicated<br>and the In Stock Qty for thi |                   |                                  |                   |                             |        |              |     |                |     |          |                     | crepancies<br>Missing<br>em Filter                |
|-------------------------------------------------|------------|------------------------------------------------------------------------|--------------------------------------------------------------|-------------------|----------------------------------|-------------------|-----------------------------|--------|--------------|-----|----------------|-----|----------|---------------------|---------------------------------------------------|
| resolved<br>Item Number                         | Location   | Last Inventoried                                                       | Status Changed                                               | Vendor            | Vendor Style                     | Cat ID            | Cat Type                    | Туре   | Price Method | Qty | Qty Diff       | UOM | UOM Diff | Conflicted          | Description                                       |
| 001-210-1000001 001-230-1000001 001-850-1003573 | Case 1     | 12/14/2018 2:16:44 PM<br>12/14/2018 2:17:17 PM<br>1/3/2019 10:38:34 AM |                                                              | DEC<br>DEC<br>PAN | ER1212BTW<br>PD1212BTW<br>796366 | 210<br>230<br>850 | EARRINGS<br>PENDANT<br>BULK | s<br>s | UPC          | 2/4 | -1<br>-1<br>-2 |     |          |                     | 14KW Blue Top<br>14KW Blue Top<br>Charm in SS wit |
| 001-850-1003574                                 | COSC 1     | 1/3/2019 11:20:52 AM                                                   | 12/12/2018 3:07:13 PM                                        |                   | 796357EN63                       | 850               | BULK                        | S      | UPC          | 3/3 | 0              |     |          | Yes                 | Snowflake cha                                     |
|                                                 |            |                                                                        |                                                              |                   |                                  |                   |                             |        |              |     |                |     |          |                     |                                                   |
|                                                 |            |                                                                        |                                                              |                   |                                  |                   |                             |        |              |     |                |     |          |                     |                                                   |
| Presets                                         |            |                                                                        |                                                              | Reco              | unt Show<br>Chan                 |                   | Details                     |        | Refres       |     |                |     | cept     | Finish<br>Inventory | Continue<br>Later                                 |

- 2. This window will display all item discrepancies. A discrepancy indicates that the quantity inventoried does not match the quantity on file. The **Qty Diff** and **UOM Diff** (Bulk only) columns indicate the difference in number or, for UOM bulk, difference in measure (weight).
- 3. Review each discrepancy. Then, take the following action:
  - a. If the discrepancy is <u>correct</u> (e.g. item missing), check the line and click **Accept Count**. This will mark the **Qty Diff** and **UOM Diff** (bulk only) as missing.
  - b. If the discrepancy is <u>incorrect</u>, check the line and click **Recount**. For fine jewelry, this will mark the individual piece inventoried. For bulk, you will be prompted for new quantity (you can enter a **New Total** or **Add** to the existing inventoried quantity).
  - c. For bulk only, if after **Recount** there is still a **Qty Diff** and/or **UOM Diff**, you must check the item and **Accept Count** to finalize and accept the change in quantity.
- 4. Notice each discrepancy line highlights in green as you work through the list. Once you have addressed each discrepancy all lines should be highlighted green.
- 5. Click the **Refresh Count** button at the bottom. If all discrepancies were successfully addressed, the screen should now be empty.
- 6. Click **Finish Inventory** to complete and close this inventory.

**NOTE:** To pause reconciliation, use the Continue Later button to close this screen. You can resume at any time via Inventory > Physical Inventory > Finish Inv.

**NOTE:** Though not typically recommended, you are not required to address all discrepancies and will still be able to close the inventory via the Finish Inventory button.

You may find this useful if dealing with layaway or special order discrepancies that cannot be resolved here.

# 3.7.3.1 Bulk Conflicts

The **Conflicted** column on the **Inventory Reconciliation** screen will indicate **Yes** when a bulk item has had its quantity changed outside of the inventory process. Examples might include an item being sold, added, etc.

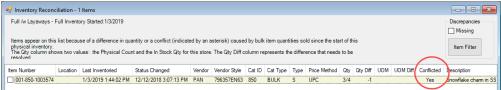

The purpose of **Conflicted** is to draw your attention to this change to ensure your count is accurate. To see what caused the changed, check the item row and click the **Show Bulk Changes** button at the bottom.

It is not necessary to do anything with these conflicts. This is simply provided as a tool to help identify potential causes of discrepancies.

# 3.7.3.2 Layaway & Special Orders

Items on layaway and/or special order can be included in the inventory process. However, if there is a discrepancy in quantity, it cannot be addressed from the **Inventory Reconciliation** screen because it is tied to an ongoing transaction.

To account for missing layaway or special order items:

- 1. Process a return for the layaway or special order transaction at POS.
- Manually mark the item missing via Inventory > Item > Find, Edit the item, then click Supervisor > Missing.

# 3.7.3.3 Canceling an Inventory without Finishing

To cancel an open inventory without finishing:

- 1. Click Inventory > Physical Inv > Continue Inv or Finish Inv.
- 2. Click on the inventory, then click the Cancel Inventory button in the bottom left.

### 3.7.4 Reports

There are four physical inventory reports available all found under **Inventory > Physical Inv > Reports**:

Not Scanned All items part of this inventory that were not scanned

Scanned All items part of this inventory that were scanned

Missing All items marked missing during this particular inventory

Errors Log of all inventory errors

The **Not Scanned**, **Scanned**, and **Missing** reports are all inventory specific and run the same way. To run:

- 1. Click **Inventory > Physical Inv > Reports** and select the report you wish to view.
- 2. By default, the drop-down will only show open inventories. Use the **Show Closed Inventories** checkbox if you want to run the report against a closed inventory.
- 3. Choose the inventory for which you want to run this report.
- 4. Optionally, visit the **Options** tab to change the report details and layout.
- 5. Click OK to generate the report.

The Errors report functions differently and is date driven. To run:

- 1. Click Inventory > Physical Inv > Reports > Errors.
- 2. Use the **Error Dates** drop-down to select the dates for which you wish to view errors. It is recommended you only set the **Min** date as the start and leave **Max** at the default.
- 3. Use the Error Descriptions drop-down to select the types of errors you wish to view.
- 4. Visit the **Options** tab to change report details and layout. If you have run multiple inventories, group by **Inventory Cycle** to separate the errors by physical inventory.
- 5. Click **OK** to generate the report.

### 3.7.5 Frequently Asked Questions (FAQ)

#### How do I "un-scan" or "un-inventory" an item that I've entered by mistake?

To remove an item's last inventory date:

- 1. Edit the item. Note that you can do this from the Scanning screen by double clicking.
- 2. Click Supervisor > Remove Last Inventory Date.
- 3. Save your changes.

The Edge records the last 2 dates an item was inventoried. Using this option will remove the most recent date and retain the prior one. If you use this option twice it will remove all dates.

#### How do I cancel an inventory?

To cancel an open inventory:

- 1. Click Inventory > Physical Inv > Continue or Finish Inv.
- 2. Highlight the inventory you wish to cancel.
- 3. Click the Cancel Inventory button in the bottom left.

#### What happens if I run multiple physical inventories at the same time?

All physical inventories are date driven. When you create a new inventory, the software records the start date. As you scan items, the item record is updated with the scanned date. When determining if an item was inventoried, The Edge compares the item's scanned date to the inventory start date. If the scanned date is AFTER the start date, the item is counted as scanned for that inventory.

For example, let's say you start a full inventory on 12/26/2018 and scan item 100-00001. Then, you start a filtered inventory for category 100 on 12/28/2018. Running the scanned report for your full inventory would yield the one item; running the scanned report for your partial inventory would yield no item because the item was scanned on 12/26, but the filtered inventory was started on 12/27.

If as part of your filtered category 100 inventory, you now scanned item 100-00002 that item would count as scanned against both your full inventory and the filtered inventory. Running the scanned report for the full inventory would show both items while running the scanned report for the partial inventory would only show 100-00002.

#### On the Finish Inv screen, what is the purpose of Recount and Accept Count?

These buttons are used to address inventory discrepancies. For fine jewelry pieces:

- **Recount** will mark the item as inventoried.
- Accept Count will mark the item as missing.

For bulk pieces:

- **Recount** will open a window allowing you to adjust the quantity. You can either enter a new quantity or add to the existing.
- Accept Count will accept the discrepancy and adjust inventory with either the missing or found items.

# 3.7.6 Configuring RFID for The Edge

RFID will usually be set up and configured by your RFID vendor. This information is provided for informational purposes. To configure the RFID server and hardware:

- 1. From Administrative ► Configuration, scroll down to RFID.
- 2. Set options as follows:

| RFID Config File | The location of the RFID configuration file. Use the standard Windows  |
|------------------|------------------------------------------------------------------------|
| Path             | Open File window to find the file. The RFID vendor should provide this |
|                  | file and the path to it.                                               |

| RFID Maintains<br>Connection | Whether the RFID device maintains a connection while scanning.                             |
|------------------------------|--------------------------------------------------------------------------------------------|
| <b>RFID Server Type</b>      | The type of server for the RFID device. For TJS, it is Insite. For TracTech, it is Impinj. |

3. Select OK.

### 3.7.7 Tagging RFID Items

• No two in-stock items can have the same RFID tag.

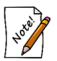

- You cannot save a tag that is saved to an item already without removing it from the old item first.
- Bulk items cannot have RFID tags assigned to them.

To associate tags provided by your RFID hardware vendor with the item records in The Edge:

1. From the Inventory menu, select Tag RFID Items. The Scanning for Tag window will appear.

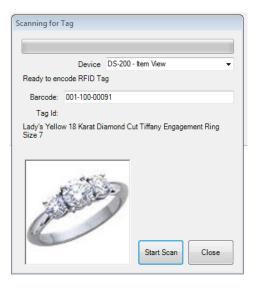

Fields and options in the Scanning for Tag window include:

| Device      | Indicates the scanning device.        |
|-------------|---------------------------------------|
| Barcode     | The barcode of the item to be tagged. |
| Tag ID      | The RFID tag number.                  |
| Description | A description of the item.            |
| Start Scan  | Allows you to scan the tag number.    |
|             |                                       |

- 2. From the **Device** drop-down menu, select which device you are using to scan the tag.
- 3. Using a barcode reader, read or type in the barcode for the item to come up.
- 4. For some systems, place the item with the tag in the scanning box.
- 5. Select **Start Scan** button and scan the individual tag you want to assign to the item. The green bar will start moving across the form indicating that the tag reader is scanning. After the tag is registered, it will be assigned to the item and indicate the tag ID in the **Tag Id** field.
- 6. The form will pause for two seconds and then reset itself so you can repeat for additional items.
- 7. Close out of the form.

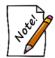

#### If a tag is already assigned to another in-stock item, you will be prompted to assign this tag to the current item and remove it from the other item.

Alternatively, you can assign RFID tags to an item in two other ways:

- 1. Use Inventory ► Items ► Find to locate the item. From the search results, select Supervisor ► Assign RFID Tag.
- 2. From the item record select **Supervisor** ► Assign RFID Tag.

### 3.8 Inventory Buying Tools

Inventory management is the single biggest factor in the success of a retail business. Your goal is to sell as much product at the highest price from the smallest investment possible. To do so, you must vigilantly monitor, measure, and adjust your activities to make the most of your inventory with educated decisions. The Edge features a series of buying tools and reports to help you move older inventory and replenish more popular items. These tools work together to take a proactive approach to managing aging inventory. Popular inventory can be set to be automatically reordered and potentially profitable categories can be identified using your sales data through a series of reports. Aging inventory is managed through a tiered system of assigning spiff and price markdowns to items dynamically as they age.

In general, here's how it works: Items come in and you sell them. Based on sales history and trends, The Edge's **Levels** and **Rapid Reorder** features work together to queue good sellers for replacement. Then the **Purchase Order** feature makes it easy to retrieve queued items, order them, and receive them into stock. All the while, the Edge tracks sales data and through the use of the **Inventory Buying Tools**, which will help make strategic decisions about what you should obtain more of what sells and what you should do to move old inventory.

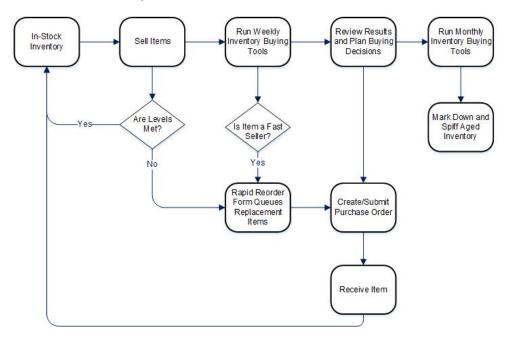

There are two steps to using the **Inventory Buying Tools**: The **Weekly Buying Plan** 

- a. Rapid Reorder Report with Form option
- b. Replenish Base Stock report
- c. Recovered Cost of Aged Items report.

#### The Monthly Aged Inventory Management System (AIMS)

- a. Repricing
- b. Bonus Poster generation
- c. Signage Location report.

This section details how to use these features. If you use the inventory management and reporting features discussed here along with the reporting features, The Edge will help maximize your profits.

#### 3.8.1 Setting Up Automatic Mark Downs and Repricing for Inventory Buying Tools

At the heart of automatic buying tools is the **Automatic Mark Down** table found on the **Pricing** tab of each category. The Mark Down table is used to define mark down amounts based on aging and should be setup for each participating category. Repricing goes through and applies the mark downs to selected items.

To setup the Automatic Mark Down table:

- 1. Select Inventory ► Categories ► List.
- 2. Select the category and edit it.
- 3. Select the **Pricing** tab and look at the **Automatic Mark Down** table on the right.

| Min<br>Days | Mark<br>Down % | Spiff % | In-Case Signage |
|-------------|----------------|---------|-----------------|
| 0           | 0              | 0       | -               |
| 540         | 0              | 50      | -               |
| 600         | 30             | 0       | AIMS30          |
| 630         | 40             | 0       | AIMS40          |
| 660         | 50             | 0       | AIMS50          |
|             |                |         | -               |
|             |                |         |                 |
|             |                |         | -               |
|             |                |         | -               |
|             |                |         |                 |

Fields in this table include:

Min DaysNumber of days an item must be in inventory before assigned the<br/>prescribed action.Mark Down %Percentage to discount from item's retail price.Spiff %Percentage of profit to award an associate as commission for the sale of<br/>this item. Spiff supersedes commission.

In-Case Signage Specify a sign template to use to generate a sign when this action taken (e.g., generate in-case sale signs to accompany items placed on sale).

4. Setup the table as desired for each participating category. Use the **Copy From** button in the top right to copy the pricing tables from another category to the category currently being edited.

The example mark down table provided here shows our default setup.

| Min<br>Days | Mark<br>Down % | Spiff % | In-Case Signage |
|-------------|----------------|---------|-----------------|
| 0           | 0              | 0       | -               |
| 540         | 0              | 50      |                 |
| 600         | 30             | 0       | AIMS30          |
| 630         | 40             | 0       | AIMS40 -        |
| 660         | 50             | 0       | AIMS50 -        |
|             |                |         | -               |
|             |                |         |                 |
|             |                |         |                 |
|             |                |         | -               |
|             |                |         |                 |

Using this example, an item is considered old when it becomes 540 days old. At this point, a spiff of 50 percent is assigned. This means that if an associate sells this item they are assigned a commission of 50 percent of the profit generated.

When the item reaches 600 days old, the spiff is removed and a mark down of 30 percent is applied against the retail price. Also, a sign is queued for print using the "AIMS30" sign template.

When the item reaches 630 days old, the mark down changes from 30 percent to 40 percent and a new sign is generated using the "AIMS40" sign template. Finally, when the item reaches 660 days old, the mark down changes from 40 percent to 50 percent and a new sign is generated using the "AIMS50" sign template.

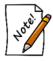

# The spiff and mark downs do not happen without user intervention. Repricing must be initiated with the Buying Tools options enabled.

Repricing must be run with either from the **Reprice** area from the **Administrative** menu or run as part of the larger monthly **AIMS** process. While this can be done at any time, it is recommended this be done once per month in a consistent cycle (e.g., first Monday of every month).

To initiate a standalone AIMS repricing:

- 1. Select Administrative ► Reprice Items.
- 2. Select the **Item Filter** to specify inventory to include/exclude based on category, vendor, inventory type, etc. Alternatively, leave this blank to include all qualifying items.
- 3. Select the default settings for each **Change** pricing section (i.e., **Change Cost**, **Change Retail**, **Change Lowest Price**, and **Change Current Price**). The defaults are as follows.

| Change Cost                | No change.                                                                         |
|----------------------------|------------------------------------------------------------------------------------|
| Change Retail              | No change.                                                                         |
| <b>Change Lowest Price</b> | No change.                                                                         |
| Change Current Price       | Retail x Age Markdown<br>Check do Signage and spiff<br>Check Auto-price items only |

- 4. Select **OK**. A preview list of items eligible for automatic mark down will be presented. The list will show each qualifying item along with pertinent details including the old and new pricing information.
- 5. Select the items to reprice and select **OK** to finalize the repricing.

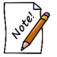

- In-case signage will be queued for print any time a sign template is assigned to a markdown. Select Inventory ► Print Signage to view and print these signs.
- See the section entitled Sign Formats for more information on working with sign templates.

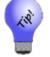

For repricing, there is no undo. Consider printing and retaining the repricing preview list.

### 3.8.2 Using Inventory Buying Tools

The Inventory Buying Tools feature consists of six steps and is designed to fulfill two roles:

- Weekly inventory orders and reorders
- Monthly AIMS repricing.

These two roles are not dependent on one another and it is entirely possible to use either exclusively. However, the system works best when both are employed side-by-side.

#### 3.8.2.1 Weekly Buying Plan

To run Inventory Buying Tools:

- 1. Select Inventory ► Buying Tools.
- 2. Select Weekly Buying Plan. The Weekly Buying Plan includes:
  - a. **Reorder Fast Sellers**, which yields the **Rapid Reorder Report** and **Form**. This step is used to setup the rapid reorder report and form. From the **Settings** options, the sale date range should

always be **Last Week** (it will default to this; this step is designed to be run weekly). See the section entitled Rapid Reorder for more information on setting fast seller and reorder criteria.

- b. **Replenish Base Stock** report. This step will setup a report to aid in replenishing current sold inventory. From the **Settings** options, "current" refers to items that did not sell fast enough to be considered fast sellers, but did not sell slow enough to become aged inventory. The sale date range should always be **Last Week** (it will default to this; this step is designed to be run weekly).
- c. Recovered Funds Redeployment Guide. This step will setup a report to aid in the reinvestment of funds recovered through the sale of old inventory. From Settings, on the Type & Status tab, Date Sold should always be 365 days (it will default to this).

| Click OK now to run each step with default<br>or click the settings buttons first to change<br>note: you can set defaults via preset | settings. |
|----------------------------------------------------------------------------------------------------|-----------|
| Reorder Fast Sellers<br>☑ Show Reorder Form                                                                                          | Settings  |
| Replenish Base Stock                                                                                                    | Settings  |
| Recovered Funds Redeployment Guide                                                                                                   | Settings  |
|                                                                                                    |           |
|                                                                                                    |           |
|                                                                                                    |           |
|                                                                                                    |           |
| ОК                                                                                                    | Cancel    |

#### **Reorder Fast Sellers**

There are two outputs for this step: the **Rapid Reorder** form and the **Rapid Reorder** report. Both the report and the form show the same data, albeit in slightly different formats. The report is designed to be viewed and printed for analysis. The form, on the other hand, is designed to be acted upon. It allows styles to be queued for order. See the section entitled Rapid Reorder for more information.

#### **Replenish Base Stock**

Base stock refers to inventory that did not sell fast enough to qualify as a fast seller, but did not take long enough to sell to be considered old inventory. It is inventory considered worthy of keeping in stock regularly. In The Edge, an item is considered old once it reaches the second tier of the automatic mark down table. By default, this happens at 540 days.

In this report, sold items are shown based on items sold the past 365 days grouped by category. It is further broken down by price groupings. For each grouping, based on GMROI and the length of time it was held in inventory, The Edge makes a recommendation as to whether you should buy more or hold at the level you have.

| This Pe         | nind            |                |       | ,    | Sold Last 12 |          |    | In 9 | Stock | Now     |      |
|-----------------|-----------------|----------------|-------|------|--------------|----------|----|------|-------|---------|------|
| Category & Cost |                 | Recommendation | GMROI | Fast | Interim      | Over 540 | 30 |      |       | Interim | 540+ |
| -Diamonds - Lo  | oose            |                |       |      |              |          |    |      |       |         |      |
| 0-250           | 2 / \$274.00    | Buy+           | 287   | 17   | 2            | 0        | 0  | 0    | 0     | 4       | 4    |
| 500-750         | 2 / \$1,100.00  | Buy-           | 57    | 0    | 1            | 3        | 0  | 0    | 0     | 4       | 6    |
| 750-1000        | 1/\$782.11      | Buy+           | 91    | 5    | 1            | 1        | 0  | 0    | 0     | 2       | 7    |
| 1000-1500       | 3 / \$4,058.00  | Hold           | 54    | 3    | 3            | 4        | 0  | 0    | 0     | 11      | 6    |
| 1500-2000       | 3 / \$5,060.00  | Hold           | 47    | 1    | 2            | 2        | 0  | 0    | 0     | 2       | 8    |
| 2000-3000       | 5 / \$12,669.50 | Buy+           | 137   | 9    | 3            | 6        | 0  | 0    | 0     | 7       | 0    |
| 3000-4000       | 5/\$17,610.00   | Hold           | 53    | 2    | 5            | 1        | 0  | 0    | 0     | 9       | 3    |
| 4000-10000      | 4 / \$25,509.50 | Hold           | 18    | 0    | 4            | 2        | 0  | 0    | 0     | 7       | 10   |
| 10000+          | 1 / \$15,000.00 | Buy+           | 91    | 0    | 1            | 0        | 0  | 0    | 0     | 0       | 0    |
| - Diamond Pend  | ants            |                |       |      |              |          |    |      |       |         |      |
| 0-250           | 7 / \$1,252.55  | Buy            | 72    | 5    | 5            | 18       | 0  | 0    | 1     | 113     | 6    |
| 250-500         | 14 / \$5,050.03 | Buy+           | 86    | 10   | 11           | 12       | 0  | 0    | 3     | 25      | 14   |
| 500-750         | 9 / \$6,027.43  | Buy+           | 117   | 15   | 9            | 5        | 0  | 0    | 2     | 16      | 7    |
| 750-1000        | 9/\$7,761.71    | Buy            | 65    | 3    | 9            | 1        | 0  | 0    | 1     | 10      | 5    |
| 1000-1500       | 5 / \$6,175.00  | Buy+           | 153   | 24   | 4            | 5        | 0  | 0    | 2     | 13      | 6    |
| 1500-2000       | 1 / \$1,705.60  | Hold           | 17    | 0    | 1            | 0        | 0  | 0    | 1     | 6       | 4    |
| 2000-3000       | 1 / \$2,945.00  | Hold           | 31    | 3    | 1            | 0        | 0  | 0    | 0     | 13      | 1    |
| - Diamond Semi  | Mount Rings     |                |       |      |              |          |    |      |       |         |      |
| 250-500         | 2/\$769.88      | Hold           | 28    | 0    | 2            | 3        | 0  | 0    | 0     | 1       | 14   |
| 500-750         | 9 / \$5,539.53  | Hold           | 52    | 6    | 8            | 7        | 0  | 0    | 2     | 13      | 32   |
| 750-1000        | 11/\$9,907.60   | Hold           | 41    | 6    | 6            | 10       | 0  | 0    | 0     | 22      | 38   |
| 1000-1500       | 15/\$17,563.94  | Hold           | 50    | 9    | 14           | 5        | 0  | 0    | 6     | 36      | 22   |
| 1500-2000       | 3/\$4,815.71    | Hold           | 43    | 4    | 1            | 5        | 0  | 0    | 2     | 13      | 12   |
| 2000-3000       | 1/\$2,352.50    | Hold           | 27    | 1    | 0            | 1        | 0  | 0    | 0     | 6       | 5    |

Data fields shown in the **Replenish Base Stock** report include:

| Category & Cost | The category and cost range being presented.                                                                                                    |
|-----------------|----------------------------------------------------------------------------------------------------|
| # / Cost        | The cost range within the category being presented.                                                                                                    |
| Recommendation  | <ul> <li>The Edge's recommendation as to whether to acquire more items in this category and cost range.</li> <li>If Category and Cost GMROI is over 20 percent greater than Total GMROI for that category, then Buy+ (+ indicates that you should buy several).</li> <li>If Category and Cost GMROI is up to 20 percent greater than Total GMROI for that category, then Buy.</li> <li>If Category and Cost GMROI is less than Total GMROI for that category, but by less than 10 percent, then Buy- (- indicates that you should buy a small number).</li> <li>If Category and Cost GMROI is less than Total GMROI for that category by 10 percent or more, then Hold.</li> </ul> |
| GMROI           | The gross margin return on investment. The formula used to calculate this is profit divided by the cost of inventory.                                                                                                    |

| Sold Last 12 | The quantity of items in the category and cost range sold within the last 12 months. The quantity is broken down by turnover time: fast seller, interim seller, and those that took over 540 days to sell. |
|--------------|----------------------------------------------------------------------------------------------------|
| In Stock     | The quantity of items in the category in stock. This broken down into the quantity that has been on hand for less than 540 days and more than 540 days.                                                    |

In the example above, in category 190, Loose Diamonds in the cost range of \$0-\$250, the recommendation is buy more because of 19 sold, 17 were fast sellers. We would recommend that you invest more in that area. In category 140, Diamond Semi-Mount Rings in the cost range of \$250-\$500, of 5 pieces sold, 0 were fast sellers and 2 were interim sellers. We would recommend you hold with the current inventory for the time being.

Selecting values in the following columns will bring up the list containing the items that make up the quantity value for that column:

- # / Cost
- Fast (Sold Last 12)
- Interim (Sold Last 12)
- Over 540 (Sold Last 12)
- Under 540 (In Stock)
- 540+ (In Stock).

Ultimately, this report helps to keep a pulse on where inventory is moving and where money should be invested. The focus is not on exact style replacement, but rather on identifying areas of inventory that perform reliably to suggest where inventory should be maintained. Different styles in that category might give you more variety for your repeat customers who like these types of items.

This report is a more streamlined version of the **Replenish Current Inventory** report, which was moved to **Reports**; for more about that report, see the section entitled Replenish Current Inventory Report.

#### **Recovered Funds Redeployment Guide**

The output for this step is the **Recovered Funds Redeployment Guide**. This report suggests categories that, because they performed well based on ROI, would make good areas where money recovered through the sale of old inventory could be reinvested.

Recovered Funds Redeployment Guide

Amount of funds recovered: \$179,078.55

Other Selected Options: By ID: None; PO Status: None; Item Status: 'Sold', 'On Layaway, 'In Stock'; Pricing Methods: Tiem Pricing'; Inventory Type: 'Inventory'; Website Status: None; Match Stones By Poeltion: 'Any Stone'; Organize Resulting List. 'One Item Per Kow'; Discrepancy Types: None;365 Days (7/72016 to 7/62017);Castogory ID, Cock (Rot):Castogory Name, Vendor Tilve, Vendor Stilve, Age...;

|                                              |                          | Sold Last 12 |      |         |          |      |     | In Stock Now |         |      |  |  |  |
|----------------------------------------------|--------------------------|--------------|------|---------|----------|------|-----|--------------|---------|------|--|--|--|
| Category                                     | Cost                     | GMROI        | Fast | Interim | Over 540 | 30 / | 90/ | 180          | Interim | 540+ |  |  |  |
| 115 Diamond Wedding Bands - Men's            | \$1,500.00 - \$2,000.00  | 17514        | 1    | 0       | 0        | 0    | 0   | 0            | 0       | 0    |  |  |  |
| 650 Silver Jewelry Misc                      | \$0.00 - \$10.00         | 1249         | 42   | 5       | 1        | 0    | 0   | 4            | 3       | 2    |  |  |  |
| 140 Diamond Semi-Mount Rings                 | \$4,000.00 - \$10,000.00 | 1066         | 1    | 0       | 0        | 0    | 0   | 0            | 0       | 0    |  |  |  |
| 800 Catalog Season Promotion                 | \$0.00 - \$50.00         | 990          | 83   | 0       | 0        | 0    | 0   | 0            | 0       | 0    |  |  |  |
| 170 Diamond Bracelets                        | \$4,000.00 - \$10,000.00 | 740          | 1    | 0       | 0        | 0    | 0   | 0            | 0       | 0    |  |  |  |
| 800 Catalog Season Promotion                 | \$100.00 - \$200.00      | 671          | 23   | 0       | 0        | 0    | 0   | 0            | 0       | 0    |  |  |  |
| 800 Catalog Season Promotion                 | \$500.00 - \$1,000.00    | 620          | 9    | 0       | 0        | 0    | 0   | 0            | 0       | 0    |  |  |  |
| 800 Catalog Season Promotion                 | \$200.00 - \$500.00      | 544          | 20   | 0       | 0        | 0    | 0   | 0            | 0       | 0    |  |  |  |
| 115 Diamond Wedding Bands - Men's            | \$750.00 - \$1,000.00    | 544          | 1    | 0       | 0        | 0    | 0   | 0            | 0       | 0    |  |  |  |
| 420 Precious Metal (No Stones) Remounts      | \$0.00 - \$250.00        | 537          | 5    | 0       | 0        | 0    | 0   | 0            | 0       | 1    |  |  |  |
| 650 Silver Jewelry Misc                      | \$10.00 - \$25.00        | 536          | 87   | 3       | 4        | 0    | 0   | 31           | 16      | 5    |  |  |  |
| 650 Silver Jewelry Misc                      | \$25.00 - \$50.00        | 520          | 145  | 16      | 6        | 0    | 0   | 38           | 37      | 4    |  |  |  |
| 505 Watches - Dress                          | \$250.00 - \$500.00      | 473          | 8    | 0       | 1        | 0    | 0   | 0            | 1       | 1    |  |  |  |
| 800 Catalog Season Promotion                 | \$50.00 - \$100.00       | 439          | 19   | 1       | 0        | 0    | 0   | 0            | 0       | 0    |  |  |  |
| 210 Colored Stone Earrings                   | \$750.00 - \$1,000.00    | 336          | 2    | 1       | 0        | 0    | 0   | 0            | 0       | 0    |  |  |  |
| 190 Diamonds - Loose                         | \$0.00 - \$250.00        | 324          | 17   | 2       | 0        | 0    | 0   | 0            | 4       | 4    |  |  |  |
| 110 Diamond Wedding Bands - Women's          | \$4,000.00 - \$10,000.00 | 305          | 3    | 0       | 0        | 0    | 0   | 1            | 1       | 0    |  |  |  |
| 190 Diamonds - Loose                         | \$250.00 - \$500.00      | 225          | 5    | 0       | 1        | 0    | 0   | 0            | 1       | 2    |  |  |  |
| 440 Precious Metal (No Stones) Bracelets     | \$0.00 - \$250.00        | 216          | 0    | 0       | 2        | 0    | 0   | 0            | 0       | 1    |  |  |  |
| 730 Giftware Silver/Silver Plate/Pewter, Etc | \$0.00 - \$50.00         | 204          | 23   | 0       | 7        | 0    | 0   | 3            | 19      | 6    |  |  |  |
| 110 Diamond Wedding Bands - Women's          | \$250.00 - \$500.00      | 192          | 0    | 1       | 0        | 0    | 0   | 0            | 0       | 0    |  |  |  |
| 130 Diamond Fashion Rings - Women's          | \$3,000.00 - \$4,000.00  | 184          | 5    | 2       | 0        | 0    | 0   | 0            | 3       | 0    |  |  |  |

#### Data fields in the Recovered Funds Redeployment Guide include:

| Category     | The category being presented.                                                                                                    |
|--------------|----------------------------------------------------------------------------------------------------|
| Cost         | The cost range within the category being presented.                                                                                                    |
| GMROI        | The gross margin return on investment. The formula used to calculate this is profit divided by the cost of inventory.                                                                                      |
| Sold Last 12 | The quantity of items in the category and cost range sold within the last 12 months. The quantity is broken down by turnover time: fast seller, interim seller, and those that took over 540 days to sell. |
| In Stock Now | The quantity of items in the category in stock. This broken down into the quantity that has been on hand for 30/90/180 days plus what is considered Interim and more than 540 days.                        |

In the example shown above, category 650, Silver Jewelry Misc in the cost range of \$25-\$50 had 145 items that were fast sellers. More of this type of seller would be a good investment. Selecting values in the **Sold Last 12** columns will bring up the list containing the items that make up the quantity value for that column.

Of course, the report is a suggestion and investment of recovered money is entirely up to you. There are, obviously, investment opportunities outside of the scope of The Edge software.

This is a streamlined version of the **Recovered Cost of Aged Items Report**, which is found in the **Report** menu. For more about that report, see the section entitled Recovered Cost of Aged Items Report.

### 3.8.2.2 Monthly Aged Inventory Management

To run Monthly Aged Inventory Management:

- 1. Select Inventory ► Buying Tools.
- 2. Select Monthly Aged Inventory Management. Monthly Aged Inventory Management includes:
  - a. **Repricing**. This step performs automated repricing based on markdown settings in category records.
  - b. **Bonus Poster** generation. This step is used to generate a bonus poster showing all items that have a spiff assigned. See the section entitled Bonus Poster for more information.
  - c. **Signage Location** report. This is a simple report that will list current in-case signs by case location. For more about working with signs, see the section entitled Sign Formats and the section entitled Printing Signage.

| Inventory Buying Tools                                                                                                    |          |  |  |  |  |  |  |
|----------------------------------------------------------------------------------------------------|----------|--|--|--|--|--|--|
| Click OK now to run each step with default settings,<br>or click the settings buttons first to change settings.<br>note: you can set defaults via presets. |          |  |  |  |  |  |  |
| Repricing                                                                                                    | Settings |  |  |  |  |  |  |
| Bonus Poster                                                                                                    | Settings |  |  |  |  |  |  |
| Signage Location Report<br>(You will still have to print signs)                                                                                            |          |  |  |  |  |  |  |
|                                                                                                    |          |  |  |  |  |  |  |
|                                                                                                    |          |  |  |  |  |  |  |
|                                                                                                    |          |  |  |  |  |  |  |
| ок                                                                                                    | Cancel   |  |  |  |  |  |  |

3. Select **OK**. Each buying tool step run will generate output in separate windows that are accessible from the tabs across the bottom of the window. Work with results as follows.

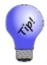

To save this setup permanently, click Presets ► Set as Default.

#### Repricing

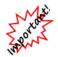

Before you run AIMS Repricing Tools, understand that it will reprice items based on the Automatic Mark Down settings in each category record. There is no undo.

The output for this step is the exception; it does not appear in a tab at the bottom of the window; it will appear in a **Repricing Preview** window that will pop up while the tool is running.

| Please 'check<br>Check the Re |            |             |            |            | 17          | s for ta  | g repri  | nting.   | С          | heck All     | Check<br>None |  |
|-------------------------------|------------|-------------|------------|------------|-------------|-----------|----------|----------|------------|--------------|---------------|--|
| em #                          | Old Cost   | Old Re-Cost | Old Retail | Old Lowest | Old Current | Old Spiff | Old Sign | New Cost | New Re-Cos | t New Retail | New L         |  |
| 001-100-04220                 | \$1,487.58 | \$1,487.58  | \$3,899.00 | \$3,899.00 | \$3,899.00  | 0%        | 30% Off  |          |            |              |               |  |
| 001-100-04546                 | \$485.72   | \$485.72    | \$1,399.00 | \$1,399.00 | \$1,399.00  | 30%       |          |          |            |              |               |  |
| 001-100-04548                 | \$386.51   | \$386.51    | \$1,099.00 | \$1,099.00 | \$1,099.00  | 30%       |          |          |            |              |               |  |
| 001-100-04549                 | \$568.83   | \$568.83    | \$1,699.00 | \$1,699.00 | \$1,699.00  | 30%       |          |          |            |              |               |  |
| 001-100-04550                 | \$574.63   | \$574.63    | \$1,699.00 | \$1,699.00 | \$1,699.00  | 30%       |          |          |            |              |               |  |
| 001-100-04551                 | \$574.63   | \$574.63    | \$1,699.00 | \$1,699.00 | \$1,699.00  | 30%       |          |          |            |              |               |  |
| 001-100-04579                 | \$345.61   | \$345.61    | \$899.00   | \$899.00   | \$899.00    | 30%       |          |          |            |              |               |  |
| 001-100-04580                 | \$359.58   | \$359.58    | \$999.00   | \$999.00   | \$999.00    | 30%       |          |          |            |              |               |  |
| 001-100-04581                 | \$394.24   | \$394.24    | \$1,099.00 | \$1,099.00 | \$1,099.00  | 30%       |          |          |            |              |               |  |
| 001-100-04583                 | \$346.21   | \$346.21    | \$899.00   | \$899.00   | \$899.00    | 30%       |          |          |            |              |               |  |
| 001-100-04584                 | \$482.74   | \$482.74    | \$1,299.00 | \$1,299.00 | \$1,299.00  | 30%       |          |          |            |              |               |  |
| 001-100-04592                 | \$462.50   | \$462.50    | \$1,399.00 | \$1,399.00 | \$1,399.00  | 30%       |          |          |            |              |               |  |
| 001-100-04671                 | \$305.79   | \$305.79    | \$799.00   | \$799.00   | \$799.00    |           |          |          |            |              |               |  |
| 001-100-04684                 | \$320.49   | \$320.49    | \$960.00   | \$575.00   | \$960.00    | 0%        |          |          |            |              |               |  |
| 001-100-04721                 | \$300.00   | \$300.00    | \$900.00   | \$540.00   | \$900.00    | 0%        |          |          |            |              |               |  |
| 001-100-04737                 | \$270.30   | \$270.30    | \$799.00   | \$799.00   | \$799.00    | 0%        |          |          |            |              |               |  |
| 001-100-04754                 | \$538.90   | \$538.90    | \$1,399.00 | \$1,399.00 | \$1,399.00  | 0%        |          |          |            |              |               |  |
| 001-100-04770                 | \$348.45   | \$348.45    | \$1,199.00 | \$1,199.00 | \$1,199.00  | 0%        |          |          |            |              |               |  |
| 001-100-04803                 | \$436.06   | \$436.06    | \$1,310.00 | \$785.00   | \$1,310.00  | 0%        |          |          |            |              |               |  |
| 001-100-04804                 | \$299.95   | \$299.95    | \$900.00   | \$540.00   | \$900.00    | 0%        |          |          |            |              |               |  |
| 001-100-04824                 | \$122.99   | \$122.99    | \$430.00   | \$220.00   | \$430.00    | 0%        |          |          |            |              |               |  |
| 001-100-04844                 | \$607.53   | \$607.53    | \$1,599.00 | \$1,599.00 | \$1,599.00  | 0%        |          |          |            |              |               |  |
| 001-100-04846                 | \$260.51   | \$260.51    | \$699.00   | \$699.00   | \$699.00    | 0%        |          |          |            |              |               |  |
| 001-100-04847                 | \$205.11   | \$205.11    | \$599.00   | \$599.00   | \$599.00    | 0%        |          |          |            |              |               |  |
|                               |            |             |            |            |             |           |          |          |            |              | >             |  |

This window shows items that qualified for repricing based on the category automatic mark down tables. Each item is shown alongside its pertinent details. Also included is the old and new pricing information. Check those items to proceed with repricing and select **OK**.

#### **Bonus Poster**

The output for this step is the **Bonus Poster**. This is a poster that shows items that currently have spiff assigned. It also shows the potential bonus commission an associate can earn for selling this item. See the section entitled Bonus Poster for more information.

#### **Signage Location Report**

The output for this step is the **Sign Locations** report. This is a report that shows each item with in-case signage assigned to it. The report is grouped by case location. See the section entitled Sign Locations for more information.

### 3.8.3 Open to Buy

The **Open to Buy** wizard is far more than a report. It creates an entire purchasing schedule for non-bulk inventory for a store for an upcoming sales period based on past data, sales estimates, amount of inventory in stock, and inventory on order.

**Open to Buy** requires a few steps for inputting data required. Begin by selecting **Inventory**  $\triangleright$  **Open to Buy**. After completing the fields in each step, select **Next**. To change data in an earlier step, select **Back**.

| Open To Buy     | /                                                                                                    |        |
|-----------------|----------------------------------------------------------------------------------------------------|--------|
|                 | Step 2: Sales Estimates                                                                                                    |        |
|                 | arting 10/1/2017  Image: 12/31/2017 Image: 12/31/2017 Image: 12/31 |        |
| Include S       | Special Orders                                                                                                    | ULMI O |
| << <u>B</u> ack | Cancel <u>N</u> ext >                                                                                                    | >      |

Step 1: Dates

StartingList the starting date for the proposed buy period. This date must be in the future.EndingList the ending date for the proposed buy period. This date must be in the future.Include SpecialWhether to include special order data in the output.OrdersOrder data in the output.

#### Step 2: Sales Estimates

| Open To Buy     |                          |                           |                          |                                       |  |  |
|-----------------|--------------------------|---------------------------|--------------------------|---------------------------------------|--|--|
| Step 1: Dates   | Step 2: Sales Estimates  |                           |                          |                                       |  |  |
| Buy Period      | 10/1/2014 -<br>1/1/2015  | 10/1/2015 -<br>1/1/2016   | 10/1/2016 -<br>1/1/2017  | Estimate<br>10/1/2017 -<br>12/31/2017 |  |  |
| Total COC       | GS \$542,094.43          | \$162,698.26              | \$835,191.18             | (Three year                           |  |  |
| Special Orde    | rs \$48,003.84           | \$33,800.23               | \$114,627.95             | weighted average<br>is \$470.770.00)  |  |  |
| Repeat Sal      | es \$26,296.93           | \$4,091.85                | \$76,068.08              |                                       |  |  |
| Net COG         | \$467,793.66             | \$467,793.66 \$124,806.18 |                          | \$644,495.15                          |  |  |
| Interrim        | 6/27/2014 -<br>10/1/2014 | 6/27/2015 -<br>10/1/2015  | 6/27/2016 -<br>10/1/2016 | Estimate<br>6/27/2017 -<br>9/30/2017  |  |  |
| Total COC       | GS \$293,602.73          | \$71,300.45               | \$306,901.78             | (Three year                           |  |  |
| Special Orde    | rs \$49,042.33           | \$11,883.19               | \$50,199.90              | weighted average<br>is \$187,845.00)  |  |  |
| Repeat Sal      | es \$3,127.57            | \$242.45                  | \$17,918.82              | 13 9107,040.007                       |  |  |
| Net COG         | S \$241,432.83           | \$59,174.81               | \$238,783.06             | \$238,783.06                          |  |  |
| << <u>B</u> ack |                          |                           |                          | Cancel <u>F</u> inish                 |  |  |

| <b>Buy Period</b>          | Lists the time periods entered in step 1 but for previous years' sales.                                                                                                    |
|----------------------------|----------------------------------------------------------------------------------------------------|
| <b>Total COGS</b>          | The total cost of goods sold for the listed period for previous years' sales.                                                                                               |
| Special Order              | <b>s</b> The total COGS from special orders for previous years' sales.                                                                                                    |
| <b>Repeat Sales</b>        | The total COGS from repeat sales for previous years' sales.                                                                                                    |
| Net COGS                   | The net cost of goods sold for previous years' sales.                                                                                                    |
| (COGS) Sales<br>(estimate) | The Edge's predictions, excluding special orders and repeat sales. The default value will be weighted according to the previous three years of buying periods.              |
| Interim                    | The time period between today and the start of the target period but for previous years.                                                                                    |
| <b>Total COGS</b>          | The total cost of goods sold for the listed period but for previous years.                                                                                                  |
| Special Order              | <b>s</b> The total COGS from special orders but for previous years.                                                                                                    |
| <b>Repeat Sales</b>        | The total of COGS from repeat sales but for previous years.                                                                                                    |
| Net COGS                   | The net cost of goods sold but for previous years.                                                                                                    |
| Estimate                   | The Edge's summary of what to spend, excluding special orders and repeat sales. The default value will be weighted according to the previous three years of buying periods. |

To generate the report, select **Finish**.

#### **Results Page 1**

Page one reiterates the input values for reference.

| lles Estimates |                     |                     |                     |                                      |  |
|----------------|---------------------|---------------------|---------------------|--------------------------------------|--|
| Buy Period     | 9/1/2014 - 1/1/2015 | 9/1/2015 - 1/1/2016 | 9/1/2016 - 1/1/2017 | Estimate<br>9/1/2017 -<br>12/31/2017 |  |
| Total COGS     | \$500,196.81        | \$152,445.45        | \$694,178.04        |                                      |  |
| Special Orders | \$61,098.99         | \$35,103.00         | \$136,105.50        | (Three year                          |  |
| Repeat Sales   | \$27,897.20         | \$5,030.02          | \$88,758.75         | weighted average is<br>\$359,012.00) |  |
| Net COGS       | \$411,200.62        | \$112,312.43        | \$469,313.79        | \$469,313.79                         |  |
|                |                     |                     |                     |                                      |  |
|                |                     |                     |                     |                                      |  |
|                |                     |                     |                     |                                      |  |

### **Results Page 2**

The remainder of the output shows the results which will show what you sold, what you have, and what you might want to spend on replacement inventory.

| Open To Buy Plan - 1   | 10/1/2017 to 12 | 31/2017 |         |      |                   |         |                 |         |    |         |         |         | 6/27/2017<br>Page 2 of 7 |
|------------------------|-----------------|---------|---------|------|-------------------|---------|-----------------|---------|----|---------|---------|---------|--------------------------|
|                        | 1               | Solo    | Last 12 |      | Sold in Period LY |         |                 |         |    | 1       |         |         |                          |
| Category & Cost        | GMRO            | < 180   | Interim | 540+ | < 180             | Interim | <del>540+</del> | COGS    | 30 | / 90/ 1 | 80 Inte | 1m 640- | Budget                   |
| 00 - Diamond Engageme  |                 |         |         |      |                   |         |                 |         |    |         |         |         |                          |
| \$0-250                | 50              | 1       | 1       | 4    | 1                 | 0       | 1               | \$434   | 0  | 1       | -       | 11 5    |                          |
| \$250-500              | 38              | 3       | 8       | 7    | 2                 | 3       | 3               | \$2417  | 0  | •       | 4       | 4 37    |                          |
| \$500-750              | 36              | 0       | 0       | 4    | 0                 | 0       | 2               | \$1172  | 0  | 2       | 2       | 2 6     |                          |
| \$750-1000             | 48              | 0       | 1       | 4    | 0                 | 1       | 3               | \$3348  | 0  | •       | 0       | 2 4     |                          |
| \$1000-1500            | 35              | 1       | 1       | 2    | 1                 | 0       | 1               | \$2283  | 0  | 0       | 2       | 2 6     |                          |
| \$1500-2000            | 55              | 2       | 0       | 1    | 1                 | 0       | 1               | \$3683  | 0  | •       | 4       | 2 2     | 2                        |
| \$2000-3000            | 97              | 5       | 0       | 7    | 4                 | 0       | 2               | \$14345 | 0  | •       | 1       | 2 4     | 2 - \$4612               |
| \$3000-4000            | 37              | 1       | 0       | 1    | 0                 | 0       | 1               | \$3005  | 0  | 0       | 0       | 2 3     | 1                        |
| \$4000-10000           | 57              | 2       | 2       | 3    | 1                 | 1       | 0               | \$12145 | 0  | 0       | 6       | 3 1     |                          |
| \$10000+               |                 | 0       | 0       | 0    | 0                 | 0       | 0               |         | 0  | 0       | 0       | 1 0     | 1                        |
| 10 - Diamond Wedding B | ands - Women's  |         |         |      |                   |         |                 |         |    |         |         |         |                          |
| \$250-500              | 191             | · •     | 1       | 0    | 0                 | 0       | 0               |         | 0  | 0       | 0       | 0 0     |                          |
| \$500-750              | 45              | 2       | 0       | 0    | 1                 | 0       | 0               | \$710   | 0  | 0       | 0       | 2 3     | 1                        |
| \$750-1000             | 48              | 2       | 0       | 1    | 2                 | ō       | 1               | \$2780  | 0  | 0       | 0       | 7 1     |                          |
| \$1000-1500            | 64              | 4       | 5       | 1    | 2                 | 1       | 0               | \$3450  | 0  | 0       | 0       | 12 1    |                          |
| \$1500-2000            | 29              | 2       | 0       | 0    | 2                 | 0       | 0               | \$3860  | 0  | 0       | 1       | 5 3     |                          |
| \$2000-3000            | 103             | 4       | 1       | 2    | 3                 | 0       | 1               | \$9635  | 0  | 0       | 0       | 8 0     | 1 - \$2521               |
| \$3000-4000            | 103             | 2       | 0       | 1    | 2                 | 0       | 1               | \$10205 | 0  | 0       | 0       | 3 0     |                          |
| \$4000-10000           | 319             | 3       | 0       | 0    | 3                 | 0       | 0               | \$13815 | 0  | 0       | 1       | 1 0     | 1 - \$4605               |
| 16 - Diamond Wedding B | ands - Men's    |         |         |      |                   |         | -               |         |    |         |         |         | -                        |
| \$0-250                | 45              | 4       | 1       | 0    | 2                 | 0       | 0               | \$281   | 0  | 0       | 1       | 10 4    |                          |
| \$250-500              | 49              | ó       | ė.      | 2    | 0                 | õ       | 1               | \$486   | ō  | ō       | ė i     | 0 7     |                          |
| \$500-750              | ~               |         |         |      |                   | ŏ       | ė               |         |    | ō       | 0       | 3 1     | 1                        |
| \$750-1000             | 544             | 1       | ŏ       | ŏ    | ŏ                 | ŏ       | ŏ               |         | ŏ  | ŏ       | ŏ       | ő d     |                          |
| \$1500-2000            | 17514           | - i     | ŏ       | ŏ    | ŏ                 | ŏ       | ŏ               |         | ŏ  | ŏ       | ŏ       | ŏ       |                          |
| \$4000-10000           |                 | - i     | ō       | õ    | õ                 | õ       | õ               |         | õ  | ō       | õ       | ī č     |                          |
| 20 - Diamond Anniversa | Di Place        |         | -       | -    | -                 |         | -               |         | _  |         | -       |         |                          |
| \$0-250                | 45              |         | 1       | 3    | 0                 | 1       | 0               | \$212   | 0  | 0       | 2       | 3 8     |                          |
| \$250-500              | 83              | 18      | 10      | 10   | 9                 | ÷       | 6               | \$8054  | õ  | õ       |         | 18 27   |                          |
| \$500-750              | 59              | 4       | 6       | 2    | 1                 | 4       | 2               | \$4356  | ŏ  | ŏ       |         | 19 14   |                          |
| \$750-1000             | 35              | 4       | 2       | ō    | 2                 |         | ő               | \$2601  | ŏ  | ŏ       |         | 14 5    |                          |
| \$1000-1500            | 67              | 5       | É       | 2    | 1                 |         |                 | \$1035  | ő  | ŏ       |         | 10 S    |                          |
| \$1500-2000            | 15              | 0       | 1       | ő    | 6                 | 1       |                 | \$1035  | ő  | ö       |         | 5 3     |                          |
| \$2000-3000            | 16              | 1       |         | ő    | 1                 |         | ő               | \$2277  | ő  | ŏ       | ŏ       | 3 4     |                          |
| \$3000-4000            | 140             |         |         |      |                   |         |                 | \$3944  | ő  | ŏ       |         | ° .     |                          |

The buying plan analyzes your inventory purchases and successful selling in previous years to offer suggested changes to the upcoming buying season. These changes amount to the OTB distribution of funds into different categories and price points. For example, a category with a \$10,000 investment may contain \$5,000 worth of stock at a price point that sells rapidly in your store. The remaining \$5,000 may be in a price point that is moving very slowing, or not at all. Based on past history, it may be determined that you do need items in this price point, just fewer than before.

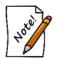

The Edge has an overriding rule that indicates that no matter how well a particular price point performed, we will never recommend that you buy so much that the new in-stock level exceeds two times the amount sold in the previous 365 days.

Data fields shown in the Open to Buy report include:

| Category & Cost | The category and cost range being presented.                                 |
|-----------------|------------------------------------------------------------------------------|
| GMROI           | The gross margin return on investment. The formula used to calculate this is |
|                 | profit divided by the cost of inventory.                                     |

| Sold Last 12         | The quantity of items in the category and cost range sold within the last 12 months. The quantity is broken down by turnover time: fast seller (less than 180 days), interim seller (180 days to 540 days), and those that took over 540 days to sell.                                                |
|----------------------|----------------------------------------------------------------------------------------------------|
| Sold In Period<br>LY | The quantity of items in the category and cost range sold one year prior to the Buy Period as specified in step 1 on the UI screen. The quantity is broken down by turnover time: fast seller (less than 180 days), interim seller (180 days to 540 days), and those that took over 540 days to sell. |
| COGS                 | Total cost of goods sold for each category/cost range for the Sold In Period LY quantities.                                                                                                    |
| In Stock Now         | The quantity of items in the category/cost range in stock. This is broken down into quantities that have been on hand for less than 30/90/180 days, interim (180 days to 540 days), and more than 540 days.                                                                                           |
| Budget               | Recommended quantity of each of items to buy and the total cost of those items for each category/cost range.                                                                                                    |

For all of the quantity numbers in the sections **Sold Last 12**, **Sold in Period LY**, **In Stock Now**, you can click on the value and a list of those items that make up that number will appear. That will give you even better insight into what kinds of items are yielding those results.

| 🖳 ltems - 2 mato                                   | hing m | ake up this | value.     |        |        |       |      |          |      |     |        |        |         | -     |           | $\times$ |
|----------------------------------------------------|--------|-------------|------------|--------|--------|-------|------|----------|------|-----|--------|--------|---------|-------|-----------|----------|
| ltem #                                             | Old #  | Cost        | Retail     | Curr   | Status | St    | Туре | Location | Pric | Qty | Enter  | Vendor | Vendor  | Style | Invoice # | Des      |
| 002-100-05088                                      |        | \$1,925.00  | \$3,850.00 | \$3,85 | S      | 9/11/ | S    | case 4   |      |     | 9/8/20 | DI     | HBRBLV0 |       | SI004554  | . 0.53   |
| 002-100-05089                                      |        | \$1,925.00  | \$3,850.00 | \$3,77 | S      | 11/1  | S    | case 20  |      |     | 9/28/2 | DI     | HBRBLV0 |       | SI004570  | 0.52     |
|                                                    |        |             |            |        |        |       |      |          |      |     |        |        |         |       |           |          |
|                                                    |        |             |            |        |        |       |      |          |      |     |        |        |         |       |           |          |
|                                                    |        |             |            |        |        |       |      |          |      |     |        |        |         |       |           |          |
|                                                    |        |             |            |        |        |       |      |          |      |     |        |        |         |       |           |          |
| <                                                  |        |             |            |        |        |       |      |          |      |     |        |        |         |       |           | >        |
| Presets     Edit     Add     Delete     Supervisor |        |             |            |        |        |       |      |          |      |     |        |        |         |       |           |          |

### 3.9 Inter-Store

### 3.9.1 Overview

To open the Transfer Screen, click Inventory > Inter-Store > Transfers.

| L+<br>Transfer             | tem #     |           |        |               | Ship To  |                       | ▼ Sł               | hip Date 4 | /4/2019 |                 |         |                   |              |           |                                   |
|----------------------------|-----------|-----------|--------|---------------|----------|-----------------------|--------------------|------------|---------|-----------------|---------|-------------------|--------------|-----------|-----------------------------------|
| transier<br>€ <sup>3</sup> |           |           | Tra    | insfer S      | ihip Via |                       | τ.                 | Notes      | Pop-Up  | Notes           |         |                   |              |           |                                   |
| Receive                    |           |           |        | Tra           | cking #  |                       |                    |            |         |                 |         |                   |              |           |                                   |
| Request                    | Cl        | ose Trans | fer 8. | Send Tra      | insfer # | TR_ST1_4_4_2019       |                    |            |         |                 |         |                   |              |           |                                   |
|                            | R         | equested  | l Item | ns (5)        |          | Ite                   | В                  |            |         |                 |         |                   |              |           |                                   |
|                            |           |           |        |               |          |                       |                    |            |         |                 |         | Recent Request    | #            |           | •                                 |
| Print                      | Item #    | Ŧ         | Nc C   | Qty Requested | v U      | OM Requested <b>T</b> | Requesting Store 7 | Location   | 7       | Vendor / St     | yk T    | Request Date      | Transf       | er#       | • Description                     |
|                            | 001-210-1 | 000001    | 1      |               | 0        |                       | 2                  | Case 1     |         | DEC / ER12      | 12BTW   | 4/4/2019 10:13:2  | 3 AM RQ_ST   | 2_4_4_201 | 9_1 14KW Blue To<br>Colored Stone |
|                            | 001-210-1 | 000003    | 1      |               | 0        |                       | 2                  | Case 1     |         | DEC / ER23      | 23EM    | 4/4/2019 10:33:4  | 5 AM RQ_ST   | 2_4_4_201 | 1/KY Ladies F                     |
|                            | 001-210-1 | 000006    | 1      |               | 0        |                       | 2                  |            |         | DEC / PD23      | 23EM    | 4/4/2019 10:33:53 | 3 AM RQ_ST   | 2_4_4_201 | 9_1 14KY Ladies E<br>Stone Pendan |
|                            | 001-210-1 | 80000     | 1      |               | 0        |                       | 2                  |            |         | DEC / PD23      | 23EM    | 4/4/2019 10:34:10 | DAM RQ_ST    | 2_4_4_201 | 9_4 14KY Ladies E<br>Stone Pendan |
| 4                          | 001 210 1 | 000007    | 4      |               | 0        |                       | 2                  |            |         | DEC ( 0D32      | DOENA   | A/A/2010 10-24-1  | 7 414 00 07  | 4 4 201   | 14KY Ladies E                     |
| Transfer His               | story (4) |           |        |               |          |                       |                    |            |         |                 |         |                   |              |           | Print Histor                      |
| Item #                     | Note      | Туре      |        | Qty           | иом      | Ship To               | From               | Ship Date  | '       | Via             | Trackir | ng T              | ransfer #    |           | Message                           |
| 001-850-200000             | 02        | Cance     |        | 2             |          | 1                     | <b>V</b>           | 4/4/2019 1 | :11:18  |                 |         | R                 | RQ_ST1_4_4_2 | 019_1     | Request Cancelec                  |
| 001-850-200000             | )2        | Reque     | st     | 2             | 0        | 1                     | 2                  | 4/4/2019 1 | :11:18  |                 |         | R                 | RQ_ST1_4_4_2 | 019_1     | Item Requested A                  |
|                            | 02        | Receiv    | e      | 1             | 0        | 1                     | Store #2           | 4/4/2019 1 | :32:44  | Federal Express | SE-522  | 214 T             | R_ST2_4_4_2  | 019_1     | Item Received At:                 |
| 001-200-100000             |           |           |        | 1             | 0        | 1                     | Store #2           | 4/4/2019 1 | :32:44  | Federal Express | SE-522  | 214 T             | R_ST2_4_4_2  | 19 1      | Item Received At:                 |
| 001-200-100000             | )1        | Receiv    | e      | 1             |          | 1                     |                    |            |         |                 |         |                   |              |           |                                   |

The form automatically refreshes every 5 minutes but can be manually refreshed using the **Refresh** *Transfers* button.

The **Transfer Screen** is divided into three sections.

A There are 5 tabs. These control what is displayed in area B. The number in the green circle indicates how many pending items are on that tab.

| Transfer | Allows you to transfer items to other stores.                                          |
|----------|----------------------------------------------------------------------------------------|
| Receive  | Allows you to receive items transferred to your store.                                 |
| Request  | Allows you to request items from other stores.                                         |
| Open     | Shows all open transfers; can be used to cancel a transfer.                            |
| Print    | Allows you to print a transfer slip showing all items included on a specific transfer. |
|          |                                                                                        |

**B** This form corresponds to the currently selected tab. Fields and options will vary depending on which tab is selected. See the next sections for specific information on each tab.

**C** This is a running log of transfer history for the current session. Closing the Transfer Screen will end the session and clear the log.

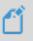

**NOTE:** Double clicking on a transferred item in any of the Transfer tabs will open the item record.

#### 3.9.1.1 Transfer Tab

This tab opens a form allowing you to transfer items to other stores. It will also display items requested from your store for easy fulfillment. This form is divided into top and bottom sections.

|   | m #                                                |          | *Ship           | То              | ▼ Ship             | Date 4/4/2019     | Ë                                 |                                              |                                                             |                                                                                                    |
|---|----------------------------------------------------|----------|-----------------|-----------------|--------------------|-------------------|-----------------------------------|----------------------------------------------|-------------------------------------------------------------|----------------------------------------------------------------------------------------------------|
| ) |                                                    | Ti       | ansfer Ship     | Via             | •                  | Notes 🗌 Pop-Up No | ites                              |                                              |                                                             |                                                                                                    |
|   |                                                    |          | Trackin         | g #             |                    |                   |                                   |                                              |                                                             |                                                                                                    |
|   | Close Transfer & Send Transfer # TR_ST1_4_4_2019_1 |          |                 |                 |                    |                   |                                   |                                              |                                                             |                                                                                                    |
|   | Reque                                              | sted Ite | ms (5)          | Iter            | ns                 |                   |                                   |                                              |                                                             |                                                                                                    |
|   |                                                    |          |                 |                 |                    |                   |                                   | Recent Request #                             |                                                             | •                                                                                                    |
|   | ltem #                                             | Not      | Qty Requested T | UOM Requested T | Requesting Store T |                   |                                   |                                              |                                                             |                                                                                                    |
|   |                                                    |          | Qty nequested ) | OOW Requested 7 | Requesting store + | Location <b>T</b> | Vendor / Style 🔻                  | Request Date 🛛 🔻                             | Transfer # 🔻 🔻                                              | Description                                                                                                    |
|   | 001-210-10000                                      | 01       | 1               | 0               | 2                  | Case 1            | DEC / ER1212BTW                   | Request Date 7<br>4/4/2019 10:13:23 AM       |                                                             |                                                                                                    |
|   | 001-210-10000                                      | _        | 1<br>1          | • •             |                    |                   |                                   |                                              | RQ_ST2_4_4_2019_1                                           | 14KW Blue To<br>Colored Store<br>14KY Ladies E                                                                  |
|   |                                                    | )3       | 1               | 0               | 2                  | Case 1            | DEC / ER1212BTW                   | 4/4/2019 10:13:23 AM                         | RQ_ST2_4_4_2019_1<br>RQ_ST2_4_4_2019_2                      | Description<br>14KW Blue To<br>Colored Stone<br>14KY Ladies E<br>Stone Earring<br>14KY Ladies E<br>Stone Pendar |
|   | 001-210-10000                                      | 03       | 1               | 0               | 2                  | Case 1            | DEC / ER1212BTW<br>DEC / ER2323EM | 4/4/2019 10:13:23 AM<br>4/4/2019 10:33:45 AM | RQ_ST2_4_4_2019_1<br>RQ_ST2_4_4_2019_2<br>RQ_ST2_4_4_2019_3 | 14KW Blue To<br>Colored Ston<br>14KY Ladies B<br>Stone Earring<br>14KY Ladies B                                 |

The top of this form defines where and how the item is being transferred. Fields and buttons include:

| Item #     | Scan or manually key in an item to transfer it. You must specify shipping information first ( <b>Ship To</b> is required, other fields are optional).                 |
|------------|----------------------------------------------------------------------------------------------------|
| Ship To    | The store being shipped to.                                                                                                    |
| Ship Date  | The date this item is being shipped. It will default to today.<br>Cannot backdate.                                                                                    |
| Ship Via   | The method of shipment for this transfer. List values are derived from the <b>Shipping Methods</b> list (Administrative > Lists). This field also accepts text entry. |
| Notes      | Notes to accompany this transferred item. Check the <b>Pop-up</b><br><b>Notes</b> box if you want the note displayed in a pop-up window when<br>received.             |
| Tracking # | The tracking # for this shipment (user-defined).                                                                                                    |

| Transfer #            | The transfer # for this shipment (system generated). After initiating a transfer, all subsequent items will be assigned this same # until you click <b>Close Transfer &amp; Send.</b> |
|-----------------------|----------------------------------------------------------------------------------------------------|
|                       | Format: TR (Transfer) or RQ (Request) _ Store # _ Date _ Sequential digit.                                                                                                    |
|                       | E.g. TR_ST1_4_4_2019_1 is a transfer request initiated from store 01 on 4/4/2019 and 1 indicates it is the first transfer that day.                                                   |
| Transfer              | Click this button to transfer the currently entered or selected item(s).                                                                                                    |
| Close Transfer & Send | Click this button to close the current transfer shipment. This will increment the <b>Transfer</b> #. If notifications are enabled, this will also trigger the email to be sent.       |

The bottom of this form is divided into two tabs: Requested Items and Items.

**Requested Items** show all items requested from your store. The number in parenthesis indicates the number of unfulfilled requests. To fulfill the request and transfer the item to the requestor, check it and click the **Transfer** button. To deny the request, visit the **Open** tab, select the item, and click the **Cancel Transfer** button.

| In the |                 |         |                 |                 |                    |            |                  |                      |                   |                                  |
|--------|-----------------|---------|-----------------|-----------------|--------------------|------------|------------------|----------------------|-------------------|----------------------------------|
|        | Request         | ed Iter | ms (5)          | Item            | 15                 |            |                  |                      |                   |                                  |
|        |                 |         |                 |                 |                    |            |                  | Recent Request #     |                   | •                                |
|        | ltem # 🛛 🔻      | Not     | Qty Requested 🔻 | UOM Requested 🔻 | Requesting Store 🔻 | Location T | Vendor / Style 🔻 | Request Date 🛛 🔻     | Transfer # T      | Description                      |
|        | 001-210-1000003 |         | 1               | 0               | 2                  | Case 1     | DEC / ER2323EM   | 4/4/2019 10:33:45 AM | RQ_ST2_4_4_2019_2 | 14KY Ladies Em<br>Stone Earrings |

Fields on the **Requested Items** tab include:

| Recent Request #        | This drop-down will show open requests. Selecting an open request will filter the item list to only display items from that request. |
|-------------------------|----------------------------------------------------------------------------------------------------|
| Item #                  | The item # of the requested item.                                                                                                    |
| Note                    | If there is a note on this request a green note icon will be displayed.<br>Hover over the icon to review the note text.              |
| <b>Qty Requested</b>    | The quantity requested.                                                                                                    |
| <b>UOM Requested</b>    | For bulk, the measure requested.                                                                                                    |
| <b>Requesting Store</b> | The store the request originated.                                                                                                    |
| Location                | The case location of the requested item.                                                                                             |
| Vendor / Style          | The vendor & vendor style of the requested item.                                                                                     |
| Request Date            | The date the request was submitted.                                                                                                  |

**Transfer #** The transfer # this requested item is assigned to.

**Description** The description of the requested item.

The Items tab allows you to search inventory for items that you want to transfer.

| Requested Iter   | ms (5)     |          | Items    |                  |                      |                  |               |    |
|------------------|------------|----------|----------|------------------|----------------------|------------------|---------------|----|
| Find Items Clear |            |          |          |                  |                      | Recent Invoice # |               | •  |
| ltem # 🛛 🔻 🔻     | Retail 🔻   | Cost T   | Vendor T | Vendor Style 🛛 🔻 | Date Entered T       | Invoice <b>T</b> | Description T | -  |
| 002-100-1000001  | \$1,500.00 | \$500.00 | DEC      | NewItem123       | 3/29/2019 2:20:41 PM | 123              | descr         | 1- |

Fields and buttons include:

| Find Items       | Click this button to use the <b>Item Find</b> filter to search for inventory.<br>Items matching your criteria will be displayed allowing you to check<br>those you wish to transfer.                               |
|------------------|----------------------------------------------------------------------------------------------------|
| Clear            | Click this button to clear the item list.                                                                                                    |
| Recent Invoice # | This drop-down will show you recently entered invoices. Selecting an invoice will show all items entered on that invoice. The system option 'Number of Days to Load Invoices' controls how many days back it goes. |
| Item #           | The item #.                                                                                                    |
| Retail           | The retail price of the item.                                                                                                    |
| Cost             | The cost of the item.                                                                                                    |
| Vendor           | The vendor for this item.                                                                                                    |
| Vendor Style     | The vendor's style # for this item.                                                                                                    |
| Date Entered     | The date this item was entered.                                                                                                    |
| Invoice          | The invoice this item was entered on.                                                                                                    |
| Description      | The description of this item.                                                                                                    |

#### 3.9.1.2 Receive Tab

This tab opens a form showing all items transferred to your store that have not yet been received.

| Transfer | - |      |                     |      |               |            |   |     |   |                 |              |   |             |                 |    |                                                                     |
|----------|---|------|---------------------|------|---------------|------------|---|-----|---|-----------------|--------------|---|-------------|-----------------|----|---------------------------------------------------------------------|
|          |   | Note | Date                | v V  | /ia 🔻         | Tracking # | ٣ | Qty | ٣ | ltem # 🛛 🔻      | Vendor Style | ٣ | Ship From T | Transfer #      | ٣  | Description 7                                                       |
| Receive  | ~ |      | 4/4/2019 10:35:17 A | M Fe | ederal Expres | SE-522214  |   | 1   |   | 001-200-1000003 | LR12413PTW   |   | Store #2    | TR_ST2_4_4_2019 | _1 | 14KW Ladies Pink Tourmaline<br>Colored Stone ring with .23CT<br>Dia |
| ය්       |   |      | 4/4/2019 10:35:17   | M Fe | ederal Expres | SE-522214  |   | 1   |   | 001-210-1000004 | ER1212BTW    |   | Store #2    | TR_ST2_4_4_2019 | _1 | 14KW Blue Topaz Ladies<br>Colored Stone Earrings                    |
| Request  |   |      | 4/4/2019 10:35:17 # | M F  | ederal Expres | SE-522214  |   | 1   |   | 001-210-1000005 | ER1212BTW    |   | Store #2    | TR_ST2_4_4_2019 | _1 | 14KW Blue Topaz Ladies<br>Colored Stone Earrings                    |
| Ċ,º      |   |      |                     |      |               |            |   |     |   |                 |              |   |             |                 |    |                                                                     |
| Open     |   |      |                     |      |               |            |   |     |   |                 |              |   |             |                 |    |                                                                     |
| ē.       |   |      |                     |      |               |            |   |     |   |                 |              |   |             |                 |    |                                                                     |
| Print    |   |      |                     |      |               |            |   |     |   |                 |              |   |             |                 |    |                                                                     |

Fields and buttons include:

| Receive Items | Click this to receive the currently checked items.                                                                                                    |
|---------------|----------------------------------------------------------------------------------------------------|
| Location      | Use this drop-down to select a case location to receive items into. The system option 'Receive Items Requires Location' can be used to make this required.    |
| Transfer #    | This drop-down will show open transfers waiting to be received.<br>Selecting an open transfer will filter the list to only display items on<br>that transfer. |
| Note          | If there is a note on this transfer a green note icon will be displayed.<br>Hover over the icon to review the note text.                                      |
| Date          | The date the item was originally transferred.                                                                                                    |
| Via           | The shipping method for this item.                                                                                                    |
| Tracking #    | The tracking number for this item.                                                                                                    |
| Qty           | The quantity of item transferred.                                                                                                    |
| Item #        | The item #.                                                                                                    |
| Vendor Style  | The item's vendor style.                                                                                                    |
| Ship From     | The store where the item was transferred from.                                                                                                    |
| Transfer #    | The transfer # this item is assigned to.                                                                                                    |
| Description   | The description of this item.                                                                                                    |
|               |                                                                                                    |

### 3.9.1.3 Request Tab

This tab allows you to request items for transfer from other stores. Note that items can also be requested from the **Reorder Form**, **Levels**, and the **Item Record**. See the **Requesting an Item** section for more information.

| <b>4</b><br>+ Ite<br>sfer | em #     |                                                                                                    | *Ship                                          | To Store #2          | •                | Notes 🗌 Pop-Up N           | lotes                                                          |                        |                                                                                                    |
|---------------------------|----------|----------------------------------------------------------------------------------------------------|------------------------------------------------|----------------------|------------------|----------------------------|----------------------------------------------------------------|------------------------|----------------------------------------------------------------------------------------------------|
| 3<br>ceive                |          | Requ                                                                                                    | est Transfe                                    | r# RQ_ST1_4_4        | _2019_2          |                            |                                                                |                        |                                                                                                    |
| <b>ධ්</b><br>quest        |          |                                                                                                    |                                                | Close                | e Request & Send |                            |                                                                |                        |                                                                                                    |
| -/8                       | Find Ite | ems Clear                                                                                                    |                                                |                      |                  |                            |                                                                |                        |                                                                                                    |
| pen                       |          | item #                                                                                                    | Retail T                                       | Cost T               | Vendor T         | Vendor Style T             | Date Entered T                                                 | Invoice T              | Description T                                                                                                    |
| open<br>Print             | ]        |                                                                                                    | Retail         τ           \$905.00         \$ | Соят т<br>\$275.00   | Vendor T         | Vendor Style T<br>LR2323EM | Date Entered         Y           12/12/2018         12/12/2018 | Invoice T<br>DEC121218 |                                                                                                    |
| )pen                      | ]        | Item #                                                                                                    |                                                |                      |                  |                            |                                                                |                        | 14KY Emerald Ladies Colored<br>Stone Ring<br>14KW Ladies Pink Tourmaline                                                                    |
| )pen                      |          | Item # 001-200-1000002                                                                                                    | \$905.00                                       | \$275.00             | DEC              | LR2323EM                   | 12/12/2018                                                     | DEC121218              | 14KY Emerald Ladies Colored<br>Stone Ring<br>14KW Ladies Pink Tourmaline<br>Colored Stone ring with .23CT                                   |
| )pen                      |          | Item #         •           001-200-1000002         •           001-200-1000003         •           001-205-1000002         • | \$905.00                                       | \$275.00<br>\$750.00 | DEC<br>DEC       | LR12413PTW                 | 12/12/2018<br>12/12/2018                                       | DEC121218 DEC121218    | 14KY Emerald Ladies Colored<br>Stone Ring<br>14KW Ladies Pink Tourmaline<br>Colored Stone ring with .23CT<br>Dia<br>14KY Mens Claddagh Ring |

#### Fields and buttons include:

| Item #               | Manually key in an item to request it. You must specify <b>Ship To</b> .                                                                                                    |
|----------------------|----------------------------------------------------------------------------------------------------|
| Ship To              | The store being shipped to.                                                                                                    |
| Notes                | Notes to accompany this requested item. Check the <b>Pop-up</b><br><b>Notes</b> box if you want the note displayed in a pop-up window<br>when viewed.                               |
| Request              | Click this button to request the currently entered or selected item(s).                                                                                                    |
| Close Request & Send | Click this button to close the current request shipment. This will increment the <b>Transfer</b> #. If notifications are enabled, this will also trigger the email to be sent.      |
| Transfer #           | The transfer # for this shipment (system generated). After initiating a request, all subsequent items will be assigned this same # until you click <b>Close Request &amp; Send.</b> |
|                      | Format: TR (Transfer) or RQ (Request) _ Store # _ Date _ Sequential digit.                                                                                                    |
|                      | E.g. RQ_ST1_4_4_2019_1 is a request initiated from store 01 on 4/4/2019 and 1 indicates it is the first transfer that day.                                                          |
| Find Items           | Click this button to use the <b>Item Find</b> filter to search for<br>inventory. Items matching your criteria will be displayed<br>allowing you to check those you wish to request. |
| Clear                | Click this button to clear the item list.                                                                                                    |

| Item #       | The item #.                           |
|--------------|---------------------------------------|
| Retail       | The retail price of the item.         |
| Cost         | The cost of the item.                 |
| Vendor       | The vendor for this item.             |
| Vendor Style | The vendor's style # for this item.   |
| Date Entered | The date this item was entered.       |
| Invoice      | The invoice this item was entered on. |
| Description  | The description of this item.         |

### 3.9.1.4 Open Tab

This tab shows all currently open transfers. This form can be used to cancel transferred items.

|          | Transfer<br>Transfer<br>Transfer | 001-200-1000003 | 1 | 1 | 2 | 4/4/2019 10:32:4 | Federal Expres | SE-522214 | TR_ST2_4_4_2019_1 | 14KW Ladies Pink Tourmaline<br>Colored Stone ring with .23C |
|----------|----------------------------------|-----------------|---|---|---|------------------|----------------|-----------|-------------------|-------------------------------------------------------------|
| Jest     |                                  |                 | 1 |   |   |                  |                |           |                   | Dia                                                         |
| uest     | Transfer                         |                 |   | 1 | 2 | 4/4/2019 10:32:  | Federal Expres | SE-522214 | TR_ST2_4_4_2019_1 | 14KW Blue Topaz Ladies<br>Colored Stone Earrings            |
|          |                                  | 001-210-1000005 | 1 | 1 | 2 | 4/4/2019 10:32:4 | Federal Expres | SE-522214 | TR_ST2_4_4_2019_1 | 14KW Blue Topaz Ladies<br>Colored Stone Earrings            |
| <b>%</b> | Request                          | 001-210-1000003 | 1 | 2 | 1 | 4/4/2019 10:33:4 |                |           | RQ_ST2_4_4_2019_2 | 14KY Ladies Emerald Colore<br>Stone Earrings                |
| en 🗌     | Request                          | 001-210-1000006 | 1 | 2 | 1 | 4/4/2019 10:33:  |                |           | RQ_ST2_4_4_2019_3 | 14KY Ladies Emerald Colore<br>Stone Pendant                 |
|          | Request                          | 001-210-1000008 | 1 | 2 | 1 | 4/4/2019 10:34:  |                |           | RQ_ST2_4_4_2019_4 | 14KY Ladies Emerald Colore<br>Stone Pendant                 |
| int 🗌    | Request                          | 001-210-1000007 | 1 | 2 | 1 | 4/4/2019 10:34:  |                |           | RQ_ST2_4_4_2019_5 | 14KY Ladies Emerald Colore<br>Stone Pendant                 |
|          | Transfer                         | 002-100-1000001 | 1 | 2 | 1 | 4/4/2019 10:05:: | Federal Expres | 123       | TR_ST1_4_4_2019_1 | descr                                                       |

### Fields and buttons include:

| Show All Stores | By default, only transfers to or from your store are displayed. Check this to see all stores. Requires 'Transfer Items from Stores other than your current store' permission. |
|-----------------|----------------------------------------------------------------------------------------------------|
| Cancel Transfer | Cancel the selected item transfer or request.                                                                                                    |
| Note            | If there is a note on this transfer a green note icon will be displayed.<br>Hover over the icon to review the note text.                                                      |
| Туре            | Specifies whether this is a transfer or request.                                                                                                    |
| Item #          | The item #.                                                                                                    |
| Qty             | The quantity of item transferred or requested.                                                                                                    |

| UOM         | For bulk, the measure of item transferred or requested. |
|-------------|---------------------------------------------------------|
| Ship To     | The destination store for this transfer or request.     |
| Ship From   | The originating store for this transfer or request.     |
| Ship Date   | The date the item was shipped.                          |
| Via         | The method of shipping.                                 |
| Tracking #  | The tracking # for this item.                           |
| Transfer #  | The transfer # this item is assigned to.                |
| Description | The description of the item.                            |

### 3.9.1.5 Print Tab

This tab is used to print transfers. Each printed transfer will show shipping information as well as a list of all included items.

| <mark>ہے</mark> |    | Transfer # |     |                   | Store To             |   |            | •    |        |  |
|-----------------|----|------------|-----|-------------------|----------------------|---|------------|------|--------|--|
| ansfer          | Se | arch From  | 4/4 | 4/2019            | Store From           |   |            | •    |        |  |
| ceive           |    |            |     | Find              |                      |   | Prin       | nt   |        |  |
| .a              |    | Туре       | ٣   | Transfer #        | Ship Date T          | s | hip To 🛛 🔻 | Ship | From T |  |
| uest            | 2  | Transfer   |     | TR_ST2_4_4_2019_1 | 4/4/2019 10:32:44 AM | 1 |            | 2    |        |  |
| <b>?</b>        |    | Request    |     | RQ_ST2_4_4_2019_2 | 4/4/2019 10:33:45 AM | 2 |            | 1    |        |  |
|                 |    | Request    |     | RQ_ST2_4_4_2019_3 | 4/4/2019 10:33:53 AM | 2 |            | 1    |        |  |
|                 |    | Request    |     | RQ_ST2_4_4_2019_4 | 4/4/2019 10:34:10 AM | 2 |            | 1    |        |  |
| nt              |    | Request    |     | RQ_ST2_4_4_2019_5 | 4/4/2019 10:34:17 AM | 2 |            | 1    |        |  |
|                 | ]  | Transfer   |     | TR_ST1_4_4_2019_1 | 4/4/2019 10:05:31 AM | 2 |            | 1    |        |  |
|                 |    | Request    |     | RQ_ST1_4_4_2019_2 | 4/5/2019 9:41:39 AM  | 2 |            | 1    |        |  |

Fields and buttons include:

| Transfer #        | Enter a transfer # and click Find to search for it.                      |
|-------------------|--------------------------------------------------------------------------|
| Store To          | Choose a store # to filter Find results by store being shipped to.       |
| Search From       | Choose a date to filter Find results by shipped date.                    |
| <b>Store From</b> | Choose a store # to filter Find results by store being shipped from.     |
| Find              | After entering criteria, click this button to find matching transfers.   |
| Print             | After selecting a transfer, click this button to open the print preview. |
| Туре              | Specifies whether this is a transfer or request.                         |
| Transfer #        | The transfer #.                                                          |
| Ship Date         | The date this transfer was shipped.                                      |
| Ship To           | The destination store for this transfer or request.                      |

Ship From The originating store for this transfer or request.

### 3.9.1.6 Transfer History

Transfer history keeps a running log of all transfer activity during this session. Closing the Transfer Screen will end the session and clear the log.

|                 |      |          |     |     |         |           |                    |                 |           |                   | Print Histo          |
|-----------------|------|----------|-----|-----|---------|-----------|--------------------|-----------------|-----------|-------------------|----------------------|
| ltem #          | Note | Туре     | Qty | иом | Ship To | Ship From | Ship Date          | Via             | Tracking  | Transfer #        | Message              |
| 001-200-1000003 |      | Request  | 1   | 0   | 2       | 1         | 4/5/2019 9:41:39 / |                 |           | RQ_ST1_4_4_2019_2 | Item Requested At:   |
| 001-210-1000001 |      | Cancel   | 1   |     | 2       | 1         | 4/4/2019 10:13:23  |                 |           | RQ_ST2_4_4_2019_1 | Request Canceled a   |
| 001-100-1000001 |      | Transfer | 1   |     | 2       | 1         | 4/4/2019 10:05:31  | Federal Express | 123       | TR_ST1_4_4_2019_1 | Transfered Item(s) t |
| 001-850-2000002 |      | Cancel   | 2   |     | 1       | 2         | 4/4/2019 11:11:18  |                 |           | RQ_ST1_4_4_2019_1 | Request Canceled a   |
| 001-850-2000002 |      | Request  | 2   | 0   | 1       | 2         | 4/4/2019 11:11:18  |                 |           | RQ_ST1_4_4_2019_1 | Item Requested At:   |
| 001-200-1000002 |      | Receive  | 1   | 0   | 1       | Store #2  | 4/4/2019 10:32:44  | Federal Express | SE-522214 | TR_ST2_4_4_2019_1 | Item Received At: 4  |
| 001-100-1000001 |      | Receive  | 1   | 0   | 1       | Store #2  | 4/4/2019 10:32:44  | Federal Express | SE-522214 | TR ST2 4 4 2019 1 | Item Received At: 4  |

Fields and buttons include:

Click this button to hide or reveal the history log. This can be useful if you require more working area in the top of the form.

| Print History | Click this button to print out the current history.                                                                      |
|---------------|----------------------------------------------------------------------------------------------------|
| Item #        | The item #.                                                                                                    |
| Note          | If there is a note on this transfer a green note icon will be displayed.<br>Hover over the icon to review the note text. |
| Туре          | Specifies whether this is a transfer or request.                                                                         |
| Qty           | The quantity of item transferred or requested.                                                                           |
| UOM           | For bulk, the measure of item transferred or requested.                                                                  |
| Ship To       | The destination store for this transfer or request.                                                                      |
| Ship From     | The originating store for this transfer or request.                                                                      |
| Ship Date     | The date the item was shipped.                                                                                           |
| Via           | The method of shipping.                                                                                                  |
| Tracking #    | The tracking # for this item.                                                                                            |
| Transfer #    | The transfer # this item is assigned to.                                                                                 |
| Message       | Describes the action taken on this transfer.                                                                             |

#### 3.9.1.7 Other Options

The bottom of the Transfer Screen includes other options and buttons that apply universally to all tabs.

 Refresh Transfers
 In-Transit
 Close

| Refresh Transfers | Refreshes entire Transfer Screen form. Note that the screens automatically refresh every five minutes. |
|-------------------|----------------------------------------------------------------------------------------------------|
| Show Images       | Check this to show images in the transfer grids.                                                       |
| In-Transit        | Click this to view the In-Transit report.                                                              |

### 3.9.2 How To

### 3.9.2.1 Transfer an Item

To transfer an item:

- 1. Click Inventory > Inter-Store > Transfers. The Transfer Screen will open.
- 2. If you are not already on the **Transfer** tab, click on it on the left.
- 3. Specify the store to Ship To, optionally enter other shipping info or notes, then either:
  - a. Scan the item.
  - b. Manually key in the item and press enter or click **Transfer** button.
  - c. Use the Items tab to find and select one or more items, then click the Transfer button.
- 4. Repeat for all items to be included with this shipment.
- 5. Click Close Transfer & Send to complete this shipment.

### 3.9.2.2 Receive an Item

To receive an item that was transferred to you store:

- 1. Click Inventory > Inter-Store > Transfers. The Transfer Screen will open.
- 2. On the left, click on the **Receive** tab. A list of items shipped to your store will be displayed. Optionally, use the **Transfer** # drop-down to filter by a specific shipment #.
- 3. Optionally, specify case location to receive items into. The system option 'Receive Items Requires Location' can be used to make this required.
- 4. Check one or more items, then click the **Receive Items** button. Alternatively, you can scan the item barcodes.

### 3.9.2.3 Request an Item

There are four ways to request items from other stores. **From Transfer Screen** 

- 1. Click Inventory > Inter-Store > Transfers.
- 2. On the left, click on the **Request** tab.
- 3. Specify the store to **Ship To**. Optionally, enter notes, then either:
  - a. Manually key in the item and press enter or click the **Request** button.

- b. Use the **Find Items** button to find and select one or more items, then click the **Request** button.
- 4. Repeat for all items to be included with this request.
- 5. Click Close Request & Send to complete this request.

#### **From Reorder Form**

- 1. Run the **Reorder Form** either as part of **Weekly Buying Tools** (**Inventory > Buying Tools > Weekly Buying Plan**) or standalone (**Reports > Inventory > Ordering > Reorder Form**).
- 2. When running, you must change the **Display Rows** option to **Show One Style Per Store**.
- 3. Use the drop-down at the beginning of the row to expand the style row to show individual counts by store.
- 4. Check the store you wish to request from, then click **Request Items** button at the bottom.

#### **From Item Record**

- 1. Click Inventory > Items > Find and enter criteria to search for the item.
- 2. Edit the item record.
- 3. Click the **Request** button (located in the Inventory section, middle of form). Note that this button will only be visible if the item is not already at your store.

#### From Levels

- 1. Click **Inventory > Items > Levels** and enter criteria to search for styles.
- 2. Use the drop-down at the beginning of the row to expand the style row to show individual counts by store.
- 3. Click the **Request** button next to the store you wish to request from.

### 3.9.2.4 Cancel a Transferred or Requested Item

To cancel a transferred or requested item:

- 1. Click Inventory > Inter-Store > Transfers.
- 2. On the left, click on the **Open** tab.
- 3. Select the item then click the **Cancel Transfer** button in the top right.

### 3.9.2.5 Print a Transfer

To print a transfer:

- 1. Click Inventory > Inter-Store > Transfers.
- 2. On the left, click on the **Print** tab.
- 3. Use the fields at the top to specify criteria, then click **Find**. A list of matching transfers will be shown.

4. Select the transfer and click the **Print** button.

#### 3.9.2.6 Enable Email Notifications

Email notifications can be setup so that designated associates get automatically notified when a transfer or request is sent to their store. To use this feature, you must first setup email notifications. See the Email Setup webpage for instructions on doing so (varies by email provider). To enable notifications for an associate:

- 1. Click Administrative > Associates and Edit the associate record.
- 2. Under Multi-Store Options on the right, click the Receive Transfer Notifications drop-down.
- 3. Check one or more stores, then click **OK**.
- 4. Verify the associate has an **Email** on file.
- 5. Save your changes.

#### 3.9.3 Reports

There are two transfer reports available.

#### 3.9.3.1 In Transit Report

This report will show all open transfers. To run:

- 1. Click Inventory > Inter-Store > In Transit Report.
- 2. There are no options to set; the report will automatically run and display all open transfers.

| Items in Transit 4/5/2019<br>Page 1 of 1 |              |            |           |                 |           |                                                                  |  |
|------------------------------------------|--------------|------------|-----------|-----------------|-----------|------------------------------------------------------------------|--|
| Item Number                              | Transfer #   | Ship Date  | Ship From | Via             | Tracking  | Item Description                                                 |  |
| n Transit To S                           | tore: 1      |            |           |                 |           |                                                                  |  |
| 001-200-1000003                          | TR_ST2_4_4_2 | 4/4/2019   | Store: 2  | Federal Express | SE-522214 | 14KW Ladies Pink Tourmaline Colored Stone ring<br>with .23CT Dia |  |
| 001-210-1000004                          | TR_ST2_4_4_2 | ( 4/4/2019 | Store: 2  | Federal Express | SE-522214 | 14KW Blue Topaz Ladies Colored Stone Earrings                    |  |
| 001-210-1000005                          | TR_ST2_4_4_2 | 4/4/2019   | Store: 2  | Federal Express | SE-522214 | 14KW Blue Topaz Ladies Colored Stone Earrings                    |  |

Fields on this report include:

Item Number The item #.

| Transfer #       | The transfer #.                                  |
|------------------|--------------------------------------------------|
| Ship Date        | The date this item was transferred.              |
| Ship From        | The originating store for this transferred item. |
| Via              | The shipping method.                             |
| Tracking         | The tracking #.                                  |
| Item Description | The description of the item.                     |

#### 3.9.3.2 Transfer Report

This report allows you to specify criteria and can be used to report on open, closed, and cancelled transfers. To run:

1. Click **Inventory > Inter-Store > Transfer Report**. The **Transfer Report** window will appear.

| Store Transfrere    | i To 🗸                                                        |                                             |
|---------------------|---------------------------------------------------------------|---------------------------------------------|
| Store Transferred P | rom 🗸                                                         |                                             |
| Ship                | Date All Dates                                                | -                                           |
| Receive I           | Date All Dates                                                | v                                           |
| Item F              | ilter                                                         | •                                           |
| Transfer Or Rec     | uest  Both  Transfers Only  Requests Only Open Transfers Only |                                             |
| Grou                | Store To Store To<br>Store To Ship Date                       | lage Breaks<br>iee Cost<br>iee Retail Price |
| Presets             | ок                                                            | Cancel                                      |

Fields and options include:

| Store Transferred To        | Allows you to select destination store                                                    |
|-----------------------------|-------------------------------------------------------------------------------------------|
| Store Transferred<br>From   | Allows you to select originating store                                                    |
| Ship Date                   | Allows you to select by shipped date                                                      |
| <b>Receive Date</b>         | Allows you to select by received date                                                     |
| Item Filter                 | Opens item filter allowing you to set specific item criteria to search for                |
| <b>Transfer or Request</b>  | Choose whether to display transfers, requests, or both                                    |
| <b>Open Transfers Only</b>  | Check this to only include open transfers                                                 |
| Include Canceled            | Check to also include canceled transfers                                                  |
| Group By                    | Check options to group by them. Drag & drop items to the top of the list to sort by them. |
| Page Breaks                 | Check to include page breaks.                                                             |
| See Cost                    | Check to include cost.                                                                    |
| See Retail Price            | Check to include retail price.                                                            |
| See Notes                   | Check to include notes.                                                                   |
| Use Report Criteria<br>Page | Check to include the report criteria page                                                 |

- 2. Set desired criteria and click **OK**.
- 3. The resulting report will show each transferred item meeting your criteria.

| Tran                  | sfer Re         | eport                                                   |                                                 |            |                                              |                      |                      |           | 4/5/2019<br>ge 3 of 4 |  |  |
|-----------------------|-----------------|---------------------------------------------------------|-------------------------------------------------|------------|----------------------------------------------|----------------------|----------------------|-----------|-----------------------|--|--|
| Vendor                | Style #         | Description                                             | TransferType                                    | From Store | Assoc Shipped                                | Date Shipped         | Shipping Service     | Tracking  |                       |  |  |
| Item #                |                 | -                                                       | Ref #                                           | To Store   | Assoc Rec / Cancel                           | Date Rec / Cancel    | Qty UOM              | L         |                       |  |  |
| DEC:LR23              |                 | 14KY Emerald Ladies Colored Stone Ring                  | Transfer<br>TR_ST2_4_4_2019                     | _1 1       | #1: Mastri, Dominick<br>#1: Mastri, Dominick | 4/4/2019<br>4/4/2019 | Federal Express<br>1 | SE-522214 |                       |  |  |
| DEC:LR12<br>001-200-1 |                 | 14KW Ladies Pink Tourmaline Colored Stone ring v<br>Dia | wb.23CT Transfer<br>TR_ST2_4_4_2019             | 2<br>_1 1  | #1: Mastri, Dominick                         | 4/4/2019             | Federal Express      | SE-522214 |                       |  |  |
| DEC:ER1:<br>001-210-1 |                 | 14KW Blue Topaz Ladies Colored Stone Earings            | Transfer<br>TR_ST2_4_4_2019                     | _1 1       | #1: Mastri, Dominick                         | 4/4/2019             | Federal Express      | SE-522214 |                       |  |  |
| DEC:ER1:<br>001-210-1 |                 | 14KW Blue Topaz Ladies Colored Stone Earings            | Transfer<br>TR_ST2_4_4_2019                     | 2<br>_1 1  | #1: Mastri, Dominick                         | 4/4/2019             | Federal Express      | SE-522214 |                       |  |  |
|                       |                 | Vendor Style                                            | The item's                                      | vendor s   | tyle numł                                    | ber.                 |                      |           |                       |  |  |
|                       |                 | Item #                                                  | The item #.                                     |            |                                              |                      |                      |           |                       |  |  |
|                       |                 | Description                                             | The descrip                                     | tion of th | ne item.                                     |                      |                      |           |                       |  |  |
|                       |                 | Transfer Type                                           | Whether this is a transfer or request.          |            |                                              |                      |                      |           |                       |  |  |
|                       |                 | Ref #                                                   | The transfe                                     | r #.       |                                              |                      |                      |           |                       |  |  |
|                       |                 | From Store                                              | The origina                                     | ting stor  | e.                                           |                      |                      |           |                       |  |  |
|                       |                 | To Store                                                | The destina                                     | tion stor  | e.                                           |                      |                      |           |                       |  |  |
|                       |                 | Assoc Shipped                                           | The associa                                     | te that tr | ansferred                                    | the item.            |                      |           |                       |  |  |
|                       | As              | soc Rec/Cancel                                          | The associa                                     | te that re | eceived of                                   | canceled             | the transfer.        |           |                       |  |  |
|                       |                 | Date Shipped                                            | The date th                                     | e transfei | r was ship                                   | oped.                |                      |           |                       |  |  |
|                       | Date Rec/Cancel |                                                         | The date the transfer was received or canceled. |            |                                              |                      |                      |           |                       |  |  |
|                       | S               | hipping Service                                         | The shippir                                     | ng type.   |                                              |                      |                      |           |                       |  |  |
|                       |                 | Qty / UOM                                               | For bulk, th                                    | e shippe   | d quantit <u>y</u>                           | /.                   |                      |           |                       |  |  |
|                       |                 | Tracking                                                | The shippir                                     | ng trackir | ng #.                                        |                      |                      |           |                       |  |  |

#### 3.9.4 Settings and Security

#### 3.9.4.1 System Options

To view the **Transfer** system options, click **Administrative > System Options** and scroll down to the **Transfer Options** section.

|                                    | Defines how many days back to load invoices into the Invoice drop-<br>down in the Transfer screen; default is 7 which will load invoices from<br>the last 7 days. |
|------------------------------------|----------------------------------------------------------------------------------------------------|
| Receive Items<br>Requires Location | Set to True to require a case location when receiving transferred items.                                                                                          |
| <b>Transfer Emails</b>             | Set to True to enable transfer notification emails.                                                                                                    |

#### 3.9.4.2 Permissions

To view associate permissions, click **Administrative > Associates** and **Edit** the associate record. The following permissions pertain to transfers:

| Ship Items Inter-Store                                         | Allows you to ship items from your store to other stores           |
|----------------------------------------------------------------|--------------------------------------------------------------------|
| Receive Items Inter-<br>Store                                  | Allows you to receive items shipped to your store                  |
| Request an Item to be<br>transferred from<br>another store     | Allows you to request items from other stores                      |
| Transfer Items from<br>Stores other than your<br>current store | Allows you to transfer items between any stores, not just your own |
| Cancel a Transfer or<br>Request                                | Allows you to cancel a transfer or request                         |
| <b>Run Transfer Report</b>                                     | Allows you to run the transfer report                              |

## 4 Managing Your Customer Base

The **Customer** area of The Edge allows you to keep track of one of the most important aspects of your business: your client base. From this menu, you can access information about specific customers, add information about new customers, create mailing lists, export records, print statements, or find gift certificates.

### 4.1 Finding a Customer

You can use the customer find filter for a number of functions within The Edge: to work with customer records, for reporting, to make customer contact, and so on. For a video tutorial about working with customer filters, go to <u>http://www.screencast.com/t/MkdH1e7iQmqR</u>.

To find an existing customer in The Edge's database:

1. Select **Customer** ► **Find**. The **Find Customers** window will appear with the **General** tab selected. As always, the **Presets** feature allows you to save search parameters for future use. See the section entitled Presets for more information.

| Find Customer  | S                 |           |        |                 |                      |               |           |                  |           |
|----------------|-------------------|-----------|--------|-----------------|----------------------|---------------|-----------|------------------|-----------|
| General Result | s Merchandise     | Wishes    | Dates  | Other Keys      | Amt Spent            | Repair/Custom | Appraisal | Rewards/Referral | Postcards |
| Last Name      | e                 |           |        |                 |                      |               |           |                  |           |
| First Name     | •                 |           |        |                 |                      |               |           |                  |           |
| Spouse/Partner | r                 |           |        |                 |                      |               |           |                  |           |
| Company        | /                 |           |        |                 |                      |               |           |                  |           |
|                | Company Ac        | count     |        |                 |                      |               |           |                  |           |
| Phone          | •                 |           |        | Pre             | eferred Phon         | e Only        |           |                  |           |
| Stree          | t                 |           |        |                 |                      |               |           |                  |           |
| City           | /                 |           |        |                 |                      |               |           |                  |           |
| State          | e ZIF             |           |        |                 | eterred Addre<br>Ilγ | 255           |           |                  |           |
| Emai           | I                 |           |        | Pre             | eferred Emai         | l Only        |           |                  |           |
| License #      | <i>‡</i>          |           |        |                 |                      |               |           |                  |           |
|                |                   |           |        |                 |                      |               |           |                  |           |
| ID #           | #                 | (Note: Al | lother | criteria will t | be ignored)          |               |           |                  |           |
| Search Mode    | e Starts With     |           |        |                 |                      | $\sim$        |           |                  |           |
| Sort Orde      | r Last Name, Firs | t Name    |        |                 |                      | $\sim$        |           |                  |           |
|                | Inactive Acc      | ount      |        |                 |                      |               |           |                  |           |
| Presets        |                   |           |        |                 |                      |               |           | ок               | Cancel    |

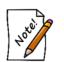

- For Name and all fields in The Edge search windows, entering no information will return the entire customer database.
- These parameters are cumulative. That is, the more parameters you enter, the fewer items will be returned. For example, if you enter a last name and an amount spent, only items with matches in BOTH fields will be returned. This applies to parameters on all the tabs.

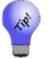

Entering, for example, Sm in the Last Name field will return any customer whose last name begins with Sm, such as Smith or Smedley.

Fields and options in the General tab include:

| Last Name      | Returns customers with matching last names.                 |
|----------------|-------------------------------------------------------------|
| First Name     | Returns customers with matching first names.                |
| Spouse/Partner | Returns customers with matching spouse's or partner's name. |

| C                           | <b>D</b>                                                                                                    |                                                                                             |  |  |  |
|-----------------------------|----------------------------------------------------------------------------------------------------|---------------------------------------------------------------------------------------------|--|--|--|
| Company                     | Returns customers with matching company accounts.                                                                                                    |                                                                                             |  |  |  |
| Company Account             | Returns customers with company accounts. If you leave this option<br>unchecked, you will get personal accounts only. If you select this<br>option, you will get company accounts. If you select it again, you wil<br>get both personal and company accounts. This state is indicated by a<br>gray checkmark as opposed to black. Note that selecting this will<br>change the available fields in the window. |                                                                                             |  |  |  |
| Phone                       | Returns customers with matching phone numbers.                                                                                                    |                                                                                             |  |  |  |
| <b>Preferred Phone Only</b> | Returns customers with matching preferred phone numbers only.                                                                                                    |                                                                                             |  |  |  |
| Street                      | Returns customers with matching street addresses.                                                                                                    |                                                                                             |  |  |  |
| City                        | Returns customers living in the entered city.                                                                                                    |                                                                                             |  |  |  |
| State                       | Returns customers living in the entered state.                                                                                                    |                                                                                             |  |  |  |
| Zip                         | Returns customers living in the entered zip code.                                                                                                    |                                                                                             |  |  |  |
| Preferred Address<br>Only   | Returns customers with matching preferred addresses only.                                                                                                    |                                                                                             |  |  |  |
| Email                       | Returns customers with matching email addresses.                                                                                                    |                                                                                             |  |  |  |
| Preferred Email Only        | Returns customers with matching preferred email addresses only.                                                                                                    |                                                                                             |  |  |  |
| License #                   | Returns customers with a matching driver's license number.                                                                                                    |                                                                                             |  |  |  |
| ID#                         | Returns customers with a matching ID number. Because this information is so specific, all other search criteria will be ignored.                                                                                                    |                                                                                             |  |  |  |
| Search Mode                 | Contains options for data inclusion.                                                                                                    |                                                                                             |  |  |  |
|                             | Starts With                                                                                                    | Returns records whose fields start with the entered letters.                                |  |  |  |
|                             | Contains                                                                                                    | Returns customers who have any matches in any portion of the field, not just the beginning. |  |  |  |
|                             | Ends With                                                                                                    | Returns records whose fields end with something.                                            |  |  |  |
|                             | Exact Match Only                                                                                                    | Returns only records whose fields exactly match the entry.                                  |  |  |  |
|                             | For example, if you have a customer whose name is Doug and you remember that his phone number ended in 5555, you could enter that parameter and select <b>Contains</b> from the <b>Search Mode</b> drop-down list to get records with those matches.                                                                                                    |                                                                                             |  |  |  |
| Sort Order                  | Contains options for how results are to be presented.                                                                                                    |                                                                                             |  |  |  |

#### **Inactive Account**

- Searches inactive account lists. This option contains three states:
  - Unchecked searches only active accounts.
- Checked searches only inactive accounts.
- Unchecked again searches for both. Note it will contain a gray checkmark.

By default, a customer find will return ALL customer contact information. This means that if a customer has three addresses on file, this information will appear on three rows in the resulting customer list. This does not indicate three separate customer records, as they will all show the same customer number. Use the Primary Address/Phone Only options in the Customer Find filter if you do not wish to see this secondary contact information. Keep in mind that if no primary contact information exists for a customer, they will be excluded from the resulting list. Because the options are cumulative, if you checked both primary address and primary phone only options, and a customer only had a primary address but not a phone, that customer would be excluded.

2. Complete the General tab fields as needed, if any, to retrieve the appropriate data.

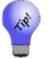

Typing =any into any of the fields will return only results with some data in that specified field. Typing =none will return only customers where that field is empty.

3. Select the **Results** tab if needed.

| ind Customers                                                                                                    |                         |                                                        |                                                                                                    |                                                                               |               |           |                  |           |
|----------------------------------------------------------------------------------------------------|-------------------------|--------------------------------------------------------|----------------------------------------------------------------------------------------------------|-------------------------------------------------------------------------------|---------------|-----------|------------------|-----------|
| ieneral Results Merchandise                                                                                                    | Wishes                  | Dates                                                  | Other Keys                                                                                                   | Amt Spent                                                                     | Repair/Custom | Appraisal | Rewards/Referral | Postcards |
| Addressee Primary Contact Souse/Partner Birthday Celebrant Female Celebrant Either Gender Celebrant's Spouse/Partner Male Celebrant Either Gender Either Gender Either Gender Male Female Couple Each Individually | If<br>©<br>C<br>Sr<br>© | Gender (<br>Exclude)<br>Include<br>Include<br>Douse/Pa | Still Unknown<br>e customer fr<br>Primary Con<br>Spouse/Part<br>rtner Required<br>Customers V<br>Only Custom | om results<br>tact Instead<br>ner Instead (<br>d<br>With Or Withoners With Sp |               | er        |                  |           |

The **Results** tab defines how to search and display matching customers. It is a powerful filter by which to specify whom to include. For example, under **Addressee**, you can narrow the results to include spouses/partners or just the individual. Or you can use it to return only the spouse/partner. Specific options include:

#### Addressee

| Primary Contact               | Records will be labeled with the primary account holder's contact information.                                                       |
|-------------------------------|----------------------------------------------------------------------------------------------------|
| Spouse/Partner                | Records will be labeled with the spouse/partner's contact information.                                                               |
| Birthday Celebrant            | Returns the name of the birthday celebrant regardless of whether they are the primary contact or spouse on the customer record.      |
| Celebrant's<br>Spouse/Partner | Returns the spouse of the birthday celebrant regardless of whether<br>they are the primary contact or spouse on the customer record. |
| Male                          | Returns only male customers.                                                                                                    |
| Female                        | Returns only female customers.                                                                                                    |

| Couple                                         | Returns records with data matching either party and returns them as a couple in one record. Transactions using a record from these results will be assigned to the primary ID. The name on the receipt and other documents will be shown as a couple. |  |  |  |  |  |  |
|------------------------------------------------|----------------------------------------------------------------------------------------------------|--|--|--|--|--|--|
| Each Individually                              | Returns records matching any information in any record regardless of<br>whether it is primary or the spouse/partner. Transactions using a<br>record from these results will be assigned to the individual's ID.                                       |  |  |  |  |  |  |
| If Gender is unknown                           |                                                                                                    |  |  |  |  |  |  |
|                                                | Instructs The Edge to guess the gender based on customer's name if no gender is on file.                                                                                                    |  |  |  |  |  |  |
| If Gender is still unknow                      | 'n                                                                                                    |  |  |  |  |  |  |
| Exclude customer<br>from results               | Instructs The Edge to exclude customers whose gender cannot be determined.                                                                                                    |  |  |  |  |  |  |
| Include primary<br>contact instead             | Instructs The Edge to include the primary contact on a customer record if the gender cannot be determined on either the primary contact or their spouse, regardless of <b>Addressee</b> options.                                                      |  |  |  |  |  |  |
| Include<br>Spouse/Partner<br>instead (if any)  | Instructs The Edge to include the spouse contact on a customer record if the gender cannot be determined on either the primary contact or their spouse, regardless of <b>Addressee</b> options.                                                       |  |  |  |  |  |  |
| Spouse/Partner Required                        | 1                                                                                                    |  |  |  |  |  |  |
| Include customers<br>with no<br>spouse/partner | Instructs The Edge to include customers with no spouse on file regardless of whether the <b>Addressee</b> option is set to only return customer spouse information. The primary contact information will be shown in place of the spouse.             |  |  |  |  |  |  |
| Exclude customers<br>with no<br>spouse/partner | Instructs The Edge to exclude customers with no spouse/partner on file.                                                                                                    |  |  |  |  |  |  |

4. Select the **Merchandise** tab if needed.

#### The Edge User Guide v. 20.0.0.114

| Has Purchased At Least this merchandise \$ Amount No. Items Item Filter Date Range All Dates:  © Couple Individual Has NOT Purchased At Least this merchandise \$ Amount No. Items Item Filter Date Range All Dates:  © Couple Individual                                                                                                    | eneral Results  | Merchandise     | Wishes     | Dates   | Other Keys | Amt Spent | Repair/Custom | Appraisal | Rewards/Referral | Postcard |
|----------------------------------------------------------------------------------------------------|-----------------|-----------------|------------|---------|------------|-----------|---------------|-----------|------------------|----------|
| No. Items                                                                                                    | Has Purchased A | t Least this me | rchandise  |         |            |           |               |           |                  |          |
| No. Items                                                                                                    | \$ Amount       |                 |            |         |            |           |               |           |                  |          |
| Item Filter Date Range All Dates;                                                                                                    |                 |                 | '          |         |            |           |               |           |                  |          |
| Date Range All Dates:                                                                                                    |                 |                 |            |         |            |           |               |           |                  |          |
| Couple Individual Has NOT Purchased At Least this merchandise     Amount No. Items Item Filter Date Range All Dates:                                                                                                    |                 |                 |            |         |            |           |               |           |                  |          |
| Has NOT Purchased At Least this merchandise  \$ Amount No. Items Item Filter Date Range All Dates;                                                                                                    | Date Range      |                 |            |         |            |           |               |           |                  |          |
| \$ Amount<br>No. Items<br>Item Filter<br>Date Range All Dates:                                                                                                    |                 | Couple          |            | ividual |            |           |               |           |                  |          |
| \$ Amount<br>No. Items<br>Item Filter<br>Date Range All Dates:                                                                                                    | Has NOT Purcha  | sed At Least th | nis mercha | ndise   |            |           |               |           |                  |          |
| No. Items Item Filter Date Range All Dates;                                                                                                    |                 |                 |            |         |            |           |               |           |                  |          |
| Item Filter  Tem Filter  Tem F |                 |                 |            |         |            |           |               |           |                  |          |
| Date Range All Dates:                                                                                                    |                 |                 |            |         |            |           |               |           |                  |          |
|                                                                                                    | Item Filter     |                 |            |         |            |           |               |           |                  |          |
| Couple      Individual                                                                                                    | Date Range      | All Dates;      |            |         |            |           | -             |           |                  |          |
|                                                                                                    |                 | Couple          |            | ividual |            |           |               |           |                  |          |
|                                                                                                    |                 |                 |            |         |            |           |               |           |                  |          |
|                                                                                                    |                 |                 |            |         |            |           |               |           |                  |          |
|                                                                                                    |                 |                 |            |         |            |           |               |           |                  |          |
|                                                                                                    |                 |                 |            |         |            |           |               |           |                  |          |
|                                                                                                    |                 |                 |            |         |            |           |               |           |                  |          |
|                                                                                                    |                 |                 |            |         |            |           |               |           |                  |          |
|                                                                                                    |                 |                 |            |         |            |           |               |           |                  |          |

The **Merchandise** tab allows you to search for customers based on items they have purchased in the past. Fields and options in the **Merchandise** tab include:

#### Has Purchased at Least this merchandise

| \$Amount    | Returns customers who have spent at least this amount.                                                                   |
|-------------|----------------------------------------------------------------------------------------------------|
| No. Items   | Returns customers who have purchased at least this many items.                                                           |
| Item Filter | Returns customers who have purchased items specified in this shortcut to the <b>Item Find</b> feature.                   |
| Date Range  | Returns customers who have made purchases during a specified date range.                                                 |
| Couple      | Returns records in which the merchandise purchases of both the customer<br>and spouse/partner are included in the query. |
| Individual  | Returns records in which only the merchandise purchases of the individual customer are included in the query.            |

#### Has NOT Purchased at Least this merchandise

| \$Amount  | Returns customers who have not spent at least this amount.         |
|-----------|--------------------------------------------------------------------|
| No. Items | Returns customers who have not purchased at least this many items. |

| Item Filter | Returns customers who have purchased items specified in this shortcut to the <b>Item Find</b> feature.                |
|-------------|----------------------------------------------------------------------------------------------------|
| Date Range  | Returns customers who have not made purchases during a specified date range.                                          |
| Couple      | Returns records in which the merchandise purchases of both the customer and spouse/partner are included in the query. |
| Individual  | Returns records in which only the merchandise purchases of the individual customer are included in the query.         |

5. Enter parameters as desired and select the **Wishes** tab.

| eneral | Results     | Merchandise   | Wishes    | Dates   | Other Keys | Amt Spent | Repair/Custom | Appraisal | Rewards/Referral | Postcard |
|--------|-------------|---------------|-----------|---------|------------|-----------|---------------|-----------|------------------|----------|
| Wis    | h Option    | With Wishes   | That Matc | h       |            |           | ~             |           |                  |          |
| Wi     | sh Status   | Don't Care If | The Wish  | ls Open | Or Not     |           | ~             |           |                  |          |
| Dat    | e Entered   | All Dates     | -         | -       |            |           |               |           |                  |          |
| E      | ntered By   |               |           |         |            |           | ~             |           |                  |          |
| (      | Customer    |               |           |         |            |           | -             |           |                  |          |
| С      | omments     |               |           |         |            |           |               |           |                  |          |
| Iten   | n Options   |               |           |         |            |           | ~             |           |                  |          |
| ŀ      | tem Filter  |               |           |         |            |           | -             | 1         |                  |          |
|        | Sale #      |               |           |         |            | Store #   | ~             | ĺ         |                  |          |
| ١      | /endor ID   |               |           |         |            | ~         |               |           |                  |          |
| Ven    | idor Style  |               |           |         | 2          | ~         |               |           |                  |          |
| N      | Ain. Price  |               |           | Ma      | x. Price   |           |               |           |                  |          |
| E      | vent Inform | nation        |           |         |            |           |               |           |                  |          |
|        | Eve         | ent           |           |         |            | -         |               |           |                  |          |
|        | Event Da    | ate All Dates |           |         |            | -         | Ignore Year   |           |                  |          |
|        |             |               |           |         |            |           |               |           |                  |          |
|        |             |               |           |         |            |           |               |           |                  |          |
| Prese  |             |               |           |         |            |           |               |           | ок               | Cancel   |

The **Wishes** tab allows you to search for a customer based on items saved in his or her wish list. Fields and options in the **Wishes** tab are two-fold. The first window includes options as follows:

- Don't care about wishes
- Wishes that match...
- Wishes that do no match....

If **Don't care about wishes** is selected, no further action is required for the **Wishes** tab. However, if **Wishes that match** or **Wishes that do not match** is selected, further options will be offered for narrowing the search by the type of wishes saved in the customer's record. Under these circumstances, fields and options offered in the **Wishes** tab for inclusion or exclusion in the search are:

| Wish Option     | A second opportunity to choose whether these filters are to be included in the results or excluded.                                                                                              |
|-----------------|----------------------------------------------------------------------------------------------------|
| Wish Status     | Returns customers whose wishes are open, already bought, or either.                                                                                                    |
| Date Entered    | Returns customers whose wishes were entered during a particular time frame.                                                                                                    |
| Wish Entered By | Returns customers with wishes entered by a particular associate.                                                                                                    |
| Customer        | Returns customer who have entered wishes for a specified customer such as their spouse, etc.                                                                                                    |
| Comments        | Returns customers who have the specified key words in the wish list comments field.                                                                                                    |
| Item Options    | Returns customers who have entered wishes containing items that are in inventory, not in inventory, or both.                                                                                     |
| Item Filter     | Returns customers whose wishes match an item as found using the <b>Item Find</b> feature.                                                                                                    |
| Sale #          | Returns customers who have wishes that were fulfilled using this sale transaction number.                                                                                                    |
| Store #         | Returns customers whose wishes were entered at a particular store.                                                                                                    |
| Vendor ID       | Returns customer whose wishes match a particular vendor.                                                                                                    |
| Vendor Style    | Returns customers whose wishes match a particular vendor style.                                                                                                    |
| Min. Price      | Returns customers whose wish list items contain an item of at least this amount.                                                                                                    |
| Max. Price      | Returns customers whose wish list items contain an item of less than this amount.                                                                                                    |
| Event           | Returns customers whose wish list items are designated for any of the events<br>listed here: Mother's Day, Anniversary, Father's Day, Valentine's Day,<br>Christmas, Birthday, or Other Holiday. |
| Event Date      | Returns customers whose event as selected above falls within the specified date range.                                                                                                    |

6. Complete the fields in the **Wishes** tab as required ad select the **Dates** tab.

| Find Customers    |            |            |           |            |           |               |           |                  |           |
|-------------------|------------|------------|-----------|------------|-----------|---------------|-----------|------------------|-----------|
| General Results M | erchandise | Wishes     | Dates     | Other Keys | Amt Spent | Repair/Custom | Appraisal | Rewards/Referral | Postcards |
| Occasion          | All Dates  |            |           |            |           |               |           |                  |           |
|                   | Birthday   | /          |           |            |           |               |           |                  |           |
|                   | Spouse     | Partner B  | irthday   |            |           |               |           |                  |           |
|                   | Anniver    | sary       |           |            |           |               |           |                  |           |
|                   | Other B    | irthday    |           |            |           |               |           |                  |           |
|                   | Other S    | pouse/Pa   | rtner Bir | thday      |           |               |           |                  |           |
|                   | Other A    | nniversar  | У         |            |           |               |           |                  |           |
|                   | Other O    | ccasion    |           |            |           |               |           |                  |           |
|                   | Ignore Y   | 'ear In Da | te        |            |           |               |           |                  |           |
| Data Fatana       |            |            |           |            |           |               |           |                  |           |
| Date Entered      |            |            |           |            |           | -             |           |                  |           |
| Date Modified     | All Dates  |            |           |            |           | -             |           |                  |           |
| Pop-Up Starts     | All Dates  |            |           |            |           |               |           |                  |           |
| Pop-Up Ends       | All Dates  | All Dates  |           |            |           |               |           |                  |           |
| Pop-Up Completed  | All Dates  |            |           |            |           |               |           |                  |           |
|                   |            |            |           |            |           |               |           |                  |           |
|                   |            |            |           |            |           |               |           |                  |           |
|                   |            |            |           |            |           |               |           |                  |           |
|                   |            |            |           |            |           |               |           |                  |           |
|                   |            |            |           |            |           |               |           |                  |           |
| Presets           |            |            |           |            |           |               |           | ок               | Cancel    |

The **Dates** tab allows you to search for a customer based on special dates in his or her life. Use of the date picker is described in the section entitled Filtering by Date. Fields and options in the **Dates** tab include:

| Occasion                            | Returns customers who have occasions listed in the specified date range.                          |
|-------------------------------------|---------------------------------------------------------------------------------------------------|
| Birthday                            | Returns customers by birthday.                                                                    |
| Spouse/Partner<br>Birthday          | Returns customers by his or her spouse's birthday.                                                |
| Anniversary                         | Returns customers by anniversary.                                                                 |
| Other<br>Birthday                   | Returns customers by another birthday.                                                            |
| Other<br>Spouse/Partner<br>Birthday | Returns customers who have a related person with a spouse with a birthday in the specified range. |
| Other<br>Anniversary                | Returns customers by another anniversary.                                                         |
| Other<br>Occasion                   | Returns customers by another type of occasion.                                                    |

| Ignore Year in<br>Date | This allows you to search for anniversaries on any day and month without specifying the year. |
|------------------------|-----------------------------------------------------------------------------------------------|
| Date Entered           | Returns customers by when a customer was entered.                                             |
| Date Modified          | Returns customers by when the customer record was modified.                                   |
| Pop-up Starts          | Returns customers for whom a pop-up is set to start on the specified date.                    |
| Pop-up Ends            | Returns customers for whom a pop-up is set to end on the specified date.                      |
| Pop-up Completed       | Returns customers for whom the pop-up activity was completed.                                 |

7. Select the **Other Keys** tab if needed.

| ieneral | Results     | Merchandise | Wishes       | Dates    | Other Keys     | Amt Spent   | Repair/Custom | Appraisal | Rewards/Referral | Postcards |
|---------|-------------|-------------|--------------|----------|----------------|-------------|---------------|-----------|------------------|-----------|
|         | Acquisition | n 📃         |              |          |                |             |               |           |                  |           |
|         | Custon      | n           |              |          |                |             | •             |           |                  |           |
|         | Custom      | 1           |              |          |                |             |               |           |                  |           |
|         | Custom 2    | 2           |              |          |                |             | -             |           |                  |           |
|         | Custom 3    | 3           |              |          |                |             | -             |           |                  |           |
|         | Custom 4    | 4           |              |          |                |             | -             |           |                  |           |
|         | Custom !    | 5           |              |          |                |             | -             |           |                  |           |
|         | Custom (    | 6           |              |          |                |             | -             |           |                  |           |
|         | Custom      | 7           |              |          |                |             | -             |           |                  |           |
|         | Custom      | 3           |              |          |                |             | •             |           |                  |           |
|         | Note        |             |              |          |                |             |               |           |                  |           |
|         | Store       | <u></u>     | nes first 25 | 55 chara | cters of the n | otes field) |               |           |                  |           |
| Group/  | Mailing Lis | t           |              |          |                |             | •             |           |                  |           |
| F       | Referred B  | /           |              |          |                |             | -             |           |                  |           |
|         | Associate   | •           |              |          |                |             |               |           |                  |           |
|         | Why I       | n           |              |          |                |             |               |           |                  |           |
|         |             |             |              |          |                |             |               |           |                  |           |
| Prese   | te          |             |              |          |                |             |               |           | ОК               | Cancel    |

Fields and options in the Other Keys tab include:

- Acquisition Returns customers based on the response to the Why In field on their first purchase.
- Custom 1-8These are store-defined parameters for which the names can be altered in<br/>System Options. Note that these labels are user-defined.

| Notes                 | Returns customers with specified keywords listed in the notes.                                   |
|-----------------------|--------------------------------------------------------------------------------------------------|
| Store                 | Returns customers who have activity at a specified store.                                        |
| Group/Mailing<br>List | Returns customers belonging to a particular group or mailing list.                               |
| <b>Referred By</b>    | Returns customers referred by another, specified customer.                                       |
| Associate             | Returns customers who have been assigned to a particular associate.                              |
| Why In                | Returns customers whose visit to the store was recorded by a particular Why In? response at POS. |

- 8. Complete the **Other Keys** tab fields as needed, if any, to retrieve the appropriate data.
- 9. Select the Amount Spent tab, if needed.

| Find Customers |                     |             |        |         |             |           |               |           |                  |           |
|----------------|---------------------|-------------|--------|---------|-------------|-----------|---------------|-----------|------------------|-----------|
| General        | Results             | Merchandise | Wishes | Dates   | Other Keys  | Amt Spent | Repair/Custom | Appraisal | Rewards/Referral | Postcards |
| Has S          | Has Spent This Much |             |        |         |             |           |               |           |                  |           |
|                | \$ Amount           |             |        | Exclu   | de House Ac | count     |               |           |                  |           |
| D              | ate Range           | All Dates;  |        |         |             |           | <b>•</b>      |           |                  |           |
|                |                     | Couple      |        | ividual |             |           |               |           |                  |           |
| Has N          | IOT Spent           | This Much   |        |         |             |           |               |           |                  |           |
|                | \$ Amount           |             |        | Exclu   | de House Ac | count     |               |           |                  |           |
| D              | ate Range           | All Dates;  |        |         |             |           | -             |           |                  |           |
|                |                     | Couple      |        | ividual |             |           |               |           |                  |           |
|                |                     |             |        |         |             |           |               |           |                  |           |
|                |                     |             |        |         |             |           |               |           |                  |           |
|                |                     |             |        |         |             |           |               |           |                  |           |
|                |                     |             |        |         |             |           |               |           |                  |           |
|                |                     |             |        |         |             |           |               |           |                  |           |
|                |                     |             |        |         |             |           |               |           |                  |           |
|                |                     |             |        |         |             |           |               |           |                  |           |
|                |                     |             |        |         |             |           |               |           |                  |           |
|                |                     |             |        |         |             |           |               |           |                  |           |
|                |                     |             |        |         |             |           |               |           |                  |           |
| Prese          | ets                 |             |        |         |             |           |               |           | ОК               | Cancel    |
|                |                     |             |        |         |             |           |               |           |                  |           |

Fields and options in the Amount Spent tab include:

| Has Spent This Much   |                                                                           |
|-----------------------|---------------------------------------------------------------------------|
| \$Amount              | Returns customers who have spent the specified amount in any tender form. |
| Exclude House Account | Excludes store charges from this amount.                                  |

| Date Range                   | Includes customers who have spent this amount in the specified date range.                                               |
|------------------------------|----------------------------------------------------------------------------------------------------|
| Couple                       | Returns records in which the purchases of both the customer and spouse/partner are included toward the specified amount. |
| Individual                   | Returns records in which only the purchases of the individual customer are included toward the specified amount.         |
| Has NOT Spent This Much      |                                                                                                    |
| \$Amount                     | Returns customers who have spent less than this amount.                                                                  |
| <b>Exclude House Account</b> | Excludes store charges from this amount.                                                                                 |
| Date Range                   | Includes customers who have spent less than this amount during the specified date range.                                 |
| Couple                       | Returns records in which the purchases of both the customer and spouse/partner are included toward the specified amount. |
| Individual                   | Returns records in which only the purchases of the individual customer are included toward the specified amount.         |

10. Complete the **Amount Spent** tab fields as needed.

11. Select the **Repair/Custom** tab if needed.

Fields and options in the **Repair/Custom** tab include:

| HAS at least this<br>many repairs or<br>custom jobs. | For any of the parameters entered below, the intent is to require that results include records with these values as a minimum. |
|------------------------------------------------------|----------------------------------------------------------------------------------------------------|
| Total Amt \$                                         | Returns records in which the customer has spent at least this amount<br>on repairs or custom jobs in total.                    |
| Min Each \$                                          | Returns records in which the customer has spent at least this amount on any particular repair or custom job.                   |
| No. Items                                            | Returns records in which the customer has had at least this many repairs or custom jobs.                                       |
| Repair Filter                                        | Allows you to use the <b>Repair Find</b> feature to specify repairs to include.                                                |
| Individual Tasks                                     | Within the repair filter, allows you to narrow those parameters further to apply at the task level.                            |
| Repairs That Inclu<br>Qualifying Tasks               | <b>ide</b> Within the repair filter, allows you to narrow those parameters to specific task SKUs.                              |

#### The Edge User Guide v. 20.0.0.114

| Couple                                                | Returns records in which the repair and custom job purchases of both the customer and spouse/partner are included in the query.       |
|-------------------------------------------------------|----------------------------------------------------------------------------------------------------|
| Individual                                            | Returns records in which only the repair and custom job purchases of the individual customer are included in the query.               |
| DOES NOT HAVE<br>this many repairs<br>or custom jobs. | For any of the parameters entered below, the intent is to require that results include records with values less than those indicated. |
| Total Amt \$                                          | Excludes records in which the customer has spent at least this amount on repairs or custom jobs in total.                             |
| Min Each \$                                           | Excludes records in which the customer has spent at least this amount on any particular repair or custom job.                         |
| No. Items                                             | Excludes records in which the customer has had at least this many repairs or custom jobs.                                             |
| Repair Filter                                         | Allows you to use the <b>Repair Find</b> feature to specify repairs to exclude.                                                       |
| Individual Tasks                                      | Within the repair filter, allows you to narrow those parameters further to apply at the task level.                                   |
| Repairs That Inclu<br>Qualifying Tasks                | ade Within the repair filter, allows you to narrow those parameters to specific task SKUs.                                            |
| Couple                                                | Returns records in which the repair and custom job purchases of both the customer and spouse/partner are included in the query.       |
| Individual                                            | Returns records in which only the repair and custom job<br>purchases of the individual customer are included in the query.            |

- Complete the Repair/Custom tab fields as needed.
   Select the Appraisal tab if needed.

| Find Cu | stomers       |            |         |           |          |            |           |               |           |                  |           |
|---------|---------------|------------|---------|-----------|----------|------------|-----------|---------------|-----------|------------------|-----------|
| General | Results       | Merchar    | ndise   | Wishes    | Dates    | Other Keys | Amt Spent | Repair/Custom | Appraisal | Rewards/Referral | Postcards |
| HAS a   | at least this | s many Ap  | praisal | ls.       |          |            |           |               |           |                  |           |
|         | No. App       | raisals    |         |           |          |            |           |               |           |                  |           |
|         | Appraisa      | I Filter   |         |           |          |            |           |               | -         |                  |           |
|         |               |            | ● Co    | ouple     | 🔿 Indivi | dual       |           |               |           |                  |           |
| DOES    | NOT HA        | VE this ma | any Ap  | praisals. |          |            |           |               |           |                  |           |
|         | No. App       | raisals [  |         |           |          |            |           |               |           |                  |           |
|         | Appraisa      | I Filter   |         |           |          |            |           |               | -         |                  |           |
|         |               |            | ● Co    | uple      | 🔿 Indivi | dual       |           |               |           |                  |           |
|         |               |            |         |           |          |            |           |               |           |                  |           |
|         |               |            |         |           |          |            |           |               |           |                  |           |
|         |               |            |         |           |          |            |           |               |           |                  |           |
|         |               |            |         |           |          |            |           |               |           |                  |           |
|         |               |            |         |           |          |            |           |               |           |                  |           |
|         |               |            |         |           |          |            |           |               |           |                  |           |
|         |               |            |         |           |          |            |           |               |           |                  |           |
|         |               |            |         |           |          |            |           |               |           |                  |           |
|         |               |            |         |           |          |            |           |               |           |                  |           |
|         |               |            |         |           |          |            |           |               |           |                  |           |
|         |               |            |         |           |          |            |           |               |           |                  |           |
| Prese   | ets           |            |         |           |          |            |           |               |           | ОК               | Cancel    |

Fields and options in the Appraisal tab include:

| HAS at least this many appraisals.  | For any of the parameters entered below, the intent is to require that results include records with these values as a minimum.        |
|-------------------------------------|----------------------------------------------------------------------------------------------------|
| No. Appraisals                      | Returns customers with at least this many appraisals.                                                                                 |
| Appraisal Filter                    | Allows you to use the <b>Find Appraisal</b> feature to specify the appraisal options to include.                                      |
| Couple                              | Returns records in which the appraisals of both the customer and spouse/partner are included in the query.                            |
| Individual                          | Returns records in which only the appraisals of the individual customer are included in the query.                                    |
| DOES NOT HAVE this many appraisals. | For any of the parameters entered below, the intent is to require that results include records with values less than those indicated. |
| No. Appraisals                      | Excludes customers with at least this many appraisals.                                                                                |
| Appraisal Filter                    | Allows you to use the <b>Find Appraisal</b> feature to specify the appraisal options to exclude.                                      |

| Couple     | Returns records in which the appraisals of both the customer and spouse/partner are included in the query. |
|------------|----------------------------------------------------------------------------------------------------|
| Individual | Returns records in which only the appraisals of the individual customer are included in the query.         |

- 14. Complete fields in the **Appraisal** tab as desired.
- 15. Select the **Rewards/Referral** tab if needed.

|       | stomers<br>Results | Merchandise                      | Wishes      | Dates   | Other Keys   | Amt Spent | Repair/Custom    | Appraisal | Rewards/Referral | Postcards  |
|-------|--------------------|----------------------------------|-------------|---------|--------------|-----------|------------------|-----------|------------------|------------|
|       | rds Program        |                                  | THE ICS     | Datos   | ound hojo    | Vin opon  | - Hopdin Costoni | , proso   |                  | 1 Colourad |
| 00.0  |                    | Has a Rewa                       | ards Card   |         |              |           | ~                |           |                  |            |
| Rev   | wards Tier         |                                  |             |         |              |           |                  |           |                  |            |
| Balar |                    | ards Balance                     |             |         |              |           |                  |           |                  |            |
| Date  |                    | All Dates                        |             |         |              |           |                  |           |                  |            |
|       |                    | All Dates                        |             |         |              | <b>•</b>  |                  |           |                  |            |
|       |                    | All Expire                       | ed Cards    |         |              |           |                  |           |                  |            |
| F     | Redeem by          | All Dates                        |             |         |              | •         |                  |           |                  |            |
|       |                    | ed other custo<br>given a Referm | 6600 St. 19 | ] Has b | een Referred |           |                  |           |                  |            |
| Prese | ets                |                                  |             |         |              |           |                  |           | ок               | Cancel     |

Fields and options in the **Rewards/Referral** tab vary depending on the value selected from the Card drop-down menu. They might include:

| Has a Rewards Card    | Returns customers who have rewards cards.                                     |
|-----------------------|-------------------------------------------------------------------------------|
| Rewards Tier          | Returns customers with a rewards card that is assigned to the specified tier. |
| Has a Rewards Balance | Returns customers who balances on their rewards card.                         |
| Issued                | Returns customers with rewards cards issued during the specified date range.  |

| Expires                        | Returns customers with rewards cards that expire during the specified date range.                    |
|--------------------------------|----------------------------------------------------------------------------------------------------|
| Redeem by                      | Returns customers who have balances that must be redeemed by a date within the specified date range. |
| Has Referred Other Customers   | Returns customers who have made referrals.                                                           |
| Has Been Referred              | Returns customers who have been referred.                                                            |
| Has Been Given a Referral Card | Returns customers who have received referral cards.                                                  |

16. Complete the fields in the Rewards/Referral tab as desired. Select the Postcards tab if needed.

| Find Cu | stomers                 |            |          |       |            |           |               |           |                  |           |
|---------|-------------------------|------------|----------|-------|------------|-----------|---------------|-----------|------------------|-----------|
| General | Results                 | Merchandis | e Wishes | Dates | Other Keys | Amt Spent | Repair/Custom | Appraisal | Rewards/Referral | Postcards |
| Postca  | ards Sent               |            |          |       |            |           |               |           |                  |           |
| Da      | ite Range               | All Da     | ites     |       |            |           | -             |           |                  |           |
| Po      | stcard Inf              | 0          |          |       |            |           | V             |           |                  |           |
|         | ards Not S<br>ite Range |            | ites     |       |            |           |               |           |                  |           |
| Po      | stcard Inf              | 0          |          |       |            |           | •             |           |                  |           |
|         |                         |            |          |       |            |           |               |           |                  |           |
|         |                         |            |          |       |            |           |               |           |                  |           |
| Prese   | ts                      |            |          |       |            |           |               |           | ок               | Cancel    |

Fields and options included in the **Postcards** tab include:

| Postcards Sent | Used to retrieve records concerning customers who have received specified postcards. |
|----------------|--------------------------------------------------------------------------------------|
| Date Range     | Returns customers who were sent postcards during the specified time frame.           |
| Postcard Info  | Returns customers who were sent the specified postcard(s).                           |

| Postcards Not Sent | Used to retrieve records concerning customers who have not received specified postcards. |
|--------------------|------------------------------------------------------------------------------------------|
| Postcard Info      | Returns customers who were not sent postcards during the specified time frame.           |
| Date               | Returns customers who were not sent the specified postcard(s).                           |

17. Once all of the desired information has been entered, select **OK**. A list of matching customers will appear.

| ID #       | Last Name | First Name | Spouse/Partner Last | Spouse/Partner First | Phone  | Phone    | Email | Email Address           | Address | Company | Street                 | City      | State | ZIP   | Entered    |  |
|------------|-----------|------------|---------------------|----------------------|--------|----------|-------|-------------------------|---------|---------|------------------------|-----------|-------|-------|------------|--|
| 002-00811  | Adell     | Gerald     | Bosse               | Diana                |        |          |       |                         | DEFAULT |         | 715 Harrison City Dr   | Cogswell  | ND    | 58017 | 10/19/2000 |  |
| 02-17321+  | Astrup    | Beth       | Binghamton          | Mike                 | HOME   | 258-0906 | HOME  | binghamton_mike@msn.com | DEFAULT |         | 710 Norman Park Rd     | Fargo     | ND    | 58102 | 11/3/1981  |  |
| 02-41153+  | Babcock   | Kelsey     | Babcock             | Nick                 | HOME   | 699-7736 |       |                         | HOME    |         | 39 North Bloomfield St | Moorhead  | MN    | 56560 | 8/17/2014  |  |
| 002-41153  | Babcock   | Nick       | Babcock             | Kelsey               | HOME   | 699-7736 |       |                         | HOME    |         | 39 North Bloomfield St | Moorhead  | MN    | 56560 | 8/17/2014  |  |
| 001-08108  | Baggs     | Bill       | Baggs               | Cristiane            | WORK   | 353-0653 |       |                         | HOME    |         | 116 Oakesdale Dr       | Fargo     | ND    | 58104 | 3/24/2007  |  |
| 01-08108+  | Baggs     | Cristiane  | Baggs               | Bill                 | WORK   | 353-0653 |       |                         | HOME    |         | 116 Oakesdale Dr       | Fargo     | ND    | 58104 | 3/24/2007  |  |
| 002-30443  | Bainville | Charles    | Bainville           | Deb                  |        |          |       |                         | HOME    |         | 111 Parkers Prairie Rd | Courtenay | ND    | 58426 | 9/26/2009  |  |
| 02-30443+  | Bainville | Deb        | Bainville           | Charles              |        |          |       |                         | HOME    |         | 111 Parkers Prairie Rd | Courtenay | ND    | 58426 | 9/26/2009  |  |
| 01-12483+  | Bakerton  | Becky      | Bakerton            | Corey                | HOME   | 332-2269 |       |                         | HOME    |         | 177 Fort Kent Dr       | Fargo     | ND    | 58102 | 9/3/2014   |  |
| 001-12483  | Bakerton  | Corey      | Bakerton            | Becky                | HOME   | 332-2269 |       |                         | HOME    |         | 177 Fort Kent Dr       | Fargo     | ND    | 58102 | 9/3/2014   |  |
| 01-12557+  | Ballwin   | Jenna      | Ballwin             | Nick                 | HOME   | 590-7967 |       |                         | HOME    |         | 865 Leipsic Ave        | Groton    | SD    | 57445 | 10/13/2014 |  |
| 001-12557  | Ballwin   | Nick       | Ballwin             | Jenna                | HOME   | 590-7967 |       |                         | HOME    |         | 865 Leipsic Ave        | Groton    | SD    | 57445 | 10/13/2014 |  |
| 001-00266  | Bancroft  | Tim        | Bancroft            | Tracey               | WORK   | 418-4408 |       |                         | DEFAULT |         | 76 Guysville Rd        | Fargo     | ND    | 58104 | 11/3/1981  |  |
| 01-00266+  | Bancroft  | Tracey     | Bancroft            | Tim                  | WORK   | 418-4408 |       |                         | DEFAULT |         | 76 Guysville Rd        | Fargo     | ND    | 58104 | 11/3/1981  |  |
| 01-12590+  | Barneveld | Michelle   | Barneveld           | Ronald               | SUMMER | 880-2884 |       |                         | HOME    |         | 18 Channahon St        | Moorhead  | MN    | 56560 | 8/22/2014  |  |
| 001-12590  | Barneveld | Ronald     | Barneveld           | Michelle             | SUMMER | 880-2884 |       |                         | HOME    |         | 18 Channahon St        | Moorhead  | MN    | 56560 | 8/22/2014  |  |
| 001-03261  | Barryton  | Jack       | Barryton            | Linda                | HOME   | 859-2508 |       |                         | DEFAULT |         | 196 Dilliner Rd        | Fargo     | ND    | 58102 | 6/23/2001  |  |
| 001-03261+ | Barryton  | Linda      | Barryton            | Jack                 | HOME   | 859-2508 |       |                         | DEFAULT |         | 196 Dilliner Rd        | Fargo     | ND    | 58102 | 6/23/2001  |  |
| 002-41143  | Bartelso  | Jeff       | Bartelso            | Lynn                 | WORK   | 451-2733 |       |                         | HOME    |         | 133 Mustang Ave        | Hawley    | MN    | 56549 | 8/16/2014  |  |
| 002-41143+ | Bartelso  | Lynn       | Bartelso            | Jeff                 | WORK   | 451-2733 |       |                         | HOME    |         | 133 Mustang Ave        | Hawley    | MN    | 56549 | 8/16/2014  |  |
| 002-03273  | Basco     | Kathi      | Basco               | Ken                  | HOME   | 960-9936 |       |                         | DEFAULT |         | 156 West Liberty St    | Fargo     | ND    | 58104 | 4/7/2001   |  |
| 002-03273+ | Basco     | Ken        | Basco               | Kathi                | HOME   | 960-9936 |       |                         | DEFAULT |         | 156 West Liberty St    | Fargo     | ND    | 58104 | 4/7/2001   |  |
| 002-23792  | Basking   | Paul       | Basking             | Tara                 | WORK   | 333-2629 | WORK  | paul.basking@aol.com    | home    |         | 244 Rosholt Rd         | Fargo     | ND    | 58102 | 2/20/2001  |  |
| 002-23792+ | Basking   | Tara       | Basking             | Paul                 | WORK   | 333-2629 | WORK  | paul.basking@aol.com    | home    |         | 244 Rosholt Rd         | Fargo     | ND    | 58102 | 2/20/2001  |  |
| 001-03587  | Bates     | Joel       | Bates               | Pat                  | WORK   | 847-0177 |       |                         | DEFAULT |         | 12 Minco Ave           | Fargo     | ND    | 58103 | 5/14/2002  |  |
| 001-03587+ | Bates     | Pat        | Bates               | Joel                 | WORK   | 847-0177 |       |                         | DEFAULT |         | 12 Minco Ave           | Fargo     | ND    | 58103 | 5/14/2002  |  |
| 002-25285  | Baxter    | Hoadley    | Baxter              | Sheila               |        |          |       |                         | HOME    |         | 360 Oraville St        | Fargo     | ND    | 58104 | 12/18/2006 |  |
| 002-25285+ | Baxter    | Sheila     | Baxter              | Hoadley              |        |          |       |                         | HOME    |         | 360 Oraville St        | Fargo     | ND    | 58104 | 12/18/2006 |  |
| 002-14215  | Beals     | Herman     |                     |                      | HOME   | 662-8479 |       |                         | DEFAULT |         | 3 New Ringgold Rd      | Climax    | MN    | 56563 | 10/9/2003  |  |
| 001-07499  | Beemer    | Jason      | Beemer              | Patty                | HOME   | 544-4086 |       |                         | DEFAULT |         | 291 Rootstown Dr       | Fargo     | ND    | 58104 | 8/23/2004  |  |
| 001-07499+ | Beemer    | Patty      | Beemer              | Jason                | HOME   | 544-4086 |       |                         | DEFAULT |         | 291 Rootstown Dr       | Fargo     | ND    | 58104 | 8/23/2004  |  |
| 002.22220  | Beetown   | Jack       | Beetown             | Kay                  |        |          |       |                         | HOME    |         | 528 Gwinn Ave          | Moorhead  | MN    | 56561 | 3/3/2004   |  |

Notice in these results that some records are highlighted in gray; the gray records do not represent unique customer records, but instead show additional contact information for a customer. In the event of a mailing, only the primary information (shown with the bright white background) is included.

18. From this window, you can:

| Add     | Allows you to add a customer as described in the section entitled Adding a Customer.                                                                                 |
|---------|----------------------------------------------------------------------------------------------------|
| Disable | Allows you to disable a customer record. A customer can only be disabled if there has never been any activity on his record. The record will be flagged as inactive. |
| Edit    | Allows you to edit or view a customer's record using the same fields that appear in the section entitled Working with Customer Records.                              |

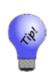

- These query fields are provided as a means of narrowing your search. For example, if you select a customer whose name is Smith, then go to Amount Spent and indicate you only want those who spent at least \$500, you will get only records that match BOTH those criteria.
- Since results are provided in a table that can be sorted by any field, you have a choice of narrowing your search or sorting your results and making your selection from there.

# 4.2 Working with Customer Records

This section details the information found in each customer record. From the customer record, you can make changes as described in each section. To work with these tabs, find the customer record as described in the section entitled Finding a Customer. From the results, select the customer record to edit and select **Edit**. These records are also available from point of sale and other areas of The Edge.

# 4.2.1 Customer General Tab

Containing the basic contact information about the customer, the **Edit Customer** window will open with the **General** tab open.

| eneral Other   | Keys Balances Wish List                                | Activity 🔵 Notes P | op-Ups Op | ptions App | ointments  |         |                                               |                  |
|----------------|--------------------------------------------------------|--------------------|-----------|------------|------------|---------|-----------------------------------------------|------------------|
| General        |                                                        |                    |           | Show O     | My Contact | Methods | All Contact Methods                           |                  |
| Inactive       | Spouse/Partner<br>001-1011074                          | Primary            |           | Method     | Туре       | Who     | Contact Address                               |                  |
|                |                                                        | 001-11074          | -         |            |            |         |                                               |                  |
|                | Female                                                 | Male               | ~         | C          | WORK       | Ashley  | (505) 762-5176                                | $\otimes$        |
| Title          | Ashley                                                 | Charles            | _         | 0          | HOME       | Ashley  | (505) 237-9745                                | $\otimes \times$ |
| Middle         |                                                        | Unanes             | -         | <b></b>    | HOME       | Ashley  | 7 Bainbridge Island Ave<br>Defiance, OH 43512 |                  |
| Last<br>Suffix | Buck                                                   | Smithmill          |           | Õ          | WORK       | Charles | (505) 468-7495                                |                  |
| License #      | L                                                      |                    | -1        | c          | SUMMER     | Charles | (505) 834-0275                                |                  |
| Company        |                                                        |                    |           | C          | HOME       | Charles | (505) 733-7344                                |                  |
| Birthday       | 12/15/2000                                             | 7/24/2000          |           | c          | DAYS       | Charles | (505) 566-8164                                |                  |
|                |                                                        |                    |           | ⊠          | HOME       | Charles | smithmill.charles@hotmail.com                 |                  |
|                |                                                        |                    |           | ۲          | HOME       | Charles | 380 Fredericksburg Dr<br>Defiance, OH 43512   |                  |
| Couple         |                                                        | •                  | ~         |            |            |         |                                               |                  |
| Anniv          | 10/23/2012                                             | Company Account    |           |            |            |         |                                               |                  |
|                | 4/30/2012 👻                                            |                    |           | + A        | ddress     | + Ph    | one 🕂 Email                                   |                  |
|                | Merchandise Associate Tom<br>Transaction Associate Tom |                    |           |            |            |         |                                               |                  |
| << <           | 77 of 102 > >>I                                        | Save & Sa          | ve &      | Supervisor | Switch to  | Add Tas | . Save & OK/Save                              | Cancel           |

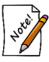

The primary customer is on the left and the spouse/partner is on the right. If you use Switch to Spouse, primary and spouse/partner keep the same relationship but the data view focus will change. To change who is actually primary, go to the Supervisor menu and select Set as Primary Customer.

Fields and options in the General tab include:

| General                       |                                                                                                    |
|-------------------------------|----------------------------------------------------------------------------------------------------|
| Inactive                      | Indicates whether the customer has been marked inactive.                                                                                                    |
| ID #                          | The customer's/spouse's Edge identification number.                                                                                                    |
| Gender                        | Indicate the gender of the customer/spouse.                                                                                                    |
| Title                         | Specify a title for the customer/spouse.                                                                                                    |
| First/Middle/Last             | Specify the customer/spouse name. If the first and last name fields for the spouse/partner are not completed, The Edge will not create a spouse/partner record. |
| Suffix                        | Specify a suffix for the customer/spouse (Jr., Sr., etc.)                                                                                                    |
| License                       | Specify the customer's/spouse's license number.                                                                                                    |
| Company                       | Specify a company name for this customer record.                                                                                                    |
| Birthday                      | The customer/spouse birthday.                                                                                                    |
| Camera icon (                 | Returns photo menu to capture an image of the customer as described in the section entitled Adding and Managing Photos.                                         |
| Couple                        | Defines how to display the customer and their spouse on receipts and mailings.                                                                                  |
| Anniv                         | The customer's wedding anniversary.                                                                                                    |
| <b>Company Account</b>        | Indicates whether this is a corporate account.                                                                                                    |
| <b>Date Entered</b>           | The date the customer was entered.                                                                                                    |
| Last Merchandise<br>Associate | Associate that last processed a merchandise sale or service intake for this customer.                                                                           |
| Last Transaction<br>Associate | Associate that last processed any type of transaction for this customer.                                                                                        |

Contact MethodsLists contact methods for both the customer and any linked<br/>spouse/partner records. You can show:<br/>My Contact Methods: Those for just the customer<br/>All Contact Methods: Those for the customer and any linked records.

| Туре       | ID     | Who  | Contact Address                   |              |
|------------|--------|------|-----------------------------------|--------------|
| C          | WORK   | Mike | 568-4685                          |              |
| C          | NIGHTS | Mike | 204-4595                          |              |
| C          | HOME   | Mike | 469-1418                          | $\mathbf{x}$ |
| $\bigcirc$ | DAYS   | Mike | 869-3825                          | $\mathbf{x}$ |
|            | WORK   | Mike | zachary_mike@aol.com              | $\mathbf{x}$ |
| ۲          | work   | Mike | 92 Canmer Rd<br>Shelton, CT 06484 |              |
| Â          | home   | Mike | 5 Bloxom Dr<br>Fargo, ND 58103    |              |

In the list of available contact methods, fields include: **Method**: The contact method, i.e., phone, email, etc.

Type: Where the person will be reached.

**Who**: Whether it goes to the primary contact on the record or the spouse/partner.

Contact Address: The specific value.

• Contact methods with a green circle indicate the preferred contact number for each contact method.

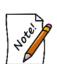

- When you choose a different contact method other than the default, that is the contact method that will appear in the transaction record.
- If a contact method is the same for both parties, there is no option to remove a party in the edit window. To remove that contact from the record, use the Delete icon.

To edit a contact method, select the green edit button ( ). To delete a contact method, select the red delete button ( $\otimes$ ).

- + Address Offers the add Customer Address window where you can add a new address. For more information, see the section entitled Adding a Customer Address.
- + Phone Offers the Customer Phone Number window where you add a new phone number. For more information, see the section entitled Adding a Customer Phone Number.

+ Email Offers the Customer Email window where you can add a new email address. For more information, see the section entitled Adding a Customer Email Address.

#### 4.2.1.1 Adding a Customer Address

To add a customer address:

1. From the **Customer Edit General** tab, select +**Address** (+ Address). The **Customer Address** window will appear.

| Customer Address   |                           |            |         |
|--------------------|---------------------------|------------|---------|
| I                  | Preferred Mailing Address |            |         |
| Туре               |                           | (HOME, WOR | K, etc) |
| Company            |                           |            |         |
| Street             |                           |            |         |
|                    |                           |            |         |
| ZIP or Postal Code |                           |            |         |
| City               | ~ ~                       |            |         |
| State or Province  |                           |            |         |
| Country            |                           |            |         |
| l                  | Mike's Address            |            |         |
| I                  | Stacey's Address          |            |         |
|                    |                           |            |         |
|                    |                           | ОК         | Cancel  |
|                    |                           |            |         |

- 2. Indicate whether the address is the preferred address. This indicates that the address will be used by default. It will also serve as a filter when creating lists that have the **Preferred Address Only** parameter.
- 3. Select a Type. This indicates the location of the address, e.g., Home, Office, etc.
- 4. Complete the address fields.
- 5. Indicate whether this is the primary contact's address, in this example, Mike's Address or Stacey's Address.
- 6. Select OK. The new address will appear in the Contact Method list.

## 4.2.1.2 Adding a Customer Phone Number

To add a customer phone:

1. From the **Customer Edit General** tab, select + **Phone** ). The **Customer Phone Number** window will appear.

#### The Edge User Guide v. 20.0.0.114

| Customer Phone Nur           | mber                                    |                   |        |
|------------------------------|-----------------------------------------|-------------------|--------|
| Type<br>Phone #<br>Extension | Preferred Contact Number Do not contact | (HOME, WORK, etc) |        |
|                              |                                         | ОК                | Cancel |

- 2. Indicate whether the number is the preferred number. This indicates that the number will be used by default.
- 3. Indicate whether this number is a Do Not Contact number. If the number is checked, it will not be used in certain features such as text message marketing.
- 4. Select a Type. This indicates the location of the number, e.g., Home, Office, etc.
- 5. Enter a phone number.
- 6. If applicable, enter a telephone extension.
- 7. Indicate whether this is the primary contact's number, in this example, Mike's Phone Number or Stacey's Phone Number.
- 8. Select **OK**. The new number will appear in the **Contact Method** list.

If there was previously no phone number, a newly added one will automatically be marked **Preferred**. You can uncheck it if necessary.

#### 4.2.1.3 Adding a Customer Email Address

To add a customer email:

1. From the **Customer Edit General** tab, select + **Email** ( + **Email** ). The **Customer Email** window will appear.

| Customer Email          |            |            |          |        |
|-------------------------|------------|------------|----------|--------|
| Preferred Con Type      | tact Email | (HOME, WOR | lK, etc) |        |
| Email<br>☑ Mike's Email |            |            |          |        |
| Stacey's Emai           | I.         |            |          |        |
|                         |            |            | ОК       | Cancel |
|                         |            |            |          |        |

- 2. Indicate whether the email address is the preferred email address. This indicates that the email will be used by default.
- 3. Select a Type. This indicates the location of the email, e.g., Home, Office, etc.
- 4. Enter an email address.

- 5. Indicate whether this is the primary contact's email, in this example, Mike's Email or Stacey's Email.
- 6. Select OK. The new email address will appear in the Contact Method list.

If there was previously no email, a newly added one will automatically be marked **Preferred**. You can uncheck it if necessary.

#### 4.2.1.4 Working with Spouse/Partner Records

In the **Customer Edit** window, **General** tab, there is a drop-down meu for the spouse/partner. This contains options for working with the spouse/partner record.

| See Details      |  |  |  |
|------------------|--|--|--|
| Switch To Spouse |  |  |  |
| Find Another     |  |  |  |
| Cancel           |  |  |  |

Options in the **Spouse/Partner** drop-down menu include:

| See Details         | Opens the customer record with the spouse/partner details.            |
|---------------------|-----------------------------------------------------------------------|
| Switch to Spouse    | Reverses the customer record with the spouse/partner as active.       |
| <b>Find Another</b> | Allows you to attach another customer record as the spouse/partner.   |
| Cancel              | Cancels out of this menu and returns you to the Customer Edit window. |

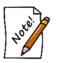

- When adding spouse information to a customer record, after you have entered and first and last name and tabbed out, The Edge will check for duplicate records as described in the section entitled Adding a Customer.
- If the spouse/partner fields for first and last name are not populated, The Edge will not save the spouse/partner record.

# 4.2.2 Other Keys Tab

| 🖳 Edit Customer - Z | achary, Mike (( | 001-00652) |               |                   |         |                     |                     |              |                    |                      |        |
|---------------------|-----------------|------------|---------------|-------------------|---------|---------------------|---------------------|--------------|--------------------|----------------------|--------|
| General Other Keys  | Balances        | Wish List  | Activity      | Notes             | Pop-Ups | Options             | Appointme           | ents Rewards |                    |                      |        |
| Other Keys          |                 |            |               |                   |         | Groups/Mailin       | ig Lists            |              |                    |                      |        |
| Acquisition         |                 |            |               |                   | ~       | Group/Mailir        | -                   |              |                    |                      |        |
| His Finger Sz       |                 |            |               |                   | $\sim$  | ☐ 2016 Lac ✓ top 10 | dies Night          |              |                    |                      |        |
| Her Finger Sz       | DBA             |            |               |                   | ~       | VVIP                |                     |              |                    |                      |        |
| Metal Pref          |                 |            |               |                   | $\sim$  |                     |                     |              |                    |                      |        |
| Stone Pref          |                 |            |               |                   | $\sim$  |                     |                     |              |                    |                      |        |
| Custom 4            |                 |            |               |                   | ~       |                     |                     |              |                    |                      |        |
| Custom 5            |                 |            |               |                   | ~       |                     |                     |              |                    |                      |        |
| Custom 6            |                 |            |               |                   | ~       |                     |                     |              |                    |                      |        |
| Custom 7            |                 |            |               |                   | ~       |                     |                     |              |                    |                      |        |
| Custom 8            |                 |            |               |                   | ~       |                     |                     |              |                    |                      |        |
| Referred By         |                 |            |               |                   | -       |                     |                     |              |                    |                      |        |
| Associate           |                 |            |               |                   | $\sim$  |                     |                     |              |                    |                      |        |
| Other Relationships |                 |            |               |                   |         |                     |                     |              |                    |                      |        |
| Relationship Nar    | ne              |            |               | Add Re            | əl      |                     |                     |              |                    |                      |        |
|                     |                 |            |               | Edit Re           | sl      |                     |                     |              |                    |                      |        |
|                     |                 |            |               | Remove            | Rel     |                     |                     |              |                    |                      |        |
|                     |                 |            |               |                   |         | New<br>Group/List   |                     |              |                    |                      |        |
|                     |                 |            |               |                   |         |                     | _                   |              |                    |                      |        |
| << 70               | f 11 >          | >>         | Save &<br>New | Save 8<br>Duplica | te      | Supervisor          | Switch to<br>Spouse | Reve         | art Save &<br>Stay | OK / Save<br>& Close | Cancel |

Fields and options in the **Other Keys** tab include:

| Acquisition          | Indicates how the customer came to be associated with the store based on their response to the <b>Why In</b> field on their first purchase. |
|----------------------|----------------------------------------------------------------------------------------------------|
| Custom 1-8           | These are store-defined parameters for which the names can be altered in <b>System Options</b> . Note that these legends are user-defined.  |
| Referred By          | Allows you to use the <b>Customer Find</b> feature to indicate by whom the customer was referred to the store.                              |
| Associate            | Allows you to assign an associate to manage this customer.                                                                                  |
| Groups/Mailing Lists | Indicates what groups and mailing lists the customer is included in.                                                                        |
| New Group/List       | Allows you to immediately create a new group or list and include the customer in it.                                                        |

## 4.2.3 Balances Tab

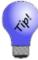

If a customer has outstanding balances, a green circle will appear on the Balances tab of the window. Of course, for a new customer, there should be no balances.

| eneral Othe | r Koura 🦳 Balan | ices Mish Li | nt 🦱 Antivite | y Notes Po          | n linn 🦱 O            | ntiona 🦷 | Annointmonto | Poworda |                |                      |           |
|-------------|-----------------|--------------|---------------|---------------------|-----------------------|----------|--------------|---------|----------------|----------------------|-----------|
| eneral Othe | r Neys 🐱 Dalar  | VVISN LI     | st 🔮 Activity | y Notes Po          | p-ups 😈 U             | ptions   | Appointments | newards |                |                      |           |
| Adjust Bal  | ance            |              |               |                     | Mike's B<br>Total due |          |              |         |                | P                    | rint List |
| уре         | Кеу             | Balance      | Created       | Most Recent         |                       |          |              |         |                |                      |           |
| н           | House Account   | \$15,360.65  | 6/11/2008     | 12/22/2016          |                       |          |              |         |                |                      |           |
|             | 001-126404-001  | \$90.00      | 2/15/2017     | 2/15/2017           |                       |          |              |         |                |                      |           |
| eward Card  | 994700000072    | (\$221.97)   | 11/11/2016    | 8/16/2017           |                       |          |              |         |                |                      |           |
|             | 001-126406-001  | \$64.00      | 2/15/2017     | 2/15/2017           |                       |          |              |         |                |                      |           |
|             | 001-126389      | \$913.42     | 12/29/2016    | 12/29/2016          |                       |          |              |         |                |                      |           |
|             | 001-125609-001  | \$370.00     | 12/19/2016    | 12/19/2016          |                       |          |              |         |                |                      |           |
|             | 001-126389-002  | \$45.00      | 12/29/2016    | 12/29/2016          |                       |          |              |         |                |                      |           |
| R           | Store Credit    | \$0.00       | 11/7/2011     | 12/3/2011           |                       |          |              |         |                |                      |           |
|             |                 |              |               |                     |                       |          |              |         |                |                      |           |
| < <         | 7 of 11         | > >>         | Save &<br>New | Save &<br>Duplicate | Supervis              | or Swite |              | Revert  | Save &<br>Stay | OK / Save<br>& Close | Cancel    |

The **Balances** tab contains a listing of account balances, including house accounts, credits, and service jobs.

In this tab, a supervisor can manually adjust a customer balance without the customer charging to or paying on the account.

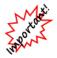

Use of this function is not recommended for day-to-day transaction corrections. It is only recommended to correct conversion errors during the first days of using The Edge after conversion.

Fields in the **Balances** tab include:

Туре

Lists the type of balance: **R** Repair **L** Layaway

|             | <ul> <li>S Special Order</li> <li>A Appraisal</li> <li>CH Store Charge</li> <li>CR Store Credit.</li> </ul> |
|-------------|----------------------------------------------------------------------------------------------------|
| Key         | Transaction ID number.                                                                                      |
| Balance     | The present balance on the listed account.                                                                  |
| Created     | Date the balance appeared on the record.                                                                    |
| Most Recent | The most recent date sales were charged to the account.                                                     |

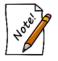

For couples, balances are blended to include transactions conducted by both parties.

To adjust a balance:

1. Select Adjust Balance from the Balances tab of the customer edit window. The Adjust Customer Balance window will appear.

| Customer                  | Abbott, Mike (001-00                                                                                                    | Abbott, Mike (001-00652) |  |  |  |  |  |  |  |  |  |
|---------------------------|----------------------------------------------------------------------------------------------------|--------------------------|--|--|--|--|--|--|--|--|--|
| Balance Type              | itore Credit                                                                                                    |                          |  |  |  |  |  |  |  |  |  |
| Key #                     | Store Credit                                                                                                    |                          |  |  |  |  |  |  |  |  |  |
| Balance                   |                                                                                                    |                          |  |  |  |  |  |  |  |  |  |
| Adjustment                | \$0.00 A positive balance means the customer owes the store mone<br>A negative balance means the store owes the customer mone |                          |  |  |  |  |  |  |  |  |  |
| New Balance               | \$0.00                                                                                                    | \$0.00                   |  |  |  |  |  |  |  |  |  |
|                           |                                                                                                    |                          |  |  |  |  |  |  |  |  |  |
| Reason                    |                                                                                                    | а<br>                    |  |  |  |  |  |  |  |  |  |
| Reason<br>Adjustment Date | <br>[                                                                                                    |                          |  |  |  |  |  |  |  |  |  |

2. In the **Adjustment** field, enter an amount by which to adjust the balance. These balances are based from the store's liability point of view.

| Rewards Account               | To increase the rewards to the customer, enter a negative amount.     |
|-------------------------------|-----------------------------------------------------------------------|
| Credit Memos                  | To increase the credit to the customer, enter a negative amount.      |
| House/Credit Accounts amount. | To decrease the amount owed by the customer, enter negative           |
| Layaways                      | To decrease the amount owed by the customer, enter a negative amount. |

These amounts will not appear as negative on the customer's receipt. Many of these activities will happen at point of sale in the form of payments.

- 3. Enter a reason in the **Reason** field.
- 4. Select a date from the Adjustment Date date picker.
- 5. Select OK/Save & Close.

Note that balance adjustments may impact your bookkeeping:

- House Account and Credit Memo These adjustments will post as sales activity on the specified adjustment date.
- Layaway Adjusting a balance here may require manual adjustments to accounting and will appear confusing on balance reports. Best practice: Cancel the open layaway and re-enter the layaway with an updated price.

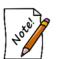

- Special Order Adjusting a balance here may appear confusing on balance and on account reports. Best practice: Adjust the price of a special order by editing the service record under Services ► Find.
- Repair Adjusting a balance here may appear confusing on balance and on account reports. Best practice: Adjust the price of a repair by editing the service record under Services ► Find.
- Custom Adjusting a balance here may appear confusing on balance and on account reports. Best practice: Adjust the price of a custom job by editing the service record under Services ► Find.
- Appraisal Adjusting a balance here may appear confusing on balance and on account reports. Best practice: Adjust the price of an appraisal by editing the service record under Services ► Find.

#### 4.2.4 Wish List Tab

|   | dit    | Customer  | - Zao | chary, Mike | (001-0 | 00652)   |               |                |                               |        |                     |       |        |                |                      |            |
|---|--------|-----------|-------|-------------|--------|----------|---------------|----------------|-------------------------------|--------|---------------------|-------|--------|----------------|----------------------|------------|
|   | Genera | Other Ke  | ys    | Balances    | Wis    | h List ( | Activity      | V Notes        | Pop-Ups 🧧                     | Option | is 🦲 Appointmen     | ts Re | wards  |                |                      |            |
|   |        |           |       |             |        | See Wis  | h Rer<br>W    | 11979          | ] Show In Sto<br>] Show Bougl | -      |                     |       |        |                |                      | Print List |
|   |        |           |       |             |        |          |               |                |                               |        |                     |       |        |                |                      |            |
|   | Date   | Associate | For   | Comments    | Item   | # Price  | Status        | Location       | Description                   | Event  | Event Date          |       |        |                |                      |            |
|   |        |           |       |             |        |          |               |                |                               |        |                     |       |        |                |                      |            |
|   |        |           |       |             |        |          |               |                |                               |        |                     |       |        |                |                      |            |
|   |        |           |       |             |        |          |               |                |                               |        |                     |       |        |                |                      |            |
|   |        |           |       |             |        |          |               |                |                               |        |                     |       |        |                |                      |            |
|   |        |           |       |             |        |          |               |                |                               |        |                     |       |        |                |                      |            |
|   |        |           |       |             |        |          |               |                |                               |        |                     |       |        |                |                      |            |
| Ľ | <<     | <         | 7 of  | 11 >        | , ,    | >        | Save &<br>New | Save<br>Duplic | & Supe                        | rvisor | Switch to<br>Spouse |       | Revert | Save &<br>Stay | OK / Save<br>& Close | Cancel     |

The Wish List tab fields contain values entered at point of sale. Fields and options in the Wish List tab include:

| See Wish                     | Open a selected wish for more details.                                                                    |
|------------------------------|----------------------------------------------------------------------------------------------------|
| Remove Wish                  | Removes the selected wish. It is only active if a wish is selected.                                       |
| Show In Stock Only Items     | Indicates whether results should be limited to items available in the store.                              |
| Show Bought/Removed<br>Items | Indicates whether results should include items that have already been purchased or removed from the list. |
| Date                         | Date the item was added to the wish list.                                                                 |
| Associate                    | ID of the associate who entered the item.                                                                 |
| For                          | If the item is intended as a gift, for whom it is intended.                                               |
| Comments                     | Notes about the item for the purposes of the wish list.                                                   |
| Item #                       | The ID number of the item.                                                                                |
| Price                        | The price of the item.                                                                                    |
| Status                       | The status of the item in inventory.                                                                      |
| Location                     | The location of the item in the store.                                                                    |

| Description | A description of the item.                                             |
|-------------|------------------------------------------------------------------------|
| Event       | The event for which the item is intended (birthday, anniversary, etc.) |
| Event Date  | The date of the event above.                                           |

Wish list entries are color coded as follows:

| White |  |
|-------|--|
| Green |  |
| Red   |  |

In-stock, current wish list items Wish list items that are on sale Sold wish list items

To work with a wish from this window, double-click it. For more on working with Wish List items, see the section entitled Wish List.

## 4.2.5 Activity Tab

| aeneral Uthe         | er Keys 📃 Bala                | nces Wish List      | Activity Note:      | s Pop-Ups    | 🛛 🔵 Ор | tions 📃 🔵                                                                  | Appointments                            | Rewards           |                  |                    |                   |
|----------------------|-------------------------------|---------------------|---------------------|--------------|--------|----------------------------------------------------------------------------|-----------------------------------------|-------------------|------------------|--------------------|-------------------|
| Criteria             |                               |                     |                     | loint Accoun | t      |                                                                            |                                         | _                 | _                |                    |                   |
| Merchar              | ndise 🖂 Ter                   | nder                | All                 | 🔵 Mike Onl   | У      |                                                                            |                                         |                   |                  |                    |                   |
| Repairs              |                               | ore Credit          |                     | ) Stacey ()  | nly    |                                                                            |                                         |                   |                  |                    |                   |
| Custom               |                               | use Account         | None                | Couple       |        |                                                                            |                                         |                   |                  |                    |                   |
| Apprais              |                               |                     |                     | e) couple    |        |                                                                            |                                         |                   |                  |                    |                   |
| Layawa<br>Special    |                               |                     | Other               |              |        |                                                                            |                                         |                   |                  |                    |                   |
| Postcar              |                               |                     | Care Plan           |              |        |                                                                            |                                         |                   |                  |                    |                   |
|                      |                               |                     | Care Han            |              | _      |                                                                            |                                         |                   |                  |                    |                   |
| See Sale             | See Item/Serv                 | rice Return<br>Item | Print List          | Presets      |        |                                                                            |                                         |                   |                  |                    |                   |
| Date                 | Sale #                        | Item #/Service #    | Sold                | Retail       | Who    | Descriptior                                                                | n                                       |                   |                  |                    |                   |
| /16/2017             | 001-126427-003                |                     | \$371.16            |              | Stacey | Store Char                                                                 | ge / House Aco                          | count             |                  |                    |                   |
| /16/2017             | 001-126427-001                | 001-210-00981       | \$349.00            | \$349.00     | Stacey | Description 14kwg 6mm Round Checkerboard Aquamarine 3-Prong Stud Earrings. |                                         |                   |                  |                    |                   |
| /16/2017             | 001-126426-003                |                     | \$275.45            |              | Mike   | CASH                                                                       |                                         |                   |                  |                    |                   |
| /16/2017             | 001-126426-001                | 001-505-01436       | \$259.00            | \$259.00     |        |                                                                            |                                         | s Steel Black Wa  |                  | ice & Wimmer's I   | ogo               |
| /15/2017             | 001-126406-003                | 001-126406-001      | \$0.00              |              |        |                                                                            |                                         | # 001-126406-00   |                  |                    |                   |
| /15/2017             | 001-126406-001                | 001-126406-001      | \$64.00             |              |        |                                                                            | escription Fffff.                       | Tasks:[1016] Rin  | g Sizing, Larger | , 14k, 3.1 to 5.0  | mm Wide. Ol       |
| /15/2017             | 001-126404-004                |                     | \$50.00             |              |        | CASH                                                                       | _                                       |                   |                  |                    |                   |
| /15/2017             | 001-126404-003                | 001-126404-001      | (\$50.00)           |              |        |                                                                            |                                         | # 001-126404-00   |                  |                    |                   |
| /15/2017<br>/29/2017 | 001-126404-001 001-126397-005 | 001-126404-001      | \$140.00<br>\$25.00 |              |        | REPAIR:D<br>CASH                                                           | escription XXXXX                        | <. Tasks:[1019] R | ing Sizing, Larg | er, 18k, 3.1 to 5  | umm wide.         |
| /29/2017             | 001-126397-005                | 001-126389-003      | \$25.00             |              |        |                                                                            | D II IST 001.12                         | 6389 Description  | Pielcup Penair f | 1001 120200 00     | 2 ordorod or      |
| /29/2017             | 001-126397-004                | 001-126389-003      | \$125.00            |              |        |                                                                            |                                         | ip Repair #001-1; |                  |                    |                   |
|                      | 001-126389-015                | 001 120000-000      | \$521.27            |              |        | CASH                                                                       | oconpart i ricke                        | propar Hourn      | 20000 000 0100   | 104 011 0/ 0/ 2014 | . Gonta lou       |
|                      | 001-126389-014                |                     | \$913.42            |              |        |                                                                            | av BalanceSale                          | 001-126389        |                  |                    |                   |
|                      | 001-126389-011                | 001-125308-001      | \$20.00             |              |        |                                                                            | * · · · · · · · · · · · · · · · · · · · | 5308 Description  | Pickun Renair‡   | #001-125308-00     | 1 ordered or<br>> |
|                      |                               |                     |                     |              |        |                                                                            |                                         |                   |                  |                    |                   |
| <                    |                               |                     |                     |              |        |                                                                            |                                         |                   |                  |                    |                   |

The **Activity** tab contains data concerning the customer's transaction history. Notice that spouse/partner activity is included, but highlighted in light blue. Fields and options in the **Activity** tab include:

| Criteria           | Allows you to narrow the list of transactions listed.                                                                                                    |
|--------------------|----------------------------------------------------------------------------------------------------|
|                    | <ul> <li>Merchandise</li> <li>Repairs</li> <li>Custom Jobs</li> <li>Appraisals</li> <li>Layaway</li> <li>Special Orders</li> <li>Postcards</li> <li>Tender</li> <li>Store Credit</li> <li>House Account</li> <li>Returns</li> <li>Trade-In</li> <li>Misc Items</li> <li>Notifications</li> <li>Care Plan</li> <li>Other.</li> </ul> |
| All                | Allows you to quickly select all type of criteria.                                                                                                    |
| None               | Allows you to quickly clear all types of criteria.                                                                                                    |
| Joint Account      | Whether to include just the customer, just the spouse/partner, or both as a couple.                                                                                                    |
| See Sale           | For an item listed in the record, it generates a preview of the sales receipt.                                                                                                    |
| See Item/Services  | For an item or service listed in the record, it opens the record.                                                                                                    |
| <b>Return Item</b> | For an item listed in the record, it takes you to the <b>Point of Sale</b> window to process its return.                                                                                                    |
| Print List         | Generates a hard copy of the activity list.                                                                                                    |
| Presets            | Allows you to load or save settings for Criteria.                                                                                                    |
| Date               | The date of sale.                                                                                                    |
| Sale#              | The transaction ID number.                                                                                                    |
| Item #/Service #   | The item ID number or ID number of the service activity.                                                                                                    |
| Sold               | Price for which the item sold.                                                                                                    |
| Retail             | The original full retail price.                                                                                                    |
| Desc               | A description of the item.                                                                                                    |
|                    |                                                                                                    |

The **Activity** tab of the **Customer** window includes a listing of transactions and other activities involving that customer. From here you can work with sales, make returns, and provide information to the customer about his or her accounts.

To work with activities:

- 1. From the **Customer** edit window, select the **Activity** tab.
- 2. Optionally, filter by criteria; options available vary based on the type of activity. The following sections outline those options.

## 4.2.5.1 See Sale

From the **Activity** tab of the **Customer Edit** window, select the transaction or event to be viewed and select **See Sale**. The receipt for that transaction will appear.

| evious Next<br>Page Page                                     | Edge RECEIPT                                                                                                    | Edge                                                                                                    | Store Copy                                                  |
|--------------------------------------------------------------|----------------------------------------------------------------------------------------------------|----------------------------------------------------------------------------------------------------|-------------------------------------------------------------|
| Zoom                                                         | Documentation #001-126426                                                                                                    | Documentation                                                                                                    | #001-126426                                                 |
| oom In Out                                                   | Demo         8/16/2017 10:24 AM           3 Corporate Drive Suite 215         You were assisted by Shellon, CF 06:44           Shellon, CF 06:44         Tom Owner (#1) | Demo<br>3 Corporate Drive Suite 215                                                                                              | 8/16/2017 10:24 AM<br>Tom Owner (#1) 100                    |
| Receipt                                                      | Shelton, CT 05484 Tom Owner (#1)<br>United States<br>(866) 500-3343                                                                                                    | Shelton, CT 06484<br>United States<br>(866) 580-3343                                                                             |                                                             |
| Discounts                                                    | Sold To: #001-00652<br>Mike and Stacey Abbott                                                                                                    | Sold To: #001-00652<br>Mike and Stacey Abbott                                                                                    |                                                             |
| ] Email<br>] Addr/Phone                                      | 92 Canmer Rd<br>Shelton, Ct 06484                                                                                                    | 92 Canmer Rd<br>Shelton, Ct 06484                                                                                                |                                                             |
| Balances                                                     | 869-3825<br>Zachary_Mike@Aol.Com                                                                                                    | 869-3825<br>Zachary_Mike@Aol.Com                                                                                                 |                                                             |
| Store Credit                                                 | 505-01436 Men's Stainless Steel Black Watch \$259.00<br>IIIIIIIIIIIIIIIIIIIIIIIIIIIIIIIIIII                                                                             | 505-01426 Men's Stainless Steel Blac<br>WBlack Face & Wimmer's<br>Purchase This purchase has earned<br>future rewards discounts. | Logo                                                        |
| Gift Cert Env<br>Balance on<br>Repair Env                    | SubTotal \$259.00<br>CT Sales Tax \$16.45<br>Total \$275.45                                                                                                    |                                                                                                    | SubTotal \$259.00<br>CT Sales Tax \$16.45<br>Total \$275.45 |
| Appraisal Env                                                | Cash Tendered \$275.45                                                                                                    | Ca                                                                                                    | sh Tendered \$275.45                                        |
| ] S/O Env<br>] Layaway Env<br>] Notifications on<br>Envelope |                                                                                                    |                                                                                                    |                                                             |
| Gift Care<br>Receipt Plan                                    |                                                                                                    |                                                                                                    |                                                             |
| Print Email                                                  | This is where your Sales disclaimer will print                                                                                                    | This is where your Sales disclaime                                                                                               | will print                                                  |
| resets Fit Page                                              |                                                                                                    | ,                                                                                                    |                                                             |

From here, you can use the **Supervisor** menu to void the sale, change the customer, change the associate, or change the **Why In?** value. Note that voiding a sale is not recommended. For record-keeping purposes, it is best to reverse the transaction.

Use the **Associates** tab to see commission data on the sale. Use the **Inventory** tab to see item data.

## 4.2.5.2 See Item/Service

To view the details of a sale or service:

1. From the Activity tab of the Customer Edit window, select the sale to be viewed.

- 2. Select See Item/Service. The transaction record will appear.
- 3. Depending on the status of the item or service, you may be able to make changes. For sales, you can void the sale or change the **Why In?** value. For services, you can work with the service as you would at point of sale. However, we recommend reversing a sale rather than voiding it. If the activity is a postcard, editing the record will return the postcard record.

#### 4.2.5.3 Return Item...

Items are usually returned at point of sale. But as an alternative, you can return them from the **Customer Edit** window. To return an item from the **Customer Edit**  $\triangleright$  Activity tab:

1. From the Activity tab of the Customer Edit window, select the item to be returned and select Return item.... The Returned Item window will appear with the Point of Sale window.

| Customer ID / Returned Item                      | <u></u> | ×    |
|--------------------------------------------------|---------|------|
| Please Verify Customer ID                        |         | <br> |
| Customer who bought item                         |         | <br> |
| Mike Abbott                                      |         | ^    |
| Home Phone: 203-704-8793<br>Work Phone: 289-4207 |         |      |
| Home Address:                                    |         |      |
| 1 Clearwater St                                  |         |      |
| Fargo, Nd 58103                                  |         |      |
| Work Address:                                    |         | ~    |
| OK Accept this Return from This Customer         |         |      |
| Cancel Do Not Accept this Return                 |         |      |

- 2. Verify the customer's ID and select **OK** to accept the return. The **Point of Sale** window will populate the return data as needed.
- 3. Process the return as normal.
- 4. Select **OK/Save & Close**.

#### 4.2.6 Customer Notes Tab

The **Notes** tab contains space for general information about the customer such as upcoming events and preferences.

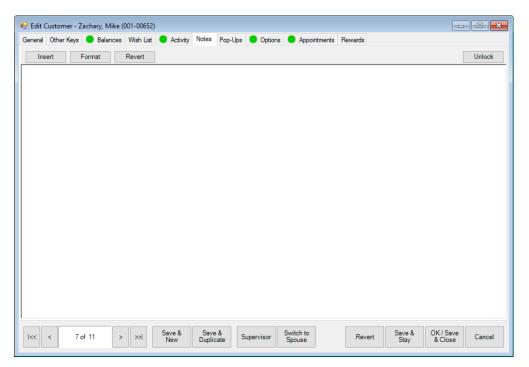

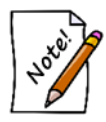

For couples, notes will appear at POS for both parties.

| 🖁 Edit Cı | ustomer - Zacha | ny, Mike (0 | 01-00652)   |               |            |          |            |                     |         |                |                      | •      |
|-----------|-----------------|-------------|-------------|---------------|------------|----------|------------|---------------------|---------|----------------|----------------------|--------|
| General   | Other Keys 📃    | Balances    | Wish List ( | 🔵 Activi      | ty Notes   | Pop-Ups  | Options    | Appointments        | Rewards |                |                      |        |
| Entered   | Who             | Start       | End         | Done          |            |          |            |                     |         |                |                      |        |
|           | Account Wide    | 8/16/2017   | 9/1/2017    |               | Daughter's | Birthday |            |                     |         |                |                      |        |
|           |                 |             |             |               |            |          |            |                     |         |                |                      |        |
|           |                 |             |             |               |            |          |            |                     |         |                |                      |        |
|           |                 |             |             |               |            |          |            |                     |         |                |                      |        |
|           |                 |             |             |               |            |          |            |                     |         |                |                      |        |
|           |                 |             |             |               |            |          |            |                     |         |                |                      |        |
|           |                 |             |             |               |            |          |            |                     |         |                |                      |        |
|           |                 |             |             |               |            |          |            |                     |         |                |                      |        |
|           |                 |             |             |               |            |          |            |                     |         |                |                      |        |
|           |                 |             |             |               |            |          |            |                     |         |                |                      |        |
|           |                 |             |             |               |            |          |            |                     |         |                |                      |        |
|           |                 |             |             |               |            |          |            |                     |         |                |                      |        |
|           |                 |             |             |               |            |          |            |                     |         |                |                      |        |
|           |                 |             |             |               |            |          |            |                     |         |                |                      |        |
|           |                 |             |             |               |            |          |            |                     |         |                |                      |        |
|           |                 |             |             |               |            |          |            |                     |         |                |                      |        |
|           |                 |             |             |               |            |          |            |                     |         |                |                      |        |
|           |                 |             |             |               |            |          |            |                     |         |                |                      |        |
| Add       | Edit            | Delete      | Show        | Inactive      |            |          |            |                     |         |                |                      |        |
| << •      | < 7 of 11       | >           | >>          | Save &<br>New | Save       | e & S    | Supervisor | Switch to<br>Spouse | Revert  | Save &<br>Stay | OK / Save<br>& Close | Cancel |

# 4.2.7 Customer Pop-Ups Tab

Pop-ups are notices that appear at point of sale to remind associates to notify customers of messages. For example, it might prompt the associate that the customer's anniversary is coming up and that they may wish to look at a gift. Or it might be useful to prompt a customer about an item he had inquired about previously.

Fields and options in the **Pop-Up** tab include:

| Entered  | The date the pop-up was created; this is entered by The Edge. |
|----------|---------------------------------------------------------------|
| Who      | If a couple account, to whom the pop-up is applied.           |
| Start    | The date the pop-up is effective.                             |
| End      | The date the pop-up should stop appearing.                    |
| Done     | Whether the pop-up was addressed at point of sale.            |
| Title    | The name of the pop-up.                                       |
| Add      | Allows you to add a pop-up.                                   |
| Edit     | Allows you to edit an existing pop-up.                        |
| Delete   | Allows you to delete a pop-up.                                |
| Inactive | Allows you to see pop-ups that have been marked inactive.     |
|          |                                                               |

To create a pop-up, select Add from the Pop-Ups tab. The New Pop-Up window will appear.

| New Pop-Up     |            |                   |                     |            |        |                |                      |        |
|----------------|------------|-------------------|---------------------|------------|--------|----------------|----------------------|--------|
| Title          | ☐ Inactive | Pop-Up            |                     |            | രി     |                |                      |        |
| Pop-Up Type    | Couple     | O Individual      |                     |            |        |                |                      |        |
| Pop-Up Starts  |            | -                 |                     |            |        |                |                      |        |
| Pop-Up Ends    |            | -                 |                     |            |        |                |                      |        |
| Marked as Done |            | •                 |                     |            |        |                |                      |        |
| Notes          |            |                   |                     | ~          |        |                |                      |        |
| Entered        |            |                   |                     |            |        |                |                      |        |
| Last Modified  |            |                   |                     |            |        |                |                      |        |
| I<< < N        | ew >       | >>  Save &<br>New | Save &<br>Duplicate | Supervisor | Revert | Save &<br>Stay | OK / Save<br>& Close | Cancel |

Fields and options in the **New Pop-Up** window include:

| Inactive              | Unlike <b>Delete</b> , <b>Inactive</b> stores a pop-up that is no longer used and is not visible in the list view unless you expressly select <b>Show Inactive</b> . |
|-----------------------|----------------------------------------------------------------------------------------------------|
| Title                 | A descriptive name for the pop-up.                                                                                                    |
| Extra Emphasis/Pop-Up | Whether the pop-up should pop-up.                                                                                                    |
| Рор-Uр Туре           | Whether the pop-up should pop-up for just the individual customer or, if a couple account, both individuals.                                                         |
| Pop-Up Starts         | When the pop-up should start popping up. If this is left blank, the pop-<br>up will start immediately.                                                               |
| Pop-Up Ends           | When the pop-up should stop popping up. If this is left blank, the pop-<br>up will continue indefinitely.                                                            |
| Marked as Done        | The date when the pop-up was resolved at point of sale by checking the <b>Do Not Show This Pop-Up Again</b> option at point of sale.                                 |
| Notes                 | The content of the pop-up.                                                                                                    |
| Entered               | The date the pop-up was created.                                                                                                    |
| Last Modified         | The date, if any, the pop-up was last edited.                                                                                                    |

# 4.2.8 Options Tab

| 🖳 Edit Customer - Zachary, Mike | (001-00652)                                                           | - • ×       |
|---------------------------------|-----------------------------------------------------------------------|-------------|
| General Other Keys 🔵 Balances   | s Wish List 🔵 Activity Notes Pop-Ups 🔍 Options 🔵 Appointments Rewards |             |
| Tax Exempt                      | Tax ID #                                                              |             |
| House Account Customer          | Special Interest Rate                                                 |             |
| Never Send Statement            | Minimum Payment                                                       |             |
|                                 | Credit Limit                                                          |             |
|                                 |                                                                       |             |
|                                 |                                                                       |             |
|                                 |                                                                       |             |
|                                 |                                                                       |             |
|                                 |                                                                       |             |
|                                 |                                                                       |             |
|                                 |                                                                       |             |
|                                 |                                                                       |             |
|                                 |                                                                       |             |
|                                 |                                                                       |             |
|                                 |                                                                       |             |
|                                 |                                                                       |             |
|                                 |                                                                       |             |
|                                 |                                                                       |             |
|                                 |                                                                       |             |
|                                 | Save & Save & Save & Switch to Brund Save & OK/                       | Save c      |
| I<< < 7 of 11 >                 | > >> Save & Save & Save & Supervisor Spouse Revert Save & OK/         | lose Cancel |

Fields and options in the **Options** tab include:

| Tax Exempt                | Indicates whether the customer is tax exempt.                                                                                      |
|---------------------------|----------------------------------------------------------------------------------------------------|
| House Account<br>Customer | Indicates whether the customer may use a store charge or house account.                                                            |
| Never Send<br>Statement   | Indicates whether the customer should receive statements of account.                                                               |
| Tax ID#                   | The customer's tax identification number. If you mark a customer tax-<br>exempt, this is required and cannot be overridden.        |
| Special Interest<br>Rate  | Specifies a special house account interest rate for this customer. This overrides the interest rate set in <b>System Options</b> . |
| Minimum Payment           | The minimum payment for the customer's house account.                                                                              |
| Credit Limit              | The credit limit for the customer's house account.                                                                                 |

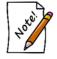

For couples, all values will be shared for both parties except Tax Exempt and Tax ID.

## 4.2.9 Appointments Tab

| eneral Other Keys | Balances | Wish List   | Activity  | Notes | Pop-Ups  | Optior | ns 🔵 Appoint | tments  | Rewards     |             |            |      |                |
|-------------------|----------|-------------|-----------|-------|----------|--------|--------------|---------|-------------|-------------|------------|------|----------------|
| Due Date          | Appt Typ | e           | Priority  | (     | Customer |        | Details      |         |             |             |            |      | Last Result Da |
| 8/17/2017 9:30 AM | Sales Op | portunity   | Low       |       | Mike Zac | hary   | The wate     | ch Mike | was looking | at last wee | k is on si | ale. |                |
|                   |          |             |           |       |          |        |              |         |             |             |            |      |                |
|                   |          |             |           |       |          |        |              |         |             |             |            |      |                |
|                   |          |             |           |       |          |        |              |         |             |             |            |      |                |
|                   |          |             |           |       |          |        |              |         |             |             |            |      |                |
|                   |          |             |           |       |          |        |              |         |             |             |            |      |                |
|                   |          |             |           |       |          |        |              |         |             |             |            |      |                |
|                   |          |             |           |       |          |        |              |         |             |             |            |      |                |
|                   |          |             |           |       |          |        |              |         |             |             |            |      |                |
|                   |          |             |           |       |          |        |              |         |             |             |            |      |                |
|                   |          |             |           |       |          |        |              |         |             |             |            |      |                |
|                   |          |             |           |       |          |        |              |         |             |             |            |      |                |
|                   |          |             |           |       |          |        |              |         |             |             |            |      |                |
|                   |          |             |           |       |          |        |              |         |             |             |            |      |                |
|                   |          |             |           |       |          |        |              |         |             |             |            |      |                |
| Edit              | dd 🗆     | Show Just I | ncomplete |       |          |        |              |         | _           |             |            |      | Print List     |
|                   | dd       | Show Just I | ncomplete |       |          |        |              |         |             |             |            |      | Print List     |

The **Appointments** tab lists appointment activity for the customer. You can edit (act on) appointments or add new ones. For more information, see the section entitled Appointments.

### 4.2.10 Rewards Tab

|                                          | 😑 Balanc    | es Wish List | Activity N    | lotes Po | op-Ups 🔵   | Options    | Appointments        | Rewards          |                   |                              |
|------------------------------------------|-------------|--------------|---------------|----------|------------|------------|---------------------|------------------|-------------------|------------------------------|
| Rewards Card #                           | 9947000007  | 2 Exp        | ires 8/16/203 | 0        | lssu       | ed 1/26/2  | 017                 | Redeem By        | 2/12/2031         |                              |
| Original Value                           | \$0.00      | Rewards      | Tier VIP      |          |            |            |                     |                  |                   |                              |
| Inventory                                | Active      | Earns \$0.06 | For Every     | \$1.00   | Minimu     | m Purchas  | e \$100.00          | Max Discount     | 5.00%             |                              |
| Repairs                                  | Active      | Earns \$0.03 | For Every     | \$1.00   | Minimu     | m Purchas  | e \$15.00           |                  |                   |                              |
| Custom Jobs                              |             | Earns \$0.04 | For Every     | e1.00    | Minimu     | m Purchar  | e \$100.00          |                  |                   | -                            |
|                                          | Active      |              |               |          |            |            |                     |                  |                   | Print<br>Summary             |
| Appraisals                               |             | Earns        | For Every     |          | Minimu     | m Purchas  | e                   |                  |                   |                              |
| Rewards Total                            | Earned: \$2 | 21.97 Rede   | eemed Tota    | 1:\$0.00 | Adjusted   | Total: \$0 | 00 Balance: \$      | 221.97           |                   |                              |
| Date                                     | Sale        | Purchase     | Rewards F     | Redeem   | Adjustment | Voided     | tem Description     |                  |                   |                              |
| 3/16/2017 10:24:20                       | OAM 001-12  | 6426 0.00    | 0.00          |          |            |            | Men's Stainless S   | teel Black Watch | n w/Black Face &  | Wimmer's Logo                |
| 1/29/2017 9:39:00                        | AM 001-12   | 6397 0.00    | 0.00          |          |            |            | Adjustment to: Pic  | kup Repair #00   | 1-126389-003 orde | ered on 9/5/2014: Gents re   |
| /29/2017 9:39:00                         | AM 001-12   | 6397 0.00    | 0.00          |          |            |            | Pickup Repair #0    | 01-126389-003    | ordered on 9/5/20 | )14: Gents red faced festina |
| 2/29/2016 3:48:00                        | OPM 001-12  | 6389 0.00    | 0.00          |          |            |            | Adjustment to: Pic  | kup Repair #00   | 1-125308-001 orde | ered on 3/30/2014: Size 2    |
| 2/29/2016 3:48:00                        | DPM 001-12  | 6389 0.00    | 0.00          |          |            |            | Pickup Repair #0    | 01-125308-001    | ordered on 3/30/2 | 2014: Size 2 HOF bands to 6  |
| 1/11/2016 7:59:00                        | DAM 001-12  | 5343         |               | 0.00     |            |            |                     |                  |                   |                              |
|                                          | AM 001-12   | 6343 0.00    | 0.00          |          |            |            | 0.67ct tdw 14kwg    | Ideal Cut Diamo  | nd Stud Earrings  | w/Diamonds of G-H/I1         |
| 1/11/2016 7:59:00                        |             |              |               |          |            |            |                     |                  |                   |                              |
|                                          | DAM 001-12  | 6343 0.00    | 0.00          |          |            |            | 0.18ct tdw Sterling | g Silver/18kyg L | angle Earrings w/ | Blue Topaz & 18 Round Dia    |
| 11/11/2016 7:59:0(<br>11/11/2016 7:59:0( | DAM 001-12  | 5343 0.00    | 0.00          |          |            |            | 0.18ct tdw Sterlin  | g Silver/18kyg L | angle Earrings w/ | Blue Topaz & 18 Round Dia    |
| 11/11/2016 7:59:00                       | D AM 001-12 | 5343 0.00    | 0.00          |          |            |            | 0.18ct tdw Sterlini | g Silver/18kyg L | angle Earrings w/ | Blue Topaz & 18 Round Dia    |

The **Rewards** tab will only appear if you have rewards enabled in **System Options** and if the customer has a rewards card. Fields and options in the **Rewards** tab include:

| Rewards Card #      | The unique identifier of the card.                               |
|---------------------|------------------------------------------------------------------|
| Expires             | When the card expires.                                           |
| Issued              | When the card was issued.                                        |
| Redeem By           | By when the rewards must be used.                                |
| Original Value      | The value initially assigned to the card.                        |
| <b>Rewards</b> Tier | The tier assigned to the card.                                   |
| Inventory           |                                                                  |
| Active              | Whether rewards will accrue for inventory.                       |
| Earns               | The amount per dollar spent in the store the customer will earn. |
| Minimum<br>Purchase | The minimum amount a purchase must be to accrue rewards.         |
| Repairs             |                                                                  |
| Active              | Whether rewards will accrue for repairs.                         |
| Earns               | The amount per dollar spent on repairs the customer will earn.   |

#### The Edge User Guide v. 20.0.0.114

| Minimum<br>Purchase | The minimum amount a repair must be to accrue rewards.             |
|---------------------|--------------------------------------------------------------------|
| <b>Custom Jobs</b>  |                                                                    |
| Active              | Whether rewards will accrue for custom jobs.                       |
| Earns               | The amount per dollar spent on custom jobs the customer will earn. |
| Minimum<br>Purchase | The minimum amount a custom job must be to accrue rewards.         |
| Appraisals          |                                                                    |
| Active              | Whether rewards will accrue for appraisals.                        |
| Earns               | The amount per dollar spent on appraisals the customer will earn.  |
| Minimum<br>Purchase | The minimum amount an appraisal must be to accrue rewards.         |
| Print Summary       | Allows you to print a summary of these parameters.                 |
|                     |                                                                    |

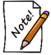

# For couples, rewards credits are blended onto one reward balance.

For more on working with rewards and referrals, see the section entitled Rewards Program.

### 4.2.11 Referrals Tab

|             | - Kaus 🦳 Dala |                    | 1.4 🖱 A.41.0  | ty 🔵 Notes 🔵 I      | Den 1 har 🖉 O | -                 | Referale Ann  | ( stars at a |        |
|-------------|---------------|--------------------|---------------|---------------------|---------------|-------------------|---------------|--------------|--------|
| eneral Utne | r keys 📃 Bala | nces 🔮 wish i      | list 😈 Activi | ty 🔮 Notes 🔮 I      | Pop-Ups 😈 U   | ptions Rewards    | Merenais Appo | pintments    |        |
| Active Ca   | rds 4 F       | Referrals that cam | ein 0         | Cards that Paid out | t 0 Tot       | tal Earned \$0.00 |               |              |        |
|             |               |                    |               |                     | 1             |                   |               |              |        |
| ate Issued  | Card #        | Customer Name      | Customer ID   | Spending Threshold  | Amount Spent  | Reward Amount     | Date Rewarded | 1            |        |
|             | 994700000502  |                    |               | \$0.00              | \$0.00        | \$0.00            |               |              |        |
|             | 994700000544  |                    |               | \$0.00              | \$0.00        | \$0.00            |               |              |        |
|             | 994700000585  |                    |               | \$0.00              | \$0.00        | \$0.00            |               |              |        |
| 1/17/2016   | 994700000627  |                    |               | \$0.00              | \$0.00        | \$0.00            |               |              |        |
|             |               |                    |               |                     |               |                   |               |              |        |
|             |               |                    |               |                     |               |                   |               |              |        |
|             |               |                    |               |                     |               |                   |               |              |        |
|             |               |                    |               |                     |               |                   |               |              |        |
|             |               |                    |               |                     |               |                   |               |              |        |
|             |               |                    |               |                     |               |                   |               |              |        |
|             |               |                    |               |                     |               |                   |               |              |        |
|             |               |                    |               |                     |               |                   |               |              |        |
|             |               |                    |               |                     |               |                   |               |              |        |
|             |               |                    |               |                     |               |                   |               |              |        |
|             |               |                    |               |                     |               |                   |               |              |        |
|             |               |                    |               |                     |               |                   |               |              |        |
|             |               |                    |               |                     |               |                   |               |              |        |
|             |               |                    |               |                     |               |                   |               |              |        |
|             |               |                    |               |                     |               |                   |               |              |        |
|             |               |                    |               |                     |               |                   |               |              |        |
|             |               |                    |               |                     |               |                   |               |              |        |
|             |               |                    |               |                     |               |                   |               |              |        |
|             |               |                    |               |                     |               |                   |               |              |        |
|             |               |                    |               |                     |               |                   |               |              |        |
| ~ <         | 3 of 6        |                    | Save &        | Save &              | Switc         |                   | Save &        | OK / Sav     |        |
| << <        | 3016          | > >>               | New           | Duplicate Supe      | ervisor Spou  | Reve              | rt Stav       | & Close      | Cancel |

The **Referrals** tab will only appear if you have referrals enabled and when the customer has referral cards to hand out. Fields and options in the **Referrals** tab include:

| Active Cards              | The number of active cards the customer has to hand out to friends and family. |
|---------------------------|--------------------------------------------------------------------------------|
| Referrals that<br>Came In | The number of new customers who came in to use the referring customer's cards. |
| Cards that Paid<br>Out    | The number referral cards that generated a reward credit.                      |
| <b>Total Earned</b>       | The amount the referring customer earned in referral bonus money.              |

### 4.3 Customer Supervisor Menu

#### 4.3.1 Disable Customer

Found in the **Supervisor** menu at the bottom of the customer record, **Disable Customer** allows you to mark a customer record as inactive. It does not delete transactions with this customer. You will be prompted to confirm the action.

#### 4.3.2 Merge Customer

This feature is used to merge customer records. This is useful if you have duplicate customer records, either because of accidental entry or as the result of a data conversion. It contains two functions: Merge Customer and Duplicate Check & Merge.

| Merge Customer             | Use this to merge any two customer records. In cases of conflicting<br>information (e.g. different spouses) you will be able to choose which<br>information is retained.                                                                                                    |
|----------------------------|----------------------------------------------------------------------------------------------------|
| Duplicate Check &<br>Merge | Use this to automatically search for duplicates. Probable matches will be<br>returned and you can merge multiple records at once. In cases of conflicting<br>information the data from the originally selected customer will be retained.<br>Any conflicts will be noted on the merged customer's notes. Please check<br>the customer notes after merge. |

#### To use Merge Customer:

- 1. Click Customer ► Find, search for the customer you wish to keep, and Edit the record.
- 2. Click **Supervisor** ► **Merge**. The **Merge Customer** window will appear.

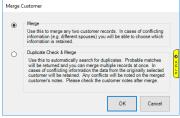

3. Select Merge and click OK. The Merge A Customer window will appear.

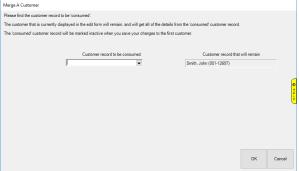

- 4. Use the drop-down under **Customer record to be consumed** to open the customer filter.
- 5. Enter criteria to search for a customer and click OK. A list of matching customers will appear.
- 6. Click the customer you want to merge and click **Select**. The **Merge A Customer** window will appear showing the customer to be consumed on the left (customer you just selected) and the customer that will remain on the right (original customer you edited).

| Merge A Customer                    |                                                           |                 |                                   |        |
|-------------------------------------|-----------------------------------------------------------|-----------------|-----------------------------------|--------|
| Please find the customer record to  | be 'consumed'.                                            |                 |                                   |        |
| The customer that is currently disp | layed in the edit form will remain, and will get all of t | he details fro  | m the 'consumed' customer record. |        |
| The 'consumed' customer record w    | ill be marked inactive when you save your changes         | to the first cu | stomer.                           |        |
|                                     |                                                           |                 |                                   |        |
|                                     | Customer record to be consumed                            |                 | Customer record that will remain  |        |
|                                     | Smith, John (001-12711)                                   |                 | Smith, John (001-12697)           | _      |
|                                     |                                                           |                 |                                   |        |
| Gender                              | М                                                         | 🗹 take          |                                   |        |
|                                     | 1/1/1950                                                  | take            | 1/1/1960                          |        |
| Couple Name                         |                                                           | take            |                                   | - 0    |
| Wedding Anniversary                 | 5/1/1988                                                  | 🗹 take          |                                   |        |
|                                     |                                                           |                 |                                   | E L    |
|                                     |                                                           |                 |                                   | 9      |
|                                     |                                                           |                 |                                   |        |
|                                     |                                                           |                 |                                   |        |
|                                     |                                                           |                 |                                   |        |
|                                     |                                                           |                 |                                   |        |
|                                     |                                                           |                 |                                   |        |
|                                     |                                                           |                 |                                   |        |
|                                     |                                                           |                 |                                   |        |
|                                     |                                                           |                 |                                   |        |
|                                     |                                                           |                 | ок                                | Cancel |

- 7. Any information present on the record for each will be displayed. Use the checkboxes to indicate which info to **take** from the consumed record. This information will be copied to the remaining customer and will overwrite whatever was there.
- 8. Click **OK** and then save your customer to complete the merge.

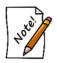

Check your work carefully because customer merge cannot be undone.

To use level Check & Merge:

- 1. Click **Customer** ► **Find**, search for the customer you wish to keep, and **Edit** the record.
- 2. Click Supervisor ► Merge. The Merge Customer window will appear.

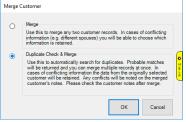

3. Select **Duplicate Check & Merge** and click **OK**. The database will search for duplicates and either return a message that none were found or display a list of probable matches.

| Potential Cu | ustomer | Matches   |           |            |                     |                         |                    |               |
|--------------|---------|-----------|-----------|------------|---------------------|-------------------------|--------------------|---------------|
| Match        | Status  | ID #      | Last Name | First Name | Spouse/Partner Last | Spouse/Partner First    | Email Type         | Email Address |
| Conflict     | Active  | 001-12692 | Smith     | John       | Smith               | Sally                   |                    |               |
| Probable     | Active  | 001-12697 | Smith     | John       |                     |                         |                    |               |
| Probable     | Active  | 001-12703 | Smith     | John       |                     |                         |                    |               |
| Conflict     | Active  | 001-12705 | Smith     | John       | Robinson            | Darlene                 |                    |               |
| Conflict     | Active  | 001-12706 | Smith     | John       | Smith               | Roberta                 |                    |               |
| Conflict     | Active  | 001-12707 | Smith     | John       | Smith               | Lesie                   |                    |               |
| Probable     | Active  | 001-12711 | Smith     | John       |                     |                         | WORK               | John@work.co  |
| 4            |         |           |           |            |                     |                         |                    | 0<br>         |
| ·            |         |           |           |            |                     |                         |                    | ,             |
|              |         |           |           |            |                     | View / Edit<br>Customer | Merge<br>Customers | Cancel        |

- 4. Check one or more customer records and click **Merge Customers** to merge them. Note this merge happens immediately and cannot be undone.
- 5. Any row marked Conflict indicates your originally selected customer did not have a spouse listed, but these probable matches do. If you select one, the spouse will be added when you complete merge. If you select multiple records with different spouses, the software will pop the Spouse Selector window asking you to pick which one will remain on the merged record.

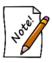

The System Option "Customer Duplicate Check" determines what information The Edge matches duplicates on. It is in the Customer Options section.

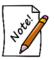

Customer Merge cannot be undone. Please verify you have selected the correct customers BEFORE you click Merge Customers.

#### 4.3.3 Remove Spouse

Removes the spouse/partner, but keeps the spouse/partner's record independently. There is a System Option, **Balances to Primary on Split**, that dictates how historical transactions will be assigned during

this process. Setting this to True indicates that all transactions conducted by the couple will be assigned to the primary account holder.

Setting this to False indicates that transactions will be assigned based on the party to act on the transaction. Here are the scenarios:

- If the transaction is a sale only, it stays with individual who conducted it.
- If the transaction has an intake step such as in repairs, special orders, custom jobs, appraisals, layaways, and memos, and no activity occurs on that transaction by the primary account holder, then the transaction stays with the individual. For instance, a repair intake is done by the spouse/partner and pickup is done by primary, that sale will go to the primary account holder.
- If it is a house or credit transaction, the sale will remain with the individual.
- Any house or credit or sales activity on a sale the changes to the primary account holder will also be assigned to the primary account holder.

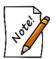

The anniversary and spouse/partner's birthday will remain; it you want that removed, do so manually.

### 4.3.4 Set as Primary Customer

If you wish to change which person in the couple is the primary account holder:

- 1. Use Switch to Spouse from the General tab to move Spouse/Partner to the left side of the General tab.
- 2. From the Supervisor menu, Select Set as Primary Customer.

### 4.4 Adding a Customer

In The Edge new customers will primarily be entered using the **Point of Sale** window as described in the section entitled Gathering Customer Information at Point-of-Sale. Alternatively, and to include more detailed data, you can use this **Add New Customer** function. This method will take longer, but will allow you to include much more detail. Required fields are determined by your **System Options**.

To add a new customer to your Edge database:

1. Select the Add tab from the Customer menu. The Edit Customer <<New Customer>> window will appear with the General tab selected.

| 🖳 Edit Custom | er - < <nev< th=""><th>V CUSTO</th><th>MER&gt;&gt;</th><th></th><th></th><th></th><th></th><th></th><th></th><th></th><th></th><th></th><th>, • 💌</th></nev<> | V CUSTO | MER>>    |          |             |                    |         |          |        |        |                |                    | , • 💌  |
|---------------|----------------------------------------------------------------------------------------------------|---------|----------|----------|-------------|--------------------|---------|----------|--------|--------|----------------|--------------------|--------|
| General Other | Keys Balar                                                                                                    | ices Wi | ish List | Activity | Notes       | Pop-Ups            | Options | Appointm | ents   |        |                |                    |        |
| General       |                                                                                                    |         |          |          |             |                    |         |          |        |        |                |                    |        |
| Inactive      | P                                                                                                    | rimary  |          |          | Spouse      | /Partner           |         | Method   | Туре   | Who    |                | Contact Address    |        |
| ID #          |                                                                                                    |         |          |          |             |                    |         | Method   | туре   | VVIIO  |                | Contact Address    |        |
| Gender        |                                                                                                    |         | ~        | ·        |             |                    | $\sim$  |          |        |        |                |                    |        |
| Title         |                                                                                                    |         |          |          |             |                    |         |          |        |        |                |                    |        |
| First         |                                                                                                    |         |          |          |             |                    |         |          |        |        |                |                    |        |
| Middle        |                                                                                                    |         |          |          |             |                    |         |          |        |        |                |                    |        |
| Last          |                                                                                                    |         |          |          |             |                    |         |          |        |        |                |                    |        |
| Suffix        |                                                                                                    |         |          | Τ        |             |                    |         |          |        |        |                |                    |        |
| License #     |                                                                                                    |         |          | İ        |             |                    |         |          |        |        |                |                    |        |
| Company       |                                                                                                    |         |          | İ        |             |                    |         |          |        |        |                |                    |        |
| Birthday      |                                                                                                    |         |          | <u> </u> |             |                    | =       |          |        |        |                |                    |        |
|               |                                                                                                    |         |          |          |             |                    |         |          |        |        |                |                    |        |
|               | Ó                                                                                                    |         |          | Ó        |             |                    |         |          |        |        |                |                    |        |
|               |                                                                                                    |         |          |          |             |                    |         |          |        |        |                |                    |        |
|               |                                                                                                    |         |          |          |             |                    |         |          |        |        |                |                    |        |
|               |                                                                                                    |         |          |          |             |                    |         |          |        |        |                |                    |        |
| Couple        |                                                                                                    |         |          |          |             |                    | ~       |          |        |        |                |                    |        |
| Anniv         |                                                                                                    |         | 7        |          | npany A     | accurat            |         |          |        |        |                |                    |        |
|               |                                                                                                    |         | -        |          | npany A     | count              |         | -        |        |        |                |                    |        |
| Dt Entered    | 9/21/201/                                                                                                    | -       | ·        |          |             |                    |         | + Ac     | Idress | + Pho  | ne 🕂           | Email              |        |
|               |                                                                                                    |         |          |          |             |                    |         |          |        |        |                |                    |        |
| << <          | New                                                                                                    | >       | >>       |          | ve &<br>lew | Save &<br>Duplicat |         | pervisor |        | Revert | Save &<br>Stay | OK/Save<br>& Close | Cancel |
|               |                                                                                                    |         |          |          |             |                    |         |          |        |        |                |                    |        |

- 2. Populate the fields in each tab as described in the section entitled Working with Customer Records.
- 3. Select a save option.

Depending on your **System Options**, The Edge may check to see if there is a similar record before proceeding with creating a new one or creating a new spouse record. If there is record in The Edge that is similar:

1. The **Possible Customer Matches** screen will appear with a listing of possible and probable matching records.

| Match    | Status   | ID #      | Last Name | First Name | Spouse/Partner Last | Spouse/Partner First | Email Type | Email Addres |
|----------|----------|-----------|-----------|------------|---------------------|----------------------|------------|--------------|
| Probable | Active   | 001-00652 | Abbott    | Mike       | Abbott              | Stacey               |            |              |
| Probable | Active   | 001-12685 | Abbott    | Mike       |                     |                      |            |              |
| Probable | Active   | 001-12686 | Abbott    | Mike       |                     |                      |            |              |
| robable  | Active   | 001-12687 | Abbott    | Mike       |                     |                      |            |              |
| Probable | Inactive | 001-00653 | Abbott    | Stacey     | Abbott              | Mike                 |            |              |
|          |          |           |           |            |                     |                      |            |              |
|          |          |           |           |            |                     |                      |            |              |

- 2. From here, choose from one of two options: select a customer from the list or add a new customer record based on the data entered to date.
  - a. If the desired customer appears in the list, select the record and Select Customer.
  - b. You will be prompted to confirm your selection, and any information you added to that point will be incorporated with the existing record.
  - c. If there is a conflict, you will be prompted to choose the correct data.

| Update Information Fo | r Customer - Zachary, Mike (001-00652 | 2)        |                       |     |
|-----------------------|---------------------------------------|-----------|-----------------------|-----|
| Primary               | Updated Customer Info                 |           | Current Customer Info | ^   |
| Birth Date            |                                       | Take      | 7/4/1980              |     |
| First Name            |                                       | 🗌 Take    | Mike                  |     |
| Gender                |                                       | Take      | М                     |     |
| Last Name             |                                       | Take      | Zachary               |     |
| Wedding Anniversary   |                                       | Take      | 11/7/2002             |     |
| Spouse / Partner      | Updated Customer Info                 |           | Current Customer Info |     |
| Birth Date            |                                       | 🗌 Take    | 5/24/1991             |     |
| First Name            | Mike                                  | 🗌 Take    | Stacey                |     |
| Gender                |                                       | Take      | F                     |     |
| Last Name             | Zachary                               | Take      | Royalton              |     |
| ALC DE LA P           |                                       | □ <b></b> | 11/7/2002             | ×   |
| Swap primary and      | secondary customer info               |           | OK/Save<br>& Close    | cel |

- d. Check **Take** to copy the **Updated Customer Information** into the existing record and delete **Current Customer Information**. In this example, it would delete a good deal of data.
- e. Select **Swap primary and secondary customer info** to make the spouse/partner be the primary account holder.
- f. Select OK/Save and Close; the record will be saved.
- 3. Notice that inactive customer records are highlighted in gray. If you select one of those, you will be prompted to make the record active.
- 4. If the desired customer is not one of the possible matches, select Add New and complete the entry.

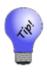

This feature will help you avoid creating duplicate customer records, but you might also search for the customer before adding him. If no match is found, use the Add button from the resulting customer list window. This will auto-fill your search criteria into the appropriate fields. For example, if you searched for customer Woodrow Wilson and found nothing, press the Add button would automatically fill in the first name field with Woodrow and the last name field with Wilson.

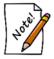

Wish List, Activity, and Balances tabs do not apply to new customers.

# 4.5 Customer Postcards

The Edge Postcard feature provides a means to select from a variety of attractive postcard designs, choose the criteria for customer to whom the postcards should be mailed, preview the mailing list before the postcard order is placed, select/deselect certain customers, and send the postcard order to our online printing service. The postcards are then printed, personalized, postage paid, and mailed, all without any further attention from you. This Edge feature provides you with a very affordable, personalized and easy-to-use marketing retention program that will build customer loyalty and drive business.

#### 4.5.1 Entering Store Information for Postcards

To register for postcards:

1. Select Postcards ► My Account. The Postcard Account Details window will appear.

| Postcard Account    | Details                                                |                   |        |
|---------------------|--------------------------------------------------------|-------------------|--------|
| Edge ID             | EDGETECHSU                                             |                   |        |
| This information wi | l be printed on postcards                              |                   |        |
|                     | Please type these fields EXACTLY as they should p      | rint on the postc | ards.  |
| Store Name          | EDGE Tech Support                                      |                   | ~      |
| Slogan              | Makers of The EDGE <sup>™</sup>                        |                   |        |
| Street Address      | 738 Bridgeport Ave                                     |                   |        |
| Street Line 2       |                                                        |                   |        |
| City, State ZIP     | Shelton C                                              | T 06484           |        |
| Store Phone         | (877) 844-0002                                         |                   |        |
| Website             |                                                        |                   |        |
| Location<br>Message | Near the corner of amazing & fabulous                  |                   |        |
| This information is | used to contact you for billing purposes               |                   |        |
| Name                | EDGE TECH 333                                          |                   |        |
| Phone               | (877) 844-0002                                         |                   |        |
| Email               | bo@ajsllc.com                                          |                   |        |
| Notes               | This is for Tech Support to test the Postcard feature. |                   |        |
|                     |                                                        |                   |        |
|                     | DO NOT INCLUDE YOUR CREDIT CARD NUMBER                 | ///               |        |
| Presets             | Reset                                                  | ок                | Cancel |

Fields and options in the Postcard Account Details window include:

| EdgeID           | The Edge-generated ID for your postcard account. When you do a postcard mailing, this is the account to be charged. It is attached to your license. |
|------------------|----------------------------------------------------------------------------------------------------|
| Store Name       | The store from which the cards will be sent; this is for printing purposes                                                                          |
| Slogan           | A slogan to appear on the postcard.                                                                                                    |
| Street Address   | The address of the store as it should appear on the postcard.                                                                                       |
| Street Line 2    | The second portion of the street address of the store if needed.                                                                                    |
| City, State ZIP  | The city, state and ZIP Code for the store as it should appear on the postcard.                                                                     |
| Store Phone      | The store's phone number as it should appear on the postcard.                                                                                       |
| Website          | The website that should appear on the postcard.                                                                                                    |
| Location Message | Any tips to provide the recipient: On the corner of Main and Elm.                                                                                   |
|                  | provided in the top half of the Postcard window will be used to<br>he postcard design you select later.                                             |
| Name             | The name of the person to contact for billing purposes.                                                                                             |

| Name  | The name of the person to contact for billing purposes.    |
|-------|------------------------------------------------------------|
| Phone | The store's phone number to be used for billing purposes.  |
| Email | The store's email address to be used for billing purposes. |
| Notes | Notes for the account.                                     |

- 2. Enter your store information and select **OK**. Much of this information will be pre-filled for you based on your store's license.
- 3. Your account status will change to **Pending** and soon thereafter an account manager will contact you to get your payment information and to obtain your logo files.

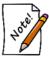

For postcard designs, two logo files will be required: one in white for dark backgrounds and one in black for light backgrounds. We strongly recommend .EPS Vector files, but other formats may be acceptable. If you cannot supply acceptable logo files, a service is available.

4. You will be notified by email once your account has been activated.

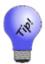

Once your postcard account is activated, you can get back to your account settings via Supervisor ► My Account.

### 4.5.2 Sending Out (Ordering) Postcards

To begin sending postcards:

1. Select Postcards ► Order Now from the Customer function menu. The Send Postcards to Customers window will appear.

| Send Postcards To Customers                           |           |
|-------------------------------------------------------|-----------|
| Postcard Options                                      |           |
| Postcard Design                                       | ×         |
| Postage Class                                         | ~         |
| Customer Criteria                                     |           |
|                                                       |           |
| Edit Results<br>Edit Results Before Generating Output |           |
| Presets Supervisor                                    | OK Cancel |

- 2. Select the desired postcard design from the **Postcard Design** dropdown list. For a current list of available postcard designs along with previews, go to <u>www.edgeuser.com</u>.
- 3. Enter the **Offer** and **Disclaimer**. Depending on the design chosen, these fields control the custom text available on the card.
- 4. Select your postage class.
- 5. Use the Customer Criteria drop-down, which offers the customer find filter.
- 6. Select **OK** to generate a list of matching customers.
- 7. Check those customers you wish to include in your postcard mailing and select **OK** to submit it via the Internet.

#### 4.5.3 Scheduling Postcards

Schedule is where you specify which postcards are to be generated each week. To configure a job:

1. Select Customer ► Postcards ► Schedule. The Scheduled Postcard Jobs list window will appear. The first time you see it, it will be empty.

| lobs            |          |                   |                     |                     |
|-----------------|----------|-------------------|---------------------|---------------------|
|                 |          |                   |                     |                     |
| Create a Schedu | le       |                   |                     |                     |
|                 |          |                   |                     |                     |
| . Enable /      | Den      | History           | Show Inactive Items | Print List., Cancel |
| c               | Enable / | Create a Schedule | Create a Schedule   | Create a Schedule   |

2. Click Add to specify a postcard job. The Schedule Automatic Postcards window will appear.

| Schedule Automatic Postca                                 | ds                                                     |                                            |
|-----------------------------------------------------------|--------------------------------------------------------|--------------------------------------------|
| Automatic Schedule                                        |                                                        |                                            |
| This postcard will be sent a<br>set up your Windows scheo | utomatically, depending on how you have<br>uled tasks. |                                            |
| Please enter a note below t                               | o identify this automatic postcard job.                |                                            |
| This automatic task is e                                  | nabled.                                                |                                            |
| Postcard Options                                          |                                                        |                                            |
| Postcard Design                                           | md27: Mother's Day - Amazing                           | •                                          |
| * Offer                                                   |                                                        |                                            |
| Disclaimer                                                |                                                        |                                            |
|                                                           |                                                        |                                            |
| Postage Class                                             | Pre-Sort First Class (PFC)                             | ~                                          |
|                                                           |                                                        | Estimated delivery 5/25/2016, \$0.99 each. |
| Customer Criteria                                         |                                                        |                                            |
|                                                           |                                                        |                                            |
| Presets Supervisor                                        |                                                        | OK Cancel                                  |

The **Schedule Automatic Postcards** window strongly resembles the **Order Now** functionality, with the addition of a new field to specify an identifying note or comment and a checkbox by which you can enable or disable the automatic nature of the job.

- 3. Enter a descriptive name for the mailing.
- 4. Select a **Postcard Design**. Based on the design you choose, the **Customer Criteria** field will be populated for you and will appear in the filter **Results** tab, discussed later. See step 8 for more information.

- 5. Enter the promotion or greeting in the **Offer** field. You can provide a discount or simply say, "Happy Birthday."
- 6. Enter a disclaimer if desired. For example, you may wish to limit the length of the offer or exclude a particular category.
- 7. Select a postage class.
- 8. From the **Customer Criteria** area, complete the parameters around which to generate the mailing. The **Customer Criteria** filter works just like customer find. Go through each tab and narrow your target audience. Let's call attention to the **Results** tab. Notice that many selections are made based on the postcard design you selected in step 4.

| General                                                                                                    | Results                                                                                                    | Merchandise                                                                                     | Wishes                                                         | Dates                                                                                | Other Keys                                                                                                    | Amt Spent                                                                     | Repair/Custom                | Appraisal | Rewards/Referra | I Postcards |
|----------------------------------------------------------------------------------------------------|----------------------------------------------------------------------------------------------------|-------------------------------------------------------------------------------------------------|----------------------------------------------------------------|--------------------------------------------------------------------------------------|----------------------------------------------------------------------------------------------------|-------------------------------------------------------------------------------|------------------------------|-----------|-----------------|-------------|
| Sp<br>Birthd<br>Celeb<br>Celeb<br>O<br>Celeb<br>O<br>Celeb<br>O<br>Celeb<br>Celeb<br>Ce | imary Co<br>ouse/Par<br>lay Celeb<br>Male Ce<br>Female<br>Either G<br>Male Ce<br>Female<br>Either G<br>ale<br>male | tner<br>irant<br>lebrant<br>Celebrant<br>ender<br>ouse/Partner<br>lebrant<br>Celebrant<br>ender | If<br>()<br>()<br>()<br>()<br>()<br>()<br>()<br>()<br>()<br>() | ] Guess<br>Gender (<br>) Exclude<br>) Include<br>) Include<br>) ouse/Pa<br>) Include | Still Unknown<br>e customer fro<br>Primary Con<br>Spouse/Partr<br>utner Required<br>Customers V<br>Only Custor | om results<br>tact Instead<br>her Instead (<br>d<br>Vith Or Withoners With Sp | If Any)<br>but Spouse/Partne | er        |                 |             |
| Prese                                                                                                    | ts                                                                                                    | Pick Now                                                                                        |                                                                |                                                                                      |                                                                                                    |                                                                               |                              |           | ок              | Cancel      |

- 9. Filter further only if required.
- 10. Select the **Dates** tab and filter by the date of the event.
- 11. Select Presets.
- 12. Select **Save Settings**. Enter a name for the preset settings. For more about presets, see the section entitled Recommended Postcard Presets.
- 13. Select OK.

• It is important to remember that each automatic postcard job will run each and every week, so each of your jobs should include customer criteria with a date range of 7 days. The Rolling Dates feature allows you to set a minimum and maximum number of days, weeks, months, quarters, or years from the date of the job. Note that a week in The Edge is Sunday to Saturday.

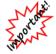

- For example, if you are setting up an automatic mailing function, and you wish to always send cards 3 weeks in advance of an event, you would specify rolling weeks to Min 3/Max 3. This way, the job will look and find any event 3 weeks ahead. It will include associated targets that match within a week.
- You should select the exact range based on your chosen postage class and your knowledge of your customer base.

#### 4.5.4 Recommended Postcard Presets

Presets in The Edge allow you to save filters and settings for future use. For the Auto Postcard function, they are particularly helpful because they allow you define mailing parameters for repeated use. For example, if you want to send postcards to men with anniversaries in the next month, you can set those filters and save them. We recommend weekly female birthday, weekly male birthday, weekly anniversary, weekly "Thank You," weekly service reminders. Therefore, when you are done setting the filter, select **Presets** to save the settings.

| Occasion      | Postcard<br>Design | Celebrant/<br>Target | Dates            | Customer Field to<br>Select |
|---------------|--------------------|----------------------|------------------|-----------------------------|
|               |                    | 8                    |                  |                             |
| Female        | Birthday           | Female               | Rolling 3 weeks  | Birthday                    |
| Birthday      | Female             |                      | in advance       |                             |
|               | Postcards          |                      |                  |                             |
| Male Birthday | Birthday Male      | Male                 | Rolling 3 weeks  | Birthday                    |
| _             | Postcards          |                      | in advance       | _                           |
| Anniversary   | Anniversary        | Couple               | Rolling 4 weeks  | Anniversary                 |
| -             | Cards              | -                    | in advance       | -                           |
| Thank You     | Thank You          | Primary Contact      | Rolling 2 weeks  | Merchandise tab: set a      |
|               | card               |                      | before           | dollar amount spent         |
| Service       | Service            | Primary Contact      | Rolling 26 weeks | Merchandise tab: set        |
| Reminder      | Reminder           | -                    | before           | dollar amount spent         |
|               | Card               |                      |                  | -                           |

Using the filtering steps described in the section entitled Scheduling Postcards, the following table outlines the settings for each of the recommended presets.

### 4.5.5 Importing Existing Postcard Presets

- 1. Select **Customer** ► **Postcards** ► **Schedule**. Once you clear security, the Scheduled Postcard Jobs window will appear. The first time you see it, it will be empty.
- 2. Click Add to specify a postcard job. The Schedule Automatic Postcards window will appear.

The **Schedule Automatic Postcards** window strongly resembles the **Order Now** functionality, with the addition of a new field to specify an identifying note or comment, and a checkbox by which you can enable or disable the automatic nature of the job. This option can be disabled if a job is not to be run for a period of time.

- 3. Select **Presets** and from the context menu, select **Load Settings**.
- 4. From the Load Settings window, select the Show Similar checkbox.
- 5. Select the preset that you want to import and select **OK**.
- 6. Enter a name for the mailing.

### 4.5.6 Running Postcard Jobs

If you have properly set up both The Edge and Windows Scheduled Tasks, then your jobs will each run automatically.

If something goes wrong with the automated mailing, or if you want to run an addition mailing, you can run the job again manually using the **Run Now** button. In this case, do not go through the Windows Scheduler because that will result in duplicate automated mailings. In this case, go into The Edge, go to the list of scheduled postcards, and run just that batch using **Run Now**.

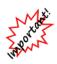

Selecting Run Now will not prevent the postcard job from running as scheduled automatically as well, and might very well result in some customers receiving duplicate postcards at extra cost to you. You should only use the Run Now button if you know that the automatic job failed. For this reason, the Run Now button requires a supervisor override.

For more about Windows scheduled tasks, see the tip sheet entitled <u>Setting Up a Windows Task</u> at <u>www.EdgeUser.com</u>.

### 4.5.7 Postcard History

To see a history of postcards sent to your customers:

1. From the Customer menu, select Postcards ► History. The Postcard History window will appear.

|                             |                          | N2-PFC130207-         |                      | -01-03 | 3-3339   | 8                                                                                   |
|-----------------------------|--------------------------|-----------------------|----------------------|--------|----------|-------------------------------------------------------------------------------------|
| <sup>•</sup> Offe<br>Discla | r: Present<br>aimer: Mir | nimum purchase        | er locat<br>of \$200 | requi  | red. Pr  | 50 off your next purchase<br>omotion Excludes Pandora.<br>red Phone Only, Preferred |
| Design                      | Comment                  | When                  | Status               | # Sent | # Errors | Error                                                                               |
| AN2                         | On Demand                | 12/22/2013 2:16:37 PM | Success              | 157    | 0        |                                                                                     |
| BD3                         | On Demand                | 12/22/2013 2:12:30 PM | Success              | 236    | 0        |                                                                                     |
| AN2                         | On Demand                | 11/16/2013 3:25:50 PM | Success              | 122    | 0        |                                                                                     |
| BD3                         | On Demand                | 11/16/2013 1:34:21 PM | Success              | 190    | 0        |                                                                                     |
| AN2                         | On Demand                | 10/19/2013 12:01:21   | Success              | 87     | 0        |                                                                                     |
| BD3                         | On Demand                | 10/17/2013 4:15:27 PM | Success              | 189    | 0        |                                                                                     |
| BD3                         | On Demand                | 9/9/2013 11:06:37 AM  | Success              | 170    | 0        |                                                                                     |
| AN2                         | On Demand                | 9/9/2013 11:04:17 AM  | Success              | 217    | 0        |                                                                                     |
|                             |                          |                       |                      |        |          |                                                                                     |
|                             |                          |                       |                      |        |          |                                                                                     |
|                             |                          |                       |                      |        |          |                                                                                     |
|                             |                          |                       |                      |        |          |                                                                                     |
|                             |                          |                       |                      |        |          |                                                                                     |
|                             |                          |                       |                      |        |          |                                                                                     |
|                             |                          |                       |                      |        |          |                                                                                     |
|                             |                          |                       |                      |        |          |                                                                                     |
|                             |                          |                       |                      |        |          |                                                                                     |
|                             |                          |                       |                      |        |          |                                                                                     |
|                             |                          |                       |                      |        |          | Print List Cancel                                                                   |

2. From here you can view details of a mailing, including the number of recipients, or print the list.

#### 4.5.8 Postcard Multi-Store Considerations

A scheduled task will automatically run only in the store where it was created, even though the scheduled task definition will be transferred to the other stores. However, you can interactively **run now** any scheduled task.

Postcards should be sent from one store. If you have multiple stores, and you want to generate automatic postcards from each store (e.g., you want your postcards to have different return addresses), contact <u>postcards@ajsllc.com</u>.

#### 4.5.9 Best Practices for Customer Postcards

It's important to note that effective use of the Auto Postcard function hinges on good customer list maintenance. If customer birthdays are wrong or if a customer has changed his address, you could offend someone or at least, waste the cost of the card and postage. We recommend the following best practices:

- 1. When adding anything to the schedule, please remember that these cards go out WEEKLY, not monthly. Therefore, anything you want to add to the schedule should be scheduled according to what timeframe you want it to hit mailboxes.
- 2. You can preview the cards that are scheduled to go out that week, any day from a Monday to a Thursday before 11:00 p.m. by going to Customer ▶ Find ▶ Load Settings and choose which postcard you want to preview and highlight it. Select OK and then OK once more.
- 3. When you close up for the day, DO NOT TURN OFF YOUR PC, SERVER, OR ANY COMPUTER THAT WE SET UP THE TASK ON, usually on Thursday evenings. You can put it to sleep but do not turn it off. If you do the cards will not run and will not be ordered.
- 4. If you change an admin password on your server PC and the password is not changed in the task, your cards will not go out.
- 5. Periodically, at least twice a year, review your customer database to ensure the accuracy of your information.
- 6. Occasionally do a manual filter of customers using the same filters of your postcard presets and view the results to ensure the list matches your desired results.
- 7. Train your staff to take a moment with customers to review their information whenever they come into the store.

If you need any assistance with setting up your Automatic Postcard Scheduler or presets for postcards, please call us at 1-866-580-3343 x 9903 or email us at service@ajsllc.com.

### 4.6 SnapRetail Integration

SnapRetail offers targeted customer contact in the form of email and social media. Because The Edge is now integrated with SnapRetail, you can easily upload your Edge customer lists to SnapRetail for easy, consistent, and on-going customer promotions. For more information about what SnapRetail can do for you, go to <u>www.snapretail.com</u>.

### 4.6.1 SnapRetail Free Trial

If you're new to SnapRetail and want to give it a try, get started by registering through The Edge:

1. Select Customer ► SnapRetail ► Free Trial. The Register for Free Trial window will appear.

| Register for Free Tria | L                      |
|------------------------|------------------------|
| First Name             | Sheila                 |
| Last Name              | McBride                |
| Store Name             | Your Hometown Jewelers |
| Store Phone #          | 800-555-1212           |
| Email Address (ID)     | sheila@snapretail.com  |
| Password               |                        |
| Confirm Password       |                        |
|                        | OK Cancel              |

The Edge will populate many of the fields based on your license. You may change them if you like.

- 2. In the Password field, create a password for your SnapRetail account.
- 3. To ensure accuracy, re-enter the same password in the **Confirm Password** field.
- 4. Make notes of the email address and password used here. They will be your SnapRetail credentials.
- 5. Select **OK**. The Edge will then automatically create your SnapRetail trial account and integrate it with your Edge license by automating a web browser window. Please do not interact with the web browser window; it will disappear once integration is complete. If an error occurs, the web browser window will remain visible so that you can take appropriate action.

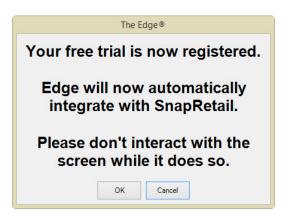

6. Select **OK**. Your account will be created and it will be integrated with your Edge license. When integration is complete, a confirmation window will appear.

| Edge Info                 | ormation |
|---------------------------|----------|
| Your Snap Ret<br>now inte |          |
| Print                     | ОК       |

### 4.6.2 SnapRetail Integrating an Existing Account

If you already have a SnapRetail account, you need only integrate it with your Edge license:

1. Select Customer ► SnapRetail ► Integrate Existing Account. You'll be prompted to log in.

| <u>File</u> <u>A</u> dministrative | POS         | Customer | Inventory | Services                       | Reports       | Associate        | News            |              | MaxiT | - 1<br>Luc |
|------------------------------------|-------------|----------|-----------|--------------------------------|---------------|------------------|-----------------|--------------|-------|------------|
| Abbott & Shapiro LLC               | <u>F</u> 03 | Customer | Inventory | Dervices                       | Reports       | Associate        | ILCW3           | B BURNER AND | Maxin | u          |
| and the parts                      |             |          |           | C.                             | nom           | Datai            | Π               |              |       |            |
| ind                                |             |          |           | 01                             | lidpi         | Retai            | G               |              |       |            |
| dd                                 |             |          |           |                                |               |                  |                 |              |       |            |
| Postcards                          |             |          |           |                                |               |                  |                 |              |       |            |
| ]Snap <u>R</u> etail               |             |          |           | e erter                        |               |                  |                 |              |       |            |
| Free Trial                         |             |          |           | .ogin                          |               |                  |                 |              |       |            |
| Integrate Existing<br>Account      |             |          |           |                                |               |                  |                 |              |       |            |
| abels                              |             |          | Ple       | ease login — You<br>logged in. | have attempte | d to view a page | that requires y | ou to        |       |            |
| Export                             |             |          |           | Email Address                  |               |                  |                 |              |       |            |
| mail                               |             |          |           |                                |               |                  |                 |              |       |            |
| Statements                         |             |          |           | Password                       |               |                  |                 |              |       |            |
| Gift Certs                         |             |          |           |                                |               | F                | orgot password? |              |       |            |
| Rewards                            |             |          |           |                                |               |                  |                 |              |       |            |
| lienteling                         |             |          |           |                                | Login         | Rememb           | er my email     |              |       |            |
| EWish Lists                        |             |          |           |                                |               |                  |                 |              |       |            |
| Sales                              |             |          |           |                                |               |                  |                 |              |       |            |
| al all the filles                  |             |          |           |                                |               |                  |                 |              |       |            |
|                                    |             |          |           |                                |               |                  |                 |              |       |            |

2. Enter your credentials and select **Login**. You will be prompted to allow The Edge to access your SnapRetail account.

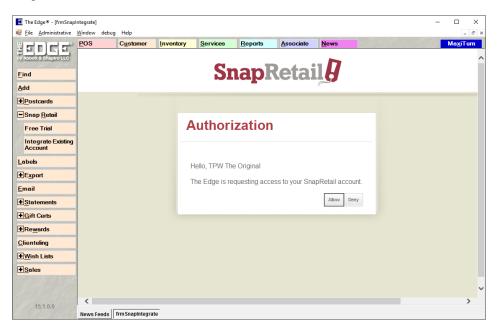

3. Select Allow. The connection will be confirmed.

| Edge Int | formation                |
|----------|--------------------------|
|          | tail Account is egrated. |
| Print    | ОК                       |

#### 4. Select OK.

### 4.6.3 SnapRetail Uploading a Group

After integration is complete, you will be ready to upload an Edge customer list. If you do not have a list created, do so as described in The Edge User Guide in the section entitled Group/Mailing Lists. To upload a group or mailing list:

1. Select Customer ► SnapRetail ► Upload Group. The Upload a Group/Mailing List to SnapRetail window will appear.

| Upload a "Gr | oup / Mailing List" to | Snap Retail                |           |
|--------------|------------------------|----------------------------|-----------|
| Pick a Grou  | /Mailing List tweep M  | aling Purchased last 365 V |           |
| Key          | Name                   | Message                    |           |
|              |                        |                            |           |
|              |                        |                            |           |
|              |                        |                            |           |
|              |                        |                            |           |
|              |                        |                            |           |
|              |                        |                            |           |
|              |                        |                            |           |
|              |                        |                            |           |
|              |                        |                            |           |
|              |                        |                            |           |
|              |                        |                            |           |
|              |                        |                            |           |
|              |                        |                            |           |
|              |                        |                            | OK Cancel |
|              |                        |                            |           |

- 2. Select a mailing list from the Pick a Group/Mailing List drop-down menu.
- 3. Select **OK**. The list view will report back upload steps and results.

|                |                                       |                                                                          |  |  |       | - |
|----------------|---------------------------------------|--------------------------------------------------------------------------|--|--|-------|---|
| Upload a "Gro  | up / Mailing List" to S               | Snap Retail                                                              |  |  |       |   |
| Pick a Group/I | Mailing List Antwerp M                | Mailing Purchased last 3 ${\scriptstyle\bigvee}$                         |  |  |       |   |
| Key            | Name                                  | Message                                                                  |  |  |       |   |
| 001-02815      | Ginger Bourbon<br>Summary<br>Complete | Mulitple Emails.<br>Ready to upload 8 emails<br>Server reports '''OK'''. |  |  |       |   |
|                |                                       |                                                                          |  |  |       |   |
|                |                                       |                                                                          |  |  |       |   |
|                |                                       |                                                                          |  |  |       |   |
|                |                                       |                                                                          |  |  |       |   |
| <              |                                       |                                                                          |  |  |       | > |
|                |                                       |                                                                          |  |  | Close |   |

Changes to your customer data happen only in The Edge. To refresh your SnapRetail list, perform an upload. Make sure the list is accurate before a promotion goes out. As a guide, periodically refer to your SnapRetail calendar.

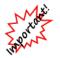

If you make changes to your data at the SnapRetail website, those changes will be overridden if you do an upload from The Edge.

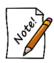

SnapRetail uses the email address as the unique identifier. If multiple customers have same email address, only the first customer in the list will be uploaded. If a customer has more than one email address, it will upload only the first email address listed in the customer record.

### 4.6.4 SnapRetail Website

The **Website** option (under **SnapRetail** in the **Customer** menu) takes you directly to the SnapRetail website.

### 4.7 Generating Customer Mailing Labels

Using The Edge's powerful customer find filter, you can generate mailing labels for all customers in the system or for a specific selection (e.g., those who have purchased diamonds within the last year). For a video tutorial about working with customer filters, go to <u>http://www.screencast.com/t/MkdH1e7iQmqR</u>.

To begin creating mailing labels:

1. Select Labels from the Customer function menu. The Print Customer Labels window will appear.

| Customer Criteria |                   |            |      |        |
|-------------------|-------------------|------------|------|--------|
|                   |                   |            |      |        |
| Label Format      |                   |            |      |        |
| Font              |                   |            |      | -      |
| Top Margin        | 0.35              | 'N' Across | 3    |        |
| Left Margin       | 0                 | 'N' Down   | 10   |        |
| Inside Margins    | 0.1               | Width Ea   | 2.75 |        |
| Portrait          | O Landscape       | Height Ea  | 0.99 |        |
| Edit Results      |                   |            |      |        |
| Edit Results      | Before Generating | Output     |      |        |
|                   |                   |            |      |        |
| Presets           |                   |            | ОК   | Cancel |

2. Select the Customer Criteria drop-down menu to access the Customer Find feature. Select criteria for the mailing list much as you would in finding a customer record as described in the section entitled Finding a Customer. Narrow your criteria by entering as much information as is desired. Use the Results tab to specify what name to use as the addressee for this mailing. This tab is very useful in narrowing down your results and gives you a good degree of control in selecting specific lists of customers. For example, you could use this to target the husbands of all married women who have a birthday next month. Be sure to check the default format options as described below before you select the customer list.

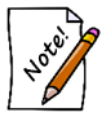

Selecting OK without entering any criteria will prompt The Edge to prepare mailing labels for everyone that has a preferred mailing address. A mailing will not include customers without a preferred mailing address.

3. Use the fields in the Label Format area to format the label.

| Nacross     | The number of labels that run across the printed page. |
|-------------|--------------------------------------------------------|
| Width Ea    | The width of each label.                               |
| Left Margin | The left margin of the page.                           |

#### The Edge User Guide v. 20.0.0.114

| Ndown          | The number of labels that run down the printed page.                                                    |
|----------------|----------------------------------------------------------------------------------------------------|
| Height Ea      | The height of each label.                                                                               |
| Top Margin     | The top margin of the page.                                                                             |
| Inside Margins | The margin on each edge of each label.                                                                  |
| Portrait       | Indicates that the page containing the labels is in portrait orientation, i.e., taller than it is wide. |
| Landscape      | Indicates that the page containing the labels is in landscape orientation, i.e., wider than it is tall. |
| Font           | Returns a standard font dialog.                                                                         |

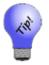

### The default format for mailing labels conforms to Avery 5160.

- 4. Select **OK**. A list of customers to include will appear.
- 5. Check the ones you wish to print.
- 6. Select **OK** to preview the labels before they are printed.
- 7. Select the **Print** from the lower left corner of the preview window to print the labels or select **Close** to go back and edit the list.

# 4.8 Group/Mailing Lists

The Edge allows you to create and maintain lists of customers for marketing and reporting purposes and those lists can be used throughout the program. There are two ways you can accomplish this in the program. The group/list option is found under **Customer Export**. You can also add customers to lists through the **Customer Filter** under the **Other Keys** tab. List membership also appears as a filter in the **Customer Find** filter. For example, if you want to send an email, from the **Customer Find** area of the **Email** feature, specify the desired list and those members will be added to the email recipient list. For a video tutorial about working with customer filters, go to <a href="http://www.screencast.com/t/MkdH1e7iQmqR">http://www.screencast.com/t/MkdH1e7iQmqR</a>.

### 4.8.1 Creating a New Group/Mailing List from Customer Find

#### 1. Select Customer $\blacktriangleright$ Find.

2. Enter criteria for customers that should be in the list and select **OK**. This will return a list of matching customers in a customer list window.

| ID #  | Last Name  | First Name | Spouse/Partner Last | Spouse/Partner First | Phone | Phone | Email | Email Address | Address | Company | Street | City | State | ZIP   | Entere  |
|-------|------------|------------|---------------------|----------------------|-------|-------|-------|---------------|---------|---------|--------|------|-------|-------|---------|
| 001-0 | Minnie     | Marlys     |                     |                      | WORK  |       |       |               | DEFAU   |         | 11 Ali |      | ND    | 58103 | 4/7/20  |
| 01-0  | Minnie     | Marlys     |                     |                      | WINT  | 688-8 |       |               | DEFAU   |         | 11 Ali |      |       | 58103 | 4/7/200 |
|       | Minnie     | Marlys     |                     |                      | HOME  | 505-1 |       |               | DEFAU   |         | 11 Ali | Far  | ND    | 58103 | 4/7/200 |
|       | Mount      | Mary Jo    |                     |                      | WORK  | 961-2 |       |               | DEFAU   |         | 514 T  | Мо   | MN    | 56560 | 4/7/200 |
|       | Mount      | Mary Jo    |                     |                      | HOME  | 445-4 |       |               | DEFAU   |         | 514 T  | Mo   | MN    | 56560 | 4/7/200 |
|       | Mount      | Mary Jo    |                     |                      | NIGH  | 639-9 |       |               | DEFAU   |         | 514 T  | Mo   | MN    | 56560 | 4/7/200 |
| 01-0  | Mallie     | Naomi      |                     |                      | HOME  | 935-7 | HOME  | naomi.mallie  | DEFAU   |         | 29 Pe  | Far  | ND    | 58103 | 4/10/20 |
| 01-0  | Mallie     | Naomi      |                     |                      | WORK  | 703-4 | HOME  | naomi.mallie  | DEFAU   |         | 29 Pe  | Far  | ND    | 58103 | 4/10/20 |
| 001-0 | Mallie     | Naomi      |                     |                      | WEEK  | 534-2 | HOME  | naomi.mallie  | DEFAU   |         | 29 Pe  | Far  | ND    | 58103 | 4/10/20 |
| 001-0 | Mckean     | Todd       |                     |                      | HOME  | 994-5 | HOME  | mckean.todd   | DEFAU   |         | 372 L  | Far  | ND    | 58104 | 4/10/20 |
| 001-0 | Mckean     | Todd       |                     |                      | WORK  | 973-4 | HOME  | mckean.todd   | DEFAU   |         | 372 L  | Far  | ND    | 58104 | 4/10/20 |
| 01-0  | Mckean     | Todd       |                     |                      | NIGH  | 373-7 | HOME  | mckean.todd   | DEFAU   |         | 372 L  | Far  | ND    | 58104 | 4/10/20 |
| 01-0  | Mehoopany  | Matt       | Shipman             | Tracy                | HOME  | 579-6 | HOME  | mehoopany     | DEFAU   |         | 339    | Elb  | MN    | 56531 | 4/13/20 |
| 01-0  | Mehoopany  | Matt       | Shipman             | Tracy                | HOME  | 579-6 | WORK  | mattmehoopa   | DEFAU   |         | 351 P  | Elb  | MN    | 56531 | 4/13/20 |
| 01-0  | Mehoopany  | Matt       | Shipman             | Tracy                | HOME  | 579-6 | HOME  | mehoopany     | DEFAU   |         | 351 P  | Elb  | MN    | 56531 | 4/13/20 |
| 01-0  | Mehoopany  | Matt       | Shipman             | Tracy                | SUM   | 860-5 | WORK  | mattmehoopa   | DEFAU   |         | 351 P  | Elb  | MN    | 56531 | 4/13/20 |
| 01-0  | Mehoopany  | Matt       | Shipman             | Tracy                | WORK  | 320-9 | HOME  | mehoopany     | DEFAU   |         | 351 P  | Elb  | MN    | 56531 | 4/13/20 |
| 01-0  | Mehoopany  | Matt       | Shipman             | Tracy                | SUM   | 860-5 | HOME  | mehoopany     | DEFAU   |         | 351 P  | Elb  | MN    | 56531 | 4/13/20 |
| 01-0  | Mehoopany  | Matt       | Shipman             | Tracy                | SUM   | 860-5 | WORK  | mattmehoopa   | DEFAU   |         | 339    | Elb  | MN    | 56531 | 4/13/20 |
| 01-0  | Mehoopany  | Matt       | Shipman             | Tracy                | HOME  | 579-6 | WORK  | mattmehoopa   | DEFAU   |         | 339    | Elb  | MN    | 56531 | 4/13/20 |
| 01-0  | Mehoopany  | Matt       | Shipman             | Tracy                | WORK  | 320-9 | HOME  | mehoopany     | DEFAU   |         | 339    | Elb  | MN    | 56531 | 4/13/20 |
| 01-0  | Mehoopany  | Matt       | Shipman             | Tracy                | WORK  | 320-9 | WORK  | mattmehoopa   | DEFAU   |         | 339    | Elb  | MN    | 56531 | 4/13/20 |
| 001-0 | Mehoopany  | Matt       | Shipman             | Tracy                | WORK  | 320-9 | WORK  | mattmehoopa   | DEFAU   |         | 351 P  | Elb  | MN    | 56531 | 4/13/20 |
| 001-0 | Mehoopany  | Matt       | Shipman             | Tracy                | SUM   | 860-5 | HOME  | mehoopany     | DEFAU   |         | 339    | Elb  | MN    | 56531 | 4/13/20 |
| 01-0  | Malta      | Don        |                     |                      |       |       |       |               | HOME    |         | 791 P  | Far  | ND    | 58103 | 6/22/1  |
| 01-0  | Middleport | Lori       |                     |                      | HOME  | 763-9 |       |               | DEFAU   |         | 732 H  | Far  | ND    | 58104 |         |
| 01-0  | Middleport | Lori       |                     |                      | WORK  | 892-2 |       |               | DEFAU   |         | 732 H  | Far  | ND    | 58104 | 6/22/19 |
|       | Mananth    | Obard.     |                     |                      |       |       | HOME  | aband maana   | DEEVII  |         | 707    | C~-  | ND    | 50100 | A/10/0/ |

3. Select **Group/Mailing List** from the bottom of the window. The **Pick a Group/Mailing List** window will appear with existing groups.

| Pick a  | Group / | Mailing List |      |      |        |        |
|---------|---------|--------------|------|------|--------|--------|
| List ID | Count   |              |      |      |        |        |
| top 10  | 11      |              |      |      |        |        |
| VVIP    | 38      |              |      |      |        |        |
|         |         |              |      |      |        |        |
|         |         |              |      |      |        |        |
|         |         |              |      |      |        |        |
|         |         |              |      |      |        |        |
|         |         |              |      |      |        |        |
|         |         |              |      |      |        |        |
|         |         |              |      |      |        |        |
|         |         |              |      |      |        |        |
|         |         |              |      |      |        |        |
|         |         |              |      |      |        |        |
|         |         |              |      |      |        |        |
|         |         |              |      |      |        |        |
|         |         |              |      |      |        |        |
|         |         |              |      |      |        |        |
|         |         |              | <br> | <br> |        |        |
| Del     | lete    | New List     |      |      | Select | Cancel |

4. Select **New List** to create a new group. This will return the **New Group/Mailing List** window where you are asked to provide a name for your new group.

| New Group / Mailing List |    |        |
|--------------------------|----|--------|
| Name                     |    |        |
|                          | ок | Cancel |

5. Enter a name and click **OK**. You have successfully created and saved a list of customers.

#### 4.8.2 Managing Existing Groups/Lists

To bring up an existing customer group/list:

- 1. Select **Customer** ► **Find** and go to the **Other Keys** tab.
- 2. From Group/Mailing List drop-down menu, select your list, and select OK.
- 3. A list of customers in that particular group will be shown.

To remove customers from an existing group/list:

- 1. Using Customer ► Find, select the Other Keys tab
- 2. Use the Group/Mailing List drop-down menu to find the group you wish to edit.
- 3. Select **OK** to close the **Group/Mailing List** filter.
- 4. Select **OK** from the **Customer Find** filter to start the search. A list of customer in the group will appear.

- 5. Right click anywhere in the list and select Show Checkboxes from the context menu.
- 6. Right click again anywhere in the list and select Check All.
- 7. Go through the list and uncheck those customers you wish to remove.
- 8. Select Group/Mailing List and choose your group/list again.
- 9. Select the name and select **Select**.
- 10. You will be prompted to indicate whether you wish to use all customers or just those you selected. Choose just those you selected.

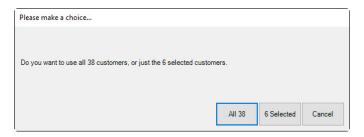

11. You will be prompted to indicate whether you wish to Replace or Append. Select Replace.

To add customers to an existing list:

- 1. Use **Customer** ► **Find** to bring up those customers you wish to add.
- 2. Right click anywhere in the list and select Show Checkboxes.
- 3. Check all customers you wish to add to this list. You can right click again to use the Check All option.
- 4. Select **Group/Mailing List** at the bottom and choose the group/list to which you want to add these customers.
- 5. You will be prompted to indicate whether you wish to use all customers or just those you selected. Choose just those you selected.
- 6. You will be prompted to indicate whether you wish to Replace or Append. Select Append.

| Please make a choice                                                                             |                          |               |        |
|--------------------------------------------------------------------------------------------------|--------------------------|---------------|--------|
| Do you want to replace the group / mailing list with this list<br>customers to the mailing list? | t of customers, or do yo | u want to add | these  |
|                                                                                                  | Replace                  | Append        | Cancel |

#### 4.8.3 Managing Lists from the Customer Record

You can manage what groups/lists a customer belongs to directly from their customer record. This method only allows you to add/edit/delete one customer at a time from a group/list. To do so:

1. Select **Customer** ► **Find**, look up a specific customer, and double click to open his or her record.

2. Select the **Other Keys** tab.

| 🖳 Edit Customer - Z | achary, Mike ( | 001-00652) |               |                    |        |                   |                     |         |         |                | _                    |        |
|---------------------|----------------|------------|---------------|--------------------|--------|-------------------|---------------------|---------|---------|----------------|----------------------|--------|
| General Other Keys  | Balances       | Wish List  | Activity      | Notes F            | op-Ups | Options           | Appointr            | ments F | Rewards |                |                      |        |
| Other Keys          |                |            |               |                    |        | Groups/Mailin     | g Lists             |         |         |                |                      |        |
| Acquisition         |                |            |               |                    | ~      | Group/Mailin      | -                   |         |         |                |                      |        |
| His Finger Sz       |                |            |               |                    | ~      | 2016 Lad          | lies Night          |         |         |                |                      |        |
| Her Finger Sz       | DBA            |            |               |                    | ~      | VVIP              |                     |         |         |                |                      |        |
| Metal Pre           | f              |            |               |                    | $\sim$ |                   |                     |         |         |                |                      |        |
| Stone Pref          |                |            |               |                    | $\sim$ |                   |                     |         |         |                |                      |        |
| Custom 4            |                |            |               |                    | ~      |                   |                     |         |         |                |                      |        |
| Custom 5            |                |            |               |                    | ~      |                   |                     |         |         |                |                      |        |
| Custom 6            |                |            |               |                    | ~      |                   |                     |         |         |                |                      |        |
| Custom 7            |                |            |               |                    | ~      |                   |                     |         |         |                |                      |        |
| Custom 8            |                |            |               |                    | ~      |                   |                     |         |         |                |                      |        |
| Referred By         |                |            |               |                    | -      |                   |                     |         |         |                |                      |        |
| Associate           |                |            |               |                    | ~      |                   |                     |         |         |                |                      |        |
| Other Relationships |                |            |               |                    |        |                   |                     |         |         |                |                      |        |
| Relationship Nar    | ne             |            |               | Add Re<br>Edit Re  | _      |                   |                     |         |         |                |                      |        |
|                     |                |            |               | Remove             | Rel    | New<br>Group/List |                     |         |         |                |                      |        |
| << < 70             | of 11 >        | >>         | Save &<br>New | Save 8<br>Duplicat |        |                   | Switch to<br>Spouse |         | Revert  | Save &<br>Stay | OK / Save<br>& Close | Cancel |

3. The pane on the right side contains all currently active groups/lists. You can assign this specific customer to a group by checking it, or uncheck it to remove them. Also, you can create new groups/lists here with the **New Group/List** button at the bottom.

## 4.9 Exporting Customer Data

The Edge can export customer records into a separate data file. To export records from The Edge:

- 1. Select **Export** from the **Customer** function menu. This will offer the option to export **For Mailing** or **For Other**.
  - For Mailing will include only those customers who have a check in the box labeled Mailing Address in the customer record and meet the selected criteria. Also, For Mailing will only return the name and address marked preferred. Email addresses as well as mailing addresses will be included in the export.
  - For Other will include any customer record that meets the selected criteria and return all columns available regardless of their mailing address preference.

The Customer Export window will appear.

| Export Customers For Maili | ng             |        |
|----------------------------|----------------|--------|
| Customer Criteria          |                |        |
| Export To File Name        |                |        |
|                            |                |        |
| Edit Results               |                |        |
| Edit Results Before Gen    | erating Output |        |
| Presets                    | ок             | Cancel |

2. Select the **Customer Criteria** drop-down menu to access the **Customer Find** feature and narrow your list as needed.

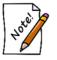

Selecting OK without entering any criteria will prompt The Edge to export all customer records with preferred contact information. The results will include addresses marked as the mailing address.

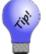

Select the Results tab while specifying customer criteria to specify the export output. Be sure to select Addressee.

- 3. From the **Export Customers For Mailing** window, select the **Export To File Name** drop-down menu. A standard Windows file saving window will appear.
- 4. Navigate to the folder where you want the file saved and enter a name for the file. The file should have a .csv extension.
- 5. Select Save.

- 6. Select **OK**. The export will take place. This may take a few minutes. If you see a message that The Edge is not responding, do not close the window. Wait for the process to finish.
- 7. Results will appear in a list view. Check the records to include.
- 8. Select OK. The file will be available where you saved it.

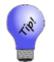

The default file type when doing an export is comma separated values (.csv). This is a standard format that can be imported into most applications, including spreadsheet applications (MS Excel), word processors (MS Word), and email clients (MS Outlook).

# 4.10 Sending Out Customer Emails

The Edge sends out emails to all of your customers at once. This mass email function uses your own email address and server to send these emails, so you must have a valid email account to use this feature. Check with The Edge Support Team for email account compatibility with this feature. For a video tutorial about working with customer filters, go to <a href="http://www.screencast.com/t/MkdH1e7iQmqR">http://www.screencast.com/t/MkdH1e7iQmqR</a>.

To setup mass email functionality:

- 1. Select Email from the Customer function menu.
- 2. Select Supervisor ► Outbound Mail Settings.
- 3. Specify your email account settings. You may need to contact your Internet Service Provider (ISP) or email service provider to obtain this information.
- 4. Select **OK** to save your settings.

To send out mass emails:

1. Select Email from the Customer function menu. The Email Customers window will appear.

| Email Custon | ners        |                                                    |                             |                                               |                                                      |   |                               |
|--------------|-------------|----------------------------------------------------|-----------------------------|-----------------------------------------------|------------------------------------------------------|---|-------------------------------|
| To:          |             |                                                    |                             |                                               |                                                      |   | •                             |
| Subject:     |             |                                                    |                             |                                               |                                                      |   |                               |
|              |             |                                                    |                             |                                               |                                                      |   |                               |
| Merge Field  | ent         | Paste & Cut<br>Paste V Copy<br>Format<br>Clipboard | ranner                      | ▼ 12 ▼<br>abe X <sub>a</sub> X <sup>a</sup> № | 結婚: 建建 <mark>建 → 14</mark><br>■ ■ ■ ▲ ・<br>Paragraph |   | Quick Change<br>Styles Styles |
|              |             |                                                    |                             |                                               |                                                      |   |                               |
| Presets      | Attachments | Supervisor                                         | ✔ Edit Email List Before Se | nding                                         |                                                      | 0 | K Cancel                      |

- 2. Use the **To** field to specify a recipient's email address or click the **To** drop-down to enter criteria to search your customer database.
- 3. Specify the subject of your email.
- 4. Write the body.
- 5. Use the **Merge Fields** drop-down at the top to insert variables that will behave like a mail merge when you send the email. The Edge will pull this data from the customer record and populate the email body.

| Merge Fields                                                     | erda |  |  |  |  |  |  |  |
|------------------------------------------------------------------|------|--|--|--|--|--|--|--|
| {FullName} - Full name of the addressee                          |      |  |  |  |  |  |  |  |
| {FirstName} - First name of the addressee                        |      |  |  |  |  |  |  |  |
| {Spouse} - First name of the addressee's spouse or partner       |      |  |  |  |  |  |  |  |
| {Birthday} - Addressee's birthday                                |      |  |  |  |  |  |  |  |
| {SpouseBirthday} - Birthday of the addressee's spouse or partner |      |  |  |  |  |  |  |  |
| {Anniversary} - Addressee's anniversary date                     |      |  |  |  |  |  |  |  |
| {Jobs} - Addressee's repair job numbers                          |      |  |  |  |  |  |  |  |
| {JobCount} - Addressee's total number of jobs                    |      |  |  |  |  |  |  |  |
| {RewCurBal} - Rewards Current Balance                            |      |  |  |  |  |  |  |  |
| {RewAccru} - Rewards Stop Accruing Date                          |      |  |  |  |  |  |  |  |
| {RewExpire} - Rewards Expiration Date                            |      |  |  |  |  |  |  |  |
| {RewTier} - Current Rewards Tier                                 |      |  |  |  |  |  |  |  |

Available merge fields include:

| FullName       | Full name of the customer.                               |  |  |  |
|----------------|----------------------------------------------------------|--|--|--|
| FirstName      | First name of the customer.                              |  |  |  |
| Spouse         | The customer's spouse's name.                            |  |  |  |
| Birthday       | The customer's birthday.                                 |  |  |  |
| SpouseBirthday | Birthday The customer's spouse's birthday.               |  |  |  |
| Anniversary    | The customer's wedding anniversary.                      |  |  |  |
| Jobs           | The envelope numbers belonging to the customer.          |  |  |  |
| JobCount       | The number of service jobs associated with the customer. |  |  |  |
| RewCurBal      | The customer's current rewards card balance.             |  |  |  |
| RewAccru       | The date to which rewards will accrue.                   |  |  |  |
| RewExpire      | The date the rewards balance expires.                    |  |  |  |
| RewTier        | The rewards tier to which this customer is assigned.     |  |  |  |

6. Write the contents of the email, inserting merge fields where needed. An example might appear as follows.

| Email Customers                                                                                                    |                                            |                                                        |                                 |                   |                   |            |                      |          |                       |  |
|----------------------------------------------------------------------------------------------------|--------------------------------------------|--------------------------------------------------------|---------------------------------|-------------------|-------------------|------------|----------------------|----------|-----------------------|--|
| To:                                                                                                    | Dominick@ajsllc.com                        | m X 🕶                                                  |                                 |                   |                   |            |                      |          |                       |  |
| Subject:                                                                                                    | : Don't Lose Your Rewards Balance!         |                                                        |                                 |                   |                   |            |                      |          |                       |  |
|                                                                                                    |                                            |                                                        |                                 |                   |                   |            |                      |          |                       |  |
| 🛛 Atta                                                                                                    | oouse or partner 🔹<br>achment<br>ert Image | Paste<br>↓ Cut<br>↓ Copy<br>↓ Copy<br>↓ Format Painter | Verdana • 1<br>B I U • abs X, X | c' 🃴 - <u>A</u> - | ⋶⋸⋐⋐⋪⋐⋪<br>¶⋐⋶⋶⋶⋶ | <u>_</u> • | #1 &<br>#2<br>>      | Styles • | A<br>Change<br>Styles |  |
| Door                                                                                                    | Include<br>{FirstName}:                    | Clipboard                                              | Font                            | 5                 | Paragraph         | 5          | Editing and Proofing | Styles   | s 🖪 🔨                 |  |
| We wanted to remind you that you have <u>{RewCurBal}</u> in rewards here at Your Hometown Jewelry Store. These rewards expire<br>on <u>{RewExpire}</u> . We noticed that {Spouse} has a birthday coming up on <u>{SpouseBirthday}</u> . Wouldn't this be a great time to<br>use those rewards?<br>Sincerely, |                                            |                                                        |                                 |                   |                   |            |                      |          |                       |  |
| Tom Owner<br>Your Hometown Jewelry Store                                                                                                    |                                            |                                                        |                                 |                   |                   |            |                      |          |                       |  |
| Prese                                                                                                    | ts Attachments                             | Supervisor 🗹 Edit En                                   | nail List Before Sending        |                   |                   |            |                      | ОК       | Cancel                |  |
| • You can directly edit the HTML code of a customer email by right clicking in                                                                                                    |                                            |                                                        |                                 |                   |                   |            |                      |          |                       |  |

- the body and selecting View Source.
- To insert an image, right click in the body and select Insert Image.
- 7. Select any attachments. This can include images, local files, or something with a URL.
- 8. Select **OK** to generate a list of matching customers. Select those you wish to email and select **OK** to send out the email.

## 4.11 Working with Statements

The Edge can automatically calculate and assess finance charges and minimum payments and include them on the printed statement. In addition, with each closed period, the statement balances are aged to provide collection reporting for 30, 60, 90 days, and beyond. Only **Store Charge**, aka **House Account**, balances are processed for interest and aging. The Edge allows you to generate statements that include interest. First you should close the billing period, then generate the statements to be mailed. These processes are described below. For a video tutorial about Statements and Aging, go to <a href="http://www.screencast.com/t/EgGYdCTuIyE7">http://www.screencast.com/t/EgGYdCTuIyE7</a>.

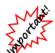

Statements and aging must be managed from the headquarters store (usually store #1 or 0).

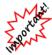

Values for interest rates, minimum payments, and due dates must be set in System Options. If the Statements System Options are not set up, statements will not generate as expected. Customer records may override these settings.

Consumer credit is governed by federal regulation "Title 12: Banks and Banking, PART 1026—TRUTH IN LENDING (REGULATION Z)" which applies to retailers who meet both of these criteria:

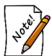

- The offering or extension of credit is done regularly; and
- The credit is subject to a finance charge or is payable by a written agreement in more than four installments.

If you meet *both* of these criteria, then you must comply with several specific requirements that *The Edge does not yet satisfy*. We are working on those additional requirements; for now, we cannot support this for retailers who meet both of these criteria.

### 4.11.1 Using Statements the First Time Using Versions 6.1 and Higher

The first time you use the Aging feature, which would be the first time you close a period or run statements after upgrading to any version of The Edge starting with v. 6.1, The Edge will accurately pull the amount due and will make the best attempt to determine whether the amounts are aged (e.g., 30, 60, 90 days past due.) You must verify or adjust this aging one time per customer. You may wish to go to run the Customer Balances report before performing this task to prepare you for this reconciliation.

The Aging feature will show what a customer owes and make an attempt to determine whether it is late based on the current statement settings for statements in **System Options** and historical records in the database. **System Options** may have changed over time, and because of this, the most recent record for a customer might be marked as an estimate and require adjustment so the correct current and past due amounts are accurate. This would also apply to a new user who adjusts statement balances as part of new user setup. Check your **System Options** before you being this process. The Edge will back up your database before the process begins. In addition, you may wish to check the records of customers for whom **System Options** do not apply. This is managed in the **Options** tab of the customer record.

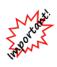

This initial statement process should only happen one time. However, if you have been using the store charge (house account) feature heavily or for a long time, be aware that it can be quite lengthy, possibly hours. Be sure you have adequate time to run the process before you begin. You may wish to run it over night or at least during nonpeak hours. If your workstation goes to sleep during the process, it will start again on its own when the system comes back up.

1. From the Customer menu, select Statements ► Print or Statements ► Close. The Close Period window will appear.

| Close Period      |           |   |       |        |
|-------------------|-----------|---|-------|--------|
| Start Date        | 3/26/2016 |   | -     |        |
| End Date          | 4/25/2016 |   | -     |        |
| Due Date          | 4/25/2016 |   | -     |        |
|                   | << Prev   | Ν | ext>> |        |
| Period<br>History |           |   | ОК    | Cancel |

2. Change the dates as needed and select **OK**. You'll be prompted to confirm that you want to proceed with aging activities.

| Edge                                                                                                    | $\times$ |
|----------------------------------------------------------------------------------------------------|----------|
| IMPORTANT!                                                                                                    |          |
| House accounts have not yet been aged for the first time. Accounts must be<br>aged at least once before statements can be used. Before you begin, be sure that<br>Statement Options have been set up in System Options.                                                                                                    |          |
| If you have been using the store charge (house account) feature heavily or for a<br>long time, this process can be quite lengthy, possibly hours. Be sure you have<br>adequate time to run the process before you begin. You may wish to run it<br>overnight or at least during non-peak hours. If your workstation goes to sleep<br>during the process, it will start again on its own when the system comes back up.<br>A backup of the database will be created at the start of this process. |          |
| Do you wish to perform the aging process now?                                                                                                    |          |
| Yes No                                                                                                    |          |

3. If you select **No**, you will be exited from the function. If you select **Yes**, The Edge will close the current and all previous periods, begin processing statement data, and generate a **Statement List**. As mentioned above, this process may take considerable time, so be prepared.

| Customer                            | Close Date | Current Due | 1-30 Days | 31-60 Days | 61-90 Days | Over 90 Days | Minimum Due | Total Due   | Estimate | 1 |
|-------------------------------------|------------|-------------|-----------|------------|------------|--------------|-------------|-------------|----------|---|
| Abbott, Mike (001-00652)            | 4/25/2016  | \$0.00      | \$0.00    | \$0.00     | \$0.00     | \$0.00       | \$0.00      | \$15,595.48 | •        | 1 |
| Dunning, John (001-00845)           | 4/25/2016  | \$0.00      | \$0.00    | \$0.00     | \$0.00     | \$0.00       | \$0.00      | \$96.45     | •        |   |
| Port, Randau (001-00902)            | 4/25/2016  | \$0.00      | \$0.00    | \$0.00     | \$0.00     | \$0.00       | \$0.00      | \$7,044.50  | •        |   |
| Wendell, Brad (001-00907)           | 4/25/2016  | \$0.00      | \$0.00    | \$0.00     | \$0.00     | \$0.00       | \$0.00      | \$5,816.77  | •        |   |
| Nine, Paul (001-00958)              | 4/25/2016  | \$0.00      | \$0.00    | \$0.00     | \$0.00     | \$0.00       | \$0.00      | \$69.52     | •        |   |
| Newington, Tricia (001-02369)       | 4/25/2016  | \$0.00      | \$0.00    | \$0.00     | \$0.00     | \$0.00       | \$0.00      | \$78.76     | •        |   |
| Readfield, Wendy (001-02874)        | 4/25/2016  | \$0.00      | \$0.00    | \$0.00     | \$0.00     | \$0.00       | \$0.00      | \$23.48     | •        |   |
| New, Jeff (001-02978)               | 4/25/2016  | \$0.00      | \$0.00    | \$0.00     | \$0.00     | \$0.00       | \$0.00      | \$2,285.86  | •        |   |
| Astor, Brian (001-04841)            | 4/25/2016  | \$0.00      | \$0.00    | \$0.00     | \$0.00     | \$0.00       | \$0.00      | \$201.92    | •        |   |
| Elmer, Jesse (001-08267)            | 4/25/2016  | \$0.00      | \$0.00    | \$0.00     | \$0.00     | \$0.00       | \$0.00      | \$5,640.70  | •        |   |
| Liberty, Megan (001-09199)          | 4/25/2016  | \$0.00      | \$0.00    | \$0.00     | \$0.00     | \$0.00       | \$0.00      | \$21.83     | •        |   |
| Graniteville, Katherine (001-12148) | 4/25/2016  | \$0.00      | \$0.00    | \$0.00     | \$0.00     | \$0.00       | \$0.00      | \$38.47     | •        |   |
| Dodge, Amy (001-12655)              | 4/25/2016  | \$0.00      | \$0.00    | \$0.00     | \$0.00     | \$0.00       | \$0.00      | \$1,038.77  | •        |   |
| Knife, Duane (002-03953)            | 4/25/2016  | \$0.00      | \$0.00    | \$0.00     | \$0.00     | \$0.00       | \$0.00      | \$859.61    | •        |   |
| Glenns, Marcus (002-29616)          | 4/25/2016  | \$0.00      | \$0.00    | \$0.00     | \$0.00     | \$0.00       | \$0.00      | \$1.30      | •        |   |
| Cantril, Chad (002-33847)           | 4/25/2016  | \$0.00      | \$0.00    | \$0.00     | \$0.00     | \$0.00       | \$0.00      | \$205.68    | •        |   |
| Melvem, David (002-15191)           | 4/25/2016  | \$0.00      | \$0.00    | \$0.00     | \$0.00     | \$0.00       | \$0.00      | \$427.03    | •        | ٩ |
| <                                   |            |             |           |            |            |              |             |             | >        |   |

Shown is a list of customers who have a balance and for whom The Edge has estimated the aging for each balance. In this case, The Edge runs the **Statement Find** with filters set for first-time aging. In the future, when you use the **Statement Find** feature, you will be offered filtering options. For more information, see the section entitled Finding and Editing Estimates.

4. Locate the record you wish to edit and open it. Note that for any customer, only the most recent statement will be editable.

| 🖳 Statement for: Carrano, .                | loseph (001-00003) Pos  | sted on 3/18/2015 |            |                 |             |                |                | -                    |        |
|--------------------------------------------|-------------------------|-------------------|------------|-----------------|-------------|----------------|----------------|----------------------|--------|
| Customer (                                 | Carrano, Joseph (001-00 | 003)              |            |                 |             |                |                |                      |        |
| Closed Date 2                              | /28/2015                |                   |            |                 |             |                |                |                      |        |
| Minimum Aging Breakdown                    |                         |                   |            |                 |             |                |                |                      |        |
| Current                                    | \$201.53                | Total Balance     | \$2,015.34 |                 |             |                |                |                      |        |
| 1 - 30 Days                                | \$200.00                |                   |            |                 |             |                |                |                      |        |
| 31 - 60 Days                               | \$200.00                |                   |            |                 |             |                |                |                      |        |
| 61 - 90 Days                               | \$200.00                |                   |            |                 |             |                |                |                      |        |
| Over 90 Days                               | \$200.00                |                   |            |                 |             |                |                |                      |        |
| Minimum Due                                | \$1,001.53              |                   |            |                 |             |                |                |                      |        |
| 5                                          | Z Estimate              |                   |            |                 |             |                |                |                      |        |
| This aging breakdow<br>estimate flag. Once |                         |                   |            | estimate you ca | n make chan | ges to the fig | ures or        | uncheck th           | e      |
| << < 2 of 4                                | > >>                    |                   |            |                 |             | Revert         | Save &<br>Stay | OK / Save<br>& Close | Cancel |

Fields and options to be edited in the **Statement** window include:

| Customer                   | The name of the customer whose record is being adjusted. Notice that if you select <b>Customer</b> , you will be taken to the customer record where you can work with the customer's settings or review activities.     |
|----------------------------|----------------------------------------------------------------------------------------------------|
| <b>Closed Date</b>         | The closing period end date of the record being adjusted.                                                                                                    |
| Minimum Aging<br>Breakdown |                                                                                                    |
| Current                    | The amount due on the account for current period.                                                                                                    |
| 1-30 Days                  | The amount up to 30 days past due.                                                                                                    |
| 31-60 Days                 | The amount 31 to 60 days past due.                                                                                                    |
| 61-90 Days                 | The amount 61 to 90 days past due.                                                                                                    |
| Over 90 Days               | The amount over 90 days past due.                                                                                                    |
| Minimum<br>Due             | Based on <b>System Options</b> , the amount due, usually including all overdue balances plus the <b>Current Due</b> .                                                                                                   |
| <b>Total Balance</b>       | The total balance on the account.                                                                                                    |
| Estimate                   | Whether the amounts shown are estimated by The Edge based on<br>previous statements. If you alter the amounts above, this field will be<br>cleared on the assumption that you have made all the desired<br>adjustments. |

5. Make changes to the statement record and save. Amounts shown under **Aging Breakdown** should add up to equal the **Minimum Due**. If you agree with the aging shown, uncheck the **Estimate** option.

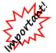

# Once adjustments are made or the Estimate option is unchecked and you select Save, you cannot undo this action.

- 6. Repeat for as many records as necessary.
- 7. Note that if the account balance on the most recent statement is \$0.00 or a negative value (in which a credit is owed the customer), no action is required at this time.
- 8. After all adjustments are made, you can proceed with printing statements by selecting Statements
   ▶ Print from the Customer menu.

If you do not adjust/verify aging for all customers, any statements for them will have a disclaimer as described in **System Options**. In addition, you will be prompted to verify aging next time you work with statements.

### 4.11.1.1 Undoing the First Aging

In the unlikely event that you wish to undo the initial statement aging, it must be done within 15 days. We recommend you contact The Edge Support Team before proceeding. To undo the process above:

- 1. Select Statements ► Close Period. The Close Period window will appear.
- 2. Select Period History.
- 3. From the Supervisor menu, select Undo All Periods.

#### 4.11.1.2 Finding and Editing Estimates

If you have chosen not to adjust or verify accounts as described above, and wish to do so without running **Statements**  $\triangleright$  **Close**, do the following:

1. From the Customer menu, select Statements ► Aging ► Find. The Statement Find filter will appear.

| Statement Find |           |             |        |  |  |
|----------------|-----------|-------------|--------|--|--|
| Customer       |           |             | -      |  |  |
| Estimate       |           |             | ~      |  |  |
| Adjusted Date  | All Dates |             | -      |  |  |
| Closed Date    | All Dates |             |        |  |  |
|                | Show Cu   | urrent Only |        |  |  |
| Presets        |           | ОК          | Cancel |  |  |

Fields and options in the Statement Find filter include:

| Customer           | Allows you use the <b>Customer Find</b> feature and returns matching records.                                                                                                    |
|--------------------|----------------------------------------------------------------------------------------------------|
| Estimate           | Allows you to filter results based on whether the statement reflects an estimated balance.                                                                                                    |
| Adjusted Date      | Allows you to filter by a specific adjusted date. This is the date that the account has been determined to be adjusted from initial estimation by The Edge. For more information about adjustments, see the section entitled Using Statements the First Time Using Versions 6.1 and Higher. |
| <b>Closed Date</b> | Allows you to filter by a specific closed date.                                                                                                    |
| Show Current Only  | Only the most recent period is editable; this indicates whether to return only current closing periods.                                                                                                    |

- 2. Locate the records using the **Statement Find** filter. Depending on the number of records you have, this could take some time. As always, the **Presets** feature allows you to save search parameters for future use. See the section entitled Presets for more information. The **Statement** list will appear.
- 3. Locate the record you wish to edit and open it. Note that for any customer, only the most recent statement will be editable.
- 4. Make changes to the statement record and save. Amounts shown under **Aging Breakdown** should add up to equal the **Minimum Due**. If you agree with the aging shown, uncheck the **Estimate** option.

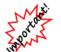

Once adjustments are made or the Estimate option is unchecked and you select Save, you cannot undo this action.

5. Repeat for as many records as necessary.

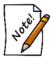

You can only adjust an estimate and confirm the aging once for each record.

## 4.11.2 Close Period

You will want to maintain aging, statements, and finance charges on house accounts based on **System Options**. Closing the period tracks aging and financial information based on the period end date. The Edge then makes that available for printed statements and related customer reports. When you close the period, The Edge will post finance charges and applies aging to accounts.

To close the period:

1. From the Customer menu, select Statements ► Close Period. The Close Period window will appear.

| Close Period         |           |
|----------------------|-----------|
| Start Date 3/26/2016 |           |
| End Date 4/25/2016   |           |
| Due Date 4/25/2016   |           |
| << Prev              | Next >>   |
| Period<br>History    | OK Cancel |

- 2. The **Start Date** and **End Date** will be populated based on your **System Options** and the billing cycle that has yet to be closed. You can use the **Prev** and **Next** buttons to scroll through the billing cycles.
- 3. Check the dates and select **OK**. An end date earlier than the current date must be specified.

## 4.11.2.1 Undoing Close

In the event you close a period and later find adjustments are necessary to customer balances, fees, or other options, you may undo the period close. This can be done up to 15 days after the closing of the current period. To undo a close or statement printing:

- 1. Select Statements ► Close Period. The Close Period window will appear.
- 2. Select Period History.
- 3. From the **Supervisor** menu, select **Undo Current Period**. You cannot undo any but the most recently closed period.
  - You cannot undo a close for a period that is more than 15 days closed.

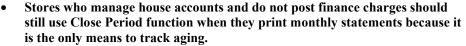

• If you attempt to adjust accounts that are from a previously closed period, you will be prompted use Undo Close Period to undo the close and close again after making adjustments.

## 4.11.3 Voiding Statement Finance Charges

You can void finance charges for a whole batch of statements. This can only happen within 15 days of the closing. For changes to individual finance charges and account balances, do so through the **Customer Balances** tab of the customer record. To void finance charges for a particular customer:

- 1. Locate the transaction using any of the following methods:
  - Customer ► Sales ► Find as described in the section entitled Find Sales.
  - **Point of Sale > Review Receipts** as described in the section entitled Review Receipts.
- 2. Void that transaction, which may be labeled a sale, even though it is an interest charge (under **Supervisor** functions).

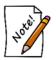

- When working with statement finance charges, be sure to select the transaction that represents the finance charge, not the purchase.
- To void a whole batch of statement finance charges, use the Undo Close Period process described in the section entitled Undoing Close.

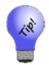

Finance charge transactions are easily identifiable in receipt lists as they will always show up at 11:59 p.m. of the day you applied them.

#### 4.11.4 Generating Billing Statements

The Edge makes it easy to generate billing statements for charge accounts.

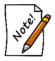

Statements are generated and sent to the primary customer.

To review and print customer statements:

1. Select Statements ► Print from the Customer menu. The Customer Statements window will appear.

| Customer Statements   |                      |         |
|-----------------------|----------------------|---------|
| Start Date 3/26/      | /2016                | -       |
| End Date 4/25/        | /2016                |         |
| Print Date            |                      | •       |
| Due Date 4/25/        | /2016                | •       |
| <                     | < Prev               | Next >> |
| Customer(s)           |                      | -       |
| Include Details       |                      |         |
| Include Customers \   | ∿ith No Mailing Addr | ess     |
| Include Zero Balance  | es                   |         |
| Include Negative Bal  | lances               |         |
| Account Types         |                      |         |
| House Account         |                      |         |
| Store Credit          |                      |         |
| 🗹 Layaway             |                      |         |
| Special Order         |                      |         |
| Repair                |                      |         |
| Appraisal             |                      |         |
| Custom Job            |                      |         |
| Memo Out              |                      |         |
| Print Lines And Boxes |                      |         |
| Preprinted Forms      |                      |         |
|                       |                      |         |
| Presets               | ОК                   | Cancel  |

Fields and options in the Customer Statements window include:

Start Date Allows you to select the date after which activity will be detailed.

#### The Edge User Guide v. 20.0.0.114

| End Date                                        | Allows you to select the date after which activity will not be included.                                                                                                  |
|-------------------------------------------------|----------------------------------------------------------------------------------------------------|
| Print Date                                      | Allows you to specify a different print date from today.                                                                                                    |
| Due Date                                        | Allows you to narrow results by due date.                                                                                                    |
| Prev                                            | Automatically bumps dates back by one period.                                                                                                    |
| Next                                            | Automatically bumps dates forward by one period.                                                                                                    |
| Customer(s)                                     | Allows you to select the customer or customers for whom statements should be generated.                                                                                   |
| Include Details                                 | Indicates that the statement should include item details. Note that there are no item details for a store charge or store credit.                                         |
| Include Customers<br>with no Mailing<br>Address | Indicates that statements should be generated even for customers who<br>have no mailing address, such as those to whom statements can be given<br>in person.              |
| Include Zero<br>Balances                        | Allows you to select records with zero balances.                                                                                                    |
| Include Negative<br>Balances                    | Allows you to select records with negative balances.                                                                                                    |
| Account Types                                   | Allows you to select from a number of different account types:                                                                                                    |
|                                                 | <ul> <li>House Account</li> <li>Store Credit</li> <li>Layaway</li> <li>Special Order</li> <li>Repair</li> <li>Appraisal</li> <li>Custom Job</li> <li>Memo Out.</li> </ul> |
| Print Lines and<br>Boxes                        | Indicates whether the lines and boxes between fields should show.                                                                                                    |
| <b>Preprinted Forms</b>                         | Indicates whether your statements print on preprinted paper forms.                                                                                                    |

- 2. Select the desired criteria for the statements you want to generate.
- 3. Select **OK**. If you have not closed the period, you will be prompted to do so.
- 4. The first statement will appear on window. Please note that the total number of pages will appear in the **Total Page No.** field.
- 5. Print the statements. We recommend printing to the report printer.

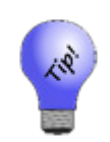

House account statements should contain only amounts charged to the house account, but customers may want an accounting of other outstanding balances such as layaway, repair, custom jobs, etc. If such balances exist, The Edge will run statements with sections for both: a section containing house account activity and a section containing other types of account activity. Further, you can control what appears on the latter using the Account Types option described above.

#### **House Account Page**

| 3 Corporate<br>Shelton,<br>Unite           | McBride<br>Drive Suite215<br>CTD6484<br>d States<br>80-3343 |                                            |                      |                      | ٦                      | From: 2/16/2016<br>Ihrough: 3/15/2016<br>Printed: 3/28/2016                |
|--------------------------------------------|-------------------------------------------------------------|--------------------------------------------|----------------------|----------------------|------------------------|----------------------------------------------------------------------------|
| Richard Abb<br>25 Eldor Lan<br>Trumbull, C | e<br>T06611                                                 |                                            |                      |                      |                        |                                                                            |
| Richard Abbot                              | t (001-0009)                                                |                                            |                      |                      |                        |                                                                            |
|                                            |                                                             |                                            |                      |                      |                        | Page 1 of 1<br>From: 2/16/2016<br>Printed: 3/15/2016<br>Printed: 3/28/2016 |
| Richard Abbot                              | · · ·                                                       | D ( )                                      |                      |                      |                        | Page 1 of 1                                                                |
| Date                                       | Receipt#                                                    | Detail                                     |                      |                      |                        | Amount                                                                     |
| 02/15/2016<br>03/15/2016                   | 001-00028<br>001-00031                                      | House Acco<br>Balance For<br>3% interest ( |                      | werage balance       | 2                      | 3,590.75<br>8.56<br>3,599.31                                               |
|                                            |                                                             |                                            |                      |                      |                        |                                                                            |
|                                            |                                                             |                                            |                      |                      |                        |                                                                            |
|                                            |                                                             |                                            |                      |                      |                        |                                                                            |
|                                            |                                                             |                                            |                      |                      |                        |                                                                            |
|                                            |                                                             |                                            | Aging                | Balances             |                        |                                                                            |
|                                            |                                                             | 1-30 Days<br>\$359.08                      | 31-60 Days<br>\$0.00 | 61-90 Days<br>\$0.00 | Over 90 Days<br>\$0.00 |                                                                            |
|                                            |                                                             | 9000.00                                    |                      |                      | .01 by 3/29/2016       | 3,599.31                                                                   |
|                                            |                                                             |                                            |                      | -                    |                        | 1                                                                          |

In the event of aged balances, there is a line that reads "x% interest on \$x average balance." This is the calculated finance charge based on the parameters that you set up in **System Options**. Note that the "average balance" is calculated as the balance per day added together then divided by the number of days in the billing cycle.

You will also notice the legend "Please pay x by xx/xx/xx" at the bottom of the receipt. This is the minimum payment calculated according to the parameters that you specified in **System Options**. The date is the payment due date and can be different from the close date.

Descriptions will be truncated at 255 words.

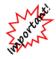

As The Edge becomes more compliant with the Fair Credit Reporting Act, payments and tracking of items such as layaways and repairs may not be included in the total due shown on statements. It will be necessary to exclude these items from the total amount due to ensure compliance.

#### **Services Page**

| 3 Corporate<br>Shelton,<br>(866) 5                                 | 0 COPY<br>Drive Ste 215<br>CT 06484<br>80-3343<br>80-3343     | 1                                                                                                    | From: 2/1/2016<br>Fhrough: 2/29/2016<br>Printed: 3/28/2016      |
|--------------------------------------------------------------------|---------------------------------------------------------------|----------------------------------------------------------------------------------------------------|-----------------------------------------------------------------|
| Mike Abbott<br>1234 East M<br>Albuquerque                          | ain Street<br>9, NM 87101                                     |                                                                                                    |                                                                 |
| Nike Abbott (00                                                    |                                                               | ,                                                                                                    | From 2/1/2016<br>Through: 2/29/2016<br>Printed: 3/28/2016       |
| Aike Abbott (00<br>Date                                            | Receipt#                                                      | Detail                                                                                                    | Page 1 of 1<br>Amount                                           |
| 02/19/2016<br>02/19/2016<br>02/19/2016<br>02/19/2016<br>02/19/2016 | 001-09359<br>001-09359<br>001-09360<br>001-09361<br>001-09362 | Job #001-09359-001<br>Custom Job Test1. Task::Custom Job Test1 - Task<br>1. Custom Job Test1 - Task 2. Custom Job Test1 -<br>Task 3.<br>Custom Intake (Includes Estimated Taxes)<br>Deposit<br>Payment<br>Picked Up<br>Total Estimated Due at Pick Up<br>Job #001-09362-001<br>Custom Job Test2 - Cancel Tasks:Custom Job Test2 -<br>Cancel - Task 1. Custom Job Test2 - Cancel - Task<br>2. Custom Job Test2 - Cancel - Task 3.<br>Custom Intake (Includes Estimated Taxes) | 1,948.50<br>-250.00<br>-300.00<br>-1,398.50<br>0.00<br>1,948.50 |
| 02/19/2016<br>02/19/2016<br>02/19/2016<br>02/19/2016<br>02/19/2016 | 001-09362<br>001-09363<br>001-09364<br>001-09364              | Deposit<br>Payment<br>Canceled (Completed tasks)<br>Canceled (Previous payments)<br>Total Estimated Due at Pick Up<br>Layaway#001-09313<br>001-001-00026: Mens Rolex Oyster Date SS 71.6 grams                                                                                                    | -250.00<br>-300.00<br>-1,948.50<br>550.00<br><b>0.00</b>        |
| 02/10/2016<br>02/10/2016<br>02/10/2016                             | 001-09313<br>001-09313<br>001-09315                           | Layaway Amount<br>Deposit<br>Picked Up<br>Total Estimated Due at Pick Up                                                                                                    | 1,082.50<br>0.00<br>-1,082.50<br>0.00                           |
|                                                                    |                                                               | Total Estimated Account(s) Balance Due                                                                                                    | 0.00                                                            |

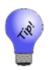

- Statements will indicate transactions made on a house account, but not detailed information about transactions. Instead, the store charge account will show payments and purchases made and the current total balance due.
- Repair, custom, and appraisal jobs that are marked "Estimate Only" and have not been approved will not show on customer statements.

## 4.11.4.1 Off-Cycle Statements

You can specify starting and ending dates to print a statement that covers a period of time that does not start or end on a cycle and/or a longer or shorter period than one cycle. This may be useful if you want to give a customer a statement of all charges or just charges within a certain time frame. However, this may cause the amount due and the aging to appear inconsistent.

In the case of off-cycle statements, the statements will be footnoted for full disclosure. The wording for this disclosure can be set in **System Options**.

# 4.12 Working with Gift Certificates

#### 4.12.1 Finding and Editing a Gift Certificate

Gift certificates are usually issued and redeemed at Point of Sale. But to track details about gift certificates purchased at your store, use the **Gift Certs** function in The Edge's **Customer** menu. Gift certificate features can be turned off in **System Options**.

To review details about gift certificate transactions:

1. Select **Gift Certs** ► **Find** from the **Customer** menu. The **Find Gift Certificates** window will appear.

| Find Gift Certificates                |           |
|---------------------------------------|-----------|
| Certificate #                         |           |
| Include Both Used and Outstanding Cer | rtific: V |
| From                                  |           |
| Sale #                                |           |
| Sale Date All Dates                   |           |
| To                                    |           |
| Used By                               | •         |
| Sale #                                |           |
| Sale Date All Dates                   |           |
|                                       | OK Cancel |

Fields and options in the Find Gift Certificates window include:

| Certificate # | Returns certificates with the specified ID number.                                           |
|---------------|----------------------------------------------------------------------------------------------|
| Include       | Allows you to select whether used, outstanding, or both types of certificates should appear. |
| From          | Returns certificates purchased by a selected customer set.                                   |
| Sale #        | Returns certificates purchased during a particular transaction.                              |
| Sale Date     | Returns certificates purchased during a particular date range.                               |
| То            | Returns certificates intended for a particular person.                                       |
| Used by       | Returns certificates used by a particular customer.                                          |
| Sale #        | Returns certificates used during a particular transaction.                                   |
| Sale Date     | Returns certificates used on a particular day.                                               |

- 2. Complete the fields as needed to retrieve the appropriate data.
- 3. Select **OK**.
- 4. The Gift Certificate List along with basic information about each will appear on the window.

| ID            | Date Sold  | Date Used  | From                         | То                               | Amount   | Message          |
|---------------|------------|------------|------------------------------|----------------------------------|----------|------------------|
| 001-72638-001 | 6/16/2005  |            | Monclova, Tom (001-07965)    | Community First Bank (001-07561) | \$100.00 |                  |
| 001-80861-001 | 11/1/2006  | 11/14/2006 | Lawrence, Doris (001-04971)  | Spangle, Betsy (001-07990)       | \$50.00  |                  |
| 001-81292-001 | 11/14/2006 |            | Olaf Anderson (001-08483)    | Olaf Anderson (001-08483)        | \$200.00 |                  |
| 002-72032-001 | 5/20/2005  | 6/7/2005   | Dendron, Jeff (002-15918)    | Macedonia, Jarrett (002-22819)   | \$100.00 |                  |
| 002-73229-001 | 7/5/2005   |            | Clay, Stephan (002-23129)    | Branson, Susie (002-02460)       | \$100.00 |                  |
| 002-77496-001 | 11/4/2005  | 2/1/2006   | Twain, William (002-24081)   | Twain, William (002-24081)       | \$200.00 |                  |
| 002-77578-001 | 11/5/2005  | 11/15/2005 | Oak, Tim (002-24111)         | Goodwell, Susan (002-18667)      | \$20.00  |                  |
| 002-77632-001 | 11/5/2005  | 2/1/2006   | Glen, Helen (002-24128)      | Twain, William (002-24081)       | \$50.00  |                  |
| 002-79284-002 | 12/14/2005 |            | Port, Thomas (002-24471)     | Port, Thomas (002-24471)         | \$50.00  |                  |
| 002-81167-001 | 2/10/2006  | 5/18/2006  | Benwood, Daniel (002-24937)  | Ashaway, Rhonda (001-05618)      | \$200.00 |                  |
| 002-99416-001 | 10/18/2007 | 10/20/2007 | Sheridan, Yvonne (002-28398) | Sheridan, Yvonne (002-28398)     | \$200.00 |                  |
|               |            |            |                              |                                  |          |                  |
| Edit          |            |            |                              |                                  |          | Print List Cance |

To edit a gift certificate:

1. Select a gift certificate from the **Gift Certificate List** and select **Edit** or double-click on the record. The **Edit Gift Certificate** window will appear.

| Edit Gift Certificate #    | 001-72638-001                             | 83 |
|----------------------------|-------------------------------------------|----|
| Bought By                  | Monclova, Tom (001-07965)                 |    |
| Recipient                  | Community First Bank (001-07561)          | J  |
| Gift Amount                | \$100.00                                  |    |
| Gift Date                  | 6/16/2005  Expires On 6/16/2006           | Ē  |
| Greeting                   | Community First Bank                      |    |
| Message                    |                                           |    |
| Pick a Standard<br>Message |                                           |    |
| Closing                    | Sincerely,<br>Ms. Tammy Mrosla            |    |
| << < 1                     | of 11 > >> Save & Save & OK/Save & Cancel |    |

Fields and options in the Edit Gift Certificate window include:

| Bought By                  | Customer who purchased the gift certificate.                                     |
|----------------------------|----------------------------------------------------------------------------------|
| Recipient                  | Person for whom the gift certificate was purchased.                              |
| Gift Amount                | The value of the gift certificate.                                               |
| Gift Date                  | The date the gift certificate was purchased.                                     |
| <b>Expires On</b>          | Date the gift certificate expires.                                               |
| Greeting                   | The recipient as you want the name to appear on the gift certificate.            |
| Message                    | Personalized message to be included on the gift certificate.                     |
| Pick a Standard<br>Message | Allows you to create and/or select a predefined message from a list in The Edge. |
| Closing                    | Closing of the message.                                                          |

- 2. Edit fields as desired.
- 3. Select a save option.

## 4.13 Rewards

For a video tutorial about using Rewards and Referrals, go to <u>http://www.screencast.com/t/2nzjGmVi</u>. To work with customer rewards:

1. Find the reward by selecting Customer ► Rewards ► Find. The Find Rewards Cards filter will appear.

| Find Rewards Ca | ds                                  |    |
|-----------------|-------------------------------------|----|
| Card #          |                                     |    |
| Referred By     |                                     | •  |
| Issued To       |                                     | •  |
| Used By         |                                     | •  |
| Date Activated  | All Dates                           | ¥  |
| Date Used       | All Dates                           | •  |
| Expires         | All Dates                           | •  |
| Redeem By       | All Dates                           | •  |
| Memo            |                                     |    |
| Include         | Both Empty And Cards With A Balance | ~  |
| Tier            |                                     | •  |
| Presets         | OK Cance                            | L. |

- 2. Narrow the parameters as required and select **OK**. The **Reward Card** list window will appear.
- 3. Select the record with which you wish to work and select Edit. The Edit Rewards Cards window will appear with the General tab open.

| Edit Rewards Card #99470000    | 1460                  |         |            |         |        |        |           |        |
|--------------------------------|-----------------------|---------|------------|---------|--------|--------|-----------|--------|
| General Referrals Inventory Se | rvices History        |         |            |         |        |        |           |        |
|                                |                       |         |            |         |        |        |           |        |
| Card Number                    | 994700                | 0000460 |            |         |        |        |           |        |
| Issued To                      | Prion, Lenny (001-00) | 230)    |            |         |        |        |           |        |
| Rewards Initial Amount         | \$25.00               |         |            |         |        |        |           |        |
| Earns Rewards Until            | 12/30/2028            |         |            |         |        |        |           |        |
| Redeem Rewards Until           | 6/28/2029             |         |            |         |        |        |           |        |
| Rewards Tier                   |                       |         | •          |         |        |        |           |        |
|                                |                       |         |            |         |        |        |           |        |
|                                |                       |         |            |         |        |        |           |        |
|                                |                       |         |            |         |        |        |           |        |
|                                |                       |         |            |         |        |        |           |        |
|                                |                       |         |            |         |        |        |           |        |
|                                |                       |         |            |         |        |        |           |        |
| Memo                           |                       |         |            |         |        |        |           |        |
|                                |                       |         |            |         |        |        |           |        |
|                                |                       |         |            |         |        |        |           |        |
|                                |                       |         |            |         |        |        |           |        |
|                                |                       |         |            |         |        |        |           |        |
|                                |                       |         |            |         |        |        |           | -      |
|                                |                       |         |            |         |        |        |           |        |
| I<< < 34 of 53                 | Save                  |         |            | Print   | Devent | Save & | OK / Save | Grand  |
| << < 34 of 53                  | > >>  Nev             |         | Supervisor | Summary | Revert | Stay   | & Close   | Cancel |

Fields and options in the General tab include:

| Card Number                   | The number of the card to be reviewed/edited.                                        |
|-------------------------------|--------------------------------------------------------------------------------------|
| Issued To                     | The name of the customer to whom it was issued.                                      |
| <b>Rewards Initial Amount</b> | The amount originally put on the card.                                               |
| Earns Rewards Until           | The date until which the card can earn rewards.                                      |
| Redeem Rewards Until          | The date until which the customer can use the rewards on the card.                   |
| Rewards Tier                  | The tier of the card. See the section entitled Rewards Program for more information. |
| Memo                          | Allows you to make notes about the card.                                             |

4. Select the **Referrals** tab to work with referral cards.

| General Referrals Inventory Services History                                                                                                    |                                                                                                    |
|----------------------------------------------------------------------------------------------------|----------------------------------------------------------------------------------------------------|
| Referral Program<br>Referred By<br>Applies to purchases up to<br>Referrals Initial Amount<br>\$0.00                                                                                              | Included Sale Types<br>Select what types of sales count towards Referral totals.<br>Tender<br>All Tender will include any form of sale. |
| Referrer earns<br>When customer purchases<br>qualifying items totaling or more.<br>Note that referral Rewards will only count for new<br>customers. Only one referrer per customer will be paid. | Sale Types<br>Inventory<br>Repairs<br>Custom Jobs<br>Appraisals<br>Gift Cards                                                           |
| Save & Save &                                                                                                    | Print Save & OK/Save                                                                                                    |

Fields and options in the **Referrals** tab include:

| Referrals Enabled                                               | Indicates that the card can be used for referral bonus money as well<br>as rewards. This can be used to provide a retroactive referral bonus.                                                          |
|-----------------------------------------------------------------|----------------------------------------------------------------------------------------------------|
| Referred By                                                     | Allows you to use the <b>Find Customer</b> feature to indicate the referring customer.                                                                                                    |
| Applies to purchases up<br>to                                   | For the referrer to get a bonus, the date by which the referee must<br>spend the qualifying amount as entered in the <b>When customer</b><br><b>purchases qualifying items totaling or more</b> field. |
| Referrals Initial<br>Amount                                     | The initial amount of the referral card.                                                                                                    |
| Referrer Earns                                                  | The amount the referring customer will get when the referred customer makes a purchase. This takes the form of a credit memo.                                                                          |
| When customer<br>purchases qualifying<br>items totaling or more | The amount which the referred customer must spend for the referring<br>customer to earn the credit indicated in the previous field.                                                                    |

**Included Sale Types** Types of sales to include in this referral account:

All Tender Inventory Repairs Custom Jobs Appraisals Gift Cards.

5. Make changes in the **Referrals** tab as required and select the **Inventory** tab.

| Edit Rewards Car | d #994700<br>Inventory |        | History  |                                    |            |                   |          |          | -c      |        |
|------------------|------------------------|--------|----------|------------------------------------|------------|-------------------|----------|----------|---------|--------|
| Inventory Enable | ed                     |        |          |                                    |            |                   |          |          |         |        |
| Rewards Program  |                        |        |          |                                    |            | Qualifying Iter   | ms       |          |         |        |
| Customer ea      | arns                   | \$0.05 |          |                                    |            |                   | um Price | \$100.00 |         |        |
| for ev           | very                   |        |          | n each individual qualifying item. |            | Max Item Discount |          | 5.00 %   |         |        |
|                  |                        |        |          |                                    |            |                   |          |          |         |        |
|                  |                        |        |          |                                    |            |                   |          |          |         |        |
|                  |                        |        |          |                                    |            |                   |          |          |         |        |
|                  |                        |        |          |                                    |            |                   |          |          |         |        |
|                  |                        |        |          |                                    |            |                   |          |          |         |        |
| < 7              |                        |        | , Save & | Save &                             |            | Print             | ]]       | Save &   | OK/Save |        |
| < < 7            | of 53                  | > >    | New      | Duplicate                          | Supervisor | Summary           | Revert   | Stay     | & Close | Cancel |

The **Inventory** tab spells out the earnings for inventory purchases, as opposed to services purchases. Fields and options in the **Inventory** tab include:

| Inventory Enabled | Whether inventory sales will count toward referrals. The default tier will allow more specific inventory types. |
|-------------------|----------------------------------------------------------------------------------------------------|
| Customer Earns    | How much the customer earns for each qualifying purchase.                                                       |
| For every         | The basis against which the earnings will be calculated.                                                        |

| Minimum Price     | For rewards to be awarded for the purchase of an item, the item<br>must not cost less than this amount.             |
|-------------------|----------------------------------------------------------------------------------------------------|
| Max Item Discount | For rewards to be awarded for the purchase of an item, the item<br>must not be discounted by more than this amount. |

6. Make changes to the fields in the **Inventory** tab as needed and select the **Services** tab.

| inabled<br>is \$0.02<br>ry \$1.00 | 2<br>9 spent on each individual qualifying item. | Qualifying Items<br>Minimum Price \$15.00                                     |
|-----------------------------------|--------------------------------------------------|-------------------------------------------------------------------------------|
| s \$0.02                          |                                                  |                                                                               |
|                                   |                                                  |                                                                               |
|                                   |                                                  |                                                                               |
| ry \$1.00                         | 9 spent on each individual qualifying item.      |                                                                               |
|                                   |                                                  |                                                                               |
|                                   |                                                  |                                                                               |
| rds Enabled                       |                                                  |                                                                               |
|                                   |                                                  | Qualifying Items                                                              |
| is \$0.03                         | 3                                                | Minimum Price \$200.00                                                        |
| ry \$1.00                         | 0 spent on each individual qualifying item.      |                                                                               |
|                                   |                                                  |                                                                               |
| IS                                | spent on each individual qualifying item.        | Gualifying Items<br>Minimum Price                                             |
|                                   |                                                  | ns \$0.03<br>ny \$1.00 spent on each individual qualifying item.<br>s Enabled |

Fields and options in the **Services** tab include:

| Repair Rewards<br>Enabled              | Indicates that rewards and referrals can be accrued on repairs.                                      |
|----------------------------------------|----------------------------------------------------------------------------------------------------|
| Customer Earns                         | How much the customer earns for each qualifying purchase.                                            |
| For every spent o<br>qualifying purcha | e e                                                                                                  |
| Minimum Purcha                         | For rewards to be awarded for the purchase of an item, the item must not cost less than this amount. |

| Custom Job Rewards<br>Enabled | Indicates that rewards and referrals can be accrued on custom jobs. |
|-------------------------------|---------------------------------------------------------------------|
| Appraisal Rewards<br>Enabled  | Indicates that rewards and referrals can be accrued on appraisals.  |

7. Make changes to the inventory options as needed and select the **History** tab, which contains a history of card activity. It cannot be edited.

| General Referrals                                                        | Inventory Ser | vices Histo | ny        |        |              |        |                          |              |         |
|--------------------------------------------------------------------------|---------------|-------------|-----------|--------|--------------|--------|--------------------------|--------------|---------|
| To see more detail,<br>Initial Rewards                                   |               |             |           |        | and a second | \$0.00 | Redeemeded Total: \$0.00 | A            | See Sal |
| Date                                                                     | Sale          | Purchase    | Rewards I | Redeem | Adjustment   | Voided | Item Description         |              |         |
| 10/9/2013 11:35 AM                                                       | 001-126383    |             |           | \$0.00 |              |        | Redeemed Rewards on sale | : 001-126383 |         |
| IV/3/2013 11:35 AM 001-126363 S0.00 Redeemed Rewards on sale: 001-126363 |               |             |           |        |              |        |                          |              |         |

8. When all changes are made, select a save option.

### 4.13.1 Activating a Rewards Card from Rewards Activation

Reward and referral cards are usually activated at point of sale, but they can be done from the customer record as well. To do so:

1. From the Customer menu, select Rewards ► Activate. The New Rewards Card window will appear with the General tab open.

| neral | Referrals | Inventory   | Servic   | es          |      |               |       |                       |                              |          |    |
|-------|-----------|-------------|----------|-------------|------|---------------|-------|-----------------------|------------------------------|----------|----|
|       |           |             |          | Starting Nu | mber | Ending Number | Count |                       |                              |          |    |
|       |           | Card Num    | ber      |             |      |               |       | Scan And<br>(Check th | l Save<br>nis box, fill in   | the      |    |
|       |           | Issued      | То       |             |      |               |       | defaults, t           | then scan an<br>o activate.) | y number |    |
|       | Rewards   | Initial Amo | unt      | \$0.00      |      |               |       |                       |                              |          |    |
|       | Earns     | Rewards U   | ntil 5/2 | 23/2030     |      |               |       |                       |                              |          |    |
|       | Redeem    | Rewards U   | ntil 11. | /19/2030    |      |               |       |                       |                              |          |    |
|       |           | Rewards T   | ier DE   | FAULT       |      | •             |       |                       |                              |          |    |
|       |           |             |          |             |      |               |       |                       |                              |          |    |
| Mem   | 0         |             |          |             |      |               |       |                       |                              |          |    |
| Mem   | 0         |             |          |             |      |               |       |                       |                              |          | *  |
| Mem   | 0         |             |          |             |      |               |       |                       |                              |          | A. |

- 2. With few exceptions, the fields and options are the same as the **Edit Rewards Default Settings**. The default settings will populate the window. Enter or accept values as desired. If you type in an amount that exceeds the maximum specified in **System Options**, an override will be required.
- 3. Enter a card number in the **Starting Number** field. Alternatively, if you are activating a number of cards with sequential numbering and the same settings, you may enter the **Starting Number** and the **Ending Number**. If you intend to scan the numbers in, select the **Scan and Save** option and begin scanning numbers. These need not be sequential.
  - When creating rewards cards, you do not have to fill in the issued to or referred by customer fields. These can be blank.

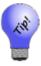

- If you want to set up a number of rewards cards and then activate them at point of sale with these settings. If you do complete the Issued To customer field and the Referred By customer field, the card will default to a rewards card and will not pay out the referral bonus because it will not be a new customer at this point.
- The Rewards/Referrals feature is further detailed in the section entitled Referral Cards.

To activate a new card for a specific customer, select Customers  $\triangleright$  Rewards  $\triangleright$  Find  $\triangleright$  Select a Rewards Card.

# 4.14 Clienteling

One of the benefits of a customer database like the one you have in The Edge is that you can use the information to build relationships with customers that go beyond passive retail transactions. By using the Clienteling feature, you can view customer history, special anniversaries and dates, and other information to help you reach out to customers and offer services, point out promotions, or remind them of events that will bring them to you. Clienteling is knowing to whom to speak about various events and when. Triggers to initiate a clienteling session include:

- Birthdays
- Anniversaries
- Big Purchase 180 days
- Big Purchase 11 months
- Bridal-30 days
- Bridal-60 days
- Bridal-90 days
- Additional bridals.

The Edge produces a form from which the clientelers can work. Presets will be used to produce the appropriate forms each week. The form will contain:

- Contact Information (Name/Address/telephone #/cell #/email address for both the husband and wife)
- Conversational Information (occupations, activities, kids and their activities, pets, etc.)
- Purchase History (preferably with images)
- Items on Wish List with images also when available.

The form will have room for notes as these will be used off-line when phoning customers. All data will be presented even if the field is blank. The clienteler's job changes with the presence or absence of data (i.e., when there is no purchase history or wish items for bridal customer, the clienteler must get in touch with the woman and get her to come into the store. When she is in the store, the clienteler might encourage the woman to select a couple of items to go on her wish list so when the anniversary rolls around they have choices for the husband). If there is a purchase history or wish list items, the clienteler might go after the significant other to plant ideas.

Clientelers are responsible for updating conversational information on an ongoing basis. A **Note** field is used to record conversational info.

To find customers to target for clienteling activities:

1. Select **Customer** ► **Clienteling**. There you will find a filtering dialog that allows you to filter on two levels.

| Clienteling      |    |        |
|------------------|----|--------|
| Customer         |    | -      |
| Purchase History |    | -      |
| Presets          | ок | Cancel |

- The **Customer** drop-down returns the customer find filter. Use it to select target customers for the clienteling campaign.
- The **Purchase History** drop-down offers a filter that looks like item find. Use it to identify meaningful items that will appear for discussion purposes on the clienteling form. For example, you might only be interested in purchased items over \$100.

Although the **Purchase History** filter and the **Merchandise** tab of the customer find filter each look like item find, the **Merchandise** tab of the customer find filter is used strictly to select customers (e.g., customers who bought an engagement ring within a certain date range), while the **Purchase History** filter is used strictly to determine which items are shown on the clienteling forms for those selected customers.

2. Using these filters, create the list of customers you wish to target and list of items to show on the form.

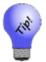

# For clienteling, some values are pre-populated based on typical client-building parameters.

3. When the list is returned, it will contain options at the bottom of the window:

| Edit                         | Allows the client record.                                |
|------------------------------|----------------------------------------------------------|
| Group/Mailing List           | Allows you to assign clients to a group or mailing list. |
| <b>Print Client Profiles</b> | Allows you to print a profile of these clients.          |

4. To see the profiles, select **Print Client Profiles**. It might take some to generate the profiles. A client profile might look like this:

#### **Client Profile**

| Client #00                               | 1-00652                                                                                                    | Spouse/Partner                                       |         |
|------------------------------------------|----------------------------------------------------------------------------------------------------|------------------------------------------------------|---------|
| Name: Mik<br>Last: Abbott<br>First: Mike | e Abbott                                                                                                    | Name: Stacey Abbott<br>Last: Abbott<br>First: Stacey |         |
| BirthDay: 8/8                            | /1986                                                                                                    | BirthDay:                                            |         |
| Wedding Anr                              | iversary: 5/28/2012                                                                                               |                                                      |         |
| Email Add<br>None on Phone Nu            | home<br>1 Clearwater St<br>Fargo, ND 58103<br>resses:<br>ile.<br>nbers:<br>E: 704-8793 WORK: 289-4207<br>Details: |                                                      |         |
| Purchase                                 | History                                                                                                    |                                                      |         |
| Date                                     |                                                                                                    | Item Description                                     | Price   |
| 9/8/2005                                 | Lady's Yellow 14 Karat Custom Ring set with<br>Associate: #3: Sales, Jane                                         | Customer's stones (001-100-02195: FRD/Custom-Heyer)  | 1275.00 |
| 10/3/2005                                | 1.00tdw Lady's Two Tone 14 Karat Semi Mtg<br>Associate: #9: Sales, Nick                                           | with Pave Set Diamonds (002-140-01137: GES/FM724-TT) | 1563.75 |
|                                          | 1.75ct Loose 7x5 Oval Precious Topaz (002-                                                                        | 270-00203: BRN/Precious Topaz)                       |         |

## 4.15 Find Wish Lists

Useful for maintenance, purchasing, follow up calls, etc., you can use this feature to locate customers based on their wish list. To do so:

| Wish Option  | With Wishes That Match $\checkmark$                   |
|--------------|-------------------------------------------------------|
| Wish Status  | Open Wishes Only $\sim$                               |
| Date Entered | All Dates                                             |
| Entered By   | ~                                                     |
| Customer     |                                                       |
| Comments     |                                                       |
| Item Options | Both Inventory And Non-Inventory $\qquad \qquad \lor$ |
| Item Filter  |                                                       |
| Sale #       | Store # V                                             |
| Vendor ID    | ~                                                     |
| Vendor Style | ~                                                     |
| Min. Price   | Max. Price                                            |
| Event Inform | lation                                                |
| Eve          | ant 💌                                                 |
| Event Da     | ate All Dates 💽 Ignore Year                           |

1. Select Customer ► Wish Lists ► Find. The Find Wish Lists filter will appear.

- 2. Enter parameters that describe the wishes you're looking for. As always, the **Presets** feature allows you to save search parameters for future use. See the section entitled Presets for more information.
- 3. Select OK. A list of customers with matching wish lists will appear.

| Customer              | Buy For        | Comments                                                           | item #        | Item Description                     | Date Entered | Date Bought | Vendor ID | Vendor Style      | Final Item # | Sale # | Associ |
|-----------------------|----------------|--------------------------------------------------------------------|---------------|--------------------------------------|--------------|-------------|-----------|-------------------|--------------|--------|--------|
| Abbeville, Devon (002 | Andy for Devon | she would like this with a square shape center and a more triangul | 002-140-01578 | 0.75ct tdw Palladium Engagement Semi | 1/19/2013    |             | AC        | 31-V209FRD-E      |              |        | #36:1  |
| Abbeville, Devon (002 | Devon          | size 5.5 with .70ct or .90ct princess cut diamond.                 | 002-140-01782 | 0.25ct tdw 14kwg Semi-Mount ER w/ 12 | 1/23/2013    |             | AC        | 31-V216DRW        |              |        | #75: 0 |
| Abbeville, Devon (002 | Devon          | size 5.5 with .70ct or .90ct princess cut diamond.                 | 002-120-02365 | 0.30 tdw 14K White Gold Diamond Curv | 1/23/2013    |             | OA        | OB07A50W+B-14KW-C |              |        | #75: 0 |
| Abbeville, Devon (002 | Devon          | size ?                                                             | 001-190-07053 | 0.72 Carat Loose Cushion Cut Diamond | 4/25/2013    |             | AK        | 64360             |              |        | #75: ( |
|                       |                |                                                                    |               |                                      |              |             |           |                   |              |        |        |
| •                     |                |                                                                    |               |                                      |              |             |           |                   |              |        | ,      |
|                       |                |                                                                    |               |                                      |              |             |           |                   |              | 1      | _      |

4. Select Edit to edit a wish list record. More detail is provided in the section entitled Wish List.

## 4.15.1 Email Wishes

Wishes taken at point of sale include the option to send a notification to a potential customer. However, using the **Email Wishes** feature in the **Customer** area, you can create a mailing for a number of wish lists.

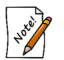

- This process could take some time to run. You might want to wait until off hours to run it.
- The recipient of the list is the person indicated in the original wish creation. Make sure you check the recipient before sending these emails.

To send wish list emails:

1. Select Customer ► Wish Lists ► Email Wishes. The Wish List Email Filter will appear.

| Wish List Email         | Filter |           |
|-------------------------|--------|-----------|
| Individual<br>Customer  |        | •         |
| Full Customer<br>Filter |        | •         |
| Wish Associate<br>Added |        | •         |
| Presets                 |        | OK Cancel |

You can develop a mailing list for wish list emails in one of three ways:

- By individual customer
- By a group of customers
- By the associate or associates who took the wish.
- 2. Use the appropriate find filter to create the desired list. A matching list of wishes will appear.
  - a. Individual customer. The **Wish Lists to be mailed** window will appear with a list of that customer's wishes.

| Wish Lists to be | emailed: (1) |                  |                                |                      |                     |                 |                  |           |
|------------------|--------------|------------------|--------------------------------|----------------------|---------------------|-----------------|------------------|-----------|
| Wishes           | Item Filter  |                  | •                              |                      | All<br>Customers    | No<br>Customers | All Wishes       | No Wishes |
| Email Settings   |              | Howard (001-0039 | <u>1)</u>                      |                      |                     | v               |                  |           |
|                  |              | V                | 54" - 8-9mm Baroque Multi-Colo | red Freshwater Pea   | arl Necklace in Bla | ack/White Tones |                  |           |
|                  |              | 0                | 54" - 8-9mm Multi-Colored Baro | que Freshwater Pea   | arl Necklace        |                 |                  |           |
|                  | V            | $\bigcirc$       | 54" - 8-9mm Baroque Multi-Colo | red Tahitian Pearl N | Necklace in Gold 1  | Tones           |                  |           |
|                  | -            |                  |                                |                      |                     |                 |                  |           |
|                  |              |                  |                                |                      |                     |                 |                  |           |
|                  |              |                  |                                |                      |                     |                 |                  |           |
|                  |              |                  |                                |                      |                     |                 | Email &<br>Close | Cancel    |

Use the down arrow next to the customer's name to see his or her wishes. By default, the customer's wishes will be checked. Use the checkboxes, **All Wishes** or **No Wishes** to determine what wishes should be emailed.

b. Several customers. The **Wish Lists** to be emailed window will appear with matching customers and their wishes.

| Wish Lists to be | e emailed: (508)             |                    |                                |                        |                   |                 |                  |           |
|------------------|------------------------------|--------------------|--------------------------------|------------------------|-------------------|-----------------|------------------|-----------|
| Wishes           | Item Filter                  |                    | •                              |                        | All<br>Customers  | No<br>Customers | All Wishes       | No Wishes |
| Email Settings   | Camillus. Howard (001-00391) |                    |                                |                        | v                 |                 | ^                |           |
|                  | V                            | Q                  | 54" - 8-9mm Multi-Colored Baro | que Freshwater Pear    | 1 Necklace        |                 |                  |           |
|                  | V                            | $\bigcirc$         | 54" - 8-9mm Baroque Multi-Colo | ored Tahitian Pearl No | ecklace in Gold 1 | ones            |                  |           |
|                  | V                            | V                  | 54" - 8-9mm Baroque Multi-Colo | ored Freshwater Pear   | 1 Necklace in Bla | ck/White Tones  |                  |           |
|                  | Goshen, B                    | Eileen (001-00394) |                                | HOME - eileengost      | nen@aol.com       | v               |                  |           |
|                  | 🕞 🗹 Dayton, Ji               | im (001-00414)     |                                |                        |                   | >               |                  |           |
|                  | Walden, E                    | Brad (001-00419)   |                                |                        |                   | Y               |                  |           |
|                  |                              | , Leao (001-00465) |                                | HOME - Ifarmland3      | 656@glouceste     | >               |                  |           |
|                  |                              | Ionte (001-01142)  |                                | WORK - monte prin      | nde@aol.com       | ~               |                  | ~         |
|                  |                              |                    |                                |                        |                   |                 | Email &<br>Close | Cancel    |

Using the down arrows next to each customer's name, you can see his or her specific wishes. By default, all customers and all wishes will be checked. Use the checkboxes, **All Customers**, **No Customers**, **All Wishes**, and **No Wishes** to specify which emails to send.

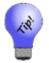

You can use the Wishes tab of the find filter to build the list.

- c. By associate. Use the **Associate** drop-down from the **Wish List Email Filter** to select the associates whose customers' wishes you want to send. The **Wish Lists to be emailed** window will open. It works just like the results using several customers. Make your selections.
- 3. Select the **Email Settings** tab to set up the email template.

| Wish Lists to b | e emailed: (1)    |                              |           |                  |        |
|-----------------|-------------------|------------------------------|-----------|------------------|--------|
| Wishes          | Subject           | Wish List for {CustomerName} |           |                  |        |
| Email Settings  | Salutaion         | Greetings {CustomerName},    | ✓ Include |                  |        |
|                 | Opening Paragraph |                              |           |                  |        |
|                 |                   |                              |           |                  |        |
|                 |                   |                              |           |                  |        |
|                 |                   |                              |           |                  |        |
|                 |                   |                              |           |                  |        |
|                 | CC Email Address  |                              |           |                  |        |
|                 |                   |                              |           |                  |        |
|                 |                   |                              |           |                  |        |
|                 |                   |                              |           |                  |        |
|                 |                   |                              |           |                  |        |
|                 |                   |                              |           |                  |        |
|                 |                   |                              |           |                  |        |
|                 |                   |                              |           | Email &<br>Close | Cancel |

The Edge will complete the name and email address for selected recipients when the emails are sent. Note that email headers, footers, and greetings are set in **Administrative**  $\triangleright$  **Notifications**, so opening text is optional. For more information, see the section entitled Notifications.

- 4. Select Include to include the salutation shown.
- 5. If desired, enter additional or custom text for an opening paragraph.
- 6. Enter an additional email address if desired. Use a semicolon to separate multiple entries.
- 7. When all selections and settings are complete, select Email & Close. The emails will be sent.

A sample wish list email might appear as follows.

| Greetings Smith, Bob,                                                          |
|--------------------------------------------------------------------------------|
| We wanted to remind you that the gift idea you had for your wife is still here |
|                                                                                |
| Lady's Pendant With 6=0.06Tw Round Diamonds                                    |
|                                                                                |

#### 4.15.2 Wish List Notifications

You may want to review notifications about wish list activities. This feature allows you to find the notifications concerning wish list items. For notifications about services, see the section entitled Service Job Notifications.

To work with wish list notifications:

1. Select Customer ► Wish Lists ► Notifications ► Find. The Find Wish List Notifications filter will appear.

| Find Wish List Notifica          | tions     |                              |
|----------------------------------|-----------|------------------------------|
| Customer<br>Notification Created |           | <b></b>                      |
| Notification Completed           | All Dates |                              |
| Notification Type<br>Store       | · · ·     | Only Completed Notifications |
| Presets                          |           | OK Cancel                    |

Fields and options in the Find Wish List Notifications filter include:

| Customer                            | Returns records of notifications sent to specified customers.              |
|-------------------------------------|----------------------------------------------------------------------------|
| Notification Created                | Returns notifications containing the specified creation date.              |
| Notification Completed              | Returns notifications containing the specified sent date.                  |
| Notification Type                   | Returns notifications with the specified type: text message or phone call. |
| Store                               | Returns notifications with the matching originating store.                 |
| <b>Only Completed Notifications</b> | Returns records containing only completed notifications.                   |

- 2. Make filter selections as desired.
- 3. Select **OK**. A list of matching notifications will appear.

| Customer                 | Туре          | Vendor: Vendor Style | Notification Type | Notification Address | Notification Created | Notification Completed | Store | Station | Associate | Additional Description | 1               |
|--------------------------|---------------|----------------------|-------------------|----------------------|----------------------|------------------------|-------|---------|-----------|------------------------|-----------------|
| Prion, Lenny (001-00230) | WishListSaved | DJ: R4407TQ          | Text              | 2036136265           | 6/11/2015            | 6/11/2015              | 1     | 1       | Unknown   | 0.38ct tdw 18kwg W     | hite Topaz/Turq |
|                          |               |                      |                   |                      |                      |                        |       |         |           |                        |                 |
|                          |               |                      |                   |                      |                      |                        |       |         |           |                        |                 |

4. To work with a record, select See Item/Service. The Wish List item record will appear.

| Item Information                                                       |                                                  |                                       |          |       |                           |     |
|------------------------------------------------------------------------|--------------------------------------------------|---------------------------------------|----------|-------|---------------------------|-----|
| Item #:                                                                | 002-200-01759                                    |                                       | •        | ି ଚ   |                           |     |
| Vendor ID:                                                             | DJ DJ Ver                                        | ndor                                  | ~        | P     | Contraction of the second |     |
| Vendor Style:                                                          | R4407TQ                                          |                                       | ~        | and a |                           | 8   |
| Description:                                                           | 0.38ct tdw 18kwg V<br>Diamond Ring w/Dia         | Vhite Topaz/Turqu<br>amonds of G-H/SI | bise & 🔨 | C     |                           |     |
| Price Range:                                                           | Min:                                             | Max:                                  | ~        |       |                           |     |
|                                                                        |                                                  |                                       |          |       |                           |     |
|                                                                        |                                                  |                                       |          | 1     |                           |     |
| Comments<br>Comments:                                                  |                                                  |                                       |          |       |                           |     |
| Comments:                                                              |                                                  |                                       |          | ]     |                           |     |
| Comments:<br>Customer Information                                      | o's Wish List is this?                           | Jessica Prion                         |          | ]     |                           |     |
| Comments:<br>Customer Information<br>Whe                               | o's Wish List is this?<br>ified about this item? |                                       |          | ]<br> | Different Custor          | ner |
| Comments:<br>Customer Information<br>Whe                               |                                                  | Jessica Prion                         | 5        | ]<br> | Different Custor          | ner |
| Comments:<br>Customer Information<br>Who<br>Who should be noti         | ified about this item?                           | Jessica Prion                         |          | <br>  |                           | ner |
| Comments:<br>Customer Information<br>Who<br>Who should be noti         | ified about this item?                           | Jessica Prion                         | 5        |       |                           | ner |
| Customer Information<br>Who<br>Who should be noti<br>Event Information | ified about this item?                           | Jessica Prion                         | 5        |       |                           | ner |

- 5. Make changes to the record as desired.
- 6. Select **OK**/**Save and Close**. You will be prompted to send a notification that the wish list was updated.
- 7. Select **Yes** or **No**. If yes, The Edge will send the notification.

## 4.16 Email Layaway Reminders

You may notice that customers are putting things on layaway and not following up. Using the Layaway Email feature, you can locate layaways that are inactive and remind customers about them.

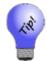

This process could take some time to run. You might want to wait until off hours to run it.

To send layaway emails:

1. Select Customer ► Layaway Inactivity. The Past Due Layaway Email Filter will appear.

| Past Due Layawa                                                 | y Email Filter |
|-----------------------------------------------------------------|----------------|
| Customer Filter<br>Min Days Since<br>Activity<br>Max Days Since | 30             |
| Activity<br>Presets                                             | OK Cancel      |

Fields and options in the Past Due Layaway Email Filter include:

| Customer Filter         | Returns records of layaways for the specified customers.                                                                                                    |
|-------------------------|----------------------------------------------------------------------------------------------------|
| Min Days Since Activity | Returns records of layaways that haven't had any payment or<br>other activity for at least this number of days. For example,<br>you only want to see records for layaways that have not had<br>activity for at least 30 days (which is the default).                                                                                                    |
| Max Days Since Activity | Returns records of layaways that haven't had any payment or<br>other activity for at most this number of days. For example,<br>you only want to exclude records for layaways that have not<br>had activity for more than 60 days (which is the default) so you<br>can create a window. By running the filter for more than one<br>window, you can assign a different email, e.g., one with more<br>emphasis. |

- 2. Use the **Customer Filter** to specify customers to contact.
- 3. Change minimum and maximum dates if desired.
- 4. Select OK. The Inactive Layaways to be Emailed window will appear.

| Lay-Aways     | 1                                   |                                     | All No<br>Customers |
|---------------|-------------------------------------|-------------------------------------|---------------------|
| nail Settings | Stanaford, Josh (002-39075)         | WORK - josh.stanaford@earthlink.r ~ |                     |
|               | ✓ Walden, Brad (001-00419)          | ~                                   |                     |
|               | Palm, Aaron (001-12027)             | ~                                   |                     |
|               | Zachary, Mike (001-00652)           | ~                                   |                     |
|               | Rolfe, Brett (002-35475)            | WORK - brolfe@calvin.com            |                     |
|               | Vatseka, Marcus (002-29616)         | WORK - marcuswatseka@aol.com ~      |                     |
|               | Staffordsville, Melissa (002-41973) | WORK - m.staffordsville@aol.com ~   |                     |
|               | Briggs, Bonnie (002-28922)          | WORK - briggsb2830@aol.com ~        |                     |
|               | Coudersport, Sheldon (002-14237)    | WORK - sheldon.coudersport@cali ~   |                     |
|               | ✓ Ireland, Stuart (002-41903)       | HOME - s.ireland@earthlink.net ~    |                     |
|               |                                     |                                     |                     |
|               |                                     |                                     |                     |

- 5. For each record, indicate whether to include the customer in the mailing. Note that if there is no preferred email address, the email will be blank. Use the drop-down menu to select an email or select the customer name to add an email address.
- 6. Select the **Email Settings** tab to set up the email template.

#### The Edge User Guide v. 20.0.0.114

| Inactive Lay Av | ways to be emailed: (10) |                                    |                  |        |
|-----------------|--------------------------|------------------------------------|------------------|--------|
| Lay-Aways       | Subject                  | Lay-Away Notice for {CustomerName} |                  |        |
| Email Settings  | Salutaion                | Greetings {CustomerName},          |                  |        |
|                 | Email Message            |                                    |                  |        |
|                 |                          |                                    |                  |        |
|                 |                          |                                    |                  |        |
|                 |                          |                                    |                  |        |
|                 |                          |                                    |                  |        |
|                 | CC Email Address         |                                    |                  |        |
|                 |                          | Presets                            |                  |        |
|                 |                          |                                    |                  |        |
|                 |                          |                                    |                  |        |
|                 |                          |                                    |                  |        |
|                 |                          |                                    |                  |        |
|                 |                          |                                    |                  |        |
|                 |                          |                                    |                  |        |
|                 |                          |                                    | Email &<br>Close | Cancel |

The Edge will complete the name and email address for selected recipients when the emails are sent. Note that email headers, footers, and greetings are set in **Administrative**  $\triangleright$  **Notifications**, but opening text is still needed. For more information about email setup, see the section entitled Notifications.

- 7. Select Include to include the salutation shown.
- 8. Enter the message.
- 9. Enter an additional email address if desired. Use a semicolon to separate multiple entries.
- 10. When all selections and settings are complete, select Email & Close. The emails will be sent.

A sample wish list email might appear as follows.

Greetings Mike Zachary,

You have not made any payments to your layaway for over 30 days. We don't want you to lose your item! Please stop by and make a payment of at least \$10.

# 4.17 Text Message Marketing

Much like email marketing, you can use text messaging to send customers texts about available products, sale items, and reminders.

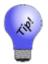

This process could take some time to run. You might want to wait until off hours to run it.

To create a new text message:

- 1. Select Customer ► Text Message Marketing. The Customer Find filter will appear.
- 2. Using the **Customer Find** filter, specify the customers to whom you wish to send the text. Note that by making use of the filter options and building more specific texts, you can refine your campaign well. Based on the results, the **Text Messages to be Sent** window will appear with a listing of contacts.

| Merge F                                                          | ields               | Text Content  | Preview |                              |   |                       |                                       |
|------------------------------------------------------------------|---------------------|---------------|---------|------------------------------|---|-----------------------|---------------------------------------|
| {Annive<br>{Associa<br>{Associa<br>{Custon<br>{Custon<br>{Custon |                     |               |         |                              |   |                       | All<br>Customer<br>No<br>Customer     |
|                                                                  |                     |               |         | Approximate Character Count: | 0 |                       |                                       |
| ✓                                                                | dom, dom (001-04    | 336)          |         | HOME - 203-687-8108          | Ŷ |                       | ^                                     |
| ✓                                                                | Tolmich, Alan (001  | 1-04338)      |         | work - 203-687-8108          | Ŷ |                       |                                       |
| ✓                                                                | Smith, Mary (001-   | 04349)        |         | CELL - 203-687-8108          | * |                       |                                       |
| ✓                                                                | Tolmich, Alan (001  | I-04351)      |         | HOME - 203-687-8108          | * |                       |                                       |
| ✓                                                                | tolmich, alan (001- | 04352)        |         | HOME - 203-687-8108          | > |                       |                                       |
| ✓                                                                | Anumolu, Hanees     | h (001-04358) |         |                              | > |                       |                                       |
| <b>~</b>                                                         | DiMaria, Bo (001-0  | )4366)        |         |                              | > |                       |                                       |
| <b>√</b>                                                         | Junior, Joe (001-0  | 4367)         |         | Wrong - 123                  | Ŷ | !                     |                                       |
| ✓                                                                | Junior, Joe (001-0  | 4368)         |         | Gary - 203-623-5900          | * |                       |                                       |
|                                                                  |                     |               |         |                              |   |                       | · · · · · · · · · · · · · · · · · · · |
|                                                                  |                     |               |         |                              |   | Send Texts &<br>Close | Cancel                                |

3. Check the list and select phone numbers for each recipient. The preferred number is offered. Results with missing or invalid numbers will be outlined in red. These must be resolved or a message will not be sent. Notice that every customer has a hyperlink to the customer record so you can update contact information.

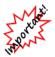

To prevent spamming, SMS carriers may limit the number of text messages you can send at a time. We recommend you send fewer than 1,000 text messages per day and even send them in batches of less than 200. If you must send more, contact The Edge Technical Support team for assistance.

4. Using the message fields at the top, write the text message.

| Merge Fields        |        | Text Content                                                                    | Preview                                                                           |
|---------------------|--------|---------------------------------------------------------------------------------|-----------------------------------------------------------------------------------|
| {CustomerBirthday}  | ~      | Hello {CustomerFirstName}, it's                                                 | Hello Joe, it's John Doe from Your                                                |
| {SpouseBirthday}    |        | {AssociateFullName} from Your Hometown<br>Jewelers. I wanted to remind you that | Hometown Jewelers. I wanted to remind<br>you that Mary's birthday is coming up on |
| {Anniversary}       |        | {SpouseFirstName}'s birthday is coming up                                       | 4/1/2016 and I have some great gift ideas to                                      |
| {SpouseFullName}    |        | on {SpouseBirthday} and I have some great                                       | show you.                                                                         |
| {SpouseFirstName}   |        | gift ideas to show you.                                                         |                                                                                   |
| {CustomerFullName}  |        |                                                                                 |                                                                                   |
| {CustomerFirstName} | $\sim$ |                                                                                 |                                                                                   |
|                     |        |                                                                                 | Approximate Character Count: 217                                                  |

- a. Use the merge fields to have The Edge pull actual values from the customer record and place them into the text message as selected.
- b. Enter text for the message. When you come to a place for custom information, select the **Merge Field** you wish to insert.
- c. Continue entering text.
- d. Use the **Preview** field to see an example of how the final text will appear. Add punctuation and spaces as needed.

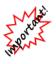

If the character count goes over 160, your messages will be divided into two or more separate messages and will be treated as such for the purposes of text message charges. Further, notice that the preview uses dummy text for merge fields; actual values may be longer. Be sure to allow for additional characters when approaching the character count.

- e. You can include hyperlinks in the body of the text as well.
- 5. When you are sure of the recipients and the text, select **Send Texts & Close**. The messages will be sent.

A history of texts sent will be recorded in Administrative  $\blacktriangleright$  Notifications  $\blacktriangleright$  Text Message Administration and in the customer record Activity tab.

## 4.18 Find Sales

You can find sales to work with history or returns. For a video tutorial about working with sales transaction record filters, go to <u>http://www.screencast.com/t/JktYkvvS</u>.

To find a list of sales:

1. Go to Customer ► Sales ► Find. The Sale Criteria window will appear. This is also available from the Point of Sale window.

| Sale Criteria   |            |    |        |
|-----------------|------------|----|--------|
| Sale Number     | Old Sale # |    |        |
| Sale Date All D | ates       |    | -      |
| Sold To         |            |    | -      |
|                 |            |    |        |
| Sold By         |            |    | ~      |
| Store           | ✓ Station  |    |        |
| Item Number     |            |    |        |
|                 |            |    |        |
|                 |            |    |        |
|                 |            |    |        |
|                 |            |    |        |
|                 |            |    |        |
|                 |            |    |        |
| Presets         |            | ОК | Cancel |

- 2. Narrow your criteria by entering a sale number, sale date or range of dates, customer name, sales associate name, store number, station number, station name, or item number.
- 3. Select **OK**. A list of matching sales records will appear.

#### The Edge User Guide v. 20.0.0.114

| Date               | Sale #    | Customer                      | Total      | Goods      | Services | Other  | Tender     |       |
|--------------------|-----------|-------------------------------|------------|------------|----------|--------|------------|-------|
| 9/5/2014 1:59 PM   | 001-00030 | Abbott, Richard (001-00009)   | \$2,915.00 | \$2,750.00 | \$0.00   | \$0.00 | \$2,915.00 |       |
| 8/20/2014 9:50 AM  | 001-00028 | Carrano, Joseph (001-00003)   | \$874.50   | \$825.00   | \$0.00   | \$0.00 | \$0.00     |       |
| 3/21/2012 6:30 PM  | 001-00027 | CASH CUSTOMER (001-00000)     | \$0.00     | \$0.00     | \$0.00   | \$0.00 | \$1,000.00 |       |
| 3/21/2012 6:28 PM  | 001-00026 | Recalde, Robert (001-00008)   | \$0.00     | \$0.00     | \$0.00   | \$0.00 | \$1,000.00 |       |
| 3/21/2012 5:42 PM  | 001-00025 | Recalde, Robert (001-00008)   | \$0.00     | \$0.00     | \$0.00   | \$0.00 | \$765.63   |       |
| 3/20/2012 11:03 PM | 001-00024 | Abbott, Richard (001-00009)   | \$5,205.02 | \$4,910.40 | \$0.00   | \$0.00 | \$5,205.02 |       |
| 3/20/2012 10:59 PM | 001-00023 | Carrano, Joseph (001-00003)   | \$0.00     | \$0.00     | \$0.00   | \$0.00 | \$0.00     |       |
| 3/20/2012 10:50 PM | 001-00022 | Shapiro, Joseph (001-00002)   | \$0.00     | \$0.00     | \$0.00   | \$0.00 | \$0.00     |       |
| 3/20/2012 10:19 PM | 001-00021 | Jensen, Thomas (001-00001)    | \$0.00     | \$0.00     | \$0.00   | \$0.00 | \$0.00     |       |
| 3/20/2012 10:00 PM | 001-00020 | Jensen, Thomas (001-00001)    | \$0.00     | \$0.00     | \$0.00   | \$0.00 | \$562.50   |       |
| 3/20/2012 9:34 PM  | 001-00019 | Rosario, John (001-00014)     | \$8,321.00 | \$7,850.00 | \$0.00   | \$0.00 | \$8,321.00 |       |
| 3/20/2012 9:28 PM  | 001-00018 | Valente, Jerry (001-00013)    | \$0.00     | \$0.00     | \$0.00   | \$0.00 | \$65.00    |       |
| 3/20/2012 9:25 PM  | 001-00017 | Churchwell, Donna (001-00012) | \$0.00     | \$0.00     | \$0.00   | \$0.00 | \$0.00     |       |
| 3/20/2012 9:19 PM  | 001-00016 | Janick, Paula (001-00011)     | \$0.00     | \$0.00     | \$0.00   | \$0.00 | \$0.00     |       |
| 3/20/2012 9:14 PM  | 001-00015 | Janick, Paula (001-00011)     | \$0.00     | \$0.00     | \$0.00   | \$0.00 | \$0.00     |       |
| 3/20/2012 9:01 PM  | 001-00014 | Jones, Nora (001-00010)       | \$250.43   | \$236.25   | \$0.00   | \$0.00 | \$250.43   |       |
| 3/20/2012 8:59 PM  | 001-00013 | Jones, Nora (001-00010)       | \$0.00     | \$0.00     | \$0.00   | \$0.00 | \$0.00     |       |
| 3/20/2012 8:37 PM  | 001-00012 | Azinger, Paul (001-00004)     | \$0.00     | \$0.00     | \$0.00   | \$0.00 | \$0.00     |       |
| 3/20/2012 7:51 PM  | 001-00011 | Abbott, Richard (001-00009)   | \$0.00     | \$0.00     | \$0.00   | \$0.00 | \$750.00   |       |
| 3/20/2012 7:46 PM  | 001-00010 | Jensen, Thomas (001-00001)    | \$0.00     | \$0.00     | \$0.00   | \$0.00 | \$25.00    |       |
| 3/20/2012 7:37 PM  | 001-00009 | Recalde, Robert (001-00008)   | \$0.00     | \$0.00     | \$0.00   | \$0.00 | \$50.00    |       |
| 3/20/2012 7:31 PM  | 001-00008 | Tucker, Lauren (001-00007)    | \$5,830.00 | \$5,500.00 | \$0.00   | \$0.00 | \$6,330.00 |       |
| 3/20/2012 6:24 PM  | 001-00007 | Stadler, Craig (001-00006)    | \$0.00     | \$0.00     | \$0.00   | \$0.00 | \$0.00     |       |
| 3/19/2012 5:02 PM  | 001-00006 | Shapiro, Joseph (001-00002)   | \$641.30   | \$605.00   | \$0.00   | \$0.00 | \$641.30   |       |
| 3/14/2012 9:58 AM  | 001-00005 | Jensen, Thomas (001-00001)    | \$357.75   | \$337.50   | \$0.00   | \$0.00 | \$357.75   |       |
| 3/14/2012 9:55 AM  | 001-00004 | Woods, Tiger (001-00005)      | \$1,065.30 | \$1,005.00 | \$0.00   | \$0.00 | \$1,065.30 |       |
| 3/13/2012 9:26 PM  | 001-00003 | Azinger, Paul (001-00004)     | \$5,830.00 | \$5,500.00 | \$0.00   | \$0.00 | \$5,830.00 |       |
| 3/13/2012 3:11 PM  | 001-00002 | Shapiro, Joseph (001-00002)   | \$641.30   | \$605.00   | \$0.00   | \$0.00 | \$641.30   |       |
|                    |           |                               |            |            |          |        | ***** ***  | <br>_ |

- 4. To print the list, select **Print List...**.
- 5. To include voided sales, select Show Voided Sales.
- 6. To review the sales receipt for an item, double-click on a particular record or highlight a record and select **Details...** A preview of the receipt like the one shown during point of sale will appear. See the section entitled Review Receipts for more information.

| Sale #001-126407 - Abbott, Mike (001<br>Preview Associates Inventory                                                                                                    | -00652)                                                                                                    |                                                                                                    |        |
|----------------------------------------------------------------------------------------------------|----------------------------------------------------------------------------------------------------|----------------------------------------------------------------------------------------------------|--------|
| Previous     Next<br>Page       Zoom In     Zoom<br>Out       Image: Provide the second second se | <section-header><section-header><section-header><section-header><section-header><section-header><section-header><section-header><section-header><section-header><section-header><section-header><section-header><section-header><section-header><section-header><section-header><section-header></section-header></section-header> | Abbott & Shapiro<br>Jorgani Dis<br>Band 10<br>Band 10<br>B |        |
| Gift<br>Receipt<br>Print<br>Presets Frt Page                                                                                                    |                                                                                                    |                                                                                                    |        |
| <pre> &lt; 1 of 2 &gt; &gt;</pre>                                                                                                    | >  Supervisor                                                                                                    |                                                                                                    | Cancel |

7. To take action on this sale, use the **Supervisor** menu. See the section entitled Find Sales Supervisor Options.

### 4.18.1 Find Sales Supervisor Options

Notice that the **Record Navigation Bar** includes a **Supervisor** option. Selecting this option will return a drop-down list of actions.

| Void Sale           |
|---------------------|
| Change Customer     |
| Change Associate(s) |
| Change Why-In/Promo |
| Cancel              |

Void Sale

Voids the sale and presents the receipt again listing each entry as void. You can void a transaction that included a trade-in provided the traded-in item is still in the original category in inventory or not yet taken in as inventory.

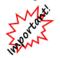

Note

For record-keeping purposes, we recommend reversing a sale rather than voiding it.

• If a statement period has been closed, the void button may not be available on a store charge.

• Posting to QuickBooks will include voiding transactions, but the check and credit card payments are not removed. They will appear as refunds due.

| Change<br>Customer      | Offers the <b>Find Customer</b> filter to assign the new customer. You will be offered a dialog box confirming the action.                                                                  |
|-------------------------|----------------------------------------------------------------------------------------------------|
| Change<br>Associates    | Offers the <b>ID The Associate(s)</b> window, as seen in the section entitled Starting a New Transaction. This allows you to enter a new associate ID or split the credit among associates. |
| Change Why-In/<br>Promo | Allows a supervisor to change the reason for the customer's visit.                                                                                                    |
| Cancel                  | Ends the supervisor options.                                                                                                    |

## 4.19 Wizards

### 4.19.1 Mass Pop-Ups

This feature allows you to create a Pop-Up and apply it to a selection of customers.

To use Mass Pop-Ups:

1. Click Customer ► Wizards ► Mass Pop-Ups. The Customer Pop-Ups Wizard will appear.

| Customer Pop-Ups Wizard                                                                                                    |
|----------------------------------------------------------------------------------------------------|
| Create Pop-Ups for a group of customers. You will be able to select a number of customers and then create a Pop-Up that is set to all of these customers in one step. |
| Next > Cancel                                                                                                    |

2. Click **Next**. Use the **Customer Filter** drop-down to enter criteria to find customers and click the **Search** button. A list of matching customers will populate the lower portion of the window.

| Customer I                                               | Pop-Ups Wizard                        |        |            |           |
|----------------------------------------------------------|---------------------------------------|--------|------------|-----------|
| Customer Filter                                          | 1 item, a total of \$1,500.00         | )      | ( -        | Search    |
|                                                          |                                       |        | Check None | Check All |
| ✓ (001-00125)                                            | Sharon Gibsonton                      |        |            | ^         |
| ✓ (001-00127).                                           | Jonathan Byrnedale                    |        |            |           |
| ✓ (001-00133)                                            | Curt Cape                             |        |            |           |
| ✓ (001-00139)                                            | Mitch Falling                         |        |            |           |
| ✓ (001-00142).                                           | Jay Lilburn                           |        |            |           |
|                                                          | leff Randolph                         |        |            |           |
|                                                          | Eugene R. Haskell                     |        |            | l l       |
| ✓ (001-00163)                                            | · · · · · · · · · · · · · · · · · · · |        |            |           |
| ✓ (001-00169)                                            |                                       |        |            |           |
|                                                          | Terence Chavies                       |        |            |           |
|                                                          | Mark Gasconade                        |        |            |           |
| ✓ (001-00198)                                            |                                       |        |            |           |
|                                                          | Raenelle Sapelo                       |        |            |           |
|                                                          | Mark Ellensburg                       |        |            |           |
|                                                          | Mike Ferguson                         |        |            |           |
| <ul> <li>✓ (001-00218)</li> <li>✓ (001-00221)</li> </ul> |                                       |        |            |           |
| (001-00221)                                              |                                       |        |            | ~         |
|                                                          |                                       | < Back | Next >     | Cancel    |

- 3. Select the customers you wish to include and click Next.
- 4. Enter a **Title**, choose whether the Pop-Up applies to **Couple** or **Individual**, set your dates, and enter **Notes**. See **Customer Pop-Ups Tab** for more information.

| Customer Pop-Up Creatio | op-Ups Wizard                  |                      |             |        |
|-------------------------|--------------------------------|----------------------|-------------|--------|
|                         | Enter info for Pop-Up. Title a | nd Notes are require | d.          |        |
| Title                   | 1                              |                      |             |        |
| Рор-Uр Туре             | Couple     Individual          |                      |             |        |
| Pop-Up Starts           | Enter date                     |                      | Ċ.          | e e    |
| Pop-Up Ends             | Enter date                     |                      |             | ar a   |
| Notes                   |                                |                      |             |        |
|                         |                                |                      |             |        |
|                         |                                |                      |             |        |
|                         |                                |                      |             |        |
|                         |                                | < Back Crea          | ate Pop-Ups | Cancel |

5. Click **Create Pop-Ups** to add these to the selected customers.

### 4.19.2 Mass Appointments

This feature allows you to create an appointment and assign it to a selection of customers.

To use Mass Appointments:

1. Click Customer ► Wizards ► Mass Appointments. The Mass Appointments Wizard will appear.

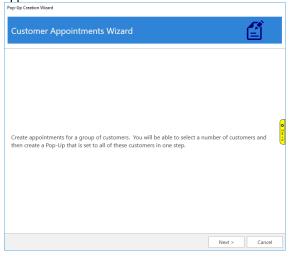

 Click Next. Use the Customer Filter drop-down to enter criteria to find customers and the Contact Method drop-down to choose contact type, then click the Search button. A list of matching customers will populate the lower portion of the window.

| Pop-Up Creation Wizard                     |                               |                         |                               |            |
|--------------------------------------------|-------------------------------|-------------------------|-------------------------------|------------|
| Customer Appoin                            | tments Wizard                 |                         |                               |            |
| Select                                     | a Contact type and custon     | ner criteria and then o | lick Search.                  |            |
| Customer Filter                            | 1 item, a total of \$1,500.00 | x                       | -                             | Search     |
| Contact Method                             | Primary Email                 |                         | <ul> <li>Check All</li> </ul> | Check None |
| ✓ (001-00025) Pat Kerrville                |                               | Email: patkerrville@ao  | l.com                         | ^          |
| ✓ (001-00036) Jill Clear                   |                               | Email: jillclear1442@ac | ol.com                        |            |
| (001-00042) Matt Mehood                    | opany                         | Email: mehoopany_ma     | tt@msn.com                    |            |
| (001-00055) Jim North                      |                               | Email: north_jim@yaho   | o.com                         | e          |
| (001-00058) Zombie Pelk                    | cie                           | Email: zombiepelkie@I   | msn.com                       | T .        |
| (001-00080) Carolyn Dine                   | ero                           | Email: carolyn.d@hotm   | nail.com                      | , e        |
| (001-00082) Jeff Yucca                     |                               | Email: jeff.yucca@yaho  | io.com                        |            |
| (001-00099) Lisa Griswol                   | d                             | Email: lisagriswold@m   | sn.com                        |            |
| (001-00256) Pete Minder                    | n                             | Email: pminden@hotm     | ail.com                       |            |
| (001-00275) Lynette Thay                   | yer                           | Email: thayerlynette@r  | msn.com                       |            |
| (001-00337) Joyce Dunn                     |                               | Email: joyce.dunn@ho    | tmail.com                     |            |
| (001-00397) Jack Grassy                    |                               | Email: jack.grassy@aol  |                               |            |
| (001-00447) Jay Raritan                    |                               | Email: jayraritan@hotn  |                               |            |
| (001-00452) Mark Golde                     |                               | Email: mark_golden_77   |                               |            |
| <ul> <li>(001-00460) Bob Cohoct</li> </ul> |                               | Email: bob.cohoctah@    |                               |            |
| (001-00465) Leao Farmla                    | ind                           | Email: Ifarmland3656@   | gloucester.com                | ~          |
|                                            |                               | < Back                  | Next >                        | Cancel     |

- 3. Select the customers you wish to include and click Next.
- 4. Specify your appointment details. See **Appointments Tab** for more information on appointments.

|                     | tion          |
|---------------------|---------------|
| Associate           | v             |
| Appt Type           | •             |
| Details             |               |
|                     |               |
|                     |               |
| Priority            | •             |
| Priority<br>Date(s) | •<br>ee Range |
| -                   |               |
| Date(s)             |               |
| Date(s)             |               |

5. Click **Create Appointments** to add these to the selected customers.

# 5 Conducting a Point-of-Sale Transaction

To provide maximum benefit, The Edge's point-of-sale feature is quick and easy to learn and use. We have designed the point-of-sale process around a single window that will keep the learning curve to a minimum and encourage everyone to use it as intended.

This function may be the primary function used for most associates and may be open on most workstations most of the time. Many customer and inventory tasks can be reached from here as needed to conduct a transaction.

For a basic video tutorial of working with the Point of Sale function in The Edge, go to <u>https://www.screencast.com/t/xAsaOjDydj</u>.

## 5.1 Starting a New Point-of-Sale Transaction

To start a new point-of-sale transaction:

1. Select the POS tab from the Main Navigation Bar. The Point of Sale window will appear.

| ssociate                |                 |                 | ~      | Share               |                   |                  |             |                     | Why In         |                            |                     | ~                     | Park                                           |
|-------------------------|-----------------|-----------------|--------|---------------------|-------------------|------------------|-------------|---------------------|----------------|----------------------------|---------------------|-----------------------|------------------------------------------------|
| ustomer                 | •               |                 |        | Find                | Notes /           | Contact          |             | Make<br>Payment     | Sell Item      | Sell Gift<br>Certificate   | Special<br>Order    | Repair<br>Intake      | Start Ov                                       |
|                         |                 |                 |        | Cust<br>New<br>Cust | Edit<br>Wish List | Methods<br>Appts |             | Pick Up /<br>Finish | Misc<br>Charge | Sell /<br>Activate<br>Card | Appraisal<br>Intake | Custom<br>Job Intake  | Open<br>Drawe                                  |
|                         |                 |                 |        | No Name             | Ship              |                  |             | Cancel<br>Order     | Trade / Buy    | Return /<br>Adjust         | No Sale<br>Tracking | 8/16/2017<br>11:46 AM | Receipt                                        |
| ne                      | Item #          | QTY             |        |                     |                   |                  | Description |                     |                |                            | Retai<br>Disc %     | il i<br>S/S Ti        | Price<br>ax/Net                                |
|                         |                 |                 |        |                     |                   |                  |             |                     |                |                            |                     |                       |                                                |
|                         |                 |                 |        |                     |                   |                  |             |                     |                |                            |                     |                       |                                                |
|                         |                 |                 |        |                     |                   |                  |             |                     |                |                            |                     |                       |                                                |
|                         |                 |                 |        |                     |                   |                  |             |                     |                |                            |                     |                       |                                                |
|                         |                 |                 |        |                     |                   |                  |             |                     |                |                            |                     |                       |                                                |
|                         |                 |                 |        |                     |                   |                  |             |                     |                |                            |                     |                       |                                                |
|                         |                 |                 |        |                     |                   |                  |             |                     |                |                            |                     |                       |                                                |
|                         |                 |                 |        |                     |                   |                  |             |                     |                |                            |                     |                       |                                                |
|                         |                 |                 |        |                     |                   |                  |             |                     |                |                            |                     |                       |                                                |
| Cash                    | Gift Cert       | Store<br>Credit | Tender | Amoun               |                   |                  |             |                     |                | Done                       |                     | o Total               | \$0.00                                         |
|                         | Gitt/<br>Reward | Credit<br>House | Tender | Amoun               | 4                 |                  |             |                     |                | Done                       | Sub<br>Sales 1      | Tax 🔽                 | \$0.00                                         |
| Cash<br>Check<br>Credit |                 | Credit          | Tender | Amoun               | •                 |                  |             |                     |                | Done<br>Save to            | Sales 1             |                       | \$0.00<br>\$0.00<br>\$0.00<br>\$0.00<br>\$0.00 |

- 2. Enter the Associate number or use the Associate drop-down list to select the user by name. Note that there is an option labeled Share that allows you to credit more than one associate on a given transaction.
  - a. To enter multiple associates, select Share. The ID The Associate(s) window will appear.

| ID | Name          | %       |
|----|---------------|---------|
| 1  | Owner, Tom    | 50.00 % |
| 2  | Manager, John | 50.00 % |
|    |               |         |

- b. Enter the ID of each associate along with the percent of the sale to be credited. The **Even** button automatically assigns an even split among the listed individuals.
- c. Select OK.

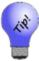

For reporting purposes, the associate listed first in the ID the Associate window will be considered primary. On layaway, repair, and special order transactions, commission is credited to the associate who originally processed the intake regardless of who processes subsequent payments and pickups.

3. The **Why In** field offers an opportunity to track sources of store traffic. This information is key to marketing strategy. Select from the **Why In** drop-down list options, which is populated with a list of promotions, or enter a new response. **System Options** may be set to require a reply before the transaction can take place or allow text entry.

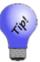

If this is the customer's first interaction with the store, the results will be saved in the Acquisition field of the customer record, which can later be reported out as a history of first-time transactions.

- 4. Use **Find Cust** or **New Cust** to associate a customer with the transaction. See the section entitled Finding a Customer at Point of Sale or the section entitled Adding a Customer at Point-of-Sale.
- 5. Proceed to the section entitled Sell Item at Point-of-Sale to continue the transaction.

### 5.1.1 Finding a Customer at Point of Sale

The abbreviated **Find Customer** window uses the same filtering logic as the full **Find Customers** filter, which are described in the section entitled Querying Data, except there are fewer fields with which to work. The **Find Customer** from point of sale will use your presets from the larger **Find Customer**.

| Find Customer   |                                      |         |          |
|-----------------|--------------------------------------|---------|----------|
| Last Name       |                                      |         |          |
| First Name      |                                      |         |          |
| Phone #         |                                      |         |          |
| Email Address   |                                      |         |          |
| Results         | <ul> <li>Individual Names</li> </ul> | ⊖ Coupl | e's Name |
| Contact Results | Preferred Only                       | ⊖ Show  | All      |
| More            | [                                    | ОК      | Cancel   |

- **Results** lets you tell The Edge to look for only individual names or couples' names. The type of result record, individual or couple, will dictate to whom the transaction is assigned. If you select Couple's Names, the transaction will be assigned to the couple using the primary ID. If you want a specific individual, use **Individual Names**. The default selection is selected in **System Options**.
- Contact Results indicates whether to show only preferred contact methods or all.

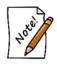

Remember that from POS, you can use the Notes/Edit button to see the customer record. You can use the Switch to Spouse feature from there as well.

From the abbreviated **Find Customer** window, if you wish to access the full **Find Customers** filter, select **More**. Also, there is a system option to set the default customer find at POS to be the full customer find filter.

When using this filter, The Edge will strip extra characters from the phone number. This means that dashes or periods typed differently here will not result in a mis-match.

## 5.1.2 Adding a Customer at Point-of-Sale

Recording transactions conducted by a customer is important to maintaining customer relations and tracking customer activity. You can add customers using the **Add a Customer** function described in the section entitled Adding a Customer. If you do, customer information can be found using the Customer Find filter.

To complete the **Customer** information section during a point-of-sale transaction, ask the customer his or her name and perhaps whether this is their first visit to the store. If you know the customer is new or if you can't find a record using the **Customer Find** filter, you can create the customer record at point of sale as follows:

1. Selecting Add from the search results window or New Cust from the Point of Sale window. The Add a Customer window will appear. The window may appear in three different ways, depending on your System Options: Fast, Fast Plus, and Full.

| Add A Customer |                 |                                       |
|----------------|-----------------|---------------------------------------|
|                | Primary Contact | Spouse/Partner                        |
| First          |                 |                                       |
| Last           |                 |                                       |
| Gender         | ~               | · · · · · · · · · · · · · · · · · · · |
| Cell Phone     |                 |                                       |
|                |                 | Same as Primary                       |
| Home Phone     |                 |                                       |
| Home Email     |                 |                                       |
|                |                 | Same as Primary                       |
| Street         |                 |                                       |
| Street 2       |                 |                                       |
| ZIP            |                 |                                       |
| Cit            | у               | ~                                     |
| Stat           | e               |                                       |
| Birthday       |                 |                                       |
| Anniversary    |                 | ]                                     |
| Referred By    | •               |                                       |
|                |                 |                                       |
| More           |                 | OK Cancel                             |

The Fast customer add option is abbreviated:

In this window, the **More** button will return the full **Customer Add** window. These fields are similar to those in **Add A Customer**, but streamlined into one window.

The Full customer add option window contains many more of the fields used at **Customer** > **Add**.

| dd A Customer |                       |               |                 |        |
|---------------|-----------------------|---------------|-----------------|--------|
| Primary       | Spouse / Partner      | Other Fields  |                 |        |
| Title         |                       |               | Company Account |        |
| First         |                       | Company       |                 |        |
| Middle        |                       | His Finger Sz |                 | ~      |
| Last          |                       | Her Finger Sz |                 | ~      |
| Suffix (      | Ó                     | Metal Pref    |                 | ~      |
| Gender v      | ~                     | Stone Pref    |                 | ~      |
| Birthday      |                       | Custom 4      |                 | ~      |
|               |                       | Custom 5      |                 | ~      |
| License #     |                       | Custom 6      |                 | ~      |
| Cell Phone    |                       | Custom 7      |                 | ~      |
|               | Same as Primary       | Custom 8      |                 | ~      |
| Home Phone    |                       | Referred By   |                 | -      |
| Email         |                       |               |                 |        |
| Couple        |                       | Notes         |                 |        |
| Name          |                       | ~             |                 |        |
| Anniv         |                       |               |                 |        |
| Home          | Spouse / Partner Home |               |                 |        |
| Company       |                       |               |                 |        |
| Street        |                       |               |                 |        |
| Street 2      |                       |               |                 |        |
| ZIP/Postal    |                       |               |                 |        |
| City          | ~                     | ~             |                 |        |
| State/Prov    |                       |               |                 |        |
| Country       |                       |               | ок              | Cancel |

- 2. Populate the fields in each tab as described in the section entitled Working with Customer Record. Required fields are determined by your **System Options**.
- 3. Select a save option.

If there is record in The Edge that is similar:

1. The **Possible Customer Matches** screen will appear with a listing of possible and probable matching records.

| Possible | Custome  | r Matches |           |            |                     |                      |            |               |
|----------|----------|-----------|-----------|------------|---------------------|----------------------|------------|---------------|
| Match    | Status   | ID #      | Last Name | First Name | Spouse/Partner Last | Spouse/Partner First | Email Type | Email Address |
| Probable | Active   | 001-00652 | Abbott    | Mike       | Abbott              | Stacey               |            |               |
| Probable | Active   | 001-12685 | Abbott    | Mike       |                     |                      |            |               |
| Probable | Active   | 001-12686 | Abbott    | Mike       |                     |                      |            |               |
| Probable | Active   | 001-12687 | Abbott    | Mike       |                     |                      |            |               |
| Probable | Inactive | 001-00653 | Abbott    | Stacey     | Abbott              | Mike                 |            |               |
|          |          |           |           |            |                     |                      |            |               |
| <        |          |           |           |            |                     |                      |            | >             |
|          |          |           |           |            |                     | Select<br>Customer   | Add New    | Cancel        |

- 2. From here, choose from one of two options: select a customer from the list or add a new customer record based on the data entered to date.
  - a. If the desired customer appears in the list, select the record and **Select Customer**. You will be prompted to confirm your selection, and any information you added to that point will be incorporated with the existing record.
  - b. If there is a conflict, you will be prompted to choose the correct data. Checking **Take** will incorporate the information highlighted in green into the existing record.

| Update Information Fo | r Customer - Abbott, Mike (001-00652) |      |                             |  |
|-----------------------|---------------------------------------|------|-----------------------------|--|
|                       | Updated Customer Info                 |      | Current Customer Info       |  |
| Birth Date            | 1/1/1978                              | Take | 7/27/1988                   |  |
| Wedding Anniversary   | 3/3/2011                              | Take | 5/17/2014                   |  |
|                       |                                       |      |                             |  |
|                       |                                       |      |                             |  |
|                       |                                       |      |                             |  |
|                       |                                       |      |                             |  |
|                       |                                       |      |                             |  |
|                       |                                       |      |                             |  |
|                       |                                       |      |                             |  |
|                       |                                       |      | OK / Save<br>& Close Cancel |  |

c. Select OK/Save and Close; the record will be saved.

Notice that inactive customer records are highlighted in gray. If you select one of those, you will be prompted to make the record active.

3. If the desired customer is not one of the possible matches, select Add New and complete the entry.

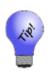

The duplicate customer feature will help you avoid creating duplicate customer records, you might also search for the customer before adding him. If no match is found, use the Add button from the resulting customer list window. This will auto-fill your search criteria into the appropriate fields. For example, if you searched for customer Woodrow Wilson and found nothing, press the Add button would automatically fill in the first name field with Woodrow and the last name field with Wilson.

### 5.1.3 Scanning an ID at Point-of-Sale

To scan customer data directly from a driver's license or business card, use the ScanShell OCR ID scanner. For information about connecting the ScanShell ID to The Edge, see the tip sheet found at <a href="http://docs.edgeuser.com/TIP-2014-046">http://docs.edgeuser.com/TIP-2014-046</a> ScanShell ID Scanner.pdf.

To scan the data:

- 1. The ScanShell OCR software must be running in the background. Start it by double clicking the icon that was placed on the desktop during ScanShell software installation.
- 2. From the ScanShell application, select the source from the **Category** drop-down menu. It will default to driver's license/business card.
- 3. Go to Point of Sale, click New Cust. The Add a Customer window will appear.
- 4. Scan the license. The data will be populated in the **Add a Customer** window and saved to the data file.
- 5. Scan a business card if available. The additional data will be populated into the **Add a Customer** window.
- 6. Check the data and make changes if necessary.
- 7. Select **OK**.
- 8. Continue with the point-of-sale transaction as usual.

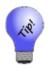

- If you scan the back of the driver's license where there is a barcode using the ScanShell scanner (not your barcode scanner), you will get a more accurate scan, but not the photo. This is especially helpful if the driver's license is worn and unclear. To do so, select 2D Barcode from the Category drop-down menu.
- The ID Scanner process only works in the POS New Customer window. It does not work for adding a new customer through the Customer function.

## 5.1.4 Other Customer Options at Point of Sale

Custom data appears at point of sale as follows.

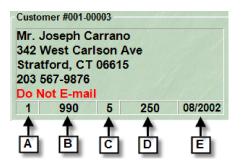

The following details are shown for returning customers:

- A Total number of items ever purchased from your store.
- **B** Total price of all items purchased from your store.
- **C** The number of transaction with your store.
- **D** Total amount tendered with your store.
- **E** The date this customer was entered into The Edge.

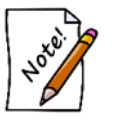

Customer data shown here is blended and includes the totals for both parties in the couple.

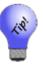

Double clicking the customer name from the Point of Sale window will return the full customer record for editing.

If an area has activity on record for the customer, the button will be green. Buttons may vary based on customer activity. For example, the **Rewards** button becomes green when there is a rewards balance and even lists the amount of balance.

| Find<br>Cust | Notes /<br>Edit | Contact<br>Methods  |
|--------------|-----------------|---------------------|
| New<br>Cust  | Wish List       | Appts (1)           |
| No Name      | Ship            | Rewards<br>\$247.65 |

#### No Name

For a customer who does not wish to be saved in the database, from the **Point of Sale** screen, select **No Name**. **Cash Customer** will appear in the **Customer** field. Avoid using this on transactions such as repairs, layaways, and special orders that have multiple steps, e.g., intake, payment, pickup.

#### Notes/Edit

Use the **Notes/Edit** option to add customer notes or edit information as described in the section entitled Working with Customer Records. If you select a different contact method, that is the information that will appear in the point of sale window.

#### Wish List

If Wish List is active, select it to see items that the customer has expressed an interest in in the past.

#### Ship...

If an item is to be shipped:

1. Select Ship... to enter shipping information. The Ship To window will appear.

| Ship To            |                                 |
|--------------------|---------------------------------|
| Name               | Mike Abbott                     |
| Company            |                                 |
| Street             | 1 Clearwater St                 |
| City               | Fargo                           |
| State or Province  | ND.                             |
| ZIP or Postal Code | 58103                           |
| Country            | UNITED STATES                   |
| Phone              | \                               |
| Email              |                                 |
| Notes              |                                 |
|                    | Copy From Do Not Ship OK Cancel |

- a. Enter shipping destination information.
- b. To copy an address from a customer record, use Copy From....
- c. To cancel the changes you've made, select **Cancel**.
- d. Select OK.
- 2. Select a save option.

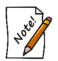

The Edge uses this information to apply sales tax as required for the destination as opposed to a walk-in customer. Please consult local tax laws regarding taxation of out-of-state sales.

### **Contact Methods**

Use the Contact Methods option to quickly update a customer's contact information as described in the section entitled Customer General Tab.

| Method       | Туре   | Who  | Contact                           | Address             |
|--------------|--------|------|-----------------------------------|---------------------|
| ç            | WORK   | Mike | 568-4685                          | <b>e</b> ( <b>x</b> |
| C            | NIGHTS | Mike | 204-4595                          | @ <mark>(</mark>    |
| C            | HOME   | Mike | 469-1418                          | @ <mark>(</mark>    |
| $\bigcirc$   | DAYS   | Mike | 869-3825                          |                     |
| $\checkmark$ | WORK   | Mike | zachary_mike@aol.com              |                     |
| ۲            | work   | Mike | 92 Canmer Rd<br>Shelton, CT 06484 |                     |
| Â            | home   | Mike | 5 Bloxom Dr<br>Fargo, ND 58103    |                     |
|              |        |      |                                   |                     |

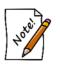

- Contact methods circled in green are the preferred contact number for each contact method.
- Check the contact method(s) to show on the receipt. When you choose a different contact method other than the default, that is the contact method that will appear in the transaction record.

### Appts

Use the **Appts** option to add appointments or work with scheduled appointments. The **Customer Edit** window will appear with the **Appointments** tab open. In this example, because the customer is there in your store, you can use the opportunity to address the appointment right there. Further, you can go to any tab in the customer record.

| Due Date     |       |                   |               |              |             | Appointments                              |            |
|--------------|-------|-------------------|---------------|--------------|-------------|-------------------------------------------|------------|
|              |       | Appt Type         | Priority      | Customer     | Details     |                                           | Last Re    |
| 8/17/2017 9: | 30 AM | Sales Opportunity | Low           | Mike Zachary | The watch I | Mike was looking at last week is on sale. |            |
| (            |       |                   |               |              |             |                                           | >          |
| Edit         | Ado   | I Show Ju         | st Incomplete |              |             |                                           | Print List |

#### Rewards

After you have entered sale items and services for the transaction, you can use the **Rewards** option to indicate that some items should not have rewards. See the section entitled Rewards Tab.

| 2 Li | 2 Line Items Qualify for Rewards Card: 994700000072 Balance: \$221.97 |                                |                        |                       |                    |                                                        |    |        |  |  |
|------|-----------------------------------------------------------------------|--------------------------------|------------------------|-----------------------|--------------------|--------------------------------------------------------|----|--------|--|--|
| Un   | check any                                                             | Check All                      | Check<br>None          |                       |                    |                                                        |    |        |  |  |
|      | Sale Type                                                             | Item ID                        | Price                  | Qualifies For Rewards | Rewards Earned     | Description                                            |    |        |  |  |
|      | Merchandise<br>Merchandise                                            | 001-500-01124<br>001-120-02781 | \$259.00<br>\$7,899.00 | Yes<br>Yes            | \$0.00<br>\$473.94 | Ladies Stainless Steel Two<br>2.00cts tdw 14kyg Diamor |    |        |  |  |
| <    |                                                                       |                                |                        |                       |                    |                                                        |    | >      |  |  |
| F    | Edit<br>Rewards                                                       |                                |                        |                       |                    | Print List                                             | ОК | Cancel |  |  |

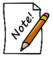

Leaving an item checked means you want rewards applied. Check All means all of these items should have rewards. Check None means none of the items should have rewards applied.

### 5.1.5 Linked Customer Accounts

If you have a customer record with a linked Spouse/Partner there is a system option that controls how layaways, special orders, repairs, memos, and custom jobs will show at POS and how they will appear in the Payment / Pick Up screens.

The system option is found under POS Options & provides two choices:

| 🔛 System Options                                     | _ | $\times$ |
|------------------------------------------------------|---|----------|
| 2↓                                                   |   | ٩        |
| Show Only Selected Customer's Services. False        |   | ~ ^      |
| Tax Refunded on Returns With No Receipt or Sale True |   |          |
| Update Sold Item SKUs from Other Stores False        |   |          |
| Use Fast Customer Find at POS                        |   |          |
| Has Small Task Lines for Densire and Custom La Eslan |   |          |

True Only display this customer's available services for payment and/or pick up.False Display customer & spouse/partner's available services for payment and/or pick up.

#### Example 1

Customer Pam Smith and spouse John Smith have a linked account.

| General   |               |                |
|-----------|---------------|----------------|
| Inactive  | Primary       | Spouse/Partner |
| ID #      | 001-01933     | 001-12693 🗨    |
| Gender    | Female $\vee$ | Male $\vee$    |
| Title     | Mrs.          | Mr.            |
| First     | Pam           | John           |
| Middle    |               |                |
| Last      | Smith         | Smith          |
| Suffix    |               |                |
| License # |               |                |

John has a layaway in his name only (1 service). Pam has a repair & special order in her name only (2 services).

With this option set to False, all transactions show at POS regardless of customer selected.

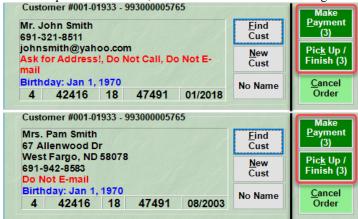

With this option set to True, only transactions for the selected customer show.

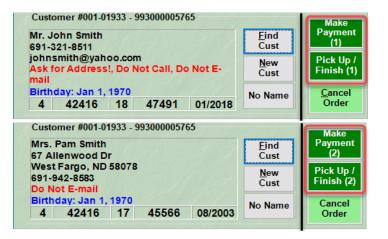

#### Example 2

John picks up his layaway and no longer has any services in his name (0 services). Pam still has a repair and special order in her name (2 services).

With this option set to False, all transactions show regardless of customer selected.

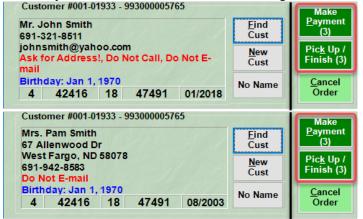

With this option set to **True**, only transactions for the selected customer show. However in this case John doesn't have any transactions, but there are transactions available under his spouse. To make the associate discreetly aware the buttons are highlighted in a light green and do not display the number of available transactions.

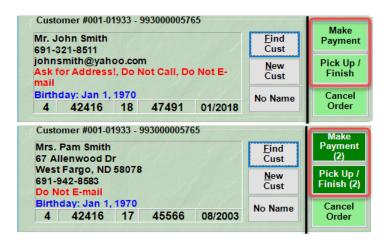

When you do a payment or pick up there is a radio button in the upper right that controls what is shown. The system option controls how this defaults but can still be changed at POS.

| Pick Up |                 |            |            |                               |                                     |
|---------|-----------------|------------|------------|-------------------------------|-------------------------------------|
|         | ect the items y |            |            | oday.<br>y to be picked up.   |                                     |
|         |                 |            |            |                               | My Pick Ups      All Pick Ups       |
| Туре    | Item Number     | Sale #     | Balance    | Description                   |                                     |
| Layaway | 001-100-04672   | 001-126454 | \$6,263.14 | 1.76cts tdw 14kwg Wedding Set | t w/27 Princess Cut Diamonds of G-F |

## 5.2 Sell Item at Point-of-Sale

To sell an item:

1. Scan the barcode on the item tag. Fields will appear containing a stock number, description, retail discount as either a percentage or a dollar amount, and the price, with and without tax.

| 001-100-04499       | 2 14kyg Tiffany-Style Solitaire Ring Mounting. | \$395.00 | \$395.00 |
|---------------------|------------------------------------------------|----------|----------|
| Delete<br>Line More |                                                | 0.00%    | \$25.08  |
| Line                |                                                | \$0.00   | \$420.08 |

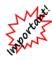

With IUOM and PRE stock, it is important to treat sales to account for both the amount (ct, grams, etc.) and the quantity (1 diamond, 1 piece, etc.) This means that when working at POS, create a sale line for each piece and enter the unit of measure in each. For example, if you sell three watchbands at \$10 each, enter a line item for each one. If you create only one line item for \$30, this would not properly reduce the physical quantity available in stock and your resulting inventory would be off.

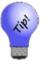

- If a customer has more than one item, continue scanning as many times as needed to add lines. Delete Line will remove any lines not needed.
- If you scan an item that is supposed to be located at another store, The Edge will require an override to sell it from the scanning store.
- 2. If you are not using the barcode scanner, select **Sell Item** from the **Point of Sale** window. A new line item will appear.
- 3. Enter the item ID into the Stock Number field, or select Find/New for the Item Find feature.
- 4. The item information will appear on the **Point of Sale** window. The **More** button contains further options for working with the item. For more information, see the section entitled More Button.
- 5. The Edge allows you to adjust the sale price in different ways by entering the appropriate amount into one of the fields provided for that purpose.

| Retail | Retail price as defined by the system. This cannot be changed at point of sale.                                                                                            |
|--------|----------------------------------------------------------------------------------------------------|
| Disc % | Percentage by which to discount the item. This can be changed or be built into item record (e.g., item on sale).                                                           |
| \$     | Dollar amount to discount the item. This can be changed or be built into item record.                                                                                      |
| Price  | Price as figured by retail and discount fields or may be entered.                                                                                                    |
| Tax    | Tax as figured by system settings; this cannot be changed.                                                                                                    |
| Net    | Price plus tax. If you enter a net here, The Edge will calculate <b>Price</b> and <b>Tax</b> for you. If you enter a price here, it will constitute an out-the-door price. |

Values in any of these fields will adjust the others as needed.

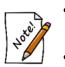

- For any prices or discounts that result in a price lower than the minimum markup, as defined in the category and or vendor record for the item, a supervisor must approve the transaction.
- Tax-exempt sales are accommodated by pressing Alt X or clicking on the tax box at the bottom right of the window.

### 5.2.1 Delete Line

Notice that after the item is entered, in the item line is an option to delete the sale line. If you use the **Delete Line** option, you will lose the sale line without any confirmation.

### 5.2.2 More Button

In the item sale line, there is a button labeled **More**. The **More** button contains options for working with the item directly from point of sale. If there are notes associated with the item, the **More** button will be green. If there is a pop-up note, the **More** button will blink.

| View Notes      |
|-----------------|
| View Pop-Ups    |
| Item Details    |
| Find Item       |
| New Item        |
| Print Appraisal |
| Memo Out        |
| Giveaway        |
| Donate          |
| Cancel          |

Depending on the situation and the item, options in the More button include:

| View Notes      | View notes in the item record.                                                                                                    |
|-----------------|----------------------------------------------------------------------------------------------------|
| View Pop-Ups    | View pop-ups from the item record.                                                                                                    |
| Item Details    | Opens the full record for the item.                                                                                                    |
| Find Item       | Opens the Find Item filter to locate a different item or the item record.                                                                                                    |
| New Item        | Allows you to add inventory at point of sale. Permission may be required.                                                                                                    |
| Print Appraisal | Generates an appraisal of the item. This field appears only if an appraisal is available for the item.                                                                                                    |
| Memo Out        | Changes the item status to indicate that the customer has taken possession of<br>the item before deciding to purchase it. Once this is done, it works much like a<br>layaway. You can take a deposit, take payments, etc. The difference is that<br>with memo out, the item leaves the store. |

#### The Edge User Guide v. 20.0.0.114

| Collection | Brings up other items that are part of that collection. See the section entitled Collections for more information. |
|------------|----------------------------------------------------------------------------------------------------|
| Giveaway   | Marks the item as a promotional giveaway. See the section entitled Promotional Giveaways for more information.     |
| Donate     | Marks the item as a donation. See the section entitled Donating an Item for more information.                      |
| Cancel     | Closes the <b>More</b> sub-menu.                                                                                   |

### 5.2.3 Working with Item Pop-Ups at Point of Sale

If an item has a pop-up associated with it, when you scan or enter it at point of sale, a pop-up window will appear. To work with such pop-ups:

1. Scan or enter the item. The appropriate pop-up window appears.

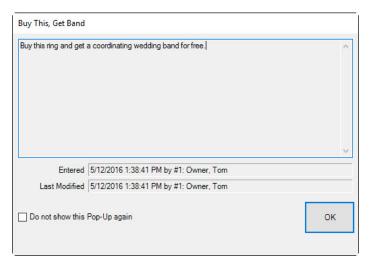

- 2. Work with the customer or item as directed in the window.
- 3. If the pop-up is no longer needed, for example if it's for a specific reminder, check the **Do no show this Pop-Up again** option.
- 4. To dismiss the pop-up for this instance, select **OK**.
- 5. If the information within the pop-up is needed again while making the sale, use the **More** button menu and select **View Pop-Ups**.

## 5.2.4 Frequently Sold Items

Popular items that are frequently sold can be flagged so that they are easily accessible from Point of Sale.

To mark an item as frequently sold:

- 1. Use Item Find to search for and edit the item record.
- 2. On the General tab, check the Frequently Sold checkbox.

| tem #  | #001·   | 900-   | 00780       | Catego | ory 900 E | Bulk g   | eneral mercha      | ndise UPC                        | /SKU - Ro        | ses              |       |
|--------|---------|--------|-------------|--------|-----------|----------|--------------------|----------------------------------|------------------|------------------|-------|
| Vendor |         |        |             |        | Invento   | · · ·    |                    |                                  | Pricing          |                  |       |
| Vende  |         | IN     | INOX        | $\sim$ |           | Store #  | 1                  |                                  |                  |                  | 🗹 Aut |
|        | PO #    |        |             |        | b         | ocation  | 0                  | Sale                             |                  |                  |       |
|        |         |        |             |        |           |          | Customer           | Sale                             | а. »Г            | \$32.50          |       |
| Ver    | Style # | BR137  |             | ~      |           |          |                    |                                  | Retail           | \$32.00          |       |
|        | le Note |        |             | ÷      | E-1-      | red De l | #1: last, first    |                                  | Current          | \$32.50          |       |
|        |         | 652118 | 302837      | ~      |           |          | General Merchandis | e UPC 🗸                          | Sold             | 002.00           |       |
|        |         | Stock  |             | ~      |           |          |                    |                                  | Spiff            |                  |       |
|        |         |        |             |        |           |          |                    |                                  |                  |                  |       |
|        | E F     | Freq   | uently Sold |        |           |          |                    | Levels                           |                  |                  |       |
| (1)    |         | _      |             | 2      |           |          | On Sale            |                                  |                  |                  | 1.1   |
|        |         |        |             | ~      |           |          | Price              |                                  | Ó                |                  | - 11  |
|        |         |        |             |        |           |          | Margin             |                                  |                  |                  |       |
|        |         |        |             |        |           |          | Starts             |                                  |                  |                  | ð     |
|        |         |        |             |        |           |          | Ends               |                                  |                  |                  |       |
|        |         |        |             |        |           |          | Sign               |                                  |                  |                  | - 8   |
|        |         |        |             |        |           |          | Description:       | ABC ab                           | c Abc            |                  |       |
|        |         |        |             |        |           |          | Suggest            | Men's Black L                    | ava and Brown    | Tiger Eye Bead   | s     |
|        |         |        |             |        |           |          | Copy               | Bracelet. Dime<br>0.393 inch (H) | ension: 8 1/2 in | ch (L) x 10mm (V | V) x  |
|        |         |        |             |        |           |          |                    |                                  |                  |                  |       |
|        |         |        |             |        |           |          |                    |                                  |                  |                  |       |

- 3. These items are tracked by vendor and vendor style. When you mark an item as frequently sold, all other items of matching vendor and style will also have their **Frequently Sold** checkbox updated.
- 4. Save your changes.

To use a frequently sold item at POS:

- 1. From the **POS** screen, click **Sell Item**. This will add a new blank sale line.
- 2. On the sale line, click Find/New, then select Frequently Sold from the menu.

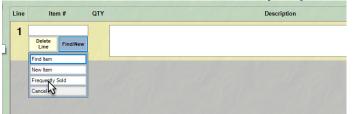

3. The **Frequently Sold Items** window will appear showing all items that have been marked frequently sold.

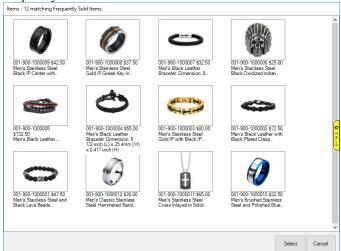

- 4. Choose the item you wish to sell and click **Select** to add it to the sale.
- 5. Finish the sale normally.

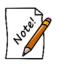

- If there are multiple fine jewelry items of the same vendor and style marked frequently sold, the oldest one will always be selected for sale first.
- To see which items you currently have marked frequently sold, use the Point of Sale Frequently Sold Items checkbox on the Item Details tab of Item Find.

To remove an item from the frequently sold list:

- 1. Use **Item Find** to search for the item record. If there are multiple items for the same vendor and style, you can choose any individual item.
- 2. Uncheck the Frequently Sold checkbox.
- 3. Save your changes.
- 4. For individual items, all items matching this vendor and style will automatically have their records updated to remove them upon save.

# 5.3 Other Point-of-Sale Transaction Options

This section details the use of the Transaction Options area in the Point of Sale window.

| Make<br>Payment<br>(3) | Sell Item      | Sell Gift<br>Certificate   | Special<br>Order    | Repair<br>Intake     |
|------------------------|----------------|----------------------------|---------------------|----------------------|
| Pick Up /<br>Finish    | Misc<br>Charge | Sell /<br>Activate<br>Card | Appraisal<br>Intake | Custom<br>Job Intake |
| Cancel<br>Order        | Trade / Buy    | Return /<br>Adjust         | No Sale<br>Tracking | 9/11/2014<br>2:22 PM |

## 5.3.1 Make Payment

Payments on account could be for special orders, appraisals, repairs, custom jobs, layaways, or store charges. At any time after the balance is created, payments can be taken on account. To do so:

1. From **Point of Sale** window, identify the customer, and select **Make Payment**. A list of open orders (special orders, appraisals, repairs, custom jobs, layaways, and store charges) will appear.

| Date       | Туре | Sale #         | Updated   | Balance     | Minimum Due | Description                              |
|------------|------|----------------|-----------|-------------|-------------|------------------------------------------|
| 10/14/2006 | CH   | House Account  | 4/26/2015 | \$15,360.65 | \$0.00      | House Account                            |
| 4/23/2015  | R    | 001-125609-001 | 4/23/2015 | \$370.00    |             | Insert crown on her Orig ring and set 3c |
| 5/3/2015   | R    | 001-126389-002 | 5/3/2015  | \$45.00     |             | 0.12ct tdw 14kwg Sapphire & Diamond      |
| 5/3/2015   | L    | 001-126389     | 5/3/2015  | \$913.42    |             | 002-200-01784: 0.12ct tdw 14kwg Sap      |
| c          |      |                |           |             |             | ,                                        |

Note that in the **Make a Payment** window, multiple layaway items on one layaway sale will appear as one item. Fields and options in the **Make a Payment** window include:

| Date        | The date the charge was incurred.                                                                             |
|-------------|----------------------------------------------------------------------------------------------------|
| Туре        | The type of balance.                                                                                          |
| Sale #      | The transaction ID that included the charge.                                                                  |
| Updated     | The date of the last transaction against the balance.                                                         |
| Balance     | The balance due.                                                                                              |
| Minimum Due | For house accounts, the minimum payment due for the current statement period including all past due balances. |
| Description | A description of the transaction.                                                                             |

- 2. Select the items for which payments are to be applied.
- 3. Select **OK**. A sale line item will be added to the **Point of Sale** window for each payment to be made.

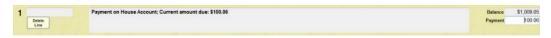

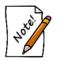

- After taking the payment, a tender method is still required as described in the section entitled Tender Options.
- Taking payments on special services is entirely optional. Customers will often pay in full when items are picked up.
- 4. The **Description** field will show current amount due and any late payments due for house accounts. The **Balance** field will be populated with the total statement amount due. The **Payment** field can be modified. The receipt will also contain this information.
- 5. Choose the form of payment being made as described in the section entitled Tender Options.

### 5.3.1.1 Payments Using Rewards Cards

While payment by rewards card can be taken for pickup, The Edge does not allow rewards cards to be used for deposits and interim payments. However, if deposits or interim payments were made in cash, The Edge does allow for final payment by rewards card and refund of the cash.

### 5.3.2 Pick Up/Finish Special Orders, Layaways, etc.

If a customer has a special order, layaway, repair, custom job, or appraisal that is ready to be picked up, the **Pick Up** button will be active. Layaways can be picked up at any time. Special orders are not deemed ready for pickup until the item has arrived in the store and allocated to the special order record. Repairs are not deemed ready for pickup until they are marked as done. To complete that sale or transaction:

- 1. Find the customer for whom the items are being held.
- 2. Select **Pick Up** from the **Point of Sale** menu. Alternatively, if the customer presents a receipt for the item to be picked up, scan the barcode on the receipt. In either case, the **Pick Up** window will appear.

| уре     | Item Number   | Sale #     | Balance  | Description                                               | L    |
|---------|---------------|------------|----------|-----------------------------------------------------------|------|
| Layaway | 002-200-01784 | 001-126389 | \$913.42 | 0.12ct tdw 14kwg Sapphire & Diamond Ring w/Diamonds of I/ | 11 c |
| Layaway | 002-200-01784 | 001-126389 | \$913.42 | 0.12ct tdw 14kwg Sapphire & Diamond Ring w/Diamonds of I/ | 1 (  |
|         |               |            |          |                                                           |      |
|         |               |            |          |                                                           |      |
|         |               |            |          |                                                           |      |
|         |               |            |          |                                                           |      |
|         |               |            |          |                                                           |      |
|         |               |            |          |                                                           |      |
|         |               |            |          |                                                           |      |
|         |               |            |          |                                                           |      |

If you selected **Pick-Up**, each layaway item for the customer is shown separately; you must select the desired item. If you scanned the item off a receipt, the system knows which item you wish to work with and presents only that item. For repairs, a location will also be shown.

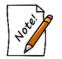

Until they are picked up, repair/layaway/special order transactions are not counted as sales.

• For the customer's references, the receipt includes a total due at pick-up entry.

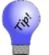

- If there are multiple items in a job, items can be picked up separately by selecting from the pick-up window only the items desired.
- Often, conditions must be met before a particular transaction is available for pickup. Repairs, for instance, should be marked done to be made available for pickup.
- 3. A list of items ready to be picked up will appear. Select the item(s) to be picked up as part of this sale, and then select **OK**.
- 4. A sale line item will be added for each item to be picked up, with each price set to the remaining balance. The prices can be adjusted or discounted in the same way as a regular sale line.
- 5. When the sale is complete, the order records will be updated to reflect that the customer has picked up the items. If the order was for multiples of the same item, but only some of the items were picked up, the system will track that information.

## 5.3.3 Canceling an Order at Point-of-Sale

To cancel an order that has previously been placed:

- 1. Find the customer for whom the order is to be canceled.
- 2. Select Cancel Order from the Point of Sale window. The Cancel an Order window will appear.

| 5/3/2015<br>5/3/2015<br>4/27/2015<br>4/27/2015<br>4/19/2015<br>4/19/2015<br>4/27/2015 | Repair<br>Repair<br>Repair<br>Repair<br>Appr | 001-125684-001<br>001-125609-001 | \$0.00<br>\$370.00 | On Account<br>\$400.00<br>\$0.00<br>\$0.00<br>\$0.00<br>\$0.00<br>\$0.00<br>\$0.00<br>\$0.00 | Description<br>0.12ct tdw 14kwg Sapphire & Diamond Ring w/Diamond<br>0.12ct tdw 14kwg Sapphire & Diamond Ring w/Diamond<br>Ladies wedding set yg.<br>Insert crown on her Orig ring and set 3ct dia. Open up si<br>2 HOF bands and 3 stone ring.<br>14K yellow gold, ladies diamond engagement ring. The or<br>14K yellow gold ladies diamond wedding ring. The ring m |
|---------------------------------------------------------------------------------------|----------------------------------------------|----------------------------------|--------------------|----------------------------------------------------------------------------------------------|----------------------------------------------------------------------------------------------------|
| <                                                                                     |                                              |                                  |                    |                                                                                              | >                                                                                                    |

Note that in the Cancel an Order window, layaway items are listed separately.

- 3. Select the item that the customer wants to cancel by checking the appropriate box.
- 4. Select **OK**. The item number and description number will appear on the **Point of Sale** window as an item with a note confirming cancellation of the item. The customer's deposit on the item appears as a credit to his or her account.

| 1 | 002-200-01784 | Cancel Layaway #001-126389 entered 5/3/2015: 0.12ct tdw 14kwg Sapphire & Diamond Ring w/Diamonds of I/I1 |        | \$1,235.00 |
|---|---------------|----------------------------------------------------------------------------------------------------|--------|------------|
|   | Delete        |                                                                                                    |        | \$78.42    |
|   | Line          |                                                                                                    |        | \$1,313.42 |
|   |               |                                                                                                    | Refund | \$400.00   |
|   |               |                                                                                                    | Fee    | \$247.00   |

- 5. Enter a fee if applicable.
- 6. Proceed with the customer's transactions.

### 5.3.4 Misc Charge

Misc Charge is used to offset coupons or to sell items not in inventory.

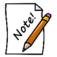

The use of Misc Charge for regular sales is discouraged. Because there are no offsetting costs or supporting inventory records on these sales, using this function may skew your profit reports.

To enter a miscellaneous charge:

1. Select Misc Charge from the Point of Sale menu. A line item will appear.

2. Click the drop-down list in the line item. A list of miscellaneous transactions will appear. This list varies with your system setup.

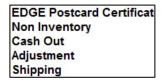

- 3. Select the desired transaction type.
- 4. Edit the description of the miscellaneous charge if desired in the **Description** field.
- 5. Enter the dollar amount of the miscellaneous charge in the Price field.
- 6. Check whether the item is taxable.
- 7. Proceed with payment as detailed in the section entitled Tender Options.

### 5.3.5 Trade/Buy at Point-of-Sale

To enter a trade-in:

1. Select **Trade/Buy** from the **Point of Sale** window. A line item will appear with **Trade In** automatically appearing in the **Stock #** field.

| 3 | Trade In |         |  |           | 0.00   |
|---|----------|---------|--|-----------|--------|
|   | Delete   | Details |  | Pre-Tax 🔽 | \$0.00 |
|   | Line     |         |  |           | \$0.00 |

- 2. Enter a description of the piece in the **Description** field.
- 3. Enter the dollar amount of the trade-in in the **Price** field.
- 4. If permitted by tax law, you may wish to reduce the sales tax by the taxable amount of the trade-in. To do so, select the **Pre-Tax** option.
- 5. Proceed with payment as detailed in the section entitled Tender Options.

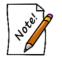

If a trade-in category was specified in System Options, then the trade-in item will be created in that category. Otherwise, no item is automatically created.

## 5.3.6 Sell Gift Certificate

To sell a gift certificate:

1. Select **Sell Gift Certificate** from the **Point of Sale** window. The **Sell Gift Certificate** window will appear.

| Sell Gift Certificate      |                           |                      |   |
|----------------------------|---------------------------|----------------------|---|
| Bought By                  | Mike Abbott               |                      |   |
| Recipient                  |                           | 9<br>5               | • |
| Gift Amount                |                           |                      |   |
|                            | 5/12/2016                 | Expires On 5/12/2017 | T |
| Greeting                   |                           |                      |   |
| Message                    |                           |                      |   |
| Pick a Standard<br>Message |                           |                      |   |
|                            |                           |                      |   |
| Closing                    | Sincerely,<br>Mike Abbott |                      |   |
|                            |                           | OK Cance             |   |

- 2. Insert as much information as possible, including who bought the certificate, who will receive the certificate, the dollar amount, the time period the certificate is good for, and the message listed on the certificate. By selecting **Pick a Standard Message...**, prewritten messages may be edited, added, or selected for use.
- 3. Select **OK**. The gift certificate will appear as an item.
- 4. Print the receipt and the gift certificate will print as well.
  - If a customer name has already been entered into the Point of Sale window, it will automatically come up in the Bought By field of the Gift Certificate window. In addition, a standard closing will automatically appear but can be changed as desired.

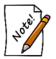

- The standard time period for a gift certificate is one year. When Sell Gift Certificate is selected, the current date will be automatically listed and the Expires On date will be set as one year later. The Gift Date and Expires On date can both be changed as desired. Your local government may have restrictions on expiration dates.
- Gift certificates cannot be issued to couples; the individual customer ID will be used.

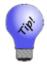

It is necessary to specify a recipient on a gift certificate. If none is known at the time, you should create a generic customer record to act as a placeholder. We often recommend using "Gift Certificate Recipient." Once the customer comes in to redeem the certificate, you can overwrite the customer record with their correct information.

### 5.3.7 Sell Tender Card

To sell a tender card:

- 1. Scan the tender card. The tender card's ID number will appear as a line item on the **Point of Sale** window. If you must enter the tender card ID manually:
  - a. Select Sell/Activate Card from the Transaction Options of the Point of Sale window. The Sell/Activate a Card window will appear.

| Sell / Activate a Card |    |             |  |  |  |  |
|------------------------|----|-------------|--|--|--|--|
| Card #                 |    |             |  |  |  |  |
| ◯ Rewards Card         |    |             |  |  |  |  |
| O Tender/Gift Card     |    |             |  |  |  |  |
| _                      |    |             |  |  |  |  |
|                        | ок | Cancel      |  |  |  |  |
| L                      |    | 5. State 19 |  |  |  |  |

- b. Enter the number of the card to be used.
- c. Select **OK** or press **Enter**.
- d. After the card number has been entered, the sale will appear as a line item on the **Point of Sale** window.
- 2. Enter the value of the card to be assigned.
- 3. Proceed with transactions.

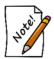

Tender card numbering follows a formula that makes the numbers specific to your store. For this reason, you MUST contact The Edge Support Team before ordering these cards. Failure to do so may result in incompatible cards.

### 5.3.8 Taking Return

To take a return for an item with a receipt:

- 1. Scan the barcode on the receipt.
- 2. The line item will appear. The customer will be identified automatically.
- 3. Complete the transaction as usual.

To process a return for an item that has been previously purchased, but for which no receipt is available:

- 1. Find the customer record.
- 2. Select **Return/Adjust** from the **Transaction Options** section of the **Point of Sale** window. The **Return Item** window will appear.

| Select a  |           |                |             | . If it does not appear in the list, you can search for items by clicking the [SKU]<br>h Repairs / Custom Jobs by clicking the Job # button. | -   |
|-----------|-----------|----------------|-------------|----------------------------------------------------------------------------------------------------|-----|
| Cu        | stom 🔽    | Repair 🔽 Inv   | entory 🗹    | Misc All None Job #                                                                                                    | •   |
| Date      | Туре      | SKU            | Price       | Description                                                                                                    |     |
| 6/3/2015  | Repair    | 001-126389-003 | \$125.00    | Pickup Repair #001-126389-003 ordered on 9/5/2014: Gents red faced festina watch. Tasks:over                                                 | rha |
| 5/3/2015  | Repair    | 001-125308-001 | \$20.00     | Pickup Repair #001-125308-001 ordered on 3/30/2014: Size 2 HOF bands to 6.25size 3 stone ring                                                | g L |
| 4/27/2015 | Inventory | 001-210-01019  | \$1,102.50  | 0.158ct tdw 14kyg & Sterling Silver Citrine Dangle Earrings w/Diamonmds of I-J/SI2-SI3                                                       |     |
| 4/27/2015 | Inventory | 001-230-01466  | \$904.50    | 0.135ct tdw 14kyg & Sterling Silver Citrine Pendant w/Diamonds of I-J/SI2-SI3                                                                |     |
| 4/26/2015 | Misc      | Trade In       | \$1,500.00  | Trade In: Trade In Goods - retum 6 stone wedding band trade-in                                                                               |     |
| 4/19/2015 | Inventory | 001-190-07881  | \$46,695.00 | 3.13 Carat Loose Ideal Cut Round Diamond of H/SI2 Photo is 3 stone ring.                                                                     |     |
| 3/27/2015 | Repair    | 001-124181-001 | \$150.00    | Pickup Repair #001-124181-001 ordered on 10/18/2012: Ladies Atencio TT ring. Tasks: ladies Ate                                               | enc |
| 3/16/2015 | Inventory | 002-210-00869  | \$1,399.00  | 0.18ct tdw Sterling Silver/18kyg Dangle Earrings w/Blue Topaz & 18 Round Diamonds                                                            |     |
| 3/16/2015 | Inventory | 001-150-04893  | \$1,999.00  | 0.67ct tdw 14kwg Ideal Cut Diamond Stud Earrings w/Diamonds of G-H/I1                                                                        |     |
| 11/4/2011 | Repair    | 001-103105-001 | \$0.00      | Pickup Repair #001-103105-001 ordered on 6/26/2009: TT Cyma watch with diamonds Rivot class                                                  | p-n |
| 6/19/2011 | Inventory | 002-190-05338  | \$23,201.00 | 4.03 Ct. Loose Round Brilliant Cut Diamond J Color and SI3 Clarity                                                                           |     |
| <         |           |                |             |                                                                                                    | >   |

- 3. A list of items purchased by the customer will appear.
- 4. For adjustments on repairs and custom jobs, see the section entitled Adjust a Repair.
- 5. Select the item to be returned by double-clicking on it. If the item to be returned does not appear in the list:
  - a. Select SKU.... The find item filter will appear.
  - b. Enter the search parameters, include to whom the item was sold.
  - c. Select **OK**. The stock number, description, and price of the item to be returned will appear on the **Point of Sale** window.

| 1 | 001-440-01265           | (RETURNING) Sterling Silver 7" Double Link Bracelet |     | (\$70.00) |
|---|-------------------------|-----------------------------------------------------|-----|-----------|
|   | Delete<br>Line See Sale |                                                     |     | (\$4.45)  |
|   | Line                    |                                                     |     | (\$74.45) |
|   |                         |                                                     | Fee | 0.00      |

- To view the original sales receipt for the item, select See Sale. The See Sale button is highlighted in green to remind you that it is useful to determine the original tender or check for a trade-in because that might affect the type of refund issued, if any. If this return involved a trade-in, this button would appear in red as an extra alert.
- If returning an item that was sold together with a promotion item, the promotion item may now be ineligible for that discount or giveaway. The Edge will prompt for an override. It may also only refund the difference between the returned item and the promotional item. Check your System Options concerning these settings.

6. The **Amount Due** back to the customer will appear at the bottom of the window. Proceed with payment as detailed in the section entitled Tender Options. **System Options** determine when cash refunds may be made or when a store credit must be made.

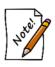

To accommodate vendor agreements, The Edge allows you to accept returns for items, especially bulk, that you don't normally carry in inventory. The Edge will attempt to create a record for the item using the lowest price sold or based on information provided by the vendor. Be sure to account for such returns in inventory and in QuickBooks if you use it.

# 5.3.8.1 Care Plan Returns

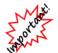

Sales that contain warranties cannot be voided or altered.

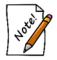

Return data should be uploaded daily from The Edge to your care plan provider along with sales data.

## 5.3.8.1.1 Item with Care Plan Return

If an item with a care plan is returned within the care plan return period, the care plan is returned as well. The care plan return period is specified in **System Options**  $\triangleright$  **Care Plan Max Return Period**. Check with your state's laws on this. To do such a return:

- 1. At point of sale, find the customer.
- 2. Select **Return/Adjust** and locate the desired line item.

| Return / A           | Adjust                 |                                              |                                |                                                                                                    |
|----------------------|------------------------|----------------------------------------------|--------------------------------|----------------------------------------------------------------------------------------------------|
|                      |                        | Repair or Custom Job to<br>button or you can | return. If it d<br>search Repa | oes not appear in the list, you can search for items by clicking the [SKU] sirs / Custom Jobs by clicking the Job # button.                                              |
| Filter R             |                        | Repair 🗹 Inventory                           | Misc 🗸                         | All None Job #                                                                                                    |
| Date                 | Туре                   | SKU                                          | Price                          | Description                                                                                                    |
| 9/7/2017             | Care Plan              | 001-500-01130 Care Plan                      | \$34.99                        | Montage: 1 Year Jewelry Care Watch Protection Plan for \$34.99 on Item # 500-01130                                                                                       |
| 9/7/2017             | Inventory              | 001-500-01130                                | \$279.00                       | Ladies Stainless Steel Watch w/White Face & Wimmer's Logo                                                                                                    |
| 9/7/2017<br>9/7/2017 | Care Plan<br>Inventory | 001-100-05083 Care Plan<br>001-100-05083     | \$579.99<br>\$18,070.00        | Montage: 3 Year Jewelry Care Protection Plan for \$579.99 on Item # 100-05083<br>1.464ct tdw 18kwg Repertoire Select Diamond Shank Solitaire Engagement Ring By HOF w/ld |
| <                    |                        |                                              |                                |                                                                                                    |
| Pre                  | sets.                  |                                              |                                | OK                                                                                                    |

3. Select **OK**. The Edge will automatically populate two line items, one for the item to return and one for the care plan to return.

| 1  | 001-500-01130    | (RETURNING) Ladies Stainless Steel Watch w/White Face & Wimmer's Logo                          | (\$279.00) |
|----|------------------|------------------------------------------------------------------------------------------------|------------|
|    | See Sale         |                                                                                                | (\$17.72)  |
|    |                  |                                                                                                | (\$296.72) |
|    |                  | Fe                                                                                             | e \$55.80  |
|    |                  |                                                                                                |            |
| 2  | Care Plan Return | (Returning) Montage: 1 Year Jewelry Care Watch Protection Plan for \$34.99 on Item # 500-01130 | -34.99     |
| 32 | Delete See Sale  |                                                                                                | \$0.00     |
|    |                  |                                                                                                | (\$34.99)  |
|    |                  |                                                                                                |            |

4. Continue with the return transaction as usual.

#### 5.3.8.1.2 Care Plan Only Return

The plan alone can be returned as well. To receive a refund for the plan, it must be returned within the care plan return period. To do so:

- 1. At point of sale, find the customer.
- 2. Select Return/Adjust and locate the desired line care plan to return.

| Return / A                       | Adjust                              |                                                           |                                     |                                                                                                    |
|----------------------------------|-------------------------------------|-----------------------------------------------------------|-------------------------------------|----------------------------------------------------------------------------------------------------|
| - Filter R                       | esults                              |                                                           |                                     | oes not appear in the list, you can search for items by clicking the [SKU]     SKU       airs / Custom Jobs by clicking the Job # button.     Job #                                                                                    |
| Date                             | Туре                                | SKU                                                       | Price                               | Description                                                                                                    |
| 9/7/2017                         | Care Plan                           | 001-500-01130 Care Plan                                   | \$34.99                             | Montage: 1 Year Jewelry Care Watch Protection Plan for \$34.99 on Item # 500-01130                                                                                                    |
| 9/7/2017<br>9/7/2017<br>9/7/2017 | Inventory<br>Care Plan<br>Inventory | 001-500-01130<br>001-100-05083 Care Plan<br>001-100-05083 | \$279.00<br>\$579.99<br>\$18,070.00 | Ladies Stainless Steel Watch w/White Face & Wimmer's Logo<br>Montage: 3 Year Jewelry Care Protection Plan for \$579.99 on Item # 100-05083<br>1.464ct tdw 18kwg Repertoire Select Diamond Shank Solitaire Engagement Ring By HOF w/Ide |
| < Pre                            | sets.                               |                                                           |                                     | OK                                                                                                    |

3. The Edge will populate the return line item.

| 1 |                         | (Returning) Montage: 1 Year Jewelry Care Watch Protection Plan for \$34.99 on Item # 500-01130 | -34.99    |
|---|-------------------------|------------------------------------------------------------------------------------------------|-----------|
|   | Delete<br>Line See Sale |                                                                                                | \$0.00    |
|   |                         |                                                                                                | (\$34.99) |

4. Process the return as usual.

#### 5.3.8.1.3 Care Plan Returns Outside of Return Period

If the item or care plan return is outside the care plan return period, check with your care plan provider. The care plan fee may be prorated. It cannot be returned through The Edge.

#### 5.3.9 Special Order Intake

A customer may request a special order. To process a special order:

1. Select the **Special Order** option from the **Point of Sale** window. The **New Special Order** window will appear.

| New Special Order                                                                               |                                           |                                 |                                 |                      |                  |
|-------------------------------------------------------------------------------------------------|-------------------------------------------|---------------------------------|---------------------------------|----------------------|------------------|
| Vendor Info Vendor ID Style # Style Note                                                        | ~<br>~                                    | Item<br>Item Type<br>Category   |                                 |                      | ~                |
| Pricing Price Is Estimated Cost See Cost Price Quantity 1 Ext \$0.00 V Tax Total \$0.00 Deposit |                                           |                                 |                                 |                      | G                |
|                                                                                                 | Need More Info<br>Location:               | Notify                          |                                 |                      | H<br>E<br>L<br>P |
| ETA ETA Is Estimated                                                                            | Notification Notes Description: (Suggest) | s are automatically ABC abc Abc | sent when the item Copy Details | is entered int       | o inventory.     |
| Save &<br>New Supervisor                                                                        |                                           |                                 |                                 | OK / Save<br>& Close | Cancel           |

Notice that as selections are made in the **New Special Order** window, fields pertinent to the special order will appear. Fields and options in the **New Special Order** window may include:

| Vendor Info                       |          | Enter or select from the drop-down list a vendor for the item.                                                   |  |  |  |
|-----------------------------------|----------|----------------------------------------------------------------------------------------------------|--|--|--|
| ID                                |          | The vendor's ID in The Edge.                                                                                     |  |  |  |
| Style# The vendor's style number. |          | The vendor's style number.                                                                                       |  |  |  |
|                                   |          | Text added to the style number that will help identify the item. For example, it might be stone type, size, etc. |  |  |  |
| Item                              |          |                                                                                                    |  |  |  |
| Item Type Enter a generic type    |          | Enter a generic type of item desired.                                                                            |  |  |  |
| (                                 | Category | Enter or select a category for the item.                                                                         |  |  |  |

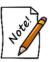

Price is

Either Item Type or Category is required. When either field is specified, an additional section regarding item details is enabled.

Pricing

Contains pricing options.

Indicates that the price is an estimate. It will show as such on the receipt. If you do check this box, you will be offered three additional options: Estimated

| To Be Determined                                                           |                                                                                                    | Indicates that the estimate should be provided<br>when more information about the order is<br>available. |  |  |  |  |
|----------------------------------------------------------------------------|----------------------------------------------------------------------------------------------------|----------------------------------------------------------------------------------------------------|--|--|--|--|
|                                                                            | Call Before Starting                                                                                                    | Indicates that the customer wants to know the real price before you place the order.                     |  |  |  |  |
|                                                                            | Do Not Exceed                                                                                                    | Indicates that if the price is over the indicated amount, the customer does not want the item.           |  |  |  |  |
| Cost                                                                       | Cost of the item to the store.                                                                                                    |                                                                                                    |  |  |  |  |
| Price                                                                      | Price of the item to the cu                                                                                                    | stomer.                                                                                                  |  |  |  |  |
| Quantity                                                                   | Quantity of the item desir                                                                                                    | ed.                                                                                                    |  |  |  |  |
| Ext                                                                        | Extended price, or price the                                                                                                    | imes quantity.                                                                                           |  |  |  |  |
| Tax                                                                        | Whether tax is to be collected; the amount will be calculated based on the price.                                                                   |                                                                                                    |  |  |  |  |
| Total                                                                      | Total of the price plus tax                                                                                                    | . This is calculated for you.                                                                            |  |  |  |  |
| Deposit                                                                    | Amount the customer is paying as a deposit.                                                                                                    |                                                                                                    |  |  |  |  |
| Need More<br>Info                                                          | If the item cannot be ordered from a vendor until more information is gathered, select this option.                                                 |                                                                                                    |  |  |  |  |
| Location                                                                   | To be populated using the <b>Move Envelope</b> function.                                                                                            |                                                                                                    |  |  |  |  |
| Notify                                                                     | Allows you to select the method by which to notify the customer when the order is in. For more information, see the section entitled Notifications. |                                                                                                    |  |  |  |  |
| Details                                                                    | These fields vary according the item type or category, similar to the way the <b>Item Entry</b> window works.                                       |                                                                                                    |  |  |  |  |
| ЕТА                                                                        | Estimated Time of Arrival. The date that this item is expected to arrive. Enter or select a specific date from the date picker.                     |                                                                                                    |  |  |  |  |
| ETA is<br>Estimated                                                        | Indicates that the ETA might not be accurate.                                                                                                    |                                                                                                    |  |  |  |  |
| <b>Notes</b> Notes for this special order. These will print on th receipt. |                                                                                                    | These will print on the envelope, but not on the                                                         |  |  |  |  |
| Description                                                                | The description of the item t place the order.                                                                                                    | o be ordered. This should be detailed enough to                                                          |  |  |  |  |

**Copy Details** Allows you to select a similar item from which to copy details. After which, you can alter details as needed to meet requirements for this special order.

- 2. Enter as much information as is available from the options listed on the window. If you enter a style number that has been used before, The Edge will prompt you to copy the details into this record. You can then refine the information for this order.
- 3. Select OK/Save & Close to save the data and add a new sale line to the Point of Sale window.

For more about working with and receiving Special Orders, see the section entitled Special Orders.

## 5.3.9.1 Taking Special Order Payments

Sometimes a customer may want to make a payment against an outstanding special order prior to pickup. To process a payment:

- 1. Go to Point of Sale.
- 2. Select Find Cust and search for the customer (or scan the claim check).
- 3. Select Make Payment.
- 4. The **Make a Payment** window will appear containing any open balances. Check the special order record and select **OK**.
- 5. Enter amount of payment.
- 6. Finish the transaction.

### 5.3.9.2 Special Order Pickup

A special order item will only be available for pickup if an item has been matched to it. To do so:

- 1. From Point of Sale, select Find Customer and search for the customer (or scan their claim check).
- 2. Select Pickup/Finish (lights up green when transactions available for pickup).
- 3. The **Pickup** window will appear with any available pickups.
- 4. Check the special order record and select **OK**.
- 5. Finish the transaction. Any remaining balance will be due.

#### 5.3.9.3 Taking Special Order Returns

In The Edge, special order return is treated just like any other item. The store must establish and enforce, apart from The Edge, its own rules regarding returns of special order items. As part of this policy, you should decide whether returned special order items retain the special order stock type or whether they should then become stock items. This is adjustable via the stock type field on the item record. By default, The Edge will leave this set to special order.

#### 5.3.10 Appraisal Intake

To document an order being accepted for appraisal:

1. Select **Appraisal Intake** from the **Point of Sale** window. The **Appraisal Intake** window will appear.

| Appraisal Intake      |                               |                                      |                |  |  |
|-----------------------|-------------------------------|--------------------------------------|----------------|--|--|
| Item #                |                               |                                      | æ              |  |  |
| Liability Value       |                               | Item In Our Possession               | $\bigcirc$     |  |  |
| Appraisal Fee         |                               | Fee Is Estimated                     |                |  |  |
| Tax 🗌                 |                               |                                      |                |  |  |
| Subtotal              |                               | ]                                    |                |  |  |
| Deposit               |                               |                                      |                |  |  |
| Due At Pickup         | \$0.00                        | J                                    |                |  |  |
| Cost                  | \$0.00                        | ]                                    |                |  |  |
| Notify                |                               |                                      |                |  |  |
| Need By               |                               |                                      |                |  |  |
| ETA                   |                               | ETA Is Estimated                     |                |  |  |
| Description: (Requir  | ed field that can be used for | the first paragraph of the Appraisal | .)             |  |  |
|                       |                               |                                      | ^              |  |  |
|                       |                               |                                      |                |  |  |
|                       |                               |                                      | ~              |  |  |
| Notes: (Will not prin | t on Appraisal Form)          |                                      |                |  |  |
|                       |                               |                                      |                |  |  |
|                       |                               |                                      |                |  |  |
|                       |                               |                                      | ~              |  |  |
| Save & OK/Save        |                               |                                      |                |  |  |
| New                   |                               |                                      | & Close Cancel |  |  |

Fields and options in the Appraisal Intake window include:

Item # If an item is or was part of The Edge inventory, use the drop-down options to find the item.

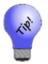

If the selected item has a completed Pre-Appraise tab, that information will be added here automatically.

Camera icon ()
 Allows you to photograph the item for reference. See the section entitled Photographing an Item for more information. Note that many photographs can be added when performing the appraisal. You can also insert an existing image file. For more information, see the section entitled Adding and Managing Photos.
 Liability Value The value of the item, pre-appraisal, in the event of a loss.

| Item in our      | Whether the item was left at the store as opposed to doing the appraisal                                                                                                    |  |  |  |  |
|------------------|----------------------------------------------------------------------------------------------------|--|--|--|--|
| possession       | based on existing records.                                                                                                    |  |  |  |  |
| Appr Fee         | The fee to be charged to the customer for the appraisal service.                                                                                                    |  |  |  |  |
| Fee is Estimated | Whether the fee is fixed or an estimate to be confirmed.                                                                                                    |  |  |  |  |
| Tax              | Whether the fee is taxable. If it is, the tax field will be calculated by The Edge.                                                                                         |  |  |  |  |
| Subtotal         | The fee plus tax. This value is calculated for you.                                                                                                    |  |  |  |  |
| Deposit          | The deposit to be left by the customer toward the fee.                                                                                                    |  |  |  |  |
| Due at Pickup    | The remainder of the subtotal to be paid when the item is picked up.                                                                                                    |  |  |  |  |
| Cost             | The cost of this appraisal.                                                                                                    |  |  |  |  |
| Notify           | Allows you to select the method by which to automatically notify the customer when the appraisal is complete. For more information, see the section entitled Notifications. |  |  |  |  |
| Need by          | The day by when the customer requires the appraisal.                                                                                                    |  |  |  |  |
| ЕТА              | Estimated day when the appraisal will be complete and the item available for pickup.                                                                                        |  |  |  |  |
| Description      | A description of the item.                                                                                                    |  |  |  |  |
| Notes            | Additional notes about the item or the appraisal request. These notes<br>appear only on internal documents, not on any document the customer<br>should see.                 |  |  |  |  |
| ETA is Estimated | Whether the ETA is estimated or firm from the appraiser.                                                                                                    |  |  |  |  |

2. When as much information as possible about the item has been entered, select **OK**. The appraisal will be added as a sale line item to the **Point of Sale** window.

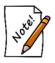

You are not actually doing the appraisal at this time, just taking it in as an order. See the section entitled Appraisal for information on managing the actual appraisal.

# 5.3.11 Repair Intake

To accept an item for repair, select **Repair Intake** from the **Point of Sale** window. The **Repair Intake** window will appear with the **Tasks** tab showing. The **Repair Intake** window is divided into two sections. The top section takes information about the item to be repaired and the bottom section takes information about the required repair details.

For a video tutorial about Repair and Custom Job Intake at POS, go to <u>http://www.screencast.com/t/KvV0G9Wprc</u>.

# 5.3.11.1 Repair Information

Data fields in the top part of the **Repair Intake** window deal with taking information about the item before repair and working with tasks required to perform the repair.

| Repair Intake                                                                                                    |                                                                                                    |                                                                                    |                                    |                                                 |                      |              |                  |
|----------------------------------------------------------------------------------------------------|----------------------------------------------------------------------------------------------------|------------------------------------------------------------------------------------|------------------------------------|-------------------------------------------------|----------------------|--------------|------------------|
| Repair Intake                                                                                                    |                                                                                                    |                                                                                    |                                    |                                                 |                      |              |                  |
| Describe The Item To E       Item Description: (For C       Private Notes:       Who       Tasks       Parts       History | Interpretation of the second second s | on Notes:<br>notes about the<br>on of the item to be<br>edj<br>Show All Associates | Declared Value<br>Notify<br>Item # | Already Finished  Express Service Estimate Only | <u></u>              |              |                  |
| Describe the Tasks to b                                                                                                    | be Performed                                                                                                    |                                                                                    |                                    |                                                 | 4                    |              |                  |
| Task                                                                                                    |                                                                                                    |                                                                                    | Description                        |                                                 | P                    | rice         | Tx               |
| 1 <sup>sкu</sup>                                                                                                    | ~                                                                                                    |                                                                                    |                                    | 1                                               |                      |              |                  |
|                                                                                                    |                                                                                                    |                                                                                    |                                    | 1                                               |                      |              |                  |
| Find<br>SKU                                                                                                    |                                                                                                    |                                                                                    |                                    | 1                                               |                      |              |                  |
| Who                                                                                                    | ~                                                                                                    |                                                                                    |                                    |                                                 | Total                |              |                  |
| Move Add Task                                                                                                    | Task                                                                                                    | ETA                                                                                | ated Pri                           | ce ls Estimated                                 | Subtotal<br>Tax      |              | \$0.00<br>\$0.00 |
| Task Up Add Task                                                                                                    | Details                                                                                                    |                                                                                    |                                    |                                                 | Total                |              | \$0.00           |
| Move Cancel /<br>Task Uncancel<br>Down Task                                                                                |                                                                                                    |                                                                                    |                                    | Due /                                           | Deposit<br>At Pickup |              | \$0.00           |
| Save &<br>New                                                                                                    |                                                                                                    |                                                                                    |                                    |                                                 |                      | Save<br>lose | Cancel           |

Fields and options available in the top portion of the **Repair Intake** window include:

| Item Description (for<br>customer receipt) | A description of the item that will appear on the receipt.                                                                                                    |
|--------------------------------------------|----------------------------------------------------------------------------------------------------|
| Already Finished                           | In the event the item is repaired while the customer waits, check this option to indicate that tracking is not necessary. Doing so creates a one-step repair that does not require pickup and is counted as finished immediately. |
| Camera icon ( ( )                          | Allows you to photograph the item for reference. See the section entitled<br>Photographing an Item. Note that multiple photographs can be added to<br>the repair history.                                                         |
| Declared Value                             | The customer's declared value of the piece. This is very important in the event of a loss; the insurance company will only pay up to this amount. Whether this is a required item is controlled by system settings.               |

| Private Notes<br>Condition Notes | Notes about the item that the customer will not see on a receipt.<br>Notes about the condition of the item. This will not appear on the<br>receipt.                                                                             |  |  |
|----------------------------------|----------------------------------------------------------------------------------------------------|--|--|
| Express Service                  | Select this if the customer requires a quick turnaround.                                                                                                    |  |  |
|                                  | If the Express Service option is selected, an estimated date of arrival must be entered in the ETA field. This will increase the price by a factor specified in System Options.                                                 |  |  |
| Estimate Only                    | Indicates that this is an estimate, and work should not be performed until<br>the customer has approved it.                                                                                                    |  |  |
|                                  | If you're using estimates, you must record customer approval under Repair Edit.                                                                                                    |  |  |
| Who                              | The associate to whom the task is being assigned. It is a drop-down menu of associates who are listed as jewelers in their associate records. Go to Administrative $\triangleright$ Associates to change an associate's status. |  |  |
| Show All Associates              | Changes the <b>Who</b> drop-down menu to include associates who are not listed as jewelers so that you can assign the task to anyone.                                                                                           |  |  |
| Notify                           | Allows you to select the method by which to automatically notify the customer when the repair is complete. For more information, see the section entitled Notifications.                                                        |  |  |
| Item #                           | For items sold by your company, enter the item number for easy record keeping.                                                                                                    |  |  |

Enter information about the item as described above and complete the **Tasks** portion of the **Repair Intake** window. The bottom portion includes three tabs: **Tasks**, **Parts**, and **History**.

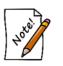

System Options may require that a photo be taken of every repair taken in.

# 5.3.11.2 Repair Tasks

Found on the lower half of the **Repair Intake** window, the **Tasks** tab is one of three sections in the **Repair Intake** window used to collect repair instructions and information. At least one task must be entered.

To complete the Tasks portion of the Repair Intake window:

1. Select the **Tasks** tab.

| escribe the | Tasks to be Pe | rformed |                                               |        |       |    |
|-------------|----------------|---------|-----------------------------------------------|--------|-------|----|
| Task        |                |         | Description                                   |        | Price | Tx |
| >1          | SKU            | ~       |                                               | ^      | Parts |    |
| •           |                |         |                                               | $\sim$ | Labor |    |
| Find<br>SKU |                | Ì       | [Enter optional private notes about the task] | ^      | Other | 7  |
| SKU         |                |         |                                               | ~      | Total |    |

Task lines can be slimmed down to allow more lines to fit on the window. This is a setting in **System Options**. If you have that turned on, use the **Task Details** button to see the information that would be on the full-sized task line.

| >1 | Find | <mark>sku</mark> | [Enter required task description] | \$0.00 |
|----|------|------------------|-----------------------------------|--------|
|    | SKU  |                  | ~                                 |        |

- 2. Type in a SKU or select **Find SKU** to search the SKU database. Or select the **SKU** drop-down menu for a list of frequently-used SKUs. Alternatively, you can bypass the SKU field and manually enter your task details and pricing information. To find a SKU in the database:
  - a. Select Find SKU. The SKU Lookup window will appear.

| Repair SKU Look | up - 1691 ma | tching Sk | Us.  |      |   |    |        |
|-----------------|--------------|-----------|------|------|---|----|--------|
| Frequent SKUs   |              |           |      |      | ~ |    | ٩      |
| Task Keywords   |              |           |      |      |   |    |        |
| 1               |              |           |      |      |   |    | ~      |
|                 |              |           |      |      |   |    |        |
|                 |              |           |      |      |   |    |        |
|                 |              |           |      |      |   |    |        |
|                 |              |           |      |      |   |    |        |
|                 |              |           |      |      |   |    |        |
|                 |              |           |      |      |   |    |        |
|                 |              |           |      |      |   |    |        |
|                 |              |           |      |      |   |    |        |
|                 |              |           |      |      |   |    |        |
| Task Desc       |              |           |      |      |   |    | ~      |
| SKU             |              | ~         | Prev | Next |   |    |        |
| SKU             |              |           | TIEV | NEXL |   |    |        |
| Start Over      | Pick         |           |      |      |   | ОК | Cancel |

- b. Select from the Frequent SKUs drop-down menu.
- c. Search for a SKU from the search field (indicated by the magnifying glass icon).
- d. Type in a Task Keyword or choose from the drop-down list.

- e. After a **Task Keyword** has been selected, you may enter a second **Task Keyword** or enter a **Task Description** manually or by using the drop-down list.
- f. In addition, you may browse through SKUs by using the **Prev** and **Next** buttons to view SKUs currently in the system.
- g. Select the desired SKU.

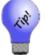

# Selecting Pick... will bring up a list of all matching Repair SKUs in the system.

- h. Select OK.
- 3. The task details will be retrieved from the database of repair tasks and the other fields on the task line will be pre-filled from the database. Note that dollar amounts will automatically be listed for price, labor, and additional price. Select whether tax is applicable by checking the box next to each item.
- 4. To add another repair task to the item, select Add Task. A second task line will appear to be completed as above.
- 5. To cancel a previously entered task, which was already saved, select **Cancel/Uncancel Task**. This will also remove the cancel date and renew the task if selected again.
- 6. To change the order in which a task appears on the list, select the **Move Task Up** or **Move Task Down** buttons from the bottom portion of the **Repair Intake** window.
- 7. To enter more specific details about a task, select **Task Details**. The **Repair Task Detail** window will appear.

| eneral Parts |         |          |         |          |          |  |
|--------------|---------|----------|---------|----------|----------|--|
| SKU          |         |          | Done    | -        | Canceled |  |
| Task Desc.   |         |          |         |          |          |  |
| Details      |         |          |         |          |          |  |
|              |         |          |         |          |          |  |
| Who          |         | ~        |         |          |          |  |
| Location     |         | ~        |         |          |          |  |
|              |         |          |         |          |          |  |
| Г            | Cos     | t        | Price   | 9        | Ť.       |  |
|              | Revised | Original | Revised | Original |          |  |
| Parts        |         |          |         |          | TX Parts |  |
| Labor        |         |          |         |          | TX Labor |  |
| Other        |         |          |         |          | TX Other |  |
| Total        | \$0.00  | \$0.00   | \$0.00  |          |          |  |
| ETA D        | •       |          |         |          |          |  |
| ETA          |         |          |         |          |          |  |
| EIA          |         |          |         |          |          |  |

The **General** tab allows you to enter more detailed information about the repair. There are two tabs on this window. Fields and options in the **General** tab include:

| CLUL                  |                                                                                             |
|-----------------------|---------------------------------------------------------------------------------------------|
| SKU                   | Enter or browse for a SKU appropriate for this task.                                        |
| Done                  | Use the drop-down list to enter a completion date.                                          |
| Canceled              | Use the drop-down list to enter a cancellation date.                                        |
| Task Desc             | A description of this task.                                                                 |
| Details               | Enter any notes about the task that might assist the technician.                            |
| Who                   | Enter the associate ID number of the repair technician to whom the task was or is assigned. |
| Where                 | Enter the workstation or outside location where the task was or is to be performed.         |
| Cost                  | The following fields apply to cost.                                                         |
| <b>Revised Parts</b>  | Enter the updated cost to the store for parts.                                              |
| <b>Revised Labor</b>  | Enter the updated cost to the store for labor.                                              |
| <b>Revised Other</b>  | Enter the updated cost to the store for other repair expenses (shipping, etc.).             |
| <b>Revised Total</b>  | Enter the updated total cost to the store.                                                  |
| <b>Original Parts</b> | Contains the original cost to the store for parts.                                          |
| Original Labor        | Contains the original cost to the store for labor.                                          |
| <b>Original Other</b> | Contains the original cost to the store for other expenses.                                 |
| <b>Original Total</b> | Contains the original total cost to the store.                                              |
| Price                 | The following fields apply to price.                                                        |
| <b>Revised Parts</b>  | Enter the updated price to the customer for parts.                                          |
| <b>Revised Labor</b>  | Enter the updated price to the customer for labor.                                          |
| <b>Revised Other</b>  | Enter the updated price to the customer for other expenses.                                 |
| <b>Revised Total</b>  | Enter the updated total price to the customer.                                              |
| <b>Original Parts</b> | Contains the original price to the customer for parts.                                      |
| Original Labor        | Contains the original price to the customer for labor.                                      |
| <b>Original Other</b> | Contains the original price to the customer for other expenses.                             |
| Original Total        | Contains the original total price to the customer.                                          |
|                       |                                                                                             |

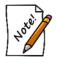

The Revised fields offer entry fields for original data if this is a new task or for an update if task expectations change. The Original fields will be empty the first time the task is entered, but will contain values if the record is changed.

| TX Parts | Whether the price of parts is to be taxed. |
|----------|--------------------------------------------|
| TX Labor | Whether the price of labor is to be taxed. |

**TX Other** Whether the price of other expenses is to be taxed.

**ETA** Use the drop-down list to select a date that the task should be completed.

| Repair Ta | sk     |       |       |          |      |       |     |           |
|-----------|--------|-------|-------|----------|------|-------|-----|-----------|
| General   | Parts  |       |       |          |      |       |     |           |
| In Stock  | Vendor | Style | Metal | Material | Size | Price |     |           |
|           |        |       |       |          |      |       |     |           |
|           |        |       |       |          |      |       |     |           |
|           |        |       |       |          |      |       |     |           |
| Ado       | đ      | Remov | e     | Details  |      |       | Rec | commended |
| Superv    | risor  |       |       |          |      |       | ок  | Cancel    |

In the **Parts** tab of the **Task Details** window, parts for the task will be listed. Fields and options in the **Parts** tab include:

| In Stock | Indicates whether the part is available in-house or must be ordered.                                                            |
|----------|----------------------------------------------------------------------------------------------------|
| Vendor   | The vendor from whom the part was or is to be ordered.                                                                          |
| Style    | The style number for the part.                                                                                                  |
| Metal    | The type of metal of which the part is made.                                                                                    |
| Material | The material of which the part is made.                                                                                         |
| Size     | The part size required for the repair.                                                                                          |
| Price    | The price of the part to the customer.                                                                                          |
| Add      | Allows you to add a part to the task in a separate window that contains fields similar to those listed above as well as others. |
| Task#    | Parts are assigned to tasks rather than the repair in general. This is the task for which this part is needed.                  |

| Item#       | If the part is an item in the store's inventory, the SKU to be taken out of inventory and used in this task.                                                       |
|-------------|----------------------------------------------------------------------------------------------------|
| Remove      | Remove a part from the task.                                                                                                    |
| Details     | Contains part details.                                                                                                    |
| Recommended | Offers a list of recommended parts. This information can also be found in the <b>Parts</b> tab in the <b>Task Details</b> area of the <b>Repair Intake</b> window. |

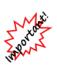

With IUOM and PRE inventory used as parts, it is important to treat consumption for service jobs to account for both the amount (ct, grams, etc.) and the quantity (1 diamond, 1 piece, etc.). For service, it means creating a part line for each part and enter the unit of measure. For example, if you use three .10-ct diamonds for a job, you must specify this by adding three separate parts, each being .10 carats. Do not add one part of .30 carats as this would not properly reduce the physical quantity available in stock and your resulting inventory would be off.

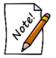

Details about parts used in the repair can also be viewed by selecting the Parts tab from the bottom half of the Repair Intake window.

8. Add parts by selecting Add from the **Parts** tab of the **Repair Details** window. The **New Part** window will appear.

| New Part     |               |   |    |               |                     |            |             |       |                |                    |        |
|--------------|---------------|---|----|---------------|---------------------|------------|-------------|-------|----------------|--------------------|--------|
|              |               |   |    |               |                     |            |             |       |                |                    |        |
| Task         | Task #1       |   |    |               |                     |            |             |       |                |                    | ~      |
| Item #       |               |   |    | -             | Quan                | tity       |             | Unit  | s              |                    |        |
| Status       | Non-Inventory |   |    |               | Price Ea            | ich        |             | \$0.0 | D              |                    |        |
|              |               |   |    |               | Cost Ea             | ch         |             | \$0.0 | D              |                    |        |
| Vendor       |               |   |    | ~             |                     |            |             |       |                |                    |        |
| Ven Style #  |               |   |    | ~             |                     | Belongs    | to Customer |       |                |                    |        |
| Barcode      |               |   |    | ~             |                     |            | And Ready T | o Use |                |                    |        |
| Metal Type   |               |   |    | ~             | Order               |            |             |       | -              |                    |        |
| Metal Color  |               |   |    | ~             | Receive             |            |             |       | -              |                    |        |
| Metal Finish |               |   |    | ~             | Cancel              |            |             |       |                |                    |        |
| Metal Weight |               |   |    |               | Cancer              |            |             |       | •              |                    |        |
| Metal Weight |               |   |    |               |                     |            |             |       |                |                    |        |
| Item Style   |               |   |    | ~             |                     |            | ି ।         | 1     |                |                    |        |
| Size         |               |   |    |               |                     |            |             | J     |                |                    |        |
| Length       |               |   |    |               |                     |            |             |       |                |                    |        |
| Description  |               |   |    |               |                     | ~          |             |       |                |                    |        |
| Description  |               |   |    |               |                     |            |             |       |                |                    |        |
|              |               |   |    |               |                     |            |             |       |                |                    |        |
|              |               |   |    |               |                     |            |             |       |                |                    |        |
|              |               |   |    |               |                     |            |             |       |                |                    |        |
|              |               |   |    |               |                     |            |             |       |                |                    |        |
| << <         | New           | > | >> | Save &<br>New | Save &<br>Duplicate | Supervisor | Rev         | vert  | Save &<br>Stay | OK/Save<br>& Close | Cancel |
|              |               |   |    |               | 2 aprilotto         |            |             |       | CLUY           | 0.01000            |        |

Fields and options in the New Part window include:

| Task         | The task number in the repair and its description.                  |
|--------------|---------------------------------------------------------------------|
| Item #       | The item ID, if the item is sold in the store.                      |
| Vendor       | The vendor ID.                                                      |
| Ven Style#   | The vendor's style number or SKU for the item.                      |
| Barcode      | The barcode for the item, if it is sold in the store.               |
| Metal Type   | The type of metal the item is made of, if applicable.               |
| Metal Color  | The color of the metal, if applicable.                              |
| Metal Weight | The metal weight of the item.                                       |
| Item Style   | The style of the part.                                              |
| Size         | The size of the part.                                               |
| Length       | The length of the part, if applicable.                              |
| Description  | A description of the part.                                          |
| Quantity     | How many of the part is required.                                   |
| UOM          | How the parts are quantified, e.g., each, per ounce, per inch, etc. |
|              |                                                                     |

| Price Each             | The price to the customer for each unit of measure.                                                        |
|------------------------|----------------------------------------------------------------------------------------------------|
| Cost Each              | The cost to the store for each unit of measure.                                                            |
| Belongs to<br>Customer | The part is provided by the customer for use in the job. If checked, the price of the part will be hidden. |

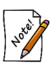

If this is checked, the Price Each and Cost Each fields on this window will disappear. A new field, Declared Value, will appear. This allows you and/or the customer to provide an estimated value from the customer for liability purposes. Finally, it changes the part status from Non-Inventory to Customer-Owned.

| In Stock and<br>Ready to Use | The part is readily available.                              |
|------------------------------|-------------------------------------------------------------|
| Ordered                      | When the part was ordered. This must be done in purchasing. |
| Received                     | When the part was received.                                 |
| Canceled                     | If and when the part order was canceled.                    |

- 9. Enter an estimated time of arrival in the ETA field or select a date from the drop-down calendar. If estimated time of arrival is estimated, select ETA is Estimated.
- 10. After a task is entered, a price will be listed at the left of the window. If this price is estimated, select the **Price is Estimated** box. When selected, this box will ask you to choose from the following:
  - To Be Determined
  - Call Before Starting
  - Do Not Exceed...

Select all that are appropriate by checking the boxes. If **Do Not Exceed...** is selected, a dollar amount must be entered into the adjoining field.

## 5.3.11.3 Repair Parts

After adding the details described above, the **Parts** tab of the **Repair Intake** window will show that part. It includes details about the parts used in the repair, including vendor, style, metal, material, size, and price.

| New Part     |           |                     |                  |                       |                |              |                |                    |        |
|--------------|-----------|---------------------|------------------|-----------------------|----------------|--------------|----------------|--------------------|--------|
|              |           |                     |                  |                       |                |              |                |                    |        |
| Task         | Task #1   |                     |                  |                       |                |              |                |                    | ~      |
| Item #       | 001-190-  | 05769               | -                | Quantity              | 1              | Unit         | s              |                    |        |
| Status       | Will be c | onsumed on save.    |                  | Price Each            | \$625.00       | \$625.0      | 0              |                    |        |
|              |           |                     |                  | Cost Each             | \$206.00       | \$206.0      | 0              |                    |        |
| Vendor       |           | AB Vendor           | $\sim$           |                       |                |              |                |                    |        |
| Ven Style #  | OD 8D/4   | 15                  | ~                |                       | Belongs to Cus | stomer       |                |                    |        |
| Barcode      |           |                     | ~                |                       | In Stock And R | leady To Use |                |                    |        |
| Metal Type   |           |                     | $\sim$           | Ordered               |                |              | -              |                    |        |
| Metal Color  |           |                     | $\sim$           | Received              | 2/8/2012       |              | -              |                    |        |
| Metal Finish |           |                     | ~                | Canceled              |                |              | -              |                    |        |
| Metal Weight |           |                     |                  |                       |                |              |                |                    | 1000   |
| Item Style   |           |                     | ~                |                       |                | 6            | and Max        | Elen               |        |
| Size         |           |                     |                  |                       |                | <u>ه</u>     | 100 M          | 3.3%               |        |
| Length       |           |                     |                  |                       |                | A            |                | Aber               |        |
| Description  | 0.26 Car  | at Loose Princess C | ut Diamond H/SI1 | 1                     |                | ~ 1          | K. Contraction | AS A               |        |
| Description  | 0.20 000  |                     |                  | w.                    |                |              | 1 mart         | - 1                | e      |
|              |           |                     |                  |                       |                | 1            | 1915           | - G                | -L     |
|              |           |                     |                  |                       |                |              | P-             | AX                 | ·      |
|              |           |                     |                  |                       | ~              | 6            | C              | Zala               |        |
|              |           |                     |                  |                       |                |              |                |                    |        |
| << <         | New       | > >>                | Save &<br>New    | Save & S<br>Duplicate | upervisor      | Revert       | Save &<br>Stay | OK/Save<br>& Close | Cancel |
|              |           |                     | Ivew             | Duplicate             |                |              | Stay           | a close            |        |

The Parts window lists parts required for the repair. Data listed in the Parts tab includes:

| In Stock    | Indicates whether the part is available in-house or must be ordered.                                                                                                    |
|-------------|----------------------------------------------------------------------------------------------------|
| Task        | Indicates for what task the part is needed.                                                                                                    |
| SKU         | The SKU for the part.                                                                                                    |
| Vendor      | The vendor from whom the part was or is to be ordered.                                                                                                    |
| Style       | The style number for the part.                                                                                                    |
| Metal       | The type of metal of which the part is made.                                                                                                    |
| Material    | The material of which the part is made.                                                                                                    |
| Size        | The part size required for the repair.                                                                                                    |
| Price       | The price of the part to the customer.                                                                                                    |
| Add         | Directs you to add a part to a task.                                                                                                    |
| Remove      | Directs you to remove a part from the task.                                                                                                    |
| Details     | Contains part details.                                                                                                    |
| Recommended | Offers a list of recommended parts. This information can also be found by selecting the <b>Parts</b> tab in the <b>Task Details</b> area of the <b>Repair Intake</b> window. |

## 5.3.11.4 Repair History

The **History** tab provides information about the history of the piece in for repairs, including details about previous repairs, who worked on the piece, and any additional notes that were recorded.

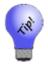

The history tab can be used to take additional photographs of this repair. You may add one additional photograph per added note. This is useful for documenting before-and-after on a repaired piece.

Select Save & New from the bottom of the window to record additional repairs in a separate envelope or select OK/Save & Close to complete the repair order, close the Repair Intake window, and return to the Point of Sale window.

#### 5.3.11.5 Adjust a Repair

Occasionally, it may be necessary to make adjustments to repair or custom jobs that are already marked as picked up. These adjustments could be simple monetary changes (refunding money or collecting more) or could be changes such as adding tasks or parts. Here are a couple examples.

Example 1. A customer decides some quick additional work is necessary, which is done while the customer waits when they bring the job back in. Additional tasks can quickly be added and charged for as an adjustment on the existing job.

Example 2. A customer is dissatisfied with work performed and you decide to refund the money paid. This could be done as an adjustment in a similar to performing a return of merchandise.

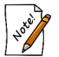

- Adjustments made to repair or custom jobs do not change the status of the job to open.
- If a repair is adjusted, the adjustment cannot be voided later.

The following steps will guide you through a simple adjustment to refund money to a customer:

- 1. From **Point of Sale**, locate the customer record.
- 2. Select Return/Adjust. A list of the customer's activities will appear.

| Select an<br>Filter Res | ults   | button or      |          | turn. If it does not appear in the list, you can search for items by clicking the [SKU]       SKU         earch Repairs / Custom Jobs by clicking the Job # button.       Job #         Misc       All       None |
|-------------------------|--------|----------------|----------|----------------------------------------------------------------------------------------------------|
| Date                    | Туре   | SKU            | Price    | Description                                                                                                    |
| 6/3/2015                | Repair | 001-126389-003 | \$125.00 | Pickup Repair #001-126389-003 ordered on 9/5/2014: Gents red faced festina watch. Tasks:overhaul.REr                                                                                                    |
| 5/3/2015                | Repair | 001-125308-001 | \$20.00  | Pickup Repair #001-125308-001 ordered on 3/30/2014: Size 2 HOF bands to 6.25size 3 stone ring Up to 6                                                                                                    |
| 3/27/2015               | Repair | 001-124181-001 | \$150.00 | Pickup Repair #001-124181-001 ordered on 10/18/2012: Ladies Atencio TT ring. Tasks:ladies Atencio TT                                                                                                    |
| 11/4/2011               | Repair | 001-103105-001 | \$0.00   | Pickup Repair #001-103105-001 ordered on 6/26/2009: TT Cyma watch with diamonds Rivot clasp-nc New                                                                                                    |
| 5/13/2011               | Repair | 001-101109-001 | \$0.00   | Data on replaced dia. Tasks:[12116] Clean/Polish, Steam, 1-5 pieces DATA on DIA see photofw.                                                                                                    |
| 5/6/2011                | Repair | 002-120462-001 | \$0.00   | Pickup Repair #002-120462-001 ordered on 2/3/2009: 14K yg ring with diamonds. Tasks:Please pull the di                                                                                                    |
| 6/4/2011                | Repair | 002-117896-001 | \$0.00   | Pickup Repair #002-117896-001 ordered on 11/17/2008: Men's signature Cyma and bracelet links. Tasks:I                                                                                                    |
| 1/30/2011               | Repair | 002-116410-001 | \$0.00   | Pickup Repair #002-116410-001 ordered on 9/7/2008: Ladies fancy dia ring, 4 ct center rd. Tasks:ladies yc                                                                                                    |
| 10/31/2010              | Repair | 002-109785-001 | \$0.00   | Pickup Repair #002-109785-001 ordered on 12/16/2007: Ladies 14k yellow and white gold diamond ring a                                                                                                    |
| 5/1/2010                | Repair | 001-93741-001  | \$0.00   | Pickup Repair #001-93741-001 ordered on 12/17/2007: HERRUDS>>PLEASE PUT IN NEW GASKETS                                                                                                    |
| 4/20/2010               | Repair | 001-93944-001  | \$0.00   | The ring ! 4.03ct Center. Tasks:[12116] Clean/Polish, Steam, 1-5 pieces.                                                                                                    |
| 1/18/2010               | Repair | 002-107653-001 | \$35.00  | Pickup Repair #002-107653-001 ordered on 9/19/2007: 18K wg ring with diamond. Tasks:[4386] Refinish/                                                                                                    |
| 10/26/2009              | Repair | 001-90919-001  | \$0.00   | Pickup Repair #001-90919-001 ordered on 6/6/2007: Man's cyma watch. Tasks:[12116] please rivet.                                                                                                    |
| 5/8/2009                | Repair | 002-102090-001 | \$0.00   | Pickup Repair #002-102090-001 ordered on 2/6/2007: Cyma watch. Tasks:Replace rivet in watch band.                                                                                                    |
| 12/8/2008               | Repair | 001-85250-001  | \$0.00   | Pickup Repair #001-85250-001 ordered on 8/9/2006: 2 rings, clean, ck, and polish. Tasks:[400] Repair, Je                                                                                                    |
| 9/1/2008                | Repair | 001-83199-001  | \$60.00  | Pickup Repair #001-83199-001 ordered on 4/5/2006: Man's cyma watch and ladies ruby and diamond ring                                                                                                    |
| -                       |        |                |          | >                                                                                                    |

You can filter the results by item type, repair, or other transaction.

3. Find the repair in question and double click it or select it and select **OK**. The **Point of Sale** window will open the repair record.

| Adjust Repa | ir #001-12418  | 1-001      |             |                        |          |                                       |        |            |               |            |
|-------------|----------------|------------|-------------|------------------------|----------|---------------------------------------|--------|------------|---------------|------------|
|             | The Item To    | •          |             |                        |          |                                       |        |            |               |            |
| Item Desc   | cription: (For | Customer R | eceipt)     |                        |          |                                       |        |            |               |            |
| ladies Ate  | encio TT ring  |            |             | ~                      | Deck     | ared Value                            |        | ō –        | -             |            |
| · · · · · · |                |            |             |                        |          |                                       |        | (a)        | - Million Con | 3          |
|             |                |            |             | ~                      |          | _                                     |        |            |               | a mal      |
| Private No  | ataa           |            | Conditio    |                        |          | Express Se                            | ervice | THE FREE F | 1 . 12        | ST INCOME  |
| Private No  | otes.          |            | Conditio    | n Notes.               | 7        |                                       |        |            | 12 1 1        |            |
|             |                |            | $\sim$      | ^                      |          |                                       |        | 104        | Contractor of | 1          |
|             |                |            |             |                        |          |                                       |        |            |               |            |
|             |                |            | ~           | ×                      | Noti     | fy                                    | -      |            | - 5 3         | $\bigcirc$ |
| Who         |                |            | Show        | All Associates         | Item     | #                                     | -      |            | of 2          | $\bigcirc$ |
| Tasks Parts | s History      |            |             |                        |          |                                       |        |            |               |            |
|             | he Tasks to    | be Perform | ed          |                        |          |                                       |        |            |               |            |
|             | 1              |            | 1           |                        | -        |                                       |        |            |               | -          |
| Task        |                |            |             |                        | Des      | cription                              |        | P          | rice          | Tx         |
| 1           | SKU            |            | ✓ ladies /  | Atencio TT rina. cent  | er diamo | ond is loose (about 1.20 o            | ~      | \$150.00   |               |            |
|             | [              |            | please      | tighten center, polish | as new.  | · · · · · · · · · · · · · · · · · · · | ~~     | ✓ Labor    | •             |            |
| Find        |                |            | <u> </u>    |                        |          |                                       |        | Labor      |               |            |
| SKU         |                |            |             |                        |          |                                       |        | 0ther      |               |            |
|             |                |            | Comple      | ted 2/6/2016 4:35:00   | PM       |                                       |        |            | \$150.00      |            |
|             |                |            |             |                        |          |                                       |        |            |               |            |
| Who         |                |            | $\sim$      |                        |          |                                       |        |            |               |            |
|             |                |            |             |                        |          |                                       |        |            |               |            |
|             |                |            |             |                        |          |                                       |        |            |               |            |
|             |                |            |             |                        |          |                                       |        |            |               |            |
|             |                |            |             |                        |          |                                       |        |            |               |            |
|             |                |            |             |                        |          |                                       |        |            |               |            |
|             |                |            |             |                        |          |                                       |        |            |               |            |
|             |                |            |             |                        |          | Set All To Zero                       |        | Subtotal   |               | \$150.00   |
| Move        |                | Task       |             |                        |          | Adjustment Reason                     |        | Тах        |               | \$0.00     |
| Task Up     | Add Task       | Details    |             |                        |          | Aujustment Reason                     |        |            |               |            |
|             |                |            | Done        | 2/6/2016 4:35:00 PM    | -        |                                       | ~      | Total      |               | \$150.00   |
| Move        | Cancel /       |            | Picked Up   | 3/17/2016 1:33:00 PI   | M        | Adjustment Description                |        | Original   |               | \$150.00   |
| Task        | Uncancel       |            | . islied op |                        |          |                                       | A      | -          |               | CO 00      |
| Down        | Task           |            |             |                        |          |                                       | A      | djustment  |               | \$0.00     |
|             |                |            |             |                        |          |                                       | $\sim$ |            |               |            |
|             |                |            |             |                        |          | •                                     |        |            |               |            |
|             |                |            |             |                        |          |                                       |        | OK/        | Save          | _          |
| Supervi     | sor            |            |             |                        |          |                                       | Reve   |            | lose          | Cancel     |
|             |                |            |             |                        |          |                                       |        |            |               |            |

- 4. Change the **Parts**, **Labor** or **Other** price fields to reflect the amount being refunded. If the charges are being refunded in full, select **Set All to Zero**.
  - All adjusted fields in the Adjust Repair will be highlighted in yellow.
  - Right click any adjusted field and choose original value to undo the adjustment.
  - Revert button will undo all adjustments on the window.
  - If the job was previously adjusted, "Previously Adjusted by (associate) and Date" will appear in red.
  - Original total and adjustment total will appear on the window.
  - Any money due back to or from the customer will be tendered at the Point of Sale window after saving the adjustment.
- 5. Select a reason for the adjustment from the Adjustment Reason drop-down menu. This is required.

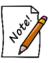

To modify Adjustment Reasons, go to Administrative ► Lists and edit the Repair/Adjustment Reason list.

6. Enter a description in the Adjustment Description field. This is required.

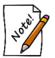

This text from both the Adjustment Reason field and Adjustment Description field will appear on the customer's receipt.

- 7. To quickly refund everything and set all price amounts to zero, select Set All to Zero.
- 8. Select OK/Save & Close.
- 9. Continue with the other sales transactions as normal.

## 5.3.11.6 Working with Care Plan-Covered Repairs

Before charging the customer for repairs, be aware of what types of repairs are covered and for how long. Some care plan providers may provide a list of places where customers can take their repairs, but we feel they will most likely come to you.

If a customer brings in an item from repair and the item was bought from your store, at intake:

- 1. Bring up the customer at point of sale.
- 2. Select Repair Intake.
- 3. From the Item # drop-down menu, select **Bought**. A list of items purchased by the customer will appear.

| ltem #        | Old # | Retail      | Current     | Status | Status Date | Туре | Location | Price Method | Qty | Entered   | Vendor | Vendor Style |
|---------------|-------|-------------|-------------|--------|-------------|------|----------|--------------|-----|-----------|--------|--------------|
| 001-100-05083 |       | \$18,070.00 | \$18,070.00 | S      | 9/7/2017    | S    | case 4   |              |     | 4/1/2015  | DI     | HBSSRRD050   |
| 001-445-05319 |       | \$20.00     | \$20.00     | N      | 9/22/2017   | S    | case 11  |              |     | 11/9/2016 | SR     | CH1007:102:P |
| 001-500-01130 |       | \$279.00    | \$279.00    | S      | 9/7/2017    | S    | case 12  |              |     | 8/30/2016 | BL     | A8060SIL     |
|               |       |             |             |        |             |      |          |              |     |           |        |              |
|               |       |             |             |        |             |      |          |              |     |           |        |              |
|               |       |             |             |        |             |      |          |              |     |           |        |              |
|               |       |             |             |        |             | _    |          |              | _   |           |        |              |

4. Select the item to be repaired. The Repair Intake window will show that the item has a care plan.

| Describe The Item To Be Repaired         |                                   |                         |             |      |        |   |
|------------------------------------------|-----------------------------------|-------------------------|-------------|------|--------|---|
| Item Description: (For Customer Receipt) |                                   | Already Finished        |             |      |        |   |
| Ladies Stainless Steel Watch w/White F   | ace & Wimmer's Logo               | Declared Value \$279.00 | Ō           |      |        |   |
| (Item #500-01130)                        |                                   | New Envelope            |             |      |        |   |
|                                          | ~                                 | Express Service         |             |      |        |   |
| Private Notes:                           | Condition Notes:                  | Estimate Only           |             |      |        |   |
| ^ I                                      | ^                                 |                         |             |      |        |   |
|                                          |                                   |                         |             |      |        |   |
| ×                                        | ~                                 | Notify                  |             |      |        |   |
| Who                                      | Show All Associator               | Item # 001-500-01130    |             |      |        |   |
| Tasks Parts History                      | Care Program: 1 Year Warranty unt | til (9/7/2018)          |             |      |        |   |
| Describe the Tasks to be Performed       |                                   |                         |             |      |        |   |
| I I I I I I I I I I I I I I I I I I I    |                                   | 5 10                    |             |      |        | _ |
| Task                                     |                                   | Description             | P           | rice | Tx     |   |
| >1 SKU                                   | [Enter required task description  | 1]                      | ∧ Parts     |      |        |   |
|                                          |                                   |                         | ✓ Labor     |      |        |   |
| Find<br>SKU                              |                                   |                         | ∧ Other     |      |        |   |
| SKU                                      |                                   |                         | V Total     |      |        |   |
|                                          | Who                               | ~                       |             |      | -      |   |
|                                          |                                   | •                       |             |      |        |   |
|                                          |                                   |                         |             |      |        |   |
|                                          |                                   |                         |             |      |        |   |
|                                          |                                   |                         |             |      |        |   |
|                                          |                                   |                         |             |      |        |   |
|                                          |                                   |                         |             |      |        |   |
|                                          |                                   |                         |             |      |        |   |
|                                          |                                   |                         |             |      |        |   |
|                                          | ETA                               |                         | Subtotal    |      | \$0.0  | 0 |
| Test                                     | ETA Is Estimated                  |                         |             |      |        | - |
| Move<br>Task Up Add Task Details         | ETA is Estimated                  | Price Is Estimated      | Tax         |      | \$0.0  | - |
| Botallo                                  |                                   |                         | Total       |      | \$0.0  | 0 |
| Move Cancel /                            |                                   |                         |             |      |        |   |
| Task Uncancel                            |                                   |                         | Deposit     |      |        | ٦ |
| Down Task                                |                                   | Du                      | e At Pickup |      | \$0.0  | 0 |
|                                          |                                   | 50                      | o sa nokup  |      | ψ0.0   | _ |
| Save &                                   |                                   |                         | OKI         | Save |        |   |
| New                                      |                                   |                         |             | lose | Cancel |   |

- 5. Complete the repair intake fields as usual.
- 6. When you get to the repair SKU, select **Find SKU**. The **Repair SKU Lookup** window will appear. The **Care Plan SKU** option will appear on the bottom of the window.

| Repair SKU Lookup - 1795 matching SKUs. |           |
|-----------------------------------------|-----------|
|                                         | Q         |
| Task Keywords                           |           |
| 1                                       | ~         |
|                                         |           |
|                                         |           |
|                                         |           |
|                                         |           |
|                                         |           |
|                                         |           |
|                                         |           |
|                                         |           |
|                                         |           |
| Task Desc                               | ~         |
| SKU V Prev Next                         |           |
|                                         |           |
| Start Over Pick Care Plan<br>Sku        | OK Cancel |

- 7. Select Care Plan SKU. The keywords Care Plan will appear in the keywords field.
- 8. The **Task Desc** and **SKU** drop-down menus will be populated with services available for covered repairs or services.
- 9. From the Task Desc drop-down menu or SKU drop-down menu, select the desired repair.
- 10. Select OK.
- 11. Complete the repair intake as usual. Notice that costs to the customer are all 0.

| 1 | Repair         |        | Ladies Stainless Steel Watch w/White Face & Wimmer's Logo (Item #500-01130) Tasks:[WW1003] [Covered by: Care Plan]<br>Clean. Oil, Adjust - Quartz Watch. | ^  | Env. 1  | \$0.00 |
|---|----------------|--------|----------------------------------------------------------------------------------------------------|----|---------|--------|
|   | Delete<br>Line | Modify | orean, on, rujust - quartz maton.                                                                                                    | 20 |         | \$0.00 |
|   | Line           |        |                                                                                                    |    |         | \$0.00 |
|   |                |        |                                                                                                    | ~  | Deposit | \$0.00 |

12. When you upload activities at the end of the day, your claim for reimbursement from your care plan provider will be submitted.

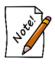

At some point you must visit your care plan provider portal to confirm that the customer is eligible for the repair. We recommend that it be after a brief initial intake before the work is performed. Then we recommend that you obtain a verbal approval to proceed before doing the work. Finally, at some point, the customer will be asked to sign off that they understand they have used that benefit.

#### 5.3.12 Custom Job Intake

A customer may request custom work, either to modify an existing item or to create a new item.

For a video tutorial about Repair and Custom Job Intake at POS, go to <u>http://www.screencast.com/t/KvV0G9Wprc</u>.

| Custom  | n Job Int                                        | ake     |            |         |  |  |   |  |  |   |                |                           |
|---------|--------------------------------------------------|---------|------------|---------|--|--|---|--|--|---|----------------|---------------------------|
| General | Tasks                                            | Parts   | History    |         |  |  |   |  |  |   |                |                           |
|         | Describe the End Product: (for customer receipt) |         |            |         |  |  |   |  |  |   |                |                           |
| [Enter  | require                                          | d job d | lescriptio | n]      |  |  |   |  |  | ^ | Express Servi  | ice                       |
|         |                                                  |         |            |         |  |  |   |  |  |   |                |                           |
|         |                                                  |         |            |         |  |  |   |  |  |   | Estimate Only  | /                         |
|         |                                                  |         |            |         |  |  |   |  |  |   | Price Is Estim | ated                      |
|         |                                                  |         |            |         |  |  |   |  |  |   |                |                           |
|         |                                                  |         |            |         |  |  |   |  |  |   |                |                           |
|         |                                                  |         |            |         |  |  |   |  |  |   |                |                           |
|         |                                                  |         |            |         |  |  |   |  |  |   |                |                           |
|         |                                                  |         |            |         |  |  |   |  |  |   |                |                           |
|         |                                                  |         |            |         |  |  |   |  |  | ~ | Item #         | •                         |
| Other   | Details:                                         | (custo  | mer will r | ot see) |  |  |   |  |  |   |                |                           |
|         |                                                  | (       |            | ,       |  |  |   |  |  | ^ | Subtotal       | \$0.00                    |
|         |                                                  |         |            |         |  |  |   |  |  |   | Тах            | \$0.00                    |
|         |                                                  |         |            |         |  |  |   |  |  |   | Total          | \$0.00                    |
|         |                                                  |         |            |         |  |  |   |  |  |   | Deposit        |                           |
|         |                                                  |         |            |         |  |  |   |  |  | ~ | Due At Pickup  | \$0.00                    |
|         |                                                  |         |            | Notify  |  |  |   |  |  |   | ETA            | <b></b>                   |
| Ó       | ]                                                |         |            |         |  |  | - |  |  |   |                | ETA Is Estimated          |
|         |                                                  |         |            | 1       |  |  | · |  |  |   |                |                           |
|         |                                                  |         |            |         |  |  |   |  |  |   |                |                           |
|         |                                                  |         |            |         |  |  |   |  |  |   |                |                           |
|         |                                                  |         |            |         |  |  |   |  |  |   |                |                           |
|         |                                                  |         |            | -       |  |  |   |  |  |   |                |                           |
| Sa      | ve &                                             |         |            |         |  |  |   |  |  |   |                | OK/Save<br>& Close Cancel |
| N       | lew                                              |         |            |         |  |  |   |  |  |   |                | & Close Cancel            |

To perform a custom job intake, select **Custom Job Intake** from the **Point of Sale** window. The custom job intake window is split into four tabs.

## 5.3.12.1 Custom Job General Tab

| Describe End<br>Product | Enter a description of the expected final product. Information entered here will print on the receipt.                                         |
|-------------------------|----------------------------------------------------------------------------------------------------|
| Other Details           | Enter details specifically for internal reference. Information entered here will not print on the receipt, but will print on the job envelope. |
| Already Finished        | Check this box to make this a one-step custom job. With this checked, a custom job is taken in and picked up on the same receipt.              |
| Express Service         | Check this to apply the express service markup price modifier as specified in <b>System Options</b> .                                          |
| Estimate Only           | Check this if this custom job is only a quote and no work is to be actually performed at this time.                                            |

| Price is Estimated | Indicates that the price is an estimate. It will show as such on the receipt. If you do check this box, you will be offered three additional options: |                                                                                                    |  |  |  |  |  |
|--------------------|----------------------------------------------------------------------------------------------------|----------------------------------------------------------------------------------------------------|--|--|--|--|--|
|                    | To Be Determined                                                                                                    | Indicates that the estimate should be provided when<br>more information about the order is available.          |  |  |  |  |  |
|                    | Call Before Starting                                                                                                    | Indicates that the customer wants to know the real price before you start on the job.                          |  |  |  |  |  |
|                    | Do Not Exceed                                                                                                    | Indicates that if the price is over the indicated<br>amount, the customer does not want you to do the<br>work. |  |  |  |  |  |
| Item #             | If applicable, allows you to use the <b>Item Find</b> feature to associate an inventory item record.                                                  |                                                                                                    |  |  |  |  |  |
| Declared Value     | Enter the declared value of any items being taken from the customer that are being used in this custom job for liability reasons.                     |                                                                                                    |  |  |  |  |  |
| Subtotal           | The total of the custom job without tax.                                                                                                    |                                                                                                    |  |  |  |  |  |
| Tax                | Total tax on the custom j                                                                                                    | ob.                                                                                                    |  |  |  |  |  |
| Total              | Final total of the custom                                                                                                    | job with tax.                                                                                                  |  |  |  |  |  |
| Deposit            | Enter the amount being p                                                                                                    | ut down with the custom job intake.                                                                            |  |  |  |  |  |
| Due at Pickup      | This is the amount due be                                                                                                    | efore this custom job can leave the store.                                                                     |  |  |  |  |  |
| ЕТА                | The estimated completion                                                                                                    | n time for this job.                                                                                           |  |  |  |  |  |
| ETA is Estimated   | If the ETA listed above d                                                                                                    | late is not firm, check this box.                                                                              |  |  |  |  |  |
| Camera icon ( (    | Use this feature to captur                                                                                                    | e or attach an image.                                                                                          |  |  |  |  |  |
| Notify             |                                                                                                    | method by which to automatically notify the customer<br>. For more information, see the section entitled       |  |  |  |  |  |

## 5.3.12.2 Custom Job Tasks

The **Tasks** tab is one of four sections in the **Custom Job Intake** window used to collect custom job instructions and information. At least one task must be entered.

To complete the Tasks portion of the Custom Job Intake window:

1. Select the Tasks tab.

| Task        |     |   | Description                                   | Price | Tx |
|-------------|-----|---|-----------------------------------------------|-------|----|
| >1          | SKU | ~ | ^                                             | Parts |    |
| · •         |     |   | ×                                             | Labor |    |
| Find<br>SKU |     |   | [Enter optional private notes about the task] | Other |    |
| SKU         |     |   | ×                                             | Total |    |
| Who [       |     | ~ |                                               |       |    |

2. Type in a SKU or find a SKU using the **Find SKU** option. Or, use the **SKU** drop-down menu to choose from frequently-used SKUs. Alternatively, you can bypass the **SKU** field and manually enter your task details and pricing information. To find a SKU in the database:

| Repair SKU Look | up - 1691 mato | hing SKUs. |      |   |    |        |
|-----------------|----------------|------------|------|---|----|--------|
| Frequent SKUs   |                |            |      | ~ |    | ٩      |
| Task Keywords   |                |            |      |   |    |        |
| 1               |                |            |      |   |    | ~      |
|                 |                |            |      |   |    |        |
|                 |                |            |      |   |    |        |
|                 |                |            |      |   |    |        |
|                 |                |            |      |   |    |        |
|                 |                |            |      |   |    |        |
|                 |                |            |      |   |    |        |
|                 |                |            |      |   |    |        |
|                 |                |            |      |   |    |        |
|                 |                |            |      |   |    |        |
| Task Desc       |                |            |      |   |    | ~      |
| SKU             |                | ~ Prev     | Next |   |    |        |
|                 |                |            |      |   |    |        |
| Start Over      | Pick           |            |      |   | ОК | Cancel |

3. Select Find SKU. The SKU Lookup window will appear.

- 4. Select from the **Frequent SKUs** drop-down menu.
- 5. Search for a SKU from the search field (indicated by the magnifying glass icon)
- 6. Type in a Task Keyword or choose from the drop-down list.
- 7. After a **Task Keyword** has been selected, you may enter a second **Task Keyword** or enter a **Task Description** manually or by using the drop-down list.
- 8. In addition, you may browse through SKUs by using the **Prev** and **Next** buttons to view SKUs currently in the system.
- 9. Select the desired SKU.

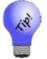

Selecting Pick... will bring up a list of all matching Repair SKUs in the system.

- 10. Select OK.
- 11. The task details will be retrieved from the database of repair tasks and the other fields on the task line will be pre-filled from the database. Note that dollar amounts will automatically be listed for price, labor, and additional price. Select whether tax is applicable by checking the box next to each item.

- 12. To add another custom job task to the item, select Add Task. A second sale line will appear to be completed as above.
- 13. To cancel a previously entered task, which was already saved, select **Cancel/Uncancel Task**. This will also remove the cancel date and renew the task if selected again.
- 14. To change the order in which a task appears on the list, select the **Move Task Up** or **Move Task Down** buttons from the bottom portion of the **Custom Job Intake** window.
- 15. To enter more specific details about a task, select **Details**. The **Custom Job Task** window will appear.

| General Parts           |                                        |          |                   |          |          |   |  |
|-------------------------|----------------------------------------|----------|-------------------|----------|----------|---|--|
| SKU                     | 5087                                   |          | Done              | -        | Canceled | - |  |
| Task Desc.              | Battery, 1 yr guarantee-Snap off backs |          |                   |          |          |   |  |
| Details                 |                                        |          |                   |          |          |   |  |
|                         |                                        |          |                   |          |          |   |  |
|                         |                                        |          |                   |          |          |   |  |
| Who                     |                                        | ~        |                   |          |          |   |  |
| Location                |                                        | ~        |                   |          |          |   |  |
|                         |                                        |          |                   |          |          |   |  |
|                         | Cos                                    |          | Price             | -        |          |   |  |
|                         | Revised                                | Original | Revised           | Original |          |   |  |
|                         |                                        |          |                   |          | TX Parts |   |  |
| Parts                   | \$0.00                                 |          | \$0.00            |          |          |   |  |
| Parts<br>Labor          |                                        |          | \$0.00<br>\$16.00 |          | TX Labor |   |  |
|                         | \$2.67                                 |          |                   |          |          |   |  |
| Labor                   | \$2.67<br>\$0.00                       | \$0.00   | \$16.00           |          | TX Labor |   |  |
| Labor<br>Other          | \$2.67<br>\$0.00<br>\$2.67             |          | \$16.00<br>\$0.00 |          | TX Labor |   |  |
| Labor<br>Other<br>Total | \$2.67<br>\$0.00<br>\$2.67             |          | \$16.00<br>\$0.00 |          | TX Labor |   |  |
| Labor<br>Other<br>Total | \$2.67<br>\$0.00<br>\$2.67             |          | \$16.00<br>\$0.00 |          | TX Labor |   |  |

The **General** tab allows you to enter more detailed information about the repair. There are two tabs on this window. Fields and options in the **General** tab include:

| SKU       | Enter or browse for a SKU appropriate for this task.                                        |
|-----------|---------------------------------------------------------------------------------------------|
| Done      | Use the drop-down list to enter a completion date.                                          |
| Canceled  | Use the drop-down list to enter a cancellation date.                                        |
| Task Desc | A description of this task.                                                                 |
| Details   | Enter any notes about the task that might assist the technician.                            |
| Who       | Enter the associate ID number of the repair technician to whom the task was or is assigned. |
| Where     | Enter the workstation or outside location where the task was or is to be performed.         |

| Cost                  | The following fields apply to cost.                                             |
|-----------------------|---------------------------------------------------------------------------------|
| <b>Revised Parts</b>  | Enter the updated cost to the store for parts.                                  |
| <b>Revised Labor</b>  | Enter the updated cost to the store for labor.                                  |
| <b>Revised Other</b>  | Enter the updated cost to the store for other repair expenses (shipping, etc.). |
| <b>Revised Total</b>  | Enter the updated total cost to the store.                                      |
| <b>Original Parts</b> | Contains the original cost to the store for parts.                              |
| Original Labor        | Contains the original cost to the store for labor.                              |
| <b>Original Other</b> | Contains the original cost to the store for other expenses.                     |
| <b>Original Total</b> | Contains the original total cost to the store.                                  |
| Price                 | The following fields apply to price.                                            |
| <b>Revised Parts</b>  | Enter the updated price to the customer for parts.                              |
| <b>Revised Labor</b>  | Enter the updated price to the customer for labor.                              |
| <b>Revised Other</b>  | Enter the updated price to the customer for other expenses.                     |
| <b>Revised Total</b>  | Enter the updated total price to the customer.                                  |
| <b>Original Parts</b> | Contains the original price to the customer for parts.                          |
| Original Labor        | Contains the original price to the customer for labor.                          |
| <b>Original Other</b> | Contains the original price to the customer for other expenses.                 |
| <b>Original Total</b> | Contains the original total price to the customer.                              |

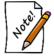

The Revised fields offer entry fields for original data if this is a new task or for an update if task expectations change. The Original fields will be empty the first time the task is entered, but will contain values if the record is changed.

| TX Parts | Whether the price of parts is to be taxed.                                 |
|----------|----------------------------------------------------------------------------|
| TX Labor | Whether the price of labor is to be taxed.                                 |
| TX Other | Whether the price of other expenses is to be taxed.                        |
| ETA      | Use the drop-down list to select a date that the task should be completed. |

In the Parts tab of the Task Details window, parts for the task will be listed.

|         | Job Task |       |       |          |      |            |
|---------|----------|-------|-------|----------|------|------------|
| eneral  | Parts    |       |       |          |      |            |
| n Stock | Vendor   | Style | Metal | Material | Size | Price      |
|         |          |       |       |          |      |            |
|         |          |       |       |          |      |            |
|         |          |       |       |          |      |            |
| Ad      | d        | Remov | e     | Details  |      | Recommende |

Fields and options in the **Parts** tab include:

| In Stock | Indicates whether the part is available in-house or must be ordered.                                                            |
|----------|----------------------------------------------------------------------------------------------------|
| Vendor   | The vendor from whom the part was or is to be ordered.                                                                          |
| Style    | The style number for the part.                                                                                                  |
| Metal    | The type of metal of which the part is made.                                                                                    |
| Material | The material of which the part is made.                                                                                         |
| Size     | The part size required for the repair.                                                                                          |
| Price    | The price of the part to the customer.                                                                                          |
| Add      | Allows you to add a part to the task in a separate window that contains fields similar to those listed above as well as others. |
| Task#    | Parts are assigned to tasks rather than the repair in general. This is the task for which this part is needed.                  |
| Item#    | If the part is an item in the store's inventory, the SKU to be taken out of inventory and used in this task.                    |
| Remove   | Remove a part from the task.                                                                                                    |

**Details** Contains part details.

Recommended

Offers a list of recommended parts. This information can also be found in the **Parts** tab in the **Task Details** area of the **Custom Job Intake** window.

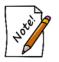

Details about parts used in the job can also be viewed by selecting the Parts tab from the bottom half of the Custom Job Intake window.

16. Add parts by selecting Add from the Parts tab of the Custom Job Task window. The New Custom Part window will appear.

| New Part     |               |              |                |              |           |        |        |
|--------------|---------------|--------------|----------------|--------------|-----------|--------|--------|
|              |               |              |                |              |           |        |        |
| Task         | Task #1       |              |                |              |           |        | $\sim$ |
| ltem #       |               | Quantity     |                | Units        |           |        |        |
| Status       | Non-Inventory | Price Each   |                | \$0.00       |           |        |        |
|              |               | Cost Each    |                | \$0.00       |           |        |        |
| Vendor       | ×             |              |                |              |           |        |        |
| Ven Style #  | ×             |              | Belongs to Cu  | stomer       |           |        |        |
| Barcode      | ×             | [            | In Stock And F | Ready To Use |           |        |        |
| Metal Type   | ×             | Ordered      |                |              | •         |        |        |
| Metal Color  | ×             | Received     |                |              | •         |        |        |
| Metal Finish | ×             | Canceled     |                |              | •         |        |        |
| Metal Weight |               |              | _              |              |           |        |        |
| Item Style   |               |              |                | <b>—</b>     |           |        |        |
| Size         |               |              |                | Ô            |           |        |        |
| Length       |               |              |                |              |           |        |        |
|              |               |              |                |              |           |        |        |
| Description  |               |              | ^              |              |           |        |        |
|              |               |              |                |              |           |        |        |
|              |               |              |                |              |           |        |        |
|              |               |              |                |              |           |        |        |
|              |               |              | ¥              |              |           |        |        |
|              | Save          | & Save &     |                |              | Save & OF | (/Save |        |
| << <         | New > >>  New | Duplicate Si | upervisor      | Revert       | Stay 8    | Close  | Cancel |

Fields and options in the New Custom Part window include:

| Task       | The task number in the repair and its description.           |
|------------|--------------------------------------------------------------|
| Item #     | The item ID, if the item is sold in the store.               |
| Status     | The status of the item, e.g., inventory, non-inventory, etc. |
| Vendor     | The vendor ID.                                               |
| Ven Style# | The vendor's style number or SKU for the item.               |
| Barcode    | The barcode for the item, if it is sold in the store.        |

#### The Edge User Guide v. 20.0.0.114

| Metal Type             | The type of metal the item is made of, if applicable.                                                                     |  |  |  |  |
|------------------------|----------------------------------------------------------------------------------------------------|--|--|--|--|
| Metal Color            | The color of the metal, if applicable.                                                                                    |  |  |  |  |
| Metal Weight           | The metal weight of the item.                                                                                             |  |  |  |  |
| Item Style             | The style of the part.                                                                                                    |  |  |  |  |
| Size                   | The size of the part.                                                                                                    |  |  |  |  |
| Length                 | The length of the part, if applicable.                                                                                    |  |  |  |  |
| Description            | A description of the part.                                                                                                |  |  |  |  |
| Quantity               | How many of the part is required.                                                                                         |  |  |  |  |
| UOM                    | How the parts are quantified (e.g., each, per ounce, per inch, etc.).                                                     |  |  |  |  |
| Price Each             | The price to the customer for each unit of measure.                                                                       |  |  |  |  |
| Cost Each              | The cost to the store for each unit of measure.                                                                           |  |  |  |  |
| Belongs to<br>Customer | The part is provided by the customer for use in the job. If checked, the price of the part will be hidden on the receipt. |  |  |  |  |

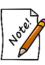

If Belongs to Customer is checked, the Price Each and Cost Each fields on the New Part window will disappear. A new field, Declared Value, will appear. This allows you and/or the customer to provide an estimated value from the customer for liability purposes. Finally, it changes the part status from Non-Inventory to Customer-Owned.

| In Stock and | The part is readily available.           |
|--------------|------------------------------------------|
| Ready to Use |                                          |
| Ordered      | When the part was ordered.               |
| Received     | When the part was received.              |
| Canceled     | If and when the part order was canceled. |

- 17. Enter an estimated time of arrival in the ETA field or select a date from the drop-down calendar. If estimated time of arrival is estimated, select ETA is Estimated.
- 18. After a task is entered, a price will be listed at the left of the window. If this price is estimated, select the **Price is Estimated** box. When selected, this box will ask you to choose from the following:
  - To Be Determined
  - Call Before Starting
  - Do Not Exceed...
- 19. Select all that are appropriate by checking the boxes. If **Do Not Exceed...** is selected, a dollar amount must be entered into the adjoining field.

## 5.3.12.3 Custom Job Parts

The **Parts** tab provides a listing of the parts used in the custom job, including vendor, style, metal, material, size, and price. The parts are collected from all the task details that included adding a part.

| General  | Tasks | Parts | History       |                  |        |        |       |       |                     |      |                 |                       |                           |
|----------|-------|-------|---------------|------------------|--------|--------|-------|-------|---------------------|------|-----------------|-----------------------|---------------------------|
| In Stock |       |       | 7-01-01-13595 | Task SKU<br>5087 | Item # | Vendor | Style | Metal | Material<br>Battery | Size | Price<br>\$0.00 | Customer Owned<br>Yes | Declared Value<br>\$15.00 |
|          | ы     | Remo  | ve Detai      | ls               |        |        |       |       |                     |      |                 |                       |                           |
| Ad       | .u    | 6     |               |                  |        |        |       |       |                     |      |                 |                       |                           |

The Parts window lists parts required for the repair. Data listed in the Parts tab includes:

| In Stock          | Indicates whether the part is available in-house or must be ordered.                                                              |
|-------------------|----------------------------------------------------------------------------------------------------|
| Task              | Indicates for what task the part is needed.                                                                                       |
| Task SKU          | The repair SKU.                                                                                                    |
| Item #            | If the part is an inventory item, the item number.                                                                                |
| Vendor            | The vendor from whom the part was or is to be ordered.                                                                            |
| Style             | The style number for the part.                                                                                                    |
| Metal             | The type of metal of which the part is made.                                                                                      |
| Material          | The material of which the part is made.                                                                                           |
| Size              | The part size required for the repair.                                                                                            |
| Price             | The price of the part to the customer.                                                                                            |
| Customer<br>Owned | If the customer provided the part, it should be indicated in the <b>Part</b> window by checking <b>Belongs to Customer</b> .      |
| Declared Value    | Enter the declared value of any items being taken from the customer that are being used in this custom job for liability reasons. |

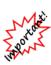

With IUOM and PRE inventory used as parts, it is important to treat consumption for service jobs to account for both the amount (ct, grams, etc.) and the quantity (1 diamond, 1 piece, etc.) For service, it means creating a part line for each part and enter the unit of measure. For example, if you use three .10-ct diamonds for a job, you must specify this by adding three separate parts, each being .10 carats. Do not add one part of .30 carats as this would not properly reduce the physical quantity available in stock and your resulting inventory would be off.

## 5.3.12.4 Custom Job History

The **History** tab provides information about the history of the custom job, including details about previous repairs, who worked on the piece, and any additional notes that were recorded.

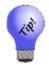

The Job History tab can be used to take additional photographs of this custom job. You can add one photograph per added note. This is useful for documenting before and after on a repaired piece.

Select Save & New from the bottom of the window to record additional repairs in a separate envelope or select OK/Save & Close to complete the repair order, close the Repair Intake window, and return to the Point of Sale window.

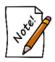

For more about working with custom jobs, see the section entitled Repairs and Custom Jobs.

## 5.3.13 No Sale Tracking

The **No Sale Tracking** button indicates that a customer was served, but no sale is to be recorded. Associates will be required to key in their IDs and passwords so the information can be included in the attendance report. Such an action can take place during another associate's activity without interfering the sale.

This information is reported on the Attendance Report found under Management ► Staff. Specifically, the # No Sales column indicates how many customers the associate assisted, but did not sell.

# 5.3.14 Backdating

The Edge allows you to backdate transactions prior to entering them at point of sale. This is useful for keeping time sensitive reports (such as Daily Activity or Sales Tax) accurate. To backdate a transaction, press the button that displays the current date and time at point of sale.

| Sell Item      | Sell Gift                  | Special             | Repair               |  |
|----------------|----------------------------|---------------------|----------------------|--|
|                | Certificate                | Order               | Intake               |  |
| Misc<br>Charge | Sell /<br>Activate<br>Card | Appraisal<br>Intake | Custom<br>Job Intake |  |
| Trade / Buy    | Return /                   | No Sale             | 9/12/2014            |  |
|                | Adjust                     | Tracking            | 9:07 AM              |  |

The resulting window allows you to change the time and date.

| Back-Date POS Tra                           | nsactions |            |        |
|---------------------------------------------|-----------|------------|--------|
| Use this function to<br>you go back to "Non |           |            |        |
|                                             | Date      | 5/13/2016  |        |
|                                             | Time      | 9:49:17 AM |        |
| Normal Time                                 |           | OK         | Cancel |

After you are finished entering past transactions, be sure to revisit the backdate button and set the time and date back to normal.

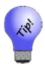

Once a sale has been entered, the only details that can be altered are the customer and/or the sales associate on the transactions. If other changes are needed (such as altering payment type), you will need to void and re-enter that transaction. Be sure to backdate in these instances.

# 5.3.15 Park

To pause the transaction while you work with another customer, select Park.

To return to the parked transaction, find the parked window in the task bar at the bottom of your window and open it back up.

## 5.3.16 Start Over

To cancel a transaction and erase all items from the window, select **Start Over**. A dialog will appear to confirm the action. Select **Yes** to clear all current information and clear the data.

#### 5.3.17 Open Drawer

Select **Open Drawer** to open the cash register drawer. This action may require proper authorization or may be disabled entirely. These authorizations are controlled in **System Options**.

#### 5.3.18 Review Receipts

You can look up receipts to review or make changes to a transaction. For a video tutorial about working with sales transaction record filters, go to <u>http://www.screencast.com/t/JktYkvvS</u>.

To review receipts of past transactions:

1. Select **Receipts** from the **Point of Sale** window. The **Sale Criteria** filter will appear. This is also available by selecting **Sales** ► **Find** from the Customer area.

| Sale Criteria                            |           |
|------------------------------------------|-----------|
| Sale Number Old Sale #                   |           |
| Sale Date 7 Days (5/7/2016 to 5/13/2016) |           |
| Sold To                                  |           |
|                                          |           |
| Sold By                                  | ~         |
| Store Store #1 V Station 1               |           |
| Item Number                              |           |
|                                          |           |
|                                          |           |
|                                          |           |
|                                          |           |
|                                          |           |
| Presets                                  | OK Cancel |
|                                          |           |

- 2. View a specific transaction by entering a sale number in the **Sale Number** field or a range of receipts by entering a range in the **Sale Date** field using the drop-down list. To further narrow search criteria, enter a specific store, station number, and/or associate.
- 3. When finished, select **OK**. All sales that match the criteria will appear.
- 4. To print the list, select Print List....
- 5. Double-click on a specific sale or highlight a specific sale and select **Details** to view the receipt and details about the sale and inventory.

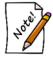

Selecting Review Receipts has the same effect as performing a Customer ► Sales ► Find command.

#### 5.3.19 Promotional Giveaways

The **Give this Item** feature allows you to keep proper accounting for items given away for promotional reasons. In giving items away, there are no particular tax benefits, unlike in donating items, which are tracked in the **Donate this Item** feature.

#### 5.3.19.1 Giveaway Setup

- 1. Go to Administrative ► System Options and scroll down to POS Options.
- Enter a value in the Giveaway Threshold Amount Percentage option. This option sets the most
  a giveaway can be as a percentage of the sale. For example, if this threshold is set at 20 percent, and
  you sell a \$100 item, the value of the giveaway cannot exceed \$20. If this threshold is exceeded at
  point of sale, an override will be required.

- 3. Also in System Options ► POS, scroll down to Return Items when on a Sale with a Giveaway Item to set the level of security needed to permit giveaway returns.
- 4. Scroll down to System Options ► Receipt Options and indicate whether the percent threshold should be shown in Show Discount Percent Threshold.
- 5. Scroll down to System Options ► Wording Options and indicate how you want giveaways to be described on receipts.

#### 5.3.19.2 Conducting a Promotional Giveaway at Point-of-Sale

To give away an item:

- 1. Conduct a sale from the **Point of Sale** window as usual.
- 2. Create sale item lines as usual.
- 3. To indicate an item is to be given away, in the line item, select More....

| 002-200-01681  |                 |  |  |  |  |
|----------------|-----------------|--|--|--|--|
| Delete<br>Line | More            |  |  |  |  |
| Item Details   |                 |  |  |  |  |
| Find Item      | Find Item       |  |  |  |  |
| New Item       | New Item        |  |  |  |  |
| Print Apprai   | Print Appraisal |  |  |  |  |
| Memo O         | Memo Out        |  |  |  |  |
| Giveawa        | у               |  |  |  |  |
| Donate         |                 |  |  |  |  |
| Cancel         |                 |  |  |  |  |

4. From the **More...** sub-menu, select **Giveaway**. The item will appear with its retail cost as usual and the sales price as \$0.

| 2 | 001-200-00021 | Photo   | Lady's Yellow 14 Karat Antique Fashion Ring With One Emerald Cut Tourmaline | \$375.00 | \$0.00 |
|---|---------------|---------|-----------------------------------------------------------------------------|----------|--------|
| - | Delete More   | File is |                                                                             | 0.00%    | \$0.00 |
|   | Line          | Missing |                                                                             | \$0.00   | \$0.00 |
|   |               |         | Give-Away                                                                   |          |        |

- 5. Continue the transaction as usual.
- 6. Depending on **System Options** settings, the receipt will indicate that the item is a giveaway. This may be pertinent if the item is brought back for return.

| Su<br>3 Co<br>Shelt | lson Ave<br>06615                                 | #001<br>         <br>3/8/20<br>You wer  | CEIPT<br>I-00038                    | Su<br>3 Corp<br>Si<br>Shelto | Ison Ave                                          | #001<br>3/8/20<br>Tom Ov                | e Copy<br>I-00038                   |
|---------------------|---------------------------------------------------|-----------------------------------------|-------------------------------------|------------------------------|---------------------------------------------------|-----------------------------------------|-------------------------------------|
| 200-00017           |                                                   | Karat Contemporary                      | \$1,005.00                          | 200-00017                    | Lady's Yellow 14<br>Fashion Ring                  | 4 Karat Contemporary                    | \$1,005.00                          |
| 200-00021<br>       | Lady's Yellow 14<br>Fashion Ring Wi<br>Tourmaline | Karat Antique<br>th One Emerald Cut     | \$0.00                              | 200-00021<br>                | Lady's Yellow 14<br>Fashion Ring Wi<br>Tourmaline | 4 Karat Antique<br>ith One Emerald Cut  | \$0.00                              |
|                     |                                                   | SubTotal<br>CT State Sales Tax<br>Total | \$1,005.00<br>\$60.30<br>\$1,065.30 |                              |                                                   | SubTotal<br>CT State Sales Tax<br>Total | \$1,005.00<br>\$60.30<br>\$1,065.30 |
|                     |                                                   |                                         |                                     |                              |                                                   |                                         |                                     |

• For reports on promotional giveaway activities, go to Reports ► Inventory ► Giveaways.

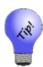

- For those using integrated accounting with QuickBooks, assign the Giveaway feature to an appropriate expense account with the guidance of your accountant. Accounts are changed in Administrative ▶ QuickBooks ▶ Setup QuickBooks Integration ▶ Accounts.
- Giveaways can be put on gift receipts like any other item. The gift receipt list selector DOES show giveaway in the beginning of the description. If you wish to exclude it, there will be no indication that it was free on the receipt.

#### 5.3.20 Donating an Item

The **Donate Item** feature in The Edge allows you to donate items and track the activity. To donate an item:

- 1. Conduct a sale from the **Point of Sale** window as usual.
- 2. Create sale item lines as usual using **Sell Item**.
- 3. To indicate an item is to be donated, in the line item, select More....

#### 002-200-01681

| ~~~~~               |                 |  |  |  |  |  |
|---------------------|-----------------|--|--|--|--|--|
| Delete<br>Line More |                 |  |  |  |  |  |
| Item Details        |                 |  |  |  |  |  |
| Find Item           | Find Item       |  |  |  |  |  |
| New Item            |                 |  |  |  |  |  |
| Print Apprai        | Print Appraisal |  |  |  |  |  |
| Memo O              | ut              |  |  |  |  |  |
| Giveaway            |                 |  |  |  |  |  |
| Donate              |                 |  |  |  |  |  |
| Cancel              |                 |  |  |  |  |  |

- 4. From the **More...** sub-menu, select **Donate**.
- 5. The sale line item will indicate a price of zero.
- 6. Continue the transaction as usual.

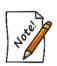

- The customer must have a designation as being a tax-exempt entity, and there must be a tax ID number on record. To designate a customer as tax exempt, find the customer record, and in the Options tab, check the Tax Exempt option. This cannot be overridden.
- Donated items can only be transacted alone or with other items to be donated.
- Donations may only be returned by the person to whom they were donated.
- For those using integrated accounting with QuickBooks, assign the Donation feature to an appropriate expense account with the guidance of your accountant. Accounts are changed in Administrative ►QuickBooks ► Setup QuickBooks Integration ►Accounts.

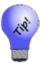

- A donation may facilitate the need for a gift receipt. The gift receipt list selector does show "donation" in the beginning of the description in case you wish to exclude it.
- New item status, donation, can be included or excluded on any inventory or filter using the letter code N.
- To see a report of donation activity, go to Reports ► Inventory ► Donations.

#### 5.3.21 Suggesting from Collections

Collections allow you to do some suggestive selling based on items created as a collection. To see how to create collections and enter items, see the section entitled Collections. To work with collection popups:

1. If an item from a collection is sold at point of sale, a window will appear suggesting other items from the collection.

|                | Ite                  | ems to be added to Point Of S   | ale.                                                                                                    |           |           |
|----------------|----------------------|---------------------------------|----------------------------------------------------------------------------------------------------|-----------|-----------|
| Collection     | KM Collection        |                                 | Retail Price                                                                                                   | \$149.00  | Show Item |
| Item #         | 002-601-00627        | Vendor ID KM                    | Vendor Style                                                                                                   | 801249-18 |           |
|                | 18" - 2.5mm Sterling | g Silver Oxidized Twist Rope    | Chain                                                                                                    |           |           |
| Collection     | KM Collection        |                                 | Retail Price                                                                                                   | \$279.00  | Show Item |
| Item #         | 002-601-00623        | Vendor ID KM                    | Vendor Style                                                                                                   | 801449-18 |           |
|                | 18" - 3.5mm Sterling | g Silver Oxidized Italian Chair | the second second second second second second second second second second second second second second second s |           |           |
| <br>Collection | KM Collection        |                                 | Retail Price                                                                                                   | \$279.00  | Show Item |
| Item #         | 002-601-00626        | Vendor ID KM                    | Vendor Style                                                                                                   | 801449-18 | -         |
|                | 18" - 3.5mm Sterling | g Silver Oxidized Italian Chair | 1                                                                                                    |           |           |
|                |                      |                                 |                                                                                                    |           |           |

- 2. Offer to show the customer the items.
- 3. If they wish to buy one, select it from the list and select **OK**. A sale line will appear. The **More** button will contain options for viewing the collection.
- 4. Continue with the sale as usual.

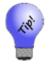

If a customer expresses interest in an item from a collection but does not plan to purchase it right away, you can save it in their Wish List.

#### 5.3.22 Scanned Service Menu

The POS system option **Display\_a\_Menu\_on\_Service\_Scan** controls the behavior at POS when a service job envelope is scanned.

If this option is set to **False**, scanning a service job will add the job to the sale as a pick up if available (i.e. job marked complete) otherwise it will add the job to the sale for payment.

If this option is set to True, scanning a service job will bring up the Scanned Service Action menu:

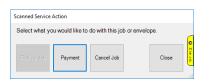

## 5.3.23 OFAC Sanction List Check

Federal law stipulates any retailer that annually purchases \$50,000 or more in over-the-counter buys is required to check any sellers' contact information against the Office of Foreign Asset Control (OFAC) sanction list. Learn more on the official <u>OFAC website here</u>.

To facilitate this, The Edge now integrates with the OFAC sanction list and will check customer contact information against the list when a **Trade/Buy** is completed at **POS**. If there are any matches, they will be displayed along with how probable of a match it is.

#### 5.3.23.1 Setup

To setup and enable the OFAC sanction list check:

- 1. Click Administrative > System Options.
- 2. Scroll down to **POS Options**.
- 3. Find the option **OFAC List URL** and copy/paste in this URL: <u>https://www.treasury.gov/ofac/downloads/sdn.xml</u>
- 4. Find the option **OFAC Probable Match Threshold** and set this to 0.8.
- 5. Click **OK** to save your changes.
- 6. Restart The Edge.

#### 5.3.23.2 Use

Once enabled, the OFAC check will happen when you complete a **POS** transaction that includes a **Trade/Buy**. If there is a potential match this window will appear.

| OFAC Warning                                         |                                                                             |  |  |  |  |  |
|------------------------------------------------------|-----------------------------------------------------------------------------|--|--|--|--|--|
| Your customer matched<br>Please review the list be   | with people on the Office of Foreign Assets Control (OFAC) website.<br>low. |  |  |  |  |  |
| Customer name                                        | is a probable match of 71.43% for                                           |  |  |  |  |  |
| Customer name                                        | is a probable match of 71.43% for                                           |  |  |  |  |  |
| Customer name                                        | is a probable match of 78.57% for                                           |  |  |  |  |  |
| Customer name                                        | is a probable match of 78.57% for                                           |  |  |  |  |  |
| Customer name                                        | is a probable match of 78.57% for                                           |  |  |  |  |  |
| Customer name                                        | is a probable match of 78.57% for                                           |  |  |  |  |  |
| (6 records)                                          |                                                                             |  |  |  |  |  |
| Click here for further information and instructions. |                                                                             |  |  |  |  |  |
|                                                      | ок                                                                          |  |  |  |  |  |

The **OFAC Warning** window will show potential matches along with the probability that they are a true match. This probability is based on comparing both the name and address. If you believe the match may be valid:

1. Navigate to <u>https://sanctionssearch.ofac.treas.gov/</u> and run the search with the customer's name and address to verify the match is real.

- 2. Validate the customer information is accurate.
- 3. Follow the steps outlined here: https://www.treasury.gov/resource-center/faqs/sanctions/pages/faq\_compliance.aspx#start

## 5.4 Working with Care Plans at POS

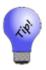

We recommend that your associates introduce the care plan during the sales process, when showing the piece and talking about the benefits and pricing before getting to point of sale. That way it's not sold as an add-on or interpreted as an upsell. There is an option in the Categories Tags tab to add the care plan price or price plus item retail to item tags.

To work with product care programs at POS:

- 1. When making a sale at POS, after you have entered the associate, found the customer, scanned the item, you'll see that each sale line contains an option to add the care program.
- 2. If your license allows more than one kind of plan, use the drop-down menu to see care plan available. If not, the default will show.
  - a. Multiple Plans Available

| 1 | 001-100-03582 | elles.                                                                                                    | 14kwg Solitaire 5.5mm Engagement Ring Mounting - 6 Pro | ng 1/2 Ct. Head                                                                                                    | \$599.00 | \$599.00 |
|---|---------------|----------------------------------------------------------------------------------------------------|--------------------------------------------------------|----------------------------------------------------------------------------------------------------|----------|----------|
|   | Delete More   | and the                                                                                                    |                                                        |                                                                                                    | 0.00%    | \$38.04  |
|   | Line More     | a start and a start and a start a start a star |                                                        |                                                                                                    | \$0.00   | \$637.04 |
|   |               |                                                                                                    | Include Care Plan                                      |                                                                                                    | <b>~</b> | \$0.00   |
|   |               |                                                                                                    |                                                        | 3 Year Jewelry Care Protection Plan for \$74.99<br>5 Year Jewelry Care Protection Plan for \$79.99<br>Lifetime Jewelry Care Protection Plan for \$139.99 |          | 1913/    |

b. Single Plan Available

| 1 | 001-200-0 | 1767 | 14kyg Created Green Garnet Medium Lens Cut Ring        | \$900.00 | \$900.00 |
|---|-----------|------|--------------------------------------------------------|----------|----------|
|   | Delete    | More |                                                        | 0.00%    | \$57.15  |
|   | Line      |      |                                                        | \$0.00   | \$957.15 |
|   |           |      | Include Care Plan 2 Year Jewelery Warranty for \$74.99 |          | \$0.00   |

- 3. Explain the care program to your customer and ask if they would like to purchase it; you can refer to the drop-down menu to offer various programs and prices.
- 4. When the customer agrees, select the appropriate plan and the Include Care Plan checkbox.
- 5. The care plan price will appear in the sale line below the final item price. Change it if desired.

| 1 001-200-01767 | <br>14kyg Created Green Garnet Medium Lens Cut Ring |                                      | \$900.00 | \$900.00 |
|-----------------|-----------------------------------------------------|--------------------------------------|----------|----------|
| Delete More     |                                                     |                                      | 0.00%    | \$57.15  |
| Line            |                                                     |                                      | \$0.00   | \$957.15 |
|                 | ☑ Include Care Plan                                 | 2 Year Jewelery Warranty for \$74.99 |          | \$74.99  |

- If you're selling more than one of the same quantity, but the customer only wants protection on one or some of them, sell the items in separate sale lines and indicate the care plan in only the desired sale line.
- If the customer wants to add the plan after the sale is complete, return the item and resell it with the plan.

- 6. The transaction total will include the fee and, if applicable, sales tax on it. Talk with your accountant and see the section entitled Setup Tax Definitions if your tax jurisdiction requires tax on such fees.
- 7. Complete the sale as usual.
- 8. Depending on your **System Options**, if you select **Done** without checking the **Include Care Plan** checkbox, you will be prompted to confirm that you talked with the customer about it.

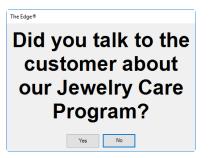

- 9. Select Yes or No and discuss the plan with the customer.
- 10. Continue with the sale.
- 11. When you select **Done**, if the customer does not have an address, phone number, and email address on record, you will be prompted to provide this information:

| The Edge® Error Message                 |    |  |  |
|-----------------------------------------|----|--|--|
| You must select 1 Email contact method. |    |  |  |
| Print                                   | ОК |  |  |

a. Select OK to see the Select a Phone Number, Email and Address that you want for the warranty window.

| Selec | t a Phone Nun                                                   | nber, Email and Address | that you want for the war | ranty.                                 |         |        |  |
|-------|-----------------------------------------------------------------|-------------------------|---------------------------|----------------------------------------|---------|--------|--|
| The   | The Care Plan requires a valid email, phone number and address. |                         |                           |                                        |         |        |  |
|       | Method                                                          | Туре                    | Who                       | Contact                                | Address |        |  |
| ~     | $\bigcirc$                                                      | Cell                    | Sheila                    | 860-555-1212                           |         |        |  |
| •     | <b>(</b>                                                        | Home                    | Sheila                    | 1234 Main Street<br>Coventry, CT 06238 |         |        |  |
|       |                                                                 |                         |                           |                                        |         |        |  |
| +     | Address                                                         | + Phone                 | + Email                   |                                        |         |        |  |
|       |                                                                 |                         |                           |                                        | ОК      | Cancel |  |

b. Select + Address, + Phone, or +Email as requested and enter the desired information.

| Customer Email          |                |        |  |
|-------------------------|----------------|--------|--|
| Preferred Contact Email |                |        |  |
| Туре (НОМ               | IE, WORK, etc) |        |  |
| Email                   |                |        |  |
|                         |                |        |  |
|                         | ок             | Cancel |  |

- c. Select OK.
- d. Select **Done** again to complete the sale.
- 12. The receipt will show the plan.

| 🖳 Preview Receipt                                                                                                 |                                                                                                    |                                                                                                    |
|----------------------------------------------------------------------------------------------------|----------------------------------------------------------------------------------------------------|----------------------------------------------------------------------------------------------------|
| Previous Next<br>Page<br>Zoom In Zoom<br>Out<br>Page<br>Com In Out<br>Discounts<br>Add/Phone<br>Email<br>Balances | EDGE Tech Shop<br>Test Le this the disclaimer<br>3 Corporate Date<br>apportigiatic com<br>Stold To: = \$001.14638<br>Shells Shift<br>1224 Main Street<br>Coverity; C 106238<br>800.555 (71)<br>ShellsQuark.com | EDGE Tech Shop         Store Copy           Test. is this the disclaimer         3 Carporne Drive         #001.126433           Schorter Copy         #001.126433         #011.126433           State Schorter Copy         #0717178.34 AM         \$1777178.34 AM           Sold To:         #001.14698         Tem Owner (#1) 100           Shells Smith         1234 Main Street         Coventry, C166238           606.055 72713         Stellag Aplatic.com         Stellag Aplatic.com |
| Store Credit  Repair Env Git Cert Env Balance on                                                                  | 100.05083<br>IIIIIIIIIII<br>Purchase<br>Purchase<br>Purchase<br>IIIIIIIIIIIIIIIIIIIIIIIIIIIIIIIIIIII                                                                                                    | 100.05083<br>IIIIIIIIIIIIIIIIIIIIIIIIIIIIIIIIIIII                                                                                                    |
| Repair Env Appraisal Env S/0 Env                                                                                  | Montage Montage: 3 Year Jewelry Care \$579.99<br>Care Plan Protection Plan for \$579.99 on Item #<br>100-05083                                                                                                 | Montage Montage: 3 Year Jewelry Care \$579.99<br>Care Plan Protection Plan for \$579,99 on Item #<br>100-05083                                                                                                    |
| SIC EnV Layaway Env Layaway Env Notifications on Envelope                                                         | SubTotal \$18,649.99<br>CT Sales Tax \$1,147.45<br>Total \$19,797.44                                                                                                    | SubTotal \$18,649.99<br>CT Sales Tax \$1,147.45<br>Total \$19,797.44                                                                                                    |
|                                                                                                    | Cash Tendered \$19,797.44                                                                                                    | Cash Tendered \$19,797.44                                                                                                    |
| Gift Care<br>Receipt Plan                                                                                         |                                                                                                    |                                                                                                    |
| Print Email                                                                                                    |                                                                                                    |                                                                                                    |
| Presets Fit Page<br>Cancel                                                                                        | This is where your Sales disclaimer will print                                                                                                    | This is where your Sales disclaimer will print                                                                                                    |

13. Some care plan providers offer an email or printable version of the term. To view and print the care plan terms, select **Care Plan** from the receipt window. If the receipt is to be emailed, the terms will go out with the email. You can also go to the shared folder (e.g.,

C:\ProgramData\AJSLLC\edge\CarePlanTerms) and print them out ahead of time.

| E D C ↑ ↓ 1 /3 Q | , Q. 100% · + 🔀 👑 🗈                                                                                                    |  |
|------------------|----------------------------------------------------------------------------------------------------|--|
|                  |                                                                                                    |  |
|                  | 4035 Park East Court, Suite 300   Grand Raydis, Mr. 10656<br>3 Year AGREEMENT (888) 807-2249]                                                                                                    |  |
|                  | Extended Service Plan – Jeweiry & Watches                                                                                                    |  |
|                  | PLEASE READ THIS GARGEEMENT CAREFULLY, AS IT DESCRIBES THE PROTECTION YOU WILL RECEIVE IN RETURN FOR YOUR PARTWINT OF THE<br>PURCHASE REFILE OF THIS GARGEEMENT YOU WILL REPT THIS ARGEEMENT AN YOUR SATE RECEIPT FOR THE PRODUCT YOU PURCHASED.<br>THEY ARE INTEGRAL PARTS OF THIS ARGEEMENT AW YOU MAY BE REQUIRED TO PROJUCE THEN TO FOR YOUR PARTWING TO THE<br>YOU MUST MILTION THE OVERCOMMENDED OF THE MAUNTACTURERS OWNER MANUAL AUGUS ARGEMENT.                                                                                                    |  |
|                  | NOTICE: The Selling Retailer may be relating a portion of the purchase price You paid for this Agreement. The purchase of this Agreement is not required to<br>either purchase the Covered Product or to obtain financing. This Agreement does not replace the manufacturer's warranty for the Covered Product.                                                                                                    |  |
|                  | <ol> <li><u>DEFINITIONS</u></li> <li><u>DEFINITIONS</u></li> <li><u>DEFINIT</u></li></ol> |  |
|                  | II. <u>TERM</u> . The term of this Agreement begins on the date of purchase and continues for 3 year period following the date of purchase as specified on the Original Sales Receipt.                                                                                                    |  |
|                  | III. <u>COVERAGE</u> : This AGREEMENT PROVIDES CERTAIN ADDITIONAL EINERTS DURING THE TERM OF THE MANUFACTURERS WARRAMTY.LOSSES<br>COVERED BY THE MANUFACTURER DURING THE MANUFACTURERS WARRAMTY PERIOD ARE NOT COVERED UNDER THIS AGREEMENT. We agree<br>to provide service consisting of parts and lador necessary to regain or regions the <b>Covered Product</b> in the vent of structural or machinal benefation or oddects in<br>workmaning and/or materials, from normal wear.<br>Jauento Device: The <b>Loneanner</b> manufactor readorament of the <b>Covered Product</b> in the avent of a loss of avent shows if loss is due to deficit a                                                                                                    |  |

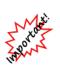

- Your sales data should be reported to your care plan provider on a daily basis using the process described in the section entitled Uploading Transactions and you will be billed accordingly. Be sure this data matches that in the Care Plan Report.
- There is no sales tax shown on the sale line in POS, but it will be added to the total and on the receipt.

# 5.5 Tender Options

The **Tender Options** section of the **Point of Sale** window allows you to select one or more types of tender and complete a transaction. To process payment of an item or service, select a payment type from the options listed on the bottom left corner of the window.

| Cash           | Gift Cert                   | Store<br>Credit  |
|----------------|-----------------------------|------------------|
| Check          | Reward/<br>Referral<br>Card | House<br>Account |
| Credit<br>Card | Layaway                     | Del Line         |

When making a sale using The Edge, the subtotal and total will automatically update as items are added and removed. Likewise, the **Tendered** and **Due** category will update as payments are made.

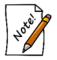

Multiple tender options can be used on the same transaction, even multiple tenders of the same type (e.g., two different Visa cards). Further, when the Tender window comes up, it will default to the remaining amount due.

## 5.5.1 Cash

To receive a cash payment:

1. Select **Cash**. The **Cash Tender** window will appear. The dollar amount required to satisfy the remaining balance of the purchase will automatically appear in the **Amount** field.

| Cash Tender |        |
|-------------|--------|
| Amount      | 254.18 |
|             | OK     |
|             | Cancel |

- 2. Select **OK** if this is the amount to be paid in full or, if accepting a partial payment, manually enter the amount to be paid.
- 3. Select OK.

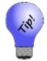

To process change, select Cash once and enter the amount given. Select OK. Select Cash again, and select OK, and the change due back will appear. The receipt will reflect this change.

#### 5.5.2 Check

To accept a payment by check:

1. Select Check. The Check Tender window will appear.

| Check Tender |    |        |
|--------------|----|--------|
| Check #      |    | 254.18 |
| Amount       | :  | 254.18 |
| Check Type   |    | ~      |
|              | ок | Cancel |

- 2. Enter the check number in the **Check #** field. The dollar amount required to satisfy the remaining balance of the purchase will automatically appear in the **Amount** field.
- 3. Select **OK** if this is the amount to be paid in full or, if accepting a partial payment, manually enter the amount to be paid.
- 4. Select a check type from the **Check Type** drop-down menu.
- 5. Select **OK**.

#### 5.5.3 Credit Card

Credit card processing varies slightly based on your credit card processing company and the type of card reader. The following video tutorials for taking credit cards at POS are available:

| Credit Card Processing with the PAX S300 | http://www.screencast.com/t/9BETcnjM   |
|------------------------------------------|----------------------------------------|
| Credit Card Processing with the VX805    | http://www.screencast.com/t/RTr01QS3b4 |

Generally, to accept a payment by credit card, use the following process allowing for those variances:

1. Select Credit Card. The Credit Card Tender window will appear.

| Amount      | 254.18                         |    |
|-------------|--------------------------------|----|
| Card Number | (Last 4 Digits)                |    |
| Card Type   | ~                              |    |
| exp MMYY    |                                |    |
| First Name  | Mike                           |    |
| Last Name   | Abbott                         |    |
|             |                                |    |
|             |                                |    |
|             | Merchant Services Not Configur | ed |

Fields and options in the Credit Card Tender window vary by system type, but might include:

| Amount                  | The amount to be charged to the card. It will default to the sale amount.                                                      |
|-------------------------|----------------------------------------------------------------------------------------------------|
| Card Number             | The credit card number.                                                                                                    |
| Card Type               | The kind of credit card: Visa, MasterCard, etc.                                                                                |
| Exp MMDD                | The expiration date of the card.                                                                                               |
| Name on Card            | The name of the person on the credit card account.                                                                             |
| Auth Code               | The authorization code returned by the processing company.                                                                     |
| Voice Authorized/Forced | Indicates that authorization was obtained on the phone or forced by the associate.                                             |
| Reset                   | Allows you to clear the fields.                                                                                                |
| Click Here              | The Edge Support Team cannot assist with credit card processing issues. This link to the credit card processor for assistance. |
| ОК                      | Allows you to continue with charging the sale to the card.                                                                     |
| Cancel                  | Cancels the credit card transaction.                                                                                           |

Most of these fields will automatically populate when you slide or insert the card through the reader.

- 2. The dollar amount required to satisfy the remaining balance of the purchase will automatically appear in the **Amount** field. Change the amount if necessary.
- 3. Check the amount due and select **OK**. That tells The Edge to start interaction with the card reader. The reader will not begin until **OK** is pushed.
- 4. When prompted to do so, swipe the credit card. For cards with an EMV chip, insert into it the chip reader. Alternatively, select the **Manual Entry** tab and process as described below.
- 5. If it was a debit transaction, when prompted, allow the customer to enter the PIN.
- 6. Press **OK** on the keypad. The processor will obtain the card information and return to The Edge **Credit Card** window with the authorization code.
- 7. Verify that tender as shown in the **Tender** area is complete.
- 8. Select OK.

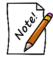

# Credit card choices are defined by a system list. See the section entitled Lists for information on editing this list.

If you must record the credit card transaction manually:

- 1. Conduct the sale as you normally would.
- 2. Select Credit Card from the tender area.
- 3. Select the Manual Entry tab if the processor has one. Otherwise, go to step 5.
- 4. Select **OK**; this is important to enable the entry fields and tell The Edge to start interacting with the card reader.
- 5. Use the keypad on the card reader to enter the account number, month and year of expiration, the customer's ZIP code, and the security code from the card. The reader may ask if the card has an EMV chip; if so, answer Yes.

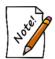

When a card number is hand-entered and the terminal device prompts for the ZIP code, be sure to enter the customer's actual billing ZIP code. Entering an incorrect ZIP code or bypassing the ZIP code field could result in a decline or higher fees.

- 6. Select **OK** on the keypad.
- 7. The Edge will process the data, populating the fields in the Credit Card window.
- 8. When it is complete, finish the sale by checking the tender amount and completing the sale.

For some devices, manual entry is similar; you will need to use The Edge Credit Card window to enter the data.

For voice authorization:

- 1. Conduct the sale as you normally would.
- 2. Select Credit Card from the tender area.
- 3. Check the Voice Authorization checkbox.

If you are working offline from your credit card processor:

- 1. Select the **Offline** tab.
- 2. Complete the remaining fields manually.
- 3. Select **OK**. This will record the sale in The Edge only.
- 4. Make arrangements to upload the transaction data to your credit card processor.

## 5.5.3.1 Cancelling a Credit Card Transaction before Completing the Sale

In The Edge, a credit card transaction gets sent to the processor when it is approved, before you select Done to complete the transaction. To cancel it:

1. Before selecting **Done**, select the tender line from the tender area of the **Point of Sale** window.

| Cash           | Gift Cert               | Store            | Tender Amount         |                      |
|----------------|-------------------------|------------------|-----------------------|----------------------|
| Caon           | Unit Cont               | Credit           | Visa Card 0010 \$5.00 | Done                 |
| Check          | Gift/<br>Reward<br>Card | House<br>Account |                       |                      |
| Credit<br>Card | Layaway                 | Del Lin          |                       | Save to<br>Wish List |

- 2. Select **Del Line**. You'll be prompted to confirm the action.
- 3. Select **Yes**. The tender line will be deleted.
- 4. Select another tender method and complete the transaction.
- 5. Be sure to provide the receipt to the customer reflecting the cancelled charge.

If you need to cancel the whole transaction after the credit card has been processed, but before you complete the sale:

- 1. Void the payment as described above.
- 2. Delete all the sale lines or use the **Start Over** option.
- 3. Complete the transaction by clicking the **Done** button to view and print the receipt.

#### 5.5.3.2 Voiding a Credit Card Transaction After Completing the Sale

If you must correct an error, and if settlement has not occurred, you can void a sale, although we recommend that you avoid this wherever possible.

To void a credit card transaction:

- Locate the sale from the Point of Sale window using the Receipts feature or from Customer ► Sales ► Find.
- 2. Open the sale record.
- 3. From the Supervisor menu, select Void Sale.
- 4. You may be prompted to swipe, insert, or tap the credit card.
- 5. Complete the void as usual.
- 6. Be sure to provide a receipt to the customer.

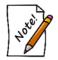

Debit transactions cannot be voided.

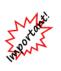

Voiding credit card transactions, or any transaction, is not recommended. It is better for record-keeping purposes to reverse the transaction. Only void a transaction when there is an actual error. Finally, if there are technical issues precluding proper processing, do not void the transaction. Resolve the transaction with the credit card processor and then reverse the transaction. If technical issues remain, the reversal may require assistance from the credit card processor as well.

For more about credit card processing, see our video tutorial at:

| Credit Card Processing with the PAX S300 | http://www.screencast.com/t/9BETcnjM   |
|------------------------------------------|----------------------------------------|
| Credit Card Processing with the VX805    | http://www.screencast.com/t/RTr01QS3b4 |

For more about credit troubleshooting, see the section entitled Credit Cards.

## 5.5.4 Gift Certificate

If a customer has a gift certificate outstanding, the **Gift Certificate** payment option will be green. However, if it is not, the customer may still have a valid gift certificate to present for payment. You may or may not feel the need to match up the customer with the gift certificate.

To accept payment by gift certificate:

1. Scan the gift certificate barcode. If you don't have a barcode scanner, or if the barcode is obscured, select **Gift Cert**. The **Redeem Gift Certificate** window will appear.

| Redeem G          | ift Certificate                        |                                  |                                      |        |
|-------------------|----------------------------------------|----------------------------------|--------------------------------------|--------|
|                   | Please select the g<br>If you don't se | ift certificat<br>e it here, cli | te you want to use.<br>ick [Cert #]. | Cert # |
| Date<br>6/27/2008 | From<br>Sincerely,Olaf Anderson        | Amount<br>\$200.00               | Message<br>?                         |        |
|                   |                                        |                                  |                                      |        |
|                   |                                        |                                  |                                      |        |
|                   |                                        |                                  |                                      |        |
|                   |                                        |                                  |                                      |        |

2. Select the gift certificate to be used by selecting it from the list shown or, if the certificate is not listed, select **Cert#...** The **Key in Gift Certificate #** window will appear.

| Key in Gift Certificate # |    |        |
|---------------------------|----|--------|
| Gift Certificate #        |    |        |
| Face Amount               |    |        |
|                           |    |        |
|                           |    |        |
|                           |    |        |
|                           |    |        |
|                           |    |        |
|                           | ок | Cancel |

- 3. Enter the gift certificate number and the full face amount in the appropriate fields.
- 4. Select **OK**. The value of the certificate should appear. If the gift certificate is not found, a window saying that the gift certificate is not on file will appear and ask if you want to use it anyway. To do so, enter your associate number and password. This is useful for accepting gift certificates not issued through The Edge.

If the recipient of the gift certificate does not match the user:

1. From the **Key in Gift Certificate** # window, enter the certificate number. The **Customer ID Mismatch** window will appear.

| Please Verify                                                                                                    | / Customer ID                                                                                                    |
|----------------------------------------------------------------------------------------------------|----------------------------------------------------------------------------------------------------|
| Present Customer ID                                                                                                    | Customer who bought item                                                                                             |
| Mike Abbott  Americal Abbott Home Phone: 203-704-8793 Work Phone: 289-4207 Home Address: 1 Clearwater St Fargo, Nd 58103 | Thomas Port<br>Home Phone: 783-6504<br>Weekend Phone: 775-1491<br>Home Address:<br>305 Beatty Ave<br>Fargo, Nd 58104 |
| Work Address:<br>1 Shattuck St<br>Keep Present                                                                           | Switch To<br>Customer On Gift Do not accept this                                                                     |

In the **Present Customer ID** field, the person presenting the gift certificate for use will appear. In the **Customer Who Bought the Item** field, the person for whom it was purchased will appear.

2. Based on the data, select an option:

| Keep the Present Customer                 | The Edge will accept the gift certificate using the presenting customer.                                                                         |
|-------------------------------------------|----------------------------------------------------------------------------------------------------|
| Switch to Customer on Gift<br>Certificate | The Edge will repopulate the <b>Customer</b> field on the <b>Point of Sale</b> window to be the person for whom the gift certificate was bought. |
| Do Not Accept This Gift Certificate       | The Edge will not apply any gift certificate and will await new tender instructions.                                                             |

3. Continue with the sale as usual.

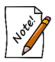

Gift certificates are always applied in full to a transaction. If a gift certificate is larger than the current purchase, you should issue a new gift certificate for the remainder. Gift certificates are never partially used.

## 5.5.5 Rewards/Tender Cards

While payment by rewards card can be taken for pickup, The Edge does not allow rewards cards to be used for deposits and interim payments. However, if deposits or interim payments were made in cash, The Edge does allow for final payment by rewards card and refund of the cash.

To accept a rewards card toward a purchase or refill a tender card:

1. Scan the reward card's barcode. The **Tender Card** window will appear with the card number and balance.

| Gift/ Reward Card                                             |  |  |  |  |  |
|---------------------------------------------------------------|--|--|--|--|--|
| This is a Reward Card.                                        |  |  |  |  |  |
| Card # 994700000072                                           |  |  |  |  |  |
| Card Balance \$206.43                                         |  |  |  |  |  |
| Tender Amount \$0.00                                          |  |  |  |  |  |
| Issued to Abbott, Mike (001-00652)<br>on 5/31/2015 at 1:48 PM |  |  |  |  |  |
| Rewards<br>Card Use Max OK Cancel                             |  |  |  |  |  |

In this example, the purchase price was deducted from the card balance and the remaining amount was left on the card for future use.

2. Select OK.

If the card number must be entered manually:

1. Select Tender/Reward Card. The Tender/Reward Card window will appear.

| Gift/ Reward Card          |        |        |
|----------------------------|--------|--------|
| Enter a Gift/ R<br>card nu |        | Card   |
| Card #                     |        |        |
| Card Balance               | \$0.00 |        |
| Tender Amount              | \$0.00 |        |
| No Men                     | 10     |        |
| Rewards<br>Card Use Max    | ОК     | Cancel |

- 2. Enter the amount to be tendered in the **Tender Amount** field or select **Use Max** to use the remaining balance of the card towards a purchase.
- 3. Select **OK** if this is the amount to be paid in full or, if accepting a partial payment, manually enter the amount to be paid.

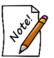

There is far more detail about working with reward and referral cards in the section entitled Rewards under Administrative.

## 5.5.5.1 Applying Earnings to Rewards Cards

To indicate that some items in the sale should or should not apply to rewards earnings:

- 1. Conduct the sale as usual.
- 2. Before selecting a tender option, select the **Rewards** button that appears near the customer information box.
- 3. A dialog will appear indicating, based on rewards settings, the items available to earn credit.

| 2 Li         | ne Items Qual   | ify for Rewards ( | Card: 99470 | 0000072 Balance: \$2  | 06.43          |                           |                |                  |
|--------------|-----------------|-------------------|-------------|-----------------------|----------------|---------------------------|----------------|------------------|
| Un           | check any       | line items        | that you    | ı do not want to      | apply rewa     | rds to.                   | Check All      | Check<br>None    |
|              | Sale Type       | Item ID           | Price       | Qualifies For Rewards | Rewards Earned | Description               |                |                  |
| $\checkmark$ | Merchandise     | 002-150-05136     | \$549.00    | Yes                   | \$32.94        | 0.25ct tdw 14kwg Princes  | s Cut Diamond  | Stud Earrings w/ |
| $\checkmark$ | Merchandise     | 001-170-00918     | \$1,125.00  | Yes                   | \$67.50        | Lady's White 14 Karat Dia | mond Cut Braid | Bracelet Length  |
| <            |                 |                   |             |                       |                |                           |                |                  |
| <            |                 |                   |             |                       |                |                           |                | 1                |
| F            | Edit<br>Rewards |                   |             |                       |                | Print List                | ок             | Cancel           |

- 4. To disallow credit from an item, uncheck it. To accept the items to apply, leave them checked.
- 5. Select OK.

#### 5.5.6 Layaway

To put an item on layaway:

1. Select Layaway. The Layaway Items window will appear.

| Layaway Items                          |                    |                   |                                           |                   |
|----------------------------------------|--------------------|-------------------|-------------------------------------------|-------------------|
| Please fill in the<br>then specify eit |                    |                   | nat you want to put on I<br>yaway amount. | _ayaway,          |
| Item #                                 | Description        |                   |                                           |                   |
| 002-150-05136                          | 0.25ct tdw 14kwg   | Princess Cut Diam | nond Stud Earrings w/Diamond              | s of H-J/SI2      |
| 001-170-00918                          | Lady's White 14 Ki | arat Diamond Cut  | Braid Bracelet Length 8 With 1            | 0=1.00Tw Round E/ |
|                                        |                    |                   |                                           |                   |
| <                                      |                    |                   |                                           | >                 |
| Check All                              | Deposit            | \$418.50          | \$418.50 Minimum                          | OK                |
| Check None                             | Layaway            | \$1,361,80        | \$1.361.80 Maximum                        | Cancel            |

- 2. Select the items to be put on layaway. If all items are to be put on layaway, select **Check All** from the bottom left corner of the window.
- 3. Enter the amount put on deposit or the amount to be put on layaway; when you complete one of these fields, the other will be calculated. Alternatively, select the minimum or maximum values to enter them in the deposit and layaway fields.

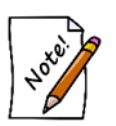

The minimum deposit and maximum layaway amounts to be accepted are listed to the right of the Deposit and Layaway fields as defined by System Options.

4. Select OK.

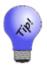

When using a trade-in as part of the deposit towards a layaway, it is important to include the trade-in amount in the amount defined as the deposit on that layaway. For instance, if a customer put an item on layaway for \$1,000 and gave you \$200 cash and a trade-in valued at \$100, you should enter \$300 as the deposit amount on the layaway. This also applies to special orders and repairs.

#### 5.5.7 Store Credit/Credit Memo

Once a customer is identified, if he has store credit on file, the **Store Credit** button will be green. Credit memos are blended for couples and can be used by either party. To accept a credit memo as payment:

1. Select Store Credit from the Point of Sale window. The Store Credit Tender window will appear.

| Store Credit Tender                            |               |
|------------------------------------------------|---------------|
| Customer ha<br>Credit balance<br>Up to \$32.70 | e of \$32.70. |
| used at thi                                    |               |
|                                                |               |
| used at thi                                    | is time.      |

- 2. The amount of the credit up to the amount of the sale will be the default amount applied. Accept the default value or change the amount to be used from this credit memo by entering a different amount in the **Use Credit Amt** field.
- 3. Select OK.

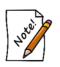

- To issue a store credit, select the Store Credit option while an amount is due back to the customer. The appropriate negative amount will be pre-filled.
- Remember that earned referral rewards post to the referring customer's credit memo account.
- The label on this button can be changed in System Options.

#### 5.5.8 House Account

To accept store charge as payment:

1. Select House Account. The House Account window will appear.

| House Account                                            |                 |
|----------------------------------------------------------|-----------------|
| Enter a POSITIVE<br>the customer to BU<br>House Acc      | Y ITEMS using   |
| Enter a NEGATIN<br>REFUND amounts to                     |                 |
| DO NOT use this fu<br>PAYMENT on the a<br>[MAKE PAYMENT] | ccount. Use the |
| Old Balance                                              | \$15,360.65     |
| Amount                                                   | 1780.30         |
| New Balance                                              | \$17,140.95     |
| Credit Limit                                             |                 |
| ОК                                                       | Cancel          |

- 2. The default amount to be charged to the account is the amount due. If you wish to change that, enter the new amount in the **Amount** field.
- 3. To refund an amount to a store charge card, enter a negative amount in the Amount field.
- 4. Select **OK** if this is the amount to be paid in full or, if accepting a partial payment, manually enter the amount to be paid.
- 5. Select OK.

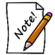

Customer house accounts are disabled for all customers by default. You can enable them on an individual basis or change the System Options to enable them for all customers by default.

## 5.6 Wish Lists

Wish lists allow you to save items and ideas in a customer record for future reference. They can be saved as reminders of what your customer wants to get or your customer can have the list sent to someone else, which is done through The Edge's notifications and email features.

## 5.6.1 Entering Wish List Items

There are two ways to enter items into a customer's wish list: using **Save to Wish List**, which is most efficient for quickly scanning in-stock items and using **Wish List Entry Mode**, which allows for both stock and non-stock wish list entry.

#### 5.6.1.1 Entering Wish List Items Using Save to Wish List

First, from the Point of Sale window:

- 1. Find the customer record.
- 2. Enter the item to be added as if it were a sale.
- 3. Instead of taking payment and completing the sale, select **Save to Wish List** from the bottom right corner of the **Point of Sale** window. The **Wish List** window will appear.

| Jennifer Abbotsford V   |                     |                                                                  |
|-------------------------|---------------------|------------------------------------------------------------------|
| Steven Holyrood 🗸       | Different Custo     | omer                                                             |
| Email sheila@ajsllc.com | ¥                   |                                                                  |
|                         |                     |                                                                  |
| ~                       |                     |                                                                  |
|                         |                     |                                                                  |
|                         |                     |                                                                  |
|                         | ОК                  | Cancel                                                           |
| ?                       | ? Steven Holyrood ~ | Steven Holyrood      Different Custe     Email shella@ajslic.com |

Fields and options in the Wish List window include:

| Comments                                | Allows you to add information or instructions for the wish.                                                                                                    |
|-----------------------------------------|----------------------------------------------------------------------------------------------------|
| Whose wish list is this?                | Indicates who wishes for the item. The default is always SELF.                                                                                                    |
| Who should be notified about this item? | Indicates who should be notified about the item.<br>The default is the spouse/partner of the person whose wish list<br>you are entering. Click <b>Different Customer</b> to notify a different<br>customer altogether. |

| Notify     | Allows you to pick from the existing contact information of the<br>person to notify about where send the notification. You can also<br>add contact information. For more information, see the section<br>entitled Notifications. |
|------------|----------------------------------------------------------------------------------------------------|
|            | Selecting <b>Add</b> allows you to specify a new method of contact, which will be saved on the customer account record.                                                                                                    |
| Event      | Indicates for what occasion the item might be a gift.                                                                                                    |
| Event Date | Indicates the date of the occasion. If the event is an anniversary<br>or birthday, it will be stored in the customer's record and can be<br>queried for many marketing reasons.                                                  |

4. Complete the fields as desired and select OK. The item will be added to the customer's wish list.

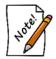

When you select Save to Wish List, you will be prompted to remove any sale line entry in the Point of Sale window that is inappropriate for a wish list.

## 5.6.1.2 Entering Wish List Items Using Wish List Entry Mode

Wish List Entry Mode offers a view of the Point of Sale window that allows for much more wish list flexibility. It does not require that the item be in stock. In fact, wish list items can be rough ideas or descriptions of items. To use Wish List Entry Mode:

- 1. From the **Point of Sale** window, find the customer record as usual.
- 2. From the upper left corner of the window next to the customer information, select **Wish List**. A sub-menu of wish list actions will appear.

| Show My Wish List Items                 |  |
|-----------------------------------------|--|
| Show Another Customer's Wish List Items |  |
| Wish List Entry Mode                    |  |
| Cancel                                  |  |

3. From this menu, select **Wish List Entry Mode**. The **Point of Sale** window will change to remove non-Wish List functions.

| Owner, Tom (1<br>52 | 0652)<br>1) ~         |                               |                                          |                                                       | Making                                                                 | 1.10. 4                                                                               | - D                                                                                        |
|---------------------|-----------------------|-------------------------------|------------------------------------------|-------------------------------------------------------|------------------------------------------------------------------------|---------------------------------------------------------------------------------------|--------------------------------------------------------------------------------------------|
| 02                  | 02/1984               | Find<br>Cust                  | Wish List                                | Contact<br>Methods<br>Appts                           | Vish List<br>Item                                                      |                                                                                       | Start C                                                                                    |
| QTY                 |                       |                               |                                          |                                                       | Description                                                            | Retail<br>Disc %/\$                                                                   | Price<br>Tax/Net                                                                           |
|                     |                       |                               |                                          |                                                       |                                                                        |                                                                                       |                                                                                            |
|                     |                       |                               |                                          |                                                       |                                                                        |                                                                                       |                                                                                            |
|                     |                       |                               |                                          |                                                       |                                                                        |                                                                                       |                                                                                            |
|                     |                       |                               |                                          |                                                       |                                                                        |                                                                                       |                                                                                            |
|                     |                       |                               |                                          |                                                       |                                                                        |                                                                                       |                                                                                            |
| 6                   | 4<br>002<br>143 95742 | 4<br>002<br>143 95742 02/1984 | 552<br>Find<br>Cust<br>143 95742 02/1984 | 552<br>Find<br>Cust<br>Wish List<br>143 95742 02/1984 | 552<br>Find Contact<br>Methods<br>Wish List Appts<br>143 95742 02/1984 | 552<br>Find Contact Wish List<br>Cust Methods<br>Wish List Appts<br>143 95742 02/1984 | 552<br>Find Contact<br>Wish List Methods<br>Wish List Appts<br>143 95742 02/1984<br>Retail |

- 4. Select Save to Wish List. Only fields required for wish list entry will appear.
- 5. To add items, select **Wish List Item**. The item line **More** button will change to read **Modify Wish** and flash black and red.
- 6. Select the **Modify Wish** button. The **Wish List** window will appear with some of the fields populated based on the data entered at point of sale.

| Item Information           |                                         |                                         |     |                    |
|----------------------------|-----------------------------------------|-----------------------------------------|-----|--------------------|
| Item #:                    | 001-150-05174                           |                                         |     | 0                  |
| Vendor ID:                 | GDI GDI Ve                              | ndor                                    |     |                    |
| Vendor Style:              | ICE25W                                  |                                         |     |                    |
| Description:               | 0.25ct tdw 14kwg ld<br>Eamngs w/Diamond | eal Diamond Stud<br>s of G-H/[ <u>1</u> |     | Ya                 |
| Price Range:               | Min:                                    | Max:                                    |     | 10                 |
| Quantity:                  | 1                                       |                                         |     |                    |
| Comments                   |                                         |                                         |     |                    |
| Comments:                  |                                         |                                         |     |                    |
| Customer Information       |                                         |                                         |     |                    |
|                            | 's Wish List is this?                   | Stacey Abbott                           | ~   |                    |
| Who                        | s wish List is this?                    |                                         |     |                    |
| Who<br>Who should be notif |                                         | Stacey Abbott                           | ~   | Different Customer |
|                            |                                         | Stacey Abbott                           | ~   | Different Customer |
| Who should be notif        | ied about this item?                    | Stacey Abbott                           | ~ [ |                    |
| Who should be notif        | ied about this item?                    | Stacey Abbott                           | (   |                    |
| Who should be notif        | ied about this item?                    | Stacey Abbott                           | ~ [ |                    |

Fields and options in this Wish List window include:

| Item #                   | Use this to indicate that it is not a stock item, or use the drop-down menu to start the <b>Item Find</b> function and locate a particular item.                                                                                                    |
|--------------------------|----------------------------------------------------------------------------------------------------|
| Vendor ID                | Enter or find the vendor of the item.                                                                                                    |
| Vendor Style             | Enter or find the vendor style.                                                                                                    |
| Description              | This is an opportunity to express a wish for a non-stock item. It's also<br>an opportunity to discuss options and ideas with the customer. Enter a<br>description of the item. The more the customer can tell you about what<br>he or she wants, the more useful it will be for the buyer. |
| Price Range              | Use the <b>Min.</b> and <b>Max.</b> fields to enter a bottom and top monetary range.                                                                                                    |
| Quantity                 | Enter the number desired.                                                                                                    |
| Comments                 | Other information that might help a gift-giver.                                                                                                    |
| Whose wish list is this? | Indicates who wishes for the item. The default is self.                                                                                                    |

| Who should be<br>notified about this<br>item? | Indicates who should be notified about the item. The default is Spouse.<br>Select <b>Different Customer</b> to notify a different customer altogether. It<br>will offer a list of related records or you can select a completely<br>different customer.                                                                                                    |
|-----------------------------------------------|----------------------------------------------------------------------------------------------------|
| Notify                                        | Allows you to pick from the customer's existing contact information<br>about how to send the notification. For more information, see the<br>section entitled Notifications. Selecting <b>Add</b> allows you to specify a<br>new method of contact, which will be saved on the customer account<br>record. Once the record is saved, the notification will be sent. Because<br>each wish list item has its own record, a separate notification will be<br>sent for each one. Supervisors can resend a wish list. Find the wish,<br>double click it to edit, and select <b>Supervisor</b> , and then <b>Resend</b><br><b>Notification</b> . |
| Event                                         | Indicates for what occasion the item might be a gift.                                                                                                    |
| Event Date                                    | Indicates the date of the occasion. If the event is an anniversary or<br>birthday, it will be stored in the customer's record and can be queried<br>for many marketing reasons.                                                                                                    |

- 7. Complete the fields as desired and select **OK**.
- 8. The item will be saved to the customer's wish list.

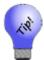

- Only Whose wish list is this? and Description are required. This gives customers much more flexibility.
- Wish list entries from Wish List Entry Mode can be reset by selecting Start Over.
- If a wish list item is changed, a new notification will be sent.

## 5.6.2 Other Wish List Options

From POS, if you have a customer selected and select **Wish List**  $\triangleright$  Show My Wish List Items, The Edge returns a listing of items associated with the customer. For more about working with this list, see the section entitled Wish List Tab.

| Customer V | /ish List for | Zachary, Mike | e (001-00652                                                    | )             |                |        |          |                                |               |             |  |
|------------|---------------|---------------|-----------------------------------------------------------------|---------------|----------------|--------|----------|--------------------------------|---------------|-------------|--|
|            |               | r             | See Wish                                                        | Buy<br>Now    | Remove<br>Wish |        |          | Conly Items<br>Removed Items   | Print List    | Close       |  |
|            |               |               | Ladies 18kyg/Stainless Steel Watch w/White Face w/Wimmer's Logo |               |                |        |          |                                |               |             |  |
| Date       | Associate     | For           | Comments                                                        | Item #        | Price          | Status | Location | Description                    |               |             |  |
| 12/27/2016 | 1             | Mike Zachary  |                                                                 | 001-500-01072 | \$909.00       | 1      | case 12  | Ladies 18kyg/Stainless Steel W | /atch w/White | Face w/Wimm |  |
|            |               |               |                                                                 |               |                |        |          |                                |               |             |  |
|            |               |               |                                                                 |               |                |        |          |                                |               |             |  |
|            |               |               |                                                                 |               |                |        |          |                                |               |             |  |
|            |               |               |                                                                 |               |                |        |          |                                |               |             |  |
|            |               |               |                                                                 |               |                |        |          |                                |               |             |  |
|            |               |               |                                                                 |               |                |        |          |                                |               |             |  |
|            |               |               |                                                                 |               |                |        |          |                                |               |             |  |
| <          |               |               |                                                                 |               |                |        |          |                                |               | >           |  |

Use Buy Now... to send the selected item to a sale line in the POS screen.

Show Another Customer's Wish List Items returns the Find Customer function to locate a customer and obtain his or her wish list.

#### 5.6.3 Finding a Customer's Wishes

To find a customer's wish list:

- 1. Locate the customer record using **Customer**  $\triangleright$  Find.
- 2. Open the Wish List tab.

| 🖳 Edit Cust | tomer - Abb | ott, Mike (00 | 1-00652)   |                   |                    |           |           |                |                |                      | - • ×             |
|-------------|-------------|---------------|------------|-------------------|--------------------|-----------|-----------|----------------|----------------|----------------------|-------------------|
| General Ot  | her Keys    | Balances      | 🔵 Wish Lis | t 🔵 Activity      | Notes              | Pop-L     | lps 🔵 O   | ptions Rewar   | ds             |                      |                   |
|             |             | JEAN I        | See Wis    | sh Remove<br>Wish | Show               | / Bought/ | Removed I | tems           |                |                      | Print List        |
|             |             |               |            | 14kwg S           | olitaire Ei        | ngagen    | ient Mour | nting "Lindsey | γ" by AC w/    | 1ct CZ Cente         | er                |
| Date        | Associate   | For           | Comments   | Stock #           | Price              | Status    | Location  | Description    |                |                      |                   |
| 7/28/2014   | 1           | Mike Abbott   |            | 001-100-05006     | \$599.00           | L         | case 4    | 14kwg Solitair | e Engagement   | t Mounting "Lind     | dsey" by AC w/1ct |
| •           |             |               | III        |                   |                    |           |           |                |                |                      |                   |
| << <        | ] 1 of 2    | 28 >          | >>> [      |                   | iave &<br>uplicate | Super     | visor     | Revert         | Save &<br>Stay | OK / Save<br>& Close |                   |

3. Double-click the record to work with and edit as needed.

#### 5.6.4 Selling Wish List Items

To sell a wish list item to a customer:

- 1. Open Point of Sale and perform a Find Customer.
- 2. Select Wish List ► Show My Wish List Items. A list of wishes will appear.
- 3. Locate the item to be purchased and double click the record. The **Wish List** window will appear, this time with a **Buy Now** option.

| em Information                                                             |             |                       |                                            |   |       |                  |     |
|----------------------------------------------------------------------------|-------------|-----------------------|--------------------------------------------|---|-------|------------------|-----|
| Item #:                                                                    | 001-505-    | 01392                 |                                            |   | 0     |                  |     |
| Vendor ID:                                                                 | SE          | SE Ve                 | ndor                                       | ~ | _     |                  |     |
| Vendor Style:                                                              | SNE036      |                       |                                            | ~ |       |                  |     |
| Description:                                                               |             |                       | el Yellow Color Seik<br>/OK Tire Logo On F |   |       |                  |     |
| Price Range:                                                               | Min:        |                       | Max:                                       | ~ |       |                  |     |
|                                                                            |             |                       |                                            |   |       |                  |     |
| omments                                                                    |             |                       |                                            |   |       |                  |     |
| omments<br>Comments:                                                       |             |                       |                                            |   |       |                  |     |
| Comments:                                                                  |             |                       |                                            |   |       |                  |     |
| Comments:<br>ustomer Information                                           | o's Wish Li | ist is this?          | Mike Abbott                                |   |       |                  |     |
| ustomer Information                                                        |             |                       |                                            |   |       | Different Custor | ner |
| Comments:<br>ustomer Information<br>Who                                    |             | this item?            |                                            |   |       | Different Custor | ner |
| Comments:<br>ustomer Information<br>Who<br>Who should be noti              |             | this item?            | Stacey Abbott                              |   | ]<br> |                  | ner |
| Comments:<br>ustomer Information<br>Who<br>Who should be noti              |             | this item?            | Stacey Abbott                              |   |       |                  | ner |
| Comments:<br>ustomer Information<br>Who should be noti<br>vent Information | fied about  | this item?<br>Notify: | Stacey Abbott                              |   |       |                  | ner |

4. If the item is the desired item, select **Buy Now**. The item will be created as a sale item in the **Point** of **Sale** window.

#### 5.6.5 Alternate Items

If an item is no longer in stock, you will be prompted with a selection of alternative items. From here, you can go directly to the **Special Order** intake or **Item Find** functions.

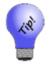

- Once a special order item is created to fulfill a wish list, the system considers the wish satisfied and removes it from the customer record.
- If you return an item from a wish list will set the wish list item back.

#### 5.6.6 Deleting a Wish List Entry

To delete a wish list entry:

- 1. Locate the customer record using **Customer**  $\triangleright$  Find.
- 2. Open the **Wishes** tab.
- 3. Select the wish to be deleted and select **Remove Wish**.

#### 5.6.7 Wish List Filters and Reports

Querying wish lists and running wish list reports are offered in three ways, but use the same basic filtering mechanism.

#### 5.6.7.1 Find Customers by Wish Criteria

To find customers or to market to customers with a specific type of wish:

- 1. Select Customers ► Find. The Customer Find filter will appear.
- 2. Select the **Wishes** tab from the filter window.
- 3. In the Wishes tab, you will see the Wish Option drop-down menu, select from three options:

| Don't care about wishes      | In this case, no filtering by wishes will occur.         |
|------------------------------|----------------------------------------------------------|
| With wishes that match       | To filter by wishes that match criteria to be specified. |
| With wishes that don't match | To exclude wishes with criteria to be specified.         |

4. Select the filtering option and select **OK**. The **Wish** filter with options that apply to your match selection will appear.

| ieneral | Results     | Merchandise   | Wishes    | Dates     | Other Keys | Amt Spent | Repair/Custom | Appraisal | Rewards/Referra |
|---------|-------------|---------------|-----------|-----------|------------|-----------|---------------|-----------|-----------------|
| Wis     | sh Option   | With Wishes   | That Matc | h         |            |           | •             |           |                 |
| W       | ish Status  | Don't Care If | The Wish  | ls Open ( | Or Not     |           | •             |           |                 |
| Dat     | te Entered  | All Dates     |           | ]         |            |           |               |           |                 |
| Wis     | h Entered   | By (          |           |           |            |           | •             |           |                 |
|         | Customer    |               |           |           |            |           |               |           |                 |
| C       | Comments    |               |           |           |            |           |               |           |                 |
| Iter    | n Options   |               |           |           |            |           | -             | ]         |                 |
| ī       | tem Filter  |               |           |           |            |           |               | ĺ         |                 |
|         | Sale Key    |               |           |           |            | Store #   | -             | )         |                 |
|         | Vendor ID   |               |           |           |            | •         |               |           |                 |
| Ver     | ndor Style  |               |           |           |            | -         |               |           |                 |
|         | Min. Price  |               |           | Мах       | c. Price   |           |               |           |                 |
| E       | vent Inform | ation         |           |           |            |           |               |           |                 |
|         | Eve         | ent           |           |           |            |           |               |           |                 |
|         | Event Da    | All Dates     |           |           |            |           | Ignore Year   |           |                 |
|         |             |               |           |           |            |           |               |           |                 |
|         |             |               |           |           |            |           |               |           |                 |
| Prese   |             |               |           |           |            |           |               | ок        | Cancel          |

- 5. Enter parameters that describe the wishes you're looking for.
- 6. Select other tabs to further narrow the kind of customer you're looking for.
- 7. Select **OK**. A list of customers with matching wishes will appear.

| ID #  | Last Name  | First Name | Spouse/Partner Last | Spouse/Partner First | Phone | Phone | Email | Email Address | Address | Company | Street | City | 51 |
|-------|------------|------------|---------------------|----------------------|-------|-------|-------|---------------|---------|---------|--------|------|----|
| 001-0 | Mesa       | Bruce      | West                | Janice               | WORK  | 659-2 |       |               | DEFAU   |         |        |      | N  |
| 001-0 | Wood       | Bob        | Massena             | Dollie               | WORK  | 881-8 |       |               | DEFAU   |         | 70 Ho  | Far  | Ν  |
| 001-0 | Wood       | Bob        | Massena             | Dollie               | HOME  | 274-1 |       |               | DEFAU   |         | 70 Ho  | Far  | Ν  |
| 001-0 | Ellensburg | Mark       |                     |                      | HOME  | 967-7 |       |               | DEFAU   |         | 7 Old  | Litc | Ν  |
| 001-0 | Ellensburg | Mark       |                     |                      | HOME  | 967-7 |       |               | DEFAU   |         | 194    | Ma   | Ν  |
| 001-0 | Ellensburg | Mark       |                     |                      | WORK  | 842-7 |       |               | DEFAU   |         | 7 Old  | Litc | N  |
| 001-0 | Ellensburg | Mark       |                     |                      | WORK  | 842-7 |       |               | DEFAU   |         | 194    | Ma   | Ν  |
| 001-0 | Lihue      | Lenny      | Prion               | Jessica              | HOME  | 833-2 |       |               | DEFAU   |         | 300 K  | Far  | Ν  |
| 001-0 | Lihue      | Lenny      | Prion               | Jessica              | WORK  | 203-5 |       |               | DEFAU   |         | 300 K  | Far  | Ν  |
| 001-0 | Nilwood    | Larry      | Thornwood           | Jenice               | HOME  | 722-4 |       |               | DEFAU   |         | 765    | Far  | Ν  |
| 001-0 | Nilwood    | Larry      | Thornwood           | Jenice               | WORK  | 544-8 |       |               | DEFAU   |         | 401 L  | Far  | Ν  |
| 001-0 | Nilwood    | Larry      | Thornwood           | Jenice               | WORK  | 544-8 |       |               | DEFAU   |         | 765    | Far  | Ν  |
| 001-0 | Nilwood    | Larry      | Thornwood           | Jenice               | HOME  | 722-4 |       |               | DEFAU   |         | 401 L  | Far  | Ν  |
| 001-0 | Camillus   | Howard     | Vanderpool          | Ann                  | WORK  | 965-7 | Home  | sheila99999   | DEFAU   |         | 440    | Far  | Ν  |
| 001-0 | Camillus   | Howard     | Vanderpool          | Ann                  | DAYS  | 557-3 | Home  | sheila99999   | DEFAU   |         | 440    | Far  | Ν  |
| 001-0 | Camillus   | Howard     | Vanderpool          | Ann                  | WORK  | 965-7 | Home  | sheila99999   | DEFAU   |         | 45 W   | Far  | Ν  |
| 001-0 | Camillus   | Howard     | Vanderpool          | Ann                  | HOME  | 551-8 | Home  | sheila99999   | DEFAU   |         | 45 W   | Far  | Ν  |
| 001-0 | Camillus   | Howard     | Vanderpool          | Ann                  | DAYS  | 557-3 | Home  | sheila99999   | DEFAU   |         | 45 W   | Far  | Ν  |
| 001-0 | Camillus   | Howard     | Vanderpool          | Ann                  | HOME  | 551-8 | Home  | sheila99999   | DEFAU   |         | 440    | Far  | Ν  |
| 001-0 | Goshen     | Eileen     | Clay                | Walter               | HOME  | 356-2 | HOME  | eileengoshen  | DEFAU   |         | 897 H  | Mo   | м  |
| 001-0 | Goshen     | Eileen     | Clay                | Walter               | HOME  | 356-2 | WO    | goshen.eilee  | DEFAU   |         | 897 H  | Mo   | М  |
| 001-0 | Goshen     | Eileen     | Clay                | Walter               | HOME  | 356-2 | HOME  | eileengoshen  | DEFAU   |         | 149 L  | Mo   | М  |
| 001-0 | Goshen     | Eileen     | Clay                | Walter               | HOME  | 356-2 | WO    | goshen.eilee  | DEFAU   |         | 149 L  | Mo   | М  |
| 001-0 | Goshen     | Eileen     | Clay                | Walter               | WORK  | 951-2 | HOME  | eileengoshen  | DEFAU   |         | 897 H  | Mo   | м  |
| 001-0 | Goshen     | Eileen     | Clay                | Walter               | WORK  | 951-2 | WO    | goshen.eilee  | DEFAU   |         | 897 H  | Mo   | м  |
| 001-0 | Goshen     | Eileen     | Clay                | Walter               | WORK  | 951-2 | HOME  | eileengoshen  | DEFAU   |         | 149 L  | Mo   | М  |
| 001-0 | Goshen     | Eileen     | Clay                | Walter               | WORK  | 951-2 | WO    | goshen.eilee  | DEFAU   |         | 149 L  | Mo   | М  |
| 0 101 | D          | 6          |                     |                      | MODIZ | 000 0 | MO    | iimdautan@n   | DEEAH   | _       | 2 Pag  |      | м  |
| C     |            |            |                     |                      |       |       |       |               |         |         |        |      | >  |

#### 5.6.8 Best Practices and Tips for Wish Lists

Here are some ways wish lists can be used.

- Save to a wish list a collection of items a customer has shown interest in.
- Enter Wish List Entry Mode to add in-stock items, non-stock items, and generic wish list entries:
  - Example: A vendor/vendor style number that is available but the store has never stocked it.
  - Example2: Customer desires 1/2-carat diamond studs, but there is no specific vendor, item, etc.
  - Store event type and date information while adding a wish list:
    - Event and date information will update on the customer's account record.
    - o If event date differs from that shown in the customer record, you will be prompted to update it.
- Notifications allow you to set "who to notify" and "how to notify" while entering wish lists:
  - Notifications can be sent automatically via email or text message with required setup.
  - o Adding a new contact method for notification automatically updates contact record for account.

٠

## 5.7 Working Appointments at POS

If a customer with open appointments comes into the store, when his record is brought up at Point of Sale, a green button will come up near his customer information. This allows you to act on the appointment right there.

| Birthday (Mike): Jul 4<br>Anniversary: 11/7/2002<br>30 124461 143 95742 02/1984 | No Name     | Ship      | Rewards   |  |
|---------------------------------------------------------------------------------|-------------|-----------|-----------|--|
| 869-3825<br>Do Not E-mail                                                       | New<br>Cust | Wish List | Appts (1) |  |
| 92 Canmer Rd<br>Shelton, CT 06484                                               | Cust        | Edit      | Methods   |  |
| Mike Zachary                                                                    | Find        | Notes /   | Contact   |  |

To work with the appointment:

- 1. Select Appointments. The customer record will appear with the Appointments tab open.
- 2. Open the desired appointment record.
- 3. Make notes and indicate next action as described in the section entitled Appointments.

You can also add appointments from this window as described in the section entitled Appointments.

## 5.8 Sales Tax Option

The **Sales Tax** option can be checked or unchecked as necessary for each sale. Also, because there may be more than one jurisdiction collecting sales tax, a drop-down list is available to the right of the **Tax** field allowing you to turn off one or more taxes.

## 5.9 Completing the Transaction

When all items have been entered into the **Point of Sale** window, and payment has been made satisfactorily, use **Done** to complete the transaction.

Depending on **System Options** settings, The Edge will offer a combination of four options when you select **Done**:

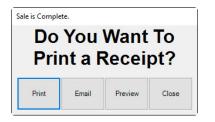

- 1. It will proceed directly to printing the receipt.
- 2. It will offer an option to provide a preview before printing.
- 3. It will offer an option to email a receipt; you will be prompted to select or enter the email address to which it should be sent. See the section entitled Email Settings for email receipt setup.
- 4. It will offer a gift receipt.

Once you select one of these options, either the window will clear with a message that the sale is complete, or the receipt preview will appear.

The content of the receipt appears as follows:

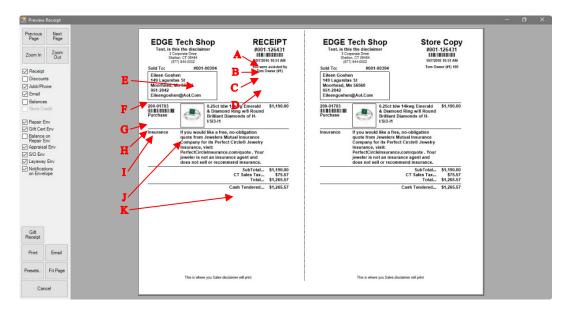

Information featured on the receipt is customizable through **System Options**. By default, the following information is provided:

- A Receipt number. This can be entered to bring up records for returns or pickups.
- **B** The barcode for the receipt number. This can be scanned to bring up records for returns or pickups.
- **C** Date and time of transaction.
- **D** Associate who handled the transaction.
- E Customer number.
- **F** Customer name and contact information.
- G The item number.
- **H** The barcode for the item number.
- I Type of transaction for that item number.
- J Description of the item
- **K** Total, tax, and payment information.

In addition, credit card receipts will have addition information in the receipt. Credit card receipts include:

- Card number
- Authorization code
- Approval data

- Invoice number
- A place for the customer signature.

Features and options in the **Preview Receipt** window include:

| Previous Page                     | View the previous page of the receipt.                                              |
|-----------------------------------|-------------------------------------------------------------------------------------|
| Next Page                         | View the next page of the receipt.                                                  |
| Zoom In                           | Enlarge the image.                                                                  |
| Zoom Out                          | Shrink the image.                                                                   |
| Receipt                           | Print a receipt.                                                                    |
| Discounts                         | Show discounts on the receipt.                                                      |
| Addr/Phone                        | Show the customer's address and phone number on the receipt.                        |
| Email                             | Show the customer's email address on the receipt.                                   |
| Balances                          | Show charge balances on the receipt.                                                |
| Store Credit                      | Show any store credits on the receipt.                                              |
| Repair Envelope                   | Print a repair envelope.                                                            |
| <b>Balance on Repair Envelope</b> | Show the amount due on a repair on the repair envelope.                             |
| Appraisal Envelope                | Print an appraisal envelope.                                                        |
| S/O Env                           | Print a special order envelope.                                                     |
| Layaway Env                       | Print a layaway envelope.                                                           |
| Notifications on Envelope         | Show notification information on the envelope.                                      |
| Gift Receipt                      | Prints a gift receipt without amounts.                                              |
| Print                             | Print the receipt as previewed.                                                     |
| Email                             | Email the receipt; you will be prompted to select or enter an email address.        |
| Presets                           | Opens the Presets menu for receipt settings.                                        |
| Fit Page                          | Fit the page image on the window.                                                   |
| Cancel                            | Closes the <b>Preview</b> window. The sale is completed, but no receipt is printed. |

For information about working with completed sales transactions, see the section entitled Find Sales.

## 5.9.1 Envelopes

Services such as repairs, special orders, and appraisals include an envelope insert along with the receipt. It is intended to fold up and slip into a clear envelope that contains the item on which to be worked. Envelopes are generated in the **Preview Receipt** window, usually as a second page to the receipt.

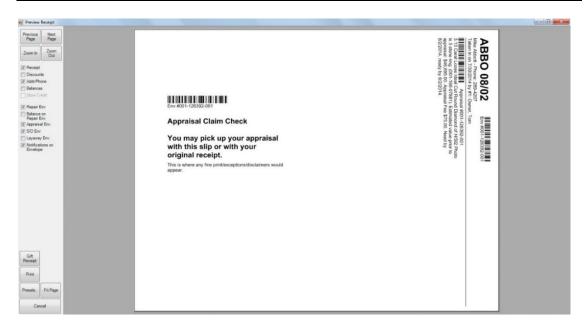

# 5.9.2 Gift Receipts

# 5.9.2.1 Generating Gift Receipts

Gift receipts are printed similarly to regular receipts, with some additional options. To print a gift receipt:

1. Conduct a transaction from point of sale as usual, selecting **Done** to complete the transaction. If set in **System Options**, a preview of the receipt will appear.

| Preview Receipt                                                                     |                                                                                                    |                                                                                      |                                                                                                    |                                                                     |  |
|-------------------------------------------------------------------------------------|----------------------------------------------------------------------------------------------------|--------------------------------------------------------------------------------------|----------------------------------------------------------------------------------------------------|---------------------------------------------------------------------|--|
| Pressa Hed<br>Pase<br>Zoon In<br>⊘ Recipt<br>⊖ Executs<br>⊘ Add Phone<br>⊕ Balances | DEMO COPY<br>3-Oponte Due the 319<br>Sentra T. 90083<br>5017 32<br>5017 32<br>10180-00052<br>Miss Abdett<br>10180-00052<br>10180-00052<br>10180-00052<br>10180-00052<br>10180-00052<br>10180-00052<br>10180-00052<br>10180-00052<br>10180-00052<br>10180-00052<br>10180-00052<br>10180-00052<br>10180-0005<br>10180-0005<br>10180-005<br>10180-005<br>101800-005<br>10180-005<br>10180-005<br>10180- | RECEIPT<br>#001-126397<br>#112014 11:17 AM<br>Yew were assisted by<br>Tom Owner (#1) | DEMO COPY<br>3 Carponal Date Tao 15<br>Stream, C 70064<br>(1983) 503-01<br>Solid To: 500-0052<br>Mill Achaett<br>1 Concent Stream<br>1 Pargo, Md 38193<br>1 28-4207                                                                                                    | Store Copy<br>#001-126397<br>9122814 11:17 AM<br>Tom Owner (#1) 100 |  |
| Store Credit     Store Credit     Balance on     Repair Env     Q. Apprisel Env     | Purchase Earrings.                                                                                                    | Gold Twisted Hoop \$190.00<br>ase has earned<br>n future rewards                     | Purchase                                                                                                    | iold Twisted Hoop \$190.00<br>ase has earned<br>n future rewards    |  |
| SO Erv                                                                              |                                                                                                    | SubTotal \$190.00<br>CT Sales Tax \$12.07<br>Total \$202.07                          |                                                                                                    | SubTotal \$190.00<br>CT Sales Tax \$12.07<br>Total \$202.07         |  |
|                                                                                     |                                                                                                    |                                                                                      |                                                                                                    |                                                                     |  |
| Git<br>Record                                                                       |                                                                                                    |                                                                                      |                                                                                                    |                                                                     |  |
| Presets. Fit Page<br>Cancel                                                         |                                                                                                    |                                                                                      | No. of Contract of Contract of |                                                                     |  |

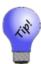

To turn on receipt previews, use System Options ► Receipt Options ► Receipt Preview and set it to True.

2. From the lower left corner of the **Preview Receipt** window, select **Gift Receipt**. The **Gift Receipts** window will appear.

| Gift Receipts                                             |                                               |
|-----------------------------------------------------------|-----------------------------------------------|
| Check the items that should appear on the gift receipt.   | Check All Check None                          |
| ID Type Description                                       |                                               |
| ☑ 001-425-01990 Item 14k Rose Gold Twisted Hoop Earlings. |                                               |
| Presets                                                   | Print on Individual Pages Print Preview Close |

Fields and options in the Gift Receipts window include:

| Check the items that should appear on the gift receipt | Select types of transactions to include gift receipts for:<br>Merchandise, Misc, Repair, Custom Job, Appraisal, and<br>Other. |
|--------------------------------------------------------|----------------------------------------------------------------------------------------------------|
| Check All                                              | Select all items listed for gift receipts.                                                                                    |
| Check None                                             | Unselect all items listed for gift receipts.                                                                                  |

| Print on Individual pages | Allows you to print each receipt on separate pages for distribution to separate gift recipients. |
|---------------------------|--------------------------------------------------------------------------------------------------|
| Print                     | Proceed with printing of the gift receipts.                                                      |
| Close                     | Close the Gift Receipts window.                                                                  |
| Presets                   | Use presets to set the behavior for the gift receipt form.                                       |

3. Select options as required and select **Print**. A second **Gift Receipts** preview window will appear without pricing.

| Previous | Next        |                                                                                                    |                                                                                                    |                                                                                                    |                                                     |
|----------|-------------|----------------------------------------------------------------------------------------------------|----------------------------------------------------------------------------------------------------|----------------------------------------------------------------------------------------------------|-----------------------------------------------------|
| Page     | Page        | DEMO COPY                                                                                                    | RECEIPT                                                                                                    | DEMO COPY                                                                                                    | Store Copy                                          |
| Zoom In  | Zoom<br>Out | 3 Corporate Date: 500 - 215<br>Stoth, CT 0464<br>(1991) 580-343<br>Sold To: #001-00652<br>Mike Abbott<br>1 Clearwater 5t<br>Fargo, Nd 55103<br>289-4207<br>145-01990 144 Rose G | #001-126397<br>ENHIBING<br>BIJ2014 11:17 AN<br>You were assisted by<br>Tom Owner (#1)<br>Add Twisted Hoop Earrings, | 3 Corporate Oten Sile 215<br>5 (effs) CT 04844<br>(888) 910 3433<br>Sold To: #001-00652<br>Mike Abbott<br>1 Clearwater St<br>Fargo, Nd 58103<br>289-4207<br>425-01920 144 Rose G | #001-126397<br>IIIIIIIIIIIIIIIIIIIIIIIIIIIIIIIIIIII |
|          |             | Purchase                                                                                                    |                                                                                                    | Purchase                                                                                                    |                                                     |
|          |             |                                                                                                    |                                                                                                    |                                                                                                    |                                                     |
|          |             |                                                                                                    |                                                                                                    |                                                                                                    |                                                     |
| Print    | Fit Page    |                                                                                                    |                                                                                                    |                                                                                                    |                                                     |

4. If the receipts look correct, select **Print**. If not, select **Cancel** and make changes.

#### 5.9.2.2 How System Options Impact Gift Receipts

If **Ask Before Printing Receipt** is set to True, it will prompt for printing receipts, but also prompt "Would you like a gift receipt?"

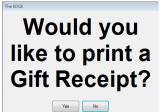

If **Ask to Print Gift Receipt** is enabled (it is the default), when a receipt is printed, you will be prompted as to whether you want a gift receipt. If you select **Yes**, the **Gift Receipt** window as described above will appear.

If your store has **Preview** enabled, you have full control of the Gift Receipt functions; the button is present.

If you have **Preview** enabled AND **Ask to Print Gift Receipt** set to True, when you select **Print** from the preview, you get the prompt again.

If you have **Ask Before Printing Receipt** set to True and **Preview** to False, when you select **Done** from **Point of Sale**, a button offering if you would like a gift receipt will appear.

If you have both **Preview** and **Ask Before Printing Receipt** set to False, AND **Ask to Print Gift Receipt** set to True, The Edge prints a receipt silently as usual, but will offer the **"Would you like a gift receipt?"** option. If you select **Yes**, the gift receipt picker will appear.

If you forget to print a gift receipt, you can do so any time just as you would reprint any receipt. Lookup the sale, select it, and select Gift Receipt from the preview. To do so, use Customer ► Sales ► Find ► or use Point of Sale ► Review Receipts.

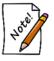

- Gift receipts are available for any completed transaction (e.g., item sale, repair pickup, layaway pickup).
- Transactions such as intake, payments, returns, and trades, which are part of the current transaction, are automatically excluded to make the gift receipt appropriate.

## 5.9.3 Jewelers Mutual Insurance Option

As an add-on, you can offer your customers a quote insurance on their new purchase right at point of sale. For more information, see the section entitled Jewelers Mutual Insurance Company.

## 5.9.4 Podium

Podium is a reputation management company that helps you obtain and publish store reviews on several popular listing sites such as Google and Facebook. It also has a text messaging (SMS) component that integrates with The Edge notification system. This can be setup to automatically notify a customer via

text when their job is ready for pickup. Podium includes a website allowing you to manage, view, and reply to text messages from your customers.

For more information and to sign up for Podium, contact The Edge Customer Service team at <u>service@ajsllc.com</u>.

Once you have Podium licensed, it works according to the **Podium Contact Method System Option**, which offers values as follows.

- Only Send Correct Phone Email: Without offering options at POS, Podium will automatically send the customer a text message or email, if correctly formatted information is provided, asking for a review.
- Open Phone Email Selector Every Time: Offers the prompt at POS with every customer transaction asking for verification of data and whether to send text or email.
- Open Phone Email Selector When Addresses Not Correct: If the phone number or email address are not available or of the correct format, The Edge will open the selector window for further action.

To work with Podium at POS for reviews:

- 1. Complete the transaction as usual. When you select **Done**, one of two things will happen according to the **System Options** listed above:
  - a. If you have **Only Send Correct Phone Email** selected, Podium will seamlessly send a text or email, whichever is first available with good data. The Edge will proceed to complete the sale and you should work with receipts as usual. You will not have any interaction with Podium.
  - b. If you have **Open Phone Email Selector Every Time** or **Open Phone Email Selector When Defaults are Not Correct**, and the defaults are indeed incorrect, the **Podium** window will open. Proceed to step 2.
- 2. The Select a Cell Phone Number and/or Email to Send a Review Request window will appear.

| Method       | Туре   | Who  | Contact Addres       | S                     |
|--------------|--------|------|----------------------|-----------------------|
| ſ            | WORK   | Mike | 568-4685             | <b>e X</b>            |
| C            | NIGHTS | Mike | 204-4595             |                       |
| ſ            | HOME   | Mike | 469-1418             | @ <mark>X</mark>      |
| $\bigcirc$   | DAYS   | Mike | 869-3825             | <b>e X</b>            |
| $\checkmark$ | WORK   | Mike | zachary_mike@aol.com | <b>e</b> <del>X</del> |
|              |        |      |                      |                       |
|              |        |      |                      |                       |
|              |        |      |                      |                       |

- 3. Verify that the data is correct and/or select the desired contact method.
- 4. To add a phone number or email address, select the appropriate add (+) button. The new contact information will be saved to the customer record.
- 5. To change a phone number or email address, use the edit button. The changed contact information will be saved to the customer record.
- 6. If you do not want a request to go to the customer at all, select Don't Send.
- 7. Otherwise, select Send.
- 8. Continue with processing the receipt.

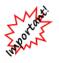

The Edge and Podium want to make sure your customers are not overburdened. If a customer has been sent a request from your store within 60 days, you will be notified that the customer has already been sent a request and should not be sent another. You can increase this number in System Options.

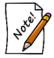

Podium System Options can dictate whether a request should be sent for interim transactions or only at final transaction, such as repair intake vs. final pickup.

To use Podium for notifications:

1. You must enable Podium text notifications. This is done by going to **System Options**, navigating to **Podium Options**, and setting **Use Podium for Text Notifications** to **True**.

2. On job intake, there is a **Notification** dropdown. Clicking this will yield a window allowing you to select the preferred cell phone number.

|        |         |          | Be Repaired<br>Customer Re |            | 0                                        |        |                | Already Finished |   |         |    |
|--------|---------|----------|----------------------------|------------|------------------------------------------|--------|----------------|------------------|---|---------|----|
| Dia v  | vedding | g band   |                            |            |                                          | ^      | Declared Value |                  | 6 | )       |    |
|        |         |          |                            |            |                                          | ~      |                | Express Service  |   |         |    |
| Privat | e Notes | s:       |                            |            | Condition Notes:                         | _      |                | Estimate Only    |   |         |    |
|        |         |          |                            | ^          | [Enter notes about the                   | ^      |                | Esumate Only     |   |         |    |
|        |         | _        |                            | ~          | condition of the item to be<br>repaired] | ~      | Notify         |                  |   |         |    |
| Who    | 6       | Repa     | air, Sally (               | <b>6</b> ~ | Show All Associates                      |        | Item #         |                  |   |         |    |
| sks    | Parts   | History  |                            |            |                                          |        |                |                  |   |         |    |
| escri  | ibe the | Tasks to | be Perform                 | ed         |                                          |        |                |                  |   |         |    |
| Task   |         |          |                            |            |                                          |        | Description    |                  |   | Price   | Тх |
| >1     |         | SKU      | 1016                       | ~          | Ring Sizing, Larger, 14k,                | 3.1 to | 5.0mm Wide     |                  | ~ | \$0.00  |    |
|        |         |          |                            | _          |                                          |        |                |                  |   | 6404.00 |    |

3. When the job is marked Done the system will automatically send the customer a text message alert. A window will pop-up at the bottom of your screen indicating this has been sent.

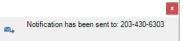

4. You can utilize the Podium website to manage, view, and reply to any of these customer texts.

| Compose Message                                            | )                                               | nick Mastri<br>rs +1.661.667.4947 |    | Close             |
|------------------------------------------------------------|-------------------------------------------------|-----------------------------------|----|-------------------|
|                                                            | -                                               |                                   | ^  |                   |
| Dominick Mastri 10:12 am<br>Thanks how late are you open t |                                                 | 9:41 am                           |    | Dominick Mastri 🧪 |
|                                                            |                                                 | EDGE Tech<br>Shop: Repair         |    | +1 203 430 6303   |
|                                                            |                                                 | 001-126463-001<br>is done and     | .4 | Assign to         |
|                                                            |                                                 | ready to be<br>picked up.         | 1  |                   |
|                                                            |                                                 | 10:09 am                          |    |                   |
|                                                            | Thanks how late<br>are you open<br>today?       |                                   |    |                   |
|                                                            | Dominick Mastri 10:12                           | am                                | *  |                   |
|                                                            | We are open until 6<br>tomorrow <u>10AM</u> - 5 |                                   |    |                   |

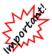

Podium only works for job notifications. It does not support customer marketing texts.

# 6 Special Services

Layaways, special orders, and other services are all multi-part transactions within The Edge. Each of these types of transactions share the following characteristics:

- 1. These services are initiated and completed at point of sale, that is, when a customer makes the request and later picks up the item. Those activities are described in the section entitled Other Point-of-Sale Transaction Options.
- 2. Multiple payments can be made over time at POS.
- 3. The functions described in the following sections will allow you to edit the records, update the status of the orders, and move them from location to location.
- 4. Each may be cancelled at POS.
- 5. A pickup must be completed. The pickup indicates that the transaction is complete, the taxes are then considered due, and commissions are to be paid.

For a video tutorial about managing service records, go to http://www.screencast.com/t/jcMmnBj9.

# 6.1 Repairs and Custom Jobs

# 6.1.1 Finding and Editing a Job Record

To manage repairs:

1. Select Services ► Find ► Job. The Find Job filter with the General tab open will appear; it can be used to find repairs, custom jobs, or both.

| eneral | Status/Dates |            |   |
|--------|--------------|------------|---|
| C      | ustomer      |            | - |
|        | Sale #       | Store      | ~ |
|        | Job #        | Envelope # |   |
|        | Location     |            | - |
| L      | oc Type      |            | - |
| De     | scription    |            |   |
| Та     | sk SKUs      |            | - |
| Intak  | e Assoc.     |            | • |
| J      | ob Type R    |            | - |
| Notif  | ications     |            | - |
|        |              |            |   |
|        |              |            |   |

Fields and options in the General Tab of Find Jobs window include:

| Sale #       | Returns records with matching sale numbers.                                     |
|--------------|---------------------------------------------------------------------------------|
| Store #      | Returns records with the matching store ID.                                     |
| Job #        | Returns records with the matching job number.                                   |
| Envelope #   | Returns records with matching envelope number.                                  |
| Location     | Returns records with the matching repair workstation.                           |
| Loc Type     | Returns records with the matching location type.                                |
| Description  | Returns records with matching phrase in the description.                        |
| Task SKU(s)  | Returns records with a matching task SKU. You can select from a tree structure. |
| Intake Assoc | Returns records with matching intake associate.                                 |
| Job Type     | Returns records of type repair, custom job, assembled, or built.                |

2. To filter by status or dates, select the **Status/Dates** tab.

| Find Jobs         |                                  |    |                                                    |
|-------------------|----------------------------------|----|----------------------------------------------------|
| General Status/Da | ates                             |    |                                                    |
| Enter             | ed All Dates                     |    | •                                                  |
| Original E        | TA All Dates                     |    | <ul> <li></li> <li></li> <li></li> <li></li> </ul> |
| Revised E         | TA All Dates                     |    |                                                    |
| Comple            | ete Only Incomplete Jobs         |    | ~                                                  |
| Picked            | Up Picked Up Or Not Jobs         |    | ~                                                  |
| Cancel            | ed Canceled Or Not Jobs          |    | ~                                                  |
|                   | ge All Dates                     |    |                                                    |
| Any Chan          | ge All Dates                     |    | •                                                  |
| Estimate O        | nly Jobs And Estimates           |    | ~                                                  |
| Adjustm           | ent Don't Care About Adjustments |    | ~                                                  |
| Presets           |                                  | ОК | Cancel                                             |

Fields and options in the Status/Dates tab of Find Repairs/Custom Jobs window include:

| Entered             | Returns records entered on this date or date range.                                           |
|---------------------|-----------------------------------------------------------------------------------------------|
| <b>Original ETA</b> | Returns records with matching original ETA date(s).                                           |
| <b>Revised ETA</b>  | Returns records with the matching revised ETA date(s).                                        |
| Complete            | Toggles between including only complete job, only incomplete jobs, or all jobs.               |
| Cancelled           | Toggles between including only cancelled jobs, only jobs that are not cancelled, or all jobs. |
| Any Change          | Returns records that underwent any change to their record on this date(s).                    |
| Adjustment          | Returns records with specified adjustment activity.                                           |

3. Complete Find Repair/Custom Job fields as needed to retrieve the appropriate data.

| Job #          | Туре | Envelope #     | Customer           | Spouse/Partner       | Phone        | Entered    | Original ETA | Current ETA | Express | Done | Picked Up  |
|----------------|------|----------------|--------------------|----------------------|--------------|------------|--------------|-------------|---------|------|------------|
| 02-72511-002   | R    | 002-72511-001  | Bakerstown, Mike   | Rienzi, Jane         | 738-1252     | 11/16/2007 |              |             | *       |      | 11/16/2007 |
| 02-72512-002   | R    | 002-72512-001  | Bakerstown, Mike   | Rienzi, Jane         | 738-1252     | 11/16/2007 |              |             | •       |      | 11/16/2007 |
| 02-118306-002  | R    | 002-118306-002 | Grand, Em          |                      | 795-2260     | 3/19/2012  | 3/25/2012    | 3/25/2012   |         |      | 3/19/2012  |
| 01-90899-001   | R    | 001-90899-001  | Berlin, Joanne     |                      | 386-1714     | 9/22/2010  | 9/23/2010    | 9/23/2010   |         |      | 11/19/2010 |
| 001-91602-001  | R    | 001-91602-001  | Berlin, Joanne     |                      | 386-1714     | 11/6/2010  | 11/14/2010   | 11/14/2010  |         |      | 11/19/2010 |
| 001-95804-001  | R    | 001-95804-001  | Hereford, James    | Altadena, Marilyn    | 985-8575     | 8/1/2011   | 8/4/2011     | 8/4/2011    |         |      | 11/30/2011 |
| 001-76211-001  | R    | 001-76211-001  | Hereford, James    | Altadena, Marilyn    | 985-8575     | 6/26/2008  | 7/3/2008     | 7/3/2008    |         |      | 8/15/2008  |
| 001-82338-001  | R    | 001-82338-001  | Mesa, Bruce        | West, Janice         |              | 6/18/2009  | 6/24/2009    | 6/24/2009   |         |      | 6/21/2009  |
| 001-118808-001 | R    | 001-118808-001 | Bymedale, Jonathan | Pasco, Jill          |              | 3/30/2015  |              |             |         |      | 4/3/2015   |
| 001-86918-001  | R    | 001-86918-001  | Cape, Curt         | Maydelle, Jacqueline | 254-3364     | 2/21/2010  | 3/4/2010     | 3/4/2010    |         |      | 3/4/2010   |
| 001-120224-001 | R    | 001-120224-001 | Cape, Curt         | Maydelle, Jacqueline | 254-3364     | 6/10/2015  | 6/11/2015    | 6/11/2015   |         |      |            |
| 001-126427-001 | R    | 001-126427-001 | Lihue, Lenny       | Prion, Jessica       | 203-577-1180 | 4/6/2017   | 4/20/2017    | 4/20/2017   |         |      |            |
| 002-142663-001 | R    | 002-142663-001 | Lihue, Lenny       | Prion, Jessica       | 203-577-1180 | 5/23/2014  | 5/29/2014    | 5/29/2014   |         |      | 5/30/2014  |
| 002-134422-001 | R    | 002-134422-001 | Saint, Ellen       | Winterset, Peter     | 525-4309     | 9/12/2013  | 9/15/2013    | 9/15/2013   |         |      | 9/12/2013  |
| 001-121209-001 | R    | 001-121209-001 | Strasburg, Judy    | Cave, John           | 965-0845     | 8/10/2015  | 8/13/2015    | 8/13/2015   |         |      | 8/12/2015  |
| 001-115881-001 | R    | 001-115881-001 | Romeoville, Doug   |                      |              | 10/16/2014 |              |             |         |      | 10/17/2014 |
| 001-119306-001 | R    | 001-119306-001 | Sierraville, Steve | Wishek, Kay          |              | 4/18/2015  |              | 5/24/2016   |         |      |            |
| 001-82391-001  | R    | 001-82391-001  | Du, David          |                      | 795-8914     | 6/21/2009  | 6/27/2009    | 6/27/2009   |         |      | 6/21/2009  |
| 001-93160-001  | R    | 001-93160-001  | Lihue, Terry       |                      | 904-9076     | 2/25/2011  | 2/27/2011    | 2/27/2011   |         |      | 12/4/2011  |
| 002-108861-002 | R    | 002-108861-002 | Saint, Neil        | Selman, Vicki        | 436-2699     | 3/4/2011   | 3/11/2011    | 3/11/2011   |         |      | 3/13/2011  |
| 001-108226-001 | R    | 001-108226-001 | Currie, Marvin     | Van, Betty           | 698-5210     | 7/31/2013  | 8/4/2013     | 8/4/2013    |         |      | 9/26/2013  |
| 001-83254-001  | R    | 001-83254-001  | Yutan, Tim         |                      |              | 7/29/2009  |              |             |         |      | 7/29/2009  |
| 001-86961-001  | R    | 001-86961-001  | Kaiser, Kathy      |                      | 859-4916     | 2/24/2010  | 2/27/2010    | 2/27/2010   |         |      | 2/25/2010  |
| 001-85106-001  | R    | 001-85106-001  | Chatom, Nancy      | Waller, Paul         | 275-2286     | 11/15/2009 | 11/15/2009   | 11/15/2009  |         |      | 11/15/2009 |
| 001-123420-001 | R    | 001-123420-001 | Chatom, Nancy      | Waller, Paul         | 275-2286     | 12/20/2015 | 12/20/2015   | 12/20/2015  |         |      | 1/16/2016  |
| 001-123758-001 | R    | 001-123758-001 | Chatom, Nancy      | Waller, Paul         | 275-2286     | 1/13/2016  | 1/16/2016    | 1/16/2016   |         |      | 1/16/2016  |
| 001-92299-001  | R    | 001-92299-001  | Camillus, Howard   | Vanderpool, Ann      |              | 12/23/2010 | 1/9/2011     | 1/9/2011    |         |      | 12/26/2010 |
|                | -    |                | B                  |                      | 0.00.00.00   |            | 0.00.00044   | 0.00.00044  |         |      |            |

4. Select **OK**. A list of matching repairs or custom jobs will appear.

Fields in the **Repairs/Custom Job** list include:

| Job #            | The job intake transaction ID.                   |
|------------------|--------------------------------------------------|
| Туре             | The type of job it is: repair, custom, etc.      |
| Envelope #       | The number on the repair envelope.               |
| Customer         | The name of the customer who order the job.      |
| Entered          | The date the repair was taken.                   |
| Original ETA     | The original estimated time of arrival.          |
| Current ETA      | The current estimated time of arrival.           |
| Location         | The location within the job process of the item. |
| Express          | Whether the job was considered an express job.   |
| Done             | When the repair was completed.                   |
| Picked Up        | When the repaired item was picked up.            |
| Intake Associate | The associate who originally took the order.     |
| Description      | A description of the item.                       |

5. Select or double-click on a specific line for more information to edit the repair.

| 🖳 Edit Repair #001-126427-001 Lihue, Lenny                         | (001-00230) 203-577-1180                 |                       |
|--------------------------------------------------------------------|------------------------------------------|-----------------------|
| Describe The Item To Be Repaired                                   |                                          |                       |
| Item Description: (For Customer Receipt)                           | Total Declared Value: \$309.00           |                       |
| Men's Stainless Steel Watch w/Black Fa<br>Emblem (Item #505-01423) | Declared Value                           | 5309.00 (C)           |
| Private Notes:                                                     | Condition Notes:                         |                       |
| ^                                                                  | Like new ^                               |                       |
| ×                                                                  | ✓ Notify                                 |                       |
| Who 📃 🗸                                                            | Show All Associates Item # 001-505-01423 |                       |
| Tasks Parts History Describe the Tasks to be Performed             |                                          |                       |
| Task                                                               | Description                              | Price Tx              |
| <mark>1 sкu</mark>                                                 | replace battery                          | ^ <b>\$10.00</b>      |
|                                                                    |                                          | \$5.00                |
| Find<br>SKU                                                        |                                          | ∧ Other               |
| GRO                                                                |                                          | ∀ \$15.00             |
| Mbo                                                                |                                          | ~                     |
|                                                                    | ETA 4/20/2017   Location:                | Subtotal \$15.00      |
| Move<br>Task Up Add Task Details                                   | ETA Is Estimated     Price Is Estimated  |                       |
|                                                                    | Done                                     | Total \$15.00         |
|                                                                    | ked Up                                   | Payments \$0.00       |
| Task Uncancel Undone<br>Down Task Task Ca                          | anceled                                  | Deposit \$0.00        |
|                                                                    | P                                        | Due At Pickup \$15.00 |
|                                                                    | Save &                                   | Save & OK/Save        |
| << < 12 of 1134 > >>                                               | Print Reven                              | t Stay & Close Cancel |

- 6. Make changes as needed.
- 7. Select OK/Save & Close.

Notice that these fields are very similar to the **Repair Intake** or **Custom Job Intake** window. See the section entitled Repair Intake or Custom Job Intake for more information about these windows.

#### 6.1.2 Job Save & Print

On the **Job** window, there is **Save & Print** menu. From here you can print the job details sheet or the job envelope. We recommend you print to the report printer.

| Job Details Sheet |
|-------------------|
| Job Envelope      |
| Cancel            |

Job Details Sheet A full-page form containing selected details needed for reference. Used in concert with presets, this form can be used in-house, for vendors, or for customers. This sheet can be printed from the preview to the report printer.

You can send the job details sheet via email. Use this option to preview the job details sheet, and use one of the **Email** button on the lower left portion of the window to generate an email version of the sheet. See the section entitled Configuring Email Settings for Email Receipts and Job Details Sheets for more about configuring email settings. You will be prompted indicate whether cost information should be included.

|        | gle Email contact |  |
|--------|-------------------|--|
|        | Email Address     |  |
| _ Home | home@ajsllc.com   |  |
|        |                   |  |
|        |                   |  |
|        |                   |  |
|        |                   |  |
|        |                   |  |
|        |                   |  |
|        |                   |  |
|        |                   |  |
|        |                   |  |
|        |                   |  |
|        |                   |  |
|        |                   |  |
|        |                   |  |

If you are emailing to the customer, select the correct address. You can use **New Customer Email** to enter a new customer address, which will be saved. If you are emailing to another party, such as an outside repair shop, select **Other Email** and enter an email address for the recipient. This email address will not be saved.

For some jobs, those that do not have a customer associated with them, you will be taken directly to entering another email address.

**Job Envelope** Used to insert into the item envelope to identify the piece.

Cancel Cancels out of this menu.

#### 6.1.3 Moving Through the Job Process

Essential to the repair and custom job processes is the ability to track the location of each job in the process. The Edge provides a **Move** function to update the system's knowledge of where each envelope is located. You must have supervisor status to move a repair from one location or envelope to another. To do so:

1. Select Move Envelope from the Services menu. The Move Envelopes window will appear.

| 🖳 Move Enve | opes       |    |             |                                                                                                    |
|-------------|------------|----|-------------|----------------------------------------------------------------------------------------------------|
|             | o Location |    | Enter Close | Select a TO location then start scanning envelopes. If an envelope won't scan, or if you have no scanner, type the envelope # and press ENTER.<br>If you make a mistake, just re-scan it to where it belongs. |
| Envelope #  | From       | То | When        | Status                                                                                                    |

- 2. Select a location to which the job should be moved from the **To Location** drop-down menu.
- 3. Scan the barcode of the envelope or enter it manually via the keyboard and press Enter.
- 4. The updated information should appear in the data portion of the window. Review the information to ensure that it is correct.
- 5. Enter additional moved custom jobs if applicable.
- 6. To print the list of moved repairs, select **Print List...**.
- 7. To close the list when you have finished reviewing it, select **Close**. The job records will record the new locations.

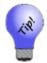

You can move a number of envelopes by completing these fields once and then scanning each envelope in succession.

# 6.2 Special Orders

# 6.2.1 Special Order Overview

In The Edge, special orders are a three-part process:

- 1. Initial intake at point of sale.
- 2. Receiving special order merchandise into inventory and matching it to the open order
- 3. Final pickup at point of sale.

Steps 1 and 3 are common customer service activities and detailed in the sections entitled Special Order Intake and Special Order Pickup. Step number 2 is detailed in the section entitled Receiving Special Order Inventory.

- Special orders are not recorded as sales until time of pickup.
- Commission is not rewarded on a special order until pickup.
- Special orders cannot be picked up until they are filled (readied for pickup).
- When you attempt to pick up a special order but the pickup button is not lit, this is because the order has not been filled with an item.
- Inventory ordered as part of a special order is treated differently as it pertains to the aging process and the Levels feature. For example, a special order item is often in your possession for a short period of time until it is picked up. This should not be confused with being a fast-seller.

# 6.2.2 Editing Existing Special Orders

Sometimes it may be necessary to update a special order after the initial intake. To update or modify an existing special order:

- 1. From The Edge Main Menu, select Services ► Find ► Special Order.
- 2. The Find Special Orders window will appear.
- 3. Enter criteria here to search for your special order and select OK.
- 4. Any special orders that matched your search criteria will appear in the list:

|                |             |          |          |           | 10 # | venuor | Vendor Style | Style Note | NMI | NIU | Status    | Description                    |            |
|----------------|-------------|----------|----------|-----------|------|--------|--------------|------------|-----|-----|-----------|--------------------------------|------------|
| 001-103637-001 | Aiken, Ryan | 209-0074 | 6/7/2010 | 6/14/2010 |      | FG     | 11-2233C     |            |     | Y   | None Here | Ordered 7-21-09. Confirmatioin | #S10132678 |
|                |             |          |          |           |      |        |              |            |     |     |           |                                |            |
|                |             |          |          |           |      |        |              |            |     |     |           |                                |            |
|                |             |          |          |           |      |        |              |            |     |     |           |                                |            |
|                |             |          |          |           |      |        |              |            |     |     |           |                                |            |
|                |             |          |          | m         |      |        |              |            |     |     |           |                                |            |

5. Double click on or highlight the desired record and select **Edit**. The special order record will appear.

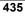

| Vendor Info                                      |            |          |                                                           | Item            |               |                 |               |                |                    |        |   |
|--------------------------------------------------|------------|----------|-----------------------------------------------------------|-----------------|---------------|-----------------|---------------|----------------|--------------------|--------|---|
| ID                                               | AM         | AM Ve    | endor v                                                   |                 | LOOSE STON    | IES             |               | $\sim$         |                    |        |   |
| Style #                                          | 1095       | _        | ~                                                         | Category        | 190 Diam      | onds - Lo       | ose           | ~              |                    |        |   |
| Style Note                                       |            |          |                                                           |                 |               |                 |               |                |                    |        |   |
| Pricing<br>Price Is<br>Cost<br>Price<br>Quantity | See<br>\$1 |          | Quantities<br>PO #<br>Placed 0<br>Received 0<br>Matched 0 |                 |               |                 |               |                |                    |        |   |
| Ext                                              |            | 6,997.50 | Canceled 0                                                |                 |               |                 |               |                |                    |        |   |
| 🖂 Tax                                            | S          | 1,079.34 | Complete 0                                                |                 |               |                 |               |                |                    |        |   |
| Total                                            | \$1        | 8,076.84 | Cust Return 0<br>RTV 0                                    |                 |               |                 |               |                |                    |        |   |
| Deposit                                          | \$         | 4,249.38 | Need More Info                                            |                 |               |                 |               |                |                    |        | 1 |
|                                                  |            |          | Location:                                                 | Notify          | Phone 289-42  | 207             |               | -              |                    |        |   |
|                                                  |            |          | Notification                                              | ns are automati | cally sent wh | ien the item    | is entered in | to inventory.  |                    |        |   |
|                                                  |            |          | Description: (Suggest)                                    | ABC abc         | Abc           |                 | Sale          | Cust           |                    |        |   |
|                                                  |            |          | 2.08 CT ROUND DIAMOND<br>AND I COLOR                      | , VS2 CLARITY   | ^ O           |                 |               |                |                    |        |   |
| ETA 6/10/2                                       | 2016       | -        |                                                           |                 |               |                 |               |                |                    |        |   |
| 🗌 ET.                                            | A Is Esti  | mated    |                                                           |                 |               |                 |               |                |                    |        |   |
| Intake Asso<br>Owner, Tor                        |            |          |                                                           |                 | ~             |                 |               |                |                    |        |   |
| << <                                             | 1          | of 2     | > >>  Save &<br>SKU                                       | Save &<br>Match | Supervisor    | Save &<br>Print | Revert        | Save &<br>Stay | OK/Save<br>& Close | Cancel |   |

Fields and options in the Edit Special Order window are similar to those in the Special Order Intake window with the addition of the following Quantities fields:

| PO#         | The purchase order number associated with the order.                                                                                                    |
|-------------|----------------------------------------------------------------------------------------------------|
| Placed      | The quantity placed on order with the vendor. If you use this field, manual matching will be required when the order is received. We recommend you use the <b>Purchase Order</b> feature to record and track vendor orders. |
| Received    | The quantity received.                                                                                                    |
| Matched     | The quantity received and matched with the order.                                                                                                    |
| Canceled    | The quantity canceled from a vendor order.                                                                                                    |
| Complete    | The quantity complete.                                                                                                    |
| Cust Return | The quantity the customer returned to the store.                                                                                                    |
| RTV         | The quantity you returned to the vendor.                                                                                                    |
|             |                                                                                                    |

6. Make any necessary changes and select **OK/Save & Close** to save them.

# 6.2.3 Receiving Special Order Inventory

Before a special order will be available for final pickup, it must have an item received and matched to it to fulfill the order.

# Hotel

It is impossible to pick up a special order unless an inventory item has been matched to it.

There are two ways to match an item to a special order: Automatic Matching and Manual Matching. In either case, once the special order item arrives at the store, it should be added into inventory just like any other item through Inventory  $\triangleright$  Items  $\triangleright$  Add.

# 6.2.3.1 Automatic Special Order Matching

Whenever the user enters incoming inventory into the system, The Edge searches the special order table for items that match the vendor ID and vendor style number. If there is a match, the user will be prompted to indicate the item's disposition. Because multiple quantities are possible, the allocation window requests the number of items to be allocated to each special order and to each store in the system. If the user allocates the inventory to a special order, then the item is entered as inventory type O for special order, and is marked as being sold to the customer in question. This method is referred to as automatic because it will happen automatically when the special order item is entered into inventory.

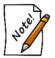

To use automatic special order matching, it is necessary to provide the exact vendor and vendor style information on the special order.

- 1. Select Inventory ► Items ► Add and select Items.
- 2. Enter the vendor and style number. If there are matching items, you will be prompted to copy details. If one matches a special order, it will be highlighted in purple.

|                  | Old # / Customer | Frice       | Status | Туре | Entered  | Vendor | Vendor Style | Style Note | Description     |        |            |
|------------------|------------------|-------------|--------|------|----------|--------|--------------|------------|-----------------|--------|------------|
| 001-126389-001 A | Abbott, Mike     | \$16,997.50 | Е      | 0    | 6/7/2016 | AM     | 1095         |            | 2.08 CT ROUND E | AMOND, | VS2 CLARIT |
| 001-190-00588 0  | 001-007-00615    | \$16,997.50 | S      | S    | 3/4/2003 | AM     | 1095         |            | 2.08 CT ROUND E | AMOND, | VS2 CLARIT |
|                  |                  |             |        |      |          |        |              |            |                 |        |            |
|                  |                  |             |        |      |          |        |              |            |                 |        |            |
|                  |                  |             |        |      |          |        |              |            |                 |        |            |
|                  |                  |             |        |      |          |        |              |            |                 |        |            |
|                  |                  |             |        |      |          |        |              |            |                 |        |            |
|                  |                  |             |        |      |          |        |              |            |                 |        |            |
|                  |                  |             |        |      |          |        |              |            |                 |        |            |
| C                |                  |             |        |      |          |        |              |            |                 |        |            |

3. Select the desired item. The Allocate window will appear.

| Please alloca | ate 0 if | tems for style: | 1095        |                                                                |          |           |          |
|---------------|----------|-----------------|-------------|----------------------------------------------------------------|----------|-----------|----------|
|               | 1        | Please alloca   | te the inco | oming Inventory to the following stores and/or special orders. |          |           |          |
| с             | ost      | \$13,312        | 2.00        |                                                                |          |           |          |
| Descript      | tion 2   | 2.08 CT ROUN    | ND DIAMO    | ND, VS2 CLARITY AND I COLOR                                    |          |           |          |
| Style N       | lote     |                 |             |                                                                |          |           |          |
| Allocate      | P        | rice Each       | Ordered     | Customer / Store                                               | Entered  | Ready By  | Promised |
|               |          | \$16,997.50     | 1           | Abbott, Mike                                                   | 6/7/2016 | 6/10/2016 |          |
|               |          | \$16,997.50     | 1           | HQ                                                             | 6/7/2016 |           |          |
|               |          | \$16,997.50     | 1           | Store #2                                                       | 6/7/2016 |           |          |
|               |          |                 |             |                                                                |          |           |          |
|               |          |                 |             |                                                                |          |           |          |
|               |          |                 |             |                                                                |          |           |          |
|               |          |                 |             |                                                                |          |           |          |
|               |          |                 |             |                                                                |          | ОК        | Cancel   |

- 4. Enter a 1 in the allocate column next to the desired special order source.
- 5. Select **OK** to this window. A new window will open offering to copy the item details from the special order to this new inventory record. Do so.
- 6. Finish entering the item.

#### 6.2.3.2 Manual Special Order Matching

This method allows you to manually link an item to a special order. Before proceeding, please make sure the item has been entered into inventory. This method should be used if:

- Automatic matching failed to work
- Item already in inventory and not applicable to automatic matching
- The wrong item was matched, and it is necessary to unmatch and match correct item.

To manually match an item:

- 1. Select Services ► Find ► Special Order. The Find Special Orders filter will appear.
- 2. Enter criteria here to search for your special order and select **OK**. A window will appear listing special orders matching your search criteria.
- 3. Double click on the special order to open it.
- 4. Select Save & SKU. The Force Item to Match Special Order window will appear.

| Please enter<br>match | a SKU that you want to match to this Special Orde<br>will take place REGARDLESS of any item details | er. The OK |
|-----------------------|----------------------------------------------------------------------------------------------------|------------|
| sки                   |                                                                                                    | Cance      |
|                       |                                                                                                    |            |
|                       |                                                                                                    |            |

- 5. Enter the item SKU here or use the drop-down menu to search for the item in inventory.
- 6. Select OK.
- 7. Select OK/Save & Close to save the special order record.

#### 6.2.3.3 Reconciling Special Orders

If for some reason a user did not allocate entered inventory to outstanding special orders, or if existing inventory could have been used to avoid a special order but a special order was entered anyway, a special order record can be matched against existing inventory. To find a special order item in inventory:

- 1. Select Services  $\blacktriangleright$  Find  $\triangleright$  Special Order.
- 2. Select **Details**. The **Special Order** window will appear.
- 3. Select **Save & Match** from the **Record Navigation Bar**, and a list of matching inventory items will appear. Alternatively, you can locate a record by SKU by selecting **Save & SKU**.
- 4. Select the items you wish to allocate to the special order up to the quantity not yet allocated.
- 5. Select OK.

#### 6.2.3.4 Unmatching a Special Order Item

- 1. Select Services ► Special Order ► Find. The Find Special Orders filter will appear.
- 2. Enter criteria here to search for your special order and select **OK**. A window will appear listing special orders matching your search criteria. Double click on the special order to open it.
- 3. Select **Save & Match**. The **Items Matching Special Order** window will list any in stock inventory matching the vendor and vendor style on this order.

| Item #       | Old #  | Retail   | Current    | Status | Status Date | Туре | Location | Price Method | Qty | Entered   | Vendor  | Vendor Style   |             |
|--------------|--------|----------|------------|--------|-------------|------|----------|--------------|-----|-----------|---------|----------------|-------------|
| 02-150-02843 |        | \$345.00 | \$345.00   | S      | 4/4/2009    | S    | case 13  |              |     | 4/12/2007 | AB      | .28tdw Ideal C | ut Earrings |
|              |        |          |            |        |             |      |          |              |     |           |         |                |             |
| Presets      | Detail |          | upervisor. |        |             |      |          |              |     | Dei       | nt List | Select         | Cancel      |

If an item is already matched to this order, it will have a check next to it.

4. Uncheck the item and select **OK**.

#### 6.2.4 Finding a Special Order Transaction

To check on the status of a special order:

1. Select Services ► Find ► Special Order. The Find Special Orders window will appear.

| ipecial Order                                                                                                    | Status                                                                                                    |
|----------------------------------------------------------------------------------------------------|----------------------------------------------------------------------------------------------------|
| Customer Job # Sale # Env # PO # Location Loc Type Entered All Dates ETA All Dates Received All Dates Vendor Store | Need More Info      Need To Order      Waiting On Vendor      All Here      Part Here      None Here      Complete Or Canceled |
| Notifications                                                                                                    | All None                                                                                                    |

Fields and options in the Find Special Orders window include:

| Customer         | Returns records containing the customer selected using the <b>Customer Find</b> process offered in the drop-down list. |
|------------------|----------------------------------------------------------------------------------------------------|
| Job #            | Returns records matching the ID number for the special order transaction.                                              |
| Sale #           | Returns records matching the ID for the sales transaction that contains the special order.                             |
| Env #            | Returns records matching the ID for the job envelope.                                                                  |
| PO #             | Returns records matching the specified purchase order number.                                                          |
| Location         | Returns records matching the specified location.                                                                       |
| Location<br>Type | Returns records matching the specified location type.                                                                  |
| Entered          | Returns records matching the date the special order was placed. Note the default is <b>All Dates</b> .                 |

| ЕТА           | Returns records matching the estimated time of arrival indicated. Note the default is <b>All Dates</b> . |
|---------------|----------------------------------------------------------------------------------------------------|
| Received      | Returns records with matching dates the item was received in the store.                                  |
| Vendor        | Returns records matching the entered or selected vendor ID.                                              |
| Store #       | Returns records with matching receiving store numbers.                                                   |
| Associate     | Returns records with matching intake associate.                                                          |
| Notifications | Returns records with notifications created or completed on a specified date.                             |
| Status        | Returns records that return any of the following statuses:                                               |
|               |                                                                                                    |

- Need More Info
- Need to Order
- Waiting on Vendor
- All Here
- Part Here
- Complete or Canceled.
- 2. Complete Find Special Orders fields as needed to retrieve the appropriate data.

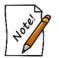

When using the special order find filter, at least one status box must be selected to perform a search.

3. Select **OK**. A list of special orders matching the criteria will appear.

| 🖳 Special orders - 1 records matching 'Need More Info, Need To Order'. |          |             |          |          |           |      |        |              |            |     |                   |           |                                       |
|------------------------------------------------------------------------|----------|-------------|----------|----------|-----------|------|--------|--------------|------------|-----|-------------------|-----------|---------------------------------------|
| Key                                                                    | Location | Customer    | Phone    | Entered  | ETA       | PO # | Vendor | Vendor Style | Style Note | NMI | NTO               | Status    | Description                           |
| 001-103637-001                                                         |          | Aiken, Ryan | 209-0074 | 6/7/2010 | 6/14/2010 |      | FG     | 11-2233C     |            |     | Y                 | None Here | Ordered 7-21-09. Confirmatioin #S1013 |
|                                                                        |          |             |          |          |           |      |        |              |            |     |                   |           |                                       |
| •                                                                      |          |             |          |          | III       |      | 1      |              |            |     |                   |           | ۶.                                    |
| Edit                                                                   |          |             |          |          |           |      |        |              |            |     | Print List Cancel |           |                                       |

Fields in the **Special Orders** list include:

| Key      | The special order ID.                          |
|----------|------------------------------------------------|
| Customer | The name of the customer who placed the order. |
| Phone    | The customer's phone number.                   |
| Entered  | The date the order was taken.                  |
| ETA      | The estimated time of arrival.                 |
| Vendor   | The vendor with whom the order was placed.     |
|          |                                                |

#### The Edge User Guide v. 20.0.0.114

| Style                    | The vendor's style number.                                                                                                    |
|--------------------------|----------------------------------------------------------------------------------------------------|
| NMI                      | Whether more information is required.                                                                                                    |
| NTO                      | Whether the item has yet to be ordered. The item is considered ordered once<br>a PO (purchase order) number has been saved in the record. |
| Status                   | Whether any or all of the order has arrived in the store.                                                                                 |
| Desc                     | A description of the item.                                                                                                    |
| Hide Completed<br>Orders | Whether this list should include orders that have been completed and picked up by the customer.                                           |

- 4. Select the specific line for more information or to edit the special order.
- 5. To print the entire list of matching special orders, select Print List....
- 6. To close the list when you have finished reviewing it, select Close.

# 6.2.5 Editing Special Orders

To edit a special order record:

- 1. Find the record as described above.
- 2. Select the desired record and select Details. The Special Order window will appear.

| ID       FG       FG vendor         Style #       11-2233C       Category 406       Men's Wedding Bands         Price       Style #       Placed 0       Ring Details       Style *         Price       \$395.00       Placed 0       Received 0       Metal Tungsten *         Quantity 1       Canceled 0       Color *       Finish Polished *         Ext       \$395.00       Canceled 0       Color *         Item Type RING       Color *       Finish Polished *         Copposit       Stole       Notify         Notify       Notify       Notifications are automatically sent when the item is entered into in Description: (Suggest) ABC Abc       Sale         ETA [6/14/2010 *       Ordered 7.21-09. Confirmation #\$10132678.       Ordered 7.21-09. Confirmation #\$10132678.       Ordered 7.21-09. Confirmation #\$10132678.                                                                                                    |             |            |          |                                                       | ltem           |          |                   |                      |      |
|----------------------------------------------------------------------------------------------------|-------------|------------|----------|-------------------------------------------------------|----------------|----------|-------------------|----------------------|------|
| Byle Note       Quantities         Price Is Estimated       P# Picel IS Estimated         Cost       See Cost         Price       S395.00         Quantity 1       Received 0         Ext       S395.00         If Tax       S25.08         Total       S420.08         Deposit       S0.00         Image: Image: I                                                                                                    | ID          | FG         | FG Ve    | ndor 🔹                                                | Item Type      | RING     |                   |                      | 3    |
| Pricing Is Estimated<br>Price Is Estimated<br>Price S395.00<br>Quantity 1<br>Ext S395.00<br>IV Tax S25.08<br>Total S420.08<br>Deposit S0.00<br>ETA [6/14/2010]<br>ETA [6/14/2010]<br>Tax S25.08<br>Total S420.08<br>Deposit S0.00<br>Price S395.00<br>Price S395.00<br>Price S395.00<br>Price S395.00<br>Price Canceled 0<br>Complete 0<br>Cust Return 0<br>RTV 0<br>Need More Info<br>Notify<br>Notifications are automatically sent when the item is entered into in<br>Description: (Suggest) ABC abc Abc Sale<br>Price S395.00<br>Price S395.00<br>Pr |             | 11-2233    | С        | ·                                                     | Category       | 406      | Men's Weddin      | g Bands              | - 2  |
| Price Is Estimated<br>Cost See Cost<br>Price \$395.00<br>Quantity 1<br>Ext \$395.00<br>Complete 0<br>Complete 0<br>Complete 0<br>Cust Return 0<br>Cust Return 0<br>Cust Return 0<br>Notify<br>Notify<br>Notifications are automatically sent when the item is entered into in<br>Description: (Suggest) ABC abc Abc<br>Ordered 7-21-09. Confirmation #510132678.<br>PHW<br>PO # Placed 0<br>Metal Tungsten ↓<br>Metal Tungsten ↓<br>Retal Tungsten ↓<br>Ring Size 10<br>MM 6<br>Notify<br>Notifications are automatically sent when the item is entered into in<br>Description: (Suggest) ABC abc Abc<br>Price 7-21-09. Confirmation #510132678.<br>PHW                                                                                                    |             |            |          | 2                                                     |                |          |                   |                      |      |
| Cost See Cost<br>Price \$3395.00<br>Quantity 1<br>Ext \$395.00<br>V Tax \$25.08<br>Total \$420.08<br>Deposit \$0.00<br>Placed 0<br>Canceled 0<br>Cust Return 0<br>Need More Info<br>Notify<br>Notifications are automatically sent when the item is entered into in<br>Description: (Suggest) ABC abc Abc<br>Ordered 7.21-09: Confirmation #510132678<br>CHW                                                                                                    |             | Estimat    | e d      |                                                       | 1              | _        |                   |                      |      |
| Price S335.00<br>Quantity 1<br>Ext S335.00<br>V Tax S25.08<br>Total \$420.08<br>Deposit \$0.00<br>ETA [5/14/2010<br>■ ETA Is Estimated<br>Cust Return 0<br>Notify<br>Need More Info<br>Notify<br>Need More Info<br>Notify<br>Cust Return 0<br>Notify<br>Need More Info<br>Notify<br>Notifications are automatically sent when the item is entered into in<br>Description: (Suggest) ABC abc Abc Sale<br>Ordered 7:21:09: Confirmation #S10132678<br>CHW                                                                                                    |             |            |          |                                                       | 111            |          |                   |                      |      |
| Price \$395.00<br>Quantity 1<br>Ext \$395.00<br>♥ Tax \$25.08<br>Total \$420.08<br>Deposit \$0.00<br>■ Need More Info<br>Notifications are automatically sent when the item is entered into in<br>Description: (Suggest) ABC abc Abc Sale<br>Ordered 7:21:09: Confirmation #\$10132678<br>CHW                                                                                                    | 1.000       |            |          |                                                       | Metal          | Tungst   | en 👻              |                      |      |
| Quantity 1       Canceled 0         Ext       \$335.00         Tax       \$25.08         Total       \$420.08         Deposit       \$0.00         Need More Info         Notifications are automatically sent when the item is entered into in         Description:       (Suggest)         ABC       Abc         Ordered 7-21.09       Confirmation #\$10132578         ETA 6/14/2010       CHW                                                                                                    | Price       |            | \$395.00 |                                                       | Color          |          | -                 |                      |      |
| Ext \$335.00<br>V Tax \$25.08<br>Total \$420.08<br>Deposit \$0.00<br>Need More Info<br>Notify<br>Notifications are automatically sent when the item is entered into in<br>Description: (Suggest) ABC abc Abc Sale<br>Ordered 7-21-09 Confirmation #510132578<br>CHW 510132578                                                                                                    | Quantity    | 1          |          | State State State State                               | Finish         | Polishe  | d 👻               |                      |      |
| Image: Total S420.08       Cust Return 0       Width 6         Deposit S0.00       RTV 0       Notify         Need More Info         Notifications are automatically sent when the item is entered into in         Description: (Suggest) ABC abc Abc         Ordered 7-21-09 Confirmation #S10132578         Image: Texa is Estimated       Ordered 7-21-09 Confirmation #S10132578                                                                                                    | Ext         |            | \$395.00 |                                                       | Ring Size      |          | 10                |                      |      |
| Total       \$420.08       RTV 0         RTV 0       Need More Info         Notify       Notify         Notifications are automatically sent when the item is entered into in         Description:       (Suggest)         ABC       abc         Ordered 7-21-09.       Confirmation #510132678.         CHW       CHW                                                                                                    | 🗸 Tax       |            | \$25.08  |                                                       | MM<br>\width   | 6        |                   |                      |      |
| Deposit       \$0.00         Need More Info       Notify         Notifications are automatically sent when the item is entered into in         Description:       (Suggest)         ABC       abc         Ordered 7-21-09. Confirmation #S10132578.         CHW       Confirmation #S10132578.                                                                                                    | Total       |            | \$420.08 |                                                       |                |          |                   |                      |      |
| Notify Notifications are automatically sent when the item is entered into in Description: (Suggest) ABC abc Abc Sale Ordered 7:21-09 Confirmation #510132678 Ordered 7:21-09 Confirmation #510132678 THW                                                                                                    | Deposit     |            | \$0.00   |                                                       |                |          |                   |                      |      |
| Notifications are automatically sent when the item is entered into in         Description:       (Suggest)       ABC       abc       Sale         Ordered 7:21-09       Confirmation #S10132578.       O       Sale         ETA 6/14/2010       CHW       O       Sale                                                                                                    |             |            |          | Need More Info                                        |                |          |                   |                      |      |
| ETA 6/14/2010 CHW State CHW Solution #510132678.                                                                                                    |             |            |          |                                                       | Notify         |          |                   |                      |      |
| CTA 6/14/2010 CHW Confirmation #S10132578.                                                                                                    |             |            |          | Notificatio                                           | ns are automat | ically s | ent when the iten | is entered into inve | nto  |
| Childrend 7-21-09: Confirmation #510132578                                                                                                    |             |            |          |                                                       | no are automai | iculty a |                   |                      |      |
| ETA 6/14/2010  ETA Is Estimated                                                                                                    |             |            |          |                                                       |                |          |                   |                      |      |
| ETA 6/14/2010 🕞                                                                                                    |             |            |          | Description: (Suggest)                                | ABC abc        |          |                   |                      | ust. |
| 25 (Q)                                                                                                    |             |            |          | Description: (Suggest)<br>Ordered 7-21-09. Confirmati | ABC abc        |          |                   |                      |      |
| Intake Associate(s)                                                                                                    | ETA 6/14/   | 2010       |          | Description: (Suggest)<br>Ordered 7-21-09. Confirmati | ABC abc        |          |                   |                      |      |
|                                                                                                    | 10000000000 |            | _        | Description: (Suggest)<br>Ordered 7-21-09. Confirmati | ABC abc        |          |                   | Sale C               |      |
| *                                                                                                    | ET          | A Is Estin | _        | Description: (Suggest)<br>Ordered 7-21-09. Confirmati | ABC abc        |          |                   | Sale C               |      |
|                                                                                                    | ET          | A Is Estin |          | Description: (Suggest)<br>Ordered 7-21-09. Confirmati | ABC abc        |          |                   | Sale C               |      |
|                                                                                                    | ET          | A Is Estin |          | Description: (Suggest)<br>Ordered 7-21-09. Confirmati | ABC abc        |          |                   | Sale C               |      |
| <pre>&lt;&lt; 1 of 1 &gt; &gt;&gt;  Save &amp; Save &amp; Supervisor   Save &amp; OK/Save (</pre>                                                                                                    | ET          | A Is Estin |          | Description: (Suggest)<br>Ordered 7-21-09. Confirmati | ABC abc        |          |                   | Sale C               |      |

Fields and options in the Special Order window include:

| Vendor Info           |                                                                                |
|-----------------------|--------------------------------------------------------------------------------|
| ID                    | The vendor ID.                                                                 |
| Style #               | The vendor's style number.                                                     |
| Item                  |                                                                                |
| Item Type             | The item type.                                                                 |
| Category              | The category ID for the item.                                                  |
| Pricing               |                                                                                |
| Price is<br>Estimated | Whether the price is estimated.                                                |
| Cost                  | Cost to the store for the item.                                                |
| Price                 | Price to the customer for the item.                                            |
| Quantity              | The number requested. Note that this cannot be changed once entered at intake. |
|                       |                                                                                |

#### The Edge User Guide v. 20.0.0.114

| Ext                    | Quantity times subtotal.                                                                                                    |
|------------------------|----------------------------------------------------------------------------------------------------|
| Tax                    | Whether tax should be applied. The amount will be calculated.                                                                                                    |
| Total                  | The total due.                                                                                                    |
| Deposit                | The amount required as a deposit.                                                                                                    |
| Quantities             |                                                                                                    |
| РО                     | Represents the number of items that you have ordered from the vendor.<br>This is the only field that affects the system's knowledge of whether the<br>item has been ordered. |
| Received               | The number received in the store.                                                                                                    |
| Matched                | The number that matched the customer's request.                                                                                                    |
| Canceled               | The number canceled.                                                                                                    |
| Complete               | The number of items in the order that are complete.                                                                                                    |
| Cust Retu              | The number of items in the order that the customer returned.                                                                                                    |
| RTV                    | The number of items returned to the vendor.                                                                                                    |
| Need More In           | <b>fo</b> Whether more information about the item is required to complete the order.                                                                                         |
| Price Estimate         | e                                                                                                    |
| To Be<br>Determin      | Indicates that the price is to be determined by the cost or other input.<br>ed                                                                                               |
| Call Befor<br>Starting | re Indicates that the customer wants to know an exact price before the order should be placed.                                                                               |
| Do Not Ex              | <b>Acceed</b> Indicates that the customer does not want the item if it exceeds this amount.                                                                                  |
| Description            | Description of the item.                                                                                                    |
| ЕТА                    | Estimated time of arrival.                                                                                                    |
| ETA is Estima          | Indicates that the ETA is estimated.                                                                                                    |
|                        |                                                                                                    |

3. Edit the record as desired and select the appropriate save option.

# 6.3 Appraisals

# 6.3.1 Finding and Editing an Appraisal Record

To find and manage appraisals:

- 1. Select Find ► Appraisal from the Services menu. The Find Appraisals window will appear.
- 2. Filter for the appraisal with which you wish to work.
- 3. Open the desired appraisal record. The **Appraisal Edit** window will appear with the **General** tab selected.

|                 | 1-111558-001 Blockton<br>opraisal Details Preview |                        |            |                           |                        |
|-----------------|---------------------------------------------------|------------------------|------------|---------------------------|------------------------|
| Liability Value | \$2,000.00                                        | Item In Our Possession | Name       | Thomas Enderle            |                        |
| Appraisal Fee   | \$65.00                                           | Fee Is Estimated       | Company    |                           |                        |
| Tax 🗹           | \$0.00                                            |                        | Stree      |                           |                        |
| Subtotal        | \$65.00                                           |                        | Street 2   |                           |                        |
| Deposit         | \$0.00                                            |                        | Cit        |                           |                        |
| Due At Pickup   | \$65.00                                           |                        | State/Prov |                           |                        |
| Cost            | \$30.00                                           |                        | ZIP/Posta  |                           |                        |
| Notify          |                                                   | -                      | Country    | USA                       |                        |
| Need By         | 5/11/2018 (Today 🗨                                |                        | Phone      | 701-320-5950              |                        |
| ETA             | 5/11/2018 (Today 👻                                | ETA Is Estimated       |            |                           | С<br>Н<br>Е<br>L<br>Р  |
| Done            | -                                                 |                        |            |                           |                        |
| Notified        | -                                                 |                        |            |                           | <u> </u>               |
| Picked Up       |                                                   |                        |            |                           |                        |
| Location        | Waiting to be assigned                            | ~                      |            |                           |                        |
| Item #          |                                                   |                        |            |                           |                        |
|                 |                                                   |                        |            |                           |                        |
| << < 8 of       | 178 > >>I                                         | Save &<br>Print        | F          | evert Save & OK<br>Stay & | / Save<br>Close Cancel |

- 4. Edit fields as needed.
- 5. Select the Appraisal Details tab.

| 🖳 Appraisa                              | I Edit #001-105563-  | 002 Pitkin, Misty (001-10723)                                                                                                    |                |                             |
|-----------------------------------------|----------------------|----------------------------------------------------------------------------------------------------|----------------|-----------------------------|
| General/Intal                           | ke Info Appraisal De | stails Preview Notes                                                                                                    |                |                             |
| Title                                   | Jewelry Appraisa     | 1                                                                                                    | Show           | Paragraph Values            |
| By                                      | 1 Owner              | r. Tom (1) 🗸 🗸                                                                                                    | Show           | Value Summary               |
| Print Int                               | take Photo           | Print Intake Info As First Paragraph                                                                                                | Number of I    | Photos to Display: 📋 🗸      |
| 6                                       |                      | Description                                                                                                    |                |                             |
| ALL ALL ALL ALL ALL ALL ALL ALL ALL ALL | C-1                  | Ring sent to shop for new crown. Diamond is chipped. Call customer when done and she will pick-up at WA. Needs insurance appraisal. |                |                             |
|                                         | 2 of 2               | Estimated Replacement Value                                                                                                    |                | Sum Instead<br>\$5,000.00   |
| Step                                    | Photo                | Paragraph Header/Text                                                                                                    | ·              | Value                       |
|                                         | Photo                |                                                                                                    |                | value                       |
| 2                                       | ବି                   | Diamond Channel Band                                                                                                    |                | 300.00                      |
|                                         |                      | Channel band with 10 1-pt diamonds                                                                                                  |                | New Page                    |
|                                         |                      | Click to Add Stone                                                                                                    |                |                             |
|                                         |                      |                                                                                                    |                | ~                           |
| Move Up                                 | p Move<br>Down       | Add Remove                                                                                                    |                | Sum \$5,050.00              |
| << <                                    | 1 of 179             | > >>I Save & Revert                                                                                                    | Save &<br>Stay | OK / Save<br>& Close Cancel |

Fields and options in the Appraisal Details tab include:

| Title                                   | The title of the appraisal document.                                                                                           |
|-----------------------------------------|----------------------------------------------------------------------------------------------------|
| By                                      | Associate or vendor who will conduct the appraisal.                                                                            |
| Show paragraph Values                   | Show these values on the appraisal document. Must be included for appraisal to show the details of the item.                   |
| Show value summary                      | Show the value summary listing on the appraisal document. Must be included for a total value to appear on the appraisal.       |
| <b>Print Intake Photo</b>               | Include the photo taken at intake on the appraisal document.                                                                   |
| Print intake info as first<br>paragraph | Include information taken about the item as the first paragraph of the appraisal document.                                     |
| Photo                                   | Take a photo of the item at this time. See the section entitled Photographing an Item for more information.                    |
| Description                             | The paragraph title to follow on the appraisal document. The following field contains space in which to write the description. |
| Use Sum Inst                            | Rather than specifying an appraised value, use the sum of the part values.                                                     |
| Step                                    | Lists the step number listed.                                                                                                  |
| Photo                                   | Shows a photo of the step.                                                                                                    |
| Paragraph Header/Text                   | The paragraph title and text describing the step.                                                                              |
| Value                                   | The value of the step.                                                                                                    |

| New Page | When checked, starts the paragraph on a new page in the generated |
|----------|-------------------------------------------------------------------|
|          | appraisal document.                                               |

Sum The total value.

- 6. For each item in the lot, or for each aspect of the item to be described, select Add. A line item will appear on the Appraisal Edit window.
- 7. Enter a name for the paragraph.
- 8. Enter the text describing the item or aspect.
- 9. Enter the value.
- 10. Enter as many items or aspects as needed by repeating steps 5 through 9.
- 11. Rearrange the order in which the paragraphs appear by selecting Move Up or Move Down.
- 12. Edit or complete these as desired and select the **Preview** tab.

| 🖳 Appraisal Edit #0 | 01-105563-002 Pitkin  | , Misty (001-10723)                                                                                                    |                                                                                                    |
|---------------------|-----------------------|----------------------------------------------------------------------------------------------------|----------------------------------------------------------------------------------------------------|
| General/Intake Info | Appraisal Details Pre | view Notes                                                                                                    |                                                                                                    |
|                     | 7                     |                                                                                                    | Choose Document Template: RTF Document Template 1 v                                                                                                    |
| Save To PDF         |                       |                                                                                                    | • • • • • • • • • • • • • • • • • • •                                                                                                    |
| Print               | 1                     |                                                                                                    |                                                                                                    |
| Save As             | 1                     | T                                                                                                    | DITTO DIA                                                                                                    |
| Print Done Date     | ]                     |                                                                                                    | PW The Original                                                                                                    |
| Show Scales         |                       | J                                                                                                    | ewelry Appraisal                                                                                                    |
| Generate Appraisal  | 1                     |                                                                                                    | June 26, 2017                                                                                                    |
|                     | 1                     |                                                                                                    |                                                                                                    |
|                     |                       | TPW The Original<br>500 Commons Way<br>Bridgewater, NJ 06807<br>T: (516) 999-8888                                          | Misty Peters<br>831 11 St. W.<br>West Fargo, ND 58078 USA                                                                                                    |
|                     |                       | Diamond<br>.7 ct square cut<br>Appraisal Date: 6/26/2017                                                                   |                                                                                                    |
|                     |                       | Stone<br>Type Diamond<br>Shape Ideal Cut<br>Out False<br>Variation False<br>Variation False<br>Color D<br>Saturation Black | Color         Clarity           Q         Clarites           Q         P           P         P           New Colories         Q           VS1 / VVS2           P         P           P         P           P         P           VVS1 / VVS2           P         P           P         Q           VVS1 / VVS2           P         P           VVS1 / VVS2           VVS1 / VVS2           VM         VM           VM         VM                                                                                                    |
|                     | L                     | Diamond Channel Band<br>Channe band with 10 - Irof diamods<br>Appraisal Date: 626/2017                                     | P     Image: big to big to big t |
|                     |                       |                                                                                                    |                                                                                                    |
| I<< < 1             | l of 1 > >>           | Save &                                                                                                    | Revert Stay OK / Save & Cancel                                                                                                    |

The **Preview** tab shows an approximate print preview of the appraisal. The Edge comes loaded with five appraisal templates, one default and four alternates. Based on the locations you set in **System** 

**Options**, your chosen default template will be used automatically. Other available templates will appear in the drop-down menu.

Options in the **Preview** tab include:

| Choose Document<br>Template | Select the desired appraisal template, if not the default. If you do not see a list of templates, check your <b>System Options</b> ; there should be a value in <b>Appraisal Template Folder Location</b> . |
|-----------------------------|----------------------------------------------------------------------------------------------------|
| Save to PDF                 | Save the appraisal as it appears so far to a PDF file.                                                                                                    |
| Print                       | Print the appraisal as it appears so far to paper.                                                                                                    |
| Save As                     | Save the appraisal as an .rtf.                                                                                                    |
| Print Done Date             | When printing, The Edge can print the current date on the appraisal<br>or the date the appraisal was completed. This option indicates that<br>you want the completion date printed.                         |
| Show Scales                 | If there is a diamond, the appraisal will include a graphical guide of color and clarity for reference.                                                                                                    |
| Generate Appraisal          | Refreshes the preview to reflect changes in settings.                                                                                                    |

- 13. To select a different appraisal template, select one from the **Choose Document Template** dropdown menu. Note that if you are editing an existing appraisal, the template you used before will be used unless you select a different one.
- 14. Select the appropriate save option from the Record Navigation Bar.
- 15. To see a preview of the actual printout, select **Print Preview**.
- 16. To retain the appraisal completion date on the printed copy, select **Print Done Date**. Otherwise, the current date will appear.
- 17. To print the document, select **Print** from the **Preview** tab. We recommend printing to the report printer.
- 18. Use the **Notes** tab to record any unofficial information about the appraisal or the pieces included in it.

#### 6.3.2 Editing Appraisal Templates

If you wish, it is possible to edit these templates or create new ones from an old one and make changes to that. To do so:

- 1. Use Windows Explorer or Windows File Manager and browse to The Edge folder where the templates are kept. See your **System Options** to locate that path.
- 2. Open the file with Microsoft<sup>®</sup> Word or another .rtf editor.
- 3. Save the template under a new name, if you wish to create a new template.
- 4. Make changes to the template and save it. You can change the location of text, add new text, and change font size and type. You can add text and some design elements. Feel free to work with the design and test it in The Edge.

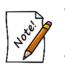

- Notice that there are merge fields built into the template. They are delineated by brackets ({mergefield}). If you delete one of these fields, that data will not show in the generated appraisal.
- If the file is open in your .rtf editor and you try to use the Preview Appraisal function, The Edge will give an error.

# 6.4 Job Tracking

While working on a piece, it is necessary to track progress and organize the parts. Therefore, these processes offer a job details sheet that can be inserted into the envelope. To obtain a job envelope, select **Save & Print** from the **Item** window; it can either be the job details sheet or the item details. You can send the job details sheet to customers via email. See the section entitled Job Save & Print for details.

Then, using the **Move Envelope**, you can track the location of a job. To move a job as it moves through processing:

1. Go to Services ► Move Envelope. There are System Options that may require Who information concerning who performed the change. The Move Envelopes window will appear.

| 🖳 Move Envel | opes                                   |    |            |                             |                                                                                            |
|--------------|----------------------------------------|----|------------|-----------------------------|--------------------------------------------------------------------------------------------|
|              | o Location Shop v<br>Envelope # 001-26 |    | ▼<br>Enter | scan, or if you have no sca | start scanning envelopes. If an envelope won't Anner, type the envelope # and press ENTER. |
| Print List   |                                        |    | Close      | n you make a mistake, jus   | re-scali it to where it belongs.                                                           |
| Envelope #   | From                                   | То | When       | Status                      |                                                                                            |
|              |                                        |    |            |                             |                                                                                            |
|              |                                        |    |            |                             |                                                                                            |
|              |                                        |    |            |                             |                                                                                            |

- 2. Select the location to which you want the item to be moved.
- 3. Scan the envelope or enter the envelope number.
- 4. The item record will reflect the new location.
- 5. Any notifications associated with the change will be sent; if the notification is a success, it will appear in the status window in blue. If it fails, it will be shown in red.

# 6.5 Completing the Job

While working on a piece, it is necessary to track progress and organize the parts. Therefore, these processes offer a job details sheet that can be inserted into the envelope. To obtain a job envelope, select **Save & Print** from the **Item** window; it can either be the job details sheet or the item details. By default, it will print to the report printer. You can send the job details sheet to customers via email. See the section entitled Job Save & Print for details. Then, using the **Done**, you can track the location of a job. This is important if you're using **System Options** that require an item to be marked done before it can be picked up. To mark a job as complete:

- 1. Select **Done** from the **Services** menu.
- 2. The Mark Services Done window will appear.

| 🖳 Mark Servi                     | ces Done |                        |      | - 8                                                                                                    | × |
|----------------------------------|----------|------------------------|------|----------------------------------------------------------------------------------------------------|---|
| Service<br>Assembly<br>Edit Task |          |                        | •    | Scan Envelopes, Jobs, or Tasks to record them as DONE.<br>NOTE - BE CAREFUL. Scanning an Envelope or Job bar code will mark<br>ALL associated Tasks as done.<br>If the scanner is not working, you can type in the Job, Envelope, or Task<br>number and press ENTER. Please enter one field only. | * |
| Uhen Sca                         | When     | Close Report<br>Status | Edit |                                                                                                    | Ŧ |
|                                  |          |                        |      |                                                                                                    |   |
|                                  |          |                        |      |                                                                                                    |   |

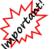

Scanning an envelope or service job barcode will prompt you to confirm which of the tasks in the job to mark done. Check System Options to set actions and prompts.

- 3. Scan the envelope number, repair number, or task number or enter them manually.
- 4. To edit the task, select Edit Task when Scanned. Thereafter, every time you scan to indicate a task was completed, a Task Edit window will appear.
- 5. As items are scanned or typed in, the updated information should appear in the data window of the window. Review the information to ensure that it is correct.
- 6. Enter additional completed repairs if applicable.
- 7. When finished, select **Report** to generate a report of completed repairs.
- 8. To close the list when you have finished reviewing it, select Close.

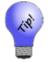

You can mark a number of envelopes as complete by completing these fields once and then scanning each envelope in succession.

# 6.6 Service Job Notifications

If you wish to locate a job based on a notification sent to a customer:

1. From the Services menu, select Notifications ► Find. The Notifications Criteria window will appear.

| Notifications Criteria |                |               |                 |    |        |
|------------------------|----------------|---------------|-----------------|----|--------|
| Customer               |                |               |                 |    | •      |
| Notification Created   | All Dates      |               |                 |    | •      |
| Notification Completed | All Dates      |               |                 |    | -      |
| Notification Type      |                |               |                 |    |        |
| Store                  | ~              | Only Complete | d Notifications |    |        |
|                        | Services       | r             |                 |    |        |
|                        | Appraisals     |               | •               |    |        |
|                        | Repairs/Custom |               |                 |    |        |
|                        | Special Orders |               |                 |    |        |
|                        |                |               |                 |    |        |
| Presets                |                |               |                 | ок | Cancel |

Fields and options in the Notifications Criteria window include:

| Customer                        | Returns job records containing notifications sent to a customer specified using the <b>Customer Find</b> filter.                                                                                           |
|---------------------------------|----------------------------------------------------------------------------------------------------|
| Notification Created            | Returns job records containing notifications created in the specified date range.                                                                                                    |
| Notification Completed          | Returns job records containing notifications completed in the specified date range.                                                                                                    |
| Notification Type               | Returns job records containing notifications of a specified type such as email or text message.                                                                                                    |
| Store                           | Returns job records containing notifications created at the specified store.                                                                                                    |
| Only Completed<br>Notifications | Returns jobs for which a notification was successfully sent.                                                                                                    |
| Services                        | Returns job records containing notifications pertaining to a particular appraisal, repair/custom job, or special order. For each of these categories, you can do a job find to narrow the results further. |

<sup>2.</sup> Complete the fields as desired and select **OK**. The **Notifications Matching** list view will appear. Work with the jobs as needed.

### 6.6.1 Resending Service Job Notifications

Notifications can be resent on a case-by-case basis from the job record **Supervisor** menu. However, if you wish to resend notifications to many customers concerning a services such as custom jobs, repairs, appraisals, or special orders:

1. From the Services menu, select Notifications ► Re-Notify. The Re-Notify filter will appear.

| First Notification Date | All Dates         |     | -            |
|-------------------------|-------------------|-----|--------------|
| Last Notification Date  | Older than 7 Days |     | •            |
| Notification Type       |                   |     | -            |
| Store                   | ~                 |     |              |
|                         | Services          |     |              |
|                         | Appraisals        | Spe | ecial Orders |
|                         | 🖂 Repairs         | Cu: | stom Jobs    |
|                         |                   |     |              |
| Presets                 |                   | ОК  | Cancel       |

Filters and options in the Re-Notify filter include:

| First Notification Date | Returns records with the selected initial notification date.                                                                                                    |
|-------------------------|----------------------------------------------------------------------------------------------------|
| Last Notification Date  | Returns records with the selected last notification date.                                                                                                    |
| Notification Type       | <ul> <li>Returns records with notifications that were of the specified type:</li> <li>Email</li> <li>Phone</li> <li>Text.</li> </ul>                               |
| Store                   | Returns records with notifications sent from the specified store.                                                                                                  |
| Services                | <ul> <li>Returns records of notifications of the specified services:</li> <li>Appraisals</li> <li>Special Orders</li> <li>Repairs</li> <li>Custom Jobs.</li> </ul> |

2. Make filter selections and select OK. A list of matching records will appear.

| Customer                 | Туре       | Service Id     | Notification Type | Notification Address | Notification First Sent | Notification Last Sent | Total Notifications Sent | Additional Description |
|--------------------------|------------|----------------|-------------------|----------------------|-------------------------|------------------------|--------------------------|------------------------|
| Big, Don (001-00076)     | RepairDone | 001-117116-001 | Text              | 2036136265           | 10/14/2014              | 10/14/2014             | 1                        | old gold               |
| Prion, Lenny (001-00230) | RepairDone | 001-126395-001 | Text              | 2036136265           | 10/14/2014              | 10/14/2014             | 1                        | Ring                   |

3. Check the records you wish to re-send, and select **Send**. The notification will be sent and the record will be updated to reflect the last notification sent.

# 7 Reports

The Edge contains a number of meaningful reports, each of which have unique filters. Once you are familiar with the report filter windows, they will enable you to pick and choose the content of the report. From this panel you can to access the report of your choice. For example, if you want to see how much inventory you have in stock from a given vendor or how many pieces you sold from that vendor, selecting **Inventory** will call up those types of reports. Reports related to customer matters are found from this panel by selecting **Customers**.

For video tutorials concerning reports, see the following links: Working with Reports: <u>http://www.screencast.com/t/aUmThjGnDUk</u> Memorized Reports: <u>http://www.screencast.com/t/KYaUAQ058b</u>

# 7.1 Creating a Report

In general, to create a report:

- 1. Select **Reports** from the function menu.
- 2. From the **Reports** menu, select the category of report. Within each category, there will be common features to the query process. Specific report selections will automatically narrow the parameters by which The Edge will search. Some of the report queries will resemble record queries found in the find item or find customer filters.

| Activity   | Transaction activity such as daily sales, sales tax, miscellaneous sales activity, trade-ins, returns, timing, tender activity.               |
|------------|----------------------------------------------------------------------------------------------------|
| Inventory  | Inventory status and activity.                                                                                                    |
| Customers  | Customer reports such as occasion lists, wish lists, charge balances, thank yous, and transactions by location, demographics, or acquisition. |
| Management | Performance, advertising, and personnel reports.                                                                                              |
| Job        | Repair/custom job activities.                                                                                                    |

3. From the category, select the specific desired report. The menu may offer more detailed options. The query option window for that type of report will appear. The following example is for **Activity** reports.

#### The Edge User Guide v. 20.0.0.114

| Daily Activity                      |                                                                                                    |
|-------------------------------------|----------------------------------------------------------------------------------------------------|
| Sale Number<br>Sale Date<br>Sold To | Today (8/22/2017):                                                                                                    |
| Sold By<br>Store<br>Item Number     |                                                                                                    |
| Group By                            | Field       Image: Show Details         Store       Page Breaks         Month       Separate Credits/Debits         Date       Show Layaways As Goods (And Future)         Sale #       Show Special Orders As Goods (And Future)         Station       Omit Refund Checks From Tender Report         Customer       Exclude Empty Sales         Primary Associate       Primary Original Associates         Original Associates       Why In         Why In       V |
| Presets                             | <ul> <li>✓ Use Report Criteria Cover Page</li> <li>OK Cancel</li> </ul>                                                                                                    |

The query options offered here allow you to narrow the report results by various parameters depending on the report type.

| Sale Number        | Allows you to specify a particular transaction.                                                                                                    |
|--------------------|----------------------------------------------------------------------------------------------------|
| Old Sale<br>Number | If you had a previous system, the transaction number as imported into The Edge.                                                                                                    |
| Sale Date          | Date or dates that are to be included in the report results. A drop-down list containing a variety of date range options will appear. The default will be the current day's date. In the <b>Date Range</b> window, there is a much greater variety of date ranges from which to select. This can be helpful when saving presets that include a period of time. More detail about the selecting dates is contained in the section entitled Filtering by Date. |
| Sold To            | Allows you to narrow to a particular customer range by offering a query<br>window similar to that found in the section entitled Finding a Customer.                                                                                                    |

| Sold By        | Allows you to specify the ID number of a particular salesperson. Notice the drop-down list that allows you to select from a list. |
|----------------|----------------------------------------------------------------------------------------------------|
| Store          | Allows you to specify a store.                                                                                                    |
| Station        | Allows you to specify the station from which transactions occurred.                                                               |
| Show Trades As | Allows you to indicate whether trades should be treated as tender, goods, or something else.                                      |
| Item Number    | Allows you to specify an item number.                                                                                             |
| Group By       | Allows you to specify how the results will be grouped, if at all. You can only group by up to four groupings.                     |

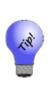

The order of these options also dictates how the data will be sorted. You can drag and drop these options to reorder the way they will appear in the report. Check the Group By boxes to create groups for subtotaling. Sections are grouped hierarchically. For example, if you group first by store then by date, each store will appear with date groups below. If you put date on top and store next, date groups will appear with all the store groups beneath them.

| Exclude Empty<br>Sales       | Allows you to exclude sales that had no financial transaction.                                                                                                |
|------------------------------|----------------------------------------------------------------------------------------------------|
| Use Report<br>Criteria Cover | Checked by default, can be unchecked to run just this report in this instance without the criteria cover page. For more about the report criteria cover page, |
| Page                         | see the section entitled Working with Report Results.                                                                                                    |

- 4. Select output options from the right side of the screen as desired:
  - Grouping and sorting parameters
  - Whether to show cost
  - Whether to show photos
  - Whether to show short version or long version
  - Whether to show just summaries or include line items
  - Whether to provide a preview of where page breaks will be when printed automatically default on.
- 5. Select OK. The report will appear.

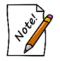

Some reports may take some time to compile. Do not interrupt the task until the report appears.

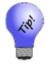

The Presets function allows you to predefine reports. For example, you could create a series of month-end reports.

### 7.1.1 Working with Report Results

#### **Cover Page**

Depending on your **System Options**, the first page of most reports is the cover page.

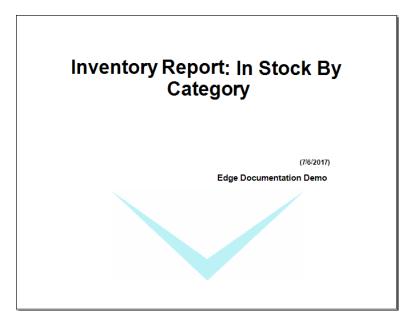

The cover page contains the report name, date, and the store.

#### Criteria Page

The second page of most reports is the criteria page.

| Store<br>Date                   |                                   |
|---------------------------------|-----------------------------------|
| Month<br>Sale #<br>Credit∕Debit |                                   |
|                                 | ptions                            |
|                                 | des AsTender<br>tails<br>Criteria |
|                                 | e Date Range: Today (7/26/2017)   |
|                                 |                                   |
|                                 |                                   |
|                                 | tails<br>Criteria                 |

The criteria page lists who ran the report and the date along with selections for sorting, grouping, options, and search criteria. This page will vary greatly depending on the report and the options you selected.

#### **Report Toolbar**

Each report is presented with a toolbar at the top of the window.

| đ | 2 | 6 | H             | •     | ۲     | H   1    |               | /2 👫      | <b>@</b> , - | Print    | Export    | PDF       | Close                                 |
|---|---|---|---------------|-------|-------|----------|---------------|-----------|--------------|----------|-----------|-----------|---------------------------------------|
| A | В | С | D             | E     | F     | G        | н             | Ι         | J            | К        | L         | М         | Ν                                     |
| A |   | v | ariou         | s XI  | LS fi | les. If  |               | the data- | only opt     | tion, th | e file wi |           | es, RTF files, and clude report-style |
| B |   | R | efres         | sh th | e rej | oort.    |               |           |              |          |           |           |                                       |
| С |   |   | oggl<br>aviga |       |       | oup Pa   | ne, which s   | hows a t  | ee view      | of the   | report re | esults fo | r easier                              |
| D |   | C | io to         | the f | irst  | page o   | of the report |           |              |          |           |           |                                       |
| Е |   | C | io to         | the p | orev  | ious pa  | age of the r  | eport.    |              |          |           |           |                                       |
| F |   | C | io to         | the r | next  | page c   | of the repor  | t.        |              |          |           |           |                                       |
| G |   | C | io to         | the l | ast j | page of  | f the report. |           |              |          |           |           |                                       |
| Н |   | C | io to         | a spo | ecifi | c page   | of the repo   | ort.      |              |          |           |           |                                       |
| Ι |   | F | ind a         | text  | stri  | ng in t  | he report.    |           |              |          |           |           |                                       |
| J |   | A | djust         | t the | zoo   | m.       |               |           |              |          |           |           |                                       |
| K |   | 0 |               | s, in | clud  |          |               |           |              |          |           |           | set your printing<br>eport cover or   |
| L |   | E | xpor          | t the | rep   | ort to a | ı text file   |           |              |          |           |           |                                       |
| Μ |   | C | reate         | a Pl  | DF    | version  | of the repo   | ort.      |              |          |           |           |                                       |
| Ν |   | C | lose          | curr  | ent 1 | report   | view.         |           |              |          |           |           |                                       |

#### **Report Links**

Many report output fields include hyperlink functionality. For example, from the report window, select the item number or customer name and the item or customer record will open.

#### **Specific Reports**

The following sections describe more about completing a report query window for the various types of reports and describe the expected results.

# 7.2 Memorizing Reports

The Edge Memorized Reports feature allows you to create a direct button for reports with commonly used presets. They differ from running reports using presets in that it actually creates a new report button that can be placed anywhere on the **Reports** menu. Memorized reports can be created from the **Presets** menu on any report filter. Once they are created, you can manage them from the **Administrative** menu. And you can even run a group of reports together from a single button. To memorize a report:

- 1. From the Reports window, select the report that best models the report you wish to memorize.
- 2. Enter report parameters as you would for any report.
- 3. Do not select **OK** to run the report; select **Presets** from the lower left corner of the window.
- 4. From the **Presets** menu, select **Memorize Report**. You will be prompted to add a report title and text for the report tab as it will appear in the **Reports** window.

| tem Properties        |                     |                  |
|-----------------------|---------------------|------------------|
| (This Item is based o | n "Daily Activity") |                  |
| Button Text           |                     |                  |
| Report Title          |                     |                  |
|                       | Run Report Without  | a User Interface |
| Output                | Display Only        | ~                |
|                       |                     |                  |
| Button Color          | #FFD3FFFF           |                  |

- 5. Enter the data as prompted.
- 6. If you wish to run this report the future without any manual prompting, select **Run Report without** a User Interface. It will run using the memorized options without offering the **Report** filter.
- 7. From the **Output** drop-down menu, select the format for output:
  - Display Only
  - PDF Only
  - PDF & Display.

PDF output will be sent to the folder specified in Configuration Options.

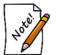

If a location is not defined in Configuration Options, The Edge will create a PDF folder in the Shared Folder and update your Configuration Options.

8. Select OK.

Once the report is memorized, you can run it just as you would any other.

### 7.2.1 Changing the Criteria of a Memorized Report

To change a memorized report:

- 1. Be sure the **Run Report without a User Interface** option is not turned on.
- 2. In the **Reports** menu, find and select the memorized report to be changed.
- 3. When the report filter appears, make changes as required.
- 4. Do not select **OK** to run the report. Select **Presets**  $\triangleright$  **Set as Default**.
- 5. Select **OK** if you wish to run the report.
- 6. If desired, re-enable the Run Report without a User Interface option.

# 7.3 Activity Reports

All the reports in this section are used to report on transaction activity. Though each report defaults to its most current select criteria, they all share a common filter that operates consistently between the different reports. Each report can be run with/without detail and for any range of dates. Furthermore, the reports can be sorted and grouped by a number of factors, such as associate, customer, date, year, etc. For more about report filters and settings, see the section entitled Creating a Report.

### 7.3.1 Daily Activity Report

The **Daily Activity** report details each transaction by sale number, customer, goods, services, pricing (including subtotal, tax, and total), tender received, which account the customer used, and notes about future activity. The **Activity** report is useful for end-of-the-day reconciliation. Sales and services will be broken out in separate columns for your review. The report will show you the activity for a single day or multiple days. Each line will show the sale receipt number, the customer's last name, the total spent, and how that money was spent on merchandise or services, on layaway items, special orders, etc. You will see the type of tender used to conduct the transaction.

| Daily A<br>1/1/2016 to<br>redit/Debit | 11/8/2016Other Selected Option | ons: Show Tra | des AsTende | r, Show Detai | ls;Group ByMonth | Store;Sort I | By:Month, Store | e, Date, Sale #, |            | 9/22/201<br>Page 1 of 1 |
|---------------------------------------|--------------------------------|---------------|-------------|---------------|------------------|--------------|-----------------|------------------|------------|-------------------------|
| Sale #                                | Customer                       | Goods         | Services    | Other         | Subtotal         | Tax          | Total           | Tender           | On Account | Future                  |
| lovembe                               | r, 2016                        |               |             |               |                  |              |                 |                  | 1          |                         |
| Store #1                              |                                |               |             |               |                  |              |                 |                  |            |                         |
| 001-1244                              | 62 Eagle, Wa (002-12505)       | 0.00          | 0.00        | 0.00          | 0.00             | 0.00         | 0.00            | 0.00             | 0.00       | 0.00                    |
| 001-1244                              | 63 Spring, - (001-02878)       | 0.00          | 0.00        | 0.00          | 0.00             | 0.00         | 0.00            | 0.00             | 0.00       | -35.00                  |
| 001-1244                              | 64 Correll, Anna (001-12492)   | 0.00          | 0.00        | 0.00          | 0.00             | 0.00         | 0.00            | 0.00             | 0.00       | 0.00                    |
| 001-1244                              | 65 Correll, Anna (001-12492)   | 0.00          | 0.00        | 0.00          | 0.00             | 0.00         | 0.00            | 0.00             | 0.00       | 150.00                  |
| 001-1244                              | 66 Lionville, Eric (002-06057) | 329.00        | 0.00        | 0.00          | 329.00           | 23.03        | 352.03          | 152.03 CCV       | -200.00 L  | -352.03                 |
| 001-1244                              | 67 Lionville, Eric (002-06057) | 0.00          | 0.00        | 0.00          | 0.00             | 0.00         | 0.00            | 0.00             | 0.00       | 0.00                    |
| 001-1244                              | 68 Salvisa, Pam (002-40321)    | 0.00          | 0.00        | 0.00          | 0.00             | 0.00         | 0.00            | 0.00             | 0.00       | 0.00                    |
| 001-1244                              | 69 Salvisa, Pam (002-40321)    | 0.00          | 0.00        | 0.00          | 0.00             | 0.00         | 0.00            | 0.00             | 0.00       | 0.00                    |
| 001-1244                              | 70 Hope, Mike (001-04611)      | 0.00          | 0.00        | 0.00          | 0.00             | 0.00         | 0.00            | 0.00             | 0.00       | 20.00                   |
| 001-1244                              | 71Salvisa, Pam (002-40321)     | 0.00          | 0.00        | 0.00          | 0.00             | 0.00         | 0.00            | 0.00             | 0.00       | 0.00                    |
| 001-1244                              | 72 Gaylordsville, Llonna (002  | 0.00          | 630.00 A    | 0.00          | 630.00           | 0.00         | 630.00          | 630.00 CCV       | 0.00 AP    | -810.00                 |
| 001-1244                              | 73 Graton, Francis (002-1255   | 0.00          | 0.00        | 0.00          | 0.00             | 0.00         | 0.00            | 10.00 CCV        | 10.00 R    | 35.00                   |
| 001-1244                              | 74 Luverne, Corey (001-1248    | 0.00          | 0.00        | 0.00          | 0.00             | 0.00         | 0.00            | 0.00             | 0.00       | 0.00                    |
| 001-1244                              | 75 Correll, Anna (001-12492)   | 0.00          | 0.00        | -182.61M      | -182.61          | 0.00         | -182.61         | 0.00             | 182.61 CM  | 0.00                    |
| 001-1244                              | 76 Coquille, Jeff (001-02693)  | 0.00          | 0.00        | 0.00          | 0.00             | 0.00         | 0.00            | 0.00             | 0.00       | 50.00                   |
| 001-1244                              | 77 Merna, Lynnsey (001-0524    | 0.00          | 0.00        | 0.00          | 0.00             | 0.00         | 0.00            | 35.54 CH         | 35.54 CH   | 0.00                    |
| 001-1244                              | 78 Beaver, Bill (001-12493)    | 0.00          | 0.00        | 0.00          | 0.00             | 0.00         | 0.00            | 0.00             | 0.00       | 230.00                  |
| 001-1244                              | 79 Ancramdale, Paul (001-06    | 0.00          | 212.00      | 0.00          | 212.00           | 0.00         | 212.00          | 212.00 CCV       | 0.00       | -212.00                 |
| 001-1244                              | 80 East, Jeane (001-05674)     | 10.00         | 0.00        | 0.00          | 10.00            | 0.70         | 10.70           | 10.70 \$         | 0.00       | 0.00                    |
| 001-1244                              | 81Daisytown, Jonathan (001     | 0.00          | 0.00        | -160.00 M     | -160.00          | 0.00         | -160.00         | -160.00 CCV      | 0.00       | 0.00                    |
|                                       | 82 Linefork, Jim (001-12235)   | 59.00         | 0.00        | 0.00          | 59.00            | 4.13         | 63.13           | 63.13 CCV        | 0.00       | 0.00                    |

In this example, we chose to sort the records first by Month and then by Date.

In the next example, we used the same search parameters, but opted to group by **Customer** and moved **Customer** to the top of the **Group By** list. Each customer has his own page in the report. This is an example of the variety of results you can obtain from the various reports and options provided.

| Daily Activity<br>11/1/2016 to 11/8/2016Other Selected Optic<br>Store, Month, Date, Sale #;         | ons: Show Tra | ides AsTendo | er, Show Detail | s, Exclude Empty | / Sales;Grou | p ByCustomer; | Sort By:Custome | r,         | 9/22/2017<br>Page 1 of 21 |  |
|----------------------------------------------------------------------------------------------------|---------------|--------------|-----------------|------------------|--------------|---------------|-----------------|------------|---------------------------|--|
| Sale # Customer                                                                                     | Goods         | Services     | Other           | Subtotal         | Tax          | Total         | Tender          | On Account | Future                    |  |
| Alma, Judy (002-39334)<br>002-162655 Alma, Judy (002-39334)<br>Alma, Judy (002-39334)               | 35.00         | 0.00         | 0.00            | 35.00            | 2.45         | 37.45         | 37.45 \$        | 0.00       | 0.00                      |  |
| 1 Avg: 35.00                                                                                        | 35.00         | 0.00         | 0.00            | 35.00            | 2.45         | 37.45         | 37.45           | 0.00       | 0.00                      |  |
| Ancramdale, Paul (001-06925)<br>001-124479 Ancramdale, Paul (001-06<br>Ancramdale, Paul (001-06925) | 0.00          | 212.00       | 0.00            | 212.00           | 0.00         | 212.00        | 212.00 CCV      | 0.00       | -212.00R                  |  |
| 1 Avg: 212.00                                                                                       | 0.00          | 212.00       | 0.00            | 212.00           | 0.00         | 212.00        | 212.00          | 0.00       | -212.00                   |  |
| Arion, John (002-21117)<br>002-162597 Arion, John (002-21117)                                       | 0.00          | 0.00         | -3,879.00 M     | -3,879.00        | -271.53      | -4,150.53     | 2,685.00 CCV    | 6,835.53 L | 11,491.80L                |  |
| Arion, John (002-21117)<br>1 Avg: -3,879.00                                                         | 0.00          | 0.00         | -3,879.00       | -3,879.00        | -271.53      | -4,150.53     | 2,685.00        | 6,835.53   | 11,491.80                 |  |
| Bapchule, Joanne (002-26164)<br>002-162678 Bapchule, Joanne (002-26<br>Bapchule, Joanne (002-26164) | 30.00         | 0.00         | 0.00            | 30.00            | 2.10         | 32.10         | 32.10 CCM       | 0.00       | 0.00                      |  |
| 1 Avg: 30.00                                                                                        | 30.00         | 0.00         | 0.00            | 30.00            | 2.10         | 32.10         | 32.10           | 0.00       | 0.00                      |  |
| Bayonne, Ashley (002-41270)<br>002-162607 Bayonne, Ashley (002-412<br>Bayonne, Ashley (00241270)    | 195.00        | 0.00         | 0.00            | 195.00           | 13.65        | 208.65        | 208.65 \$       | 0.00       | 0.00                      |  |
| 1 Avg: 195.00                                                                                       | 195.00        | 0.00         | 0.00            | 195.00           | 13.65        | 208.65        | 208.65          | 0.00       | 0.00                      |  |

In either case, data fields in the activity reports results include:

| Sale #   | Lists the sale number.                                                                   |
|----------|------------------------------------------------------------------------------------------|
| Customer | Lists the customer name.                                                                 |
| Goods    | Lists the total sales from goods.                                                        |
| Services | Lists the total sales from services.                                                     |
| Other    | Lists the total sales from other categories.                                             |
| Subtotal | Subtotal of sales from goods, services, and other.                                       |
| Tax      | The tax collected on the sales.                                                          |
| Total    | The total of sales and taxes.                                                            |
| Tender   | The total of amounts paid at the time of sale.                                           |
| On Acct  | The total of amounts charged to a store account.                                         |
| Future   | Indicates future value of pending sales, for example, the full sales price of a layaway. |

### 7.3.2 Sales Tax Collected Report

The **Sales Tax Collected** report contains tax details for transactions as defined in the query window. It is primarily run quarterly or annually to report taxable/nontaxable transactions. **System Options** associated with layaways, repairs, and special orders will impact how tax is calculated and displayed on this report. For more about report filters and settings, see the section entitled Creating a Report.

| Sales Tax Report<br>1/1/2016 to 1/31/2016Other Selected Options:TaxableShow All, Show Each Sale, Show Trades As Other(Vs Goods), Rewards Reduce Taxable<br>Amount;Sort By:Day, Month, Store; |               |             |          |       |             |         |      |             |         |      |
|----------------------------------------------------------------------------------------------------|---------------|-------------|----------|-------|-------------|---------|------|-------------|---------|------|
|                                                                                                    |               | Goods       |          |       | Services    |         |      | Other       |         |      |
| Date                                                                                                    | Sale # Shi    | Non-Taxable | Taxable  | Tax   | Non-Taxable | Taxable | Tax  | Non-Taxable | Taxable | Tax  |
| Cass Cour                                                                                                    | nty Sales Tax |             |          |       |             |         |      |             |         |      |
| 1/1/2016                                                                                                    | 002-153744    | 0.00        | -20.00   | -0.10 | 0.00        | 0.00    | 0.00 | 0.00        | 0.00    | 0.00 |
| 1/1/2016                                                                                                    | 002-153746    | 0.00        | 631.50   | 3.16  | 0.00        | 0.00    | 0.00 | -100.00     | 0.00    | 0.00 |
| 1/1/2016                                                                                                    | 001-119482    | 0.00        | 0.00     | 0.00  | 32.00       | 0.00    | 0.00 | 0.00        | 0.00    | 0.00 |
| 1/1/2016                                                                                                    | 001-119485    | 0.00        | 0.00     | 0.00  | 0.00        | 0.00    | 0.00 | -36.00      | 0.00    | 0.00 |
| 1/1/2016                                                                                                    | 002-153759    | 0.00        | -20.00   | -0.10 | 0.00        | 0.00    | 0.00 | 0.00        | 0.00    | 0.00 |
| 1/1/2016                                                                                                    | 002-153760    | 0.00        | 0.00     | 0.00  | 0.00        | 0.00    | 0.00 | -649.00     | 0.00    | 0.00 |
| 1/1/2016                                                                                                    | 002-153765    | 0.00        | 0.00     | 0.00  | 88.00       | 0.00    | 0.00 | 0.00        | 0.00    | 0.00 |
| 1/1/2016                                                                                                    | 001-119487    | 0.00        | -260.00  | -1.30 | 0.00        | 0.00    | 0.00 | 100.00      | 0.00    | 0.00 |
| 1/1/2016                                                                                                    | 001-119489    | 0.00        | 0.00     | 0.00  | 125.00      | 0.00    | 0.00 | 0.00        | 0.00    | 0.00 |
| 1/1/2016                                                                                                    | 002-153771    | 0.00        | -59.90   | -0.30 | 0.00        | 0.00    | 0.00 | 0.00        | 0.00    | 0.00 |
| 1/1/2016                                                                                                    | 002-153775    | 0.00        | 0.00     | 0.00  | 82.00       | 0.00    | 0.00 | 0.00        | 0.00    | 0.00 |
| 1/1/2016                                                                                                    | 001-119495    | 0.00        | 2,123.00 | 10.62 | 0.00        | 0.00    | 0.00 | 0.00        | 0.00    | 0.00 |
| 1/2/2016                                                                                                    | 002-153810    | 0.00        | 0.00     | 0.00  | 64.00       | 0.00    | 0.00 | 0.00        | 0.00    | 0.00 |
| 1/2/2016                                                                                                    | 001-119497    | 0.00        | 436.00   | 2.18  | 0.00        | 0.00    | 0.00 | -100.00     | 0.00    | 0.00 |
| 1/2/2016                                                                                                    | 002-153818    | 0.00        | 149.00   | 0.75  | 0.00        | 0.00    | 0.00 | 0.00        | 0.00    | 0.00 |
| 1/2/2016                                                                                                    | 001-119501    | 0.00        | 635.00   | 3.18  | 0.00        | 0.00    | 0.00 | 0.00        | 0.00    | 0.00 |
| 1/2/2016                                                                                                    | 002-153839    | 0.00        | 129.00   | 0.65  | 0.00        | 0.00    | 0.00 | -100.00     | 0.00    | 0.00 |
| 1/2/2016                                                                                                    | 002-153842    | 0.00        | 5.00     | 0.03  | 0.00        | 0.00    | 0.00 | 0.00        | 0.00    | 0.00 |
| 1/2/2016                                                                                                    | 002-153863    | 0.00        | 40.00    | 0.20  | 0.00        | 0.00    | 0.00 | 0.00        | 0.00    | 0.00 |
| 1/3/2016                                                                                                    | 002-153870    | 0.00        | 79.00    | 0.40  | 0.00        | 0.00    | 0.00 | -84.93      | 0.00    | 0.00 |
| 1/3/2016                                                                                                    | 002-153874    | 0.00        | 125.00   | 0.63  | 0.00        | 0.00    | 0.00 | 0.00        | 0.00    | 0.00 |
| 1/3/2016                                                                                                    | 002-153876    | 0.00        | 70.00    | 0.35  | 0.00        | 0.00    | 0.00 | 0.00        | 0.00    | 0.00 |
| 1/5/2016                                                                                                    | 001-119524    | 0.00        | 0.00     | 0.00  | 52.00       | 0.00    | 0.00 | 0.00        | 91.00   | 0.46 |

Data fields in the Sales Tax report results include:

| Date                                   | Date of the transaction.                                                                                                    |
|----------------------------------------|----------------------------------------------------------------------------------------------------|
| Sale #                                 | Sale number.                                                                                                    |
| Ship                                   | Whether the item is to be shipped.                                                                                                    |
| Goods:<br>Non-Taxable, Taxable, Tax    | For items sold in the line, in this case, the transaction, the amounts that were non-taxable and taxable and the amount of tax collected.         |
| Services:<br>Non-Taxable, Taxable, Tax | For services provided in the line, in this case, the transaction, the amounts that were non-taxable and taxable and the amount of tax collected.  |
| Other:<br>Non-Taxable, Taxable, Tax    | For other transactions in the line, in this case, the transaction, the amounts that were non-taxable and taxable and the amount of tax collected. |

#### 7.3.3 Misc. Items Report

The **Misc Items** report uses the same query window as the **Daily Activity** report. Note that you can group by type, or any other column header, as desired. Results of the **Misc Items** report details transactions that are considered miscellaneous, i.e., not part of regular sales from goods and services. For more about report filters and settings, see the section entitled Creating a Report.

This report is useful for reporting on all miscellaneous sales transactions and correlates directly with the **Miscellaneous Charge** button in the **Point of Sale** window. Transactions shown here often include non-inventory sales, account adjustments, and donations.

| Misc Sale                   | es Activi    | ty                 |               |                      |                              | _ | 9/22/2017                   |
|-----------------------------|--------------|--------------------|---------------|----------------------|------------------------------|---|-----------------------------|
| All DatesOthe<br>Associate; | r Selected O | )ptions:Show Deta  | ills;Group By | :Date, Misc Type;Sor | t By:Date, Misc Type, Store, |   | age 1 of 556<br>t, Original |
| Sale #                      | Date         | Customer           | Туре          | Description          |                              |   | Amount                      |
| 6/9/2008                    |              |                    |               |                      |                              |   |                             |
| Item Type: Ac               | djustment    |                    |               |                      |                              |   |                             |
| 001-71693                   | 6/9/2008     | Wiley, Barbara (00 | Adjustment    | Account Adjustment   |                              |   | -178.03                     |
| 001-71694                   | 6/9/2008     | Wiley, Barbara (00 | Adjustment    | Account Adjustment   |                              |   | 178.03                      |
| 001-71695                   | 6/9/2008     | Wiley, Barbara (00 | Adjustment    | Account Adjustment   |                              |   | -178.03                     |
|                             |              |                    |               |                      | ltem Type: Adjustment        | 3 | -178.03                     |
|                             |              |                    |               |                      | 6/9/2008                     | 3 | -178.03                     |
| 6/10/2008                   |              |                    |               |                      |                              |   |                             |
| tem Type: Ad                | djustment    |                    |               |                      |                              |   |                             |
| 001-71872                   | 6/10/2008    | Adrian, Mark (001- | Adjustment    | Account Adjustment   |                              |   | 282.88                      |
| 001-71814                   | 6/10/2008    | Alma, Richard (002 |               | Account Adjustment   |                              |   | 138.45                      |
| 001-71803                   | 6/10/2008    | Anton, Jan (002-1  | Adjustment    | Account Adjustment   |                              |   | 69.23                       |
| 001-71854                   | 6/10/2008    | Antwerp, Janice (0 |               | Account Adjustment   |                              |   | 744.44                      |
| 001-71828                   | 6/10/2008    | Asherton, Andrea   | Adjustment    | Account Adjustment   |                              |   | -104.94                     |

Data fields in the Misc Items report include:

| Sale #      | Sales transaction number.              |
|-------------|----------------------------------------|
| Date        | Date of transaction.                   |
| Customer    | Customer name.                         |
| Туре        | Type of miscellaneous sales line.      |
| Description | Description of the miscellaneous item. |
| Amount      | Amount of the sale.                    |

### 7.3.4 Trades Report

The **Trades** report generates a report of trade-in transactions that occurred. It uses the same query window as the **Daily Activity** report. For more about report filters and settings, see the section entitled Creating a Report.

Though trades are shown on the **Daily Activity** report as well, this report is included as a quick way to isolate only trade-ins. The report correlates directly with the **Trade/Buy** button at point of sale.

| nth;      | ptions:Show Details, Report I              | Based On: Daily Activity;Group By:D                                                                                                    | Date;Sort By:Da                                                                                                    | te, Custom                                                                                                    | Page 1 of 9<br>er, Store,                                                                                                    |
|-----------|--------------------------------------------|----------------------------------------------------------------------------------------------------|----------------------------------------------------------------------------------------------------|----------------------------------------------------------------------------------------------------|----------------------------------------------------------------------------------------------------|
| Date      | Customer                                   | Description                                                                                                    |                                                                                                    |                                                                                                    | Amount                                                                                                    |
| 8/19/2008 | lvel, Carol (001-05961)                    | 0.46carat tdw diamond stud earrings.                                                                                                    | 8/19/2008                                                                                                    | 1                                                                                                    | 740.94<br><b>740.94</b>                                                                                                    |
| 8/26/2008 | Newport, Dan (001-07301)                   | appraisal                                                                                                    | 8/26/2008                                                                                                    | 1                                                                                                    | 45.00<br><b>45.00</b>                                                                                                    |
| 9/3/2008  | West, Babette (001-01175)                  | 0.55carat diamond                                                                                                    | 9/3/2008                                                                                                    | 1                                                                                                    | 900.00<br><b>900.00</b>                                                                                                    |
| 9/25/2008 | Pequea, Ed (002-31541)                     | 1/2 pair of 3/4 ct 14 k yg diamond stud                                                                                                    | s<br>9/25/2008                                                                                                    | 1                                                                                                    | 688.47<br><b>688.47</b>                                                                                                    |
| -         | Date<br>8/19/2008<br>8/26/2008<br>9/3/2008 | Date         Customer           8/19/2008         Ivel, Carol (001-05961)           8/26/2008         Newport, Dan (001-07301)           9/3/2008         West, Babette (001-01175) | DateCustomerDescription8/19/2008Ivel, Carol (001-05961)0.46carat tdw diamond stud earrings.8/26/2008Newport, Dan (001-07301)appraisal9/3/2008West, Babette (001-01175)0.55carat diamond | Date         Customer         Description           8/19/2008         Ivel, Carol (001-05961)         0.46carat tdw diamond stud earrings.<br>8/26/2008         8/19/2008           8/26/2008         Newport, Dan (001-07301)         appraisal         8/26/2008           9/3/2008         West, Babette (001-01175)         0.55carat diamond         9/3/2008           9/25/2008         Pequea, Ed (002-31541)         1/2 pair of 3/4 ct 14 k yg diamond studs | Date         Customer         Description           8/19/2008         Ivel, Carol (001-05961)         0.46carat tdw diamond stud earrings.         8/19/2008         1           8/26/2008         Newport, Dan (001-07301)         appraisal         8/26/2008         1           9/3/2008         West, Babette (001-01175)         0.55carat diamond         9/3/2008         1           9/25/2008         Pequea, Ed (002-31541)         1/2 pair of 3/4 ct 14 k yg diamond studs         1 |

Data fields in the Trades report include:

| Sale #      | Sales transaction number.       |
|-------------|---------------------------------|
| Date        | Date of transaction.            |
| Customer    | Customer name.                  |
| Description | Description of the traded item. |
| Amount      | Amount of the trade-in.         |

#### 7.3.5 Returns Report

The **Returns** report details return transactions of any kind. It uses the same query window as the **Daily Activity** report. For more about report filters and settings, see the section entitled Creating a Report.

| All DatesOthe<br>Associates; |            |                      | ills;Group By:Month;Sort By:Month, Customer, Date, Store, All Origina | 9/22/2017<br>Page 1 of 86 |
|------------------------------|------------|----------------------|-----------------------------------------------------------------------|---------------------------|
| Sale #                       | Date       | Customer             | Description                                                           | Amount                    |
| July, 2002                   |            |                      |                                                                       |                           |
| 001-09369                    | 7/11/2002  | Gentryville, Zombi   | 001-115-00017: .31TDW 14KY DIAMOND ANNIVERSARY RING                   | -815.00                   |
| 001-09369                    | 7/11/2002  | Gentryville, Zombi   | 001-200-00003: .15TDW/RUBY ANNIVERSARY BAND                           | -632.00                   |
|                              |            |                      | July, 2002 2                                                          | -1,447.00                 |
| October, 200                 | 2          |                      |                                                                       |                           |
| 001-09375                    | 10/29/2002 | Dallesport, John (0  | 001-160-00137: 25TW 14K YELLOW GOLD DIAMOND STUD PENDANT WITH         | -329.00                   |
|                              |            |                      | October, 2002 1                                                       | -329.00                   |
| November, 2                  | 002        |                      |                                                                       |                           |
| 002-22006                    | 11/22/2002 | (002-00000)          | 002-430-00011: 18" HERRINGBONE CHAIN                                  | -300.00                   |
| 002-22010                    | 11/28/2002 | (002-00000)          | 002-990-00617: WATCH BAND                                             | -12.95                    |
| 002-22012                    | 11/30/2002 | Highland, Cory (00   | 002-130-00111: .125TDW 14KY ANGLE CHANNEL SET RING                    | -100.00                   |
| 001-09377                    | 11/14/2002 | Kerrville, Pat (001- | 001-500-00009: Ladies watch                                           | -93.00                    |
| 002-22007                    | 11/23/2002 | Olsburg, Janell (00  | 002-115-00881: .16TDW 14KTT WEDDING RING                              | -340.80                   |
| 001-09378                    | 11/28/2002 | Prudence, Sale2 (    | 001-150-00102: 20TW YG DIAMOND STUD EARRINGS                          | -99.50                    |
| 001-09378                    |            |                      | 001-445-00666' ROPE CHAIN                                             | -25.00                    |

Data fields in the Return Activity report include:

| Sale #      | Sales transaction number.         |
|-------------|-----------------------------------|
| Date        | Date of transaction.              |
| Customer    | Customer name.                    |
| Description | Description of the returned item. |
| Amount      | Amount of the return.             |

### 7.3.6 Time & Day Report

The **Time & Day** report details retail sales broken down by day of the week and hour of the day. It is helpful in determining store traffic patterns. This report also includes entries for sales by number of receipts. It uses the same query window as the **Daily Activity** report. For more about report filters and settings, see the section entitled Creating a Report.

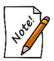

#### This report is only useful if point-of-sale transactions are made in real-time.

The first page of the **Time & Day** report displays a chart with the days of the week across the top and the hours of the day along the left side. This tabulates sales by hour and day with totals for each category.

| ctivi   | ty by Til          | ne & Da         | ıy                   |                 |                 |                 |                 |                  |
|---------|--------------------|-----------------|----------------------|-----------------|-----------------|-----------------|-----------------|------------------|
| /1/2016 | to 12/31/20        | 16Group By      | Store, Date:         | ;Sort By:Sto    | ore, Date, P    | rimary Asso     | ciate, Mont     | h, Station;      |
|         | Sun                | Mon             | Tue                  | Wed             | Thu             | Fri             | Sat             | Total            |
| 00      |                    |                 |                      |                 |                 |                 |                 |                  |
|         |                    | 7               |                      | 2               | 2               |                 |                 | 11               |
| 07      |                    |                 |                      | \$4,039         |                 | \$4,199         |                 | \$8,239          |
|         |                    |                 |                      | 1<br>49%        |                 | 5<br>51%        |                 | 6                |
| 08      | \$3,826            | \$520           | \$293                | \$-765          | \$-1,672        | \$193           |                 | \$2,394          |
|         | 1                  | 2<br>22%        | 2<br>12%             | 6<br>-32%       | 3<br>-70%       | 3               | 1               | 18               |
| 09      |                    | \$25,014        | \$166                | \$2,004         | \$13,590        | \$23,082        | \$2,203         | \$66,058         |
|         |                    | 9<br>38%        | 10                   | 21 3%           | 11<br>21%       | 20<br>35%       | 20              | 91               |
| 10      |                    | \$37,831        | \$21,330             | \$24,911        | \$454           | \$13,360        | \$20,740        | \$118,625        |
|         |                    | 32%             | 55                   | 75 21%          | 68<br>0%        | 83<br>11%       | 83<br>17%       | 441              |
| 11      |                    | \$18,653        | \$11,793             | \$36,338        | \$43,706        | \$48,754        | \$23,075        | \$182,318        |
|         |                    | 95<br>10%       | 76<br>6%             | 92<br>20%       | 124             | 119 27%         | 110             | 616              |
| 12      | \$3,344            | \$59,632        | \$18,286             | \$38,192        | \$13,780        | \$52,042        | \$30,200        | \$215,475        |
| 12      | 53,344<br>52<br>2% | 109             | \$18,280<br>98<br>8% | 92              | 85              | 123<br>24%      | 134<br>14%      | 5215,475<br>693  |
| 13      | \$9,534            | 28%<br>\$48,262 | \$23,241             | 18%<br>\$26,742 | 6%<br>\$44,465  | \$19,838        | \$39,687        | \$211,768        |
| 15      | 63                 | 107             | 76                   | 81              | 108             | 124             | 132             | \$211,708        |
|         | 5%                 | 23%             | 11%                  | 13%             | 21%             | 9%              | 19%             |                  |
| 14      | \$21,003<br>80     | \$26,995<br>112 | \$20,565<br>77       | \$44,193<br>104 | \$30,591<br>103 | \$79,083<br>150 | \$48,162<br>145 | \$270,592<br>771 |
|         | 8%                 | 10%             | 8%                   | 16%             | 11%             | 29%             | 18%             |                  |
| 15      | \$12,590<br>54     | \$35,310<br>84  | \$13,407<br>60       | \$25,670<br>101 | \$68,268<br>97  | \$29,036<br>119 | \$50,523<br>133 | \$234,804<br>648 |
|         | 5%                 | 15%             | 6%                   | 11%             | 29%             | 12%             | 22%             |                  |

The second page of the **Time & Day** report shows the same data in a bar graph. This allows you to see at a glance what the peak times and days are.

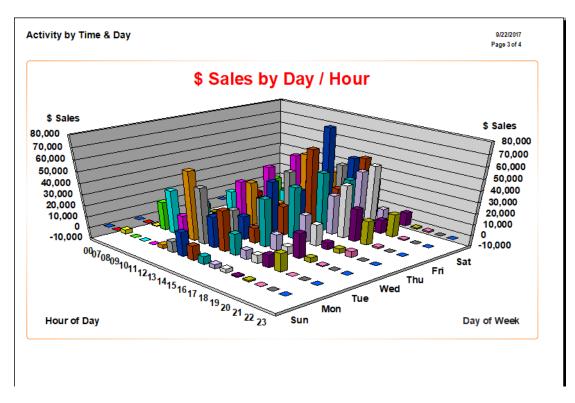

A third page contains a similar graph containing the sales represented by number of receipts generated.

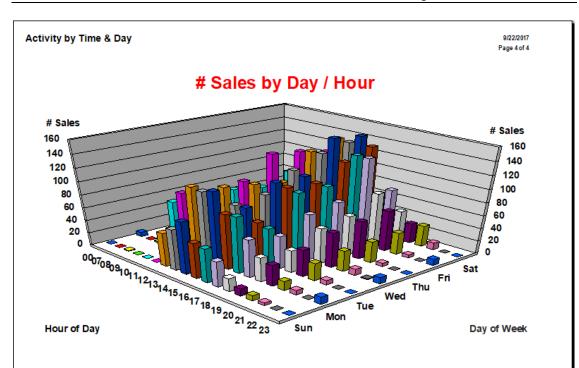

### 7.3.7 Shipping Report

The **Shipping** report details shipping activity by sale number, date, customer's name, associate, store, and/or shipping. It correlates directly with the **Ship To** button on the **Point of Sale** window. For more about report filters and settings, see the section entitled Creating a Report.

| Sale #     | Date      | Customer          | State/Prov | Recipient                                                      | Amount |
|------------|-----------|-------------------|------------|----------------------------------------------------------------|--------|
| 12/1/2015  |           |                   |            |                                                                |        |
| 002-151766 | 12/1/2015 | Mckees, Joshua (( | MN         | Joshua Mckees, 601 Bayville Rd, Solway, MN 56678, 734-6697     | 15.00  |
|            |           |                   |            | 12/1/2015 1                                                    | 15.00  |
| 2/19/2017  |           |                   |            |                                                                |        |
| 001-126411 | 2/19/2017 | Lihue, Lenny (001 | ND         | Lenny Lihue, 300 Killen St, Fargo, ND 58102-1615, 577-1180, sł | 160.00 |
|            |           |                   |            | 2/19/2017 1                                                    | 160.00 |
|            |           |                   |            | Grand Total 2                                                  | 175.00 |
|            |           |                   |            |                                                                |        |
|            |           |                   |            |                                                                |        |

Data fields in the Shipping report include:

| Sale #         | Sales transaction number.                                       |
|----------------|-----------------------------------------------------------------|
| Date           | Date of transaction.                                            |
| Customer       | Customer name.                                                  |
| State/Province | General location of the recipient.                              |
| Recipient      | Name and address of the recipient. This field may be truncated. |
| Amount         | Amount of the return.                                           |

### 7.3.8 Tender Detail Report

The **Tender Detail** reports generate information concerning the types of payments made. There are two reports, one to detail tender transactions by specific credit cards and one to detail tender by all other options (cash, check, etc.). It uses a query window very similar to the **Daily Activity** report. For more about report filters and settings, see the section entitled Creating a Report.

### 7.3.8.1 Credit Card Tender Detail

The Credit Card Tender Detail report displays transactions with an emphasis on credit card details.

| Credit Ca     | ard Ten     | der Detail Repo             | ort                 |                 |          |                   |            |                            | 9/22/2017<br>Page 1 of 8 |
|---------------|-------------|-----------------------------|---------------------|-----------------|----------|-------------------|------------|----------------------------|--------------------------|
| 1/1/2016 to 1 | 2/31/2016Gr | oup By:Date;Sort By:D       | ate, Associate, Sto | ore, Batch #, S | itation; |                   |            |                            |                          |
| Sale #        | Date        | Customer                    | Total Tender        | Cash            | Checks   | Visa Card         | MasterCard | Discover Wells Fargo Fi An | nerican Exp              |
| /1/2016       |             |                             |                     |                 |          |                   |            |                            |                          |
| 001-124466    | 11/1/2016   | Lionville, Eric             | 152.03              |                 |          | 152.03            |            |                            |                          |
| 001-124472    | 11/1/2016   | Gaylordsville, Llonna       | 630.00              |                 |          | 630.00            |            |                            |                          |
| 001-124473    | 11/1/2016   | Graton, Francis             | 10.00               |                 | 05.54    | 10.00             |            |                            |                          |
| 001-124477    | 11/1/2016   | Merna, Lynnsey              | 35.54               |                 | 35.54    |                   |            |                            |                          |
| 001-124479    | 11/1/2016   | Ancramdale, Paul            | 212.00              | 10.70           |          | 212.00            |            |                            |                          |
| 001-124480    | 11/1/2016   | East, Jeane                 | 10.70               | 10.70           |          |                   |            |                            |                          |
| 001-124481    | 11/1/2016   | Daisytown, Jonathan         | -160.00             |                 |          | -160.00           |            |                            |                          |
| 001-124482    | 11/1/2016   | Linefork, Jim               | 63.13               |                 | 175.00   | 63.13             |            |                            |                          |
| 001-124483    | 11/1/2016   | Correctionville, Sherri     | 175.00              |                 | 175.00   |                   |            |                            |                          |
| 002-162521    | 11/1/2016   | Higdon, Steve               | 208.65              |                 |          | 50.00             |            |                            |                          |
|               |             |                             |                     |                 |          | 158.65            |            |                            |                          |
|               |             |                             |                     |                 |          | 208.65            |            |                            |                          |
| 002-162523    | 11/1/2016   | Greenbank, James            | 12.00               | 12.00           |          |                   |            |                            |                          |
| 002-162524    | 11/1/2016   | Blountsville, Jim           | 21.40               |                 |          | 21.40             |            |                            |                          |
| 002-162526    | 11/1/2016   | Bonaparte, Susan            | 100.00              |                 |          |                   | 100.00     |                            |                          |
| 002-162528    | 11/1/2016   | Palenville, Missy           | 96.30               |                 |          | 96.30             |            |                            |                          |
| 002-162530    | 11/1/2016   | Chamois, Brian              | 10.70               |                 |          |                   | 10.70      |                            |                          |
| 002-162531    | 11/1/2016   | Niangua, Joann              | 95.13               |                 |          | 95.13             |            |                            |                          |
| 002-162534    | 11/1/2016   | Fort, Randy                 | 35.00               |                 |          |                   | 35.00      |                            |                          |
| 002-162535    | 11/1/2016   | Mackey, Mark                | 80.70               |                 |          | 80.70             |            |                            |                          |
| 002-162536    | 11/1/2016   | Clear, Mitch<br>1/1/2016 19 | 48.15<br>1.836.43   | 22.70           | 210.54   | 48.15<br>1.457.49 | 145.70     |                            |                          |

Data fields in the Credit Card Tender Detail report include:

| Sale #              | The ID for the transaction in which the sale took place.     |
|---------------------|--------------------------------------------------------------|
| Date                | The date of the sale.                                        |
| Customer            | The customer's ID and name.                                  |
| <b>Total Tender</b> | The total sale.                                              |
| Cash                | The amount of the sale in cash.                              |
| Checks              | The amount of the sale in checks.                            |
| VISA Card           | The amount of the sale charged to a VISA <sup>®</sup> .      |
| MasterCard          | The amount of the sale charged to MasterCard <sup>®</sup> .  |
| Discover            | The amount of the sale charged to $Discover^{\mathbb{R}}$ .  |
| Wells Fargo         | The amount of the sale charged to Wells Fargo <sup>®</sup> . |

AmericanThe amount of the sale charged to American ExpressExpress

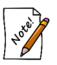

•

- The credit cards shown in the Credit Card Tender report are examples. The credit cards that are actually listed will be those for which your system is configured to accept.
- If a sale used more than one credit card payment, there will be an entry for each payment with a subtotal for the transaction.

### 7.3.8.2 Tender Detail Report

The Tender Detail report details all tender transactions, not just credit cards.

| Tender I     | Detail R    | eport                 |             |                 |                    |        |             |                |                 |                     |                | 9/25/2017<br>age 1 of 4 |
|--------------|-------------|-----------------------|-------------|-----------------|--------------------|--------|-------------|----------------|-----------------|---------------------|----------------|-------------------------|
| Last Quarter | (Q2 2017);0 | Group By:Date;Sort By | y:Date, Sto | ore, Associate  | e, Batch #, Statio | on;    |             |                |                 |                     |                |                         |
| Sale #       | Date        | Customer              |             | Total<br>Tender | Cash               | Checks | Credit Card | Credit<br>Memo | Store<br>Charge | Gift<br>Certificate | Tender<br>Card | Rewards<br>Card         |
| 4/5/2017     |             |                       |             |                 |                    |        |             |                |                 |                     |                |                         |
| 001-126483   | 4/5/2017    | Testing, Testing      |             | 33.00           | 33.00              |        |             |                |                 |                     |                |                         |
| 001-126484   | 4/5/2017    | Testing, Testing      |             | -150.00         | -150.00            |        |             |                |                 |                     |                |                         |
| 001-126485   | 4/5/2017    | Testing, Testing      |             | 12.50           | 12.50              |        |             |                |                 |                     |                |                         |
|              |             | 4/5/2017              | 3           | -104.50         | -104.50            |        |             |                |                 |                     |                |                         |
| 1/18/2017    |             |                       |             |                 |                    |        |             |                |                 |                     |                |                         |
| 001-126486   |             | Testing, Testing      |             | 793.75          | 793.75             |        |             |                |                 |                     |                |                         |
| 001-126487   | 4/18/2017   | Testing, Testing      |             | 2,582.86        | 2,582.86           |        |             |                |                 |                     |                |                         |
| 001-126488   |             | Testing, Testing      |             | 1,000.00        | 1,000.00           |        |             |                |                 |                     |                |                         |
| 001-126489   | 4/18/2017   | Testing, Testing      |             | 2,190.50        | 2,190.50           |        |             |                |                 |                     |                |                         |
| 001-126490   |             | Testing, Testing      |             | 2,000.00        | 2,000.00           |        |             |                |                 |                     |                |                         |
| 001-126491   |             | Testing, Testing      |             | 1,147.50        | 1,147.50           |        |             |                |                 |                     |                |                         |
| 001-126492   | 4/18/2017   | Testing, Testing      |             | 1,295.79        | 1,295.79           |        |             |                |                 |                     |                |                         |
|              |             | 4/18/2017             | 7           | 11,010.40       | 11,010.40          |        |             |                |                 |                     |                |                         |
| \$/21/2017   |             |                       |             |                 |                    |        |             |                |                 |                     |                |                         |
| 001-126493   |             | Testing, Testing      |             | 0.00            |                    |        |             | 10.64          |                 |                     |                |                         |
| 001-126494   | 4/21/2017   | Testing, Testing      |             | 0.00            |                    |        |             |                | -339.70         |                     |                |                         |
| 001-126495   | 4/21/2017   | Wheeler, April        |             | 0.00            |                    |        |             |                | 159.53          |                     |                |                         |
|              |             | 4/21/2017             | 3           | 0.00            |                    |        |             | 10.64          | -180.17         |                     |                |                         |
| 4/25/2017    |             |                       |             |                 |                    |        |             |                |                 |                     |                |                         |
| 001-126551   |             | Lihue, Lenny          |             | 0.00            |                    |        |             |                | 53.57           |                     |                |                         |
| 001-126552   |             | Vida, John            |             | 0.00            |                    |        |             |                | 4.22            |                     |                |                         |
| 001-126553   |             | North, Randau         |             | 0.00            |                    |        |             |                | 307.95          |                     |                |                         |
| 001-126554   |             | Lomita, Brad          |             | 0.00            |                    |        |             | 1              | 254.28          |                     |                |                         |
| 001-126555   |             | Phillips, Paul        |             | 0.00            |                    |        |             |                | 3.04            |                     |                |                         |
| 001-126556   |             | Southworth, Tricia    |             | 0.00            |                    |        |             | 1              | 3.44            |                     |                |                         |
| 001-126557   |             | Crisfield, Wendy      |             | 0.00            |                    |        |             |                | 1.03            |                     |                |                         |
| 001-126558   |             | Shullsburg, Jeff      |             | 0.00            |                    |        |             |                | 99.93           |                     |                |                         |
| 001-126559   |             | Hager, Brian          |             | 0.00            |                    |        |             |                | 8.83            |                     |                |                         |
| 001-126560   | 4/25/2017   | Barnegat, Lauren      |             | 0.00            |                    |        |             | 1              | 3.77            |                     |                |                         |

Data fields in the **Tender Detail** report include:

| Sale #              | Sales transaction number.                                        |
|---------------------|------------------------------------------------------------------|
| Date                | Date of transaction.                                             |
| Customer            | Customer name.                                                   |
| <b>Total Tender</b> | The total tendered for the transaction.                          |
| Cash                | The portion of the tender taken or returned in cash.             |
| Check               | The portion of the tender taken or returned by check.            |
| Credit Card         | The portion of the tender taken or returned by credit card.      |
| <b>Credit Memo</b>  | The portion of the tender taken or returned by credit memo.      |
| Store Charge        | The portion of the tender taken or returned by store charge.     |
| Gift Certificate    | The portion of the tender taken or returned by gift certificate. |
| Tender Card         | The portion of the tender taken or returned by tender card.      |
| <b>Rewards</b> Card | The portion of the tender taken or returned by rewards card.     |

#### 7.3.8.3 10k Report

The IRS requires any business that receives more than \$10,000 in cash or check payment from one customer, either in a single payment or series of connected transactions, must file Form 8300. This is part of their anti-money laundering (AML) program.

The **10k Report** has been added to help you comply with this. The report allows you to specify a dollar threshold and choose a date range. Any customers whose total tender exceeded the threshold will be displayed along with their payment details.

To run the **10k Report**:

| 10K Report                                                                          |                                   |                                                                                                    |
|-------------------------------------------------------------------------------------|-----------------------------------|----------------------------------------------------------------------------------------------------|
| Sale Number<br>Sale Date 365 Days (<br>Sold To                                      | Old Sale #                        | Threshold 10000.00                                                                                        |
| Sold By                                                                             | Station Check                     | V<br>Types CSH, P                                                                                         |
| Group/Sort By Field<br>Store<br>Custon<br>Associ<br>Batch<br>Date<br>Yea<br>Station | ner → Add C<br>Show<br>#<br>Use F | de Customer ID<br>Color to Group Totals<br>/ Details<br>Report Criteria Cover Page<br>de Colors On Report |
| Presets                                                                             | =                                 | OK Cancel                                                                                                 |

1. Click **Reports > Activity > Tender Detail > 10K**.

- 2. In the top right, specify a dollar **Threshold.** Only customers who exceed this value for the date range given will appear.
- 3. Specify the Sale Date range to analyze.
- 4. Use the Check Types drop-down to choose check types to include.
- 5. For Group/Sort By, check Customer.
- 6. Check Include Customer ID.
- 7. Check Show Details.

8. Click **OK** to generate the report.

#### 10K Report

| Sale #             | Date       | Customer                   |    | Total<br>Tender | Cash      | Checks |
|--------------------|------------|----------------------------|----|-----------------|-----------|--------|
| Caratunk, Bo       | b 001-100  | 0461                       |    |                 |           |        |
| 001-126428         | 11/1/2019  | Caratunk, Bob 001-1000461  |    | 1.00            | 1.00      |        |
| 001-126434         | 11/21/2019 | Caratunk, Bob 001-1000461  |    | 637.04          | 637.04    |        |
| 001-126435         | 11/21/2019 | Caratunk, Bob 001-1000461  |    | 8,138.65        | 8,138.65  |        |
| 001-126436         | 11/21/2019 | Caratunk, Bob 001-1000461  |    | 637.04          | 637.04    |        |
| 001-126438         | 11/21/2019 | Caratunk, Bob 001-1000461  |    | 9,889.49        | 9,889.49  |        |
| 001-126443         | 11/22/2019 | Caratunk, Bob 001-1000461  |    | 637.04          | 637.04    |        |
| 001-126446         | 10/22/2019 | Caratunk, Bob 001-1000461  |    | 1,414.46        | 1,414.46  |        |
| 001-126481         | 12/11/2019 | Caratunk, Bob 001-1000461  |    | 3,402.14        | 3,402.14  |        |
| 001-126482         | 12/11/2019 | Caratunk, Bob 001-1000461  |    | 1,275.14        | 1,275.14  |        |
| Car                | atunk, Bo  | b 001-1000461              | 9  | 26,032.00       | 26,032.00 |        |
| Mastri, Domi       | nick 001-1 | 12686                      |    |                 |           |        |
| 001-126442         | 11/22/2019 | Mastri, Dominick 001-12686 |    | 530.69          | 530.69    |        |
| 001-126449         | 11/22/2019 | Mastri, Dominick 001-12686 |    | 319.05          | 319.05    |        |
| 001-126451         | 11/27/2019 | Mastri, Dominick 001-12686 |    | 393.50          | 393.50    |        |
| 001-126453         | 11/27/2019 | Mastri, Dominick 001-12686 |    | 393.50          | 393.50    |        |
| 001-126454         | 11/27/2019 | Mastri, Dominick 001-12686 |    | 2,225.91        | 2,225.91  |        |
| 001-126456         | 12/2/2019  | Mastri, Dominick 001-12686 |    | 1.00            | 1.00      |        |
| 001-126457         | 12/3/2019  | Mastri, Dominick 001-12686 |    | 850.74          | 850.74    |        |
| 001-126458         | 12/3/2019  | Mastri, Dominick 001-12686 |    | 530.69          | 530.69    |        |
| 001-126459         | 12/3/2019  | Mastri, Dominick 001-12686 |    | 637.04          | 637.04    |        |
| 001-126486         | 1/3/2020   | Mastri, Dominick 001-12686 |    | 777.03          | 777.03    |        |
| 001-126487         | 1/3/2020   | Mastri, Dominick 001-12686 |    | 1,390.56        | 1,390.56  |        |
| 001-126488         | 1/3/2020   | Mastri, Dominick 001-12686 |    | 743.39          | 743.39    |        |
| 001-126490         | 1/3/2020   | Mastri, Dominick 001-12686 |    | 786.99          | 786.99    |        |
| 001-126491         | 1/6/2020   | Mastri, Dominick 001-12686 |    | 1,324.06        | 1,324.06  |        |
| 001-126492         | 1/6/2020   | Mastri, Dominick 001-12686 |    | 849.74          | 849.74    |        |
| 001-126500         | 1/6/2020   | Mastri, Dominick 001-12686 |    | 500.00          | 500.00    |        |
| Mas<br>Phelan, Ray |            | nick 001-12686             | 16 | 12,253.89       | 12,253.89 |        |
| 001-126461         | 12/4/2019  | Phelan, Ray 001-12696      |    | 49.75           | 49.75     |        |
| 001-126462         | 12/4/2019  | Phelan, Ray 001-12696      |    | 49.75           | 49.75     |        |
| 001-126463         | 12/4/2019  | Phelan, Ray 001-12696      |    | 137.25          | 137.25    |        |
| 001-126464         | 12/4/2019  | Phelan, Ray 001-12696      |    | 51.75           | 51.75     |        |
|                    | 12/4/2019  | Phelan, Ray 001-12696      |    | 223.75          | 223.75    |        |
| 001-126474         | 12/6/2019  | Phelan, Ray 001-12696      |    | 317.99          | 317.99    |        |
| 001-126475         | 12/6/2019  | Phelan, Ray 001-12696      |    | 3,083.09        | 3,083.09  |        |
| 001-126476         | 12/6/2019  | Phelan, Ray 001-12696      |    | 1,966.41        | 1,966.41  |        |
| 001-126477         | 12/6/2019  | Phelan, Ray 001-12696      |    | 2.338.64        | 2,338.64  |        |
| 001-126478         | 12/6/2019  | Phelan, Ray 001-12696      |    | 637.04          | 637.04    |        |
| 001-126479         | 12/6/2019  | Phelan, Ray 001-12696      |    | 530.69          | 530.69    |        |
| 001-126480         | 12/6/2019  | Phelan, Ray 001-12696      |    | 2.018.52        | 2,018.52  |        |
| 001-120400         |            | Ray 001-12696              | 12 | 11,404.63       | 11,404.63 |        |
|                    |            | Grand Total                | 37 | 49,690.52       | 49,690.52 |        |

The report will display any customer who exceeded the dollar threshold specified for the sale date range chosen. It then displays each transaction along with the payment type and amount collected.

#### 7.3.9 By Department Report

The **By Department** report contains a listing of activity by type: appraisals, trades, sold items, repairs, and miscellaneous. In the report filter, if you are working with trade-ins, there is an option to indicate whether the trades should be shown as negative or positive. For more about report filters and settings, see the section entitled Creating a Report.

| •               | nt Report                                                    |                                                                       | 9/22/2017<br>Page 1 of 375    |
|-----------------|--------------------------------------------------------------|-----------------------------------------------------------------------|-------------------------------|
|                 | 31/2016Other Selected Options<br>Items;Group By:Department;S | s:Trades, Show Details, Appraisals, Solo<br>ort By:Department, Store; | d Items, Repair/Custom Tasks, |
| Туре            | Pick Up Date Key                                             | Customer                                                              | Amount                        |
| Description     |                                                              | Sale #                                                                | Vendor Style                  |
| Appr            |                                                              |                                                                       |                               |
| Appraisal       | 10/26/2016 001-124364                                        | Malin, Linda (001-02353)                                              | 0.00                          |
| Appraisal order | ed on 10/30/2012: Ladies 14K yello                           | w gold, solitaire, diamond engage 001-124364                          |                               |
| Appraisal       | 10/3/2016 001-124015                                         | Maxeys, Sarah (001-12368)                                             | 150.00                        |
| Appraisal order | ed on 8/17/2012: Ring, ladies' mark                          | ed "14K" yellow gold set with a ge 001-124015                         |                               |
| Appraisal       | 10/5/2016 001-124030                                         | East, Elinor (002-21747)                                              | 25.00                         |
| Appraisal order | ed on 9/26/2012: Ring, man's mark                            | ed "14K" yellow gold set with 3 dia 001-124030                        |                               |
| Appraisal       | 10/5/2016 001-124030                                         | East. Elinor (002-21747)                                              | 25.00                         |
| Appraisal order | ed on 9/26/2012: Ring, ladie's not m                         | arked, but tested to be 14karat ye 001-124030                         |                               |
| Appraisal       | 10/5/2016 001-124030                                         | East, Elinor (002-21747)                                              | 125.00                        |

Data fields in the By Department report include:

| Туре         | The type of activity: sale, repair, etc.                            |
|--------------|---------------------------------------------------------------------|
| Pickup Date  | Date of transaction for sales, for pickup for repairs and services. |
| Key          | The item ID.                                                        |
| Customer     | Customer name.                                                      |
| Amount       | The amount of the transaction.                                      |
| Description  | A description of the item or activity.                              |
| Sale #       | The ID number of the sales transaction.                             |
| Vendor Style | The vendor's style number, if applicable.                           |

### 7.3.10 Sales by State

The **Sales by State** report breaks down sales by the state shipped to. This can be useful for determining states where you have a tax collection obligation.

To run the report:

1. Click Reports > Activity > Sales by State. The Sales Total by State Report window will

| Sales Total By | State Report                |     |        |
|----------------|-----------------------------|-----|--------|
| Select a date  | range to run the report     |     |        |
| Date Range     | Last Year (2018)            | -   |        |
|                | Include My State            |     |        |
| Store          |                             | ~   |        |
| Group By       | Field                       |     | HE     |
|                | State                       |     | Ļ      |
|                | Store                       |     |        |
|                | Use Report Criteria Cover F | age |        |
|                |                             |     |        |
| Presets        |                             | ОК  | Cancel |

- 2. Specify the **Date Range** you wish to analyze.
- 3. By default, this report will only include sales shipped out of state. To include sales shipped in your state, check **Include My State**.
- 4. If you are a multi-store user, you can use the **Store** drop-down to run this for a specific store. Leave blank to include all stores.
- 5. Click **OK** to generate the report.

| Date Range: Too | day (4/7/2019);Othe | er Selected Options:No | ot Including CT;Sort E | By: State;        |               | Page 1 of 1 |
|-----------------|---------------------|------------------------|------------------------|-------------------|---------------|-------------|
| State           | Store               | Sales Total            | Tax Collected          | # of Transactions | # of Customer | _           |
| CA              | 1                   | \$5,750.00             | \$0.00                 | 2                 |               | 1           |
| FL              | 1                   | \$12,500.00            | \$0.00                 | 1                 |               | 1           |
|                 |                     | \$18,250.00            | \$0.00                 | 3                 |               | 2           |

Fields on this report include:

| State                | The state the sales were shipped to.           |
|----------------------|------------------------------------------------|
| Store                | For multi-store users, a breakdown by store #. |
| Sales Total          | The total sales amount.                        |
| <b>Tax Collected</b> | The total tax collected.                       |

**# of Transactions** The **#** of transactions. Click on this **#** to see a list of the sales receipts.

**# of Customers** The **#** of customers. Click on this **#** to see a list of the customers.

# 7.4 Inventory Reports

Through the use of inventory filters, The Edge allows you to produce general inventory reports for all items or very specific reports (e.g., a list of items in category 200 over 365 days old that cost between \$300 and \$500). Each value entered into the filter will further refine the report. For example, in a **Sold Item** report, selecting **OK** without entering anything would direct The Edge to produce a sold report of every item ever sold. Entering a value of 200 in the **Category** field would limit the same report to only items sold from category 200. Adding a vendor ID to the criteria would then produce a sold report of items from category 200 that were supplied by that vendor. Most of the tabs in the Inventory report filters mirror those in the Item Find filter. For a video tutorial about working with inventory filters, go to http://www.screencast.com/t/ICQVlzwB.

When you select one of the Inventory reports, The Edge will present you with a query window similar to that of **Find Item** (see the section entitled Finding and Editing an Item). The **Options** tab, however, will differ in that it will offer more options for the report output, including flexibility for how the report is grouped and sorted and the amount of detail.

#### The Edge User Guide v. 20.0.0.114

| Inventor | y Report: In Sto                      | ock By Categ | ory        |                |         |        |
|----------|---------------------------------------|--------------|------------|----------------|---------|--------|
| General  | Type & Status                         | Item Details | Stones     | Scan Data      | Options |        |
|          | Format                                | Two Lines Pe | er Item, W | ith Primary Ph | ioto    | ~      |
| See Co   | st Or Re-Cost                         | Do not show  | Cost or R  | e-Cost         | ~       |        |
| Show     |                                       |              |            |                |         |        |
|          | v Stone Details                       |              |            |                |         |        |
|          | e Breaks<br>-Line Descriptio          | ns           |            |                |         |        |
|          | v Details                             |              |            |                |         |        |
| Shov     | v Consumed De                         | tails        |            |                |         |        |
| Shov     | v Barcodes                            |              |            |                |         |        |
| 🗹 Use    | Report Criteria                       | Cover Page   |            |                |         |        |
| Group    | By                                    |              |            |                |         | ^      |
| Sto      | re                                    |              |            |                |         |        |
| Cat      |                                       |              |            |                |         |        |
|          | oartment<br>n Size                    |              |            |                |         | 6      |
|          | n Size<br>n Length                    |              |            |                |         | 臣      |
|          | n Metal Color                         |              |            |                |         | HELP   |
| lten     | n Metal Finish                        |              |            |                |         |        |
| lten     | n Metal Type                          |              |            |                |         |        |
|          | n Style                               |              |            |                |         |        |
|          | ection                                |              |            |                |         |        |
|          | ndor Style & Deso<br>ered By Associat |              |            |                |         |        |
|          | -                                     | le           |            |                |         |        |
|          | entory Type                           |              |            |                |         |        |
|          | ing Method                            |              |            |                |         |        |
| Sta      | tus                                   |              |            |                |         |        |
|          | ndor                                  |              |            |                |         |        |
|          | oice                                  |              |            |                |         | ×      |
| <        |                                       |              |            |                |         | >      |
|          |                                       |              |            |                |         |        |
| Prese    | ts                                    |              |            |                | ОК      | Cancel |
|          |                                       |              |            |                |         |        |

#### Fields and options in the **Options** tab include:

How you want the report results to be laid out:

- One line per item
- Two lines per item
- Two lines per item with primary photo
- Two lines per item with multiple photos
- 3x5 cards, landscape, with primary photo
- 3x5 cards, portrait, with primary photo.

Format

| See Cost or Re-Cost               | <ul> <li>Whether to show the cost or replacement cost:</li> <li>Do not show Cost or Re-Cost</li> <li>Show Cost</li> <li>Show Re-Cost.</li> </ul> |
|-----------------------------------|----------------------------------------------------------------------------------------------------|
| Show Price                        | Whether to show the item price.                                                                                                    |
| Show Stone Details                | Whether to show stone details (primary stone only) for each item on the report.                                                                  |
| Page Breaks                       | Inserts a new page for each primary grouping. For example, this is useful for separating inventory reports by vendor for use at show.            |
| Multi-Line<br>Descriptions        | Whether to show whole descriptions if they take up more than one line.                                                                           |
| Show Details                      | Whether to show retails for each item in the grouping as opposed to only showing totals.                                                         |
| Show Consumed<br>Details          | For items consumed in a job, whether to show the job number as part of the item description.                                                     |
| Show Barcodes                     | Whether to include the item's barcode.                                                                                                    |
| Use Report Criteria<br>Cover Page | Whether to include report criteria cover page.                                                                                                   |

Group By

Whether to group by any or all of the following:

- Store
- Category
- Department
- Item Size
- Item Length
- Item Metal Color
- Item Metal Finish
- Item Metal Type
- Item Style
- Item #
- Inventory Type
- Pricing Method
- Status
- Vendor
- Invoice
- Vendor Style
- Location
- Customer
- Month Sold
- Date Sold
- Month Entered
- Date Entered
- Owner
- Adv Media
- Event
- Why In
- Primary Associate
- All Associates
- Primary Original Associate
- Original Associates
- Memo Expiration Date
- Physical Inventory Associate
- Physical Inventory Date
- Payable Date
- Collection
- Enter by Associate
- Sale #
- Stone Clarity
- Stone Color

- Stone Shape
- Stone Type
- Stone Weight (sort only)
- Stone Size (sort only)

#### 7.4.1 In Stock and Sold Report

These reports show inventory in stock or sold by category, by vendor, by location, or by customer. These reports require similar query parameters, but are automatically set to narrow results. Note that unlike the **Showing Returns** report, this report's primary filter is the current item status. So if it has been returned, it will not show as sold. For more about report filters and settings, see the section entitled Creating a Report and the high-level section entitled Inventory Reports.

### 7.4.1.1 In Stock by Category Report

The In Stock by Category report automatically lists and sorts items by category.

|               |                                  |                   | Other Selected Options:Format Two<br>ategory;Sort By:Category, Store, De                                    |                               |       |      | not show |  |
|---------------|----------------------------------|-------------------|----------------------------------------------------------------------------------------------------|-------------------------------|-------|------|----------|--|
|               | Vendor Style #                   | Туре              | Description                                                                                                 | Count                         | Age   | Cost | Price    |  |
|               | ltem #                           | Status            |                                                                                                    |                               |       |      |          |  |
| tegory 100: E | )iamond Engagement R             | Rings             |                                                                                                    |                               |       |      |          |  |
| Ð             | AC:31-V217DRD-E<br>001-100-03906 | Stock<br>In Stock | 0.37ct tdw Palladium Wedding S<br>On The Engagement Ring & 7 D<br>Wed Band                                  | et w∕6 Diamonds<br>iamonds On | 1,591 |      | 1,299.00 |  |
| Ø             | WI:B202667<br>001-100-04823      | Stock<br>In Stock | 0.25ct tdw14kwg Diamond Enga<br>Diamond Wedding Band w/Diam                                                 |                               | 539   |      | 3,199.00 |  |
| 8             | CL:L12500MWB<br>001-100-04220    | Stock<br>In Stock | Lady's White 14 Karat 3-Stone E<br>Engagement Ring With One 0.7<br>Si1 Diamond And 2=1.00Tw Rot<br>Diamonds | iČť Řound G/H                 | 1,242 |      | 3,899.00 |  |
| e linter      | CL:L52115CMW<br>001-100-04854    | Stock<br>In Stock | 0.99ct tdw, 14kwg Diamond Ring<br>Brilliant Cut Diamonds of SI2-SI3                                         |                               | 1,039 |      | 3,199.00 |  |

Data fields in the In Stock by Category report include:

| Vendor Style # | The vendor and style number.                                            |
|----------------|-------------------------------------------------------------------------|
| Item #         | The item number.                                                        |
| Туре           | Inventory type (regular stock, consignment, memo, special order, etc.). |
| Status         | Inventory status (in stock, sold, on layaway, etc.).                    |

#### The Edge User Guide v. 20.0.0.114

| Description | A description of the item.                     |
|-------------|------------------------------------------------|
| Count       | Number in stock, only in subtotals.            |
| Age         | The length of time the item has been in stock. |
| Cost        | Cost of item to store.                         |
| Price       | Retail price of item.                          |
|             |                                                |

### 7.4.1.2 In Stock by Vendor Report

The In Stock by Vendor report automatically lists and sorts items by vendor.

|                  | oort: In Stock By Ve           |                   |                                                                                                    |           |            |               |             | 9/22/2017   |
|------------------|--------------------------------|-------------------|----------------------------------------------------------------------------------------------------|-----------|------------|---------------|-------------|-------------|
| lethods:Item Pri | icing;Inventory Type:Inventory | entory;Website    | Vendor:AC - AC Vendor;By ID:None;PO Statu<br>Status:None;Other Selected Options:Forma<br>s;Group By:Vendor, Invoice;Sort By:Vendor, | at Two Li | nes Per It | em, With Prir | nary Photo, | Page 1 of 3 |
|                  | Vendor Style #                 | Туре              | Description C                                                                                                    | ount      | Age        | Cost          | Price       |             |
|                  | ltem #                         | Status            |                                                                                                    |           |            |               |             |             |
| endor 'AC': A    | C Vendor                       |                   |                                                                                                    |           |            |               |             |             |
| Invoice '132     | 28383'                         |                   |                                                                                                    |           |            |               |             |             |
| Ø                | 31-V217DRD-E<br>001-100-03906  | Stock<br>In Stock | 0.37ct tdw Palladium Wedding Set w/6 D<br>On The Engagement Ring & 7 Diamonds<br>Wed Band                                           |           | 1,591      |               | 1,299.00    |             |
|                  |                                | Invoice           | ∍ '1328383'                                                                                                    | 1         | 1,591      |               | 1,299.00    |             |
| Invoice '137     | 7030'                          |                   |                                                                                                    |           |            |               |             |             |
| ۲                | 31-V100ERD-E<br>001-100-04285  | Stock<br>In Stock | 0.04ct tdw Palladium Diamond Engagem<br>syle name "Hayley"                                                                          | nent Ring | l, 1,211   |               | 699.00      |             |
|                  | 31-V154DRD-E<br>001-100-04287  | Stock<br>In Stock | Palladium Solitaire Engagement Ring w/c<br>Center                                                                                   | CZ        | 1,211      |               | 999.00      |             |
|                  | _                              | Invoice           | - '1377030'                                                                                                    | 2         | 1 911      |               | 1 698 00    |             |

Data fields in the In Stock by Vendor report include:

| Vendor Style # | The vendor and style number.                                            |
|----------------|-------------------------------------------------------------------------|
| Item #         | The item number.                                                        |
| Туре           | Inventory type (regular stock, consignment, memo, special order, etc.). |
| Status         | Inventory status (in stock, sold, on layaway, etc.).                    |
| Description    | A description of the item.                                              |
| Count          | Number in stock, in subtotals.                                          |
| Age            | The length of time the item has been in stock.                          |
| Cost           | Cost of item to store.                                                  |
| Price          | Retail price of item.                                                   |
|                |                                                                         |

# 7.4.1.3 In Stock by Location Report

The **In Stock by Location** report automatically lists and sorts items based on where they are located within the store.

| cing;Inventory | Type:Inventory;Website Sta         | atus:None;        | By ID:None;PO Status:None;Item St<br>Other Selected Options:Format Two<br>ocation;Sort By:Location, Store, Ca | Lines Per Item | , With Prin | ary Photo, D | o not show | Page 1 of 1 |
|----------------|------------------------------------|-------------------|----------------------------------------------------------------------------------------------------|----------------|-------------|--------------|------------|-------------|
|                | Vendor Style #                     | Туре              | Description                                                                                                   | Count          | Age         | Cost         | Price      |             |
|                | ltem #                             | Status            |                                                                                                    |                |             |              |            |             |
| lo Location>   |                                    |                   |                                                                                                    |                |             |              |            |             |
| Ð              | DI:HBRTCD0125PLN<br>001-100-05050  | Stock<br>In Stock | 1.35cts tdw Platinum Transcent<br>Dream Solitaire by Hearts on Fir<br>Diamond DRM1297                         |                | 22!         | 5            | 11,990.00  |             |
| Ò              | DI:HBRTCD0125PLNw<br>001-100-05199 |                   | 1.35cts tdw Platinum Transcent<br>Dream Solitaire by Hearts on Fir<br>Diamond DRM1297                         |                | 260         | )            | 13,190.00  |             |
| Ø              | DI:HBRTCD0125PLNw<br>001-100-05200 |                   | 1.35cts tdw Platinum Transcent<br>Dream Solitaire by Hearts on Fir<br>Diamond DRM1297                         |                | 260         | )            | 13,190.00  |             |
| A State        | DI:HBRTCD0125PLNw<br>003-100-05198 |                   | 1.35cts tdw Platinum Transcent<br>Dream Solitaire by Hearts on Fir<br>Diamond DRM1297                         |                | 260         | )            | 13,190.00  |             |

Data fields in the In Stock by Location report include:

| Vendor Style # | The vendor and style number.                                            |
|----------------|-------------------------------------------------------------------------|
| Item #         | The item number.                                                        |
| Туре           | Inventory type (regular stock, consignment, memo, special order, etc.). |
| Status         | Inventory status (in stock, sold, on layaway, etc.).                    |
| Description    | A description of the item.                                              |
| Count          | Number in stock, in subtotals.                                          |
| Age            | The length of time the item has been in stock.                          |
| Cost           | Cost of item to store.                                                  |
| Price          | Retail price of item.                                                   |

# 7.4.1.4 Sold by Category Report

The Sold by Category report automatically lists and sorts the sales of items sorted by category.

| or Re-Cost            | , Show Price, Show Detail       | s;Group By:(   | Other Selected Options:Format Two Lines Pe<br>Category;Sort By:Category, Store, Department | , Date S | old, Item | Size; |          |  |
|-----------------------|---------------------------------|----------------|--------------------------------------------------------------------------------------------|----------|-----------|-------|----------|--|
|                       | Vendor Style #                  | Type<br>Status | Description Co                                                                             | ount     | Age       | Cost  | Price    |  |
| gory 100:             | Diamond Engagement              |                | •                                                                                          |          |           |       |          |  |
|                       | LC:L6466-WG<br>001-100-04619    | Stock<br>Sold  | 0.09ct tdw 14kwg Accent Solitaire Mount<br>w/Diamonds of H-I/SI2-11                        | ing      | 220       |       | 1,140.00 |  |
| and the second second | CL:S19012W-100<br>001-100-04640 | Stock<br>Sold  | 14kwg Solitaire Six Prong Mounting w/1ct                                                   | Head     | 218       |       | 569.50   |  |
|                       | CL:S19012W-25<br>001-100-04668  | Stock<br>Sold  | 14K White Gold Soliaire Ring Mounting                                                      |          | 169       |       | 567.00   |  |
| <i>6</i> 777          | CL:S19000-75<br>001-100-04665   | Stock<br>Sold  | 14kyg Solitaire Ring Mounting for a 0.75 o                                                 | carat    | 207       |       | 750.00   |  |

Data fields in the Sold by Category report include:

| Vendor Style # | The vendor and style number.                                            |
|----------------|-------------------------------------------------------------------------|
| Item #         | The item number.                                                        |
| Туре           | Inventory type (regular stock, consignment, memo, special order, etc.). |
| Status         | Inventory status (in stock, sold, on layaway, etc.).                    |
| Description    | A description of the item.                                              |
| Count          | Number sold, in subtotals.                                              |
| Age            | The length of time the item was in inventory.                           |
| Cost           | Cost of item to store.                                                  |
| Price          | Actual sale price of item.                                              |
|                |                                                                         |

# 7.4.1.5 Sold by Vendor Report

The **Sold by Vendor** report automatically lists and sorts the sales of items by vendor.

| epartment, Ven | Vendor Style;                 | Type          | Description                                                                                                    | Count                                | Age Co: | st Price |  |
|----------------|-------------------------------|---------------|----------------------------------------------------------------------------------------------------|--------------------------------------|---------|----------|--|
|                | Item #                        | Status        | Description                                                                                                    |                                      | 00.     |          |  |
| endor 'AC': A  | C Vendor                      |               | =                                                                                                    |                                      |         |          |  |
| Invoice '12    | 92445'                        |               |                                                                                                    |                                      |         |          |  |
| Ø              | 31-V207ERD-E<br>002-100-03772 | Stock<br>Sold | 0.06ct tdw Palladium Diamond E<br>set with 6(12 total) round, full-ct<br>0.005carat diamonds. The diamo<br>form a triangle shape at each sid<br>and are secured with prongs. The<br>4.5mm at the top; tapering to 2 | it, 1.0mm;<br>nds<br>e of the center | 1,243   | 437.50   |  |
|                |                               | Invoid        | e '1292445'                                                                                                    | 1                                    | 1,243   | 437.50   |  |
| Invoice '13    | 38338'                        |               |                                                                                                    |                                      |         |          |  |
| Ø              | 31-V117CCD<br>001-100-04347   | Stock<br>Sold | 0.50ct tdw Palladium Wedding Se<br>G-I, SI1-SI2                                                                                                    | et w/Diamonds o                      | f 806   | 2,199.00 |  |
|                | _                             | Invoid        | e '1388338'                                                                                                    | 1                                    | 806     | 2.199.00 |  |

Data fields in the Sold by Vendor report include:

| Vendor Style # | The vendor and style number.                                            |
|----------------|-------------------------------------------------------------------------|
| Item #         | The item number.                                                        |
| Туре           | Inventory type (regular stock, consignment, memo, special order, etc.). |
| Status         | Inventory status (in stock, sold, on layaway, etc.).                    |
| Description    | A description of the item.                                              |
| Count          | Number sold, in subtotals.                                              |
| Age            | The length of time the item was in inventory.                           |
| Cost           | Cost of item to store.                                                  |
| Price          | Actual sale price of item.                                              |

# 7.4.1.6 Sold by Customer Report

The **Sold by Customer** report automatically lists and sorts the sales of items by customer.

| nventory Report: Sold By Cu                                                                                                    |                   |                                                                                                    |                                         |           |              |          | 9/22/2017<br>Page 1 of 2 |
|----------------------------------------------------------------------------------------------------|-------------------|----------------------------------------------------------------------------------------------------|-----------------------------------------|-----------|--------------|----------|--------------------------|
| ast Year (2016)Category:Category #1<br>Status: Sold;Pricing Methods:Item Pri<br>Vith Primary Photo, Do not show Cos<br>Store, Department, Vendor; | cing;Inventory Ty | pe:Inventory;Website Status:None;                                                                                                    | Other Selected Opt                      | ions:Form | nat Two Line |          | Tage T 012               |
| Vendor Style #                                                                                                    | Туре              | Description                                                                                                    | Count                                   | Age       | Cost         | Price    |                          |
| ltem #                                                                                                    | Status            | -                                                                                                    |                                         |           |              |          |                          |
| Customer 001-00230: Lihue, Lenn                                                                                                    | ıy                |                                                                                                    |                                         |           |              |          |                          |
| Date Sold '1/30/2016'                                                                                                    |                   |                                                                                                    |                                         |           |              |          |                          |
| AC:31-V207ERE 002-100-03772                                                                                                    | )-E Stock<br>Sold | 0.06ct tdw Palladium Diamond I<br>set with 6(12 total) round, full-<br>0.005carat diamonds. The diam<br>form a triangle shape at each si<br>and are secured with prongs. Th<br>4.5mm at the top; tapering to 2 | out, 1.0mm;<br>onds<br>de of the center | 1,243     |              | 437.50   |                          |
|                                                                                                    | Date              | Sold '1/30/2016'                                                                                                    | 1                                       | 1,243     |              | 437.50   |                          |
|                                                                                                    | Custome           | r 001-00230: Lihue, Lenny                                                                                                    | 1                                       | 1,243     |              | 437.50   |                          |
| Customer 001-12427: Mountain, T                                                                                                    | aylor             |                                                                                                    |                                         |           |              |          |                          |
| Date Sold '11/4/2016'                                                                                                    |                   |                                                                                                    |                                         |           |              |          |                          |
| AC:31-V117CCD<br>001-100-04347                                                                                                    | Stock<br>Sold     | 0.50ct tdw Palladium Wedding S<br>G-I, SI1-SI2                                                                                                    | Set w/Diamonds of                       | f 806     |              | 2,199.00 |                          |

Data fields in the Sold by Customer report include:

| Vendor Style # | The vendor and style number.                                            |
|----------------|-------------------------------------------------------------------------|
| Item #         | The item number.                                                        |
| Туре           | Inventory type (regular stock, consignment, memo, special order, etc.). |
| Status         | Inventory status (in stock, sold, on layaway, etc.).                    |
| Description    | A description of the item.                                              |
| Count          | Number sold, in subtotal.                                               |
| Age            | The length of time the item was in inventory.                           |
| Cost           | Cost of item to store.                                                  |
| Price          | Actual sale price of item.                                              |

### 7.4.1.7 Showing Returns

The **Showing Returns** report shows everything that was sold regardless of whether it was returned at a later date. For example, an item that was sold in the month of May, but returned in the month of June, would still show as sold if this report was run for May alone. Conversely, a standard **Sold Items** report for the month of May would not include an item that has since been returned.

|                   | Type:Inventory;Website                    | Status:None           | agement Rings;By ID:None;PO Status:No<br>;Other Selected Options:Format Two Line | s Per Item,  | With Prima | ary Photo, Do         | o not show     | - |
|-------------------|-------------------------------------------|-----------------------|----------------------------------------------------------------------------------|--------------|------------|-----------------------|----------------|---|
| ost or Re-Cost, S | how Price, Show Details<br>Vendor Style # | s, Page Brea<br> Type | ks;Group By: Store, Date, Sale #;Sort By: S<br>Description                       | Store, Date, |            | stomer, Vend<br>ICost | lor;<br>IPrice |   |
|                   | Item #                                    | Status                | Beeenpron                                                                        | localit      | 1.92       |                       |                |   |
| ore #1: EDGE      | Tech Shop                                 |                       | _                                                                                |              |            |                       |                |   |
| Date '1/22/20     | 16'                                       |                       |                                                                                  |              |            |                       |                |   |
| Sale # '00        | 01-119753'                                |                       |                                                                                  |              |            |                       |                |   |
|                   | LC:L6466-WG<br>001-100-04619              | Stock<br>Sold         | 0.09ct tdw 14kwg Accent Solitaire Mo<br>w/Diamonds of H-I/SI2-I1                 | ounting      | 220        |                       | 1,140.00       |   |
|                   |                                           | Sa                    | ale # '001-119753'                                                               | 1            | 220        |                       | 1,140.00       |   |
|                   |                                           | Date '                | 1/22/2016'                                                                       | 1            | 220        |                       | 1,140.00       |   |
| Date '2/3/201     | 6'                                        |                       |                                                                                  |              |            |                       |                |   |
| Sale # '00        | 01-119978'                                |                       |                                                                                  |              |            |                       |                |   |
| 1                 | CL:S19012W-100<br>001-100-04640           | Stock<br>Sold         | 14kwg Solitaire Six Prong Mounting w                                             | //1ct Head   | 218        |                       | 569.50         |   |
| C.                | I                                         |                       | ale # '001-119978'                                                               |              | 218        |                       | 569.50         |   |

Data fields in the Showing Returns report include:

| Vendor Style # | The vendor and style number.                                            |
|----------------|-------------------------------------------------------------------------|
| Item #         | The item number.                                                        |
| Туре           | Inventory type (regular stock, consignment, memo, special order, etc.). |
| Status         | Inventory status (in stock, sold, on layaway, etc.).                    |
| Description    | A description of the item.                                              |
| Count          | Number sold, in subtotal.                                               |
| Age            | The length of time the item was in inventory.                           |
| Cost           | Cost of item to store.                                                  |
| Price          | Actual sale price of item.                                              |

#### 7.4.2 Ordering Reports

Ordering reports help you evaluate sales and inventory for planning and ordering purposes. They can be used to analyze parts needed for repair and special order, to calculate fast selling merchandise, and can be used to calculate a complete open to buy (OTB). For more about report filters and settings, see the section entitled Creating a Report and the high-level section entitled Inventory Reports.

#### 7.4.2.1 SPO/Parts Report

The **SPO/Parts** report is used to manage parts needed to fill repair jobs as well as custom-order and merchandise needed to complete special orders. The **SPO/Parts** report window allows you to narrow inclusion parameters much as you would for a special order search. For more information, see the section entitled Finding a Special Order Transaction.

| SPO/Parts Report | t           |                                |
|------------------|-------------|--------------------------------|
| Special Order    |             | Status                         |
| Customer         | -           | Need More Info                 |
| Job #            |             | ✓ Need To Order                |
| Sale #           |             | Waiting On Vendor              |
| Env #            |             | All Here                       |
| PO #             |             | Part Here                      |
| Location         |             | None Here                      |
| Loc Type         |             | Complete Or Canceled           |
|                  | All Dates 🗸 | ſ                              |
| ETA              | All Dates 🗸 |                                |
| Received         | All Dates 👻 |                                |
| Vendor           | ~           |                                |
| Store            | V See Cost  | Use Report Criteria Cover Page |
| Associate        | <b>•</b>    |                                |
| Notifications    | <b>•</b>    | All None                       |
|                  |             |                                |
| Presets          |             | OK Cancel                      |
|                  |             |                                |

| <u>SPO/Parts Report</u>                          |               |                  |                 |                |                   |                  | 9/22/2017    |
|--------------------------------------------------|---------------|------------------|-----------------|----------------|-------------------|------------------|--------------|
|                                                  |               |                  |                 |                |                   |                  | Page 1 of 23 |
| Other Selected Options:<br>Canceled;Group By:Job |               | , Need To Order, | Waiting On Vend | lor, All Here, | Part Here, None H | lere, Complete C | )r           |
| Job #                                            | #Req #Ord     | Entered          | Ordered         | ETA            | RecvdVend         | <u>Style</u>     | Cost/Price   |
| A-001-100-05202-001                              | 1             | 12/30/2016       |                 |                | SQ                | SY904-002/       | 1,399.00 ★   |
|                                                  | 0.02ct tdw 18 | kwg Semi-mou     | nt Engagement I | Ring w/CZ C    | enter & Diamond   | s of G-H/SI1     | ,            |
| A-001-100-05202-002                              | 1             | 12/30/2016       |                 |                | TAC               | R0509G5C4        | 2,795.00 ★   |
|                                                  | 0.53 Carat Lo | oose Ideal Cut E | amond of F/I1   |                |                   |                  | ·            |
| A-001-100-05202-003                              | 1             | 12/30/2016       |                 |                | ANO               | sds333           | 55.00 ★      |
|                                                  | 14kW 6 Pron   | g head           |                 |                |                   |                  |              |
| A-001-100-05203-001                              | 1             | 12/30/2016       |                 |                | SQ                | SY904-002/       | 1.399.00 ★   |
|                                                  | 0.02ct tdw 18 | kwg Semi-mou     | nt Engagement I | Ring w/CZ C    | enter & Diamond   | s of G-H/SI1     | ,            |
| A 004 400 05000 000                              |               | 40/00/0040       |                 | -              | <b>T</b> A O      | DAFAAAFA         |              |

Data fields in the Special Order report include:

| Job #   | The ID number for the special order.  |
|---------|---------------------------------------|
| # Req   | The quantity of the item requested.   |
| #Ord    | The quantity of the item ordered.     |
| Entered | Date the special order was created.   |
| Ordered | Date the order was placed.            |
| ЕТА     | The estimated time (date) of arrival. |
| Recvd   | The date the item was received.       |
| Vend    | The vendor ID.                        |
| Style   | The vendor style number.              |
| Cost    | The cost of the item.                 |
| Price   | The price to the customer.            |

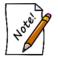

A star in the ETA field of the Special Order report indicates that the date and/or price is promised, not an estimate.

#### 7.4.2.2 Rapid Reorder Report

The **Rapid Reorder** report serves several purposes based on the selection chosen in the **Include Sales** section. To run this report, you must choose at least one checkbox in the **Include Sales** criteria. For example, checking **Fast Sellers** will return only inventory that meets your Fast Seller criteria. The Edge uses your item Levels settings for minimum to be kept in-stock along with the designation as fast seller to ensure your inventory is always at the optimum level. For more information about levels, see the section entitled Inventory Levels.

Additionally, checking multiple options returns all items that match and identifies those items that match multiple criteria.

| Selection Criteria - Rapid Reorder Report                                                                                                    |                                                                                                    |
|----------------------------------------------------------------------------------------------------|----------------------------------------------------------------------------------------------------|
| Category Center AB                                                                                                    | 1/6/2018)                                                                                                    |
| Store<br>Display Rows Show One Style Per Store<br>Include Sales                                                                                                    | (Optional)                                                                                                    |
| All       None         Fast Sellers       Below Reorder Point         Others       Styles That Did Not Sell         Options       All         None       See Most Recent Cost         See Most Recent Price       See Primary Photo and Description         Show Pie Charts       Include Consumed Parts         Show 0 Suggested Quantity | All None       Stock       Consignment       Memo       Trade       Special Order       Assembled       Built       Take-Off   Include Pricing Methods       All       None       Fine Jewelry, Individual Item Pricing       General Merchandise, UPC/SKU Pricing |
| Treat Layaways As                                                                                                    | General Merchandise, UPC/SKU Pricing  Buy And Sell Item By Unit Of Measure Buy And Sell By Measure Only Mixed Retail Pricing                                                                                                    |
| Treat Donations As Sold                                                                                                    | Use Report Criteria Cover Page                                                                                                    |

Query options are extensive for the **Rapid Reorder** report:

Sale Date Allows you to filter by transaction date.

| Fast Seller<br>Threshold          | Anything that sells in this number of days or fewer is considered a fast seller.                                                                                                    |
|-----------------------------------|----------------------------------------------------------------------------------------------------|
| Fast Seller Min ROI               | Indicates that items with an ROI of at least this much should be considered a fast seller. This is an alternative to <b>Fast Seller Threshold</b> .                                                                                                    |
| Category                          | Allows you to filter by category.                                                                                                    |
| Vendor                            | Allows you to filter by vendor.                                                                                                    |
| Store                             | Allows you to filter by store.                                                                                                    |
| Display Rows                      | Multi-store only; choose between displaying per company (all stores combined) or per store.                                                                                                    |
| Include Sales                     | <ul> <li>Fast Sellers – identifies items that match the fast seller threshold and date range defined at the top of the window.</li> <li>Below Reorder point – corresponds with the Items ► Levels function in the item record that allows you to set minimum and maximum inventory levels per a specific vendor style.</li> <li>Others – allows you to include all sales.</li> <li>Styles that did not sell – identifies those items that have had no activity in the selected timeframe.</li> </ul> |
| Include Inventory<br>Types        | Allows you to filter by specific inventory types.                                                                                                    |
| Options                           | Allows you to specify output options.                                                                                                    |
| Include Pricing<br>Methods        | Allows you to filter by pricing methods.                                                                                                    |
| Treat Layaways As                 | Allows you to determine how layaways should be treated for the purposes of this report.                                                                                                    |
| Treat Giveaway as<br>Sold         | Indicates that giveaways should be counted as sold items.                                                                                                    |
| Treat Donations as<br>Sold        | Indicates that donated items should be counted as sold items.                                                                                                    |
| Use Report Criteria<br>Cover Page | Checked by default, can be unchecked to run just this report in this instance<br>without the criteria cover page. For more about the report criteria cover page,<br>see the section entitled Working with Report Results.                                                                                                    |

|                          | Store | Suggest | Reason      | In Stock                                                  | Avg<br>Days Or<br>Hand |     | Sold Yr  | # Sold  | Fast   | SPO | Margin | MR Cost | MR Sold<br>Price | Avg<br>Days<br>To | Min | Мах |
|--------------------------|-------|---------|-------------|-----------------------------------------------------------|------------------------|-----|----------|---------|--------|-----|--------|---------|------------------|-------------------|-----|-----|
| Vendor 'AB' - Alpha Beta |       |         |             |                                                           |                        |     |          |         |        |     |        |         |                  |                   |     |     |
| Category 110             |       |         |             |                                                           |                        |     |          |         |        |     |        |         |                  |                   |     |     |
| ABC-101A                 |       |         |             |                                                           |                        |     | 14k Gold | Wedding | ) Band |     |        |         |                  |                   |     |     |
|                          | Total | 6       | Fast, < Min | 4                                                         | 37                     | 0   | 1        | 1       | 1      | 0   | 57.14  | 150     | 350              | 21                | 6   | 10  |
|                          | HQ    | 0       |             | 0                                                         |                        | 0   | 0        | 0       | 0      | 0   |        | 0       | 0                |                   |     |     |
|                          | 1     | 3       | Fast, < Min | 1                                                         | 101                    | 0   | 1        | 1       | 1      | 0   | 57.14  | 150     | 350              | 21                | 2   | 4   |
|                          | 2     | 3       | < Min       | 3                                                         | 16                     | 0   | 0        | 0       | 0      | 0   |        | 150     | 0                |                   | 4   | 6   |
|                          | 3     | 0       |             | 0                                                         |                        | 0   | 0        | 0       | 0      | 0   |        | 0       | 0                |                   |     |     |
| DEF-109x                 |       |         |             | Lady's White 24 Karat Full Anniversary Wedding Band Size6 |                        |     |          |         |        |     |        |         |                  |                   |     |     |
|                          | All   | 6       | Fast, < Min | 2                                                         | 26                     | i 0 | 2        | 2       | 2      | 0   | 60.00  | 500     | 1250             | 16                | 3   | 6   |
|                          | HQ    | 0       |             | 0                                                         |                        | 0   | 0        | 0       | 0      | 0   |        | 0       | 0                |                   |     |     |
|                          | 1     | 0       |             | 2                                                         | 26                     | i 0 | 0        | 0       | 0      | 0   |        | 500     | 0                |                   |     |     |
|                          | 2     | 2       | Fast        | 0                                                         |                        | 0   | 2        | 2       | 2      | 0   | 60.00  | 500     | 1250             | 16                |     |     |
|                          | 3     | 0       |             | 0                                                         |                        | 0   | 0        | 0       | 0      | 0   |        | 0       | 0                |                   |     |     |
| Category Total           |       | 12      |             | 6                                                         | 17                     | 0   | 3        | 3       | 3      | 0   | 0.00   |         |                  | 9                 |     |     |
| Vendor Total             |       | 12      |             | 6                                                         | 17                     | 0   | 3        | 3       | 3      | 0   | 0.00   |         |                  | 9                 |     |     |
| Grand Total              |       | 12      |             | 6                                                         | 17                     | 0   | 3        | 3       | 3      | 0   | 0.00   |         |                  | 9                 |     | Ī   |

Data fields in the **Rapid Reorder Report** include:

| Vendor           | The vendor from whom the item should be ordered.                                                                                                    |
|------------------|----------------------------------------------------------------------------------------------------|
| Category         | The item category.                                                                                                    |
| Store            | Multi-store only; displays break down by store for each style. The first<br>row of each style will show Totals if managing per store or All if<br>managing by company.                                                                                                    |
| Suggest          | The quantity being suggested for order based on Reason. A replacement item will be suggested for each item meeting fast seller thresholds. Additional quantity will be recommended to meet Min levels if set.                                                                                                    |
|                  | <b>Note:</b> Suggested Fast Sellers are NOT taken into consideration when calculating stock level suggestions. This means if you are out of stock on a particular style, have sold 1 qualifying item fast, and have a minimum level of 2, The Edge will suggest ordering 3. 1 to replace your fast seller and 2 to maintain stock level. |
| Reason           | The reason the style should be ordered.                                                                                                    |
|                  | <b>Fast:</b> Style met fast seller criteria for this sales period. < <b>Min:</b> Style below reorder point.                                                                                                    |
| In Stock         | Quantity currently in stock for this style.                                                                                                    |
| Avg Days On Hand | For in stock items, the average number of days they have been in stock.                                                                                                    |
| In Process       | The quantity currently queued for order or on order.                                                                                                    |

| Sold Yr               | The number of the item sold this year.                                                                                                    |
|-----------------------|----------------------------------------------------------------------------------------------------|
| # Sold                | The number of the item ever sold.                                                                                                    |
| Fast                  | Of <b># Sold</b> , the quantity that met fast seller threshold.                                                                                                    |
| SPO                   | Of # Sold, the quantity sold on special order.                                                                                                    |
| Margin                | The profit margin on the item.                                                                                                    |
| MR Cost               | The cost of the most recent sold item.                                                                                                    |
| <b>MR Sold Price</b>  | The retail price of the most recent sold item.                                                                                                    |
| Avg Days to Sell      | Of <b># Sold</b> , the number of days in inventory before selling.                                                                                                    |
| Min                   | The minimum number of this style number to have in inventory at any time. This threshold is set in <b>Inventory</b> $\triangleright$ <b>Items</b> $\triangleright$ <b>Levels</b> . |
| Max                   | The maximum number of this style number to have in inventory at any time. This threshold is set in <b>Inventory</b> $\triangleright$ <b>Items</b> $\triangleright$ <b>Levels</b> . |
| <b>Category Total</b> | Number of items in the category.                                                                                                    |
| Vendor Total          | Number of items by vendor.                                                                                                    |

## 7.4.2.3 Reorder Form

The **Reorder** form performs several ordering functions based on the selection chosen in the **Include Sales** section. To run this form, you must choose at least one checkbox in the **Include Sales** criteria. Additionally, checking multiple options will return all items that match either, and also identifies those items that match multiple criteria.

The Rapid Reorder report and form share the same options and return similar results. The report is designed to be printed while the form integrates directly into The Edge ordering system allowing you to easily queue items to be placed on **Purchase Orders**.

See the section entitled Rapid Reorder Report for an explanation of the options used to generate this.

| Rapid Reorder F | Form        |           |          |                 |          |             |          |                     |        |          |                     | E                   |             |
|-----------------|-------------|-----------|----------|-----------------|----------|-------------|----------|---------------------|--------|----------|---------------------|---------------------|-------------|
| Reorder Form    |             |           |          |                 |          |             |          |                     |        |          |                     | heck All<br>ggested | Check Non   |
| Checked         | Vendor      | Style     | Store    | Suggested #     | Ordering | Reason      | In Stock | Avg Days<br>On Hand | Queued | On Order | # Sold<br>This Year | # Sold              | Fast Seller |
| 00              | AB          | ABC-101A  | All      | 6               | 6        | Fast, < Min | 4        | 37                  | 0      | 0        | 1                   | 1                   |             |
|                 | AB          | ABC-101A  | 0        | 0               | 0        |             | 0        |                     | 0      | 0        | o                   | 0                   |             |
|                 | AB          | ABC-101A  | 1        | 3               | 3        | Fast, < Min | 1        | 101                 | 0      | 0        | 1                   | 1                   |             |
|                 | AB          | ABC-101A  | 2        | 3               | 3        | < Min       | 3        | 16                  | 0      | 0        | 0                   | 0                   |             |
|                 | AB          | ABC-101A  | 3        | 0               | 0        |             | 0        |                     | 0      | 0        | 0                   | 0                   |             |
|                 | AB          | DEF-109x  | All      | 6               | 2        | Fast, < Min | 2        | 26                  | 0      | 0        | 2                   | 2                   |             |
|                 |             |           |          |                 |          |             |          |                     |        |          |                     |                     |             |
| Queue Items f   | or Order Op | en Report | Transfer | Items 🗹 Show Im | nages    |             |          |                     |        |          |                     |                     | Close       |

The Rapid Reorder Form will generate an interactive form. Data fields in the form include:

| Vendor              | The vendor from whom the style should be ordered.                                                                                                    |
|---------------------|----------------------------------------------------------------------------------------------------|
| Style               | The vendor's style number.                                                                                                    |
| Store               | Multi-store only; displays break down by store for each style. The first row of each style will show <b>Totals</b> if managing per store or <b>All</b> if managing by company.                                                                                                    |
| Suggested           | The quantity being suggested for order based on <b>Reason</b> . A replacement item will be suggested for each item meeting fast seller thresholds. Additional quantity will be recommended to meet <b>Min</b> levels if set.                                                                                                    |
|                     | <b>Note:</b> Suggested Fast Sellers are NOT taken into consideration when calculating stock level suggestions. This means if you are out of stock on a particular style, have sold 1 qualifying item fast, and have a minimum level of 2, The Edge will suggest ordering 3. 1 to replace your fast seller and 2 to maintain stock level. |
| # Ordering          | Used in conjunction with <b>Queue Items for Order</b> button at bottom to queue items for placement on POs.                                                                                                    |
| Reason              | The reason the style should be ordered.<br><b>Fast</b> : Style met fast seller criteria for this sales period.<br><b>&lt; Min</b> : Style below reorder point.                                                                                                    |
| In Stock            | Number currently in stock.                                                                                                    |
| Avg Days On<br>Hand | For in stock items, that average number of days they have been in inventory.                                                                                                    |
| Queued              | Number currently queued for order.                                                                                                    |
| On Order            | Number currently on order.                                                                                                    |
| # Sold This Year    | Total quantity of this item sold this calendar year.                                                                                                    |

| # Sold           | Total quantity of this item ever sold.                                               |
|------------------|--------------------------------------------------------------------------------------|
| Fast Sellers     | Of <b># Sold</b> , the number that met fast seller threshold.                        |
| SPO              | Of <b>#Sold</b> , the number that were sold on special order.                        |
| MR Cost          | The cost of the most recently sold item.                                             |
| Avg Days To Sell | For sold items, the average number of days they were in inventory before being sold. |
| Min              | The minimum quantity as defined by Levels.                                           |
| Max              | The max quantity as defined by Levels.                                               |
| Description      | Description of this style.                                                           |

To queue styles for order:

- 1. Check those styles for order.
- 2. Enter quantity to order in the **# Ordering** field.
- 3. Select Queue Items for Order. The Queue items for order window will appear.
- 4. Specify quantity to order, choose a category, and select **OK** to complete queuing this style.

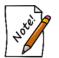

Queued styles will be waiting to be placed on Purchase Orders. Use the Retrieve Queued button at the top of the Purchase Order form to add them.

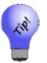

- Queued styles can be searched and managed via Inventory ► P/O ► Find Orders.
- The Rapid Reorder Report and Form are both included in the Inventory Buying Tools function.

#### 7.4.3 Bonus Poster

When items are assigned a spiff (a bonus for the sales person in terms of percentage of profit margin), you can print a poster highlighting these items to your sales staff. This report is intended to be printed and displayed for your sales associate to inform them of cash incentives for selling individual items. More often than not, the spiff is a means of encouraging your staff to move old inventory.

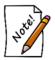

If you pay commissions, the greater of spiff or commission will be paid, but not both.

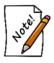

Items can be assigned a spiff individually by editing the Item Detail from Inventory ► Items or when running inventory repricing from the Administrative menu.

| 🖶 Bonus Item Poster                                  |   | 2 <u>4</u> 2 | x c    |
|------------------------------------------------------|---|--------------|--------|
| Title Subtitle Max Photo Pages Max Items Item Filter | 4 |              |        |
| Presets                                              |   | ОК           | Cancel |

- 1. Specify a title and subtitle for the poster.
- 2. Specify the maximum number of photo pages and maximum number of items on the poster.
- 3. Restrict the poster to certain inventory types or categories by using the Item Filter.

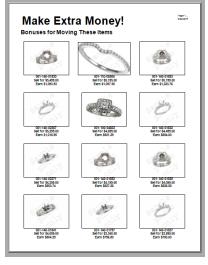

### 7.4.4 Sign Locations Report

The **Sign Locations** report lists the signs in your store and their locations. This is helpful in tracking changes to signage and ensuring accurate signage. The **Sign Locations** report requires no parameters.

| Signage By     | Location      |                    | 9/22/2017                                                                                                    |
|----------------|---------------|--------------------|----------------------------------------------------------------------------------------------------|
|                |               |                    | Page 1 of 14                                                                                                    |
|                | ltem Number   | Sign Type          | Item Description                                                                                                    |
|                | 001-150-04644 | 30% Off            | Item modified 12/16/2016 2:52 PM<br>0.65ct tdw 14kwg Ideal Cut Diamond Stud Earrings of G-H Color<br>and SI2 Clarity. |
| case 1         | 001-190-02124 | ** REMOVE OLD SIGN | Item modified 12/30/2016 7:34 PM<br>0.23 Carat Loose Marquise Cut Diamond I/SI2                                       |
| case 10<br>, ⊘ | 001-115-01650 | 30% Off            | Item modified 1/31/2017 2:55 PM                                                                                       |

Data fields in the Sign Locations report include:

| Item Number      | The item number for which the sign is posted.           |
|------------------|---------------------------------------------------------|
| Sign Type        | The type of sign posted.                                |
| Item Description | A description of the item for which the sign is posted. |

#### 7.4.5 Giveaway Report

The **Giveaway** report under **Inventory** summarizes promotional giveaways. For more about report filters and settings, see the section entitled Creating a Report and the high-level section entitled Inventory Reports.

| 3y ID:None;PO S          | tatus:None;Item Status:        | Give-Away;Pri     | cing Methods:Item Pricing;Invento                                                 | ry Type:Built, Take | -Off, Asse | mbled, Spec  | ial Order,    | Page 1 of 2 |
|--------------------------|--------------------------------|-------------------|-----------------------------------------------------------------------------------|---------------------|------------|--------------|---------------|-------------|
|                          |                                |                   | None;Other Selected Options:Form                                                  |                     |            |              |               |             |
| show Cost or Re<br>Size; | -Cost, Show Price, Show        | v Details, Pag    | e Breaks;Group By: Store, Category                                                | ;Sort By:Store, Ca  | tegory, De | partment, Da | te Sold, Item |             |
|                          | Vendor Style #                 | Type              | Description                                                                       | Count               | Age        | Cost         | Price         |             |
|                          | ltem #                         | Status            | _                                                                                 |                     |            |              |               |             |
| Store #1: EDGE           | E Tech Shop                    |                   |                                                                                   |                     |            |              |               |             |
| Category 1               | 10: Diamond Wedding            | Bands - W         | omen's                                                                            |                     |            |              |               |             |
| 100 B B B B B B B        | DI:5STB00258W<br>001-110-00689 | Stock<br>Give-Awa | 0.25ct tdw 18kwg 5 Stone Wed<br>y Jewelry By Hearts On Fire w/ Ic<br>of I-J/VS-SI |                     | 289<br>s   | )            | 0.00          | )           |
|                          |                                |                   | ory 110: Diamond Wedding<br>s - Women's                                           | 1                   | 289        |              | 0.00          | )           |
|                          |                                | Store #1:         | EDGE Tech Shop                                                                    | 1                   | 289        |              | 0.00          | )           |
|                          |                                |                   |                                                                                   |                     |            |              |               |             |
|                          |                                |                   |                                                                                   |                     |            |              |               |             |
|                          |                                |                   |                                                                                   |                     |            |              |               |             |
|                          |                                |                   |                                                                                   |                     |            |              |               |             |
|                          |                                |                   |                                                                                   |                     |            |              |               |             |

Data fields in the Giveaway report include:

| Vendor Style # | The vendor and style number.                                            |
|----------------|-------------------------------------------------------------------------|
| Item #         | The item number.                                                        |
| Туре           | Inventory type (regular stock, consignment, memo, special order, etc.). |
| Status         | Inventory status (in stock, sold, on layaway, etc.).                    |
| Description    | A description of the item.                                              |
| Count          | Number sold, in subtotal.                                               |
| Age            | The length of time the item was in inventory.                           |
| Cost           | Cost of item to store.                                                  |
| Price          | Actual sale price of item.                                              |

#### 7.4.6 Donations Report

The **Donations** report summarizes donation activity. For more about report filters and settings, see the section entitled Creating a Report and the high-level section entitled Inventory Reports.

| -                       | eport: Donations                 |                   |                                                                         |                     |            |               |               | 9/22/2017<br>Page 1 of 2 |
|-------------------------|----------------------------------|-------------------|-------------------------------------------------------------------------|---------------------|------------|---------------|---------------|--------------------------|
| Frade, Memo, (          | Consignment, Inventory;We        | ebsite Status:    | cing Methods:Item Pricing;Inventor<br>s:None;Other Selected Options:For | mat Two Lines Per   | Item, With | h Primary Pho | oto, Do not   | Fayerorz                 |
| show Cost or F<br>Size; | te-Cost, Show Price, Show        | Details, Pag      | ge Breaks;Group By: Store, Categor                                      | y;Sort By:Store, Ca | tegory, De | partment, Dat | te Sold, Item |                          |
|                         | Vendor Style #                   | Туре              | Description                                                             | Count               | Age        | Cost          | Price         |                          |
|                         | ltem #                           | Status            | _                                                                       |                     |            |               |               |                          |
| Store #1: EDG           | GE Tech Shop                     |                   |                                                                         |                     |            |               |               |                          |
| Category                | 445: Precious Metal (No          | Stones) Je        | welry - Misc                                                            |                     |            |               |               |                          |
|                         | SR:CH1007:102:P<br>001-445-05319 | Stock<br>Donation | 18" - Black Satin Cord<br>n                                             |                     | 316        | 3             | 0.00          |                          |
|                         |                                  |                   | gory 445: Precious Metal (No<br>es) Jewelry - Misc                      | 1                   | 316        | i -           | 0.00          |                          |
|                         |                                  | Store #1:         | EDGE Tech Shop                                                          | 1                   | 316        | j.            | 0.00          |                          |
|                         |                                  |                   |                                                                         |                     |            |               |               |                          |
|                         |                                  |                   |                                                                         |                     |            |               |               |                          |
|                         |                                  |                   |                                                                         |                     |            |               |               |                          |
|                         |                                  |                   |                                                                         |                     |            |               |               |                          |
|                         |                                  |                   |                                                                         |                     |            |               |               |                          |
|                         |                                  |                   |                                                                         |                     |            |               |               |                          |
|                         |                                  |                   |                                                                         |                     |            |               |               |                          |

Data fields in the **Donations** report include:

| Vendor Style # | The vendor and style number.                                            |
|----------------|-------------------------------------------------------------------------|
| Item #         | The item number.                                                        |
| Туре           | Inventory type (regular stock, consignment, memo, special order, etc.). |
| Status         | Inventory status (in stock, sold, on layaway, etc.).                    |
| Description    | A description of the item.                                              |
| Count          | Number sold, in subtotal.                                               |
| Age            | The length of time the item was in inventory.                           |
| Cost           | Cost of item to store.                                                  |
| Price          | Actual sale price of item.                                              |

# 7.4.7 Re-Cost Report

The **Re-Cost** report provides details concerning re-cost activities. For more about report filters and settings, see the section entitled Creating a Report and the high-level section entitled Inventory Reports.

| nventory R    | Report: Re-Cost                  |                   |                                                                                                    |               |       |          |                         | 9/22/<br>Page 1 o | /2017<br>of 258 |
|---------------|----------------------------------|-------------------|----------------------------------------------------------------------------------------------------|---------------|-------|----------|-------------------------|-------------------|-----------------|
| ines Per Item |                                  | ow Cost or Re     | cing Methods:Item Pricing;Inventory<br>e-Cost, See Cost, See Re-Cost, Show                           |               |       |          |                         |                   |                 |
|               | Vendor Style #                   | Type<br>Status    | Description                                                                                          | Count         | Age   | Cost     | Re-Cost<br>Re-Cost Date | Diff.             | Price           |
| Store #1: ED  | GE Tech Shop                     |                   |                                                                                                    |               |       |          | Re-Cost Date            |                   |                 |
|               | 100: Diamond Engager             | ment Rings        |                                                                                                    |               |       |          |                         |                   |                 |
| 1             | AC:31-V217DRD-E<br>001-100-03906 | Stock             | 0.37ct tdw Palladium Wedding Set<br>The Engagement Ring & 7 Diamon                                   |               |       | 637.44   | 637.44                  | 0.00              | 1,299.0         |
| Ø             | WI:B202667<br>001-100-04823      | Stock<br>In Stock | 0.25ct tdw14kwg Diamond Engagn<br>Diamond Wedding Band w/Diamor                                      |               | 539   | 1,269.00 | 1,269.00                | 0.00              | 3,199.0         |
| 8             | CL:L12500MWB<br>001-100-04220    | Stock<br>In Stock | Lady's White 14 Karat 3-Stone Eng<br>Engagement Ring With One 0.75C<br>Diamond And 2=1.00Tw Round GH | t Round G/H S | i1 É  | 1,487.58 | 1,487.58                | 0.00              | 3,899.0         |
|               | CL:L52115CMW<br>001-100-04854    | Stock<br>In Stock | 0.99ct tdw, 14kwg Diamond Ring V<br>Brilliant Cut Diamonds of SI2-SI3/G                              |               | 1,039 | 1,284.83 | 1,284.83                | 0.00              | 3,199.0         |

Data fields in the **Re-Cost** report include:

| Vendor Style #      | The vendor and style number.                                            |
|---------------------|-------------------------------------------------------------------------|
| Item #              | The item number.                                                        |
| Туре                | Inventory type (regular stock, consignment, memo, special order, etc.). |
| Status              | Inventory status (in stock, sold, on layaway, etc.).                    |
| Description         | A description of the item.                                              |
| Count               | Number sold, in subtotal.                                               |
| Age                 | The length of time the item was in inventory.                           |
| Cost                | Cost of item to store.                                                  |
| Re-Cost             | The re-cost amount.                                                     |
| <b>Re-Cost Date</b> | The date the re-costing was done.                                       |
| Diff                | The difference between the cost and the re-cost.                        |
| Price               | Actual sale price of item.                                              |

# 7.4.8 Conversion Report

The **Conversion** report assists in the conversion from an old item number system to a new one.

| Conversio       | n Report           |                                                                                                    |              |                |              |          |          |         |
|-----------------|--------------------|----------------------------------------------------------------------------------------------------|--------------|----------------|--------------|----------|----------|---------|
| Disclaimer: Thi | s report should be | used as a cross-reference between your old stock<br>k Master items, whether or not there are any quant |              |                |              |          |          |         |
| Old Item #      | New Item #         | Description                                                                                            | Vendor ID    | Vendor Style   | Qty In Stock | Price    | Cost     | Re-Co   |
| 001-008-00519   | 001-405-00493      | PLATINUM 3MM RING                                                                                      | SR           | IRL6           | 1            | 460.00   | 152.19   | 152.1   |
| 001-009-00143   | 001-115-00134      | 14K GOLD PLAIN RING                                                                                    | AC           | WV2522         | 1            | 280.00   | 120.00   | 120.0   |
| 001-018-00157   | 001-406-00154      | PLATINUM 6MM ENGRAVED RING                                                                             | FG           | 11-7086P-G     | 1            | 855.00   | 285.00   | 285.0   |
| 001-089-00246   | 001-730-00696      | HORSESHOE                                                                                              | FJ           | 9145G          | 1            | 30.00    | 9.75     | 9.7     |
| 001-089-01098   | 001-730-01453      | DUMBBELL RATTLE SILVER PLATED                                                                          | HP           | 36S-8083A      | 1            | 20.00    | 5.83     | 5.8     |
| 002-001-00219   | 002-100-00189      | LADIES 14K GOLD CLASSIC RING                                                                           | CL           | S19035-75      | 1            | 160.00   | 53.32    | 53.3    |
| 002-002-01052   | 001-140-00148      | 0.36ct tdw 14kwg Semi-Mount Wedding Set                                                                | CL           | WC23517MSW     | ] 1          | 1,485.00 | 493.67   | 493.6   |
| 002-004-00163   | 002-120-00162      | .10TDW LADIES 14K YELLOW GOLD CHANNEL RING                                                             | ; OA         | ANO1/.10       | 1            | 199.00   | 92.61    | 92.6    |
| 002-004-00183   | 002-120-00182      | .25TDW LADIES 14K GOLD FIVE STONE ANN/VERS/                                                            | <b>R</b> YFJ | ANNIV5         | 1            | 1,249.00 | 427.50   | 427.5   |
| 002-007-00444   | 002-190-00418      | 0.24 CT ROUND DIAMOND, SI1 CLARITY, AND J CO                                                           | LOIAB        | ANT 9-B        | 1            | 610.00   | 209.00   | 209.0   |
| 002-007-00458   | 002-190-00432      | 0.55 CT PRINCESS DIAMOND, VS2 CLARITY AND H                                                            | COAK         | ANJM/44315/L1  | 1            | 1,925.00 | 900.00   | 900.0   |
| 002-007-02169   | 001-190-02124      | 0.23 Carat Loose Marguise Cut Diamond ISI2                                                             | FJ           | SI2/I 01-00178 | 1            | 325.00   | 165.00   | 165.0   |
| 002-007-02642   | 001-190-02592      | 0.42 Carat Loose Ideal Cut Diamond F/WS1                                                               | AB           | OD3D 42VVS1F   | 1            | 2,895.00 | 1,436.00 | 1,436.0 |
| 002-007-02735   | 001-190-02685      | 0.34 Carat Loose Hearts On Fire Diamond of F/SI1 AG                                                    | S0 DI        | HOF38903       | 1            | 1,995.00 | 795.62   | 795.6   |
| 002-008-00417   | 002-405-00398      | 14K GOLD BRUSHED COMFORT FIT RING                                                                      | FG           | 11-6111-L      | 1            | 273.00   | 109.00   | 109.0   |
| 002-009-00126   | 002-115-00118      | 14K GOLD 7MM CF MEN'S DIA WED RING APPROX                                                              | SILFG        | 21-14777G      | 1            | 853.00   | 316.00   | 316.0   |
| 002-009-00231   | 002-115-00217      | .32TDW 14K GOLD HIGH POLISH WED BAND                                                                   | CL           | W23224M-W-1    | 1            | 900.00   | 299.49   | 299.4   |
| 002-016-00143   | 002-115-00937      | 1/6TDW 14K BI GOLD 6.5MM RING                                                                          | FG           | 21-69670-G     | 1            | 670.00   | 215.00   | 215.0   |
| 002-018-00087   | 002-406-00084      | 14K BI GOLD WED BAND RING                                                                              | FG           | 11-6367-G      | 1            | 345.00   | 114.00   | 114.0   |
| 002-025-00039   | 002-420-00037      | 14K GOLD MOTHER'S RING RING                                                                            | MR           | F76/03G14Y10   | 1            | 294.00   | 146.00   | 146.0   |
| 002-032-00623   | 002-150-00603      | .07TDW 14K WHITE GOLD STUD EARRINGS DECE                                                               | MBISMI       | 762W299        | 1            | 100.00   | 64.50    | 64.5    |
| 002-032-00658   | 002-150-00638      | .20TDW 14K WHITE GOLD STUD EARRINGS                                                                    | OA           | DE20C          | 1            | 199.00   | 104.50   | 104.5   |
| 002-032-02175   | 001-150-02134      | 0.50ct tdw 14kwg Diamond Stud Earrings                                                                 | FJ           | DE50W          | 1            | 399.00   | 249.00   | 249.0   |
| 000 050 00405   | 000 400 00050      |                                                                                                    | 10           | OLIVOHOV       | 4            | 47.00    | 0.44     | 0.4     |

Data fields in the **Conversion** report include:

| Old Item#    | The old item number.       |
|--------------|----------------------------|
| New Item#    | The new item number.       |
| Description  | A description of the item. |
| Vendor ID    | The vendor's ID.           |
| Vendor Style | The vendor's style number. |
| Price        | The price of the item.     |
| Cost         | The cost of the item.      |

### 7.4.9 Performance By Reports

Performance reports provide a detailing of sales activity by various parameters to help determine profitability.

The reports generated are statistical in nature and are useful in determining sales success or failure broken down by category or vendor as well as price point and age. The reports print in descending order, starting with the top selling and ending with the bottom selling based on percentage of sales.

Additionally, the report calculates ROI for each price point, category, vendor, and a grand total for the store. Any price point falling below the stores overall average ROI will appear in a salmon color.

For more about report filters and settings, see the section entitled Creating a Report and the high-level section entitled Inventory Reports.

Performance reports can be generated by:

| Category<br>Category By<br>Age | Performance of items in each category.<br>Performance of items in each category and by how long they've been in stock.                                                         |
|--------------------------------|----------------------------------------------------------------------------------------------------|
| Category By<br>AIMS            | Performance of items by category based on the date ranges set for Automatic Mark<br>Down per category. Your settings impact these results.                                     |
| Vendor                         | Performance of items provided by each vendor.                                                                                                    |
| Vendor & Age                   | Performance of items provided by each vendor and by how long they've been in stock.                                                                                            |
| Age Only                       | Performance of items only by how long they've been in stock.                                                                                                    |
| Percentiles                    | Performance of inventory based on user defined selection criteria. This report differs from the other inventory performance reports and as thus is explained separately below. |

Each result is provided in two forms: a bar chart and a table. Within each report, a listing of parameters selected for the report is provided along the top.

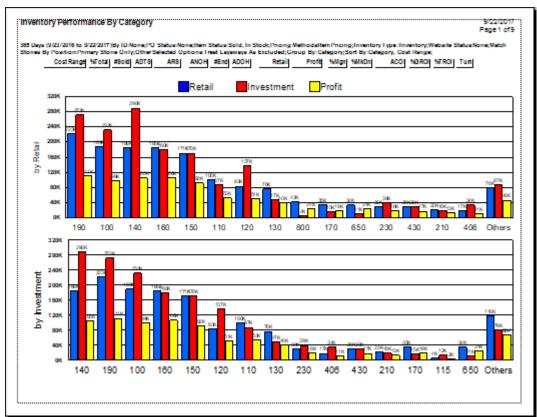

# 7.4.9.1 Performance Report Bar Chart

The bar chart results show at a glance how the designated grouping performed. First, a chart of performance based on the retail price of the items is presented. Next, performance based on the investment or cost of goods sold is presented. It might be useful to change categories or vendors or work with different sort orders to present that data in a variety of ways. In these two bar charts, the first is ordered by categories or vendors with the highest retail sales. The second is ordered by categories or vendors with the highest need as follows:

- A These are column headers to be used in the table portion of the report. See the description below.
- **B** This is the dollar amount.
- **C** These are performance by category or vendor. For each category, there are three bars:
  - Blue is retail sales.
  - Red is average dollars invested in the inventory for this category.
  - Yellow is the amount of profit generated.

# 7.4.9.2 Performance Report Table

| ventory Perf                                                                   | ormance                                                                                                    | By Ca                                  | itegory                                         | 1                                                            |                                                         |                                         |                                                          |                                                                         |                                                                             |                                                    |                                     |                                                                                      |                                             |                                                 |                                                                      | 9/22/2017<br>Page 2 of |
|--------------------------------------------------------------------------------|----------------------------------------------------------------------------------------------------|----------------------------------------|-------------------------------------------------|--------------------------------------------------------------|---------------------------------------------------------|-----------------------------------------|----------------------------------------------------------|-------------------------------------------------------------------------|-----------------------------------------------------------------------------|----------------------------------------------------|-------------------------------------|--------------------------------------------------------------------------------------|---------------------------------------------|-------------------------------------------------|----------------------------------------------------------------------|------------------------|
| Cost Ra                                                                        | nge <u>%</u> Total                                                                                                    | #Sold                                  | ADTS                                            | ARS                                                          | ANOH                                                    | #End                                    | ADOH                                                     | Retail                                                                  | Profit                                                                      | %Mgn                                               | %MkDn                               | ACOI                                                                                 | %GROI                                       | %TROI                                           | Turn                                                                 |                        |
| 90 - Diamonds                                                                  |                                                                                                    |                                        |                                                 |                                                              |                                                         |                                         |                                                          |                                                                         |                                                                             |                                                    |                                     |                                                                                      |                                             |                                                 |                                                                      |                        |
| \$0-                                                                           |                                                                                                    | 15                                     | 74                                              | 350                                                          | 9.2                                                     | 8                                       | 1,307                                                    | 5,245                                                                   | 3,802                                                                       | 72                                                 | -5                                  | 1,574                                                                                | 242                                         | 73                                              | 0.92                                                                 |                        |
| \$250-                                                                         |                                                                                                    | 5                                      | 56                                              | 1,041                                                        | 3.1                                                     | 3                                       | 1,584                                                    | 5,205                                                                   | 3,297                                                                       | 63                                                 | 5                                   | 1,619                                                                                | 204                                         | 55                                              | 1.18                                                                 |                        |
| \$500-                                                                         |                                                                                                    | 4                                      | 569                                             | 1,710                                                        | 10.7                                                    | 10                                      | 1,433                                                    | 6,840                                                                   | 4,541                                                                       | 66                                                 | 0                                   | 8,188                                                                                | 55                                          | 16                                              | 0.28                                                                 |                        |
| \$750-1                                                                        |                                                                                                    | 7                                      | 394                                             | 2,009                                                        | 9.2                                                     | 9                                       | 1,283                                                    | 14,061                                                                  | 8,493                                                                       | 60                                                 | 1                                   | 8,696                                                                                | 98                                          | 27                                              | 0.64                                                                 |                        |
| \$1000-1                                                                       |                                                                                                    | 7                                      | 806                                             | 2,507                                                        | 16.8                                                    | 17                                      | 781                                                      | 17,552                                                                  | 9,350                                                                       | 53                                                 | 19                                  | 24,484                                                                               | 38                                          | 14                                              | 0.33                                                                 |                        |
| \$1500-2                                                                       | 000 0.82                                                                                                    | 3                                      | 332                                             | 4,117                                                        | 10.1                                                    | 10                                      | 712                                                      | 12,350                                                                  | 6,943                                                                       | 56                                                 | 0                                   | 20,882                                                                               | 33                                          | 18                                              | 0.26                                                                 |                        |
| \$2000-3                                                                       | 000 4.32                                                                                                    | 13                                     | 165                                             | 4,986                                                        | 7.2                                                     | 7                                       | 284                                                      | 64,817                                                                  | 30,901                                                                      | 48                                                 | 6                                   | 26,059                                                                               | 119                                         | 106                                             | 1.30                                                                 |                        |
| \$3000-4                                                                       |                                                                                                    | 6                                      | 268                                             | 7,212                                                        | 12.2                                                    | 12                                      | 430                                                      | 43,270                                                                  | 22,170                                                                      | 51                                                 | 1                                   | 52,599                                                                               | 42                                          | 34                                              | 0.40                                                                 |                        |
| \$4000-10                                                                      |                                                                                                    | 5                                      | 508                                             | 10,647                                                       | 17.3                                                    | 17                                      | 602                                                      | 53,235                                                                  | 21,453                                                                      | 40                                                 | 10                                  | 127,809                                                                              | 17                                          | 10                                              | 0.25                                                                 |                        |
|                                                                                | 14.84                                                                                                    | 65                                     | 298                                             | 3,424                                                        | 95.8                                                    | 93                                      | 909                                                      | 222,575                                                                 | 110,950                                                                     | 49                                                 | 5                                   | 271,909                                                                              | 40                                          | 23                                              | 0.41                                                                 |                        |
| 0 - Diamond Er                                                                 | gagement                                                                                                    | Rinas                                  |                                                 |                                                              |                                                         |                                         |                                                          |                                                                         |                                                                             |                                                    |                                     |                                                                                      |                                             |                                                 |                                                                      |                        |
| \$0-                                                                           |                                                                                                    | 5                                      | 951                                             | 539                                                          | 16.9                                                    | 16                                      | 620                                                      | 2,696                                                                   | 1.654                                                                       | 61                                                 | 0                                   | 4,051                                                                                | 41                                          | 20                                              | 0.26                                                                 |                        |
|                                                                                |                                                                                                    |                                        |                                                 |                                                              |                                                         |                                         |                                                          |                                                                         |                                                                             |                                                    |                                     |                                                                                      |                                             |                                                 |                                                                      |                        |
| \$250-                                                                         | 500 0.50                                                                                                    | 10                                     | 576                                             | 749                                                          | 56.9                                                    | 57                                      | 857                                                      | 7.491                                                                   | 4,543                                                                       | 61                                                 | 1                                   | 21.637                                                                               | 21                                          | 9                                               | 0.14                                                                 |                        |
| \$250-<br>\$500-                                                               |                                                                                                    | 10                                     | 576<br>959                                      | 749<br>1.183                                                 | 56.9<br>10.8                                            | 57<br>10                                | 857<br>883                                               |                                                                         |                                                                             |                                                    | 1<br>19                             |                                                                                      | 21<br>23                                    |                                                 |                                                                      |                        |
|                                                                                | 750 0.24                                                                                                    |                                        |                                                 |                                                              |                                                         |                                         |                                                          | 7,491                                                                   | 4,543                                                                       | 61                                                 |                                     | 21,637                                                                               |                                             | 9                                               | 0.14                                                                 |                        |
| \$500-                                                                         | 750 0.24<br>000 0.57                                                                                                    | 3                                      | 959                                             | 1,183                                                        | 10.8                                                    | 10                                      | 883                                                      | 7,491<br>3,548                                                          | 4,543<br>1,766                                                              | 61<br>50                                           | 19                                  | 21,637<br>7,763                                                                      | 23                                          | 9<br>9                                          | 0.14<br>0.23                                                         |                        |
| \$500-<br>\$750-1                                                              | 750 0.24<br>000 0.57<br>500 0.68                                                                                             | 3                                      | 959<br>1,247                                    | 1,183<br>1,709                                               | 10.8<br>8.0                                             | 10<br>7                                 | 883<br>1,138                                             | 7,491<br>3,548<br>8,547                                                 | 4,543<br>1,766<br>4,402                                                     | 61<br>50<br>52                                     | 19<br>14                            | 21,637<br>7,763<br>9,955                                                             | 23<br>44                                    | 9<br>9<br>14                                    | 0.14<br>0.23<br>0.42                                                 |                        |
| \$500-<br>\$750-1<br>\$1000-1                                                  | 750 0.24<br>000 0.57<br>500 0.68<br>000 0.52                                                                                 | 3<br>5<br>4                            | 959<br>1,247<br>596                             | 1,183<br>1,709<br>2,549                                      | 10.8<br>8.0<br>10.0                                     | 10<br>7<br>10                           | 883<br>1,138<br>1,047                                    | 7,491<br>3,548<br>8,547<br>10,197                                       | 4,543<br>1,766<br>4,402<br>5,177                                            | 61<br>50<br>52<br>51                               | 19<br>14<br>15                      | 21,637<br>7,763<br>9,955<br>15,178                                                   | 23<br>44<br>34                              | 9<br>9<br>14<br>12                              | 0.14<br>0.23<br>0.42<br>0.33                                         |                        |
| \$500-<br>\$750-1<br>\$1000-1<br>\$1500-2                                      | 750         0.24           000         0.57           500         0.68           000         0.52           000         3.85 | 3<br>5<br>4<br>2                       | 959<br>1,247<br>596<br>297                      | 1,183<br>1,709<br>2,549<br>3,877                             | 10.8<br>8.0<br>10.0<br>6.8                              | 10<br>7<br>10<br>8                      | 883<br>1,138<br>1,047<br>414                             | 7,491<br>3,548<br>8,547<br>10,197<br>7,753                              | 4,543<br>1,766<br>4,402<br>5,177<br>4,070                                   | 61<br>50<br>52<br>51<br>52                         | 19<br>14<br>15<br>1                 | 21,637<br>7,763<br>9,955<br>15,178<br>13,570                                         | 23<br>44<br>34<br>30                        | 9<br>9<br>14<br>12<br>22                        | 0.14<br>0.23<br>0.42<br>0.33<br>0.27                                 |                        |
| \$500-<br>\$750-1<br>\$1000-1<br>\$1500-2<br>\$2000-3                          | 750 0.24<br>000 0.57<br>500 0.68<br>000 0.52<br>000 3.85<br>000 0.49                                                         | 3<br>5<br>4<br>2<br>12                 | 959<br>1,247<br>596<br>297<br>568               | 1,183<br>1,709<br>2,549<br>3,877<br>4,813                    | 10.8<br>8.0<br>10.0<br>6.8<br>8.5                       | 10<br>7<br>10<br>8<br>6                 | 883<br>1,138<br>1,047<br>414<br>612                      | 7,491<br>3,548<br>8,547<br>10,197<br>7,753<br>57,753                    | 4,543<br>1,766<br>4,402<br>5,177<br>4,070<br>29,977                         | 61<br>50<br>52<br>51<br>52<br>52<br>52             | 19<br>14<br>15<br>1<br>3            | 21,637<br>7,763<br>9,955<br>15,178<br>13,570<br>32,457                               | 23<br>44<br>34<br>30<br>92                  | 9<br>9<br>14<br>12<br>22<br>44                  | 0.14<br>0.23<br>0.42<br>0.33<br>0.27<br>0.86                         |                        |
| \$500-<br>\$750-1<br>\$1000-1<br>\$1500-2<br>\$2000-3<br>\$3000-4              | 750 0.24<br>000 0.57<br>500 0.68<br>000 0.52<br>000 3.85<br>000 0.49<br>000 5.58                                             | 3<br>5<br>4<br>2<br>12<br>1            | 959<br>1,247<br>596<br>297<br>568<br>589        | 1,183<br>1,709<br>2,549<br>3,877<br>4,813<br>7,330           | 10.8<br>8.0<br>10.0<br>6.8<br>8.5<br>5.0                | 10<br>7<br>10<br>8<br>6<br>5            | 883<br>1,138<br>1,047<br>414<br>612<br>663               | 7,491<br>3,548<br>8,547<br>10,197<br>7,753<br>57,753<br>7,330           | 4,543<br>1,766<br>4,402<br>5,177<br>4,070<br>29,977<br>4,325                | 61<br>50<br>52<br>51<br>52<br>52<br>52<br>52<br>59 | 19<br>14<br>15<br>1<br>3<br>17      | 21,637<br>7,763<br>9,955<br>15,178<br>13,570<br>32,457<br>19,290                     | 23<br>44<br>34<br>30<br>92<br>22            | 9<br>9<br>14<br>12<br>22<br>44<br>12            | 0.14<br>0.23<br>0.42<br>0.33<br>0.27<br>0.86<br>0.16                 |                        |
| \$500-<br>\$750-1<br>\$1000-1<br>\$1500-2<br>\$2000-3<br>\$3000-4<br>\$4000-10 | 750 0.24<br>000 0.57<br>500 0.68<br>000 0.52<br>000 3.85<br>000 0.49<br>000 5.58                                             | 3<br>5<br>4<br>2<br>12<br>1            | 959<br>1,247<br>596<br>297<br>568<br>589        | 1,183<br>1,709<br>2,549<br>3,877<br>4,813<br>7,330           | 10.8<br>8.0<br>10.0<br>6.8<br>8.5<br>5.0<br>10.0        | 10<br>7<br>10<br>8<br>6<br>5            | 883<br>1,138<br>1,047<br>414<br>612<br>663<br>337        | 7,491<br>3,548<br>8,547<br>10,197<br>7,753<br>57,753<br>7,330           | 4,543<br>1,766<br>4,402<br>5,177<br>4,070<br>29,977<br>4,325<br>42,772      | 61<br>50<br>52<br>51<br>52<br>52<br>52<br>52<br>59 | 19<br>14<br>15<br>1<br>3<br>17      | 21,637<br>7,763<br>9,955<br>15,178<br>13,570<br>32,457<br>19,290<br>80,050           | 23<br>44<br>34<br>30<br>92<br>22<br>53      | 9<br>9<br>14<br>12<br>22<br>44<br>12<br>33      | 0.14<br>0.23<br>0.42<br>0.33<br>0.27<br>0.86<br>0.16<br>0.51         |                        |
| \$500-<br>\$750-1<br>\$1000-1<br>\$1500-2<br>\$2000-3<br>\$3000-4<br>\$4000-10 | 750 0.24<br>000 0.57<br>500 0.68<br>000 0.52<br>000 3.85<br>000 0.49<br>000 5.58<br>00+ 0.00<br><b>12.60</b>                 | 3<br>5<br>4<br>2<br>12<br>1<br>6<br>48 | 959<br>1,247<br>596<br>297<br>568<br>589<br>558 | 1,183<br>1,709<br>2,549<br>3,877<br>4,813<br>7,330<br>13,951 | 10.8<br>8.0<br>10.0<br>6.8<br>8.5<br>5.0<br>10.0<br>1.0 | 10<br>7<br>10<br>8<br>6<br>5<br>10<br>1 | 883<br>1,138<br>1,047<br>414<br>612<br>663<br>337<br>425 | 7,491<br>3,548<br>8,547<br>10,197<br>7,753<br>57,753<br>7,330<br>83,708 | 4,543<br>1,766<br>4,402<br>5,177<br>4,070<br>29,977<br>4,325<br>42,772<br>0 | 61<br>50<br>52<br>51<br>52<br>52<br>52<br>59<br>51 | 19<br>14<br>15<br>1<br>3<br>17<br>1 | 21,637<br>7,763<br>9,955<br>15,178<br>13,570<br>32,457<br>19,290<br>80,050<br>28,269 | 23<br>44<br>34<br>30<br>92<br>22<br>53<br>0 | 9<br>9<br>14<br>12<br>22<br>44<br>12<br>33<br>0 | 0.14<br>0.23<br>0.42<br>0.33<br>0.27<br>0.86<br>0.16<br>0.51<br>0.00 |                        |

In the tabular version of the report, data fields include:

| Category or<br>Vendor | The category or vendor by which the items are being grouped. This column type will vary depending on the type of report generated. |
|-----------------------|----------------------------------------------------------------------------------------------------|
| Cost Range            | Each category or vendor can be further broken down by price ranges.                                                                |
| % Total               | What percentage of total sales this category or vendor and price point accounts for. It is calculated based on the selling price.  |
| # Sold                | The total number of items in that grouping sold.                                                                                   |
| ADTS                  | Average days to sell. Of the items sold in this line, the number of days, on average, it took for them to sell.                    |
| ARS                   | Average retail sale.                                                                                                    |
| ANOH                  | Average number on hand.                                                                                                    |
| #End                  | Number of items remaining on hand.                                                                                                 |
| ADOH                  | Average days in stock. Average number of days that unsold items are in inventory.                                                  |
| Retail                | The retail price of the items that sold.                                                                                           |
| Profit                | The net profit of the sales from that grouping.                                                                                    |
| % Margin              | The profit margin based on the items that sold.                                                                                    |
| % Mkdn                | The discount that was taken at point of sale marked down from retail.                                                              |
| ACOI                  | The average value of inventory during the period.                                                                                  |

| GROI | The gross return on investment for that grouping. If the value is above 150%, it will appear highlighted in green.                                         |
|------|----------------------------------------------------------------------------------------------------|
| TROI | The true return on investment for that grouping. This figure takes into account the full amount of time the item was in stock during the reporting period. |
| Turn | Number of times that inventory investment turned at cost of goods sold.                                                                                    |

#### 7.4.9.3 More on ROI

GROI is gross return on investment and is figured as:

Profit ÷ Average Value of Inventory

In other words, an item in inventory 6 months will have an average cost of  $\frac{1}{2}$  its value, an item entering into a period over 1 year will reflect its full value.

TROI is true return on investment and is figured as:

Profit ÷ Average Value of Inventory Average Age of Inventory

For example, suppose an item costs \$100 and sells for \$200:

|                        | GROI | TROI |
|------------------------|------|------|
| Item sold in 6 months  | 200% | 200% |
| Item sold in 9 months  | 133% | 133% |
| Item sold in 12 months | 100% | 100% |
| Item sold in 18 months | 100% | 66%  |
| Item sold in 24 months | 100% | 50%  |

#### 7.4.10 Sales and Stock Levels by Age Report

The Sales by Age report shows amounts of inventory sold and in-stock by length of time in inventory.

The first page contains a graphical representation of the number of items sold by age.

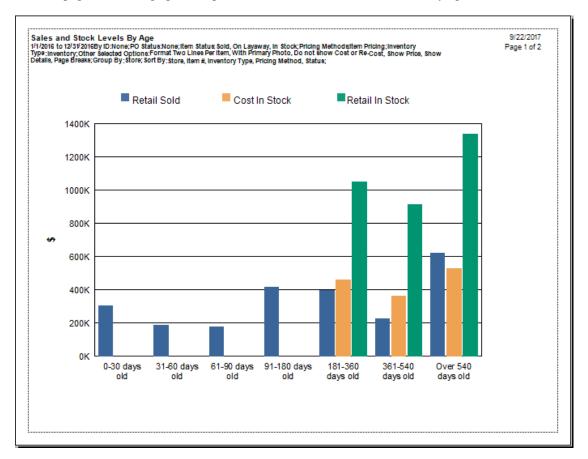

The second page provides the details.

|                   |        |              |       |              |            |              |              |                | 9/22/2/<br>Page 2 d |
|-------------------|--------|--------------|-------|--------------|------------|--------------|--------------|----------------|---------------------|
| Inventory Age     | # Sold | \$ Sold      | GP%   | Total Sales% | # In Stock | \$Cost       | \$ Retail    | % of inv. Cost |                     |
| 0-30 days old     | 522    | 304,073.62   | 56.04 | 13.01        | 0          | 0.00         | 0.00         | 0.00           | ]                   |
| 31-60 days old    | 205    | 189,053.41   | 55.29 | 8.09         | 0          | 0.00         | 0.00         | 0.00           |                     |
| 61-90 days old    | 173    | 178,345.44   | 58.58 | 7.63         | 0          | 0.00         | 0.00         | 0.00           |                     |
| 91-180 days old   | 389    | 415,591.64   | 57.50 | 17.79        | 0          | 0.00         | 0.00         | 0.00           |                     |
| 181-360 days old  | 328    | 397,638.35   | 54.71 | 17.02        | 722        | 460,563.42   | 1,049,731.00 | 34.04          |                     |
| 361-540 days old  | 216    | 229,781.52   | 58.69 | 9.84         | 569        | 362,295.07   | 916,368.00   | 26.78          |                     |
| Over 540 days old | 505    | 621,855.10   | 57.40 | 26.62        | 942        | 529,991.01   | 1,338,621.00 | 39.18          |                     |
| Grand Totals      | 2338   | 2,336,339.08 | 56.83 | I            | 2,233      | 1,352,849.50 | 3,304,720.00 |                | 1                   |

Data fields in the Sales by Age report include:

| <b>Inventory Age</b> | Groupings of data by age.                                                         |
|----------------------|-----------------------------------------------------------------------------------|
| # Sold               | The number of items sold for that age range for the date range run.               |
| \$ Sold              | The amount in dollars brought in for those items sold.                            |
| GP %                 | The percentage of gross profit yielded by those sales.                            |
| <b>Total Sales %</b> | The percentage of the total sales for the date range yielded by those sales.      |
| # In Stock           | The number of items in that age range that are in stock.                          |
| \$ Cost              | The total cost of those items that are on hand.                                   |
| <b>\$</b> Retail     | The total retail value of those items that are on hand.                           |
| % of Inv. Cost       | The percentage of total inventory that this age group makes up in your inventory. |

By looking at these values, you can see how fast sellers are performing against older inventory and plan new inventory accordingly. If you double click on the following data values, you'll get a specific list of items included in the figure to help your further clarify what items are providing the indicated performance.

- # Sold
- \$ Sold
- GP %
- Total Sales %
- # On Hand
- \$ Cost
- \$ Retail
- % of Inv. Cost.

#### 7.4.11 Replenish Current Inventory Report

The **Replenish Current Inventory** report shows categories that performed reasonably well and might make good areas for in which you might consider investing. This report works in concert with the **Replenish Base Stock** report found in the **Inventory Buying Tools** feature.

| Replenish Current                                  | Invent  | ory      |          |            |           |       |             |               |           |             |             |             |          |          |         | 9/22/2017<br>Page 1 of 9 |
|----------------------------------------------------|---------|----------|----------|------------|-----------|-------|-------------|---------------|-----------|-------------|-------------|-------------|----------|----------|---------|--------------------------|
| /1/2016 to 8/31/20168/1/2                          |         |          |          |            |           |       |             |               |           |             |             |             |          |          |         |                          |
| ndividual Item Pricing',<br>y:Category, Cost Range |         | Invento  | ory Type | s 'Stock', | Freat Lay | aways | As: 'Sold', | Include Prici | ng Method | ls: 'Fine 、 | Jewelry, In | dividual It | em Prici | ng';Grou | p By:Ca | egory;Sort               |
| Cost Range                                         | %Total  | #Sold    | ADTS     | ARS        | ANOH      | #End  | ADOH        | Retail        | COGS      | %Mgn        | %MkDn       | ACOI        | %GROI    | %TRO     | Tum     |                          |
| 190 - Diamonds - Lo                                | ose     |          |          |            |           |       |             |               |           |             |             |             |          |          |         |                          |
| \$0-250 Replenish                                  | 1 Item: | s, total | COGS     | \$198.00   |           |       |             |               |           |             |             |             |          |          |         |                          |
| 0-539 days old                                     | 0.22    | 6        | 19       | 473        | 3.9       | 10    | 153         | 2,838         | 886       | 69          | 2           | 436         | 448      | 419      | 2.03    | 4                        |
| -599 days old, Spiff 50%                           | 0.02    | 1        | 836      | 298        | 3.4       | 3     | 2,144       | 298           | 240       | 19          | 50          | 841         | 7        | 1        | 0.29    | 4                        |
|                                                    | 0.24    | 7        | 135      | 448        | 7.3       | 13    | 437         | 3,136         | 1,126     | 64          | 9           | 1,277       | 157      | 46       | 0.88    |                          |
| \$2000-3000 Reple                                  | nish 3  | ltems,   | total CC | GS \$7,13  | 35.30     |       |             |               |           |             |             |             |          |          |         |                          |
| 0-539 days old                                     | 4.14    | 11       | 259      | 4.824      | 9.6       | 5     | 422         | 53,059        | 26,151    | 51          | 8           | 25.137      | 107      | 77       | 1.04    |                          |
| -599 days old, Spiff 50%                           | 0.77    | 2        | 1,355    | 4,920      | 0.9       | 0     | 0           | 9,840         | 5,524     | 44          | 19          | 5,524       | 78       | 21       | 1.00    |                          |
|                                                    | 4.90    | 13       | 428      | 4,838      | 10.5      | 5     | 357         | 62,899        | 31,675    | 49          | 9           | 30,661      | 101      | 56       | 1.03    |                          |
| \$3000-4000 Reple                                  | nish 2  | ltems,   | total CC | GS \$7,16  | 6.00      |       |             |               |           |             |             |             |          |          |         |                          |
| 0-539 days old                                     | 3.78    | 7        | 249      | 6.934      | 9.4       | 7     | 309         | 48,541        | 24,907    | 49          | 1           | 34,625      | 68       | 62       | 0.72    |                          |
|                                                    | 3.78    | 7        | 249      | 6,934      | 9.4       | 7     | 309         | 48,541        | 24,907    | 48          | 1           | 34,625      | 68       | 61       | 0.72    |                          |
| 40 - Diamond Semi-I                                | Mount   | Rings    |          |            |           |       |             |               |           |             |             |             |          |          |         |                          |
| \$500-750 Replenis                                 |         |          | tal COG  | S \$1,731. | <u>75</u> |       |             |               |           |             |             |             |          |          |         |                          |
| 0-539 days old                                     | 1.58    | 11       | 259      | 1.846      | 40.8      | 47    | 389         | 20.310        | 6.966     | 66          | 6           | 27,466      | 49       | 36       | 0.25    | (                        |
| -599 days old, Spiff 50%                           | 0.95    | 7        | 1,126    | 1,745      | 12.9      | 9     | 1,478       | 12,215        | 4,678     | 62          | 16          | 10,119      | 74       | 20       | 0.46    |                          |
|                                                    | 2.54    | 18       | 596      | 1.807      | 53.7      | 56    | 813         | 32.525        | 11.644    | 64          | 10          | 37,586      | 55       | 28       | 0.31    |                          |

Data fields in the Replenish Current Inventory report include:

| Cost Range | The cost range to which the data is categorized.                                                                                  |
|------------|----------------------------------------------------------------------------------------------------|
| % Total    | What percentage of total sales this category or vendor and price point accounts for. It is calculated based on the selling price. |
| # Sold     | The total number of items in that grouping sold.                                                                                  |
| ADTS       | Average days to sell. Of the items sold in this line, the number of days, on average, it took for them to sell.                   |
| ARS        | Average retail sale for each item included in the number sold.                                                                    |
| ANOH       | Average number on hand during that time period.                                                                                   |
| #End       | Number of items remaining on hand.                                                                                                |
| ADOH       | Average days in stock. Average number of days that unsold items are in inventory.                                                 |
| Retail     | The total retail value.                                                                                                    |
| COGS       | Cost of goods sold.                                                                                                    |
| % Mgn      | The profit margin based on the items that sold.                                                                                   |
| %Mkdn      | The discount that was taken at point of sale marked down from retail.                                                             |
| ACOI       | The average cost of inventory. In this case, it is the average cost of each item included in the number sold.                     |

- **GROI** The gross return on investment for that grouping. If the value is above 150%, it will appear highlighted in green.
- **TROI** The true return on investment for that grouping. This figure takes into account the full amount of time the item was in stock during the reporting period.
- **Turn** Number of times that inventory investment turned at cost of goods sold.

#### 7.4.12 Recovered Cost of Aged Items Report

The **Recovered Cost of Aged Items** report helps you plan the reinvestment of dollars recovered from the sales of aged items. When you put aged items on spiff or sale, you'll move inventory that has been sitting around for a long time. This is almost like found money that you can now think about investing in good performing categories. It shows a more detailed view of recovered funds than that shown in the **Recovered Funds Redeployment Guide**.

| Recovered Cost Of Aged Iter                                                                                                    | 113                                                                        |                                                                                               |                                                                                                    |                                                                                                    |                                                          |                                                                                         |                                                                           |                                                                                    |                                                                        |                                                                |                                                                                         |                                                                                           |                                                |                              |                                                                                      |                                                                    |
|----------------------------------------------------------------------------------------------------|----------------------------------------------------------------------------|-----------------------------------------------------------------------------------------------|----------------------------------------------------------------------------------------------------|----------------------------------------------------------------------------------------------------|----------------------------------------------------------|-----------------------------------------------------------------------------------------|---------------------------------------------------------------------------|------------------------------------------------------------------------------------|------------------------------------------------------------------------|----------------------------------------------------------------|-----------------------------------------------------------------------------------------|-------------------------------------------------------------------------------------------|------------------------------------------------|------------------------------|--------------------------------------------------------------------------------------|--------------------------------------------------------------------|
| ; By ID: <none>; PO Status: <none>; It<br/>Position: 'Any Stone'; Organize Result<br/>Cost, GROI; Sort by Category Name, V</none></none>                                                                                                    | ing List: 'One Item F                                                      | Per Row';                                                                                     | Discrepancy Ty                                                                                                    | pes: <no< th=""><th></th><th></th><th></th><th></th><th></th><th></th><th></th><th></th><th></th><th></th><th></th><th></th></no<> |                                                          |                                                                                         |                                                                           |                                                                                    |                                                                        |                                                                |                                                                                         |                                                                                           |                                                |                              |                                                                                      |                                                                    |
| These funds were recovered from<br>inventory, try something new, spe<br>listed below by performance (high                                                                                                    | nd on advertising                                                          | , etc. To                                                                                     | buy better pe                                                                                                    | formin                                                                                                    | g good                                                   | ls, consid                                                                              | er red                                                                    | leploying som                                                                      | e mone                                                                 | -                                                              | -                                                                                       |                                                                                           | -                                              |                              |                                                                                      |                                                                    |
| Click on a line to shop for product                                                                                                    | s in each area                                                             |                                                                                               |                                                                                                    |                                                                                                    |                                                          |                                                                                         |                                                                           |                                                                                    |                                                                        |                                                                |                                                                                         |                                                                                           |                                                |                              |                                                                                      |                                                                    |
| sheet of a line to shop for product                                                                                                    | s in each area.                                                            |                                                                                               |                                                                                                    |                                                                                                    |                                                          |                                                                                         |                                                                           |                                                                                    |                                                                        |                                                                |                                                                                         |                                                                                           |                                                |                              |                                                                                      |                                                                    |
| Key: %GROI = Percent Gross Return on In                                                                                                    | ventory: % TROL- De                                                        | roont "Tru                                                                                    | o" Doturn on Invos                                                                                                    | tmont                                                                                                    |                                                          |                                                                                         |                                                                           |                                                                                    |                                                                        |                                                                |                                                                                         |                                                                                           |                                                |                              |                                                                                      |                                                                    |
| key. MOROI - Percent Gloss Retail of in                                                                                                    | ventory, /error-re                                                         | icent nu                                                                                      | e Retuin on inves                                                                                                    | unent                                                                                                    |                                                          |                                                                                         |                                                                           |                                                                                    |                                                                        |                                                                |                                                                                         |                                                                                           |                                                |                              |                                                                                      |                                                                    |
|                                                                                                    |                                                                            |                                                                                               |                                                                                                    |                                                                                                    |                                                          |                                                                                         |                                                                           |                                                                                    |                                                                        |                                                                |                                                                                         |                                                                                           |                                                |                              |                                                                                      |                                                                    |
|                                                                                                    |                                                                            |                                                                                               | Ave Cost of Invo                                                                                                    | aton                                                                                                    |                                                          |                                                                                         | I                                                                         | Cost of Coods 8                                                                    | old                                                                    |                                                                |                                                                                         | 1                                                                                         | Drofit                                         |                              |                                                                                      |                                                                    |
| Category ID. Cost                                                                                                    | %GROI                                                                      |                                                                                               | Avg Cost of Inve<br>Cost                                                                                                    |                                                                                                    | Pct                                                      | Cumu.                                                                                   | Pct                                                                       | Cost of Goods S                                                                    |                                                                        | Pct                                                            | Cumu                                                                                    | Pct                                                                                       | Profit                                         | Pct                          | Cumu.                                                                                | -                                                                  |
| Category ID, Cost                                                                                                    | %GROI                                                                      | %TROI                                                                                         | Avg Cost of Inve<br>Cost                                                                                                    | ntory<br>#End                                                                                                    | Pct                                                      | Cumu.                                                                                   |                                                                           | Cost of Goods S<br>Cost                                                            | old<br>#Sold                                                           | Pct                                                            | Cumu.                                                                                   |                                                                                           | Profit<br>Profit                               | Pct                          | Cumu.                                                                                |                                                                    |
|                                                                                                    | %GROI<br>49900                                                             |                                                                                               |                                                                                                    |                                                                                                    | Pct<br>.0                                                | Cumu.                                                                                   |                                                                           |                                                                                    |                                                                        | Pct                                                            | Cumu.<br>1                                                                              |                                                                                           |                                                | Pct<br>27.0                  | Cumu.<br>499                                                                         | -                                                                  |
| Cat #999, \$0.00 - \$100.00                                                                                                    | ]]                                                                         | %TROI                                                                                         | Cost                                                                                                    | #End                                                                                                    |                                                          | Cumu.<br>1<br>2,706                                                                     | Pct                                                                       | Cost                                                                               |                                                                        | .1                                                             | Cumu.<br>1<br>750                                                                       | Pct                                                                                       | Profit                                         |                              | 499                                                                                  |                                                                    |
| Cat #999, \$0.00 - \$100.00<br>Cat #100, \$250.00 - \$500.00                                                                                                    | 49900                                                                      | %TROI<br>7650                                                                                 | Cost<br>1.00                                                                                                    | #End<br>0                                                                                                    | .0                                                       | 1                                                                                       | Pct<br>0.0                                                                | Cost<br>1.00                                                                       | #Sold                                                                  | .1<br>54.4                                                     | 1                                                                                       | Pct                                                                                       | Profit<br>499.00                               | 27.0                         | 499                                                                                  |                                                                    |
| Cat #999, \$0.00 - \$100.00<br>Cat #100, \$250.00 - \$500.00<br>Cat #120, \$150.00 - \$250.00                                                                                                    | 49900<br>36                                                                | %TROI<br>7650<br>6                                                                            | Cost<br>1.00<br>2,705.04                                                                                                    | #End<br>0<br>2                                                                                                    | .0<br>.3                                                 | 1<br>2,706                                                                              | Pct<br>0.0<br>0.3                                                         | Cost<br>1.00<br>749.00                                                             | #Sold<br>1<br>2                                                        | .1<br>54.4                                                     | 1<br>750                                                                                | Pct<br>.1<br>54.5                                                                         | Profit<br>499.00<br>975.00                     | 27.0<br>52.7                 | 499<br>1,474                                                                         |                                                                    |
| Cat #999, \$0.00 - \$100.00<br>Cat #100, \$250.00 - \$500.00<br>Cat #120, \$150.00 - \$250.00<br>Cat #110, \$150.00 - \$250.00                                                                                                    | 49900<br>36<br>22                                                          | %TROI<br>7650<br>6<br>3                                                                       | Cost<br>1.00<br>2,705.04<br>1,260.00                                                                                                    | #End<br>0<br>2<br>5                                                                                                    | .0<br>.3<br>.1                                           | 1<br>2,706<br>3,966                                                                     | Pct<br>0.0<br>0.3<br>0.4                                                  | Cost<br>1.00<br>749.00<br>225.00                                                   | #Sold<br>1<br>2<br>1                                                   | .1<br>54.4<br>16.4                                             | 1<br>750<br>975                                                                         | Pct<br>.1<br>54.5<br>70.9                                                                 | Profit<br>499.00<br>975.00<br>274.00           | 27.0<br>52.7<br>14.8         | 499<br>1,474<br>1,748                                                                | 1                                                                  |
| Cat #999, \$0.00 - \$100.00<br>Cat #100, \$250.00 - \$500.00<br>Cat #120, \$150.00 - \$250.00<br>Cat #110, \$150.00 - \$250.00<br>Cat #731, \$0.00 - \$100.00                                                                                                    | 49900<br>36<br>22                                                          | %TROI<br>7650<br>6<br>3<br>1                                                                  | Cost<br>1.00<br>2,705.04<br>1,260.00<br>4,434.00                                                                                                    | #End<br>0<br>2<br>5<br>21                                                                                                    | .0<br>.3<br>.1<br>.4                                     | 1<br>2,706<br>3,966<br>8,400                                                            | Pct<br>0.0<br>0.3<br>0.4<br>0.8                                           | Cost<br>1.00<br>749.00<br>225.00<br>199.00                                         | #Sold 1 2 1 1 1 1 1 1 1 1 1 1 1 1 1 1 1 1 1                            | .1<br>54.4<br>16.4<br>14.5                                     | 1<br>750<br>975<br>1,174                                                                | Pct<br>.1<br>54.5<br>70.9<br>85.3                                                         | Profit<br>499.00<br>975.00<br>274.00<br>200.00 | 27.0<br>52.7<br>14.8<br>10.8 | 499<br>1,474<br>1,748<br>1,948                                                       | 1                                                                  |
| Cat #999, \$0.00 - \$100.00<br>Cat #100, \$250.00 - \$500.00<br>Cat #120, \$150.00 - \$250.00<br>Cat #113, \$150.00 - \$250.00<br>Cat #1731, \$0.00 - \$10.00<br>Cat #170, \$1,00.00 - \$1,750.00                                                                                                    | 49900<br>36<br>22<br>5<br>1                                                | %TROI<br>7650<br>6<br>3<br>1<br>0                                                             | Cost<br>1.00<br>2,705.04<br>1,260.00<br>4,434.00<br>636.15                                                                                                    | #End<br>0<br>2<br>5<br>21<br>280                                                                                                   | .0<br>.3<br>.1<br>.4<br>.1                               | 1<br>2,706<br>3,966<br>8,400<br>9,036                                                   | Pct<br>0.0<br>0.3<br>0.4<br>0.8<br>0.9                                    | 1.00<br>749.00<br>225.00<br>199.00<br>1.60                                         | #Sold<br>1<br>2<br>1<br>1<br>1                                         | .1<br>54.4<br>16.4<br>14.5<br>.1                               | 1<br>750<br>975<br>1,174<br>1,176                                                       | Pct<br>54.5<br>70.9<br>85.3<br>85.5<br>85.5                                               | Profit<br>499.00<br>975.00<br>274.00<br>200.00 | 27.0<br>52.7<br>14.8<br>10.8 | 499<br>1,474<br>1,748<br>1,948<br>1,951                                              | 1                                                                  |
| Cat #999, \$0.00 - \$100.00<br>Cat #100, \$250.00 - \$250.00<br>Cat #120, \$150.00 - \$250.00<br>Cat #131, \$150.00 - \$250.00<br>Cat #731, \$0.00 - \$100.00<br>Cat #700, \$100.00 - \$1,750.00<br>Cat #100, \$100.00 - \$1,000.00                                                                                                    | 49900<br>36<br>22<br>5<br>1<br>0                                           | %TROI<br>6<br>3<br>1<br>0<br>0                                                                | Cost<br>1.00<br>2,705.04<br>1,260.00<br>4,434.00<br>636.15<br>1,000.00                                                                                                  | #End<br>0<br>2<br>5<br>21<br>280<br>1                                                                                              | .0<br>.3<br>.1<br>.4<br>.1<br>.1                         | 1<br>2,706<br>3,966<br>8,400<br>9,036<br>10,036                                         | Pct<br>0.0<br>0.3<br>0.4<br>0.8<br>0.9<br>1.0                             | Cost<br>1.00<br>749.00<br>225.00<br>199.00<br>1.60<br>0.00                         | #Sold<br>1<br>2<br>1<br>1<br>1<br>1<br>0                               | .1<br>54.4<br>16.4<br>14.5<br>.1<br>.0                         | 1<br>750<br>975<br>1,174<br>1,176<br>1,176                                              | Pct<br>54.5<br>70.9<br>85.3<br>85.5<br>85.5<br>85.5                                       | Profit<br>499.00<br>975.00<br>274.00<br>200.00 | 27.0<br>52.7<br>14.8<br>10.8 | 499<br>1,474<br>1,748<br>1,948<br>1,951<br>1,951                                     | 1                                                                  |
| Cat #999, \$0.00 - \$100.00<br>Cat #100, \$250.00 - \$500.00<br>Cat #100, \$150.00 - \$250.00<br>Cat #110, \$150.00 - \$250.00<br>Cat #110, \$150.00 - \$1070.00<br>Cat #100, \$100.00 - \$1,750.00<br>Cat #100, \$500.00 - \$1,000.00<br>Cat #100, \$500.00 - \$1,000.00<br>Cat #105, \$00.00 - \$250.00<br>Cat #105, \$00.00 - \$250.00<br>Cat #105, \$00.00 - \$250.00<br>Cat #105, \$00.00 - \$250.00<br>Cat #105, \$00.00 - \$250.00<br>Cat #105, \$00.00 - \$250.00<br>Cat #105, \$00.00 - \$250.00<br>Cat #105, \$00.00 - \$250.00<br>Cat #105, \$00.00 - \$250.00<br>Cat #105, \$00.00 - \$250.00<br>Cat #105, \$00.00 - \$100.00<br>Cat #105, \$00.00 - \$100.00<br>Cat #105, \$00.00 - \$100.00<br>Cat #100, \$100.00<br>Cat #100, \$100, \$100.00<br>Cat #100, \$100, \$100, \$100, \$100.00<br>Cat #100, \$100, | 49900<br>36<br>22<br>5<br>1<br>0<br>0                                      | %TROI<br>6<br>3<br>1<br>0<br>0<br>0                                                           | Cost<br>1.00<br>2,705.04<br>1,260.00<br>4,434.00<br>636.15<br>1,000.00<br>5,383.00                                                                                      | #End<br>0<br>2<br>5<br>21<br>280<br>1<br>8                                                                                         | .0<br>.3<br>.1<br>.4<br>.1<br>.1<br>.1<br>.5             | 1<br>2,706<br>3,966<br>8,400<br>9,036<br>10,036<br>15,419                               | Pct<br>0.0<br>0.3<br>0.4<br>0.8<br>0.9<br>1.0<br>1.5                      | Cost<br>1.00<br>749.00<br>225.00<br>199.00<br>1.60<br>0.00<br>0.00                 | #Sold<br>1<br>2<br>1<br>1<br>1<br>0<br>0                               | .1<br>54.4<br>16.4<br>14.5<br>.1<br>.0<br>.0                   | 1<br>750<br>975<br>1,174<br>1,176<br>1,176<br>1,176                                     | Pct<br>54.5<br>70.9<br>85.3<br>85.5<br>85.5<br>85.5                                       | Profit<br>499.00<br>975.00<br>274.00<br>200.00 | 27.0<br>52.7<br>14.8<br>10.8 | 499<br>1,474<br>1,748<br>1,948<br>1,951<br>1,951<br>1,951                            | 1<br>1<br>1<br>1                                                   |
| Cat #999, 50 00 - \$100.00<br>Cat #100, \$250 00 - \$500.00<br>Sat #120, \$150 00 - \$250 00<br>Cat #110, \$150 00 - \$250 00<br>Cat #110, \$1000.00<br>Cat #100, \$1,000.00 - \$1,750.00<br>Cat #100, \$500.00 - \$1,000.00<br>Cat #105, \$1000.00<br>Cat #105, \$10000<br>Cat #105, \$10000<br>Cat #105, \$10000<br>Cat #105, \$10000<br>Cat #105, \$10000<br>Cat #105, \$100000<br>Cat #105, \$100000<br>Cat #105, \$100000<br>Cat #105, \$100000<br>Cat #105, \$100000<br>Cat #105, \$100000<br>Cat #105, \$100000<br>Cat #105, \$100000<br>Cat #105, \$100000<br>Cat #105, \$100000<br>Cat #105, \$1000000<br>Cat #105, \$1000000<br>Cat #105, \$10000000<br>Cat #105, \$1000000<br>Cat #105, \$1000000000000000000000000000000000000                                                                                                    | 49900<br>36<br>22<br>5<br>1<br>0<br>0<br>0<br>0<br>0                       | %TROI<br>6<br>3<br>1<br>0<br>0<br>0<br>0<br>0                                                 | Cost           1.00           2,705.04           1,260.00           4,434.00           636.15           1,000.00           5,383.00           886.04                    | #End<br>0<br>2<br>5<br>21<br>280<br>1<br>8<br>6                                                                                    | .0<br>.3<br>.1<br>.4<br>.1<br>.1<br>.5<br>.1             | 1<br>2,706<br>3,966<br>8,400<br>9,036<br>10,036<br>15,419<br>16,305                     | Pct<br>0.0<br>0.3<br>0.4<br>0.8<br>0.9<br>1.0<br>1.5<br>1.6               | Cost<br>1.00<br>749.00<br>225.00<br>199.00<br>1.60<br>0.00<br>0.00<br>0.00         | #Sold<br>1<br>2<br>1<br>1<br>1<br>1<br>0<br>0<br>0                     | .1<br>54.4<br>16.4<br>14.5<br>.1<br>.0<br>.0<br>.0             | 1<br>750<br>975<br>1,174<br>1,176<br>1,176<br>1,176<br>1,176                            | Pct<br>.1<br>54.5<br>70.9<br>85.3<br>85.5<br>85.5<br>85.5<br>85.5                         | Profit<br>499.00<br>975.00<br>274.00<br>200.00 | 27.0<br>52.7<br>14.8<br>10.8 | 499<br>1,474<br>1,748<br>1,948<br>1,951<br>1,951<br>1,951<br>1,951                   | 1<br>1<br>1<br>1<br>1                                              |
| Category ID, Cost<br>Cat #999, 50.00 - \$100.00<br>Cat #100, \$250.00 - \$250.00<br>Cat #120, \$150.00 - \$250.00<br>Cat #120, \$150.00 - \$250.00<br>Cat #100, \$100.00 - \$1,750.00<br>Cat #100, \$100.00 - \$1,750.00<br>Cat #105, \$1,000.00 - \$1,750.00<br>Cat #105, \$1,000.00 - \$1,750.00<br>Cat #105, \$1,750.00 - \$250.00<br>Cat #105, \$1,750.00 - \$1,750.00<br>Cat #105, \$1,750.00 - \$1,750.00 - \$1,750.00<br>Cat #105, \$1,750.00 - \$1,750.00 - \$1,750.00 - \$1,750.00 - \$1,750.00 - \$1,750.00 - \$1,750.00 - \$1,750.00 - \$1,750.00 - \$1,750.00 - \$1,750.00 - \$1,750.00 - \$1,750.00 - \$1,750.00 - \$1,750.00 - \$                                                                      | 49900<br>36<br>22<br>5<br>1<br>0<br>0<br>0<br>0<br>0                       | %TROI<br>7650<br>6<br>3<br>1<br>1<br>0<br>0<br>0<br>0<br>0<br>0<br>0                          | Cost           1.00           2,705.04           1,260.00           4,434.00           636.15           1,000.00           5,383.00           886.04           4,957.80 | #End<br>0<br>2<br>5<br>21<br>280<br>1<br>8<br>6<br>4                                                                               | .0<br>.3<br>.1<br>.4<br>.1<br>.1<br>.5<br>.5<br>.5       | 1<br>2,706<br>3,966<br>8,400<br>9,036<br>10,036<br>15,419<br>16,305<br>21,263           | Pct<br>0.0<br>0.3<br>0.4<br>0.9<br>1.0<br>1.5<br>1.6<br>2.1               | Cost<br>1.00<br>749.00<br>225.00<br>199.00<br>1.60<br>0.00<br>0.00<br>0.00<br>0.00 | #Sold<br>1<br>2<br>1<br>1<br>1<br>1<br>0<br>0<br>0<br>0<br>0           | .1<br>54.4<br>16.4<br>14.5<br>.1<br>.0<br>.0<br>.0<br>.0       | 1<br>750<br>975<br>1,174<br>1,176<br>1,176<br>1,176<br>1,176<br>1,176                   | Pct<br>.1<br>54.5<br>70.9<br>85.3<br>85.5<br>85.5<br>85.5<br>85.5<br>85.5<br>85.5<br>85.5 | Profit<br>499.00<br>975.00<br>274.00<br>200.00 | 27.0<br>52.7<br>14.8<br>10.8 | 499<br>1,474<br>1,748<br>1,948<br>1,951<br>1,951<br>1,951<br>1,951<br>1,951          | 1 :<br>1 :<br>1 :<br>1 :<br>1 :<br>1 :<br>1 :<br>1 :               |
| Cat #999, \$0.00 - \$100.00<br>Cat #100, \$250.00 - \$500.00<br>Cat #120, \$250.00 - \$250.00<br>Cat #10, \$150.00 - \$250.00<br>Cat #10, \$150.00 - \$1,00.00<br>Cat #10, \$100.00 - \$1,00.00<br>Cat #105, \$100.00 - \$1,00.00<br>Cat #105, \$100.00 - \$1,750.00<br>Cat #105, \$170.00 - \$2,500.00<br>Cat #105, \$170.00 - \$2,500.00<br>Cat #105, \$170.00 - \$2,500.00<br>Cat #105, \$175.00 - \$2,500.00<br>Cat #105, \$175.00 - \$2,500.00<br>Cat #105.00<br>Cat #105.00<br>Cat #105.00<br>Cat #105.00<br>Cat #105.00<br>Cat #105.00<br>Cat #105.00<br>Cat #105.00<br>Cat #                                            | 49900<br>366<br>222<br>5<br>1<br>0<br>0<br>0<br>0<br>0<br>0<br>0<br>0<br>0 | %TROI<br>7650<br>6<br>3<br>1<br>0<br>0<br>0<br>0<br>0<br>0<br>0<br>0<br>0<br>0<br>0<br>0<br>0 | Cost<br>1.00<br>2,705.04<br>1,260.00<br>4,434.00<br>636.15<br>1,000.00<br>5,383.00<br>886.04<br>4,957.80<br>6,597.00                                                    | #End<br>0<br>2<br>5<br>21<br>280<br>1<br>8<br>6<br>4<br>3                                                                          | .0<br>.3<br>.1<br>.4<br>.1<br>.1<br>.5<br>.1<br>.5<br>.6 | 1<br>2,706<br>3,966<br>8,400<br>9,036<br>10,036<br>15,419<br>16,305<br>21,263<br>27,860 | Pct<br>0.0<br>0.3<br>0.4<br>0.8<br>0.9<br>1.0<br>1.5<br>1.6<br>2.1<br>2.7 | 1.00<br>749.00<br>225.00<br>199.00<br>1.60<br>0.00<br>0.00<br>0.00<br>0.00<br>0.00 | #Sold<br>1<br>2<br>1<br>1<br>1<br>1<br>0<br>0<br>0<br>0<br>0<br>0<br>0 | .1<br>54.4<br>16.4<br>14.5<br>.1<br>.0<br>.0<br>.0<br>.0<br>.0 | 1<br>750<br>975<br>1,174<br>1,176<br>1,176<br>1,176<br>1,176<br>1,176<br>1,176<br>1,176 | Pct<br>.1<br>54.5<br>70.9<br>85.3<br>85.5<br>85.5<br>85.5<br>85.5<br>85.5<br>85.5<br>85.5 | Profit<br>499.00<br>975.00<br>274.00<br>200.00 | 27.0<br>52.7<br>14.8<br>10.8 | 499<br>1,474<br>1,748<br>1,948<br>1,951<br>1,951<br>1,951<br>1,951<br>1,951<br>1,951 | 1 2<br>1 3<br>1 4<br>1 4<br>1 4<br>1 4<br>1 4<br>1 4<br>1 4<br>1 4 |

Data fields in the Recovered Cost of Aged Items report include:

| Category ID,<br>Cost     | The category ID and cost range for items listed.                                                                                                    |
|--------------------------|----------------------------------------------------------------------------------------------------|
| % GROI                   | Percentage gross return on investment for the category and price range.                                                                                  |
| % TRIO                   | Percentage true return on investment for the category and price range.                                                                                   |
| Avg Cost of<br>Inventory |                                                                                                    |
| Cost                     | Average cost per item in that group.                                                                                                    |
| # End                    | Number of items still in stock at the end of the date range in that group.                                                                               |
| Pct                      | The percentage of cost of goods in stock that can be attributed to that group.                                                                           |
| Cumu                     | Running down the report results in that column, this is a cumulative total of the cost of in-stock inventory for groups included in the report.          |
| Pct                      | Running down the report results in that a column, this is the cumulative percentage of the cost of in-stock inventory for groups included in the report. |

| Cost of<br>Goods Sold |                                                                                                    |
|-----------------------|----------------------------------------------------------------------------------------------------|
| Cost                  | Total cost of goods sold in that group.                                                                                                    |
| # Sold                | Total quantity sold in that group.                                                                                                    |
| Pct                   | The percentage of cost of goods sold that can be attributed to that group.                                                                                   |
| Cumu                  | Running down the report results in that column, this is a cumulative total of the cost of sold inventory for groups included in the report.                  |
| Pct                   | Running down the report results in that a column, this is the cumulative percentage of the cost of sold inventory for groups included in the report.         |
| Profits               |                                                                                                    |
| Profit                | Profit made for the group.                                                                                                    |
| Pct                   | The percentage of overall profit that can be attributed to those sales.                                                                                      |
| Cumu                  | Running down the report results in that column, this is a cumulative total of the profit from sales of inventory for groups included in the report.          |
| Pct                   | Running down the report results in that a column, this is the cumulative percentage of the profit from sales of inventory for groups included in the report. |

#### 7.4.13 Transfer Report

The **Transfer Report** provides a detailed history of store-to-store transfers. Note that if the same item is transferred a number of times, the amounts shown may be inaccurate. For more about report filters and settings, see the section entitled Creating a Report and the high-level section entitled Inventory Reports.

| Vendor Style #   | Description                                                         | From Store | Assocaite Shipped  | Date Shipped  | Shipping Serv | ice | Tracking   | Ref #      |
|------------------|---------------------------------------------------------------------|------------|--------------------|---------------|---------------|-----|------------|------------|
| Item #           | -                                                                   | To Store   | Associate Received | Date Received | Qty           | иом | Cost Each  | Retail     |
| To Store #1      |                                                                     |            |                    |               |               |     |            |            |
| SO:LZR165-GA     | 18kyg & Sterling Silver Genuine Green Amethyst Ring                 | 2          | #0: Unknown        | 6/24/2015     |               |     |            |            |
| 001-200-01601    |                                                                     | 1          |                    |               | 1             |     | \$164.00   | \$399.00   |
|                  |                                                                     |            | То                 | Store # 1     | 1             |     | \$164.00   | \$399.00   |
| To Store # 2     |                                                                     |            |                    |               |               |     |            |            |
| DO:ER0600        | 0.76ct tdw 14kyg Diamond Engagement Ring                            | 1          | #1: Owner, Tom     | 10/29/2018    |               |     |            |            |
| 002-100-02090    |                                                                     | 2          |                    |               | 1             |     | \$785.70   | \$1,599.00 |
| OA:UF77A66-14KWH | 14kwg Solitaire 5.5mm Engagement Ring Mounting -6 Prong 1/2 QL Head | 1          | #1: Owner, Tom     | 10/29/2018    |               |     |            |            |
| 002-100-03582    |                                                                     | 2          |                    |               | 1             |     | \$263.26   | \$599.00   |
| CL:S19241W-100   | 14kwg Solitaire Mounting w/6 Prong 1 Ct. Head. 3.31DWT              | 1          | #1: Owner, Tom     | 10/29/2018    |               |     |            |            |
| 002-100-04050    |                                                                     | 2          |                    |               | 1             |     | \$255.82   | \$599.00   |
|                  |                                                                     |            | To                 | Store # 2     | 3             |     | \$1,304.78 | \$2,797.00 |
|                  |                                                                     |            | Gran               | nd Totals     | 4             |     | \$1,468.78 | \$3,196.00 |

Data fields in the Transfer report include:

| Vendor Style #     | The vendor style number of the transferred item.                                                                              |  |  |  |  |
|--------------------|----------------------------------------------------------------------------------------------------|--|--|--|--|
| Item #             | The item ID number of the transferred item.                                                                                   |  |  |  |  |
| Description        | A description of the transferred item.                                                                                        |  |  |  |  |
| From Store         | The store from which the item was transferred.                                                                                |  |  |  |  |
| To Store           | The store to which the item was transferred.                                                                                  |  |  |  |  |
| Associate Shipped  | The associate who shipped the item.                                                                                           |  |  |  |  |
| Associate Received | The associate who received the item.                                                                                          |  |  |  |  |
| Date Shipped       | The date the item was shipped from the transferring store.                                                                    |  |  |  |  |
| Date Received      | The date the item was received in the receiving store.                                                                        |  |  |  |  |
| Shipping Service   | The shipping service used.                                                                                                    |  |  |  |  |
| QTY                | The quantity of the transferred item.                                                                                         |  |  |  |  |
| UOM                | The unit of measure of the transferred item (single item pricing, UPC/SKU, individual unit of measure, unit of measure, PRE). |  |  |  |  |
| Tracking           | The shipping service's tracking number for the item.                                                                          |  |  |  |  |
| Cost               | The cost of the item at time of shipment.                                                                                     |  |  |  |  |
| Ref #              | An optional reference number used for your own tracking purposes.                                                             |  |  |  |  |
| Retail             | The retail value/price of the item at time of shipment.                                                                       |  |  |  |  |

# 7.5 Customer Reports

Customer reports are key to maintaining the intimate customer/jeweler bond. They allow you to keep track of upcoming special dates, wish lists, records, balances, and more. For more about report filters and settings, see the section entitled Creating a Report. For a video tutorial about working with customer filters, go to <u>http://www.screencast.com/t/MkdH1e7iQmqR</u>.

# 7.5.1 Simple List Report

The **Simple List** report is an alternative to printing the listed results in the **Find Customer** function. It returns basic customer information and also includes a total tender activity to date. In the report query, you can specify whether customers should be listed as couples or individuals. For more about report filters and settings, see the section entitled Creating a Report.

| Customer L     | ist                                                                                      |                                   |            | 9/22/201    |
|----------------|------------------------------------------------------------------------------------------|-----------------------------------|------------|-------------|
|                |                                                                                          |                                   |            | Page 1 of 2 |
| his Year (2017 | Other Selected Options: Show Details, Include Spouse; Sort By:Name, Customer #, Tender A | mount, Entered at Store#, Associa | ate;       |             |
| Customer #     | Name & Address                                                                           | Phone                             | Entered    | Tender \$   |
| 002-41863      | Acampo, Dustin (and Shelly), 232 Santa Fe Springs Rd, Fargo, ND 58104                    | 618-5377                          | 12/17/2016 | \$38        |
| 002-42014      | Adams, Abigail, 1 Wisconsin Dells St, Fargo, ND 58104                                    |                                   | 01/11/2017 | \$59        |
| 002-30262      | Adel, Nick (and Michelle), 388 Braidwood Rd, Fargo, ND 58104                             |                                   | 12/10/2011 | \$43        |
| 002-39951      | Agenda, Derek (and Katie), 355 Brackenridge Rd, Fargo, ND 58103                          | 859-2396                          | 04/05/2016 | \$429       |
| 001-05261      | Aimwell, Jeremy, 42 Castalian Springs St, Fargo, ND 58103                                | 309-5456                          | 01/08/2006 | \$3,284     |
| 02-41992       | Airville, Jennifer, 169 Olivebridge Rd, Winnipeg, Manitoba R2W0A4                        | 918-1994                          | 01/06/2017 | \$97        |
| 02-42095       | Akers, Connie (and Kevin), 904 Whately Dr. Fargo, ND 58102                               | 975-2390                          | 01/30/2017 | \$0         |
| 01-03007       | Alanson, Mary Jo, 991 Carlotta Rd, Fargo, ND 58103                                       |                                   | 02/27/1984 | \$97        |
| 02-41480       | Alger, Debbie, 783 Kalkaska St, Moorhead, MN 56560                                       | 350-9486                          | 01/29/2017 | \$81        |
| 02-02328       | Algoma, Gunnar (and Betty), 42 Panaca Ave, Fargo, ND 58104                               | 278-7909                          | 02/12/2003 | \$0         |
| 02-41011       | Alkol, Chase (and Josie), 976 Silver Gate Rd, Fargo, ND 58103                            | 877-0320                          | 11/18/2016 | \$125       |
| 02-02062       | Allen, Roberta (and Jeff), 1 Wallisville St. Oakes, ND 58474                             |                                   | 05/23/2003 | \$0         |
| 002-09342      | Allouez, Chris, 649 Roslyn St, Ada, MN 56510                                             | 205-7895                          | 10/29/2004 | \$48        |
| 02-41771       | Almira, Craig (and Binga), 84 Sainte Marie St, West Fargo, ND 58078                      | 950-1051                          | 12/14/2016 | \$140       |
| 02-41111       | Alsey, Alex (and Vanessa), 525 Yukon St, Langdon, ND 58249                               |                                   | 12/05/2016 | \$0         |
| 02-38803       | Alton, Amanda (and Aaron), 638 Wadsworth Rd, West Fargo, ND 58078                        | 692-5088                          | 10/29/2015 | \$48        |
| 02-42137       | Alva, Jeff, 551 Lauderdale St, West Fargo, ND 58078                                      | 480-5903                          | 02/08/2017 | \$215       |
| 02-12083       | Amberson, Taner (and Kara), 781 Valders Dr. Bismarck, ND 58504                           | 226-7570                          | 06/07/2005 | \$145       |
| 02-00157       | Amherstdale, Lisa (and Jay), 749 Columbus City Dr, West Fargo, ND 58078                  | 362-7175                          | 02/27/1984 | \$1,505     |
| 01-12667       | Amo, John, 797 Meadows Of Dan Dr. Halstad, MN 56548                                      | 465-5176                          | 02/03/2017 | \$1,505     |
| 01-11240       | Anderson, Karla, 20 Byron St, Fargo, ND 58103                                            | 400 0 11 0                        | 12/11/2014 | \$150       |
| 01-12627       | Angels, Adam, 443 Allegan St, Moorhead, MN 56560                                         | 465-2314                          | 01/05/2017 | \$40        |
| 002-21198      | Animas, Joe (and Toni), 633 Barnum Ave, Fargo, ND 58104                                  | 400 2014                          | 10/21/2003 | \$0         |
| 001-04361      | Anita, Lisa (and Bill), 31 Rugby St, Fargo, ND 58107                                     |                                   | 02/19/2003 | \$354       |
| 002-38942      | Annada, Eileen (and Wade), 2 Limerick Rd, Fargo, ND 58103                                | 978-4617                          | 11/25/2015 | \$38        |
| 02-30342       | Annandale, Jay (and Dinah), 743 Newton Hamilton St, Fargo, ND 58104                      | , 57 0-4017                       | 10/26/2011 | \$91        |
| 001-03555      | Anselmo, Skip (and Pat), 49 Whitney St, Fargo, ND 58102                                  |                                   | 02/09/2004 | \$886       |
| 002-40731      | Arapahoe, Aaron (and Sarah), 50 Gowanda Rd, Fargo, ND 58104                              | 495-4031                          | 09/20/2016 | \$2,128     |
| 002-40131      | Anony Design (and estand), so control in An all (and the source All 50070                | 400-4001                          | 00/05/2010 | ψ2, 120     |

Data fields in the Simple List report include:

| Customer #                   | The customer's ID number.                                                               |
|------------------------------|-----------------------------------------------------------------------------------------|
| Customer Name and<br>Address | The customer's contact information.                                                     |
| Phone                        | The customer's phone number.                                                            |
| Entered                      | The date of the customer's first activity.                                              |
| Tender\$                     | The amount the customer has spent with the specified store in the specified time frame. |

There is the option to include the spouse's name.

#### 7.5.2 Wish Lists Report

The **Wish List** report gives your customers the opportunity to record items they would like to receive as a gift. For more information on this feature, see the section entitled Wish List. The **Wish List** report requires only that you select a time frame. For more about report filters and settings, see the section entitled Creating a Report.

| Wish Lists Rep<br>Open Wishes Only                                                 |                                    | ntact Info;Sor | t By:Customer w/Contact Info, Date Entered, Associate, Vendor, Vendor Style;     |     | 9/22/2017<br>Page 1 of 545 |
|------------------------------------------------------------------------------------|------------------------------------|----------------|----------------------------------------------------------------------------------|-----|----------------------------|
|                                                                                    | Vendor Style #<br>Item #           | Type<br>Status | Final Item # Intended For<br>Description                                         | Age | Price                      |
| Mr. Bruce Mesa<br>< <do call="" not="">&gt;<br/>2 Rock Rd<br/>Fargo, ND 58103</do> |                                    | Jiaius         | Jesunphon                                                                        | -   |                            |
|                                                                                    | EL:DP-148<br>002-160-03835         | On List        | janice<br>0.47ct tdw 18kwg Diamond Spiral Pendant w/Diamonds of H/SI1            |     | 0.0                        |
|                                                                                    | OR:C592A/1800<br>002-430-08637     | On List        | janice<br>18" - 14kwg, 1.0mm Diamond Cut Singapore Chain                         |     | 0.0                        |
|                                                                                    |                                    | Mr. Bru        | ce Mesa                                                                          |     | 0.0                        |
| Bob Wood<br>881-8384<br>70 Hopewell Dr<br>Fargo, ND 58103                          |                                    |                |                                                                                  |     |                            |
|                                                                                    | SQ:HP033-0125/D4W<br>002-150-04659 | On List        | Dollie<br>1.25ct tdw 14kwg Diamond In-Out Hoop Earrings w/Diamonds of H-I/SI2    |     | 0.0                        |
| <b>?</b> ->>                                                                       | SQ:HP053-0200D4W<br>002-150-04832  | S<br>On List   | Dollie<br>2.00cts tdw, 14kwg Diamond Hoop Earrings with Round Brilliant Diamonds |     | 3,999.0                    |

Data fields in the **Customer Wish List** report include:

| The customer's name and contact info.                             |
|-------------------------------------------------------------------|
| The style number of the item for which the customer wished.       |
| Item ID of the desired item.                                      |
| Item type.                                                        |
| Wish list status.                                                 |
| The person for whom the item is intended.                         |
| The item description.                                             |
| The length of time, in days, that the wish has been in the system |
| The price the item sold for.                                      |
|                                                                   |

#### 7.5.3 Percentiles Report

It can be useful to know for marketing purposes what portion of your customers make up the largest portion of sales. For example, it is not unusual for 10 percent of your customers to generate 80 percent of your sales. The **Percentiles** report provides a percentage of sales as attributed to a specific section of your customer base. It requires only that you select a time frame.

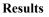

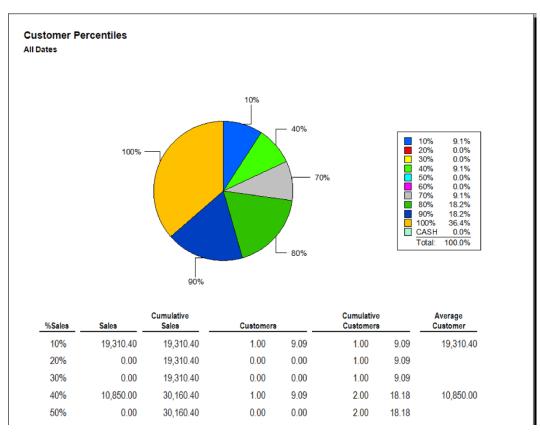

Data fields in the Percentiles report include:

| Pie Chart | Depicts the percentiles graphically. |
|-----------|--------------------------------------|
|-----------|--------------------------------------|

- % Sales Percentage of sales in 10 percent increments.
- Sales The total sales in that percentile increment.

**Cumulative** A running total of sales including sales from the previous percentile category. **Sales** 

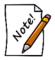

Clicking on a figure in the Cumulative Sales column of the Percentiles report will return the list of customers who made purchases toward it.

**Customers** Number of customers in that percentile.

**Cumulative** A running total of customers including customers from the previous percentile category.

Average In that percentile, what the average customer spent.

Customer

# 7.5.4 Top "n" Customers Report

The **Top "n" Customers** report lists the highest-spending customers. It asks you to provide the value of "n," which indicates the number of top customers to include based on either amount tendered or merchandise totals. There is an option to exclude open layaways. Beyond that, it requires only that you select a time frame.

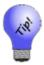

You can use the **Category** or **Vendor** filters to see your top customers for a particular category or vendor.

| Top 'N' Cu                    | istomers Report                                          |                                                 |                 |   |   |   |   |   |   |    |   | F |   |   | /201<br>1 of |
|-------------------------------|----------------------------------------------------------|-------------------------------------------------|-----------------|---|---|---|---|---|---|----|---|---|---|---|--------------|
| 10/1/2016 to 1<br>Customer ID | 2/31/2016Group By:Customer ID;Sort By:C<br>Name<br>Phone | ustomer ID, Name, Phone;<br>\$Amount<br># Items | Average<br>Item | J | F | м | A | м | J | IJ | A | S | 0 | N | D            |
| 002-41458                     | Richard Manilla                                          | 54,000                                          | 13,500          | • | • | • | • | • | • | •  | • | • | • | • | 4            |
| 001-00652                     | Mike Zachary<br>869-3825                                 | 53,335<br>6                                     | 8,889           | • | • | • | • | • | • | •  | • | • | • | 2 | 4            |
| 001-01280                     | Mr. Don Coward<br>945-2878                               | 39,895<br>1                                     | 39,895          | • | • | • | • | • | • | •  | • | • | • | 1 | •            |
| 002-31150                     | Dottie Granite<br>488-1527                               | 31,954<br>4                                     | 7,989           | • | • | • | • | • | • | •  | • | • | 2 | 2 | •            |
| 002-41768                     | Tommy Mechanicsville<br>797-3501                         | 27,094<br>2                                     | 13,547          | • | • | • | • | • | • | •  | • | • | • | • | 2            |
| 001-00230                     | Lenny Lihue<br>8606553191                                | 23,389<br>7                                     | 3,341           | • | • | • | • | • | • | •  | • | • | 2 | 3 | 2            |
| 002-30493                     | Grea Terrebonne                                          | 22 695                                          | 22 695          |   |   |   |   |   |   |    |   |   |   |   | 1            |

Data fields in the **Top "n" Customers** report include:

| Customer ID                      | The customer's ID number.                                    |
|----------------------------------|--------------------------------------------------------------|
| Name/Phone                       | Customer's name and telephone number.                        |
| <b>\$</b> Amount/Number of Items | The amount of the sale(s) and how many items were purchased. |
| Average Item                     | The average price of the items purchased by this customer.   |
| Month in which sale occurred     | The months in which sales were made and how many.            |

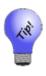

The Top N Customers report is very useful in determining your top customers for purposes of marketing. While not directly exportable, this report can be used in conjunction with the customer export function. This is accomplished by taking the amount spent by the last person to make the cut (e.g. the amount spent by customer 500 in a top 500 report) and plugging it into the Amount Spent field on a customer export or mailing.

#### 7.5.5 By ZIP Report

The **By ZIP** report shows the percent of customers in a period of time by ZIP Code and the percent of expenditures in a period of time by ZIP Code. For more about report filters and settings, see the section entitled Creating a Report.

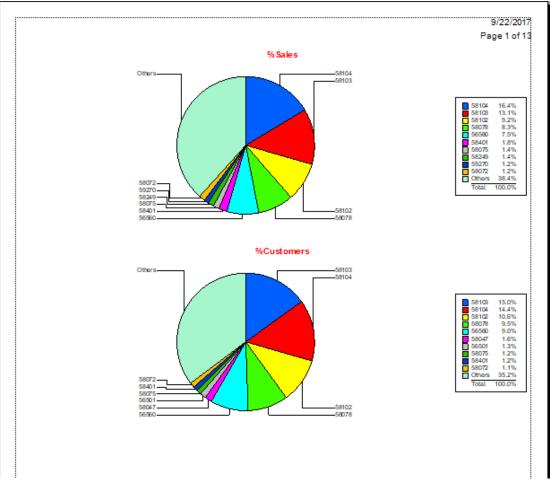

#### **Pie Chart Data**

% Sales Percent of sales by zip code.

| By ZIP Customers Rep | port      |        |             |             | 9/22/20<br>Page 2 of |
|----------------------|-----------|--------|-------------|-------------|----------------------|
| ZIP                  | \$Sales   | %Sales | # Customers | % Customers | Avg Customer         |
| -                    | 197.95    | 0.00   | 2           | 0.04        | 98.98                |
| 01827                | 2,721.30  | 0.06   | 1           | 0.02        | 2,721.30             |
| 06333                | 214.00    | 0.00   | 1           | 0.02        | 214.00               |
| 06470                | 4,285.00  | 0.10   | 1           | 0.02        | 4,285.00             |
| 06484                | 18,932.53 | 0.43   | 1           | 0.02        | 18,932.53            |
| 06510                | 364.96    | 0.01   | 1           | 0.02        | 364.96               |
| 10562                | 205.00    | 0.00   | 1           | 0.02        | 205.00               |
| 12205                | 182.75    | 0.00   | 1           | 0.02        | 182.75               |
| 14450                | 100.00    | 0.00   | 1           | 0.02        | 100.00               |
| 18707                | 252.92    | 0.01   | 1           | 0.02        | 252.92               |
| 19426                | 531.05    | 0.01   | 1           | 0.02        | 531.06               |
| 20007                | 1,820.13  | 0.04   | 1           | 0.02        | 1,820.13             |
| 20013                | 30.70     | 0.00   | 1           | 0.02        | 30.70                |
| 20640                | 7,635.81  | 0.18   | 1           | 0.02        | 7,635.81             |
| 20852                | 48.15     | 0.00   | 1           | 0.02        | 48.15                |
| 21208                | 125.00    | 0.00   | 1           | 0.02        | 125.00               |
| 22044                | 1,635.00  | 0.04   | 1           | 0.02        | 1,635.00             |
| 22134                | 215.00    | 0.00   | 1           | 0.02        | 215.00               |
| 22302                | 37.45     | 0.00   | 1           | 0.02        | 37.45                |
| 23188                | 5.35      | 0.00   | 1           | 0.02        | 5.35                 |
| 23229                | 26.75     | 0.00   | 1           | 0.02        | 26.75                |
| 23831                | 37.63     | 0.00   | 1           | 0.02        | 37.63                |
| 28443                | 298.26    | 0.01   | 1           | 0.02        | 298.26               |
| 29909                | 35.00     | 0.00   | 1           | 0.02        | 35.00                |
| 2g0e6                | 42.80     | 0.00   | 1           | 0.02        | 42.80                |
| 32724                | 107.50    | 0.00   | 1           | 0.02        | 107.50               |
| 32904                | 2,262.31  | 0.05   | 1           | 0.02        | 2,262.31             |
| 33169                | 177.38    | 0.00   | 1           | 0.02        | 177.38               |
| 33428                | 84.53     | 0.00   | 1           | 0.02        | 84.53                |
| 33705                | 269.93    | 0.01   | 1           | 0.02        | 269.93               |
| 34211                | 2,374.33  | 0.05   | 1           | 0.02        | 2,374.33             |
| 34292                | 32.10     | 0.00   | 1           | 0.02        | 32.10                |
| 34655                | 52.00     | 0.00   | 1           | 0.02        | 52.00                |
| 34748                | 117.70    | 0.00   | 1           | 0.02        | 117.70               |
| 38118                | 428.00    | 0.01   | 1           | 0.02        | 428.00               |

% Customers Percent of customers by zip code.

Data in the By ZIP report includes:

| Zip             | The zip codes that are included.                           |
|-----------------|------------------------------------------------------------|
| <b>\$</b> Sales | Dollar amount of sales generated by each zip code.         |
| % Sales         | The percentage of sales generated by each zip code.        |
| # Customers     | The number of customers in each zip code.                  |
| % Customers     | The percentage of customers in each zip code.              |
| Avg Customer    | Amount spent on average by each customer in that zip code. |

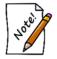

In the By ZIP report, for records where the customer has no preferred address, they will appear as None. On the pie chart, the top 10 zip codes are displayed, and Other contains totals for all others.

#### 7.5.6 By Acquisition Report

The **By Acquisition** report shows sales according to how the customer came to be a customer as indicated by the **Why In** field on the **Point of Sale** window. It requires only that you select a time frame.

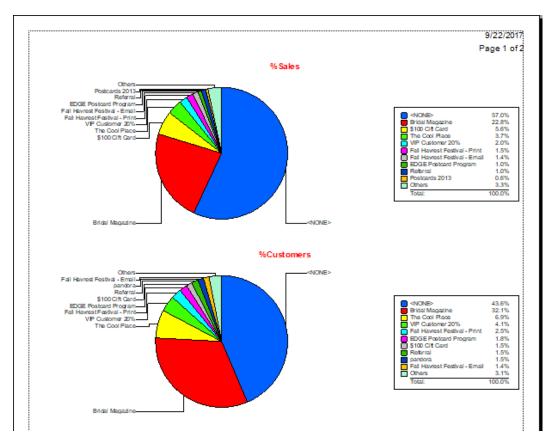

#### **Pie Chart Data**

| % Sales     | Percent of sales by type of acquisition.     |
|-------------|----------------------------------------------|
| % Customers | Percent of customers by type of acquisition. |

| By Acquisition Customers Report  |              |        |             |             | 9/22/20<br>Page 2 o |  |
|----------------------------------|--------------|--------|-------------|-------------|---------------------|--|
| Acquisition                      | \$Sales      | %Sales | # Customers | % Customers | Avg Custome         |  |
| \$100 Cift Card                  | 244,212.33   | 5.61   | 81          | 1.53        | 3,014.9             |  |
| \$100 E-mail Certificate - "WEB" | 9,940.11     | 0.23   | 23          | 0.43        | 432.1               |  |
| \$25 E-mail Certificate - "WEB"  | 11,417.56    | 0.26   | 5           | 0.09        | 2,283.5             |  |
| <none></none>                    | 2,483,198.83 | 57.02  | 2,308       | 43.64       | 1,075.9             |  |
| 2008 General Sales for when pron | 60.00        | 0.00   | 1           | 0.02        | 60.0                |  |
| 2009                             | 96.65        | 0.00   | 1           | 0.02        | 96.6                |  |
| 2010 General Sales               | 166.13       | 0.00   | 1           | 0.02        | 166.1               |  |
| 3                                | 2,188.15     | 0.05   | 1           | 0.02        | 2,188.1             |  |
| 45                               | 365.93       | 0.01   | 1           | 0.02        | 365.9               |  |
| 950-5                            | 230.05       | 0.01   | 1           | 0.02        | 230.0               |  |
| Antwerp Diamond Pre & Post Trip  | 10,155,45    | 0.23   | 25          | 0.47        | 406.2               |  |
| battery                          | 30.00        | 0.00   | 1           | 0.02        | 30.0                |  |
| bdav                             | 184.35       | 0.00   | 1           | 0.02        | 184.3               |  |
| Birthday Postcards               | 138.15       | 0.00   | 1           | 0.02        | 138.1               |  |
| birthday                         | 872.63       | 0.02   | 1           | 0.02        | 872.6               |  |
| Bridal Magazine                  | 994,311.54   | 22.83  | 1,700       | 32.14       | 584.8               |  |
| cmas bell                        | 81.00        | 0.00   | 1           | 0.02        | 81.0                |  |
| Custom Gordy Estimate            | 1,220.00     | 0.03   | 1           | 0.02        | 1,220.0             |  |
| E-Blast                          | 13,030.87    | 0.30   | 10          | 0.19        | 1,303.0             |  |
| EDGE Postcard Program            | 44,060.79    | 1.01   | 95          | 1.80        | 463.8               |  |
| engraving                        | 313.00       | 0.01   | 3           | 0.05        | 104.3               |  |
| Fall Havrest Festival - Email    | 63,010.76    | 1.45   | 72          | 1.35        | 875.1               |  |
| Fall Havrest Festival - Print    | 65,245.27    | 1.50   | 132         | 2.50        | 494.2               |  |
| Fashion Brands                   | 11,711.18    | 0.27   | 32          | 0.61        | 365.9               |  |
| General                          | 1.025.14     | 0.02   | 2           | 0.04        | 512.5               |  |
| Gold Sell                        | 112.65       | 0.00   | 1           | 0.02        | 112.6               |  |
| Half off - Print                 | 1,396,11     | 0.03   | 7           | 0.13        | 199.4               |  |
| Insurance Replacement            | 25,725,15    | 0.59   | 2           | 0.04        | 12,862.5            |  |
| mothers day                      | 112.38       | 0.00   | 1           | 0.02        | 112.3               |  |
| pandora promotion                | 139.48       | 0.00   | 1           | 0.02        | 139.4               |  |
| pandora                          | 21,893,33    | 0.50   | 78          | 1.47        | 280.6               |  |
| Postcards 2013                   | 27.000.00    | 0.62   | 1           | 0.02        | 27,000.0            |  |
| Referral                         | 42,438.87    | 0.97   | 80          | 1.51        | 530.4               |  |
| REPAIR CUSTOMER                  | 18,829,35    | 0.43   | 11          | 0.21        | 1.711.7             |  |

Data fields in the By Acquisition report include:

| Acquisition  | The type of acquisition.                                              |
|--------------|-----------------------------------------------------------------------|
| \$ Sales     | Dollar amount of sales generated by type of acquisition.              |
| % Sales      | The percentage of sales generated by type of acquisition.             |
| # Customers  | The number of customers in each type of acquisition.                  |
| % Customers  | The percentage of customers in each type of acquisition.              |
| Avg Customer | Amount spent on average by each customer in that type of acquisition. |

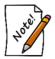

In the By Acquisition report, for records where no acquisition type was recorded, they will appear as None. On the pie chart, the top 10 acquisition types are displayed, and Other contains totals for all the others.

# 7.5.7 By Why In Report

If you track the occasion that brought a customer into your store, the **By Why In** report can help track such activity and help plan promotions, postcards, and other targeted marketing. For more about report filters and settings, see the section entitled Creating a Report.

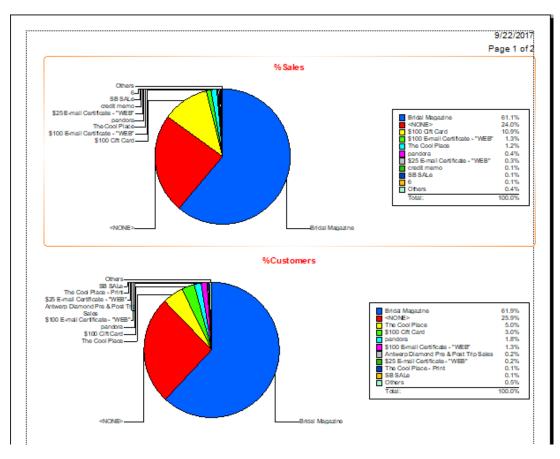

#### Pie Chart Data

| % Sales | Percent of sales by type of Why In? |   |
|---------|-------------------------------------|---|
|         |                                     | ~ |

% Customers Percent of customers by type of Why In?

#### 9/22/2017 By Why In Customers Report Page 2 of 2 Why In \$Sales %Sales # Customers % Customers Avg Customer \$100 Cift Card 476,324.57 10.94 185 2.97 2,574.73 \$100 E-mail Certificate - "WEB" 57,407.40 1.32 79 1.27 726.68 1,171.76 \$25 E-mail Certificate - "WEB" 12,889.38 0.30 11 0.18 20.00 20.00 0.00 1 0.02 <NONE> 1,044,166.02 23.98 1,611 25.86 648.15 350. 350.00 0.01 1 0.02 350.00 445 445.00 0.01 1 0.02 445.00 6 4,042.50 0.09 1 0.02 4,042.50 950-5 230.05 0.01 1 0.02 230.05 98 96.30 0.00 1 0.02 96.30 Antwerp Diamond Pre & Post Trip 2.750.86 0.05 14 0.22 196.49 Bridal Magazine 2,660,753.75 61.10 3.855 61.88 690.21 cGeneral Sales 2012 26.75 0.00 1 0.02 26.75 5,054.34 0.12 3 0.05 1,684.78 credit memo Custom Gordy Estimate 50.00 0.00 1 0.02 50.00 custom 40.00 0.00 1 0.02 40.00 Diamond Dollars 578.86 0.01 1 0.02 578.86 EDGE Postcard Program 399.38 0.01 3 0.05 133.13 insurance claim 337.05 0.01 1 0.02 337.05 3,936.50 1,968.25 0.09 2 0.03 insurance replacement 0.42 1.85 pandora 18,284.19 115 158.99 payment 3,500.00 0.08 1 0.02 3,500.00 refund -160.00 0.00 1 0.02 -160.00 RETURN -86.00 0.00 -86.00 1 0.02 reverse repair -88.00 0.00 1 0.02 -88.00 SB Sale- Bridal. 755.83 0.02 0.02 755.83 1 SB SALe 4,333.40 0.10 6 0.10 722.23 super bowl sale 812.71 0.02 2 0.03 406.36 995.89 497.95 Superbowl 0.02 2 0.03 The Cool Place - Print 2,552.22 9 0.06 0.14 283.58 The Cool Place 53,725.92 1.23 314 5.04 171.10 valentines 155.88 0.00 0.02 155.88 1 VDay 236.50 0.01 1 0.02 236.50 watch repair 10.00 0.00 1 0.02 10.00 4,354,927.25 6,230.00

Data fields in the By Why In report include:

| Why In       | Lists promotional events.                                              |
|--------------|------------------------------------------------------------------------|
| \$ Sales     | The amount of sales produced by each promotional event.                |
| % Sales      | The percent of sales produced by each promotional event.               |
| # Customers  | The number of customers who came in because of the promotional event.  |
| % Customers  | The percent of customers who came in because of the promotional event. |
| Avg Customer | On average, the amount customers spent as a result of their visit.     |

#### 7.5.8 Balances Report

The **Balances** report summarizes customer balances, either credits owed to the customer or balances due to the store. This report is automatically grouped by account type. The filter allows you to select specific account/balance types. For convenience, you may include the customer's phone number or address to assist with follow-up.

| Customer Balances Report                                                                      |                |              |            | 9/22/2017 |
|-----------------------------------------------------------------------------------------------|----------------|--------------|------------|-----------|
| Exclude Cash Customer:Yes;Other Selected Op<br>Special Order Balances, Appraisal Balances, La |                |              |            |           |
| Customer                                                                                      | Account        | Date Created | •          | Balance   |
| Appraisal Balances                                                                            |                |              |            |           |
| Alderson, Rich (001-09756)                                                                    | 001-116036-001 | 7/3/2015     | 7/3/2015   | 75.00     |
| Armada, Gary (001-12274)                                                                      | 001-122253-001 | 6/8/2016     | 6/8/2016   | 635.00    |
| Berino, Claudia (001-12513)                                                                   | 001-124676-001 | 11/11/2016   | 11/11/2016 | 210.00    |
| Boise, Michael (002-08045)                                                                    | 002-148296-001 | 8/6/2015     | 8/6/2015   | 20.00     |
| Boxholm, Kimberly (002-31659)                                                                 | 002-117325-003 | 10/17/2012   | 10/17/2012 | 30.00     |
| Cassopolis, Eugene (002-21290)                                                                | 001-98024-001  | 8/24/2012    | 8/24/2012  | 600.00    |
| Cobalt, Brian (002-08995)                                                                     | 002-166329-002 | 1/25/2017    | 1/25/2017  | 25.00     |
| Cobalt, Brian (002-08995)                                                                     | 002-166329-003 | 1/25/2017    | 1/25/2017  | 25.00     |
| Cobalt, Brian (002-08995)                                                                     | 002-166329-004 | 1/25/2017    | 1/25/2017  | 25.00     |
| Corbin, Aaron (002-19739)                                                                     | 002-150807-001 | 11/3/2015    | 11/3/2015  | 25.00     |
| Dawes, George (001-12685)                                                                     | 001-126425-001 | 2/20/2017    | 2/20/2017  | 120.00    |
| Fairbanks, Layne (001-05384)                                                                  | 001-99331-001  | 10/31/2012   | 10/31/2012 | 15.00     |
| Finly, Bob (002-07356)                                                                        | 001-126022-001 | 1/20/2017    | 1/20/2017  | 125.00    |
| Guerra, Lynn (001-02097)                                                                      | 001-125956-002 | 1/16/2017    | 1/16/2017  | 25.00     |
| Haymarket, Alisha (001-07210)                                                                 | 001-84282-002  | 6/3/2010     | 6/3/2010   | 45.00     |

Data fields in the **Balances** report include:

| Customer      | The customer's name.                                                  |
|---------------|-----------------------------------------------------------------------|
| Account       | The type of account or account number, depending on the account type. |
| Date Created  | The date the account was created.                                     |
| Last Activity | The date of the last transaction.                                     |
| Balance       | The current balance on the account.                                   |

# 7.5.9 On Account Report

The **On Account** report lists all customer deposits on account including open transactions such as layaways, special orders, repairs, etc. This report is used specifically to account for customer deposits liability. For this report, despite the date selection, this report query is modified to include balances forward from previous dates and activity for the specified date range. The end date of the report will determine the cutoff point for the on account balances. For example, if you wish to see detail for on account transactions for last month and by account type, run the report as follows: Set the activity date to last month, check **Account Type** in the **Group By** field, and check all appropriate account types from the option that you want to report on. The report returns balances for all accounts that have a balance as of the selected end date, regardless of start date. Detail for transactions will be included for only the selected date range.

| On Account<br>Date Range: 12/1/2015 to 12/31/2015;                            | • •              |          |          |         |            |           | 9/30/2016<br>Page 1 of 3 |  |  |  |
|-------------------------------------------------------------------------------|------------------|----------|----------|---------|------------|-----------|--------------------------|--|--|--|
| #; Include Store Credit, Include Custo<br>Include Appraisals, Include Memo Ou | ,                |          |          |         |            |           |                          |  |  |  |
| Account #                                                                     | Date             | Amount   | Deposit  | Туре    | Date       | Amt Due   | On Accoun                |  |  |  |
| ustom Job                                                                     |                  |          |          |         |            |           |                          |  |  |  |
| Custom Job #001-00045                                                         | 6/4/2012         | 105.00   | 15.00    | NEW     | 6/4/2012   | 90.00     | 15.0                     |  |  |  |
| Custom Job #001-00130                                                         | 10/2/2012        | 147.24   | 100.00   | NEW     | 10/2/2012  | 47.24     | 100.0                    |  |  |  |
| Custom Job #001-00132                                                         | 10/2/2012        | 0.00     | 600.00   | NEW     | 10/2/2012  | -600.00   | 600.                     |  |  |  |
| Custom Job #001-00119                                                         | 10/5/2012        | 0.00     | 405.08   | BAL FWD | 9/25/2012  | -405.08   | 405.                     |  |  |  |
| Custom Job #001-00031                                                         | 10/15/2012       | 0.00     | 120.00   | NEW     | 10/15/2012 | -120.00   | 120.0                    |  |  |  |
| Custom Job #001-00192                                                         | 8/5/2013         | 0.00     | 100.00   | NEW     | 8/5/2013   | -100.00   | 100.0                    |  |  |  |
|                                                                               | Custom Job       | 252.24   | 1,340.08 |         | 8/5/2013   | -1,087.84 | 1,340.                   |  |  |  |
| ft Certificate                                                                |                  |          |          |         |            |           |                          |  |  |  |
| Gift Certificate #001-00343-002                                               | 12/13/2013       |          |          | NEW     | 12/13/2013 | 0.00      | 100.0                    |  |  |  |
|                                                                               | Gift Certificate |          |          |         | 12/13/2013 | 0.00      | 100.0                    |  |  |  |
| yaway                                                                         |                  |          |          |         |            |           |                          |  |  |  |
| Layaway #001-00104                                                            | 8/30/2012        | 367.01   | 92.61    | BAL FWD | 11/21/2013 | 224.40    | 142.                     |  |  |  |
| Layaway #001-00219                                                            | 8/6/2013         | 8,398.43 | 2,119.23 | NEW     | 8/6/2013   | 6,279.20  | 2,119.2                  |  |  |  |
| 1 #004 0000E                                                                  | 44/45/0040       | 4 400 00 | 077 70   |         | 44/40/0040 | 4 040 00  | 477 -                    |  |  |  |

Data fields in the **On Account** report include:

| Account #           | The ID for the transaction listed in the account.          |
|---------------------|------------------------------------------------------------|
| Start Date          | The date this transaction was started.                     |
| Start Amount        | Total amount of transaction.                               |
| Start Deposit       | Initial deposit given on inception.                        |
| Activity Type       | The type of activity.                                      |
| Activity Date       | The date of last activity.                                 |
| Activity Amt Due    | The amount still due on this transaction.                  |
| Activity On Account | The total amount held on account towards this transaction. |

# 7.5.10 House Account Aging Report

The House Account Aging report shows account aging as of the most recent statement period.

|                             |          | Balances | / Days O | verdue  |         |             | Davs | Total    |
|-----------------------------|----------|----------|----------|---------|---------|-------------|------|----------|
| Customer                    | Current  | 1 - 30   | 31-60    | 61 - 90 | Over 90 | Minimum Due |      | Amount   |
| Jensen, Thomas (001-00001)  | 5,573.73 | 498.32   | 0.00     | 0.00    | 0.00    | 1,105.53    | 11   | 6,072.05 |
| Carrano, Joseph (001-00003) | 948.20   | 104.37   | 0.00     | 0.00    | 0.00    | 209.63      | 11   | 1,052.57 |
|                             |          |          |          |         |         | Total:      |      | 7,124.62 |

Data fields in the House Account Aging report include:

| Customer            | The customer's name.                                                         |
|---------------------|------------------------------------------------------------------------------|
| Current             | The amount due for current statement period.                                 |
| 1-30                | The amount that is unpaid for between 1 and 30 days since the last closing.  |
| 31-60               | The amount that is unpaid for between 31 and 60 days since the last closing. |
| 61-90               | The amount that is unpaid for between 61 and 90 days since the last closing. |
| Over 90             | The amount that is unpaid for over 90 days since the last closing.           |
| Minimum Due         | The minimum amount due on the account including all unpaid amounts.          |
| Days Late           | The number of days late/not paid the minimum amount due is.                  |
| <b>Total Amount</b> | The total balance.                                                           |

#### 7.5.11 Rewards Reports

Rewards reports help you determine the amounts being awarded and what your outstanding rewards and referrals are. For more about report filters and settings, see the section entitled Creating a Report.

## 7.5.11.1 Rewards Detail Report

The Rewards Detail report shows merchandise purchased affecting rewards and the amount rewarded.

| Rewards Detail<br>Group By: Customer |            | Customer ID        | ),Customer Name                                               |             | 5/3<br>Page | 30/201<br>1 of 3 |
|--------------------------------------|------------|--------------------|---------------------------------------------------------------|-------------|-------------|------------------|
|                                      | Date       | Sale #             | Description                                                   | Туре        | Sale Amount | Rewa             |
| 001-00230 - Prion, Lenny             | /          |                    |                                                               |             |             |                  |
|                                      | 10/09/2013 | 001-126388         | 7.74ct tdw 14kwg Diamond Fashion Bracelet w/Diamonds of H/SI2 | Merchandise | 22,999.00   | 1,149.           |
|                                      | 001-00     | 230 - Prion, Lenny |                                                               | 1           | 22,999.00   | 1,149.9          |

Data fields in the **Rewards Details** report include:

| Date        | The date a transaction occurred that generated rewards.        |
|-------------|----------------------------------------------------------------|
| Sale #      | The unique identifier of the sales activity.                   |
| Description | A description of the item sold that generated rewards.         |
| Туре        | The type of sale made toward the reward.                       |
| Sale Amount | The total amount of the transaction that generated the reward. |
| Reward      | The reward amount generated.                                   |

## 7.5.11.2 Rewards Summary Report

The **Rewards Summary** report generates a list of customers who have rewards cards and general activity on them.

| Rewards Summary Report       |              |            |       |           |        |          |          |          | 30/2014<br>je 1 of 2 |
|------------------------------|--------------|------------|-------|-----------|--------|----------|----------|----------|----------------------|
| Customer                     | Card #       | Issued     | Count | Sales Amt | Earned | Original | Redeemed | Adjusted | Balanc               |
| 002-33515 - Tahlequah, Ryan  | 994700000015 | 12/18/2013 | 1     | 0.00      | 0.00   | 15.00    | 0.00     | 0.00     | 15.00                |
| 001-03383 - Moores, Cash     | 994700000031 | 12/18/2013 | 3     | 3,798.00  | 227.88 | 0.00     | 0.00     | 0.00     | 227.8                |
| 002-06049 - Kaaawa, Ann      | 994700000056 | 12/18/2013 | 1     | 0.00      | 0.00   | 15.00    | 0.00     | 0.00     | 15.0                 |
| 001-00652 - Abbott, Mike     | 994700000072 | 12/18/2013 | 3     | 3,398.00  | 203.88 | 0.00     | 0.00     | 0.00     | 203.8                |
| 002-05564 - Vacherie, Alana  | 994700000098 | 12/18/2013 | 1     | 0.00      | 0.00   | 15.00    | 0.00     | 0.00     | 15.0                 |
| 002-35021 - Boxholm, Mike    | 994700000114 | 12/18/2013 | 3     | 3,598.00  | 215.88 | 0.00     | 0.00     | 0.00     | 215.8                |
| 002-40965 - Waddell, Justin  | 994700000130 | 12/18/2013 | 1     | 0.00      | 0.00   | 15.00    | 0.00     | 0.00     | 15.0                 |
| 002-35751 - Dumfries, Travis | 994700000155 | 12/18/2013 | 1     | 0.00      | 0.00   | 0.00     | 0.00     | 0.00     | 0.0                  |
| 002-38496 - Eureka, Margaret | 994700000197 | 12/18/2013 | 1     | 0.00      | 0.00   | 0.00     | 0.00     | 0.00     | 0.0                  |

Data fields in the Rewards Summary report include:

| Customer     | The customer with the rewards card.                                             |
|--------------|---------------------------------------------------------------------------------|
| Card #       | The unique identifier of the rewards card.                                      |
| Issued       | The date the rewards card was issued.                                           |
| Count        | How many items were purchased that accrued awards.                              |
| Sales Amount | The total purchase amount of the items that were purchased that accrued awards. |
| Earned       | The amount that was accrued.                                                    |
| Original     | The value originally loaded onto the card.                                      |
| Redeemed     | How much was redeemed from the card since it was issued.                        |
| Adjusted     | Indicates adjustments that were made to the rewards account.                    |
| Balance      | The amount currently available for redemption.                                  |
|              |                                                                                 |

## 7.5.11.3 Rewards Referral Report

The **Rewards Referral** report shows the referral cards issued to customers for distribution, what customers have them and activity on them.

| Other Selected Optic<br>Customer; | ns:Show Details, Repo | ort Based On: Rew | vards Referral Re | port;Group By:F | Referrer;Sort By:Referre | 9/22/2<br>Page 1<br>r, Referred |
|-----------------------------------|-----------------------|-------------------|-------------------|-----------------|--------------------------|---------------------------------|
| Referrer                          | # of Cards Given      | Value of Cards    | # of Cards Used   | Card Amt Used   | Sale Amount              |                                 |
|                                   | Customer Referred     | Reward Card #     | Date Issued       | # Sales         | Sale Amount              |                                 |
| 001-00230 - Lihue, Lenny          | 4                     | \$200.00          | 0                 | \$0.00          | \$0.00                   |                                 |
|                                   | Card Never Used       | 994700000585      | 11/17/2016        | 0               | \$0.00                   |                                 |
|                                   | Card Never Used       | 994700000627      | 11/17/2016        | 0               | \$0.00                   |                                 |
|                                   | Card Never Used       | 994700000502      | 11/17/2016        | 0               | \$0.00                   |                                 |
|                                   | Card Never Used       | 994700000544      | 11/17/2016        | 0               | \$0.00                   |                                 |
| 002-41458 - Manilla, Richard      | 1 3                   | \$150.00          | 0                 | \$0.00          | \$0.00                   |                                 |
|                                   | Card Never Used       | 994700000346      | 11/17/2016        | 0               | \$0.00                   |                                 |
|                                   | Card Never Used       | 994700000387      | 11/17/2016        | 0               | \$0.00                   |                                 |
|                                   | Oracl Mourae Lland    | 004700000430      | 44147/3040        | •               | én nn                    |                                 |

Data fields in the Rewards Referral report include:

| Referrer                 | The customer who was given the rewards card by the store to distribute. |  |  |
|--------------------------|-------------------------------------------------------------------------|--|--|
| # of Cards               | The number of cards the referrer was given to distribute.               |  |  |
| Value of the Cards       | The initial value of the card.                                          |  |  |
| # of Cards Used          | The number of cards used by recipients.                                 |  |  |
| Card Amt Used            | The amount that has been used by recipients.                            |  |  |
| Sale Amount              | The amount of total sales for cards distributed by that referrer.       |  |  |
| <b>Customer Referred</b> | The customer who received the card from the referrer.                   |  |  |
| <b>Reward Card #</b>     | The unique identifier of the rewards card given to the recipient.       |  |  |
| Date Issued              | The date the card was issued to the referrer for distribution.          |  |  |
| # Sales                  | The number of sales for which the card was used.                        |  |  |
| Sale Amount              | The total amount that has been used from the card.                      |  |  |

### 7.5.12 Layaways Report

The **Layaways** report lists layaway details for the specified parameters. For more about report filters and settings, see the section entitled Creating a Report.

| Layaway Report                                                                                            |           |    |        |
|----------------------------------------------------------------------------------------------------|-----------|----|--------|
| Only Include Layaways For Customers                                                                       |           |    | -      |
| Only Include Layaways That Were Started                                                                   | All Dates |    | -      |
| Only Include Payments Up To And Including                                                                 |           |    | -      |
| Only Include Layaways With No Activity On Or After                                                        | -         |    | -      |
| Options<br>☑ Include Item Details<br>☐ Include Closed Layaways<br>☐ Treat Zero-Balance Layaways As Closed |           |    |        |
|                                                                                                    | _         |    |        |
| Presets                                                                                                   |           | ок | Cancel |

Filter fields for the Layaway report include:

| Only include layaways for customers                | Returns layaway records for the specified customers.                            |
|----------------------------------------------------|---------------------------------------------------------------------------------|
| Only include layaways that were started            | Returns layaway records for the specified start dates.                          |
| Only include payments up to and including          | Exclude payments after the specified date.                                      |
| Only include layaways with no activity on or after | Returns layaway records that have had no activity for the specified date range. |
| Include Item Details                               | In the report, include details of the items put on layaway.                     |
| Include Closed Layaways                            | In the report, include layaways that have been picked up or canceled.           |
| Treat Zero-Balance<br>Layaways as Closed           | In the report, consider layaways that have no outstanding balance to be closed. |

| ayaway Report                                |                |                      |            |                                                                                                    |                    | 9/22/2017<br>Page 1 of 2 |
|----------------------------------------------|----------------|----------------------|------------|----------------------------------------------------------------------------------------------------|--------------------|--------------------------|
| ast Year <mark>(</mark> 2016)Ao<br>ayaway #; | ctivity up to: | 9/22/2017;Oth        | er Selecte | d Options:Include Item Details;Group By:Customer;So                                                     | rt By:Custor       | ner,                     |
| Customer                                     |                | Total Amount         | ITax       | Deposit I** Payments Most Recent Payment                                                                | -<br>Total On Acct | Total Due                |
| Layaway #                                    | Start Date     |                      |            |                                                                                                    | Total On Acct      | Total Due                |
| ltem #                                       | Date           | Price                | Tax        | Description                                                                                             | -                  |                          |
| Dixon, Austin (0                             | 02-41739)      |                      |            |                                                                                                    |                    |                          |
| 002-165069                                   | 12/16/2016     | 30.00                |            | 10.00                                                                                                   | 10.00              | 22.1                     |
| 002-640-02407                                |                | 30.00<br>30.00       |            | Sterling Silver Heart Charm                                                                             | 10.00              | 22.1                     |
| One la Dette (                               | 000 04450) 400 |                      | 2.10       |                                                                                                    | 10.00              |                          |
| Granite, Dottie (                            |                |                      |            |                                                                                                    |                    |                          |
| 001-124716<br>001-120-02777                  | 11/12/2016     | 5,795.00<br>5,795.00 |            | 1,872.56 2,701.60 1,000.00 01/05/2017<br>2.17cts tdw Diamond Anniversary Ring w/Ideal Cut Diamonds of E | 4,574.16           | 1,626.4                  |
| 001 120 02111                                |                | 5,795.00             |            | 2. The day blanchar time bary rang in deal out blanchas of b                                            | 4,574.16           | 1,626.4                  |
| Greenport, Nick                              | (001-12557) 88 | 0-5298               |            |                                                                                                    |                    |                          |
| 001-125776                                   | 12/30/2016     | 3,199.00             |            | 799.75 527.84 527.84 01/31/2017                                                                         | 1,327.59           | 2,111.3                  |
| 001-140-00445                                |                | 3,199.00             |            | 0.43ct tdw 18kwg Semi-mount Engagement Ring w/CZ Center &                                               |                    |                          |
|                                              |                | 3,199.00             | 239.93     |                                                                                                    | 1,327.59           | 2,111.3                  |
| Innis, Tyler (001-                           |                |                      |            |                                                                                                    |                    |                          |
| 001-123090                                   | 08/04/2016     | 1,784.00             |            | 638.96 801.12 201.12 01/13/2017                                                                         | 1,440.08           | 468.8                    |
| 001-140-00465                                |                | 1,784.00             | 124.88     | 0.50ct tdw 14kwg Semi-Mount Engagement Ring                                                             |                    |                          |

Data fields in the Layaway report results include:

| Customer                   | The customer's name and ID number.                                                                                                    |  |  |  |
|----------------------------|----------------------------------------------------------------------------------------------------|--|--|--|
| Layaway #                  | The layaway ID number.                                                                                                    |  |  |  |
| Item #                     | The ID number of the item on layaway.                                                                                                    |  |  |  |
| Start Date                 | Date the item was put on layaway.                                                                                                    |  |  |  |
| Date                       | Date the item was picked up or canceled.                                                                                                    |  |  |  |
| Total Amount               | Total amount of the purchase.                                                                                                    |  |  |  |
| Price                      | The price of the item on layaway.                                                                                                    |  |  |  |
| Tax                        | The tax calculated on the whole order.                                                                                                    |  |  |  |
| Tax                        | The tax on the price of the item on layaway.                                                                                                    |  |  |  |
| Deposit                    | The amount put down as an initial deposit. An asterisk in this column<br>means the order was partially picked up or canceled; payments and<br>deposits may have been partially applied to the items that were picked<br>up or canceled; therefore, the other numbers might not add up. |  |  |  |
| Description                | A description of the item on layaway.                                                                                                    |  |  |  |
| Payments                   | A list of payments made on the layaway.                                                                                                    |  |  |  |
| <b>Most Recent Payment</b> | The most recent payment amount and date.                                                                                                    |  |  |  |
| <b>Total on Account</b>    | The total paid toward the item.                                                                                                    |  |  |  |
| Total Due                  | The total still to be paid before the item can be picked up.                                                                                                    |  |  |  |

#### 7.5.13 Thank You Report

The **Thank You** report details a combination of information useful for following up with customers. It shows contact information and a sales history for customers. This might be useful in helping you to thank a customer for his business. The query for it is similar to that of activity reports. For more about report filters and settings, see the section entitled Creating a Report.

| Thank Yo                                                              | ou Repo                    | rt                                                                                                    | 9/25/2017<br>Page 1 of 26             |
|-----------------------------------------------------------------------|----------------------------|----------------------------------------------------------------------------------------------------|---------------------------------------|
|                                                                       |                            | er Selected Options:Show Details, Page Breaks;Group By:All Original Associates, Custom<br>Sort By:All Original Associates, Customer (Couple) w/Contact Info, Store, Month, Date;                                                   | er                                    |
| Sale #                                                                | Date                       | Description                                                                                                    | Amount                                |
| Associate: G                                                          | em, Nancy                  | (#10)                                                                                                    |                                       |
| Dennis Adol<br>adolphusd@<br>444-8982<br>456 Mcmillan<br>Frazee, MN 5 | aoLcom<br>Ave<br>6544-8972 |                                                                                                    |                                       |
| 001-123825<br>001-123837                                              | 012212010                  | 001-160-02592 0.50ct tdw 14kwg Diamond Solitaire Pendant w/Diamond of J-K/SI2-11 On 18" Gold B<br>Pickup Repair #001-123803-001 ordered on 9/25/2012: 1 earring and 1 pendant. Tasks:[12144] plea<br>Dennis Adolphus (001-12372) 2 | 1,755.00<br>0.00**<br><b>1,755.00</b> |
| Justin Bonha<br>237-6144<br>434 Siren Ave                             | e                          | ;02)                                                                                                    |                                       |
| Jamestown,<br>001-123760                                              | ND58401<br>9/19/2016       | 001-110-00200 0.30 tdw 18kwg Intertwining Leaf Single Row Band by HOF w/Diamonds of G-H/VS-                                                                                                    | 3.400.00                              |

Data fields in the Thank You report include:

| Sale #      | The transaction number of the sale.  |
|-------------|--------------------------------------|
| Date        | The date the transaction took place. |
| Description | A description of the item sold.      |
| Amount      | The amount for which the item sold.  |
| Associate   | Groups customers by associate.       |
| Customer    | The customer's name, phone, address. |

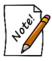

In this example, Store #, Associate, and Customer represent grouping options.

## 7.5.14 Notifications Report

The **Notifications** report shows customer notification information and the number of notifications sent. For more about report filters and settings, see the section entitled Creating a Report.

| Notifications Repor                               | τ                      |               |                       |                  | 9/25<br>Page          | /201<br>1 of : |
|---------------------------------------------------|------------------------|---------------|-----------------------|------------------|-----------------------|----------------|
| Other Selected Options:Co                         | ompleted Only;Group By | Customer, Ty  | vpe, Type Key;Sort By | :Customer, Type, | Type Key, Store;      |                |
|                                                   |                        | Notify By     | Notify Address        | Requested        | Notified              |                |
| Dawes, George<br>Appraisal Done<br>001-126425-001 | lady's white ston      | e white meta  | al ring               |                  |                       |                |
| 001-126425-001                                    | Count: 1               | Text          | 2036136265            | 06/15/2016       | 06/15/2016            |                |
| Appraisal Done                                    | Count: 1               |               |                       |                  |                       |                |
| Repair Done<br>001-126423-001                     | Lady's White 18 F      | Karat 5 Stone | e Engagement Ring     | With One 0.97C   | t Round E/F Vs2 Diamo | nd /           |
|                                                   |                        | Email         | lenny@ajsllc.com      | 06/15/2016       | 06/15/2016            |                |
| 001-126423-001                                    | Count: 2               | Text          | 2036136265            | 06/15/2016       | 06/15/2016            |                |
| 001-126423-002                                    | aents SS Cuff          |               |                       |                  |                       |                |

Data fields in the Notifications report include:

| The name of the customer.                          |
|----------------------------------------------------|
| The service for which the notification took place. |
| The item on which the service was being done.      |
| The method of notification.                        |
| The destination of the notification.               |
| When the item was needed by.                       |
| When the notification was sent.                    |
|                                                    |

#### 7.5.15 Occasions Report

The **Occasions** report allows you to generate a report of customers' special occasions. This could be used to export a mailing list for reminders and sale flyers. The **Occasions** report filter requires only that you select a time frame, but you can also narrow by customer and occasion type. You can also choose whether to show the results as couple records or individual records.

| Occasions Report |                                       |
|------------------|---------------------------------------|
| Customer         | Phan;                                 |
| Occasion Date    | This Year (2017);                     |
|                  | 🗹 Ignore Year                         |
| Occasion Type    | Wedding Anniversary                   |
|                  | Show As Couple     Show As Individual |
|                  | O Show As Individual                  |
|                  | Use Report Criteria Cover Page        |
| Presets          | OK Cancel                             |

The results are sorted by occasion date. For more about report filters and settings, see the section entitled Creating a Report.

| Occasions | Report                                                                                     | 10/4/201<br>Page 1 of 600                                                |
|-----------|--------------------------------------------------------------------------------------------|--------------------------------------------------------------------------|
|           | /17);Customer:All Customers;Occasion Type:A<br>);Sort By:Customer ID, Customer Name, Custo | II Occasions;Other Selected Options:Show As Couple;Group<br>mer Address; |
| 001-00010 | Mr. Dennis Frazier<br>193 West Farmington Dr<br>Fargo, ND 58103                            | 11/01 - 42nd Birthday (Dennis)                                           |
| 001-00272 | Mr. & Mrs. Monday Byars<br>833 Shaftsburg St<br>Dilworth, MN 56529<br>905-9797             | 11/01 - Spouse's 57th Birthday                                           |
| 001-00465 | Gayle and Leao Erfle<br>1 Montgomery Dr<br>Fargo, ND 58102<br>826-7530                     | 11/01 - Spouse's 23rd Birthday (Gayle)                                   |

Data fields in the **Occasions** report include:

| Customer number                         | The customer's ID number.           |
|-----------------------------------------|-------------------------------------|
| Customer name, address,<br>phone number | The customer's contact information. |
| Date and nature of the occasion         | The occasion and the date.          |

# 7.5.16 Gift Card Report

The Gift Card report lists gift cards and their balances.

| Sift Card Rep       | 9/28/201<br>Page 1 of 4              |                                        |                                                                                                    |                                              |
|---------------------|--------------------------------------|----------------------------------------|----------------------------------------------------------------------------------------------------|----------------------------------------------|
| ast Year (2016)Grou | ıp By∶Sale #, Ca                     | rd #;Sort By:S                         | ale #, Card #, Customer;                                                                                |                                              |
| Card #              | Date                                 | Sale #                                 | Customer/ Memo                                                                                          | Amoun                                        |
| 900300020071        | 2/8/2016<br>3/4/2016<br>3/13/2016    | 002-155091<br>002-155775<br>002-156091 | 002-05564 Mountain, Alana / Gift Card<br>002-40124 Broadview, Karli<br>002-05564 Mountain, Alana        | 247.8<br>-80.6<br>-167.2<br>0.0              |
| 900300020279        | 5/7/2016                             | 002-157576                             | 002-39503 Mccaulley, Terri                                                                              | -521.3<br><b>-521.3</b>                      |
| 900300020386        | 2/15/2016                            | 002-155388                             | 002-38832 East, Nicole                                                                                  | -40.0<br>- <b>40.0</b>                       |
| 900300020410        | 7/20/2016                            | 001-122878                             | 001-00601 Strasburg, Judy                                                                               | -130.00<br>-130.00                           |
| 900300020428        | 12/12/2016<br>3/5/2016<br>11/14/2016 | 001-125346<br>002-155833<br>002-162944 | 002-41302 Kerr, Lindsay<br>002-40136 Calhoun, Amy<br>002-41342 Kernersville, Brittany / Lindsay Gleinch | -20.00<br>-200.00<br>20.00<br><b>-200.00</b> |
| ~~~~~               |                                      | · · · · · · · · · · · · · · · · · · ·  |                                                                                                    | ~~ ~                                         |

Data fields in the **Gift Card** report include:

| Card #        | The number of the gift card.                               |
|---------------|------------------------------------------------------------|
| Date          | The date(s) the gift card was issued or used.              |
| Sale #        | The transaction(s) containing the gift card sale and uses. |
| Customer/Memo | The customer ID(s) who bought or used the card.            |
| Amount        | The amount(s) of the transaction(s) on the card.           |

#### 7.5.17 Duplicate Customers

The **Duplicate Customers** report is designed to identify potential duplicate customer records. It is a good starting point when looking to clean up your customer database.

To run the report:

1. Click **Reports** ► **Customers** ► **Duplicate Customers**.

| Duplicate Customers Report                              |        |
|---------------------------------------------------------|--------|
| Customer Last Names<br>Starting Letter<br>Ending Letter |        |
| Comparison Options<br>Match Any Match All               |        |
| Phone Number Email Address Street Address Last Name     | BLMI O |
| ☐ First Name<br>☑ Use Report Criteria Cover Page        |        |
| Presets OK Cancel                                       |        |

- 2. Use the **Starting** and **Ending Letter** fields to limit the report to a range of customers based on last name. Leaving these blank will check the entire customer base for duplicates. Depending on the number of customers and duplicates, this could take a very long time. Also, the resulting report may be very long. If that is the case make a plan to make this more manageable by attacking it a few letters at a time.
- 3. The **Comparison Options** radio button works in conjunction with the checkboxes below it to control how the report searches for potential duplicates:
  - Match Any Display customer records as potential duplicates if any of the criteria checked below matches.
  - **Match All** Display customer records as potential duplicates only if ALL of the checked criteria matches (i.e. exact match).

4. Select your criteria and click **OK** to generate the report.

| Duplicate Cu                      | stomers Report   |                                             |                   | 5/1/2018<br>Page 1 of 459 |
|-----------------------------------|------------------|---------------------------------------------|-------------------|---------------------------|
| Comparison Opt<br>BV:Customer ID: |                  | Phone Number, Email Address, S              | treet Address;Mat | ching OptionsAny;Group    |
| Customer / ID                     | Name             | Address                                     | Phone             | Email                     |
| Acme, Don (001                    | -04354)          | 10 Wapello Rd Fargo<br>ND 58103             | 512-0910          |                           |
| 001-12714                         | Acme, Don        | 1 Lexus Blvd Port<br>Lions AK 99550         | 212-512-0910      |                           |
| 002-32236                         | Jasper, Steve    | 2 Chitina Rd Arthur<br>ND 58006             | 512-0910          | jasper.steve@hotmail.com  |
| Acme, Don (001                    | -12714)          | 1 Lexus Blvd Port<br>Lions AK 99550         | 212-512-0910      |                           |
| 001-04354                         | Acme, Don        | 10 Wapello Rd Fargo<br>ND 58103             | 512-0910          |                           |
| Adamant, Colee                    | n (002-21252)    | 12 Nanafalia Rd<br>Fargo ND 58102           | 705-8479          | adamant_coleen@aol.com    |
| 002-19589                         | Deer, Judith     | 45 Yolo Dr Fargo ND<br>58103                | 705-8479          | deerj@aol.com             |
| Adkins, Brando                    | n (002-1031590)  | 117 Millersville St<br>Fargo ND 58103       | 665-9928          |                           |
| 002-34243                         | Friona, Bruce    | 1 Earling St West<br>Fargo ND 58078         | 665-9928          | brucefriona@irrigon.rr    |
| Adna, Maria (00                   | 2-03893)         | 248 Culp Creek St<br>West Fargo ND<br>58078 | 478-0416          |                           |
| 002-28923                         | Crowville. Robin | 10 Califon Ave Fort                         | 478-0416          |                           |

5. Each customer will be listed in bold with potential duplicates showing beneath them.

Working with the **Duplicate Customer** report:

- The report is interactive. You can click on the customer's number or name to open the customer record. From there you can use the **Supervisor** menu to merge duplicates. Note that the report does NOT refresh, so it is up to you to keep track of where you left off.
- Depending on criteria selected, this report may not match exactly to the results shown when using the **Merge** utility from the customer record.
- Remember that you can use the report filter to limit this report by last name letter. This can help make the process more manageable if you find the report is too long.
- Because it is showing duplicates, you will see the same customer more than once. In the screenshot above note that customer Don Acme (001-04354) has Don Acme (001-12714) as a potential duplicate, and below that they appear again in reverse order.

# 7.6 Management Reports

This variety of reports is of interest to general management for planning purposes.

## 7.6.1 Advertising Reports

Advertising reports detail sales as a result of paid advertising and special events. Both **Media** and **Events** reports are displayed with a bar chart and a table listing results. This is where the **Why In** field in the **Point of Sale** window is useful. The advertising reports both require only a time frame for which events should be included.

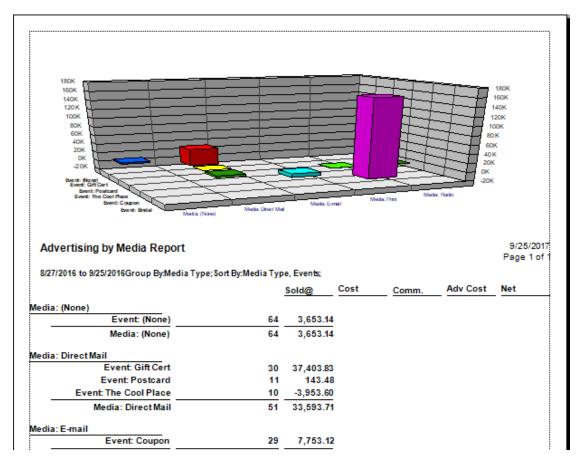

In the bar chart at the top, each campaign or event is shown in a different color. The ranges on either side depict the sales attributed to that event. In the table on the bottom of the report, data is as follows:

Media The name of the publication or venue for promotion.

**Event** The name of the event.

| Sold@     | The sales price of the item.   |
|-----------|--------------------------------|
| Cost      | Cost of the goods sold.        |
| Comm.     | Commission paid on the sales.  |
| Adv. Cost | Cost of the campaign or event. |
| Net       | Net profit from the event.     |

#### 7.6.2 Staff Reports

#### 7.6.2.1 Commission Report

The **Commission** report details sales achieved by a particular associate and the commissions earned. It requires that you select a time frame for transactions. There is an option to include cost information, which results in the percent margin to be displayed. In addition, you can narrow the report by customer criteria, store, and station number.

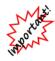

There are four areas where you can work with setting commissions. In general, settings that determine commissions are located in Administrative ► Associates. At the category and vendor levels, commission overrides can be set. See the sections entitled Adding a Category and Adding a Vendor. Finally, System Options that control commission behavior. Go to System Options and use the search field to find the term "commission."

• On layaway, repair, and special order transactions, commission is credited to the associate who originally processed the intake regardless of who processes subsequent payments and pickups.

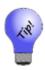

- If the Count Giveaway as a Penalty for % of Profit is checked, giveaways will affect the associates' commission. If it is not checked, giveaways will not penalize the associate's commission. This can only be calculated if the associate is set up for commission based on percent of profit. If the associate is set up for percent of retail, then the commission calculated will always be zero anyway, as the sale price for a giveaway is zero. If the associate is set up for commission based on percent of profit, and the box is checked, then the penalty for the giveaway will be the commission percentage times the giveaway item's cost (not price).
- Sales tax is not a factor in Commissions and therefore is not reflected in this report.

| Commission Report<br>//17/2016 to 9/23/2016Other Selected Options:Calculate Commission Using Sale Line Cost, Show Margin, Show<br>tem, Show Commission;Group By:Sales, Returns;Sort By:Sales, Returns, Salesperson; |                 |                                                      |         |      |         |        |  |  |
|----------------------------------------------------------------------------------------------------|-----------------|------------------------------------------------------|---------|------|---------|--------|--|--|
| Associate #                                                                                                    | 1: Owner, Tom   |                                                      | SI      | nare |         |        |  |  |
| Sale #                                                                                                    | ltem #          | Description                                          | \$ Sold | Age  | %Margin | \$Comr |  |  |
| <b>Regular: %</b><br>9/19/2016                                                                                                    | of Profit       |                                                      |         |      |         |        |  |  |
| 001-123762                                                                                                    | 001-505-01420   | Men's Stainless Steel Silver Color Watch w/White Fa  | 115.97  | 19   | 16.67   | 0.0    |  |  |
| 001-123764                                                                                                    | 002-445-05275   | Stainless Steel & Sterling Silver Leather Bracelet   | 21.96   | 35   | 16.67   | 0.0    |  |  |
| 001-123764                                                                                                    | 002-800-02542   | Stainless Steel & Black Rubber Magnetic Closure Br   | 30.99   | 54   | 16.68   | 0.0    |  |  |
| 001-123781                                                                                                    | 001-910-1000097 | Jewelry Cleaner, 99 Each [001-910-00001]             | 495.00  | 1162 | 80.00   | 0.0    |  |  |
| 9/20/2016                                                                                                    |                 |                                                      |         |      |         |        |  |  |
| 001-123786                                                                                                    | 001-950-1002343 | Sterling Silver Bracelet With Snap Clasp [001-950-00 | 65.00   | 57   | 49.23   | 0.0    |  |  |
| 001-123786                                                                                                    | 001-950-1002344 | Charm Feeling Groovy [001-950-00113]                 | 30.00   | 96   | 56.67   | 0.0    |  |  |
| 9/21/2016                                                                                                    |                 |                                                      |         |      |         |        |  |  |
| 001-123816                                                                                                    | 001-950-1002346 | Sterling Silver Bracelet With Snap Clasp [001-950-00 | 65.00   | 58   | 49.23   | 0.0    |  |  |
| 001-123816                                                                                                    | 001-950-1002347 | Charm Wildflower Walk [001-950-03919]                | 25.00   | 99   | 56.00   | 0.0    |  |  |
| 9/23/2016                                                                                                    |                 |                                                      |         |      |         |        |  |  |
| 001-123839                                                                                                    | 002-445-05229   | 22"- Stainless Steel Cross Pendant w/ Black Carbon   | 25.00   | 126  | 19.96   | 0.0    |  |  |
| 001-123843                                                                                                    | 001-340-01312   | 7-8mm White Freshwater Cultured Pearl on 18" Sterl   | 40.00   | 167  | 74.80   | 0.0    |  |  |
| 001-123843                                                                                                    | 001-310-00146   | 14kyg 5-6mm Pearl Stud Earrings                      | 180.00  | 350  | 75.00   | 0.0    |  |  |

Data fields in the **Commission** report include:

| Associate #    | The associate's ID number. The report is grouped by associate, and within associate, is grouped by: |
|----------------|----------------------------------------------------------------------------------------------------|
|                | <ul> <li>Regular</li> <li>Bonus (spiff)</li> <li>Repair</li> <li>Returns.</li> </ul>                |
| Associate Name | The associate's name.                                                                               |
| Sale #         | The transaction number of the sale.                                                                 |
| Item #         | The item number of the item(s) sold.                                                                |
| Description    | A description of the item.                                                                          |
| Share          | Whether the sale is split between more than one associate.                                          |
| \$Sold         | The price of the item.                                                                              |
| Age            | The length of time the item has been in stock.                                                      |
| %Margin        | The profit margin.                                                                                  |
| \$Comm         | Commission earned on the sale.                                                                      |

A summary appears at the bottom of the report:

| Commission Report                                      |      |           |         |     |      |          | 9/25/2017<br>Page 11 of 11 |
|--------------------------------------------------------|------|-----------|---------|-----|------|----------|----------------------------|
| 9/17/2016 to 9/23/2016Other<br>Item, Show Commission;G |      |           |         |     |      | in, Show | ruge rror rr               |
| Type                                                   | Num  | \$Sold    | \$Avg   | Age | %Mgn | \$Comm   | \$Profi                    |
| Associate #1: Owner, To                                | om   |           |         |     |      |          |                            |
| Regular: % of Profit                                   | 11   | 1,093.90  | 99.45   | 202 | 63   | 0.00     | 689.07                     |
| Total:                                                 | 11   | 1,093.92  | 99.45   |     |      | 0.00     | 689.07                     |
| Associate #2: Manager,                                 | John |           |         |     |      |          |                            |
| Regular: % of Profit                                   | 7    | 345.00    | 49.29   | 56  | 61   | 12.55    | 209.14                     |
| Returns                                                | -1   | -305.00   | -305.00 |     |      | -10.50   | -175.0                     |
| Total:                                                 | 6    | 40.00     | 6.67    |     |      | 2.05     | 34.09                      |
| Associate #3: Sales, Jar                               | ne   |           |         |     |      |          |                            |
| Error - Sold Item Not (                                | 0    | 0.00      | 0.00    | 1   |      |          |                            |
| Regular: % of Profit                                   | 4    | 335.00    | 83.75   | 218 | 59   | 15.84    | 198.00                     |
| Total:                                                 | 4    | 335.00    | 83.75   |     |      | 15.84    | 198.00                     |
| Associate #4: Sales, Ma                                | ry   |           |         |     |      |          |                            |
| Error - Sold Item Not (                                | 0    | 0.00      | 0.00    | 12  |      |          |                            |
| Regular: % of Profit                                   | 26   | 16,615.10 | 639.04  | 247 | 52   | 681.01   | 8,603.13                   |
| Total:                                                 | 26   | 16.615.09 | 639.04  |     |      | 681.01   | 8,603,1                    |

## 7.6.2.2 Misc. Sales Report

The **Misc. Sales** report details other kinds of sales activity conducted by each associate. It requires only that you select a time frame for transactions.

| I: Owner, Tom         | 1                            |                                             |         |
|-----------------------|------------------------------|---------------------------------------------|---------|
| Sale #                | Customer                     | Item Description                            | Amount  |
| 21/2016               |                              |                                             |         |
| 001-123816            | 001-00000: Cash Customer     | Donation: Donation - Terry Erickson Benefit | -90.00  |
| 22/2010               |                              |                                             | -90.00  |
| 23/2016<br>001-123843 | 002-20083: Ms. Denise Yang   | ey Summer 2012: Summer 2012 \$100 Coupon    | -100.00 |
| 001-1200-0            | 002-20000. Wis. Demise 1 and |                                             | -100.00 |
|                       |                              |                                             |         |
|                       |                              |                                             | -190.00 |
|                       |                              |                                             |         |
|                       |                              |                                             |         |

Data fields in the Misc. Sales report is grouped by associate and include:

| Sale #           | Transaction ID of the sale that included this item. |
|------------------|-----------------------------------------------------|
| Customer         | The customer's name and ID.                         |
| Item Description | A description of the item sold.                     |
| Amount           | The amount for which the item sold.                 |

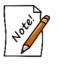

The Misc Sales report is included here as an aid to calculating commissions on sales of miscellaneous items because there is no built-in calculation for this. If a sale were split between associates, a percentage indicator would appear.

There is a much more detailed sales report under the Activity reports function.

## 7.6.2.3 Attendance Report

This report totals hours and sales for associates.

| 19/2016 to 9/ | 25/2016Oth | her Selecte | ed Options Ir | nclude Lavawav | s, Show Details, | Show Cost | Page Breaks:( | Group By Associ | ate:Sort |
|---------------|------------|-------------|---------------|----------------|------------------|-----------|---------------|-----------------|----------|
| y:Associate,  | Store, Mor | nth, Date,  | Station;      |                |                  |           | - /           |                 | ,        |
| Punched Ir    | 1          | Punched     | Out           | Duration       | # No Sales       | # Sales   | Rate          | Price           | Cos      |
| sociate #10   | ): Gem, Na | ancy        |               |                |                  |           |               |                 |          |
| 9/19/16       |            | 9/19/16     | 1:02 pm       | 05:09          |                  | 9.00      | 100.0%        | 3,879.00        | 1,716.19 |
| 9/19/16       | 1:27 pm    | 9/19/16     | 6:13 pm       | 04:46          |                  | 7.00      | 100.0%        | 10.00           | 1.00     |
| 9/20/16       | 9:20 am    | 9/20/16     | 12:21 pm      | 03:01          |                  | 4.00      | 100.0%        | 0.00            | 0.0      |
| 9/20/16       | 12:55 pm   | 9/20/16     | 6:04 pm       | 05:09          |                  | 4.00      | 100.0%        | 0.00            | 0.0      |
| 9/21/16       | 9:21 am    | 9/21/16     | 12:55 pm      | 03:34          |                  | 8.50      | 100.0%        | 90.00           | 41.0     |
| 9/21/16       | 1:28 pm    | 9/21/16     | 6:17 pm       | 04:49          |                  | 4.00      | 100.0%        | 169.00          | 57.8     |
| 9/22/16       | 9:23 am    | 9/22/16     | 1:06 pm       | 03:43          |                  | 1.00      | 100.0%        | 1,755.00        | 728.98   |
| 9/22/16       | 1:26 pm    | 9/22/16     | 6:06 pm       | 04:40          |                  | 7.00      | 100.0%        | 10.00           | 1.00     |
| 9/23/16       | 9:19 am    | 9/23/16     | 11:35 am      | 02:16          |                  | 2.00      | 100.0%        | 0.00            | 0.0      |
| 9/23/16 1     | 12:26 pm   | 9/23/16     | 3:01 pm       | 02:35          |                  | 6.50      | 100.0%        | 1,599.50        | 690.0    |
|               | Asso       | ciate #10:  | Gem, Nancy    | 39:42          |                  | 53.00     | 100.0%        | 7,512.50        | 3,236.04 |

Data fields in the **Attendance** report include:

| Punch In           | The date and time of each punch in during the specified time period.  |
|--------------------|-----------------------------------------------------------------------|
| <b>Punched Out</b> | The date and time of each punch out during the specified time period. |
| Duration           | The length of time the shift lasted.                                  |
| # No Sales         | The number of times the associate used No Sale Tracking.              |
| # Sales            | The number of sales made.                                             |
| Rate               | The commission rate for the associate.                                |
| Price              | The price of items sold.                                              |
| Cost               | Cost of goods sold.                                                   |

# 7.6.2.4 Overview Report by Period

The **Overview Report by Period** shows items sold, cost of goods sold, and pricing by associate, all broken by transaction type. And it shows returns by associate, too, for net results. There is an option to include the **Cost** column for **Appraisals** and **Miscellaneous**.

| ast Quarter (Q1 2)                                                                                                    |                                                               |                                                                                                    |                                                                                                    |                                                                                                    |                                                                              |            |                                                                                                    |                                                                         |                                                                                                    |                                                                                                    |               |                                                                                                    |                                                                                       |                                                                                                    |                                                                                                    |                                                  |                                                       |            |                      |                                                                                   |               |             |  |
|----------------------------------------------------------------------------------------------------|---------------------------------------------------------------|----------------------------------------------------------------------------------------------------|----------------------------------------------------------------------------------------------------|----------------------------------------------------------------------------------------------------|------------------------------------------------------------------------------|------------|----------------------------------------------------------------------------------------------------|-------------------------------------------------------------------------|----------------------------------------------------------------------------------------------------|----------------------------------------------------------------------------------------------------|---------------|----------------------------------------------------------------------------------------------------|---------------------------------------------------------------------------------------|----------------------------------------------------------------------------------------------------|----------------------------------------------------------------------------------------------------|--------------------------------------------------|-------------------------------------------------------|------------|----------------------|-----------------------------------------------------------------------------------|---------------|-------------|--|
| Sales                                                                                                    | -                                                             |                                                                                                    |                                                                                                    |                                                                                                    |                                                                              |            |                                                                                                    |                                                                         |                                                                                                    |                                                                                                    |               |                                                                                                    |                                                                                       |                                                                                                    |                                                                                                    |                                                  | <del>.                                    </del>      |            |                      |                                                                                   |               |             |  |
| Salesperson                                                                                                    | SKU Items                                                     |                                                                                                    |                                                                                                    |                                                                                                    | Repairs                                                                      |            |                                                                                                    |                                                                         |                                                                                                    | Custom Jobs                                                                                                   |               |                                                                                                    |                                                                                       | Totals                                                                                                    |                                                                                                    |                                                  |                                                       | Appraisais |                      |                                                                                   | Miscellaneous |             |  |
|                                                                                                    | Qty                                                           | Cost                                                                                                    | Price                                                                                                    | GP%                                                                                                    | Qty                                                                          | Cost       | Price                                                                                                    | GP%                                                                     | Qty                                                                                                    | Cost                                                                                                    | Price         | GP%                                                                                                    | Cost                                                                                  | Price                                                                                                    | Gross<br>Profit \$                                                                                                    | GP%                                              | Qty                                                   | Cost       | Price                | Qty                                                                               | Cost          | Price       |  |
| Gem, Nancy                                                                                                    | 77.70                                                         | 17242                                                                                                    | 35462                                                                                                    | -                                                                                                    | 58.00                                                                        | 79         | 2048                                                                                                    |                                                                         | 0.00                                                                                                    |                                                                                                    | a a           | ٥                                                                                                    | 18021                                                                                 | 37710                                                                                                    | 19039                                                                                                    |                                                  | 500                                                   |            | 175                  | 0.00                                                                              |               |             |  |
| Manager, Amber                                                                                                    | M-10                                                          | 32417                                                                                                    | 63117                                                                                                    | -                                                                                                    | 23.00                                                                        | 124        | 850                                                                                                    | 80                                                                      | 6 0.00                                                                                                    | •                                                                                                    | o o           | 0                                                                                                    | 20541                                                                                 | (2673                                                                                                    | 31422                                                                                                    | ۰                                                | 030                                                   |            | 0                    | 0.00                                                                              |               |             |  |
| Manager, John                                                                                                    | \$33                                                          | 3296                                                                                                    | 6063                                                                                                    | -                                                                                                    | 0.00                                                                         | 0          | 0                                                                                                    | 0                                                                       | 0.00                                                                                                    |                                                                                                    | ) a           | ٥                                                                                                    | 3206                                                                                  | 6003                                                                                                    | 9457                                                                                                    |                                                  | 0.00                                                  |            | ٥                    | 0.00                                                                              |               |             |  |
| Owner, Jess                                                                                                    | 148.00                                                        | 17477                                                                                                    | 40274                                                                                                    | 90                                                                                                    | 38.00                                                                        | 36         | 2778                                                                                                    |                                                                         | 9 0.00                                                                                                    |                                                                                                    | o a           | 0                                                                                                    | 17513                                                                                 | 4000                                                                                                    | 28539                                                                                                    | 6                                                | 200                                                   |            | z                    | 0.00                                                                              |               |             |  |
| Owner, Tom                                                                                                    | 600                                                           | 22719                                                                                                    | 50090                                                                                                    | 9                                                                                                    | 400                                                                          | 101        | \$27                                                                                                    | 96                                                                      | 6 0.00                                                                                                    |                                                                                                    | 0 0           | 0                                                                                                    | 22570                                                                                 | \$9617                                                                                                    | 30647                                                                                                    | ø                                                | 000                                                   |            |                      | 0.00                                                                              |               |             |  |
| Repair, Sally                                                                                                    | 196.51                                                        | 4000                                                                                                    | 74900                                                                                                    | 45                                                                                                    | 79.70                                                                        | 196        | 4140                                                                                                    | 74                                                                      | 6.00                                                                                                    |                                                                                                    |               | 0                                                                                                    | -0025                                                                                 | 79051                                                                                                    | 37036                                                                                                    | a                                                | 030                                                   |            | 0                    | 0.00                                                                              |               |             |  |
| Sales, Jane                                                                                                    | 8.00                                                          | 2000                                                                                                    | 8150                                                                                                    | -                                                                                                    | 17.00                                                                        | 134        | 674                                                                                                    |                                                                         | 0.00                                                                                                    | •                                                                                                    | o a           | ٥                                                                                                    | 3401                                                                                  | 8632                                                                                                    | 5371                                                                                                    | 61                                               | 1.00                                                  |            | ٥                    | 0.00                                                                              |               |             |  |
| Sales, Mark                                                                                                    | 101.00                                                        | 41598                                                                                                    | 7466                                                                                                    | 44                                                                                                    | 62.00                                                                        | ٥          | 2773                                                                                                    | 100                                                                     | 0.00                                                                                                    | •                                                                                                    | o a           | ٥                                                                                                    | 4:58                                                                                  | 77216                                                                                                    | 35010                                                                                                    | 4                                                | 300                                                   |            | 100                  | 0.00                                                                              |               |             |  |
| Sales, Mary                                                                                                    | 202.14                                                        | 33999                                                                                                    | 61962                                                                                                    | 45                                                                                                    | 69.50                                                                        | 215        | 4055                                                                                                    | 82                                                                      | 2 0.00                                                                                                    | •                                                                                                    | o a           | 0                                                                                                    | 9015                                                                                  | 00017                                                                                                    | 31702                                                                                                    | 4                                                | 200                                                   |            | 125                  | 0.00                                                                              |               |             |  |
| Sales, Nick                                                                                                    |                                                               |                                                                                                    |                                                                                                    |                                                                                                    |                                                                              |            |                                                                                                    |                                                                         |                                                                                                    |                                                                                                    |               |                                                                                                    |                                                                                       |                                                                                                    |                                                                                                    |                                                  |                                                       |            |                      | 0.00                                                                              |               |             |  |
| oales, NICK                                                                                                    | 6.40                                                          | 38173                                                                                                    | 66740                                                                                                    | 44                                                                                                    | 61.00                                                                        | 18         | 462                                                                                                    | 100                                                                     | 0.00                                                                                                    |                                                                                                    | •             | 0                                                                                                    | 30191                                                                                 | 73692                                                                                                    | 35501                                                                                                    | -                                                | 10.00                                                 |            | 60                   | 000                                                                               |               |             |  |
| TOTAL SALES                                                                                                    | (K.4)<br>10(5)39                                              | 38173                                                                                                    | 607 40<br>600017                                                                                                    | 4                                                                                                    |                                                                              | 18<br>2001 | 22006                                                                                                    |                                                                         |                                                                                                    |                                                                                                    | 0 0           | 0                                                                                                    | 20191<br>202041                                                                       | 71620                                                                                                    | 25642                                                                                                    | 4<br>51                                          | 2.00                                                  |            | 1275                 | 0.00                                                                              |               |             |  |
| rotal sales<br>Returns                                                                                                    |                                                               |                                                                                                    | 4900*7                                                                                                    |                                                                                                    |                                                                              |            | 22906                                                                                                    |                                                                         | 0.00                                                                                                    |                                                                                                    | Jobs          | 0                                                                                                    |                                                                                       |                                                                                                    |                                                                                                    | _                                                | 2.0                                                   | Apprais    | 125                  | 0.00                                                                              | cellanec      | us          |  |
| Returns                                                                                                    |                                                               | 21160                                                                                                    | 680+7<br>mc                                                                                                    |                                                                                                    |                                                                              | 298n       | 22906                                                                                                    |                                                                         | 0.00                                                                                                    | 0                                                                                                    | Jobs<br>Price | 0<br>0<br>GP%                                                                                               |                                                                                       | 5/2823                                                                                                    |                                                                                                    | _                                                | 2.0                                                   | Apprak     | 125                  | 0.00                                                                              | cost          | us<br>Price |  |
| TOTAL BALEB<br>Returns<br>Balesperson                                                                                                    | 1005-06                                                       | Zittii<br>SKU Iter                                                                                                    | 680+7<br>mc                                                                                                    | 49                                                                                                    | 404.00                                                                       | Repa       | 22000                                                                                                    |                                                                         | 1 0.00                                                                                                    | Custom                                                                                                    |               | GP%                                                                                                    | 25845                                                                                 | tratas                                                                                                    | 299402<br>Gross                                                                                                    | 51                                               | 23.00                                                 |            | tas<br>sale          | 0.00<br>Mic                                                                       |               | 1           |  |
| TOTAL BALEB<br>Returns<br>Balesperson<br>Gem, Nancy                                                                                                 | ttese<br>Qty                                                  | 201160<br>SKU Iter<br>Cost                                                                                                  | 480:97<br>mis<br>Price                                                                                                   | 6<br>6P%                                                                                                 | 404.00<br>Qty<br>0.00                                                        | Repa       | 22000                                                                                                    |                                                                         | a 0.00                                                                                                    | Cuctom                                                                                                    |               | 0<br>0<br>0<br>0                                                                                            | 2284rs<br>Cost                                                                        | soazo<br>Totais<br>Price                                                                                                    | gase<br>Gross<br>Profit \$                                                                                                    | si<br>GP%                                        | 25 20<br>Qty                                          |            | tas<br>sale          | 0.00<br>Mile<br>Qty                                                               |               | 1           |  |
| TOTAL BALES TOTAL BALES Returns Salesperson Gem, Nancy Manager, Amber Manager, John                                                                 | 109-8<br>Qty<br>630                                           | 201182<br>SKU Iter<br>Cost<br>2112<br>100                                                                                   | eacer?<br>ms<br>Price<br>50%                                                                                             | 6<br>GP%<br>6                                                                                            | 404.00<br>Qty<br>0.00                                                        | Repa       | 22000                                                                                                    |                                                                         | a 0.00                                                                                                    | Cuctom<br>Cost<br>0                                                                                           |               | 0<br>6P%<br>0<br>0                                                                                          | 2284H<br>Cost<br>2102                                                                 | Totais<br>Price<br>579                                                                                                    | 29982<br>Gross<br>Profit \$<br>9277                                                                                             | SP%                                              | 23.00<br>Qty<br>030                                   |            | tas<br>sale          | 0.00<br>Mic<br>Qty<br>0.00                                                        | Cost          | 1           |  |
| TOTAL SALES Returns Salesperson Gem, Nancy Manager, Amber Manager, John                                                                             | 105.8<br>Qty<br>600                                           | 201182<br>SKU Iter<br>Cost<br>2112<br>100                                                                                   | 48017<br>ms<br>Price<br>5079<br>239                                                                                      | 6<br>6<br>6<br>7<br>7                                                                                    | 404.00<br>Cety<br>0.00<br>0.00                                               | Repa       | 22000                                                                                                    |                                                                         | 6 Qty<br>0 0.00                                                                                                    | Cuctom<br>Cost<br>0<br>0                                                                                      |               | 0<br>6P%<br>0<br>0<br>0                                                                                     | 22841<br>Cost<br>2102<br>100                                                          | Totals<br>Price<br>5079<br>200                                                                                                    | Gross<br>Profit \$<br>207<br>139                                                                                                | 8<br>GP%<br>0<br>0                               | 25.00<br>Qty<br>030<br>030                            |            | tats<br>als<br>Price | 0.00<br>Mic<br>Qty<br>0.00                                                        | Cost          | 1           |  |
| TOTAL SALES<br>Returns<br>Salesperson<br>Gem, Nancy<br>Manager, Amber                                                                               | 135.8<br>Qty<br>630<br>130                                    | 201160<br>8KU Iter<br>Cost<br>2012<br>100<br>103<br>60                                                                      | 48007<br>Price<br>9675<br>266<br>665                                                                                     | 6<br>6<br>6<br>7<br>7<br>7<br>7                                                                          | 404.00<br>Caty<br>0.00<br>0.00<br>0.00                                       | Repa       | 22000                                                                                                    |                                                                         | <ul> <li>a.ao</li> <li>a.ao</li> <li>a.ao</li> <li>a.ao</li> <li>a.ao</li> <li>a.ao</li> <li>a.ao</li> <li>a.ao</li> <li>a.ao</li> <li>a.ao</li> <li>a.ao</li> <li>a.ao</li> <li>a.ao</li> <li>a.ao</li> </ul> | Cuctom<br>Cost<br>0<br>0<br>0<br>0<br>0                                                                       |               | 0<br>0<br>0<br>0<br>0<br>0<br>0<br>0                                                                        | 200441<br>Cost<br>2000<br>3000<br>300<br>300                                          | Totals<br>Price<br>9079<br>209<br>005                                                                                                    | 20040<br>Gross<br>Profit \$<br>307<br>300<br>200                                                                                | 8<br>GP%<br>6<br>7                               | 25.00<br>Qty<br>0.00<br>0.00                          |            | eals<br>Frice        | 0.00<br>Mic<br>City<br>0.00<br>0.00                                               | Cost          | 1           |  |
| TOTAL BALES Returns Salesperson Gem, Nancy Manager, Amber Nanager, John Owner, Tom                                                                  | 108.8<br>Qty<br>6.00<br>1.00<br>0.50                          | 201160<br>8KU Iter<br>Cost<br>2012<br>100<br>103<br>60                                                                      | 48007<br>Price<br>9675<br>206<br>065<br>120                                                                              | 69<br>69<br>69<br>60<br>67<br>71<br>67<br>60                                                             | 404.00<br>Gty<br>0.00<br>0.00<br>0.00                                        | Repa       | 22000                                                                                                    |                                                                         |                                                                                                    | Cuctom<br>Cost<br>0<br>0<br>0<br>0<br>0                                                                       |               | 0<br>8<br>6<br>7<br>8<br>0<br>0<br>0<br>0<br>0<br>0<br>0<br>0<br>0<br>0<br>0<br>0<br>0<br>0                 | 2584en<br>Cost<br>2400<br>100<br>100<br>40                                            | 50823<br>Totaic<br>Price<br>5679<br>200<br>665<br>665<br>100                                                                                                    | 28942<br>Gross<br>Profit \$<br>307<br>139<br>200<br>80                                                                          | 8<br>GP%<br>6<br>7<br>7<br>7                     | 25.00<br>Qty<br>0.00<br>0.00<br>0.00                  |            | eals<br>Frice        | 0.00<br>Mic<br>Qty<br>0.00<br>0.00<br>0.00                                        | Cost          | 1           |  |
| TOTAL BALES Returns Salesperson Gem, Nancy Manager, Amber Manager, John Owner, Tom Repair, Sally                                                    | 1096.80<br>Cty<br>600<br>100<br>150<br>050<br>200             | 201160<br>3KU Iter<br>Cost<br>2102<br>100<br>103<br>40<br>702                                                               | 48007<br>Price<br>5679<br>288<br>662<br>120<br>120<br>120                                                                | 8<br>3P%<br>8<br>71<br>8<br>8<br>8<br>8<br>8<br>8<br>8<br>8<br>8<br>8<br>8<br>8<br>8<br>8<br>8<br>8<br>8 | 404.00<br>Gety<br>0.00<br>0.00<br>0.00<br>0.00                               | Repa       | 22000                                                                                                    | GP%                                                                     | Cty<br>Cty<br>0 0.00<br>0 0.00<br>0 0.00<br>0 0.00<br>0 0.00                                                                                                    | Cuctom<br>Cost<br>0<br>0<br>0<br>0<br>0<br>0<br>0<br>0<br>0<br>0<br>0<br>0<br>0<br>0<br>0<br>0<br>0<br>0<br>0 |               | 0<br>8<br>6<br>7%<br>0<br>0<br>0<br>0<br>0<br>0<br>0<br>0<br>0<br>0<br>0<br>0<br>0<br>0<br>0<br>0<br>0<br>0 | 2004es<br>Cost<br>2100<br>100<br>40<br>40<br>700                                      | 50823<br>Totale<br>Price<br>9079<br>308<br>0055<br>100<br>100<br>100                                                                                                    | 28942<br>Gross<br>Profit \$<br>3677<br>199<br>302<br>80<br>105                                                                  | 81<br>GP%<br>0<br>71<br>0<br>8                   | 25.00<br>Gty<br>0.00<br>0.00<br>0.00<br>0.00          |            | eals<br>Frice        | 0.00<br>Mic<br>Qty<br>0.00<br>0.00<br>0.00<br>0.00<br>0.00                        | Cost          | 1           |  |
| ROTAL BALES<br>Returns<br>Naisoperson<br>Sem, Nancy<br>Manager, Amber<br>Manager, John<br>Dwner, Tom<br>Repair, Salty<br>Sales, Mark<br>Sales, Nick | 108.8<br>Qty<br>6.0<br>1.0<br>1.0<br>1.0<br>1.0<br>1.0        | 201160<br>3KU Iter<br>Cost<br>2112<br>100<br>113<br>40<br>712<br>205                                                        | 8807<br>Price<br>6679<br>288<br>6679<br>288<br>6679<br>288<br>289<br>289<br>289<br>289<br>289<br>289<br>289<br>289<br>28 | 6<br>3P%<br>0<br>71<br>0<br>0<br>0<br>0<br>0<br>0<br>0                                                   | 404.00<br>Gety<br>0.00<br>0.00<br>0.00<br>0.00<br>0.00<br>0.00<br>0.00<br>0. | Repa       | 2000<br>ins<br>Price<br>0<br>0<br>0<br>0<br>0<br>0<br>0<br>0<br>0<br>0<br>0<br>0<br>0<br>0<br>0<br>0<br>0<br>0<br>0 | GP%<br>0 0<br>0 0<br>0 0<br>0 0<br>0 0<br>0 0<br>0 0<br>0 0<br>0 0<br>0 | Cty<br>Cty<br>0 000<br>0 000<br>0 000<br>0 000<br>0 000<br>0 000<br>0 000                                                                                                    | Cuctom<br>Cost<br>0<br>0<br>0<br>0<br>0<br>0<br>0<br>0<br>0<br>0<br>0<br>0<br>0<br>0<br>0<br>0<br>0<br>0<br>0 |               | 0<br>0<br>0<br>0<br>0<br>0<br>0<br>0<br>0<br>0<br>0<br>0<br>0<br>0<br>0<br>0<br>0<br>0<br>0                 | 202445<br>Cost<br>2900<br>900<br>900<br>900<br>900<br>900<br>900<br>900<br>900<br>90  | 50823<br>Totale<br>Price<br>9079<br>0029<br>0020<br>0020<br>00 | 29940<br>Gross<br>Profit \$<br>3677<br>199<br>360<br>80<br>80<br>80<br>80<br>80<br>80<br>80<br>80<br>80<br>80<br>80<br>80<br>80 | 8<br>GP%<br>6<br>7<br>7<br>8<br>6<br>8<br>6<br>7 | 28.00<br>Caty<br>0.00<br>0.00<br>0.00<br>0.00<br>0.00 |            | eals<br>Frice        | 0.00<br>Mic<br>City<br>0.00<br>0.00<br>0.00<br>0.00<br>0.00<br>0.00               | Cost          | 1           |  |
| ROTAL BALEB<br>Returns<br>Bakesperson<br>Gem, Nancy<br>Manager, Amber<br>Manager, John<br>Owner, Tom<br>Repair, Saily<br>Sales, Mark                | 105.8<br>Qty<br>600<br>100<br>150<br>150<br>150<br>150<br>150 | 20196<br>3KU Ifee<br>Cost<br>192<br>192<br>192<br>192<br>193<br>193<br>193<br>193<br>193<br>193<br>193<br>193<br>193<br>193 | 48607<br>Price<br>6679<br>066<br>065<br>065<br>065<br>065<br>065<br>065<br>065<br>065<br>065                             | 6<br>3P%<br>6<br>71<br>6<br>71<br>6<br>71<br>6<br>71<br>71<br>6<br>71<br>6<br>71<br>6<br>71              | 404.00<br>Gety<br>0.00<br>0.00<br>0.00<br>0.00<br>0.00<br>0.00<br>0.00<br>0. | Repa       | 2000<br>ins<br>Price<br>0<br>0<br>0<br>0<br>0<br>0<br>0<br>0<br>0<br>0<br>0<br>0<br>0<br>0<br>0<br>0<br>0<br>0<br>0 | GP%<br>0 00<br>0 00<br>0 00<br>0 00<br>0 00<br>0 00<br>0 00<br>0        | Cty<br>Cty<br>0 000<br>0 000<br>0 000<br>0 000<br>0 000<br>0 000<br>0 000                                                                                                    | Cuctom<br>Cost<br>0<br>0<br>0<br>0<br>0<br>0<br>0<br>0<br>0<br>0<br>0<br>0<br>0<br>0<br>0<br>0<br>0<br>0<br>0 |               | 0<br>0<br>0<br>0<br>0<br>0<br>0<br>0<br>0<br>0<br>0<br>0<br>0<br>0<br>0<br>0<br>0<br>0<br>0                 | 202441<br>Cost<br>2900<br>100<br>100<br>100<br>100<br>100<br>100<br>100<br>100<br>100 | 09823<br>Totale<br>Price<br>659<br>055<br>123<br>135<br>135<br>135<br>135<br>135<br>135<br>135<br>135<br>135<br>13                                                                                                    | 29940<br>Gross<br>Profit \$<br>3677<br>199<br>360<br>80<br>80<br>80<br>80<br>80<br>80<br>80<br>80<br>80<br>80<br>80<br>80<br>80 | 5 GP% 0 0 0 0 0 0 0 0 0 0 0 0 0 0 0 0 0 0 0      | 28:30<br>City<br>0:30<br>0:30<br>0:30<br>0:30<br>0:30 | Cost       | eals<br>Frice        | 0.00<br>Mic<br>Caty<br>0.00<br>0.00<br>0.00<br>0.00<br>0.00<br>0.00<br>0.00<br>0. | Cost          | 1           |  |

Data fields in the **Overview Report by Period** include:

#### SKU Items

| Qty Sold | The total number of units sold by the associate for the period.                                               |
|----------|----------------------------------------------------------------------------------------------------|
| Cost     | The total cost of goods sold by the associate for the period.                                                 |
| Price    | The total selling price of the items sold by the associate for the period.                                    |
| GP %     | The percentage of gross profit for the period for that associate and sale type based on sales price and cost. |
| Repairs  |                                                                                                    |
| Qty Sold | The total number of units sold by the associate for the period.                                               |

#### The Edge User Guide v. 20.0.0.114

| Cost                       | The total cost of repairs sold by the associate for the period.                                               |
|----------------------------|----------------------------------------------------------------------------------------------------|
| Price                      | The total selling price of the repairs sold by the associate for the period.                                  |
| GP %                       | The percentage of gross profit for the period for that associate and sale type based on sales price and cost. |
| Custom                     |                                                                                                    |
| Qty Sold                   | The total number of custom job units sold by the associate for the period.                                    |
| Cost                       | The total cost of custom items sold by the associate for the period.                                          |
| Price                      | The total selling price of the custom items sold by the associate for the period.                             |
| GP %                       | The percentage of gross profit for the period for that associate and sale type based on sales price and cost. |
| Totals                     |                                                                                                    |
| Qty Sold                   | The total number of units sold by the associate for the period.                                               |
| Cost                       | The total cost of goods and services sold by the associate for the period.                                    |
| Price                      | The total selling price of items, repairs, and custom jobs sold by the associate for the period.              |
| GP %                       | The percentage of gross profit for the period for that associate and sale type based on sales price and cost. |
| Appraisals                 |                                                                                                    |
| Qty Sold                   | The total number of appraisals sold by the associate for the period.                                          |
| Cost                       | The total cost of appraisals sold by the associate for the period.                                            |
| Price                      | The total selling price of the appraisals sold by the associate for the period.                               |
| Miscellaneous              |                                                                                                    |
| Qty Sold                   | The total number of miscellaneous sales by the associate for the period.                                      |
| Cost                       | The total cost of miscellaneous sales by the associate for the period.                                        |
| Price                      | The total selling price of miscellaneous sales by the associate for the period.                               |
| <b>Total Sales</b>         | Total sales for each sale type.                                                                               |
| Returns                    | The above fields are repeated for returns.                                                                    |
| <b>Total Returns</b>       | Total returns for each sale type.                                                                             |
| Net Total                  | The net of sales and returns for each sale type.                                                              |
| <b>Percent Total Sales</b> | The percentage total sales (based on sales price) that each area constituted.                                 |

# 7.6.2.5 Tasks Report

The Tasks Report shows associate tasks and provides the due date, current status, and task information.

| Tasks Report                                 |                    |                          |                   |                      | 1/10/20<br>Page 1 of      |
|----------------------------------------------|--------------------|--------------------------|-------------------|----------------------|---------------------------|
| All Dates;Other Selecte<br>Priority, Status; | ed Options:Include | Colors On Report;Group E | By:Due Date, Asso | ociate;Sort By:Due D | ate, Associate, Category, |
| Due Date                                     | Status             | Subject                  | Category          | Priority             | Assigned Associate        |
| Due Date: 1/27/2020<br>Associate:            |                    |                          |                   |                      |                           |
| 01/27/2020                                   | Not Started        | Daily Case Count         | Inventory         | Medium               |                           |
| 01/27/2020                                   | Not Started        | Clean the cases!         | Store             | Medium               |                           |
| 01/27/2020                                   | Not Started        | Clean cases!             | Store             | Medium               |                           |
| Associate:                                   |                    | Count:                   | 3                 |                      |                           |
| Due Date: 1/27/2020                          |                    | Count:                   | 3                 |                      |                           |
| Due Date: 1/6/2020<br>Associate:             |                    |                          |                   |                      |                           |
| 01/06/2020                                   | Not Started        | Daily Case Count         | Inventory         | Medium               |                           |
| 01/06/2020                                   | Not Started        | Clean the cases!         | Store             | Medium               |                           |
| 01/06/2020                                   | Not Started        | Clean cases!             | Store             | Medium               |                           |
| Associate:                                   |                    | Count:                   | -                 |                      |                           |
| Due Date: 1/6/2020                           |                    | Count:                   | 3                 |                      |                           |
| Due Date: 10/1/2019<br>Associate:            |                    |                          |                   |                      |                           |
| 10/01/2019                                   | Complete           | Daily Case Count         |                   | Medium               |                           |
| Associate:                                   |                    | Count:                   | •                 |                      |                           |
| Due Date: 10/1/2019                          |                    | Count:                   | 1                 |                      |                           |
| Due Date: 10/10/2019<br>Associate:           |                    |                          |                   |                      |                           |
| 10/10/2019                                   | Not Started        | clean front case         |                   | Medium               |                           |
| 10/10/2019                                   | Not Started        | Put up fall decor        | None              | Medium               |                           |
| Associate:                                   | _                  | Count:                   | 2                 |                      |                           |
| Associate: (10) Nano                         |                    |                          | <b>.</b> .        |                      | ((0))) =                  |
| 10/10/2019                                   | Not Started        | call with repair estin   |                   | Medium               | (10) Nancy Gem            |
| 10/10/2019                                   | Not Started        | move item to cleara      | Inventory         | Medium               | (10) Nancy Gem            |

Data fields on the Tasks Report include:

| Due Date              | The date the task is due.           |
|-----------------------|-------------------------------------|
| Status                | The current status of the task.     |
| Subject               | The subject of the task.            |
| Category              | The category of the task.           |
| Priority              | The priority of the task.           |
| Assigned<br>Associate | The associate assigned to the task. |

#### 7.6.3 Salesperson Reports

#### 7.6.3.1 Salesperson Performance Report

#### The Edge User Guide v. 20.0.0.114

Intended to provide data for associate evaluation and coaching, the **Salesperson Performance** report provides sales performance broken down in a number of ways, by associate. The report contains inventory only and may include or exclude layaways. Special orders in progress are not counted. They are included when they are picked up.

|                    | ther Selected | Option     | s:Includ       | le Laya    | ways;Gr        | oup By: | :Sale #, As | sociat                           | e;          |             |            |          |             |                            |            |           | Page            |  |
|--------------------|---------------|------------|----------------|------------|----------------|---------|-------------|----------------------------------|-------------|-------------|------------|----------|-------------|----------------------------|------------|-----------|-----------------|--|
| Salesperson        |               | Sa         | les Perfo      | rmance     |                |         | Gross Prof  | Gross Profit Performance Returns |             |             |            |          |             | Selling Skills Performance |            |           |                 |  |
|                    | Gross S       | ales       | Sales Quantity |            | Average Retail |         | Gross P     | rofit Aı                         | nalysis     |             |            |          |             | Discou                     | int Analy  | /sis      |                 |  |
| Name/ID            | \$<br>Sales   | %<br>Sales | #<br>Sales     | %<br>Sales | ARS            | +/-     | \$<br>GP    | %<br>GP                          | %<br>Markup | \$<br>Sales | #<br>Sales | \$<br>GP | \$<br>Disc. | #<br>Disc.                 | \$<br>Avg. | %<br>Avg. | Ratio<br>(1 in) |  |
| Gem, Nancy(#10)    | 668,490       | 15         | 1,091.94       | 8          | 612            | 271     | 392,295     | 59                               | 149         | 28,033.84   | 53.83      | 17,168   | 28,149      | 101.00                     | 279        | 16        | 11              |  |
| Manager, Amber(#8) | 516,110       | 12         | 1,194.38       | 9          | 432            | 91      | 292,533     | 57                               | 137         | 48,878.20   | 57.00      | 29,290   | 20,622      | 78.00                      | 264        | 22        | 15              |  |
| Manager, John(#2)  | 65,162        | 1          | 412.33         | 3          | 158            | (183)   | 40,084      | 62                               | 157         | 7,100.00    | 10.00      | 5,014    | 2,190       | 15.00                      | 146        | 18        | 27              |  |
| Owner, Jess(#7)    | 553,340       | 13         | 1,284.27       | 10         | 431            | 90      | 303,744     | 55                               | 134         | 18,952.15   | 55.95      | 11,350   | 30,635      | 117.00                     | 262        | 12        | 11              |  |
| Owner, Tom(#1)     | 90,388        | 2          | 277.92         | 2          | 325            | (16)    | 27,755      | 31                               | 125         | 1,425.17    | 8.00       | 646      | 48,515      | 196.00                     | 248        | 48        | 1               |  |
| Repair, Sally(#6)  | 469,813       | 11         | 2,200.74       | 17         | 213            | (127)   | 268,653     | 57                               | 132         | 41,469.45   | 66.20      | 23,758   | 10,638      | 70.50                      | 151        | 21        | 31              |  |
| Sales, Jane(#3)    | 140,754       | 3          | 902.57         | 7          | 156            | (185)   | 78,825      | 56                               | 132         | 10,179.00   | 33.60      | 5,861    | 5,417       | 39.20                      | 138        | 21        | 23              |  |
| Sales, Mark(#5)    | 526,505       | 12         | 1,654.91       | 13         | 318            | (23)    | 296,369     | 56                               | 133         | 20,174.00   | 50.50      | 11,910   | 11,862      | 88.00                      | 135        | 13        | 19              |  |
| Sales, Mary(#4)    | 666,752       | 15         | 2,825.29       | 22         | 236            | (105)   | 374,613     | 56                               | 135         | 52,143.55   | 110.85     | 27,426   | 38,200      | 147.50                     | 259        | 25        | 19              |  |
| Sales, Nick(#9)    | 681,490       | 16         | 1,002.65       | 8          | 680            | 339     | 347,597     | 51                               | 119         | 26,790.07   | 37.07      | 15,384   | 41,868      | 148.80                     | 281        | 14        | 7               |  |
| Grand Totals       | 4,378,805     | 100        | 12,846.99      | 100        | 341            |         | 2,422,467   | 55                               | 134         | 255,145.44  | 483.00     | 147,806  | 238,097     | 001.00                     | 238        | 19        | 13              |  |

Data fields in the Salesperson Performance report include:

| Name                        | The associate's name.                                                                                                    |
|-----------------------------|----------------------------------------------------------------------------------------------------|
| Sales Performance           | Sales performance as broken down below:                                                                                                    |
| Gross Sales                 | Gross sales are broken down by dollars and percentage of total sales by dollars (i.e., $\$ = 34,500$ ; $\% = 12$ ). This would mean that the sales person sold $\$34,500$ at retail that was 12 percent of all sales by dollar amount.                                                                                                    |
| Sales Quantity              | <b>Sales quantity</b> is broken down by number of sales and percentage of sales by quantity (i.e., $\# = 27$ ; $\% = 8$ ).                                                                                                    |
| Average Retail              | Average retail sale ( <b>ARS</b> ) and +/- which is the difference from the average retail sale amount each salesperson achieved (i.e., \$34,500 in sales divided by 27 (the # of sales) = ARS of \$1,278). If the average sale for everyone in the store was \$555, this sales person would have a +723 in the +/- column indicating their average sale was that much greater than the stores.                                                                                                    |
| Gross Profit<br>Performance | <b>Gross Profit Performance</b> has three columns of information, one identified as dollars (\$), another by % of Gross Profit and another as % of Markup. Gross profit is the amount that the store made on the sale above the cost of the item. <b>GP%</b> is the percentage of the total sale that was profit (an important retail metric) and % Markup is the multiplier a retailer would have to use to achieve the profit level on the report. Example: Item costs \$48 and sells for \$100, the GP would be 52%. To achieve a 52% gross profit margin, items would have to be marked up 109% (48 + (48 x 1.09) = 100). |

| Returns                       | The <b>Returns</b> section has three columns also: <b>\$ Sales</b> , <b># Sales</b> , and <b>\$ GP</b> . <b>\$</b><br><b>Sales</b> is just that the dollar amount of return sales, <b># Sales</b> is also just that the<br>number of returns and <b>\$ GP</b> is the amount of profit that was lost to returns.                                                                                                    |
|-------------------------------|----------------------------------------------------------------------------------------------------|
| Selling Skills<br>Performance | Selling Skills Performance is intended to measure the effectiveness of the salesperson. The columns are <b>\$ Disc</b> , <b># Disc</b> , <b>\$ Avg</b> , <b>% Avg</b> , and <b>Ratio</b> . <b>\$ Disc</b> is total discounted dollars, <b># Disc</b> is the number of sales a discount was applied to, <b>\$ Avg</b> is the average dollar discount per discounted sale, and <b>% Avg</b> is the average percentage of discount per discounted sale. <b>Ratio</b> is the number of sales with a discounted price represented as a ratio (i.e., 1 in 5; 1 in 9; 1 in 17, etc.). |

#### 7.6.3.2 Salesperson Category Performance Report

The **Salesperson Category Performance** report shows data similar to that shown in the **Salesperson Performance** report, but by category. It summarizes sales results and divides the same sales into major categories (i.e., Cat 100, Cat 200, etc.), to determine where sales persons' skills are. This report will reveal in what category sales people are making sales and perhaps illustrate difficulty with watches or high-priced diamond merchandise. Layaways may or may not be included as with the report and special orders in progress are not included.

| Sold By:All Emp    | oloyees;C | ateg | ories:         | 100, 200 | ), 300, 40 | 0, 500         | ), 600,  | 700, 80 | 0, 900;Gi      | roup | By:Ca | ategory, | Associa | te;   |      |     |        |     |      |     | Page 1 of |
|--------------------|-----------|------|----------------|----------|------------|----------------|----------|---------|----------------|------|-------|----------|---------|-------|------|-----|--------|-----|------|-----|-----------|
|                    | Cat       | s    | Category 200's |          |            | Category 300's |          |         | Category 400's |      |       | Cat      | egor    | y 500 |      |     |        |     |      |     |           |
|                    |           | Sal  |                |          |            | Sal            |          |         |                | Sal  |       |          |         | Sal   |      |     |        | Sal |      |     |           |
| Salesperson:       | Total     | %    | #              | ARS      | Total      | %              | <u>#</u> | ARS     | Total          | %    | #     | ARS      | Total   | %     | #    | ARS | Total  | %   | #    | ARS |           |
| #1: Owner, Tom     | 68,766    | 4    | 32.8           | 2,094    | 3,010      | 3              | 10       | 301     | 1,698          | 10   | 5     | 340      | 1,575   | 1     | 17   | 93  | 2,774  | 11  | 10   | 277 |           |
| #9: Sales, Nick    | 353,705   | 19   | 109.5          | 3,231    | 6,789      | 8              | 16       | 424     | 2,558          | 16   | 17    | 150      | 23,906  | 13    | 52   | 460 | 638    | 3   | 2    | 319 |           |
| #10: Gem, Nancy    | 336,410   | 18   | 124            | 2,714    | 19,436     | 22             | 27.8     | 699     | 4,937          | 30   | 18    | 274      | 29,701  | 17    | 63   | 471 | 10,280 | 41  | 18   | 571 |           |
| #6: Repair, Sally  | 127,978   | 7    | 69.6           | 1,839    | 10,681     | 12             | 18       | 593     | 1,284          | 8    | 5     | 257      | 21,508  | 12    | 74.3 | 289 | 2,556  | 10  | 8    | 319 |           |
| #5: Sales, Mark    | 154,786   | 8    | 70.6           | 2,192    | 9,932      | 11             | 13.2     | 752     | 977            | 6    | 3     | 326      | 23,000  | 13    | 55.5 | 414 | 1,206  | 5   | 4    | 302 |           |
| #7: Owner, Jess    | 242,461   | 13   | 74.9           | 3,236    | 10,759     | 12             | 20.6     | 522     | 759            | 5    | 5     | 152      | 18,262  | 10    | 51   | 358 | 1,795  | 7   | 5    | 359 |           |
| #8: Manager, Amber | 226,258   | 12   | 87.2           | 2,595    | 6,788      | 8              | 10.9     | 623     | 2,075          | 13   | 4     | 519      | 17,204  | 10    | 51.6 | 333 | 422    | 2   | 2    | 211 |           |
| #3: Sales, Jane    | 42,523    | 2    | 18.3           | 2,328    | 3,264      | 4              | 6        | 544     | 159            | 1    | 2     | 80       | 10,152  | 6     | 26   | 390 | 718    | 3   | 3    | 239 |           |
| #4: Sales, Mary    | 267,750   | 15   | 116.8          | 2,292    | 14,673     | 17             | 29       | 506     | 1,802          | 11   | 6     | 300      | 30,968  | 17    | 98   | 316 | 3,766  | 15  | 11.5 | 327 |           |
| #2: Manager, John  | 13,000    | 1    | 5.3            | 2,438    | 2,603      | 3              | 3.5      | 744     | 0              | 0    | 0     | 0        | 3,478   | 2     | 10.5 | 331 | 1,173  | 5   | 2.5  | 469 |           |
| Grand Totals       | 1,803,837 | 99   | 709            | 2,688    | 87,805     | 100            | 165      | 687     | 18,249         | 100  | 85    | 260      | 178,764 | 101   | 499  | 380 | 26,827 | 102 | 66   | 384 |           |

Data fields in the Salesperson Category Performance report include:

| Salesperson    | The associate's name.                                                                                                    |  |  |  |  |  |  |  |
|----------------|----------------------------------------------------------------------------------------------------|--|--|--|--|--|--|--|
| Category       | The category for which the breakdown is shown.                                                                                   |  |  |  |  |  |  |  |
| Sales          | Sales performance as broken down below:                                                                                          |  |  |  |  |  |  |  |
| Total          | The total sales by the associate in that category.                                                                               |  |  |  |  |  |  |  |
| Percentage     | Percentage of that the associate's sales that fall in that category.                                                             |  |  |  |  |  |  |  |
| Number         | The number of sales made in that category.                                                                                       |  |  |  |  |  |  |  |
| Average Retail | Average retail sale ( <b>ARS</b> ) and +/- which is the difference from the average retail sale amount each salesperson achieve. |  |  |  |  |  |  |  |

## 7.6.4 Exceptions Reports

Exceptions reports are designed to help research inventory and associate activities such as voided sales, deleted inventory, inventory with cost changes, and customer-returned items.

## 7.6.4.1 Voided Sales

The **Voided Sales** report provides a list of voided transactions along with information such as the original sale date, who performed the void, and where.

|            | Sales Report                   | Associate Stare:      |                       |                    |                | 9/25/2017<br>Page 1 of 48 |
|------------|--------------------------------|-----------------------|-----------------------|--------------------|----------------|---------------------------|
| Sort By:VC | Dided Date, Customer, Station, | Sale Date             | Void Date             | Void Associate     | Station Voided | Voided Store              |
| 002-77742  | 001-00163 - Crane, Phyllis     | 12/15/2008 8:39:00PM  | 12/15/2008 8:40:00PM  | #27: Unknown       | Station 2      | 2                         |
| 002-77899  | 001-07920 - Red, Jerry         | 12/17/2008 2:23:00PM  | 12/17/2008 2:25:00PM  | #27: Unknown       | Station 2      | 2                         |
| 002-78026  | 002-28301 - Thornfield, Diane  | 12/18/2008 12:06:00PM | 12/18/2008 12:07:00PM | #27: Unknown       | Station 2      | 2                         |
| 002-78179  | 002-02682 - Sacred, Fred       | 12/19/2008 1:58:00PM  | 12/19/2008 2:10:00PM  | #30: Unknown       | Station 2      | 2                         |
| 002-78605  | 001-11677 - Prudence, Sale2    | 12/29/2008 7:37:00PM  | 12/29/2008 8:55:00PM  | #27: Unknown       | Station 2      | 2                         |
| 002-79142  | 002-24116 - Morehouse, Chuck   | 1/17/2009 5:39:00PM   | 1/17/2009 5:43:00PM   | #30: Unknown       | Station 2      | 2                         |
| 001-75576  | 001-00855 - Sartell, Keith     | 1/22/2009 4:11:00PM   | 1/22/2009 4:12:00PM   | #8: Manager, Amber | Station 2      | 1                         |
| 002-79637  | 002-25874 - Alexandria, Diane  | 2/3/2009 1:53:00PM    | 2/3/2009 1:53:00PM    | #30: Unknown       | Station 2      | 2                         |
| 002-79851  | 002-24647 - Indian, Chad       | 2/7/2009 3:30:00PM    | 2/7/2009 4:33:00PM    | #27: Unknown       | Station 2      | 2                         |
| 001-76277  | 001-06034 - Prairie, Chris     | 3/6/2009 3:16:00PM    | 3/6/2009 3:36:00PM    | #14: Unknown       | Station 5      | 1                         |
| 002-80841  | 002-08398 - Stella, Eloise     | 3/11/2009 11:42:00AM  | 3/11/2009 11:42:00AM  | #41: Unknown       | Station 2      | 2                         |
| 001-76377  | 001-00984 - Williams, Stacy    | 3/12/2009 12:18:00PM  | 3/12/2009 12:21:00PM  | #14: Unknown       | Station 3      | 1                         |
| 001-76435  | 001-00855 - Sartell, Keith     | 3/16/2009 4:38:00PM   | 3/16/2009 4:39:00PM   | #8: Manager, Amber | Station 2      | 1                         |
| 002-83043  | 002-24456 - Gardena, Aaron     | 5/22/2009 2:18:00PM   | 5/22/2009 2:20:00PM   | #30: Unknown       | Station 2      | 2                         |
| 002-83193  | 002-24699 - Goodnews, Joni     | 5/28/2009 1:31:00PM   | 5/28/2009 1:36:00PM   | #27: Unknown       | Station 2      | 2                         |

Data fields in the Voided Sales report include:

| Sale #                | The transaction number of the original sale that was voided. |
|-----------------------|--------------------------------------------------------------|
| Customer              | The customer involved in the transaction that was voided.    |
| Sale Date             | The date of the original transaction that was voided.        |
| Void Date             | The date the transaction was voided.                         |
| Associate             | The associate who made the void.                             |
| <b>Station Voided</b> | The station at which the void was made.                      |
| Voided Store          | The store at which the void was made.                        |

## 7.6.4.2 Deleted Items

The **Deleted Items** report provides a list of items that were deleted from the system. If the bulk master was deleted by an earlier version of The Edge, bulk item costs may not be reflected.

| Deleted Ite   | ems Report            |                                 |                             |          | 9/25/2017<br>Page 1 of 1 |
|---------------|-----------------------|---------------------------------|-----------------------------|----------|--------------------------|
| All DatesOthe | r Selected Options:Sh | ow Primary Photo;Sort By:Dele   | ted Date, Associate, Store; |          |                          |
|               | ltem #                | Associate                       | Date                        | Location | Cost                     |
|               | Description           |                                 |                             |          |                          |
| Alter         | 001-100-04090         | #1: Owner, Tom                  | 9/25/2017 12:11:39PM        | case 17  | 413.50                   |
| Ì             | 0.30ct tdw 14kwg N    | /larquise Diamond Solitaire Rir | ng w/Diamonds of H/SI2      |          |                          |
| Alson         | 001-100-04197         | #1: Owner, Tom                  | 9/25/2017 12:11:40PM        | case 6   | 346.16                   |
|               | 14kwg 5.0mm Cath      | hedral Pressure Mounting. 3.76  | 3dwt.                       |          |                          |
| 1.0           | 001-100-04457         | #1: Owner, Tom                  | 9/25/2017 12:11:40PM        | case 6   | 290.35                   |
|               | 14kwg Solitaire 6-F   | Prong Mounting to hold a 1 Ct s | Stone                       |          |                          |
| ~             | 001-150-04778         | #1: Owner, Tom                  | 9/25/2017 12:11:57PM        | case 11  | 250.00                   |

Data fields in the **Deleted Items** report include:

| Item #      | The item number of the item that was deleted.     |
|-------------|---------------------------------------------------|
| Description | The description of the item from the item record. |
| Associate   | The associate who deleted the item.               |
| Date        | The date the item was deleted.                    |
| Location    | The location where the item was housed.           |
| Cost        | The cost of the item.                             |

# 7.6.4.3 Cost History

The **Cost History** report shows a history of changes to the cost of an item. Older versions of The Edge might not have recorded cost history for bulk items. Be aware that if a single item was changed more than once, it may be represented on this report more than one time. Therefore, the value of the grand total may be inflated.

| Item Cost History Report All DatesGroup By:Item #; Sort By:Item #, Date Changed, Station, Associate, Vendor Invoice; |                                                            |   |   |                       |              |            | 9/25/201<br>Page 1 of 5 |            |
|----------------------------------------------------------------------------------------------------|------------------------------------------------------------|---|---|-----------------------|--------------|------------|-------------------------|------------|
| All DatesG                                                                                                    | Toup By:Item #;Sort By:Item #, Date Changed                |   |   | Date Changed          | Who Changed  | Old Cost   | New Cost                | Cost Diff  |
| tem # 001-1                                                                                                    |                                                            | - |   |                       |              | -          | L                       | .∟         |
| 001-100-04283                                                                                                    | 0.27ct tdw 14kwg Diamond Wedding Set; Engagement Ring Set  | 1 | 3 | 5/28/2014 2:21:00PM   | #86: Unknown | \$520.54   | \$562.00                | \$41.4     |
|                                                                                                    | Item # 001-100-04283                                       |   |   |                       | Total Ch     | anges 1    |                         | \$41.4     |
| tem # 001-1                                                                                                    | 00-04389                                                   |   |   |                       |              |            |                         |            |
| 001-100-04389                                                                                                    | 0.82ct tdw 14kwg Cathedral Solitaire Engagement Ring with  | 1 | 3 | 12/8/2014 12:04:00PM  | #87: Unknown | \$337.43   | \$2,102.43              | \$1,765.00 |
|                                                                                                    | Item # 001-100-04389                                       |   |   |                       | Total Ch     | anges 1    |                         | \$1,765.0  |
| tem # 001-1                                                                                                    | 00-04416                                                   |   |   |                       |              |            |                         |            |
| 001-100-04416                                                                                                    | 1.10cts tdw, 14kwg Diamond Engagement Ring with Round Bri  | 1 | 3 | 10/30/2014 11:04:00AM | #87: Unknown | \$1,950.00 | \$2,175.00              | \$225.0    |
|                                                                                                    | Item # 001-100-04416                                       |   |   |                       | Total Ch     | anges 1    |                         | \$225.00   |
| tem # 001-1                                                                                                    | 00-04511                                                   |   |   |                       |              |            |                         |            |
| 001-100-04511                                                                                                    | 14kwg Solitaire Engagement Ring Mounting With Eight Prongs | 1 | 3 | 2/11/2015 11:36:00AM  | #87: Unknown | \$352.93   | \$151.78                | \$-201.1   |
|                                                                                                    | Item # 001-100-04511                                       |   |   |                       | Total Ch     | anges 1    |                         | \$-201.15  |

Data fields in the Cost History report include:

| Item #                 | The item number of the item.                      |
|------------------------|---------------------------------------------------|
| Description            | The description of the item from the item record. |
| Store                  | The store where the item is currently located.    |
| Station                | The station at which the cost was changed.        |
| Date Changed           | The date the cost was changed.                    |
| Who Changed            | The associate who changed the cost.               |
| Old Cost               | The cost of the item prior to this change.        |
| New Cost               | The cost of the item after this change.           |
| <b>Cost Difference</b> | The amount of this change in cost.                |

#### 7.6.4.4 Customer-Returned Items

The **Returned Items** report provides a listing of items returned by customers and put back in stock. It contains detailed information about the item.

| Returned Items Report<br>Sort By:Date Sold, Month Sold, Date Returned, Month Returned, Item #; |                                             |            |                     |                       |         |            | 9/25/201<br>je 1 of 13 |
|------------------------------------------------------------------------------------------------|---------------------------------------------|------------|---------------------|-----------------------|---------|------------|------------------------|
| Item #                                                                                         | Description                                 | Sale #     | Selling Associate   | Date Sold             | Pricing | Sold Price | Cost                   |
|                                                                                                |                                             | Return #   | Returning Associate | Date Returned         |         |            | ·                      |
| 001-115-00017                                                                                  | .31TDW 14KY DIAMOND ANNIVERSARY RING        | 001-00002  | UnKnown             | 7/11/2002 3:38:00PM   |         | 815.00     | \$-326.0               |
|                                                                                                |                                             | 001-09369  | UnKnown             | 7/11/2002 12:00:00AM  |         |            |                        |
| 001-200-00003                                                                                  | .15TDW/RUBY ANNIVERSARY BAND                | 001-00002  | UnKnown             | 7/11/2002 3:38:00PM   |         | 632.00     | \$-234.0               |
|                                                                                                |                                             | 001-09369  | UnKnown             | 7/11/2002 12:00:00AM  |         |            |                        |
| 001-150-02562                                                                                  | .33tdw 14ky diamond channel hoop ears       | 001-00081  | UnKnown             | 10/2/2002 12:49:00PM  |         | 875.00     | \$-250.0               |
|                                                                                                |                                             | 001-09370  | UnKnown             | 4/7/2003 12:00:00AM   |         |            |                        |
| 001-435-00410                                                                                  | .33TDW 14KY DIAMOND PENDANT/ENHANCER        | 001-00116  | UnKnown             | 10/2/2002 2:57:00PM   |         | 660.00     | \$-295.0               |
|                                                                                                |                                             | 001-09371  | UnKnown             | 7/28/2003 12:00:00AM  |         |            |                        |
| 001-150-00162                                                                                  | .50TW 14K YELLOW GOLD DIAMOND STUD EARRINGS | 001-00198  | UnKnown             | 10/12/2002 3:44:00PM  |         | 566.40     | \$-299.8               |
|                                                                                                |                                             | 001-09372  | UnKnown             | 12/10/2002 12:00:00AM |         |            |                        |
| 001-430-02512                                                                                  | 18" 14kw box chain                          | 001-00223  | UnKnown             | 10/18/2002 5:08:00PM  |         | 40.00      | \$-20.0                |
|                                                                                                |                                             | 001-09373  | UnKnown             | 7/25/2003 12:00:00AM  |         |            |                        |
| 001-405-00084                                                                                  | 7MM WEDDING RING                            | 001-00233  | UnKnown             | 10/22/2002 11:01:00AM |         | 336.00     | \$-168.0               |
|                                                                                                |                                             | ··· · ···· |                     |                       |         |            |                        |

Data fields in the Returned Items report include:

| Item #                     | The item number of the item.                                                  |
|----------------------------|-------------------------------------------------------------------------------|
| Description                | The description of the item from the item record.                             |
| Sale #                     | The transaction number for the initial sale.                                  |
| Return #                   | The transaction number for the return.                                        |
| Selling Associate          | The associate who initially sold the item.                                    |
| <b>Returning Associate</b> | The associate who took the return.                                            |
| Date Sold                  | The date of the initial sale.                                                 |
| Date Returned              | The date of the return.                                                       |
| Pricing                    | The pricing method, i.e., bulk, etc. If it is blank, it is fine-item pricing. |
| Sold Price                 | Price of the item when sold.                                                  |
| Cost                       | Cost of the time when sold.                                                   |

# 7.6.5 Giveaway (Management) Report

The **Giveaway** report found on the **Management Reports** menu provides a breakdown of promotional giveaways by age and sale.

| /e-Away Ro<br>DatesOther So | eport<br>elected Options:See All Sale Details;Sort By:Date Sold, Associate, Customer ID, Why In; |                |                   |           |       |      |             |             | 9/25/201<br>Page 1 of |
|-----------------------------|--------------------------------------------------------------------------------------------------|----------------|-------------------|-----------|-------|------|-------------|-------------|-----------------------|
| Sale #                      | Customer                                                                                         |                | Wi                | y In      |       | Age  | Retail      | Sold For    |                       |
| Item ID                     | Item Description                                                                                 |                |                   | % Of Sale | Age   |      | Retail      | Sold For    |                       |
| 001-126412                  | Lenny Lihue                                                                                      |                |                   |           |       | 0    | \$79.00     | \$0.00      |                       |
| 001-130-00562               | Lady's White 18 Karat Waves Right Hand                                                           | Fashion Ring   | Size6 With 1.25Tw |           |       | 144  | \$7,990.00  | \$7,990.00  |                       |
| 001-150-04543               | Round G/H Si1 Diamonds<br>Lady's White 14 Karat Stud Earrings With                               | 2=1.00Tw Rou   | nd F/G Si1        |           |       | 1167 | \$2,799.00  | \$2,799.00  |                       |
| 001-900-1000107G            | Diamonds<br>Bead [001-900-00041]                                                                 |                |                   |           | 0.3%  | 0    | \$36.00     | \$0.00      |                       |
| 001-900-1000109G            | iewelry cleaner [001-900-00040]                                                                  |                |                   |           | 0.1%  | 0    | \$7.00      |             |                       |
| 001-900-1000110             | Bead [001-900-00041]                                                                             |                |                   |           |       | 0    | \$36.00     |             |                       |
| 001-915-1000001             | 14 Karat Yellow gold Rope Chain, 18 Inch                                                         | [001-915-0001  | 11]               |           |       | 0    | \$324.00    | \$324.00    |                       |
| 001-910-1000099             | 14 Karat Charm, 1.5 Gram [001-910-00009]                                                         |                | -                 |           |       | 0    | \$75.00     | \$75.00     |                       |
| 001-920-1000001             | WATCH bAND [001-920-00001]                                                                       |                |                   |           |       | 0    | \$19.95     | \$19.95     |                       |
| 001-900-1000108G            | Bead [001-900-00041]                                                                             |                |                   |           | 0.3%  | 0    | \$36.00     | \$0.00      |                       |
|                             |                                                                                                  | Sale#          | 001-126412        | 0.7%      | .7%   | 146  | \$11,322.95 | \$11,243.95 |                       |
| 001-126435                  | Kelly Smarr and Brian Spear Senoia                                                               |                |                   |           |       | 290  | \$1,490.00  | \$0.00      |                       |
| 001-100-05038               | 0.67ct tdw PlatinumTranscend Single Hal<br>Diamonds of VS-SI/G-H.                                | o Dream Solita | ire by HOF with   |           |       | 886  | \$3,750.00  | \$3,750.00  |                       |
| 001-110-00689G              | 0.25ct tdw 18kwg 5 Stone Wedding Bane<br>w/ Ideal Cut Diamonds of I-J/VS-SI                      | d By Jewelry E | By Hearts On Fire |           | 28.4% | 290  | \$1,490.00  | \$0.00      |                       |
|                             | w/ ideal Cut Diamonds of 1-3/VS-SI                                                               | Sale#          | 001-126435        | 28.4%     | 28.4% | 588  | \$5.240.00  | \$3.750.00  |                       |

Data fields in the Giveaway (Management) report include:

| Sale #           | The transaction ID for the sale that contained the giveaway.             |
|------------------|--------------------------------------------------------------------------|
| Customer         | The customer to whom the item was given away.                            |
| Why In           | The initial reason for the customer's visit to the store.                |
| Age              | The number of days the item was in stock.                                |
| Retail           | The retail price of the item.                                            |
| Sold For         | What the price was at point of sale (after the giveaway).                |
| Item ID          | The item number.                                                         |
| Item Description | The description of the item.                                             |
| % of Sale        | The amount of the sale that it would have represented if sold at retail. |

#### 7.6.6 Security Log

The Security Log report details certain associate activities.

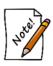

On this report, the criteria section and page will list all the permissions to be checked, which could be very lengthy. To avoid this, use Pick All from the Permissions drop-down menu in the options window; in that case, criteria will simply read "Pick All." If you manually unselect any permissions after that, the lengthy, specific list will be returned.

| Securit     | 9/25/2017<br>Page 1 of 786                    |                        |                                              |       |         |
|-------------|-----------------------------------------------|------------------------|----------------------------------------------|-------|---------|
| Last Year ( | 2016)Other Selected Opt                       | ions:Show Details;Sort | By:Store, Who, What, Why, Date/Time;         |       |         |
| Fail Status | When                                          | Who                    | Permission                                   | Store | Station |
| Fail        | 12/16/2016 5:57:00PM<br>Message: id failure   | .82                    | Change Customer ID on existing Sale          | 1     | 4       |
| Fail        | 9/2/2016 2:01:00PM<br>Message: ID/Password fa | Unknown(#0)<br>ilure.  | Save changes to a sold Inventory Item record | 1     | 4       |
|             | 10/10/2016 4:17:00PM                          | Gem, Nancy(#10)        | Administer Vendors                           | 1     | 2       |
|             | 10/13/2016 12:08:00PM                         | Gem, Nancy(#10)        | Administer Vendors                           | 1     | 2       |
|             | 10/18/2016 11:58:00AM                         | Gem, Nancy(#10)        | Administer Vendors                           | 1     | 2       |
|             | 10/18/2016 11:59:00AM                         | Gem, Nancy(#10)        | Administer Vendors                           | 1     | 2       |
|             | 10/18/2016 11:59:00AM                         | Gem, Nancy(#10)        | Administer Vendors                           | 1     | 2       |
|             | 10/21/2016 2:15:00PM                          | Gem, Nancy(#10)        | Administer Vendors                           | 1     | 2       |
|             | 10/24/2016 5:00:00PM                          | Gem, Nancy(#10)        | Administer Vendors                           | 1     | 2       |
|             | 10/25/2016 12:26:00PM                         | Gem, Nancy(#10)        | Administer Vendors                           | 1     | 4       |
|             | 10/4/2016 11:57:00AM                          | Gem, Nancy(#10)        | Administer Vendors                           | 1     | 2       |
|             | 10/6/2016 4:06:00PM                           | Gem, Nancy(#10)        | Administer Vendors                           | 1     | 2       |
|             | 10/6/2016 4:06:00PM                           | Gem, Nancy(#10)        | Administer Vendors                           | 1     | 2       |
|             | 10/8/2016 12:59:00PM                          | Gem Nancv(#10)         | Administer Vendors                           | 1     | 2       |

Data fields in the Security Log report include:

| Fail Status | Indicates that a login attempt failed. The details are shown in the <b>Permission</b> field. |
|-------------|----------------------------------------------------------------------------------------------|
| When        | Date of the event.                                                                           |
| Who         | The associate involved in the event.                                                         |
| Permission  | Activity that triggered the event.                                                           |
| Store       | The store in which the event took place.                                                     |
| Station     | The station at which the event took place.                                                   |

# 7.6.7 Care Plan Report

The Care Plan report lists care plans sold, the items associated with them, and their status.

| Care Plan<br>Sort By:Care F | -          | old;      |                |                                                                                       |          |        |            | 9/25/2017<br>Page 1 of 1 |
|-----------------------------|------------|-----------|----------------|---------------------------------------------------------------------------------------|----------|--------|------------|--------------------------|
| Customer Name               | Sale ID    | Date Sold | WhoSold        | Care Plan Name                                                                        | Term     | Status | Retail     | Cost                     |
| Kyle Bowstring              | 001-126429 | 8/14/17   | #1: Owner, Tom | Montage: 1 Year Jewelry Care Watch Protection Plan for<br>\$34.99 on Item # 505-01446 | 1 Years  | Active | \$34.99    |                          |
| Sheila Smith                | 001-126433 | 9/7/17    | #1: Owner, Tom | Montage: 3 Year Jewelry Care Protection Plan for<br>\$579.99 on Item # 100-05083      | 3 Years  | Active | \$579.99   |                          |
| Sheila Smith                | 001-126434 | 9/7/17    | #1: Owner, Tom | Montage: 1 Year Jewelry Care Watch Protection Plan for<br>\$34.99 on Item # 500-01130 | 1 Years  | Active | \$34.99    |                          |
|                             |            |           |                | Gran                                                                                  | d Totals | 1      | 3 \$649.97 |                          |

Fields and option in the Care Plan report include:

| Customer Name  | The customer name.                                                 |
|----------------|--------------------------------------------------------------------|
| Sale ID        | The transaction ID for the sale.                                   |
| Date Sold      | The date the item and care plan were sold.                         |
| Who Sold       | The associate who conducted the transaction.                       |
| Care Plan Name | The name of the plan that was sold.                                |
| Term           | The length of the plan.                                            |
| Status         | The status of the plan, i.e., whether the plan is still in effect. |
| Retail         | The price paid for the plan.                                       |
| Cost           | The cost to the merchant for the plan.                             |

Care plan data will appear in Daily Activity reports as well, under Misc and marked with a W.

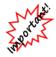

Be sure to match this data with your billing statement from your care plan provider.

#### 7.6.8 Sales Comparison Report

The **Sales Comparison** report provides sales data by day, week, month, and year for a given date compared with the same time periods for the year before.

| Sales Comparison Rep | ort                                      |
|----------------------|------------------------------------------|
| Compare Date         |                                          |
| Compare To Date      |                                          |
| Store                | ~                                        |
|                      | Treat Layaways As Sales On Deposit       |
|                      | Treat Special Orders As Sales On Deposit |
|                      | Treat Repairs As Sales On Deposit        |
|                      | Treat Custom Jobs As Sales On Deposit    |
|                      | Treat Appraisals As Sales On Deposit     |
|                      | Treat Credit Memos As Sales On Deposit   |
|                      | 🗹 Use Report Criteria Cover Page         |
| Presets              | OK Cancel                                |

To see this week's sales compared with the same week last year, just enter today's date in the **Compare Date** field. To see an earlier year's data, enter the date of the year after it in the **Compare Date** field. For example, if today is 1/1/2017 and you want to see data from 2015, enter 1/1/2016. Optionally, use **Compare To Date** to select a different date with which to compare the **Compare Date**. Note that improvements are shown in green and deficiencies are shown in red.

|           | This Day<br>11/7/2017 | This Day<br>11/8/2016 | Day<br>+/- | Week To<br>Date<br>11/5/2017 | Week To<br>Date<br>11/6/2016 | Week<br>+/- | Month To<br>Date<br>11/2017 | Month To<br>Date<br>11/2016 | Month<br>+/- | Year To<br>Date 2017 | Year To<br>Date 2016 | Year<br>+/- |
|-----------|-----------------------|-----------------------|------------|------------------------------|------------------------------|-------------|-----------------------------|-----------------------------|--------------|----------------------|----------------------|-------------|
| Sales Amt | 0                     | 31,772                | -31,772    | 0                            | 56,361                       | -56,361     | 0                           | 104,714                     | -104,714     | 526,117              | 2,584,860            | -2,058,743  |
| ales %    |                       |                       | 0%         |                              |                              | 0%          |                             |                             | 0%           |                      |                      | 20%         |
| ofSales   | 0                     | 37                    | 0%         | 0                            | 115                          | 0%          | 0                           | 348                         | 0%           | 1,773                | 14,122               | 12%         |
| vg Sale   | 0                     | 859                   | 0%         | 0                            | 490                          | 0%          | 0                           | 301                         | 0%           | 297                  | 183                  | 162%        |
| COGS      | 0                     | 28,086                | -28,086    | 0                            | 41,431                       | -41,431     | 0                           | 65,225                      | -65,225      | 323,252              | 1,359,926            | -1,036,674  |
| P Amt     | 0                     | 3,686                 | -3,686     | 0                            | 14,930                       | -14,930     | 0                           | 39,489                      | -39,489      | 202,865              | 1,224,934            | -1,022,069  |
| 9P %      | 0%                    | 11%                   | -11%       | 0%                           | 26%                          | -26%        | 0%                          | 37%                         | -37%         | 38%                  | 47%                  | -9%         |

Data fields in the Sales Comparison report include:

| This Day [entered year]          | Total sales amount, percentage of sales difference from the beginning<br>date to end date, number of sales, average sale amount, and cost of<br>goods sold for the date you entered. It also shows the total gross<br>profit on this day and the percentage of gross profit.             |
|----------------------------------|----------------------------------------------------------------------------------------------------|
| This Day [previous year]         | The same as above but for the previous year.                                                                                                    |
| Day +/-                          | The difference in the values above for the period in the entered year compared with the period from the previous year.                                                                                                    |
| Week to Date [entered<br>year]   | Total sales amount, percentage of sales difference from the beginning<br>date to end date, number of sales, average sale amount, and cost of<br>goods sold for the week of the date entered. It also shows the total<br>gross profit for this week and the percentage of gross profit.   |
| Week to Date [previous<br>year]  | The same as above but for the previous year.                                                                                                    |
| Week +/-                         | The difference in the values above for the period in the entered year compared with the period from the previous year.                                                                                                    |
| Month to Date [entered year]     | Total sales amount, percentage of sales difference from the beginning<br>date to end date, number of sales, average sale amount, and cost of<br>goods sold for the month of the date entered. It also shows the total<br>gross profit for this month and the percentage of gross profit. |
| Month to Date [previous<br>year] | The same as above but for the previous year.                                                                                                    |
| Month +/-                        | The difference in the values above for the period in the entered year compared with the period from the previous year.                                                                                                    |
| Year to Date [entered<br>year]   | Total sales amount, percentage of sales difference from the beginning<br>date to end date, number of sales, average sale amount, and cost of<br>goods sold for the year of the date entered. It also shows the total<br>gross profit for this year and the percentage of gross profit.   |
| Year to Date [previous<br>year]  | The same as above but for the previous year.                                                                                                    |
| Year +/-                         | The difference in the values above for the period in the entered year compared with the period from the previous year.                                                                                                    |

For all of the quantity values, you can click on the value and the detail that made up that number will appear.

# 7.7 Job Reports

To help track repair activities, The Edge offers a variety of repair and custom job reports. The query windows for these reports are similar to that of finding a repair. See the section entitled Finding and Editing a Job Record for more information. For more about report filters and settings, see the section entitled Creating a Report.

## 7.7.1 Amount Due Report

The **Amount Due** report lists repairs with an emphasis on amount due for completed repairs. This is very useful for making reminder calls.

| epair/Custom Jobs by Amount Due                                                       |                         |                       |                    |               |                  |       | 9/25/20<br>Page 1 o |
|---------------------------------------------------------------------------------------|-------------------------|-----------------------|--------------------|---------------|------------------|-------|---------------------|
| 26/2016 to 9/25/2016Complete:Only Completed Envelopes;Picke                           | d Up:Only Not Picked Up | Jobs;Group By:Cu      | stomer Name;S      | ort By:Custon | ner Name, Envelo | pe #; |                     |
| Item                                                                                  |                         |                       |                    |               |                  |       |                     |
|                                                                                       | Jeweler                 | Due By                | Done               | Cost          | Price            | Amou  | unt Due             |
| lda, Scott (002-25739) 232-1541                                                       |                         |                       |                    |               |                  |       |                     |
| Envelope #002-160840-001                                                              |                         |                       |                    |               |                  |       |                     |
| 002-160840-001: 10.2mm round CZ; PAUL - get me e                                      |                         | nt that I sent you em | nail picture of. 1 | 14kwg SEE /   | ARON WHEN D      | ONE.  |                     |
|                                                                                       | No Jeweler              | 9/7/2016              | 9/5/2016           | -             | C                | 0.00  | 0.00                |
|                                                                                       |                         | Envelope              | #002-160840-0      | 001           | ſ                | 0.00  | 0.00                |
|                                                                                       |                         | Alda, Scott (002      | -25739) 232-1      | 541           | (                | 0.00  | 0.00                |
|                                                                                       |                         |                       |                    |               |                  |       |                     |
| Coward, Don (001-01280) 945-2878                                                      |                         |                       |                    |               |                  |       |                     |
| Envelope #001-123580-001                                                              |                         |                       |                    |               |                  |       |                     |
| 001-123580-001: ladies TT bracelet; ladies TT bracele<br>repair clasp near clasp end. |                         |                       |                    |               |                  |       |                     |
|                                                                                       | No Jeweler              | 9/14/2016             | 9/10/2016          |               | 45               | 5.00  | 45.00               |
|                                                                                       |                         | Envelope              | #001-123580-0      | 001           | 45               | 5.00  | 45.00               |
|                                                                                       |                         | Coward, Don (001      | 04000 045 0        | 070           | A1               | 5.00  | 45.00               |

Envelope #002-160816-001

Data fields in the Amount Due report include:

| Customer        | Customer name, ID, and phone number.                   |
|-----------------|--------------------------------------------------------|
| Envelope Number | The number on the envelope containing the repair item. |
| Item            | The item number and description.                       |
| Jeweler         | If a jeweler is being used, his or her name and ID.    |
| Due By          | When the customer is expecting the item returned.      |
| Done            | When the repair was completed.                         |
| Cost            | The cost of the repair to the store.                   |
| Price           | The price of the repair to the customer.               |
| Amount Due      | The amount due on the repair.                          |

### 7.7.2 Due Date Detailed Report

The **Due Date Detailed** report lists repairs with an emphasis on due dates for incomplete repairs. This is useful for following up with jewelers or outside vendors.

| obs by Due Date Report                                                |                                                       | 9/25/201<br>Page 1 of |
|-----------------------------------------------------------------------|-------------------------------------------------------|-----------------------|
| 26/2016 to 9/25/2016C, RComplete:Only Incomplet<br>:Location, Due By; | e Jobs;Picked Up:Only Not Picked Up Jobs;Group By:Loc | ation; Sort           |
| Customer Name                                                         | Declared Value Amount Due Due By                      | Current Est.          |
| Customer Phone                                                        | Repair # Jeweler                                      |                       |
| Item Description                                                      |                                                       |                       |
| Task(s)                                                               |                                                       |                       |
| Notes                                                                 |                                                       |                       |
| Aprraiser                                                             |                                                       |                       |
| Jeffersonton, Sheree (001-12403)<br>No Phone                          | 0.00 9/13/201<br>001-123557-001 No Jeweler            | 6 9/13/2016           |
|                                                                       |                                                       | 6 9/13/2016           |
| No Phone<br>wed set                                                   |                                                       | 6 9/13/2016           |

Data fields in the **Due Date** report include:

| Customer Name           | Customer's name.                                             |
|-------------------------|--------------------------------------------------------------|
| <b>Customer Phone</b>   | Customer's phone number.                                     |
| Item Description        | A description of the item being repaired.                    |
| Tasks                   | A list of repairs to be made.                                |
| Notes                   | Any notes that might be useful in making the repair.         |
| Declared Value          | The estimated value of the item.                             |
| Amount Due              | The amount due from the customer on the price of the repair. |
| Due By                  | When the repair is expected by the customer.                 |
| <b>Current Estimate</b> | When the repair is expected to be complete.                  |
| Jeweler                 | If applicable, the name and ID of the assigned jeweler.      |
| Station                 | The station number of the in-house jeweler.                  |

### 7.7.3 Waiting for Parts Report

The Waiting Parts report lists repairs that are awaiting parts to be completed.

| Repair/Co<br>Today (6/5/20 |          |         |          |                     | ustomer, Vendor, Style; Show Details, Page breaks |          |      |      | 6/5/201<br>Page 1 of |
|----------------------------|----------|---------|----------|---------------------|---------------------------------------------------|----------|------|------|----------------------|
| Sale #                     | Entered  | Ordered | Received | Cust                | Desc                                              |          | Qty  | Cost | Price                |
| /5/2014                    |          |         |          |                     |                                                   |          |      |      |                      |
| 001-126395                 | 6/5/2014 |         |          | Abbott, Mike (001-0 | 0Color <no style#=""> clasp</no>                  |          | 2.00 | 0.00 | 70.00                |
|                            |          |         |          |                     |                                                   | 6/5/2014 | 2.00 | 0.00 | 70.0                 |

Data fields in the Waiting Parts report include:

| Sale #   | The transaction number of the repair.  |
|----------|----------------------------------------|
| Entered  | Date the repair was entered.           |
| Ordered  | Date the part was ordered.             |
| Received | Date the part was received.            |
| Cust     | The customer's name.                   |
| Desc     | A description of the part.             |
| Qty      | The number of parts ordered.           |
| Cost     | The cost of the part.                  |
| Price    | The price of the part to the customer. |

# 7.7.4 Repair/Custom Liability Report

The **Repair/Custom Liability** report lists all customer goods in the store for repair and their declared values.

| pair/Custom Liability Report                                                            |                                                            |                                    |            | 9/25/2017<br>Page 1 of 4639 |
|-----------------------------------------------------------------------------------------|------------------------------------------------------------|------------------------------------|------------|-----------------------------|
| celed:Only Not Canceled Jobs;Sort By:Store, En                                          | velope #, Job #, Job Type, Cus                             | stomer #;                          |            |                             |
| Customer Name                                                                           | Due By                                                     | Current Est.                       | Amount Due | Decl. Value                 |
| Customer Phone                                                                          | Repair #                                                   | Jeweler                            | -          |                             |
| Attalla, Josh (001-09993)<br>553-5882<br><b>Desc:</b> 14 karat white gold wedding set v | 8/5/2015<br>001-116471-001<br>with round center and 10 rou | 8/5/2015<br>No Jeweler<br>nd sides | 0.00       | )                           |
| Whitesburg, Jerome (002-13019)<br>No Phone<br><b>Desc:</b> yg dia wedd set              | 8/25/2015<br>001-116985-001                                | 8/25/2015<br>No Jeweler            | 0.00       | )                           |
| Eau, Deb (001-00774)<br>No Phone<br><b>Desc:</b> 14K yg wedding set                     | 8/26/2015<br>001-116987-001                                | 8/26/2015<br>No Jeweler            | -15.00     | )                           |
| Eau, Deb (001-00774)<br>No Phone<br><b>Desc:</b> circa 1970's watch                     | 8/26/2015<br>001-116990-001                                | 8/26/2015<br>No Jeweler            | -30.00     | )                           |
| Canones, James (002-35666)                                                              | 9/3/2015                                                   | 9/3/2015                           | 0.00       | )                           |

Data fields in the Liability report include:

| The customer's name.                                      |
|-----------------------------------------------------------|
| The customer's phone number.                              |
| The date by which the customer is expecting the item.     |
| The unique identifier for the repair record.              |
| The estimated completion date.                            |
| If outsourced, the name of the jeweler making the repair. |
| The amount due from the customer.                         |
| The estimated value of the item.                          |
|                                                           |

### 7.7.5 Breakdown Report

The **Repair Breakdown** report details the cost of parts and labor for repairs. A useful feature of this report is the variety of grouping options available.

| Repair/Custom                         | Breakdown Report                                                           |               |               |        |       |                 |          |               |       | 1/2011<br>e 1 of 1 |
|---------------------------------------|----------------------------------------------------------------------------|---------------|---------------|--------|-------|-----------------|----------|---------------|-------|--------------------|
| Group by Job #<br>Sort by Envelope #, | Customer #, Orig ETA, Curr ETA,                                            | , When Comple | ted           |        |       |                 |          |               | Faye  | ; 1011             |
|                                       |                                                                            |               | Cost          |        |       |                 | Price    |               |       |                    |
| Task #                                | Description                                                                |               | Parts         | Labor  | Other | Total           | Parts    | Labor         | Other | Total              |
|                                       | 7-001 : 14K Yellow Dobhin Bracelet<br>9-001 : Gents Signet Ring 14K        |               | 7.93<br>20.67 |        |       |                 |          |               |       |                    |
| Repair#001-0001                       | 0-001:14K Gents Class Ring                                                 |               | 0.00          |        |       |                 |          |               |       |                    |
|                                       | 1-001: Silver Rina wit Turauois Oval Stone                                 | ŧ             | 0.00          |        |       |                 |          |               |       |                    |
|                                       | 3-001 : Ladies En agement Style Ring<br>5-001 : Gen ts Large Turgucis Ring |               | 19.33<br>6.00 |        |       |                 |          |               |       |                    |
|                                       | 6-001: Yellow & White Gold Pendant                                         |               | 0.00          |        |       |                 |          |               |       |                    |
|                                       | 7-001: Enagement Ring                                                      |               | 0.00          |        |       |                 |          |               |       |                    |
|                                       | 1-001: Gents Wedding Band                                                  |               | 0.00          |        |       |                 |          |               |       |                    |
|                                       | 2-001: Gents Wedding Band                                                  |               | 0.00          |        |       |                 |          |               |       |                    |
|                                       | 3-001:Gold Pocket Watch<br>7-001:Wedding band                              |               | 21.67         | 0.00   | 0.00  | ) 21.67<br>0.00 |          | 0.00<br>25.00 |       | 65<br>25           |
|                                       | 3-001: Diamon d engagement ring                                            |               |               |        |       | 0.00            |          |               |       | 1,20               |
|                                       |                                                                            | Grand Total   | 75.60         | 196.68 | 0.00  | 272.28          | 1,426.80 | 615.00        | 28.20 | 2.07               |

Data fields in the **Repair Breakdown** report include:

| Task #             | The task within a repair to be detailed.                        |
|--------------------|-----------------------------------------------------------------|
| Description        | A description of the task.                                      |
| <b>Cost Parts</b>  | The cost of parts to the store.                                 |
| Cost Labor         | The cost of labor to the store.                                 |
| Cost Other         | Other costs of the repair to the store.                         |
| Cost Total         | The total cost of the repair.                                   |
| <b>Price Parts</b> | The price charged to the customer for the parts.                |
| Price Labor        | The price charged to the customer for labor.                    |
| Price Other        | The price charged to the customer for other costs to the store. |
| <b>Price Total</b> | The total price of the task to the customer.                    |
|                    |                                                                 |

# 7.7.6 Adjustments Report

The Adjustments report generates a listing of adjustments to repairs and custom jobs.

| Repair/Custom Adjustments Report                                     |       |       |       |       |            |       |       | 9/25/2017<br>age 1 of 2 |
|----------------------------------------------------------------------|-------|-------|-------|-------|------------|-------|-------|-------------------------|
|                                                                      | Cost  |       |       |       | Adjustment | 8     |       |                         |
| Type Task # Description                                              | Parts | Labor | Other | Total | Parts      | Labor | Other | Total                   |
| No Jeweler.                                                          |       |       |       |       |            |       |       |                         |
| R 002-142663-001-001 : Adjustment to Price; Reason: Price adjustment | ent   |       |       | 0.00  | -85.00     |       |       | -85                     |
| No Jeweler.                                                          |       |       |       | 0.00  | -85.00     |       |       | -85                     |

Data fields in the **Adjustments** report include:

| Туре        | The type of the task or item being adjusted.                                    |
|-------------|---------------------------------------------------------------------------------|
| Task #      | The ID of the task being adjusted                                               |
| Description | A description of the adjustment                                                 |
| Cost        | The cost of the repair to include parts, labor, and other, and the total cost.  |
| Adjustments | The amount adjusted in any of parts, labor, or other, and the total adjustment. |

### 7.7.7 Care Plan Repair SKU Report

The **Care Plan Repair SKU** report lists repair SKUs used for care plan-covered repairs during the specified time period.

|                | an Task Sku<br>re Plan Task Sl |               |        |               |              |              |           | 10/9/2017<br>Page 1 of 1 |
|----------------|--------------------------------|---------------|--------|---------------|--------------|--------------|-----------|--------------------------|
| Repair #       | Customer                       | Item #        | Sku    | Desc          |              | Status       | TotalCost | Rate                     |
| 001-126439-001 | Smith, Sheila<br>(001-14698)   | 001-500-01130 | WW2008 | Refinish Dial |              | Not Complete | \$0.00    | \$0.0                    |
|                |                                |               |        |               | Grand Totals |              | 1 \$0.00  | \$0.0                    |
|                |                                |               |        |               |              |              |           |                          |
|                |                                |               |        |               |              |              |           |                          |
|                |                                |               |        |               |              |              |           |                          |
|                |                                |               |        |               |              |              |           |                          |
|                |                                |               |        |               |              |              |           |                          |
|                |                                |               |        |               |              |              |           |                          |
|                |                                |               |        |               |              |              |           |                          |
|                |                                |               |        |               |              |              |           |                          |
|                |                                |               |        |               |              |              |           |                          |

Data fields in the Care Plan Task SKU report include:

| Repair #  | The transaction number for the repair.                             |
|-----------|--------------------------------------------------------------------|
| Customer  | The customer name and ID.                                          |
| Item #    | For repairs on items sold by the store, the item number.           |
| SKU       | The repair task SKU for the repair.                                |
| Desc      | A description of the repair.                                       |
| Status    | The status of the repair.                                          |
| TotalCost | The cost to the store for the repair.                              |
| Rate      | The amount the care plan company has agreed to pay for the repair. |

# 8 Associate Functions

# 8.1 Appointments

To help you assign, track, and record calls and appointments with customers, The Edge offers an appointment module. The primary purpose of this module is to allow you and your staff to create tasks that involve making contact with a customer to discuss potential sales, service jobs, and other business-generating conversations. This is not to be confused with clienteling and other broad marketing modules found in The Edge; it is designed to manage specific interaction with the customer for a specific objective.

There are three primary functions within the appointment module:

- Add Appointment
- Find and Edit an Appointment
- Bring Up the Next Appointment.

### 8.1.1 Adding an Appointment

To create a new appointment:

1. Select Associate ► Appointments ► Add. The Add Appointment window will appear.

| Add Appointmen | t                                       |
|----------------|-----------------------------------------|
|                | Appointment Details                     |
| Associate      | 1 #1: Owner, Tom V                      |
| Customer       | •                                       |
| Contact Method | •                                       |
|                |                                         |
| Appt Type      | Sales Opportunity v                     |
| Details        |                                         |
|                |                                         |
|                |                                         |
| Priority       | Low ~                                   |
| Date(s)        | ● Single Time ○ Date Range ○ Time Range |
| Due Date       | Select a date 15 ~                      |
|                |                                         |
| Initial Notes  |                                         |
|                |                                         |
|                |                                         |
| Save &<br>New  | OK / Save<br>& Close Cancel             |

Fields and options in the Add Appointment window include:

| Associate           | Offers the <b>Associate</b> drop-down menu; use it to assign the task or appointment to an associate.                                                                                                    |  |  |  |  |  |
|---------------------|----------------------------------------------------------------------------------------------------|--|--|--|--|--|
| Customer            | Offers the customer find filter to indicate the customer. This is required to proceed with further contact information.                                                                                                    |  |  |  |  |  |
| Contact Method      | <ul> <li>Offers the method of contact options for the selected customer:</li> <li>Phone</li> <li>Email</li> <li>In Person.</li> </ul> For each contact type, there may be more than one contact method. Select the correct phone number email address, or store location. |  |  |  |  |  |
| Appointment<br>Type | <ul> <li>Allows you to categorize appointments by type:</li> <li>Registry</li> <li>Service</li> <li>Wish List</li> <li>Sales Opportunity.</li> </ul>                                                                                                    |  |  |  |  |  |

| Details       | Allows you to record details about the task. It should be a succinct description of the task as it will appear in the list view.                                                                                                    |  |  |  |  |
|---------------|----------------------------------------------------------------------------------------------------|--|--|--|--|
| Priority      | Indicates the priority of the contact on a scale of High, Medium, or Low.                                                                                                    |  |  |  |  |
| Dates         | <ul> <li>You have the option to enter a specific, single time to fulfill the appointment, enter a date range, or enter a time range on a particular date. The options for entering those details change according which radio button you select:</li> <li>Single Time: Select a date from the date picker and select a time in 30-minute intervals from the drop-down menu.</li> <li>Date Range: Begin Date and End Date fields will be offered; select accordingly. No time frame is recorded, but The Edge will store the time as 12:00 a.m.</li> <li>Time Range: Begin and end dates will be offered, but you can also pick times.</li> </ul> |  |  |  |  |
| Initial Notes | Notes concerning the purpose of the contact, information about items or transactions to be discussed, etc. There is space to be detailed here; you can include item numbers, descriptions, etc. This information will not appear in the <b>History</b> area of the appointment record.                                                                                                    |  |  |  |  |

- 2. Select an associate.
- 3. Select a customer.
- 4. Select the Contact Method drop-down menu. The Customer Contact window will appear.

| Customer Contact                                                                          |            |                  |            |                 |        |  |
|-------------------------------------------------------------------------------------------|------------|------------------|------------|-----------------|--------|--|
| How would you like to contact the customer. Please select one method from the list below. |            |                  |            |                 |        |  |
| Show                                                                                      |            | ntact Methods    |            | -               |        |  |
|                                                                                           | Method     | Туре             | Who        | Contact Address |        |  |
|                                                                                           | C          | WORK             | Mike       | 568-4685        |        |  |
|                                                                                           | C          | NIGHTS           | Mike       | 204-4595        |        |  |
|                                                                                           | C          | HOME             | Mike       | 469-1418        |        |  |
|                                                                                           | $\bigcirc$ | DAYS             | Mike       | 869-3825        |        |  |
|                                                                                           | C          | WORK             | Stacey     | 504-3742        |        |  |
|                                                                                           | C          | WINTER           | Stacey     | 513-5574        | ®×     |  |
|                                                                                           |            |                  | an di Cara | 3               |        |  |
| 1                                                                                         | - Aaare    | ess <b>T</b> Pho | ne 🕂 Ema   |                 |        |  |
|                                                                                           |            |                  |            | ОК              | Cancel |  |
|                                                                                           |            |                  |            |                 |        |  |

5. Select the type of contact with the desired value from the available options.

- 6. Select **OK**. You will be returned to the **Add Appointment** window. The **Contact Method** and **Contact Address** will be populated.
- 7. Complete the remaining fields and select **OK/Save & Close**. The appointment will be saved and the window will close.
- 8. When you are ready to act on the appointment, find it as described in the section entitled Finding and Editing an Appointment.

### 8.1.2 Appointment Notifications

Depending on **System Options** and associate contact information, the associate to whom the appointment is assigned will receive an email or text message informing him or her of the assignment. For example, if you're a manager, you can set appointments for associates. Then, when the appointment is set, an email or text message will be sent to the associate. In addition, a daily email can be sent to associates listing the day's appointments.

#### Text Message Sample

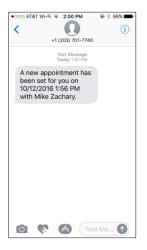

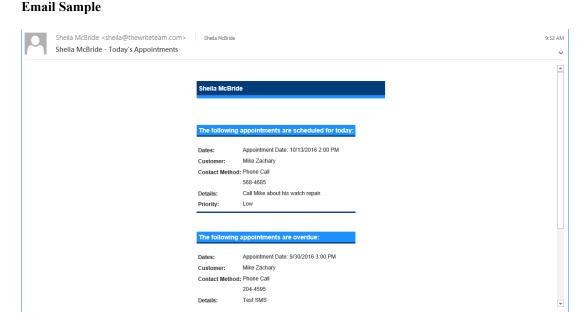

For these notifications to work, you must have text messaging and email set up in The Edge. For instructions, see the section entitled Notifications.

### 8.1.3 Finding and Editing an Appointment

To work with or fulfill and appointment:

1. Select Associate ► Appointments ► Find. The Find Appointments window will appear.

| Find Appointments |           |
|-------------------|-----------|
| Begin Date        | •         |
| Due Date          | •         |
| Result Type       | •         |
| Associate         | •         |
| Priority          | •         |
| Appt Type         | •         |
| Status            | ¥         |
| Customer          | •         |
| Presets           | OK Cancel |

Filter options in the Find Appointments window include:

| Begin Date          | Returns appointments with the selected begin date.                                                                                                    |
|---------------------|----------------------------------------------------------------------------------------------------|
| End Date            | Returns appointments with the selected end date.                                                                                                    |
| <b>Result</b> Type  | Returns appointments based on result type:                                                                                                    |
| Associate           | <ul> <li>All</li> <li>Contact Unsuccessful, Try Again Later</li> <li>Made Contact, Need Follow-Up</li> <li>Made Sale, Set New Opportunity</li> <li>Did Not Make Sale, Set New Opportunity</li> <li>Discontinue</li> <li>Data Changed</li> <li>Initial Note.</li> <li>Returns appointments assigned to the selected associate. If none are selected,</li> </ul> |
| Associate           | it will default to the currently logged-in associate.                                                                                                    |
| Priority            | Returns appointment with the selected priority: High, Medium, or Low.                                                                                                    |
| Appointment<br>Type | <pre>Returns appointments based on type:     Registry     Service     Wish List Sales Opportunity.</pre>                                                                                                    |
| Status              | Returns appointments with the selected status:                                                                                                    |

- All Appointments
- Completed Appointments Only
- Not Completed Appointments Only.

**Customer** Returns appointments with the selected customer.

2. Enter values in the filter to narrow results and select **OK**. The **Appointment List** window will appear.

| 🖳 Appointment List - 2 Appointments             |                   |          |             |                                    |                  |             |                 |                |
|-------------------------------------------------|-------------------|----------|-------------|------------------------------------|------------------|-------------|-----------------|----------------|
| Due Date                                        | Appt Type         | Priority | Customer    | Details                            | Last Result Date | Last Result | Completion Date | Associate      |
| 4/6/2017 4:00 PM                                | Sales Opportunity | Low      | Lenny Lihue | Call Lenny about more Pandora bead |                  |             |                 | #1: Owner, Tom |
| 6/28/2017 6:30 AM                               | Sales Opportunity | Low      | Lenny Lihue | Call about new Pandora items.      |                  |             |                 | #1: Owner, Tom |
|                                                 |                   |          |             |                                    |                  |             |                 |                |
| Edit Add Show Just Incomplete Print List Cancel |                   |          |             |                                    |                  |             |                 |                |

3. Select the appointment with which you wish to work and double-click or select **Edit**. The **Edit Appointment** window will open. In addition, the **Customer Edit** window will open for easy reference and to allow you to take notes.

| 🖳 Appointment       | #170626-110131-01-01-67232 Lenny Lihue (001                       | -00230)         | -                           |   |
|---------------------|-------------------------------------------------------------------|-----------------|-----------------------------|---|
|                     | Appointment Details                                               |                 | Result History              |   |
| Associate           | 1 #1: Owner, Tom v                                                | Туре            |                             | ~ |
| Customer            | Lihue, Lenny (001-00230)                                          | Results         |                             |   |
| Contact Method      | Phone Call                                                        |                 |                             |   |
|                     | 203-577-1180                                                      |                 |                             |   |
|                     |                                                                   |                 |                             |   |
| Appt Type           | Sales Opportunity v                                               |                 |                             |   |
| Details             | Call about new Pandora items.                                     |                 |                             |   |
|                     |                                                                   |                 |                             |   |
|                     |                                                                   |                 |                             |   |
| Priority            | Low v                                                             |                 |                             |   |
|                     | Single Time      Date Range     Time Range                        |                 |                             |   |
| Due Date            | 6/28/2017 15 6:30 AM ~                                            |                 |                             |   |
|                     |                                                                   |                 |                             |   |
| Creation Date       | 6/26/2017 11:01:31 AM                                             |                 |                             |   |
| $(\mathbf{A})$ (TO) | intment Date: 6/28/2017 6: 30 AM<br>ibout new Pandora items.      | New Appointment |                             |   |
| (TO)                | /26/2017 11:01:31 AM New Appointr<br>lew appointment was created. | nent Created    |                             |   |
|                     |                                                                   |                 |                             |   |
|                     |                                                                   |                 |                             |   |
| << <                | 2 of 2 > >>  Classic View                                         |                 | Revert OK / Save<br>& Close |   |

The left side of the **Edit Appointment** window contains the data provided when the appointment was created. The right side of the **Edit Appointment** window contains fields for recording activity:

#### **Type** The type of result:

- Contact Unsuccessful, Try Again Later. You should make notes in the appointment and change the dates as needed.
- Made Contact, Need Follow-Up. You should make notes in the appointment. A prompt for the follow up call within the appointment will appear.
- Made Sale, Set New Opportunity. The Edge will close the current appointment and prompt you to create a new appointment for the future.
- Did Not Make Sale, Set New Opportunity. The Edge will close the current appointment and prompt you to create a new appointment for the future.
- Discontinue. The customer doesn't want to be contacted on this opportunity anymore; the chain will come to a close.

- **Results** Notes about the success of the appointment and what kind of follow up may be needed as described above.
- 4. Complete these fields and select a **Save** option. The newly recorded action will appear in the **History** area on the bottom of the window.

### 8.1.4 Working with Appointment Results

#### **Example 1: Initial Appointment**

Here is an initial appointment record in which we want to call a customer and tell her about an item she might want.

|   |   | Dat | te Range: 11/1/2016 to 11/30/2016    | New Appointmen                     | nt |
|---|---|-----|--------------------------------------|------------------------------------|----|
| ଆ |   |     | en Sheila comes in, show her the ear | rings that match her new necklace. |    |
|   | G | 2   | 11/1/2016 12:56:08 PM                | New Appointment Created            |    |
|   |   | 9   | New appointment was created.         |                                    |    |

#### Example 2: Completed Appointment with New Opportunity

When the appointment is complete, you can record the results and the appointment will be closed. If the appointment is closed, either successfully or unsuccessfully, you will want to keep the conversation going, so The Edge will prompt you to make a new appointment in a new chain, closing the previous chain.

| $\odot$ | ( <b>TO</b> ) | pointment Date: 11/2/2016 8:00 AM N<br>Il Mike to tell him his cufflinks are in.                                                 | ew Appointment |
|---------|---------------|----------------------------------------------------------------------------------------------------|----------------|
|         | 1             | 11/1/2016 1:21:14 PM         Made Sale, Set New Opports           Mike is coming in tomorrow.         Mike Sale, Set New Opports | unity          |
|         | 0             | 11/1/2016 1:20:07 PM Contact Unsuccessful, Try Again L<br>Mike wasn't home; try tomorrow.                                        | ater           |
| $\odot$ | (TO)          | lo Date Range New Appointment<br>sk about Christmas ideas.                                                                       |                |
|         | 0             | 11/1/2016 1:21:31 PM         New Appointme           New appointment was created.         New Appointme                          | ent Created    |

The Appointment list view will show the new appointment and the results of the first.

#### Example 3: Appointment Requires a Follow-Up Call

Suppose you try to fulfill the appointment, but the person is unavailable or unable to talk at that time. You will want to record your actions and set a follow up time. In the case of a follow-up, the history window will show the next action in the same chain.

Here is the initial appointment.

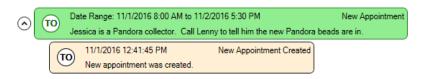

Here it is with the follow-up.

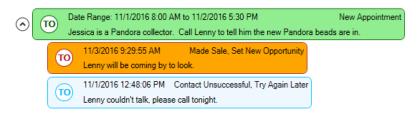

Color coding for these actions is as follows:

| Green      | New opportunity opened by an Edge user                     |
|------------|------------------------------------------------------------|
| Gold       | Closed opportunity with new opportunity opened by The Edge |
| Cream      | System-generated messages pertaining to the opportunity    |
| Light Blue | Recorded actions and next steps.                           |

### 8.1.5 Working the Next Appointment

When it is time to work the appointment list, use the **Next 50 Open** option to return a list of upcoming appointments in order. The number of next appointments to list can be changed in **System Options**. To obtain the Next 50 Open list:

- 1. Select Associate ► Appointments ► Next 50 Open. The Next 50 Appointments window will appear with the current user's appointment list of up to as many appointments as are set in System Options.
- 2. Select the record for the appointment with which you want to work and select Edit.
- 3. Work the appointment and record the results as described in the section entitled Working with Appointment Results.

# 8.2 Associate Tasks

The **Associate Tasks** feature allows you to create tasks for your staff to complete. Tasks can be created for specific associates or left open for any associate to complete.

When creating a task, you can choose to have the associate automatically notified via text or email. You can also assign a priority as well as categorize it.

Tasks can be added from the main menu or from other record types. Tasks created from other record types will retain a link to all related records (e.g. item, repair, customer, etc.).

Utilize the **Mass Task Wizard** to easily create tasks based on specific criteria, such as recent customer purchases, service work, and more. And define **Task Automation Rules** to automatically generate tasks when trigger conditions are met.

Tasks are integrated with both the Store Calendar and Dashboards.

### 8.2.1 Permissions

By default, an associate can create a task for themselves with no special permissions.

There are four associate permissions related to tasks.

| Add a task for someone else                         | Allows you to create tasks for other associates as well as unassigned tasks that can be completed by anyone.         |  |  |
|-----------------------------------------------------|----------------------------------------------------------------------------------------------------|--|--|
|                                                     | Allows you to use the mass task wizard to add and manage batches of tasks.                                           |  |  |
| Delete / Cancel a task with<br>the mass task wizard | Allows you to delete tasks using the mass task wizard. Only tasks originally created with the wizard can be deleted. |  |  |
| Edit a task not assigned to<br>you                  | Allows you to edit tasks assigned to other associates.                                                               |  |  |

### 8.2.2 Task Categories

Categories can be setup to organize tasks. To create them:

1. Click Administrative > Tasks > Categories. The Edit Task Categories window will appear.

2. Click the Add button. New Category will appear in the list.

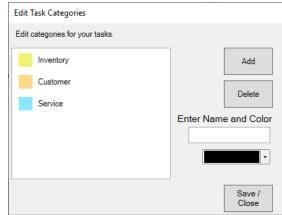

3. In the list, click on New Category, then enter a Name and choose a Color.

| Edit 1 | Fask Categories            |   |                    |
|--------|----------------------------|---|--------------------|
| Edit   | categories for your tasks. |   |                    |
|        | Inventory                  | ] | Add                |
|        | Customer                   |   |                    |
|        | Service                    |   | Delete             |
|        | Store                      |   | ter Name and Color |
|        |                            |   | Store              |
|        |                            |   | •                  |
|        |                            |   | Save /<br>Close    |

4. Make desired category changes, then click **Save/Close** to save them.

### 8.2.3 Adding Tasks

There are five ways to create tasks:

#### Add Task

Opens task form allowing you to enter task details.

#### **Task Wizard**

Starts wizard that walks you through process of adding a single task.

#### Mass Task Wizard

Starts wizard that allows you to create and manage many tasks at once.

#### **From Other Records**

Tasks can be added from customers, items, and service jobs (repairs, custom jobs, special orders, and appraisals). They will retain a link to all related records.

#### **Task Automation Rules**

Define rules that will automatically generate tasks when trigger conditions are met.

### 8.2.3.1 Add Task

This form allows you to add a single task. To use it:

1. Click Associate > Tasks > Add. The New Task window will appear.

| ) Any Associate   | <ul> <li>✓ Notify</li> <li>✓ Email</li> </ul> | Category Priorit   | ~<br>V       |                    |            |
|-------------------|-----------------------------------------------|--------------------|--------------|--------------------|------------|
| 😤 Any As<br>Assoc |                                               | ✦High ✦Med<br>Tags | <b>↓</b> Low |                    |            |
| Subject*          |                                               |                    |              |                    |            |
| Start Date        | Enter date                                    | ** <b>*</b>        |              | Require Notes on C | Completion |
| Due Date*         | 10/4/2019                                     |                    |              |                    |            |
| Details           |                                               |                    |              |                    |            |
|                   |                                               |                    |              |                    |            |
|                   |                                               |                    |              |                    |            |
|                   |                                               |                    |              | Save /<br>Close    | Cancel     |

- 2. On the top left, choose the associate. Tasks created for **0 Any Associate** can be completed by anyone.
- 3. Optionally, use the **Notify** setting to choose whether a notification should be automatically sent to the associate via email, text, or both.
- 4. Optionally, use the **Category** drop-down to select what type of task this is.
- 5. Optionally, choose the **Priority** level for this task. The default is **Medium**.
- 6. Optionally, choose a **Start Date**.
- 7. Enter a **Subject** and **Due Date**. These are the only two required fields.
- 8. Click **Save/Close** to save your task.

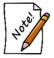

To create a single task that can be completed by multiple associates you must use the **Task Wizard** and check the **Selected Associate(s) Can Complete** option when choosing associates.

#### 8.2.3.2 Task Wizard

The Task Wizard steps you through the process of adding a single task. To use it:

1. Click Associate > Tasks > Task Wizard. The Task Creation Wizard will appear.

| Task Creation Wizard |                                                                    |        |        |
|----------------------|--------------------------------------------------------------------|--------|--------|
| Task Setup           | Wizard                                                             |        |        |
| Associate *          | Who is this task for?           1         Tom Owner (1)         `` |        |        |
|                      | How should they be notified? (not required)<br>I Email<br>Text     |        |        |
|                      |                                                                    | Next > | Cancel |

- 2. Follow the onscreen prompts and use the Next button to advance through the wizard.
- 3. When completed, click the **Finish** button.

### 8.2.3.3 Mass Task Wizard

The **Mass Task Wizard** allows you to create many tasks at once. It can be used to create recurring tasks and has the capability to link tasks to customers, items, and service jobs. Tasks previously created with this wizard can also be updated or deleted en masse.

To use the wizard to create new tasks:

1. Click Associate > Tasks > Mass Task Wizard. The Mass Tasks Wizard will appear.

| Mass Tasks Wizard                                 |                   |                     |             |
|---------------------------------------------------|-------------------|---------------------|-------------|
| Mass Tasks Wizard                                 |                   |                     |             |
|                                                   |                   |                     |             |
| Choose whether you are creating new tasks or edit | ing tasks previou | usly created with t | his wizard. |
| Edit Existing Tasks      Delete Incomplete Tasks  |                   |                     |             |
|                                                   |                   |                     |             |
|                                                   | < Back            | Next >              | Cancel      |
|                                                   | · Dack            |                     | Garicer     |

#### 2. Select New Tasks and click Next.

| Mass Tasks Wizard<br>Mass Tasks Wizard                                                                                     |                      |        |        |
|----------------------------------------------------------------------------------------------------|----------------------|--------|--------|
| What kind of tasks would                                                                                                   | dl you like to creat | e?     |        |
| Date Related Tasks Associate Tasks Customer Tasks Item Tasks Repair / Custom Job Tasks Special Order Tasks Appraisal Tasks |                      |        |        |
| C Appliated Lesss                                                                                                    |                      |        |        |
|                                                                                                    |                      |        |        |
|                                                                                                    | < Back               | Next > | Cancel |

3. There are seven types of tasks that can be created:

Date RelatedCreate tasks that repeat on a set schedule, i.e. Daily, Weekly, orTasksMonthly. Weekly tasks allow you to select specific days. Monthly

|                                 | tasks allow you to repeat on a specific date (e.g. the $10^{\text{th}}$ ), the first day, or the last day of the month.                                                                                                    |
|---------------------------------|----------------------------------------------------------------------------------------------------|
| Associate Tasks                 | Create tasks for multiple associates at once.                                                                                                    |
| Customer Tasks                  | Displays the <b>Customer Filter</b> allowing you to enter criteria to select customers. Results are displayed when you click <b>Next</b> and you can choose one or more customers to create and link tasks to.                |
| Item Tasks                      | Displays the <b>Item Filter</b> allowing you to enter criteria to select items.<br>Results are displayed when you click <b>Next</b> and you can choose one or<br>more items to create and link tasks to.                      |
| Repair /<br>Custom Job<br>Tasks | Displays the <b>Job Filter</b> allowing you to enter criteria to select repair or custom jobs. Results are displayed when you click <b>Next</b> and you can choose one or more jobs to create and link tasks to.              |
| Special Order<br>Tasks          | Displays the <b>Special Order Filter</b> allowing you to enter criteria to select special orders. Results are displayed when you click <b>Next</b> and you can choose one or more special orders to create and link tasks to. |
| Appraisal Tasks                 | Displays the <b>Appraisal Filter</b> allowing you to enter criteria to select appraisals. Results are displayed when you click <b>Next</b> and you can choose one or more appraisals to create and link tasks to.             |
|                                 |                                                                                                    |

- 4. Select the desired type of task, fill out any required fields (e.g. dates or filters), and click Next.
  - a. Date tasks will bring you directly to Task Details.
  - b. For tasks that utilize a filter, the matching records will be displayed. You must select one or more records before proceeding to Task Details.
- 5. Task Details required fields vary by type and are noted on screen with an asterisk.

USR-2020-017

6. Enter details, then click Next and Finish to create the tasks.

To use this wizard to update previously created tasks:

1. Click Associate > Tasks > Mass Task Wizard.

2. Select **Edit Existing Tasks** and use the drop-down to select the group of tasks you wish to update, then click **Next**.

| Mass Tasks Wizard                                                                                         |
|----------------------------------------------------------------------------------------------------|
| Mass Tasks Wizard                                                                                         |
|                                                                                                    |
|                                                                                                    |
| Choose whether you are creating new tasks or editing tasks previously created with this wizard. New Tasks |
| Edit Existing Tasks                                                                                       |
| Daily Case Count<br>New purchae thank you follow up                                                       |
| reew purchage chark you follow up                                                                         |
|                                                                                                    |
| < Back Next > Cancel                                                                                      |

3. **Task Details** will be displayed. Make any desired changes, then click **Next** and **Finish** to update existing incomplete tasks. Note that completed tasks will not be changed.

To use this wizard to delete tasks:

1. Click Associate > Tasks > Mass Task Wizard.

Select Edit Existing Tasks, use the drop-down to select the group of tasks you wish to delete, 2. and check Delete Incomplete Tasks.

| Mass Tasks Wizar | 1                          |                   |                  |                    |             |
|------------------|----------------------------|-------------------|------------------|--------------------|-------------|
| Mass Ta          | sks Wizard                 |                   |                  |                    |             |
|                  |                            |                   |                  |                    |             |
|                  |                            |                   |                  |                    |             |
|                  |                            |                   |                  |                    |             |
|                  | whether you are creating n | ew tasks or editi | ng tasks previou | sly created with t | his wizard. |
| O New            | Tasks                      |                   |                  |                    |             |
| Edit             | Existing Tasks             |                   |                  |                    |             |
| Da               | ly Case Count              | •                 |                  |                    |             |
|                  | Delete Incomplete Tasks    |                   |                  |                    |             |
|                  |                            |                   |                  |                    |             |
|                  |                            |                   |                  |                    |             |
|                  |                            |                   |                  |                    |             |
|                  |                            |                   |                  |                    |             |
|                  |                            |                   |                  |                    |             |
|                  |                            |                   | < Back           | Next >             | Cancel      |

3. Click Next and Finish to delete the tasks. Note that any task marked Complete will not be deleted.

### 8.2.3.4 From Other Records

Tasks can be added from customer, item, and service job (repairs, custom jobs, special orders, and appraisals) records. They will retain a link to all related records including any applicable sales receipts.

These links will be displayed in the task list view. Due Date Priority Associate y Status Subject ▼ Category T Links T T 9/25/2019 Medium Nancy Gem Not Started Appraise ring Service 9/25/2019 High Sally Repair Not Started Repair clasp Service

Not Started

Anyone

On the task record, the links will appear as icons in the top right. Clicking on the icon will bring up the corresponding record.

item needs cleaning

Inventory

**Completion Date** 

CAS

CRS

L

9/25/2019

High

| Edit Task - O      | Customer: | Dominick Mastri              |          |    |                   |                                      |        |
|--------------------|-----------|------------------------------|----------|----|-------------------|--------------------------------------|--------|
|                    | 10 N      | lancy Gem (10) 🛛 👻           | Category |    | rice ~            |                                      |        |
| Complete<br>Manage |           | & Any Associate<br>Associate | 🕈 High   | -  | Med<br>Tags       | Customer Sale Service<br>Exter Links | ~      |
| Servic             | ce        |                              |          |    |                   | T                                    | I      |
| 5                  | Subject*  | Appraise ring                |          |    |                   | •                                    |        |
| Sta                | art Date  | Enter date                   |          | ä  |                   | Require Notes on Completion          |        |
| Du                 | ie Date*  | 9/25/2019                    |          | ÷. |                   |                                      |        |
|                    | Details   |                              |          |    |                   |                                      | O THIL |
|                    | Status    | Not Started                  |          | •  | Task Assigned by: | Tom Owner                            | -      |
| Completio          | n Notes   |                              |          |    |                   |                                      |        |

Each record type now has an Add Task button at the bottom.

| Gents Ro        | ription: (For        | Be Repaired<br>Customer Re | ceipt) |                      |            | 0            | Decla     | ired Value       |               |   | Ì.               | -      |     |   |
|-----------------|----------------------|----------------------------|--------|----------------------|------------|--------------|-----------|------------------|---------------|---|------------------|--------|-----|---|
| Private No      |                      |                            |        |                      | in Notes:  |              |           | L D              | press Service |   |                  | ×)     |     |   |
| Case bac        | k was need           | ed tightened.              |        | (Enter n<br>conditio | n of the   | ^            |           |                  |               |   |                  | 9      |     |   |
|                 |                      |                            |        |                      |            | ~            | Noti      | Y                |               | - | - 3              | ₩.     |     |   |
| Who             | _                    |                            | ~      | Show                 | All Assoc  | ciates       | Item      | *                |               | - |                  |        |     |   |
| oko Pare        | History              |                            |        |                      |            |              |           |                  |               |   |                  |        |     |   |
|                 |                      | be Performe                | d      |                      |            |              |           |                  |               |   |                  |        |     |   |
| Task            |                      |                            |        |                      |            |              | Desc      | ription          |               |   | Р                | rice   | Tx  | Ì |
| >1              | SKU                  |                            | V      | Moistu               | re on the  | crystal. Jus | It COA    |                  |               | ~ | Parts            |        |     |   |
| - 1             |                      |                            |        |                      |            |              |           |                  |               |   |                  | \$0.00 |     |   |
| Find<br>SKU     |                      |                            |        | re-pres              | ssure test | oed. Back m  | ay not ha | ive been on tigh | t enough.     |   | Other            |        |     |   |
| aku             |                      |                            |        |                      |            |              |           |                  |               |   |                  | \$0.00 |     |   |
|                 |                      |                            |        | Who                  |            |              |           | ~                |               |   |                  |        |     |   |
|                 |                      |                            |        |                      |            |              |           |                  |               |   |                  |        |     | i |
| 1               |                      |                            |        |                      |            |              |           |                  | _             |   |                  |        | -   | ļ |
|                 |                      |                            |        | ETA                  | 5/3/2018   |              |           | Location:        |               |   | ubtotal          |        | 50  |   |
|                 | Addulob              | Task                       |        | CIA.                 |            | s Estimated  |           |                  |               | 2 | Tax              |        | 50  |   |
|                 | Task                 | Details                    |        |                      |            | s Connated   |           | Price Is 8       | stimated      |   | Total            |        | 50  |   |
| Move<br>Task Up |                      |                            |        | Done                 | I          |              | ¥         |                  |               | 0 | ments            |        | 50  |   |
| Task Up         |                      |                            |        | ked Up               |            |              |           |                  |               |   | ments<br>Deposit |        | 50  |   |
|                 | Cancel /<br>Uncancel | Done /<br>Undone           |        |                      |            |              |           |                  |               |   |                  |        |     |   |
| Task Up<br>Move |                      |                            | C      | inceled              |            |              | ¥         |                  |               |   | ALMOR<br>Up      |        | \$0 |   |

Repair

| Custo           | m desi            | gned pe           | ndant 14 k                  | stomer re-<br>arat yellow | cold usin                  | g custo              | mers 28ct         | round diam       | ond as the  | bezel ^ |   | Express Serv   | rice     |           |
|-----------------|-------------------|-------------------|-----------------------------|---------------------------|----------------------------|----------------------|-------------------|------------------|-------------|---------|---|----------------|----------|-----------|
| set di<br>wide. | amond.<br>Bezel s | Diamo<br>iet 15.5 | nds to be s<br>oct. Blue Zi | upplied fo<br>con in dou  | r the bail.<br>Ible milgra | Bail in:<br>ain bezi | side dimen<br>sl. | sions <u>5mm</u> | tall and 4n | 100     |   |                |          |           |
|                 |                   |                   |                             |                           |                            |                      |                   |                  |             |         |   | Price Is Estin | nated    |           |
|                 |                   |                   |                             |                           |                            |                      |                   |                  |             |         |   |                |          |           |
|                 |                   |                   |                             |                           |                            |                      |                   |                  |             |         |   |                |          |           |
| Other           | Details:          | (custon           | er will not                 | (ee)                      |                            |                      |                   |                  |             |         |   | ltern #        | I        |           |
|                 |                   |                   |                             |                           |                            |                      |                   |                  |             |         |   |                |          |           |
|                 |                   |                   |                             |                           |                            |                      |                   |                  |             |         |   | Subtotal       |          | \$0.0     |
|                 |                   |                   |                             |                           |                            |                      |                   |                  |             |         |   | Tax            |          | \$0.0     |
|                 |                   |                   |                             |                           |                            |                      |                   |                  |             |         |   | Total          |          | \$0.0     |
|                 |                   |                   |                             |                           |                            |                      |                   |                  |             |         |   | Deposit        |          | \$0.0     |
|                 |                   |                   |                             |                           |                            |                      |                   |                  |             |         | D | Je At Pick Up  |          | \$0.0     |
| തി              | æ                 | E Post            | 20.                         | Notify                    |                            |                      |                   |                  |             |         |   | ETA            | 2/7/2019 |           |
|                 | EX:               | 1.18.5            | 100                         |                           |                            |                      |                   |                  |             |         |   |                | ETAIS    | Estimated |
| - a             | 688               | 1.00              | 197                         |                           |                            |                      |                   |                  |             |         |   | Done           |          |           |
| E.              | E.                |                   | V.                          |                           |                            |                      |                   |                  |             |         |   | Picked Up      |          |           |
| 63              | 7.0               | Y                 | $\geq 2$                    |                           |                            |                      |                   |                  |             |         |   | Canceled       |          |           |
|                 |                   |                   |                             |                           |                            |                      |                   |                  |             |         |   | Location       |          |           |

**Custom Job** 

#### The Edge User Guide v. 20.0.0.114

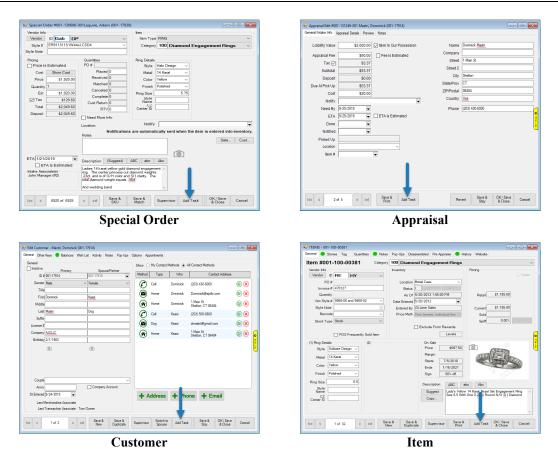

### 8.2.3.5 Task Automation Rules

**Task Automation Rules** give you the ability to create rules that will automatically generate tasks when trigger conditions are met. This allows you to create task workflows.

See section 13.13 Task Automation Rules

### 8.2.4 Working with Tasks

#### 8.2.4.1 Find / Edit

Find Tasks allows you to look up, edit, and complete tasks. To use it:

1. Click Associate > Tasks > Find. The Find Tasks window will appear.

| Find Tasks |      |       |        |
|------------|------|-------|--------|
|            | Find | Tasks |        |
| Due Date   |      |       | •      |
| Associate  |      |       | •      |
| Priority   |      |       | •      |
| Status     |      |       | •      |
| Category   |      |       | •      |
| Store      |      |       | •      |
|            |      |       |        |
| Presets    |      | Find  | Cancel |

2. You can filter by the following criteria:

| Due Date  | Date the task is set to be due.                             |
|-----------|-------------------------------------------------------------|
| Associate | Associate the task is assigned to. You can select multiple. |
| Priority  | The priority level of the task.                             |
| Status    | The current status of the task.                             |
| Category  | The category or type of task.                               |
| Store     | The store the task was created in.                          |

3. Enter desired criteria and click Find. A list of matching tasks will appear.

| Due Date 🔻 | Associate    | ٣ | Status      | ٣ | Subject T                                  | Priority | ٣ | Category T | Links | Completion Date 🔻 | Created By |
|------------|--------------|---|-------------|---|--------------------------------------------|----------|---|------------|-------|-------------------|------------|
| 9/25/2019  | Anyone       |   | Not Started |   | Count case 5                               | Medium   |   | Inventory  |       |                   | Tom Owner  |
| 9/25/2019  | Jane Sales   |   | Not Started |   | Follow up with gift ideas                  | Medium   |   | Customer   | С     |                   | Tom Owner  |
| 9/25/2019  | Nancy Gem    |   | Not Started |   | Appraise ring                              | Medium   |   | Service    | CAS   |                   | Tom Owner  |
| 9/25/2019  | Anyone       |   | Not Started |   | Count case 1                               | Medium   |   | Inventory  |       |                   | Tom Owner  |
| 9/25/2019  | Anyone       |   | Not Started |   | Count case 2                               | Medium   |   | Inventory  |       |                   | Tom Owner  |
| 9/25/2019  | Anyone       |   | Not Started |   | Count case 3                               | Medium   |   | Inventory  |       |                   | Tom Owner  |
| 9/25/2019  | Anyone       |   | Not Started |   | Count case 4                               | Medium   |   | Inventory  |       |                   | Tom Owner  |
| 9/25/2019  | Sally Repair |   | Not Started |   | Repair clasp                               | High     |   | Service    | CRS   |                   | Tom Owner  |
| 9/25/2019  | Sally Repair |   | Not Started |   | Call with custom job estimate for approval | High     |   | Service    | CCS   |                   | Tom Owner  |
| 9/25/2019  | Anyone       |   | In Progress |   | Special Order - call customer with price   | High     |   | Service    | C 0 S |                   | Tom Owner  |
| 9/25/2019  | Anyone       |   | Not Started |   | item needs cleaning                        | High     |   | Inventory  | 1     |                   | Tom Owner  |
| 9/25/2019  | Anyone       |   | Not Started |   | move to clearance case                     | Medium   |   | Inventory  | 1     |                   | Tom Owner  |
| 9/25/2019  | Anyone       |   | Not Started |   | move to clearance case                     | Medium   |   | Inventory  | 1     |                   | Tom Owner  |
| 9/25/2019  | Anyone       |   | Not Started |   | advise customer wish list item on sale     | Medium   |   | Customer   | С     |                   | Tom Owner  |
|            |              |   |             |   |                                            |          |   |            |       |                   |            |

4. To edit a task, double click it or select it in the list and click the Edit button.

| Complete<br>Manage |         | Any Associate    | 🕈 High |   | riority<br>Med ↓Low<br>Tags | Item           |                   |  |
|--------------------|---------|------------------|--------|---|-----------------------------|----------------|-------------------|--|
| Invento            | ory     | Associate        |        |   | lags                        | External Links |                   |  |
| Si                 | ubject* | move to clearanc | e case |   |                             |                |                   |  |
| Sta                | rt Date | Enter date       |        | ä |                             | Require No     | tes on Completion |  |
| Due                | e Date* | 9/25/2019        |        | ä |                             |                |                   |  |
| I                  | Details |                  |        |   |                             |                |                   |  |
|                    | Status  | Not Started      |        | • | Task Assigned by:           | Tom Owner      |                   |  |
| Completion         | Notes   |                  |        |   |                             |                |                   |  |
|                    |         |                  |        |   |                             |                |                   |  |
|                    |         |                  |        |   |                             |                |                   |  |
|                    |         |                  |        |   |                             |                |                   |  |

- 5. To complete a task, click the **Complete** icon in the top left or set the **Status** drop-down to **Complete**.
- 6. Make any desired changes, then click the Save / Close button.

### 8.2.4.2 My Open Tasks

My Open Tasks displays all open tasks currently assigned to you. It can be used to look up, complete, and edit tasks. To use it:

- 1. Click Associate > Tasks > My Open Tasks.
- 2. The login window will appear. Enter your associate credentials.
- 3. A list of open tasks for this associate will appear. Note that only tasks assigned specifically to the associate appear here. Tasks assigned to **Anyone** will not appear.
- 4. To edit a task, double click it or select it in the list and click the Edit button.
- 5. To complete a task, click the **Complete** icon in the top left or set the **Status** drop-down to **Complete**.
- 6. Make any desired changes, then click the Save / Close button.

### 8.2.4.3 Calendar

The Store Calendar has a tile for Store Tasks. This tile allows you to view and work with tasks.

| 0 | Octob   | er - 201 | 9  |    |    | ^  | ~  | Day Week Month                                                                | 2 Oc                                                                                                    | tober 2019 🖼 < > Toda |
|---|---------|----------|----|----|----|----|----|-------------------------------------------------------------------------------|----------------------------------------------------------------------------------------------------|-----------------------|
|   | SU      | мо       | τu | WE | тн | FR | SA |                                                                               | 02 Wednesday                                                                                                    |                       |
|   | 29      | 30       | 1  | 2  | 3  | 4  | 5  | 5.00 AM (a) (24) Wedding Anniversaries<br>Wedding Anniversaries for 10/2/2019 | (26) Birthdays Birthdays for 10/2/2019     (2/2019     (2/2019     (2/2019     (2/2019     (2/2019     (2/2019     (2/2019     (2/2019     (2/2019     (2/2019     (2/2019     (2/2019     (2/2019     (2/2019     (2/2019     (2/2019     (2/2019     (2/2019     (2/2019     (2/2019     (2/2019     (2/2019     (2/2019     (2/2019     (2/2019     (2/2019     (2/2019     (2/2019     (2/2019     (2/2019     (2/2019     (2/2019     (2/2019     (2/2019     (2/2019     (2/2019     (2/2019     (2/2019     (2/2019     (2/2019     (2/2019     (2/2019     (2/2019     (2/2019     (2/2019     (2/2019     (2/2019     (2/2019     (2/2019     (2/2019     (2/2019     (2/2019     (2/2019     (2/2019     (2/2019     (2/2019     (2/2019     (2/2019     (2/2019     (2/2019     (2/2019     (2/2019     (2/2019     (2/2019     (2/2019     (2/2019     (2/2019     (2/2019     (2/2019     (2/2019     (2/2019     (2/2019     (2/2019     (2/2019     (2/2019     (2/2019     (2/2019     (2/2019     (2/2019     (2/2019     (2/2019     (2/2019     (2/2019     (2/2019     (2/2019     (2/2019     (2/2019     (2/2019     (2/2019     (2/2019     (2/2019     (2/2019     (2/2019     (2/2019     (2/2019     (2/2019     (2/2019     (2/2019     (2/2019     (2/2019     (2/2019     (2/2019     (2/2019     (2/2019     (2/2019     (2/2019     (2/2019     (2/2019     (2/2019     (2/2019     (2/2019     (2/2019     (2/2019     (2/2019     (2/2019     (2/2019     (2/2019     (2/2019     (2/2019     (2/2019     (2/2019     (2/2019     (2/2019     (2/2019     (2/2019     (2/2019     (2/2019     (2/2019     (2/2019     (2/2019     (2/2019     (2/2019     (2/2019     (2/2019     (2/2019     (2/2019     (2/2019     (2/2019     (2/2019     (2/2019     (2/2019     (2/2019     (2/2019     (2/2019     (2/2019     (2/2019     (2/2019     (2/2019     (2/2019     (2/2019     (2/2019     (2/2019     (2/2019     (2/2019     (2/2019     (2/2019     (2/2019     (2/2019     (2/2019     (2/2019     (2/2019     (2/2019     (2/2019     (2/2019     (2/2019     (2/2019     (2/20 | ed to be done today.  |
|   | 6       | 7        | 8  | 9  | 10 | 11 | 12 |                                                                               |                                                                                                    |                       |
|   | 13      | 14       | 15 | 16 | 17 | 18 | 19 |                                                                               | Double click to view                                                                                                    |                       |
|   | 20      | 21       | 22 | 23 | 24 | 25 | 26 | 。Filter tasks<br>by                                                           | open tasks that are<br>overdue or due today                                                                                                    |                       |
|   | 27      | 28       | 29 | 30 | 31 | 1  | 2  | associate                                                                     |                                                                                                    |                       |
|   | 3       | 4        | 5  | 6  | 7  | 8  | 9  | 100 AM                                                                        |                                                                                                    |                       |
| A | All Ass | ociates  |    |    |    |    | /  | 10:00 AM                                                                      |                                                                                                    |                       |

### 8.2.4.4 Dashboards

The **Dashboards** feature includes list view tiles that can display task information. There are currently four available.

| <b>Open Tasks</b>                         | All open tasks for selected associate(s) that are open.                                                                        |
|-------------------------------------------|----------------------------------------------------------------------------------------------------|
| Store and Associate<br>Open Tasks         | All open tasks for selected associate(s) as well as tasks assigned to 'Anyone' that are open.                                  |
| Open Tasks by Date                        | All open tasks for selected associate(s) that are open filtered by dashboard date range.                                       |
| Store and Associate<br>Open Tasks by Date | All open tasks for selected associate(s) as well as tasks assigned to 'Anyone' that are open filtered by dashboard date range. |

| ð Nanc          | y's Tasks                                     |          |             |        |           |                        | Today (10/2/2019)     | •        | ≎ ⊡         | Close |
|-----------------|-----------------------------------------------|----------|-------------|--------|-----------|------------------------|-----------------------|----------|-------------|-------|
| Open Ta         |                                               |          |             | 5      |           |                        | Open Tasks            |          |             |       |
| Due Date        | Subject                                       | Priority | Status      | _      | Due Date  | Subject                |                       | Priority | Status      | 0     |
| 10/2/2019       | Appraise necklace                             | Medium   | Not Started |        | 10/9/2019 | New purchase           | thank you follow up   | Medium   | Not Started |       |
| 10/2/2019       | Call customer Bob Smith re: special order     | Medium   | Not Started |        | 10/9/2019 |                        | thank you follow up   | Medium   | Not Started |       |
| 9/25/2019       | Appraise ring                                 | Medium   | Not Started |        | 10/9/2019 | New purchase           | thank you follow up   | Medium   | Not Started |       |
| 9/25/2019       | Repair clasp                                  | High     | Not Started | ъ.     | 10/9/2019 | New purchase           | thank you follow up   | Medium   | Not Started |       |
| 5/20/2015       |                                               | . ingli  |             |        | 10/9/2019 | New purchase           | thank you follow up   | Medium   | Not Started |       |
| 9/25/2019       | Call with custom job estimate for<br>approval | High     | Not Started | ~      |           |                        |                       |          |             | ~     |
| * Not Tied to I | Date Values                                   |          | View Lis    | t    - |           |                        |                       |          | View        | List  |
| Open Ta         | sks by Date                                   |          |             | 5      | Store & / | Associate              | Open Tasks            | by Dat   | e           |       |
| Due Date        | Subject                                       | Priority | Status      |        | Due Date  | Subject                |                       | Priority | Status      |       |
| 10/2/2019       | Appraise necklace                             | Medium   | Not Started |        | 10/2/2019 | Appraise neck          | ace                   | Medium   | Not Starte  | d     |
| 10/2/2019       | Call customer Bob Smith re: special<br>order  | Medium   | Not Started |        | 10/2/2019 | Case count 1           |                       | Medium   | Not Starte  | be    |
|                 |                                               |          |             | Ш      | 10/2/2019 | Call customer<br>order | Bob Smith re: special | Medium   | Not Starte  | d     |
|                 |                                               |          |             |        | 10/2/2019 | case 10 count          |                       | Medium   | Not Starte  | d     |
|                 |                                               |          |             |        |           |                        |                       |          |             |       |
|                 |                                               |          |             | L      |           |                        |                       |          |             |       |

### 8.3 Time Card

The **Time Card** function is where associates punch in and out. It also offers supervisors an option to view time card data.

### 8.3.1 Time Card Find

To view time card data:

- 1. Select **Time Card** from the **Associate** menu.
- 2. Select Find. You will be prompted to enter your ID and password.
- 3. Enter your ID and password.
- 4. The **Time Clock Criteria** window will appear.

| Time Clock Criteria |                   |           |
|---------------------|-------------------|-----------|
| Date Range All Date | s                 |           |
| Associate           |                   | ~         |
| Store               | ✓ Station         |           |
| Only                | / Not Clocked Out |           |
|                     |                   |           |
| Presets             |                   | OK Cancel |

5. Enter the desired criteria and select OK. The results will appear in the Time Card Events list view.

| Associate     | ID | In                 | Out               | Hours |                   |
|---------------|----|--------------------|-------------------|-------|-------------------|
| lerk, Harry   | 3  | 1/21/2011 8:34 AM  | 1/21/2011 5:34 PM | 09:00 |                   |
| Manager, Dick | 2  | 1/21/2011 9:05 AM  | 1/21/2011 1:34 PM | 04:29 |                   |
| Owner, Tom    | 1  | 1/21/2011 12:34 PM | 1/21/2011 5:32 PM | 04:58 |                   |
| Owner, Tom    | 1  | 1/21/2011 3:31 PM  | 1/21/2011 3:33 PM | 00:02 |                   |
|               |    |                    |                   |       |                   |
|               |    |                    |                   |       |                   |
|               |    |                    |                   |       |                   |
|               |    |                    |                   |       |                   |
|               |    |                    |                   |       |                   |
|               |    |                    |                   |       |                   |
|               |    |                    |                   |       |                   |
|               |    |                    |                   |       |                   |
| Edit          |    |                    |                   |       | Print List Cancel |

6. To edit an entry, select it and select Edit. The time card record will appear.

| 🖳 Time Card for 8 1 | 1/2/2015 | 1:19 PM            |                                 |        |
|---------------------|----------|--------------------|---------------------------------|--------|
| Associate           | 8        | Manager, Amber (8) | ~                               |        |
| Store #             | 1        |                    |                                 |        |
|                     | Station  | Date / Time        |                                 |        |
| In                  |          | 1/2/2015 1:19 PM   |                                 |        |
| Out                 | 3        | 1/2/2015 5:02 PM   |                                 |        |
|                     |          |                    |                                 |        |
| << < 23             | of 3208  | > >>  Supervisor   | Revert Save & OK / Save & Close | Cancel |

- 7. Go to the Supervisor Menu and select Enable Time Changing.
- 8. Enter the new time and select a save option.

| XN. | The Attendance report generates time card data. |
|-----|-------------------------------------------------|
|-----|-------------------------------------------------|

### 8.3.2 Time Clock Supervisor Override

A supervisor can add an additional punch on behalf of an associate. This can only be done from the **Time Card** list view.

- 1. Select **Time Clock** from the **Associate** menu.
- 2. Do a time card find. The results will appear in the Time Card Events list view.
- 3. From the Time Card Events list view, select Supervisor ► Add Time Card Punch. The New Time Card Record window will appear.

| 🖳 New Timecard Re | ecord   |                |        |                |                      |        |
|-------------------|---------|----------------|--------|----------------|----------------------|--------|
| Associate         |         |                |        | •              |                      |        |
| Store #           |         |                |        |                |                      |        |
|                   |         |                |        |                |                      |        |
| In                | Station | Date / Time    |        |                |                      |        |
| Out               |         | í –            |        |                |                      |        |
|                   |         | Total Time     |        |                |                      |        |
|                   |         |                |        |                |                      |        |
|                   |         |                |        |                |                      |        |
|                   |         |                |        |                |                      |        |
|                   |         |                |        |                |                      |        |
|                   |         |                |        |                |                      |        |
| In<br>Out         |         |                |        |                |                      |        |
|                   |         |                |        |                |                      |        |
|                   |         |                |        |                |                      |        |
| << <              | New >   | >>  Supervisor | Revert | Save &<br>Stay | OK / Save<br>& Close | Cancel |

- 4. Select the associate for whom the entry is being made.
- 5. Enter a store number.
- 6. Enter a **Date/Time In** and a **Date/Time Out**.
  - a. Use the drop-down arrow to pick a date from the calendar.

| 4   | July, 2015 |     |     |     |     | 0   |
|-----|------------|-----|-----|-----|-----|-----|
| Sun | Mon        | Tue | Wed | Thu | Fri | Sat |
| 28  | 29         | 30  | 1   | 2   | 3   | 4   |
| 5   | 6          | 7   | 8   | 9   | 10  | 11  |
| 12  | 13         | 14  | 15  | 16  | 17  | 18  |
| 19  | 20         | 21  | 22  | 23  | 24  | 25  |
| 26  | 27         | 28  | 29  | 30  | 31  | 1   |
| 2   | 3          | 4   | 5   | 6   | 7   | 8   |

At the bottom of the calendar are fields to enter hour:minute and select A.M. or P.M.

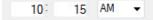

- b. Type in the date and time.
- 7. Select a save option.

### 8.3.3 Punch In

To punch in:

- 1. Select **Time Clock** from the **Associate** menu.
- 2. Select Punch In. You will be prompted to enter your ID and password.

3. Enter your ID and password. You are punched in and a confirmation will appear.

| The Edge®                                | × |
|------------------------------------------|---|
| Associate #1 has punched in at 10:51 AM. |   |
| OK                                       |   |

### 8.3.4 Punch Out

To punch out:

- 1. Select **Time Clock** from the **Associate** menu.
- 2. Select **Punch Out**. You will be prompted to enter your ID and password.
- 3. Enter your ID and password. You are punched out and a confirmation will appear.

| Edge                                      | × |
|-------------------------------------------|---|
| Associate #1 has punched out at 10:54 AM. |   |
| ОК                                        |   |

# 9 News

The Edge News feed is a communication channel to keep you up-to-date about items of interest concerning The Edge. This is the start page for The Edge and contains information about updates, releases, patches, webinar schedules, and training opportunities. Headlines run down the left side and content occupies the main work area. We recommend you review the Newsfeed daily.

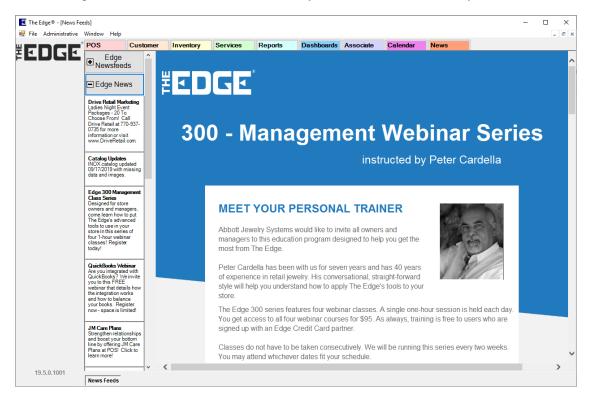

# 10 Dashboards

**Dashboards** allow you to put pertinent data at your fingertips in an intuitive, graphical display. Each **Dashboard** consists of one or more tiles and each tile can be setup to display different data. The data displayed can be based on specific associates or all associates.

There are four types of **Dashboard** tiles:

Numeric Displays a single number; recommended for use on 1 by 1 tiles.

Gauge Displays a gauge where you can set a goal; recommended for use on 1 by 1 and 1 by 2 tiles.

Chart Displays a pie, bar, or doughnut chart; recommended for use on 2 by 2 tiles.

List View Displays a list of actionable records; recommended for use on 2 by 2 tiles.

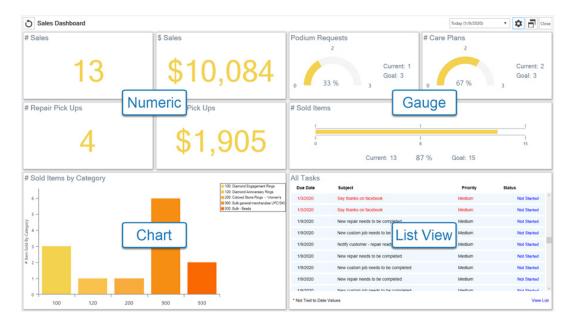

## 10.1 Creating Dashboards

To create a new **Dashboard**:

1. Click **Dashboards > Add**.

| Dashboard Configuration  |                   |
|--------------------------|-------------------|
| This Item is a Dashboard |                   |
| Button Text              | Store Performance |
| Dashboard Title          | Store Performance |
| Button Color             | <b>•</b>          |
| Dashboard Associate      | All Associates    |
| Associates that can View | All               |
| Copy Dashboard From      | •                 |
|                          |                   |
|                          |                   |
|                          |                   |
|                          |                   |
|                          |                   |
|                          |                   |
|                          | OK Cancel         |
|                          | OK Car            |

| <b>Button Text</b>          | Label for the button; each Dashboard will show as its own button in the menu |
|-----------------------------|------------------------------------------------------------------------------|
| Dashboard Title             | Title that displays at top of Dashboard                                      |
| <b>Button Color</b>         | Color for this Dashboard's button                                            |
| Dashboard<br>Associate      | Associate that this Dashboard's data is based on                             |
| Associates that<br>can View | Associates that have permission to view this Dashboard                       |
| Copy Dashboard<br>From      | Copy initial Dashboard setup from an existing one                            |

- 2. All fields, with the exception of **Copy Dashboard From**, are required. Fill them in and click **OK**. The **Dashboard Management** window will appear.
- This window controls the positioning of the buttons in the hierarchy. See the Dashboard Management section of this document for more information. For now, click Save/Close in the lower right.

4. Your **Dashboard** button will appear on the left.

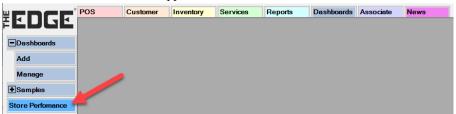

5. Click on the button you just created. The blank dashboard will load.

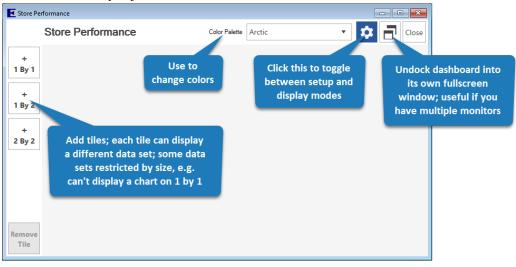

6. Click 2 by 2 to create your first tile, then click the Gear icon on the tile to enter setup.

| Dashboard Tile      | Setup                                                                                           |
|---------------------|-------------------------------------------------------------------------------------------------|
|                     | Tile Setup                                                                                      |
|                     | Tile Title                                                                                      |
|                     | Instructions                                                                                    |
| Instruct            | <ol> <li>Start by selecting the type of Dashboard element you<br/>would like to add.</li> </ol> |
| <b>#</b><br>Numeric | 2. Select the type of data you would like to display.                                           |
| $\bigcirc$          | 3. Select the data point you would like to display.                                             |
| Gauge               | <ol> <li>Some Dashboard elements may have other<br/>configuration options.</li> </ol>           |
|                     |                                                                                                 |
|                     |                                                                                                 |
|                     |                                                                                                 |
|                     |                                                                                                 |
|                     | Save                                                                                            |

7. There are four types of Dashboards:

NumericDisplays a number; recommended for use on 1 by 1 tilesGaugeCreates a gauge with goals; useful for tracking progressChartDisplays a pie, bar, or doughnut chart; best used with 2 by 2 tilesList ViewDisplays a list of actionable records such as tasks, customers, appointments, etc.

- 8. For this example, click on Chart.
- 9. Use the drop-downs to select:
  - a. Data Set: Sales Data
  - b. Data Value to Display: # Sales by Associate
  - c. Chart Type: Pie Chart

10. The **Tile Title** will automatically fill in to match selected data, but you can change it if you like.

|          |                       | Chart The Sett       | h    |        |
|----------|-----------------------|----------------------|------|--------|
|          | Tile Title            | # Sales by Associate |      |        |
|          |                       |                      |      |        |
| =        | Data Set              | Sales Data           |      | •      |
| Instruct | Data Value To Display | # Sales by Associate |      | •      |
| #        | Chart Type            | Pie Chart            |      | •      |
| Numeric  |                       |                      |      |        |
|          |                       |                      |      |        |
| Gauge    |                       |                      |      |        |
| ملاه     |                       |                      |      |        |
| Chart    |                       |                      |      |        |
|          |                       |                      |      |        |
|          |                       |                      |      |        |
|          |                       |                      |      |        |
|          |                       |                      |      |        |
|          |                       |                      |      |        |
|          |                       |                      |      |        |
|          |                       |                      |      |        |
|          |                       |                      | Save | Cancel |
|          |                       |                      |      |        |

11. Click **Save** to add this tile.

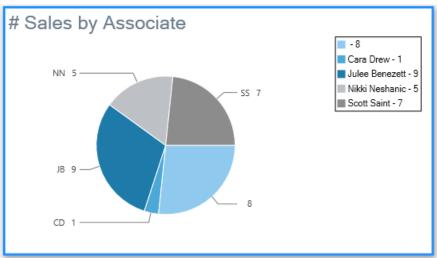

- 12. Repeat to add as many additional tiles as you like.
- 13. If you make a mistake or want to delete a tile, use the **Remove Tile** button.
- 14. When done, click the **Gear** icon in the top right to toggle out of configuration mode.

## **10.2 Working with Dashboards**

#### 10.2.1 Organizing

When creating new **Dashboards**, each will show up as a button on the left. You can use **Dashboard Management** to change the order, and grouping, of these buttons. To do so:

1. Click Dashboards > Manage. The Dashboard Management window will appear.

| 🖪 The Edge®                                                                                    | Dashboard Management                                                                                                    |         |
|------------------------------------------------------------------------------------------------|----------------------------------------------------------------------------------------------------|---------|
| The Edge® File Administrative Winc  EDGE  Dashboards  Store Performance  Associate Performance | Dashboards     Dashboards     Add     Manage     Samples     Store Performance     Associate Performance     Store Performance     Store Performance     Sam     Doug | ٩       |
| Sam<br>Doug<br>Cara<br>Audrey                                                                  | Cara     Move currently selected       Audrey     button; use Move Left/Right       to place them under groups                                                        |         |
| Create Groups to                                                                               | Disable Delete Move Left Move Right                                                                                                    | ollapse |
| organize buttons                                                                               | S Properties Move Down Change button Small                                                                                                    | ancel   |

- 2. This window will reflect the current button layout. Each time you create a new Dashboard, it will show up at the bottom of the list.
- 3. To change the button order, select the button and use Move Up / Move Down.
- 4. To group buttons, first click **New Group** and enter text to display. Then use **Move Up / Down** to position it. Finally, to place buttons in the group, move them under it and use **Move Right**.
- 5. When finished click **Save/Close** to save the menu structure.

#### 10.2.2 Viewing

To view a **Dashboard**, click its corresponding button in The Edge menu.

| Store Dashboard<br># Sa          | \$ Sales                |                                                                                                    | Podium Requ                                          |                                                                                                    | Today (1/9/2020)<br>e Plans<br>2     | - 🗢 🗗 Coce                                               |
|----------------------------------|-------------------------|----------------------------------------------------------------------------------------------------|------------------------------------------------------|----------------------------------------------------------------------------------------------------|--------------------------------------|----------------------------------------------------------|
| Manually refr<br>(happens automa |                         | 084                                                                                                    | o 33                                                 | Change<br>date range                                                                                           | 67 %                                 | Toggle<br>setup mode                                     |
| every 5 minu<br><mark>4</mark> . | <sup>195</sup><br>\$1,9 | 05                                                                                                    | # Sold Items                                         | ı<br>å<br>Current: 13 87 %                                                                                     | Goal: 15                             | 1<br>1<br>15                                             |
| # Sold Items by Category         | = 120<br>200<br>900     | Diamond Engagement Rings<br>Diamond Anniversary Rings<br>Colored Stone Rings - Viomen's<br>Bulk general merchandise UPC/SP<br>Bulk - Beads | All Tasks<br>Due Date<br>11/21/2019                  | Subject<br>customer each individually                                                                          | Priority<br>Medium<br>Medium         | Status<br>Not Started                                    |
| 5                                |                         | Con Const                                                                                                    | 11/21/2019<br>11/22/2019<br>11/22/2019<br>11/22/2019 | customer each individually<br>new customer add<br>new customer add<br>new customer add change to sold item 200 | Medium<br>Medium<br>Medium<br>Medium | Not Started<br>Not Started<br>Not Started<br>Not Started |
| 2                                |                         |                                                                                                    | 11/22/2019<br>11/26/2019<br>11/26/2019               | customer created<br>sold item category 100<br>sold item category 100                                           | Medium<br>Medium<br>Medium           | Not Started<br>Not Started<br>Not Started                |
| 0 100 120 200                    | 900 930                 |                                                                                                    | * Not Tied to Date Ve                                | evid Ben estanov 100<br>Jues                                                                                   | Martin                               | Net Charlest                                             |

## 10.2.3 Editing

To change the button text, button color, dashboard title, or associates for an existing Dashboard:

- 1. Click **Dashboards > Manage**. The **Dashboard Management** window will appear.
- 2. Select your **Dashboard**, then click the **Properties** button.
- 3. Make desired changes, then click **OK**.
- 4. Click **Save/Close** to save your changes.

To change a **Dashboard** tile:

- 1. Click on the **Dashboard** to open it.
- 2. Click the **Gear** icon in the top right to enter setup mode.
- 3. Click on the tile you wish to edit, then click on its gear icon.
- 4. Make desired changes, then click **Save**.

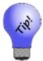

When changing the data displayed on an existing tile be sure to update the tile's Title.

#### 10.2.4 Deleting

To delete an existing **Dashboard**:

1. Click **Dashboards > Manage**. The **Dashboard Management** window will appear.

- 2. Select your **Dashboard**, then click the **Delete** button.
- 3. Click Save/Close to save your changes.

## 10.3 Frequently Asked Questions

#### Q: What date range is the data based on? Do I get to choose specific dates?

A: Dashboards give you the option to display data from Today, Yesterday, This Week, Last Week, This Month, or Last Month. There is a drop-down date selector at the top right. Note that this does not appear when you have configuration mode (Gear icon) toggled on.

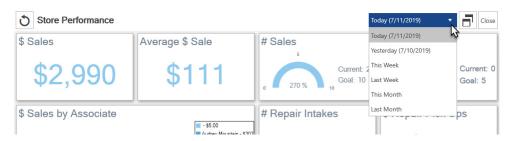

- Q: What is the sales data based on? Do sales figures include services?
- A: Services are not counted in any dollar figures (e.g. \$ Sales, \$ Profit) until they are finished and picked up. The only exception to this is Total \$ Tender which will always show all money taken in regardless of transaction type.

Service transactions do count towards number of sales each step of the way, so doing a repair intake, then a payment, then a pick up would result in 3 sales, but would not be reflect on \$ Sales until pick up.

Data values containing the word 'Sales' include all transaction types. Data values containing the words 'Sold Item' specifically look at items and do not count services, miscellaneous charges, or other transaction types.

#### Q: How often does the Dashboard refresh?

A: The Dashboard automatically refreshes every 5 minutes. You can manually refresh at any time using the Refresh icon on the top left. Note this icon is not visible if your dashboard is still in configuration mode.

#### Q: Can I move Dashboard tiles once they are created?

A: Not at this time; you can though change the data presented or remove and re-add tiles.

#### Q: Will you be adding more data types and choices?

A: Yes we plan to continue to add more data. If you have a suggestion for something you would like to see please email it into <u>Support@ajsllc.com</u>. We also have plans to add additional tile sizes and types.

# 11 Store Calendar

The Edge provides an interactive Store Calendar that allows you to see and act on:

#### **Customer Occasions**

Create mailing lists, directly email, or simply view customers with upcoming birthdays and anniversaries.

#### **Service Jobs**

View jobs (repairs, custom orders, special orders, appraisals, assemblies, and builds) and job tasks that are due, overdue for completion, and overdue for pickup.

#### **Customer Appointments**

Schedule and manage your appointments.

#### **Associate Tasks**

View and manage tasks for all or specific associates.

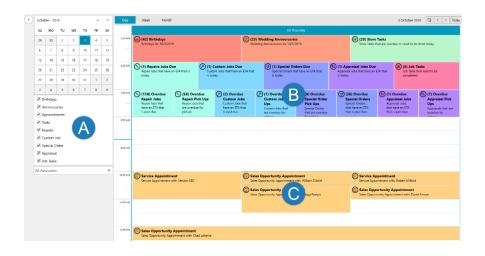

A These checkboxes toggle which occasions, services, and tasks to display. The drop-down allows you to filter these records by associate. You can select a specific associate, see all associates, or only see records not assigned to any associate.

- B Customer occasions, service jobs, and tasks will always display at the top starting in the 5AM timeslot. The number in parenthesis indicates how many underlying records are present. Double click on a tile to view matching records and possible actions.
- **C** Customer appointments will display at their respective times. Double click an existing appointment to edit it. Double click an open timeslot to create a new appointment.

## 11.1 Using the Calendar

#### 11.1.1 Settings

To access Calendar Settings:

- 1. Click Associate > Calendar. The Store Calendar will appear.
- 2. In the top right, click the (Settings) button. The Calendar Settings window will appear.

| Calendar Settings              |                |                 |      |        |
|--------------------------------|----------------|-----------------|------|--------|
|                                | Cale           | ndar Settings   |      |        |
|                                | Color          | Show By Default | t    |        |
| Font Color                     | •              |                 |      |        |
| Birthday                       | •              | $\checkmark$    |      |        |
| Anniversary                    | •              | $\checkmark$    |      |        |
| Appointment                    | •              | $\checkmark$    |      |        |
| Tasks                          | •              | $\checkmark$    |      |        |
| Repair                         | •              | $\checkmark$    |      |        |
| Custom Job                     | •              | $\checkmark$    |      |        |
| Special Order                  | •              | $\checkmark$    |      |        |
| Appraisal                      | •              | $\checkmark$    |      |        |
| Job Task                       | •              | $\checkmark$    |      |        |
| Overdue Service<br>Pickup Days | 14             |                 |      |        |
| Occasion Associate             | Assigned Assoc | iate 🔹          |      |        |
|                                |                |                 |      |        |
|                                |                |                 |      |        |
|                                |                |                 |      |        |
|                                |                |                 | Save | Cancel |

- 3. Use the **Color** drop-down to change the color used for each element of the calendar.
- 4. Use the **Show By Default** checkbox to determine which occasions and services appear on the calendar by default. These can always be changed on the fly from the main calendar view, too.
- 5. Service Done Days defines the number of days a service job must be overdue before it starts appearing on the calendar, e.g. enter '14' if you want jobs to show up as overdue once they have been completed but not picked up for 14 days.
- 6. Occasions Associate allows you to determine which associate is assigned to each customer. There are three choices:

| Assigned<br>Associate            | Associate manually assigned on the customer record's <b>Other Keys</b> tab. |
|----------------------------------|-----------------------------------------------------------------------------|
|                                  | Associate that last processed any type of transaction for this customer.    |
| Last<br>Merchandise<br>Associate | Associate that last processed a merchandise sale or service intake.         |

7. Make any desired changes, then click Save.

## 11.1.2 Overview

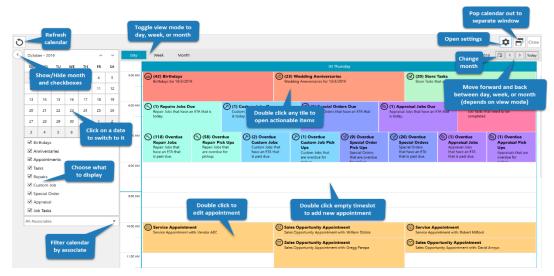

## 11.1.3 Occasions

Double click the **Occasions** tile to open a list of matching customers.

|                                     |                                             | Birthdays                                                          |
|-------------------------------------|---------------------------------------------|--------------------------------------------------------------------|
|                                     | Opens editor                                | Birthdays for 9/18/2019                                            |
| (@) (23) Wedding Anniversaries      | allowing you to email<br>selected customers | Email Group / Customer Opens selected See Customers in a List view |
| Wedding Anniversaries for 10/3/2019 |                                             | T Cust Id Customer Name T cmail T Phone T                          |
|                                     |                                             | Add selected 1-00212) Open customer                                |
|                                     |                                             | Customers to a new     or existing mailing list     O0781)         |
| ~                                   |                                             |                                                                    |
| (d2) Birthdays                      |                                             | ☑ 001-01427 Gien, Pat (001-01427)                                  |
| Birthdays for 10/3/2019             | to all of developments                      | ☑ 001-01675 Fields, Thomas (001-01675) t.fields@msn.cr             |
|                                     | Individually<br>select or use               | ☑ 001-02086 Nunnelly, Rob (001-02086) rob.nunnelly.6ξ              |
|                                     | Check All/None                              | ☑ 001-02222 Evangeline, Linda (001-02222) lindae@msn.cc            |
|                                     | buttons                                     | ☑ 001-02556 Anmoore, Rodney (001-02556)                            |
|                                     |                                             | 001-02606 Barnardsville, Carma (001-02606) carma.barnard:          |
|                                     |                                             | Check All None Close                                               |

#### 11.1.4 Store Tasks

Double click the Store Tasks tile to open a list of associate tasks that are due today or overdue.

|                                                           |                              | Store Tasks                                            |                  |                          |    |                              |   |          |   |
|-----------------------------------------------------------|------------------------------|--------------------------------------------------------|------------------|--------------------------|----|------------------------------|---|----------|---|
|                                                           |                              | Store Tasks that are OverDue or need to be Done Today. |                  |                          |    |                              |   |          |   |
|                                                           | Open selected<br>task record | View Task                                              | Complete<br>Task | Mark selec<br>task compl |    |                              |   |          |   |
|                                                           |                              | Due Date                                               | Associate        | ▼ Status                 | ٣  | Category                     | ٣ | Priority | T |
| (20) Store Tasks                                          |                              | 9/16/2019                                              | Anyone           | Not Start                | ed | Inventory                    |   | Medium   |   |
| Store Tasks that are overdue or need to<br>be done today. |                              | 9/16/2019                                              | Anyone           | Not Start                | ed | Inventory                    |   | Medium   |   |
|                                                           |                              | 9/16/2019                                              | Anyone           | Not Start                | ed | Inventory                    |   | Medium   |   |
|                                                           |                              | 9/16/2019                                              | Anyone           | Not Start                | ed | Inventory                    |   | Medium   |   |
|                                                           |                              | 9/14/2019                                              | Anyone           | Not Start                | ed | Inventory                    |   | Medium   |   |
|                                                           |                              | 9/12/2019                                              | Anyone           | Not Start                | ed | <ul> <li>Customer</li> </ul> |   | Medium   |   |
|                                                           |                              | 9/18/2019                                              | Anyone           | Not Start                | ed | Inventory                    |   | Medium   |   |
|                                                           |                              |                                                        |                  |                          |    |                              |   |          |   |
|                                                           |                              |                                                        |                  |                          |    |                              |   |          |   |

#### 11.1.5 Job Tasks

Double click the **Job Tasks** tile to open a list of job tasks that are due today or overdue. Job tasks include repairs, custom orders, builds, and assemblies.

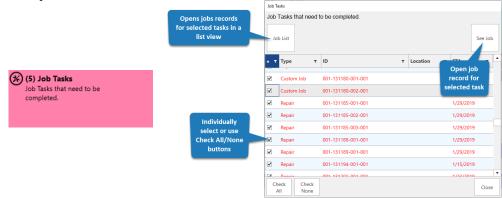

#### 11.1.6 Services Due

Each service type (repair, custom job, special order, and appraisal) will have a **Due** tile, e.g. Repair Jobs Due, Custom Jobs Due, etc. Double click this tile to open a list of service jobs that have an ETA of today and are not completed.

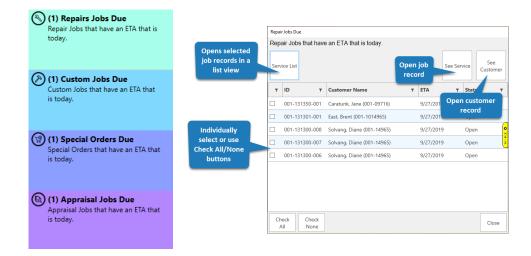

## 11.1.7 Services Overdue

Each service type (repair, custom job, special order, and appraisal) will have an **Overdue** tile, e.g. Overdue Repair Jobs, Overdue Custom Jobs, etc. Double click this tile to open a list of service jobs that have a past due ETA, but are not completed.

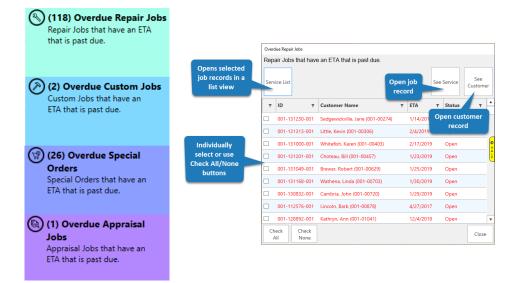

#### 11.1.8 Services Overdue Pick Up

Each service type (repair, custom job, special order, and appraisal) will have an **Overdue Pick Up** tile, e.g. Overdue Repair Pick Ups, Overdue Custom Pick Ups, etc. Double click this tile to open a list of service jobs that are overdue for pick up.

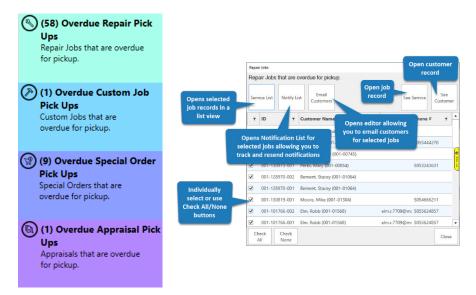

#### 11.1.9 Appointments

Each appointment will have its own tile in the corresponding timeslot on the calendar. Double click the tile to open the appointment record.

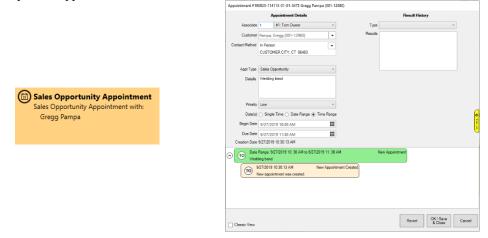

# 12 The Edge Menu Bar

**The Edge Menu Bar** at the top left corner of the window contains options common to most Windowstype applications, with the exception of **Administrative**, which contains The Edge administrative functions.

```
File Administrative Window Help
```

## 12.1 File Menu

The **File** menu contains options for printing, compacting the database, backing up the database, and exiting The Edge.

| Printer Setup    | + |
|------------------|---|
| Compact Database |   |
| Backup Database  |   |
| Exit             |   |

## 12.1.1 Printer Setup

Printer setup is generally dictated by Windows and the printer drivers. Open each to see the properties available for the device and edit them as needed. For example, if your receipts should be printed in color, select the printer's color option.

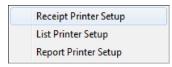

Options include paper size and location, portrait or landscape orientation, and margins. The Edge generally has at least three printers associated with it.

| <b>Receipt Printer</b> | Prints receipts for customer transactions.                                                             |
|------------------------|----------------------------------------------------------------------------------------------------|
| List Printer           | Prints lists for marketing and management use.                                                         |
| <b>Report Printer</b>  | Prints reports. This printer is used for item sheets, repair sheets, job sheets, and envelope inserts. |

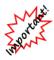

For all printing types to print correctly, it is crucial that your printer margins are all set to .25".

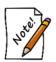

The tag printer is set up in Administrative ► Configure.

To create PDFs, you need to install a PDF printer (generator). This installs and looks like a normal Windows printer, except when you print to it, it generates a PDF file of whatever you are printing. With this, you can print a document to PDF file, which you can then attach to an e-mail or save or print.

## 12.1.2 Compact Database

Compacting the database is a password-protected function available only to supervisors. It defragments data and makes it more efficient. This is not required unless directed by The Edge Support Team.

## 12.1.3 Backup Database

To be used as a safeguard before working on the database, creates an extra copy of your database. This is in addition to any regular or automated database backups you make as described in the section entitled Backing Up the Database, which should happen regularly regardless of what you do here.

To back up the database:

1. Select File ► Backup Database. You will be prompted to select a location to store the backup file.

| $\rightarrow$ $\uparrow$ $\square$ $\rightarrow$ Th | is PC > TI106401W0D (C:) > ProgramData > A. | ISLLC > edge >     |             |              | ~ Q | Search edge |              | P |
|-----------------------------------------------------|---------------------------------------------|--------------------|-------------|--------------|-----|-------------|--------------|---|
| ganize 👻 New folde                                  | er                                          |                    |             |              |     |             | 8== <b>•</b> |   |
| Screenshots ^                                       | Name                                        | Date modified      | Туре        | Size         |     |             |              |   |
| ConeDrive                                           | photos                                      | 5/12/2016 9:59 AM  | File folder |              |     |             |              |   |
|                                                     | Bdge.mdb.2016051112502265.backup            | 12/22/2015 9:32 AM | BACKUP File | 24,208 KB    |     |             |              |   |
| This PC                                             | Edge.mdb.2016051112503496.backup            | 5/11/2016 12:50 PM | BACKUP File | 27,364 KB    |     |             |              |   |
| Desktop                                             | Bdge.mdb.2016051112504742.backup            | 5/11/2016 12:50 PM | BACKUP File | 31,072 KB    |     |             |              |   |
| Documents                                           | dge.mdb.2016051208595853.backup             | 5/11/2016 2:35 PM  | BACKUP File | 1,161,688 KB |     |             |              |   |
| Downloads                                           | dge.mdb.2016051209014144.backup             | 5/11/2016 2:35 PM  | BACKUP File | 1,161,688 KB |     |             |              |   |
| Music                                               | edgedemo.mdb.2015123015404459.backup        | 12/30/2015 2:55 PM | BACKUP File | 1,038,400 KB |     |             |              |   |
| Pictures                                            | dgedemo.mdb.2015123015453708.backup         | 12/30/2015 3:43 PM | BACKUP File | 1,038,400 KB |     |             |              |   |
| Videos                                              | dgedemo.mdb.2015123015493146.backup         | 12/30/2015 3:46 PM | BACKUP File | 1,345,324 KB |     |             |              |   |
|                                                     | dgedemo.mdb.2016010511153891.backup         | 12/31/2015 3:53 PM | BACKUP File | 1,035,924 KB |     |             |              |   |
| L TI106401W0D (C                                    | edgedemo.mdb.2016010511204068.backup        | 1/5/2016 11:18 AM  | BACKUP File | 1,038,612 KB |     |             |              |   |
| File name: C:\Pr                                    | ogramData\AJSLLC\edge\edgedemo.mdb.2016051  | 311035060.backup   |             |              |     |             |              | _ |
| Save as type: Micro                                 | soft Access Backup Files (*.backup)         |                    |             |              |     |             |              |   |

The prompt will default to your current database location. In most cases, it is c:\ProgramData\AJSLLC\edge.

- 2. If needed, change these settings.
- 3. Select Save.
- 4. Before continuing with other activities in The Edge, wait for the backup to be complete. It may take a few minutes.

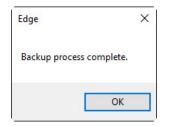

## 12.1.4 Exit

Selecting Exit from the File menu has the same effect as closing The Edge using the close button.

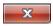

Notice that Exit will completely close The Edge, not just the selected window.

## 12.2 Window Menu

The Window menu contains options for window arrangement and navigation.

| Window |                   |  |
|--------|-------------------|--|
|        | Tile Horizontally |  |
|        | Tile Vertically   |  |
|        | Cascade           |  |
|        | Arrange Icons     |  |
|        | Windows           |  |

| Tile Horizontally | Displays open windows one above the other.                       |
|-------------------|------------------------------------------------------------------|
| Tile Vertically   | Displays open windows next to each other.                        |
| Cascade           | Displays a series of windows in a splayed fashion.               |
| Arrange Icons     | Moves minimized windows to the bottom of The Edge screen.        |
| Windows           | Allows you to select from any open windows for immediate access. |

## 12.3 Help Menu

The Help menu offers a few options for obtaining assistance about The Edge.

#### 12.3.1 Help

**Help** contains access to The Edge's online help system, which contains the same information as this document, indexed, and searchable for easy reference.

Context-sensitive help is available from the **Help** tab on the side or corner of nearly all windows. If you click on the **Help** tab, the Help system will open to the related topic. The **Help** tab must be enabled in **System Options**. Context-sensitive help is also available by pressing the **F1** key (sometimes in conjunction with the **FN** key).

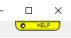

#### 12.3.2 Online Assistance

To obtain assistance from The Edge Support Team on-line:

1. Select **Help** ► **Online Assistance**. The **Online Assistance** wizard will appear in a browser window.

| Welcome to The Edge onlin                                                                                         | ne assistance            |
|----------------------------------------------------------------------------------------------------|--------------------------|
| Online assistance is available between t<br>5:30PM Eastern, Monday through Friday                                 |                          |
| Please call (877)844-0002 or en<br>support@ajsllc.com before atte<br>Otherwise none of the technicians            | empting to connect.      |
| Help us help you. Our support technici<br>requests that include both a <i>store name</i><br>your <i>request</i> . |                          |
| Store Name:                                                                                                    |                          |
| Phone # at your present location:                                                                                 |                          |
| Your Name:                                                                                                    |                          |
| EDGE Feature:                                                                                                    | Choose One 🔻             |
| Request:                                                                                                    |                          |
|                                                                                                    | *                        |
|                                                                                                    | -                        |
| Example: "Mailing. would like to se                                                                               | end a postcard to call   |
| customers with Birthdays in the comi                                                                              | ing month".              |
| Please fill in all the fields above and then<br>button to proceed.                                                | click the Click<br>Here! |
|                                                                                                    | POWERED BY GOToAssist™   |

- 2. Call or email in advance as indicated in the window.
- 3. Complete the fields as necessary to open a dialog.

## 12.3.3 Check for Updates

You can check for software updates on demand. To do so:

- 1. Select **Help** ► Check for Updates. The wizard will appear in a browser window.
- 2. A notification of available updates will appear.
- 3. Select the updates you wish to apply and select **OK**.
- 4. The updates will be applied.

#### 12.3.4 Email Support

Help also contains a command to allow you to email The Edge customer support directly. To do so:

1. Select **Help** ► **Email Support**. You will be prompted to take appropriate notes in preparation for your correspondence.

| Edge                                                                                                    | × |
|----------------------------------------------------------------------------------------------------|---|
| Quick Tip: When contacting support via email or phone, prepare the following.<br>A short explanation of what you are trying to do.<br>Here are a few questions to consider.<br>Are you trying to do something you've never done before?<br>Are you having trouble with something you have done before?<br>Do you feel this is urgent? |   |
| If you have a question about a report or receipt<br>Please EMAIL or FAX a copy to support.<br>Include a short note telling us what you need assistance with.                                                                                                    |   |
| Hardware Trouble?<br>What is the make model?<br>Is this a new install or has it worked previously?<br>What changed recently?                                                                                                    |   |
| ОК                                                                                                    |   |

- 2. Do so and select **OK**.
- 3. An email using your default email client will open already addressed to The Edge customer support and a version number in the subject heading.
- 4. Do not change the subject heading.
- 5. Enter your message and send.

# 13 Administrative Menu

Administrative on The Edge Menu Bar contains administrative options for The Edge that should not normally be accessed on a day-to-day basis or by store staff. It is used for management of associates, taxes, database items, the QuickBooks<sup>®</sup> interface, and marketing.

| Associates               |   |
|--------------------------|---|
| Sales Tax                | > |
| Lists                    |   |
| Promotions/Why-In        |   |
| Misc Sale Lines          |   |
| Repair                   | > |
| Locations                | > |
| QuickBooks®              | > |
| Sign Formats             |   |
| Rewards Program          | > |
| Notifications            | > |
| ZIP/Postal Codes         | > |
| Manage Reports Menu      |   |
| Care Plan Administration | > |
| Retag                    |   |
| Reprice items            |   |
| Start A Sale             |   |
| End A Sale               |   |
| Inter-Store              | > |
| Configuration            |   |
| System Options           |   |
| Select Photo Device      |   |
| Credit Cards             | > |
| 5 3 6 W                  | > |
| Email Settings           |   |

## 13.1 Managing Associates

You must identify your employees to The Edge before they can effectively use it. This will allow associates to automatically be credited with the appropriate commissions as well as track productivity. Reports concerning associate activities are described in the section entitled Commission Report.

## 13.1.1 Adding a New Associate

To add an associate:

- 1. Select Administrative ► Associates. The Associates window will appear with a list of current associates.
- 2. Select Add. The New Associate window will appear with the General tab selected.

| 🖳 New Associate    |                      |                     |        |                |                      |                                                                                                  |
|--------------------|----------------------|---------------------|--------|----------------|----------------------|--------------------------------------------------------------------------------------------------|
| General Commission | Security             |                     |        |                |                      |                                                                                                  |
|                    | Inactive             |                     |        |                |                      |                                                                                                  |
| ID                 |                      |                     |        |                |                      |                                                                                                  |
| First Name         | e                    |                     |        |                |                      |                                                                                                  |
| Last Name          | e                    |                     |        |                |                      |                                                                                                  |
| Email              |                      |                     |        |                |                      |                                                                                                  |
| Cell Phone         |                      |                     |        |                |                      |                                                                                                  |
| Password           |                      |                     |        |                |                      | 6                                                                                                |
|                    |                      |                     |        |                |                      |                                                                                                  |
| Repeat Password    |                      |                     |        |                |                      | C<br>H<br>H<br>H<br>H<br>H<br>H<br>H<br>H<br>H<br>H<br>H<br>H<br>H<br>H<br>H<br>H<br>H<br>H<br>H |
|                    | Is a Jeweler         |                     |        |                |                      | <u> </u>                                                                                         |
|                    | 🔄 Is an Appraiser    |                     |        |                |                      |                                                                                                  |
|                    |                      |                     |        |                |                      |                                                                                                  |
|                    |                      |                     |        |                |                      |                                                                                                  |
|                    |                      |                     |        |                |                      |                                                                                                  |
|                    | <u></u>              |                     |        |                |                      |                                                                                                  |
| << < N             | lew > >>  Save & New | Save &<br>Duplicate | Revert | Save &<br>Stay | OK / Save<br>& Close | Cancel                                                                                           |
|                    | New                  | Dupriodio           |        | Judy           | a crose              |                                                                                                  |

Fields and options in the General tab include:

| Inactive   | Whether this associate is still actively employed with the company.                                         |
|------------|----------------------------------------------------------------------------------------------------|
| ID         | The associate ID number as assigned when the associate is entered.                                          |
| First Name | The associate's first name.                                                                                 |
| Last Name  | The associate's last name.                                                                                  |
| Email      | The associate's email; depending on <b>System Options</b> , this might appear on customer-facing materials. |
| Cell Phone | The associate's cell phone number; this will be used for text message notifications.                        |

#### The Edge User Guide v. 20.0.0.114

| Password                 | The associate's password; required for access to certain password-<br>protected functions.    |
|--------------------------|-----------------------------------------------------------------------------------------------|
| <b>Repeat Password</b>   | The password should be repeated to preclude errors.                                           |
| Appraiser Details        | If applicable, the associate's appraiser certification information.                           |
| Is a Jeweler             | Indicates whether the associate is a jeweler who can make repairs.                            |
| Is an Appraiser          | Indicates whether the associate is an appraiser.                                              |
| Name as Printed          | If <b>Is an Appraiser</b> is checked, the associate's name as it should appear on appraisals. |
| <b>Credentials/Title</b> | If Is an Appraiser is checked, credentials earned by the associate.                           |

- 3. Complete fields in the **General** tab as appropriate. Notice that they may vary based on the associate's credentials.
- 4. Select the **Commission** tab and complete the fields as described in the section entitled Associate Commissions. Note that a commission must be entered, even if it is 0.
- 5. Select the **Security** tab and complete the fields as described in the section entitled Security.
- 6. Select the appropriate save option from the **Record Navigation Bar**.

## 13.1.2 Editing an Associate's Record

To work with or edit an existing associate record:

1. Select Administrative ► Associates. The Associates window will appear with a list of current associates.

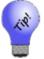

Select Show Inactive Items to include associates who are not active in the list.

- 2. Select an associate's record and select **Edit** or double-click on the record. The **Edit Associate** window will appear with the **General** tab selected. See the section entitled Adding a New Associate for details on editing these fields.
- 3. Select the **Commission** tab to edit the fields as described in the section entitled Associate Commissions.
- 4. Select the **Security** tab to edit the fields as described in in the section entitled Security.
- 5. Select the appropriate save option from the **Record Navigation Bar**.

## 13.1.3 Associate Commissions

The Edge accommodates two types of commissions: percentage of total retail price or percentage of profit on sale. The percentage amount (10 percent, 20 percent, 30 percent, etc.) would be calculated according to the method chosen. When using the percentage of retail method, 10 percent of a \$150 sale would return \$15.

On the other hand, if we were paying 20 percent of gross profit, and a salesperson sold an item at retail at \$150, the gross profit being \$80, their commission would be \$16. If they discounted the item to \$100, their gross profit would be \$30, and their commission would be \$6.

Commission can be adjusted by assigning factors specified in the category and/or vendor definition. Each inventory category has a default commission adjustment of 100 percent. Anything less would thereby reduce the amount of commission paid, as set in commissions, on items sold. For instance, a commission adjustment of 50 percent would effectively cut the standard commission in half for items sold from that category; conversely a 200 percent adjustment would double the standard commission.

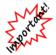

You should use <u>only</u> the Salesperson Commission Report to process sales commissions.

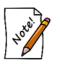

- All inventory sales will be reported on the Commission Report regardless of value. A commission percentage must be entered in the Commission on Inventory area; 0 is a valid entry.
- Entering a value in Repairs, Appraisals and Custom Jobs is optional. However, there must be a value entered if they are to appear on the Commission Report.

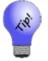

On layaways, repairs, special orders, custom jobs, and appraisals, commission is credited to the original intake associate regardless of who processes subsequent payments and pickups.

To set up commissions:

- 1. From the Administrative menu, select Associates. A list of associates will appear.
- 2. Select or add the associate with which you wish to work.
- 3. The associate's record will open. Select the **Commission** tab.

|      | ociate #1: Owner, Tom<br>ommission Security |                       |                                            |           |
|------|---------------------------------------------|-----------------------|--------------------------------------------|-----------|
|      | on On Inventory<br>% of Profit              | ~                     | Commission On Repairs % of Price 0.00%     | Copy From |
|      | Gross Margin >= 0.00%                       | Commission %<br>0.00% | Commission On Appraisals % of Price 0.00%  |           |
|      |                                             |                       | Commission On Custom Jobs % of Price 0.00% |           |
|      |                                             |                       | Commission on Care Plans                   |           |
|      |                                             |                       |                                            |           |
|      |                                             |                       |                                            |           |
| << < | 1 of 10                                     | > >>  Save & New      | Save & Revert Sav<br>Duplicate Revert      |           |

Fields and options in the **Commission** tab include:

Туре

Indicates the type of commission as described above.

Gross Margin/ Commission % Indicates that, for items of various gross margins, the associate may receive different commission percentages. The default is for all of the margins to be at a static rate. You can use the other fields to indicate other ranges. In this example, the commission is paid on anything with a gross margin more than 0.

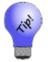

# Use this option to set minimum levels of gross margin for which commission would apply.

| Commission on<br>Repairs     | Indicates the commission the associate should receive based on the price of a repair.     |
|------------------------------|-------------------------------------------------------------------------------------------|
| Commission on<br>Appraisals  | Indicates the commission the associate should receive based on the price of an appraisal. |
| Commission on<br>Custom Jobs | Indicates the commission the associate should receive based on the price of a repair.     |

| Commission on | Options are % of Price, which gives commission as a percentage of the              |
|---------------|------------------------------------------------------------------------------------|
| Care Plans    | price of the plan or Flat Rate, which gives a specified amount. For $\%$           |
|               | of Price, set the percentage to give. For Flat Rate, set the dollar                |
|               | amount.                                                                            |
| Copy From     | Used to copy settings for the <b>Commission</b> tab from another associate record. |

- 4. Complete the fields in the **Commission** tab as appropriate or use **Copy From** to populate the fields from another associate.
- 5. Select Save & Stay or Okay/Save & Close as required.

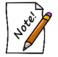

Commissions can be specified by category and vendor as well. See the sections entitled Adding a Category and Adding a Vendor.

#### 13.1.4 Security

A list of all password-protected functions will be associated with every employee. Those employees that have permission to access a function will have that function checked. It is presumed that only the system administrator will have access to all users' records and will check the permissions boxes accordingly.

To work with security:

- 1. From the Administrative menu, select Associates. A list of associates will appear.
- 2. Select or add the associate with which you wish to work.
- 3. The associate's record will open. Select the Security tab.

| ag Edit Associate #1: Owner, Tom                          |           | - • •                |
|-----------------------------------------------------------|-----------|----------------------|
| General Commission Security                               |           |                      |
|                                                           | Copy From | ٩                    |
| Credentials                                               |           | ^                    |
| Accept Gift Certificate from the wrong customer           |           |                      |
| Accept Gift Certificate Not On File                       |           |                      |
| Add Inventory                                             |           |                      |
| Add or Edit Customer without requiring first or last name |           |                      |
| Adjust Customer Balances                                  |           |                      |
| Adjust Layaway Balances                                   |           |                      |
| Administer Appointments                                   |           |                      |
| Administer Categories                                     |           |                      |
| Administer Lists                                          |           |                      |
| Administer Notifications                                  |           |                      |
| Administer online Categories and Vendors                  |           |                      |
| Administer Promotions                                     |           |                      |
| Administer Purchase Orders                                |           |                      |
| Administer Sale Events                                    |           |                      |
| Administer Sales Tax                                      |           |                      |
| Administer Signage                                        |           |                      |
| Administer Users                                          |           |                      |
| Administer Vendors                                        |           |                      |
| Administer Website                                        |           |                      |
| Administer Wish Lists                                     |           |                      |
| Allow a Customer to use another Customer's Reward Card    |           |                      |
| Allow refund amounts over the limit                       |           |                      |
| Back-Date Transactions                                    |           |                      |
| Backup the database                                       |           | ~                    |
| <                                                         |           | >                    |
| I     I of 11     >     >>I     Save & Duplicate          |           | Save<br>Close Cancel |

- 4. Select the options required for this associate or use **Copy From** to populate security credentials from another associate.
- 5. Select Save & Stay or OK/Save & Close.
  - Be aware that when a user has permission to administer users, they will then be able to set the password and permissions for every person in the store.

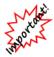

• User permissions may change if updates are installed or other changes are made to the system. All new permissions will be unchecked. Turn these on manually after system changes are complete. Sometimes a new permission restricts an operation that was previously uncontrolled. In this case, users will find that they can no longer perform that operation unless the supervisor grants them the new permission.

## 13.2 Managing Sales Tax

Each location has unique tax requirements. The Edge will allow you to set the tax conditions required by jurisdictions at your location. You may need several tax definitions for one tax jurisdiction to accommodate requirements for things like luxury taxes or exempt items.

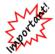

If tax rates change, we recommend that you do not edit an existing tax rate, but give the existing tax rate an expiration date and create a new tax with a starting effective date.

#### 13.2.1 Tax Definitions

To set up and edit tax definitions:

- 1. Select Sales Tax from the Administrative menu.
- 2. Select **Tax Definitions**. The **Tax Definitions** window will appear.

| 🖳 1 Tax I | Definitions  |         |                    |                   |
|-----------|--------------|---------|--------------------|-------------------|
| ID        | Description  | Rate    |                    |                   |
| CT Sales  | CT Sales Tax | 6.3500% |                    |                   |
|           |              |         |                    |                   |
|           |              |         |                    |                   |
|           |              |         |                    |                   |
| Edit      | Add          | . 🛛 🖻 S | how Inactive Items | Print List Cancel |

3. To add a new tax, select Add. The New Sales Tax Definition window will appear with the General tab presented. To edit a tax definition, select Edit. The same window will appear, but will already be populated with data to edit.

| 🖳 Sales Tax Definition 'CT Sales'.                                                                                                    |                                                                                                    |
|----------------------------------------------------------------------------------------------------|----------------------------------------------------------------------------------------------------|
| General Categories Stores Misc. Other                                                                                                    |                                                                                                    |
| ID CT Sales                                                                                                    | Inactive                                                                                                    |
| Rate % 6.3500%                                                                                                    | Rounding 0.01                                                                                                    |
| Qualifying Sales                                                                                                    | Qualifying Customers                                                                                                    |
| All Sales 👻                                                                                                    | Misc: Other<br>les Inactive<br>les Tax<br>6.3500% Rounding 0.01<br>Qualifying Customers<br>Shipping to (or walk-in to store located in) •<br>State CT •<br>This tax will apply to All ZIP Codes in the specified state.<br>To specify a tax which is applied only to certain ZIP Codes, please click [Some<br>ZIPs].<br>n sales made<br>2014 •<br>V2020 •<br>All ZIPs Some ZIPs |
| of at leastbut not more than                                                                                                    |                                                                                                    |
| Exemptions This tax is NOT collected on The First The Amount Over                                                                                                    |                                                                                                    |
|                                                                                                    |                                                                                                    |
|                                                                                                    | All ZIPs Some ZIPs                                                                                                    |
| I         I         I | Save &<br>New         Save &<br>Duplicate         Save &<br>& Close         OK / Save<br>& Close         Cancel                                                                                                    |

Fields and options in the General tab include:

| ID               | The identification for the tax. This can be a number or short descriptor.                                                                                                    |
|------------------|----------------------------------------------------------------------------------------------------|
| Inactive         | Indicates whether the tax is currently applicable.                                                                                                    |
| Description      | A detailed description of the tax.                                                                                                    |
| Rate %           | The percentage of sales to be collected.                                                                                                    |
| Rounding         | To what decimal tax calculations should be rounded.                                                                                                    |
| Qualifying Sales | <ul> <li>Allows you to define taxes based on prices or sales amounts. There are three categories, all of which offers different options for values:</li> <li>All: All sales will be taxed at the rate specified.</li> <li>Item: Specify a price range to be taxed on an item-by-item basis. For example, items of \$0-\$5,000 might not have this tax. Items of \$5,000 and over might have it. If you want items over a certain amount, enter a value for of at least but leave but not more than blank. This is an example of how one jurisdiction might require more than one tax definition.</li> <li>Sales Totaling: This is used just like Item, but only if the total sale drives the tax rate.</li> </ul> |

| Qualifying<br>Customers | should be collecte<br>tax for customers<br>to out of state dest<br><b>into store located</b> | cify certain categories of customers for whom the tax<br>d. The most common example would be the collection of<br>shipping within the state, but excluding tax on shipments<br>inations. This is set by using the <b>Shipping to (or walk</b><br>) option. It can also be refined by ZIP Code for shipping.<br>ed <b>Shipping to</b> , the <b>All ZIPs</b> and Some <b>ZIPs</b> options will |
|-------------------------|----------------------------------------------------------------------------------------------|----------------------------------------------------------------------------------------------------|
| Exemptions              | collected. This is of might be used in c                                                     | cify sales amounts for which the tax should not be<br>only item-by-item regardless of qualifying sales. This<br>conjunction with <b>Qualifying Sales</b> and a number of tax<br>r progressive taxes. The exemption will apply as specified:                                                                                                    |
|                         | The First                                                                                    | Tax will not be collected on the portion of the sale below this amount.                                                                                                    |
|                         | The Amount<br>Over                                                                           | Tax will not be collected on the portion of the sale above this amount.                                                                                                    |
| Dates                   |                                                                                              | cify that the tax must only be collected during certain time<br>nat if you have an expiring tax definition, that a new one<br>ord.                                                                                                    |
|                         | Starting                                                                                     | Date to start collecting the tax.                                                                                                    |
|                         | Ending                                                                                       | Last date to collect the tax.                                                                                                    |

- 4. Complete the **General** tab fields as applicable.
- 5. Select the **Categories** tab.

| General      | Categories Store    | s Misc. Other         |                                 |              |
|--------------|---------------------|-----------------------|---------------------------------|--------------|
| This ta:     | is collected on ite | ms in the following c | ategories                       | All None     |
| #            | Туре                | Generic               | Description                     |              |
| / 100        | RING                | Engagement Ring       | Diamond Engagement Rings        |              |
| / 110        | RING                | Wedding Band          | Diamond Wedding Bands - Women's |              |
| / 115        | RING                | Wedding Band          | Diamond Wedding Bands - Men's   |              |
| / 120        | RING                | Anniversary Ring      | Diamond Anniversary Rings       |              |
| / 130        | RING                | Fashion Ring          | Diamond Fashion Rings - Women's |              |
| / 135        | RING                | Fashion Ring          | Diamond Fashion Rings - Men's   |              |
| 7 140        | RING                | Ring                  | Diamond Semi-Mount Rings        |              |
| / 150        | EARRINGS            | Earrings              | Diamond Earrings                |              |
| / 160        | PENDANT             | Pendant               | Diamond Pendants                |              |
| / 165        | NECKLACE            | Necklace              | Diamond Necklaces               |              |
| / 170        | BRACELET            | Bracelet              | Diamond Bracelets               |              |
| / 180        | PIN                 | Pin                   | Diamond Pins or Brooches        |              |
| / 185        | OTHER               | Jewelry               | Diamond Jewelry Miscellaneous   |              |
| / 190        | LOOSE STONES        | Loose Diamond         | Diamonds - Loose                |              |
| / 200        | RING                | Fashion Ring          | Colored Stone Rings - Women's   |              |
| / 205        | RING                | Fashion Ring          | Colored Stone Rings - Men's     |              |
| / 210        | EARRINGS            | Earrings              | Colored Stone Earrings          |              |
| / 230        | PENDANT             | Pendants              | Colored Stone Pendants          |              |
| / 235        | NECKLACE            | Necklace              | Colored Stone Necklace          |              |
| / 240        | BRACELET            | Bracelet              | Colored Stone Bracelets         |              |
| / 250        | PIN                 | Pin                   | Colored Stone Pins & Brooches   |              |
| / 260        | OTHER               | Jewelry               | Colored Stone Jewelry - Misc    |              |
| / 270        | LOOSE STONES        | Loose Stone           | Colored Stones - Loose          |              |
| / 300        | RING                | Ring                  | Pearl Rings                     |              |
| <b>v</b> 310 | EARRINGS            | Earrings              | Pearl Earrings                  |              |
|              |                     |                       | Save & Save & OK                | /Save        |
| <<           | < 1 of 1            | > >>                  |                                 | Close Cancel |

The **Categories** tab allows you to select categories of items for which the tax should be collected.

- 6. Select the desired categories.
- 7. Select the **Stores** tab.

| Gener | es Tax Definition 'CT Sa<br>al Categories Stores<br>tax is collected by the fo | Misc. Other                   | All                             | None   |
|-------|--------------------------------------------------------------------------------|-------------------------------|---------------------------------|--------|
| #     | Name<br>Store #1: DEMO COPY                                                    |                               |                                 |        |
| <<    | < 1 of 1                                                                       | > >>> Save & Save & Duplicate | Revert Save & OK / Save & Close | Cancel |

- 8. Indicate which stores will be required to collect the tax.
- 9. Select the **Misc** tab.

| Sales Tax Definition 'CT<br>General Categories Stores       |                                                                                      |
|-------------------------------------------------------------|--------------------------------------------------------------------------------------|
|                                                             | ns in the following misc items All None                                              |
| Name                                                        | Description                                                                          |
| Adjustment  Donation  Misc Non-Inventory Item Paid Out Cash | Balance Adjustment<br>Charitable Donation<br>Non-Invertoried Item<br>Misc Cash Out   |
| << < 1 of 1                                                 | >         Save & Save & Duplicate         Revert         Save & Close         Cancel |

- 10. Indicate those miscellaneous items for which the tax must be collected.
- 11. Select the **Other** tab.

| 🖳 Sales Tax Definition 'CT Sales'.    |                        |
|---------------------------------------|------------------------|
| General Categories Stores Misc. Other |                        |
| Appraisals                            | All None               |
| ☑ Repair Parts                        |                        |
| Repair Labor                          |                        |
| Repair Other                          |                        |
| Custom Parts                          |                        |
| Custom Labor                          |                        |
| Custom Other                          |                        |
| Shipping                              |                        |
| Restocking And Cancellation Fees      |                        |
| Care Plan                             |                        |
|                                       |                        |
|                                       |                        |
|                                       | / Save<br>Close Cancel |

- 12. Indicate those services and repair items for which the tax should be collected.
- 13. Select the appropriate save option from the **Record Navigation Bar**.

#### Example:

Suppose you have a jurisdiction with a standard 6% sales tax on all items and a luxury tax of 8% that applies to any item costing more than \$5,000 and is applied to only the amount over \$5,000:

- 1. Create a tax definition for items at 6% with no exemptions.
- 2. Create a second tax definition for items over \$5,000 at 2%.

#### 13.2.2 Tax on Services

Through this function, you can apply taxes to services rather than assign services to types of taxes. For each type of service, select the tax definition to be applied.

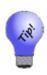

If the law changes concerning taxes on services in your state, be sure you double check tax applicability and rates at point of sale. If tax law changes are extensive, you may need to cancel and reenter each open transaction. This applies primarily to layaways. For special orders, custom jobs, and repairs, the tax due is typically applied when the customer takes possession, i.e., on final pickup. Any tax shown on the order at intake is estimated.

## 13.2.3 Shipping Tax Import Wizard

#### 13.2.3.1 Important Information

The **Shipping Tax Import Wizard** can be used the import the free tax tables provided by <u>Avalara</u><sup>TM</sup>. <u>Please read these important notes before proceeding</u>.

- This is only designed to import taxes for states you ship to. Your "home" state taxes, which may include special rules or luxury taxes, should still be set up manually.
- Consult a tax professional for assistance in determining sales tax obligations and applicable sales tax rates.
- Avalara's tax tables provide tax rates by ZIP code and include city, state, district, and special taxes. This may not be appropriate for all states. Some states only require state tax be charged on shipped purchases. Consult a professional for assistance in determining which rates apply per state.
- Importing many tax tables can impact the amount of time it takes to open POS. This is especially true if you are accessing The Edge remotely, such as a multi-store setup sharing a database through a VPN, WAN, or cloud storage solution.
- > Make a database backup before importing any tax tables.

#### 13.2.3.2 Download Tax Tables

Avalara<sup>™</sup> tax tables are available online for free. You can download multiple states at once, but each state will be a separate table that must be imported individually.

To download:

- 1. Navigate to the download site: https://www.avalara.com/taxrates/en/download-tax-tables.html
- 2. Select one or more states and click **Continue**.

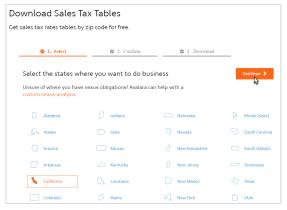

- 3. On the **Confirm** tab, you must enter your name and email. This is important; when tax tables are updated, you will receive an email so you can download and re-import the new rates.
- 4. Click **Download rate tables** and allow the download to complete. By default, these will save to your **Downloads** folder under the filename **TAXRATES\_ZIP5**.

To extract (unzip):

- 1. Navigate to the folder where you saved the file (default is **Downloads** folder).
- 2. Right click on the downloaded file (TAXRATES\_ZIP5), then left click on Extract All.
- 3. Choose the path where you would like to extract these files, e.g. **Desktop**.
- 4. Note where you extracted the files you will need to find this path when you import.

#### 13.2.3.3 Import Tax Tables

Make sure you extracted (unzipped) the downloaded file before proceeding. To import a tax table:

1. In The Edge, click on Administrative > Sales Tax > Shipping Tax Import Wizard.

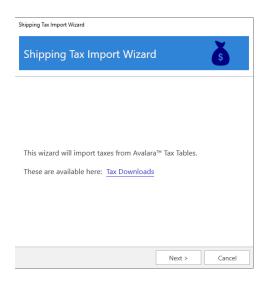

2. Click **Next**. Use the drop-down to navigate to the path of the extracted tax table. Select the file to import and click **Open**.

|                                                            |         |                                        | 3                  |           |                   |        |    |
|------------------------------------------------------------|---------|----------------------------------------|--------------------|-----------|-------------------|--------|----|
| _                                                          |         | nputer > Downloads > TAXRATES_ZIP5 > ` | TAXRATES 7/P5      | vē.       | earch TAXRATE     | S 71P5 |    |
|                                                            |         |                                        |                    |           |                   |        |    |
| 🗦 Dropbox                                                  | ^       | Name                                   | Date modified      | Туре      | Siz               | e      |    |
| 🛃 Edge                                                     |         | TAXRATES_ZIP5_CA201910.csv             | 10/7/2019 11:57 AM | Microsoft | Excel C           | 180 KB |    |
| Organize  New folder  Dropbox Ledge  Attachments Documente |         |                                        |                    |           |                   |        |    |
|                                                            |         |                                        |                    |           |                   |        |    |
|                                                            | File na | me: TAXRATES_ZIP5_CA201910.csv         |                    | ~         | CSV files (*.csv) |        |    |
|                                                            |         |                                        |                    | [         | Open              | Canc   | el |

3. Choose which **Rates** (State, City, County, Special) to import and set import options, then click **Next**.

| Shipping Tax In | nport Wizard                    | š              |
|-----------------|---------------------------------|----------------|
| State           | CA                              |                |
| Import Rates *  | ✓ State Tax                     | County Tax     |
|                 | <ul> <li>City Tax</li> </ul>    |                |
|                 | <ul> <li>Special Tax</li> </ul> |                |
|                 | Condense Special Tax B          | iy:            |
|                 | Amount      Cour                | nty 🔵 Zip Code |
| Rounding        | 0.0050                          |                |
| Start Date *    | 1/1/2020                        | t i            |
| End Date        | Enter date                      |                |
| Tax Agency      |                                 | •              |
|                 |                                 |                |
|                 | < Back                          | Next > Cancel  |

Some tax tables include special tax rates. These can be things like district taxes, stadium taxes, etc. If present, this option defines how to add them.

| Condense<br>Special Tax | Amount                                                                                                    | Special taxes of the same amount will be condensed to a single definition.    |
|-------------------------|----------------------------------------------------------------------------------------------------|-------------------------------------------------------------------------------|
| By County               |                                                                                                    | Special taxes for the same county will be condensed to a single definition.   |
|                         | Zip<br>Code                                                                                                    | Special taxes for the same ZIP code will be condensed to a single definition. |
| Rounding                | Defines threshold at which partial change gets rounded up. The default is 0.0050, e.g. \$1.005 would round up to \$1.01 while \$1.004 would round down to \$1.00. |                                                                               |
| Start / End<br>Date     | Dates these taxes will be effective.                                                                                                    |                                                                               |
| Tax Agency              | For QuickBooks, the tax agency to assign these to.                                                                                                    |                                                                               |

- 4. Select which Categories these taxes will apply to, then click Next.
- 5. Choose which Services and Stores these taxes will apply to, then click Next.
- 6. Choose which **Miscellaneous Items** these taxes will apply to, then click **Import Taxes** to complete the import process.
- 7. You must restart The Edge before these changes take effect.

# 13.3 Lists

Lists are used throughout The Edge to present the user with predefined choices for certain selection menus. In addition, lists are used to setup and customize stones and related information (clarity, color, etc.) By default, The Edge populates these lists with common entries. To further tailor The Edge to meet the needs of your store, we highly recommend you examine these lists and make the necessary changes to accommodate your needs.

# 13.3.1 Item Details Lists

The Edge contains lists that populate drop-down menus, for example on the **Details** tab of category setup for each category. For example, a category may contain a detail named **Metal** with a detail type of **PrecMetals**. When an item is entered into this category, it will contain a detail field named **Metal** with a drop-down menu containing the predefined choices. These predefined choices are pulled directly from the **PrecMetals** list. The Edge knows to use this list because it is defined as the **Detail Type** for the detail **Metal**.

Any custom list that you create will show up as an available **Detail Type** for any detail in any category. We recommend that you use lists were applicable to standardize the inventory process. This is especially helpful if you have multiple associates entering inventory as it keeps them consistent. Other management might include reordering lists according to your usage, i.e., the items in the list will appear in the drop-down menus in that order, so if you use a certain kind of item value a lot, you might order it near the top of the system list.

You will usually be working with an existing list. To do so:

1. Select Administrative ► Lists. The List of Lists window will appear.

| Name                    | System | Modified | Use Count |  |  |
|-------------------------|--------|----------|-----------|--|--|
| pracelet-or-strap       |        |          | 5         |  |  |
| Center/Side Combo       |        |          | 0         |  |  |
| Clasp                   |        |          | 5         |  |  |
| Department              |        |          | 0         |  |  |
| diamond color/clarity   |        |          | 2         |  |  |
| Finish                  |        |          | 78        |  |  |
| GiftMetals              |        |          | 0         |  |  |
| tem Style .Other        |        |          | 13        |  |  |
| tem Style.Bracelet      |        |          | 5         |  |  |
| tem Style.Chains        |        |          | 12        |  |  |
| tem Style.Charm         |        |          | 3         |  |  |
| tem Style.CS.rings      |        |          | 4         |  |  |
| tem Style.Earrings      |        |          | 6         |  |  |
| tem Style.EG.rings      |        |          | 5         |  |  |
| tem Style.FS.Rings      |        |          | 7         |  |  |
| tem Style.Necklace      |        |          | 2         |  |  |
| tem Style.NS.rings      |        |          | 2         |  |  |
| tem Style.Pearls        |        |          | 5         |  |  |
| tem Style.Pendant       |        |          | 8         |  |  |
| tem Style.Pins          |        |          | 5         |  |  |
| tem Style.Watch         |        |          | 5         |  |  |
| tem Style.WedBnd        |        |          | 6         |  |  |
| Metal Color             |        |          | 85        |  |  |
| Metal Type              |        |          | 3         |  |  |
| PrecMetals              |        |          | 79        |  |  |
| PWatchMetals            |        |          | 0         |  |  |
| RepairAdjustment Reason |        |          | 0         |  |  |
| Shipping Methods        |        |          | 0         |  |  |

2. Select the list with which you wish to work and select Edit. The List record will appear.

| 🖳 List 'Finis | ı.                                              |                                   | - • •                  |
|---------------|-------------------------------------------------|-----------------------------------|------------------------|
| Lis           | Name Finish                                     | Add Delete Edit<br>Item Item Item | Move<br>Up Down        |
| Short Value   | Long Value                                      |                                   |                        |
| PO            | Polished                                        |                                   |                        |
| DI            | Diamond Cut                                     |                                   |                        |
| EG            | Engraved                                        |                                   |                        |
| HA            | Hammered                                        |                                   |                        |
| FI            | Filigree                                        |                                   |                        |
| FL            | Florentine                                      |                                   |                        |
| SA            | Satin                                           |                                   |                        |
| GR            | Granular                                        |                                   |                        |
| MA            | Matte'                                          |                                   |                        |
| EN            | Enamelled                                       |                                   |                        |
| NU            | Nugget                                          |                                   |                        |
|               |                                                 |                                   |                        |
|               |                                                 |                                   |                        |
|               |                                                 |                                   |                        |
|               |                                                 |                                   |                        |
| << <          | 6 of 36 > >> Save & Save & Duplicate Supervisor |                                   | / Save<br>Close Cancel |

Fields and options in the **List** record include:

| Add Item    | Used to add a value to the drop-down list.                                                   |
|-------------|----------------------------------------------------------------------------------------------|
| Delete Item | Used to delete a value from the drop-down list.                                              |
| Edit Item   | Used to edit a value.                                                                        |
| Move Up     | Used to move a value up in the list. This will make it appear higher in the drop-down list.  |
| Move Down   | Used to move a value down in the list. This will make it appear lower in the drop-down list. |

3. Select a Save option.

To create a new list:

- 4. Select Administrative ► Lists. The List of Lists window will appear.
- 1. Select Add. The New List window will appear.

| new List               |                                                          |
|------------------------|----------------------------------------------------------|
| List Name              | Add Delete Edit Move Move<br>Item Item Up Down           |
| Short Value Long Value |                                                          |
| I<                     | Save &<br>Stay         OK/Save<br>& Close         Cancel |

- 2. In the List Name field, enter a meaningful name for the list.
- 3. For each value to be included in the list, select Add Item. The List Item window will appear.

| List Item   |                 |                             |
|-------------|-----------------|-----------------------------|
| Short Value | Original ID     |                             |
| I<< < New   | > >> Save & New | OK / Save<br>& Close Cancel |

- 4. Enter a Short Value, which is analogous to a key or short cut.
- 5. Create an Original ID, which is a unique identifier. This can be the same as the short value.
- 6. Enter a **Long Value**, which is a more descriptive list value name. The long value is what shows on the screen.
- 7. Select Save & New to add more list values or OK/Save & Close if you are done adding values.
- 8. Be sure to go to the category record, Category Details tab and select the new list for a Detail Type.

#### 13.3.2 System Lists

There are several other lists that are defined as **System Lists**. These default to The Edge's commonly used options. We do not recommend modifying the short value of any record on the System List without consulting The Edge Support Team.

#### 13.3.3 Stone Lists

Stone lists allow you to customize the stones and attributes displayed when adding stones to item records. This is managed using the **Stones Wizard**.

## 13.3.3.1 Create New Stone Type

To use the wizard to add a new stone:

- 1. Click Inventory > Stones > Wizard.
- 2. Click Next.

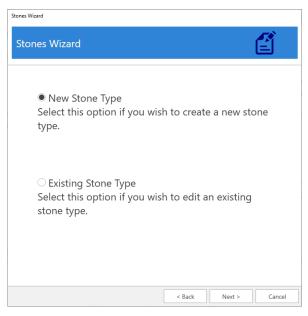

3. Select New Stone Type and click Next.

4. Enter a Short Value and Long Value for your stone.

| Stones Wizard                                                                                                    |                                                                                                    |  |  |  |  |  |
|----------------------------------------------------------------------------------------------------|----------------------------------------------------------------------------------------------------|--|--|--|--|--|
| Stones Wizard                                                                                                    | É                                                                                                    |  |  |  |  |  |
| Enter a <b>Short Value</b> (abbreviation) and <b>Long Value</b> (spelled out) for the stone you are creating. The short value is limited to 3 characters. Both the short and long values must be unique. |                                                                                                    |  |  |  |  |  |
| Example: DI – Diamond                                                                                                    |                                                                                                    |  |  |  |  |  |
|                                                                                                    | Use <b>Copy From</b> to copy the stone attributes from an existing stone type. Select<br>*** - OTHER' to start with all available attributes instead. |  |  |  |  |  |
| Short Value:                                                                                                    | EM                                                                                                    |  |  |  |  |  |
| Long Value:                                                                                                    | Emerald                                                                                                    |  |  |  |  |  |
| Copy From:                                                                                                    | ** - OTHER 🔻                                                                                                    |  |  |  |  |  |
|                                                                                                    |                                                                                                    |  |  |  |  |  |
|                                                                                                    |                                                                                                    |  |  |  |  |  |
|                                                                                                    | < Back Next > Cancel                                                                                                    |  |  |  |  |  |

- 5. Use the **Copy From** drop-down to specify an existing stone to copy details from. To start with all available fields, select '\*\* Other'. Then click **Next**.
- 6. Stone attributes are split into six groups. You can uncheck a group to stop it from showing up. Select the groups you wish to display, then click **Next**.

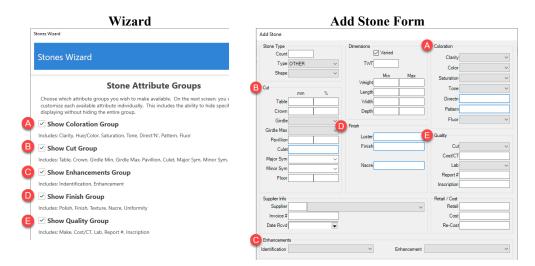

7. This screen allows you to customize the individual stone attributes.

8. Available **Data Types** vary by attribute. **Text** provides a field that accepts any characters, **Number** provides a field that only accepts numbers, and **List** links to a list of predefined choices.

|                         | Stones Wizard                                                                                                    |                                                                |                         |                                      |                            |
|-------------------------|----------------------------------------------------------------------------------------------------|----------------------------------------------------------------|-------------------------|--------------------------------------|----------------------------|
|                         | Stones Wizard                                                                                                    |                                                                |                         |                                      | Ê                          |
|                         | S                                                                                                    | tone Attribut                                                  | es                      |                                      |                            |
|                         | ➢ Instructions                                                                                                    |                                                                |                         |                                      |                            |
|                         | This is a list of all potential stone attribut<br>the <b>Show/Hide</b> radio button to determi<br>available <b>Data Type</b> choices will vary by<br>entered. <b>Number</b> will only accept a num | ne whether this field app<br>attribute. <b>Text</b> will provi | bears and<br>de a field | use Label to nam<br>where any charac | ie it. The<br>cters can be |
|                         | Stone Field Name                                                                                                    | Hide or Show                                                   |                         | Label                                | ^                          |
|                         | Certification                                                                                                    | Show                                                           | Report                  | ¥                                    |                            |
|                         | Clarity                                                                                                    | Show                                                           | Clarity                 | E                                    | and Reduced Are            |
|                         | Cost Per CT                                                                                                    | Show                                                           | Cost/C                  |                                      | tes linked to              |
|                         | Crown Mm (Field Only)                                                                                                    | Show                                                           | C                       |                                      | ces, whether               |
| Currently selected      | ed affribute                                                                                                    | le data types                                                  | Crown<br>Culet          |                                      | ult or create              |
|                         | Depth (Label Only)                                                                                                    | oy attribute<br>Show                                           | Depth                   | your own                             | custom list                |
|                         | Certification                                                                                                    | Data Type                                                      |                         | List Name                            |                            |
| Whether to show         | 💭 Hide                                                                                                    | Text                                                           |                         | Default                              |                            |
| attribute on stone form | Show                                                                                                    | Number                                                         |                         | Custom                               |                            |
|                         | Label Report #                                                                                                    | C List                                                         |                         | <u>Edit List</u>                     |                            |
| Label that appe         | To define your own list of cl                                                                                                    | hoices, choose Custom                                          | and use t               | he Edit List butto                   | on.                        |
| on stone for            | n                                                                                                    | < E                                                            | Back                    | Next >                               | Cancel                     |

9. Make desired changes, then click Next and Finish to save your changes.

## 13.3.3.2 Working with Stone Attributes

Each stone attribute has a **Data Type**. This defines how it appears when adding stones. For example, **Certification** will display on the stone form as **Report** # and will have a **Text** box that accepts any input.

|                | Wizard    |           | Stor        | ne Form |
|----------------|-----------|-----------|-------------|---------|
| Certification  | Data Type | List Name | Quality     |         |
| 🔵 Hide         | Text      | Default   | Cut         | ~       |
| Show           | Number    | Custom    | Cost/CT     |         |
| Label Report # | List      | Edit List | Lab         | ~       |
|                |           |           | Report #    |         |
|                |           |           | Inscription |         |
|                |           |           |             |         |

Some attributes will give you the option of changing **Data Type**. For example, **Finish** can either be a **Text** box or linked to a **List**.

| Finish       | Data Type | List Name | Finish                        |
|--------------|-----------|-----------|-------------------------------|
| Hide         | 🔵 Text    | Default   | Polish                        |
| Show         | O Number  | Custom    | Finish                        |
| Label Finish | List      | Edit List | Dull<br>Sparkly<br>Less Shiny |
|              |           |           | Fancy                         |

#### And some attributes are hardcoded to only accept Numbers.

|             |           | 11.1.1    | Cut        |
|-------------|-----------|-----------|------------|
| Table Mm    | Data Type | List Name | mm %       |
| Hide        | Text      | Default   | Table      |
| Show        | Number    | Custom    | Crown      |
| Label Table | List      | Edit List | Girdle     |
|             |           |           | Girdle Max |
|             |           |           | Pavillion  |

#### 13.3.3.3 Editing Existing Stones

To use the wizard to update existing stones:

- 1. Click Inventory > Stones > Wizard.
- 2. Click Next.
- 3. Select Existing Stone Type and click Next.

| Stones Wizard    |                                |
|------------------|--------------------------------|
| Stones Wizard    | É                              |
|                  | Selection Criteria             |
| Select the       | Stone Type you wish to modify. |
| Stone Types:     | Ň                              |
| Edit Stone Types | DI - DIAMOND                   |
|                  | RU - RUBY                      |
|                  | SA - SAPPHIRE                  |
|                  | EM - EMERALD                   |
|                  | PL - PEARL                     |
|                  | AQ - AQUA                      |
|                  |                                |
|                  |                                |
|                  |                                |
|                  |                                |
|                  | < Back Next > Cancel           |
|                  | < Back Next > Cancel           |

4. Use the drop-down to choose the stone you wish to edit. The **Edit Stone Types** link will let you change the short value, long value, and order these appear.

The remaining steps of the wizard are the same as creating a new stone. Refer to Step 6 in the previous section.

# 13.4 Promotions/Why In

The **Promotions/Why In** feature helps track the results of advertising and other promotional activity. This function is based on the interface's **Why In** field. This section describes how to define the wording that will appear in that drop-down list.

To work with **Promotions**:

1. Select Administrative ► Promotions/Why In. The Promotions/Why In window will appear.

| Sort | Event                   | Media         | Starts                 | Ends                 | Show Until           | Cost    | Description                           |          |        |
|------|-------------------------|---------------|------------------------|----------------------|----------------------|---------|---------------------------------------|----------|--------|
|      | Summer Sale<br>Referral | Radio<br>None | 5/23/2014<br>9/12/2014 | 9/1/2014<br>1/1/2015 | 9/1/2014<br>1/1/2015 |         | Clearing out for Su<br>A friend sent. | mmer!    |        |
| (    |                         |               |                        | III                  |                      |         |                                       |          |        |
|      |                         | Add           | Show I                 | nactive Item         | s Move               | e Un Mo | ve Down Save Or                       | der List | Cancel |

2. To add a new promotion record, select Add. The New Promotion window will appear. To edit a promotion record, select it and select Edit.

| - New Promotion |                   |                                |   |        |                |                      |        |
|-----------------|-------------------|--------------------------------|---|--------|----------------|----------------------|--------|
| Event           | Mother's Day      |                                |   |        |                |                      |        |
| Media           | Radio             |                                |   |        |                |                      |        |
| Description     | Mother's Day Sale |                                |   |        |                |                      |        |
| Starts          | 5/1/2014 💌        |                                |   |        |                |                      |        |
| Ends            | 5/12/2014 🗨       |                                |   |        |                |                      |        |
| Show Until      | 5/12/2014 💌       |                                |   |        |                |                      |        |
| Cost            | 1000              |                                |   |        |                |                      |        |
|                 |                   |                                |   |        |                |                      |        |
|                 |                   |                                |   |        |                |                      |        |
|                 |                   |                                |   |        |                |                      |        |
|                 |                   |                                | _ |        |                |                      |        |
| << <            | New > >>I         | Save & Save &<br>New Duplicate |   | Revert | Save &<br>Stay | OK / Save<br>& Close | Cancel |
|                 |                   |                                |   |        |                |                      |        |

The data fields and options for both functions include:

- IDThe ID number for the promotion.Event /The name of the promotional event generating the traffic.PromotionImage: Construction of the promotion of the promotion of the promotion of the promotion of the promotion of the promotion of the promotion of the promotion of the promotion of the promotion of the promotion of the promotion.
- Media The proper name of the medium used to promote the event.

**Description** A more detailed description of the event.

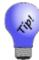

For a particular event, you'll want to add a promotion for each ad taken to promote it. Therefore, when a customer comes in and responds to the Why In question, you'll have a drop-down item that matches the answer; e.g., "I saw your ad in *The News*."

Starts The date the event begins and the date the event should appear on the Why In list.

**Ends** The date the event ends.

Show Until The date until which the item should appear on the Why In drop-down list.

**Cost** The cost to the store of the advertisement.

3. Complete the **Promotion** fields as desired and select the appropriate save option from the **Record** Navigation Bar.

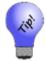

Under System Options ► Promotions, Why In can be set to be a required entry at point of sale. Be sure to make your promotion list flexible enough for your sales associates.

# 13.5 Misc Sale Lines

In **Misc Sale Lines**, you define things you can do at point of sale that do not fit in well in the predefined inventory or services areas. The Edge offers many options for properly conducting transactions for donations or giveaways, but for things not defined, you can use Misc Sale Lines. Such things might include shipping fees or restocking fees. They can also be used as credits or coupons resulting from promotions.

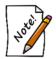

The use of Misc Charge for regular sales is discouraged. Because there is no offsetting cost or support inventory records on these sales, using this function may skew your profit reports.

To work with Misc Sale Lines:

| 1. | Select Administrative ► | Misc Sale Lines. | The Misc Sale Line | <b>Definitions</b> window | will appear. |
|----|-------------------------|------------------|--------------------|---------------------------|--------------|
|    |                         |                  |                    |                           |              |

| <u>н</u> м | isc Sale Line Definitions  |                         |                                                |
|------------|----------------------------|-------------------------|------------------------------------------------|
| Sort       | Short Name                 | Description             | Department                                     |
| 1          | Diamond Dollars            | Gift Certificate Mailer |                                                |
| 3          | EDGE Postcard Certificates | EDGE Postcard Offer     |                                                |
| 5          | Wedding Band               | Champagne Flutes        |                                                |
| 6          | Non Inventory              | Non Inventory           |                                                |
| 8          | Fall \$100 coupon          | Coupon                  |                                                |
| 10         | Shipping                   | Shipping and Handling   |                                                |
| 14         | Cash Out                   | Misc Cash Out           |                                                |
| 15         | Adjustment                 | Account Adjustment      |                                                |
|            |                            |                         |                                                |
| •          |                            | m                       |                                                |
| I          | Edit Add                   | ] Show Inactive Items   | Move Up Move Down Save Order Print List Cancel |

2. To add a new line definition, select Add. The New Misc Sale Line Definition window will appear. To change an existing record, select Edit.

| 🖳 New Misc Sale Line De | finition                     |                  | - • • |
|-------------------------|------------------------------|------------------|-------|
| General Taxes           |                              |                  |       |
| Short Name              |                              |                  |       |
| Description             |                              |                  | *     |
| -                       |                              |                  | Ŧ     |
| Department Treat A      | ▼<br>s Credit                |                  |       |
| Show T                  | axable Checkbox At POS       |                  |       |
| nactive                 |                              |                  |       |
| I<< < New               | > >> Save & Save & Duplicate | Revert Stay OK/3 |       |

The data fields and options for both **Add** and **Edit** include:

| ID                              | The ID for the definition.                                |
|---------------------------------|-----------------------------------------------------------|
| Short Name                      | The name for the definition.                              |
| Description                     | A more detailed description of the definition.            |
| Treat as Credit                 | Whether this line should be treated as a credit.          |
| Show Taxable<br>Checkbox at POS | Whether to allow the option to toggle the tax collection. |
| Inactive                        | Indicates that this item is no longer used.               |

3. Complete the fields as desired and select the appropriate save option from the **Record Navigation Bar**.

# 13.6 Repair

The **Repair Intake** function on the **Point of Sale** window is intended to offer as much data as possible for the user. The options offered there are defined in the **Administrative**  $\triangleright$  **Repair** functions.

To work with **Repair** definitions, select **Administrative** ► **Repair**. A drop-down list will appear.

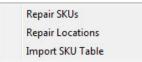

## 13.6.1 Repair SKUs

When entering new repairs, you are asked to assign a SKU to the task. These SKUs are defined in **Repair SKUs**. To define a new SKU or edit an existing record:

1. Select Administrative ► Repairs ► Repair SKUs. The Repair Task SKU List will appear.

| SKU  | Description                                             | Price    | Alias | Key 1       | Key 2   |
|------|---------------------------------------------------------|----------|-------|-------------|---------|
| 1000 | Ring Sizing, Smaller, 14k, <=3.0mm Wide                 | \$44.00  |       | Ring Sizing | Smaller |
| 1001 | Ring Sizing, Larger, 14k, <=3.0mm Wide                  | \$54.00  |       | Ring Sizing | Larger  |
| 1002 |                                                         |          | 1001  |             |         |
| 1003 | Ring Sizing, Smaller, 18k, <=3.0mm Wide                 | \$54.00  |       | Ring Sizing | Smaller |
| 1004 | Ring Sizing, Larger, 18k, <=3.0mm Wide                  | \$64.00  |       | Ring Sizing | Larger  |
| 1005 |                                                         |          | 1004  |             |         |
| 1006 | Ring Sizing, Smaller, Plat, <=3.0mm Wide                | \$80.00  |       | Ring Sizing | Smaller |
| 1007 | Ring Sizing, Larger, Plat, <=3.0mm Wide                 | \$120.00 |       | Ring Sizing | Larger  |
| 1008 |                                                         |          | 1007  |             |         |
| 1009 | Ring Sizing, Smaller, Silver, <=3.0mm Wide, no stones   | \$44.00  |       | Ring Sizing | Smaller |
| 1010 | Ring Sizing, Larger, Silver, <=3.0mm Wide, no stones    | \$60.00  |       | Ring Sizing | Larger  |
| 1011 |                                                         |          | 1010  |             |         |
| 1012 | Ring Sizing, Smaller, Silver, <=3.0mm Wide, with stones | \$52.00  |       | Ring Sizing | Smaller |
| 1013 | Ring Sizing, Larger, Silver, <=3.0mm Wide, with stones  | \$60.00  |       | Ring Sizing | Larger  |
| 1014 |                                                         |          | 1013  |             |         |
| 1015 | Ring Sizing, Smaller, 14k, 3.1 to 5.0mm Wide            | \$54.00  |       | Ring Sizing | Smaller |
| 1016 | Ring Sizing, Larger, 14k, 3.1 to 5.0mm Wide             | \$64.00  |       | Ring Sizing | Larger  |
| 1017 |                                                         |          | 1016  |             |         |
| 4    |                                                         | AC1 00   |       | · · ·       |         |

2. Select Add to add a new SKU. The **Repair Task SKU (New)** window will appear with the **General** tab selected. To edit a record, select the desired record and the **Repair Task SKU** window, which is similar to the **Repair Task SKU (New)** window, will appear.

| 🖳 Task SKU 1003                                                                                         |                                                                                                    | - • •        |
|----------------------------------------------------------------------------------------------------|----------------------------------------------------------------------------------------------------|--------------|
| General Pricing Recommended Parts                                                                       |                                                                                                    |              |
| SKU 1003<br>Alias For SKU<br>Department ✓<br>✓ This is a Sizing SKU<br>☐ Makes something Bigger         | Search Keys          1       Ring Sizing       ✓         2       Smaller       ✓         3       18k       ✓         4       <=3.0mm Wide |              |
| Quantity Label                                                                                          | 5 <u> </u>                                                                                                    |              |
| "Old Size" Label                                                                                        |                                                                                                    |              |
| <ul> <li>Preserve this SKU when re-importing price book</li> <li>Add to Frequently-Used List</li> </ul> | 9                                                                                                    |              |
| Inactive                                                                                                |                                                                                                    |              |
| Description Ring Sizing, Smaller, <u>18k</u> , <=3.0mm Wi                                               | de                                                                                                    |              |
| Notes                                                                                                   |                                                                                                    |              |
| I<                                                                                                    |                                                                                                    | Close Cancel |

Fields and options in the **General** tab include:

| SKU                       | The SKU to be assigned.                                                                                                    |
|---------------------------|----------------------------------------------------------------------------------------------------|
| Alias For SKU             | The above-specified SKU is merely an alias for the SKU specified in this field. Any reference to the above-specified SKU will automatically be converted to a reference to the SKU in this field. |
| Department                | If you have more than one repair department, this would be the appropriate repair SKU department.                                                                                                 |
| This is a Sizing SKU      | Whether this task is a resizing.                                                                                                    |
| Makes Something<br>Bigger | Indicates this repair requires making something bigger.                                                                                                    |
| Quantity Label            | Labels the quantity field appropriately. For example, for re-tipping ring prongs, the quantity might refer to number of prongs.                                                                   |
| "Old Size" Label          | Allows you to name the "old size" label.                                                                                                    |
| "New Size" Label          | Allows you to name the "new size" label.                                                                                                    |
| Search Keys               | These keys are user-defined parameters by which SKUs can be found.<br>It is very important to be consistent across all lists.                                                                     |

| Preserve this SKU<br>when re-importing<br>price book | Whether this SKU should be saved when the book is re-imported.                                                                                                  |
|------------------------------------------------------|----------------------------------------------------------------------------------------------------|
| Add to Frequently-Used<br>List                       | For use in repair and custom job intake and service record management, this option will allow this SKU to appear in <b>Frequently-Used SKU</b> drop-down menus. |
| Inactive                                             | Indicates that this SKU is inactive.                                                                                                    |
| Description                                          | A description of the task.                                                                                                    |
| Notes                                                | Any other information about the task.                                                                                                    |

- 3. Complete the fields in the **General** tab as needed.
- 4. Select the **Pricing** tab.

| eral Pricing        | Recommende   | ed Parts              |                 |        |      |       |        |         |    |
|---------------------|--------------|-----------------------|-----------------|--------|------|-------|--------|---------|----|
| Method              | Price for ea | ach tier, then per ea | sch count addl. |        |      |       |        | -       | -] |
| Jp to and including | Pa           | arts                  | Lat             | por    | Oth  | er    | Total  |         |    |
| quantity            | Cost         | Price                 | Cost            | Price  | Cost | Price | Cost   | Price   |    |
|                     |              |                       |                 |        |      |       |        |         |    |
|                     |              |                       |                 |        |      |       |        |         |    |
|                     |              |                       |                 |        |      | 1     |        |         |    |
| Ì                   |              | i i                   |                 |        | Î    | Í     |        |         | -  |
| 1                   |              | []                    |                 |        |      |       |        |         |    |
|                     |              |                       |                 |        |      |       |        |         |    |
|                     |              |                       |                 |        |      |       |        |         |    |
|                     |              |                       |                 |        |      |       |        |         |    |
|                     |              |                       |                 |        |      |       |        |         |    |
|                     |              |                       |                 |        |      |       |        |         |    |
|                     |              |                       |                 |        |      |       |        |         |    |
|                     |              |                       |                 |        |      |       |        |         |    |
|                     |              |                       |                 |        |      |       |        |         |    |
|                     |              |                       |                 |        |      |       |        |         |    |
|                     | New          |                       | Save &          | Save & |      |       | Save & | OK/Save | -  |

Fields and options in the **Pricing** tab include:

Method

Method on which pricing should be based:

|                              | <b>Price per each</b> :<br>The price of the repair is the sum of the prices for each quantity of the task.                                                          |
|------------------------------|----------------------------------------------------------------------------------------------------|
|                              | Flat price each row, last row per each addl:<br>In the price of the task, price is determined by the flat price that<br>corresponds to the user-specified quantity. |
| Up to and including quantity | The quantity at which the price breaks.                                                                                                    |
| Parts Cost                   | Cost to the store for parts.                                                                                                    |
| Parts Price                  | Price to the customer for parts.                                                                                                    |
| Labor Cost                   | Cost to the store for labor.                                                                                                    |
| Labor Price                  | Price to the customer for labor.                                                                                                    |
| Other Cost                   | Cost to the store for other.                                                                                                    |
| Other Price                  | Price to the customer for other.                                                                                                    |
| Total Cost                   | Total cost to the store.                                                                                                    |
| <b>Total Price</b>           | Total price to the customer, before tax.                                                                                                    |

- 5. Complete the fields in the **Pricing** tab as appropriate.
- 6. Select the **Recommended Parts** tab.

|        | KU (Nev<br>Pricing |        | Parts  |       |              |     |   |       | == |  |
|--------|--------------------|--------|--------|-------|--------------|-----|---|-------|----|--|
| /endor | Thomy              | Style  |        | Metal | <br>Material | Siz | e | Price |    |  |
|        |                    |        |        |       |              |     |   |       |    |  |
|        |                    |        |        |       |              |     |   |       |    |  |
|        |                    |        |        |       |              |     |   |       |    |  |
|        |                    |        |        |       |              |     |   |       |    |  |
|        |                    |        |        |       |              |     |   |       |    |  |
|        |                    |        |        |       |              |     |   |       |    |  |
| Ado    | d                  | Remove | Detail | Is    |              |     |   |       |    |  |

The Recommended Parts tab allows you to define parts usually used for this type of task.

- 7. To remove a part, select the part and select **Remove**.
- 8. To edit a recommend part record, select the part and select **Details**. Fields will appear as described in the **New Repair Part Recommendation** window, described below.
- 9. To add a part, select Add. The New Repair Part Recommendation window will appear.

| Item #      |  | ~ | Quantity UOM | Multiply this b | y the task quantity. |  |
|-------------|--|---|--------------|-----------------|----------------------|--|
| Ven Style # |  | ~ | Price Each   | \$0.00          |                      |  |
| Metal       |  | ~ | Cost Each    | \$0.00          |                      |  |
| Size        |  |   |              |                 |                      |  |
| Description |  |   |              |                 |                      |  |
|             |  |   |              |                 |                      |  |
|             |  |   |              |                 |                      |  |
|             |  |   |              |                 |                      |  |

The **New Repair Part Recommendation** window is where details about the part are entered. Fields and options in the **New Repair Part Recommendation** window include:

| Automatically include this part on the repair when | Indicates that this part should always automatically be added to<br>the task, as opposed to requiring that the part be added manually.                                |
|----------------------------------------------------|----------------------------------------------------------------------------------------------------|
| Item #                                             | For parts taken out of store inventory, the item SKU (bulk).                                                                                                    |
| Quantity                                           | Quantity required for the task.                                                                                                    |
| Multiply this by the task quantity                 | Automatically use as many of this part as number of times the task is being performed, as opposed to only needing one for a repair with the same task more than once. |
| Vendor                                             | The vendor from whom the part can be obtained.                                                                                                    |
| UOM                                                | Unit of measure, e.g., number of pieces, inches, or grams.                                                                                                    |
| Vendor Style #                                     | The vendor's ID number for the part.                                                                                                    |
| Metal                                              | The type of metal from which the part is made.                                                                                                    |
| Size                                               | The size of the part.                                                                                                    |
| Price Each                                         | The price of the part to the customer.                                                                                                    |
| Cost Each                                          | The cost of the part to the store.                                                                                                    |
| Description                                        | A description of the part.                                                                                                    |

- 10. Complete New Repair Part Recommendation fields as appropriate.
- 11. Select the appropriate save option from the **Record Navigation Bar**.

### 13.6.2 Import Repair SKU Table

The Edge allows you to import repair SKUs (i.e., those available from David Geller). To do so:

- 1. Contact Jeweler Profit at 888-255-9848 or <u>www.jewelerprofit.com</u> to have your Edge license updated.
- 2. When you get your new license, install it.
- 3. Download the newest .edgetasksku file from EdgeUser and save the file to a place you will remember.
- 4. From within The Edge, select Administrative ► Repairs ► Import SKU Table. The Import SKU Table window will appear.

| Method        |             |          |
|---------------|-------------|----------|
| New SKU       | s Only      |          |
| ) Overwrite   | All SKUs    |          |
| Preserve      | SKUs Create | d Here   |
| Preserved     | SKUs Modifi | ied Here |
| Price/Cost Ad | justment    |          |
|               | Cost        | Price    |
| Parts         | 100.00%     | 100.00%  |
| Labor         | 100.00%     | 100.00%  |
| Other         | 100.00%     | 100.00%  |
|               | Round To Do | llar     |
|               |             |          |

Fields and options in the Import SKU Table window include:

| Import SKUs<br>from File | <ul> <li>Select source file for SKU import using the browse window and locating one of these files:</li> <li>Edge Simple SKUs</li> <li>Geller Blue Book.</li> </ul>                                                |
|--------------------------|----------------------------------------------------------------------------------------------------|
| Method                   | <ul> <li>Method by which SKUs should be imported when some already exist:</li> <li>New SKUs Only</li> <li>Overwrite all SKUs</li> <li>Preserve SKUs Created Here</li> <li>Preserved SKUs Modified Here.</li> </ul> |

| Price/Cost         | By how much costs and prices should be adjusted at import.        |
|--------------------|-------------------------------------------------------------------|
| Adjustment         | <ul><li>Cost Parts</li><li>Cost Labor</li></ul>                   |
|                    | Cost Other                                                        |
|                    | Price Parts                                                       |
|                    | Price Labor                                                       |
|                    | Price Other                                                       |
| Round to<br>Dollar | Whether the prices above should be rounded to the nearest dollar. |

- 5. Use the Import SKUs from File... drop-down to browse to the saved file.
- 6. We recommend that you opt to **Overwrite all SKUs**.
- 7. Make other changes as needed.
- 8. Select **OK** to proceed with the import process.

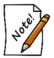

The Geller data is licensed from Jeweler Profit. You will not be able to import the full book unless you have purchased a license from Jeweler Profit. Please contact them directly at 888-255-9848 or visit them on the web at <u>www.JewelerProfit.com</u>.

# 13.7 Locations

For the purposes of tracking item locations within a store, The Edge offers a **Location** field in item records. A location should be designated for every place in your store where you might look when searching for an item. For example, you might have a showcase location such as Bridal, Window, or common locations like Vault, Safe, or Shop. The Locations function works in conjunction with physical inventory in that you can assign items to a location while scanning or determine what is no longer there.

The Move function provides an efficient way to keep items physical locations up to date and accurate. These features are detailed in this document. For the purposes of this feature and document, "items" also refers to repairs, job envelopes, or anything that has a location.

When adding an item, select the location from the **Location** drop-down menu on the **General** tab. The **Locations** drop-down menu is also used in the inventory function and in the move function. Available locations, those which appear in the **Location** drop-down menu, are managed from **Administrative**  $\triangleright$  **Locations**.

Assigning a location while adding inventory is not always practical, therefore an entry is not required. Once inventory has been added, consider updating that item location by manually editing the item location at a later date.

If you're working with locations for the first time, The Edge will update the locations table with your previous locations. Note that when using the Item Edit function, the **Locations** drop-down menu may include only active, inventory locations. Repair and other service locations will only appear when appropriate for the function you're accessing.

# 13.7.1 Adding a Location

A location must be created before an item can be assigned to it. Items can be assigned to locations one by one by editing the location field or en masse. To create a new location to use in item records:

1. Select Administrative ► Locations ► Add Location. The New Location window will appear.

| 🖳 New Location                                                                        |                |
|---------------------------------------------------------------------------------------|----------------|
| Name                                                                                  |                |
| Type Inactive                                                                         |                |
| Location Availability                                                                 |                |
| Envelope Location                                                                     |                |
|                                                                                       |                |
| Moving a Job to this location marks it as done.                                       |                |
| Notes                                                                                 |                |
|                                                                                       |                |
|                                                                                       |                |
|                                                                                       |                |
|                                                                                       |                |
|                                                                                       |                |
|                                                                                       |                |
|                                                                                       |                |
|                                                                                       |                |
|                                                                                       |                |
|                                                                                       |                |
|                                                                                       |                |
| Save & Save & Save & Save & Save &                                                    | OK/Save        |
| I     I     New     Save & Save & Duplicate     Supervisor     Revert     Save & Stay | & Close Cancel |

Fields and options in the New Location window include:

| Name                                                  | The name of the location.                                                                                                    |
|-------------------------------------------------------|----------------------------------------------------------------------------------------------------|
| Туре                                                  | <ul> <li>The type of location:</li> <li>Back Stock</li> <li>Bin</li> <li>On Display</li> <li>Outside Vendor</li> <li>Station.</li> </ul>                                                         |
| Inactive                                              | Whether the location is active and available for use.                                                                                                    |
| Location Availability                                 | <ul> <li>What kind of availability the location has:</li> <li>Inventory Location</li> <li>Envelope Location.</li> </ul>                                                                          |
| Moving a Job to this<br>location marks it as<br>done. | Used for appraisals, builds, assemblies, and repairs, this indicates that<br>when you move an envelope here, the job is also marked as done and<br>the current date is applied as the done date. |
| Notes                                                 | Contains notes concerning the location and its use.                                                                                                    |

- 2. Complete the fields in the New Location window as needed.
- 3. Select a save option. The location will appear in the Location drop-down menu.

#### 13.7.2 Finding and Editing a Location

To work with existing location records:

1. Select Administrative ► Locations ► Location Find. The Location Find window will appear.

| Store       |                    | $\sim$ |        |
|-------------|--------------------|--------|--------|
| Туре        | All Types          |        | 5      |
| Availabilty | All Availabilities |        |        |
| Done        | Don't Care         | ~      |        |
| Name        |                    |        |        |
|             |                    |        |        |
| Presets     |                    | 01     | Cancel |

Filters in the Location Find window include:

| Store        | Returns records of locations in the specified store.      |  |  |  |  |
|--------------|-----------------------------------------------------------|--|--|--|--|
| Туре         | Returns records with the specified type of location:      |  |  |  |  |
|              | Station                                                   |  |  |  |  |
|              | • Bin                                                     |  |  |  |  |
|              | Outside Vendor                                            |  |  |  |  |
|              | On Display                                                |  |  |  |  |
|              | Back Stock                                                |  |  |  |  |
|              | • Transit.                                                |  |  |  |  |
| Availability | Returns records with the specified location availability: |  |  |  |  |
|              | • Envelope                                                |  |  |  |  |
|              | • Transit                                                 |  |  |  |  |

• Inventory.

**Done** Returns records of locations that indicate whether a job is done:

- Don't Care
- Done Location
- Not Done Location.

Name

Returns locations with a specified name.

- 2. Select filters as desired.
- 3. Select **OK**. The Location list will appear indicating the name, type, and availability.

| Name                             | Туре           | Store # | Done Location | Inventory Location | Envelope Location | Transit Location | - |
|----------------------------------|----------------|---------|---------------|--------------------|-------------------|------------------|---|
| Kim's Bench                      | Station        | 1       |               |                    | -                 |                  |   |
| Waiting for parts                | Station        | 1       |               |                    | •                 |                  |   |
| Appraisal Done 2                 | Bin            | 1       |               |                    | •                 |                  |   |
| Appraisal done                   | Bin            | 1       |               |                    | •                 |                  |   |
| Simon G                          | Outside Vendor | 1       |               |                    | •                 |                  |   |
| Office                           | Station        | 1       |               |                    | •                 |                  |   |
| case 1                           | On Display     | 1       |               | •                  |                   |                  |   |
| case 10                          | On Display     | 1       |               | •                  |                   |                  |   |
| case 11                          | On Display     | 1       |               | -                  |                   |                  |   |
| case 12                          | On Display     | 1       |               | •                  |                   |                  |   |
| case 13                          | On Display     | 1       |               | •                  |                   |                  |   |
| case 14                          | On Display     | 1       |               | •                  |                   |                  |   |
| case 15                          | On Display     | 1       |               |                    |                   |                  |   |
| case 16                          | On Display     | 1       |               | 1.2                |                   |                  |   |
| case 17                          | On Display     | 1       |               | •                  |                   |                  |   |
| case 18                          | On Display     | 1       |               | •                  |                   |                  |   |
| case 19                          | On Display     | 1       |               | •                  |                   |                  |   |
| case 2                           | On Display     | 1       |               |                    |                   |                  | = |
| case 20                          | On Display     | 1       |               | •                  |                   |                  |   |
| case 3                           | On Display     | 1       |               | •                  |                   |                  |   |
| case 4                           | On Display     | 1       |               | 1                  |                   |                  |   |
| case 5                           | On Display     | 1       |               | 1.2                |                   |                  |   |
| case 6                           | On Display     | 1       |               |                    |                   |                  |   |
| case 7                           | On Display     | 1       |               | •                  |                   |                  |   |
| case 8                           | On Display     | 1       |               | •                  |                   |                  |   |
| case 9                           | On Display     | 1       |               |                    |                   |                  |   |
| In Transit To Store 1  11/5/2013 | On Display     | 1       |               |                    |                   | •                |   |
| Received                         | On Display     | 1       |               |                    |                   |                  |   |
| Recategorized                    | On Display     | 1       |               | 1                  |                   |                  | - |

In these results, notice that the location's status as to done and its availability is marked with an asterisk.

4. Select a location record and edit it as necessary.

#### 13.7.3 Merge Locations

Found in the **Supervisor** menu of the **Location** window, **Merge Locations** allows you to merge one or more location, and items, repairs, or jobs in it, with another. Merge locations is useful in cleaning up or retiring locations. Plan location merges carefully; it cannot be undone. To do so:

1. Select Supervisor ► Merge Locations. The Location Merge window will appear.

| form will remain, and all 'consumed' Location       |
|-----------------------------------------------------|
| ctive when changes are saved to the first Location. |
| Location record that will remain                    |
| Jewelry Vendor repairs                              |
|                                                     |
|                                                     |
|                                                     |

- 2. On the left, select the location to be merged from the **Location record to be consumed** drop-down menu. You can select more than one location.
- 3. On the right, the location from which you used the function will be listed in the Location record that will remain field. This is the destination location.
- 4. Select **OK**. The Location window will return, showing the locations that are to be absorbed.

To complete the merge, from the Location window, select a Save option.

# 13.8 QuickBooks®

The Edge/QuickBooks integration posts aggregated sales and inventory data from The Edge to QuickBooks. It is our intent that The Edge be the sole owner of your customer and inventory details, but we understand that QuickBooks can better handle your accounting needs. In this arrangement, your QuickBooks company file will not contain any of your customer records, nor any single inventory item. The Edge posts General Ledger (G/L) entries for almost everything. In almost all cases, a full day's activity is posted as a single G/L entry per account pair. It does not post sales per se. The sales reports in QuickBooks will not reflect sales handled by The Edge, but the profit/loss statement and balance sheet will accurately reflect all activity from both The Edge and QuickBooks. Cash taken in at point of sale will be aggregated and posted to a cash-on-hand account (e.g., undeposited funds), but checks and credit card payments will be posted as individual payments, and will appear as undeposited funds, so as to facilitate your bank deposits.

The Edge allows you to integrate features and map to your QuickBooks chart of accounts in a very flexible manner. It is required that every feature in The Edge be mapped to an appropriate account in your chart of accounts, even if you do not use this feature. This ensures all activity can be posted to QuickBooks, even if the feature is used some time in the future.

Nearly every QuickBooks user has a chart of accounts different than any other user. The design of your chart of accounts is a matter that you should discuss with your bookkeeper or, better yet, your accountant. You should design a chart of accounts that works for your unique business situation, and set up The Edge so that it posts to the G/L accounts that make sense for you.

You should be aware that The Edge will **not** do the following with QuickBooks:

- Transfer vendor or customer details to or from QuickBooks.
- Generate vendor bills. All bills must be entered manually into QuickBooks.
- Write checks. All checks must be written via QuickBooks.
- Transfer commission figures to QuickBooks. Commission calculations on The Edge are all ad-hoc, meaning that most jewelers will run commission reports several times, in several different ways, and sometimes make manual adjustments to the commissions due. Commission checks should be written via QuickBooks and possibly included in payroll checks.

To work with QuickBooks and The Edge, select Administrative ► QuickBooks<sup>®</sup>. A drop-down list of options will appear.

| Post to QuickBooks® Now        |
|--------------------------------|
| G/L Report                     |
| Set Up Quickbooks® Integration |
| Set Start Date                 |

- Post to QB Now: This is how a store posts the pending transactions to QB (typically daily).
- GL Report: This is a report that shows detail or summary data in **Debit/Credit** format.

- Set Up QuickBooks Integration: This is where all the linkage between The Edge features/QuickBooks accounts are set.
- Set Start Date: This is where a store decides the **From Date** to post detail from The Edge to QuickBooks.

First we'll summarize Set Up and Important Operational notes, then explain Setup QuickBooks Integration in detail

## 13.8.1 QuickBooks Operational Summary

To properly integrate The Edge with your QuickBooks Company file, there are several steps to complete:

- Assessment/Qualification:
  - Will integrating The Edge/QuickBooks save in bookkeeping time?
  - Am I ready to integrate The Edge with QuickBooks?
  - See "Should I Integrate" and "When Should I Integrate" in the section entitled QuickBooks FAQs.
- Getting Prepared:
  - o Purchase QuickBooks Pro Desktop or QuickBooks Online
  - o Read The Edge/QuickBooks documentation (review with your accountant)
  - Create a new QuickBooks Company Files or prepare your existing company files by:
    - o Adding the necessary point of sale Customer Record, Vendor, Payment Methods
    - o Adding required accounts to your QuickBooks Chart of Accounts (COA)
  - Prepare the Chart of Accounts (COA) for integration
  - Plan The Edge/QuickBooks start date (with your accountant) for The Edge to begin posting detail to QuickBooks
  - Prepare starting balances (with your accountant)
  - Update The Edge (plan to install the latest version of The Edge before integration)
  - Consider obtaining the advice of a QuickBooks-certified retail consultant knowledgeable in the jewelry industry.
- Integrating The Edge with QuickBooks:
  - Allow initial integration:
    - QuickBooks Desktop: Install QBFC from <u>www.EdgeUser.com</u>
    - QuickBooks Online: Authenticate server through Edge
  - Set QuickBooks Permissions (QuickBooks needs to be set to allow The Edge to post data)
  - Map The Edge with QuickBooks:
    - Link point of sale customer to a single customer record in QuickBooks (this is where are all sales data will post to in QuickBooks)
    - Link The Edge features to QuickBooks chart of accounts
    - Link MISC charges to QuickBooks chart of accounts and be prepared to update these links as your MISC charges change
    - Link Tax definitions to QuickBooks tax vendor
    - Link The Edge stores to QuickBooks classes (optional for multi-store users)

Link The Edge credit card types to QuickBooks payment methods (matched by the exact name). Be prepared to update this as you add payment methods.

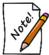

# Review all QuickBooks setup with your accountant and/or bookkeeper responsible for maintaining the accounts.

- Initial Posting from The Edge to QuickBooks:
  - Set a QuickBooks start date (in The Edge) as planned with your accountant/bookkeeper (The Edge sets all prior data as "already posted")
  - Post from The Edge to QuickBooks for the first time
  - Set starting balances for all accounts in QuickBooks (with guidance from your accountant/bookkeeper).
- The Edge/QuickBooks Maintenance
  - Post from The Edge to QuickBooks regularly (perhaps each morning)
  - o Make certain bookkeeping staff follows The Edge/QuickBooks Maintenance Procedures.

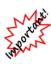

Abbott Jewelry Systems, Inc. cannot be held responsible for the maintenance of your QuickBooks financial data. The relationship between The Edge and QuickBooks is unidirectional, meaning The Edge posts to QuickBooks but is unaware of any journal entries, additions, or subtractions of data that occurs directly in QuickBooks. Resolving inaccurate financial information is not something with which we have the expertise to assist you. You would need to seek assistance from your accountant. Be sure to maintain your books!

The Edge team has provided a procedural document which explains some important accounts and functions that <u>must</u> be managed directly in QuickBooks regularly. Failure to maintain these procedures will result in inaccurate financial statements. Contact The Edge Support Team for the current procedural document. The following video tutorials may be helpful in reconciling accounts:

| QuickBooks: Reconciliation Procedures:<br>Undeposited Funds and Refunds | http://www.screencast.com/t/rRHzEJT3h    |
|-------------------------------------------------------------------------|------------------------------------------|
| QuickBooks: Reconciliation Procedures: Memo<br>Payments Due             | http://www.screencast.com/t/zxz073uHNxqu |
| QuickBooks: Reconciliation Procedures:<br>Consignment Payments Due      | http://www.screencast.com/t/JDqLDjfn     |
| QuickBooks: Reconciliation Procedures:<br>Inventory RTV                 | http://www.screencast.com/t/i7YczAICj    |
| QuickBooks: Reconciliation Procedures:<br>Inventory QB                  | http://www.screencast.com/t/AntNGhJf     |

# 13.8.2 QuickBooks Setup

The Edge supports both QuickBooks Desktop and QuickBooks Online.

## 13.8.2.1 QuickBooks Desktop

To integrate with QuickBooks Desktop you must first install QBFC. This is an application provided by Intuit that allows The Edge to communicate with QuickBooks. Once installed, you must then grant The Edge permission to access your company file. To do so:

- 1. Download and install QBFC using this link: http://download.edgeuser.com/edgeupdates/QBFC13\_0Installer.exe
- 2. Launch QuickBooks and open your QuickBooks company file.
- 3. Resolve any QuickBooks reminders requiring your input (backups, updates, etc).
- 4. Launch The Edge.
- 5. Select Administrative ► QuickBooks ► Setup QuickBooks Integration.
- 6. Use the drop-down under QuickBooks Enterprise to locate your company file.
- 7. On the **General** tab, click the drop-down arrow on the **Point of Sale Customer** field. This will initiate connection between The Edge and QuickBooks. QuickBooks will begin blinking on your Windows task bar to alert you attention is required.
- 8. Select QuickBooks. You will be prompted to grant The Edge permission to read and modify your QuickBooks company file.
- 9. Continue to section 11.8.2.3 Mapping The Edge with QuickBooks Accounts.

## 13.8.2.2 QuickBooks Online

#### QuickBooks Online requires Windows 10 or newer.

To integrate with QuickBooks Online:

- 1. Launch The Edge.
- 2. Select Administrative ► QuickBooks ► Setup QuickBooks Integration.
- 3. Change the radio selector to QuickBooks Online and click the Authenticate with QuickBooks Online button.
- 4. Complete login into QuickBooks Online and select your company file.
- 5. Once Intuit completed authentication you will be brought to a webpage prompting you to return to The Edge, do so now.
- 6. Click Authenticate with Edge Server.
- 7. Continue to section 11.8.2.3 Mapping The Edge with QuickBooks Accounts.

# 13.8.2.3 Mapping The Edge with QuickBooks Accounts

The Edge must be set up to ensure that every feature available has an appropriate account for posting to your particular QuickBooks Company File. The account names used inside your QuickBooks Company file are at the preference of you and your accountant, just be certain to choose the appropriate account type. In the section entitled The Edge QuickBooks Set Up Integration, features are grouped by Account Type.

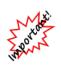

Be sure to map Edge accounts of the correct account type on your QuickBooks chart of accounts when linking Edge features. For example, if The Edge mapping shows an account in a section labeled EXPENSE, be sure to map this Edge feature to an EXPENSE account or risk that this account will post financials on the wrong side of your general ledger.

### 13.8.2.3.1 Recommended QuickBooks Accounts

Make sure that all activities in The Edge have corresponding accounts in QuickBooks, you should have accounts for the following:

| Account Type            | Account Name                | Sub Account of  |
|-------------------------|-----------------------------|-----------------|
| Other Current Asset     | Store Charges               |                 |
|                         | Inventory Asset             |                 |
|                         | Inventory QB                | Inventory Asset |
|                         | Inventory EDGE              | Inventory Asset |
|                         | Inventory Scrap             | Inventory Asset |
|                         | Inventory RTV               | Inventory Asset |
|                         | Inventory                   | Inventory Asset |
|                         | Assembly/Disassembly        |                 |
| Expense                 | Balance Adjustments         |                 |
|                         | Missing Inventory           |                 |
|                         | Rewards Cards               |                 |
|                         | Referral Fees               |                 |
|                         | Item Donation               |                 |
|                         | Item Giveaway/Promotion     |                 |
| Income                  | Fee Income                  |                 |
|                         | Appraisal Income            |                 |
|                         | Shipping Income             |                 |
|                         | Interest Income             |                 |
|                         | Product Sales               |                 |
|                         | Showcase Sales              | Product Sales   |
|                         | Special Order & Memo        | Product Sales   |
|                         | Shop Sales                  |                 |
|                         | Jewelry Repair              | Shop Sales      |
|                         | Scrap Income                |                 |
|                         | Care Plan                   |                 |
| Other Current Liability | Customer Appraisal Deposits |                 |
|                         | Customer Layaway Deposits   |                 |
|                         | Memo Out Deposits           |                 |
|                         | Special Order Deposits      |                 |
|                         | Repair Deposits             |                 |
|                         | Gift Certificates           |                 |

|      | Refunds Due              |               |
|------|--------------------------|---------------|
|      | Store Credits            |               |
|      | Memo Goods               |               |
|      | Memo Payments Due        |               |
|      | Consignment Goods        |               |
|      | Consignment Payments Due |               |
| COGS | Cost of Goods            |               |
|      | Special Order & Memo     | Cost of Goods |
|      | Showcase COGS            | Cost of Goods |
|      | Scrap COGS               |               |

• We will use all of the above accounts in The Edge when we set up the QuickBooks integration.

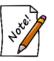

- Create a customer named "Point of Sale" in QuickBooks. This is where The Edge will post all sales data.
- Create a vendor account where you pay your sales tax to specify where The Edge should post tax liability.
- Create a payment method in QuickBooks for each method of tender taken in The Edge.

#### 13.8.2.3.2 QuickBooks Setup General Tab

To set up The Edge to post to QuickBooks:

Select Administrative ► QuickBooks ► Set Up QuickBooks Integration. The QuickBooks Setup window will appear with the General tab selected.

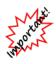

Most Edge features post to accounts; no direct maintenance in QuickBooks is required. However, some features in The Edge post to an account in QuickBooks that may not represent the final step in bookkeeping. In these cases, The Edge has taken the financials as far as it can go and a direct QuickBooks maintenance procedure will be required.

In this section of the User Guide, the accounts marked with an asterisk (\*) indicate a manual QuickBooks bookkeeping procedure is required.

| 🖳 Qui   | ckBooks® | Setup      |          |            |            |        |      |      |      |      |   | 1 <u>27</u> 3 |   | ×     |   |
|---------|----------|------------|----------|------------|------------|--------|------|------|------|------|---|---------------|---|-------|---|
| General | Accounts | Inventory  | Repair   | Taxes      | Misc Items | Stores |      |      |      |      |   |               |   |       |   |
|         |          | Company    | File     |            |            |        |      | <br> | <br> | <br> |   |               |   | T     | ĺ |
|         | ,        | POS "Custo | mer" Poi | int Of Sal | в          |        | <br> | <br> | <br> | <br> |   |               |   | -     | Ī |
|         | Maximum  | Number Le  | ength    |            | 16         |        |      |      |      |      |   |               |   |       |   |
|         |          |            |          |            |            |        |      |      |      |      | ( | ок            | с | ancel |   |

The General tab contains three data entry fields:

| Company File      | Optional. If you specify a QuickBooks company file here, The Edge will launch<br>QuickBooks when you attempt to post. If you leave this blank (which most do),<br>The Edge will require you to have your QuickBooks Company File open before<br>you can post.                                                                                                    |
|-------------------|----------------------------------------------------------------------------------------------------|
| POS<br>"Customer" | The QuickBooks customer record to which all sales activity will be attributed.<br>You should create a customer record in QuickBooks for this purpose and name it<br>"POS," for example.<br>Over time, this single customer record in QuickBooks will<br>accumulate a large amount of sales activity data and cause posting<br>from The Edge to QB to take a long time. To prevent this, you can<br>occasionally create a new customer record in QuickBooks and<br>then link The Edge point of sale customer to that new customer<br>record. Example: POS Customer 2017. |
| Maximum<br>Refnum | To prevent errors related to reference numbers that are too long, this field should be set to 16 by default. Try 12 or 8 for older versions of QuickBooks.                                                                                                    |

Browse to these values using the drop-down menu and select the Accounts tab.

#### 13.8.2.3.3 QuickBooks Accounts Tab

The **Accounts** tab contains a tree view of The Edge features organized by account type. These accounts must be mapped to a corresponding account in QuickBooks.

Length

| 🖳 Qui   | ckBooks®                                                                                                    | Setup                                                                                                    |                                                                                                    |                                                                         |                                                               |        |                                | 2 <u>00</u> 9 |     | ×    |
|---------|----------------------------------------------------------------------------------------------------|----------------------------------------------------------------------------------------------------|----------------------------------------------------------------------------------------------------|-------------------------------------------------------------------------|---------------------------------------------------------------|--------|--------------------------------|---------------|-----|------|
| General | Accounts                                                                                                    | Inventory                                                                                                    | Repair                                                                                                    | Taxes                                                                   | Misc Items                                                    | Stores |                                |               |     |      |
|         | Inventory As<br>Returned to<br>Scrapped Gi<br>Store Charge<br>Uncategorize<br>Undeposited<br>ense<br>Balance Adji<br>Donation<br>Give-Away<br>Missing Inve<br>Referral Fee<br>Rewards | seceivable<br>sembly/Diss<br>Vendor><br>oods> Ir<br>es> Stor<br>ed Trades<br>I Funds><br>Ustments<br>> Donation<br>> Advertii<br>rntory> N<br>s> Refe | assembly<br>Inventory /<br>e Charge<br>> Unca<br>Undepo<br>> Balance<br>sing:Prom<br>Missing In<br>rral Fees | (transitor<br>ny Asset:Inv<br>s<br>stegorized<br>sited Fur<br>ce Adjust | y)> Invent<br>Inventory RTN<br>entory Scrap<br>dTrades<br>nds |        | Inventory Assembly/Disassembly |               |     |      |
|         | Books® Acc                                                                                                    | count                                                                                                    |                                                                                                    |                                                                         |                                                               |        |                                |               |     | •    |
|         |                                                                                                    |                                                                                                    |                                                                                                    |                                                                         |                                                               |        |                                | ОК            | Car | icel |

The following table outlines each account in The Edge and its use.

#### **Accounts Receivable**

Accounts Receivable

Set up this account to match QuickBooks' default accounts receivable account. This is usually called "Accounts Receivable" but many users rename it to "Edge Pass-through Account."

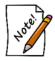

For purposes of data integration, The Edge uses the AR account as required pass-through. This account should not have a balance. Do not mistake the use of this account as store receivables.

| Assets                             |                                                                                                    |
|------------------------------------|----------------------------------------------------------------------------------------------------|
| Inventory Assembly/<br>Disassembly | This should be an asset account, and is used when assembling an item<br>from other items, or breaking an item into several other items. This<br>account also serves as a transitory account for cost of inventory used<br>in repair or custom jobs that are not yet picked up.                                                                                                    |
| *Returned to Vendor                | This should be an asset account, and is used when an item is marked<br>returned to vendor. Understand that The Edge is finished with items<br>that are marked RTV, so this posting moves the item value from your<br>primary asset account to this temporary sub-asset account. You will<br>have to post your own G/L entries to move assets from this account to<br>other accounts when you actually ship items back to the vendor,<br>and/or when you receive credit or payment from the vendor for<br>returned items. |

| *Scrapped Goods      | This should be an asset account, and is used when an item is marked scrapped. Understand that The Edge is finished with items that are marked SCRAPPED, so this posting moves the item value from your primary asset account to this temporary sub-asset account. You will have to post your own G/L entries to move assets from this account to other accounts when you determine the retained value of the scrapped goods, and how much to write off. |
|----------------------|----------------------------------------------------------------------------------------------------|
| Store Charges        | This should be an asset account, not a receivables account, and represents the amount of money people owe you on store charges (house account charges).                                                                                                    |
| Uncategorized Trades | Used when accepting trades at point of sale with no category. There is a system option to assign categories and avoid use of this account.                                                                                                    |
| Undeposited Funds    | This feature must be mapped to the "Undeposited Funds" account<br>created by QuickBooks for managing bank deposits. If you do not<br>have this account presently in your chart of accounts, you must enable<br>the feature in QuickBooks. In QuickBooks, select Edit ►<br><b>Preferences</b> ► <b>Payments</b> ► <b>Company Preferences</b> and check the<br>option <b>Use Undeposited Funds</b> as a default deposit to account.                       |
| Expense              |                                                                                                    |
| Appraisal Cost       | This should be an expense account. When a cost is entered on an appraisal it is debited here.                                                                                                    |
| Balance Adjustment   | This should be an expense account. When you make an adjustment to<br>a customer balance by selecting <b>Adjust Balance</b> from the <b>Customer</b><br><b>Balance</b> tab, the difference is posted to this account. You can either<br>create a new account for this purpose, or use an existing account, for<br>example, bad debt write-offs.                                                                                                    |
| Donation             | This should be an expense account. When an item is marked as a donation at point of sale, the cost is debited here.                                                                                                    |
| Giveaway             | This should be an expense account. When an item is marked as a giveaway at point of sale, the cost is debited here.                                                                                                    |
| *Missing Inventory   | This should be an expense account. When you mark an item lost, stolen, or missing, the cost of that inventory is posted to this account. If an item is later marked found, the value of that item is recouped from this account.                                                                                                    |
| <b>Referral Fees</b> | This should be an expense account. When you award referral bonuses, these fees are a form of advertising expense.                                                                                                    |
| Rewards              | This should be an expense account. When a customer spends reward dollars at point of sale, this is a form of advertising expense.                                                                                                    |
| Income               |                                                                                                    |
| Appraisal Income     | This should be an income account. The fees that you collect for performing appraisals will be posted to this account.                                                                                                    |

| Care Plan Income | This should be an income account. The amount you collect for selling a care plan will be posted to this account.                     |
|------------------|----------------------------------------------------------------------------------------------------|
| Fee Income       | This should be an income account. Restocking fees charged for returns and cancellations will be posted to this account.              |
| Interest Income  | This should be an income account. Interest charges applied to store charge balances (house accounts) will be posted to this account. |
| Shipping Charges | This should be an income account. Money that you collect for shipping charges will be posted to this account.                        |

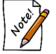

Do not confuse this with a shipping expense account for fees incurred in store shipping and receiving.

#### Liabilities

| Deposits (Money<br>paid on account<br>for the following) |                                                         |                                                                                                    |
|----------------------------------------------------------|---------------------------------------------------------|----------------------------------------------------------------------------------------------------|
|                                                          | Appraisal<br>Deposits                                   | This should be a liability account. Funds that customers<br>leave on deposit with you while you are appraising their<br>goods are posted to this account.                                                                                                    |
|                                                          | Layaway<br>Deposits                                     | This should be a liability account. Funds that customers<br>leave on deposit with you to keep goods on layaway are<br>posted to this account.                                                                                                    |
|                                                          | Memo Out<br>Deposits                                    | This should be a liability account. Funds that customers<br>leave on deposit with you while they take goods out on<br>approval are posted to this account.                                                                                                    |
|                                                          | Repair/<br>Custom<br>Deposits                           | This should be a liability account. Funds that customers<br>leave on deposit with you while you are working on their<br>repairs are posted to this account.                                                                                                    |
|                                                          | Special<br>Order<br>Deposits                            | This should be a liability account. Funds that customers<br>leave on deposit with you while you are getting special<br>order goods for them are posted to this account.                                                                                                    |
| Gift Certificates                                        |                                                         | d be a liability account. Funds that you have collected by<br>certificates or tender cards will be posted to store credit as<br>below.                                                                                                    |
| *Refunds Due                                             | customers<br>a return to<br>this accoun<br>against this | d be a liability account. Funds that you need to return to<br>will be posted to this account. For example, if you process<br>a customer by check, The Edge posts the check amount to<br>it. When you write a refund check to a customer, charge it<br>account. Note that the general ledger will indicate (in the<br>d) to which customers the refunds are due. |

| *Sales Tax Payable | This should be the actual QuickBooks "sales tax payable" account.<br>Any sales tax that you collect will be posted here and will be payable<br>to your tax agency. This will be depleted when you use "Pay Sales<br>Tax" feature in QuickBooks. |
|--------------------|----------------------------------------------------------------------------------------------------|
| Store Credits      | This should be a liability account. Funds that you are holding in lieu of giving a customer a cash refund (this is also known as a credit memo) will be posted to this account. Gift certificates and tender cards fall under this category.    |
|                    |                                                                                                    |

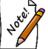

Inventory, Repair, and Miscellaneous Income accounts will be set on their respective tabs.

# 13.8.2.3.4 Mapping Accounts

To map an account:

- 1. Be sure an appropriate account exists in QuickBooks.
- 2. From Administrative ► QuickBooks ► Set Up QuickBooks Integration, select the Accounts tab.
- 3. Select an account from the account hierarchy.
- 4. Select a QuickBooks account from the drop-down list at the bottom of the window.

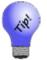

An information field will appear at the very bottom of the window that details how The Edge uses the selected account.

5. Select OK. Notice that the Accounts window will indicate the correlation.

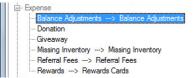

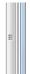

6. Repeat this process for each account on each of the tabs QuickBooks Setup window.

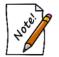

If you encounter the error "QBFC must be installed," revisit the steps in the section entitled Install QBFC.

#### 13.8.2.3.5 QuickBooks Inventory Tab

The **Inventory** tab allows you to specify how inventory-related transactions are posted to QuickBooks. This tab consists of a tree view on the left side and four groups of account drop-down fields on the right side.

|                                                                                                    | Accounts    | Inventory                | Repair   | 0.000.004                             | MISC IL | ems Stores    |                                  |                                    |  |  |
|----------------------------------------------------------------------------------------------------|-------------|--------------------------|----------|---------------------------------------|---------|---------------|----------------------------------|------------------------------------|--|--|
|                                                                                                    | Categories  |                          | Settings | 5                                     | ^       | Stock/Invento | ry                               | Special Order                      |  |  |
| <b>-</b> (                                                                                                    | Category Ty | pe 'RING'<br>mond Enga   | nement P | Ringe                                 |         | Asset         | Inventory Asset:Inventory EDGE   | Inventory Asset:Inventory EDGE     |  |  |
|                                                                                                    |             |                          | -        | -                                     |         | (Asset)       | Inventory Asset:Inventory QB     | Inventory Asset:Inventory QB       |  |  |
| <ul> <li>105: ALLOY SAMPLE (inactive)</li> <li>110: Diamond Wedding Bands - Womer</li> <li>115: Diamond Wedding Bands - Men's</li> <li>120: Diamond Anniversary Rings</li> </ul> |             |                          |          |                                       |         | COGS          | Cost of Goods Sold:Showcase CO 🖵 | Cost of Goods Sold:Special Order & |  |  |
|                                                                                                    |             |                          |          |                                       |         | Income        | Product Sales:Showcase Sales 🗨   | Product Sales:Special Order & Memo |  |  |
|                                                                                                    | 130: Dia    | mond Fashi               | on Rings | - Women                               |         | Assembled     |                                  | Build                              |  |  |
|                                                                                                    | 1           | mond Fashi               | _        |                                       |         | Asset         | Inventory Asset:Inventory EDGE   | Inventory Asset:Inventory EDGE     |  |  |
|                                                                                                    |             |                          |          |                                       |         | COGS          | Cost of Goods Sold:Showcase CO   | Cost of Goods Sold:Showcase COG    |  |  |
| 140: Diamond Semi-Mount Rings<br>145: Diamond Wedding Set                                                                                                    |             |                          |          |                                       |         | Income        | Product Sales:Showcase Sales 🗨   | Product Sales:Showcase Sales       |  |  |
|                                                                                                    |             | ored Stone<br>ored Stone | -        |                                       |         | Trade-In      |                                  | Take-Off                           |  |  |
|                                                                                                    | - 300: Pea  | arl Rings                | 0.00     |                                       |         | Asset         | Inventory Asset:Inventory EDGE   | Inventory Asset:Inventory EDGE     |  |  |
|                                                                                                    |             | cious Metal              | •        |                                       |         | (Asset)       | Inventory Asset:Inventory QB     | Inventory Asset:Inventory QB       |  |  |
|                                                                                                    |             | n's Wedding              | •        | · · · · · · · · · · · · · · · · · · · | ~       | COGS          | Cost of Goods Sold:Showcase CO 👻 | Cost of Goods Sold:Showcase COG    |  |  |
| 6                                                                                                    |             |                          |          |                                       | >       | Income        | Product Sales Showcase Sales     | Product Sales Showcase Sales       |  |  |

To indicate how transactions are posted to QuickBooks:

- 1. Select the desired line from the tree view on the left side.
- 2. Complete the drop-down fields on the right side.

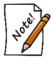

The first line in the QuickBooks mapping tree view, All Categories/Default Settings, applies to every piece of inventory in the system. Point of fact, only this line must be selected and filled in. All other lines in the tree view are for specifying exceptions to the default settings.

The panel on the right allows you to specify the QuickBooks accounts where The Edge will post based on the Inventory Stock Type. For example, you can specify a different Income account for Memo Goods so this income can be tracked separate of owned stock. This is very flexible. You should discuss the level of separation is needed with your accountant

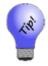

An information field will appear at the very bottom of the window that details how The Edge uses the selected account. The drop-down groups are defined as follows:

#### The "Stock/Inventory" Group

| Asset    | When a stock inventory item is added to inventory, the cost of that item is debited to this G/L account to increase the asset. When a stock item is sold or picked up, this account is credited to decrease the asset.                                                                                                    |
|----------|----------------------------------------------------------------------------------------------------|
| *(Asset) | *This is a contra-asset account that must be maintained by you. When a stock<br>inventory item is added to inventory, the cost of that item is credited from this<br>G/L account. When the bookkeeper enters a bill in QuickBooks, the total<br>inventory amount entered in The Edge should be posted to this account. If all<br>inventory items are accurately entered into The Edge and all bills are accurately<br>entered into QuickBooks, this account should be 0. |
| COGS     | COGS stands for Cost of Goods Sold. When a regular inventory item is sold, the cost of that item is moved from the Asset account to this COGS account.                                                                                                    |
| Income   | When a regular inventory item is sold, the sale price of that item is posted to this income account. The reverse amount is posted to Accounts Receivable. Any tender taken on the sale is in turn used to offset accounts receivable.                                                                                                    |

#### The "Special Order" Group

The fields in this group have exactly the same meaning as in the "Stock/Inventory" group, except that they are used with respect to items of the inventory type Special Order.

#### The "Assembled" Group

The fields in this group have exactly the same meaning as in the "Stock/Inventory" group, except that, since this inventory is assembled from other items, there is no need for the contra-asset account. The cost of these items will flow in and out of the asset account mapped to the feature Inventory Assembly/Disassembly (see the **Accounts** tab).

#### The "Take-Off" Group

The fields in this group have exactly the same meaning as in the "Stock/Inventory" group, except that, since this inventory represents pieces taken off of other inventory items, there is no need for the contraasset account. The cost of these items will flow in and out of the asset account mapped to the feature Inventory Assembly/Disassembly (see the Accounts tab).

#### The "Trade-In" Group

The fields in this group have exactly the same meaning as in the "Stock/Inventory" group, except that they are used with respect to items of the inventory type Trade-In.

#### The "Memo Goods" Group

Asset

When a memo item is added to inventory, the cost of that item is debited to this G/L account to increase the asset. When a memo item is sold or picked up, this account is credited to decrease the asset.

| Liability | When a memo item is added to inventory, the cost of that item is credited from this G/L account. This allows QuickBooks to keep track of goods in the store that are owned by a third party.                                                                                 |
|-----------|----------------------------------------------------------------------------------------------------|
| COGS      | COGS stands for Cost of Goods Sold. When a memo item is sold, the cost of that item is moved from the asset account to this COGS account.                                                                                                    |
| Income    | When a memo item is sold, the sale price of that item is posted to this income account. The reverse amount is posted to Accounts Receivable. Any tender taken on the sale is in turn used to offset accounts receivable.                                                     |
| *Payable  | When a memo item is sold, the cost of that item is moved from the liability account to this Payable account, indicating that the vendor can now be paid. Be sure to use a QuickBooks liability account for this purpose. An accounts payable account will not work properly. |

#### The "Consignment Goods" Group

The fields in this group have exactly the same meaning as in the "Memo Goods," except that they are used with respect to items on consignment from a customer. Consignment items are liability items owned by customers and therefore "payable" can be applied differently than memo items, which are owned by a vendor.

There is a **System Option** in The Edge where payment for a sold consignment item can be posted as a credit memo on account for the customer at the time the consignment item is sold. If this option is set to True, the payable will post to QuickBooks as to the Credit Memo account instead of a Consignment Payable account.

- When a memo or consignment item is sold, the item record gets updated with a payable date to reflect that The Edge has posted to Memo or Consignment Payments Due.
- If a sold memo or consignment item is returned to stock, it is assumed the item is now owned merchandise. A supervisory function is available to remove the payable if appropriate.
- An In Stock Memo or Consignment with a Payable Date is no longer a liability.

# 13.8.2.3.6 QuickBooks Repair Tab

The Repair tab controls how repair, custom, and assembled items are posted to QuickBooks.

| 🖳 Qui   | ckBooks®                                                                                                    | Setup                                                                                                    |          |       |            |                                   |                                                                                                    | 2000 |     | ×   |
|---------|----------------------------------------------------------------------------------------------------|----------------------------------------------------------------------------------------------------|----------|-------|------------|-----------------------------------|----------------------------------------------------------------------------------------------------|------|-----|-----|
| General | Accounts                                                                                                    | Inventory                                                                                                  | Repair   | Taxes | Misc Items | Stores                            |                                                                                                    |      |     |     |
|         | Tasks/Def<br>Assembly Ta<br>Assembly Ta<br>Assembly Ta<br>APPRAI<br>BAILOYII<br>BAILOYII<br>CATCHI<br>BCCASTIN<br>CATCHI<br>BC-CLASPIS<br>BC-CLASPIS | sk Defaults<br>NG<br>SALS<br>E BRACELE<br>RY<br>NING<br>G FROM A<br>ES<br>EL REPAIR<br>& TIGHTEN<br>POLISH | T BAR    |       |            | COGS<br>(COGS)<br>Income<br>Labor | Shop COG'S.Jewelry Repair COG'S         Shop COG'S.Jewelry Repair COG'S         Shop Sales:Jewelry Repair         ed from inventory)         Cost of Goods Sold:Showcase COG'S         Will use "Inventory Assembly/Disassembly (transitory)"         Product Sales:Showcase Sales |      |     |     |
| ✓ Treat | CROWN                                                                                                    | ALS                                                                                                    | Like Rep | pair  | ~          | COGS<br>(COGS)                    | Shop COG'S:Jewelry Repair COG'S Shop COG'S:Jewelry Repair COG'S                                                                                                    |      |     | •   |
|         |                                                                                                    |                                                                                                    |          |       |            |                                   |                                                                                                    | ок   | Car | cel |

The tree view on the left represents all repair SKUs on file, organized by their search keys. As in the inventory tab, the topmost item of the tree will be the default for all repair tasks, regardless of whether the tasks have an SKU at all. You need not specify anything at all for items other than the top item, unless you want to record expenses or income differently for that branch of the SKU tree.

The panel on the right allows you to specify the QuickBooks accounts where The Edge will post the corresponding income and expenses. For repair and custom jobs, this posting occurs only if and when a job is picked up at point of sale, with one exception: "Parts (Consumed from inventory)" the cost of service parts consumed from inventory are held in the account linked to inventory assembly/disassembly until time of pickup.

Notice the checkbox **Treat Custom and Assembly Like Repair (default)**. Uncheck this box to provide separate mapping accounts for:

- Repair
- Custom
- Assembly.

Fields in the **Repair** tab include: **Parts (non-inventory)** 

COGS

The cost of any parts used in the completion of a repair or custom job is posted to this account. These are parts that are not part of The Edge inventory records.

- (COGS) The cost of any parts used in the completion a repair or custom job is deducted from this account. These are parts that <u>are not</u> part of The Edge inventory records. Often it is preferred to specify the same account for COGS and (COGS) which would result in posting with no net effect. This is typically best because these parts have never been inventoried in The Edge and cost has likely been accounted for in QuickBooks already.
- **Income** The price paid by your customer for any parts used in a repair will be posted to this income account.

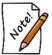

The COGS, (COGS), and Income postings occur at the time of pickup of the job.

# Parts (consumed from inventory)

COGS

The cost of any parts (from inventory) used in the completion of a repair of custom job is posted here. These are parts that are actually part of you inventory in The Edge.

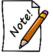

# This COGS posting occurs at time of pickup of the job.

(COGS)

This feature is automatically linked to the GL Account you have associated with the asset feature **Inventory Assembly/Disassembly** (see the **Accounts** tab). The cost of the inventory item is credited from its inventory asset account and posts as a debit to this account.

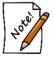

# This posting occurs at the time the part is associated with the job.

At time of pickup, this account is credited by the amount of the inventory parts cost and posted as a debit to the actual COGS account assigned above.

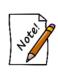

The GL Account associated with the feature Inventory Assembly/Disassembly is a transitory asset account. This account will have a balance as long as there are Inventory Parts assigned to an open repair or custom job (not yet picked up). When the job is picked up, the Transitory Asset value is reduced and posted to COGS. **Income** The price paid by your customer for any inventory parts (actual inventory items in The Edge) used in a repair or customer job are posted to this account.

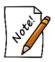

The COGS, (COGS), and Income postings occur at the time of pickup of the job.

| r |
|---|
|   |

| COGS   | The cost of any labor used in the completion of a repair or custom job is posted to this account.                                                                                                    |
|--------|----------------------------------------------------------------------------------------------------|
| (COGS) | The cost of any labor used in the completion of a repair or custom job<br>is deducted from this account. If you track labor as a payroll expense,<br>you should specify the same account for COGS and (COGS) and<br>there will be no net effect. Alternatively, when specifying this<br>account, you should consider how you pay for this labor. If your<br>bench jeweler is on a fixed salary, you might want to deduct this<br>amount from "payroll expenses." If repairs of this type are always<br>sent out, you might want to deduct this amount from an "outside<br>services" account. |
| Income | The price paid by your customer for any labor used in a repair will be posted to this income account.                                                                                                    |

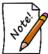

The COGS, (COGS), and Income postings occur at the time of pickup of the job.

#### Other

Other costs on a service job or task typically include shipping fees or insurance.

| COGS   | The cost of any "other" charges associated with the completion of the repair is posted to this account. This upcharge typically corresponds to the risk or liability of breakage.                                                                                                    |
|--------|----------------------------------------------------------------------------------------------------|
| (COGS) | The cost of any other fees incurred in the completion of the repair is<br>deducted from this account. If you track other charges some other<br>way in QuickBooks, you should specify the same account for COGS<br>and (COGS) and there will be no net effect. Alternatively, if you pay<br>for outside insurance to cover your liability in this area, you might<br>want to specify an insurance expense account here. |

Income

The price paid by your customer for any other charges will be posted to this income account.

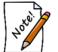

The COGS, (COGS) and Income postings occur at time of pickup of the job.

#### 13.8.2.3.7 QuickBooks Taxes Tab

The **Taxes** tab is for identifying the vendors, or governmental body, to whom sales tax is paid.

| 🖳 Quic         | kBooks® :           | Setup |              |        |          |            |        | <u>~</u> |    | ×    |
|----------------|---------------------|-------|--------------|--------|----------|------------|--------|----------|----|------|
| General        | Accounts            | Inver | ntory        | Repair | Taxes    | Misc Items | Stores |          |    |      |
| ID<br>CT Sales | Tax Nam<br>CT Sales |       | Agen<br>Depa |        | f Revenu | je         |        |          |    |      |
| Show           | Inactive            |       | Тах          | Agency | •        |            |        |          |    | •    |
|                |                     |       |              |        |          |            |        | ок       | Ca | ncel |

For each sales tax definition in The Edge:

- 1. Select the tax.
- 2. Select a tax vendor from the **Tax "Vendor"** drop-down list at the bottom of the window. For each definition, select the vendor on file that you write the tax payable check to, e.g., Department of Treasury.
- 3. Select OK.

#### 13.8.2.3.8 QuickBooks Misc Items Tab

The **Misc Items** tab is used to associate each of your miscellaneous sales line definitions to a QuickBooks account. Whenever you sell via a miscellaneous sale line, the amount is posted to the corresponding G/L account, and an offsetting amount is posted to accounts receivable. Any tender is then in turn posted against the accounts receivable.

| 🖶 Qui                                                    | ckBooks®                | Setup                     |                                                                   |       |          |                                                                                                    |                                                                                                    | <u></u> | × |
|----------------------------------------------------------|-------------------------|---------------------------|-------------------------------------------------------------------|-------|----------|----------------------------------------------------------------------------------------------------|----------------------------------------------------------------------------------------------------|---------|---|
| General                                                  | Accounts                | Inventory                 | Repair                                                            | Taxes | Misc Ite | ems Stores                                                                                                    |                                                                                                    |         |   |
| ID<br>Adjustm<br>Non Inv<br>EDGE F<br>Shippin<br>Cash Oi | entory<br>Postcard Cert | A<br>N<br>ificates E<br>S | lame<br>djustment<br>lon Invent<br>DGE Post<br>hipping<br>ash Out | ory   | ificates | Description<br>Account Adjustment<br>Non Inventory<br>EDGE Postcard Offer Coupon<br>Non Customer Shipping and Handling<br>Misc Cash Out | G/L Account<br>Balance Adjustments<br>Product Sales:Mixed Goods<br>Advertising:Promotion<br>Shipping Income<br>Misc Expense |         |   |
| Sho                                                      | w Inactive              | QuickB                    | looks® Ac                                                         | count |          |                                                                                                    |                                                                                                    |         | Ţ |

To associate an account:

- 1. Select the desired miscellaneous category.
- 2. Select an account from the QuickBooks Account drop-down list.
- 3. Select OK.

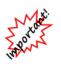

Unlike other features in The Edge, we cannot control what Misc Sale lines are used for in daily operations. You may have some Misc lines setup as Credits (such as coupons or donations) that should be mapped to expense-type accounts. Misc sale lines should typically be mapped to either an Income or Expense account. If you are not sure, you should consult your accountant.

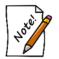

Check the Inactive Box to map any Misc Charges that have been used in the past.

# 13.8.2.4 QuickBooks Stores Tab (optional)

If you operate The Edge in a multi-store environment with transferred records, you can associate each Edge store number with a QuickBooks Class. Associating store number with a separate QuickBooks Class will provide additional definition on QuickBooks reports. If you are unsure how to setup QuickBooks Classes or to find out if this is right for you, contact your accountant.

Edge users in a single store environment need not set this up.

### 13.8.2.5 Mapping Payment Methods to QuickBooks

Before point of sale activity is posted from The Edge to QuickBooks, all payment methods used in The Edge must be present as payment methods in QuickBooks.

To align payment methods between The Edge and QuickBooks:

- 1. From The Edge, select Administrative ► Credit Cards ► Set Up Card Types.
- 2. Make note of the QuickBooks Name associated with each Payment Type needed (these will need to match the name on the payment method setup in QuickBooks).
- 3. From QuickBooks, select List ► Customer Vendor Profiles ► Payment Methods.
- 4. Right click to add a new or edit existing payment methods in QuickBooks.

You must ensure that there is a payment method here for each credit card type in The Edge and that it matches the QuickBooks name provided in The Edge exactly (spelling and spacing are significant; upper/lower case is not).

### 13.8.2.6 Set Start Date in QuickBooks

Before you start posting from The Edge to QuickBooks, you must set a date that signifies the earliest date when detailed records inside The Edge should post to your QuickBooks company file.

When choosing a QuickBooks Start Date, you should:

- Discuss and coordinate this date with your accountant
- Strategize starting balances with your accountant (up to this date).
- Consider a date that is a start of a month
- Consider the accuracy and completeness of the data to be posted (are you too new to The Edge)
- Understand that data converted from a former system should not be posted.

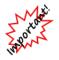

Setting a QuickBooks start date is a maintenance step that may take time. Backup The Edge first and perform the operation while no one is using The Edge.

1. Select Administrative ► QuickBooks ► Set Start Date. The Set QuickBooks Start Date window will appear.

| Set QuickBooks® Start Date                                                                                                    |                                                              |
|----------------------------------------------------------------------------------------------------|--------------------------------------------------------------|
| This function will mark<br>the start date/time as al<br>all activity after the star<br>posted.<br>This can be very dange<br>sure you know what you | ready posted, and<br>t date/time as to be<br>rous. Please be |
|                                                                                                    |                                                              |
| Start Date                                                                                                    |                                                              |

- 2. Select a **Start Date** from the date picker or enter the date.
- 3. Select **OK**.

# 13.8.2.7 Posting to QuickBooks

Once you have completed setup, you can post the pending transactions that have been stored in The Edge to QuickBooks. The first time you execute this function it may take considerable time to post, depending on the QuickBooks Start Date provided.

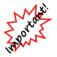

Be sure to make a backup of your QuickBooks Company before your post from Edge to QuickBooks. There is no way to reverse a posting from Edge to QuickBooks. Backup is essential.

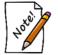

Review all setup with your accountant and/or bookkeeper responsible for maintaining the accounts.

After that initial posting, you should post to QuickBooks on a regular basis. We find posting daily or at least several times per week is best as it keeps the posting process efficient which helps prevent communication errors between the two programs.

To post to QuickBooks:

1. Select Administrative ► QuickBooks ► Post to QuickBooks. The Post to QuickBooks Now window will appear.

| 🖶 Post To QuickBoo | oks® Now                                                       | <u>100</u> 9 |   | Х |
|--------------------|----------------------------------------------------------------|--------------|---|---|
| Number of Entries  | 842249                                                         |              |   |   |
| Earliest Entry     | 11/12/2000 12:00:00 AM                                         |              |   |   |
| Latest Entry       | 5/18/2016 8:51:22 AM                                           |              |   |   |
|                    | Note: The above data may change by<br>the time you click [OK]. |              |   |   |
|                    |                                                                | Cancel       | 0 | К |

The Edge prepares a summary reflecting the number of entries, earliest dated entry and latest dated entry that are pending to be posted. If the summary looks accurate, move on with posting.

To see a listing of the data pending to post, run a GL Report and check "Unposted Items" within the date range reflected in the summary.

2. Select **OK** to post the entries.

#### 13.8.2.8 G/L Report

The G/L Report details how The Edge interacts with QuickBooks. It is a useful tool in analyzing how The Edge data is translated into debits and credits. To use the G/L Report, you must first integrate The Edge with QuickBooks. See the section entitled Mapping The Edge with QuickBooks Accounts, for more information on this process.

To run the G/L report: Select Administrative  $\blacktriangleright$  QuickBooks  $\triangleright$  G/L Report. The G/L Report window will appear.

| G/L Report                                  |                                                                                                    |                                                                                  |
|---------------------------------------------|----------------------------------------------------------------------------------------------------|----------------------------------------------------------------------------------|
| Sale Number<br>Sale Date<br>Sold To         | Yesterday (5/17/2016)                                                                                        | <br>                                                                             |
| Sold By<br>Store<br>Item Number<br>Group By | Station       Field       Store       Month       Date       G/L Account       Sale #       G/L Account Type | ✓<br>Show Details<br>Page Breaks<br>Unposted Items<br>Posted Items<br>VOID Sales |
| Presets                                     |                                                                                                    | Multi-Line Memo Show Full G/L Account Name OK Cancel                             |

Fields on this report filter include:

| Sales Number | Allows you to specify a single sale number. Useful for seeing how a particular transaction will post or has posted to QuickBooks. |
|--------------|----------------------------------------------------------------------------------------------------|
| Old Sales #  | Allows you to specify an old sales number.                                                                                        |
| Sale Date    | Allows you to specify a sales period.                                                                                             |
| Sold To      | Allows you to specify a customer or group of customers.                                                                           |
| Sold By      | Allows you to specify a sales associate.                                                                                          |
| Store        | Allows you to filter by store.                                                                                                    |
| Item Number  | Allows you to specify a single item number. Useful for seeing how a specific item will post or has posted to QuickBooks.          |
| Station      | Allows you to filter by computer station.                                                                                         |
| Group by     |                                                                                                    |
| Store        | Breaks down the report by store.                                                                                                  |
| Month        | Breaks down the report by month.                                                                                                  |
| Date         | Breaks down the report by date.                                                                                                   |

#### The Edge User Guide v. 20.0.0.114

| G/L Account                   | Breaks down the report by the general ledger accounts in QuickBooks.                         |
|-------------------------------|----------------------------------------------------------------------------------------------|
| Sale #                        | Breaks down the report by each transaction.                                                  |
| G/L Account Type              | Breaks down the report by account type, e.g., liability, payables, etc.                      |
| Show Details                  | Whether to show detailed information or just a summary.                                      |
| Page Breaks                   | Whether or break to a new page by grouping options.                                          |
| <b>Unposted Items</b>         | Whether to include transactions that have not yet posted to QuickBooks.                      |
| Posted Items                  | Whether to include transactions that have already posted to QuickBooks.                      |
| <b>VOID Sales</b>             | Whether to include sales that were voided.                                                   |
| Sales Transactions            | Whether to display transactions made through point of sale.                                  |
| Inventory<br>Transactions     | Whether to display changes made to the inventory (adding, deleting, etc.).                   |
| Multi-Line Memo               | Whether or not to give a full (multi-lined) description of each transaction.                 |
| Show Full G/L<br>Account Name | Check this box to see the entire QuickBooks account name, including the parent account name. |

The results might look as follows:

| G/L F       | Report                     |                   |                                         |                    |                  |                                              |
|-------------|----------------------------|-------------------|-----------------------------------------|--------------------|------------------|----------------------------------------------|
| sold La     | st Year (2010);            |                   | /LAccount; Sort by Month, Sale#; Page b | oreaks, Sales Tran | sactions, Posted | I Items, Inventory Transactions,             |
| Date Show L | Details, Unpost<br> Sale # |                   | G/LAccount                              | Debit              | Credit           | Memo                                         |
| Date: 1     | 1/3/2010                   |                   |                                         |                    |                  |                                              |
| G/I         | L Account: Ac              | counts Receivable | e                                       |                    |                  |                                              |
| 11/03/10    | )                          | 001-210-00001     | Accounts Receivable                     | 50.60              | 0.00             |                                              |
| 11/03/10    | )                          | 001-210-00002     | Accounts Receivable                     | 50.60              | 0.00             |                                              |
| 11/03/10    | 001-00030                  |                   | Accounts Receivable                     | 0.00               | 75.90            | TENDERILAYAWAYI                              |
| 11/03/10    | 001-00030                  |                   | Accounts Receivable                     | 0.00               | 25.30            | TENDER CASH  001-00030-004-cash payment frc  |
| 11/03/10    | 001-00031                  | 001-210-00002     | Accounts Receivable                     | 50.60              | 0.00             | ITEM LAYAWAY PICKUP Pick up one of 2 items f |
| 11/03/10    | 001-00031                  | 001-210-00002     | Accounts Receivable                     | 0.00               | 12.65            | TENDER LAYAWAY APPLY Pick up one of 2 item   |
| 11/03/10    |                            | 001-210-00001     | Accounts Receivable                     |                    |                  | ITEMILAYAWAYIPICKUP Pick up one of 2 items f |
| 11/03/10    |                            | 001-210-00001     |                                         |                    |                  | TENDER LAYAWAY APPLY Pick up one of 2 item   |
| 11/03/10    | 001-00031                  |                   | Accounts Receivable                     |                    |                  | TENDER CASH  001-00031-009-cash payment frc  |
|             |                            | G/L               | Account: Accounts Receivable            | 202.40             | 202.40           | 0.00                                         |
| G/I         | L Account: Co              | nsignment Goods   | 5                                       |                    |                  |                                              |
| 11/03/10    |                            | 001-210-00002     |                                         | 0.00               | 23.00            | Added 11/3/2010 12:57:18 PM by '1'           |
|             |                            | G/L               | Account: Consignment Goods              | 0.00               | 23.00            | -23.00                                       |
| G/I         | L Account: Inv             | entory EDGE       |                                         |                    |                  |                                              |
| 11/03/10    |                            | 001-210-00001     | Inventory EDGE                          | 23.00              | 0.00             | Added 11/3/2010 12:57:09 PM by '1'           |
| 11/03/10    | 5                          | 001-210-00002     |                                         |                    |                  | Added 11/3/2010 12:57:18 PM by '1'           |
| 11/03/10    | 001-00031                  | 001-210-00002     |                                         |                    |                  | ITEM/LAYAWAY/PICKUP Pick up one of 2 items f |
| 11/03/10    | 001-00031                  | 001-210-00001     | Inventory EDGE                          |                    |                  | ITEMILAYAWAY PICKUP Pick up one of 2 items f |
|             |                            | G/L               | Account: Inventory EDGE                 | 46.00              | 46.00            |                                              |
|             |                            |                   |                                         |                    |                  |                                              |

Data fields returned on this report include:

| Date | The date the transaction | took place |
|------|--------------------------|------------|
|      |                          |            |

Sale # The sales number of the transaction

| Item/Job #  | Additional reference number for this transaction. This could be a sales number, item number, repair number, or special order number depending on the type of transaction involved. |
|-------------|----------------------------------------------------------------------------------------------------|
| G/L Account | The account in the QuickBooks General Ledger that this posted to.                                                                                                    |
| Credit      | The amount posted to this account as credit.                                                                                                    |
| Debit       | The amount posted to this account as debit.                                                                                                    |
| Memo        | Gives a description of this transaction.                                                                                                    |

# 13.8.3 QuickBooks FAQs

#### Do I need to buy QuickBooks?

If you want to integrate The Edge and QuickBooks together, then you will have to buy QuickBooks; it is not included in the purchase price of The Edge.

The QuickBooks integration is optional. The Edge is completely functional in the absence of QuickBooks and many stores elect to manually post to QuickBooks or another accounting program.

#### What version of QuickBooks do I need?

QuickBooks Pro or better, version 2006 or higher. We recommend that you update to the latest available version of QuickBooks Pro, as the newer versions provide a richer programming interface. Periodically, changes are made in The Edge and/or QuickBooks which result in a required upgrade to QuickBooks. We do the best we can to inform all Edge Users of such a requirement in advance.

#### How many copies of QuickBooks do I need to buy?

You must have at least one PC where both The Edge and QuickBooks are licensed to operate. This is the PC where Set Up and Regular Posting is performed. If you plan to use QuickBooks on multiple computers, you would likely need to purchase a multi-user license. This is not a requirement for use with The Edge.

#### How should I set up my chart of accounts in QuickBooks?

You should set up your chart of accounts according to your accountant's recommendations. The Edge Support Team can send you a simplified chart of accounts, as an example. After you set up your QuickBooks chart of accounts, you will connect each of The Edge's accounts to the corresponding account in your QuickBooks chart of accounts.

#### How do I get support for QuickBooks?

You get support for QuickBooks from Intuit, or perhaps some third-party support organization. Intuit provides a certain amount of free support with respect to getting your QuickBooks program installed, after which all support is fee-based.

The Edge Support Team will provide basic guidance to you in order to setup integration. Beyond setup, we provide support with the mechanical linkage between The Edge/QuickBooks to ensure the link between the two programs is functioning correctly. It is important that integration is managed and understood by your bookkeeping staff and/or accountant who can assist you with true accounting decisions.

#### What about other accounting systems?

We are committed to providing our customers with every advantage that we possibly can. QuickBooks has about 80 percent of the small business accounting market, and Intuit provides excellent support for developers, so it was an easy decision to integrate with QuickBooks. At this time there are no plans to integrate with other accounting systems. This is subject to change.

#### Should I integrate The Edge with QuickBooks?

You should consider whether integrating will improve bookkeeping methods or save you time. Here are a couple questions to ask yourself.

- Is your bookkeeping done off site? The Edge cannot post to an offsite QuickBooks file without the addition of multi-store software.
- Is your bookkeeping done part time? Part-time bookkeeping itself is just fine; it simply must be considered whether it would be efficient for your bookkeeping staff to learn the integration in order to maintain the books?

#### When should I integrate The Edge with QuickBooks?

Plan to integrate once you are comfortable that your staff is operating The Edge every day effectively. Also be certain you have completed The Edge New User Checklist. Example: If you have recently converted from another software system, have you:

- Completed a physical inventory?
- Entered all starting receivable and credit balances?
- Are all repairs, layaways, and special orders entered and pending with accurate deposits?

#### What if I use The Edge in a multi-store environment but the businesses are separate tax entities?

The Edge QuickBooks Integration operates under the assumption that all business postings are part of a single corporate tax entity. The Edge employs the use of classes in QuickBooks to create some separation of store data, but this does not constitute a separate taxable business.

We would advise against integrating with QuickBooks if you use The Edge multi-store setup for the convenience of transferring records between two separate businesses.

# How does The Edge Post to QB when I do the X (x represents what you are inquiring about)? No matter type function you are trying to understand, you can get your answer from The Edge GL Report.

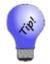

Find a day where you know a transaction of that type has occurred and run the GL report for that day only, with details. If the transaction is from point of sale, you can choose the GL Report option Group By Sale # (uncheck other group options) to see the debits and credits organized sale by sale.

#### What is the difference between Inventory Edge and Inventory QuickBooks?

The relationship between Inventory Edge and Inventory QuickBooks is a common cause of question and confusion when unfamiliar with our integration. Inventory Edge is the default asset account used to post all Inventory On-Hand that is entered into The Edge. Inventory QuickBooks is a contra-asset account used to hold the credit side of new Edge inventory entered. This credit is posted to QuickBooks and should be managed in QuickBooks as vendor bills are entered.

Example: In The Edge, items are entered with a cost value of the merchandise. The Edge knows nothing of bench supplies, co-op advertising, credits, shipping costs, etc. The Edge does not create the vendor invoice and has no direct link to Accounts Payable.

So if you add a single item to inventory from an invoice to The Edge, and the cost is \$1,000. The Edge posts a \$1,000 debit to Inventory Edge and The Edge posts a \$1,000 credit to Inventory QuickBooks.

At some point later the vendor bill is added to QuickBooks; for this example, the invoice is \$1,050.00 (\$1,000 in inventory and \$50 in shipping). You must expense the \$1,000 to inventory QuickBooks (to knock the balance in the Inventory Contra Asset Account back to 0). Expense the \$50 to shipping or whatever expense account appropriate.

# 13.8.4 Common QuickBooks Errors

Error: This application has not accessed this QuickBooks company data file before. The QuickBooks administrator must grant an application permission to access a QuickBooks company data file for the first time.

|         | QuickBooks - Application Certificate                                                                            | × |
|---------|----------------------------------------------------------------------------------------------------|---|
|         | An application is requesting access to the following QuickBooks company file:                                   |   |
|         | The EDGE                                                                                                    |   |
| Certifi | Access may include reading and modifying QuickBooks data as well as<br>enhancing the QuickBooks user interface. |   |
|         | THE APPLICATION CALLS ITSELF                                                                                    |   |
|         | Edge QuickBooks® Updater                                                                                        |   |
|         | CERTIFICATE INFORMATION                                                                                         |   |
| JANK    | Description: The Edge                                                                                           |   |
|         | Developer: Abbott and Shapiro, Inc.                                                                             |   |
| SEAL    | Developer identity has been verified by:                                                                        |   |
|         | DigiCert SHA2 Assured ID Code Signing CA                                                                        |   |

Cause: The Edge does not have permission to access QuickBooks. This may happen after updating The Edge. You will probably be prompted to give permission.

Solution: Follow prompts to give the highest permission available. See the section in The Edge User Guide entitled QuickBooks Setup.

#### Error: "incMisc(accountName) is not set up"

Cause: There is a new Miscellaneous Sale Line setup that is being used at point of sale. This Miscellaneous Line is not associated with a QuickBooks account.

Solution: Select Administrative  $\triangleright$  QB  $\triangleright$  Setup QB Integration  $\triangleright$  MISC. Then select and map the unmapped Misc. Line to an account in QuickBooks. See the section entitled QuickBooks Misc Items Tab for complete details.

# Error: QBXML ... There is an invalid reference to QuickBooks PaymentMethod "XYZ" in the ReceivePayment.

Cause: There is a payment method in The Edge that is not setup in QuickBooks. This may result in duplicate deposits.

Solution: Add a Payment Method in QuickBooks with the exact QuickBooks name as the payment method in The Edge. See the section entitled Mapping Payment Methods to QuickBooks for complete details. Additionally, to remove duplicate deposits:

- 1. Then, in QuickBooks, go to Banking> Make Deposits and deposit what you know to be real and factual.
- 2. This puts a checkmark on all the entries in undeposited funds leaving the duplicates as unchecked.
- 3. Go the chart of accounts and double click undeposited funds.
- 4. Scroll to the bottom (for the most recent)
- 5. Highlight the first UNCHECKED entry and press CTRL+D
- 6. Repeat for all remaining duplicates.

#### Error: GL Account "xyZ123" is not set up

Cause: A feature in The Edge is not mapped to a GL account (often because integration is incomplete).

Solution: Check the window at Admin  $\triangleright$  QB  $\triangleright$  Setup QB Integration and ensure every feature is mapped to a QuickBooks account. See the section entitled Mapping The Edge with QuickBooks Accounts for complete details.

# Error: QBXML Status: Code = 3171, Severity = Error, Message = An attempt was made to modify a General Journal transaction with a date that is on or before the closing date of the company.

Solution: You will have to remove the closing date in order to post. To remove it:

- 1. From QuickBooks, select Edit then Preferences.
- 2. Select the Accounting tab then select Company Preferences.
- 3. Clear the closing date at the bottom.
- 4. Once the information has posted you can set the date again.
- 5. Check for duplicate deposits as described above.

# Error: QBXML Status: Code = 3180, Severity = Error, Message = There was an error when saving a General Journal transaction. QuickBooks error message: You may not create or edit a transaction dated on or before the dividing date.

Cause: You are trying to post to QuickBooks, but there has been an accountants' copy made.

Solution: The accountants' copy should be merged back into your company file or the restrictions should be removed. Check for duplicate deposits as described above.

# 13.9 Sign Formats

# 13.9.1 Finding a Sign Format

To find a sign format record:

1. Select Administrative ► Sign Formats. The Sales Sign Definitions window containing a list of previously designed formats will appear.

| 🖳 Sign  | Forma | ıt List  |             |        |                          |                   |
|---------|-------|----------|-------------|--------|--------------------------|-------------------|
| Key     | RxC   | Line 1   | Line 2      | Line 3 | Line 4                   |                   |
| 30% Off | 5x5   | ~•Sale•~ | Was∙ Retail | Now    | Save • Discount          |                   |
|         |       |          |             |        |                          |                   |
|         |       |          |             |        |                          |                   |
|         |       |          |             |        |                          |                   |
|         |       |          |             |        |                          |                   |
| Edi     | t     | Add      | Delete      | Superv | isor Show Inactive Items | Print List Cancel |

Fields in the Sales Sign Definitions list include:

Key The sign name.

**RxC** The number of signs or labels across (R for row) and down (C for column).

Line 1, Line2, The content of the sign.

etc.

# 13.9.2 Creating a New Sign Format

To create a new sign format:

1. To create a new sign layout, select **Add** from the **Sales Sign Definitions** window. The **New Sign** window will appear.

| Sign Na   | me AIMS 30               |            |                                                                      |   | Inactive  |        |                   | Copy F | rom      |  |
|-----------|--------------------------|------------|----------------------------------------------------------------------|---|-----------|--------|-------------------|--------|----------|--|
| ines      |                          |            |                                                                      |   |           |        |                   |        |          |  |
| Line #    | Prefix<br>Reduced        |            | Data                                                                 |   | Suffix    | Format | Font              | Align  | *<br>352 |  |
| 1         |                          |            | <b></b>                                                              |   | ]         |        | Arial Narrow 9.7  |        |          |  |
| 2         | Wase                     |            | Retail                                                               | • | ]         |        | Arial 9.75 Bold 🕞 |        |          |  |
| 3         | Now                      |            | Price                                                                | • | ļ         |        | , .               | center | •        |  |
| 4         |                          |            | Discount                                                             | - | •Savings! | -      | Arial Narrow 9.7  | center | -        |  |
| age Margi | 5<br>8.5<br>11<br>Guides | Was<br>Now | educed<br><retail><br/><price><br/>unt&gt; Savings!</price></retail> |   |           |        |                   |        |          |  |
| 0.5       | .5<br>0.5<br>.5          | 000-       | 000-00000                                                            |   |           |        |                   |        |          |  |

The options shown here are The Edge defaults and are designed to work for the forms available from an Edge partner supplier. Options for sign layout include:

| Sign Name | The name for the layout for future use.                                                                  |
|-----------|----------------------------------------------------------------------------------------------------|
| Copy From | Copies the information from another sign layout.                                                         |
| Lines     | As if working down the page, takes the text and data to appear on each line of the sign. Fields include: |
| Line #    | The line for which content is being defined.                                                             |
| Prefix    | Static text to appear at the beginning of the line. For example: Sale, Clearance, Reduced, etc.          |
| Data      | Variable data to appear after the prefix.                                                                |
| Suffix    | Static text to appear at the end of the line. For example: Off.                                          |
| Format    | Options for how numerical data should be presented.                                                      |
| Font      | Offers a standard font and color selection dialog for each line.                                         |
| Align     | Options for centering or justifying text on the line.                                                    |
|           |                                                                                                    |

| Form Layout  | Contains layout options:                                                                                                    |
|--------------|----------------------------------------------------------------------------------------------------|
|              | <ul> <li># Across: The number of signs across the printed page</li> <li># Down: The number of signs down the printed page</li> <li>Page W: The width of the page in inches</li> <li>Page Ht: The length of the page in inches</li> <li>Cut Guides: Whether to show cutting guides.</li> </ul> |
| Page Margins | Contains options for margins around the outside of the printed page                                                                                                    |
| Sign Margins | Contains options for margins between signs laid out on the page.                                                                                                    |

Note that there is a preview of the sign based on the form definitions. In addition, there is a scroll option on the **Record Navigation Bar** for easy access to other sign definitions, which can be copied and modified.

- 2. Make changes to the default sizes or margins as desired.
- 3. Begin composing content by selecting a line number.
- 4. Enter text for the prefix to the data that might appear on the line.
- 5. Select the type of data to appear from the drop-down list: Retail, Price, or Discount.
- 6. Enter text that would follow the data.
- 7. Select a format for the data. For example, for a monetary amount, do you want a dollar sign to appear, do you want only whole dollar amounts or cents, too?
- 8. Select a font using the font dialog. Remember, it just applies to the current line.
- 9. Select an alignment: left, right, center, fit. Fit will cause the system to override the value set in the font dialog and make the text fit on the line.
- 10. Select a new line number and repeat steps 3 through 9 for each line of text.
- 11. To quickly move from line to line, click on that line on the small preview window.
- 12. Select a save option from the Record Navigation Bar.

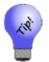

Once sign formats are defined, they can be employed by selecting a format from Admin ► Start a Sale or Categories ► List ► Edit ► Pricing ► Automatic Markdown.

# 13.9.3 Editing a Sign Format

- 1. Locate the sign record as described above.
- 2. Select the record and select **Details**. The **Sign** window will appear as shown above.
- 3. Make changes to the fields and select an option from the **Record Navigation Bar**.

# 13.10 Rewards Program

This section describes The Edge Reward/Referral program, which helps you avoid discounting, retain valued customers, and acquire new customers. The Edge Reward/Referral Card Program is an extension of the Tender Card feature, and uses the same kind of tender card media for these two new purposes.

For a video tutorial about the Rewards and Referral programs, go to <u>http://www.screencast.com/t/2nzjGmVi.</u>

#### 13.10.1 Rewards vs. Referral Cards

Rewards cards are designed as an incentive to encourage repeat sales to existing customers. Rewards cards increase in value each time a qualifying purchase is made; that value can be used towards a future purchase. Rewards cards can be issued to customers at the store owner's discretion.

Referral cards serve a purpose in addition to functioning as a rewards card. Referral cards are preloaded with a dollar value and given to good customers to give to their circle of friends and relatives who have the potential to become customers. Referral cards can only be used by new customers. The preloaded dollar amount is an inducement to get potentially good customer to visit your store. Referring customers are rewarded when referred customers spend a predetermined threshold amount. Referral cards are a great way to add qualified buyers to your customer base.

Low cost of customer acquisition, increased sales, and less discounting are three great reasons to consider this feature.

| Line | Stock#      | QTY   | Description                        | Retail<br>Disc %/\$ | Price<br>Tax/Net |
|------|-------------|-------|------------------------------------|---------------------|------------------|
| 1    | Reward Card | Memo: | Activate Reward Card #990010000042 | Bonus<br>Referral 🗖 | \$25.00          |
|      |             |       |                                    |                     | 11-11            |
| 2    | Reward Card |       | Activate Reward Card #990010000018 | Bonus               | \$50.00          |
|      |             | Memo: |                                    | Referral 🔽          |                  |
| 3    | Reward Card |       | Activate Reward Card #990010000083 | Bonus               | \$50.00          |
| 3    |             | Memo: |                                    | Referral 🔽          | 8114             |
|      |             |       |                                    |                     |                  |

In the above illustration, you see that we are issuing a reward card to an existing customer, with a \$25 initial value, and also two \$50 cards for him to give away.

# 13.10.2 Rewards Set Up

#### 13.10.2.1 Rewards Default Settings

While **System Options** enable how The Edge operates, default settings define typical use of the Rewards/Referrals Program. Reward and referral settings are set up from the **Administrative** menu. There are three areas in which to set up rewards and referrals:

- Rewards/Tiers
- Assign Customer to Tiers
- Referral Program.

### 13.10.2.2 Creating Rewards Types and Tiers

To set up rewards and tiers:

1. From the Administrative menu, select Rewards Program ► Rewards/Tiers. The Reward Card window will appear listing tier types. Tiers are reward levels, such as Gold, Platinum, etc. Tiers can be set up to define a category of sorts for rewards.

| 🖳 2 Rewar | d Card matchi  | ng Rewards Tie  | ers.            |                 |           |      |            |
|-----------|----------------|-----------------|-----------------|-----------------|-----------|------|------------|
| Tier Name | Initial Amount | Inventory       | Repair          | Custom Jobs     | Appraisal | Memo |            |
| DEFAULT   | \$0.00         | \$0.05 / \$1.00 | \$0.02 / \$1.00 | \$0.03 / \$1.00 |           |      |            |
| VIP       | \$0.00         | \$0.06 / \$1.00 | \$0.03 / \$1.00 | \$0.04 / \$1.00 |           |      |            |
|           |                |                 |                 |                 |           |      |            |
| Edit      | Add            | Disable         | Show Ir         | nactive Items   |           |      | Print List |

2. To add a tier, select Add.... The New Rewards Tier window will appear with the General tab open.

| 🖳 Edit Rewards Card Default S | ettings                                |                  |                              |           |             |                   |        |
|-------------------------------|----------------------------------------|------------------|------------------------------|-----------|-------------|-------------------|--------|
| General Inventory Services    |                                        |                  |                              |           |             |                   |        |
| Tier Nan                      | DEFAULT                                | ]                |                              |           |             |                   |        |
| Rewards Initial Amou          |                                        | T                |                              |           |             |                   |        |
|                               | til 5/24/2030 (Today +5489 🗨           |                  |                              |           |             |                   |        |
| Redeem Rewards Un             | til 11/20/2030 (Today +566 🗨           |                  |                              |           |             |                   |        |
| Rewards Tie                   | DEFAULT                                | *                | Set As Default Tier          |           |             |                   |        |
|                               |                                        |                  |                              |           |             |                   |        |
|                               |                                        |                  |                              |           |             |                   |        |
|                               |                                        |                  |                              |           |             |                   |        |
|                               |                                        |                  |                              |           |             |                   |        |
|                               |                                        |                  |                              |           |             |                   |        |
|                               |                                        |                  |                              |           |             |                   |        |
| Memo                          |                                        |                  |                              |           |             |                   | *      |
|                               |                                        |                  |                              |           |             |                   |        |
|                               |                                        |                  |                              |           |             |                   |        |
|                               |                                        |                  |                              |           |             |                   |        |
|                               |                                        |                  |                              |           |             |                   |        |
|                               |                                        |                  |                              |           |             |                   |        |
|                               |                                        |                  |                              |           |             |                   |        |
|                               |                                        |                  |                              |           |             |                   | *      |
| << 1 of 2                     | >>>>>>>>>>>>>>>>>>>>>>>>>>>>>>>>>>>>>> | Save & Duplicate | Print<br>Summary Start Bonus | End Bonus | Save & Stay | OK/Save<br>&Close | Cancel |

Fields and options in the General tab include:

**Tier name** Enter a name for the tier being defined.

| Rewards Initial<br>Amount        | The value that is initially on the rewards card for this tier when it is activated. At point of sale, you can change the value when activating a card; however, if it is over the maximum set in <b>System Options</b> , an override will be needed. If a card is activated at point of sale as a rewards card, this value is used. But if the card is activated as a referral card, then the referral initial amount is used. See the Referrals section below for more information. |
|----------------------------------|----------------------------------------------------------------------------------------------------|
| Earns Rewards<br>Until           | The date at which cards in this tier stop earning rewards. We recommend using a rolling 365-day limit.                                                                                                    |
| Referral Card<br>Expiration Date | The date at which cards in this tier are no longer redeemable. We recommend using a rolling 365-day limit.                                                                                                    |

| Set as Default Tier | Sets the selected tier to be the default for all new reward cards issued going forward.                              |  |  |  |
|---------------------|----------------------------------------------------------------------------------------------------|--|--|--|
| Memo                | A text field that allows you to enter any notes you may have.                                                        |  |  |  |
| Start Bonus         | Allows you to set an additional reward percentage on specific items, for specific date range, using the item filter. |  |  |  |
|                     | To add bonus rewards on all qualifying items, leave the item filter blank.                                           |  |  |  |
| End Bonus           | Allows you to cancel or stop any active rewards bonus.                                                               |  |  |  |
|                     | If you've made a mistake setting up bonus rewards, end<br>bonus makes it easy to cancel that bonus and start over.   |  |  |  |

- 3. Complete fields in the **General** tab as desired.
- 4. Select the **Inventory** tab.

#### The Edge User Guide v. 20.0.0.114

| neral            | Inventory S    | ervices                         |                                           |                   |             |                                                                                                    |          |           |        |
|------------------|----------------|---------------------------------|-------------------------------------------|-------------------|-------------|----------------------------------------------------------------------------------------------------|----------|-----------|--------|
| / Inve           | entory Enabled | 0                               |                                           |                   |             |                                                                                                    |          |           |        |
| Rewa             | rds Program    |                                 |                                           |                   | Qualifyi    | ng Items                                                                                                    |          |           |        |
|                  | Customer ear   | ns \$0.05                       |                                           |                   | I           | Minimum Price                                                                                                  | \$100.00 |           |        |
| for every \$1.00 |                | 01.00                           |                                           | Max Item Discount |             | E 00 %                                                                                                    |          |           |        |
|                  |                | ry \$1.00 spent on each indiv   | spent on each individual qualifying item. |                   | Max         | tem Discount                                                                                                   | 5.00 %   |           |        |
| Inven            | tory Filters   |                                 |                                           |                   |             |                                                                                                    |          |           |        |
| V Er             | nable Category | Filters For Rewards             |                                           | V Er              | able Vendor | Filters For Rewar                                                                                              | ds       |           |        |
|                  | Category ID    | Category Name                   | *                                         |                   | Vendor ID   | Vendor Name                                                                                                    |          |           |        |
|                  | 100            | Diamond Engagement Rings        |                                           |                   | 99          | Store                                                                                                    |          |           | 1      |
| V                | 105            | ALLOY SAMPLE                    |                                           |                   | AB          | AB Vendor                                                                                                    |          |           | :      |
| 1                | 110            | Diamond Wedding Bands - Women's | =                                         | V                 | AC          | AC Vendor                                                                                                    |          |           |        |
| 1                | 115            | Diamond Wedding Bands - Men's   |                                           | 1                 | AK          | AK Vendor                                                                                                    |          |           |        |
| 1                | 120            | Diamond Anniversary Rings       |                                           | 1                 | AM          | AM Vendor                                                                                                    |          |           |        |
| 1                | 130            | Diamond Fashion Rings           |                                           |                   | ANO         | ANO Vendor                                                                                                    |          |           |        |
| 1                | 140            | Diamond Semi-Mount Rings        |                                           | 1                 | ARM         | ARM Vendor                                                                                                    |          |           |        |
| 1                | 145            | Diamond Wedding Set             |                                           | 1                 | AT          | AT Vendor                                                                                                    |          |           |        |
| 1                | 150            | Diamond Earrings                |                                           | <b>V</b>          | BB          | BB Vendor                                                                                                    |          |           |        |
| 1                | 160            | Diamond Pendants                |                                           | 1                 | BE          | BE Vendor                                                                                                    |          |           |        |
| 1                | 165            | Diamond Necklaces               |                                           | V                 | BJ          | BJ Vendor                                                                                                    |          |           |        |
| 1                | 170            | Diamond Bracelets               |                                           | 1                 | BK          | BK Vendor                                                                                                    |          |           |        |
|                  | 180            | Diamond Pins and Brooches       |                                           | 1                 | BL          | BL Vendor                                                                                                    |          |           |        |
| <b>V</b>         | 190            | Diamonds - Loose                |                                           | <b>V</b>          | BM          | BM Vendor                                                                                                    |          |           |        |
| 1                | 200            | Colored Stone Rings - Women's   |                                           | <b>V</b>          | BRN         | BRN Vendor                                                                                                    |          |           |        |
| 1                | 205            | Colored Stone Rings - Men's     |                                           | 1                 | BS          | BS Vendor                                                                                                    |          |           |        |
| <b>V</b>         | 210            | Colored Stone Earrings          | -                                         | <b>V</b>          | CB          | CB Vendor                                                                                                    |          |           |        |
|                  |                |                                 |                                           |                   |             | and a second second second second second second second second second second second second second second second |          |           |        |
| ~                | < 10           | f 2 >>> Save &                  | Save &                                    | Print             | Start Bo    | onus End Bonus                                                                                                 | Save &   | OK / Save | Cancel |

Fields and options in the **Inventory** tab include:

| Inventory Enabled | Enables the option to specify which inventory earns rewards.                                                                                                    |
|-------------------|----------------------------------------------------------------------------------------------------|
| Customer Earns    | The values that are used to calculate how much a customer earns in rewards for every unit of money spent. For instance, if a customer can earn .06 for every dollar spent, on a \$21.00 sale, the customer would earn \$1.26 in rewards.                                                                             |
| Minimum Price     | The lowest amount for which an item sold can accrue rewards. The \$21.00 item would earn rewards if the <b>Minimum Price</b> is set to \$20.00. However, if <b>Minimum Price</b> is set to \$25.00, the \$21.00 sale would not earn rewards.                                                                         |
| Max Item Discount | The maximum percentage that an item can be discounted and still count towards the rewards program. This is calculated by taking the price for which the item is sold and comparing it with the retail price. If an item has a retail price of \$100.00 and it is sold for \$70.00, the discount would be 30 percent. |

| Print Summary    | The <b>Print Summary</b> button allows you to print the tier's settings for reference.                                                                                                    |
|------------------|----------------------------------------------------------------------------------------------------|
| Category Filters | Only available for the default tier. If enabled, allows you to select<br>which categories pay out rewards. If you check the box, the items<br>in this category will pay rewards. If you uncheck the box, it will<br>not pay rewards.                   |
| Vendor Filters   | Only available for the default tier. If enabled, allows you to<br>indicate that items from specific vendors pay out rewards. If you<br>check the box, the items from this vendor will pay rewards. If you<br>uncheck the box, it will not pay rewards. |

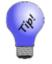

For filters, if you want to select all or none, right click and select Check All or Check None.

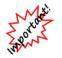

If you're using both category and vendor filters, an item will only receive rewards if both the vendor and category for that item are marked selected for the rewards program.

- 5. Complete fields in the **Inventory** tab as desired.
- 6. Select the **Services** tab.

| neral Inventory Services                                                  |        |                                           |                                    |  |
|---------------------------------------------------------------------------|--------|-------------------------------------------|------------------------------------|--|
| Repair Rewards Enabled                                                    |        |                                           |                                    |  |
| Rewards Program                                                           |        |                                           | Qualifying Items                   |  |
| Customer earns                                                            | \$0.02 |                                           | Minimum Price \$15.00              |  |
| for every                                                                 | \$1.00 | spent on each individual qualifying item. |                                    |  |
| Custom Job Rewards Ena                                                    |        |                                           |                                    |  |
| Rewards Program                                                           | ipied  |                                           | Qualifying Items                   |  |
| Customer earns                                                            | \$0.03 |                                           | Minimum Price \$200.00             |  |
|                                                                           |        | spent on each individual qualifying item. |                                    |  |
| for every                                                                 | 51.00  | spent on each individual dualitying item  |                                    |  |
| 45562759454                                                               |        |                                           |                                    |  |
| Appraisal Rewards Enabl<br>Rewards Program<br>Customer earns<br>for every |        | spent on each individual qualifying item. | -Qualifying Items<br>Minimum Price |  |

The **Services** tab functions the same as the **Inventory** tab but allows rewards to be paid out on specified repairs, custom jobs, and appraisal service.

- 7. Complete fields in the **Services** tab as desired.
- 8. Select **OK/Save & Close**.

Add additional tiers if you plan to reward customers at different levels. For example:

- Tier 1 may pay \$.03 for every 1.00 spent
- Tier 2 may pay \$.05 for every 1.00 spent.

When adding a new tier, the same field definitions apply except the category and vendor filters. Category and vendor filters are specified under the default tier only. The same category and vendor filter applies to all rewards tiers.

#### 13.10.2.3 Assigning Customers to Tiers

Customers can be reassigned to different tiers at any time. Tier assignment will appear on the customer record **Rewards** tab so it is easy to see when the level of rewards was changed. To assign existing customers to tier levels:

1. From the Administrative menu, select Rewards Program ► Assign Customers to Tiers. The Assign Tiers window will appear.

| Assign Tiers |      | ×      |
|--------------|------|--------|
| Assign Tiers |      |        |
| Customers    |      | •      |
| Rewards Tier |      | $\sim$ |
|              |      |        |
|              |      |        |
|              |      |        |
|              |      |        |
|              |      |        |
|              | <br> |        |

- 2. Use the Customers field to filter and select the customers to assign.
- 3. Use the **Rewards Tier** drop-down menu to select the tier to which the selected customers should be assigned.
- 4. Select Assign. A list of customers meeting the filter requirements will appear.
- 5. Check the customers to assign.
- 6. Select OK. A confirmation dialog will appear.
- 7. Select OK.
- 8. Close the **Assign Tiers** window by selecting **Done**.

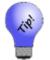

When selecting customers whose tier you wish to change, consider utilizing the Group / Mailing List button in the bottom left to save these customers to a mailing list so they can be notified of the tier change.

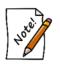

When rewards assigning tiers, if no customer filters are set, a confirmation asking if you wish to assign all customers will appear.

# 13.10.2.4 Referral Cards

To work with referral cards:

1. From the Administrative menu, select Rewards Program ► Referral Program. The Edit Referral Card Settings window will appear with the General tab open.

|      | Referrals                  |                |             |      |      |      |     |
|------|----------------------------|----------------|-------------|------|------|------|-----|
|      | Hereireis                  |                |             |      |      |      |     |
|      | Tier Name                  |                | DEFAULT     |      |      |      |     |
|      |                            |                |             |      |      |      |     |
|      |                            |                |             |      |      |      |     |
|      | 1                          |                |             |      |      |      |     |
| Refe | erral Card Expiration Date | //22/2032 (Tod | lay +5909 👻 |      |      |      |     |
|      |                            |                |             |      |      |      |     |
|      |                            |                |             |      |      |      |     |
|      |                            |                |             |      |      |      |     |
|      |                            |                |             |      |      |      |     |
|      |                            |                |             |      |      |      |     |
|      |                            |                |             |      |      |      |     |
| Men  | 10                         |                |             |      |      |      |     |
| Men  | 10                         |                |             |      | <br> | <br> | ~   |
| Men  | 10                         |                |             | <br> | <br> | <br> | ^   |
| Men  | 10                         |                |             | <br> | <br> | <br> | ~   |
| Men  | 10                         |                |             | <br> | <br> | <br> | ~   |
| Men  | 10                         |                |             | <br> | <br> | <br> | < > |

- 2. Because this is the setup area, the card number is not applicable. These settings will be applied to each newly issued card as the default.
- 3. Select a redeem rewards date from the **Referral Card Expiration Date** drop-down menu.
- 4. Select the **Referrals** tab.

| Referrals Ena       |                                                                             |                                         | n ⊢ Included Sale Types                                                                                                    |
|---------------------|-----------------------------------------------------------------------------|-----------------------------------------|----------------------------------------------------------------------------------------------------|
| _                   | 1                                                                           |                                         | Included Cale Trans                                                                                                    |
| Referrals<br>When c | Initial Amount \$0.00<br>Referrer earns<br>ustomer purchases                | r +897)                                 | Select what types of sales count towards Referral totals.  Tender All Tender All Tender Sale Types Inventory Repairs Custom Jobs |
| си                  | Note that referral Rewards will only<br>stomers. Only one referrer per cust | iy count for new<br>tomer will be paid. | Appraisals                                                                                                    |

Fields and options in the **Referrals** tab include:

| <b>Referrals Enabled</b>                                | Allows you to enable the referrals feature.                                                                                                    |
|---------------------------------------------------------|----------------------------------------------------------------------------------------------------|
| Applies to purchases<br>up to                           | The date until which the referral card generates referral bonus money<br>to the referrer. The referee can only use the referral one time. After<br>that, the card becomes a rewards card for the referee.                                                                                                    |
| Referral initial amount                                 | The amount that is initially on the referral card. This value is different than the rewards initial amount. If a card is activated at point of sale as a referral card, the value set here is used. If a card is activated as a rewards card, the rewards initial amount is used. If a card is activated through <b>Customers</b> $\triangleright$ <b>Rewards</b> $\triangleright$ <b>Activate</b> , this value is used as the initial amount if the referrals are enabled. |
| Referrer earns                                          | The amount that the referring customers will earn as a credit memo<br>when the customer has spent the allotted amount as set in the next<br>field.                                                                                                    |
| When customer<br>purchases qualifying<br>items totaling | The allotted amount that must be spent by the referred customer in order for the referring customer to earn a credit. This value can be set to 0 if you just want to pay a referral credit out for anyone that comes in and uses the card.                                                                                                    |

Sale Types

Allows you to filter what types of sales count towards the qualifying items totals. Example: If you want to include repairs, not just inventory. Checking All Tender will disable filtering by sale types.

# 13.10.3 Activating Rewards Cards

There are two ways to activate rewards and referral cards: Through point of sale and through the **Rewards** menu.

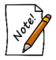

Only one original value will be used for the card. Initial amounts are now locked on records. If for some reason they need to be unlocked and changed, which we strongly advise against, the supervisor menu has a lock and unlock function for the original amounts on it.

### 13.10.3.1 Scan New Rewards/Referral Card at Point of Sale

The easiest way to activate a new card at point of sale is to scan it. It is not necessary to select any buttons before scanning the card. Note that the prefix numbers in the card indicate whether it is a Reward Card or Tender Card. If you have not specified prefixes in **System Options** for reward cards vs. tender cards, then a prompt to indicate what type of card you want to activate.

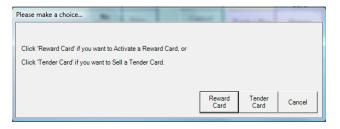

After you make your selection (or immediately after scanning, if you have specified prefixes), a **Reward Card** or **Tender Card** line will be added to the sale.

#### 13.10.3.2 Using the Activate Card Button

1. From the **Point of Sale** window, select the **Sell/Activate Card** option. The **Sell/Activate a Card** window will appear.

| Sell / Activate a Card |             | 3.     |
|------------------------|-------------|--------|
| Card #                 |             |        |
| 0                      | Rewards Ca  | rd     |
| 0                      | Tender/Gift | Card   |
|                        |             |        |
|                        | ОК          | Cancel |
| L. L                   |             |        |

- 2. Scan the card or type in the card number.
- 3. If prefixes that specify card type are set in **System Options**, you can proceed with entering the value. If not, you will be prompted to select the card type (if necessary), and select OK, then a line will be added to the sale.

| 1 | Reward Car |       | Activate Reward Card #993000005351 | Bon | ıs \$0.00 |
|---|------------|-------|------------------------------------|-----|-----------|
|   | Delete     | Memo: |                                    |     |           |

- If the rewards card is already active, an error message will appear.
- If the customer to whom you are trying to assign the rewards card already has a rewards card, you will be prompted to consolidate the rewards to this new card; the old card will become inactive.
- If you are assigning a new rewards card, you cannot ring out any merchandise or services on the same transaction.
- 4. The initial amount/bonus amount will be taken from your default setup and added to the resulting sale line. Otherwise, enter the card value.

#### 13.10.4 Accruing Rewards

At point of sale there is a rewards button that appears up by the customer's name. This will bring up a picker that shows all the sale items that qualify for rewards and the amounts that would be earned. If you want to exclude some item on the sale from earning rewards, uncheck the box next to the item and it will not earn rewards.

To adjust a customer's rewards amount, go to the customer record and adjust the balance. This will write out a history row for traceability.

After loading a customer at point of sale, you can select **Rewards** and the form title will have his or her balance in it.

#### 13.10.4.1 Identifying the Customer at Point of Sale

Rewards are accrued by identifying the customer via his reward card. This can be done by scanning the card at point of sale. Instead of searching for the customer record, you can scan the customer's reward card. The customer will be identified, and the **Tender/Reward** card window will appear showing the card balance and also any notes you may have added to the card record. You can dismiss the pop-up window by selecting **Cancel** or by pressing the **ESC** key on your keyboard.

| Gift/ Reward Card                                                    |
|----------------------------------------------------------------------|
| This is a Reward Card.                                               |
| Card # 994700000072<br>Card Balance \$206.43<br>Tender Amount \$0.00 |
| Issued to Abbott, Mike (001-00652)<br>on 5/31/2015 at 1:48 PM        |
| Rewards<br>Card Use Max OK Cancel                                    |

Note that if this is a referral card, and this is a new customer, then of course the card will not automatically identify the customer, but, having scanned the card, you can see who the referrer was and the balance on the card. As soon as you enter the new customer, the card will be associated with that customer and the customer can be automatically identified by the card on the next visit.

Whenever a rewards card is associated with the current sale, the card number will appear above the customer name as shown below. Notice that the Rewards button appears, indicating that the customer has rewards available.

If a rewards card is issued to a particular customer, then that customer will accrue purchase rewards every time they make a qualifying purchase, whether or not they present the card at each visit. Each qualifying item on the receipt will indicate the reward earned.

| 120-02161<br> | 0.15ct tdw 18kwg Full Diamond<br>Anniversary Channel Set Band<br>This purchase has earned you \$34.95<br>in future rewards discounts. | \$699.00 |  |
|---------------|----------------------------------------------------------------------------------------------------|----------|--|
|               | SubTotal                                                                                                    | \$699.00 |  |
|               | CT Sales Tax                                                                                                    | \$44.39  |  |
|               | Total                                                                                                    | \$743.39 |  |
|               | Cash Tendered                                                                                                    | \$743.39 |  |

If you have selected the option to show balances on receipts, then reward card balances will be included in that section.

| Rewards Program Discount Card #993000005278 |            |
|---------------------------------------------|------------|
| Balance before this transaction \$1,114.63  |            |
| This transaction (\$849.00)                 | (\$849.00) |
| Balance after this transaction \$265.63     |            |
| Total                                       | \$0.00     |

# 13.10.5 Redeeming Rewards

# 13.10.5.1 Purchase Rewards

Because purchase rewards are posted to a specific rewards card, the only way to spend the reward is to take the reward card as tender.

# 13.10.5.2 Referral Rewards

Because referral rewards are posted to the referring customer's credit memo account, the only way to spend referral rewards is to use the customer's credit memo account as tender.

# 13.10.6 Rewards Program Reporting

#### 13.10.6.1 Customer Statements

Referral awards show up on the referring customer's statement under the credit memo account. The credit will be identified as to who the new customer was.

| Date       | Receipt#  | Detail                                           | Amount                |
|------------|-----------|--------------------------------------------------|-----------------------|
| 08/28/2008 | 001-00029 | <b>Credit Memo</b><br>Referral award (Bob Newby) | 25.00<br><b>25.00</b> |

# 13.10.6.2 Rewards-Specific Reports

Rewards-specific reports are not yet implemented. The resulting list from the **Find** function will serve until reporting is implemented.

# 13.10.7 Administrative Rewards Functions

# 13.10.7.1 Find Card Records

To look up the details of one or more reward/referral card:

1. From the Customer menu, select Rewards ► Find. The Find window will appear.

| Find Rewards Cards       |                      |        |
|--------------------------|----------------------|--------|
| Card #                   |                      |        |
| Referred By              |                      | •      |
| Issued To                |                      | •      |
| Used By                  |                      | -      |
| Date Activated All Dates |                      |        |
| Date Used All Dates      |                      | -      |
| Expires All Dates        |                      | -      |
| Redeem By All Dates      |                      | -      |
| Memo                     |                      |        |
| Include Both Empty And C | Cards With A Balance | ~      |
| Tier                     |                      | •      |
| Presets                  | ок                   | Cancel |

Fields and options in the Find Rewards Card window include:

| Card #             | Returns a card specified by typing in the number or scanning the card.       |
|--------------------|------------------------------------------------------------------------------|
| <b>Referred By</b> | Returns records of referral cards by the customer who had them to give away. |
| Issued To          | Returns records of cards according to the customer to whom they were issued. |
| Used By            | Returns records of cards according to the customer who redeemed them.        |
| Date Activated     | Returns cards activated during a specified date range.                       |
| Date Used          | Returns cards used within a specified date range.                            |
| Expires            | Returns cards set to expire during a specified date range.                   |
| Redeem By          | Returns cards that must be redeemed by a specified date range.               |
| Memo               | Returns records that have a keyword in the memo.                             |
| Include            | Returns cards that have a balance.                                           |
| Tier               | Returns cards that fall into a specified tier.                               |

2. Complete the filters as desired.

3. Select **OK**. A list of matching card records will appear.

| 994700000015         Fyan         Tahlequah         002-33515         12/18/2013 1:47:31 PM         10/11/2020         4/9/2029           994700000023         Richard         Abbott         002-41458         10/9/2013 11:24:43 AM         10/13/2028         4/11/2029           994700000031         Cash         Moores         001-03383         12/18/2013 1:48:33 PM         10/11/2020         4/9/2029           994700000056         Ann         Kaaawa         002-06049         12/18/2013 1:47:35 PM         10/11/2020         4/9/2029           994700000064         Gerald         Adelli         002-06049         12/18/2013 1:47:35 PM         10/11/2020         4/9/2029           994700000088         Aaaa         Vacherie         002-05664         12/18/2013 1:47:35 PM         10/11/2020         4/9/2029           994700000016         Adam         Cahone         002-05564         12/18/2013 1:47:35 PM         10/11/2020         4/9/2029                                                                                                    | \$15.00<br>\$0.00<br>\$227.88 | DEFAULT<br>System Default<br>VIP |
|----------------------------------------------------------------------------------------------------|-------------------------------|----------------------------------|
| 99470000023         Richard         Abbott         002-41458         10/9/2013 11:24:43 AM         10/13/2028         4/11/2029           994700000031         Cash         Moores         001-03383         12/18/2013 1:47:35 PM         10/11/2020         4/9/2029           994700000066         Ann         Kaaawa         002-06049         12/18/2013 1:47:35 PM         10/11/2020         4/9/2029           994700000064         Gerald         Adell         002-00811         10/9/2013 11:25:21 AM         10/13/2028         4/11/2029           994700000016         Adama         Vacherie         002-05664         12/18/2013 1:47:35 PM         10/11/2020         4/9/2029           994700000016         Adam         Cahone         002-40747         10/9/2013 11:26:46 AM         10/13/2028         4/11/2029           994700000130         Justin         Waddell         002-35021         12/18/2013 1:47:36 PM         10/11/2020         4/9/2029           994700000131         Mark         Pageton         002-35259         10/9/2013 11:33:25 AM         10/11/2020         4/9/2029           994700000157         Tarvis         Dumfries         002-35751         12/18/2013 1:43:34 PM         10/11/2020         4/9/2029           994700000171         Eureka         002-35751          | \$0.00<br>\$227.88<br>\$15.00 | <u></u>                          |
| 99470000031         Cash         Moores         001-03383         12/18/2013 1:48:33 PM         10/11/2028         4/9/2029           994700000056         Ann         Kaaawa         002-06049         12/18/2013 1:47:35 PM         10/11/2020         4/9/2029           994700000056         Gerald         Adell         002-06019         12/18/2013 1:47:35 PM         10/11/2020         4/9/2029           994700000058         Aana         Vacherie         002-05564         12/18/2013 1:47:35 PM         10/11/2020         4/9/2029           99470000016         Adam         Cahone         002-35021         12/18/2013 1:47:35 PM         10/11/2028         4/11/2029           994700000180         Justin         Waddell         002-35021         12/18/2013 1:43:33 PM         10/11/2028         4/9/2029           994700000181         Tarkis         Pageton         002-36259         10/9/2013 11:33:25 AM         10/11/2028         4/9/2029           994700000171         Dumfries         002-35751         12/18/2013 1:47:35 PM         10/11/2020         4/9/2029           994700000171         Dumfries         002-31725         10/9/2013 11:33:45 AM         10/11/2020         4/9/2029           994700000171         Eureka         002-38496         12/18/2013 1:47:37 PM         1 | \$227.88<br>\$15.00           | VIP                              |
| 99470000056         Ann         Kaaawa         002-06049         12/18/2013 1:47:35 PM         10/11/2020         4/9/2029           99470000064         Gerald         Adell         002-06049         12/18/2013 1:47:35 PM         10/11/2020         4/9/2029           99470000064         Gerald         Adell         002-05564         12/18/2013 1:47:35 PM         10/11/2020         4/9/2029           99470000016         Adam         Cahone         002-40747         10/9/2013 11:26:46 AM         10/11/2028         4/9/2029           994700000114         Mike         Boxholm         002-35021         12/18/2013 1:48:33 PM         10/11/2028         4/9/2029           994700000130         Justin         Waddell         002-40965         12/18/2013 1:47:36 PM         10/11/2028         4/9/2029           994700000148         Mark         Pageton         002-35751         12/18/2013 1:47:36 PM         10/11/2028         4/9/2029           994700000171           12/18/2013 1:47:36 PM         10/11/2028         4/9/2029           994700000171           12/18/2013 1:47:36 PM         10/11/2028         4/9/2029           994700000171           12/18/2013 1:47:37 PM         10/11/2028         4/9/2029                                                                             | \$15.00                       | VIP                              |
| 99970000064         Gerald         Adell         002-00811         10/9/2013 11:25:21 AM         10/13/2028         4/11/2029           999470000098         Alana         Vacherie         002-05564         12/18/2013 1:47:35 PM         10/11/2020         4/9/2029           99470000016         Adam         Cahone         002-40747         10/9/2013 11:26:46 AM         10/13/2028         4/11/2029           994700000116         Mark         Boxholm         002-35021         12/18/2013 1:48:33 PM         10/11/2028         4/9/2029           994700000130         Justin         Waddell         002-40965         12/18/2013 1:43:33 PM         10/11/2028         4/9/2029           994700000155         Travis         Dumfries         002-36259         10/9/2013 1:3:32:5AM         10/13/2028         4/11/2029           994700000155         Travis         Dumfries         002-35751         12/18/2013 1:47:36 PM         10/11/2028         4/9/2029           994700000171         12/18/2013 1:47:36 PM         10/11/2028         4/9/2029         10/9/2013           994700000174         Uaay         002-13725         10/9/2013 11:33:45 AM         10/11/2028         4/9/2029           994700000179         Margaret         Eureka         002-38496         12/18/2013 1:47:37 PM      |                               |                                  |
| 99470000098         Alana         Vacherie         002-05564         12/18/2013 1:47:35 PM         10/11/2020         4/9/2029           994700000106         Adam         Cahone         002-40747         10/9/2013 11:26:46 AM         10/13/2028         4/11/2029           994700000114         Mike         Boxholm         002-35021         12/18/2013 1:48:33 PM         10/11/2028         4/9/2029           994700000130         Justin         Waddell         002-40965         12/18/2013 1:43:36 PM         10/11/2020         4/9/2029           994700000155         Travis         Dumfries         002-35751         12/18/2013 1:43:44 PM         10/11/2028         4/9/2029           994700000171          002-35751         12/18/2013 1:43:44 PM         10/11/2028         4/9/2029           994700000171          012-13725         10/9/2013 11:33:45 AM         10/11/2028         4/9/2029           994700000171           02-38496         12/18/2013 1:48:34 PM         10/11/2028         4/9/2029           994700000213         Shane         Yamell         002-31446         12/18/2013 1:43:34 PM         10/11/2028         4/9/2029           994700000223         Richard         Raccoon         002-21405         11/9/2013 1:13:40:4AM         <                                      | \$0.00                        | DEFAULT                          |
| 99470000106         Adam         Cahone         002-40747         10/9/2013 11:26:46 AM         10/13/2028         4/11/2029           994700000114         Mike         Boxholm         002-35021         12/18/2013 1:48:33 PM         10/11/2028         4/9/2029           994700000130         Justin         Waddell         002-40965         12/18/2013 1:47:36 PM         10/11/2020         4/9/2029           994700000148         Mark         Pageton         002-36259         10/9/2013 11:33:25 AM         10/11/2028         4/11/2029           994700000157         Travis         Dumfries         002-35751         12/18/2013 1:47:36 PM         10/11/2020         4/9/2029           994700000171         218/2013 1:47:36 PM         10/11/2020         4/9/2029           994700000173         Jeremy         Quay         002-13725         10/9/2013 11:33:45 AM         10/13/2028         4/11/2029           994700000174         Eureka         002-38496         12/18/2013 1:48:34 PM         10/11/2028         4/9/2029           994700000213         Shane         Yamell         002-13446         12/18/2013 1:47:37 PM         10/11/2028         4/9/2029           994700000229         Michael         002-24709         12/18/2013 1:43:55 PM         10/11/2028         4/11/2029       |                               |                                  |
| Boxholm         002-35021         12/18/2013         1:48:33 PM         10/11/2028         4/9/2029           994700000130         Justin         Waddell         002-35021         12/18/2013         1:47:36 PM         10/11/2020         4/9/2029           994700000148         Mark         Pageton         002-36259         10/9/2013         11:33:25 AM         10/11/2020         4/9/2029           99470000157         Travis         Dumfres         002-35751         12/18/2013         1:47:36 PM         10/11/2020         4/9/2029           994700000171         Unifres         002-35751         12/18/2013         1:47:37 PM         10/11/2020         4/9/2029           994700000171         Unifres         002-13725         10/9/2013         11:33:45 AM         10/11/2020         4/9/2029           994700000171         Eureka         002-38496         12/18/2013         1:47:37 PM         10/11/2020         4/9/2029           994700000213         Shane         Yamell         002-213446         12/18/2013         1:47:37 PM         10/11/2020         4/9/2029           994700000229         Marie         Aleecon         002-21175         10/9/2013         11:34:04 AM         10/3/2028         4/11/2029           994700000254         Dave                                  | \$15.00                       | DEFAULT                          |
| 99470000130         Justin         Waddell         002-40965         12/18/2013 1:47:36 PM         10/11/2020         4/9/2029           994700000148         Mark         Pageton         002-36259         10/9/2013 11:33:25 AM         10/13/2028         4/11/2029           994700000155         Travis         Dumfries         002-35751         12/18/2013 1:47:36 PM         10/11/2020         4/9/2029           994700000171                                                                                                    | \$0.00                        |                                  |
| 994700000148         Mark         Pageton         002:36259         10/9/2013 11:33:25 AM         10/13/2028         4/11/2029           994700000155         Travis         Dumfries         002:35751         12/18/2013 1:48:34 PM         10/11/2028         4/9/2029           994700000171         Quay         002:13725         10/9/2013 11:33:45 AM         10/13/2028         4/11/2029           994700000189         Jeremy         Quay         002:13725         10/9/2013 11:33:45 AM         10/13/2028         4/11/2029           994700000197         Margaret         Eureka         002:38496         12/18/2013 1:48:34 PM         10/11/2028         4/9/2029           994700000213         Shane         Yamell         002:13746         12/18/2013 1:47:37 PM         10/11/2028         4/9/2029           994700000221         Richard         Raccoon         002:24709         12/18/2013 1:43:34 PM         10/11/2028         4/9/2029           994700000239         Marie         Alleere         002:24709         12/18/2013 1:47:37 PM         10/11/2028         4/9/2029           994700000254         Dave         Pipersville         002-14000         12/18/2013 1:47:37 PM         10/11/2028         4/9/2029                                                                         | \$215.88                      | VIP                              |
| 994700000155         Travis         Dumfries         002:35751         12/18/2013 1:48:34 PM         10/11/2028         4/9/2029           994700000171         12/18/2013 1:47:36 PM         10/11/2028         4/9/2029           994700000171         12/18/2013 1:47:36 PM         10/11/2028         4/9/2029           994700000189         Jeremy         Quay         002:13725         10/9/2013 11:33:45 AM         10/13/2028         4/11/2029           994700000213         Shane         Yamell         002:13446         12/18/2013 1:48:34 PM         10/11/2028         4/9/2029           994700000221         Richard         Raccoon         002:21175         10/9/2013 11:34:04 AM         10/13/2028         4/11/2029           994700000229         Marie         Alleene         002:24109         12/18/2013 1:48:35 PM         10/11/2028         4/9/2029           994700000229         Marie         Alleene         002:24109         12/18/2013 1:48:35 PM         10/11/2028         4/9/2029           994700000224         Dave         Pipersville         002:14000         12/18/2013 1:47:37 PM         10/11/2028         4/9/2029                                                                                                    | \$15.00                       | DEFAULT                          |
| 994700000171         12/18/2013 1:47:36 PM         10/11/2020         4/9/2029           994700000189         Jeremy         Quay         002-13725         10/9/2013 11:33:45 AM         10/13/2028         4/11/2029           994700000197         Margaret         Eureka         002-38496         12/18/2013 1:48:34 PM         10/11/2028         4/9/2029           994700000213         Shane         Yamell         002-13446         12/18/2013 1:47:37 PM         10/11/2028         4/9/2029           994700000221         Richard         Raccoon         002-21175         10/9/2013 11:34:04 AM         10/13/2028         4/11/2029           994700000239         Marie         Alleene         002-24709         12/18/2013 1:47:37 PM         10/11/2028         4/9/2029           994700000254         Dave         Pipersville         002-14000         12/18/2013 1:47:37 PM         10/11/2028         4/9/2029                                                                                                    | \$0.00                        |                                  |
| 994700000189         Jeremy         Quay         002:13725         10/9/2013 11:33:45 AM         10/13/2028         4/11/2029           994700000197         Margaret         Eureka         002:38496         12/18/2013 1:48:34 PM         10/11/2028         4/9/2029           994700000213         Shane         Yamell         002:13446         12/18/2013 1:47:37 PM         10/11/2020         4/9/2029           994700000221         Richard         Raccoon         002:21175         10/9/2013 11:34:04 AM         10/13/2028         4/11/2029           994700000239         Marie         Alleene         002:24709         12/18/2013 1:48:35 PM         10/11/2028         4/9/2029           994700000254         Dave         Pipersville         002:14000         12/18/2013 1:47:37 PM         10/11/2020         4/9/2029                                                                                                    | \$0.00                        | VIP                              |
| 994700000197         Margaret         Eureka         002-38496         12/18/2013 1:48:34 PM         10/11/2028         4/9/2029           994700000213         Shane         Yarnell         002-13446         12/18/2013 1:47:37 PM         10/11/2020         4/9/2029           994700000221         Richard         Raccoon         002-21175         10/9/2013 11:34:04 AM         10/13/2028         4/11/2029           994700000239         Marie         Alleene         002-24709         12/18/2013 1:48:35 PM         10/11/2028         4/9/2029           994700000254         Dave         Pipersville         002-14000         12/18/2013 1:47:37 PM         10/11/2020         4/9/2029                                                                                                    | \$15.00                       | DEFAULT                          |
| 994700000213         Shane         Yarnell         002:13446         12/18/2013 1:47:37 PM         10/11/2020         4/9/2029           994700000221         Richard         Raccoon         002:21175         10/9/2013 11:34:04 AM         10/13/2028         4/11/2029           994700000239         Marie         Alleene         002:24709         12/18/2013 1:48:35 PM         10/11/2028         4/9/2029           994700000254         Dave         Pipersville         002:14000         12/18/2013 1:47:37 PM         10/11/2020         4/9/2029                                                                                                    | \$0.00                        |                                  |
| 994700000221         Richard         Raccoon         002-21175         10/9/2013 11:34:04 AM         10/13/2028         4/11/2029           994700000239         Marie         Alleene         002-24709         12/18/2013 1:48:35 PM         10/11/2028         4/9/2029           994700000254         Dave         Pipersville         002-14000         12/18/2013 1:47:37 PM         10/11/2020         4/9/2029                                                                                                    | \$0.00                        | VIP                              |
| 994700000239         Marie         Alleene         002-24709         12/18/2013 1:48:35 PM         10/11/2028         4/9/2029           994700000254         Dave         Pipersville         002-14000         12/18/2013 1:47:37 PM         10/11/2020         4/9/2029                                                                                                    | \$15.00                       | DEFAULT                          |
| 994700000254 Dave Pipersville 002-14000 12/18/2013 1:47:37 PM 10/11/2020 4/9/2029                                                                                                    | \$0.00                        |                                  |
|                                                                                                    | \$0.00                        | VIP                              |
| 994700000270 Jean Gonzales 002-36659 12/18/2013 1:48:44 PM 10/11/2028 4/9/2029                                                                                                    | \$15.00                       | DEFAULT                          |
|                                                                                                    | \$0.00                        | VIP                              |
| 994700000296 Brad Bellefonte 001-00419 12/18/2013 1:47:38 PM 10/11/2020 4/9/2029                                                                                                    | \$15.00                       | DEFAULT                          |
| 994700000304 Adam Sabana 002-39921 10/9/2013 11:34:49 AM 10/13/2028 4/11/2029                                                                                                    | \$0.00                        |                                  |
| 994700000312 John Hoonah 002-29894 12/18/2013 1:48:45 PM 10/11/2028 4/9/2029                                                                                                    | \$0.00                        | VIP                              |
| 994700000338 John Eagle 002-19068 12/18/2013 1:47:38 PM 10/11/2020 4/9/2029                                                                                                    | \$15.00                       | DEFAULT                          |
| 99470000346 10/9/2013 11:37:25 AM 10/13/2028 4/11/2029                                                                                                    | \$50.00                       |                                  |
| 994700000353 Annette Dayville 001-03612 12/18/2013 1:48:45 PM 10/11/2028 4/9/2029                                                                                                    | \$0.00                        | VIP                              |
| 994700000379 Pam Fagus 002-40321 12/18/2013 1:47:39 PM 10/11/2020 4/9/2029                                                                                                    | \$15.00                       | DEFAULT                          |
|                                                                                                    | +=====                        |                                  |

- 4. Select the record with which you wish to work.
- 5. Double click or select Edit. The Edit Rewards Card window will appear.

|                                | 023             |               |               |            |                  |        |                |                      |        |
|--------------------------------|-----------------|---------------|---------------|------------|------------------|--------|----------------|----------------------|--------|
| General Referrals Inventory Se | rvices History  |               |               |            |                  |        |                |                      |        |
|                                |                 |               |               |            |                  |        |                |                      |        |
| Card Number                    |                 | 9470000023    |               |            |                  |        |                |                      |        |
| trans terretariance A          | Abbott, Richard | i (002-41458) |               |            |                  |        |                |                      |        |
| Rewards Initial Amount         | \$0.00          |               |               |            |                  |        |                |                      |        |
| Earns Rewards Until            |                 |               |               |            |                  |        |                |                      |        |
| Redeem Rewards Until           | 6/28/2029       |               |               |            |                  |        |                |                      |        |
| Rewards Tier                   |                 |               | •             |            |                  |        |                |                      |        |
|                                |                 |               |               |            |                  |        |                |                      |        |
|                                |                 |               |               |            |                  |        |                |                      |        |
|                                |                 |               |               |            |                  |        |                |                      |        |
|                                |                 |               |               |            |                  |        |                |                      |        |
|                                |                 |               |               |            |                  |        |                |                      |        |
| Memo                           |                 |               |               |            |                  |        |                |                      |        |
|                                |                 |               |               |            |                  |        |                |                      | *      |
|                                |                 |               |               |            |                  |        |                |                      |        |
|                                |                 |               |               |            |                  |        |                |                      |        |
|                                |                 |               |               |            |                  |        |                |                      |        |
|                                |                 |               |               |            |                  |        |                |                      |        |
|                                |                 |               |               |            |                  |        |                |                      | -      |
|                                |                 |               |               |            |                  |        |                |                      |        |
| << < 2 of 53                   | > >>            |               | ave & plicate | Supervisor | Print<br>Summary | Revert | Save &<br>Stay | OK / Save<br>& Close | Cancel |

The **General** tab shows the use of the card. The **Inventory**, **Services**, and **Referrals** tabs break down what the customer should earn for each type of sale. Note the defaults will be used unless otherwise specified.

The **History** tab shows when the card was used at point of sale. Both qualifying purchases and redemptions are listed. To see qualifying purchases, select **See Item** or **See Sale**. Note that **See Item** is not enabled for redemptions because redeeming rewards is treated as tender and is not strictly associated with the item or items that were purchased with the reward.

6. Make changes as needed and select a save option.

### 13.10.7.2 Rewards Supervisor Functions

Below are procedures for some common supervisory functions.

#### 13.10.7.2.1 Balance Adjustments

Reward card balances can be adjusted on the **Customer Edit** window in the **Balances** tab, just like any other balance.

### 13.10.7.2.2 Void a Card

To void a card, adjust the balance down to zero, then remove the customer name.

### 13.10.7.2.3 Replace a Lost or Stolen Card

To replace a lost or stolen card, select **Replace** from the **Supervisor** menu.

### 13.10.7.2.4 Merge Cards

To merge two cards, void one of them as above, and then adjust the balance of the other card.

## 13.10.8 QuickBooks Integration of Rewards Cards

Referral rewards are immediately credited to the referring customer's credit memo account. As such, in your General Ledger, it will be posted as a liability in your account that corresponds to our Liabilities ► Store Credits account. This will be offset by an expense in your account that corresponds to our Expense ► Referral Fees account.

Purchase rewards are not a true liability as they are only a promise of a future discount (one that can expire), similar to a coupon. As such, purchase rewards are not posted to the General Ledger until they are redeemed. When a customer redeems a purchase reward, it will be posted as an expense in your account that corresponds to our **Expense** ► **Rewards** account.

For more about mapping to QuickBooks, see the section entitled Mapping The Edge with QuickBooks Accounts.

It is *strongly recommended* that you make an appointment with <u>support@ajsllc.com</u> to adjust your Edge/QuickBooks setup for the rewards program.

## 13.10.9 Rewards Program FAQs

#### Should I buy different media for my reward cards vs. my tender cards?

We *strongly* recommend it. Even though tender cards and rewards cards use the same type of media, they operate quite differently, and it is important for both you and your customers to be able to distinguish between them.

If for some reason you must use a tender card as a reward card, please consider identifying the reward card with some permanent mark, such as an unusually shaped hole punch.

#### What if somebody returns an item?

If the item was bought with rewards, the rewards will be returned to the rewards card of the customer *returning* the item. If the item earned rewards, the rewards will be removed from the card they were *awarded* to.

#### What if I void a sale?

Whatever effect the sale had on rewards will be undone.

## 13.11 Notifications

Customers can be notified via email or text message of completed services, such as repairs, special orders, or appraisals. Customers can opt to receive notifications of completed services via email or text. No need for associates to manual calls and no need for your customers to call you. Take advantage of electronic notifications for the convenience of your customers. For example, rather than tell a customer to come back in an hour, you can tell them you'll send an email or text when his or her order is ready.

## 13.11.1 Configuring Email Settings for Notifications

Email and test message notifications require setup. The Edge must be configured to use the email settings associated with your store email account. The fields marked with an asterisk below are specific to your email account. You should contact your email vendor or ISP (Internet service provider) and ask them specifically for this information.

To configure email settings to your SMTP server for Notifications:

1. Select Administrative ► Email Settings ► Notifications. The Outbound Email Server Settings window will appear.

| Outbound Ema          | ail Server Settings                      |
|-----------------------|------------------------------------------|
| From Name:            | EDGE Tech Support                        |
| From Email:           | support@ajsllc.com                       |
| SMTP Server<br>Port # |                                          |
|                       | Server Requires Authentication           |
| User ID               |                                          |
| Password              |                                          |
| Copy Value            | s From Customer Marketing Email Settings |
| Test<br>Connection    | OK Cancel                                |

Fields to be completed in the **Outbound Email Server Settings** window include:

From Name

The name that you want to appear as the sender of the receipt. This will probably be your store name.

| From Email                         | The email address from which the receipt is being sent. This will be your store email account. |
|------------------------------------|------------------------------------------------------------------------------------------------|
| SMTP Server*                       | The outbound server as provided by your email provider. It will probably be an SMTP account.   |
| Port #*                            | The port number with which your email interacts.                                               |
| Server Requires SSL*               | Whether the outgoing server requires a secure socket layer.                                    |
| Server Requires<br>Authentication* | Whether the outgoing server requires authentication.                                           |
| User ID*                           | The email account's user ID.                                                                   |
| Password*                          | The password for the email account.                                                            |

### 13.11.2 Configuration of Text Message Settings

You can send notifications by text message to customers. Text messaging is a feature that must be activated by The Edge Customer Support. To use text messaging for notifications, contact <u>admin@ajsllc.com</u>. If you sign up, you'll be issued a new license, and then you need only enable the feature.

### 13.11.3 Email Administration

Before you can begin setting up and sending emails, you must configure the email function. For more information, see the section entitled Configuring Email Settings for Notifications. Also, you must define the content of these items is described in the section entitled Email Headers and Footers.

For email notifications, for each kind of service notification, you can select the header, footer, subject line, and greeting to automatically populate emails. To do so:

1. Select Administrative ► Notifications ► Email Administration. The Email Administration window will appear.

| 🖳 Email Administration | ١                |                 | -                                      |        |
|------------------------|------------------|-----------------|----------------------------------------|--------|
| Email Type             | Receipt          |                 | · · · · · · · · · · · · · · · · · · ·  | -      |
|                        | Receipt Settings |                 |                                        |        |
| Header Paragraph 1     | None             |                 | `                                      | -      |
| Header Paragraph 2     | None             |                 | `````````````````````````````````````` | -      |
| Footer Paragraph 1     | None             |                 | ```                                    | -      |
| Footer Paragraph 2     | None             |                 | `                                      | -      |
| Subject                | None             |                 | `                                      | -      |
| Greeting               | None             |                 | ```                                    | -      |
|                        |                  | Preview         |                                        |        |
|                        |                  |                 |                                        |        |
|                        |                  | ave & (<br>Stay | OK / Save<br>& Close                   | Cancel |

- 2. Select the email notification type from the drop-down window:
  - Receipt
  - Repair Done
  - Custom Job Done
  - Appraisal Done
  - Special Order Done
  - Wish List Saved
  - New Appointment
  - Today's Appointments
  - Wish List Being Emailed.
- 3. For each of header, footer, subject, and greeting, select the content as desired (the content for each of these must be created as described in the section entitled Email Headers and Footers and the section entitled Email Subjects and Greetings).
- 4. Select **Preview** to see how the resulting email will appear.
- 5. Go back and make changes as needed.
- 6. Select OK/Save and Close.

### 13.11.4 Email Headers and Footers

To create the content of headers and footers:

1. Select Administrative ► Notifications ► Email Headers and Footers. The Email Headers and Footers window will appear.

| Name           | Target | Description                        | Last Updated |  |
|----------------|--------|------------------------------------|--------------|--|
| Email Header 1 | Header | To be used by our store by default | 7/13/2013    |  |
|                |        |                                    |              |  |
|                |        |                                    |              |  |
|                |        |                                    |              |  |
|                |        |                                    |              |  |
|                |        |                                    |              |  |
|                |        |                                    |              |  |
|                |        |                                    |              |  |
|                |        |                                    |              |  |

2. Select Add. The Edit Email Header window will appear.

| 🖳 Edit: Receipt I | mail Header                             |                                | - • ×                 |
|-------------------|-----------------------------------------|--------------------------------|-----------------------|
| Title             | Receipt Email Header                    | Inactive<br>Section            |                       |
| Description       | Header for all receipt emails.          | O Footer O Both                |                       |
| Input             |                                         | Header                         |                       |
|                   | 从 1월 🛍 Β Ζ Ξ A 🗛 Font   Ξ Ξ Ξ 📃 译 译 Ε Ξ | 🗽 🝓                            |                       |
|                   | Here is your receipt.                   | ^                              |                       |
|                   |                                         |                                |                       |
|                   |                                         |                                |                       |
|                   |                                         |                                |                       |
|                   |                                         |                                |                       |
|                   |                                         | $\sim$                         |                       |
|                   | Last M                                  | lodified: 9/8/2016 11:02:11 AM |                       |
| << <              | 1 of 2 >>   Save & Save & Duplicate     |                                | /Save<br>Close Cancel |
|                   |                                         |                                |                       |

- 3. Enter a meaningful name in the **Title** field.
- 4. Enter a description of the header or footer in the **Description** field.
- 5. Enter the content of the header or footer in the **Input** field. For example, you may want each email to go out with header at the top that reads, "Your receipt from today's purchase." Or a footer that reads, "Thank you for your business."
- 6. Repeat creation of these headers and footers for all email scenarios as listed in the section entitled Email Administration.
- 7. Select OK/Save and Close.

The new header or footer will appear in the **Email Administration** window to be assigned to an email type.

## 13.11.5 Email Subjects and Greetings

Subjects appear in the subject line of an email. Greetings allow you to enter a salutation or greeting to the email. To create automated subject lines and email content:

1. Select Administrative ► Notifications ► Email Subjects and Greetings. The Email Subjects and Greetings window will appear.

| 🖳 Email Subjects and Greetin   | igs                     |                                                                                  | - • ×           |
|--------------------------------|-------------------------|----------------------------------------------------------------------------------|-----------------|
| Name                           | Target                  | Description                                                                      | Last Updated    |
| Receipt Email Greeting         | Receipt Subject         | A greeting to go on each receipt email.                                          | 9/8/2016        |
| Receipt Email Subject          | Receipt Subject         | Subject line for emailed receipts.                                               | 9/8/2016        |
| Appraisal Ready Email Subject  | Appraisal Done Subject  | The default subject line for emails notifying customers of a completed appraisal | 9/8/2016        |
| Appraisal Ready Email Greeting | Appraisal Done Greeting | The default greeting for emails notifying customers of a completed appraisal.    | 9/8/2016        |
|                                |                         |                                                                                  |                 |
|                                |                         |                                                                                  |                 |
|                                |                         |                                                                                  |                 |
|                                |                         |                                                                                  |                 |
|                                |                         |                                                                                  |                 |
| Edit Add                       | Inactive Show           | Inactive Items Pri                                                               | int List Cancel |

2. Select Add. The Create new email subject or greeting window will appear.

| 🖳 Create new en       | ail subject or greeting.          |                                      |                | - • •                       |
|-----------------------|-----------------------------------|--------------------------------------|----------------|-----------------------------|
| Title                 |                                   | Inactive                             | Subject        | ◯ Greeting                  |
|                       |                                   | Notification                         |                |                             |
| Description           |                                   | Туре                                 |                | ~                           |
| Text Input            | ^                                 | Notification<br>Type Merge<br>Fields | Presets        |                             |
|                       | ~                                 |                                      |                |                             |
| Text Output<br>Sample |                                   |                                      |                |                             |
|                       |                                   |                                      |                | Insert                      |
| 0.1                   | Character Count: 0                |                                      |                |                             |
| System<br>Default     |                                   |                                      |                |                             |
|                       |                                   |                                      |                |                             |
|                       |                                   |                                      |                |                             |
|                       |                                   |                                      |                |                             |
| << <                  | New > >>I Save & Save & Duplicate | Revert                               | Save &<br>Stay | OK / Save<br>& Close Cancel |
|                       |                                   |                                      |                |                             |

- 3. Enter a meaningful name of the subject or greeting in the **Title** field.
- 4. Enter a description of the subject or greeting in the **Description** field.
- 5. Enter the text for the subject or greeting in the **Text Input** field.
- 6. Select whether this is a subject or greeting.
- 7. On the right is a drop-down menu to select the **Message Type**. When you select a message type here, the available merge fields listed in the **Notification Type Merge Fields** will be populated with data fields appropriate for that notification.
- 8. Select merge fields from **Notification Type Merge Fields and select Insert**. The appropriate data for the transaction or customer will be dropped into the notification when it is sent.
- 9. Notice the system default is provided; this is what will be used if you don't create any messages.
- 10. Select **OK/Save and Close**. The subject or greeting will now be available in the **Email Administration** window.

### 13.11.6 Text Message Administration

To choose what messages to associate with types of notifications:

1. Select Administrative ► Notifications ► Text Message Administration. The Text Message Administration window will appear.

| 🖳 Text Message                    | e Administration  |                       |                             |               |            |                            |         |                  | -                   |            | ×     |
|-----------------------------------|-------------------|-----------------------|-----------------------------|---------------|------------|----------------------------|---------|------------------|---------------------|------------|-------|
| TextMessage                       | Presets           |                       |                             |               |            |                            |         |                  |                     |            |       |
| Repa                              | air Done System D | efault 🗸              | <ul> <li>Special</li> </ul> | Order Done    | System Def | ault ~                     |         |                  |                     |            |       |
| Custom Jo                         | b Done System D   | efault 🗸              | V Wish L                    | List Updated  | System Def | ault ~                     |         |                  |                     |            |       |
| Appraisa                          | al Done System D  | efault 🗸              | New A                       | Appointment   | System Def | ault v                     |         |                  |                     |            |       |
| Month by Mont                     | th Text Message I | Jsage                 |                             |               |            |                            |         |                  |                     |            |       |
| Month                             | Repair Texts Sent | Custom Job Texts Sent | Appraisal Texts Sent        | Special Order | Texts Sent | Wish List Saved Texts Sent | New App | ointment Texts S | ient Tot            | al Texts S | ent   |
| September - 2016                  |                   | 0                     | 1                           | 0             |            | 5                          | 0       |                  | 17                  |            |       |
| October - 2016<br>November - 2016 | 0                 | 0                     | 0                           | 0             |            | 0                          | 5<br>0  |                  | 5<br>2              |            |       |
|                                   |                   |                       |                             |               |            |                            |         |                  |                     |            |       |
| Print                             |                   |                       |                             |               |            | F                          | Revert  | Save &<br>Stay   | OK / Sav<br>& Close | e Ca       | ancel |

2. For each of **Repair Done**, **Custom Job Done**, **Appraisal Done**, **Special Order Done**, and New Appointment, select whether to use the system default message, or a pre-defined message.

To define messages, see the section entitled Text Messages.

### 13.11.7 Text Messages

To define text messages for use in the Text Message Administration window:

1. Select Administrative ► Notifications ► Text Messages. The Create New Text Message Notification window will appear.

| 🖳 Create new Te       | ext Message notification.                                                                                                    |                                      |                |                      |        |
|-----------------------|----------------------------------------------------------------------------------------------------|--------------------------------------|----------------|----------------------|--------|
| Title                 |                                                                                                    | Inactive                             |                |                      |        |
| Description           |                                                                                                    | Notification<br>Type                 |                |                      | ~      |
| Text Input            | ^                                                                                                    | Notification<br>Type Merge<br>Fields | Presets        |                      |        |
|                       | ~                                                                                                    |                                      |                |                      |        |
| Text Output<br>Sample |                                                                                                    |                                      |                |                      |        |
|                       |                                                                                                    |                                      |                |                      |        |
|                       |                                                                                                    |                                      |                |                      | Insert |
| System                | Character Count: 0                                                                                                    |                                      |                |                      |        |
| Default               | Text messages cannot be more than 160 characters or they will get cut off.<br>Select a message type from the drop down and craft the message using the presets<br>and your own verbage. |                                      |                |                      |        |
| << <                  | New > >> Save & Save & Duplicate                                                                                                    | Revert                               | Save &<br>Stay | OK / Save<br>& Close | Cancel |

- 2. Enter a meaningful name of the message in the **Title** field.
- 3. Enter a description of the message in the **Description** field.
- 4. Enter the text for the message in the **Text Input** field.
- 5. Be sure to select what kind of notification with which this is to be associated from the **Notification Type** drop-down menu. This will populate the Notification Type Keywords with those appropriate to the notification type.
- 6. Use the **Insert** option to enter variable information such as your store name, the date, the envelope number, the number of jobs done, the number of repair jobs done, the number of jobs not done, etc.
- 7. Notice the system default is provided; this is what will be used if you don't define any messages.
- 8. Select **OK/Save and Close**. The subject or greeting will now be available in the **Email** Administration window.

### 13.11.8 Best Practices for Notifications

When setting up email or text message notifications, you'll want to consider what happens when a customer replies or tries to call the cell number. When setting up your email and text headers, footers, and default messages, you might consider indicating that the email or number is not monitored.

To find a job or appraisal by notification data, see the section entitled Service Job Notifications.

# 13.12 ZIP/Postal Codes

The Edge uses ZIP Codes in the USA and Postal Codes in Canada. The **ZIP/Postal Codes** function offers a way to update the ZIP/Postal Code database automatically at your convenience.

To update ZIP/Postal Codes:

- First, download the zip code file from <u>http://www.edgeuser.com</u>. It can be found under **Downloads** ▶ **DataDownloads**. Use the **Save As** option when prompted by Windows. Be sure to make a note of where you save the file.
- 2. Select Administrative ► ZIP/Postal Codes ► Import File. You will be prompted to provide a file to import.

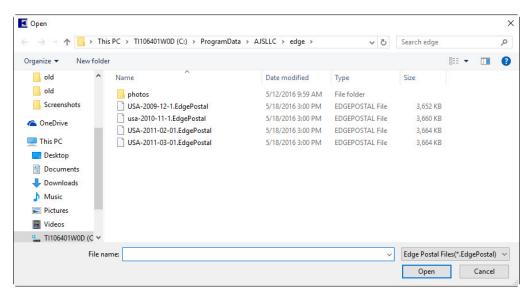

3. Locate the file saved in step 1 and select **Open**. The **Import Status** will appear.

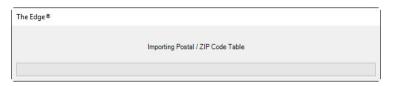

4. When the download is complete, a confirmation dialog will appear.

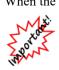

There are significantly more postal codes in Canada than ZIPS in the USA (855,000 vs 43,000). For this reason the Canadian Postal Code import will take a long time to complete, particularly if you are running an Access database. Consider performing this import procedure overnight.

To delete the ZIP/Postal Code file:

1. Select Administrative ► ZIP/Postal Codes ► Delete All.

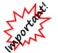

Selecting OK will cause the ZIP/Postal Code file to be deleted without further confirmation.

2. To proceed, complete the Need Override fields and select OK. The ZIP Code file will be deleted.

# 13.13 Task Automation Rules

**Task Automation Rules** give you the ability to create rules that will automatically generate tasks when trigger conditions are met. This allows you to create task workflows.

Many triggers include filters that let you specify additional criteria. For instance, the **Inventory Sold** trigger includes an item filter that allows you to set specific item parameters.

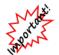

Task Automation Rules are not compatible with Microsoft Access databases. You must be running a SQL database.

### 13.13.1 Create Rule

To create a rule:

- 1. Click Administrative > Tasks > Automation Rules. The Automation Task Rules list will appear.
- 2. At the bottom, click Add Rule. This will open the Automated Tasks Wizard.
- 3. Enter a **Name** for this rule and click **Next**. Note if you are a multi-store user you will also need to choose a **Store**.

| Automated | l Tasks Wizard                       |        |        |
|-----------|--------------------------------------|--------|--------|
|           |                                      |        |        |
|           |                                      |        |        |
|           | Add a new Automation Rule            |        |        |
| Name*     | Free 6 month Ring Cleaning Follow Up |        |        |
| Store*    | Store #1                             | •      |        |
|           |                                      |        |        |
|           |                                      |        |        |
|           |                                      |        |        |
|           |                                      |        |        |
|           |                                      | Next > | Cancel |

4. Choose the type of trigger and click Next.

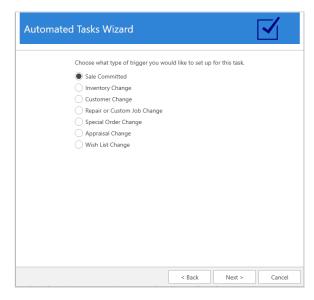

5. Click the **Triggers** drop-down to see available triggers for this type. After selecting a trigger, use the drop-down below it to open the filter. The filter will vary depending on the type of trigger, e.g. **Inventory Sold** will include an item filter that lets you specify inventory criteria.

| Automated Tasks |                           | Select one<br>available t<br>for this | triggers<br>type               |        |
|-----------------|---------------------------|---------------------------------------|--------------------------------|--------|
| Choose what t   | ype of trigger you would  | a like to s . p for                   | this task.                     |        |
| Triggers        | Inventory Sold            |                                       | •                              |        |
| Select a trigge | r to create a task when s | omething is sold.                     |                                |        |
|                 |                           | addit                                 | ter to set<br>tional<br>neters |        |
|                 |                           | < Back                                | Next >                         | Cancel |

6. After defining criteria, click **OK** to save the filter and then click **Next**.

7. At the top of this window, choose the associate for this task.

| Automated Tasks Wizard                                            |
|-------------------------------------------------------------------|
| Choose which associate the task should be assigned to.            |
| The Assigned Associate                                            |
| A specific Associate                                              |
| · ·                                                               |
|                                                                   |
| Choose how many days out this task should be created.             |
| You will be adjusting the: O Due Date Start Date                  |
| You want this date to be adjusted by:                             |
| Number of Days 0                                                  |
| Number of Months     6                                            |
|                                                                   |
| You want the number of days between the start and due date to be. |
| 7 * Leave this '0' to just have a due date.                       |
|                                                                   |
|                                                                   |
| < Back Next > Cancel                                              |

Assigned Associate will use the associate that triggered the rule. For example, if this is an Inventory Sold rule, Assigned Associate would be the person who rang out the transaction. Use Specific Associate if you always want to assign the task to the same person

- 8. Use the bottom half of this window to specify whether you want this task to use a **Due Date** or Start Date, then choose how many days or months out you want that date to be. If using a Start Date, use the bottom field to specify how many days between Start and Due Date. Click Next when done.
- 9. Finally, enter the task details and **Finish** adding the rule.

### 13.13.2 Edit a Rule

Existing rules can be edited at any time. Note that this will not update any tasks that were already generated by this rule. To edit a rule:

- 1. Click Administrative > Tasks > Automation Rules. The Automation Task Rules list will appear.
- 2. Select the rule you want to edit and click Edit Rule. Alternatively, you can double click on the rule.
- 3. Step through the wizard by clicking **Next** and make any desired changes.
- 4. Complete the wizard by clicking **Finish** at the end.

## 13.13.3 Delete a Rule

Rules are never truly deleted. Instead, they get marked inactive and will not show in your list unless you check **Show Deleted** at the bottom. Note that deleting a rule will not delete any tasks that it already generated.

To delete a rule:

- 1. Click Administrative > Tasks > Automation Rules. The Automation Task Rules list will appear.
- 2. Select the rule you want to delete and click **Delete Rule**.
- 3. You will see the rule turns red and the Is Active column will change to No.

### 13.13.4 Un-Delete a Rule

To un-delete a rule:

- 1. Click Administrative > Tasks > Automation Rules. The Automation Task Rules list will appear.
- 2. Check the **Show Deleted** box at the bottom.
- 3. Double click or edit the rule you wish to make active again.
- 4. Click **Next** all the way until the wizard completes. Once you click **Finish** the rule will be active again.

### 13.13.5 Examples

#### Thank you on new purchases

| Rule            | New purchase – thank you            |                                            |                                                                                               |  |
|-----------------|-------------------------------------|--------------------------------------------|-----------------------------------------------------------------------------------------------|--|
| Trigger Type    | Sale Committed                      |                                            |                                                                                               |  |
| Trigger         | Inventory Sold                      | Inventory Sold                             |                                                                                               |  |
| Filter          | Item Filter                         | <b>General tab</b><br>Defaults (all blank) | <b>Type &amp; Status tab</b><br>Pricing Methods: Item<br>Pricing<br>Inventory Type: Inventory |  |
| Task Associate  | The Assigned Associate              |                                            |                                                                                               |  |
| Date Adjustment | 7 days                              |                                            |                                                                                               |  |
| Task Details    | Thank you follow up on new purchase |                                            |                                                                                               |  |

#### Notify customer repair ready

**Rule** Repair ready – notify customer

| Trigger Type    | Repair or Custom Job Change |                                 |                                                |
|-----------------|-----------------------------|---------------------------------|------------------------------------------------|
| Trigger         | Repair Marked Don           | le                              |                                                |
| Filter          | Job Filter                  | General tab<br>Job Type: Repair | Status/Dates<br>tab<br>Defaults (all<br>dates) |
| Task Associate  | The Assigned Associate      |                                 |                                                |
| Date Adjustment | 0 days                      |                                 |                                                |
| Task Details    | Repair ready – notif        | fy customer                     |                                                |

### Engagement ring 6 month inspection/cleaning follow up

| Rule            | Engagement Ring – 6 month inspection/cleaning                 |                                     |                                                              |  |
|-----------------|---------------------------------------------------------------|-------------------------------------|--------------------------------------------------------------|--|
| Trigger Type    | Sale Committed                                                |                                     |                                                              |  |
| Trigger         | Inventory Sold                                                | Inventory Sold                      |                                                              |  |
| Filter          | Item Filter                                                   | <b>General tab</b><br>Category: 100 | <b>Type &amp; Status tab</b><br>Inventory Type:<br>Inventory |  |
| Task Associate  | The Assigned Associate                                        |                                     |                                                              |  |
| Date Adjustment | 6 months                                                      |                                     |                                                              |  |
| Task Details    | 6 month engagement ring follow up – offer inspection/cleaning |                                     |                                                              |  |

### New customer referred, thank referrer

| Rule            | New customer referral – thank referrer                                     |  |  |
|-----------------|----------------------------------------------------------------------------|--|--|
| Trigger Type    | Customer Change                                                            |  |  |
| Trigger         | Customer Created                                                           |  |  |
| Filter          | Customer FilterRewards/Referral tabAll Other TabsHas Been ReferredDefaults |  |  |
| Task Associate  | The Assigned Associate                                                     |  |  |
| Date Adjustment | 0 days                                                                     |  |  |
| Task Details    | New customer referral – thank referrer                                     |  |  |

### New repair needs to be completed

| Rule            | New repair needs to be completed                                                  |  |  |
|-----------------|-----------------------------------------------------------------------------------|--|--|
| Trigger Type    | Repair or Custom Job Change                                                       |  |  |
| Trigger         | Repair Created                                                                    |  |  |
| Filter          | Job FilterGeneral tab<br>Job Type: RepairStatus/Dates tab<br>Defaults (all dates) |  |  |
| Task Associate  | Specific associate: your jeweler                                                  |  |  |
| Date Adjustment | 0 days                                                                            |  |  |
| Task Details    | New repair needs to be completed                                                  |  |  |

### <u>Care plan annual follow up</u>

| Rule            | Care plan sold – annual follow up                                           |  |  |
|-----------------|-----------------------------------------------------------------------------|--|--|
| Trigger Type    | Sale Committed                                                              |  |  |
| Trigger         | Care Plan Sold                                                              |  |  |
| Filter          | Item FilterGeneral tab<br>Defaults (all blank)Type & Status tab<br>Defaults |  |  |
| Task Associate  | The Assigned Associate                                                      |  |  |
| Date Adjustment | 12 months                                                                   |  |  |
| Task Details    | Care plan sold – annual follow up                                           |  |  |

# 13.14 Import Images

The **Import Images** wizard allows you to mass import images from a vendor. These images are then matched to your inventory based on the style number. Note that this only works if the images are named after the vendor's style number.

To use this wizard:

1. Click Administrative ► Import Images. The Import Images Wizard will appear.

| Import Images Wizard                      |               |
|-------------------------------------------|---------------|
| This wizard will mass import item images. |               |
|                                           | Next > Cancel |

2. Click Next. Use the top drop-down to select the folder containing your vendor images. Use the bottom drop-down to select the folder to save the images (this defaults to your Edge photos folder).

| Im | oort Images Wizard                                                                                                    |        |        |   |
|----|----------------------------------------------------------------------------------------------------|--------|--------|---|
| [  | Nease select the folder you wish to import images from.<br>C:\Users\Dominick\Downloads\PAN-US-180501<br>Nease select the folder you wish to save images to. |        | •      | ĺ |
| [  | C:\ProgramData\AJSLLC\edge\photos                                                                                                    |        | •      |   |
|    | < Back                                                                                                    | Next > | Cancel |   |

#### 3. Click Next.

| Import Images Wizard |                                                            |                |                   |                |
|----------------------|------------------------------------------------------------|----------------|-------------------|----------------|
| Import Images        | Wizard                                                     |                |                   |                |
| Pleas                | e select a vendor and any                                  | options before | continuing.       |                |
| Vendor               |                                                            | ~              |                   |                |
| When saving images   | Append to Current O O                                      | verwrite All   |                   | ormit O        |
|                      | ☑ Make Image Primary                                       |                |                   |                |
|                      | ☐ If the style code starts wit<br>would be added to style: |                | nen add images. F | ile: 12345.jpg |
|                      |                                                            | < Back         | Next >            | Cancel         |

| Vendor                                                            | Use this drop-down to select the vendor for these images.                                                                                                    |
|-------------------------------------------------------------------|----------------------------------------------------------------------------------------------------|
| When savings images                                               | Append to Current will add new images and keep any existing.                                                                                                    |
|                                                                   | <b>Overwrite All</b> will remove existing images and add new (images are removed from Edge, but not deleted from your computer).                                 |
| Make Image Primary                                                | When appending, check this to make the newly imported image the primary.                                                                                         |
| If the style code starts with<br>the file name then add<br>images | Check this to match images of the beginning of the file name matches the beginning of the vendor style (e.g. file 12345.jpg would match to style 123456-14K-WG). |

4. Specify your criteria and click **Next**. The software will compare the images to the items in your database and display the number of matches found.

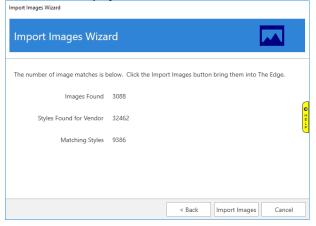

5. Use the **Import Images** button to import the matching styles. Depending on the number of images this may take a few minutes to complete.

# 13.15 Manage Reports Menu

Memorized reports appear in the **Reports** window navigation bar. By default, reports will be saved at the bottom of the **Reports** menu for that report section. For example, if you created a report based on any of the **Activity** reports, your memorized report will be saved at the bottom of the **Activity** reports list. To change how those items appear and manage other settings:

1. Select Administrative ► Manage Reports Menu. The Manage Memorized Reports window will appear.

| Manage Memor    | ized Reports |                      |        |        | 0        |
|-----------------|--------------|----------------------|--------|--------|----------|
|                 |              |                      |        |        | q        |
| - Reports       |              |                      |        |        |          |
| - Activit       | y            |                      |        |        |          |
| Dail            | ly           |                      |        |        |          |
| - Sal           | es Tax       |                      |        |        |          |
| 1 1             | c Items      |                      |        |        |          |
| Tra             |              |                      |        |        |          |
| Ret             |              |                      |        |        |          |
|                 | e & Day      |                      |        |        |          |
| Shi             |              |                      |        |        |          |
|                 | nder Detail  |                      |        |        |          |
|                 | Department   |                      |        |        |          |
|                 | is Week      |                      |        |        |          |
| Invente  Custor | -            |                      |        |        |          |
| H Custor        |              |                      |        |        |          |
|                 | Jement       |                      |        |        |          |
| . JOD           |              |                      |        |        |          |
|                 |              |                      |        |        |          |
| New Group       |              | Move Up              |        | Expand | Collapse |
|                 |              |                      |        |        |          |
| Deactivate      |              | Move Left Move Right |        |        |          |
|                 |              |                      |        |        |          |
| Properties      |              | Move Down            |        |        |          |
| Tropendes       |              |                      |        |        |          |
|                 |              |                      |        |        |          |
| Supervisor      |              |                      | Revert | Save / | Cancel   |

The hierarchy of reports shown will mirror what is shown in the main **Reports** window. Also notice that the reports you created are in italics. What you arrange here is what will appear in the **Reports** window. Options in the **Manage Memorized Reports** window include:

| Expand    | Expands the hierarchy to show the whole list of reports. |
|-----------|----------------------------------------------------------|
| Collapse  | Collapses the hierarchy to show only the top-level list. |
| New Group | Allows you to create a new category of reports.          |

| Add Run All | Allows you to add a button to the <b>Reports</b> menu to run all reports in that |
|-------------|----------------------------------------------------------------------------------|
| Button      | section.                                                                         |

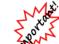

The Run All feature may constitute a lot of reporting and will consume system resources for some time.

**Deactivate**/Activate Allows you to mark the report inactive or active according to whether you want it to appear in the **Reports** window. If you select **Deactivate**, it will be saved, so you can mark it active at a later time.

- DeleteDeletes the report. A backup file will be saved; this can be used to<br/>reactivate the report using Import option described below.
- **Properties** Shows the settings for the button, but does not permit editing of the report filter.
- Supervisor Provides options such as:
  - **Import Memorized Report**: Allows you to import memorized reports exported by The Edge or other stores. This also allows you to recover a deleted report.
  - **Export Memorized Report**: Allows you to export memorized reports for use in sharing with other stores.
  - **Reset to Program Defaults**: Returns the Report menu to those initially provided with The Edge.

Move Up/MoveAllows you to move the memorized report button relative to others in the<br/>hierarchy. For example, to place a button in the Activity report section,<br/>move it up to the Activity section, select Move Right or Move Left to<br/>position it under a different level.RevertReverts the hierarchy to the state it was in since the last save.Save/CloseSaves the changes made to hierarchy and closes the window.

Cancel Closes the window without saving changes.

2. Make changes to the structure as desired and select **Save/Close**. The **Report** will reflect that structure.

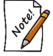

To erase memorized reports and go back to the pre-packaged reports, select Administrative ► Manage Reports Menu ► Supervisor ► Reset Reports to System Defaults.

# 13.15.1 Creating Groups of Reports

To create a group of reports to run regularly:

- 1. Create reports to be run in the group. For each one, decide whether they should run without further filtering using the **Run Report without a User Interface** option.
- 2. Using the Administrative ► Manage Reports Menu, select Create Group.
- 3. Name the group as desired.
- 4. Using the **Move Up/Move Down/Move Right/Move Left** buttons, move the group to the desired location in the hierarchy, then move the newly memorized reports under the group.
- 5. Optionally, add a **Run All** button under the group.

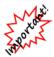

The Run All command will apply to the group under which it is located. If it is at the top of the hierarchy, it will run ALL!

# 13.15.2 Changing Report Button Properties

To change memorized report button properties (not report filters):

1. Using the Administrative ► Manage Reports Menu, select the report and select Properties.

| Item Properties       |                                                        |               |          |
|-----------------------|--------------------------------------------------------|---------------|----------|
| (This Item is based o | on "Daily Activity")                                   |               |          |
| Button Text           | This Week                                              |               |          |
| Report Title          | Daily Activity for the                                 | e Week        |          |
|                       | <ul> <li>Deactivate</li> <li>Run Report Wit</li> </ul> | hout a User I | nterface |
| Output                | Display Only                                           |               | ~        |
| Button Color          | #FFD3FFFF                                              |               |          |
|                       |                                                        | ОК            | Cancel   |

2. Make changes as needed and select **OK**.

# 13.16 Care Plan Administration

The Edge has integrated jewelry care programs for you to offer your customers at point of sale. The true beauty of these programs is that there is no up-front cost to you.

## 13.16.1 Program Coverage

Programs are offered by type of merchandise: jewelry and watches. These vary by provider, however. See your contract with your provider for details. Note that The Edge offers associated plans based on the item's category. See the section entitled Care Plan Category Options. For more about working with categories, see the section in The Edge User Guide entitled Categories (http://docs.edgeuser.com/NetHelp/Documents/categories.htm).

### 13.16.2 Licensing

Here's how to get started:

- 1. Contact The Edge Customer Service team at <u>service@ajsllc.com</u>.
- 2. You'll be referred to a care plan provider who can license you for one of The Edge's care plans.
- 3. Your Edge license will be updated to show your enrollment and the programs you wish to offer your customers. Care plans are tied to the store license, but there is a flag at the account level.
- 4. After you have set up your account with the care plan partner, The Edge Customer Service team will update your license and send it to you. Install your license and reboot The Edge.

It is through the license information that your care plan provider will bill you for the cost of the plans.

### 13.16.2.1 Partner Contact Information

Your care plan provider will provide you with access to a portal where you can view activity and make claims for repair reimbursement.

### 13.16.3 Setting Care Plan Updates – Initial Setup

Some providers offer terms to be kept in your system. To download pricing rows and terms as well as care plan repair SKUs, use the **Care Plan Updates** feature. This is usually only needed when you first start with a care plan. To do so:

- 1. Go to Administrative ► Care Plan Administration ► Care Plan Check for Updates.
- 2. The Edge will contact your care plan provider and update your plan files.

| The Edge®                                          |
|----------------------------------------------------|
| Care Plan Terms<br>and Plans have<br>been updated. |
| OK                                                 |

3. You're up to date.

## 13.16.4 Care Plan Pricing Customization

Once you have the plans and initial pricing downloaded, you can edit them to suit your needs. To do so:

1. Go to Administrative ► Care Plan Administration ► Care Plan Pricing. The Care Plan Pricing window will appear.

| 50 501 110 1 | etail price of each Care Pla | in plan and proo |              |              |          |  |
|--------------|------------------------------|------------------|--------------|--------------|----------|--|
| Term         | Warranty Type                | Begin Range      | Ending Range | Retail Price | Cost     |  |
| 1 Years      | Watch                        | \$0.00           | \$349.99     | \$34.99      | \$19.95  |  |
| 1 Years      | Watch                        | \$350.00         | \$499.99     | \$49.99      | \$24.95  |  |
| 1 Years      | Watch                        | \$500.00         | \$749.99     | \$63.99      | \$31.95  |  |
| 1 Years      | Watch                        | \$750.00         | \$999.99     | \$79.99      | \$39.95  |  |
| 1 Years      | Watch                        | \$1,000.00       | \$1,499.99   | \$87.99      | \$43.95  |  |
| 1 Years      | Watch                        | \$1,500.00       | \$1,999.99   | \$97.99      | \$48.95  |  |
| 1 Years      | Watch                        | \$2,000.00       | \$2,499.99   | \$99.99      | \$51.95  |  |
| 1 Years      | Watch                        | \$2,500.00       | \$4,999.99   | \$119.99     | \$59.95  |  |
| 1 Years      | Watch                        | \$5,000.00       | \$7,499.99   | \$154.99     | \$77.95  |  |
| 1 Years      | Watch                        | \$7,500.00       | \$9,999.99   | \$199.99     | \$99.95  |  |
| 1 Years      | Watch                        | \$10,000.00      | \$14,999.99  | \$299.99     | \$149.95 |  |
| 1 Years      | Watch                        | \$15,000.00      | \$24,999.99  | \$459.99     | \$229.95 |  |
| 1 Years      | Watch                        | \$25,000.00      | \$34,999.99  | \$899.99     | \$464.95 |  |
| 1 Years      | Watch                        | \$35,000.00      | \$50,000.00  | \$1,199.99   | \$619.95 |  |
| 2 Years      | Jewelry No Center Stone      | \$0.00           | \$99.99      | \$11.99      | \$7.65   |  |
| 2 Years      | Jewelry No Center Stone      | \$100.00         | \$199.99     | \$19.99      | \$12.20  |  |

Fields and option in the Care Plan Pricing window include:

| Term          | The length of coverage on the plan.                                                                                                    |
|---------------|----------------------------------------------------------------------------------------------------|
| Warranty Type | The category of coverage. Options include:<br>Watch<br>Jewelry No Center Stone<br>Jewelry with Center Stone                                                     |
| Begin Range   | The lower end of the item retail price range within this plan.                                                                                                  |
| Ending Range  | The upper end of the item retail price range within this plan.                                                                                                  |
| Retail Price  | The suggested amount you should charge for the plan.                                                                                                    |
| Cost          | The cost to you from your care plan provider for the coverage.<br>Keep this in mind if you change the pricing; you'll want to make<br>sure you cover this cost. |

- 2. If desired, edit the Retail Price of each plan.
- 3. Select **OK**. The prices will be saved.

## 13.16.5 Uploading Care Plan Transactions

Transactions are collected in The Edge and then sent to you care plan provider on a daily basis. If you must perform a manual upload:

- 1. Go to Administrative 
  Care Plan Administration 
  Care Plan Upload Data.
- 2. The transactions will be uploaded and recorded by your care plan provider.

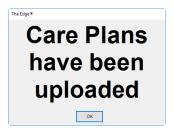

This data may take up to 48 hours to show up on your care plan provider's records and be reflected in bills.

# 13.16.6 Printing Care Plan Terms

Some providers offer plan terms to be kept in your system. When you update your license, terms are stored as PDF files in your shared data folder, for example,

C:\ProgramData\AJSLLC\edge\CarePlanTerms. Open them and print as needed.

# 13.17 Care Plan Repair SKUs

Care plan repair SKUs will be downloaded into The Edge when you do Care Plan Update. See the section entitled Getting Care Plan Updates. These will be needed to ensure repairs done on covered items are uploaded to your care plan provider correctly. After that, to see the list of SKUs for care plan repairs, go to Administrative ► Care Plan Administration ► Repair SKUs.

| SKU    | Description                     | Price | Alias Ke | y 1     | Key 2   | Key 3       | Key 4        | Key 5        | Key 6 |   |
|--------|---------------------------------|-------|----------|---------|---------|-------------|--------------|--------------|-------|---|
| WE1000 | Engrave                         |       | Ca       | re Plan | Engrave |             |              |              |       |   |
| WJ1000 | Size Ring Smaller               |       | Ca       | re Plan | Sizing  | Smaller     | Lady's       | Non Platinum |       |   |
| WJ1001 | Size Platinum Ring Smaller      |       | Ca       | re Plan | Sizing  | Smaller     | Lady's       | Platinum     |       |   |
| WJ1002 | Size Ring Smaller               |       | Ca       | re Plan | Sizing  | Smaller     | Men's        | Non Platinum |       |   |
| WJ1003 | Size Platinum Ring Smaller      |       | Ca       | re Plan | Sizing  | Smaller     | Men's        | Platinum     |       |   |
| WJ1004 | Size Ring Larger                |       | Ca       | re Plan | Sizing  | Larger      | Lady's       | Non Platinum |       |   |
| WJ1005 | Size Platinum Ring Larger       |       | Ca       | re Plan | Sizing  | Larger      | Lady's       | Platinum     |       |   |
| WJ1006 | Size Ring Larger                |       | Ca       | re Plan | Sizing  | Larger      | Men's        | Non Platinum |       |   |
| WJ1007 | Size Platinum Ring Larger       |       | Ca       | re Plan | Sizing  | Larger      | Men's        | Platinum     |       |   |
| WJ1008 | Add Sizing Beads/Balls          |       | Ca       | re Plan | Sizing  | Beads/Balls | Non Platinum |              |       |   |
| NJ1009 | Add Platinum Sizing Beads/Balls |       | Ca       | re Plan | Sizing  | Beads/Balls | Platinum     |              |       |   |
| WJ1010 | Special Sizing                  |       | Ca       | re Plan | Sizing  | Special     |              |              |       |   |
| WJ2000 | Replace 1/4 Shank               |       | Ca       | re Plan | Shank   | 1/4 Shank   |              |              |       |   |
| WJ2001 | Replace 1/4 Shank               |       | Ca       | re Plan | Shank   | 1/4 Shank   |              |              |       |   |
| WJ2002 | Replace 1/2 Shank               |       | Ca       | re Plan | Shank   | 1/2 Shank   | Non Platinum |              |       |   |
| WJ2003 | Replace 1/2 Shank               |       | Ca       | re Plan | Shank   | 1/2 Shank   | Non Platinum |              |       |   |
| WJ2004 | Replace 1/2 Shank Platinum      |       | Ca       | re Plan | Shank   | 1/2 Shank   | Platinum     |              |       |   |
| WJ2005 | Replace 1/2 Shank Platinum      |       | Ca       | re Plan | Shank   | 1/2 Shank   | Platinum     |              |       |   |
| WJ2006 | Replace Full Shank              |       | Ca       | re Plan | Shank   | Full Shank  |              |              |       |   |
| WJ2007 | Replace Full Shank              |       | Ca       | re Plan | Shank   | Full Shank  |              |              |       |   |
| WJ2008 | Straigthen Shank                |       | Ca       | re Plan | Shank   | Straighten  | Non Platinum |              |       |   |
| WJ2009 | Straighten Shank Platinum       |       | Ca       | re Plan | Shank   | Straighten  | Platinum     |              |       |   |
| <      |                                 |       |          |         | -       |             |              |              |       | > |

# 13.18 Retagging Items

If an item requires a new tag, either because of an item ID change or data conversion, use the **Retag** function. To retag an item:

1. Select Administrative ► Retag. The Re-tag Items window will appear.

| 🖳 Re-tag Items                       |         |       |
|--------------------------------------|---------|-------|
| ltem #<br>Old Item #<br>Old Bar Code | Preview | Print |
|                                      |         |       |

- 2. Select the field in which to enter the appropriate type of item number.
- 3. Enter the new item number or scan the old tag.
- 4. To see the tag before you print it, select **Preview**.
- 5. Select **Print**.

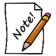

If you wish to convert a number or all of your tags to a new format, contact The Edge Support Team for assistance.

# 13.19 Reprice Items

The **Reprice Items** section allows you to reprice a selection of items based on specific criteria. It is very flexible in its use and selection criteria, and also generates a pricing preview. This preview is useful in examining price changes before committing to them. To reprice an item:

1. Select Administrative > Reprice. The Reprice Items window will appear.

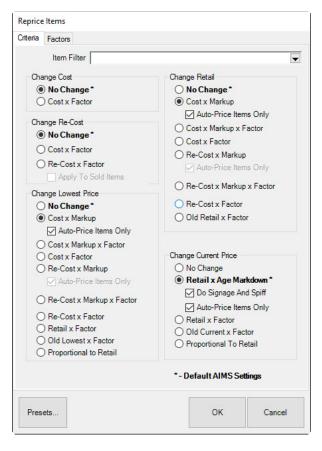

The repricing function includes two tabs: Criteria and Factors. Options in the Criteria tab include:

| Item Filter | Presents a standard item filter to aid in narrowing down include inventory.                                     |
|-------------|----------------------------------------------------------------------------------------------------|
| Change Cost | No change – Cost is not changed.<br>Cost x Factor – Multiplies cost by the factor specified on the factors tab. |

| Change Re-Cost | For more about re-costing, see the section entitled Re-Costing Multiple                      |
|----------------|----------------------------------------------------------------------------------------------|
|                | Items.                                                                                       |
|                | No change – Re-cost is not changed.                                                          |
|                | <b>Cost x Factor</b> – Recalculates re-cost by the multiplying cost by the factor            |
|                | specified on the <b>Factors</b> tab.                                                         |
|                | <b>Re-Cost x Factor</b> – Recalculates re-cost by multiplying re-cost by the                 |
|                | factor specified on the <b>Factors</b> tab.                                                  |
|                | <b>Apply to sold Items</b> – Indicates that sold items should be included in the re-costing. |
| Change Retail  | No change – Retail is not changed.                                                           |
| Change Retain  | <b>Cost x Markup</b> - Recalculates retail price based on the cost multiplied by             |
|                | the markup defined on the category <b>Pricing</b> tab.                                       |
|                | Auto-Reprice Items Only – Indicates that only items that have the Auto                       |
|                | option enabled should be affected.                                                           |
|                | <b>Cost x Markup x Factor</b> – Recalculates retail price based on the cost                  |
|                | multiplied by the markup multiplied by an additional factor specified on                     |
|                | the <b>Factors</b> tab.                                                                      |
|                | Cost x Factor – Recalculates retail price based on the cost multiplied by a                  |
|                | factor specified on the Factors tab.                                                         |
|                | <b>Re-Cost x Markup</b> – Recalculates retail price based on the item re-cost                |
|                | multiplied by the markup defined on the category <b>Pricing</b> tab.                         |
|                | Auto Price Items Only – Indicates that only items that have the Auto                         |
|                | option enabled should be affected.                                                           |
|                | Re-cost x Markup x Factor – Recalculates retail price based on the re-                       |
|                | cost multiplied by the markup multiplied by an additional factor specified                   |
|                | on the <b>Factors</b> tab.                                                                   |
|                | <b>Re-cost x Factor</b> – Recalculates retail price based on the re-cost multiplied          |
|                | by a factor specified on the Factors tab.                                                    |
|                | OldRetail x Factor – Recalculates retail price based on the old retail price                 |
|                | multiplied by a factor specified on the Factors tab                                          |
| Change Lowest  | No change – Lowest price is not changed                                                      |
| Price          | <b>Cost x Markup</b> - Recalculates lowest price based on the cost multiplied                |
|                | by the minimum markup defined on the category <b>Pricing</b> tab                             |
|                | Auto Price Items Only – Indicates that only items that have the Auto                         |
|                | option enabled should be affected.                                                           |
|                | Cost x Markup x Factor – Recalculates lowest price based on the cost                         |
|                | multiplied by the markup multiplied by an additional factor specified on                     |
|                | the Factors tab.                                                                             |
|                | <b>Cost x Factor</b> – Recalculates lowest price based on the cost multiplied by             |
|                | a factor specified on the Factors tab.                                                       |
|                | <b>Re-Cost x Markup</b> – Recalculates lowest price based on the re-cost                     |
|                | multiplied by the minimum markup defined on the category <b>Pricing</b> tab                  |
|                | Auto Price Items Only – Indicates that only items that have the Auto                         |
|                | option enabled should be affected.                                                           |

|                         | <ul> <li>Re-Cost x Markup x Factor – Recalculates lowest price based on the recost multiplied by the markup multiplied by an additional factor specified on the Factors tab.</li> <li>Re-Cost x Factor – Recalculates lowest price based on the re-cost multiplied by a factor specified on the Factors tab.</li> <li>Retail x Factor – Recalculates lowest price based on the retail price multiplied by a factor specified on the Factors tab</li> <li>OldLowest x Factor – Recalculates lowest price based on the old lowest price multiplied by a factor specified on the Factors tab</li> <li>Proportional to Retail – Recalculates lowest price in such a way as to keep it proportionally equal to a new retail.</li> </ul>                                                |
|-------------------------|----------------------------------------------------------------------------------------------------|
| Change Current<br>Price | <ul> <li>No Change – Current price is not changed.</li> <li>Retail x Age Markdown – Calculates current price based on the retail price multiplied by the markdown defined on the category Pricing tab.</li> <li>Retail x Factor – Recalculates current price based on the retail price multiplied by a factor specified on the Factors tab.</li> <li>OldCurrent x Factor – Recalculates current price based on the old current price multiplied by a factor specified on the Factors tab.</li> <li>OldCurrent x Factor – Recalculates current price based on the old current price multiplied by a factor specified on the Factors tab.</li> <li>Proportional to Retail – Recalculates current price in such a way as to keep it proportionally equal to a new retail.</li> </ul> |

2. Select the **Factors** tab.

| Ider Than     Factor       Image: Strategy of the strategy of the strategy of | Examples:         1.0 = No Change         1.15 = Add 15%         0.95 = Subract 5% | riteria | Factors |          |          |            |
|----------------------------------------------------------------------------------------------------|------------------------------------------------------------------------------------|---------|---------|----------|----------|------------|
| 1.0 = No Chang       1.15 = Add 15%       0.95 = Subract 51       Image: Subract 51       Image: Subr                                                                                                    | 1.0 = No Change         1.15 = Add 15%         0.95 = Subract 5%                   | Older   | Than    | Factor   |          |            |
|                                                                                                    |                                                                                    |         |         | <b>T</b> | Exampl   | es:        |
|                                                                                                    |                                                                                    |         |         |          | 1.15 = 4 | Add 15%    |
|                                                                                                    |                                                                                    |         |         | <b>•</b> | 0.95 = 5 | oubract 5% |
|                                                                                                    |                                                                                    |         |         |          |          |            |
|                                                                                                    |                                                                                    |         |         | <b>T</b> |          |            |
|                                                                                                    |                                                                                    |         |         |          |          |            |
|                                                                                                    |                                                                                    |         |         |          |          |            |
|                                                                                                    |                                                                                    |         |         |          |          |            |
|                                                                                                    |                                                                                    |         |         | <b>T</b> |          |            |
|                                                                                                    |                                                                                    |         |         |          |          |            |
|                                                                                                    |                                                                                    |         |         | <b>_</b> |          |            |
|                                                                                                    |                                                                                    |         |         |          |          |            |
|                                                                                                    |                                                                                    |         |         | <b>T</b> |          |            |
|                                                                                                    |                                                                                    |         |         |          |          |            |
|                                                                                                    |                                                                                    |         |         |          |          |            |
|                                                                                                    |                                                                                    |         |         |          |          |            |
|                                                                                                    |                                                                                    |         |         |          |          |            |
|                                                                                                    |                                                                                    |         |         |          |          |            |
|                                                                                                    |                                                                                    |         |         |          |          |            |
|                                                                                                    |                                                                                    |         |         |          |          |            |
|                                                                                                    |                                                                                    |         |         |          |          |            |

Options in the Factors tab include:

**Older Than** Allows you to specify inventory age.

**Factor** Specifies a multiplier to use for repricing and re-costing inventory. It only works in conjunction with repricing and re-costing options that utilize a factor.

- 3. Specify your criteria by using the radio buttons to select what price change is to occur. Additionally, use the item filter to define which items this repricing will apply to.
- 4. Use the Factors tab, if necessary, to include a factor and an age range to apply that factor to.
- 5. Select **OK** to run the repricing. You will be presented with a list of items matching your repricing criteria. This list will show the old pricing information as well as the new pricing information for you to review. If it is satisfactory, select **OK** to finalize these price changes.

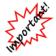

Be sure to review the changes carefully. Repricing cannot be undone.

### 13.19.1 Re-Costing Multiple Items

The **Re-Cost Item** feature allows you to change the replacement cost of an inventory item without affecting the actual cost paid. This way, a retailer can consider what the cost of an inventory item would be if they purchased it again. Some reports have been optimized so you can choose to print either cost or re-cost. A retailer can recalculate certain business decisions based on a new value of the inventory, e.g., commissions or inventory stock reports.

To re-cost items, do so from the Administrative menu:

- 1. Select Administrative ► Reprice. The Reprice Items window will appear with the Criteria tab open.
- 2. From the **Criteria** tab, use the **Item** filter identify the items to re-cost. This could include narrowing to items that have been re-costed previously or not at all.
- 3. From the **Change Re-Cost** area, select **Re-Cost x Factor**, which recalculates the cost by multiplying the original cost for a factor to be specified on the **Factors** tab.
- 4. Select the Factors tab. Options for specifying cost ranges will appear. The left column allows you to select a date for items older than which to re-cost. The right column allows you to enter an amount by which to change the cost. For example, if you select a date 30 days in the past from Older Than and then enter 1.2 under Factor, items older than 30 days will have a cost increased by 20 percent. That is, The Edge will multiply the existing cost by the current amount plus/minus the change.
- 5. Select **OK**. You will be presented with a list of all items matching the criteria. This list will show the old information as well as the new information for you to review. If it is satisfactory, select **Check All** to finalize these changes. Alternatively, select those which you wish to change.

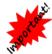

Be sure to review the changes carefully. Recosting cannot be undone. As a backup, it may be prudent to use Print List for future reference.

• When dealing with bulk items, the re-cost is associated with the master SKU record by default.

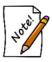

- When running the Commission report, look for the field Calculate Commission, which allows you to use this amount to determine commission, as opposed to cost or sale line.
- This has no bearing on your QuickBooks accounts or financial records.

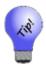

A specific Re-Cost report is available to show cost and re-cost along with the difference.

The inventory item find function now offers re-cost-related filters as well. A number of inventory-related reports allow you to choose between inventory cost vs. inventory re-cost.

# 13.20 Start a Sale

The Edge makes it easy to categorically reduce the price of items for a special event. This feature can be used for fine-item pricing and bulk UPC item pricing. To start a sale:

| Item Filter     |             | T      |
|-----------------|-------------|--------|
| Discount        | 0.00%       |        |
| Sign Type       | ~           |        |
| Sale Starts     |             |        |
| Sale Ends       |             |        |
| Skip Items Alre | ady On Sale |        |
| New Tags        |             |        |
|                 |             |        |
| Presets         | ок          | Cancel |

1. Select Administrative ► Start a Sale. The Start a Sale window will appear.

Fields and options in the Start a Sale window include:

| Item Filter                   | Presents a standard item filter to aid in narrowing down results.                       |
|-------------------------------|-----------------------------------------------------------------------------------------|
| Discount                      | The percentage discount to apply                                                        |
| Sign Type                     | The type of sign to generate for items put on sale                                      |
| Sale Starts/Ends              | The dates this sale will run (optional).                                                |
| Skip items already<br>on sale | If running multiple sales, items already on sale will not be affected by this new sale. |
| New Tags                      | Defines whether to generate new inventory tags for items put on sale.                   |

2. Complete the fields as desired and select OK. The results window will appear.

| icuse (       | LIIECN     | ulei        | tems       | ulat S     | nou    | ld be mod      | Check All N                               | heck<br>lone |
|---------------|------------|-------------|------------|------------|--------|----------------|-------------------------------------------|--------------|
| em #          | Retail     | Old Current | Sale Price | Entered    | Vendor | Vendor Style   | Description                               |              |
| 001-150-04706 | \$999.00   | \$999.00    | \$999.00   | 1/19/2013  | AB     | ICE38W         | 0.38ct tdw 14kwg Ideal Cut Diamond Earr   | ings w       |
| 001-150-04757 | \$849.00   | \$849.00    | \$849.00   | 3/9/2013   | SMI    | ICE34W         | 0.34ct tdw 14kwg Ideal Cut Diamond Eam    | ings w       |
| 001-150-04789 | \$849.00   | \$849.00    | \$849.00   | 3/24/2013  | GDI    | ICE33-35W      | 0.33-0.35ct tdw 14kwg Ideal Cut Stud Ear  | mings        |
| 001-150-04792 | \$2,499.00 | \$2,499.00  | \$2,499.00 | 3/24/2013  | GDI    | ICE68-73W      | 0.68-0.73ct tdw 14kwg Ideal Cut Diamond   | d Stud       |
| 001-150-04796 | \$2,499.00 | \$2,499.00  | \$2,499.00 | 3/24/2013  | GDI    | ICE70-74W      | 0.70-0.74ct tdw 14kwg Ideal Cut Diamond   | d Stud       |
| 001-150-04858 | \$259.00   | \$259.00    | \$259.00   | 3/30/2013  | GDI    | ICE10W         | 0.10 ct tdw 14kwg Ideal Cut Stud Earrings | sw/D         |
| 001-150-04879 | \$699.00   | \$699.00    | \$699.00   | 4/1/2013   | FJ     | DE33W          | 0.33ct tdw 14kwg Diamond Stud Earrings    | w/Di         |
| 001-150-04880 | \$699.00   | \$699.00    | \$699.00   | 4/1/2013   | FJ     | DE33W          | 0.33ct tdw 14kwg Diamond Stud Earrings    | ; J-K/       |
| 001-150-04887 | \$2,899.00 | \$2,899.00  | \$2,899.00 | 4/6/2013   | FJ     | DE100W         | 1.00ct tdw 14K White Gold Diamond Stud    | Eami         |
| 001-150-05036 | \$199.00   | \$199.00    | \$199.00   | 3/27/2014  | TAC    | ICE10W         | 0.07ct tdw 14kwg Diamond Stud Earrings    | w/ld         |
| 001-150-05041 | \$499.00   | \$499.00    | \$499.00   | 3/28/2014  | OA     | CE20W          | 0.20ct tdw 14kwg Floating Diamond Earring | ngs w        |
| 001-150-05117 | \$1,599.00 | \$1,599.00  | \$1,599.00 | 7/31/2014  | BJ     | E2073          | 1.04cts tdw 14kwg Black & White Diamon    | nd Da        |
| 001-150-05121 | \$4,849.00 | \$4,849.00  | \$4,849.00 | 9/4/2014   | SQ     | ER629-0150/D4W | 1.50cts tdw 14kwg Twisted Tear Drop Dia   | amono        |
| 001-150-05128 | \$699.00   | \$699.00    | \$699.00   | 10/25/2014 | FJ     | DE33W          | 0.31ct tdw 14kwg Diamond Stud Earrings    | w/D          |
| 001-150-05134 | \$4,549.00 | \$4,549.00  | \$4,549.00 | 12/13/2014 | AK     | E1665          | 1.21cts tdw 14kwg Diamond Earrings w/F    | Rose &       |
| 001-150-05135 | \$5,699.00 | \$5,699.00  | \$5,699.00 | 12/25/2014 | EBI    | ICE131W        | 1.31cts tdw 14kwg Ideal Cut Stud Earring  | s w/E        |
| 001-150-05140 | \$3,445.00 | \$3,445.00  | \$3,445.00 | 12/27/2014 | SG     | ME1646         | 0.52ct tdw 18k Two Tone Tear Drop Sha     | ped D        |
| 001-150-05141 | \$3,720.00 | \$3,720.00  | \$3,720.00 | 1/3/2015   | SG     | TE261          | 0.55ct tdw 18kwg Diamond Drop Dangle      | Earrin       |
| 001-150-05142 | \$2,089.00 | \$2,089.00  | \$2,089.00 | 1/15/2015  | BB     | CH954A         | 0.91ct tdw 14kwg Brown & White Diamon     | d Ear        |
| 001-150-05143 | \$1,989.00 | \$1,989.00  | \$1,989.00 | 1/15/2015  | BB     | CH988A         | 0.83ct tdw 14kwg Brown & White Diamon     | d Hoo        |
| 001-150-05149 | \$1,499.00 | \$1,499.00  | \$1,499.00 | 1/17/2015  | AB     | ICE53W         | 0.53ct tdw, 14kwg Ideal Cut Diamond Ear   | rings        |
| 001-150-05150 | \$1,499.00 | \$1,499.00  | \$1,499.00 | 1/17/2015  | AB     | ICE53W         | 0.53ct tdw, 14kwg Ideal Cut Diamond Ear   | rings        |
| 001-150-05151 | \$1,499.00 | \$1,499.00  | \$1,499.00 | 1/17/2015  | AB     | ICE54W         | 0.54ct tdw 14kwg Ideal Cut Diamond Stud   | d Earri      |
| 001-150-05153 | \$1.999.00 | \$1.999.00  | \$1.999.00 | 1/17/2015  | AB     | ICE60W         | 0.60ct tdw 14kwa Diamond Stud Earrings    | w/lde<br>>   |

3. Select items to include on the sale and select **OK**.

## 13.21 End a Sale

Though you can set the end date of a sale in **Start a Sale**, you can end sale pricing here as well. This can be useful to end sale pricing for items that are to be marked back up outside of the dates marked in the **Start a Sale** function. Like **Start a Sale**, this feature can be used for fine-item pricing and bulk UPC item pricing. To do so:

1. Select Administrative ► End a Sale. The End a Sale window will appear.

| 💀 End Sale Pricing                                                         |                                                                                                    | 1220 |           | ×  |
|----------------------------------------------------------------------------|----------------------------------------------------------------------------------------------------|------|-----------|----|
| Organize By<br>Sign Type<br>Start Date<br>End Date<br>Category<br>Location | This function cancels sale pricing for the selected portions of your inver<br>It is not strictly necessary to use this function for items that have an auto |      | end date. |    |
| Count 10                                                                   |                                                                                                    |      |           | >  |
|                                                                            |                                                                                                    | ОК   | Cance     | el |

Fields and options in the End Sale Pricing window include:

| Organize by | Indicates how ending prices should be selected. The items selected here will appear as columns to be selected from below. |
|-------------|----------------------------------------------------------------------------------------------------|
| Sign Type   | Because sales often have a sign made for their particular event, the sign type may contain the appropriate association.   |
| Start Date  | Allows you to select items by sale start date.                                                                            |
| End Date    | Allows you to select items by sale end date.                                                                              |
| Category    | Allows you to select items by category.                                                                                   |
| Location    | Allows you to select items by location.                                                                                   |

- 2. Select the items for which the sale price is to end and select **OK**. A confirmation window will appear.
- 3. Select OK.

## 13.22 Configuration Options

The Edge **Configuration** window contains settings that allow you to make hardware selections and make file location and data selections.

To access The Edge Configuration, select Administrative ► Configuration. The Edge Configuration window will appear. Alternatively, you can access The Edge Configuration through Windows Start ► All Programs ► Abbott Jewelry Systems ► Administrative ► Configuration.

For any of the sections that appear, select the plus sign to expand the options or the minus sign to collapse the listing. Notice that at the bottom of **The Edge Configuration** window, there is a description of the selected item along with applicable suggestions. Double-click on the data field to the right to either change the value or obtain a drop-down list of settings.

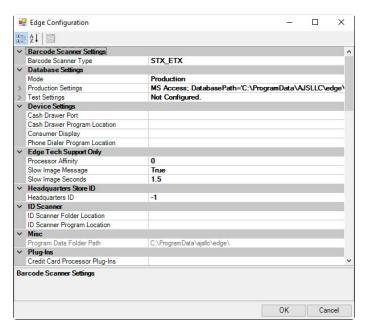

## 13.22.1 Barcode Scanner Settings

Barcode ScannerAllows you to select a different scanner from the one prescribed in the setup<br/>instructions. Most scanners should use SX/ETX.

#### 13.22.2 Database Settings

**Mode** Specifies whether to start The Edge in Production or Test mode. If you have not selected a mode, you may be prompted to select a database at login.

ProductionContains a number of options to specify the database and other file locations. If<br/>you expand the Production Settings entry, several options appear.

| Database Path<br>Type<br>edReportPDFPath | C:\ProgramData\AJSLLC\edge\edgedemo.mdb<br>MSJET | 1                                 |
|------------------------------------------|--------------------------------------------------|-----------------------------------|
| edReportPDFPath                          | MSJET                                            | -                                 |
|                                          |                                                  |                                   |
|                                          |                                                  |                                   |
| th                                       | C:\ProgramData\ajsllc\edge\photos\               |                                   |
| ata Folder                               | C:\ProgramData\AJSLLC\edge\                      |                                   |
| abase Name                               |                                                  |                                   |
| sword                                    |                                                  |                                   |
| ver Name                                 |                                                  |                                   |
| r Name                                   |                                                  |                                   |
|                                          | Not Configured.                                  |                                   |
|                                          | sword<br>er Name                                 | word er Name Name Not Configured. |

- [Database Type] Database Path: The database path as specified in the Production Database Settings window.
- Database Type: The type of database as indicated by the settings.
- **MemorizedReportPDFPath**: The folder to which memorized report PDFs should be saved.
- **Photopath**: The photo database path as specified in the **Production Database Settings** window.
- Shared Data folder: The path to shared data for synchronization purposes.
- **SQL Database Name**: If MSSQL, the database name.
- **SQL Password**: If MSSQL, the server password.
- SQL Server Name: If MSSQL, the server name.
- SQL User Name: If MSSQL, the user name.

Use the browse icon on the right to access the dialog that allows edits to these fields.

| Production Dat                             | abase Settings                          | _ | 2 |
|--------------------------------------------|-----------------------------------------|---|---|
| Database Type                              | MS Access                               | ~ |   |
| Database                                   | C:\ProgramData\AJSLLC\edge\edgedemo.mdb |   |   |
|                                            |                                         |   |   |
| Photo Path                                 | C:\ProgramData\ajsllc\edge\photos\      |   |   |
| Photo Path<br>Memorized<br>Report PDF Path | C:\ProgramData\ajsllc\edge\photos\      |   |   |

**Test Settings** Contains the path to the test database. See above for details.

File Locations specifies where The Edge should retrieve and store information. DatabasePath is used to direct The Edge to use a particular database. PhotoPath is used to direct The Edge to use a particular image folder.

The server computer should have local paths for these locations (e.g., C:\Program Files (x86) \AJSLLC\EDGE\Edge.mdb) while the workstations should have network paths (e.g., \\[servername]\edge\edge.mdb).

## 13.22.3 Device Settings

**Device Settings** contains settings for configuring a cash drawer to work with the software in an integrated fashion.

| Cash Drawer Port                 | Used for drawers connected via a serial cable and references the serial port (e.g., $coml$ ) used.                                                                                                    |
|----------------------------------|----------------------------------------------------------------------------------------------------|
| Cash Drawer Program<br>Location  | The location of the program to open the cash drawer. For example: c:\program files\cashdrawer\open.exe.                                                                                                    |
| Consumer Display                 | If you provide a monitor for the consumer to see the transaction, use this field to select it from the list.                                                                                                    |
| Phone Dialer Program<br>Location | The location of the program to dial the phone. If you have a fax/modem<br>device configured for Windows on your machine, leave this blank, and<br>The Edge will use that by default. If you have your own dialer program,<br>then use this field to specify that. For example, it might read<br>c:\program files\MyPhoneSystem\DialThisNumber.exe.<br>This program must accept the phone number as the first argument on the<br>command line. |

## 13.22.4 Edge Tech Support Only

These options are to be configured by The Edge Support Team only. Do not change them unless directed to do so by an Edge representative.

## 13.22.5 Headquarters Store ID

This option specifies headquarters location for a multi-store environment. Do not change this unless directed to do so by The Edge Support Team.

## 13.22.6 ID Scanner

**ID Scanner Folder Location** This is to indicate the folder to which scans are saved. For example: c:\temp\idscan.

| ID Scanner Program<br>Location               | The location of the scanner program executable. For example: c:\program files\idscan\idscan.exe.                |
|----------------------------------------------|----------------------------------------------------------------------------------------------------|
| 13.22.7 Misc                                 |                                                                                                    |
| Program Data Folder Path                     | The location of the program data folder.                                                                        |
| 13.22.8 Plug-Ins                             |                                                                                                    |
| Credit Card Processor<br>Plug-Ins            | The plug-in for credit card processing, e.g., c:\program files (x86)\ajsllc\edge\AcmeCreditCards.dll.           |
| 13.22.9 Postcards                            |                                                                                                    |
| Name or IP Address of the<br>Postcard Server | The name or path to the Postcard Server. Leave this blank unless told to do otherwise by The Edge Support Team. |
| 13.22.10 RFID                                |                                                                                                    |
| RFID Config File Path                        | The location of the RFID configuration file. Use the standard Windows <b>Open File</b> window to find the file. |
| RFID Maintains<br>Connection                 | Whether the RFID device maintains a connection while scanning.                                                  |
| RFID Server Type                             | The type of server for the RFID device.                                                                         |

## 13.22.11 Station ID

Each workstation in the store must have a station number so the system can report transactions. Likewise, each store has a store ID. You must set a unique station number for each station.

| Station Number    | The unique identifier of the workstation as determined at installation.                 |
|-------------------|-----------------------------------------------------------------------------------------|
| Store Number      | The unique identifier of the store as determined at server installation.                |
| Store Number Host | The store number of the store that houses the server. Use -1 unless otherwise directed. |

## 13.22.12 TagPrinter 1 Settings

The tag printers print to very small paper. Therefore, The Edge allows you to adjust printer settings to ensure proper printing on the tag.

| Center Adjustment    | Allows you to adjust the center space between ends of the dumbbell tag.       |
|----------------------|-------------------------------------------------------------------------------|
| Left Edge Adjustment | Allows you to adjust the left edge of the label. Bigger is more to the right. |

#### The Edge User Guide v. 20.0.0.114

| Number of Retries to<br>Open Port                  | The number of times to retry opening the printer port before showing an error.                                                 |
|----------------------------------------------------|----------------------------------------------------------------------------------------------------|
| Port Number                                        | The tag printer port, e.g., LPT1.                                                                                              |
| Special Strings to Begin<br>Batch Print            | Special strings to send before a batch of tags. Not supported by all tag printer models. Might override other settings.        |
| Special Strings to End<br>Batch Print              | Special strings to send at the end of a printer batch. Not supported by all tag printer models.                                |
| Special Strings to Send<br>on Individual Tag Print | Special strings to send before each tag. Not supported by all tag printer models.                                              |
| Tag DPI                                            | The dots-per-inch capability of tag printer 1.                                                                                 |
| Tag Printer Burn<br>Settings                       | This allows you to adjust the burn setting. Higher is darker. Not all printer types allow this.                                |
| Tag Printer Make &<br>Model                        | The make and model of the tag printer, e.g., Eltron_2742.                                                                      |
| Tag Sensor Mode                                    | The method by which the tag printer senses the start of the label.                                                             |
| Tag Stop Position                                  | Millimeters to advance the tag printer after printing, to be pulled back before the next tag begins. Applies to Zip Tape only. |
| Top Edge Adjustment                                | Allows you to adjust the space to the top.                                                                                     |

## 13.22.13 TagPrinter 2 Settings and 3 Settings

In the event you have more than one tag printer set up on your system, settings are made as described above.

## 13.22.14 Video Surveillance

These settings control the use of third-party video surveillance software/hardware with The Edge.

| Video Surveillance Port<br>Number                  | The port number of the video surveillance server.               |
|----------------------------------------------------|-----------------------------------------------------------------|
| Video Surveillance<br>Server Name or IP<br>Address | The server name or IP address of the video surveillance server. |
| Video Surveillance<br>Server Type                  | The type of video surveillance server.                          |

## 13.22.15 Vis Server

| Name or IP Address of | The name or IP address of the Vis Server. | Leave this blank unless |
|-----------------------|-------------------------------------------|-------------------------|
| the Vis Server        | otherwise directed by Edge Tech Support.  |                         |

## 13.23 System Options

While **Configuration** handles hardware and file location settings, **System Options** is where transaction settings, default values, and data settings are handled.

| •  | System Options                                       |                             |    |    | ×    |
|----|------------------------------------------------------|-----------------------------|----|----|------|
|    | 2↓ □                                                 |                             |    |    | Q    |
|    | Appraisal Options                                    |                             |    |    |      |
|    | Appraisal Cancel Fee- Percentage                     | 20                          |    |    | _    |
|    | Appraisal Claim Check                                | True                        |    |    |      |
| >  | Appraisal Claim Check Fine Print                     | String[] Array              |    |    |      |
|    | Appraisal Fine Print                                 | String[] Array              |    |    |      |
|    | Appraisal Pick Up Only when Marked Done              | True                        |    |    |      |
|    | Appraisal Print Declared Value on Customer's Receipt | False                       |    |    |      |
|    | Appraisal Print Envelope                             | True                        |    |    |      |
|    | Appraisal Print One Item Per Envelope                | True                        |    |    |      |
|    | Appraisal Reserve Location on Preprinted Form        | 20                          |    |    |      |
|    | Appraisal Taxable by Default                         | False                       |    |    |      |
|    | Appraisal Template Location                          |                             |    |    |      |
|    | Appraisal Title                                      | Jewelry Appraisal           |    |    |      |
|    | Appraisal Use Preprinted Forms                       | False                       |    |    |      |
|    | Appraisal Value Title                                | Estimated Replacement Value |    |    |      |
|    | Pre-Appraisal Title                                  | Certificate of Appraisal    |    |    |      |
|    | Barcode Options                                      | al Ville                    |    |    | 1    |
|    | Dual Barcodes                                        | False                       |    |    | _    |
| ~  | Build/Assemble Options                               |                             |    |    | 1    |
|    | Default Build/Assemble Lead Time                     | 14                          |    |    | _    |
|    | Require Assemble Work In Progress ETA                | False                       |    |    |      |
|    | Require Assemble Work In Progress Who                | False                       |    |    |      |
|    | Require Build Work In Progress ETA                   | False                       |    |    |      |
|    | Require Build Work In Progress Who                   | False                       |    |    |      |
|    | Require Task SKU for Assemble                        | False                       |    |    |      |
|    | Require Task SKU for Build                           | False                       |    |    |      |
| ~  | Commission Options                                   |                             |    |    | 1    |
|    | Commission Penalized for Below Cost                  | True                        |    |    | _    |
| ~  | Consignment Options                                  |                             |    |    | 1    |
|    | Consignor Store Credit                               | False                       |    |    | _    |
|    | Conversion Options                                   |                             |    |    |      |
|    | Enable Old Sales Name                                | False                       |    |    |      |
| Ap | praisal Options                                      | * <u></u>                   |    |    |      |
| _  |                                                      |                             | ОК | Ca | ncel |

Note that the bottom of the **System Options** window contains a description of the selected option and suggestions for settings.

## 13.23.1 Appointment Options

| How to Notify Associates of a New Appointment | When creating a new appointment, this will be the method for notifying the assigned associate of the task. Select from Text or Email. |
|-----------------------------------------------|----------------------------------------------------------------------------------------------------|
| Number of Next-Up<br>Records Listed           | Number of records to be listed for appointments to be worked. It is sorted by <b>End Date</b> .                                       |
| Send Daily Email of<br>Upcoming Appointments  | Whether to send an email on a daily basis to each associate to inform them of the day's appointments.                                 |

## 13.23.2 Appraisal Options

| Appraisal Cancel Fee – | How much should still be charged in the event someone cancels an |
|------------------------|------------------------------------------------------------------|
| Percentage             | appraisal request, as a percentage of appraisal fee.             |

#### The Edge User Guide v. 20.0.0.114

| Appraisal Claim Check                                      | Whether a claim check should be issued for appraisal items.                                                                                                    |
|------------------------------------------------------------|----------------------------------------------------------------------------------------------------|
| Appraisal Claim Check<br>Fine Print                        | The fine print that should appear on the appraisal claim check.                                                                                                    |
| Appraisal Cost for New<br>Appraisals                       | When intaking a new appraisal this is the default cost filled in.                                                                                                    |
| <b>Appraisal Fine Print</b>                                | The fine print to appear on the bottom of the finished appraisal form.                                                                                                    |
| Appraisal Pick Up Only<br>when Marked Done                 | Allow only complete appraisals to be picked up as opposed to allowing<br>unfinished items to be picked up.                                                                                                    |
| Appraisal Print Declared<br>Value on Customer's<br>Receipt | Whether the estimated value of the item before appraisals will be printed<br>on the customer's receipt.                                                                                                    |
| Appraisal Print<br>Envelope                                | Whether to automatically generate an item envelope.                                                                                                    |
| Appraisal Print One<br>Item Per Envelope                   | Whether each item in an appraisal request should be assigned its own envelope or all a customer's items can be grouped.                                                                                                    |
| Appraisal Reserve<br>Location on Preprinted<br>Form        | If you are printing an appraisal on a pre-printed form, this specifies the amount of space, in inches, to reserve at the top of the form.                                                                                         |
| Appraisal Taxable by<br>Default                            | Whether appraisals are taxable by default.                                                                                                    |
| Appraisal Template<br>Default File                         | The location of the appraisal template file, e.g.,<br>\\[servername]\data\appr.htm. Leave this field blank to use<br>the AJS built-in template. We recommend you speak with The Edge<br>Support Team before changing this option. |
| Appraisal Template<br>Folder Location                      | The location of the appraisal template file, e.g., \\[servername]\data.                                                                                                    |
| Appraisal Title                                            | The title of the appraisal document, e.g., "Jewelry Appraisal."                                                                                                    |
| Appraisal Use<br>Preprinted Forms                          | Whether to print appraisals on pre-printed forms. If True, The Edge will not print your store name and address.                                                                                                    |
| Appraisal Value Title                                      | The label the appraised value, e.g., "Replacement Value."                                                                                                    |
| Pre-Appraisal Title                                        | The title of the appraisal document for pre-appraised items, e.g.,<br>"Certificate of Sale."                                                                                                    |

## 13.23.3 Barcode Options

Dual BarcodesSet to True if you have barcodes from an older system that are 8 digits<br/>long, and overlap Edge barcodes.

## 13.23.4 Build/Assemble Options

| Default Build/Assemble<br>Lead Time      | The default number of days a build or assembly will take to complete.                             |
|------------------------------------------|---------------------------------------------------------------------------------------------------|
| Require Assemble Work<br>In Progress ETA | Require that an ETA be entered for assemble jobs that are a work-in-progress.                     |
| Require Assemble Work<br>In Progress Who | Require that the job <b>Who</b> field be completed for assemble jobs that are a work-in-progress. |
| Require Build Work In<br>Progress ETA    | Require that an ETA be entered for build jobs that are a work-in-progress.                        |
| Require Build Work In<br>Progress Who    | Require that the job <b>Who</b> field be completed for build jobs that are a work-in-progress.    |
| Require Task SKU for<br>Assemble         | Whether to require that all tasks have a SKU in assembling items.                                 |
| Require Task SKU for<br>Build            | Whether to require that all tasks have a SKU in building items.                                   |

## 13.23.5 Care Program

| Can Discount Care<br>Plans     | Whether care plan fees can be discounted at POS. Options are:<br>Requires Override: Requires an override to allow the discount.<br>Permission Check Only: The Edge will check to see if the<br>associate has permission to do this.<br>No Discounting: No discounting will be allowed by anyone.<br>No Permission Checks: Allows complete discounting without any<br>checks. |
|--------------------------------|----------------------------------------------------------------------------------------------------|
| Care Plan Max Return<br>Period | The number of days that can pass before a care plan can no longer be<br>returned. Check with your care plan provider for this information.                                                                                                    |
| Care Plan POS<br>Reminder      | Text to appear in a reminder to your associates to ask the customer about<br>a care plan. The default is Did you talk to the customer<br>about our Jewelry Care Program?<br>If you don't wish to have a reminder pop up, then leave this field blank.                                                                                                    |

#### **13.23.6 Commission Options**

| <b>Commission Penalized</b> | Whether to penalize commission if an item is sold below cost. |
|-----------------------------|---------------------------------------------------------------|
| for Below Cost              |                                                               |

## 13.23.7 Consignment Options

| <b>Consignor Store Credit</b> | Whether to create a store credit in the consignor's account when the |
|-------------------------------|----------------------------------------------------------------------|
|                               | consigned item sells.                                                |

## 13.23.8 Conversion Options

| Enable Old Sales Name | Enables finding converted cash customer sales by name. This does not |
|-----------------------|----------------------------------------------------------------------|
|                       | work for all conversions.                                            |

## 13.23.9 Credit Card Options

| Account Number<br>Required (Last 4 Digits)           | Require the last four digits of a credit card number when processing offline.                                                                                                    |
|------------------------------------------------------|----------------------------------------------------------------------------------------------------|
| Address Verification<br>System Copy from<br>Customer | Set to True if you want to initialize the Address Verification System data from the customer record.                                                                                                    |
| Authorization Code<br>Required                       | Whether the authorization code is required when performing an offline entry of the credit card.                                                                                                    |
| Authorization Code<br>Visible                        | Whether the authorization code is visible when performing an offline entry of a credit card.                                                                                                    |
| Batch Error Additional<br>Emails                     | If there is an error in batch settlement, an error message will go to<br>whoever is listed on The Edge license. This field allows you to list<br>additional recipients. Use a new line for each recipient email address. |
| Customer Name<br>Compare                             | Set to $True$ if you want to compare the name on the credit card to what is on the magnetic strip when swiping.                                                                                                    |
| Customer Name<br>Required                            | Set to $True$ if you want to require manual entry of the cardholder name when offline.                                                                                                    |
| Customer Name Visible                                | Set to True if you want the <b>Cardholder Name</b> fields to appear on the tender window when offline.                                                                                                    |
| Customer on File<br>Required                         | Set to True if you require a customer to be in our database before you will accept a credit card.                                                                                                    |
| Expiration Date<br>Required                          | Set to True if you want to require manual entry of the expiration date when offline.                                                                                                    |
| Expiration Date Visible                              | Set to True if you want the expiration date field to be visible when offline.                                                                                                    |
| Signature Text                                       | The text that appears under the signature line to indicate agreement to the terms of sale.                                                                                                    |
| When is Address<br>Verification System<br>Required   | Select the option for when customer's billing address is required for address verification: Unknown, AlwaysOptional, RequiredForCNP, AlwaysRequired.                                                                     |
| When is the CVV Code<br>Required                     | Select the option for when the CVV code is required: Unknown, AlwaysOptional, RequiredForCNP, AlwaysRequired.                                                                                                    |

## 13.23.10 Custom Job Options

| Auto Fill Custom Job<br>ETA                                        | Prefill the ETA field for customer jobs to be this number of days, by default, after the take-in. To disable this feature, enter -1.                                                                                          |
|--------------------------------------------------------------------|----------------------------------------------------------------------------------------------------|
| Custom Job Claim<br>Check Fine Print                               | The fine print to appear on the bottom of the custom job claim check.                                                                                                    |
| Custom Job Envelope for<br>"Estimate Only" Jobs                    | Whether to print an envelope for an estimate-only custom job.                                                                                                    |
| Custom Job is "Estimate<br>Only" on Job Detail<br>Sheet Fine Print | The fine print to appear on the job sheet if the custom job is only an estimate.                                                                                                    |
| Custom Job Is "Estimate<br>Only" Receipt Fine Print                | The fine print to appear on receipts if the customer job is only an estimate.                                                                                                    |
| Custom Job Require<br>Photo on Intake                              | Whether a photo is required at intake.                                                                                                    |
| Custom Job Tax With<br>Custom Job Item                             | Whether to print job taxes with the customer job line, as opposed to the receipt subtotal.                                                                                                    |
| Custom Jobs on Reports                                             | How custom jobs should appear on the sales tax and activity reports.                                                                                                    |
| Enable Custom Jobs                                                 | Whether to enable custom job features.                                                                                                    |
| Place Cursor in<br>Description Field on<br>Start                   | When adding a task to a custom job, make sure the cursor stats in the description field instead of the SKU field.                                                                                                    |
| Print Claim Check on<br>Customer Section of<br>Custom Job Envelope | Whether to print the claim check on the customer side of the custom job<br>envelope. If <b>Print JLRC on Customer Section of Custom Job</b><br><b>Envelope</b> is set to true, it will not print.                             |
| Print JLRC on Customer<br>Section of Custom Job<br>Envelope        | The JLRC is the jeweler's commission, i.e., what you pay the goldsmith. This setting determines whether to print the JLRC slip on the customer side of the custom job envelope. If set to True, it overrides the claim check. |
| Require a Task SKU for<br>Custom Job                               | Whether to require that each task have a SKU in custom jobs.                                                                                                    |
| Tax Custom Job "Other"                                             | Whether "other" custom job charges are taxable by default.                                                                                                    |
| Tax Custom Job Labor                                               | Whether custom job labor is taxable by default.                                                                                                    |
| Tax Custom Job Parts                                               | Whether custom job parts are taxable by default.                                                                                                    |
| Use Time of Day for<br>Custom Job ETA                              | Whether to record the time of day for the ETA.                                                                                                    |

## 13.23.11 Customer Options

| Balances to Primary on | When splitting linked customer accounts (Spouse/Partner), whether all |
|------------------------|-----------------------------------------------------------------------|
| Split                  | balances go to primary or are split between the two.                  |

| Convert Customer Name<br>and Address on Receipts<br>to Mixed Case          | Whether to convert the customer name and address to mixed case on receipts.                                                                                                    |
|----------------------------------------------------------------------------|----------------------------------------------------------------------------------------------------|
| <b>Custom Field Names</b>                                                  | Labels for custom fields.                                                                                                    |
| Customer Duplicate<br>Check                                                | What action to take with regard to check for duplicate customers before<br>adding a new one. Options are:<br>Check All Relevant Fields<br>Check on Phone and Email Only<br>Disable Only. |
| Enable Customer<br>Activity Tab Green Dot                                  | Allows you to activate or deactivate the green dot indicating activity in the <b>Customer Activity</b> tab. The feature does demand database activity, so it might not be desired.       |
| Guess Gender if Not<br>Specified                                           | Whether to try to guess the gender when not specified on a customer record.                                                                                                    |
| Include Spouse/Partner<br>Column on Customer<br>List Views                 | Whether or not to include extra column for spouse information on customer list windows.                                                                                                  |
| Include Spouse/Partner<br>Name                                             | Whether to include the spouse/partner's name throughout The Edge.                                                                                                    |
| Lock Customer Notes<br>After Save                                          | Whether to prevent customer notes from being edited after saving.                                                                                                    |
| Phone Number Format                                                        | Template that controls how phone numbers are formatted. Use 'x' in place of numbers, e.g. (xxx)xxx-xxxx, xxx.xxxx, xxx-xxxx.                                                             |
|                                                                            | Note this option can potentially conflict with the <b>Validate That Phone</b><br><b>Numbers Have 10 Digits</b> option if your phone number template<br>contains less than 10 digits.     |
| Show Dial and Email<br>buttons on contacts<br>screen                       | Show Dial and Email buttons on contacts screen next to the Edit controls.                                                                                                    |
| Title Case Names                                                           | Whether to automatically set title case (capitalization) on names, addresses, and titles throughout the program.                                                                         |
| Use Comma After City<br>and Before State in<br>Mailings and on Reports     | Whether a comma should appear after the city and before the state in mailings and reports.                                                                                               |
| Use Period After Title in<br>Customer's Name in<br>Mailings and on Reports | Whether a period should appear after the title of part of a customer name on mailings and reports.                                                                                       |
| Validate That Phone<br>Numbers Have 10 Digits                              | Validate that phone numbers have 10 digits in them. This is important if you will be using texting/SMS features.                                                                         |

## 13.23.12 Department Defaults

| Default Appraisal<br>Department  | The appraisal department to which to default.     |
|----------------------------------|---------------------------------------------------|
| Default Custom<br>Department     | The custom work department to which to default.   |
| Default Inventory<br>Department  | The inventory department to which to default.     |
| Default Misc. Item<br>Department | The miscellaneous department to which to default. |
| Default Repair<br>Department     | The repair department to which to default.        |
| Default Trade<br>Department      | The trade department to which to default.         |

## 13.23.13 General Options

| Ask "Are You Sure?" on<br>Cancel                                                     | Whether to prompt "Are you sure?" when canceling an edit window where changes have been made, but not saved.                                                                                                    |
|--------------------------------------------------------------------------------------|----------------------------------------------------------------------------------------------------|
| Enable ETA Is<br>Estimated on Receipts                                               | ETA will always print as estimated.                                                                                                    |
| Enable Export Raw<br>Report Data                                                     | Enables the ability to export raw data from the report viewer.                                                                                                    |
| Enable Spell Checker                                                                 | Enable spell-checking capability in all text fields.                                                                                                    |
| Form Defaults Require<br>Permission                                                  | Setting a form's defaults require permission.                                                                                                    |
| Logo File Location                                                                   | The location of the logo file for areas such as Receipts and Appraisals. It is best to keep the file in the configured photo folder. It can be .bmp, .jpg, .gif, or any other standard Windows image format. Because the logo will appear in a 2.25" x 2" rectangle, your logo file may be shrunk to fit in that space. Logo resolution should be the same as that for your receipt printing, usually 300 pixels per inch. |
| Maximum Number of<br>Days Back for Sale/Sold<br>Dates Searched Without<br>Permission | The maximum number of days back an associate can conduct searches on sales dates without permission. Enter a value of 0 to always search without permission.                                                                                                    |
| Print Non-Stock Job<br>Envelopes to Report<br>Printer                                | Print other (non-stock) job envelopes to the report printer.                                                                                                    |

| Report Criteria Cover<br>Page Default Setting | Set this to True to enable the <b>Report Criteria Cover Page</b> checkbox on<br>the report query form by default. Set this to False to disable the<br><b>Report Criteria Cover Page</b> checkbox on the report query form; this<br>will generate criteria headers on the top of the first report page. |
|-----------------------------------------------|----------------------------------------------------------------------------------------------------|
| Require Notes on<br>Override                  | Whether to require an explanatory note when an override is made.                                                                                                    |
| Show Background<br>Texture                    | Whether to show background texture on the windows. Turn this to <b>False</b> for remote access.                                                                                                    |
| Show Lines on Rapid<br>Reorder Report         | Set this to True to enable vertical column separators for the last 3 columns of the Rapid Reorder report.                                                                                                    |
| Where to Place Help<br>Button                 | Where on the form/window to place the <b>Help</b> button.                                                                                                    |

## 13.23.14 Gift Certificate Options

| Enable Gift Certificate<br>Button at POS     | Set this to <b>True</b> to enable the <b>Gift Certificates</b> button in the <b>Point of</b><br><b>Sale</b> window. Set to <b>False</b> if you do not use gift certificates. |
|----------------------------------------------|----------------------------------------------------------------------------------------------------|
| Gift Certificate Border<br>Options           | What type of border should be printed on gift certificates.                                                                                                    |
| Gift Certificate Font<br>Used at POS         | In what font the gift certificate will print out.                                                                                                    |
| Gift Certificate Form<br>Used at POS         | The type of form on which gift certificates should be printed.                                                                                                    |
| Gift Certificate Print<br>Envelope           | Whether to print a gift certificate envelope insert.                                                                                                    |
| Number of Days a Gift<br>Certificate Expires | How many days for which the gift certificate is valid.                                                                                                    |

## 13.23.15 Inventory Options

| Allow User to Assemble<br>Items | Whether to allow the user to assemble item in inventory.                                                                                                    |
|---------------------------------|----------------------------------------------------------------------------------------------------|
| Allow User to Build<br>Items    | Whether to allow the user to build item in inventory.                                                                                                    |
| Allow Zero Costs                | Whether to allow the cost of an item to be entered as zero.                                                                                                    |
| Enable Master Vendor<br>IDs     | Whether to enable The Edge Master Vendor ID field.                                                                                                    |
| Inventory Change Sold<br>Item   | Controls whether you need a manager override or just permission to make changes to sold items. Set to <b>Override</b> to require a manager override or <b>Permission</b> to only require the ability to edit items. |

| Inventory Item<br>Description Auto Suggest                                              | Controls whether a new description is automatically suggested when an item is edited and saved. Set to <b>True</b> to suggest a new description automatically or <b>False</b> to not suggest any changes (description can always be manually changed). |
|-----------------------------------------------------------------------------------------|----------------------------------------------------------------------------------------------------|
| Inventory Protect<br>Changes                                                            | Controls whether permission is required to save changes to existing items. Set to <b>True</b> to require permission or <b>False</b> not to require it.                                                                                                 |
| Prompt Reprint<br>Assembled/Built Item<br>Envelope With a Status<br>of Work In Progress | Prompt to reprint a built or assembled item envelope on save while it is a work in progress.                                                                                                    |
| Protect Inventory<br>Reports                                                            | Whether permission is required to run inventory reports.                                                                                                    |
| Save and New Maintains<br>Stock Type                                                    | If enabled, when selecting <b>Save &amp; New</b> from an item record to create a new item record, the stock type will be carried over to the new item.                                                                                                 |
| Trade Category                                                                          | The default category for traded-in items. Use 0 to disable and allow them to remain uncategorized. For accounting purposes, we recommend a default.                                                                                                    |
| Trade Vendor                                                                            | The vendor to which traded-in goods will be attributed by default.                                                                                                    |
| Trades Reduce Sales Tax<br>Due                                                          | Whether a trade-in reduces the sales tax due.                                                                                                    |
| Validate Retail Price<br>Greater Than Cost                                              | Whether to validate that the retail price of an item is greater than cost.                                                                                                    |
| Vendor Style Number<br>Minimum Length on<br>Searches                                    | The minimum length for a vendor style code in the use of searching for like items.                                                                                                    |

## 13.23.16 Layaway Options

| Layaway Cancellation<br>Fee – Percentage         | The fee for a canceled layaway order in percentage of purchase price.                                        |
|--------------------------------------------------|----------------------------------------------------------------------------------------------------|
| Layaway Claim Check<br>Fine Print                | The fine print to appear on the layaway claim check.                                                         |
| Layaway Minimum<br>Deposit – Percentage          | The minimum percentage of purchase price to collect for a deposit.                                           |
| Layaway One Item Per<br>Envelope                 | Whether each layaway item requires its own envelope or if all of a customer's items can be grouped together. |
| Layaway Pay<br>Commission on Layaway<br>Creation | Whether commission should be paid when layaway is initiated or on pickup.                                    |

| Layaway Print Claim<br>Check on Customer<br>Section of Envelope | Whether to print a claim check for the item on the customer section of the layaway envelope. |
|-----------------------------------------------------------------|----------------------------------------------------------------------------------------------|
| Layaway Print Envelope                                          | Whether to print a layaway envelope insert.                                                  |
| Layaway Sales Tax is<br>Collected When<br>Layaway is Created    | Whether tax should be collected when the layaway is first created.                           |

## 13.23.17 Memo Out/On Approval Options

**Memo Cancellation Fee** The percentage charged on the cancellation of a memo out. – **Percentage** 

#### 13.23.18 News Feed Options

**RSS Feeds** Any RSS news feeds, one per line. Edit this ONLY at the direction of an Edge Support representative.

#### 13.23.19 Notifications Options

| Notification Field<br>Displayed on Special<br>Order Intake | Set to True if you want the <b>Notifications</b> field to be visible on special order intake. When used, notifications are sent to the customer when the item is entered into inventory. For more notification control, you may wish to do this manually on a case-by-case basis, in which case this value would be False. |
|------------------------------------------------------------|----------------------------------------------------------------------------------------------------|
| Require Notifications on<br>Appraisals                     | Set this to True if you want the Notifications field to be required on all appraisals.                                                                                                    |
| Require Notifications on<br>Custom Job                     | Set this to True if you want the Notifications field to be required on all custom jobs.                                                                                                    |
| Require Notifications on<br>Repairs                        | Set this to True if you want the Notifications field to be required on all repairs.                                                                                                    |
| Require Notifications on<br>Special Orders                 | Set this to True if you want the Notifications field to be required on special orders.                                                                                                    |

#### 13.23.20 Physical Inventory Options

| Display "Are You Sure?"<br>on Partial Scan Bulk<br>Change | Turns on a prompt to confirm the changing of bulk quantities during a physical inventory partial scan. |
|-----------------------------------------------------------|----------------------------------------------------------------------------------------------------|
| Require Physical<br>Location For Inventory                | Whether location is required on an inventory record for physical inventory.                            |
| Show Case List                                            | Makes the Location list visible on the bottom of the <b>Physical Inventory</b> window.                 |

#### 13.23.21 Podium Options

Podium Contact MethodContains options for sending texts and emails via Podium. Options are:<br/>Only Send Correct Phone Email: Without offering options<br/>at POS, Podium will automatically request a review provided correctly<br/>formatted information is provided.<br/>Open Phone Email Selector Every Time: Offers the<br/>prompt at POS with every customer transaction asking for verification of<br/>data and whether to send text or email.<br/>Open Phone Email Selector When Defaults Not<br/>Correct: If a phone number or email address is not available or in<br/>the correct format, the selector window will appear for further action.

| Podium Retry Period | To ensure that your customers are not sent too many requests, this option<br>allows you to select how many days should pass between requests.<br>Podium sets the minimum at 60 days, but you can use this setting to<br>increase the number of days.                                                                                                    |
|---------------------|----------------------------------------------------------------------------------------------------|
| Podium Send Always  | If True then Podium will always send a request for any transaction. If False, then Podium will only send requests on appraisal pickup, customer job pickup, layaway pickup, memo pickup, repair pickup, gift cert sale, tender card sale, item sale, special order pickup, and trade in. It will not send requests for interim transactions such as repair intake. The default is False. |
| Use Podium for SMS  | If True then text messages (SMS) for notifications will use the Podium platform. Marketing messages are never sent through Podium.                                                                                                    |

## 13.23.22 POS Options

| Ask "Are You Sure?"<br>When Cancelling an<br>Order | Whether to include an Are You Sure prompt for canceling an order.                                                                                                    |
|----------------------------------------------------|----------------------------------------------------------------------------------------------------|
| <b>Cash Drawer Button</b>                          | Controls the behavior of the cash drawer button.                                                                                                    |
| <b>Cash Drawer Options</b>                         | Defines when to open the cash drawer.                                                                                                    |
| Customer Add Screen                                | Select which customer add window to use in the <b>Point of Sale</b> window: Fast<br>Full.                                                                                                    |
| Display a Menu on<br>Service Scan                  | Whether to enable scanned service action menu at POS. True enables<br>a menu that will provide possible actions (payment / pick up / cancel)<br>for this envelope when scanned. False will act immediately on the<br>scanned envelope bringing it up for pick up if available, otherwise<br>payment. |
| Enable Adding New<br>Customers at POS              | Whether to enable the <b>New Customer</b> button in the <b>Point of Sale</b> window.                                                                                                    |
| Fast Customer Find<br>Preferred Contacts Only      | When using the fast customer find at POS, whether to return only preferred contact methods. True returns only preferred contact methods; False returns all matching contact methods. The Edge default is True.                                                                                       |
| Fast Customer Find<br>Return Options               | When searching using the fast customer find at POS, the results that will<br>be returned. Options include:<br>Individual: Returns only matching individual records<br>Couple: Returns matching records from either individual in the<br>couple.                                                      |

| Fast Customer Find<br>Starting Field          | When searching using the fast customer find at POS, what should be the<br>default starting field, i.e., cursor placement. Options include:<br>Last name<br>First name<br>Phone<br>Email.                                                                                                    |
|-----------------------------------------------|----------------------------------------------------------------------------------------------------|
| Flash Sale Line Buttons                       | Flash buttons on the sale line when indicated by certain pop-ups, flags, or other indicators.                                                                                                    |
| Giveaway Threshold<br>Amount – Percentage     | If a giveaway exceeds this percentage of the other merchandise on the sale, an override is required.                                                                                                    |
| Inventory Item Pop-Up<br>at POS               | Pop-up notes for inventory items when placed on a sale line.                                                                                                    |
| Item Tax Override                             | Whether to enable the checkbox to allow an entire sale to be taxed as if<br>it were a single item. This is useful in some states for "trade up" sales.<br>This item is always set to <b>True</b> for stores located in Tennessee.                                                                                                |
| No Address on File                            | Defines the text to display at point of sale if the customer has no address on file.                                                                                                    |
| No Email Address on<br>File                   | Defines the text to display at point of sale if the customer has no email on file.                                                                                                    |
| No Mailing Address                            | Defines the text to display at point of sale if the customer has one or<br>more addresses on file, but none specified for as a mailing address.                                                                                                    |
| No Phone Number on<br>File                    | Defines the text to display at point of sale if the customer has no phone number on file.                                                                                                    |
| No Preferred Email<br>Address                 | Defines the text to display at point of sale if the customer has no preferred Email address selected.                                                                                                    |
| No Preferred Phone                            | Defines the text to display at point of sale if the customer has no preferred phone number on file.                                                                                                    |
| Occasion Days                                 | If an occasion is within this many days, it will appear at point of sale.                                                                                                    |
| Pay in Full Without Pick<br>Up Options        | Level of security needed to allow a job to be paid in full without picking<br>it up.<br>No Check: Anyone can pay in full without picking up.<br>Prompt: Prompt when an attempt is made to pay in full without<br>picking up.<br>Override: An override is necessary when an attempt is made to pay<br>in full without picking up. |
| Refund Limit Requires<br>Override             | Any refund, other than credit memo, great than this amount requires an override. Use $-1$ to disable.                                                                                                    |
| Require Address when<br>Entering New Customer | Whether to require a customer address when a customer is added at point of sale.                                                                                                    |

#### The Edge User Guide v. 20.0.0.114

| Require Email when<br>Entering New Customer<br>Require Permission to<br>Allow Tax Changes at<br>POS<br>Require Permission to | Whether to require that an email address be entered with a new customer record at POS. An override can allow the customer to decline.<br>Level of security needed to change the change whether a sale is taxable.<br>No Permission Required: Anyone can change tax.<br>Requires Permission: Associate must have permission, but will<br>not otherwise be prompted.<br>Requires Override: Associate must have permission & will be<br>prompted with an override window if trying to change taxable status.<br>Whether to require permission when selling an item located in another |
|----------------------------------------------------------------------------------------------------|----------------------------------------------------------------------------------------------------|
| Sell Item from Another<br>Store                                                                                              | store. Options are:<br>Do Not Require<br>Ask Are You Sure?<br>Require Override.                                                                                                    |
| Require Permission to<br>Sell to Cash Customer                                                                               | Require a permission check to make sales to the cash customer.                                                                                                    |
| Require Phone Number<br>when Entering New<br>Customer.                                                                       | Whether to require that a phone number be entered with a new customer record at POS. An override can allow the customer to decline.                                                                                                    |
| Require Why In for<br>Every Sale                                                                                             | Whether the <b>WhyIn</b> field is required.                                                                                                    |
| Require Why In for New<br>Customers                                                                                          | Whether the <b>WhyIn</b> field is required for new customers.                                                                                                    |
| Restocking Fee for<br>Returned Merchandise –<br>Percentage                                                                   | How much as a percentage of purchase price, if any, to charge for a restocking fee in a return transaction.                                                                                                    |
| Returned Items when on<br>a Sale with a Giveaway<br>Item Options                                                             | Level of security needed to validate a return that has a giveaway as part<br>of the sale.<br>No Check: Anyone can perform this action.<br>Prompt: Prompt when an attempt is made to perform this action.<br>Override: An override is necessary when an attempt is made to<br>perform this action.                                                                                                    |
| Sell or Use Out of Stock<br>Bulk Options                                                                                     | Controls what to do when a user attempts to sell or use an out-of-stock<br>bulk item. There are three options: Ignore it, Ask "Are you sure?" and<br>require an override.                                                                                                    |
| Show Collection Pop-Up                                                                                                    | If an item that is part of a collection, this option will enable a pop-up at<br>point of sale to prompt the associate to suggest other items in the<br>collection to the customer.                                                                                                    |
| Show Customer Activity<br>Summary at POS                                                                                     | Whether to show an activity summary at point of sale.                                                                                                    |
| Show Customer Email at<br>POS                                                                                                | Whether to show customer email at point of sale.                                                                                                    |

| Show Customer Phone<br>Number at POS                                               | Whether to show customer phone number at point of sale.                                                                                                    |
|------------------------------------------------------------------------------------|----------------------------------------------------------------------------------------------------|
| Show Number of Items<br>to be Picked Up or Make<br>Payments at POS                 | Whether to show the number of transactions available for pickup/payment next to the corresponding button.                                                                                                    |
| Show Only Selected<br>Customer's Services                                          | For linked customer accounts (spouse/partner), whether to show<br>layaways, special orders, repairs, memos, and custom jobs on the<br>Payment & Pickup buttons/screens for just the selected customer or for<br>both the customer & their spouse. |
| Tax Refunded on<br>Returns With No Receipt<br>or Sale Record                       | Whether taxes are to be refunded on a return of an item with no receipt or sale record.                                                                                                    |
| Update Sold Item SKUs<br>from Other Stores                                         | If enabled, if an item recorded as being in one store is sold in another,<br>The Edge will update the item number to reflect the selling store.                                                                                                   |
| Use Fast Customer Find<br>at POS                                                   | When searching for customer as POS, this will bring up an abbreviated Customer Find window.                                                                                                    |
| Use Small Task Lines for<br>Repairs and Custom<br>Jobs                             | Use small task line for repairs and custom jobs on intake at point of sale.                                                                                                    |
| Why In Allow Typing                                                                | Set to True to allow users to type in the why-in reason. Otherwise they can pick from the list.                                                                                                    |
| Why In is Optional if<br>Sale Includes a<br>Cancellation                           | Whether the <b>WhyIn</b> field is optional if the sale contains an order cancellation.                                                                                                    |
| Why In is Optional<br>Payment if Sale Includes<br>a Payment on Account             | Whether the <b>WhyIn</b> field is optional if the sale contains a payment on account.                                                                                                    |
| Why In is Optional if<br>Sale Includes a Pickup                                    | Whether the <b>WhyIn</b> field is optional if the sale contains a pickup.                                                                                                    |
| Why In is Optional if<br>Sale Includes an<br>Adjustment to Repair or<br>Custom Job | Responding to the <b>WhyIn</b> field is optional if the sale contains an adjustment to a repair or custom job.                                                                                                    |
| Why In is Optional if<br>Sale Includes a Return                                    | Whether the <b>WhyIn</b> field is optional if the sale contains a return.                                                                                                    |
| Why In is Optional if<br>Sale Includes an Intake                                   | Whether the <b>WhyIn</b> field is optional if the sale contains an intake.                                                                                                    |

## 13.23.23 Postcard Options

Delete TemporaryWhether to delete postcard job files after a successful upload.Postcard Job Files AfterUpload

## 13.23.24 Pricing Options

| Auto-Pricing Default<br>Value           | Specifies the default value of the <b>Auto-Price</b> option on the <b>Item</b> window.          |
|-----------------------------------------|-------------------------------------------------------------------------------------------------|
| Enable Auto-Pricing                     | Whether the auto-pricing features in Automatic Markup and Automatic Markdown should be enabled. |
| Enable Auto-Pricing for<br>Item Edit    | Whether auto-pricing occurs when you edit an item.                                              |
| Round All Pricing to the Dollar         | Rounds all pricing calculations to the nearest dollar.                                          |
| Use Replacement Cost<br>for Auto Markup | Whether to use Re-Cost for AutoMarkup.                                                          |

## 13.23.25 Purchase Order Options

| Open Previous Non-<br>Submitted Purchase<br>Orders | When starting a new purchase order for a specified vendor, any non-<br>submitted purchase orders will be opened for additional items.                                 |
|----------------------------------------------------|----------------------------------------------------------------------------------------------------|
| Purchase Order BCC<br>Email Address                | Email address(es) to use by default in the BCC email field in <b>Purchase</b><br><b>Order Settings</b> . If there is more than one, separate them by semi-colons (;). |
| Purchase Order Email<br>Address                    | The email address of the store when sending an email on a purchase order.                                                                                             |
| Purchase Order Most<br>Recent Item Cost            | If set to True, The Edge will use the most recent cost for the vendor style in the purchase order.                                                                    |
| Save Most Recent<br>Purchase Order Settings        | If set to True, The Edge will save settings in <b>Purchase Order Settings</b> for future purchase orders.                                                             |
| Show Images by Default<br>on Purchase Orders       | If set to True, item images will be shown on the <b>Purchase Order</b> window.                                                                                        |
| Show Images by Default<br>on Receive Invoice       | If set to True, item images will be shown in the <b>Receive Invoice</b> window.                                                                                       |

## 13.23.26 Receipt Options

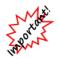

If you obtain pre-printed forms on your own, you must do a test proof with The Edge and send it to us to be verified. This will ensure your pre-printed forms will fit our receipt layout. It may help to work with an Edge-approved vendor who will guarantee compatibility.

| Ask Before Printing<br>Receipt             | Whether to offer a prompt or preview of a receipt before printing. True results in a prompt at point of sale with <b>Yes</b> , <b>No</b> , and <b>Preview</b> options. |
|--------------------------------------------|----------------------------------------------------------------------------------------------------|
| Ask to Print Gift Receipt                  | Whether to remind the associate to offer the customer a gift receipt.                                                                                                  |
| Description Length Limit                   | Because repair and appraisal descriptions can get quite long, this option<br>allows you to limit the length of long description that will appear on the<br>receipt.    |
| Description Maximum<br>Height              | The maximum height of the printed description in inches. Repair and appraisal descriptions can get very long.                                                          |
| Donation Disclaimer                        | If desired, enter the text for a disclaimer printed with a donated item description.                                                                                   |
| Enable Emailing of<br>Receipts             | Enable receipt emailing.                                                                                                    |
| Giveaway Disclaimer                        | If desired, enter the text for a disclaimer printed with a giveaway item description.                                                                                  |
| Number of Receipt<br>Copies                | Number of copies of the receipt to print.                                                                                                    |
| Number of Repair<br>Photos to Print        | The number of photos to print on the repair receipt; the limit is eight.                                                                                               |
| Omit "Receipt" from<br>Receipts            | Whether the receipt should have the word "Receipt" on the top or not.                                                                                                  |
| Preprinted Receipt<br>Paper                | Indicates whether receipts are preprinted with artwork or forms.                                                                                                    |
| Print Associate's Last<br>Name             | Whether the sales associate's last name should appear on the receipt.                                                                                                  |
| Print Barcodes                             | Whether barcodes containing such information as transaction IDs, item IDs, or customer IDs should be included.                                                         |
| Print Notifications on<br>Envelopes        | Whether to print notifications on envelopes.                                                                                                    |
| Print Store Name on<br>Preprinted Receipts | If receipt paper is preprinted, then print store name on store copy.                                                                                                   |
| Print Tear Guide                           | Whether a dashed line indicating where the receipt should be torn off should appear.                                                                                   |

Receipt DisclaimerDisclaimers (e.g., warranty limitations, etc.) that should be included on<br/>the receipt. This can be used for marketing or other messages as well.<br/>To enter such text, select the ... button in the Disclaimer field. A text<br/>editor will appear in which to enter the message. Select OK to save it.

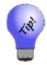

To enter a blank line, type [blank] (including the brackets) for each line. You can add additional lines before preprinted items to push text up or after preprinted items to push text down.

| <b>Receipt Preview</b>                                    | Whether the receipt should appear in print preview before being printed.                                                                                                    |
|-----------------------------------------------------------|----------------------------------------------------------------------------------------------------|
| Repair Price Breakdown                                    | Whether to breakdown repair prices between parts/labor/other on the receipt.                                                                                                    |
| Repair/Custom Job Tax<br>With Line Item                   | Whether to print repair taxes with the repair, not with the receipt subtotal.                                                                                                    |
| Reserve Height for<br>Preprinted Name and<br>Address      | Height of the preprinted name and address.                                                                                                    |
| Show Balances on<br>Receipts                              | Whether the customer's balances should appear on the receipt.                                                                                                    |
| Show Customer's<br>Address and Phone<br>Number on Receipt | Whether the customer's address and phone number should appear on the receipt.                                                                                                    |
| Show Customer's Email<br>Address on Receipt               | Whether to print a customer's email address on printed receipts.                                                                                                    |
| Show Discount<br>Percentage Threshold                     | If discount exceeds this amount, the discount will be printed on the receipt.                                                                                                    |
| Show Discounts on Each<br>Line                            | Whether the discounts on each item should appear on the receipt.                                                                                                    |
| Show Expired Rewards<br>on Receipts                       | Set to True to show expired rewards card balances on receipts with the expiration date.                                                                                                    |
| Show Photos                                               | Whether to print item images on the receipt.                                                                                                    |
| Show Store Credit<br>Balance on Receipts                  | Whether to show the store credit balance, if any, on each receipt.                                                                                                    |
| Special Order Tax with<br>Special Order Item              | Print special order tax with the order, not with the receipt subtotal.                                                                                                    |
| Where to Print Anti-<br>Piracy ID                         | Where to print anti-piracy ID for preprinted paper. We insist that your name and store number be used on all pre-printed forms. To accommodate a variety of designs, we give you a choice as to where this information will appear. |

## 13.23.27 Repair Options

| Enable Denatur                                                                 | What we to such a the new initial fractions                                                                                                    |
|--------------------------------------------------------------------------------|----------------------------------------------------------------------------------------------------|
| Enable Repairs                                                                 | Whether to enable the repair job features.                                                                                                    |
| Enforce See Cost on Jobs                                                       | Requires permission see costs and adjust cost on repairs.                                                                                                    |
| Job Envelope Due Date<br>Adjustment                                            | Number of days to subtract from actual due date when printing repair due date on repair envelope.                                                                                             |
| Match Partial Repair<br>Task SKU                                               | If the user types in a task SKU that matches one SKU exactly, but is also<br>a partial match for others, whether to list all results or just the matching<br>one.                             |
| Maximum Height in<br>Inches for JLRC Task<br>Description                       | The maximum height, in inches, of the task description. This also applies to custom jobs.                                                                                                    |
| Move Services<br>Permission Check Only<br>Once                                 | If set to True, the system will only require you to login when the Move<br>Envelope screen is first opened and will not time out. It remains logged<br>in until you close out of this screen. |
| Number of Days to Auto-<br>Fill Repair ETA                                     | Prefill the ETA field for repairs to be this number of days after take-in. To disable this feature, enter $-1$ .                                                                              |
| Preprinted Envelope for<br>Repairs/Custom Jobs                                 | Whether the envelope has a preprinted image for repairs and custom jobs.                                                                                                    |
| Print Balance Due on<br>Repair/Job Envelope                                    | Whether to print the balance due on the repair/job envelope.                                                                                                    |
| Print JRLC on Customer<br>Section of Envelope                                  | Whether to print JLRC slip on the customer side of the repair envelope. This overrides the claim check.                                                                                       |
| Print Repair Envelope<br>for "Estimate Only"<br>Repairs                        | Whether to print an envelope for an "estimate only" repair job.                                                                                                    |
| Print Repair Information<br>on Each Page of<br>Envelope When Multiple<br>Pages | When printing a multi-page repair envelope, whether to repeat the repair information at the top of each page.                                                                                 |
| Repair "Other" Taxable<br>by Default                                           | Whether to include applicable tax on other charges of a repair.                                                                                                    |
| <b>Repair Claim Check</b>                                                      | Whether to generate a claim check for the repair.                                                                                                    |
| Repair Claim Check Fine<br>Print                                               | The fine print to appear on the bottom of the repair claim check.                                                                                                    |
| Repair Envelope Print<br>Customer Name and<br>Phone Number                     | Whether the envelope should include the customer's name and phone number.                                                                                                    |

#### The Edge User Guide v. 20.0.0.114

| Repair Express Service<br>Labor Charge –<br>Percentage                  | Percentage to increase labor cost for express service. For example, enter 25 to pay your goldsmith 25 percent more for express service. |
|-------------------------------------------------------------------------|----------------------------------------------------------------------------------------------------|
| Repair Express Service<br>Markup – Percentage                           | The percentage markup, if any, on a rush order.                                                                                         |
| Repair Job Sheet Fine<br>Print for when Repair is<br>an "Estimate Only" | If the repair is only an estimate, the fine print to appear on the job sheet.                                                           |
| Repair Labor Taxable by<br>Default                                      | Whether to include applicable tax on the labor of a repair.                                                                             |
| Repair One Item Per<br>Envelope                                         | Whether only one item to be repaired can be included in an envelope or<br>all of the customer's repairs can be grouped together.        |
| Repair Parts Taxable by<br>Default                                      | Whether to include applicable tax on the parts of a repair.                                                                             |
| Repair Price Printed on<br>Envelope                                     | Whether to include the price of the repair on the envelope.                                                                             |
| Repair Print Declared<br>Value on Customer's<br>Receipt                 | Whether to include the declared value of the item on the envelope.                                                                      |
| <b>Repair Print Envelope</b>                                            | Whether a repair envelope should be generated.                                                                                          |
| Repair Print Store<br>Address on Repair<br>Envelope                     | Whether the envelope should include the address of the store where the repair was initiated.                                            |
| Repair Receipt Fine<br>Print for when Repair is<br>an "Estimate Only"   | If the repair is only an estimate, the fine print to appear on the receipt.                                                             |
| Repair Require Cost<br>When Marking Task<br>Done                        | Whether cost is required in order to mark a repair as done.                                                                             |
| Repair Require Declared<br>Value at Repair Intake                       | Whether a declared value must be included in the record.                                                                                |
| Repair Require Part<br>Status when Marking a<br>Task Done or Cancelled  | When marking a task done or cancelled, require all parts be either received or cancelled.                                               |
| Repair Require Who on<br>Done                                           | The Who field is required to list the task as Done.                                                                                     |
| Repairs Displayed on<br>Reports                                         | Indicates how repairs should appear on sales tax and activity reports.                                                                  |
| Repair Pickup Only<br>when Marked Done                                  | Allow only completed repair items to be picked up.                                                                                      |

| Repairs With Negative<br>Values Requires<br>Override                            | If a task value is negative on a repair, an override will be required.                                                                         |
|---------------------------------------------------------------------------------|----------------------------------------------------------------------------------------------------|
| Require "Condition" at<br>Repair Intake                                         | Whether condition of the item is to be required at intake.                                                                                     |
| Require Declared Value<br>for Customer Owned<br>Parts                           | Whether it is require to include declared value of customer-owned parts that are used on repairs and customer jobs.                            |
| Require ETA at Repair<br>Intake                                                 | Whether to require ETA at repair take-in.                                                                                                    |
| Require ID & Password<br>on Repair Intake                                       | Whether repair intake transactions require an ID.                                                                                              |
| Require Photo at Repair<br>Intake/Edit                                          | Whether a photo is required at intake or edit.                                                                                                 |
| Require Reason Code<br>from Repair Adjustment<br>List                           | Whether to require a reason code when adjusting a repair or custom job.                                                                        |
| Require Repair Deposit<br>when Declared Value is<br>Below this Dollar<br>Amount | Items to be repaired that have a declared value lower than this amount will require the user to enter a deposit amount, which could be $\$0$ . |
| Require a Task SKU for<br>Repairs                                               | Whether to require that each task have a SKU for repairs.                                                                                      |
| Silently Mark All Tasks<br>Done                                                 | When scanning a job done, silently mark all tasks done without asking (also applies to custom job).                                            |
| Start Cursor in Repair<br>Task Description Instead<br>of SKU                    | When adding a task to a repair, make the cursor start in the <b>Description</b> field instead of the <b>SKU</b> field.                         |
| Use Time of Day for<br>Repair ETA                                               | Record the time of day for ETA.                                                                                                    |

## 13.23.28 Service Options

| See Cost on Job Details | Level of security needed to view Cost on the Job Details email:    |
|-------------------------|--------------------------------------------------------------------|
| Email                   | Warn: Warn before sending email with Cost displayed.               |
|                         | Do Not Warn: Do not warn before sending email with cost displayed. |
|                         | Override: Override is necessary to send cost on email.             |

## 13.23.29 Special Options

This is a collection of keywords that we may define for special purposes. Do not enter anything here unless directed to do so by The Edge Support Team.

## 13.23.30 Special Order Options

| Special Order<br>Cancellation Fee –<br>Percentage                        | The amount, if any, in percentage of purchase price, should be charged if a special order is canceled.                                                                               |
|--------------------------------------------------------------------------|----------------------------------------------------------------------------------------------------|
| Special Order Claim<br>Check Fine Print                                  | The fine print to appear on the special order claim check.                                                                                                    |
| Special Order Enable<br>Sales Tax by Default on<br>Special Order Intake  | The default value of the sales tax checkbox at special order intake.                                                                                                    |
| Special Order Minimum<br>Deposit – Percentage                            | The amount, if any, in percentage of purchase price, should be required for a deposit.                                                                                               |
| Special Order One Item<br>Per Envelope                                   | Whether only one special order item can be included in an envelope.                                                                                                    |
| Special Order Print<br>Claim Check on<br>Customer Section of<br>Envelope | Whether to print claim check on customer section of the special order envelope.                                                                                                    |
| Special Order Print<br>Envelope                                          | Whether a special order envelope should be generated.                                                                                                    |
| Special Order Start Date                                                 | The date after which special order will be available for purchase orders.                                                                                                    |
| Special Order Store<br>Address Prints on<br>Envelope                     | Whether to print the store address on the special order envelope.                                                                                                    |
| Special Order Suggest<br>Description Contains<br>Equal Signs             | When doing a special order intake, whether the suggested item description generated by The Edge from the item details shows a listing using details labels, equal signs, and values. |
| Special Order Vendor ID<br>Required                                      | Whether the vendor information must be included in the record.                                                                                                    |

## 13.23.31 Statement Options

Generate Statement for<br/>Customers With Activity<br/>but a Negative Ending<br/>BalanceWhether to generate a statement for a customer who did have activity<br/>in the period, but now has a negative balance. Make sure you comply<br/>with any legal requirements in your jurisdiction.Generate Statement for<br/>Customers With Activity<br/>but a Zero Ending<br/>BalanceWhether to generate a statement for a customer who did have activity<br/>in the period, but now has a zero balance. Make sure you comply with<br/>any legal requirements in your jurisdiction.

| Statement "From<br>Address" Location<br>Adjustment                              | When statements are printed, the amount, in 1/1440 <sup>ths</sup> of an inch, the "from address" value should be moved up, down, in overall width, and in overall height.                                                                              |
|---------------------------------------------------------------------------------|----------------------------------------------------------------------------------------------------|
| Statement "To Address"<br>Location Adjustment                                   | When statements are printed, the amount, in 1/1440 <sup>ths</sup> of an inch, the "to address" value should be moved up, down, in overall width, and in overall height.                                                                                |
| Statement Closing Date                                                          | The day of the month for statement closing date (1-31). Will automatically use the last day of February if 29, 30, or 31 is selected.                                                                                                    |
| Statement Due Date Days<br>After Statement End<br>Date                          | Due date calculated by adding this number of days to the statement end date.                                                                                                    |
| Statement Wording For<br>Dates Outside the<br>Current Period                    | Wording used in override message and in statement footer when the dates do not conform to the posting dates. The default text is "The dates used to print this Statement do not conform to the current closing / print dates."                         |
| Statement Wording<br>Interest                                                   | Wording for interest and average balance. Ensure that your wording meets legal requirements.                                                                                                    |
| Statement Wording<br>Minimum Amount Due                                         | Wording for minimum payment and due date. Ensure that your wording meets legal requirements. This field is limited to 110 characters.                                                                                                    |
| Statement Wording<br>When House Account<br>Balances Have Been<br>Estimated      | Used primarily when upgrading to v. 6.1 and initially using the Aging function, indicates the wording to be used on statements that have been generated using an estimated balance.                                                                    |
| Statement Wording<br>When Running Without<br>Closing                            | Wording used in the override message and in the statement footer when<br>the statement has been printed before closing the current period.                                                                                                    |
| Statement Wording<br>When Store Charge<br>Account Balance<br>Thresholds Are Set | If using account balance thresholds to waive interest if a customer pays<br>a specified amount of balance, this is the message that displays on the<br>statement informing the customer how much must be paid in order to<br>avoid the finance charge. |

## 13.23.32 Store Charge Options

| Everybody Can Charge                                       | Set this to True to allow all customers to use a store charge or house<br>account. Set this to False to check if the customer is set up for a store<br>charge or house account before allowing it at point of sale.                                                                                                    |
|------------------------------------------------------------|----------------------------------------------------------------------------------------------------|
| Store Charge Account<br>Balance Threshold<br>Dollar Amount | Works in conjunction with Store Charge Account Balance Threshold<br>Percentage. Allows you to waive the monthly finance charge if a<br>payment was made. Payment must meet threshold percentage or dollar<br>amount entered here, whichever is greater. This does NOT work unless<br>you also set Store Charge Account Balance Threshold Percentage. |

Store Charge Account Balance Threshold Interest Waived Message

Store Charge Account Balance Threshold Percentage

Store Charge Interest Rate – Percentage

Store Charge Minimum Fee – Dollar Amount

Store Charge Minimum Payment Due – Dollar Amount If set to True, the statement will show a line item showing the interest being waived.

Allows you to credit the last monthly finance charge if a payment on the store charge account balance is at least this percentage of the full balance.

The interest rate to be charged on outstanding store charge balances as a percentage.

Store charge minimum fee (finance charge) as a dollar amount. Note this only applies to store charge balances.

The minimum payment expected on outstanding store charge balances, expressed as a flat dollar amount.

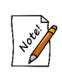

If both Store Charge Minimum Payment Due – Percentage and Store Charge Minimum Payment Due – Dollar Amount are specified, then the greater of the two calculations will be used. If the minimum payment calculation returns an amount higher than the outstanding balance, then the outstanding balance amount will be used as the minimum payment amount.

| Store Charge Minimum<br>Payment Due –<br>Percentage           | The minimum payment expected on outstanding store charge balances,<br>expressed as a percentage of the outstanding balance. |
|---------------------------------------------------------------|----------------------------------------------------------------------------------------------------|
| Waive Interest if Balance<br>is Zero Anytime During<br>Period | Whether to charge interest on a store charge (house account) if the balance was zero at any time during the billing period. |
| Waive Interest if<br>Ending Balance was Zero                  | Whether to charge interest if the balance was zero at the end of the billing cycle.                                         |
| Waive Interest if<br>Starting Balance was<br>Zero             | Whether to charge interest if the balance was zero at the beginning of the billing cycle. Also known as a grace period.     |

## 13.23.33 Store Options

**Store Number** Sets the store number within the system for identification purposes.

## 13.23.34 Task Options

Add Task ScreenWhen adding a task, choose whether to use the Add Task Form or Add<br/>Task Wizard. Additional options allow you to use the Form with a link<br/>to the Wizard and vice-versa.

| Add Tasks on Start<br>Date to Daily Email | Set this to True to have tasks appear on associate's daily email on the task's Start Date, otherwise it will show on the task's Due Date.                                                                                    |
|-------------------------------------------|----------------------------------------------------------------------------------------------------|
| Send Daily Email of<br>Tasks              | Set this to True to send each associate a daily email of tasks due or<br>starting today. If the Edge is running, the daily email is sent once each<br>morning, otherwise it will send the next time the software is started. |
| New Task Default<br>Notify                | The default notification method used when creating a new task. Choose between email, SMS (text), both, or neither.                                                                                                    |
| Task Lead Time                            | Task <b>Due Date</b> will default to this number of days in the future, e.g. enter 1 to always default due date to tomorrow.                                                                                                 |

## 13.23.35 Tender/Rewards Cards Options

| Earned Rewards<br>Reduced on Return<br>Receipt Wording | How to word returned deduction from rewards earnings on the receipt.                                                                                                    |
|--------------------------------------------------------|----------------------------------------------------------------------------------------------------|
| Enable Rewards Cards                                   | Whether to enable rewards cards.                                                                                                    |
| Enable Tender Cards                                    | Whether to enable tender cards.                                                                                                    |
| House Card Wording<br>POS Button                       | A general phrase that describes either a tender card or rewards card.<br>Used only on the tender buttons on the <b>Point of Sale</b> window.                                                                                                    |
| Referral Card Wording                                  | How you refer to the card you give to a customer to in turn give to another.                                                                                                    |
| <b>Referral Wording</b>                                | What you call the credit you give a customer for referring someone.                                                                                                    |
| Rewards Cap Earned<br>Per Item                         | Caps how much can be earned in rewards per sale item. Set this to $-1$ if you do not want a cap.                                                                                                    |
| Rewards Cap Per Sale                                   | The total amount that a sale can earn in a single rewards transaction. For example, if a sale is supposed to earn \$350 in rewards, but a cap of \$250 is set, then the sale will earn \$250. If set to $-1$ , the cap will be ignored.                  |
| Rewards Card<br>Maximum Initial Bonus                  | Maximum initial bonus that can be given without an override.                                                                                                    |
| <b>Rewards Card Prefixes</b>                           | Prefixes that identify rewards cards.                                                                                                    |
| <b>Rewards Card Wording</b>                            | How you refer to your Rewards or Loyalty cards.                                                                                                    |
| Rewards Earned<br>Wording                              | How to word reward earnings on a receipt. It might be best for sales tax purposes to word it as some kind of future discount. For example, "This purchase has earned you in future rewards discounts" where the blank is replaced by some dollar amount. |
| Rewards Redemption<br>Receipt Wording                  | How to word reward card redemption on the receipt. It might be best for sales tax purposes to word it as some kind of discount.                                                                                                    |
| Rewards Use Vendor<br>Filters                          | Allows for items that pay out rewards to be filtered by vendor.                                                                                                    |

| <b>Tender Card Prefixes</b>          | Prefixes that identify tender cards.                              |
|--------------------------------------|-------------------------------------------------------------------|
| <b>Tender Card Wording</b>           | How you refer to your tender/give/refund cards.                   |
| Use Category Filters<br>With Rewards | Allows for items that pay out rewards to be filtered by category. |

## 13.23.36 Time Card Options

Show Elapsed Time as<br/>Hours and MinutesWhether to show time as hours and minutes or just hours with decimals.<br/>Values are true or false. For example, True would indicate you wish<br/>to show hours and minutes, e.g., 3 hours and 30 minutes. False<br/>indicates the time should be shown in decimal hours, e.g., 3.5 hours.

## 13.23.37 Wish List Options

| Wish List Commission<br>Split | How to split the commission on items sold from a wish list. 0 means all commission goes to the associate who enters the item on the wish list. 100 means that all commission goes to the associate(s) who sell(s) the item. Enter a number between 0 and 100. |
|-------------------------------|----------------------------------------------------------------------------------------------------|
| Wish List Deletion<br>Options | Level of security required to delete a wish list entry.<br>Any: Anyone can delete a wish list entry.<br>Permission: Permission is required to delete a wish list entry.<br>Override: An override is necessary to delete a wish list entry.                    |

## 13.23.38 Wording Options

| "No Sale" Tracking<br>Wording | How you wish to label the <b>No Sale Tracking</b> button.                                                                                                    |
|-------------------------------|----------------------------------------------------------------------------------------------------|
| Credit Memo Wording           | What you wish to call a credit when issued in lieu of a cash refund.                                                                                                   |
| <b>Discount Wording</b>       | How you refer to a customer credit in lieu of a cash refund.                                                                                                    |
| Giveaway Wording              | How giveaways should be worded in the <b>Point of Sale</b> window and on receipts.                                                                                     |
| House Account Wording         | What you wish to call the use of a house account or store charge.                                                                                                    |
| No Image Available<br>Wording | Wording displayed on an image when the image is not available. If this value is left blank, nothing will show where the image would appear. This affects reports only. |
| Shipping & Handling           | What you wish to call shipping and handling charges on a receipt.                                                                                                    |

## **13.24 Select Photo Device**

In **Select Photo Device**, you select the twain compliant device to use as your default camera. To select a photo device:

1. Select Administrative ► Select Photo Device. The Select Source window will appear.

| )evice                           | Туре        |
|----------------------------------|-------------|
| IP Officejet Pro 8500 A910 TWAIN | Twain       |
| FOSHIBA Web Camera - MP          | Direct Show |
|                                  |             |
|                                  |             |

There will usually be only one device from which to select. If you have more than one device installed, however, all device options will appear.

- 2. Select the desired device.
- 3. Select Select.

## 13.25 Credit Cards

The Edge Integrated Payment Processing system allows you to process credit and debit card payments right at your Edge workstation, using magnetic strip cards, EMV cards (chip on card), NFC wireless payment methods such as Apple Pay and tap-and-go cards, and manual key. This saves time, improves customer service and eliminates errors associated with keying dollar amounts into two different devices.

This solution consists of several components. There is the merchant services provider, the "middleware," the terminal devices, and The Edge integrated payments feature.

#### **Merchant Services Provider**

A merchant services provider (or "processor") establishes your merchant account and provides for credit and debit authorizations. Merchant services providers fall into three categories: Edge Certified Partners; Jewelry Industry Group Members; and Bring Your Own (BYO). We recommend Edge Certified partners for a number of reasons.

We have special relationships with several national merchant processors. We urge you to consider using them because we work closely and often with each of them and can therefore provide you with the most satisfying integration experience, especially when it comes to setup and troubleshooting.

In most cases, Edge Certified Partners will cover the cost of the middleware, The Edge integrated payments feature, and one or more EMV devices (exact number of devices depends on your transaction history). Please contact us to ask about the Edge Certified Partner most appropriate for you.

#### Middleware

The middleware is third-party software that provides a consistent interface to a variety of different processing platforms and plays the biggest part in compliance with PCI (payment card industry) regulations. The exact middleware installed in your store will depend on your choice of merchant service provider.

#### **EMV/Terminal Device**

You will need an EMV capable device. This device consists of a pin pad, display, EMV slot, magnetic strip slot and NFC capability for Apple Pay and other wireless payment methods. Some EMV devices connect directly to your workstation via USB, others connect to your local area network via an Ethernet cable.

#### The Edge Integrated Payments Feature

Because payment processing requirements are subject to change, we provide the Edge integrated payments feature on an annual subscription basis.

#### **Other Requirements**

- Windows 7 or higher is required.
- Authorizations are obtained over the internet; you must have reliable internet service in the store.
- If your EMV device is USB-connected, your workstation must have an open USB port (USB version 2.0 or higher).
- If your EMV device is Ethernet-connected, you may need additional cables and/or Ethernet switches.

Contact The Edge Customer Service Team so we can help select the best solution for you.

## 13.25.1 Credit Card Types

In this section, we will discuss adding card types to your system. To accept credit cards as payment, see the section entitled Tender Options. To set up a credit card in The Edge:

1. Select Administrative ► Set Up Card Types. The Credit Card Setup window will appear with a list of currently recorded cards.

| nabled | Internal Key     | Internal Key Edge Name QuickBooks® Name |                  | Authorization Type |             |     |
|--------|------------------|-----------------------------------------|------------------|--------------------|-------------|-----|
| -      | Visa Card        | Visa Card                               | Visa Card        | VISA               |             | ~   |
| •      | MasterCard       | MasterCard                              | MasterCard       | MAST               | ERCARD      | Ŷ   |
| ✓      | Discover Card    | Discover Card                           | Discover Card    | DISCO              | VER         | Ý   |
| -      | American Express | American Express                        | American Express | AMER               | ICAN EXPRES | s v |

Fields and options in the Credit Card Setup window include:

| Enabled           | Whether the card is enabled in The Edge.                                                                                        |  |
|-------------------|----------------------------------------------------------------------------------------------------|--|
| Internal Key      | The unique name for the credit card. It can be the same as The Edge name or the QuickBooks name, but must be unique.            |  |
| Edge Name         | The name for the card as it appears on The Edge <b>Point of Sale</b> window.                                                    |  |
| QuickBooks Name   | The name used for mapping to QuickBooks.                                                                                        |  |
|                   | If integrated with QuickBooks, there must be a payment method that matches the QuickBooks name exactly (with case sensitivity). |  |
| Move Up/Move Down | Used to reorder the list.                                                                                                    |  |
| New Row           | Used to create a new credit card record.                                                                                        |  |

- 2. Select New Row. A blank row will appear at the bottom of the list.
- 3. Complete the fields as required.
- 4. Select OK/Save & Close.

To edit an entry:

- 1. Select the field to edit.
- 2. Make changes as required.
- 3. Select OK/Save & Close.

## 13.25.2 Credit Card Settlement

To receive payments from credit card transactions, settlement is required. Credit card settlement varies greatly based on the type of integration your credit card system has within The Edge and your processing company. Contact your credit card processing company for instructions on settlements. If there is an error in batch reconciliation, an error message will go to whoever is listed on The Edge license. **System Options** may allow additional recipients.

If you're working with one of our integrated partners, The Edge support can also provide guidance.

For TSYS, each PAX S300 card reader is independent of the others and each has its own batch. If you must void a transaction, it must be done at the same workstation/device. If you want to manually process a batch settlement, you must do so at the workstation where the transaction originally took place. There is no need to do a batch settlement at all as these devices will automatically settle at 11:30 to 12:00 midnight local time. To manually settle the batch:

- 1. Go to Administrative ► Credit Cards ► Daily Settlement. Unsettled amounts will appear.
- 2. Verify that the dollar amount in the batch matches activity for the period to be settled.
- 3. Select Close the Batch. You'll be prompted to confirm.
- 4. Do so. Credit card transactions since the last settlement will be settled.

## 13.25.3 Credit Card FAQs

## Question: Where do I batch out at the end of the day?

#### Answer:

To receive payments from credit card transactions, settlement is required. Most credit card processors set up clients to automatically settle batches at a specific time of day. In addition, most processors support manual settlement. Please contact your processor to see how your account is setup. Note that processors may charge a fee for multiple daily settlement. See the section entitled Credit Card Settlement for instructions on manual batch settlement.

# Question: I have a new credit card device I need to add to my existing credit card setup. What do I do?

#### Answer:

Contact your credit card processor to set up a time for configuration of the new system.

# Question: I'm replacing my server; will we be able to process credit cards? Answer:

During the time of replacement, you will not have access to credit cards; you should contact your credit card processor for a temporary solution. Once your new server is in place and the processor software is reinstalled and configured, you can continue to process credit cards.

### 13.25.4 Credit Card Troubleshooting

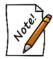

Contact information for your processor is available from the Credit Card window.

#### Problem: Cannot Connect to Credit Card Server Cause(s)/Solution(s):

- NETePay is not open. Open NETePay.
- A card reader is not connected to the workstation. Check card reader connection.
- Firewall issue. Check firewall settings to ensure they permit reader transactions.
- Internet access is down. Troubleshoot the Internet connection.
- IP Address is not static. Check server name or server IP address to make sure it is static. If necessary, contact your Internet Service Provider and request a static IP.

# **Problem:** Maximum Number of Lanes Already Reached Cause(s)/Solution(s):

• Maximum number of licensed lanes has been reached. Call The Edge sales for additional lanes.

#### Problem: Declined Card Cause(s)/Solution(s):

- For VX805, use date YY/MM not MM/YY.
- Card declined by card issuer. Try another card.

#### Problem: Card Swipe Does Not Respond Cause(s)/Solution(s):

- Not selecting **OK** in The Edge **Credit Card Tender** window before beginning the swipe, insertion, or tap. Select **OK** before processing the card; this tells The Edge to start interacting with the terminal device.
- The terminal device may not be properly connected. Check the connection.

# Problem: There Was an Error on a Transaction Causing "AP Dupe" Cause(s)/Solution(s):

• Brief network issue that caused the transaction to authorize successfully with card processing company but not communicated back to The Edge: Look at batch totals to determine what was approved on card processor side and verify against sale causing error. Enter the transaction into The Edge using the **Offline** tab.

#### Problem: Main Workstation Crashed Cause(s)/Solution(s):

• System crash: If it's a total system crash, call The Edge. If it is only credit cards that are crashed, call your processor for emergency support. You may need to do both.

#### Problem: Internet is Down Cause(s)/Solution(s):

• Internet is down: Call voice authorizations into card processor and enter transactions into The Edge using the **Offline** tab.

#### Problem: Batches Don't Match Cause(s)/Solution(s):

• When closing the batch, the batch totals between the processor's server and The Edge records don't match. Call The Edge Technical Support.

#### Problem: Merchant ID Does Not Match License Cause(s)/Solution(s):

- Merchant ID in The Edge **Credit Card Setup** doesn't match that in your Edge license. Check the license file and update it if necessary. It may be necessary to contact the processor to verify an accurate MID.
- Internet service is down: Reestablish connection.
- NETePay is not running: Restart NETePay.

#### Problem: Track 2 Error Cause(s)/Solution(s):

• The card may have been processed through the terminal device too quickly or too slowly. Swipe, insert, or tap again.

# Problem: Component with SLSID Failure Cause(s)/Solution(s):

• The active control (DSIPDCX) that talks to NETePay was not installed. Call The Edge Technical Support to have DSIPDCX reinstalled and retested.

#### Problem: ComPort Not Found in XML Document Cause(s)/Solution(s):

• The user is not logged in the account that was set up in for credit cards: Log out and log into the account they were set up under (usually the ADMIN account) and call the processor to have them set up under the other user account.

#### Problem: Error: Unable to find an entry point when trying to process (TSYS) Cause(s)/Solution(s):

• This error is because of a Windows incompatibility. The computer receiving this error was a Windows XP, which is not supported on the TSYS platform. Upgrade the operating system to at least Windows 10.

# Problem: Error: EMV pad reset failed, transaction not complete, failed on com port access (VX805)

#### Cause(s)/Solution(s):

• A Windows update has caused the VX805 driver to drop. Reinstall the VX805 driver.

# Problem: A transaction showing at the processor, but sale is not in The Edge Cause(s)/Solution(s):

- The merchant should ring the sale "Offline" in The Edge to record the sale but not process the payment a secondary time.
- For VX805, commonly the driver must be reinstalled or the station workstation is looking at the wrong com port for the device. Com9 is the default. Re-install the driver.

#### Problem: A sale exists in The Edge, but is not showing with the processor

- Contact processor to be certain they are unaware of the funds.
- Void the sale and reenter ensuring the merchant does not choose "Process Offline."

#### **Problem:** Socket errors

- 1. Reboot NETePay. (Go to NETePay and click File>Exit, then double click to restart.)
- 2. Browse to the server computer over the network (or computer that has NETePay) be sure you can access it without needing network credentials.
- 3. Make sure The Edge and NETePay connection is through FW and AV.
- 4. Reboot the computer.

#### Problem: Can't process Amex

• Likely needs an update of the CC software (NETePay and DSI possibly).

- Must be on release version DSIEMV Version 5.06.10 or higher.
- Not licensed for CC processor, could that be an old license is installed; re-send and install newer license.

#### Problem: No connection to any server

- Again, make sure NETePay is up and running; if it is, reboot it.
- Access to the path needs permission to the folder location. The store needs to reach out to the CC processor.

#### Problem: PAX Troubleshooting

- If manually processing with a PAX, you must PRESS **OK** in The Edge and immediately start entering the card # directly on the device. You will time out if more than 60 seconds passes
- For any access denied error, make sure they have full permissions to The Edge folder and are signed in as an admin.

#### Problem: Not Licensed for Plugin

• License file is incorrect OR the wrong DLL has been selected

#### **Problem:** Connect Error

- Edge workstation is failing to communicate with the IP address of the PAX device. If persistent, Processor will set the merchant up for Static IP.
- DHCP support was added to the Edge in 17.1.

### 13.25.5 General Tips for Smooth Processing

- The processor server name should be device name rather than a static IP. If you use an IP address, make sure it is the correct server and make sure it is static.
- If something is wrong with connection between The Edge and the processor, the first step should be to check your Internet connection, then ping the server.
- The NETePay folder must have read/write permission for everyone. Processing permissions in The Edge will protect against unauthorized activity.
- NETePay should have firewall access.
- When looking for NETePay for the purposes of restarting it, look for the NETePay icon.
- To restart NETePay, minimizing the window is not sufficient. Open the application window and select File ► Exit.
- If you use multiple Windows logins to ring up credit card transactions, provide them to your processor.

## 13.26 Email Settings

In an effort to save paper, customers can opt to receive receipts by email. This option is known as Green Receipts. This document outlines the steps required to get you started with Green Receipts.

### 13.26.1 Green Receipt System Options

For green receipts to work, it must be configured in System Options. To do so:

- 1. Select Administrative ► System Options and scroll down to Receipt Options.
- 2. Set Enable Emailing of Receipts to True.
- 3. Select OK.

### 13.26.2 Configuring Email Settings for Email Receipts and Job Details Sheets

To send email receipts and job details sheets, The Edge must be configured to use the email settings associated with your store email account. The fields marked with an asterisk below are specific to your email account. You should contact your email vendor or ISP (Internet service provider) and ask them specifically for this information.

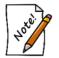

Some web-based email applications such as Yahoo mail, Hotmail, AOL mail may not work well from within The Edge.

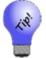

If you complete the email settings for Customer Marketing first, you can copy those settings to this area.

The Edge email server must be configured to send messages. To do so:

1. Select Administrative ► Email Settings ► Receipts/Job Details. The Email Receipt/Job Details Settings window will appear.

| Email Receipt/J                                    | ob Details Settin | gs               |                                 |
|----------------------------------------------------|-------------------|------------------|---------------------------------|
|                                                    |                   | -                |                                 |
| From Name:                                         | The Edge          |                  |                                 |
| From Email:                                        | Sales@ajsllc.com  | v                |                                 |
| BCC:                                               |                   |                  |                                 |
| Reply To:                                          |                   |                  |                                 |
| SMTP Server                                        | mx3.ajsllc.com    |                  |                                 |
| Port #                                             |                   | rver Requires S  |                                 |
| Port #                                             | 387 [3e           | iver nequires 5  | ISL.                            |
|                                                    | Server Requir     | es Authenticatio | n                               |
| User ID                                            | demo@edgeuser.    | com.             |                                 |
| Password                                           | •••••             |                  |                                 |
|                                                    | () D ()           |                  |                                 |
| Logo File                                          | C:\ProgramData\   |                  |                                 |
|                                                    |                   | a max width of   | I be adjusted to<br>250 pixels. |
|                                                    |                   |                  |                                 |
|                                                    |                   |                  |                                 |
|                                                    | 1                 |                  |                                 |
| Copy Values From Customer Marketing Email Settings |                   |                  |                                 |
| Test<br>Connection                                 | Clear<br>Settings | ок               | Cancel                          |

Fields and options to complete in the Email Receipt/Job Details Settings window include:

| From Name                          | The name that you want to appear as the sender of the receipt. This will probably be your store name. This also serves as the "reply to" email address. |
|------------------------------------|----------------------------------------------------------------------------------------------------|
| From Email                         | The email address from which the receipt is being sent. This will be your store email account.                                                          |
| SMTP Server*                       | The outbound server as provided by your email provider. It will probably be an SMTP account.                                                            |
| Port #*                            | The port number with which your email interacts.                                                                                                    |
| Server Requires SSL*               | Whether the outgoing server requires a secure socket layer.                                                                                             |
| Server Requires<br>Authentication* | Whether the outgoing server requires authentication.                                                                                                    |
| User ID*                           | The email account's user ID.                                                                                                    |
| Password*                          | The password for the email account.                                                                                                    |
| Logo File/Browse                   | Optionally you can supply a logo file (image) containing your<br>store's logo. If you do, the image will appear at the top of the<br>email receipt      |

| Copy Values from<br>Customer Marketing<br>Email Settings | Allows you to copy the settings you used in setting up customer<br>marketing emails as discussed in the section entitled Configuring<br>Email Settings for Customer Marketing. |
|----------------------------------------------------------|----------------------------------------------------------------------------------------------------|
| <b>Test Connection</b>                                   | Sends a ping though the system to make sure settings are correct.                                                                                                    |
| Clear Settings                                           | Allows you to clear email settings, which will effectively disable automated emails.                                                                                           |

- 2. Complete these fields with user and server settings (SMTP) provided by your email provider.
- 3. Select **Test Connection** to have a test email sent to you to verify set up is correct.
- 4. Select OK.

### 13.26.3 Configuring Email Settings for Customer Marketing

You can use different email settings for different purposes. To configure email settings for customer mailings that are different from those of receipts or notifications, select Administrative ► Email Settings ► Customer Marketing. Complete the fields as described in the section entitled Configuring Email Settings for Email Receipts and Job Details Sheets.

### 13.26.4 Configuring Email Settings for Notifications

You can use different email settings for different purposes. To configure email settings for customer mailings that are different from those of receipts or notifications, select Administrative ► Email Settings ► Notifications. Complete the fields as described in the section entitled Configuring Email Settings for Email Receipts and Job Details Sheets.

### 13.26.5 Configuring Email Settings for Internal Notifications

You can use different email settings for different purposes. To configure email settings for internal communications that are different from those of receipts or notifications, select Administrative ► Email Settings ► Internal. Complete the fields as described in the section entitled Configuring Email Settings for Email Receipts and Job Details Sheets.

## 13.27 Log Off

Allows one user to log off the system, thereby removing his or her permissions, so the next user will only be permitted his or her own access.

When a user logs in, they have 5 minutes of idle time before they are automatically logged off. The clock in the lower left corner counts down this time. With each keystroke, the clock is reset to 5 minutes.

To abort the remaining time, use **Log Off**. For example, if you logged on and then must take a phone call and leave the workstation, use **Log Off** to ensure that no one performs tasks under your ID.

# 14 User Resources

You have questions? We have answers! You're always welcome to call for support, but to get the most from The Edge, take a look at the variety of user resources available from Abbott Jewelry Systems.

#### Associate and Management Training

With knowledge comes the ability to unleash the full potential of The Edge and your business. Take advantage of the variety of regional training classes, classroom work at our Shelton, Connecticut, headquarters, or the numerous webinars that you can take from anywhere. Visit <u>www.theedgeforjewelers.com/calendar</u>.

To find out how you can get free, unlimited training, contact <u>service@ajsllc.com</u>.

#### Help at Your Fingertips

The most convenient and all-encompassing reference tool is The Edge's On-Line Help System, which is built right into The Edge interface and <u>available on-line</u>. From there, you can browse a topic, search the index, or do a full key-word search. When working in The Edge, many screens contain a yellow Help button built right in; it will automatically open to the topic for that screen.

#### EdgeUser.com

At EdgeUser.com, you'll see:

- New user videos (good for a brush up, too!)
- Specific feature videos
- Tip sheets on getting the most from new and even not-so-new features
- An extra link to The Edge User Guide in PDF (which is also installed on your desktop)
- We also have a Downloads area where you can get the most recent Vendor Catalogs, ZIP Code files, and of course, the latest version of The Edge.

Specifically available on EdgeUser.com, following is a list of tip sheets and videos available to help you work with specific features of The Edge.

# 15 Glossary

| Acronym | Term                                   | Definition                                                                                                    |
|---------|----------------------------------------|----------------------------------------------------------------------------------------------------|
| AIMS    | aged inventory<br>management<br>system | A process designed to take a proactive approach to aging<br>inventory. The goal of AIMS is the reduction and elimination of<br>old inventory. This is accomplished by using a tiered system of<br>assigning spiff and price markdowns to items dynamically as<br>they age.                                                                                                    |
|         | bulk master record                     | An inventory record that serves as the item record for all bulk items of that style number.                                                                                                    |
|         | bulk quantity record                   | Bulk quantity records are a subset of bulk master records, but are<br>based on shipments. For example, if you receive 10 of a<br>particular bulk item, a bulk quantity record is created.                                                                                                    |
|         | bulk instance<br>record                | Bulk instance records are created when a bulk item is sold or<br>otherwise used individually. Creation of an instance record<br>depletes the quantity record for that item.                                                                                                    |
|         | bulk pricing<br>methods                | <ul> <li>General Merchandise, UPC/SKU: Appropriate when an item is carried in quantity and carries the same cost and price each, e.g., charms, batteries, and bead lines.</li> <li>Buy and Sell Item by Unit of Measure, IUOM: Appropriate when an item is carried in quantity that includes a physical count and a measure and sold per measure, e.g., melee diamond parcels.</li> <li>Buy and Sell by Measure Only, UOM: Appropriate when an item is carried in measure and sold per measure, e.g., gold stock.</li> <li>Mixed Retail Pricing, PRE: Appropriate when an item represents a group of like-items of differing costs and prices but consistent markup, e.g., watchbands.</li> </ul> |
| COGS    | cost of goods sold                     | The direct costs attributable to the production of the goods sold<br>by a company. This amount includes the cost of the materials<br>used in creating the good along with the direct labor costs used to<br>produce the good. It excludes indirect expenses such as<br>distribution costs and sales force costs.                                                                                                    |
|         | consignment                            | Items owned by a customer that reside at and are to be sold by<br>the store, at which time the customer will receive payment. Also<br>see memo items.                                                                                                    |
| GROI    | gross return on<br>investment          | An inventory profitability evaluation ratio that analyzes a firm's<br>ability to turn inventory into cash above the cost of the inventory.<br>It is calculated by dividing the gross margin by the average<br>inventory cost and is used often in the retail industry.                                                                                                    |

| customer account<br>types | CH: House Account<br>Reward Card: Reward Card<br>L: Layaway<br>R: Repair<br>CR: Store Credit.                                                                                                    |
|---------------------------|----------------------------------------------------------------------------------------------------|
| inventory types           | <ul> <li>A: Assembled</li> <li>P: Take-Off</li> <li>U: Custom</li> <li>S: Stock</li> <li>M: Memo</li> <li>C: Consignment</li> <li>O: Special Order</li> <li>T: Trade-In</li> <li>B: Built</li> <li>E: Template</li> <li>V: Virtual Model</li> <li>I: Internet Model approved</li> <li>J: Internet Model Browse not yet approved</li> <li>F: Faux Model</li> <li>L: Live Model</li> </ul>                                                                                                    |
| item statuses             | <ul> <li>I: In stock</li> <li>L: On Layaway</li> <li>S: Sold</li> <li>A: Memo Out</li> <li>V: Returned to Vendor</li> <li>M: Missing</li> <li>D: Disassembled</li> <li>U: Consumed here (i.e. as a part)<br/>Consumed gone (no status letter, determined by sold or in stock)</li> <li>X: Scrapped</li> <li>G: Giveaway</li> <li>N: Donation</li> <li>W: Work in Progress</li> <li>C: Cancelled</li> <li>E: Template.</li> <li>Purchase Order Statuses:</li> <li>Q: Queued</li> <li>E: Entered</li> <li>B: Backordered</li> </ul> |
|                           | O: On Order<br>C: Cancelled.                                                                                                    |

| IUOM    | item unit of measure                            | Bulk item pricing method; see bulk pricing methods above.                                                                                                    |
|---------|-------------------------------------------------|----------------------------------------------------------------------------------------------------|
|         | levels                                          | In concert with Rapid Reorder, a designation of the minimum<br>number of an item to be kept in stock at all times.                                                                                                    |
|         | memo item                                       | Items owned by a vendor that reside at and are to be sold by the<br>store, at which time the vendor will receive payment. Also see<br>consignment.                                                                                                    |
| PRE     |                                                 | Bulk pricing method; see bulk pricing above                                                                                                    |
|         | purchase order<br>statuses                      | <ul> <li>New P/O line added, not saved or ordered.</li> <li>Entered P/O line added and saved, but not ordered.</li> <li>Ordered P/O line entered and ordered.</li> <li>Received Full quantity for this P/O line received to inventory</li> <li>Canceled Order has been canceled</li> <li>Back Order Items ordered but unavailable for shipping.</li> </ul> |
|         | reprice/re-cost                                 | The repricing feature allows you to change the price of an item or<br>several items. Re-cost allows you to change and track<br>replacement cost of an item.                                                                                                    |
| RFID    | radio frequency<br>identification               | A technology that allows reading of tags by radio frequency.<br>The tag contains a chip which the wand can interact with. They<br>do not require line-of-sight with text or a barcode.                                                                                                    |
|         | server                                          | A computer that may or may not serve as a workstation, but in any case, houses the databases.                                                                                                    |
|         | special order status                            | <ul> <li>Need More Info</li> <li>Need to Order</li> <li>Waiting on Vendor</li> <li>All Here</li> <li>Part Here</li> <li>Complete or Canceled.</li> </ul>                                                                                                    |
| TROI    | true return on<br>investment                    | The return on investment taking account how long the item has been in inventory.                                                                                                    |
| UOM     | unit of measure                                 | Bulk pricing method; see bulk pricing above                                                                                                    |
| UPC/SKU | universal product<br>code/stock keeping<br>unit | Bulk pricing method; see bulk pricing above                                                                                                    |
| WIP     | work in progress                                | A build or assembly that has been initiated but has never added a SKU and does not have a completed task.                                                                                                    |
|         | work station                                    | A computer running The Edge that does not house the databases.                                                                                                    |
| -       |                                                 |                                                                                                    |

# Index

| account report                     | 529      |
|------------------------------------|----------|
| account types, customer            |          |
| account, postcard                  | 249      |
| accruing rewards                   | 703      |
| acquire photo                      | 18, 20   |
| acquisition                        | 208, 321 |
| activate reward card               | 702      |
| activity by time & day             |          |
| activity reports                   |          |
| activity tab                       | 231      |
| activity tab, customer record      | 230      |
| add customer                       |          |
| add item manually, receive invoice |          |
| add permission                     |          |
| add task, item assembly            |          |
| adding a category                  |          |
| adding a new customer              | 246      |
| adding a purchase order            | 141      |
| adding a stone                     | 66       |
| adding a vendor                    | 46       |
| adding an item                     |          |
| address, customer                  |          |
| addressee, results tab             | 202      |
| adjust a repair cost               |          |
| adjusting balances                 |          |
| adjustment reason, repair          |          |
| adjustments report                 |          |
| adjustments, rewards balance       |          |
| administrative menu                | 620      |
| advertising report                 |          |
| aging house accounts               |          |
| aging, undoing                     |          |
| AIMS168                            |          |
| allocate special order             |          |
| allocate, item                     |          |
| allocating items                   |          |
| already finished, custom job       |          |
| already finished, repair           |          |
| alternate items                    |          |
| amount due report                  | 564      |

| amount spent tab, customer find   | 209 |
|-----------------------------------|-----|
| appointment notifications         |     |
| appointments                      |     |
| appointments tab, customer record |     |
| appointments, at POS              | 417 |
| appointments, creating            |     |
| appointments, next                |     |
| appointments, queued              |     |
| appraisal tab, customer find      |     |
| appraisal, print                  |     |
| appraisals, find                  |     |
| appraisals, intake                |     |
| ask before printing               |     |
| ask if gift receipt               |     |
| assemble from previous            |     |
| assemble from scratch             |     |
| assemble from template            |     |
| assemble item supervisor menu     |     |
| assemble items                    | 112 |
| assembled tab, item record        |     |
| assembly template                 |     |
| assembly, cancelling              |     |
| associate                         |     |
| associate commissions             |     |
| associate, changing               |     |
| associate, ID                     |     |
| associates                        |     |
| associates, commission            | 623 |
| associates, security              |     |
| asterisks, item list view         |     |
| attendance report                 |     |
| automatic markdown                |     |
| automatic markdown, category      |     |
| automatic markup, category        |     |
| automatic markup, vendor          |     |
| back from vendor                  |     |
| backdating                        | 380 |
| backup database                   |     |
| balance adjustments, rewards      |     |
| balances report                   |     |
| -r                                |     |

| balances, adjusting 225       |
|-------------------------------|
| balances, rewards             |
| barcode scanner               |
| barcode, item                 |
| billing statements            |
| bonus poster                  |
| bonus poster                  |
| bonus, rewards                |
| breakdown report              |
| build from previous           |
| build from scratch            |
| build from template122        |
| build, cancelling             |
| bulk instance record          |
| bulk inventory merge 106      |
| bulk inventory, item          |
| bulk item supervisor menu     |
| bulk master                   |
| bulk master record            |
| bulk pricing methods          |
| bulk quantity record          |
| buy and sell, item            |
| buy period                    |
| buying plan                   |
| buying tools168, 171          |
| by acquisition report         |
| by why in report              |
| by ZIP report                 |
| calculate commission          |
| calculating interest          |
| calculations                  |
| call before starting          |
| camera                        |
| cancel                        |
| cancel assembly               |
| cancel build                  |
| canceling an order            |
| cancelling a credit card sale |
| capitalization                |
| care plan pricing             |
| care plan pricing on tags     |
| care plan repair SKU report   |
| care plan repair SKUs         |
| care plan report              |
| care plan updates             |
| care plan, repair intake      |
|                               |

| care plans                                |     |
|-------------------------------------------|-----|
| care program                              | 734 |
| care programs                             | 731 |
| cash                                      |     |
| cash customer                             |     |
| catalog files, vendor                     |     |
| categories, listing                       |     |
| category adjustment, vendor               |     |
| category setup                            |     |
| category, changing                        |     |
| category, item                            |     |
| category, new                             |     |
| cell calculations                         |     |
| change category                           |     |
| change pricing                            |     |
| changing a customer                       |     |
| changing a sale                           |     |
| changing a sale                           |     |
| changing sales tax rate                   |     |
| changing why-in                           |     |
| checks                                    |     |
| clienteling                               |     |
| clienteling purchase history              |     |
|                                           |     |
| clock, punch                              |     |
| close period                              |     |
| close period, undoing                     |     |
| COGS                                      |     |
| COGS sales                                |     |
| collections                               |     |
| color code, wish list                     |     |
| color codes, purchase orders              |     |
| columns, lists                            |     |
| commission                                |     |
| commission adjustment, category           |     |
| commission adjustment, vendor             |     |
| commission on sale                        |     |
| commission report                         | 544 |
| compacting the database                   |     |
| conducting a sale                         |     |
| configuration                             |     |
| configuration, RFID                       |     |
| configuring email settings                |     |
| configuring email settings, customer ma   |     |
|                                           | 785 |
| configuring email settings, notifications |     |
| configuring email settings, receipts      |     |
|                                           |     |

| consignment                            | .110, 788 |
|----------------------------------------|-----------|
| consumed                               |           |
| consumed, item build                   | 122       |
| contact information                    |           |
| contact method, appointments           |           |
| contact methods                        | .220, 329 |
| contact tab, vendor                    |           |
| context-sensitive help                 | 618       |
| conversion report                      |           |
| copy details                           |           |
| copy from                              |           |
| cost history report                    |           |
| cost of goods sold                     |           |
| cost, item                             |           |
| cover page, report                     |           |
| create a take-off, item disassembly    | 123       |
| creating appointments                  |           |
| creating lists                         |           |
| credit card FAQs                       |           |
| credit card settlement                 |           |
| credit card settlement errors          |           |
| credit card troubleshooting            |           |
| credit card types                      |           |
| credit card, cancelling sale           |           |
| credit card, void sale                 |           |
| credit cards                           |           |
| credit manager, vendor                 |           |
| credit memo, accepting as payment      |           |
| criteria page                          |           |
| custom job                             |           |
| custom job, parts                      |           |
| custom task detail, custom job         |           |
| customer account types                 |           |
| customer add                           |           |
| customer address                       | .220, 221 |
| customer contact methods               |           |
| customer criteria, mailing             |           |
| customer data, exporting               |           |
| customer database                      |           |
| customer edit                          |           |
| customer edit, spouse/partner records. |           |
| customer email                         |           |
| customer emails, sending               | 271       |
| customer find                          |           |
| customer IDs                           |           |
| customer information                   | 323       |
|                                        |           |

| customer mailing                    | 263 |
|-------------------------------------|-----|
| customer marketing email settings   | 785 |
| customer mismatch                   |     |
| customer phone                      |     |
| customer postcards                  | 249 |
| customer record, duplicate          |     |
| customer report                     |     |
| customer returned items             | 558 |
| customer statements                 | 274 |
| customer supervisor menu            | 242 |
| customer supervisor menu            |     |
| customer, changing                  | 316 |
| customer, disable                   | 242 |
| customer, editing                   |     |
| customer, find                      | 198 |
| customer, item                      |     |
| customer/group mailing lists        |     |
| customers, adding                   | 246 |
| daily activity                      | 463 |
| daily activity by department report | 477 |
| data                                |     |
| database mode                       | 744 |
| database, backup                    | 615 |
| database, compacting                | 615 |
| database, customer                  | 198 |
| date change                         |     |
| date selection                      |     |
| dates                               |     |
| dates tab, customer find            |     |
| dates, rolling                      |     |
| declared value, custom job          |     |
| declared value, repairs             |     |
| delete line                         |     |
| delete wish list entry              |     |
| deleted items report                |     |
| departments                         |     |
| deposit, custom job                 |     |
| description template                |     |
| description, item                   |     |
| details                             |     |
| details sheet, job                  |     |
| details tab, category record        |     |
| details, item                       |     |
| diamond                             |     |
| disable customer                    |     |
| disassemble item                    | 123 |

| disassembled tab, item record     |
|-----------------------------------|
| disassembling124                  |
| discontinued style 130            |
| do not exceed                     |
| donate                            |
| donations                         |
| donations report                  |
| done                              |
| drop-down menus                   |
| drop-down values                  |
| due at pickup, custom job         |
| due date detailed report          |
| duplicate customer record         |
| each individually, results tab    |
| earning rewards credits           |
| Edge Community                    |
| edgeuser.com                      |
| edit bulk quantities, item        |
| edit customer                     |
| edit labor, item assembly         |
| edit sale                         |
| edit task when scanned            |
| editing a customer record         |
| editing a purchase order          |
| editing assembled items           |
| editing built items               |
| editing lists                     |
| editing special orders            |
| editor, image                     |
| editor, photo                     |
| email administration              |
| email configuration               |
|                                   |
| email headers and footers         |
| email job details                 |
| email receipt                     |
| email receipts                    |
| email settings                    |
| email subjects and greetings      |
| email support                     |
| email, customer                   |
| emailing wish lists               |
| emails, customer, sending         |
| entering wish lists items         |
| envelopes                         |
| errors, credit card settlement778 |
| estimate only, custom job         |

| estimate only, repairs            | 356 |
|-----------------------------------|-----|
| estimated statement               | 274 |
| estimated statements, finding     | 278 |
| ETA                               | 13  |
| ETA, custom job                   | 372 |
| ETA, repair                       |     |
| Excel export                      |     |
| exceptions reports                | 555 |
| exclude empty                     | 457 |
| exclude from rewards              | 64  |
| expiration dates                  |     |
| exporting customer data           |     |
| exporting reports                 |     |
| express service, custom job       |     |
| express service, repair           |     |
| FAQs, credit card                 |     |
| fast customer add                 |     |
| fast sellers                      |     |
| fee calculations                  |     |
| field values                      |     |
| file menu                         |     |
| filtering by date                 |     |
| filtering reports                 |     |
| filters                           |     |
| finance charge calculations       |     |
| find customer                     |     |
| find gift certificates            |     |
| find item, RFID                   |     |
| find sale supervisor menu         |     |
| finding a vendor                  |     |
| finding a wish list item          |     |
| finding an item                   |     |
| finding items, item assembly      |     |
| finding jobs by notification      |     |
| finding rewards                   |     |
| finding statements                |     |
| finding wish lists                |     |
| first N records, printing signage |     |
| fixup bulk quantities             |     |
| fixup status                      | 103 |
| format, list                      |     |
| frequently-used SKU               |     |
| G/L report, QuickBooks            |     |
| general ledger report, QuickBooks |     |
| general tab, category record      |     |
|                                   |     |
| general tab, custom job           |     |

| general tab, customer find            | 198 |
|---------------------------------------|-----|
| general tab, item find                |     |
| general tab, item record              |     |
| general tab, repair                   |     |
| general tab, repair task details      | 358 |
| general tab, rewards                  |     |
| general tab, task details, custom job |     |
| gift card report                      |     |
| gift certificate recipient            |     |
| gift certificate, editing             |     |
| gift certificate, selling             |     |
| gift certificates                     |     |
| gift certificates, as payment         |     |
| gift receipt                          |     |
| gift receipt options                  |     |
| gift receipts                         |     |
| giveaway                              |     |
| giveaway report                       |     |
| giveaway report (management)          | 559 |
| giveaways                             |     |
| green receipt                         |     |
| green receipts                        |     |
| GROI                                  |     |
| gross return on investment            |     |
| group by                              |     |
| group mailing lists                   |     |
| group pane                            |     |
| headers and footers, email            | 712 |
| headquarters ID                       | 746 |
| help                                  |     |
| history tab, item record              |     |
| history, item                         |     |
| history, postcard                     | 255 |
| history, repair                       |     |
| house account aging report            |     |
| house accounts                        |     |
| house accounts, aging                 |     |
| ID scanner                            |     |
| ID the associate                      | 320 |
| identify yourself                     | 17  |
| IDs, customer                         |     |
| IDs, item                             | 24  |
| IDs, transaction                      |     |
| image                                 |     |
| image editor                          |     |
| image properties                      |     |
|                                       | -   |

| image, custom job                        | 372 |
|------------------------------------------|-----|
| image, repairs                           |     |
| importing repair SKUs                    |     |
| in stock and sold report                 |     |
| in stock by category report              |     |
| in stock by location report              |     |
| in stock by vendor report                |     |
| in stock, item assembly                  |     |
| in-case signage                          |     |
| initial amount, rewards                  |     |
| instance record, bulk                    |     |
| intake, repair                           |     |
| interest                                 |     |
| interest calculations                    |     |
| interim                                  |     |
| inventory                                |     |
| inventory buying tools                   |     |
| inventory buying tools                   |     |
| inventory reports                        |     |
| inventory tab, rewards                   |     |
| inventory type                           |     |
| inventory types                          |     |
|                                          |     |
| inventory, item<br>inventory, QuickBooks |     |
| invoice, item                            |     |
| invoice, receive by                      |     |
| invoice, receive by                      |     |
| item allocation                          |     |
|                                          |     |
| item assembly                            |     |
| item assembly from previous              |     |
| item assembly from scratch               |     |
| item assembly from template              | 119 |
| item assembly supervisor menu            | 120 |
| item building from previous              |     |
| item building from scratch               |     |
| item building from template              |     |
| item category, changing                  |     |
| item collections                         |     |
| item description template                |     |
| item details                             |     |
| item details lists                       |     |
| item details tab, item find              |     |
| item disassembly                         | 123 |
| item donation                            |     |
| item edit, item assembly                 |     |
| item edit, item build                    | 123 |

| item entry                                  |
|---------------------------------------------|
| item history                                |
| item IDs                                    |
| item information, repairs                   |
| item labor, item assembly 117               |
| item levels                                 |
| item list view supervisor menu              |
| item list view, asterisks                   |
| item lists                                  |
| item location 131, 656                      |
| item order from list view                   |
| item parts                                  |
| item per row, stones tab97                  |
| item pop-up75                               |
| item pop-ups                                |
| item setup                                  |
| item status                                 |
| item supervisor menu 51, 102, 103, 112, 130 |
| item tags70                                 |
| item unit of measure790                     |
| item, adding                                |
| item, finding                               |
| item, move                                  |
| item, order                                 |
| items quantities tab, item record71         |
| items, photographing133                     |
| items, re-cost                              |
| items, repricing736                         |
| items, selling                              |
| items, ship                                 |
| IUOM                                        |
| jade70                                      |
| Jewelers Mutual                             |
| jewelry care program734                     |
| jewelry care programs731                    |
| JMIC                                        |
| job details                                 |
| job details, email                          |
| job details, emailing                       |
| job record supervisor menu                  |
| job tracking                                |
| jobs, find by notification                  |
| labor, editing, item assembly               |
| labor, item assembly                        |
| layaways                                    |
| layaways report                             |
|                                             |

| level fields                     | 130         |
|----------------------------------|-------------|
| levels                           | 5, 495, 790 |
| levels, inventory                | 128         |
| liability report                 |             |
| links, in reports                |             |
| list format                      |             |
| listing categories               |             |
| lists                            |             |
| lists, columns in                | 14          |
| lists, creating                  |             |
| lists, customer mailing          |             |
| lists, editing                   |             |
| lists, system                    |             |
| load defaults                    |             |
| load program defaults            |             |
| load settings                    |             |
| location, item                   |             |
| location, physical inventory     |             |
| locations supervisor menu        |             |
| mail merge                       |             |
| mailing lists, group             |             |
| mailing, customer                |             |
| main screen                      |             |
| make a payment                   |             |
| make database permanent          |             |
| make default image               |             |
| making a sale                    |             |
| manage reports                   |             |
| management reports               |             |
| managing a style                 |             |
| manual sale                      |             |
| mapping QuickBooks accounts      |             |
| mark as done                     |             |
| mark as work in progress         |             |
| mark as work in stock            |             |
| mark missing                     |             |
| markdown                         |             |
| markdown percentage, category    |             |
| markup, category                 |             |
| master record bulk               |             |
| master record, bulk              |             |
| matching special order inventory |             |
| max item discount, rewards       |             |
| measure, sell by, item           |             |
| memo item                        |             |
| memo items                       |             |
|                                  |             |

| memo items, return                           | 51  |
|----------------------------------------------|-----|
| memo out                                     | 35  |
| memorize report                              |     |
| memorized reports461, 7                      | 27  |
| menu bar                                     | 14  |
| menus                                        |     |
| merchandise tab, customer find2              | :03 |
| merchant services                            |     |
| merge fields2                                |     |
| merge, bulk inventory1                       |     |
| merge, vendor                                |     |
| messages, text                               |     |
| minimum cost, category                       |     |
| minimum days, markdown, category             |     |
| minimum markup, category                     |     |
| minimum price, rewards                       |     |
| misc charge                                  |     |
| misc sale lines                              |     |
| misc tab, QuickBooks                         |     |
| miscellaneous sales activity report4         |     |
| miscellaneous sales report                   | 217 |
|                                              |     |
| mismatch, customer4                          |     |
| missing item                                 |     |
| mixed retail, item                           |     |
| mode, database                               |     |
| Montage                                      |     |
| more button                                  |     |
| most recent settings                         |     |
| move item                                    |     |
| move task, custom job                        |     |
| move task, repairs                           |     |
| multi-store, postcards2                      |     |
| my brand                                     |     |
| narrowing query results                      |     |
| navigation                                   |     |
| need override                                |     |
| net COGS1                                    |     |
| new category                                 |     |
| new item, item disassembly1                  |     |
| new repair part recommendation tab, repair.6 |     |
| news feed5                                   |     |
| next appointments5                           |     |
| no name3                                     |     |
| no sale3                                     | 80  |
| notes                                        |     |
| notes tab, customer record2                  | 34  |

| notes tab, item record                   | 74       |
|------------------------------------------|----------|
| notes, customer                          | 328      |
| notification email settings              | 785      |
| notification find                        | 452, 453 |
| notifications                            | 311, 710 |
| notifications report                     |          |
| notifications, appointment               |          |
| notifications, find                      |          |
| notify, custom job                       | 372      |
| notify, repairs                          |          |
| numbering                                |          |
| occasions report                         |          |
| OCR scanner                              |          |
| OK/save & close                          |          |
| on account report                        |          |
| on-line help                             |          |
| opals                                    |          |
| open drawer                              |          |
| open to buy report                       |          |
| options tab, customer record             |          |
| options tab, item find                   |          |
| order items                              |          |
| order postcards                          |          |
| 1                                        |          |
| ordered items                            |          |
| ordered, item assembly                   |          |
| ordering reports                         |          |
| organize by start date, printing signage |          |
| other keys, customer find                |          |
| other tender detail report               |          |
| outbound email settings                  |          |
| output options                           |          |
| override                                 |          |
| overview report by period                |          |
| park                                     |          |
| part details, item assembly              |          |
| parts tab, custom job details            |          |
| parts tab, repair details                |          |
| parts tab, repairs                       |          |
| parts, as part of repair tasks           |          |
| parts, as part of tasks                  |          |
| parts, item                              |          |
| parts, repair tasks                      |          |
| parts, tasks, custom job                 |          |
| payment options                          |          |
| payment, special order                   |          |
| payments using rewards card              | 340, 401 |
|                                          |          |

| payments, cash                        |     |
|---------------------------------------|-----|
| payments, check                       |     |
| payments, credit card                 |     |
| payments, credit memo                 |     |
| payments, gift certificate            |     |
| payments, layaway                     |     |
| payments, store charge                |     |
| payments, tender card                 |     |
| PDF report                            |     |
| pdf, report                           |     |
| pearls                                |     |
| percentiles report                    |     |
| performance reports                   |     |
| permission, add                       |     |
| permissions                           |     |
| phone, customer                       |     |
| photo                                 |     |
| photo device                          |     |
| photo editor                          |     |
| photo, item                           |     |
| photographing an item                 |     |
| pick a standard message               |     |
| pick up                               |     |
| pickup special order                  |     |
| placed field, special orders          |     |
| Podium                                |     |
| point of sale                         |     |
| pop-up, item                          |     |
| popups tab, customer record           |     |
| pop-ups tab, item record              |     |
| pop-ups, item                         |     |
| POS, working with appointments at     |     |
| postcard account                      |     |
| postcard history                      |     |
| postcard presets                      |     |
| postcard tab, customer find           |     |
| postcards                             |     |
| postcards, scheduling                 |     |
| posting fees                          |     |
| posting fees<br>posting to QuickBooks |     |
| PRE                                   |     |
| pre-appraise tab, item record         |     |
| presets                               |     |
| presets, postcard                     |     |
| preview receipt                       |     |
| previous, item from                   | 121 |

| price estimate, repairs           |          |
|-----------------------------------|----------|
| price is estimated, custom job    | 351, 372 |
| price method, item                |          |
| price, item assembly              |          |
| pricing methods                   |          |
| pricing tab, category record      |          |
| pricing tab, repair               |          |
| pricing tab, vendor               |          |
| pricing, category                 |          |
| pricing, change                   |          |
| pricing, item                     |          |
| pricing, protect                  |          |
| primary customer                  |          |
| primary vs. spouse/partner        |          |
| print appraisal                   |          |
| print list                        |          |
| printer, receipt and report       |          |
| printer, tag                      |          |
| printers, setup                   | 614      |
| printing a receipt                |          |
| printing reports                  |          |
| printing signs                    |          |
| printing statements               |          |
| printing tags                     |          |
| promotional giveaways             |          |
| promotional item returns          |          |
| promotions                        |          |
| protect pricing                   |          |
| punch clock                       |          |
| punching in and out               |          |
| purchase history, clienteling     |          |
| purchase order                    |          |
| purchase order color codes        |          |
| purchase order settings           |          |
| purchase order status             |          |
| purchase order supervisor menu    |          |
| purchase order, add               |          |
| purchase order, editing           |          |
| purchase order, item              |          |
| purchase order, resubmit by email | 149      |
| purchase order, resubmit in print |          |
| purchase order, submit by email   |          |
| purchase order, submit in print   |          |
| purchase orders                   |          |
| purchase rewards                  |          |
| quantities tab, item              |          |
|                                   |          |

| quantity record, bulk5             | 9, 788 |
|------------------------------------|--------|
| quantity, item                     |        |
| quantity, item assembly            | 114    |
| queries                            |        |
| query results, narrowing           |        |
| queued appointments                | 580    |
| queued items                       |        |
| queued items, retrieve14           |        |
| QuickBooks11                       |        |
| QuickBooks accounts, recommended   |        |
| QuickBooks G/L report              |        |
| QuickBooks inventory               |        |
| QuickBooks repair tab              |        |
| QuickBooks stores tab              |        |
| QuickBooks taxes tab               |        |
| QuickBooks, mapping accounts       |        |
| QuickBooks, mapping accounts       |        |
| QuickBooks, posting                |        |
| QuickBooks, posting start date     |        |
| radio frequency identification     |        |
| rapid reorder                      |        |
| rapid reorder form                 |        |
|                                    |        |
| rapid reorder report               |        |
| ratings                            |        |
| recall cost                        |        |
| receipt                            |        |
| receipt email settings             |        |
| receipt supervisor menu            |        |
| receipt, email                     |        |
| receipt, gift                      |        |
| receipt, green                     |        |
| receipt, printing                  |        |
| receipts                           |        |
| receipts, gift                     |        |
| receipts, green                    |        |
| receive invoice                    | 7, 150 |
| receive invoice, add item manually |        |
| receive item by invoice            |        |
| receive ordered styles             |        |
| received, item assembly            |        |
| receiving special orders           |        |
| recipient, gift certificate        | 344    |
| recommended parts tab, repair      |        |
| recommended QuickBooks accounts    |        |
| record navigation bar              |        |
| records, sorting                   | 14     |

| recost                              | 790 |
|-------------------------------------|-----|
| re-cost multiple                    |     |
| re-cost report                      |     |
| re-costing                          |     |
| re-costing items                    |     |
| recovered cost of aged items report | 514 |
| recovered funds                     |     |
| redeploy cost of aged items         |     |
| referral rewards                    |     |
| referrals                           |     |
| referrals tab, customer record      |     |
| remote assistance                   |     |
| remove spouse                       |     |
| -                                   |     |
| reorder<br>reorder fast sellers     |     |
|                                     |     |
| reordering a style                  |     |
| repair breakdown report             |     |
| repair cost, adjusting              |     |
| repair intake                       |     |
| repair intake with care plan        |     |
| repair SKUs, care plan              |     |
| repair tasks                        |     |
| repair, SKUs, importing             |     |
| repair/custom tab, customer find    | 210 |
| repair/customer job reports         | 564 |
| repairs                             | 428 |
| repairs tab, QuickBooks             | 674 |
| repairs, completing                 | 451 |
| repairs, entering tasks             | 372 |
| repairs, finding                    |     |
| repairs, history 365,               |     |
| repairs, intake                     |     |
| repairs, item information           |     |
| repairs, moving                     |     |
| repairs, parts, as part of tasks    |     |
| repairs, SKUs, setup                |     |
| repairs, task details               |     |
| repeat sales COGS                   |     |
| replacing rewards cards             |     |
| replenish current inventory         |     |
| report cover page                   |     |
| report criteria page                |     |
|                                     |     |
| report filters                      |     |
| report links                        |     |
| report output options               |     |
| report PDF                          | 400 |

| report toolbar                     |          |
|------------------------------------|----------|
| reports                            |          |
| reports, manage                    | 727      |
| reports, creating                  |          |
| reports, date range                |          |
| reports, exporting                 |          |
| reports, printing                  | 460      |
| reports, stone type                |          |
| reprice                            |          |
| repricing                          |          |
| repricing items                    |          |
| resources                          |          |
| resubmit purchase order by email   |          |
| resubmit purchase order in print   |          |
| result type, appointments          |          |
| results tab, customer              |          |
| results tab, customer find         |          |
| retagging                          |          |
| retail price, item                 |          |
| retrieve queued                    |          |
| retrieved queued                   |          |
| return item                        |          |
| return item activity report        |          |
| return memo items                  |          |
| return to stock                    |          |
| return to vendor                   |          |
| returns                            | 345      |
| returns, promotional               | 346      |
| returns, special order             | 352      |
| returns, trade-in                  | 346      |
| revert                             | 9        |
| review receipts                    | 381      |
| reviews                            | 424      |
| reward/referral tab, customer find |          |
| rewards                            | 330, 692 |
| rewards balance                    | 327      |
| rewards balances                   | 532      |
| rewards bonus                      |          |
| rewards card for payments          | 340, 401 |
| rewards card supervisor menu       | 702, 709 |
| rewards cards point of sale        |          |
| rewards cards, activating          |          |
| rewards credits, earning           |          |
| rewards detail report              |          |
| rewards earnings                   |          |
| rewards general tab                | 695      |

| rewards initial amount               | .694 |
|--------------------------------------|------|
| rewards inventory tab                | .695 |
| rewards max item discount            | .696 |
| rewards referral report              | .533 |
| rewards reporting                    | .705 |
| rewards reports                      |      |
| rewards services tab                 |      |
| rewards summary report               | .532 |
| rewards tab, customer record         |      |
| rewards, accruing                    |      |
| rewards, earn rewards dates          |      |
| rewards, find                        |      |
| rewards, minimum price               |      |
| RFID                                 |      |
| RFID, configuration                  |      |
| RFID, find item by                   |      |
| RFID, tagging                        |      |
| ROI                                  |      |
| rolling dates                        |      |
| sale                                 |      |
| sale record, item                    |      |
| sale, changing                       |      |
| sale, ending                         |      |
| sale, starting                       |      |
| sales activities                     |      |
| sales and stock levels by age report |      |
| sales by age                         |      |
| sales commission                     |      |
| sales comparison report              |      |
| sales data                           |      |
| sales supervisor menu                |      |
| sales tax                            |      |
| sales tax collected report           |      |
| sales tax option                     |      |
| sales, finding                       |      |
| sales, voiding                       |      |
| salesperson category performance     |      |
| salesperson performance report       |      |
| salesperson reports                  |      |
| save & duplicate                     | 8    |
| save & new                           |      |
| save & print                         |      |
| save & stay                          |      |
| save and print                       |      |
| save settings                        |      |
| scanner                              |      |
|                                      |      |

| scanning method, physical inventory                                                                                                    | 132                                                                                                    |
|----------------------------------------------------------------------------------------------------|----------------------------------------------------------------------------------------------------|
| ScanShell ID scanner                                                                                                    |                                                                                                    |
| scheduling postcards                                                                                                    |                                                                                                    |
| scrap item                                                                                                    |                                                                                                    |
| scratch, item from                                                                                                    |                                                                                                    |
| search                                                                                                    |                                                                                                    |
| search default field                                                                                                    | 10                                                                                                    |
| search mode, customer                                                                                                    |                                                                                                    |
| security                                                                                                    |                                                                                                    |
| security log                                                                                                    |                                                                                                    |
| see cost                                                                                                    |                                                                                                    |
| see item                                                                                                    |                                                                                                    |
| see item/service                                                                                                    |                                                                                                    |
| see item/services                                                                                                    |                                                                                                    |
| see sale                                                                                                    |                                                                                                    |
| select source                                                                                                    |                                                                                                    |
| sell by measure, item                                                                                                    |                                                                                                    |
| selling an item                                                                                                    |                                                                                                    |
| selling wish list items                                                                                                    |                                                                                                    |
| serial number                                                                                                    |                                                                                                    |
| server                                                                                                    |                                                                                                    |
| services tab, rewards                                                                                                    |                                                                                                    |
| set all to zero, repair                                                                                                    |                                                                                                    |
| set all to zero, repair                                                                                                    |                                                                                                    |
| sat as default                                                                                                    | 10                                                                                                    |
| set as default                                                                                                    |                                                                                                    |
| set as primary customer                                                                                                    | .218, 245                                                                                                    |
| set as primary customerset primary part, item assembly                                                                                                    | .218, 245                                                                                                    |
| set as primary customer<br>set primary part, item assemblyset starting field                                                                                                    | 218, 245<br>116<br>10                                                                                                    |
| set as primary customer<br>set primary part, item assemblyset starting field<br>settings, purchase order                                                                                                    | 218, 245<br>116<br>10<br>144                                                                                                    |
| set as primary customer<br>set primary part, item assemblyset starting field<br>settings, purchase order<br>settlement errors, credit card                                                                                                    | 218, 245<br>116<br>10<br>144<br>778                                                                                                    |
| set as primary customer<br>set primary part, item assemblyset starting field<br>settings, purchase order<br>settlement errors, credit card<br>settlement, credit card                                                                                                    | .218, 245<br>116<br>10<br>144<br>778<br>778                                                                                                    |
| set as primary customer<br>set primary part, item assemblyset<br>set starting field<br>settlement errors, credit cardsettlement, credit card<br>ship items                                                                                                    | .218, 245<br>116<br>10<br>144<br>778<br>778<br>78<br>328                                                                                                    |
| set as primary customer<br>set primary part, item assembly<br>set starting field<br>settings, purchase order<br>settlement errors, credit card<br>settlement, credit card<br>ship items<br>ship to                                                                                                    | .218, 245<br>116<br>10<br>144<br>778<br>778<br>328<br>328                                                                                                    |
| set as primary customer<br>set primary part, item assemblyset<br>set starting field<br>settlement errors, credit cardsettlement, credit card<br>ship items<br>ship to<br>shipping                                                                                                    | .218, 245<br>116<br>10<br>144<br>778<br>328<br>328<br>328                                                                                                    |
| set as primary customer<br>set primary part, item assemblyset<br>set starting field<br>settlement errors, credit card<br>ship items<br>ship to<br>shipping<br>shipping report                                                                                                    | .218, 245<br>116<br>10<br>144<br>778<br>778<br>78<br>328<br>328<br>328<br>472                                                                                                    |
| set as primary customer<br>set primary part, item assemblyset<br>set starting field<br>settlement errors, credit card<br>settlement, credit card<br>ship items<br>ship to<br>shipping<br>shipping report<br>show my wish list items                                                                                                    | .218, 245<br>116<br>10<br>144<br>778<br>778<br>78<br>328<br>328<br>328<br>328<br>472<br>411                                                                                                    |
| set as primary customer<br>set primary part, item assemblyset<br>set starting field<br>settings, purchase order<br>settlement errors, credit card<br>settlement, credit card<br>ship items<br>ship to<br>shipping<br>shipping report<br>show my wish list items<br>show similar                                                                                                    | .218, 245<br>116<br>10<br>144<br>778<br>778<br>78<br>79<br>79<br>79                                                                                                    |
| set as primary customer<br>set primary part, item assemblyset<br>set starting field<br>settlement errors, credit card<br>settlement, credit card<br>ship items<br>ship to<br>shipping report<br>show my wish list items<br>show similar<br>showing returns report                                                                                                    | .218, 245<br>116<br>10<br>144<br>778<br>778<br>778<br>78<br>79<br>79<br>79<br>79<br>79<br>79<br>79<br>79<br>79<br>79<br>79<br>79<br>79<br>79<br>79<br>79<br>79<br>79<br>79<br>79<br>79<br>79<br>79<br>79<br>79<br>79<br>79<br>79<br>79<br>79<br>79<br>79<br>79<br>79<br>                                                                                                    |
| set as primary customer<br>set primary part, item assembly<br>set starting field<br>settings, purchase order<br>settlement errors, credit card<br>settlement, credit card<br>ship items<br>ship to<br>shipping report<br>show my wish list items<br>show similar<br>showing returns report<br>sign formats                                                                                                    | .218, 245<br>116<br>10<br>144<br>778<br>778<br>778<br>78<br>78<br>78<br>78<br>78<br>78<br>78<br>78<br>78<br>78<br>78<br>78<br>78<br>78<br>78<br>78<br>78<br>78<br>78<br>78<br>78<br>78<br>78<br>78<br>78<br>78<br>78<br>78<br>78<br>78<br>78<br>78<br>78<br>78<br>78<br>78<br>                                                                                                    |
| set as primary customer<br>set primary part, item assembly<br>set starting field<br>settings, purchase order<br>settlement errors, credit card<br>settlement, credit card<br>ship items<br>ship items<br>shipping<br>shipping report<br>show my wish list items<br>show similar<br>showing returns report<br>sign formats<br>sign locations report                                                                                                    | .218, 245<br>116<br>10<br>144<br>778<br>778<br>328<br>328<br>328<br>328<br>472<br>411<br>10<br>491<br>491<br>689<br>501                                                                                                    |
| set as primary customerset primary part, item assemblyset starting fieldsettings, purchase ordersettlement errors, credit cardsettlement, credit cardship itemsship toshippingshipping reportshow my wish list itemsshow similarshowing returns reportsign formatssign locations reportsignage location reportsignage location reportsignag | .218, 245<br>116<br>10<br>144<br>778<br>778<br>78<br>79<br>79<br>79 |
| set as primary customerset primary part, item assemblyset starting fieldsettings, purchase ordersettlement errors, credit cardsettlement, credit cardship itemsship toshippingshipping reportshow my wish list itemsshow similarshowing returns reportsign formatssign locations reportsignage location reportsignage, in-casesignagesignage                                                                                                    | .218, 245<br>                                                                                                    |
| set as primary customerset primary part, item assemblyset starting fieldsettings, purchase ordersettlement errors, credit cardsettlement, credit cardship itemsship toshippingshipping reportshow my wish list itemsshow similarshow similarshow sign formatssign locations reportsignage location reportsignage, in-casesigns, printingsigns, printingsignagesigns, printingsignagesigns, printingsignagesigns, printingsignagesigns, printingsignagesignagesigns, printingsignagesignage                                                                                                    | .218, 245<br>                                                                                                    |
| set as primary customerset primary part, item assemblyset starting fieldsettings, purchase ordersettlement errors, credit cardsettlement, credit cardship itemsship toshippingshipping reportshow my wish list itemsshow similarshow similarshow sign formatssign locations reportsignage location reportsignage, in-casesigns, printingsigns, setupsigns, setup .                                                                                                    | .218, 245<br>                                                                                                    |
| set as primary customer<br>set primary part, item assembly<br>set starting field<br>settlement grors, credit card<br>settlement, credit card<br>ship items<br>ship to<br>shipping report<br>show my wish list items<br>show my wish list items<br>show similar<br>show similar<br>showing returns report<br>sign formats<br>sign locations report<br>signage, in-case<br>signs, printing<br>simple list report                                                                                                    | .218, 245<br>116<br>10<br>144<br>778<br>778<br>778<br>78<br>78<br>78<br>78<br>78<br>78<br>78<br>78<br>78<br>78<br>78<br>78<br>78<br>78<br>78<br>78<br>78<br>78<br>78<br>78<br>78<br>78<br>78<br>78<br>78<br>78<br>78<br>78<br>78<br>78<br>78<br>78<br>78<br>78<br>78<br>78<br>78<br>                                                                                                    |
| set as primary customerset primary part, item assemblyset starting fieldsettings, purchase ordersettlement errors, credit cardsettlement, credit cardship itemsship toshippingshipping reportshow my wish list itemsshow similarshow similarshow sign formatssign locations reportsignage location reportsignage, in-casesigns, printingsigns, setupsigns, setup .                                                                                                    | .218, 245<br>116<br>10<br>144<br>778<br>778<br>778<br>78<br>78<br>78<br>78<br>78<br>78<br>78<br>78<br>78<br>78<br>                                                                                                    |

| SKUs, importing repair                              | 654 |
|-----------------------------------------------------|-----|
| small task lines                                    |     |
| sms marketing                                       |     |
| smtp                                                | 711 |
| SnapRetail free trial                               | 258 |
| SnapRetail integration 258,                         |     |
| SnapRetail upload                                   |     |
| sold by category report                             |     |
| sold by customer report                             |     |
| sold by vendor report                               |     |
| sold price, item                                    |     |
| sort signage by, printing signage                   |     |
| sorting                                             |     |
| special order                                       |     |
| special order allocation                            | 439 |
| special order payments                              |     |
| special order pickup                                |     |
| special order placed                                |     |
| special order report                                |     |
| special order status                                |     |
| special order, editing                              |     |
| special order, inventory matching                   |     |
| special orders COGS                                 |     |
| special orders, checking on status                  |     |
| special orders, finding                             |     |
| special orders, processing                          |     |
| special orders, receiving                           |     |
| special orders, reconciling                         |     |
| special orders, returns                             |     |
| special services                                    |     |
| spelcheck                                           |     |
| spiff, category                                     |     |
| spiff, item                                         |     |
| spouse, remove                                      |     |
| spouse/partner records                              |     |
|                                                     |     |
| start over                                          |     |
| statement close, undoing                            |     |
|                                                     |     |
| statement estimates<br>statement estimates, finding | 274 |
|                                                     |     |
| statement estimates, undoing                        | 2/0 |
| statement fees, voiding                             |     |
| statement find                                      |     |
| statements                                          |     |
| statements supervisor menu                          |     |
| statements, printing                                | 281 |

| station ID747                                |
|----------------------------------------------|
| status, item                                 |
| status, item assembly114                     |
| status, purchase order                       |
| status, special order790                     |
| stock #/service #                            |
| stock type, item                             |
| stone per row, stones tab                    |
| stone records                                |
| stone reports                                |
| stone, adding                                |
| stones tab119                                |
| stones tab, item find                        |
| stones tab, item record                      |
| stones, colored70                            |
| store charge                                 |
| store charge statements                      |
| store ID                                     |
| store number, item                           |
| stores tab, QuickBooks                       |
| style note, item                             |
| style, discontinued 130                      |
| style, managing 130                          |
| styles, receive ordered150                   |
| subject, email                               |
| submit purchase order by email 149           |
| submit purchase order in print149            |
| supervisor8                                  |
| supervisor menu119                           |
| supervisor menu, assemble item 113           |
| supervisor menu, bulk item 103, 105          |
| supervisor menu, create template119          |
| supervisor menu, customer                    |
| supervisor menu, find sale                   |
| supervisor menu, item 51, 102, 103, 112, 130 |
| supervisor menu, item list view              |
| supervisor menu, job record                  |
| supervisor menu, locations                   |
| supervisor menu, purchase order144           |
| supervisor menu, receipt                     |
| supervisor menu, rewards card 702, 709       |
| supervisor menu, sales                       |
| supervisor menu, statements                  |
| supervisor menu, template 122                |
| supervisor menu, vendor50                    |
| supervisor override, time clock 595          |

| supplies                      | 4   |
|-------------------------------|-----|
| support, email                | 619 |
| switch to spouse              |     |
| system clock                  | 17  |
| system lists                  |     |
| system options                |     |
| system options, gift receipts |     |
| tag layout                    |     |
| tag organization              |     |
| tag printer settings          |     |
| tag, care plan pricing on     |     |
| tagging items, RFID           |     |
| tags tab, category            |     |
| tags tab, category record     |     |
| tags tab, item                |     |
| tags tab, item record         |     |
| tags, printing                |     |
| take-off                      |     |
| take-off, item disassembly    |     |
| task details, custom job      |     |
| task details, item assembly   |     |
| task details, repairs         |     |
| task keyword, custom job      |     |
| task keyword, repairs         |     |
| task lines, small             |     |
| task, add, custom job         |     |
| task, item assembly           |     |
| tasks tab, custom job         |     |
| tasks, details                |     |
| tasks, entering               |     |
| tasks, parts                  |     |
| tasks, parts, repairs         |     |
| tasks, repairs                |     |
| taxes                         |     |
| taxes tab, category record    |     |
| taxes tab, QuickBooks         |     |
| taxes, adding                 |     |
| taxes, on services            |     |
| taxes, setup                  |     |
| template, assembly            | 119 |
| template, item                |     |
| template, item description    |     |
| template, supervisor menu     |     |
| tender card, selling          |     |
| tender cards, as payment      |     |
| tender detail report          |     |
| 1                             |     |

USR-2020-017

| tender options                  |     |
|---------------------------------|-----|
| text file                       |     |
| text message administration     | 715 |
| text message marketing          |     |
| text message settings           | 711 |
| text messages                   |     |
| text messaging                  |     |
| thank you report                |     |
| third-party website             |     |
| time                            |     |
| time clock                      |     |
| time clock, supervisor override |     |
| time, system                    |     |
| to be determined, price         |     |
| toolbar, report                 |     |
| top n customers report          |     |
| total COGS                      |     |
| total due at pick-up            |     |
| tracking jobs                   |     |
| trade in                        |     |
| trade-in returns                |     |
| trades report                   |     |
| training                        |     |
| transaction                     |     |
| transaction IDs                 |     |
| transfer report                 |     |
| TROI                            |     |
| troubleshooting, credit card    |     |
| true return on investment       |     |
| twain                           |     |
| type & status tab, item find    |     |
| type, inventory                 |     |
| undoing aging                   |     |
| undoing estimated statements    |     |
| undoing period close            |     |
| unit of measure                 |     |
| unlock level fields             |     |
| UOM                             |     |
| UPC                             |     |
| updates                         |     |
| upload, SnapRetail              |     |
| user permissions                |     |
| user resources                  |     |
| vendor catalog files            |     |
| vendor credit manager           |     |
| vendor ID                       |     |
|                                 |     |

| vendor ID, change                       | 50      |
|-----------------------------------------|---------|
| vendor merge                            | 50      |
| vendor setup                            | 46, 544 |
| vendor style, item                      | 62      |
| vendor style, item assembly             | 115     |
| vendor supervisor menu                  | 50      |
| vendor, back from                       |         |
| vendor, item                            | 62      |
| vendor, item assembly                   | 115     |
| vendors, adding                         | 46      |
| vendors, finding                        |         |
| video surveillance configuration        | 748     |
| view notes                              |         |
| view pop-up                             | 335     |
| vis server                              |         |
| void sale                               | 316     |
| void sale, credit card                  | 398     |
| voided sales report                     |         |
| voiding rewards cards                   |         |
| voiding statement fees                  |         |
| waiting parts report                    |         |
| website                                 |         |
| website tab                             | 82      |
| weekly buying plan                      |         |
| why in                                  |         |
| why-in                                  |         |
| why-in, changing                        |         |
| window menu                             |         |
| Windows functions                       | 614     |
| WIP                                     | 790     |
| wish list328, 4                         |         |
| wish list color code                    | 229     |
| wish list entry mode                    | 408     |
| wish list entry, delete                 |         |
| wish list items, entering               |         |
| wish list items, selling                |         |
| wish list reports                       |         |
| wish list tab, customer record          |         |
| wish list, finding                      |         |
| wish list, show another customer's wish |         |
| wish list, show my wish list items      |         |
| wish lists report                       |         |
| wish lists tips                         |         |
| wish lists, emailing 3                  |         |
| wish lists, finding3                    |         |
| wishes tab, customer find               | 205     |
| ,                                       |         |

| work in progress | . 790 |
|------------------|-------|
| workstation      | . 790 |

| wrong customer | 316 |
|----------------|-----|
| ZIP Codes      | 717 |